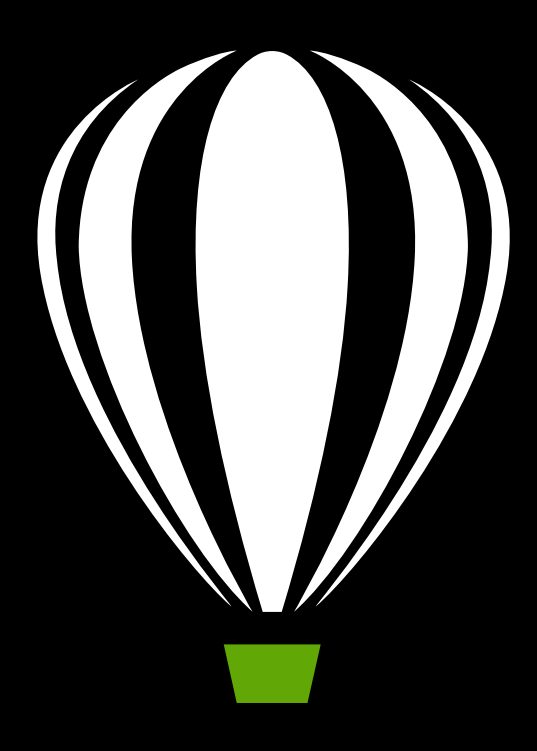

# CoreIDRAW<sup>®</sup>X8

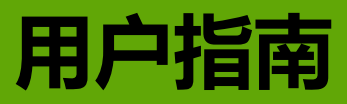

版权所有 2016 Corel Corporation。保留所有权利。

CorelDRAW® X8 指导手册

产品规范、定价、包装、技术支持和信息 (以下简称 " 规范 ")仅指英语零售版本。所有其他 版本 (包括其他语言的版本)的规范可能各有不同。

COREL 以 " 原样 " 提供信息,并不具有其他任何明确或隐含的担保或条件,包括但不限于对适 销性质量、满意质量和对特定用途的适销性或适用性的担保,或由法律、法令、行业惯例、交 易过程或其他因素产生的担保。由最终用户承担关于所提供信息及其使用的结果方面的全部风 险。 COREL 对于您或者任何他人或实体的任何间接、偶然、特殊或必然的伤害 (包括但不限于 收入或利润损失、数据丢失或损坏或其他商业或经济损坏)均不负有责任,即使 COREL 已经通 知发生此类损害的可能性或者它们是可预见的,也是如此。 COREL 对任何第三方的索赔没有义 务。 COREL 对您的最大责任总额不超过您购买这些材料的支付成本。因为某些州 / 国家不允许 排除或限于结果或附带性损失,上述限制可能不适用于您。

Corel、Corel 徽标、CAPTURE、CONNECT、Corel DESIGNER、Corel Font Manager、CorelDRAW、 PHOTO-PAINT、 VideoStudio、 Painter、 PaintShop Pro、 PerfectShapes、 PowerClip、 PowerTRACE、 Presentations、 Quattro Pro、 QuickCorrect、 WinZip 以及 WordPerfect 是 Corel Corporation 和 / 或其附属公司在加拿大、美国和 / 或其他国家 / 地区的商标或注册商标。其他 产品、字体、公司名称和徽标分属各自公司的商标或注册商标。

230124

# 目录

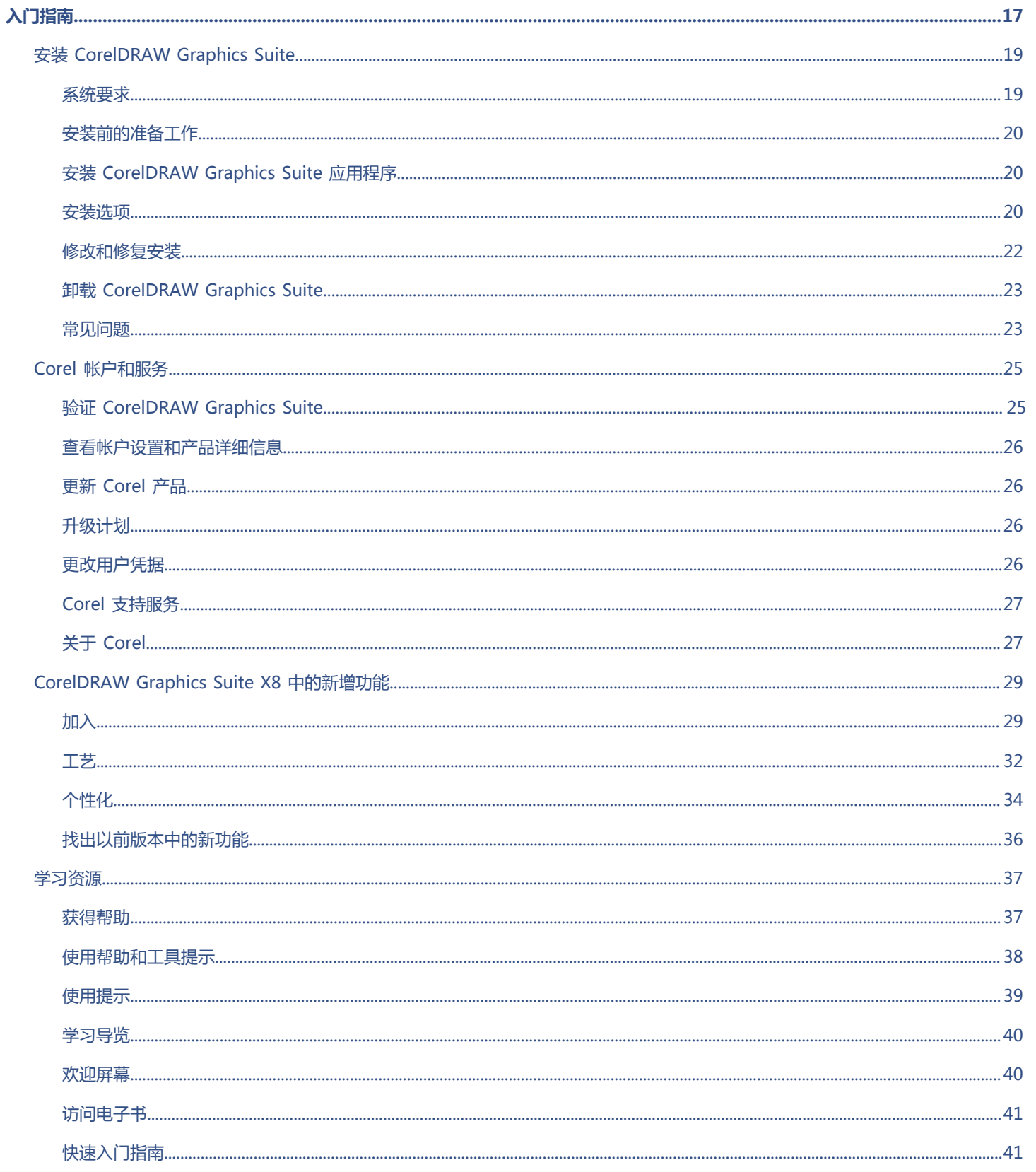

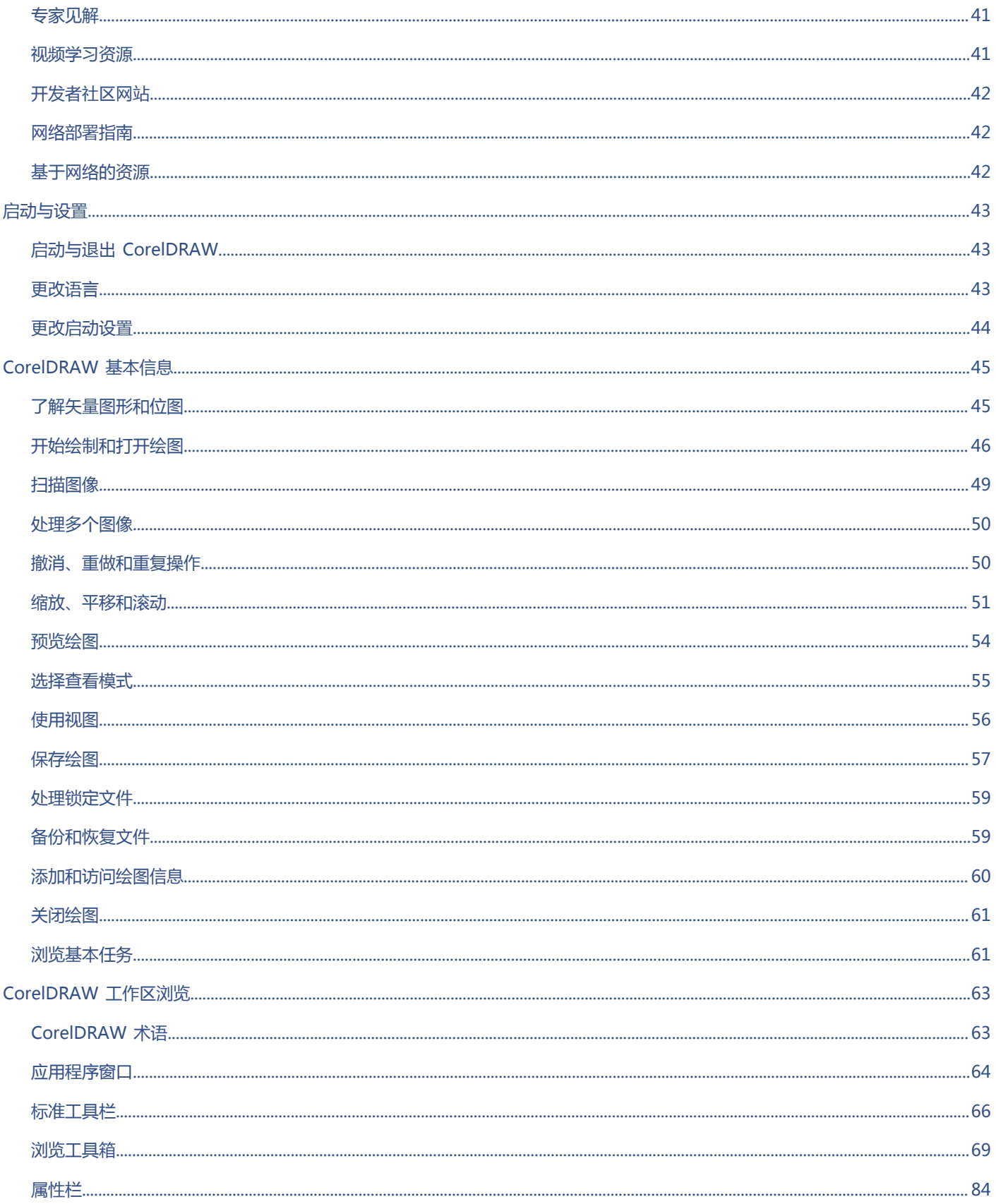

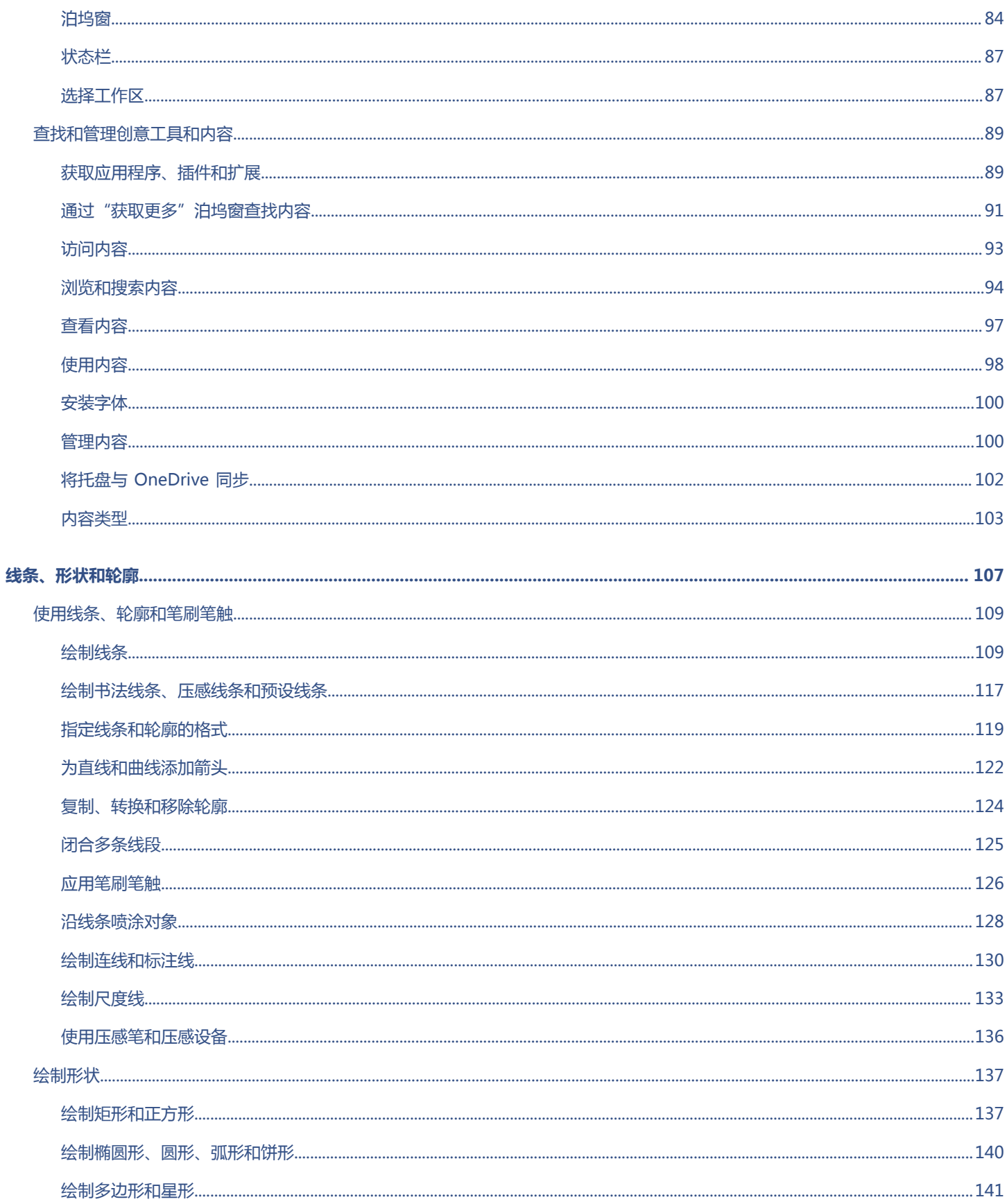

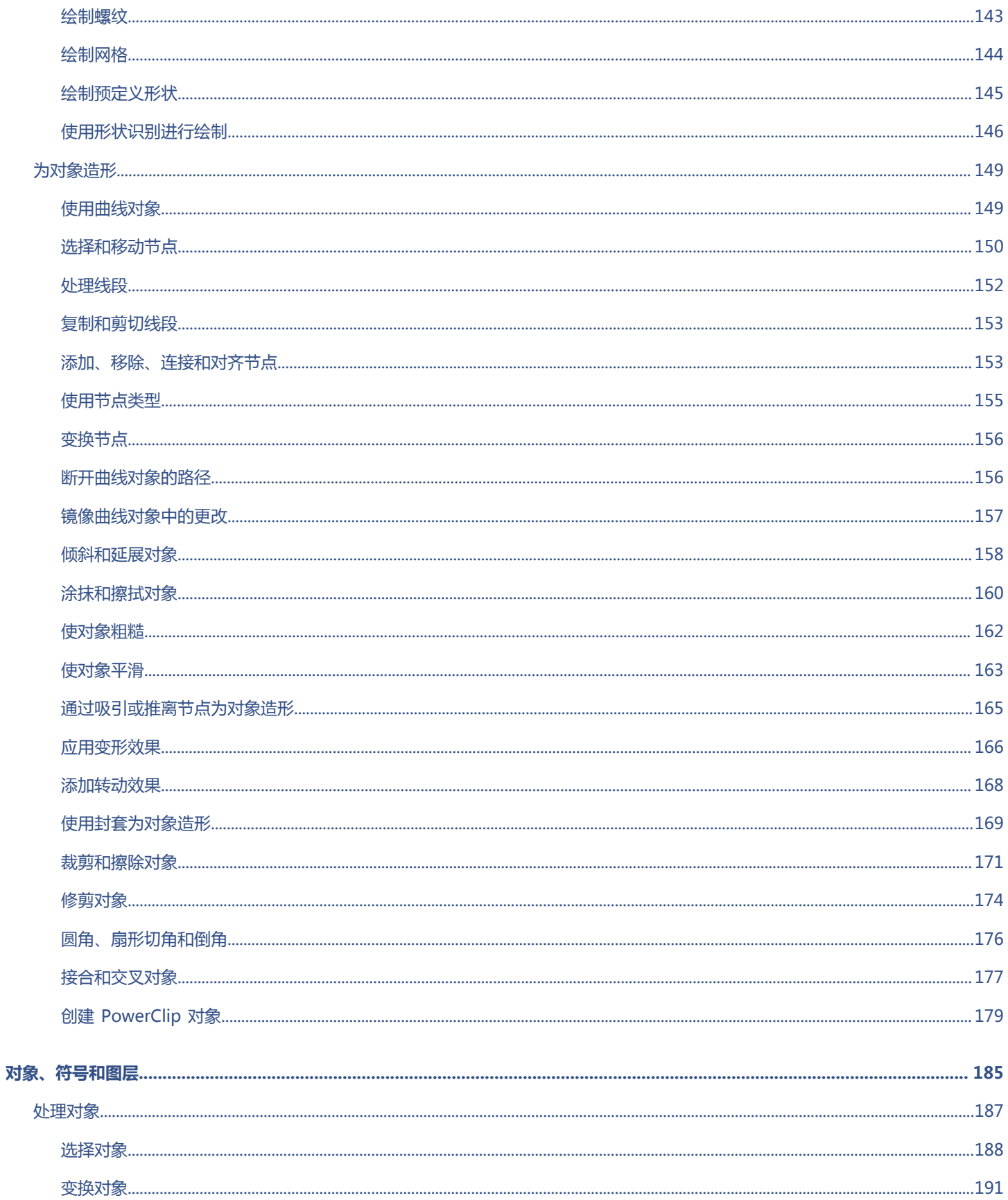

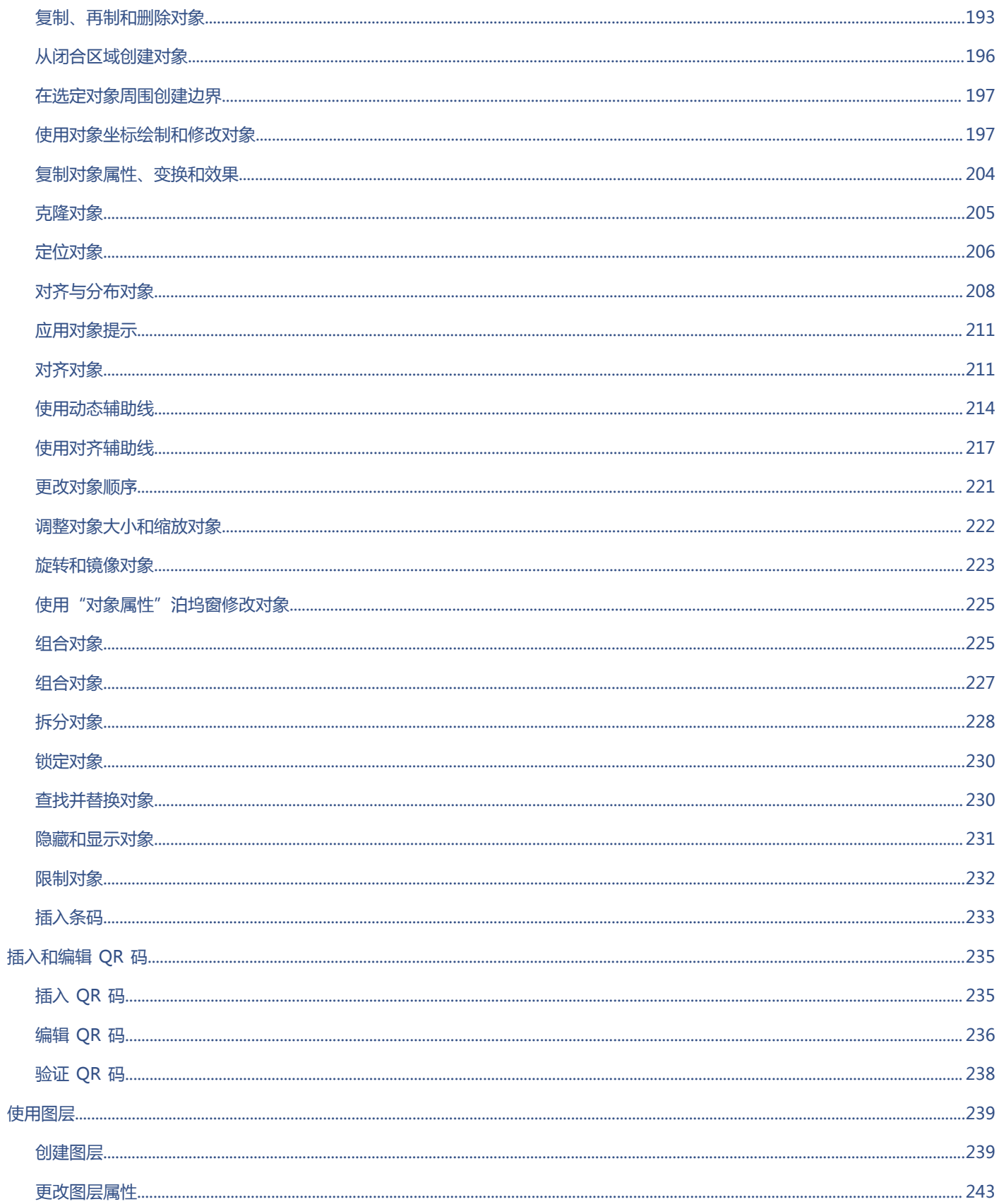

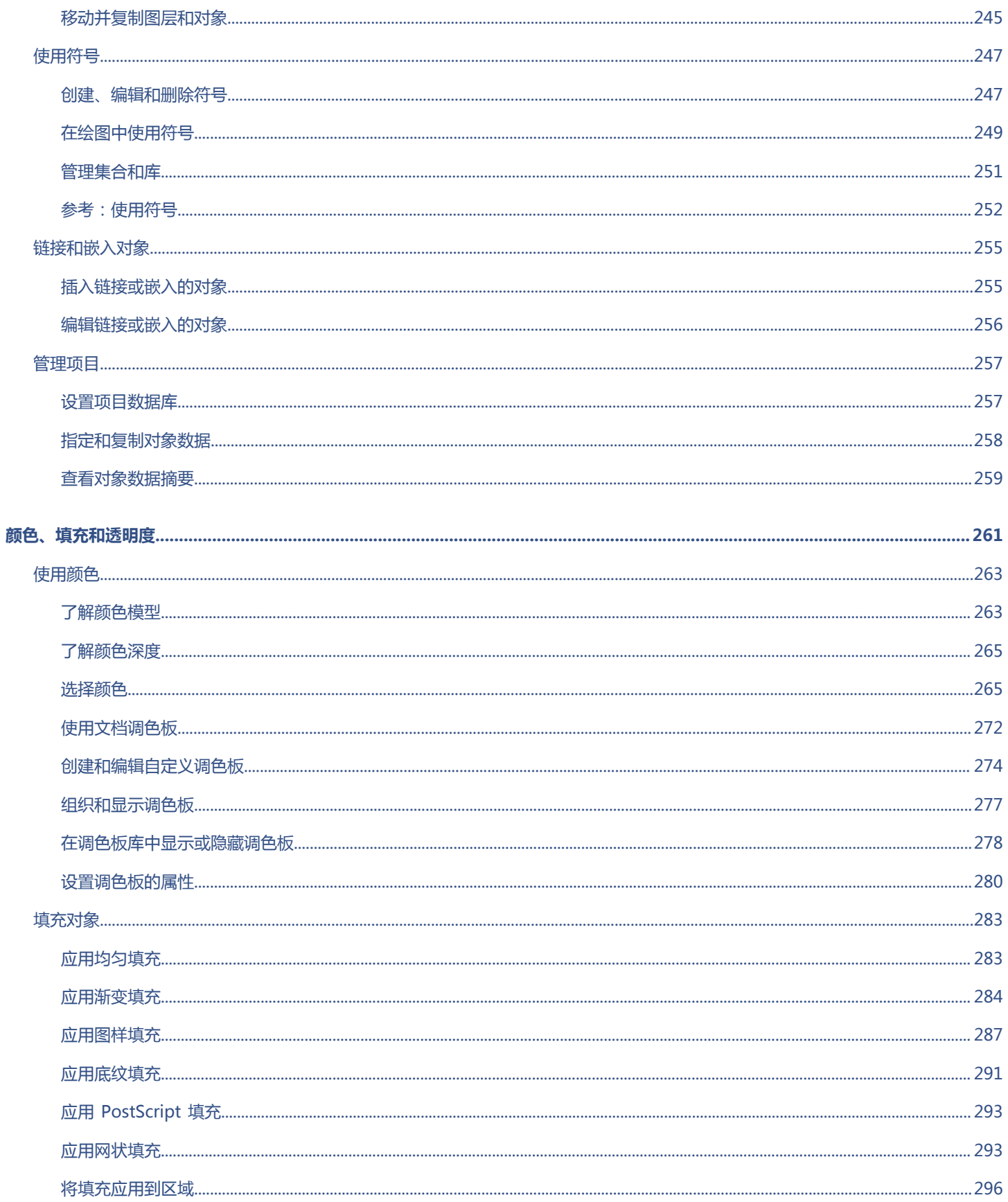

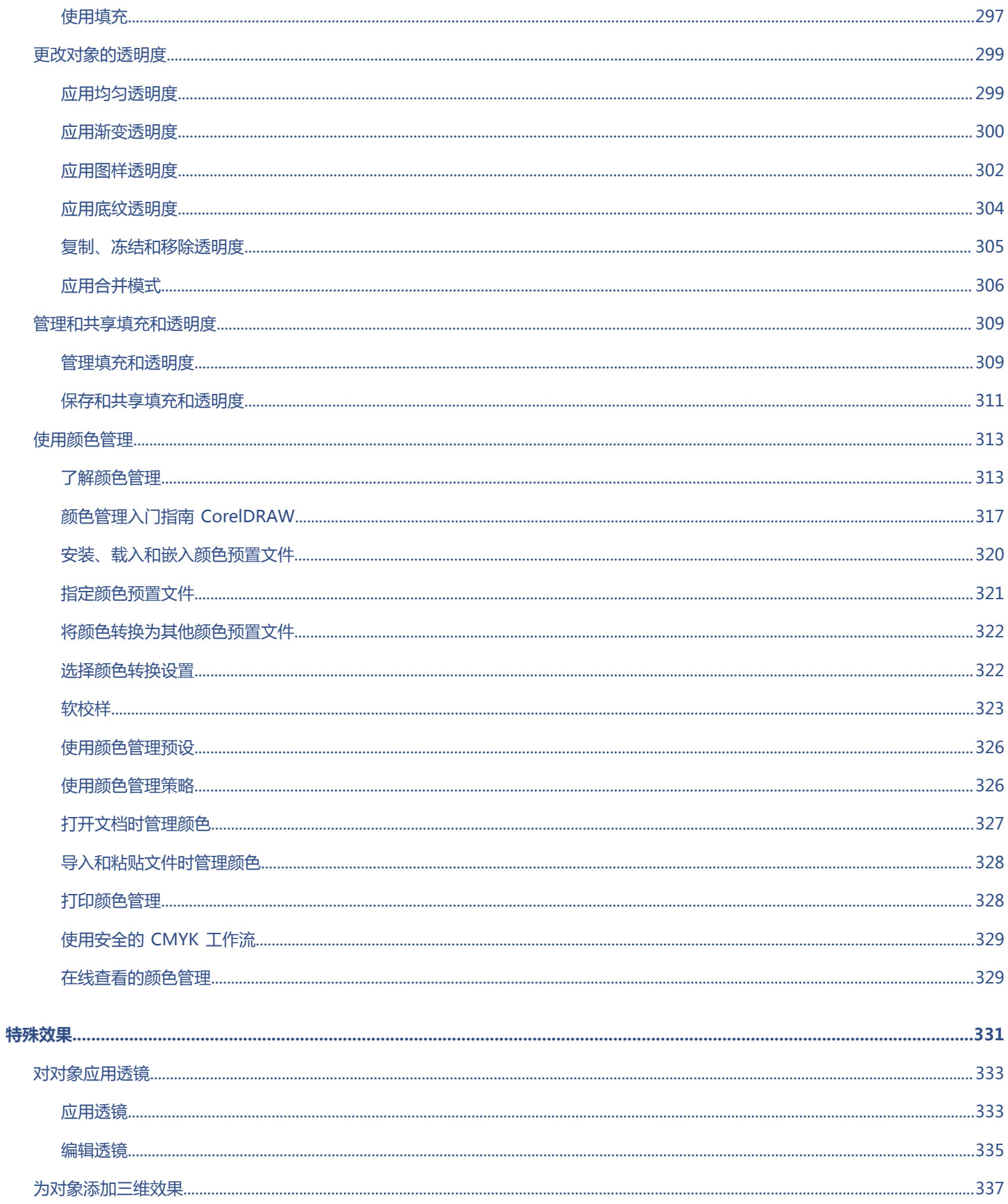

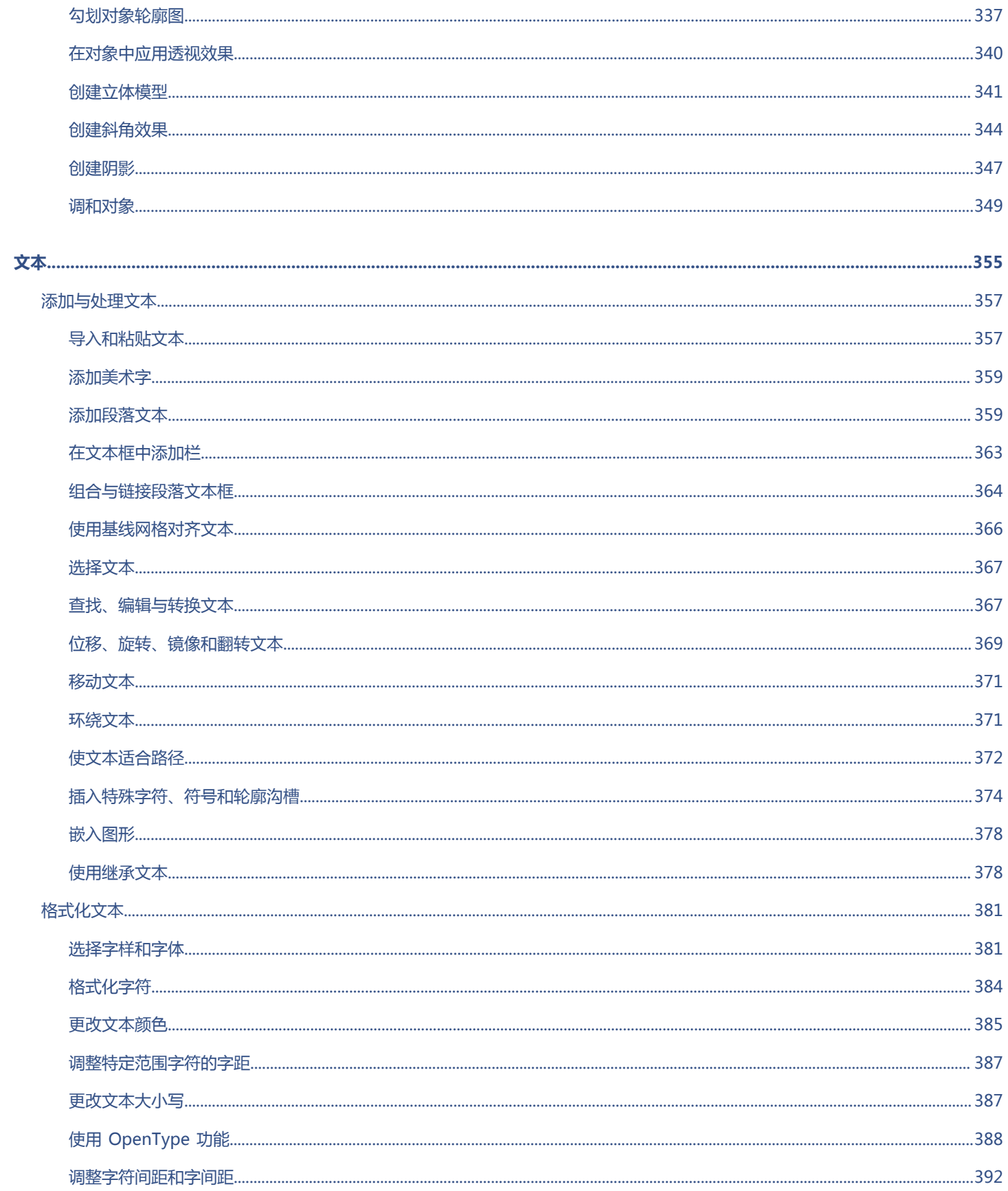

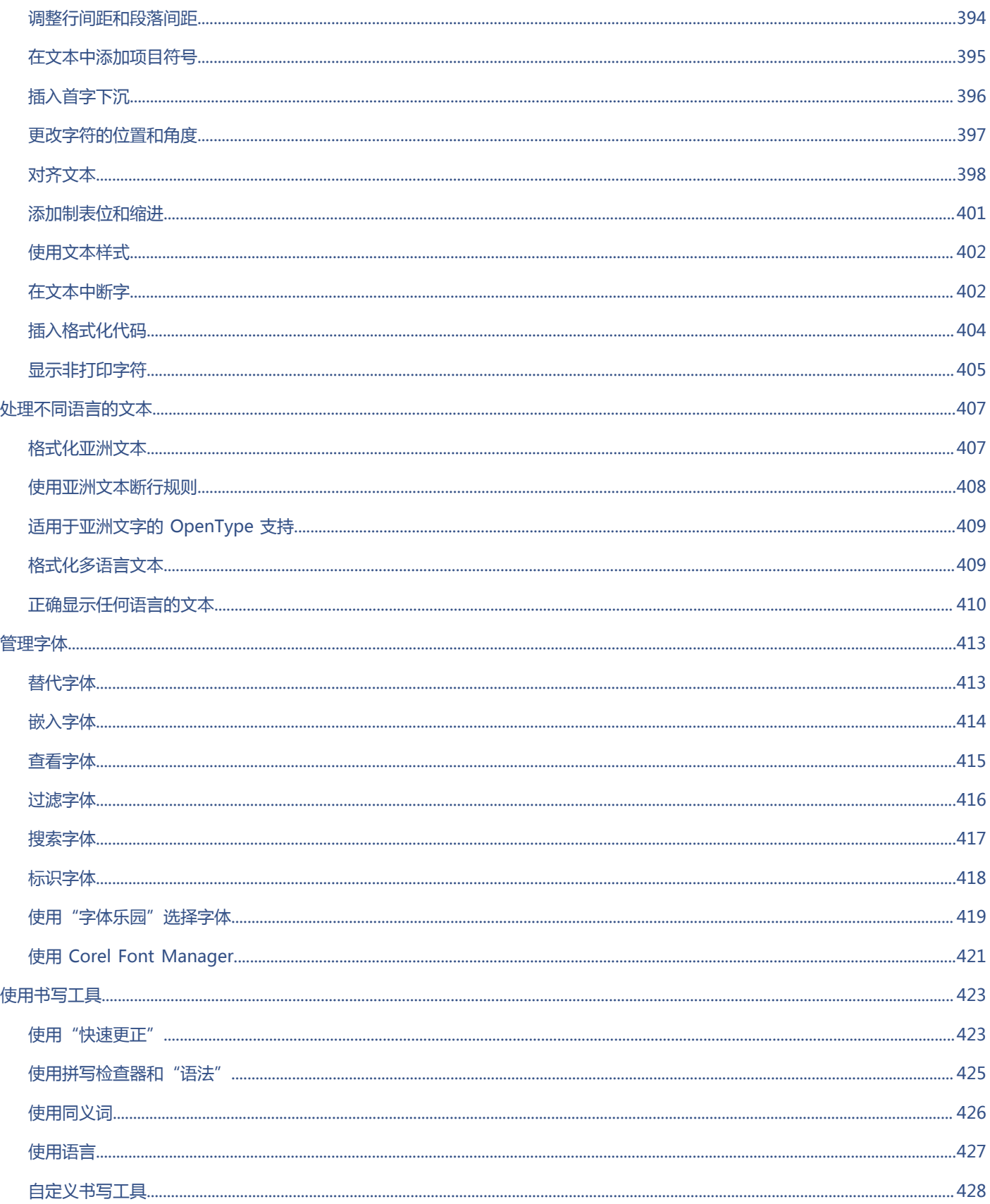

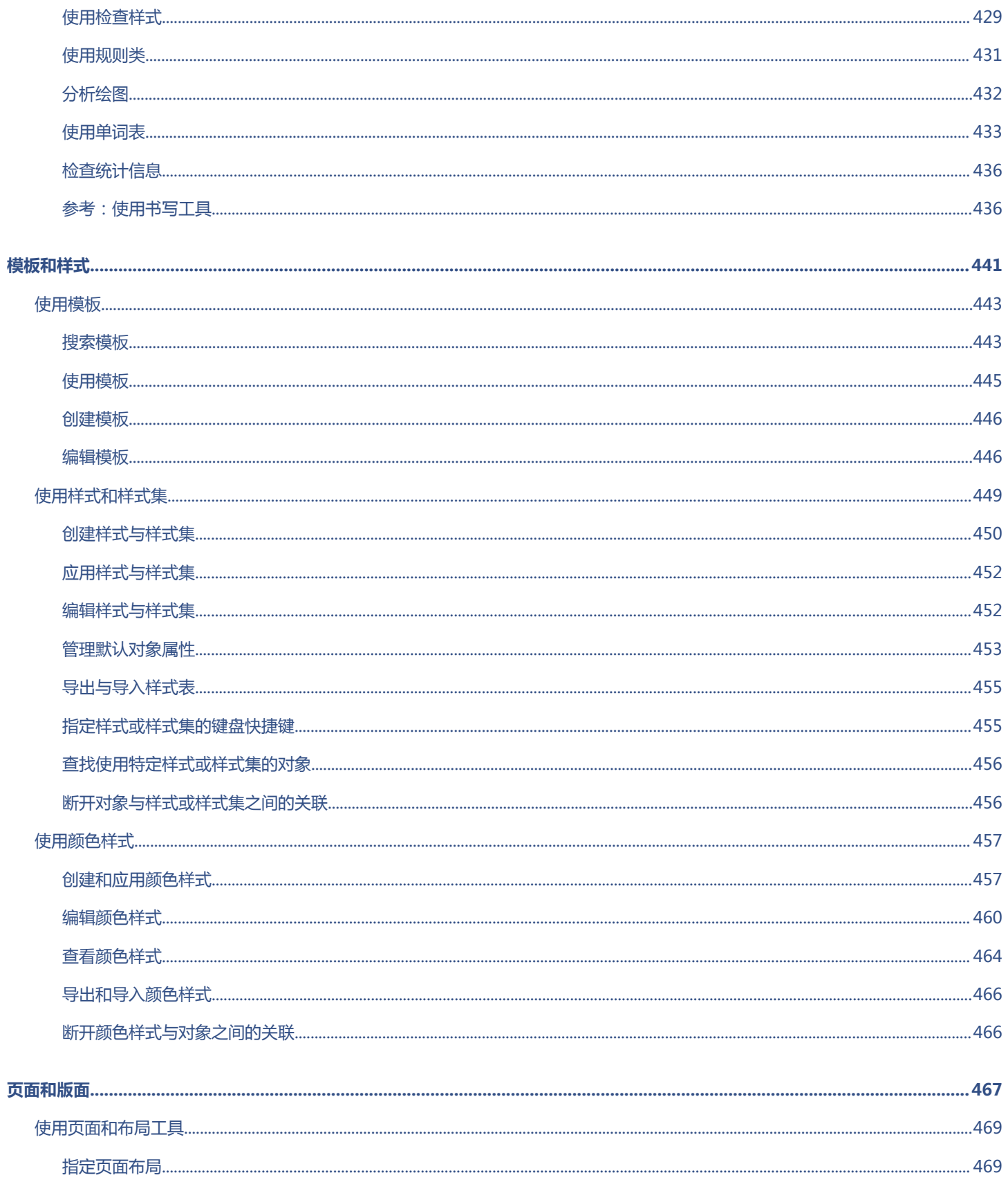

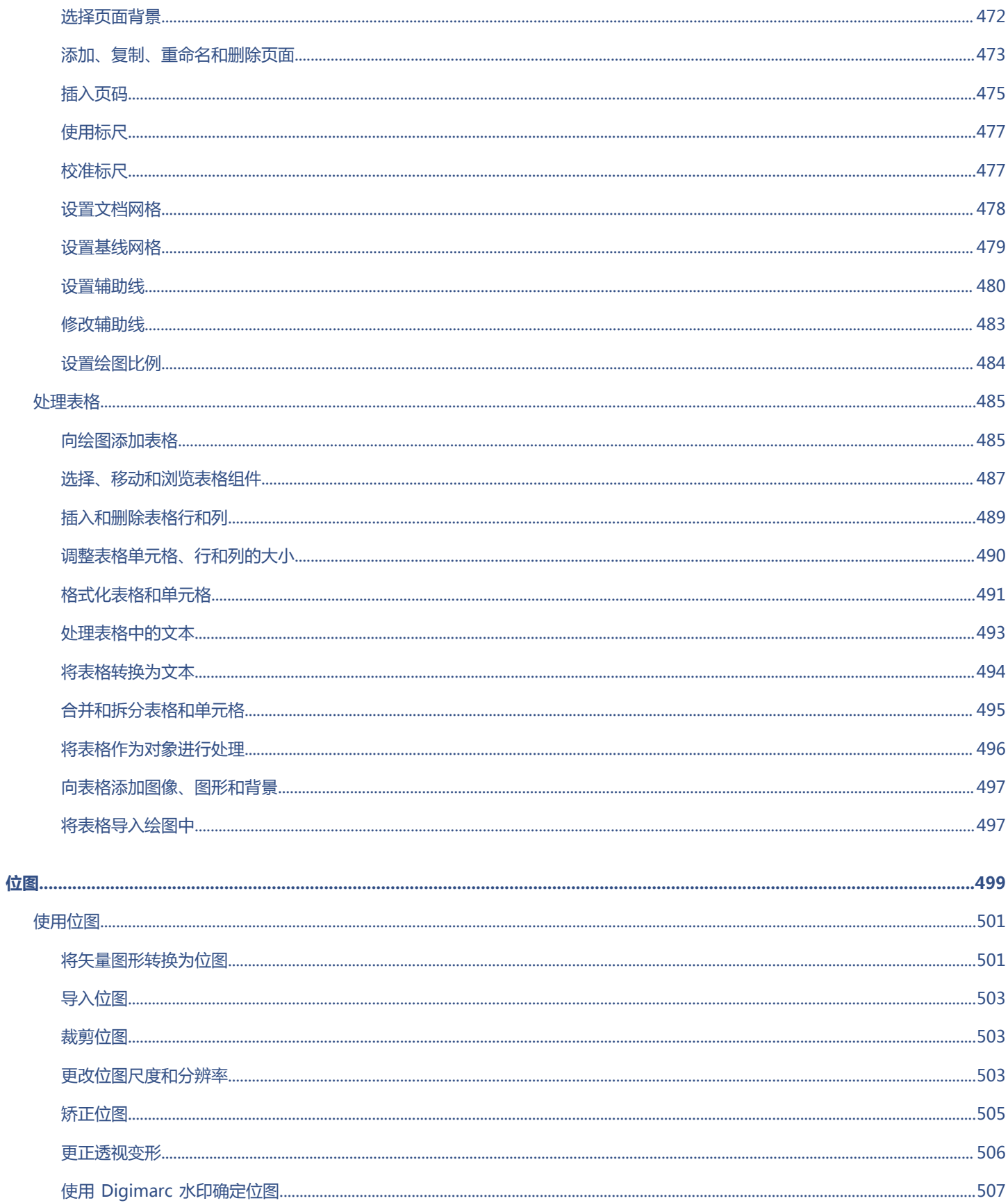

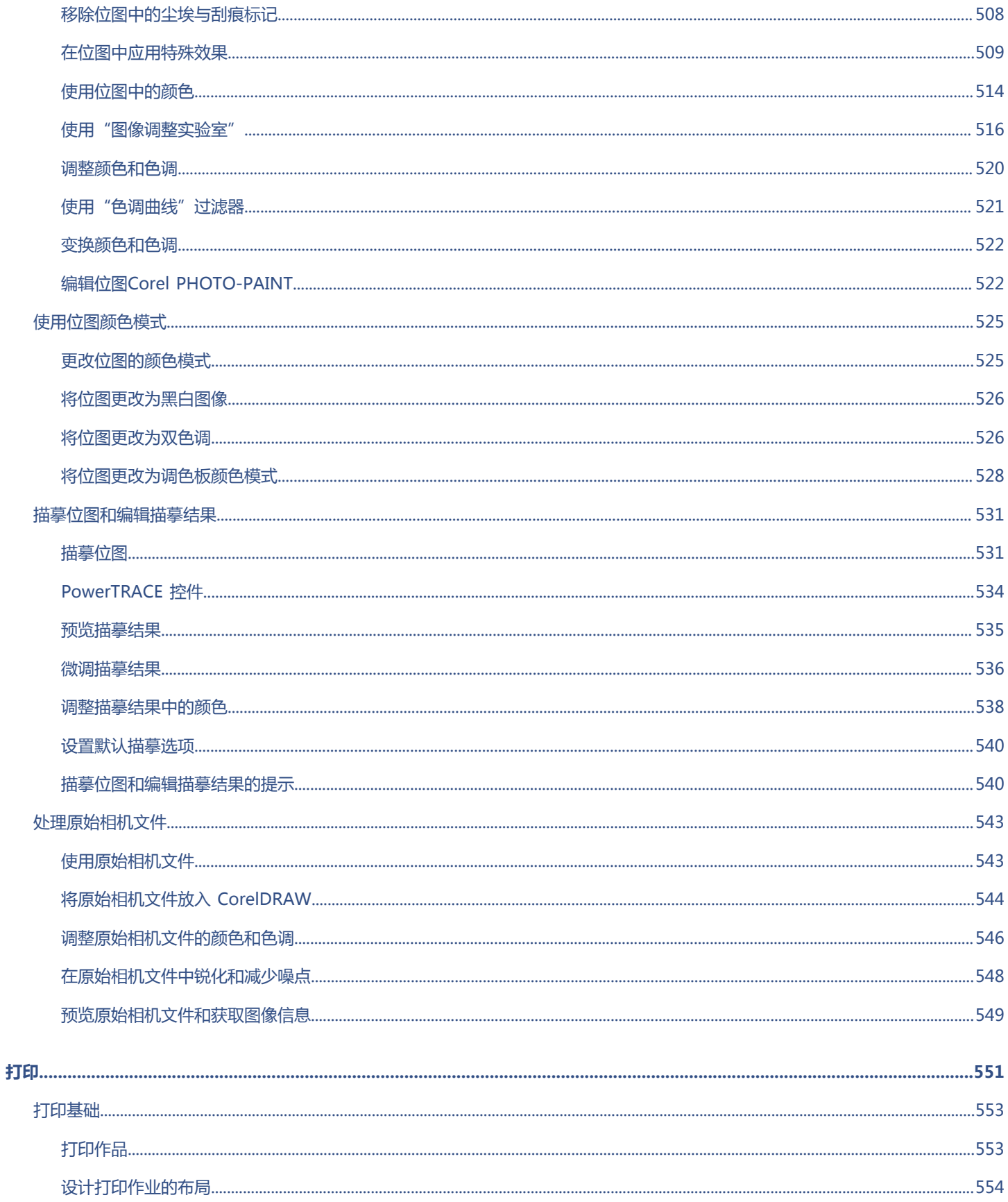

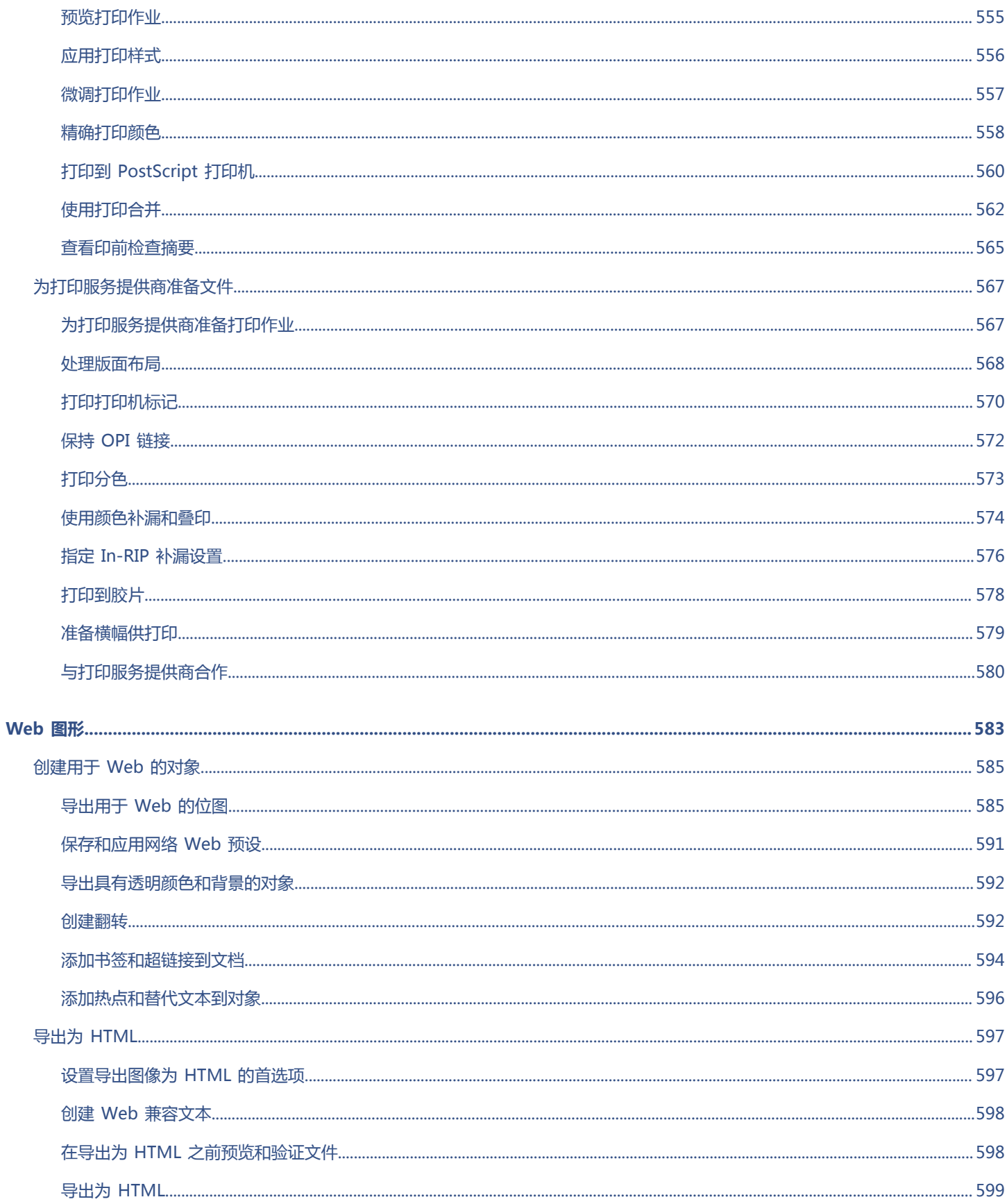

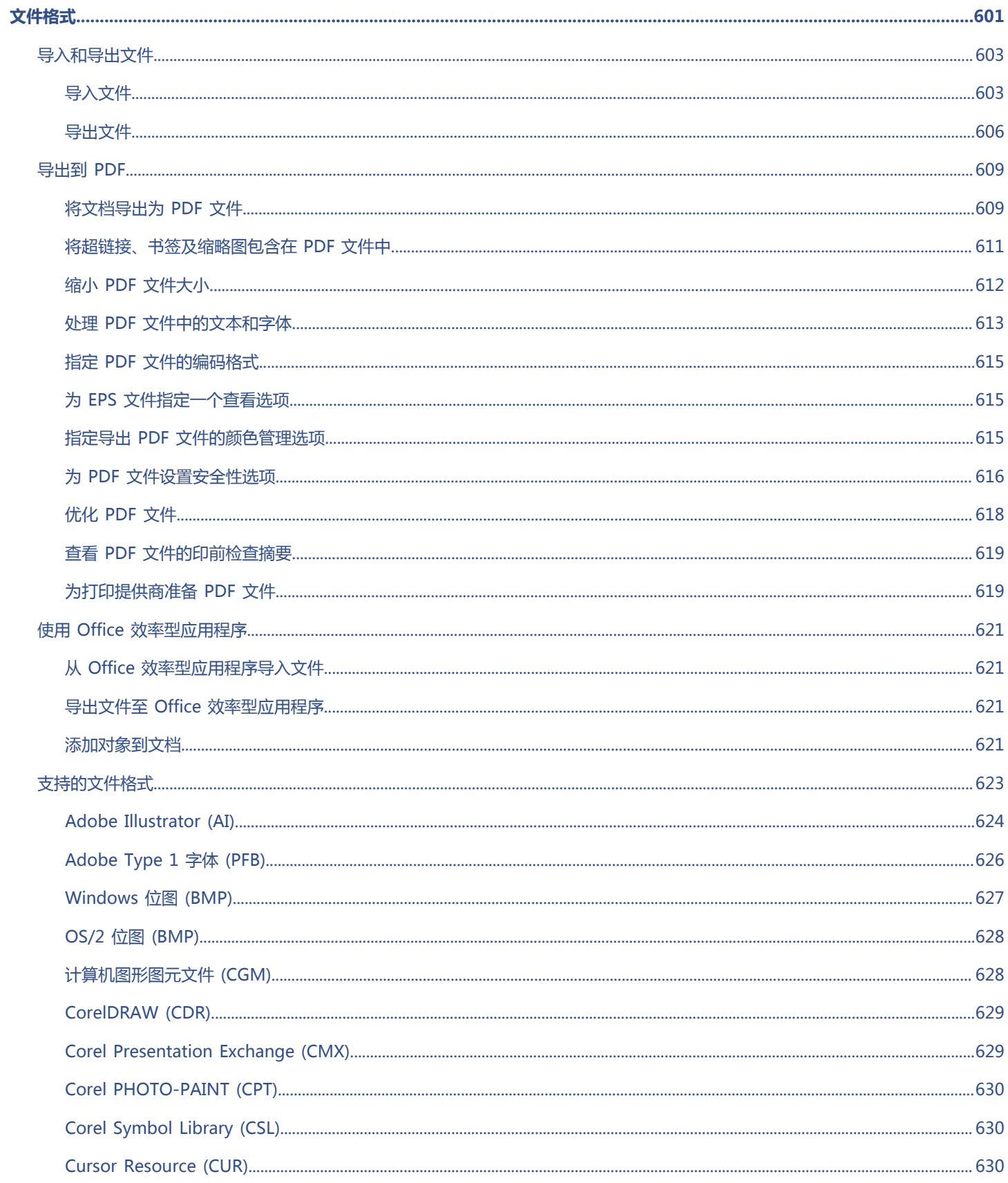

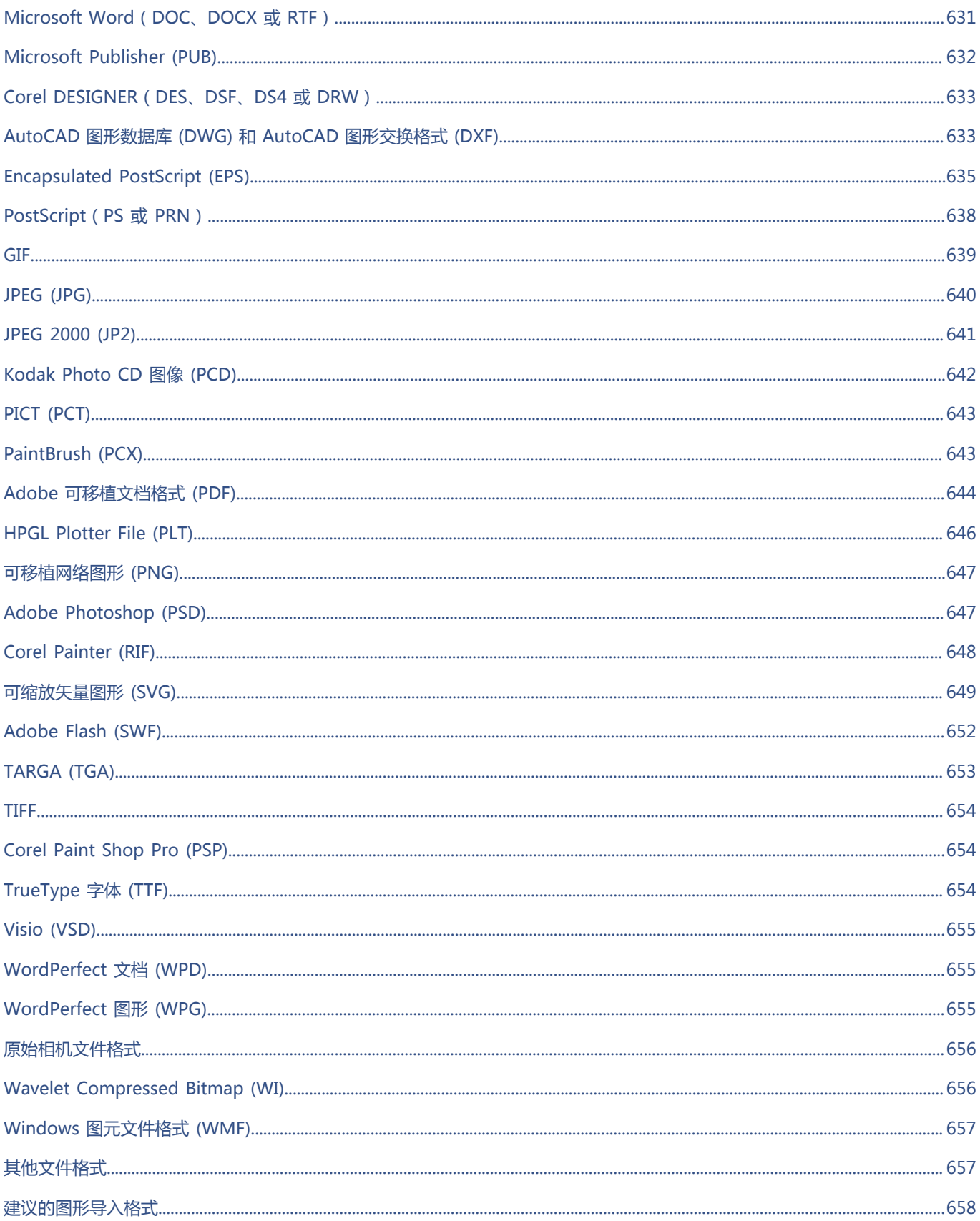

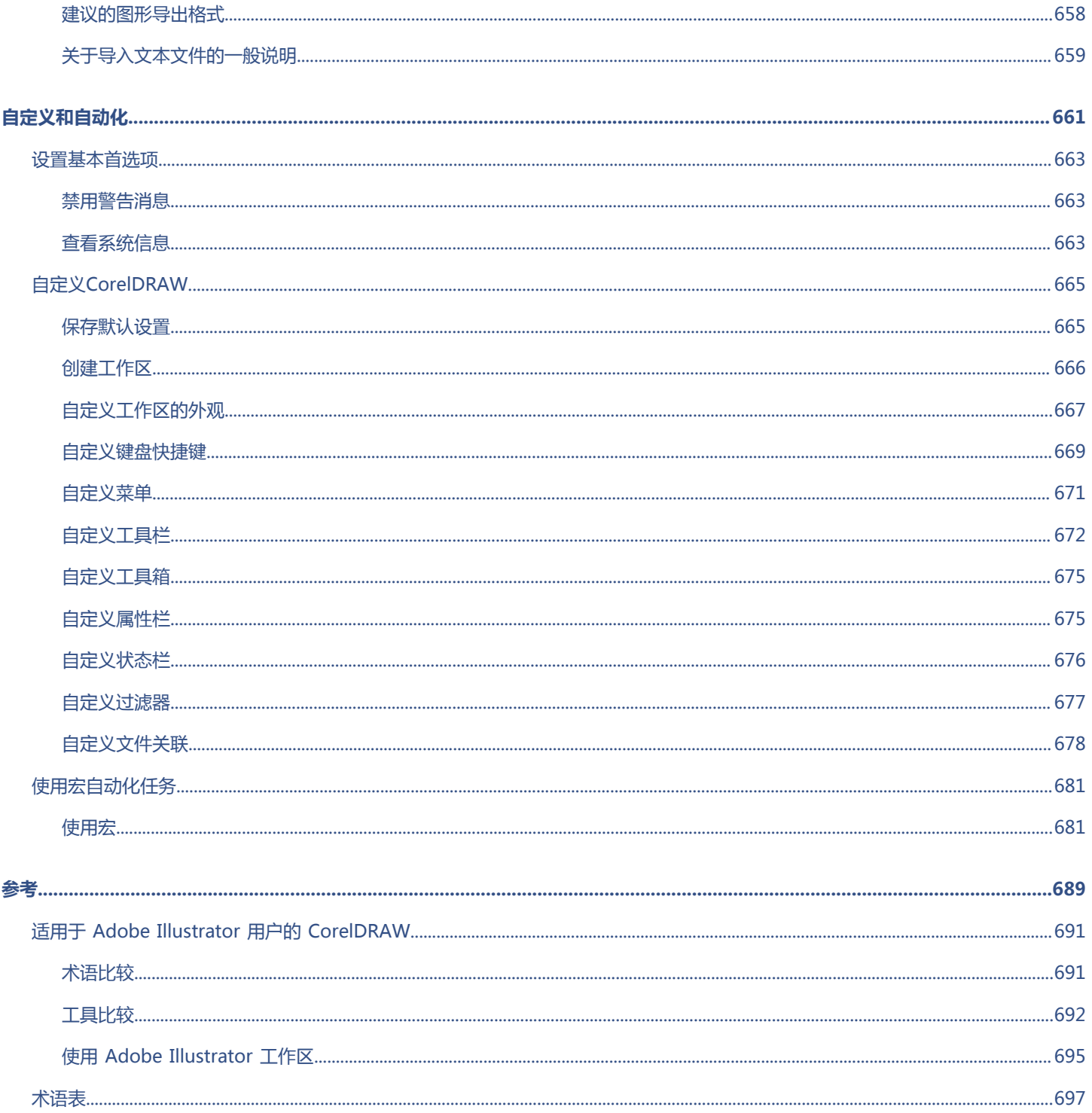

# <span id="page-18-0"></span>入门指南

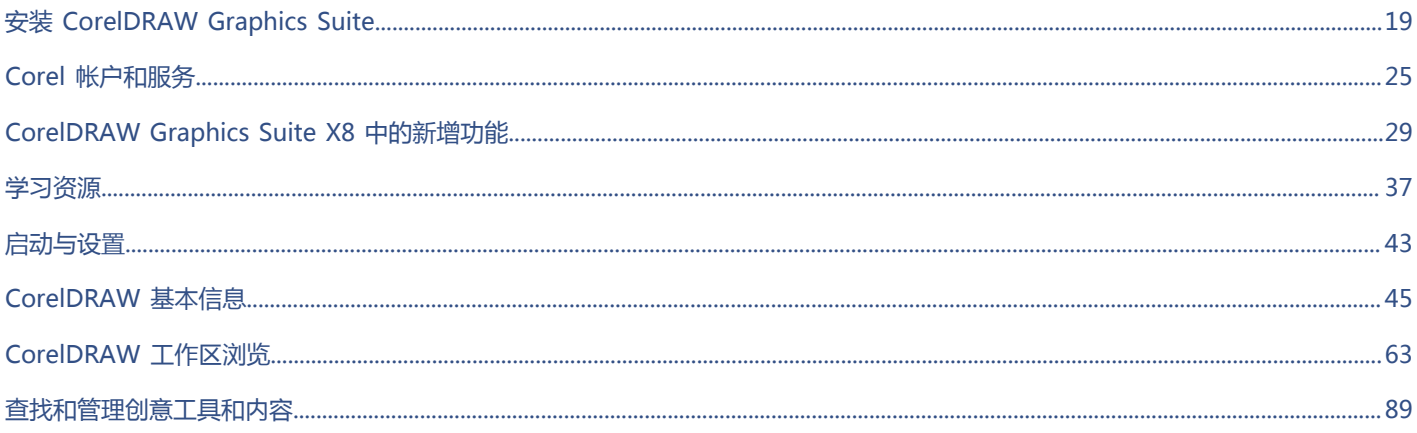

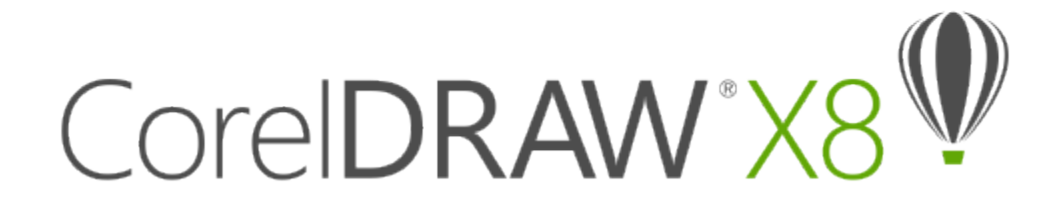

# <span id="page-20-0"></span>安装 CorelDRAW Graphics Suite

#### 本部分包含以下主题:

- [第 19 页上的"系统要求"](#page-20-1)
- [第 20 页上的"安装前的准备工作"](#page-21-0)
- [第 20 页上的"安装 CorelDRAW Graphics Suite 应用程序"](#page-21-1)
- [第 20 页上的"安装选项"](#page-21-2)
- [第 22 页上的"修改和修复安装"](#page-23-0)
- 第 23 页上的 "卸载 CorelDRAW Graphics Suite"
- [第 23 页上的"常见问题"](#page-24-1)

# <span id="page-20-1"></span>**系统要求**

以下列表列出了最低系统要求。请注意,要获得最佳性能,您的 RAM 和硬盘空间要比该列表中指定的量多。

- 32 位或 64 位 Windows 7、Windows 8.1 或 Windows 10(安装最新更新和 Service Pack)
- Intel Core i3/5/7 或 AMD Athlon 64
- 2 GB RAM
- 1 GB 硬盘空间
- 电子软件下载需要更多的空间,以用于完成下载、存放未压缩的安装文件以及进行实际安装,其中也包括源文件的副本。
- 多点触控屏幕、鼠标或手写板
- 1280 x 720 屏幕分辨率,100% 缩放 (96 dpi);1920 x 1080 屏幕分辨率,150% 缩放;以及 2560 x 1440 屏幕分辨率,200% 缩 放
- DVD 驱动器(安装软件的硬盒装版本时需要)
- Microsoft .NET Framework 4.6
- Microsoft Internet Explorer 11 或更高版本
- 需要连接 Internet 进行登录,以验证 CorelDRAW Graphics Suite、接收性能和稳定性更新、访问在线功能,并使用 QR 码、Content Exchange 等功能。

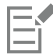

如果您的计算机上未安装 Microsoft .NET Framework, 则会在产品安装期间安装该软件。

# <span id="page-21-0"></span>**安装前的准备工作**

- 确保您系统的日期和时间已正确设置。
- 关闭所有应用程序,包括所有病毒检测程序和系统托盘或 Windows 任务栏上打开的应用程序。否则可能会延长安装时间并干扰安 装。
- 以具有管理权限的用户的身份登录。
- 确保您要安装该应用程序的驱动器上有足够的可用磁盘空间。
- 删除系统的 TEMP 文件夹中的内容,以免发生文件和内存冲突。要导航到 Temp 文件夹,请在**搜索**框(在 Windows 7 或 Windows 10 的"开始"菜单中或 Windows 8 的桌面上)中键入 **%temp%**。
- 在 CorelDRAW® Graphics Suite X8 自己的目录中安装该软件, 以免与之前的版本冲突。

# <span id="page-21-1"></span>**安装 CorelDRAW Graphics Suite 应用程序**

借助安装向导,可以轻松安装 CorelDRAW Graphics Suite 应用程序和组件。您可以选择典型安装来快速安装套件,或选择不同选项进 行自定义安装。

## **安装 CorelDRAW Graphics Suite 应用程序**

- **1** 关闭所有应用程序,包括所有病毒检测程序。
- **2** 执行下列操作之一:
	- 将 DVD 放入 DVD 驱动器。

如果安装向导未自动启动,则浏览到 DVD 的根目录后,必须在 DVD 上找到 **setup.exe** 并双击该文件。请务必浏览到与您的操作系 统版本相对应的文件夹:64 位或 32 位。

- 下载产品。
- **3** 在安装向导中,向下滚动以阅读许可协议,然后选中相应的复选框来接受条款。
- **4** 单击**下一步**。
- **5** 在**用户名**文本框中键入姓名。
- **6** 在**序列号**文本框中键入序列号。 序列号不区分大小写,短划线可选。
- **7** 单击**下一步**。
- **8** 按照说明安装软件。

## <span id="page-21-2"></span>**安装选项**

您可以在以下安装类型中进行选择:

- **典型安装** 将套件的主程序和实用程序自动安装到 Program Files 文件夹中的默认位置。如果您以后用到某个未安装的组件,可以修 改安装。
- **自定义安装** 使您可以选择其他功能、排除不需要的组件以及指定套件的安装位置。例如,您可以建立桌面快捷方式。
- **部署** 仅适用于多套购买。通过此选择,您可以创建服务器映像,以将软件安装到各个工作站。有关详细信息,请参阅 CorelDRAW Graphics Suite X8 部署指南。

#### **程序**

下表列出了默认会安装的程序。要排除某个程序而不进行安装,则必须选择"自定义"安装。

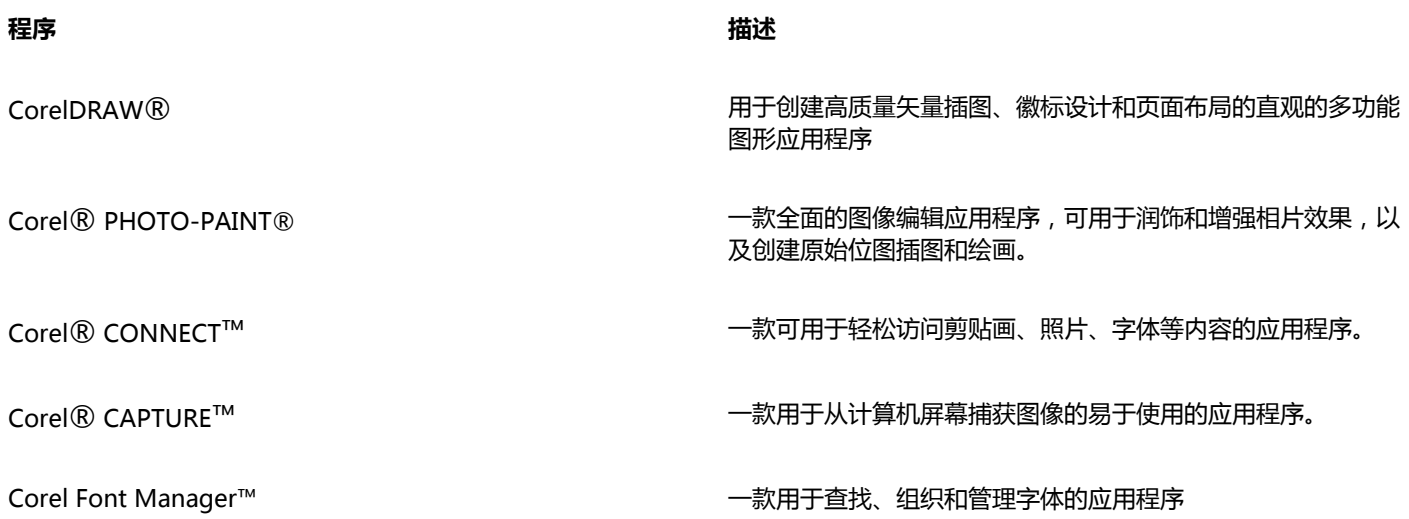

## **程序功能和实用程序**

下表列出了您可以安装的程序功能。并非所有组件在软件的各个版本中均提供。

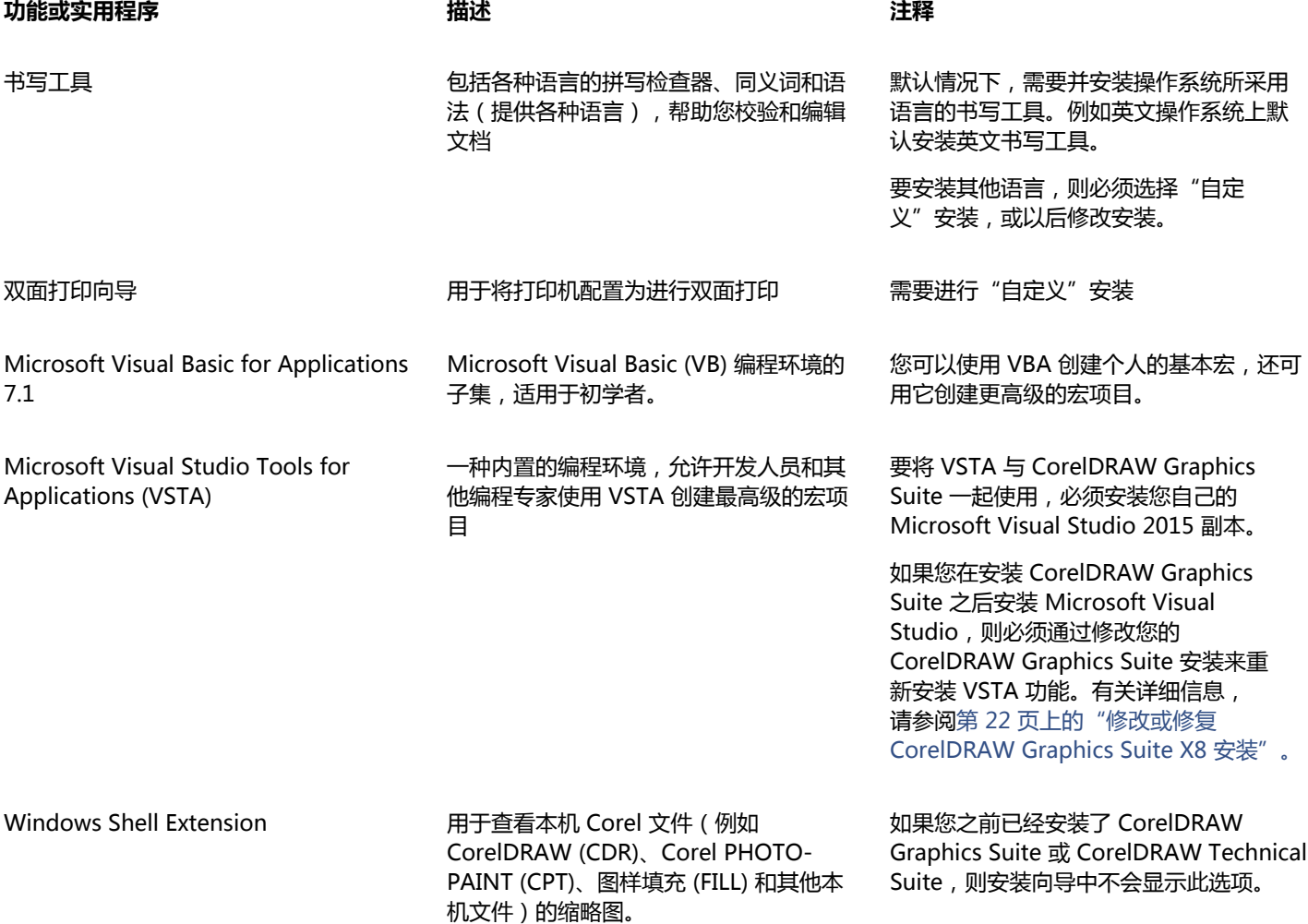

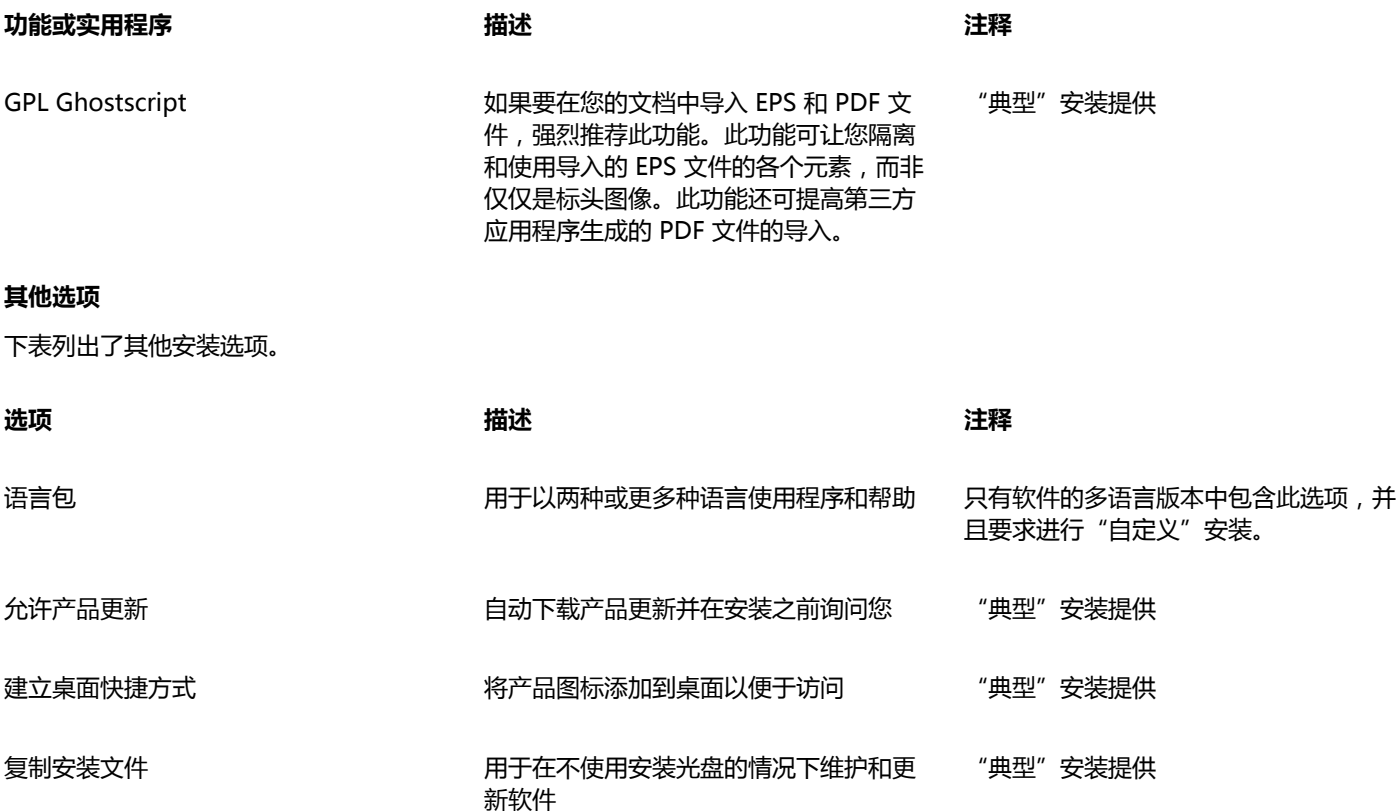

# <span id="page-23-0"></span>**修改和修复安装**

还可以使用安装向导来执行以下操作:

- 添加或删除组件来修改当前安装
- 通过修复错误(例如文件丢失或损坏以及快捷键和注册表项不准确等)来修复当前的安装

当您使用应用程序遇到问题或怀疑安装损坏时,修复安装很有帮助。

E

旨

在修复安装之前,请在启动应用程序的同时按住 **F8** 键,将当前工作区重置为默认设置。请注意,重置工作区时,所有工作区首选 项都将被重置。

## <span id="page-23-1"></span>**修改或修复 CorelDRAW Graphics Suite X8 安装**

- **1** 关闭所有应用程序。
- **2** 在 Windows 控制面板中,单击**卸载程序**。
- **3** 从**卸载或更改程序**页面中双击 **CorelDRAW Graphics Suite** X8。
- **4** 启用向导中出现的**修改**选项或**修复**选项,然后按照说明进行操作。

已经安装的组件不会显示在向导中,或者其复选框显示为被禁用。

有些功能(例如复制安装文件和建立桌面快捷方式)无法通过修改安装来添加。

# <span id="page-24-0"></span>**卸载 CorelDRAW Graphics Suite**

您可以从控制面板中卸载 CorelDRAW Graphics Suite。如果您要卸载产品,然后在另一台计算机上以相同的序列号重新安装该产品, 则请确保要在连接到 Internet 时将其卸载。这样将会增加一台您可以在其上正确安装该产品的计算机。

#### **卸载步骤 CorelDRAW Graphics Suite**

- **1** 在 Windows 控制面板中,单击**卸载程序**。
- **2** 从**卸载或更改程序**页面中,双击 **CorelDRAW Graphics Suite X8**。
- **3** 启用向导中出现的**移除**选项,然后按照说明进行操作。 要通过删除用户文件(如预设、用户创建的填充和自定义的文件)来完全卸载产品,请启用**删除用户文件**复选框。

Eŕ

与套装一起安装的其他任何应用程序和组件必须单独卸载, 如 Corel Graphics - Windows Shell Extension 或 Microsoft Visual Studio Tools for Applications (VSTA)。

# <span id="page-24-1"></span>**常见问题**

如果下面的列表中未列出您遇到的问题,请访问 [Corel® 支持服务,](http://www.corel.com/support)并搜索 [Corel® 知识库](http://product.corel.com/query.htm?box=cgs&prod=cgs&lang=*&topic=kbase)。

- [第 23 页上的"我要升级我当前所用版本的软件。是否需要卸载之前的版本?"](#page-24-2)
- [第 23 页上的"升级和更新之间有何区别?"](#page-24-3)
- [第 23 页上的"我的序列号丢失,并且需要重新安装软件,该怎么办?"](#page-24-4)
- [第 23 页上的""典型"安装和"自定义"安装之间有何区别?哪种类型的安装适合我?"](#page-24-5)
- [第 23 页上的"如何将 CorelDRAW Graphics Suite 部署到我们组织的网络?"](#page-24-6)

#### <span id="page-24-2"></span>**我要升级我当前所用版本的软件。是否需要卸载之前的版本?**

不,您不需要卸载之前的版本。默认情况下,新版本会安装到一个单独的文件夹中,这样可以确保您能够使用两个版本。请勿将安装 文件夹更改为将升级版本和之前的版本安装到同一文件夹中。

#### <span id="page-24-3"></span>**升级和更新之间有何区别?**

升级用于安装软件最新的主版本。主版本发布后,更新通常会紧随其后发布,以提供缺陷修复、性能和稳定性改进。更新的名称为主 版本后加一个数字,例如 .1。默认情况下,当产品更新可用时,应用程序会通知您,不过您也可以通过单击**帮助 更新**来检查是否有 更新。

#### <span id="page-24-4"></span>**我的序列号丢失,并且需要重新安装软件,该怎么办?**

对于下载版本,请查看您在购买产品时 Corel 发送给您的电子邮件。

登录 corel.com 以访问**您的帐户**页面。

如果您购买的是硬盒产品,则检查安装光盘的封面。

#### <span id="page-24-5"></span>**"典型"安装和"自定义"安装之间有何区别?哪种类型的安装适合我?**

请参[阅第 20 页上的"安装选项"。](#page-21-2)

#### <span id="page-24-6"></span>**如何将 CorelDRAW Graphics Suite 部署到我们组织的网络?**

如果您购买了 CorelDRAW Graphics Suite 的多个许可证,可以选择将应用程序部署到贵组织的网络。CorelDRAW Graphics Suite X8 部署指南中提供了有关网络安装的更多信息。要购买批量授权许可的该软件并获得其部署指南,请联系 [Corel 支持服务。](http://www.corel.com/support)

# CorelDRAW<sup>\*</sup>X8<sup>V</sup>

# <span id="page-26-0"></span>Corel 帐户和服务

#### 本部分包含以下主题:

- [第 25 页上的"验证 CorelDRAW Graphics Suite"](#page-26-1)
- [第 26 页上的"查看帐户设置和产品详细信息"](#page-27-0)
- 第 26 页上的 "更新 Corel 产品"
- [第 26 页上的"升级计划"](#page-27-2)
- [第 26 页上的"更改用户凭据"](#page-27-3)
- 第 27 页上的 "Corel 支持服务"
- 第 27 页上的 "关于 Corel"

# <span id="page-26-1"></span>**验证 CorelDRAW Graphics Suite**

通过验证,您可以访问软件随附的在线功能和内容。您可以在安装套件后、启动应用程序前或使用应用程序时验证

CorelDRAW Graphics Suite**。**

要验证 CorelDRAW Graphics Suite,您必须使用 Corel.com 帐户登录。此操作可将产品与帐户关联。如果您没有 Corel.com 帐户或者 希望将产品与新帐户关联,您需要创建一个帐户,然后再登录。

安装并验证 CorelDRAW Graphics Suite 后,该产品将显示在 corel.com 上"您的帐户"页面中。如果您想要将产品与其他帐户关联, 则必须更改用户凭据。有关详细信息,请参阅[第 26 页上的"更改用户凭据"。](#page-27-3)

## **验证 CorelDRAW Graphics Suite**

**1** 单击**帮助 产品详细信息**。

"欢迎"屏幕在**产品详细信息**页面打开。

- **2** 在**帐户**磁贴上,单击**登录以验证**。
- **3** 在出现的对话框中,执行以下操作之一:
	- 按照说明创建帐户,然后登录。
	- 输入与您的 Corel.com 帐户关联的电子邮件地址和密码进行登录。

E

如果已连接互联网,那么您现在就可以访问在线功能和内容。

# <span id="page-27-0"></span>**查看帐户设置和产品详细信息**

您可以从应用程序中访问"您的帐户"页面,来查看帐户设置。在"您的帐户"页面上,您可以发现更多与您的帐户关联的产品、访问支 持以及设置通讯首选项。

在"欢迎"屏幕的"产品详细信息"页面,您可以访问有关产品状态、可用更新和升级计划、您的帐户等的详细信息。例如,如果您购买 了订阅,则可以快速算出订阅还有几天到期。

#### **查看您的 corel.com 帐户**

• 在 CorelDRAW 或 Corel PHOTO-PAINT 中,单击**帮助 帐户设置**。

#### **访问详细的产品信息**

• 在 CorelDRAW 或 Corel PHOTO-PAINT 中,单击**帮助 产品详细信息**。

# <span id="page-27-1"></span>**更新 Corel 产品**

产品更新 ( 以前称为 Service Pack ) 改进了性能和稳定性, 可提高您的产品体验。默认情况下, 有产品更新或新产品时会自动通知您。 此外,在默认安装下,应用程序会自动下载新产品更新并询问您是否要安装。

```
C₹
```
要查看产品更新的相关信息以及更改更新首选项,请单击**帮助 更新**,然后在"欢迎"屏幕的"产品详细信息"页面上查看**更新**磁 贴。

# <span id="page-27-2"></span>**升级计划**

借助升级计划,您可以在下一主要产品版本推出时便收到该版本,从而始终使您的产品保持最新。升级计划取代为之前版本的 CorelDRAW Graphics Suite 提供的高级会员资格。

您的高级会员资格处于活动状态时,您可以在 CorelDRAW Graphics Suite X8 中访问 X6 或 X7 版本中旧的高级内容。如果您想在会员 资格到期后继续访问旧的高级内容,则需要购买升级计划。

如果您订阅了该产品,升级计划便包含在您的订阅中。订阅是一种可以让您在固定的一段时间内使用产品的付款方式,您可以选择续订订 阅。

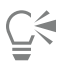

要购买升级计划,请单击**帮助 产品详细信息**,然后在"欢迎"屏幕的**产品详细信息**页面上单击**升级计划**磁贴。

# <span id="page-27-3"></span>**更改用户凭据**

作为 CorelDRAW Graphics Suite 的用户和拥有者,您必须知道您的用户凭据:

- 产品序列号「可让您安装和重新安装产品。序列号是您产品许可证的唯一标识符。
- 与 Corel.com 帐户关联的电子邮件地址。对于每个 Corel.com 帐户,都需要唯一的电子邮件地址和密码。验证产品以访问在线功能 和内容时,可以使用特定的 Corel.com 帐户登录,从而将该产品与该帐户及其电子邮件地址关联。

关于此主题,我们介绍了两个典型案例,在这两种情况下,您需要更新帐户设置,然后更新所安装产品中的用户凭据,以便于您帐户设置 匹配。更新用户凭据可确保您无需卸载并重新安装产品。

#### **您希望合并您在不同时间使用同一 Corel.com 帐户购买的两个产品订阅,以便这两个订阅的续订日期相同。**

在此案例中,每个订阅均与不同的序列号关联。首选,您必须前往"您的帐户"页面,然后将这两个订阅与其中一个序列号关联。其次, 您必须在现已作废的序列号的产品中修改用户凭据。

步骤 1:在 corel.com 上登录,并前往**您的帐户**页面,然后在**产品状态**区域单击**合并**。在**订阅**页面上,选择您想要合并的订阅。进入**确 认选择**页面,然后选择您想要保留的序列号。

步骤 2:启动序列号现已作废的 CorelDRAW 或 Corel PHOTO-PAINT 版本。单击**工具 选项**,然后在类别的**全局**列表中,单击**用户凭 据**。接下来,单击**编辑凭据**,并在对话框中键入您在步骤 1 中选择的序列号。

#### **您有两个与不同电子邮件地址关联的 Corel.com 帐户,您希望合并这两个帐户。**

首先,您必须致电[Corel支持服务,](http://www.corel.com/support)让他们为您合并帐户,然后您必须通过该产品更新您的电子邮件地址。

步骤 1:联系 Corel 支持服务,请求他们为您合并两个帐户。他们会要求您为合并帐户提供活动电子邮件帐户。如果每个帐户中包含订阅 或升级计划,订阅或升级计划会与其他序列号关联,因此,您需要选择其中一个序列号。

步骤 2:启动现已与作废的帐户和电子邮件地址关联的 CorelDRAW 或 Corel PHOTO-PAINT 版本。单击**工具 选项**,然后在类别的**全 局**列表中,单击**用户凭据**。单击**编辑凭据**,然后在显示的对话框中,键入您为合并帐户选择的电子邮件地址。键入密码。如有必要,请键 入您在步骤 1 中选择的序列号。

## <span id="page-28-0"></span>**Corel 支持服务**

Corel 支持服务可为您提供有关产品功能、规格、价格、上市情况、服务及技术支持的及时准确的信息。有关 Corel 产品可用的支持服务 的最新信息,请访问 [www.corel.com/support。](http://www.corel.com/support)

# <span id="page-28-1"></span>**关于 Corel**

Corel 是全球顶尖的软件公司之一,可提供一些业界著名的图形、效率和数字媒体产品。通过推广创新软件最全面的产品组合,我们已经 赢得了提供易学易用的解决方案的美誉,帮助客户将创造力和生产力提高到一个更高的层次。业界已通过数百个奖项公认了我们在创新、 设计和价值方面的贡献。

全球有数百万人使用我们的产品线,包括 CorelDRAW Graphics Suite、CorelDRAW Technical Suite、Corel® Painter®、Corel® PaintShop® Pro、Corel® VideoStudio® 和 Corel® WordPerfect® Office。有关 Corel 的详细信息,请访问 [www.corel.com。](http://www.corel.com)

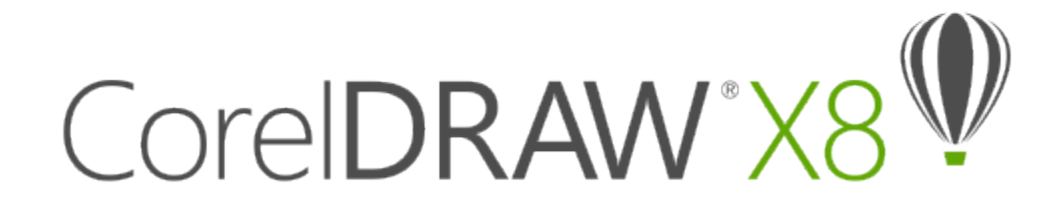

# <span id="page-30-0"></span>CorelDRAW Graphics Suite X8 中的新增功能

CorelDRAW Graphics Suite X8 中的新功能和增强功能会在以下主题中介绍:

- [第 29 页上的"加入"](#page-30-1)
- [第 32 页上的"工艺"](#page-33-0)
- [第 34 页上的"个性化"](#page-35-0)
- 第 36 页上的 "找出以前版本中的新功能"

关于早期的 CorelDRAW Graphics Suite 版本中介绍和改进的功能和工具的信息,请参[阅第 36 页上的"找出以前版本中的新功](#page-37-0) [能"。](#page-37-0)

# <span id="page-30-1"></span>**加入**

无论您是新用户还是经验丰富的设计员,都能很方便地开始使用 CorelDRAW® Graphics Suite X8。通过启动导览了解基本知识或查看 新功能,并且利用符合您的工作流程需求的工作区来立即提高工作效率。享受高质量的内容和全面的产品学习资源带来的益处,从而丰富 您的项目。利用 Windows 10 中添加的功能、多显示器查看功能以及全新的 4K 显示屏支持。

#### **查看导览**

利用一系列交互式启动导览,您可以更快、更高效地开展工作。不管您是图形软件新用户、经验丰富的用户还是熟悉其他图形应用程 序的用户,都可借助启动导览快速上手,并且充分利用 CorelDRAW Graphics Suite X8 提供的功能和工具。有关详细信息,请参[阅第](#page-41-0) [40 页上的"学习导览"。](#page-41-0)

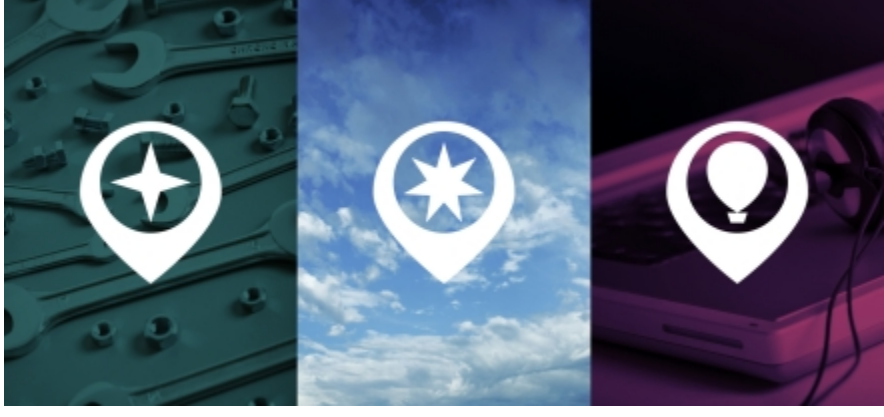

利用导览顺畅地上手。

#### **对 UltraHD 4K 显示屏的支持**

更新的界面以及对 4K 显示器的支持意味着您可以轻松查看 CorelDRAW 和 Corel PHOTO-PAINT,甚至在 UltraHD 等大多数高清显示 器上也是如此。这使您可以编辑原生分辨率的照片,并且查看图像中的细节。通过增加可处理的像素,您可以并排打开多个窗口以提高工 作流程的效率。

#### **对 Windows 10 的支持**

凭借我们对最高品质用户体验的不懈追求,CorelDRAW Graphics Suite X8 与 Windows 10 完全兼容,而且已获得其相关认证。Corel 提供用户在全球最流行的的操作系统上工作时所需的可靠性和性能。

#### **改进的"提示"泊坞窗**

"提示"泊坞窗是包含宝贵学习资源的中心,旨在帮助减少新用户的学习周期。它可以动态显示有关当前选择的工具的上下文相关信息, 并且提供指向相关信息的链接。CorelDRAW Graphics Suite X8 中的"提示"泊坞窗已增强,现在使您可以快速访问其他资源,例如 视频提示、更长的视频以及书面教程,以便您不必进行搜索即可更详细地了解某个工具或功能。有关详细信息,请参阅[第 39 页上](#page-40-0) [的"使用提示"。](#page-40-0)

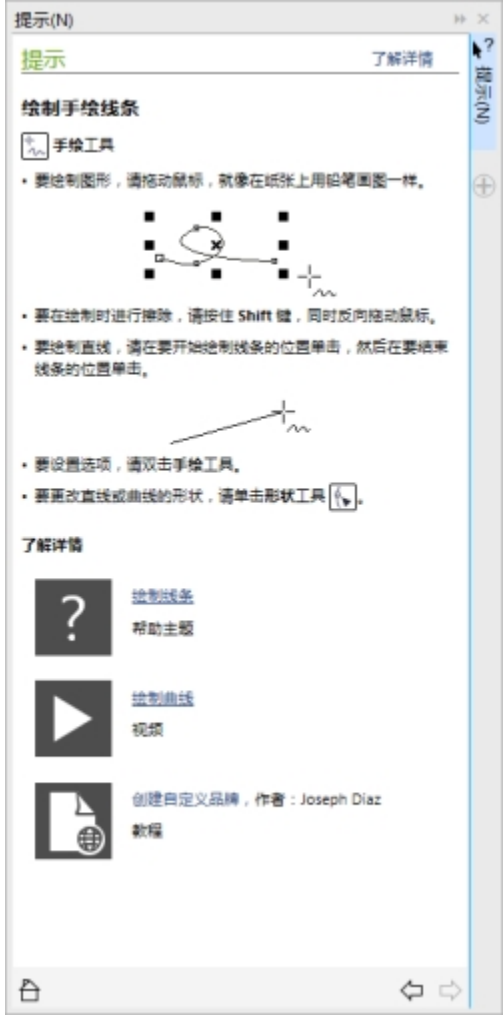

增强的提示主题使您可以访问有关工具的其他资源。

#### **高级多显示器支持**

为了帮助图形专家最大限度利用设计空间, CorelDRAW 和 Corel PHOTO-PAINT 已经过优化, 在 DPI 不同的多个显示器以及所有受支 持操作系统上都可正常工作。这可确保 UI 元素正确缩放, 并且清晰地显示在任何分辨率的屏幕上。例如, 您可以将文档拖动到应用程序 窗口之外,并将其放置在第二个屏幕中,使一个显示器专用于绘图或图像,将另一个显示器用于频繁使用的泊坞窗和工具栏。

#### **在更新的欢迎屏幕中了解产品和帐户**

欢迎屏幕中全新的"产品详细信息"页面是了解套件最新信息和用户帐户的一站式信息来源。该屏幕提供有关您的产品或订阅、帐户状 态、产品更新以及新升级计划的重要信息。

#### **访问电子书**

《CorelDRAW X8 用户指南》和《Corel PHOTO-PAINT X8 用户指南》以电子书形式提供。电子书已发布成 EPUB 和 MOBI 文件格 式,可将有关产品功能的最全面信息放入您的电子书阅读器中。遵循电子书中的用户指南,读者无需在系统中的程序窗口之间切换,使 您可以随时进行学习,并且确保在无法访问因特网的情况下可访问套件的帮助文件。有关详细信息,请参阅[第 41 页上的"访问电子](#page-42-0) [书"。](#page-42-0)

# <span id="page-33-0"></span>**工艺**

通过 CorelDRAW Graphics Suite X8 高水准且直观的功能, 充分利用设计灵活性。通过增强的字体搜索和筛选功能, 快速找到用于任 何项目的字体。更快速地使用增强的"刻刀"工具,帮助您沿任何路径拆分矢量对象、文本和位图。通过 Corel PHOTO-PAINT X8 中 的"修复克隆"工具优化照片,并在增强的"矫正图像"对话框中更正透视变形。

#### **隐藏和显示对象**

CorelDRAW X8 使您可以隐藏对象和对象群组,以便仅显示项目中所需的或要查看的部分。在处理复杂设计时,在绘图中隐藏特定元素 的功能可以大大节省时间。它可确保您不会意外选择和编辑您并不打算处理的对象,并且使您可以更轻松地尝试各种设计。有关详细信 息,请参阅[第 231 页上的"隐藏和显示对象"。](#page-232-0)

#### **拆分对象**

通过增强的"刻刀"工具,您可以沿直线、手绘线或贝塞尔线拆分矢量对象、文本和位图。您可以在拆分对象之间创建间隙,或使它们重 叠。您也可以选择是将轮廓转换为可处理的曲线对象,还是将它们保留为轮廓。如果您不确定,CorelDRAW 通过自动选择可以最好保留 轮廓外观的选项,从而消除任何不确定性。有关详细信息,请参阅[第 228 页上的"拆分对象"。](#page-229-0)

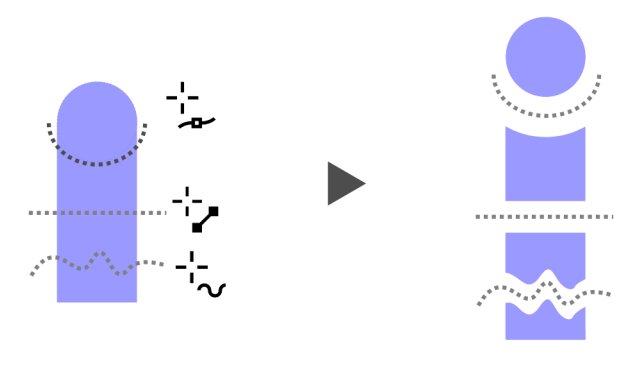

通过增强的刻刀工具拆分对象

#### **"字体列表"框**

在 CorelDRAW 和 Corel PHOTO-PAINT 中可以更轻松地查找项目的合适字体。使用新的"字体列表"框, 您可以快速查看、筛选和查 找所需的特定字体。现在,您还可以根据粗细、宽度、支持的脚本等条件来为字体排序。字体搜索功能也得到增强,使您可以使用关键字 来找到字体。有关详细信息,请参阅第 416 页上的"过滤字体"和[第 417 页上的"搜索字体"。](#page-418-0)

#### **选择相邻节点**

CorelDRAW X8 提供增强的节点选择功能,简化了对复杂形状的处理。现在,您可以在按住 Shift 的同时使用形状工具,来选择曲线上 的相邻节点。您还可以更改选择节点的方向。

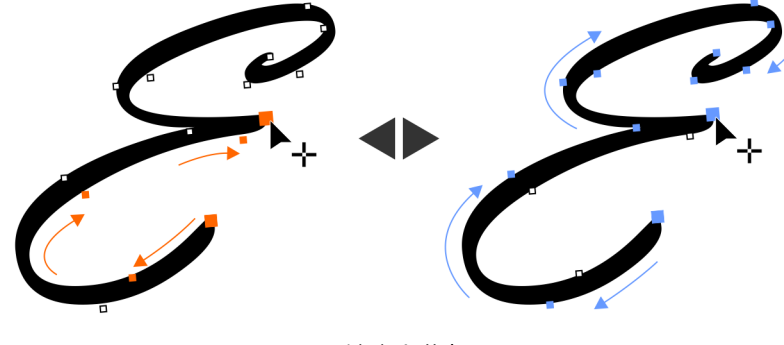

选择相邻节点

#### **复制曲线段**

CorelDRAW X8 中另一个新的省时增强功能是复制或剪切曲线段的特定部分。然后,您可以将其粘贴为对象,以便通过相似的轮廓图轻 松创建相邻的形状。有关详细信息,请参阅[第 153 页上的"复制和剪切线段"。](#page-154-0)

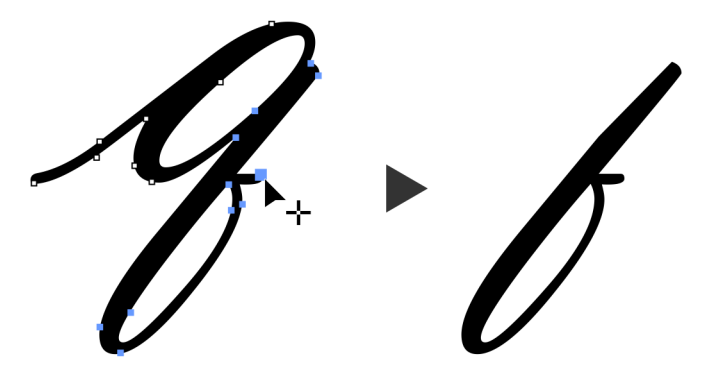

复制曲线段

#### **使用了高斯式模糊羽化的阴影**

阴影是在设计中增强元素的很好方式。在 CorelDRAW X8 中,您可以通过属性栏中的"羽化方向"按钮瞬间创建更加真实的阴影,而且 其具有天然的羽化边缘。有关详细信息,请参阅[第 347 页上的"创建阴影"。](#page-348-0)

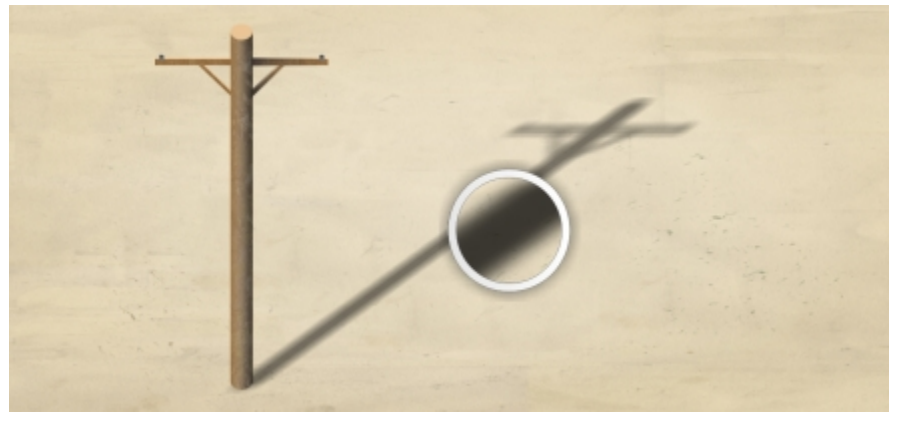

使用了高斯式模糊羽化的阴影

#### **对 Real-Time Stylus (RTS) 的支持**

您可以使用与 RTS 兼容的手写板或设备来捕捉随时给您带来灵感的想法。对 Windows Real-Time Stylus 的支持提供真正响应快捷的压 力灵敏度和倾斜,使您可以完全控制 CorelDRAW 和 Corel PHOTO-PAINT 中的笔刷笔触。此外,无需安装笔驱动程序,以便您可以立 即开始工作。有关更多信息,请参阅[第 136 页上的"使用压感笔和压感设备"。](#page-137-0)

#### **修复克隆**

通过新的"修复克隆"工具,可以更加轻松地确保照片主题始终具有最佳外观。它通过使用取样底纹进行着色并将其与润饰区域的颜色相 匹配,可以细致地移除图像中不必要的点和瑕疵。只需单击几下,您就可以无缝修复污点或刮痕并使其混合到照片的其余部分中。

#### **更正透视变形**

使用 CorelDRAW 和 Corel PHOTO-PAINT 中增强的"矫正图像"对话框,您可以更正包含直线和平面的照片中的透视变形。现在只需 单击几下,即可轻松修复以错误透视或以某个角度而不是正面显示的建筑物、地标或对象的照片。有关更多信息,请参阅[第 506 页上](#page-507-0) [的"更正透视变形"。](#page-507-0)

#### **高斯式模糊透镜**

现在, Corel PHOTO-PAINT 中以透镜形式提供高斯式模糊特殊效果, 以便您无需覆盖原始图像即可模糊图像。在创建某个透镜时, 您 所做的更改是非破坏性的,因此任何编辑都会通过透镜显示在屏幕上,而不是应用到图像像素。创建的透镜将作为单独的对象显示在图像 背景之上的图层中,因此您可以分别编辑透镜和背景图像,从而保持原始的数据和质量。

# <span id="page-35-0"></span>**个性化**

通过最喜欢的工具轻松进行工作!通过更新的界面和自定义图标大小、桌面和窗口边框颜色,使设计空间满足您的需求。借助全新的 Corel Font Manager X8 浏览和组织项目的字体,此外通过在该应用程序中购买应用程序、插件和宏来扩展创新工具集合。

#### **Corel Font Manager**

当您系统中的字体数不再是优势而是累赘时,Corel Font Manager 就是解决之道。它为您提供工具来控制版式工作流程的每个方 面,使您可以轻松处理、组织和浏览字样和字体集合。不管要为项目查找和安装字体,组织字体以便于访问,还是管理不需要的字 体,Corel Font Manager 都为您提供所需的工具。您可以浏览和搜索在线及本地字体,预览字形集,创建字体集合等等。有关 Corel Font Manager 的详细信息,请参[阅帮助](http://apps.corel.com/redirect?_redirect=command&function=help&app=Font-Manager&lang=EN&licenseid=540238885&version=x8)。

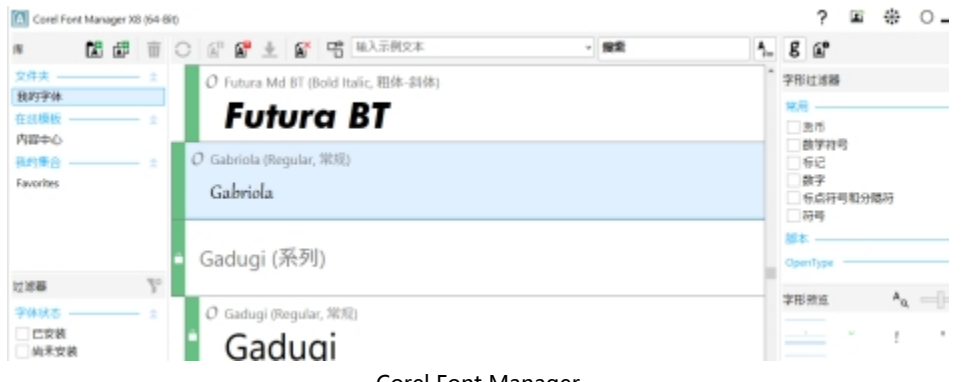

#### Corel Font Manager

#### **完全可自定义的 UI**

CorelDRAW Graphics Suite X8 提供比以往更多的 UI 自定义选项, 使您可以定制设计空间来创建独特的工作环境。全新重新设计的图 标允许放大 250%,并且您可以通过选择主题来变亮或变暗应用程序背景。有关详细信息,请参[阅第 667 页上的"自定义工作区的外](#page-668-0) [观"。](#page-668-0)
#### **自定义桌面颜色**

CorelDRAW Graphics Suite X8 提供灵活的桌面颜色方案选项。您可以在 CorelDRAW 中更改绘图页面周围区域的颜色,或在 Corel PHOTO-PAINT 中更改图像以设置每个项目的最佳环境,降低总体工作区对比度,或者提高设计元素的清晰度。

#### **自定义窗口边框的颜色**

您可以在 CorelDRAW 和 Corel PHOTO-PAINT 中自定义窗口边框的颜色,以满足您个人的喜好。如果您同时使用两个应用程序,则可 以为每个应用程序设置不同的边框颜色,以便在切换程序时快速识别它们。

#### **准备图像以打印画布**

展现一副好照片的一种最佳方式是打印到画布上。通过 Corel PHOTO-PAINT X8 中的"准备并延展"泊坞窗,您可以通过三个简单的步 骤准备好您的照片和图像以打印画布。通过调整图像大小、微调和延展图像,您可以让您的艺术设计实现完美构图。要使用**准备并延展**泊 坞窗,您必须首先下载**准备并延展**扩展。

#### **扩展创新工具的集合**

通过直接在 CorelDRAW 和 Corel PHOTO-PAINT 中免费下载或购买应用程序、插件和扩展,扩展创新工具的集合。您可以下载 Corel Website Creator 的免费许可证,购买 AfterShot Pro 以获得极致的 RAW 工作流程,体验 Corel ParticleShop 的卓越位图效果等等。 为了访问此创新工具集合,您需要连接到因特网。有关详细信息,请参阅第 89 页上的 "获取应用程序、插件和扩展"。

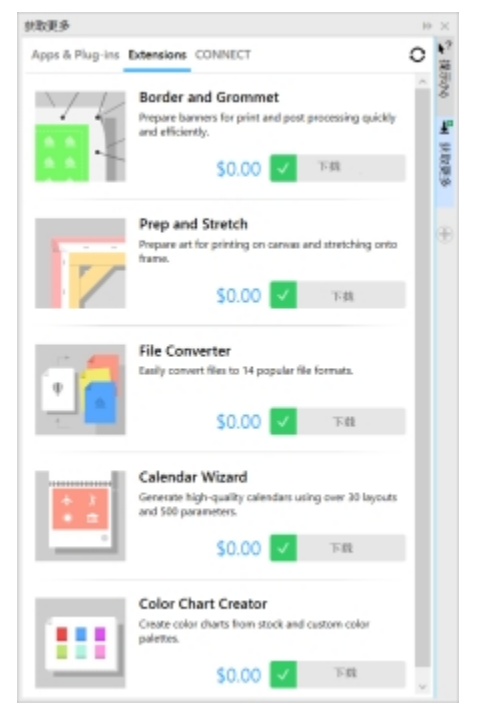

通过"获取更多"泊坞窗,扩展创新工具的集合。

#### **在浮动窗口中打开文档**

您可以通过最适合您风格的方式设置工作区,而 Corel PHOTO-PAINT 提供选项来设置照片的打开方式。现在,您可以通过浮动窗口同 时显示许多文档。或者,如果您要一次关注一个图像,则可以在默认的选项卡式视图中打开文件。

#### **移动状态栏**

现在,您可以在应用程序窗口顶部放置状态栏,以便更轻松地查看有关所选对象的有用信息,例如颜色、填充类型、轮廓等。有关详细信 息,请参阅[第 677 页上的"更改状态栏的位置"。](#page-678-0)

#### **开发者社区网站**

通过全新开发者社区网站的支持,您可以创建自己的自动化工具。我们提供各种有用的资源(包括深入的编程文章和代码样本),帮助您 通过宏自动执行任务,以及创建自定义功能。如果您有问题,可以求助于社区论坛、知识库或 FAQ 页面。

请访问 <http://community.coreldraw.com/sdk/> 开始了解。

#### **准备标题供打印**

CorelDRAW X8 通过"边框和扣眼"对话框加快制作专家的工作流程,从而简化准备标题设计以供打印的过程。它具有直观的控件来精 确创建作业的完美边框,不管是延展或镜像文档边缘还是设置颜色。该功能还可简化添加扣眼的过程,扣眼是穿过较薄材料插入孔中的圆 环或边条,用于插入绳子和正确悬挂标题。"边框和扣眼"对话框甚至使您可以灵活地通过整个活动页面或所选对象创建标题。

要使用**边框和扣眼**对话框,您必须首先下载**边框和扣眼**扩展。有关更多信息,请参阅[第 90 页上的"获取扩展"。有](#page-91-0)关更多信息,请 参阅[第 579 页上的"准备横幅供打印"。](#page-580-0)

#### **找出以前版本中的新功能**

您可以轻松地识别出与您使用过的上一个 CorelDRAW Graphics Suite 版本相比,哪些功能是改进和最新引入的。

#### **找出之前 CorelDRAW Graphics Suite 版本中的新功能**

- 单击帮助▶突出显示新增功能,然后单击以下命令之一:
	- 自版本 X7 <sup>-</sup> 突出显示在版本 X8 中引入或改进的功能的菜单命令和工具
	- 自版本 X6 <sup>-</sup> 突出显示在版本 X7 和 X8 中引入或改进的功能的菜单命令和工具
	- 自版本 X5 <sup>-</sup> 突出显示在版本 X6、X7 和 X8 中引入或改进的功能的菜单命令和工具
	- 无突出显示 <sup>-</sup> 从工具箱中的菜单命令和工具中移除突出显示

# CorelDRAW<sup>\*</sup>X8<sup>V</sup>

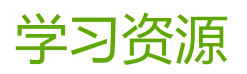

您可以通过以下各种方式学习使用该产品:阅读快速入门指南;访问帮助和工具提示;查看视频教程;以及浏览 Corel 网站 ([www.corel.com](http://www.corel.com)) 上的资源。在该网站上,您可以访问提示、附加教程以及培训和一体化资源。您还可以查看随软件安装的自述文件 (**readme.html**)。

本部分包含以下主题:

- [第 37 页上的"获得帮助"](#page-38-0)
- [第 38 页上的"使用帮助和工具提示"](#page-39-0)
- [第 39 页上的"使用提示"](#page-40-0)
- [第 40 页上的"学习导览"](#page-41-0)
- [第 40 页上的"欢迎屏幕"](#page-41-1)
- [第 41 页上的"访问电子书"](#page-42-0)
- [第 41 页上的"快速入门指南"](#page-42-1)
- [第 41 页上的"专家见解"](#page-42-2)
- [第 41 页上的"视频学习资源"](#page-42-3)
- [第 42 页上的"开发者社区网站"](#page-43-0)
- [第 42 页上的"网络部署指南"](#page-43-1)
- [第 42 页上的"基于网络的资源"](#page-43-2)

# <span id="page-38-0"></span>**获得帮助**

提供了各种学习资源。以下表格可帮助您确定在需要帮助时应参考哪些学习资源。您可以单击对应的链接来访问关于某些资源的更多信 息。

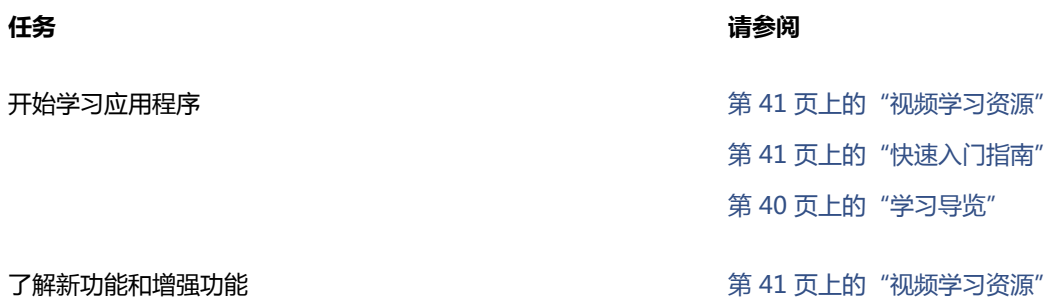

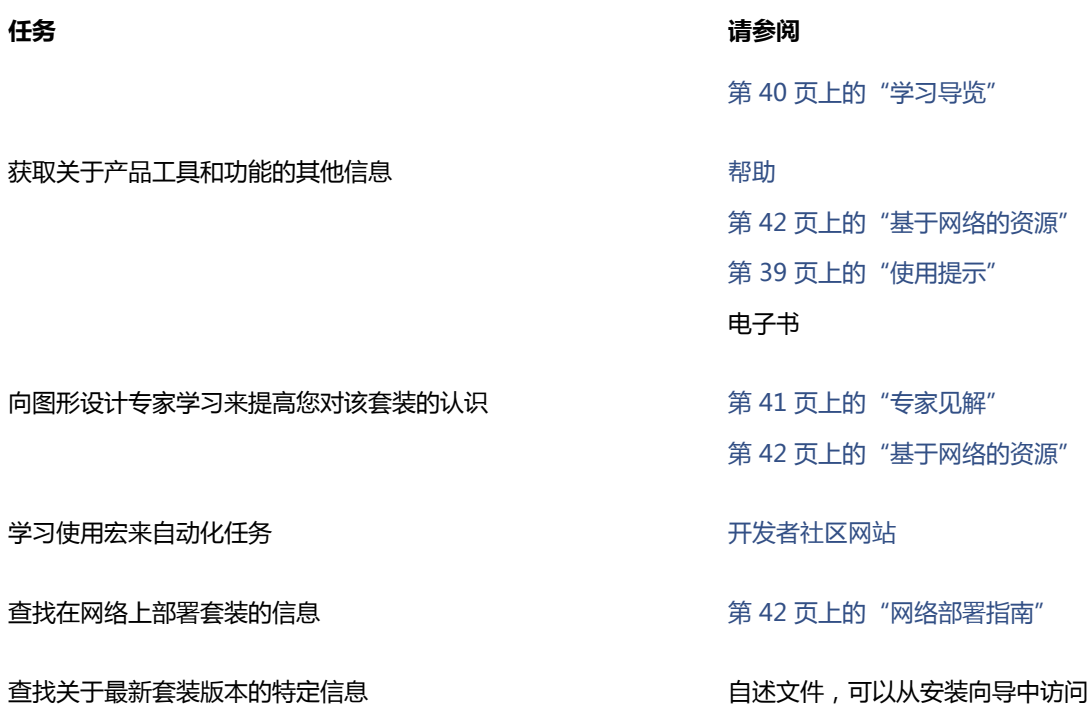

# <span id="page-39-0"></span>**使用帮助和工具提示**

"帮助"提供了关于该应用程序中产品功能的全面信息。如果具有因特网连接,应用程序将显示基于 Web 的帮助,其中包含最新更新。 如果不具有因特网连接,应用程序将显示在产品安装期间复制到您计算机上的本地"帮助"。

您可以在整个主题列表中浏览,在索引中查找工具和主题,或搜索特定词语。您还可以从"帮助"窗口中访问 Corel 网站中的 [Corel 知](http://product.corel.com/query.htm?box=cgs&prod=cgs&lang=*&topic=kbase) [识库](http://product.corel.com/query.htm?box=cgs&prod=cgs&lang=*&topic=kbase)以及其他在线资源。

当您将指针放在图标、按钮和其他用户界面元素上时,工具提示可提供有关应用程序控件的帮助信息。

#### **文档规范**

以下表格描述了文档中使用的重要规范。

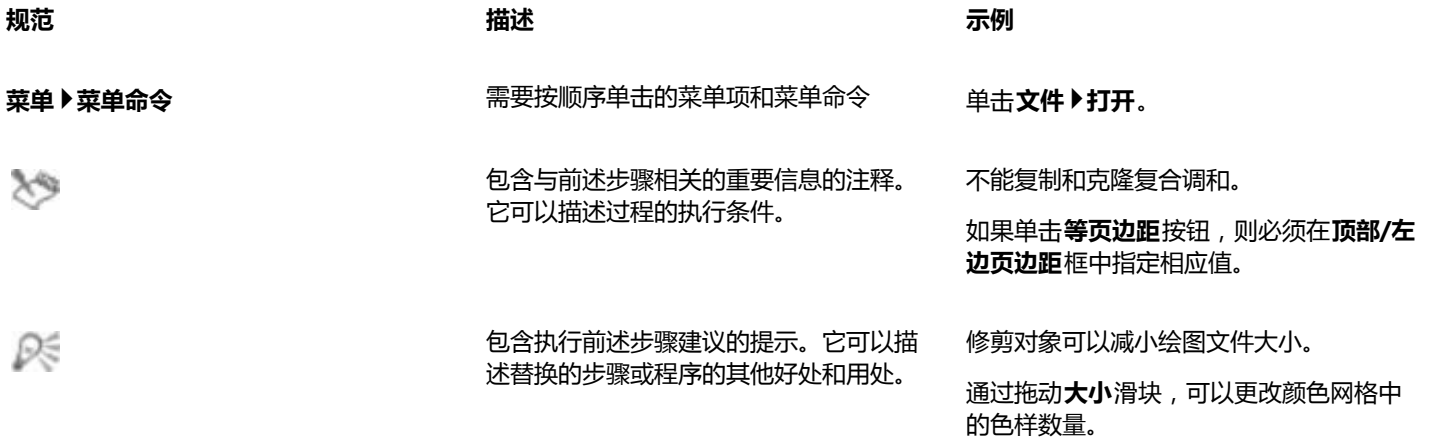

#### **使用帮助**

#### **1** 单击**帮助 产品帮助**。

- **2** 单击下列标签之一:
	- **目录** 允许浏览"帮助"中的主题。要打开主题,请单击左侧窗格中的主题标题。
	- **索引** 允许您使用索引查找主题。
	- **搜索** 允许您在整个"帮助"文本中搜索某个单词或词组

#### **还可以**

在对话框中查看上下文相关的帮助 **在**对话框中,单击**帮助**按钮。

打印某个帮助主题 打开某个帮助主题,单击要打印的页面,然后在"帮助"窗口的 顶部单击**打印**。

Cś

按 **F1** 键也可以访问帮助。

您可以从欢迎屏幕快速访问帮助。

#### **搜索帮助**

- **1** 单击**帮助 产品帮助**。
- **2** 单击**搜索**标签,然后在搜索框中键入单词或短语。 例如,如果要查找有关 RGB 颜色模式的信息,可以键入"RGB"以显示相关主题的列表。要搜索短语,请键入该短语,然后用引号 括起来(例如,键入 **"动态辅助线"**或**"颜色模式"**)。
- **3** 从显示的列表中选择主题。 如果搜索结果不包含任何相关主题,请检查搜索单词或短语的拼写是否正确。请注意英文"帮助"中使用 的是美式英语拼法 ( 如"color"、 "favorite"、 "center"和"rasterize" ) ,因此搜索英式英语拼法 ("colour"、"favourite"、"centre"和"rasterise")将不能获得任何结果。

#### <span id="page-40-0"></span>**使用提示**

提示可提供有关应用程序内部的工具箱中的工具的信息。单击工具时,将显示提示,显示如何使用该工具。如果需要有关工具的详细信 息,可以访问学习资源,如帮助主题、视频提示、长篇视频或书面教程。

提示显示在应用程序窗口右侧的"提示"泊坞窗中,但是您可以在不再需要时将其隐藏。有关使用泊坞窗的信息,请参阅[第 84 页上](#page-85-0) [的"泊坞窗"。](#page-85-0)

#### **使用提示**

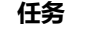

**任务 请执行下列操作**

显示或隐藏提示 单击 **帮助 ▶ 提示** 。

启用**提示**命令时,将出现**提示**泊坞窗,其中提供了有关工具箱中 活动工具的信息。

显示有关工具的信息 单击该工具,或使用已激活的工具执行操作。

#### **任务 请执行下列操作**

获取有关该活动工具的更多信息 在**了解详情**部分,单击相关帮助主题、视频或书面教程的链接。 您还可以在**提示**泊坞窗的右上角,单击**帮助**按钮。

浏览以前查看的主题 在**提示**泊坞窗的底部,单击**后退**和**前进**按钮。

## <span id="page-41-0"></span>**学习导览**

无论您是图形软件新手、从旧版 CorelDRAW Graphics Suite 升级,还是从其他图形软件转为使用我们的图形软件,都可以使用我们精 心设计的学习导览快速入门。您可以在启动应用程序时或者稍后查看导览。

导览易于导航,可让您浏览连续步骤或者导航至特定步骤。您可以随时停止导览,并保存结果,以便您可以稍后从停止的地方继续。

#### **完成导览**

#### **1** 单击**帮助 查看导览**。

#### **2** 选择下列任一导览:

- 了解基础知识 <sup>–</sup> 面向图形和照片编辑应用程序新用户
- **导览新功能** ― 面向熟悉旧版 CorelDRAW Graphics Suite 的用户
- **转换到 Corel** ― 面向熟悉其他图形和照片编辑应用程序的用户

#### **还可以**

导航至特定步骤 单击进度栏中的步骤。

退出未完成的导览并保存结果 单击**退出**,然后在询问您是否要保存结果的对话框中,单击**是**。

继续导览 单击导览标题,然后在显示的对话框中单击**继续**。

Č₹

您还可以从欢迎屏幕中访问导览,或者在首次启动应用程序时从**开始创建**屏幕访问导览。

#### **在欢迎屏幕中显示或隐藏导览链接**

- **1** 单击**工具 选项**。在**工作区**类别列表中,单击**常规**。
- **2** 启用或禁用**在欢迎屏幕显示导览**复选框。

#### <span id="page-41-1"></span>**欢迎屏幕**

欢迎屏幕可使您轻松访问学习资源(包括 Discovery Center),并可使您快速完成常见任务,如打开文件以及从模板启动文件。您可以 了解 CorelDRAW Graphics Suite X8 中的新功能并从"图库"页面列出的精选图形设计中得到启发。此外,您还可以查看最新产品更 新, 查找有关产品的详细信息, 等等。

#### **访问欢迎屏幕**

• 单击**帮助 欢迎屏幕**。 若要查看并访问可用资源,请单击欢迎屏幕左侧的链接。

Č₹

若要在每次启动应用程序时停止显示欢迎屏幕,请禁用左下角的**启动时始终显示欢迎屏幕**复选框。

# <span id="page-42-0"></span>**访问电子书**

《CorelDRAW X8 用户指南》和《Corel PHOTO-PAINT X8 用户指南》以电子书形式提供。电子书已发布成 EPUB 和 MOBI 文件格 式,可将有关产品功能的最全面信息放入您的电子书阅读器中。

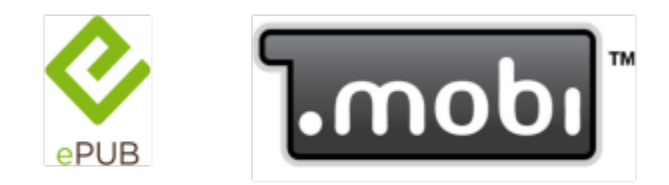

这两个用户指南现在以 EPUB 和 MOBI 文件格式提供。

#### **访问电子书**

- **1** 登录您的 corel.com 帐户。
- **2** 在**您的帐户**页面上,单击**下载**,下载所需的电子书。

# <span id="page-42-1"></span>**快速入门指南**

快速入门指南以 PDF 格式提供,通过为您介绍有用的工具和功能,帮助您快速开始使用该套件。

#### **访问快速入门指南**

• 单击**帮助 快速入门指南**。

# <span id="page-42-2"></span>**专家见解**

专家见解是在日常工作中使用 CorelDRAW Graphics Suite 的图形设计专家的一系列教程。您可以直接从"帮助"菜单访问这些在线教 程的各个PDF 文件。

#### **访问专家见解**

• 单击**帮助 专家见解**。

#### <span id="page-42-3"></span>**视频学习资源**

我们提供了两种类型的视频学习资源:简短视频(又称为视频提示)和视频教程。

简短视频向您展示如何在 CorelDRAW 中如何完成绘图、造型和着色对象或者在 Corel PHOTO-PAINT 中完成遮罩和裁剪等基本任务。 这些视频没有声音,但是包括提供有用提示的题注,可帮助您理解显示的功能。简短视频的长度不超过两分钟。

视频教程向您展示如何充分利用字体管理、填充和透明度、Content Exchange、对齐工具、QR 码、照片效果等功能。无论您是新用户 还是老用户,均会发现有助于提高效率和增长经验的演示和提示。

#### **访问视频**

**还可!!!** 

- **1** 单击**帮助 视频教程**。
- **2** 单击**视频**窗格中的标题。

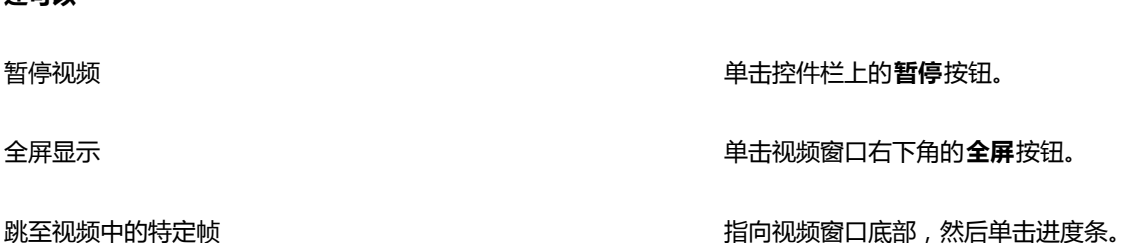

# <span id="page-43-0"></span>**开发者社区网站**

无论您是利用宏来自动执行任务,创建自定义工具还是开发与 CorelDRAW Graphics Suite 集成的商业解决方案[,开发者社区网站](http://community.coreldraw.com/sdk/)均可 帮助您获得大量资源:编程指南、包含代码示例的详细对象模型参考文档以及内容深入的编程文章。

您可以使用 Microsoft Visual Basic for Applications (VBA) 或 Microsoft Visual Studio Tools for Applications (VSTA) 创建宏并为 CorelDRAW 和 Corel PHOTO-PAINT 提供自定义解决方案。

## <span id="page-43-1"></span>**网络部署指南**

CorelDRAW Graphics Suite X8 部署指南 是一种逐步说明资源, 可用于将 CorelDRAW Graphics Suite X8 部署至网络。该指南向为公 司购买批量( "多套")授权许可的 CorelDRAW Graphics Suite X8 的客户提供。要购买批量授权许可的该软件并获得其部署指南,请 联系 [Corel 支持服务。](#page-28-0)

# <span id="page-43-2"></span>**基于网络的资源**

以下基于网络的资源可帮助您充分利用 CorelDRAW Graphics Suite:

- [Corel 知识库](http://product.corel.com/query.htm?box=cgs&prod=cgs&lang=*&topic=kbase) 一由 Corel 技术支持服务小组撰写的文章, 回答了由用户提出的问题
- [Community.CorelDRAW.com](http://product.corel.com/query.htm?box=CGS&prod=cgs&lang=*&topic=community) 「可共享您使用产品的经验、提问并接受来自其他用户的帮助和建议的在线环境
- [Corel 网站上的教程](http://product.corel.com/query.htm?box=cgs&prod=cgs&lang=*&topic=tutorials)<sup>-</sup>深入介绍的教程, CorelDRAW Graphics Suite 专家在此共享其知识和技术

#### 访问基于网络的资源需要有效的 Internet 连接。

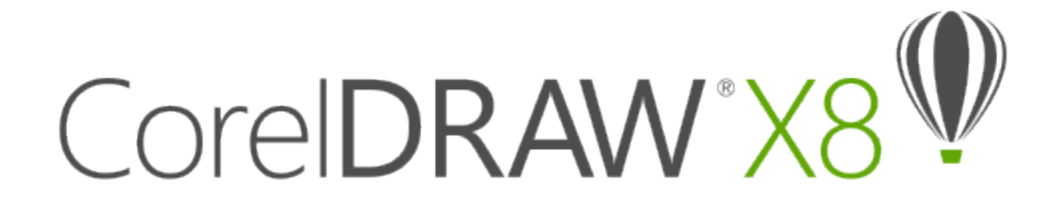

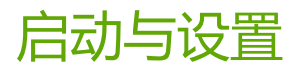

本部分包含以下主题:

- [第 43 页上的"启动与退出 CorelDRAW"](#page-44-0)
- [第 43 页上的"更改语言"](#page-44-1)
- [第 44 页上的"更改启动设置"](#page-45-0)

# <span id="page-44-0"></span>**启动与退出 CorelDRAW**

可以从 Windows 任务栏启动 CorelDRAW,并从应用程序窗口结束 CorelDRAW 会话。

#### **启动与退出 CorelDRAW**

**任务 请执行下列操作**

启动 CorelDRAW http://www.facebook.com/discoversity/information/information/information/information/information/

- (Windows 7 和 Windows 10) 在 Windows 工 具栏中,单击**开始 程序 CorelDRAW Graphics Suite X8 CorelDRAW**。
- (Windows 8)单击桌面上的CorelDRAW X8 磁贴。

**退出 CorelDRAW キャンプ マイン こうしょう こうしょう きょうかい 単击文件 ▶退出 。** 

# <span id="page-44-1"></span>**更改语言**

如果用多种语言安装了应用程序,则可以随时更改用户界面和"帮助"的语言。 如果在首次安装产品时没有安装特定的书写工具语言,则现在可以进行安装。

#### **更改用户界面和"帮助"的语言**

**1** 单击**工具 选项**。

- 在类别列表中单击**全局**。
- 从**请选择用户界面的语言**列表框中选择一种语言。 如果希望在启动应用程序时更改用户界面和"帮助"的语言,请启用下次启动软件时询问复选框。
- 重新启动应用程序。

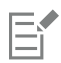

如果在**请选择用户界面的语言**列表框中只有一种语言选择,您必须首先安装您需要的语言。有关详细信息,请参阅[第 22 页上](#page-23-0) [的"修改或修复 CorelDRAW Graphics Suite X8 安装"。](#page-23-0)

#### **添加书写工具的语言**

- 关闭任何打开的应用程序。
- 在 Windows 任务栏上,单击**开始 控制面板**。
- 单击**卸载程序**。
- 从**卸载或更改程序**页面中,双击**CorelDRAW Graphics SuiteX8**。
- 在安装向导中启用**修改**选项,然后单击**下一步**。
- 在**程序功能**的**书写工具**区域,启用您要安装语言旁边的复选框。
- 按照安装向导中的说明进行操作。

## <span id="page-45-0"></span>**更改启动设置**

您可以指定 CorelDRAW 的启动设置来控制打开应用程序时应用程序的显示方式。例如,您可以设置启动应用程序时显示"欢迎"屏幕 或新的空文档。

#### **要更改启动设置**

- 单击**工具 选项**。
- 在**工作区**类别列表中,单击**常规**。
- 在**入门指南**区域,从**CorelDRAW 其DOn给** 列表框中选择一个选项。 如果您想要在打开文档时隐藏**创建新文档**对话框,请禁用**显示"新建文档"对话框**复选框。

# CorelDRAW<sup>\*</sup>X8<sup>V</sup>

# CorelDRAW 基本信息

CorelDRAW 可让您创建和编辑绘图。在此部分中,您可以找到关于常见任务的信息。

本部分包含以下主题:

- [第 45 页上的"了解矢量图形和位图"](#page-46-0)
- [第 46 页上的"开始绘制和打开绘图"](#page-47-0)
- [第 49 页上的"扫描图像"](#page-50-0)
- [第 50 页上的"处理多个图像"](#page-51-0)
- [第 50 页上的"撤消、重做和重复操作"](#page-51-1)
- [第 51 页上的"缩放、平移和滚动"](#page-52-0)
- [第 54 页上的"预览绘图"](#page-55-0)
- [第 55 页上的"选择查看模式"](#page-56-0)
- [第 56 页上的"使用视图"](#page-57-0)
- [第 57 页上的"保存绘图"](#page-58-0)
- [第 59 页上的"处理锁定文件"](#page-60-0)
- [第 59 页上的"备份和恢复文件"](#page-60-1)
- [第 60 页上的"添加和访问绘图信息"](#page-61-0)
- [第 61 页上的"关闭绘图"](#page-62-0)
- [第 61 页上的"浏览基本任务"](#page-62-1)

# <span id="page-46-0"></span>**了解矢量图形和位图**

计算机图形的两种主要类型是矢量图形和位图。矢量图形由线条和曲线组成,是从决定所绘制线条的位置、长度和方向的数学描述生成 的。位图也称为点阵图像,由称为[像素](#page-711-0)的小方块组成;每个像素都映射到图像中的一个位置,并具有颜色数字值。

矢量图形是徽标和插图的理想选择,因为它们与分辨率无关,并且可以缩放到任何大小,还能够在任何分辨率下打印和显示,而不会丢失 细节或降低质量。此外,可以在矢量图形中生成鲜明清晰的轮廓。

位图对于相片和数字绘图来说是不错的选择,因为它们能够产生极佳的颜色层次。位图与分辨率息息相关,也就是说,它们代表固定的像 素数。虽然位图在实际大小下效果不错,但在缩放时,或在高于原始分辨率的分辨率下显示或打印时会显得参差不齐或降低图像质量。

可以在 CorelDRAW 中创建矢量图形。您还可以将位图(例如 JPEG 和 TIFF 文件)导入 CorelDRAW 中以及添加到绘图中。有关使用位 图的信息,请参阅[第 501 页上的"使用位图"。](#page-502-0)

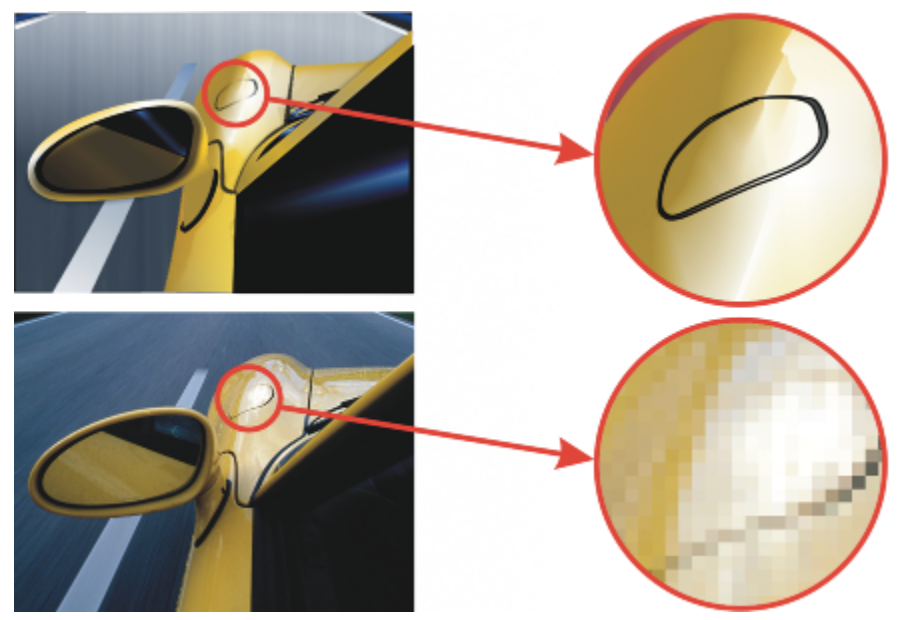

上部:由线条和填充组成的矢量图形。下部:由像素组成的位图。

# <span id="page-47-0"></span>**开始绘制和打开绘图**

CorelDRAW 允许您从空白页、[模板或](#page-707-0)现有绘图中开始绘制新绘图。从空白页开始绘图给您更大的自由度来指定绘图的方方面面。模板为 您提供了一个起点,可以在此基础上随意进行自定义。

有关从模板启动绘图的信息,请参阅[第 445 页上的"从模板开始创建文档"。](#page-446-0)有关创建和使用模板的详细信息,请参[阅第 443 页](#page-444-0) [上的"使用模板"。](#page-444-0)

#### **绘制新绘图的注释**

当绘制新绘图时,CorelDRAW 允许您指定页面、文档和颜色管理设置。您可以根据您要如何使用绘图来从预设设置列表中进行选择。例 如,如果您正在创建用于网络的绘图,可以选择"**Web**"选项,如果您正在创建用于商业印刷的文档,可以选择"默认 CMYK"选项。 但是,如果预设设置不适用于您要创建的绘图,还可以自定义设置并将其保存起来以备日后使用。

#### **打开现有绘图的注释**

基于现有的绘图开始绘图,您可以重复使用对象及页面设置。CorelDRAW 允许您打开保存为 CorelDRAW (CDR) 格式的现有绘图以 及保存为 Corel DESIGNER(DSF 或 DES)、Adobe Illustrator (AI)、Adobe Portable Document Format (PDF)、Encapsulated PostScript (EPS) 和计算机图形图元文件 (CGM) 等多种文件格式的绘图和项目。不过,可能无法打开某些文件,具体视文件类型和内容 而定。在这些情况下,可以尝试在打开的绘图中将这些文件作为对象导入。有关可导入到 CorelDRAW 中的文件格式的信息,请参[阅第](#page-624-0) [623 页上的"支持的文件格式"。](#page-624-0)

如果您打开的绘图是用早期版本的 CorelDRAW 绘制的,并且其中包含的文本所使用的语言与操作系统的语言不同,您可以选[择代码](#page-701-0) [页](#page-701-0)设置,以确保根据 Unicode Standard 正确地转换文本。代码页设置可以帮助您在绘图窗口外部(如**对象管理器**和**对象数据管理器**泊 坞窗中)正确地显示文本(如关键字、文件名和文本条目)。要在绘图窗口中正确显示文本,必须使用编码设置。有关详细信息,请参 阅[第 410 页上的"正确显示任何语言的文本"。](#page-411-0)

如果您正在打开的绘图包含嵌入的 International Color Consortium (ICC) 预置文件,该嵌入的颜色预置文件仍为文档的颜色预置文 件。有关详细信息,请参阅[第 313 页上的"了解颜色管理"。](#page-314-0)

您可以按不同的条件,如文件名、标题、主题、作者、关键字、注释、文件中的文本以及其他与文件相关的属性来搜索绘图。有关搜索文 件的详细信息,请参阅"Windows 帮助"。关于浏览和搜索内容的更多信息,请参阅第 94 页上的"浏览和搜索内容"。

您还可以显示先前版本的绘图。

#### **开始绘图**

- **1** 执行下列操作之一:
	- 在欢迎屏幕上,单击入门▶新建文档。
	- 在应用程序窗口中,单击**文件 新建**。
- **2** 在**名称**文本框中键入文件名。
- **3** 从**预设目标**列表框中选择一个绘图输出目标:
	- **CorelDRAW 默认** 应用创建用于打印的图形的 CorelDRAW 默认设置
	- **默认 CMYK** ― 应用创建用于商业印刷的图形的设置
	- **默认 RGB** ― 应用创建用于打印到高保真打印机的图形设置
	- **Web** ― 应用创建用于网络的图形的设置
	- 自定义 <sup>-</sup> 您可以自定义文档的目标设置

#### **还可以**

更改页面的测量单位 从**绘图单位**列表框中选择一个度量单位。

更改页面尺寸 从**大小**列表框中选择绘图页面尺寸或在**宽度**和**高度**框中键入值。

更改页面方向 单击下列页面方向按钮之一:

- **· 纵向**
- **· 横向**

将文档的默认颜色模式设置为 RGB 或 CMYK 从**原色模式**列表框中选择一种颜色模式。

设置可能将被光栅化的效果的分辨率,如透明、阴影和倾斜效果——从**渲染分辨率**列表框中选择一种渲染分辨率。

选择用于将色谱外颜色映射到色谱的默认方法 从**匹配类型**列表框中选择一个选项。

设置页数 在**页数**框中键入一个值。

选择绘图的预览模式 从**预览模式**列表框中选择一种预览模式。

选择绘图的 RGB 预置文件 在**颜色设置**区域中,从 **RGB 预置文件**列表框中选择一个默认 RGB 预置文件。

选择绘图的 CMYK 预置文件 从**CMYK 预置文件**列表框中选择默认 CMYK 预置文件。

选择绘图的灰度预置文件 从**灰度预置文件**列表框中选择默认灰度预置文件。

E

从**原色模式**列表框中选择一种颜色模式后,其会成为文档的默认颜色模式。默认的颜色模式会影响颜色的相互作用效果,如调和 和透明度。它不会限制可以应用到绘图的颜色类型。例如,如果您将颜色模式设置为 RGB,您仍可以在文档中应用 CMYK 调色板 中的颜色。

原色模式还指定了导出文档的默认颜色模式。例如,如果您选择了 RGB 颜色模式以及将文档导出为 JPEG 格式时,颜色模式会自 动设置为 RGB。

**创建新文档**对话框的**颜色设置**区域中显示的设置是基于在**默认颜色管理设置**对话框中指定的设置。

 $\bar{C}$ 

如果您不想显示**创建新文档**对话框并选择使用最后使用的设置来创建新文档,请启用**不再显示此对话框**对话框。

您可以通过单击**工具 选项**,然后在**工作区**类别列表中单击**常规**并启用**显示新建文档对话框**复选框,在新建绘图时恢复**创建新文 档**对话框。

#### **创建自定义预设**

- **1** 在应用程序窗口中,单击**文件 新建**。
- **2** 在**创建新文档**对话框中选择您想要保存为预设目标的设置。
- 3 单击添加预设按钮
- **4** 在**添加预设**对话框中键入新目标预设的名称。

 $\subseteq\leq$ 

您可以从**预设目标**对话框中选择一个预设名称,然后单击**移除预设**按钮来删除目标预设。

#### **打开绘图**

- **1** 单击**文件 打开**。
- **2** 查找存储该绘图的文件夹。
- **3** 单击文件名。
- **4** 单击**打开**。

#### **还可以**

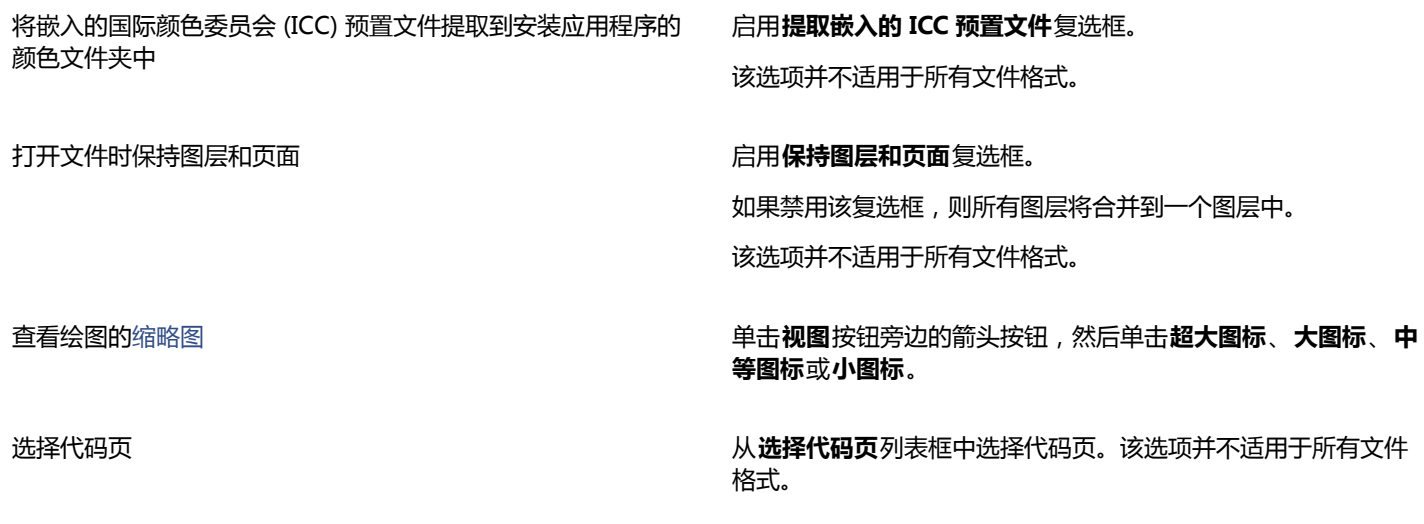

**还可以**

搜索绘图 医二十二指数 医二十二指数 医二十二指数 医二十二指数 医二十二指数 医二十二指数 医二十二指数

搜索框仅在当前文件夹和子文件夹中查找文件。要在其它位置搜 索绘图,您必须先浏览至存储该绘图的文件夹。

访问以前版本的文件 **12月20日 12月20日 12月21日 12月21日 12月21日 12月21日 12月21日 12月22日 12月22日 12月22日 12月22日 12月22日 12月22** 

仅当启用"系统保护"时才可以访问以前版本的文件。

有关访问以前版本的文件的详细信息,请参阅 Windows 帮助。

E

您可以查看版本号和压缩率等文件信息。例如,80% 的压缩率表示文件在保存后文件大小可以缩减为原来的 80%。还可以查看上 次保存绘图时使用的应用程序和语言,并可以查看与绘图相关的关键字和注释。

# ⊆≼

要打开您最近使用的文件,单击**文件 ▶ 打开最近用过的文件**,然后单击文件名。

如果您打开了多个文件,您可以通过单击窗口▶文档,然后单击绘图窗口中您想要显示的文件的名称来导航这些文件。

# <span id="page-50-0"></span>**扫描图像**

您可以扫描 CorelDRAW 中的图像。CorelDRAW 支持使用 Microsoft Windows Image Acquisition [\(WIA](#page-710-0)) 的扫描仪。Microsoft Windows Image Acquisition 提供了用于扫描图像的标准界面。

如果您的扫描仪不支持 WIA,但具有兼容 [TWAIN](#page-699-0) 驱动程序,您或许能够使用此驱动程序扫描 CorelDRAW 中的图像。32 位和 64 位版 本CorelDRAW均支持 TWAIN。但是,请注意,64 位 TWAIN 驱动程序可能很少。

软件界面和选项可能各不相同。有关使用与扫描仪相关软件的信息,请参阅制造商文档。

#### **扫描图像**

- 1 单击文件▶获取图像,然后单击以下命令之一:
	- **选择 WIA 来源** 针对采用 WIA 驱动程序的扫描仪 • **选择 TWAIN 来源** - 针对采用 TWAIN 驱动程序的扫描仪 如果未安装兼容的 WIA 或 TWAIN 扫描仪驱动程序,会出现禁用命令。
- **2** 从显示的对话框中选择扫描仪。
- **3** 单击**选择**。
- **4** 单击**文件 获取图像 获取**。
- **5** 预览图像,然后选择要扫描的区域。 WIA 配合某些扫描仪,支持将多个区域扫描到单个文件中。
- **6** 单击**扫描**。

在扫描仪界面上,此按钮可能具有不同的名称,例如**确定**或**发送**。

Ū₹

要在同一个会话期间扫描其它图像,请单击**文件 获取图像 获取**。

# <span id="page-51-0"></span>**处理多个图像**

可以在单个绘图窗口中打开多个绘图,从而轻松地同时处理多个绘图。您可以从绘图窗口顶部的选项卡中访问每个打开的绘图,也可以启 动新绘图。

打开的绘图固定显示,您可以取消固定任何所需要的绘图并将其拖动到应用程序窗口的内部或外部。

#### **处理多个绘图**

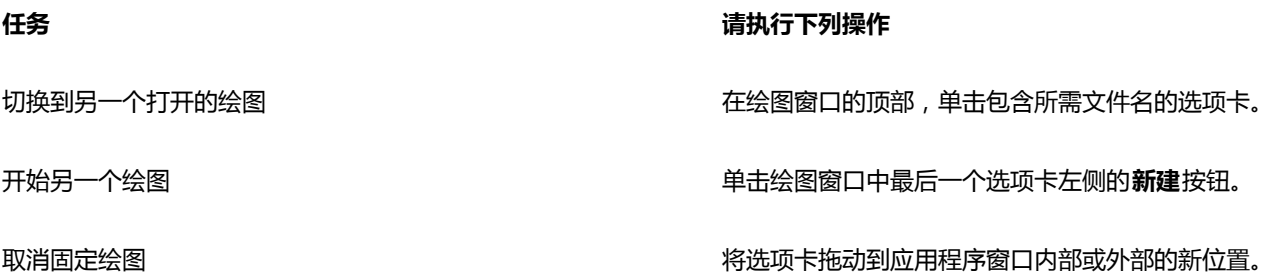

# <span id="page-51-1"></span>**撤消、重做和重复操作**

您可以从最近的操作开始,撤消您在绘图中执行的操作。如果不喜欢撤消某一操作后的结果,可以重做该操作。还原为上次保存的绘图版 本还可让您移除一个或多个操作。可以重复进行某些已应用于对象的操作(如延展、填充、移动和旋转),以产生更加强烈的视觉效果。

自定义**撤消**设置可以增加或减少可以撤消或重做操作的次数。

#### **撤消、重做和重复动作**

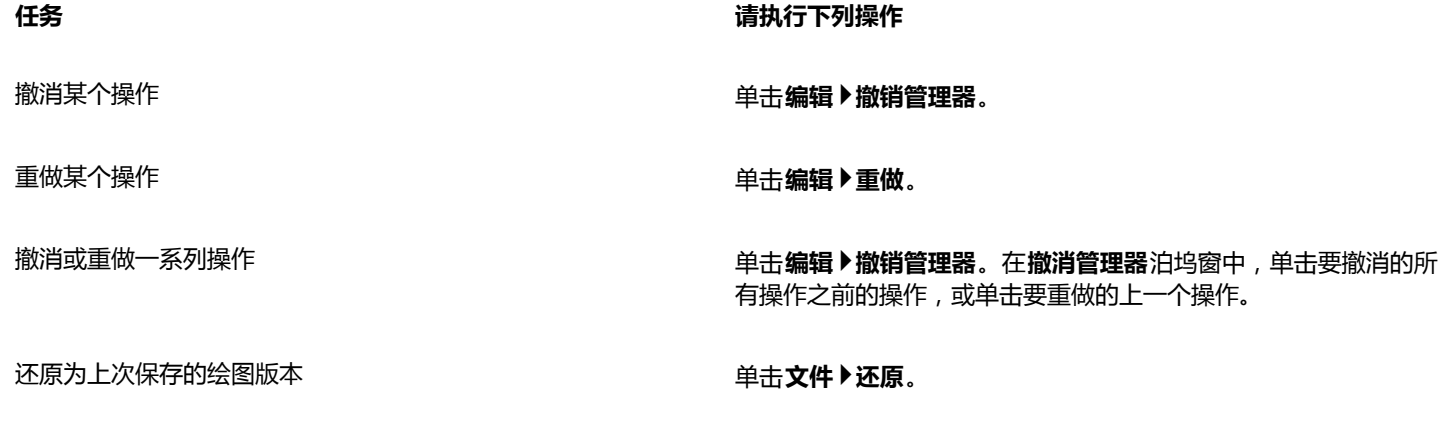

**重复某个操作 单击编辑▶重复**。

E

在**撤消管理器**泊坞窗中撤消一系列操作时,将撤消所单击操作下面列出的所有操作。 在**撤消管理器**泊坞窗中重做一系列操作时,将重做所单击操作以及所有之前已撤消的操作。  $\subseteq\leq$ 

通过选择一个或多个对象,然后单击**编辑 重复**,可以对其它对象或对象群组重复一项操作。

您也可以通过单击**标准**工具栏上**撤消**按钮 或**重做** 按钮旁边的箭头按钮,然后从列表中选择操作,来撤消或重做一系列 操作。

#### **指定撤消设置**

- **1** 单击**工具 选项**。
- **2** 在**工作区**类别列表中,单击**常规**。
- **3** 在**撤销级别**区域中,在下列一个或两个框中输入一个值:
	- **普通**  指定在针对矢量对象使用**撤消**命令时可以撤消的操作数
	- **位图效果**  指定在使用位图效果时可以撤消的操作数

Č₹

您指定的值仅受计算机内存资源的限制。指定的值越大,所需的内存资源越多。

## <span id="page-52-0"></span>**缩放、平移和滚动**

您可以更改绘图的视图:通过放大,可以更清晰地查看绘图;通过缩小,可以查看绘图的更多区域。可以尝试选择多种缩放选项,以确定 想要的细节量。

您还可以使用网页浏览器及其他应用程序支持的通用键盘快捷键,以预设的增量 进行缩放。

平移和滚动是查看绘图特定区域的另外两种方式。使用较高的放大倍数或者处理大型绘图时,可能无法看到绘图的全部。平移和滚动功能 可让您在绘图窗口移动页面来查看之前隐藏的区域。

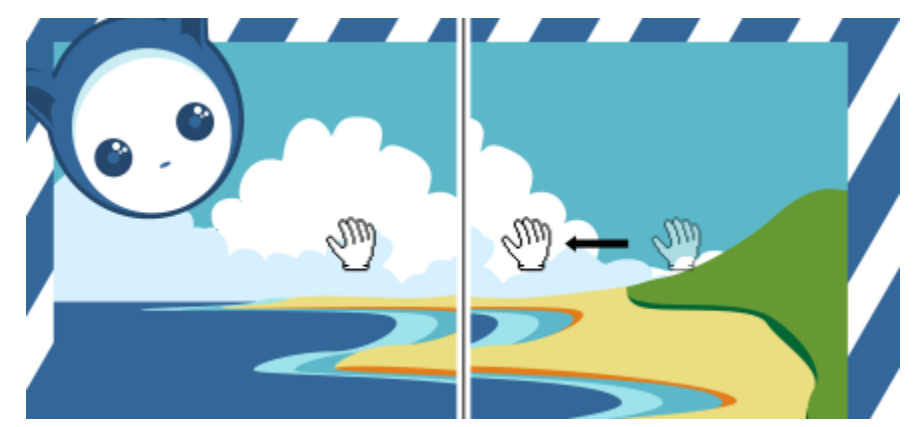

可以使用平移工具在大图像上平移,以查看特定的区域。

平移时可以执行放大和缩小操作,且在缩放时也可以进行平移。这样您就可以不必交替使用两个工具。 您还可以使用"快速平移模式从任何活动工具切换到**平移**工具。使用该功能,您不必更换工具,就可以平移。 如果您使用鼠标滚轮,滚轮会默认放大和缩小。您还可以使用鼠标滚轮进行滚动。 您可以指定默认缩放和平移设置。

#### **缩放**

1 单击工具箱中的**缩放**工具 ()。

- **2** 单击属性栏上的下列选项之一:
	- **放大**
	- **缩小**
	- **缩放到选定范围**
	- **缩放全部对象**
	- **按页面大小显示**
	- **按页宽显示**
	- **按页高显示**
- E

只有在单击**缩放**工具之前选择了一个或多个对象时,**缩放到选定范围**按钮才可用。

# Ū₹

未编辑文本时,也可以通过按 **Shift +Z** 键来访问**缩放**工具。 使用**缩放**工具时,您还可以通过单击绘图窗口中的任意位置进行放大和拖动选择要放大的区域。要缩小,请在绘图窗口中右击, 或者用鼠标右键拖动以选择特定区域。

您也可以使用**平移**工具 并在绘图窗口中双击来进行放大。要缩小,请在绘图窗口中右击。

#### **使用键盘快捷键进行缩放**

- 执行下列操作之一:
	- 要放大,请按 **Ctrl+(+)**。
	- 要缩小,请按 **Ctrl+(-)**。

 $C \in$ 

您可以使用这些键盘快捷键,调整文档窗口、对话框和具有预览窗口功能的实验室(如"打印预览"对话框、PowerTRACE 和图 像调节实验室等)的缩放水平。

#### **在绘图窗口中平移**

- 1 单击工具箱中的平移工具 (M)
- **2** 在[绘图窗口](#page-704-0)中拖动鼠标,直到显示要查看的区域。

 $\subseteq\leq$ 

未编辑文本时,也可以通过按 **H** 键来访问**平移**工具。

要在绘图窗口平移,同时放大绘图,单击绘图窗口右下角的**导航器**按钮 (:)。

通过双击工具箱中的**平移**工具,可以快速地将页面放置在绘图窗口的中间。

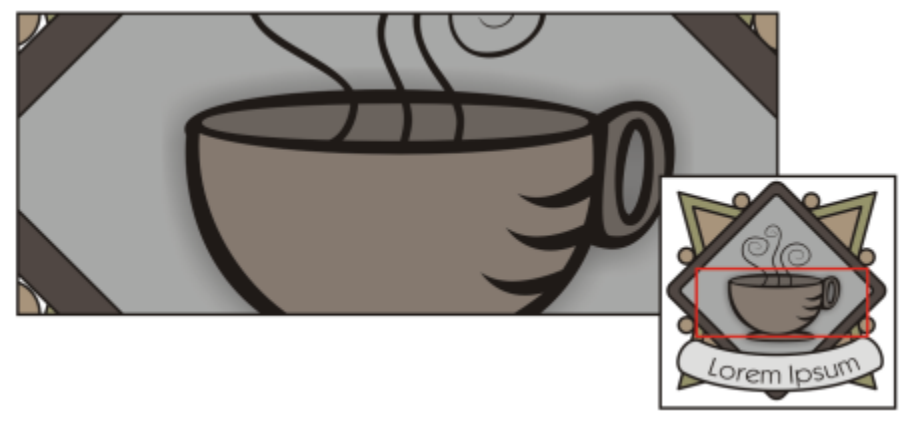

使用导航器可以显示绘图的任意部分,而无需进行缩小。

#### **切换到"快速平移"模式**

- **1** 单击任一选择、绘图或造型工具,然后开始使用。
- **2** 按住鼠标中键或滚轮并在绘图窗口中拖动。

#### **要使用鼠标滚轮进行滚动**

- 执行下列操作之一:
	- 要垂直滚动,请按住 **Alt** 键并同时移动滚轮。
	- 要水平滚动,请按住 **Ctrl** 键并同时移动滚轮。

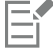

仅当启用了鼠标的**滚动**选项时,鼠标滚轮才能用于滚动。有关详细信息,请参阅[第 53 页上的"为鼠标滚轮建立默认设置"。](#page-54-0)

#### **指定默认缩放设置**

- **1** 单击**工具 选项**。
- **2** 在**工作区**类别列表中,双击**工具箱**,然后单击**缩放,平移工具**。
- **3** 要指定在绘图窗口中右击时**缩放**或**平移**工具的操作,请启用下列选项之一:
	- 缩小 <sup>-</sup> 以 2 为系数进行缩小
	- **上下文菜单** ― 显示用于缩放到特定级别的命令菜单
- **4** 要指定当缩放设置为 100% 时页面如何显示,请启用或禁用**按实际大小 1:1**复选框。
	- 如果启用该选项,100% 缩放将显示实际尺寸。
	- 如果禁用该选项,100% 缩放将显示完整页面,而不考虑实际尺寸。
- 5 要指定当使用鼠标滚动进行缩放时页面如何显示,请启用或禁用**用鼠标滚轮进行缩放时要以鼠标为中心**复选框。
	- 如果启用该选项,当使用鼠标滚动进行缩放时,鼠标指针所在的区域将移至屏幕中央。
	- 如果禁用该选项,当使用鼠标滚动进行缩放时,鼠标指针所在的区域将停留在原位置。

# Č₹

您可以单击**校准标尺**来确保屏幕上的一英寸等于实际英寸距离。有关详细信息,请参阅[第 477 页上的"校准标尺"。](#page-478-0)

#### <span id="page-54-0"></span>**为鼠标滚轮建立默认设置**

**1** 单击**工具 选项**。

- **2** 在**工作区**类别列表中,单击**显示**。
- **3** 要指定鼠标滚轮的默认操作,请从**鼠标滚轮的默认操作**列表框中选择**缩放**或**滚动**。

#### <span id="page-55-0"></span>**预览绘图**

您可以预览绘图,以查看打印或导出时绘图的外观。在预览绘图时,只会显示绘图页面上的对象以及绘图窗口中直接区域内的对象,而 且可以看到**对象管理器**泊坞窗中设置的要打印的所有图层。如果想更清楚地查看绘图中的特定对象,可以选中并预览它们。预览选定对象 时,绘图的其它部分将被隐藏起来。

预览绘图之前,可以指定预览模式。预览模式会影响预览显示的速度以及在绘图窗口中显示的细节量。

默认情况下,绘图窗口中会显示页面的边框,但是您随时都可以将它们隐藏起来。如果希望将绘图用于印刷,则可以显示要实际打印的 区域以及出血,也就是超出页面边框的绘图部分。当绘图包含彩色页背景或放置在页面边框上的对象时,出血是非常有用的。在印刷机剪 切、装订和修剪文档时,出血可以确保绘图边缘和页面边缘之间不会出现空白区。

#### **预览绘图**

#### • 单击**视图 全屏预览**。

单击屏幕上的任意位置或按任意键,可以返回到应用程序窗口。

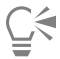

按 **Page up** 键和 **Page down** 键可以预览多页绘图中的各个页面。

#### **预览选定对象**

- **1** 选择对象。
- **2** 单击**视图 只预览选定的对象**。

单击屏幕上的任意位置或按任意键,可以返回到应用程序窗口。

```
E
```
如果启用了**只预览选定的对象**模式,但没有选定对象,则**全屏预览**将显示空白屏幕。

#### **选择全屏预览模式**

- **1** 单击**工具 选项**。
- **2** 在**工作区**类别列表中,单击**显示**。
- **3** 在**全屏预览**区域中,启用以下选项之一:
	- **使用草稿视图** 显示不包含 PostScript 填充或高分辨率位图的绘图,且不使用光滑处理。
	- 使用增强视图 <sup>-</sup> 显示带有或不带有 PostScript 填充的绘图, 且使用光滑处理以使绘图显示更加鲜明

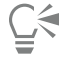

通过启用**在增强视图中显示 PostScript 填充**复选框,可在以"增强"模式预览绘图时显示 PostScript 填充。

#### **设置页面显示**

- **1** 单击**工具 选项**。
- **2** 在**文档**类别列表中,单击**页面尺寸**。
- **3** 启用下列选项之一:
- **显示页边框** 显示页面的边框
- **显示出血区域** 显示扩展到页面边框之外的绘图区域。要更改出血区域,请在**出血**框中键入值。

# E

准备绘图进行商业印刷时,可能需要设置出血限制。有关详细信息,请参[阅第 571 页上的"设置出血限制"。](#page-572-0)

# Č₹

#### 还可以单击**视图 页面 页面边框**,或**视图 页面 出血**。

您可以通过单击**视图 页面 可打印区域**来显示绘图的可打印区域。通常通过在页面内部或周围显示两条点划线来指示可打印区 域,具体视当前打印机的设置而定。其中一个轮廓指示在当前打印机上打印的区域,另一个轮廓指示打印机设置为使用的页面尺 寸。

### <span id="page-56-0"></span>**选择查看模式**

当您绘图时,CorelDRAW 允许您采用下列模式之一显示绘图。

- **简单线框** 通过隐藏[填充、](#page-710-1)[立体模型、](#page-706-0)[轮廓图、](#page-706-1)[阴影以](#page-713-0)及[中间调和形](#page-702-0)状来显示绘图的轮廓;也以单色显示位图。使用此模式可以快速 预览绘图的基本元素。
- **线框** 在简单的线框模式下显示绘图及中间调和形状
- **草稿** 显示低分辨率的填充和位图。使用此模式可以消除某些细节,使您能够关注绘图中的颜色均衡问题。
- **普通** 显示绘图时不显示 [PostScript](#page-699-1) 填充或高分辨率位图。使用此模式时,刷新及打开速度比"增强"模式稍快。
- **增强** 显示绘图时显示 PostScript 填充、高分辨率位图及[光滑处理的](#page-704-1)矢量图形。
- **像素** 显示了基于像素的绘图,允许您放大对象的某个区域来更准确地确定对象的位置和大小。此视图还可让您查看导出为位图文件 格式的绘图。
- **模拟叠印** 模拟重叠对象设置为叠印的区域颜色,并显示 PostScript 填充、高分辨率位图和[光滑处理的矢](#page-704-1)量图形。有关叠印对象的信 息,请参阅[第 575 页上的"叠印选定的对象"。](#page-576-0)
- **光栅化复合效果** 光栅化复合效果的显示,如"增强"视图中的透明、斜角和阴影。该选项对于预览复合效果的打印情况是非常有用 的。为确保成功打印复合效果,大多数打印机都需要光栅化复合效果。

选择的查看模式会影响打开绘图或在显示器上显示绘图所需的时间。例如,在"简单线框"视图中显示的绘图,其刷新或打开所需的时间 比"模拟叠印"视图中显示的绘图少。

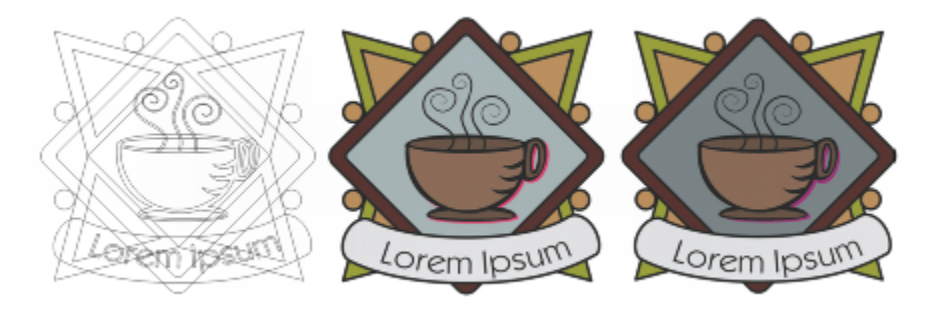

简单线框查看模式(左);增强型查看模式(中),以及模拟叠 印查看模式(右)。灰色菱形填充和茶杯的阴影将设置为叠印。

#### **选择查看模式**

- 单击**视图**,然后单击下列模式之一:
	- **· 简单线框**
	- **· 线框**
- **· 草稿**
- **· 普通**
- **增强**
- **· 像素**
- **· 模拟叠印**
- **· 光栅化复合效果**
- Er

如果正在进行叠印,则在打印前,应该在**模拟叠印**模式下预览对象,这一点非常重要。叠印的对象类型和混合的颜色类型决定了 叠印颜色的合并方式。有关叠印的详细信息,请参[阅第 574 页上的"使用颜色补漏和叠印"。](#page-575-0)

您可以通过单击**工具 选项**,单击**文档**类别列表中的**常规**,然后从**视图模式**列表框中选择一个选项来设置显示默认查看模式。

 $\subseteq\leq$ 

通过按 Shift + F9 键, 可以快速地在选定查看模式和先前的查看模式之间快速地切换。

# <span id="page-57-0"></span>**使用视图**

您可以保存绘图任何部分的视图。例如,您可以按 230% 的放大倍数保存对象的视图,以后随时都可返回到这一特定视图。

如果文档包含多个页面,可以使用"页面排序器"视图,一次查看所有页面。您也可以同时在屏幕上显示连续的左边和右边页面(对开 页),并创建跨两页的对象。

#### **保存视图**

- **1** 单击**窗口 泊坞窗 视图管理器**。
- **2** 单击**添加当前视图**按钮 。

#### **还可以**

重命名视图 ファイン アンストランス しょうしゃ エンジェー エンス アンス アメリカ アンス こうきょう エンジェー アンス こうしょう アンス エンジェル エンジェル アンス エンジェル アンス エンジェル エンジェル エンジェル こうしょう こうしゅう こうしょう こうしょう じんしゅう じんしゅう こうしょう こうしゅう こうしょう

删除已保存的视图 单击一个视图,然后单击**删除当前视图**按钮 ——。

# 昏

如果禁用泊坞窗上已保存视图旁边的"页面"图标 1 ,则当您切换到该视图时, CorelDRAW 将只切换到缩放级别,而不切换到 页面。同样,如果禁用放大镜图标 ( ), 则 CorelDRAW 只切换到页面, 而不切换到缩放级别。

⊆₹

您还可以通过单击工具箱中的**缩放**或**平移**工具,单击标准工具栏上的**缩放级别**列表框,键入名称然后按 **Enter** 键来保存当前视 图。

#### **切换到已保存的视图**

- **1** 单击**窗口 泊坞窗 视图管理器**。
- **2** 单击**视图管理器**泊坞窗中的一个视图。

 $\bar{C}$ 

从标准工具栏上的**缩放级别**列表框中选择,也可以切换到已保存的视图。

#### **查看多个文档中的所有页面**

• 单击**视图 页面排序器视图**。

要返回默认的页面视图,请单击属性栏上的**页面排序器视图**按钮 。

#### **查看对开页**

- **1** 单击**版面 页面设置**。
- **2** 在**文档**类别列表中,单击**版面**。
- **3** 启用**对开页**复选框。
- **4** 从**起始于**列表框中选择下列设置之一:
	- 左边 <sup>–</sup> 文档从左边页面开始
	- **右边** ― 文档从右边页面开始

Eŕ

如果文档使用了帐篷卡或上折卡版面样式,或者包含多个页面方向,则不能查看对开页。**左边**选项只可用在全页面和活页版面样 式中。

启用**对开页**复选框后,对开页上的内容将合并到一页上。合并页的图层结构基于左边页面。左边页面的图层将插入右边页面中图 层的上方。重新对页排序后该规则也适用。如果禁用**对开页**复选框,则会在各个页面之间重新排列图层和内容。将根据对象中心 的位置将跨两页的对象指定给某页。

建议您不要在同一文档中在单页和对开页之间来回切换。

# <span id="page-58-0"></span>**保存绘图**

默认情况下,绘图保存为 CorelDRAW 文件格式 (CDR),并且与最新的应用程序版本相兼容。也可以保存与以前版本的 CorelDRAW Graphics Suite 相兼容的绘图版本并指定保存选项。当文件包含先前版本中不支持的新文本、填充、轮廓和透明功能时,此类选项有 用。

也可以将绘图保存为其它矢量文件格式。如果希望在其它应用程序中使用绘图,必须将其保存为此应用程序支持的文件格式。有关将文件 保存为其它格式的信息,请参阅[第 606 页上的"导出文件"。](#page-607-0)

保存绘图时,可以嵌入使用的字体以便于文件共享。默认情况下,CorelDRAW 嵌入所有使用的字体,但亚洲字体和没有嵌入许可权的字 体除外。有关详细信息,请参阅[第 414 页上的"嵌入字体"。](#page-415-0)

保存绘图时,CorelDRAW 将允许您添加参考信息,以便您以后方便地查找和组织绘图。您可以附加标题、主题和等级等标记(也称作属 性)。

还可以保存绘图中选定的对象。对于大的绘图,只保存选定对象可以减小文件大小,这样可以减少加载绘图时所需的时间。

保存文件时可以使用高级保存选项,控制[位图](#page-702-1)、[底纹](#page-711-1)和矢量效果(例如[调和](#page-702-0)以及[立体模型](#page-706-0))在绘图中的保存方式。

您还可以将绘图保存为模板,这使您可以创建其它具有相同属性的绘图。有关将绘图保存为模板的信息,请参阅第 443 页上的 "使用 [模板"。](#page-444-0)

#### **保存绘图**

- **1** 单击**文件 另存为**。
- **2** 在**文件名**框中键入文件名。
- **3** 找到用来保存文件的文件夹。

如果希望将绘图保存为 CorelDRAW (CDR) 之外的矢量文件格式,请从**保存类型**列表框中选择文件格式。

**还可以**

仅保存选定的对象 启用**只是选定的**复选框。

仅当绘图中有选定对象时,此选项才可用。

**嵌入字体 启用<b>嵌入字体**复选框。

在将绘图保存为先前版本的 CorelDRAW 时,此复选框不可用。

添加参考信息 いっちょう しょうしゃ しゅうしゃ あいかん あいの 执行下列任一操作 :

- 在对应的框中输入标题和主题。
- 为文件指定等级。

E

如果您使用的是 CorelDRAW 已过期的试用版,您将不能保存绘图。 将绘图保存为以前版本的 CorelDRAW 时,如果特定效果在以前版本的应用程序中不可用,则这些效果会丢失。

⊆₹

您还可以通过单击文件 ▶保存来保存绘图。

单击标准工具栏上的保存按钮 B 也可以保存绘图。

#### **在保存时使用高级选项**

- **1** 单击**文件 另存为**。
- **2** 单击**高级**。
- **3** 启用下列任一复选框:
	- 保存简报交换 (CMX) 将绘图保存为 Corel® Presentations™ Exchange (CMX) 文件, 这样可以在 WordPerfect 之类的其它 Corel 应用程序中打开和编辑绘图
	- **使用位图压缩** 通过压缩位图效果,例如位图立体模型、透明度和阴影,来减小文件大小
	- 使用图形对象压缩 通过压缩矢量对象, 例如多边形、矩形、椭圆和完美形状, 来减小文件大小 使用压缩功能会增加打开和保存绘图所需的时间。
- **4** 如果绘图中包含底纹填充,请启用以下选项之一:
	- **将底纹保存在文件中** 将自定义底纹填充保存在文件中
	- **打开文件时重建底纹** 打开保存的绘图时重建底纹填充
- **5** 如果绘图中包含调和以及立体模型,请启用以下选项之一:
	- **将调和和立体保存在文件中** 随绘图一起保存所有调和以及立体模型
	- **打开文件时重建调和和立体** 在打开保存的绘图时重建调和以及立体模型

E

选择随文件一起保存底纹、调和以及立体模型会增加文件的大小,但可以更快地打开和保存绘图。相反,选择在打开保存的绘图 时重建底纹、调和以及立体模型会减小文件大小,但会增加保存或打开绘图所需的时间。

#### **保存与 CorelDRAW 旧版本兼容的绘图**

**1** 单击**文件 另存为**。

- **2** 在**文件名**框中键入文件名。
- **3** 找到用来保存文件的文件夹。
- **4** 从**版本**列表框中选择版本。

**5** 单击**保存**。

如果绘图包含新功能,请在**另存为之前的版本**对话框中启用以下选项之一:

- **保持外观** 在先前版本的 CorelDRAW 中打开文件时保持文本、填充、轮廓和透明度的外观。但是,此选项可能限制编辑。
- **保持可编辑** 保持文件可编辑。但是,文件在先前版本的 CorelDRAW 中打开时,此选项可能更改文本、轮廓、填充和透明度的外 观。

#### **还可以**

指定保存设置 单击**工具 选项**。在类别的**工作空间**列表中,单击**保存**,然后启用 下列选项之一:

- **· 保持外观(适用于有限的编辑)**
- **· 保持可编辑(可能更改外观)**

在保存为更低版本时禁用显示的提示 单击**工具 选项**。在**工作区**类别列表中,单击**保存**,然后禁用**保存 时询问**复选框。

## <span id="page-60-0"></span>**处理锁定文件**

在公司环境中,您可以打开正在由其他用户编辑的锁定文件。您可以通过下列方式之一来保存对锁定文件进行的更改:

- 如果其他用户已修改了文件或者仍打开了文件,那么必须通过单击**文件 另存为**以新名称保存文件。
- 如果其他用户已关闭了文件且未修改文件,那么可以通过单击**文件 保存**来保存更改。

# <span id="page-60-1"></span>**备份和恢复文件**

CorelDRAW 可以自动保存绘图的备份副本,并在发生系统错误时提示您恢复备份副本。

该自动备份功能保存已打开并经过修改的绘图。在使用 CorelDRAW 执行任何会话期间,您都可以设置自动备份文件的时间间隔,并可 以指定要在临时文件夹(默认位置)或特定文件中保存文件的位置。

发生系统错误后要重新启动 CorelDRAW 时,可以从临时文件夹或指定文件夹中恢复备份文件。如果您选择不恢复备份文件,退出应用 程序后文件会自动擦除。

#### **指定自动备份设置**

- **1** 单击**工具 选项**。
- **2** 在**工作区**类别列表中,单击**保存**。
- **3** 启用**备份间隔**复选框,然后从**分钟**列表框中选择一个值。
- **4** 在**始终备份到**区域中,启用下列选项之一:
	- **临时文件夹** 可用于将自动备份文件保存到临时文件夹中
	- 特定文件夹 <sup>-</sup> 可用于指定保存自动备份文件的文件夹

**还可以**

保存前创建备份文件 启用**保存前备份原始文件**复选框。

#### **还可以**

#### **禁用自动备份功能 从分钟**列表框中选择**永不**。

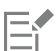

自动备份文件被命名为 **auto\_backup\_of\_filename**,可以将其保存在指定的任何文件夹中。保存绘图时会创建备份文件。备份 文件会命名为 **backup\_of\_filename**,并始终与原绘图存储在同一文件夹中

并非 CorelDRAW (CDR) 文件格式的所有已打开或已修改文件都将备份为 CorelDRAW 文件。

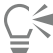

在保存文件时按 **Esc** 键可以取消创建自动备份文件。

#### **恢复备份文件**

- **1** 重新启动 CorelDRAW。
- **2** 在显示的文件恢复对话框中单击**确定**。 系统发生错误后重启时会出现"文件恢复"对话框。
- **3** 在指定文件夹中保存并重命名文件。

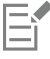

如果单击**取消**,CorelDRAW 将忽略备份文件,并在退出应用程序时将其删除。

# <span id="page-61-0"></span>**添加和访问绘图信息**

CorelDRAW 允许您向绘图添加参考信息, 如语言、标题、作者、主题、关键字、等级和其它注释。尽管添加文档信息是可选的, 但是添 加这些信息可使以后组织和定位绘图更加容易。

该应用程序还允许您访问其它重要的文档信息,如绘图包含的页数和图层数、字体、对象和文本统计信息以及对象类型。您还可以查看颜 色信息,如用于定义文档颜色的颜色预置文件以及原色模式和匹配类型。

#### **添加绘图信息**

- **1** 单击**文件 文档属性**。
- **2** 在**文档属性**对话框的下列任一框中键入文本:
	- **· 语言**
	- **· 标题**
	- **· 主题**
	- **· 作者**
	- **· 版权**
	- **· 关键字**
	- **· 注释**
- **3** 要指定等级,请从**等级**列表框中选择等级。
- **4** 单击**确定**。

Eŕ

可以随时修改绘图信息。

#### **访问绘图信息**

• 单击**文件 文档属性**。

# <span id="page-62-0"></span>**关闭绘图**

您可以在退出 CorelDRAW 之前随时关闭一个或多个绘图。

#### **关闭绘图**

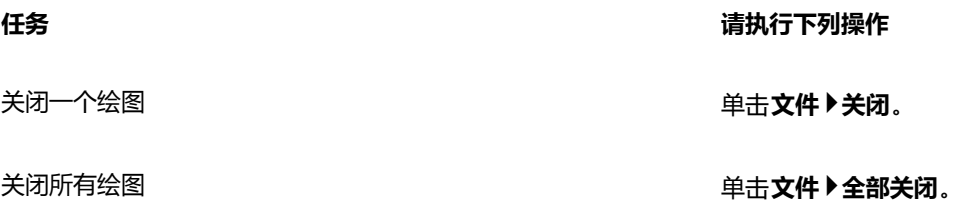

E

如果您无法关闭文档,可能是进程中有任务(打印或保存)或任务执行失败。请参考状态栏来查看任务的状态。

# <span id="page-62-1"></span>**浏览基本任务**

CorelDRAW 提供了大量的工具和功能,可以帮助您创建绘图。下表列出了 CorelDRAW 的基本特性,帮助您快速入门。

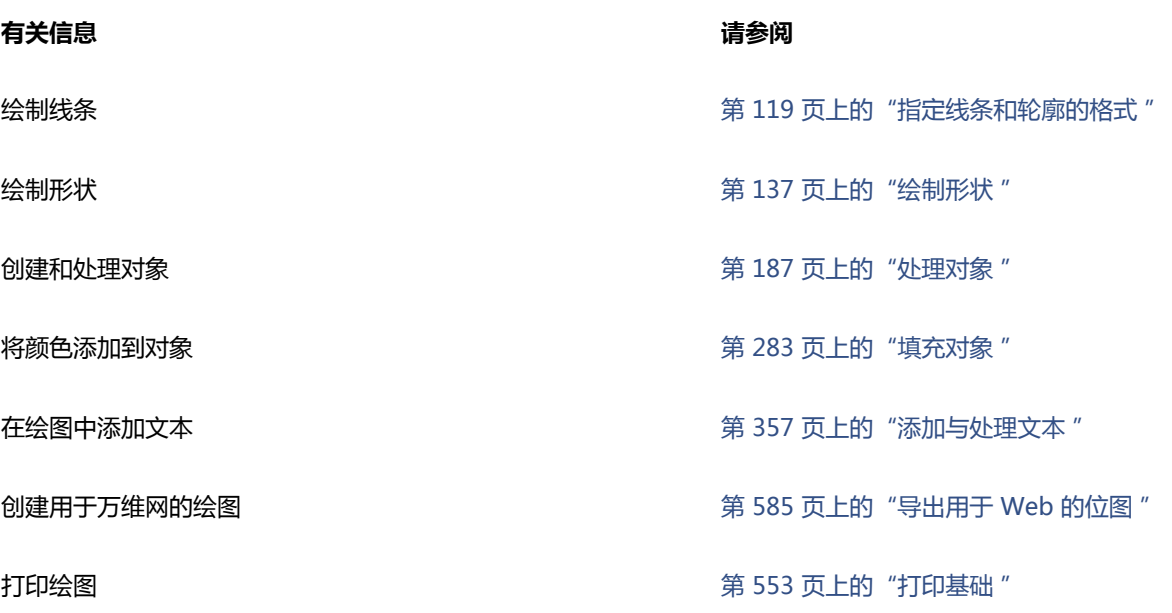

# CorelDRAW<sup>\*</sup>X8<sup>(1)</sup>

# CorelDRAW 工作区浏览

熟悉 CorelDRAW 的术语和工作区有助于您理解本用户指南的概念和操作过程。

在本节中,您将了解以下内容

- [CorelDRAW 术语](#page-64-0)
- [应用程序窗口](#page-65-0)
- [第 66 页上的"标准工具栏"](#page-67-0)
- [第 69 页上的"浏览工具箱"](#page-70-0)
- [第 84 页上的"属性栏"](#page-85-1)
- [第 84 页上的"泊坞窗"](#page-85-0)
- [第 87 页上的"状态栏"](#page-88-0)
- [第 87 页上的"选择工作区"](#page-88-1)

# <span id="page-64-0"></span>**CorelDRAW 术语**

开始使用 CorelDRAW 之前,应该熟悉下列术语。

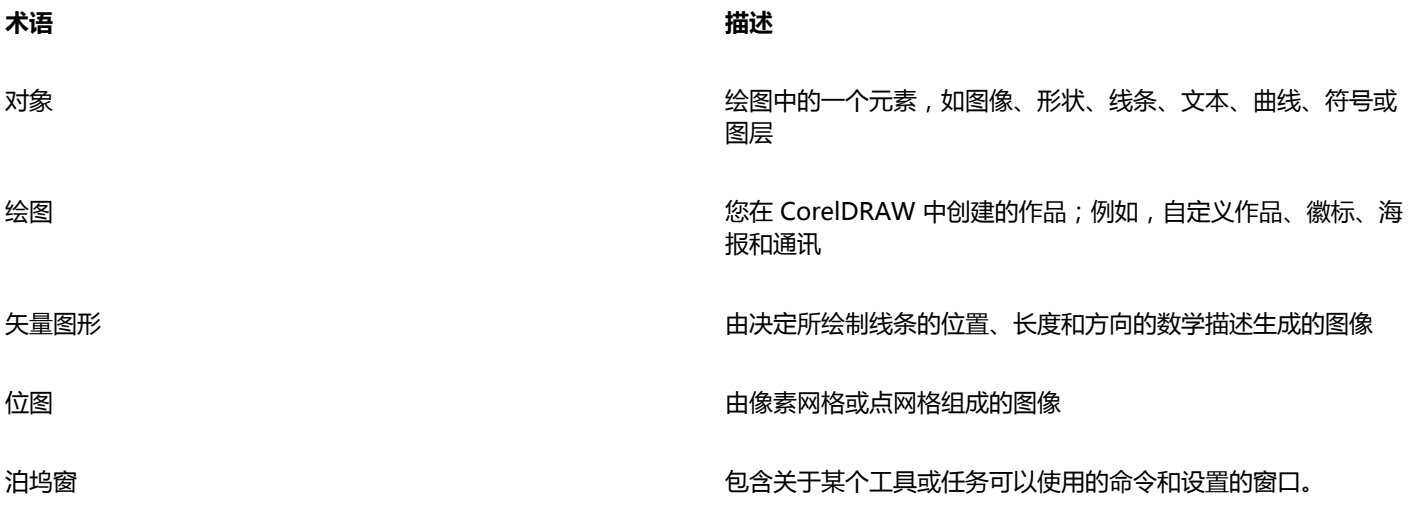

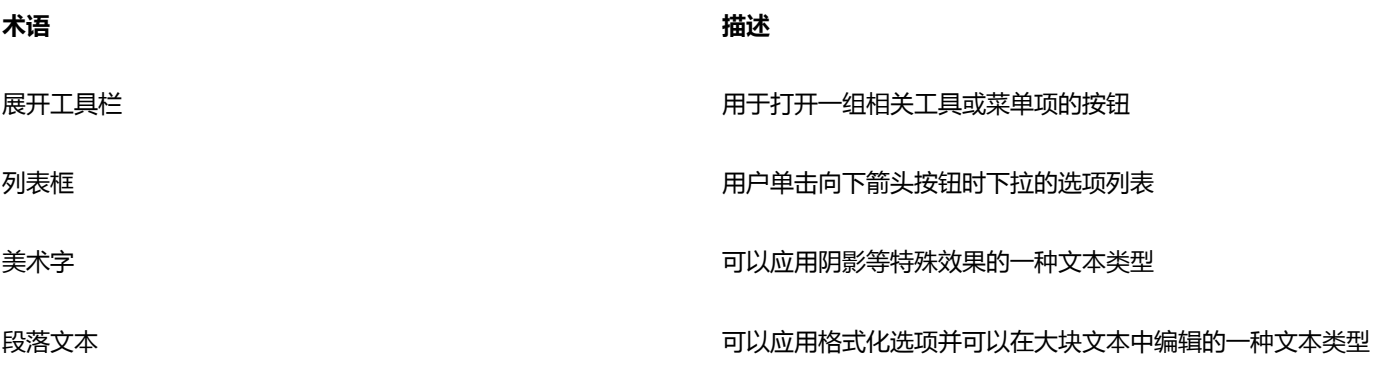

# <span id="page-65-0"></span>**应用程序窗口**

启动 CorelDRAW 时,系统会打开包含绘图窗口的应用程序窗口。尽管可以打开多个绘图窗口,但是只能在活动绘图窗口中使用命令。 CorelDRAW 应用程序窗口如下所示。

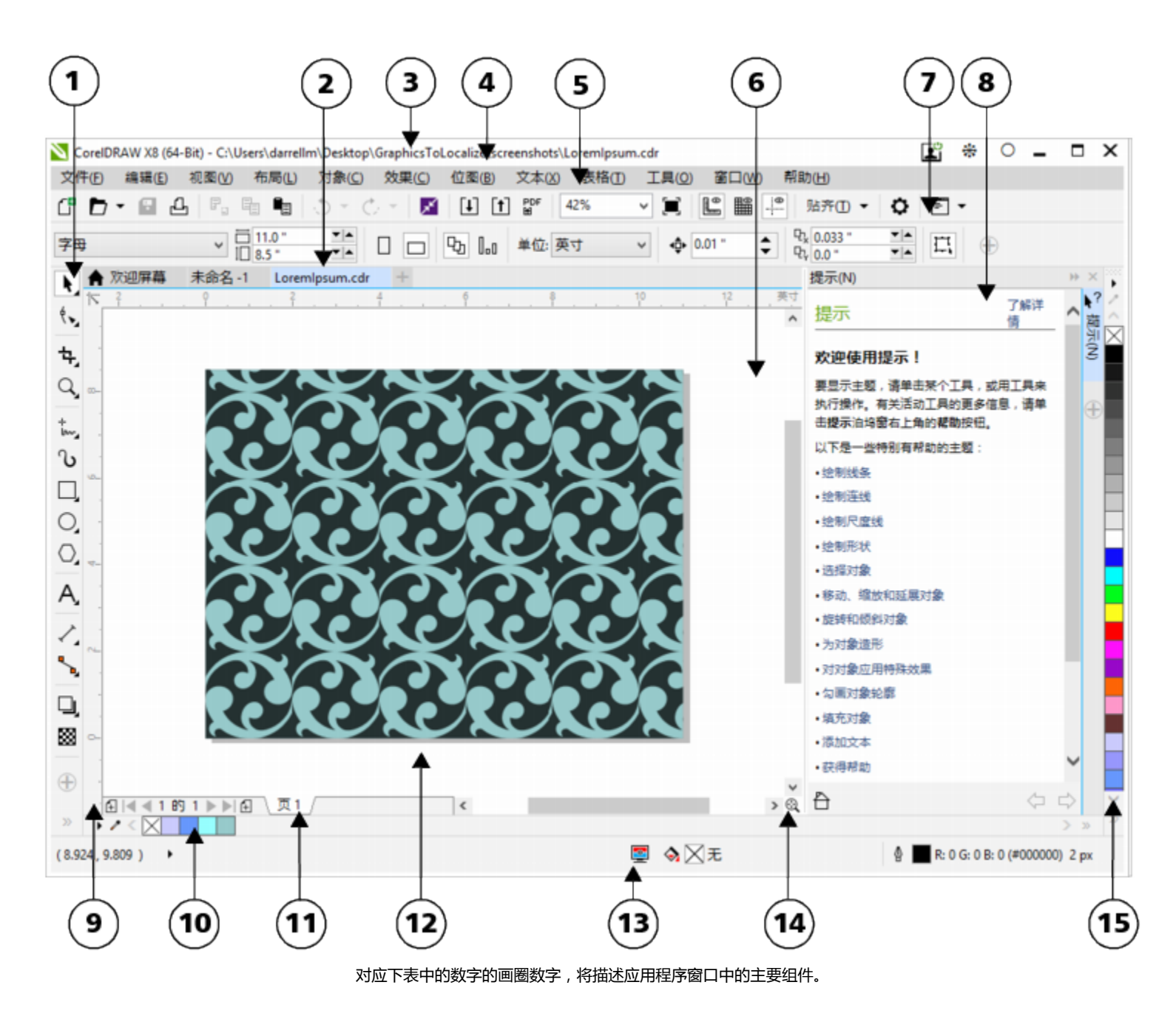

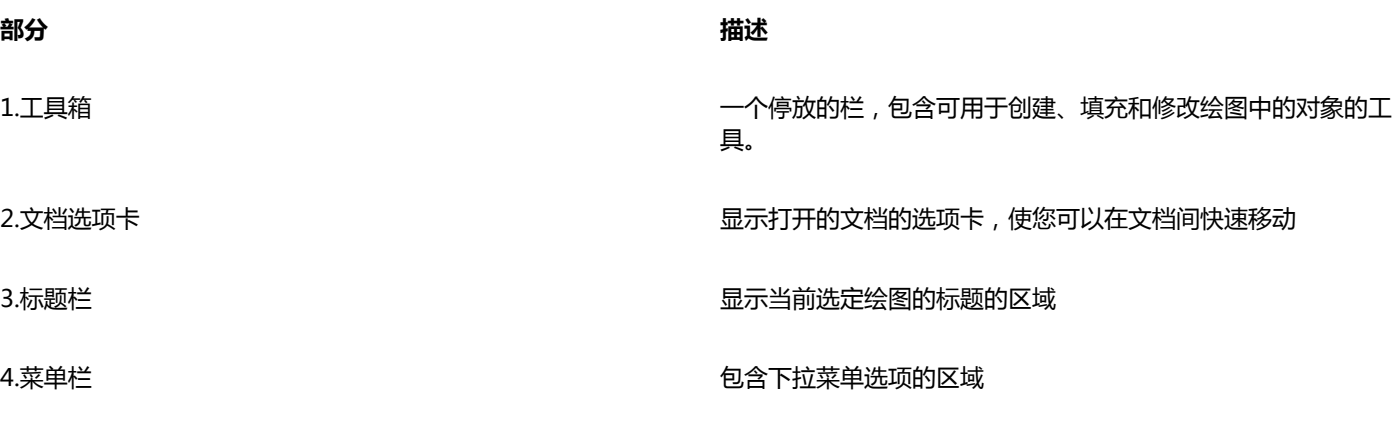

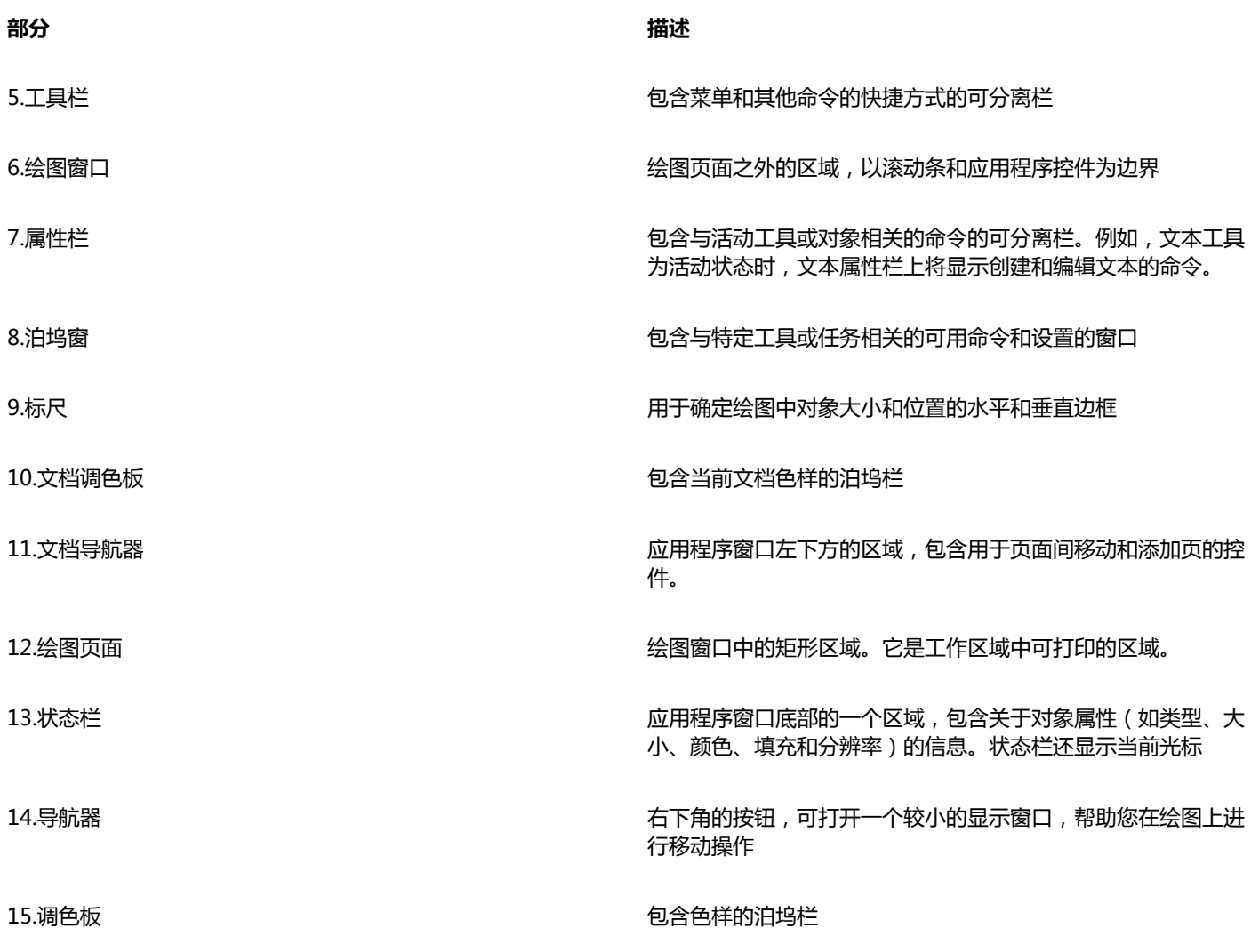

# $\subseteq\leq$

要在显示和隐藏状态栏之间切换,请单击**窗口 工具栏 状态栏**。 要在显示和隐藏标尺之间切换,请参[阅第 477 页上的"隐藏或显示标尺"。](#page-478-1)

通过设置缩放级别、选择主题,更改桌面和窗口边框的颜色,可以自定义应用程序工作区的外观。有关详细信息,请参[阅第](#page-668-0) [667 页上的"自定义工作区的外观"。](#page-668-0)

# <span id="page-67-0"></span>**标准工具栏**

默认情况下显示标准工具栏,其中包含许多菜单命令的快捷方式按钮和控件。有关自定义工具栏的位置、内容和外观的信息,请参阅[第](#page-673-0) [672 页上的"自定义工具栏"。](#page-673-0)

**单击此按钮 任务**

新建绘图

 $\bigcap_{i=1}^{\infty}$ 

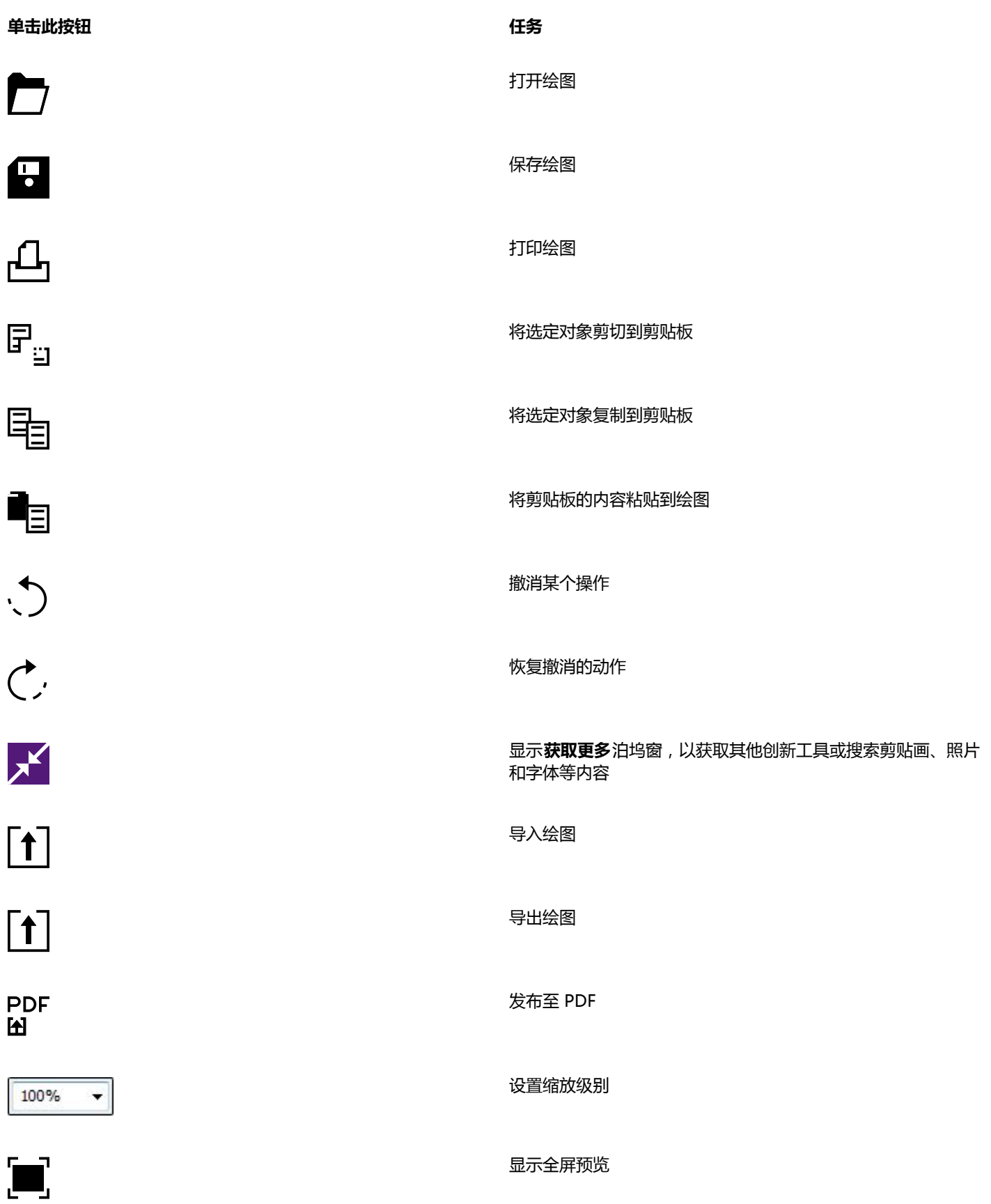

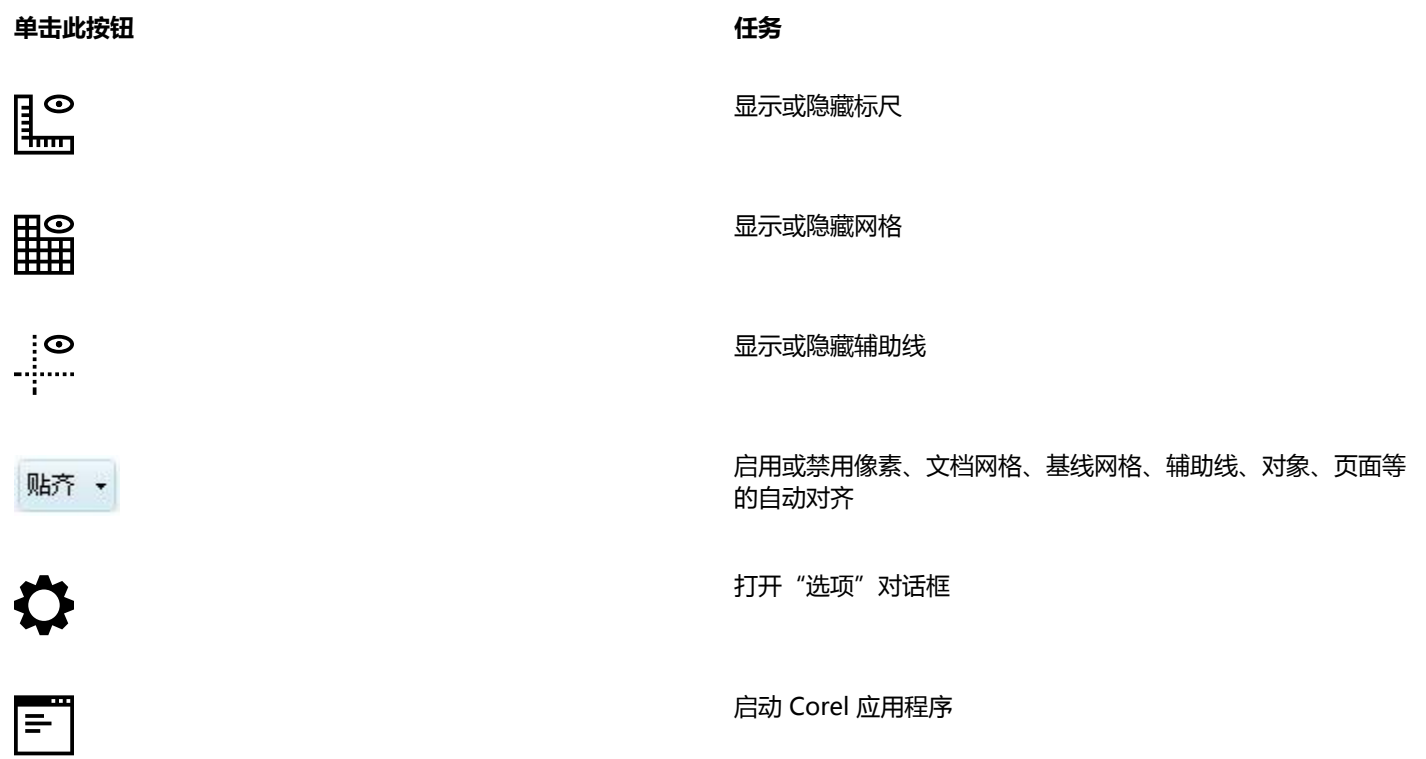

### **有关工具栏的详细信息**

除标准工具栏外,CorelDRAW 还带有用于特定类型任务的工具栏。例如,**文本**工具栏包含有关使用**文本**工具的命令。如果要经常使用工 具栏,可以使它一直显示在工作区内。

有关自定义工具栏的位置、内容和外观的信息,请参阅[第 672 页上的"自定义工具栏"。](#page-673-0)

下表描述了非标准工具栏。

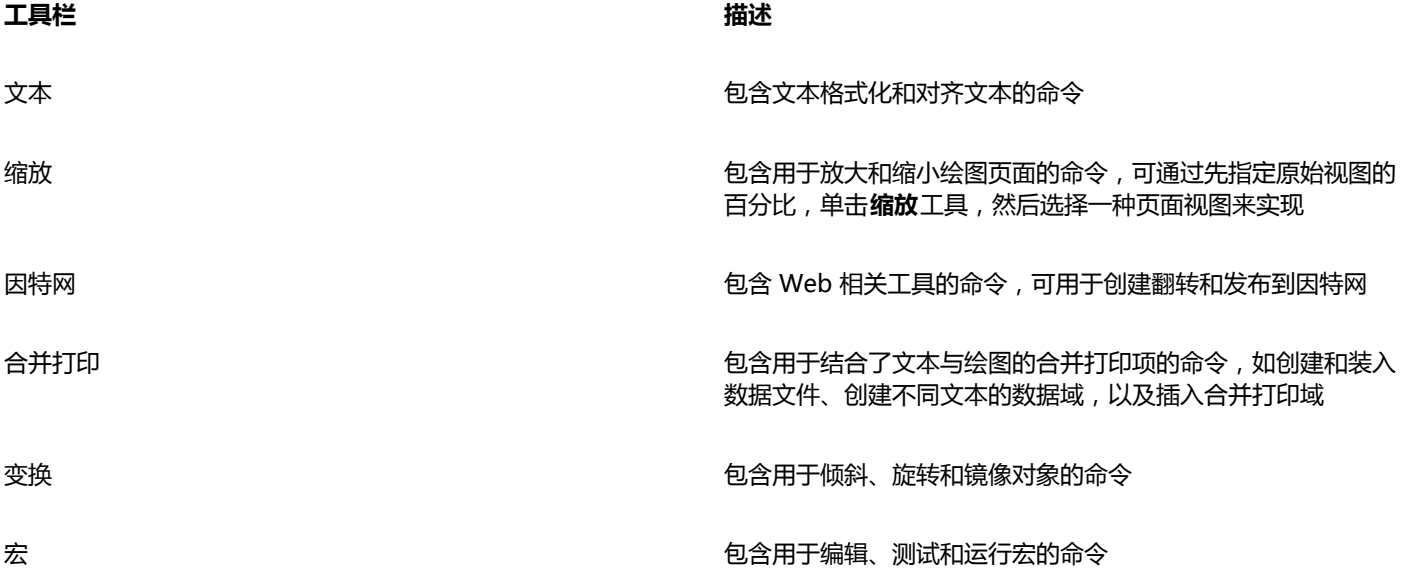

 $\subseteq\leq$ 

要在显示和隐藏工具栏之间切换,请单击**窗口 工具栏**,然后单击包含工具栏名称的命令。 要锁定工具栏以避免不小心改变其位置,请单击**窗口 工具栏 锁定工具栏**。

# <span id="page-70-0"></span>**浏览工具箱**

工具箱包含用于绘制和编辑图像的工具。一些工具默认可见,而其他工具则以展开工具栏的形式分组。展开工具栏打开后会显示一系列相 关的 CorelDRAW 工具。工具箱按钮右下角的展开工具栏小箭头表示一个展开工具栏。可以通过单击展开工具栏箭头访问展开工具栏中 的工具。打开展开工具栏后,您可以通过将光标悬浮在具有展开工具栏箭头的任意工具箱按钮的上方来轻松扫描其他展开工具栏的内容。 将展开工具栏拖离工具箱后,其功能与工具栏的功能相似。这样,您在工作时便可以查看所有相关工具。

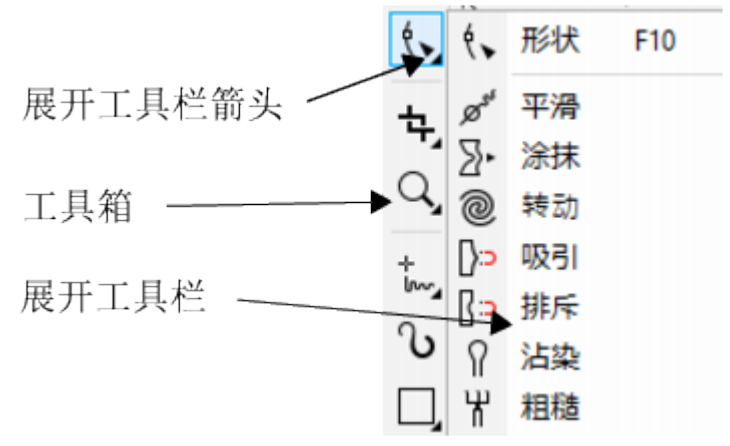

在默认工作区中,单击形状工具的展开工具栏箭头打开形状编辑展开工具栏。

工具箱中的一些工具默认不可见。您可以选择要在工具箱中显示的工具。

#### **查找工具箱中的工具**

下图显示了默认的 CorelDRAW 工具箱中的其他展开工具栏, 可以帮助您更轻松地查找工具。

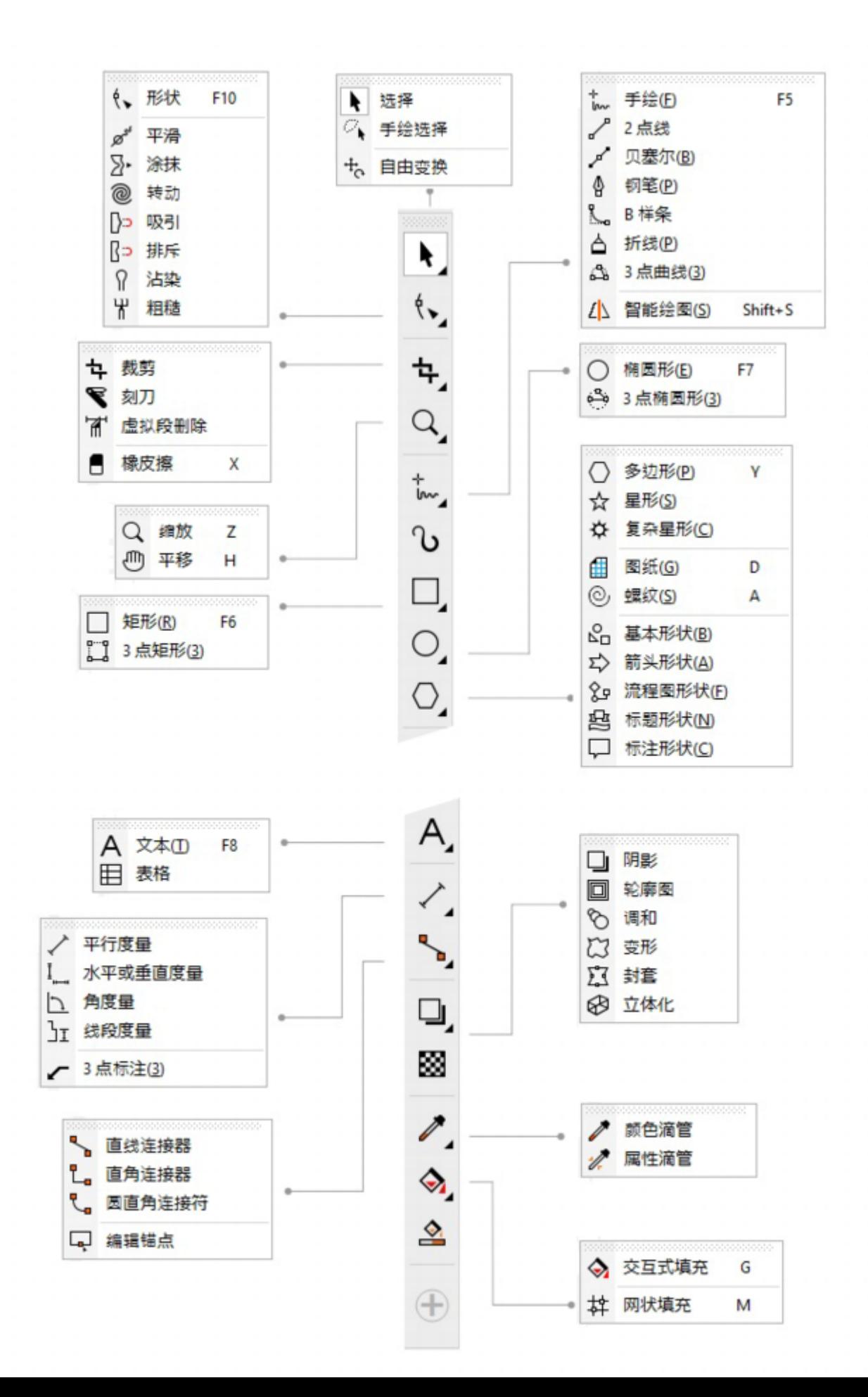
$\subseteq\leq$ 

要在显示和隐藏工具箱之间切换,请单击**窗口 工具栏 工具箱**。

要显示或隐藏工具箱中的工具,请单击**快速自定义**按钮 ,然后启用或禁用相应的复选框。有关详细信息,请参[阅第 675](#page-676-0) [页上的"自定义工具箱"。](#page-676-0)

下表提供了 CorelDRAW 工具箱中工具的描述。

**挑选工具**

**挑选**工具允许您选择对象、设置对象大 小、倾斜和旋转对象。

**手绘挑选**工具允许您使用手绘选取框选择 对象。

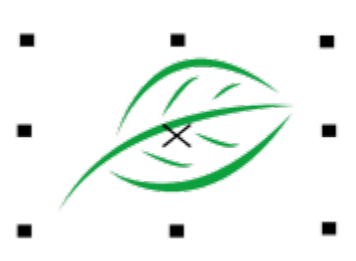

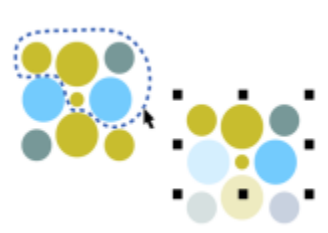

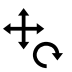

 $\mathcal{L}_{\mathcal{A}}$ 

**自由变换**工具允许您使用**自由旋转**、**自由 角度反射**、**自由缩放**以及**自有倾斜**工具变 换对象。

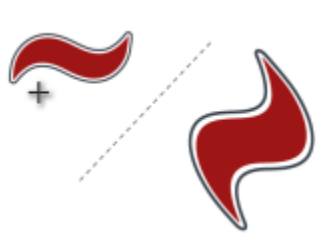

**形状编辑工具**

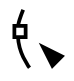

**形状**工具允许您编辑对象的形状。

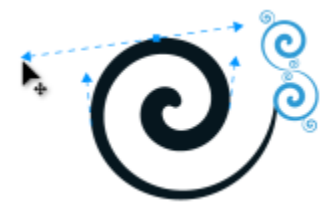

**Post 平滑**工具允许您平滑曲线对象,以移除锯 齿状边缘并减少节点数量。 ろくくく  $\sum$ **涂抹**工具允许您沿对象的轮廓延长或缩进 来绘制对象形状。 **转动**工具允许您沿对象的边缘拖拽来创建 @ 旋涡效果。 **吸引**工具允许您将节点吸引至光标绘制对  $\bigcap$ 象形状。 **排斥**工具允许您将节点推离光标来标绘制  $\lceil$ c 对象形状。  $\Omega$ **涂抹**工具允许您沿向量对象的轮廓拖动工 具以使其变形。

₩ 具以使其轮廓变形。 **裁剪工具 裁剪**工具允许您从对象移除不需要的区 눡 域。 **刻刀**工具允许您沿着您指定的任何路径切 割对象、对象组和位图。  $A^{\bullet}$ **虚拟段删除**工具允许您删除对象交叉的部 分。 ₩

**粗糙**工具允许您沿向量对象的轮廓拖放工

**橡皮擦**工具允许您移除绘图中的区域。

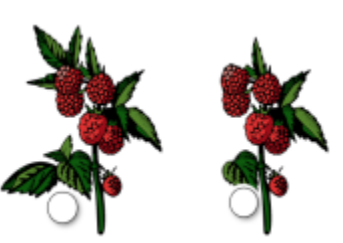

tı

绶

A

**缩放**工具允许您更改绘图窗口中的缩放级 别。

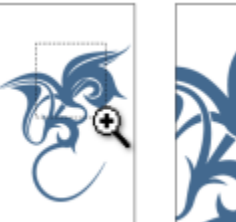

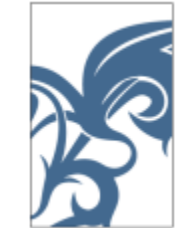

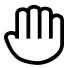

**平移**工具允许您控制绘图窗口中绘图的可 见部分。

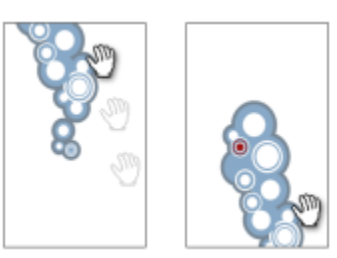

#### **曲线工具**

 $\frac{1}{3}$ 

 $\sim$ 

 $\boldsymbol{\mathcal{F}}$ 

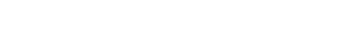

**2 点线**工具允许您绘制两点直线段。

**手绘**工具允许您绘制单个线段和曲线。

**贝塞尔**工具允许您一次一段地绘制曲线。

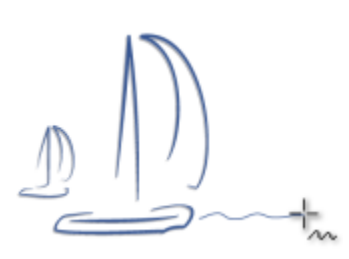

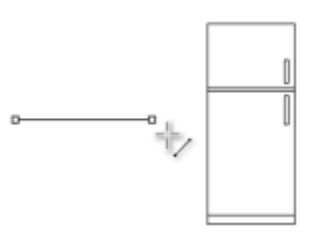

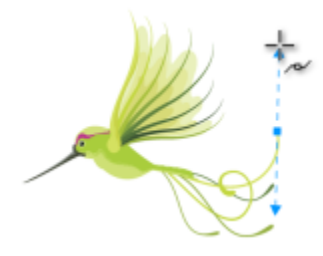

**钢笔**工具允许您一次一段曲线地绘制曲 线。

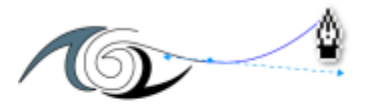

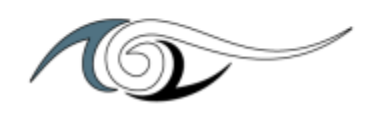

O

**B 样条**工具允许您通过设置控制点给曲线 造形来绘制出曲线,而不需要分成若干线 段绘制。

**折线**工具允许您在预览模式下绘制直线和 曲线。

**3 点曲线**工具允许您通过定义起始点、结 束点和中心点来绘制曲线。

**智能绘图**工具允许您将手绘笔触转换为基 本形状和平滑曲线。

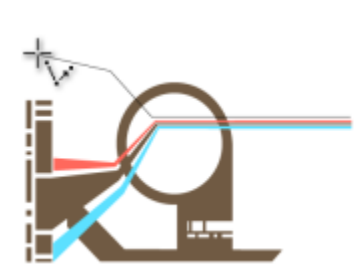

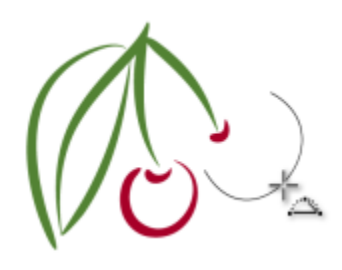

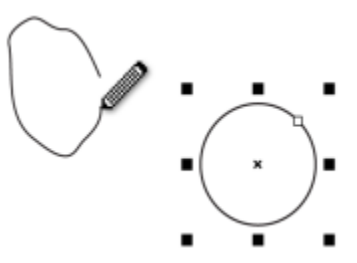

**艺术笔工具**

∯

p<br>::Sa

스

ጚ

 $\angle \Delta$ 

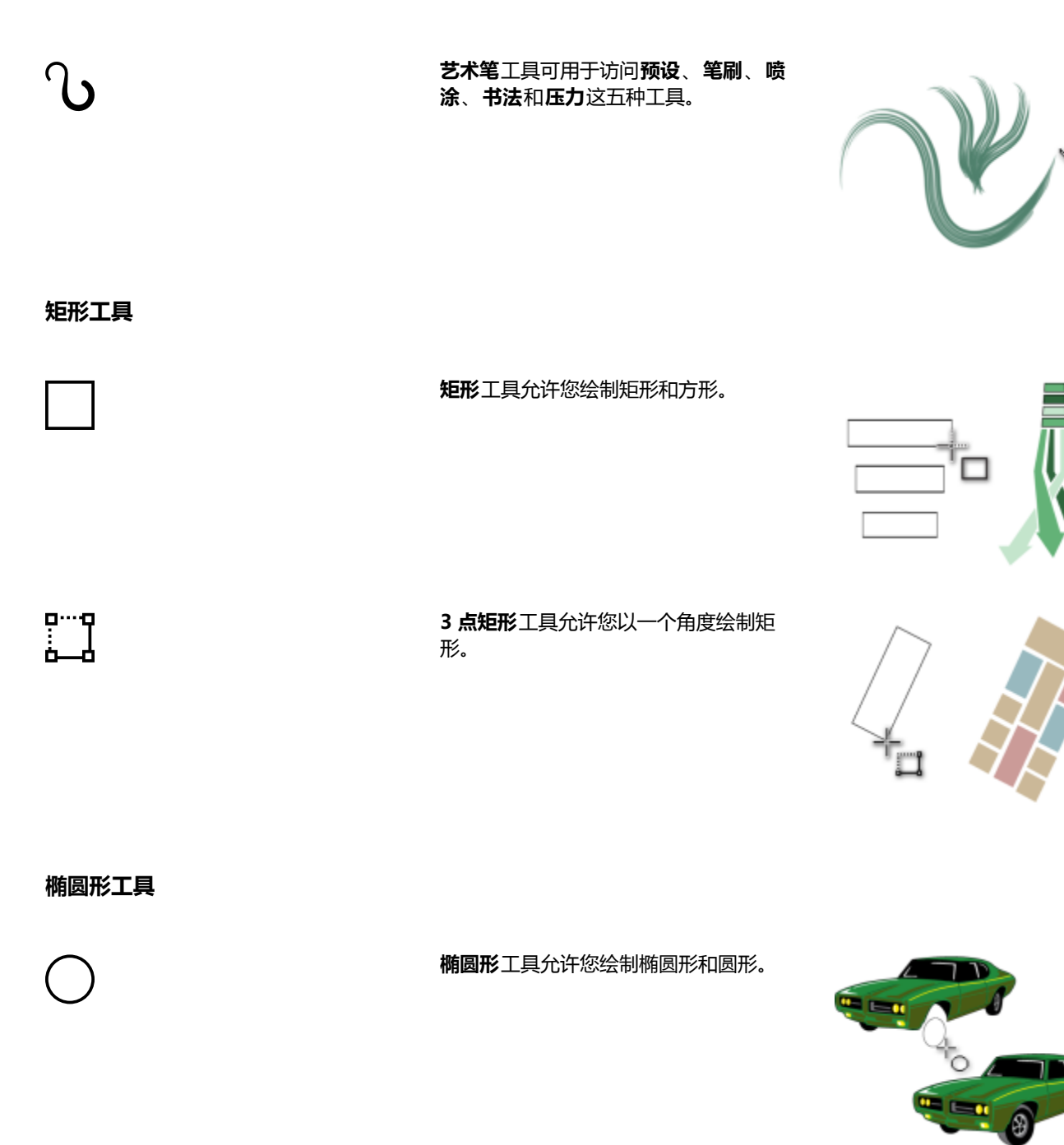

**3 点椭圆形**工具允许您以一个角度绘制椭 圆形。

᠊ᡇᠲ

#### **对象工具**

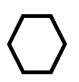

 $\cancel{\approx}$ 

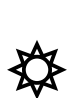

\$

 $\bigodot$ 

**多边形**工具允许您绘制对称多边形和星 形。

**星形**工具允许您绘制完美星形。

**复杂星形**工具允许您绘制有相交边的复杂 星形。

**螺纹**工具允许您绘制对称式螺纹和对数式

**图纸**工具允许您绘制与图纸上类似的网格

线。

螺纹。

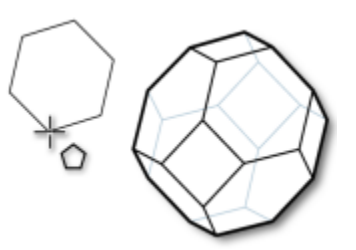

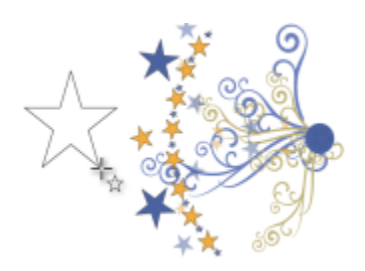

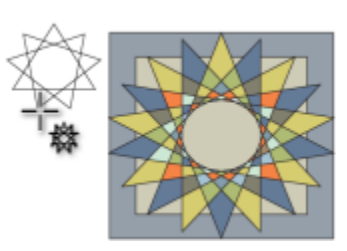

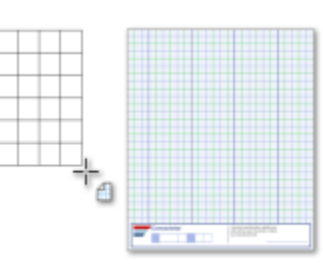

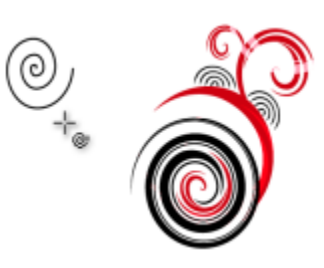

**78 | CorelDRAW X8 用户指南**

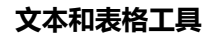

 $\mathcal{L}_{\square}^{\mathcal{O}}$ 

 $\Sigma$ 

仑□

嵒

 $\mathsf{L}$ 

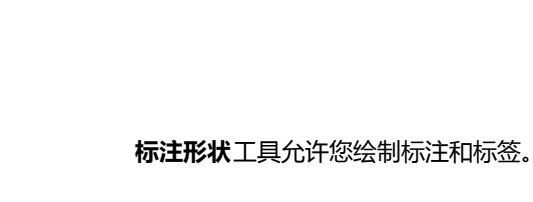

形状。

**标题形状**工具允许您绘制丝带对象和爆发

**流程图形状**工具允许您绘制流程图符号。

以及不同端头数的箭头。

**箭头形状**工具允许您绘制各种形状、方向

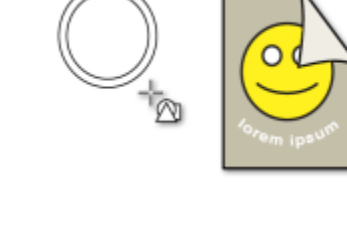

 $\overline{\mathbb{R}}^+$ 

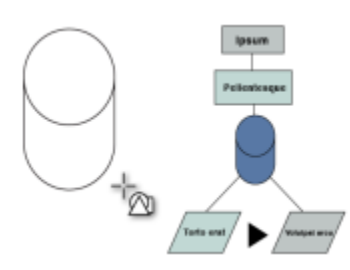

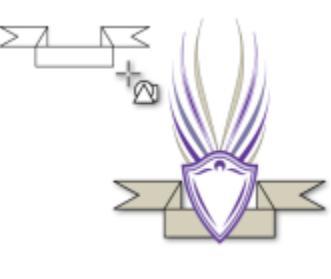

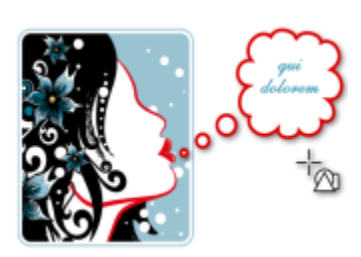

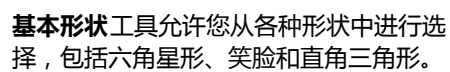

**文本**工具允许您在屏幕上直接键入文字作 为美术字或段落文本。

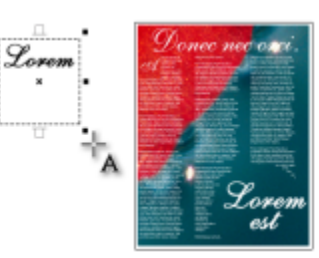

**表格**工具允许您绘制和编辑表格。

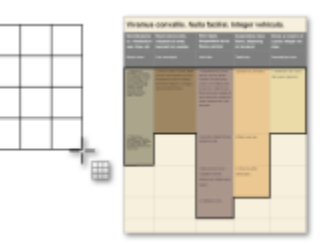

**尺度工具**

 $\bm{\mathsf{A}}$ 

臣

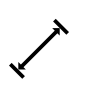

 $\sum_{i=1}^{n}$ 

**平行度量**工具允许您绘制倾斜的度量线。

**水平或垂直度量**工具允许您绘制水平或垂 直度量线。

**角度量**工具允许您绘制角度量线。

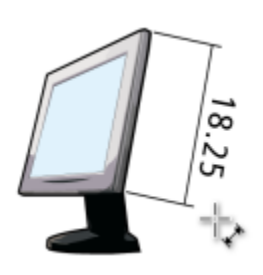

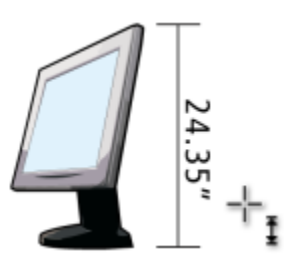

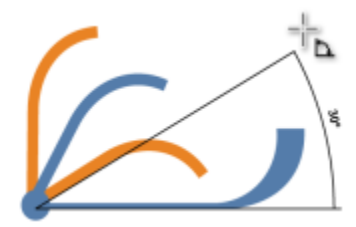

**线段度量**工具允许您显示一条或多条线段 中结束节点之间的距离。

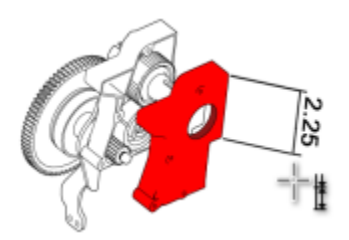

**3 点标注**工具允许您使用两段指线绘制标 注。

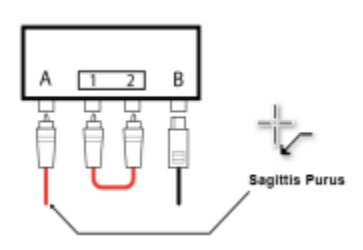

**连接工具**

 $J_{\overline{1}}$ 

 $\sqrt{}$ 

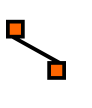

ը<br>Lo

**直线连接**工具允许您绘制直线连接线。

**直角连接器**工具允许您绘制直角连接线。

**圆直角连接器**工具允许您绘制带有弯曲的 角的直角连接线。

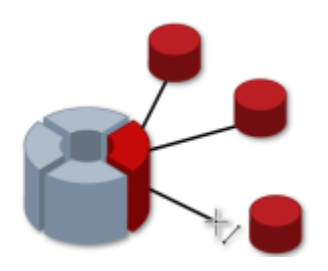

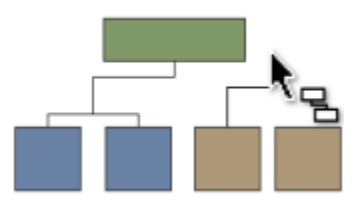

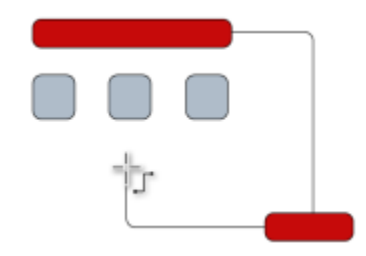

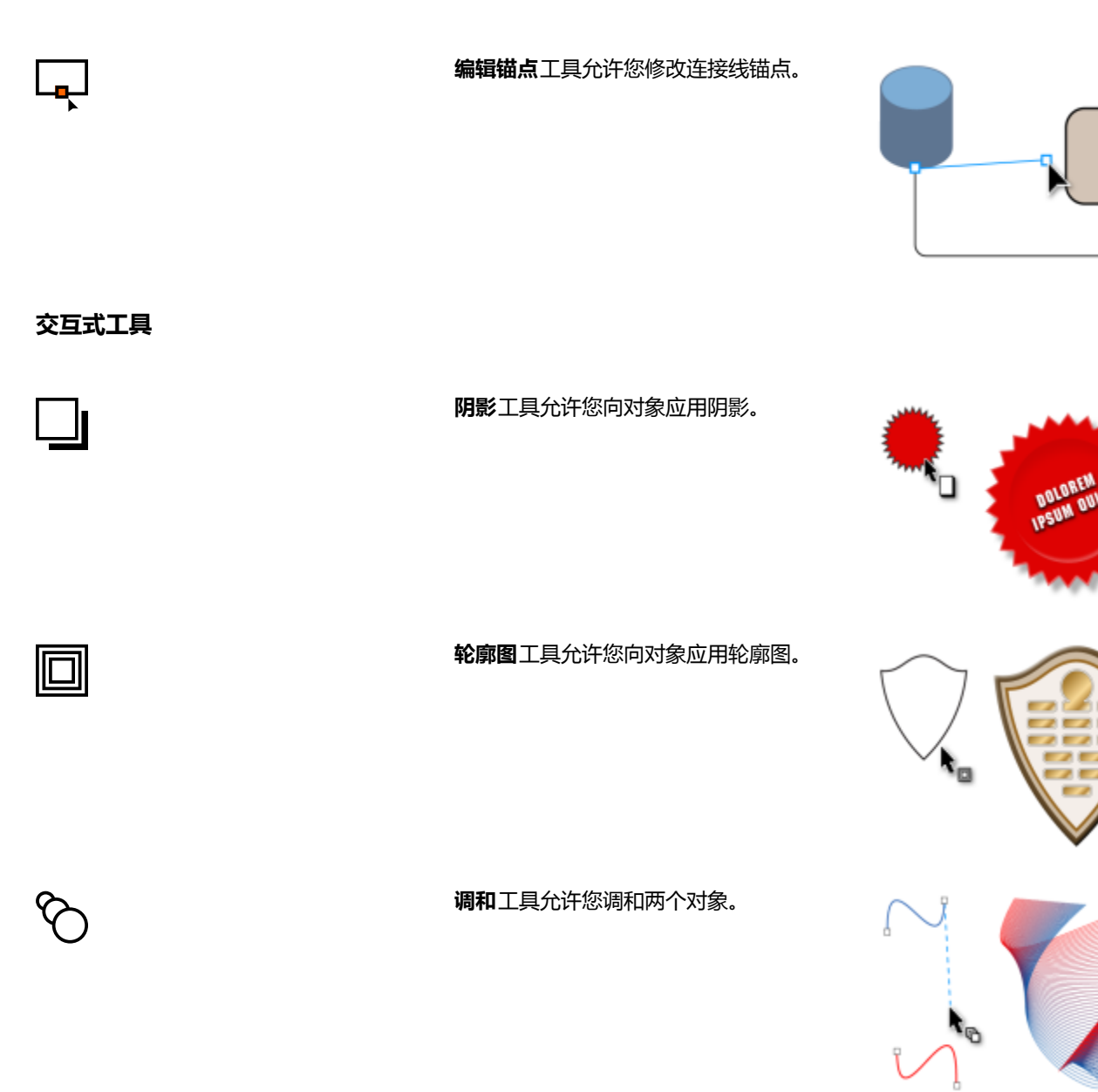

 $\omega$ 

**变形**工具允许您向对象应用推拉变形、拉 链变形或扭曲变形。

 $\sum_{\alpha=1}^{n}$ 

**封套**工具允许您拖动封套的节点绘制对象 的形状。

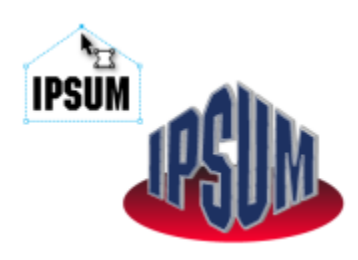

 $\bigotimes$ 

**立体化**工具允许您向对象应用纵深感。

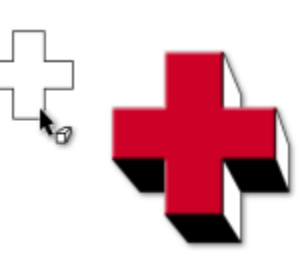

**透明度工具**

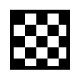

**透明度**工具允许您将透明度应用于对象。

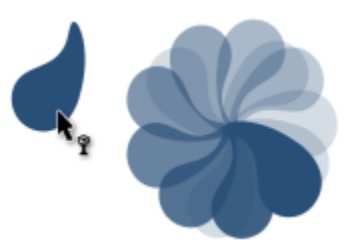

**滴管工具**

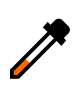

**颜色滴管**工具可让您从绘图窗口或桌面的 对象中选择并复制颜色。

**属性滴管**工具允许您为绘图窗口中的对象 选择并复制对象属性,如线条宽度、大小 和效果。

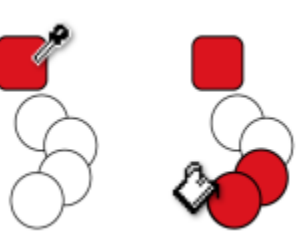

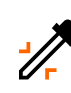

**交互式填充工具**

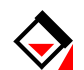

#### **交互式填充**工具允许您应用各种填充。

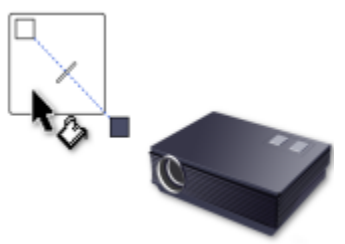

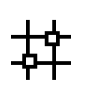

 $\triangle$ 

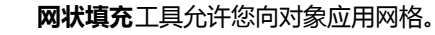

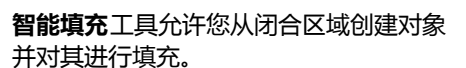

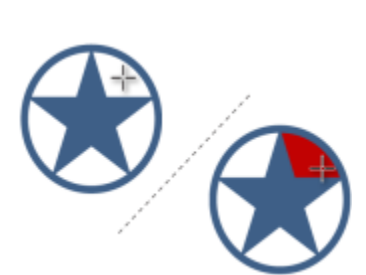

**轮廓工具**

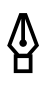

**轮廓**工具将打开展开工具栏,使您可以快 速访问**轮廓笔**对话框和**轮廓颜色**对话框之 类的项目。

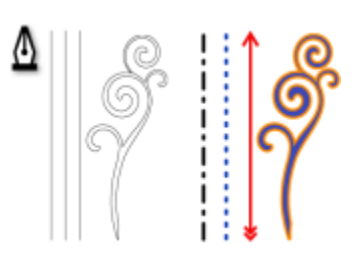

**填充工具**

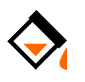

**填充**工具将打开展开工具栏,使您可以快 速访问填充对话框之类的项目。

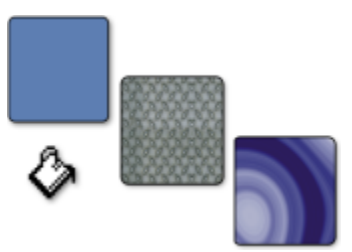

#### **属性栏**

属性栏显示与当前活动工具或所执行的任务相关的最常用的功能。尽管属性栏外观看起来像工具栏,但是其内容随使用的工具或任务而变 化。

例如,单击工具箱中的**文本**工具时,属性栏显示与文本相关的命令。在下面的示例中,属性栏显示文本、格式化、对齐和编辑工具。

 $\overline{332}$   $\overline{266.11}$  mm  $\begin{array}{l|l|l} \hline \textbf{H} & 17.474\,\text{mm} \\ \hline \textbf{I} & 6.257\,\text{mm} \end{array} \qquad \textbf{a} \quad \bigodot \begin{array}{l|l} 0.0 \end{array}$  $\begin{array}{|c|c|c|c|c|c|c|c|c|} \hline \multicolumn{3}{|c|}{\mathbf{O}} & \multicolumn{3}{c|}{\mathbf{E}} & \multicolumn{3}{c|}{\mathbf{E}} & \multicolumn{3}{c|}{\hline} & \multicolumn{3}{c|}{\hline} \\ \hline \multicolumn{3}{|c|}{\mathbf{O}} & \multicolumn{3}{|c|}{\mathbf{E}} & \multicolumn{3}{|c|}{\mathbf{E}} & \multicolumn{3}{|c|}{\hline} & \multicolumn{3}{c|}{\hline} \\ \hline \multicolumn{3}{|c|}{\mathbf{O}} & \$  $=24$  ot  $\cdot$  B  $I \cup \equiv$   $\cdot \cdot$  and  $O \oplus$ 

可以根据需要自定义属性栏的内容和位置。有关详细信息,请参阅[第 675 页上的"自定义属性栏"。](#page-676-1)

# <u>ृ</u>∕

要在显示和隐藏属性栏之间切换,请单击**窗口 工具栏 属性栏**。

要显示或隐藏属性栏上的控件,请单击**快速自定义**按钮 ,然后启用或禁用相应的复选框。

#### **泊坞窗**

泊坞窗显示与对话框类型相同的控件,如命令按钮、选项和列表框。与大多数对话框不同,泊坞窗可以在操作文档时一直打开,便于使用 各种命令来尝试不同的效果。泊坞窗的功能与其他图形程序中调色板的功能类似。

泊坞窗既可以停放,也可以浮动。停放的泊坞窗被附加到应用程序窗口、工具栏或调色板的边缘。浮动的泊坞窗未被附加到工作区元素。 如果打开了几个泊坞窗,通常会嵌套显示,只有一个泊坞窗会完整显示。可以通过单击泊坞窗的标签快速显示隐藏的泊坞窗。

可以移动泊坞窗,也可以折叠泊坞窗以节省屏幕空间。

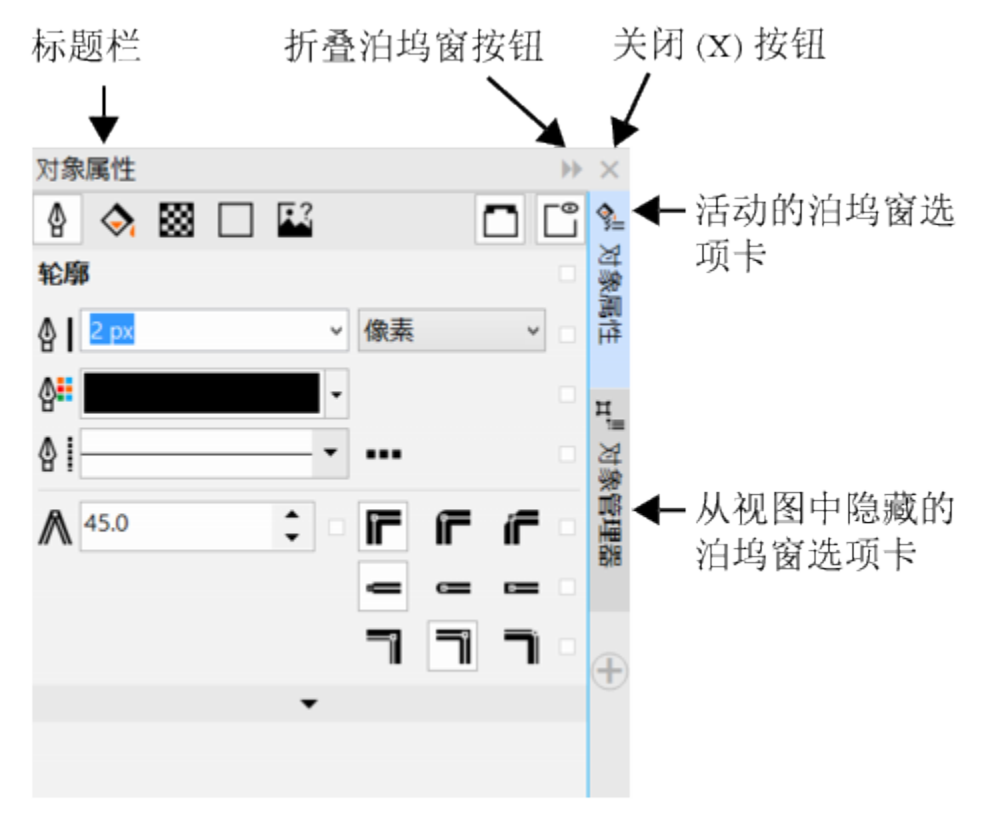

对象属性泊坞窗即是一例。该泊坞窗打开时,您可以单击绘图窗口中的对象来访问修改对象属性的各种选项。

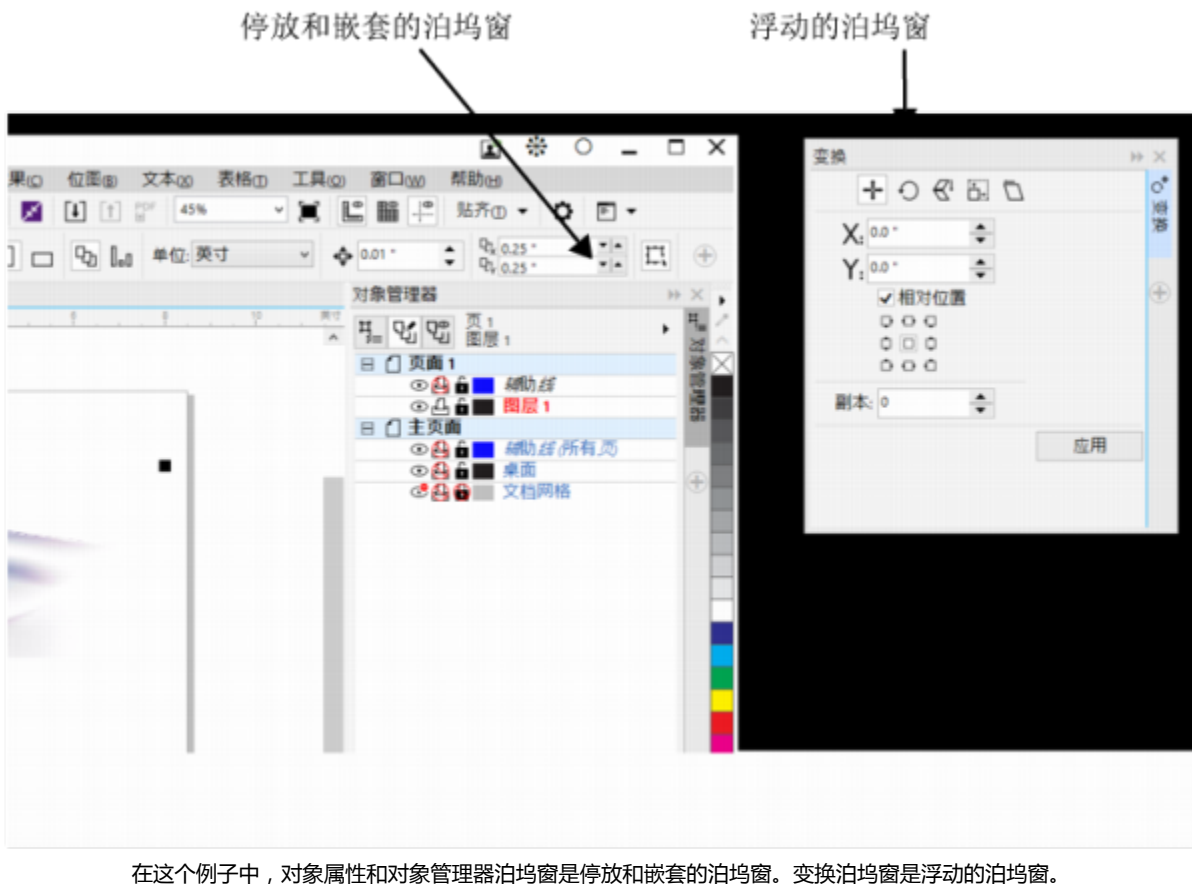

#### **打开泊坞窗**

• 单击窗口▶泊坞窗,然后单击一个泊坞窗。

 $\subseteq\leq$ 

要打开或关闭泊坞窗,也可以单击泊坞窗右侧的**快速自定义**按钮 – ,然后启用或禁用相应的复选框。

也可以通过单击标题栏上的 **X** 按钮关闭泊坞窗。单击标题栏上的 **X** 按钮可关闭群组中所有的嵌套的泊坞窗。如果只想关闭指定泊 坞窗,请单击该泊坞窗选项卡上的 **X** 按钮。

#### **移动泊坞窗**

#### **移动对象 请执行下列操作**

一个泊坞窗 网络罗马的 医二十二指数 化油均密选项卡拖至新位置。

多个嵌套的泊坞窗 网络罗马的罗马的罗马 将活动泊坞窗的标题栏拖至新位置。

#### **停放浮动的泊坞窗**

• 将泊坞窗的标题栏或选项卡拖至绘图窗口的边缘并沿着边缘放置指针。当泊坞窗的位置出现灰色预览时,松开鼠标按钮。

#### **折叠泊坞窗**

单击泊坞窗标题栏上的**折叠泊坞窗**按钮 。

 $\bar{\mathbb{R}}$ 

•

要展开折叠的泊坞窗,请单击其选项卡。

#### **状态栏**

状态栏显示有关选定对象(如颜色、填充类型和轮廓、光标位置和相关命令)的信息。它还显示了文档颜色信息,如文档颜色预置文件和 颜色校样状态。

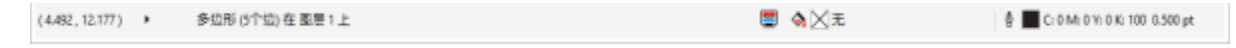

有关自定义状态栏的内容和外观的信息,请参阅[第 676 页上的"自定义状态栏 "。](#page-677-0)

#### **选择工作区**

CorelDRAW 包含一组旨在帮助您提高工作效率的工作区。工作区是对设置的配置,指定打开应用程序时各个命令栏、命令和按钮是如何 排列的。您可以从**欢迎屏幕**中选择一个工作区,也可以切换到应用程序中的不同工作区。

CorelDRAW 中的专用工作区是根据特定工作流或任务配置的,如页面布局工作或插图说明。目的是使您最常使用的工具更易于使用。 下表介绍了可用的工作区。

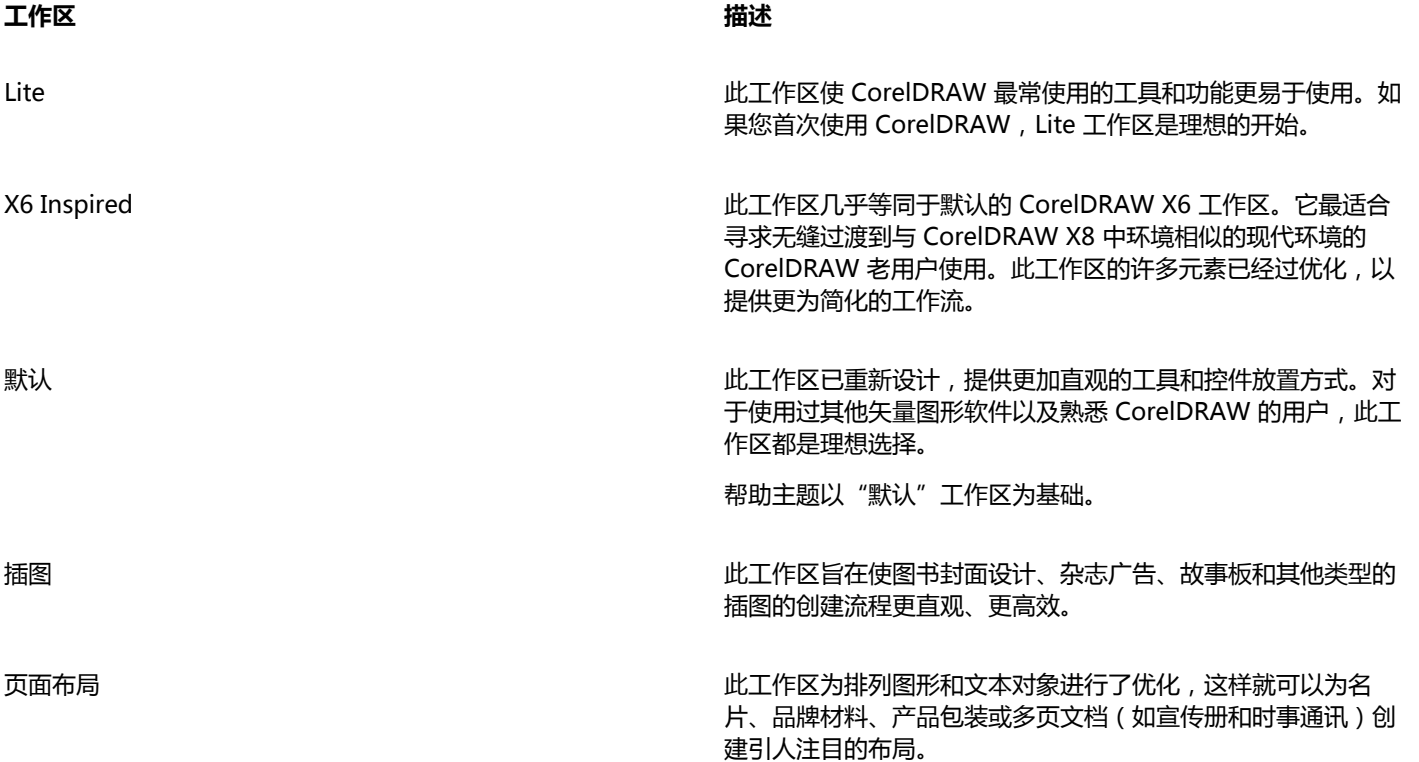

#### **工作区 描述**

Adobe Illustrator 通过将 CorelDRAW 的功能放置到您希望在 Adobe Illustrator 中找到对等功能的位置,来模拟 Adobe Illustrator 工作区。如果 您最近从 Adobe Illustrator 切换到了 CorelDRAW,并且不熟悉 CorelDRAW 工作区,则您可以使用此工作区。

如果您有一个独特的工作流,可以创建一个针对您的特定需求优化的自定义工作区。有关详细信息,请参阅[第 666 页上的"创建工作](#page-667-0) [区"。](#page-667-0)

#### **选择工作区**

• 单击**窗口 工作区**,并选择一个可用的工作区。

 $\bar{C}$ 

您也可以从"欢迎屏幕"中选择工作区,或通过以下方法选择工作区:单击**工具 自定义**,单击类别列表中的**工作区**,然后启用**工 作区**列表中的工作区旁边的复选框。

# CoreIDRAW<sup>\*</sup>X8<sup>V</sup>

# 查找和管理创意工具和内容

利用 CorelDRAW 中的"获取更多"泊坞窗,可以通过购买应用程序、插件和扩展以及下载免费的工具和内容来扩展创意工具集合。

**获取更多**泊坞窗取代了 **Connect** 泊坞窗,提供早期产品版本中提供的相同内容搜索和内容管理功能。您可以访问、搜索和浏览 Content Exchange,这是剪贴画、照片、字体、图文框、填充和图像列表的在线集合。此外,您可以查找位于计算机、本地网络或在线内容提供 商网站上的内容。当您找到需要的内容时,可以将其导入文档,在相关的应用程序中打开,或收集到托盘中以供将来参考。

CorelDRAW 已与 Windows 提供的搜索功能完全集成。默认情况下,应用程序会搜索 Windows Search 经过配置将其编入索引的所有 位置。有关修改 Windows Search 中索引选项的信息,请参阅 Windows 帮助。

#### 本部分包含以下主题:

- [第 89 页上的"获取应用程序、插件和扩展"](#page-90-0)
- [第 91 页上的"通过"获取更多"泊坞窗查找内容"](#page-92-0)
- [第 93 页上的"访问内容"](#page-94-0)
- [第 94 页上的"浏览和搜索内容"](#page-95-0)
- [第 97 页上的"查看内容"](#page-98-0)
- [第 98 页上的"使用内容"](#page-99-0)
- [第 100 页上的"安装字体"](#page-101-0)
- [第 100 页上的"管理内容"](#page-101-1)
- 第 102 页上的 "将托盘与 OneDrive 同步"
- [第 103 页上的"内容类型"](#page-104-0)

#### <span id="page-90-0"></span>**获取应用程序、插件和扩展**

您可以从 CorelDRAW 中采购应用程序、插件和扩展以及下载免费的创意工具。可用的选择将随着新产品的可用而更新。

#### **应用程序、插件和升级选项**

从选定的应用程序和插件中进行选择以补充创意工具集,或购买升级计划以确保您始终使用最新的套件版本。例如,Corel Website Creator 可帮助您设计和管理网站,AfterShot Pro 可提供专业的 RAW 照片编辑工具。Corel ParticleShop 是一款功能强大的笔刷插 件,可用于向项目中添加独特的位图效果和笔触。

应用程序和插件都需要安装。

#### **扩展**

扩展可以扩展 CorelDRAW 和 Corel PHOTO-PAINT 的功能,从而可以帮助您轻松完成复杂的任务。扩展可以向应用程序工具箱或新 UI(用户界面)元素(例如菜单、工具栏、泊坞窗或对话框)中添加新工具。扩展可通过**获取更多**泊坞窗和**获取更多**对话框访问,其中 包括"日历向导"、"文件转换器"、"准备并延展"以及"边框和扣眼"。

扩展不需要安装,并可通过**获取更多**泊坞窗删除。

#### **恢复购买**

购买创意工具后,其名称旁边会显示复选标记。如果重新安装 CorelDRAW Graphics Suite 或将套件安装在其他计算机上,您可以恢复 购买。这样可以确保**获取更多**泊坞窗显示您已购买的项目,以便可以下载并重新安装这些项目。

#### **获取应用程序或插件**

- **1** 单击**文件 搜索内容**,以打开**"获取更多"泊坞窗**。
- **2** 单击**应用程序和插件**,然后单击所需的应用程序或插件。
- **3** 执行下列操作之一:
	- 单击**购买**,按照屏幕上的说明购买项目。
	- 如果项目包括在您的产品或订阅中,则单击**下载**。

E

您也可以访问与您正在从 Camera RAW 实验室和"笔刷"挑选器中处理的任务相关的创意工具或扩展。 您还可以从标准工具栏访问**获取更多**泊坞窗。 要卸载应用程序或插件,请转至操作系统的控制面板。

#### **获取扩展**

- **1** 单击**文件 搜索内容**,以打开**"获取更多"泊坞窗**。
- **2** 单击**扩展**,然后单击一个扩展。
- **3** 执行下列操作之一:
	- 单击**购买**,按照屏幕上的说明购买项目。
	- 如果项目包括在您的产品或订阅中,则单击**下载**。

E

扩展可以显示在应用程序工作区中。例如,可让您准备横幅供打印的**边框和扣眼**扩展显示在 CorelDRAW 的**工具**菜单下。

下载的宏扩展显示在**宏管理器**泊坞窗中。

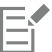

要删除扩展,请单击**获取更多**泊坞窗中的扩展名称旁边的**移除**。

#### **恢复购买**

- **1** 在**获取更多**泊坞窗中,单击**恢复购买**。
- **2** 在显示的对话框中,键入进行购买所用的电子邮件地址,然后单击**继续**。 购买列表将会显示。
- **3** 单击**关闭**。 **获取更多**泊坞窗中的产品列表将会更新,以显示您已购买的项目。
- **4** 下载所需的购买项目。

#### <span id="page-92-0"></span>**通过"获取更多"泊坞窗查找内容**

可以使用**"获取更多"泊坞窗**的 **CONNECT** 页面浏览和搜索内容。您可以使用**托盘**泊坞窗存储内容以备日后使用。

**获取更多**泊坞窗的 **CONNECT** 页面有两种查看模式:单窗格和全视图。全视图中会显示所有窗格。在单窗格视图中会显示查看窗格 或**库**、**收藏夹**和**文件夹**窗格。您可以调整泊坞窗的大小以显示所有窗格,或在查看窗格和**库**、**收藏夹**和**文件夹**窗格之间切换。

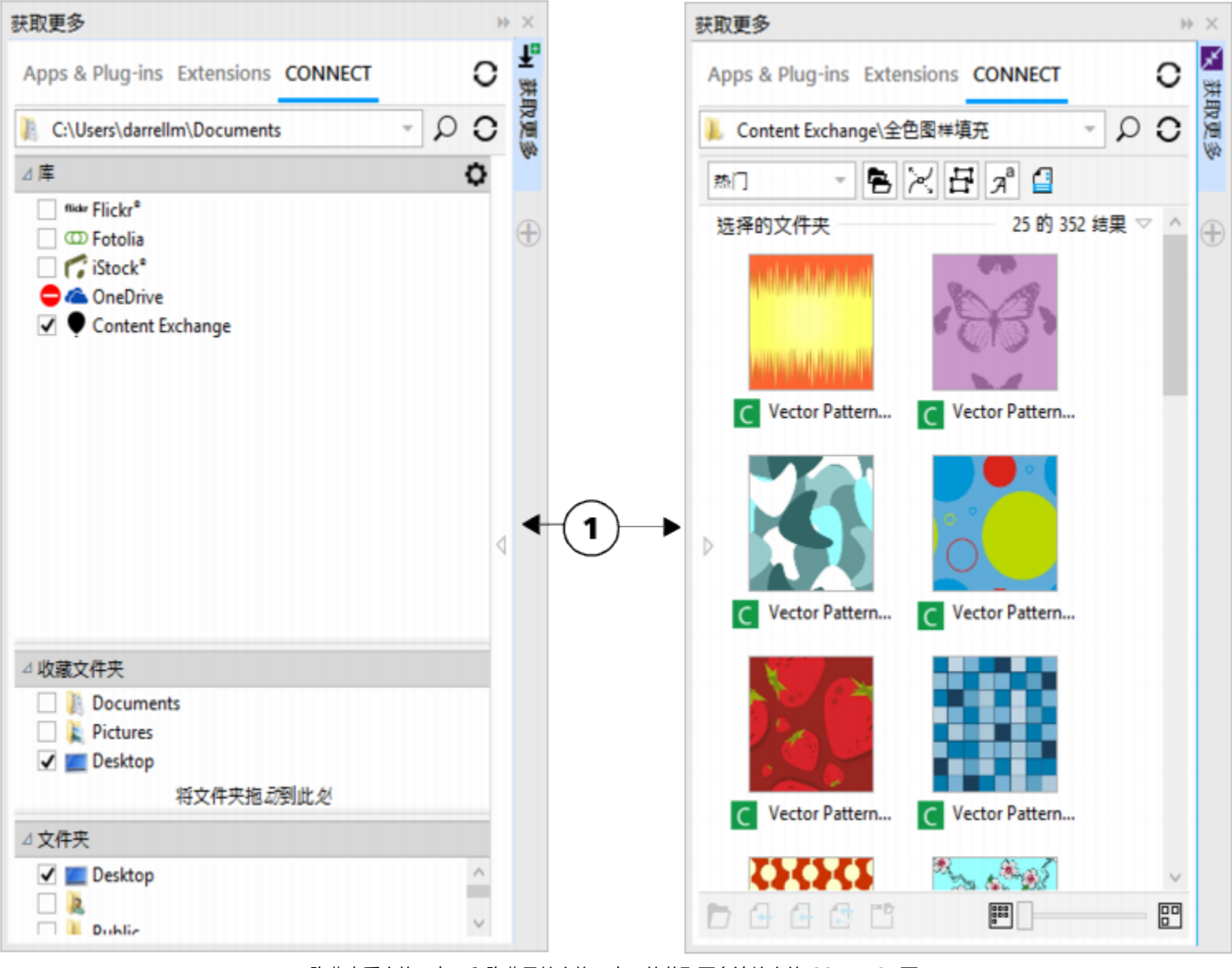

隐藏查看窗格(左)和隐藏导航窗格(右)的获取更多泊坞窗的 CONNECT 页 面。单击切换箭头 (1) 来显示或隐藏窗格。调整泊坞窗大小以同时显示两个窗格。

您可以自定义单个窗格的大小和显示。

抓取区 (1, 2, 3) 可调整窗格大小。

您可以使用**收藏夹**窗格创建经常访问的文件夹的快捷方式。您可以添加位置到**收藏夹**窗格并从窗格移除位置。

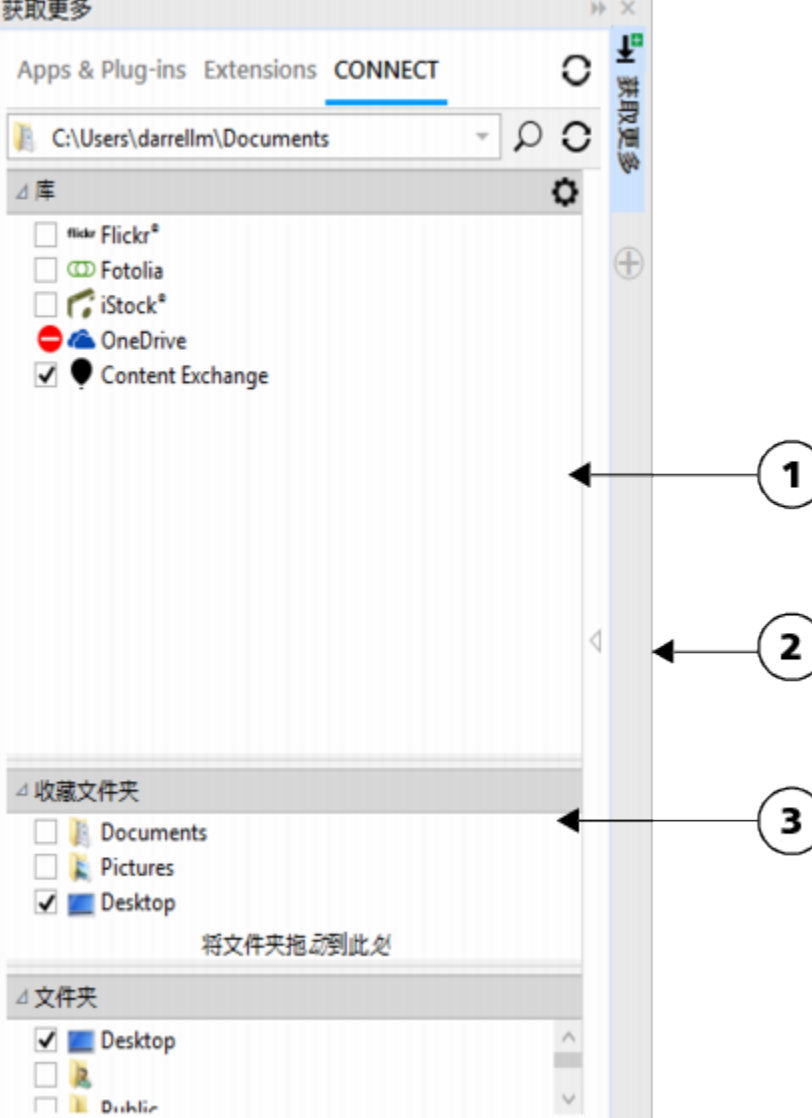

 $\subseteqq\infty$ 

#### **调整窗格大小**

• 指向窗格的抓取区,当光标更改为双向箭头时,拖动窗格的边缘。

#### **显示或隐藏窗格**

• 单击箭头在显示和隐藏窗格间切换。

#### **添加位置到"收藏夹"窗格**

• 将文件夹从**库**、**文件夹**或查看窗格拖到**收藏夹**窗格中。

Ū₹

还可以通过右键单击**库**或**文件夹**窗格中的文件夹并单击**添加到收藏夹**来添加位置到**收藏文件夹**窗格。

#### **从"收藏夹"窗格移除位置**

• 右键单击**收藏夹**窗格中的位置,并单击**从收藏夹中删除**。

#### <span id="page-94-0"></span>**访问内容**

您可以访问 Content Exchange 或在线内容提供商的网站上提供的内容。您也可以访问软件之前版本中存储在 CD、DVD 或文件夹中的 内容。

#### **使用 Content Exchange**

Content Exchange 提供了您可以访问的剪贴画、照片、字体、图文框、矢量和位图图样以及图像列表的集合。您可以浏览可用的内容, 或者根据关键字搜索、标记为收藏项、为喜爱的内容投票,还可从 Content Exchange 复制内容到您的个人文件夹。

必须登录您的 corel.com 帐户才能使用 Content Exchange 上的内容。

#### **使用在线内容提供商提供的内容**

您也可以从在线内容提供商(如 Flickr®、Fotolia 和 iStock®)的网站上查找内容。您在线找到的图像通常是受到使用限制并带有水印 或分辨率很低。有关使用此类图像的信息,请参阅[第 98 页上的"使用内容"。](#page-99-0)

请注意,如果工作场所的 Internet 连接受限制,则将无法访问在线内容。

#### **使用 CD 或 DVD 中存储的内容**

要从该软件之前的版本访问 CD 或 DVD 中包含的剪贴画和其他内容, 必须放入 CD 或 DVD, 或者浏览至您已将内容复制到其中的文件 夹。

#### **使用 Content Exchange**

- **1** 单击**文件 搜索内容**以打开**获取更多**泊坞窗,然后单击 **CONNECT**。
- **2** 在**库**窗格中,单击 **Content Exchange**。 可用的文件夹将显示在查看窗格中。
- **3** 双击某个文件夹以访问其中的内容。 文件的缩略图版本将显示在查看窗格中。
- **4** 指向某个缩略图以查看有关文件的更多信息。
- **5** 单击缩略图。 弹出式窗口将会显示。
- **6** 在弹出式窗口中,执行下表中的一项操作。

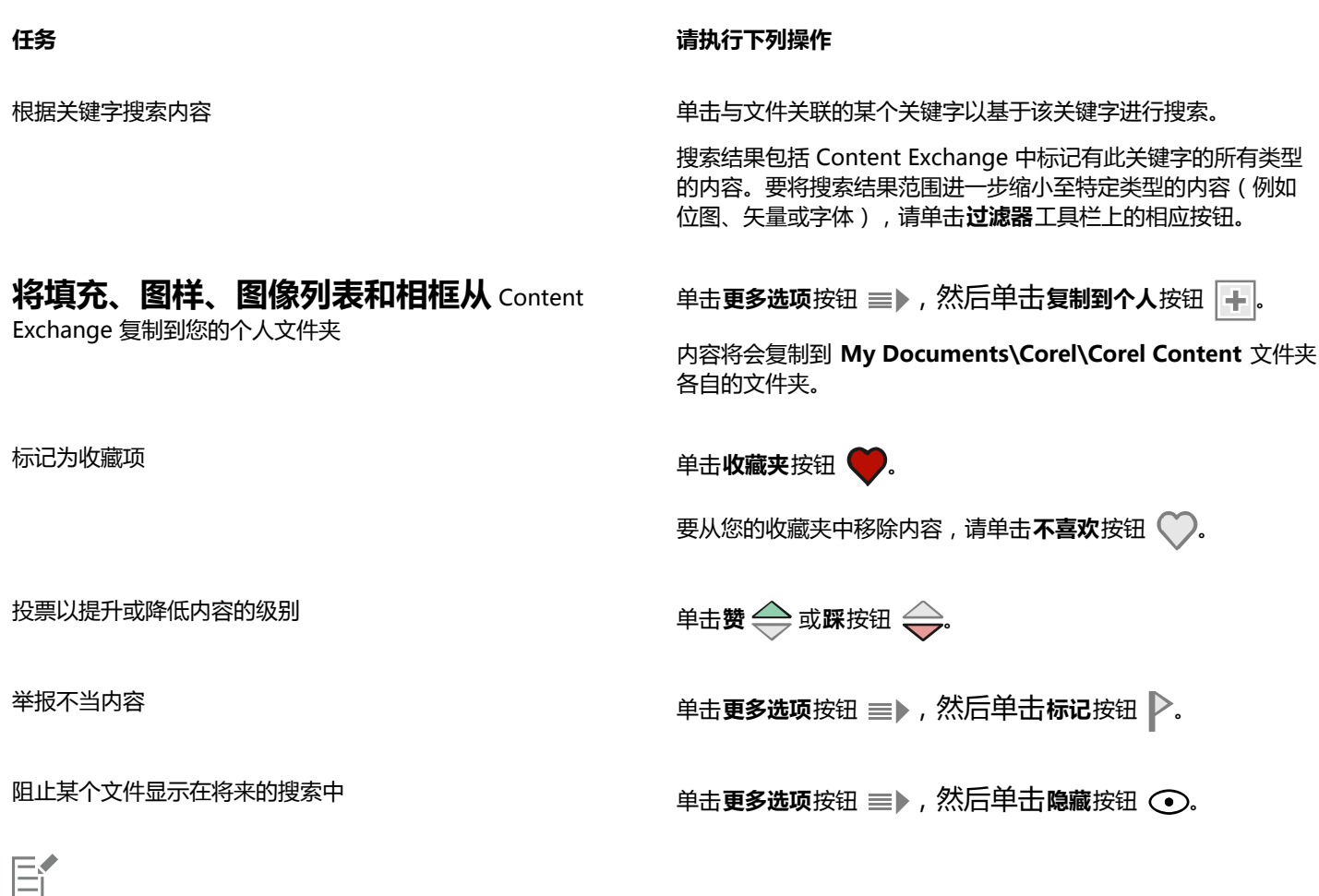

必须登录您的 corel.com 帐户才能使用 Content Exchange 上的内容。

#### **访问存储在 CD 或 DVD 中的内容库**

- **1** 单击**文件 搜索内容**以打开**获取更多**泊坞窗,然后单击 **CONNECT**。
- **2** 放入内容 CD 或 DVD。 内容库将显示在**库**窗格中。

#### **访问已复制到个人计算机中的 CD 或 DVD 内容库**

- **1** 单击**文件 搜索内容**以打开**获取更多**泊坞窗,然后单击 **CONNECT**。
- 2 在库窗格中,单击配置内容库按钮 ●。 内容库旁边的警告标志指出内容库需要进行配置。
- **3** 单击内容库,单击**查找**,然后浏览至存储该库的文件夹。 内容库将显示在**库**窗格中。

#### <span id="page-95-0"></span>**浏览和搜索内容**

通过获取更多**泊坞窗**,您可以浏览内容或根据关键字搜索内容。 您可以在计算机上的一个或多个位置或本地网络以及在线浏览和搜索内容。还可以导航至以前查看的内容。

#### **搜索内容**

您可以按与某个文件关联的名称、类别(例如剪贴画、照片图像或字体)或参考信息(例如标签或备注)进行搜索。在**搜索和地址**框中键 入一个词并开始搜索后,所有匹配的文件都将作为缩略图图像显示在查看窗格中。例如,如果您键入了**花朵**,则应用程序会自动过滤所有 不匹配的文件,并仅显示为文件指定的文件名、类别或标签中包含**花朵**的文件。您也可以键入短语和多个词,还可以使用布尔运算符(如 AND、NOT 和 OR)优化搜索结果。例如,您可以键入**花朵 AND 太阳**,以查找同时包含花朵图像和太阳图像的内容。有关添加标签和 参考信息的信息,请参阅[第 60 页上的"添加绘图信息 "。](#page-61-0)

要提高搜索本地内容的速度并改进搜索结果,您可以调整 Windows Search 选项,将更多位置添加到索引中。

您也可以通过键入网页的 Web 地址来查找该网页上的所有图像。例如,键入 **www.corel.com** 后,将显示 Corel 网站上的所有图像。

#### **优化搜索结果**

默认情况下,搜索结果包括所有相关内容,如矢量图形、位图和字体。您可以通过排除部分内容来进一步缩小搜索结果范围。例如,如果 您要搜索图形,可以只显示矢量图形或位图。如果您需要选择项目字体,可以只显示字体。

您可以扩大搜索范围以及随时取消搜索。

#### <span id="page-96-0"></span>**浏览内容**

- **1** 单击**文件 搜索内容**以打开**获取更多**泊坞窗,然后单击 **CONNECT**。
- **2** 单击以下其中一个窗格中的位置:
	- **库** 允许您浏览在线内容和本地内容
	- **收藏夹** 允许您浏览收藏的位置
	- **文件夹** 允许您浏览计算机中的文件夹结构

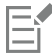

一次只能浏览一个文件夹中的内容。

Č₹

要指定您要浏览内容的位置,请在**搜索和地址框**中键入或粘贴路径,然后按 **Enter** 键。**搜索和地址**栏仅记录手动输入的位置。要 删除所有位置,请单击下拉箭头,然后单击**清除列表**。

#### <span id="page-96-1"></span>**搜索内容**

- **1** 单击**文件 搜索内容**以打开**获取更多**泊坞窗,然后单击 **CONNECT**。
- **2** 单击以下任意一个窗格中的位置:
	- **库** 允许您搜索在线内容、本地内容及 CD 或 DVD 中的内容
	- **收藏夹** 允许您搜索收藏位置中的内容
	- **文件夹** 允许您搜索计算机的文件夹结构中的内容
- **3** 在**搜索和地址**框中键入一个或多个词,然后按 **Enter** 键。 与搜索词匹配的文件将显示在查看窗格中。

如果您想搜索短语,请将短语用引号引起来。

#### **还可以**

在多个位置中搜索内容 启用要搜索的库和文件夹的复选框,然后单击**刷新**按钮

显示和隐藏某一位置的搜索结果 在查看窗格中,单击位置右边的**显示/隐藏**箭头。

**还可以**

指定要显示的在线搜索结果数量 在**库**窗格中单击一个在线内容提供商,然后在**搜索结果**列表框中 选择一个数值。此数值将决定显示窗格中初次显示的搜索结果数 量,以及每次单击**更多结果**时显示的结果数量。

使用布尔运算符优化搜索 在世界 医神经性 医神经管 医神经性 医性皮病 医假人以下一个布尔运算符:

AND - 可查找包含**搜索和地址**框中所有搜索词的内容。除了 AND,您也可以使用加号 (+)。

NOT - 可排除包含 NOT 后面的搜索词的内容。除了 NOT, 您也 可以使用减号 (-)。

OR - 可搜索至少包含一个搜索词的内容。

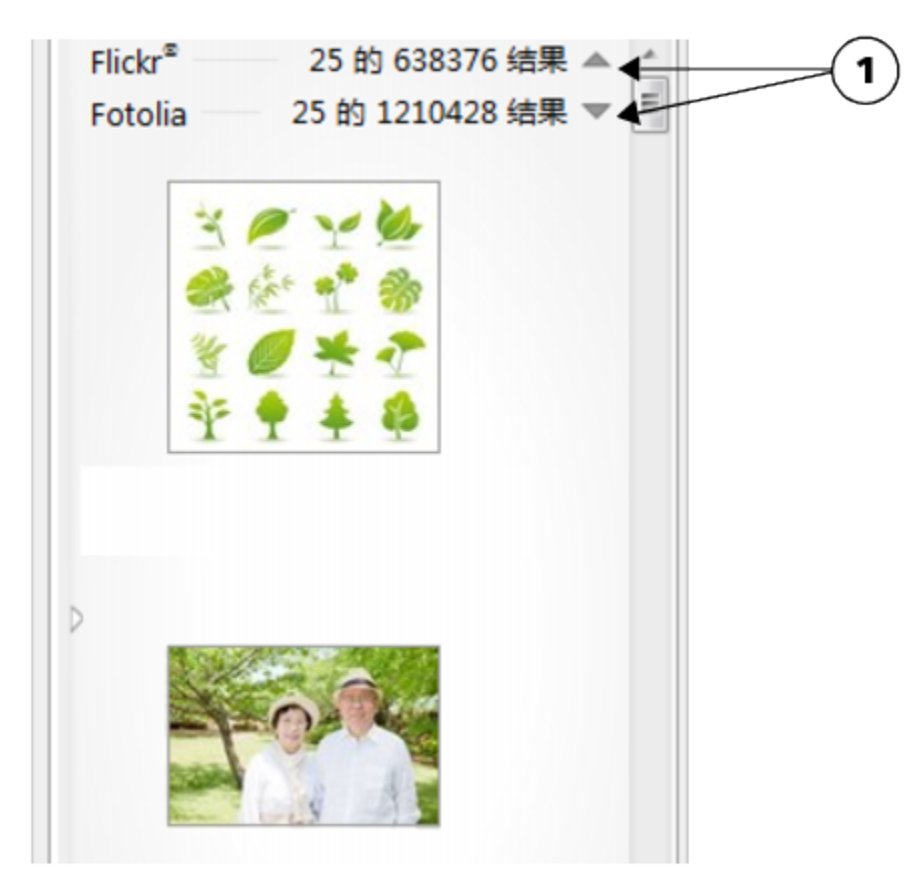

单击显示/隐藏箭头 (1) 可隐藏或显示位于特定位置的搜索结果。

E

搜索在线内容时,搜索结果中仅会包含矢量文件和位图。

Č₹

如果您想浏览存储文件的文件夹或访问图像的来源网页,请右键单击文件,并单击**打开来源位置**。

#### **查找网页上的所有图像**

- **1** 单击**文件 搜索内容**以打开**获取更多**泊坞窗,然后单击 **CONNECT**。
- **2** 在**搜索和地址**框中键入一个 Web 地址(例如 **www.corel.com**)。

#### **优化搜索**

- 在**过滤器**工具栏上,单击下列按钮之一:
	- **文件夹** 隐藏或显示选定文件夹中的文件夹
	- **矢量绘图文件** 隐藏或显示套件支持的矢量图形
	- 位图文件 <del>, •</del> 隐藏或显示套件支持的位图
	- <sup>•</sup> **字体文件** 乙<sup>a</sup> 隐藏或显示 TrueType (TTF)、OpenType (OTF) 和 PostScript 字体 ( PFB 和 PFM )
	- 其他文件 L 隐藏或显示套件不支持的文件格式

E

如果按钮处于被按下的状态,搜索结果中会包含某一种类别。

#### **导航至以前查看的内容**

- 单击向后导航 或向前导航 按钮。
- ⊆₹

您还可以按 **Backspace** 返回至以前的搜索结果。

您还可以单击**搜索和地址**栏下拉箭头并从列表中选择位置,以导航至以前查看的内容。**搜索和地址**栏仅记录手动输入的位置。

#### **停止搜索**

单击取消搜索按钮 ×。

#### <span id="page-98-0"></span>**查看内容**

剪贴画、照片和字体在查看窗格中显示为缩略图图像。您可以选择单个、多个或所有缩略图。

将指针放到缩略图上可显示较大的预览。您还可以显示文件信息,如文件名、文件大小、图像分辨率和非在线内容提供商提供的内容的颜 色模式。您也可以预览找到的字体。缩略图缩放可以更方便快速地识别特定文件。

#### **选择缩略图**

- **1** 使用**获取更多**泊坞窗的 **CONNECT** 页面搜索或浏览内容。
- **2** 单击缩略图。

#### **还可以**

选择多个缩略图 执行下列操作之一:

• 在要选择的缩略图周围拖动。

• 按住 Ctrl,然后在查看窗格中单击您想要选择的缩略图。

#### **还可以**

• 单击缩略图,然后按住 **Shift**,单击您想要选择的缩略图范围的 最后一个缩略图。

#### 选择所有缩略图 **2008年10月20日 11:00 12:00 12:00 12:00 12:00 12:00 12:00 12:00 12:00 12:00 12:00 12:00 12:00 12:00 12:00 12:00 12:00 12:00 12:00 12:00 12:00 12:00 12:00 12:00 12:00 12:00 12:00 12:00 12:00 12:00 12:00 12:00 12:00 12**

#### **查看文件信息**

• 鼠标悬停在缩略图上。

#### **预览字体**

• 双击字体缩略图。

Cś

您也可以通过右键单击字体缩略图并单击**打开**来预览字体。

#### **调整缩略图大小**

• 向左拖动**缩放**滑块减小缩略图的大小,或向右拖动滑块增大缩略图的大小。

#### <span id="page-99-0"></span>**使用内容**

如果您想在将文件整合到项目之前查看或编辑文件,可以在 CorelDRAW、Corel PHOTO-PAINT 或其相关的应用程序中打开它。

您可以将内容插入或放入文档中。从在线资源(如 iStock 和 Fotolia)获取的图像可能受到版权和使用限制。这些图像也称为"版样图 像",通常是低分辨率或带水印的图像。要使用版样图像,您必须先询问所有者您是否有权使用它们,如有需要,则购买这些图像。然 后,您可以将文档中的版样图像替换为购买的图像。您可以查看文档中的所有版样图像的列表。

#### **打开文件**

- **1** 单击**文件 搜索内容**以打开**获取更多**泊坞窗,然后单击 **CONNECT**。
- **2** 搜索或浏览内容。
- **3** 选择一个缩略图,然后执行以下表格中的一个操作。

#### **任务 请执行下列操作**

使用**获取更多**泊坞窗打开文件 执行下列操作之一:

- •在全视图中,单击打开按钮 7.
- •在单窗格视图中,单击文件命令按钮 三,并单击打开。

使用**托盘**泊坞窗打开文件 单击**打开**按钮 P 7。

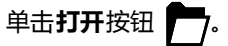

Cś

您还可以通过右键单击文件并选择想要使用的选项打开文件。

您也可以打开选定的多个文件。

#### **将文件插入活动文档**

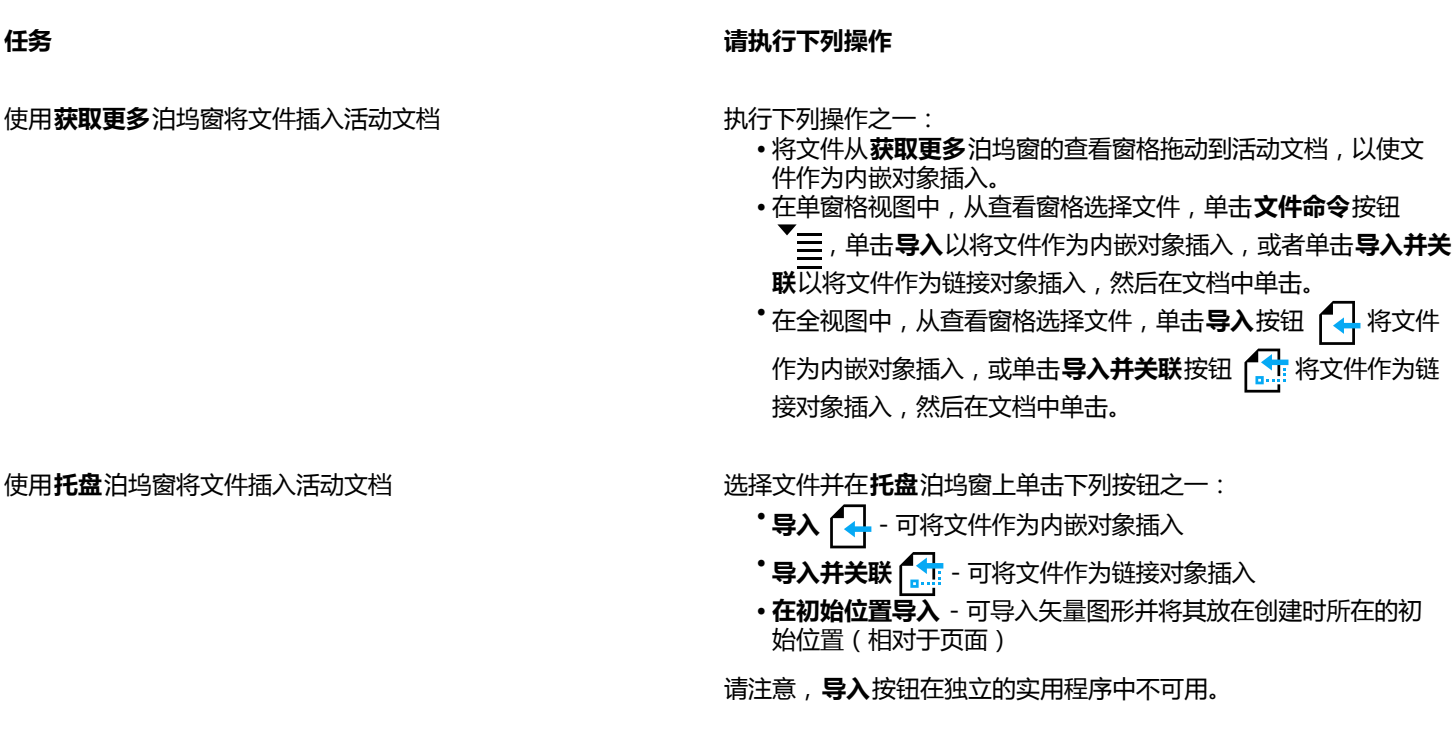

在文档中插入和放置矢量图形 单击**导入**或**导入并关联**按钮,然后执行一项以下操作:

- 拖动以放和调整图形。
- 按 **Enter** 键使图形在页面上居中。
- 按**空格**键将矢量图形放置在相对于页面的图形创建的原始位 置。

E

有关插入内嵌和链接的对象的信息,请参[阅第 255 页上的"链接和嵌入对象 "](#page-256-0)。

## $\subseteq\leq$

您还可以通过将文件从查看窗格或**托盘**泊坞窗拖动到活动文档,将文件插入活动文档。 您也可以在查看窗格中右键单击文件并选择导入命令,以将文件插入到活动文档中。

您也可以插入选定的多个文件。

#### **查看、购买和替换版样图像**

- **1** 在您的文档中,单击版样图像,然后单击工具栏上显示在版样图像下方的**打开版样来源**按钮。
- **2** 在在线内容提供商的网站上,查看图像的版权和使用限制,如有需要,可购买图像。
- **3** 在您的文档中,选择版样图像,然后单击工具栏上显示在版样图像下方的**替换版样**按钮。
- **4** 导航至购买的图像,然后单击**导入**。

E

最终图像中会保留应用到版样图像的变换,如缩放、旋转和调整大小等。但是封套、变形、透视等效果以及位图效果和调整则不 会保留。

**C⊱** 

您还可以右击版样图像访问**打开版样图像**和**替换版样**命令。

#### **查看文档中的所有版样图像列表**

- 打开文档,然后执行下列操作之一:
- 单击文件▶打印﹐单击印前检查(问题)标签﹐然后单击一些图像可能受版权使用限制。
- 单击**文件 文档属性**。

**C⊱** 

当您将文档导出为 Adobe Illustrator (AI)、Scalable Vector Graphics (SVG)、HTML 或 PDF 文件格式时, 您可以在印前检查摘 要中查看所有版样图像的列表。

#### <span id="page-101-0"></span>**安装字体**

您可以安装找到的字体,并可以安装字体系列。

有关查找字体的信息,请参阅第 95 页上的"浏览内容"和[第 95 页上的"搜索内容"。](#page-96-1)

#### **安装字体**

- **1** 单击**文件 搜索内容**以打开**获取更多**泊坞窗,然后单击 **CONNECT**。
- **2** 查找您想要安装的字体。
- **3** 执行下列操作之一:
	- 在查看窗格中,右键单击字体缩略图,然后单击**安装**。

字体安装后,其缩略图的右下角会显示一个复选标记,表明该字体已安装。

• 要安装字体系列, 请右键单击字体缩略图, 然后单击**安装字体系列。** 

Er

要从 Content Exchange 集合安装字体,必须登录您的 Corel.com 帐户以验证您的产品。

Ū₹

要卸载字体,右键单击字体缩略图,然后单击**卸载**。

也可以使用 Corel Font Manager 安装或下载在线字体。安装的字体可供计算机上的所有应用程序使用。下载的字体只能在 CorelDRAW Graphics Suite 中使用。

#### <span id="page-101-1"></span>**管理内容**

您可以使用托盘或将内容文件添加到计算机的特定文件夹中,以便整理内容。

托盘在从各种文件夹收集内容方面非常有用。在托盘中引用到的文件仍位于其原来的位置。您可以将内容添加到托盘或从中移除。托盘在 CorelDRAW、Corel PHOTO-PAINT 和 Corel CONNECT 之间共享。您也可以从托盘打开文件,以便更轻松地预览文件。

您可以重命名托盘,以便为托盘赋予有意义的名称。使用多个托盘时,可以暂时关闭部分托盘,以免托盘混乱。您可以在需要时轻松地重 新打开托盘。此外,您可以加载未列在可用托盘中的托盘文件。您可以随时删除托盘。

#### **将内容添加到托盘**

- **1** 单击**文件 搜索内容**以打开**获取更多**泊坞窗,然后单击 **CONNECT**。
- **2** 搜索或浏览内容。
- **3** 在查看窗格中选择一个或多个缩略图,将其拖到托盘中。

如果您想从托盘打开一个文件,请双击其缩略图。

```
\bar{C}
```
您也可以将计算机文件夹中的内容拖到托盘中。

#### **将内容添加到文件夹**

• 在查看区域选择一个或多个缩略图,将其拖到位于**收藏夹**或**文件夹**窗格的文件夹中,或拖到计算机中的任何其他文件夹中。

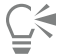

您可以将内容从托盘拖到文件夹中。

#### **从托盘移除内容**

• 在托盘中选择一个或多个缩略图,然后单击**从托盘中删除**按钮 广入。

#### **创建托盘**

单击托盘窗格右下角的**添加新托盘**按钮【<mark>】</mark>。

默认情况下,托盘保存至 **My Documents\Corel\Corel Content\Trays** 文件夹。

# Č₹

您可以通过电子邮件发送仅包含在线内容的托盘。

#### **使用托盘**

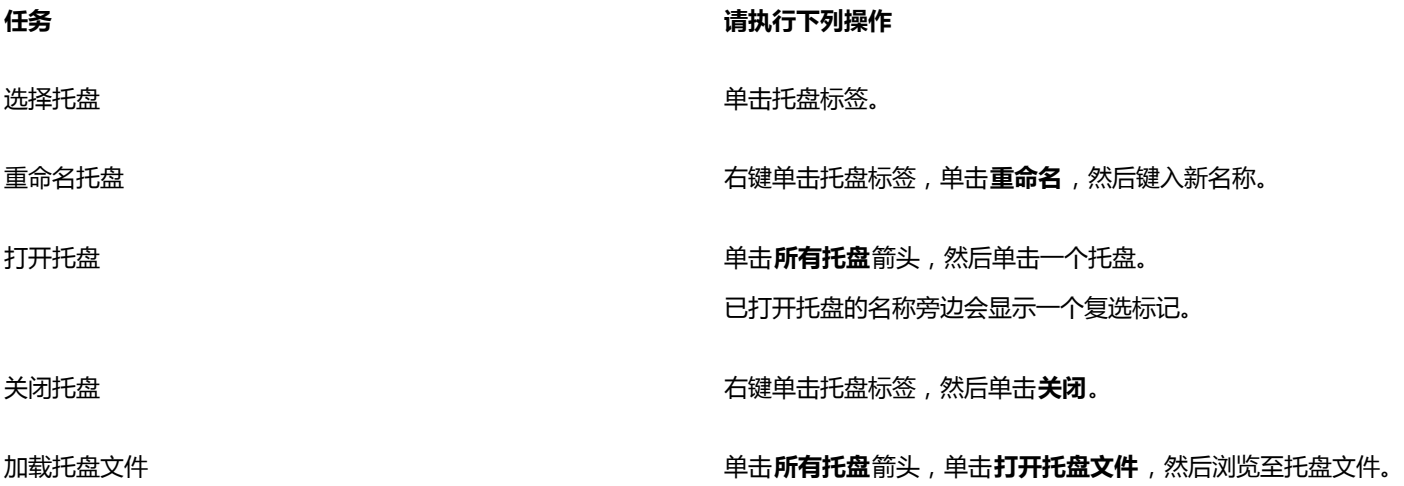

**任务 请执行下列操作**

浏览多个托盘 按住 **Ctrl** 键的同时按 **Tab** 键。

**删除托盘 右键单击托盘标签,然后单击<b>删除。** 

Cś

您也可以从**所有托盘**菜单关闭和删除选定托盘。

### <span id="page-103-0"></span>**将托盘与 OneDrive 同步**

您可以将托盘与 OneDrive 同步并从其他计算机或移动设备访问您的内容。您必须具有 OneDrive 帐户才能使用此功能。登录后,可以 看到 **获取更多**泊坞窗的**库**窗格中的所有 OneDrive 文件夹,并可在查看窗格中查看其内容。

从托盘中删除文件时,同步托盘时这些文件也会从 OneDrive 删除。

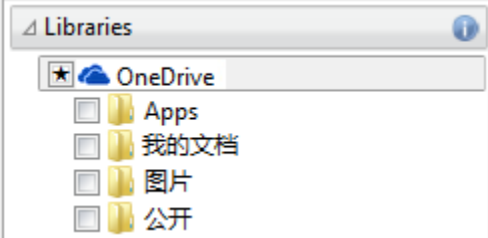

登录后,您的 OneDrive 文件夹将显示在库窗格中。

托盘存储在 **My Documents\Corel\Corel Content\Trays** 中。每个托盘都作为单独的文件夹进行存储。如果托盘从未与 OneDrive 同 步,则每个托盘文件夹中包含已添加至托盘的文件的快捷方式,而实际文件则仍位于其初始位置。但将托盘与 OneDrive 同步时,添加 至托盘的所有文件都将从其初始位置复制到各自的托盘文件夹。

将托盘与 OneDrive 同步时,同步的文件将显示在以下 OneDrive 文件夹中:**OneDrive\Apps\Corel\Trays**。

#### **将托盘与 OneDrive 同步**

- **1** 单击**文件 搜索内容**以打开**获取更多**泊坞窗,然后单击 **CONNECT**。
- **2** 在**库**窗格中单击 **OneDrive**。
- **3** 系统提示您登录时进行登录。 如果是第一次登录,系统会要求您授予 Corel 云服务对您帐户的访问权限。您始终可以通过在线登录到 OneDrive 并指定哪些应用程 序有权访问您的帐户来更改此设置。
- **4** 当系统询问您是否要启用托盘同步时,请单击**是**。
- **5** 确保**在此计算机上启用与 OneDrive 的托盘同步**复选框已启用,并从**同步频率**列表框中选择选项。

您的 OneDrive 文件夹和内容将显示在查看窗格中。

#### **还可以**

将文件上传到 OneDrive 将文件从查看窗格或桌面拖动到 OneDrive 文件夹。

您还可以将文件拖动到托盘。如果托盘已同步,则托盘中的文件 自动上传到 OneDrive。

#### **还可以**

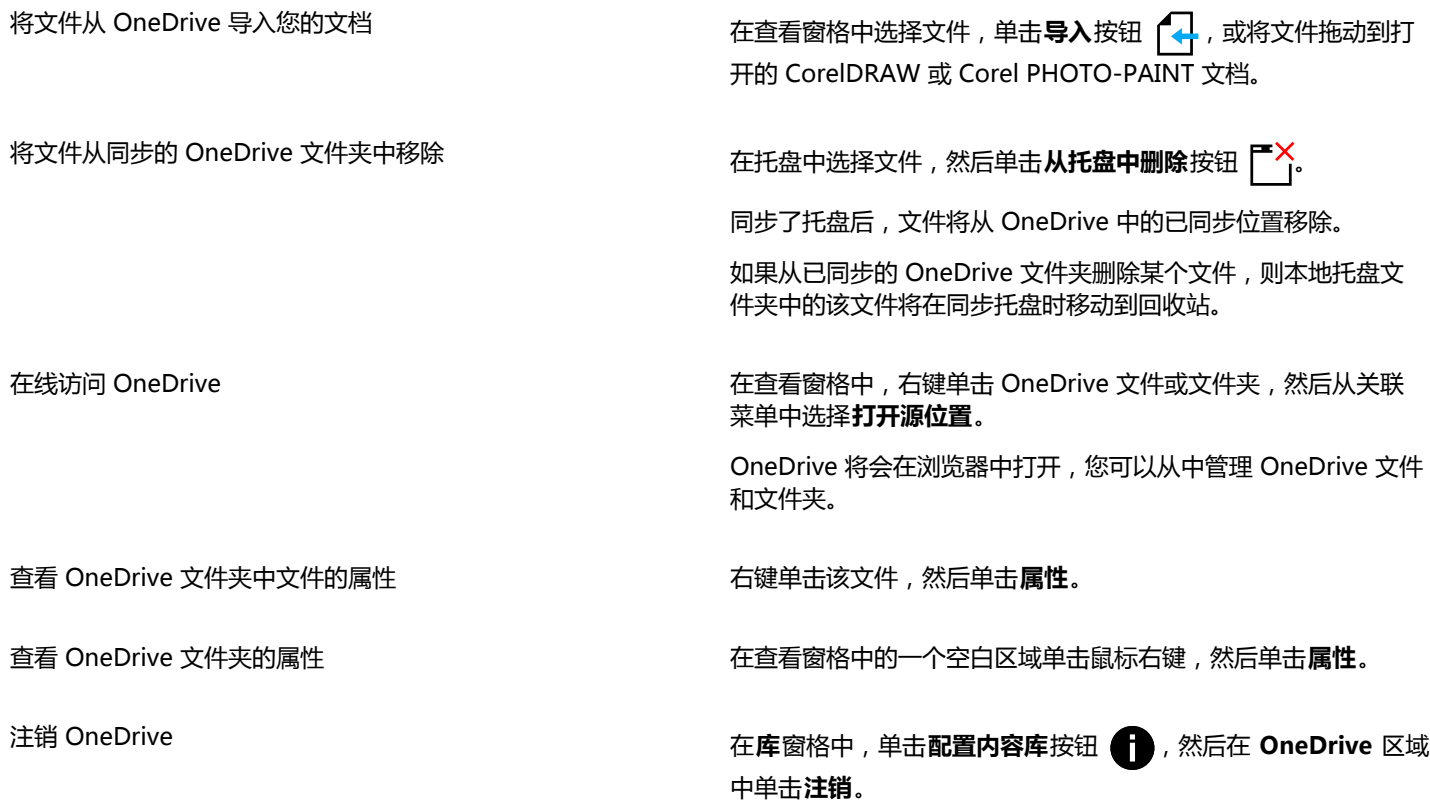

E

如果托盘正在同步并且同名的两个文件之间存在冲突,则两个文件都将保留,并且在第二个文件的名称后面追加一个数字。 如果未启用托盘同步,则仍可在 Corel CONNECT 中看到您的 OneDrive 文件夹,并可上传或下载文件。

# $\subseteq\leq$

托盘标签图标指示托盘的同步状态: 脱机 △ 错误 < < 正在同步 < S或已同步 < < < <

您可以直接从"托盘"泊坞窗中单击左下角的**所有托盘**箭头然后单击**同步 OneDrive** 来启用或禁用托盘同步。

#### <span id="page-104-0"></span>**内容类型**

内容类型包括字体、剪贴画、照片、交互式图文框、矢量图样、位图图样、相框、图像列表和其他类型。

#### **示例字体**

# Lorem ipsum

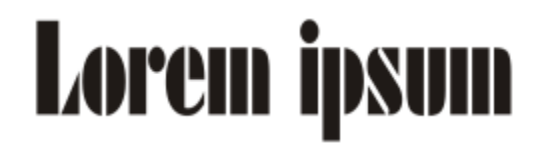

#### **示例剪贴画**

**示例照片**

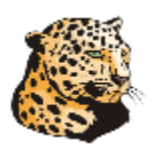

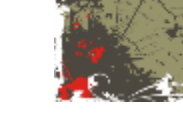

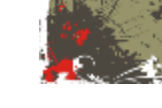

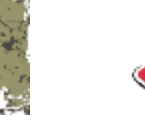

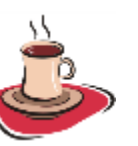

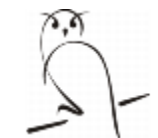

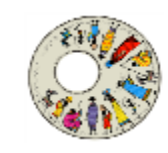

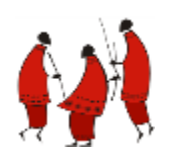

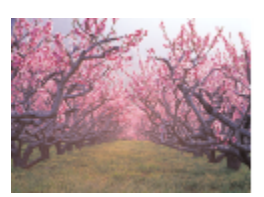

**示例交互式图文框**

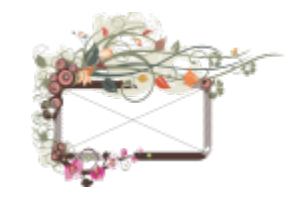

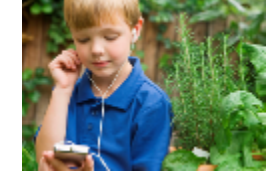

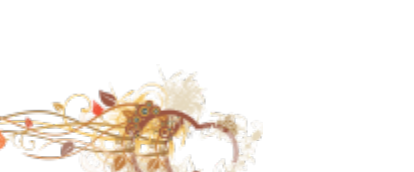

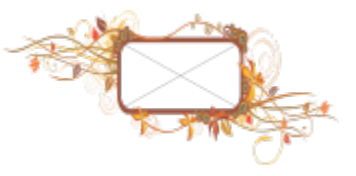

#### **示例矢量图样**

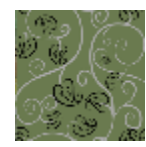

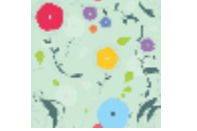

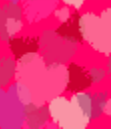

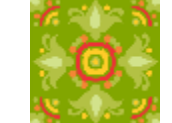

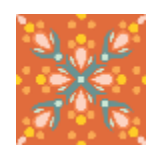

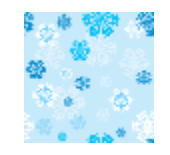

**示例位图图案**

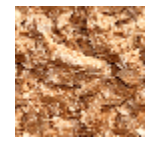

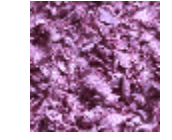

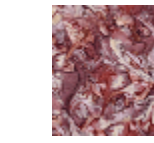

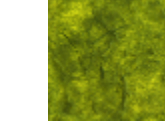

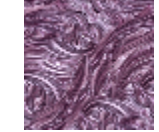

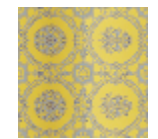

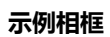

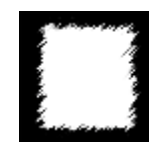

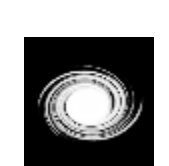

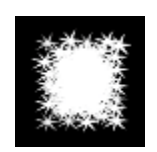

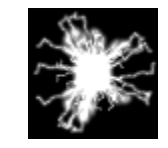

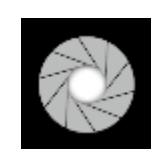

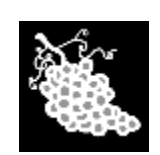

**示例图像列表**

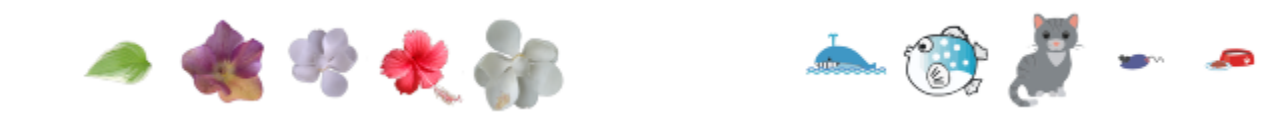
# 线条、形状和轮廓

 $\#$ 

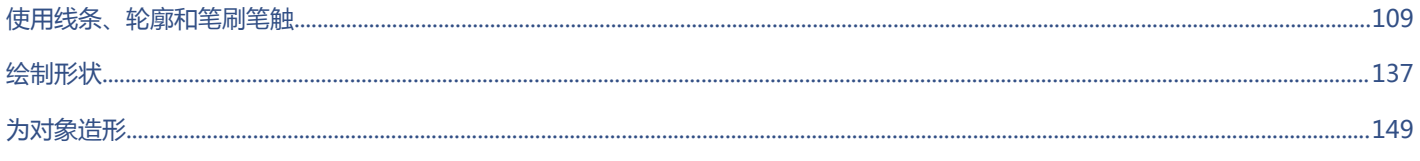

线条、形状和轮廓 | 107

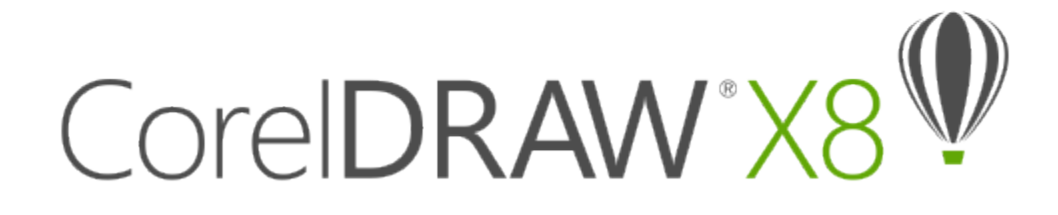

# <span id="page-110-0"></span>使用线条、轮廓和笔刷笔触

CorelDRAW 允许您使用各种技巧和工具来添加线条和笔刷笔触。绘制线条或在线条上应用了笔刷笔触后,就可以指定其格式。还可以指 定环绕对象的轮廓的格式。

CorelDRAW 提供了预设对象,可以用来沿线条喷涂。您还可以在绘图中创建流程线和尺度线。

本部分包含以下主题:

- [第 109 页上的"绘制线条"](#page-110-1)
- [第 117 页上的"绘制书法线条、压感线条和预设线条"](#page-118-0)
- [第 119 页上的"指定线条和轮廓的格式"](#page-120-0)
- [第 122 页上的"为直线和曲线添加箭头"](#page-123-0)
- [第 124 页上的"复制、转换和移除轮廓"](#page-125-0)
- [第 125 页上的"闭合多条线段"](#page-126-0)
- [第 126 页上的"应用笔刷笔触"](#page-127-0)
- [第 128 页上的"沿线条喷涂对象"](#page-129-0)
- [第 130 页上的"绘制连线和标注线"](#page-131-0)
- [第 133 页上的"绘制尺度线"](#page-134-0)
- [第 136 页上的"使用压感笔和压感设备"](#page-137-0)

可以使用形状识别来绘制线条。有关详细信息,请参阅[第 146 页上的"使用形状识别进行绘制"。](#page-147-0)

还可以使用对象坐标来精确绘制线条。有关详细信息,请参阅[第 197 页上的"使用对象坐标绘制和修改对象"。](#page-198-0)

#### <span id="page-110-1"></span>**绘制线条**

线条是两个点之间的路径。线条可以由多条线段组成,线段可以是曲线也可以是直线。线段通过[节点](#page-705-0)连接,节点以小方块表 示。CorelDRAW 提供了各种绘图工具,通过这些工具可以绘制曲线和直线,以及同时包含曲线段和直线段的线条。

#### **手绘工具和折线工具**

**手绘** 和**折线** 工具允许您绘制手绘线条,就好像您正在素描一样。如果绘制手绘曲线时出了错,可以立即擦除不需要的部分并继 续绘图。绘制直线或线段时,可以将它们限制为垂直直线或水平直线。

**手绘**工具允许您控制正在绘制的曲线的平滑度以及在现有线条中添加线段。但是,**折线**工具使用起来更方便,可用于快速绘制包含交替曲 线段和直线段的复杂线条。

除了绘制手绘线条和直线段,还可以使用**折线**工具来绘制圆弧。

您可以选择相关设置来控制**手绘**和**折线**工具的行为方式。例如,您可以更改使用这些工具创建的曲线的默认平滑度。

#### **2 点线工具**

您可以使用 **2 点线**工具绘制直线。此工具还可使您创建与对象垂直或相切的直线。

#### **贝塞尔和钢笔工具**

**贝塞尔** 和**钢笔** 工具允许您通过精确放置每个节点并控制每条曲线段的形状来一段一段地绘制线条。使用**钢笔**工具时,可以预览 您正在绘制的线段。

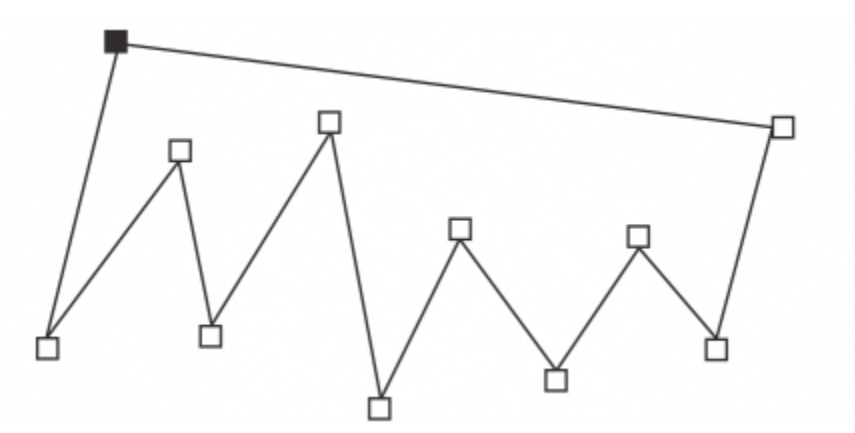

通过使用贝塞尔工具并在每次需要更改线条方向时进行单击,可以绘制包含多条线段的线条。

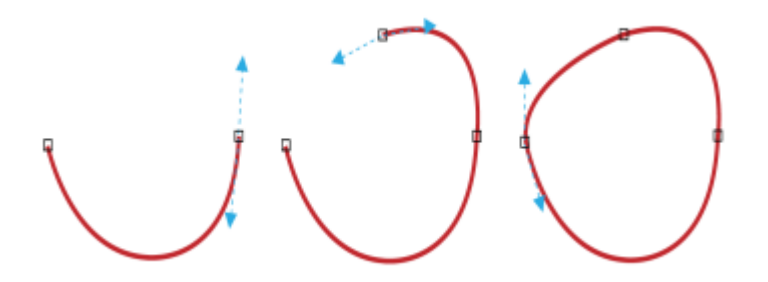

通过使用贝塞尔工具并拖动贝塞尔曲线两端的控制手柄,可以绘制曲线。

#### **B-spline 工具**

通过使用控制点,您可以轻松塑造曲线形状和绘制 B-spline (通常为平滑、连续的曲线)。B-spline 与第一个和最后一个控制点接触, 并可在两点之间拉动。但是,与贝塞尔曲线上的节点不同,当您要将曲线与其他绘图元素对齐时,控制点不允许指定曲线穿过的点。

与线条接触的控制点称为"夹住控制点"。夹住控制点与锚点作用相同。拉动线条但不与其接触的控制点称为"浮动控制点"。第一个和 最后一个控制点总是夹在末端开放的 B-spline 上。默认情况下,这些点位于浮动控制点之间,但如果您想在 B-spline 中创[建尖突](#page-705-1)线条或 直线,可以夹住这些点。您可以使用控制点编辑完成的 B-spline。

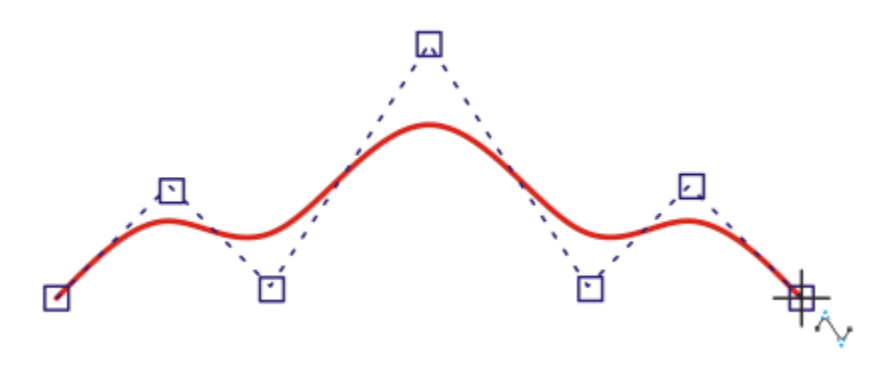

B-spline 曲线的路径由您设置的控制点决定。

#### **3 点曲线工具**

3 点曲线 : 1 三具允许您通过指定曲线的宽度和高度来绘制简单曲线。使用此工具可以快速创建弧形, 而无需使用控制节点。

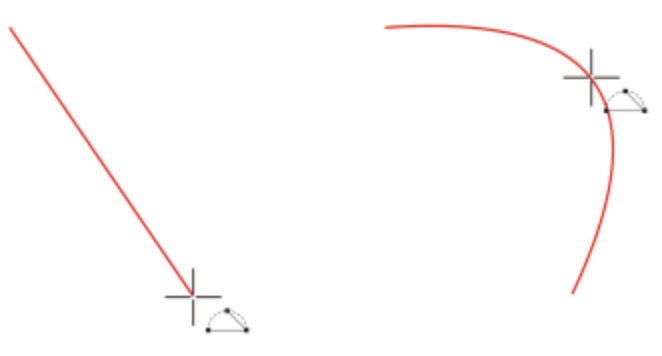

通过指定宽度(左)、然后指定高度并单击页面(右),可以绘制曲线。

#### **智能绘图工具**

**智能绘图**工具 LL \ 允许您使用形状识别功能来绘制直线和曲线。有关详细信息,请参阅[第 146 页上的"使用形状识别进行绘制"。](#page-147-0)

#### **使用节点和控制手柄**

某些线条带有节点和[控制手柄](#page-706-0),可以在绘制线条时用来控制线条的形状。有关节点类型的信息,请参阅[第 149 页上的"使用曲线对](#page-150-1) [象"。](#page-150-1)。

#### **隐藏边框**

使用曲线工具绘制线条时,可隐藏显示于绘制的线条周围的边框。曲线工具包括**手绘**工具、**2 点线**工具、**贝塞尔**工具、**艺术笔**工具、**钢 笔**工具、**B 样条**工具、**折线**工具和 **3 点曲线**工具。

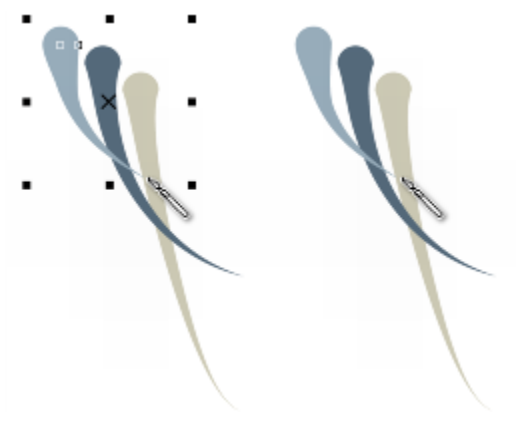

您可以隐藏边框,使得在绘制一连串艺术笔触时更有流动感。

#### **使用手绘工具绘制线条**

- 1 在工具箱中,单击**手绘**工具 ト
- **2** 执行下表中的一项任务。

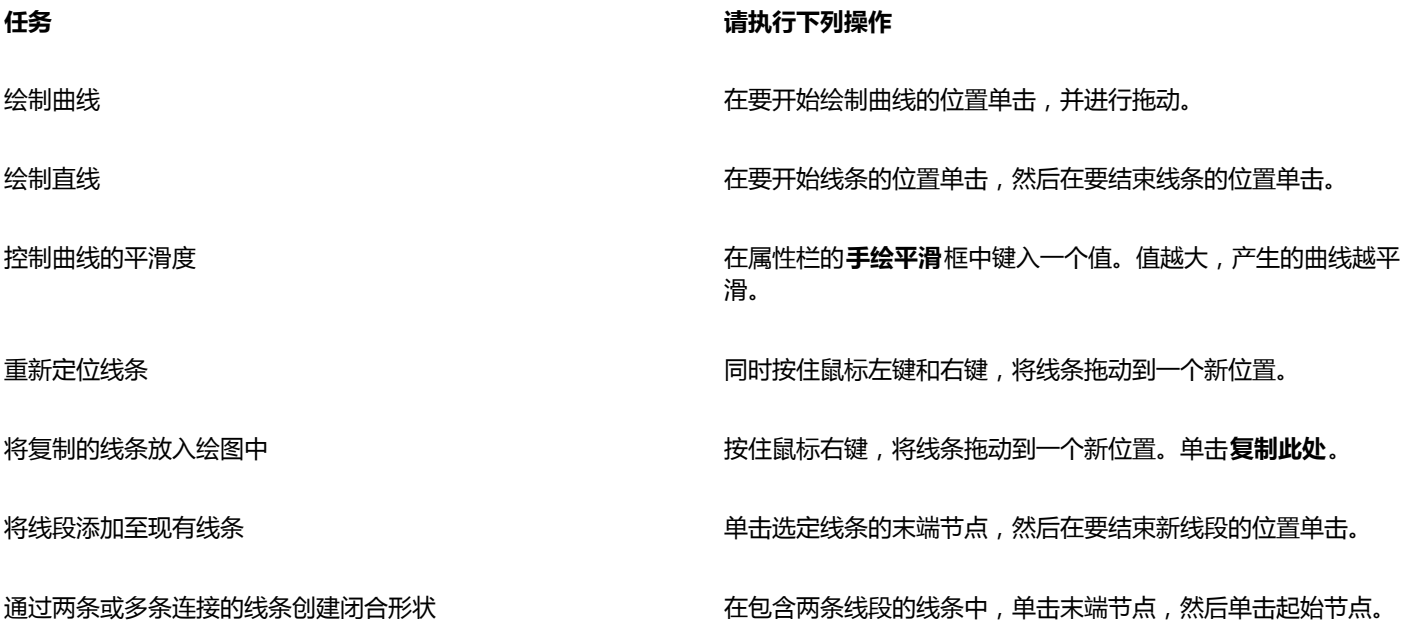

 $\bar{C}$ 

通过在按住 **Ctrl** 键的同时进行拖动,即可将用**手绘**工具创建的线条限制为预定义的角度,称为限制角度。绘制垂直直线和水平直 线时,此功能非常有用。有关更改限制角度的信息,请参[阅第 232 页上的"更改限制角度"。](#page-233-0)

通过按住 **Shift** 键,同时沿线条向后拖动鼠标,再松开鼠标按钮,可以擦除手绘曲线的相应部分。

#### **使用折线工具绘制线条**

- 1 在工具箱中,单击折线工具 \_。
- **2** 执行下列操作之一:
	- 要绘制直线段,请在要开始该线段的位置单击,然后在要结束该线段的位置单击。
	- 要绘制曲线段,请在要开始绘制该线段的位置单击,并在绘图页面中进行拖动。

可以根据需要添加任意多条线段,并在曲线段与直线段之间进行交替。

**3** 双击以结束线条。

#### **还可以**

在绘制线条的同时进行重新定位 同时按住鼠标左键和右键,将线条拖动到一个新位置。

将复制的线条放入绘图中 按住鼠标右键,将线条拖动到一个新位置。单击**复制此处**。

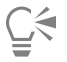

通过单击属性栏上的**闭合曲线**按钮 2 ,可以闭合打开的对象。

#### **使用折线工具绘制弧线**

- 1 在工具箱中,单击折线工具 A。
- **2** 在绘图窗口中单击,然后松开鼠标按钮。
- **3** 按住 **Alt** 键,然后移动指针以创建弧线。
- **4** 执行下列操作之一:
	- 单击以完成弧线,然后松开 **Alt** 键以回到手绘。
	- 单击以完成弧线,然后在不松开 **Alt** 键的情况下移动指针以绘制另一条弧线。
- **5** 双击以结束线条。

 $\bar{C}$ 

可以同时按住 **Ctrl** 键与 **Alt** 键以将弧线限制为 15 度增量或者另一个预定义角度(称为约束角度)。有关更改限制角度的信息, 请参[阅第 232 页上的"限制对象"。](#page-233-1)

#### **使用 2 点线工具绘制直线**

- 1 在工具箱中,单击 2 **点线**工具 / 3
- **2** 指向要开始绘制线条的地方,拖动以绘制线条。 拖动时,线段的长度和角度显示在状态栏中。如果您添加线段到线条,还会显示所有线段的总长度。

#### **绘制垂直线**

- $1$  在工具箱中,单击 2 **点线**工具 \_\_<sup>\_\_\_</sup>,
- 2 单击属性栏上的**垂直 2 点线 <sup>-1</sup> , 按钮。**
- **3** 单击对象边缘,并拖动到要结束线条的地方。 如果您想绘制与两个对象垂直的线条,请拖动第二个对象的边缘,当垂直贴齐点出现时释放鼠标按钮。 要将线条扩展出第二个对象以外,当垂直贴齐点出现时按住 **Ctrl**,拖动到要结束线条的地方。

Eŕ

此步骤不能用于绘制与文本对象的基线垂直的线条。

**⊆₹** 

还可拖动现有曲线绘制垂直线。

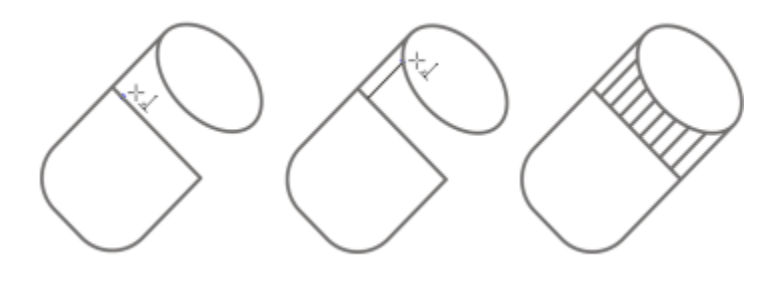

绘制垂直线

#### **绘制切线**

- 1 在工具箱中,单击 2点线工具 /
- 2 单击属性栏上的**相切的 2 点线**按钮 -- 3
- **3** 单击对象中曲线线段的边缘,然后拖动到要结束切线的位置。 如果您想绘制与两个对象相切的线条,拖动到第二个对象的边缘,当切线贴齐点出现时释放鼠标按钮。当象限贴齐点与切线贴齐点一 致时,象限贴齐点就会出现。

要将线条扩展到第二个对象以外,当切线贴齐点出现时按住 **Ctrl**,拖动到要结束线条的地方。

E

**相切的 2 点线**模式可用于绘制柱面的边。

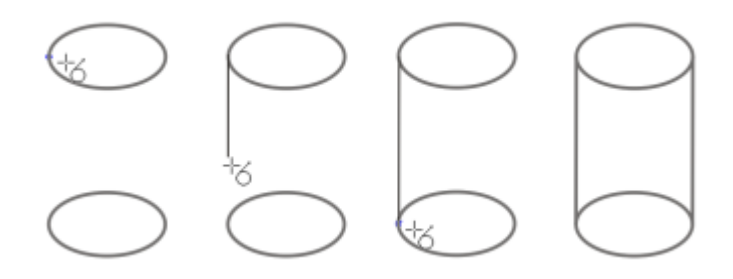

绘制切线

#### <span id="page-115-0"></span>**使用贝塞尔工具绘制线条**

- **1** 在工具箱中,单击贝塞尔工具  $\mathcal{N}$ 。
- **2** 执行下列操作之一:
	- 要绘制曲线段,请在要放置第一个节点的位置单击,然后将控制手柄拖动到要放置下一个节点的位置。松开鼠标按钮,然后拖动控 制手柄以创建曲线。
	- 要绘制直线段,请在要开始该线段的位置单击,然后在要结束该线段的位置单击。 可以根据需要添加任意多条线段。
- **3** 按**空格键**以完成线条。

绘制后面接直线段的曲线段 绘制一条曲线段,双击对应的末端节点,然后在要结束直线段的 位置单击。

绘制后面接曲线段的直线段 绘制一条直线段。单击该线段的终点,拖动到所需的位置,然后 松开鼠标按钮。拖动鼠标以绘制一条曲线。

绘制曲线时按照预设的增量更改曲线角度 **Kamandou of the one of the Ctrl** 的同时,拖动控制手柄。

#### **使用钢笔工具绘制线条**

- 1 在工具箱中,单击钢笔工具 A。
- **2** 执行下列操作之一:
	- 要绘制曲线段,请在要放置第一个节点的位置单击,然后将控制手柄拖动到要放置下一个节点的位置。松开鼠标按钮,然后拖动控 制手柄以创建所需的曲线。
	- 要绘制直线段,请在要开始该线段的位置单击,然后在要结束该线段的位置单击。
	- 可以根据需要添加任意多条线段,并在曲线段与直线段之间进行交替。有关交替曲线段与直线段的详细信息,请参[阅第 114 页上](#page-115-0) [的"使用贝塞尔工具绘制线条"。](#page-115-0)
- **3** 双击以结束线条。

#### **还可以**

在绘制线条的同时进行预览 启用属性栏上的**预览模式**按钮。在绘图页面中单击,然后松开鼠 标按钮。移动鼠标,然后单击以结束线条。 在线条中添加节点 启用属性栏上的**自动添加或删除节点**按钮 <mark>⇔√</mark>。指向要在线条中 添加节点的位置, 当指针变为**添加节点**状态 A 时单击鼠标。 从线条中删除节点 指向一个节点,当指针变为**删除节点**状态 A 时单击鼠标。

#### **绘制 B-spline**

- 1 单击工具箱中的 **B-spline** 工具 ? 。
- **2** 在要开始绘制直线的位置单击。
- **3** 单击设置尽可能多的控制点来塑造线条形状。 默认情况下,控制点为浮动,但可在按 **V** 的同时单击来夹住线条的控制点。
- **4** 双击以结束线条。

按 **Esc** 会取消线条的绘制,而不是完成线条。

#### **还可以**

使用控制点更改线条形状 使用**形状**工具 ( )选择线条,然后重新确定控制点位置来更改线 条形状。

#### **还可以**

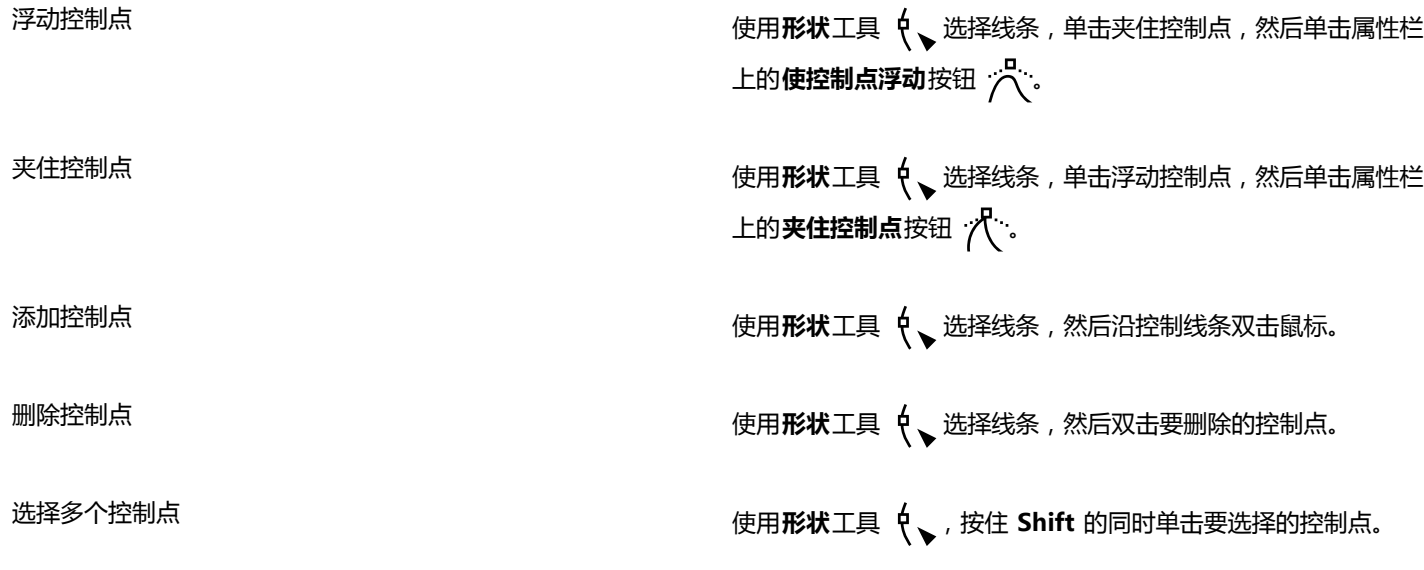

E

如果您通过选择第一个或最后一个控制点添加 B-spline, 在您绘制线条的新部分时, 夹住控制点会自动更改为浮动控制点。  $\bar{\mathbb{R}}$ 

还可在添加控制点的同时按**空格键**(而不是单击)来绘制 B-spline。

#### **使用 3 点曲线工具绘制曲线**

- 1 在工具箱中,单击 3 点曲线工具 。」。
- **2** 在要开始绘制曲线的位置单击,然后将鼠标拖至要结束的位置。
- **3** 松开鼠标键,然后单击希望的曲线中点位置。

#### **还可以**

绘制圆形曲线 按住 **Ctrl** 同时拖动。

绘制对称曲线 按住 Shift 同时拖动。

#### **为"手绘"工具和"贝塞尔"工具设置选项**

- **1** 单击**工具 选项**。
- **2** 在**工作区**类别列表中,单击**工具箱**,然后单击**手绘**/**贝塞尔**工具。
- **3** 移动**手绘平滑**滑块以设置曲线的默认平滑度。

值越大,产生的曲线越平滑。

 $\subseteq\leq$ 

双击**手绘**或**贝塞尔**工具,以显示**选项**对话框中的**手绘/贝塞尔曲线**页面。

#### **使用曲线工具时隐藏边框**

- **1** 在工具箱中,单击下列曲线工具之一:
	- **· 手绘**
	- **· 2 点线**
	- **· 贝塞尔曲线**
	- **· 艺术笔**
	- **· 钢笔**
	- **· B-Spline**
	- **· 折线**
	- **· 3 点曲线**
- 2 单击属性栏上的边框按钮:

Er

如果您在使用一个曲线工具时隐藏边框,则所有曲线工具的边框都会保持隐藏状态。例如,如果您在使用**手绘**工具时隐藏边框, 则当您切换到**贝塞尔**工具时边框仍处于隐藏状态。

⊆₹

您也可以通过以下方法隐藏边框:单击**工具 选项**,再单击**工作空间**类别列表中的**显示**,然后启用**隐藏曲线工具的边框**复选框。

## <span id="page-118-0"></span>**绘制书法线条、压感线条和预设线条**

CorelDRAW 允许您在绘制线条时模拟书法笔的效果。书法线条的粗细会随着线条的方向和笔头的角度而改变。默认情况下,书法线条显 示为铅笔绘制的闭合形状。通过改变相对于所选的[书法角度](#page-709-0)绘制的线条的角度,可以控制书法线条的粗细。例如,当您绘制的线条与书法 角度垂直时,该线条就达到笔宽度所规定的最大宽度。但是,书法角度处绘制的线条就很细或者宽度为零。

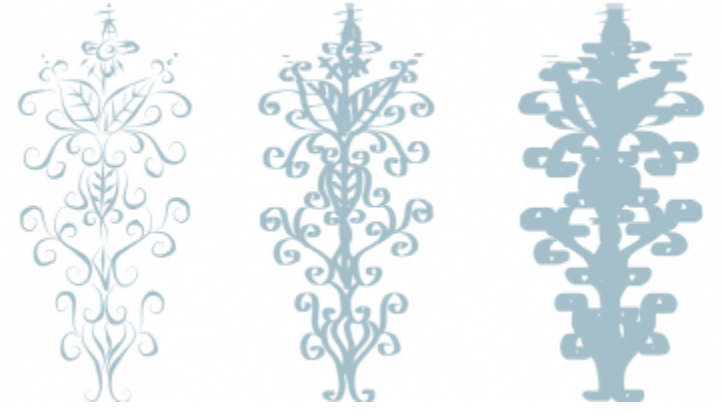

书法笔可用于绘制各种粗细的线条。

CorelDRAW 可以创建各种粗细的压感线条。可以使用鼠标或压感笔和绘图板来创造这种效果。两种方法绘制的线条都带有曲边,而且路 径的各部分宽度不一。有关在绘图板上使用压感笔的信息,请参见制造商的使用说明。

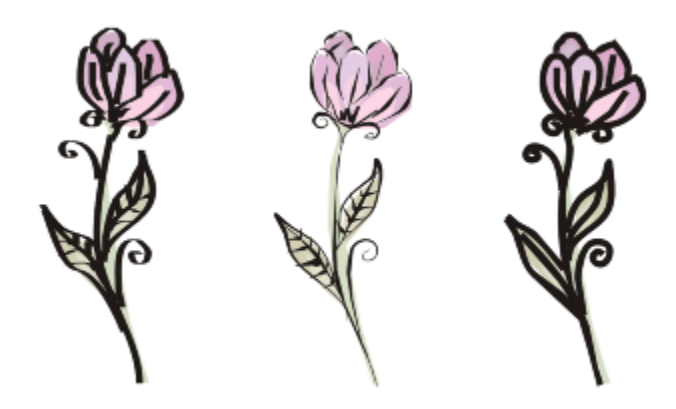

使用三种不同的艺术笔线条绘制的花朵:书法线条(左)、粗细可变的压感线条(中)和平实的预设线条(右)。

CorelDRAW 提供的预设线条可以用来创建各种形状的粗笔触。绘制了书法线条或预设线条后,就可以对其进行[填充,](#page-710-0)如同填充其它对象 一样。有关应用填充的信息,请参阅[第 283 页上的"填充对象"。](#page-284-0)。

#### **绘制书法线条**

- 1 在工具箱中,单击艺术笔工具  $\bigcap$ ,
- **2** 单击属性栏上的**书法**按钮 。
- **3** 在属性栏上的**书法角度**框中键入值。
- **4** 拖放线条,直到出现满意的形状。

#### **还可以**

设置线条的宽度 在属性栏上的**笔触宽度**框中键入值。

平滑处理线条的边缘 在属性栏的**手绘平滑**框中键入一个值。

缩放时为线条宽度应用变换 单击属性栏上的**随对象一起缩放笔触** 按钮。

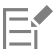

您设置的宽度是线条的最大宽度。根据书法角度绘制的线条的角度决定了所绘线条的实际宽度。

#### **绘制压感线条**

- 1 在工具箱中,单击艺术笔工具  $\bigcap$ ,
- 2 单击属性栏上的压力按钮 ▲ 3。 如果使用的是鼠标,请按住**向上箭头**键或**向下箭头**键来模拟笔压力的变化,并更改线条的宽度。
- **3** 拖放线条,直到出现满意的形状。

#### **还可以**

更改线条的宽度 在属性栏上的**笔触宽度**框中键入值。

#### **还可以**

缩放时为线条宽度应用变换 单击属性栏上的**随对象一起缩放笔触** 按钮。

E

您设置的宽度代表线条的最大宽度。您应用的压力大小决定线条的实际宽度。

#### **绘制预设线条**

- $1$  在工具箱中,单击艺术笔工具  $\bigcap$  <sub>)</sub>。
- 2 单击属性栏上的预设按钮 A4。
- **3** 从**预设笔触**列表框中选择一种预设线条。
- **4** 拖放线条,直到出现满意的形状。

#### **还可以**

设置线条的宽度 在属性栏上的**笔触宽度**框中键入值。

平滑处理线条的边缘 在属性栏的**手绘平滑**框中键入一个值。

缩放时为线条宽度应用变换 单击属性栏上的**随对象一起缩放笔触** 按钮。

```
\bar{C}
```
还可以从**艺术笔**泊坞窗中选择预设线条。您可以单击**效果 艺术笔**打开**艺术笔**泊坞窗。

#### <span id="page-120-0"></span>**指定线条和轮廓的格式**

线条的处理方式与闭合形状(如椭圆形和多边形)的轮廓处理方式相同。在某些程序中,轮廓也称为笔触或粗线条。

您可以使用**对象属性**泊坞窗、**轮廓笔**对话框和属性栏中的**轮廓**部分的控件更改线条和[轮廓的](#page-706-1)外观。例如,您可以指定线条和轮廓的颜色、 宽度和样式。

可以选择角样式来控制线条中的角形状,并选择线条端头样式来更改线条端点的外观。默认情况下,轮廓是在对象的填充顶部应用的,但 是您可以在填充的后台应用轮廓,使填充叠加在轮廓上。您还可以将轮廓粗细关联至对象尺寸,以使轮廓在增大对象尺寸时随之增大,在 减小对象尺寸时随之减小。此外,您可以设置要打印在底层颜色上面的轮廓,在打印时并不会删除它们。

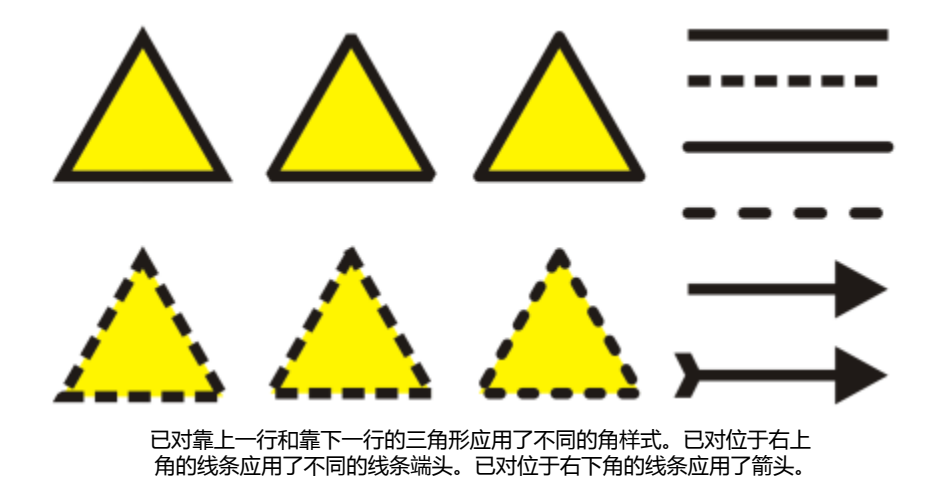

您可以设置斜接限制,以在包含形成锐角的线条的对象中确定角形状。角度超过斜接限制的角要经过点化(斜接)处理;角度低于斜接限 制的角要经过斜角修饰(方格化)处理。

此外,您还可以指定轮廓的位置,方法是在对象外部或内部放置轮廓,或者将其居中,以便其与对象的外部和内部均等重叠。使用粗轮廓 时,轮廓位置选项的效果更加显著。

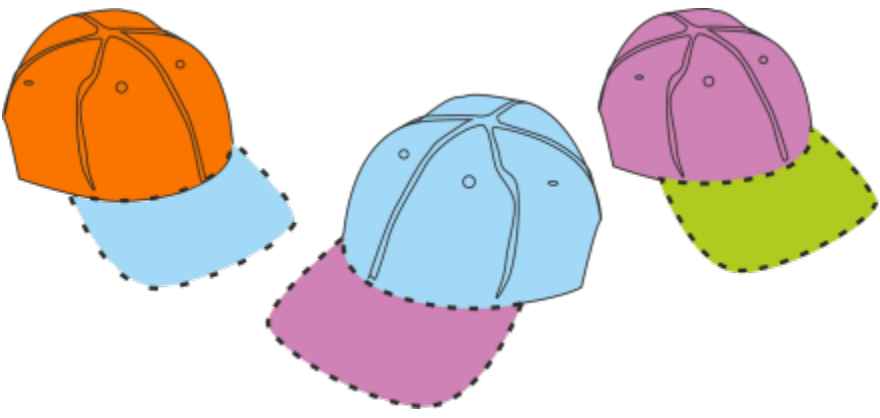

您可以指定轮廓的位置。从左到右的轮廓选项:外部、居中、内部。

绘制的每个新对象的默认线条和轮廓属性如下:

- 细线宽度
- 黑色
- 实线
- 方角和线条端头样式
- 居中轮廓
- 未应用箭头
- 在对象的填充顶部应用的轮廓
- 未关联至对象尺寸的轮廓。

但您可以随时更改以上任何默认线条和轮廓属性。

可以创建书法轮廓。书法轮廓粗细的变化可产生手绘效果。

#### **创建可剪切的轮廓**

要为绘图仪、刻字机和喷切机等设备创建一个可切割的轮廓,您需要分配设备制造商指定的相应的预定义颜色名称(通常是 CutContour)。

注意,由 RIP 或喷切机设备识别出的可切割轮廓不会打印出来。如果您想使轮廓可打印,可以使用对象▶造型▶边界命令。有关详细信 息,请参阅[第 197 页上的"在选定对象周围创建边界"。](#page-198-1)

#### **指定线条和轮廓的设置**

**1** 选择一个对象。

#### **2** 单击**窗口 泊坞窗 对象属性**。

- **3** 在**轮廓**部分中的**宽度**框中键入值。 如果**轮廓**部分不显示,请单击**轮廓**。
- **4** 打开颜色挑选器,然后单击一种颜色。
- **5** 从**样式**框中选择线条样式。

#### **还可以**

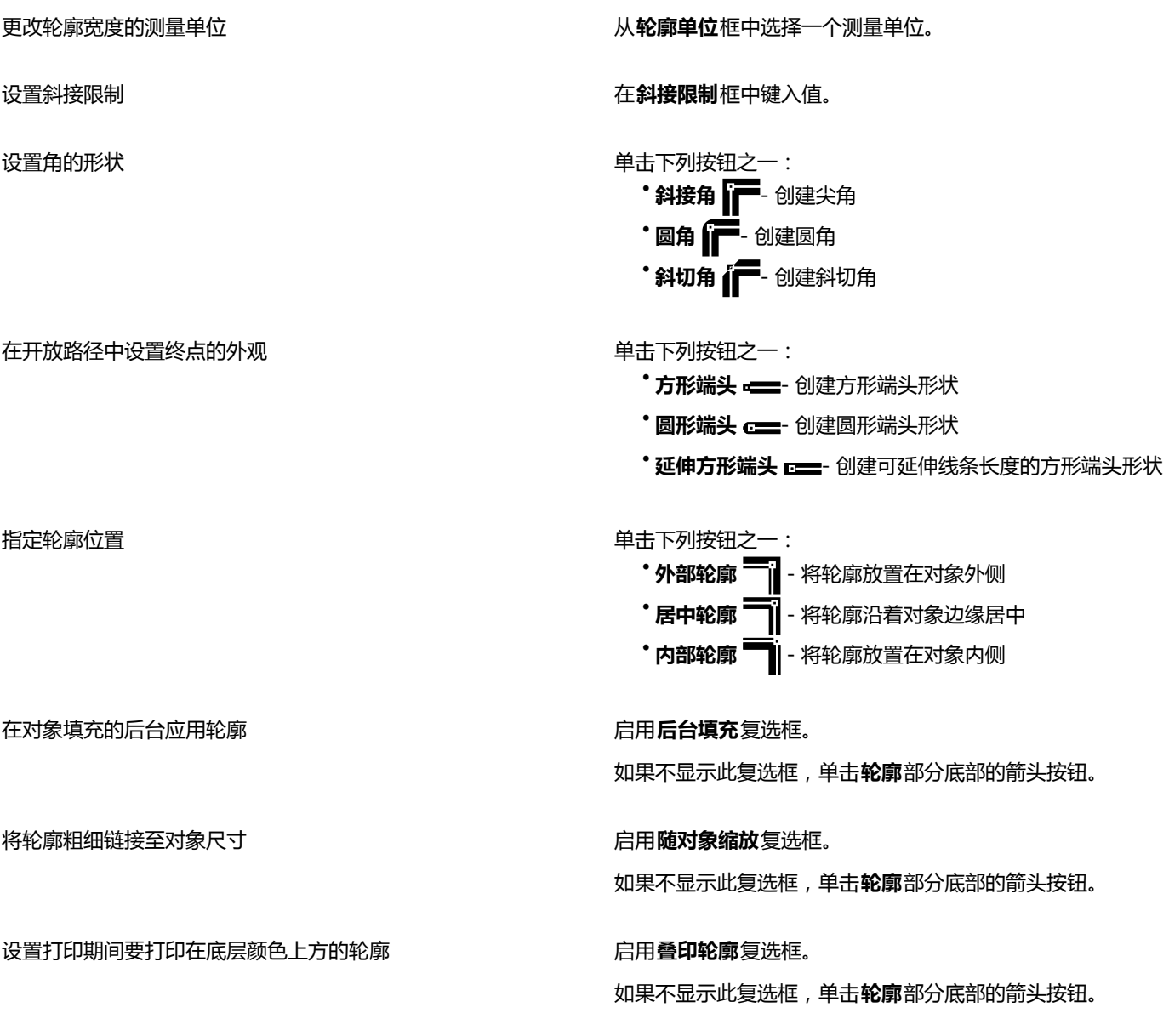

**还可以**

创建线条样式<br>1999年:第二节 单击**设置**按钮 ■■■ ,然后移动**编辑线条样式**对话框中的滑块。通 过单击滑块左边的方框,可以指定所创建的新线条样式中点的放 置方法与频率。单击**添加**。

编辑线条样式<br>编辑线条样式 在**编辑线条样式**对话框中创建线条样式,然后单击**替换**。

 $\bar{C}$ 

您也可以在**轮廓笔**对话框中指定线条和轮廓设置。要访问**轮廓笔**对话框,请双击状态栏上的**轮廓**图标 。

通过在属性栏上的**轮廓宽度**框中键入值,还可以更改选定对象的轮廓宽度。

#### **创建书法轮廓**

- **1** 选择一个对象。
- **2** 单击**窗口 泊坞窗 对象属性**。
- **3** 在**轮廓**部分中,单击以下按钮之一设置角形状:
	- **· 斜接角**
	- **· 圆角**
	- **· 斜切角**

如果**轮廓**部分不显示,请单击**轮廓**。

- **4** 在**延展**框中键入值,以更改笔尖的宽度。 如果**延展**框不显示,单击**轮廓**部分底部的箭头按钮。 值范围从 1 到 100, 100 为默认设置。减小值可以使方形笔尖变成矩形, 圆形笔尖变成椭圆形, 以产生更明显的书法效果。
- **5** 在**斜移笔尖**框中键入值,以便基于绘图画面更改画笔的方向。

要将**延展**和**斜移笔尖**值重置为原始值,单击**默认**按钮。

 $\subseteq\leq$ 

您也可以在**轮廓笔**对话框中创建书法轮廓。要访问**轮廓笔**对话框,请双击状态栏上的**轮廓**图标 。

通过在**笔尖形状**预览框中进行拖动,您还可以调整**延展**和**角度**值。

#### **为新对象设置行和轮廓属性**

- **1** 使用**挑选**工具,在绘图窗口的空白区中单击以撤消选择所有对象。
- 2 双击状态栏上的轮廓图标 A.
- **3** 在**更改文档默认值**对话框中,启用您要更改其默认设置的对象和文本的复选框,然后单击**确定**。
- **4** 在**轮廓笔**对话框中指定需要的设置。

#### <span id="page-123-0"></span>**为直线和曲线添加箭头**

箭头允许您增强线条和曲线的起点和终点。您可以精确指定箭头的属性。例如,您可以定义箭头的确切大小,并精确地偏移或旋转箭头。 还可以沿垂直方向和水平方向翻转箭头。您可以将指定属性保存为箭头预设供以后使用。

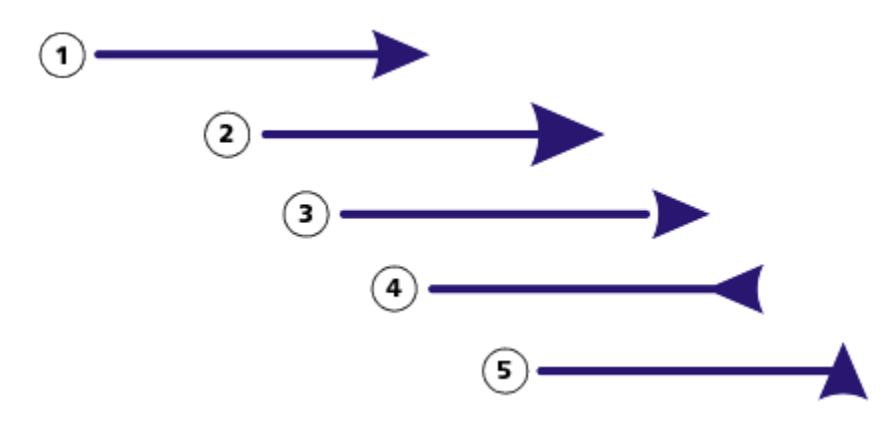

箭头的原形 (1)、经调整大小的箭头 (2)、沿 x 轴偏移 60% 的箭头 (3)、水平翻转的箭头 (4)、旋转 90 度的箭头 (5)。

您可以编辑现有的箭头预设,并基于现有预设创建箭头预设。还可以基于对象,如曲线或闭合形状,创建箭头预设。当不再需要某个箭头 预设时,可以将其删除。

#### **添加箭头**

- **1** 选择一条直线或曲线。
- **2** 打开属性栏上的**起始箭头**挑选器,然后单击一种线端形状。
- **3** 打开**终止箭头**挑选器,然后单击一种线端形状。
- Cś

您可以通过从**起始箭头**或**终止箭头**挑选器中选择预设的**无箭头**来删除箭头。

您也可以从**轮廓笔**对话框或**对象属性**泊坞窗的**轮廓**部分添加箭头。

#### **指定线条或曲线的箭头属性**

- 1 使用挑选工具 \ ,选择具有箭头的线条或曲线。
- **2** 单击**窗口 泊坞窗 对象属性**。
- 3 在轮廓部分中单击起始箭头挑选器或终止箭头挑选器旁边的箭头设置按钮 ...,然后单击属性。 如果**轮廓**部分不显示,请单击**轮廓**。如果**箭头设置**按钮不显示,单击**轮廓**部分底部的箭头。 如果您希望起始箭头和终止箭头有相同的尺寸、偏移、旋转角度和方向,请启用**共享属性**复选框。
- **4** 在**箭头属性**对话框中,执行下表任务中的任一项。

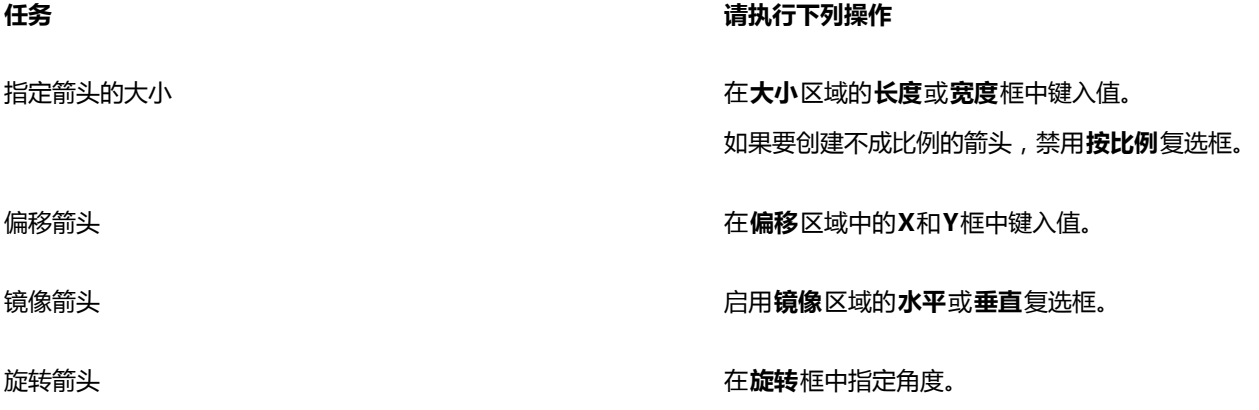

#### **任务 请执行下列操作**

将自定义箭头属性保存为箭头预设 启用**将箭头保存为预设**复选框。

您可以从属性栏上的**起始箭头**和**终止箭头**选择器访问新的预设箭 头。

 $\bar{C}$ 

您可以通过单击**箭头设置**按钮,然后单击**对换**,将直线或曲线一端的箭头交换到另一端。 您可以通过单击**箭头设置**按钮,然后单击**无**,从直线或曲线上删除一个箭头。

**编辑预设箭头**

- 1 使用挑选工具 ▶, 选择一个带箭头的对象。
- **2** 单击**窗口 泊坞窗 对象属性**。
- **3** 在**轮廓**部分中单击**起始箭头**挑选器或**终止箭头**挑选器旁边的**箭头设置**按钮,然后单击**编辑**。 如果**轮廓**部分不显示,请单击**轮廓**。如果**起始箭头**挑选器不显示,单击**轮廓**部分底部的箭头。
- **4** 在**箭头属性**对话框中,指定所需的属性。

Č₹

您可以基于现有预设创建箭头预设。单击**箭头设置**按钮,然后单击**新建。**然后,在**箭头属性**对话框中指定您想要的属性,并在**保 存箭头**区域键入预设名称。

要删除一个预设箭头,从**起始**或**终止箭头**挑选器中选择该预设,单击**箭头设置**按钮,然后单击**删除**。

#### **从对象创建箭头预设**

- **1** 选择要用作箭头的对象。
- **2** 单击**工具 创建 箭头**。
- **3** 在**创建箭头**对话框的**长度**框或**宽度**框中键入值。

如果要创建不成比例的箭头,禁用**按比例**复选框,然后在**长度**和**宽度**框中键入值。

#### <span id="page-125-0"></span>**复制、转换和移除轮廓**

CorelDRAW 允许您将轮廓属性复制到其他对象。

您还可以将轮廓转换为对象,并且可以移除轮廓。将轮廓转换为对象即可创建一个具有轮廓形状的未填充闭合对象。您可以对新的对象应 用填充和特殊效果。

#### **将轮廓属性复制到其他对象**

- 1 使用挑选工具 A 选择具有要复制的轮廓的对象。
- **2** 按住鼠标右键将源对象拖动到您要对其应用轮廓的目标对象上。 原始对象的蓝色轮廓将沿着指针应用到新对象。
- 3 当指针变为十字形  $\phi$  时, 请松开鼠标按钮, 然后从上下文菜单中选择**复制轮廓**。

 $\subseteq\infty$ 

还可以使用**属性滴管 -// 工**具来复制轮廓属性。有关详细信息, 请参阅第 204 页上的 "将填充、轮廓或文本属性从一个对象复 [制到另一个对象"。](#page-205-0)

还可以对现有对象的颜色取样并将取样的颜色应用于另一个对象的轮廓。有关详细信息,请参[阅第 271 页上的"取样颜色"。](#page-272-0)

#### **将轮廓转换为对象**

- **1** 选择一个对象。
- **2** 单击**对象 将轮廓转换为对象**。

轮廓成为一个独立于原始对象填充的未填充闭合对象。如果想要将填充应用到该新对象,则该填充将应用到原始对象的轮廓所在的区 域。

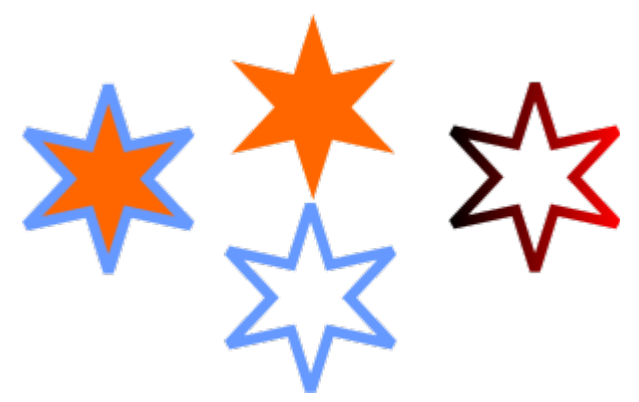

已应用轮廓的星形(左侧);轮廓已被转换为一个独立于原始填充的对象(中间);渐变填充已应用到新的闭合对象。

 $\bar{C}$ 

也可以通过按 **Ctrl** + **Shift** + **Q** 组合键将轮廓转换为对象。

#### **移除对象的轮廓**

- **1** 选择一个对象。
- **2** 在属性栏上,从**轮廓宽度**列表框中选择**无**。

Ū₹

您也可以通过选择对象并右击调色板上的**无色**样本 | X | , 删除对象的轮廓。

## <span id="page-126-0"></span>**闭合多条线段**

选定要连接的线条以及连接线的形状后,就可以从线段快速创建闭合对象。

可以使用线条之间最近的节点连接线条。连接线可以是直线也可以是曲线。还可以使用线条的起始节点和末端节点来连接线条。所选择的 首条线条的末端节点直接连接所选的最近线条的起始节点。所连接的线条沿用所选择的首条线条的属性。

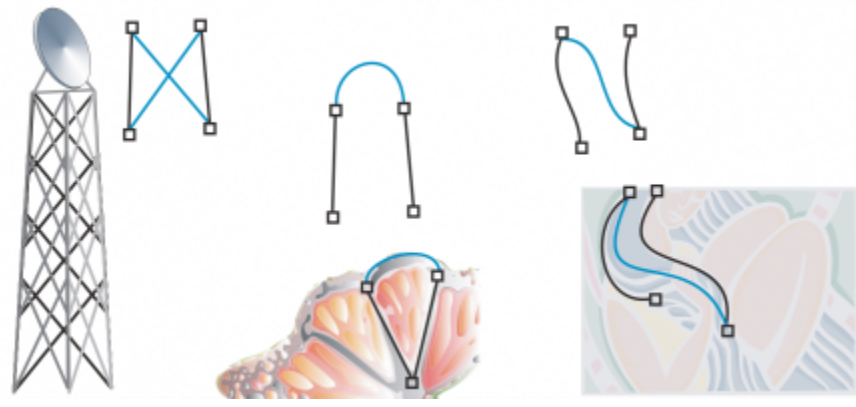

闭合多条线段可作为绘制更复杂图形的起点。

#### **闭合多条线段**

- 1 按住 Shift 键,同时使用挑选工具 ▶ 选择每个对象。
- **2** 单击**对象 连接曲线**。
- **3** 在**连接曲线**泊坞窗中,选择以下选项之一:
	- **· 延伸**
	- **· 倒角**
	- **· 圆角**
	- **· 贝塞尔曲线**
- **4** 单击**应用**。

**还可以**

指定差异容限 **在**第二次的 医神经性 医神经性 医神经性 医神经性 医神经性 医神经性 医神经性

**指定半径 在<b>半径**框中键入一个值。

# $\bar{C}$

也可以连接群组对象中[的子路径](#page-714-0)。

还可以通[过圈选](#page-708-0)选定线条。如果圈选了线条,则使用图层上底部对象的属性。要查看哪个对象在底部,通过单击窗口▶泊坞窗▶对 **象管理器**来打开**对象管理器**泊坞窗。

## <span id="page-127-0"></span>**应用笔刷笔触**

CorelDRAW 允许您应用各种各样的预设笔刷笔触, 包括带箭头的笔刷笔触、填充了彩虹图案的笔刷笔触等。在绘制预设笔刷笔触时, 可 以指定某些属性。例如,可以更改笔刷笔触的宽度以及指定其平滑度。

还可以使用对象或群组[矢量对象](#page-709-1)来创建自定义笔刷笔触。创建自定义笔刷笔触时,可以将其保存为预设项。

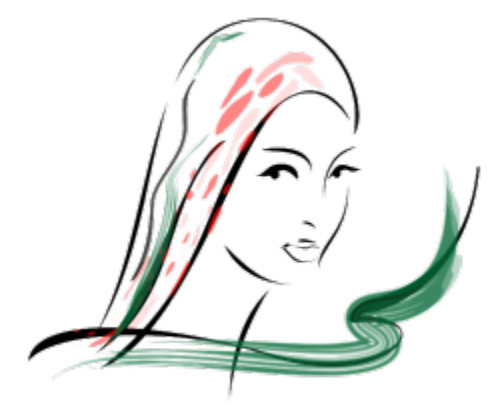

以上图像是用许多不同的笔刷笔触和宽度创建的。

#### **应用预设笔刷笔触**

- $1$  在工具箱中,单击艺术笔工具  $\bigcup$ .
- **2** 单击属性栏上的**笔刷**按钮 。
- **3** 从**类别**列表框中选择一种笔刷类别。
- **4** 从**笔刷笔触**列表框中选择一种笔触。
- **5** 拖放笔触,直到出现需要的形状。

#### **还可以**

设置笔刷笔触的宽度 在属性栏上的**笔触宽度**框中键入值。

平滑处理笔刷笔触的边缘 在属性栏的**手绘平滑**框中键入一个值。

缩放时为笔刷笔触宽度应用变换 单击属性栏上的**随对象一起缩放笔触** <mark>i.......</mark>......................

# $\subseteq\leq$

如果可以访问未在**笔刷笔触**列表框中列出的笔刷笔触,就可以应用此笔触,方法是单击属性栏中的**浏览**按钮,然后找到该笔刷笔 触文件。

还可以从**艺术笔**泊坞窗中选择笔刷笔触。您可以单击**效果 艺术笔**打开**艺术笔**泊坞窗。

#### **创建自定义笔刷笔触**

- **1** 选择一个对象或一组群组对象。
- 2 在工具箱中,单击艺术笔工具 ?。
- **3** 单击属性栏上的**笔刷**按钮。
- **4** 单击该对象或群组对象。
- 5 单击属性栏上的保存艺术笔触按钮
- **6** 键入笔刷笔触的文件名。
- **7** 单击**保存**。

可以通过从**类别**列表框中选择**自定义**,从属性栏上访问自定义笔刷笔触。自定义笔刷笔触显示在**笔刷笔触**列表框中。

Č₹

E

要删除自定义笔刷笔触,单击属性栏上的**类别**列表框中的**自定义**,从笔刷笔触列表框中选择笔刷笔触,然后单击删除按钮 П 。

#### <span id="page-129-0"></span>**沿线条喷涂对象**

CorelDRAW 允许您在线条上喷涂一系列对象。除图形和文本对象外,还可导入位图和[符号来](#page-703-0)沿线条喷涂。

通过调整对象之间的间距,可以控制喷涂线条的显示方式,使它们相互之间距离更近或更远。您还可以改变线条上对象的顺序。例如,在 喷涂包括星形、三角形和方形的一系列对象时,可以更改喷涂顺序,以使方形最先出现,三角形其次,最后为星形。CorelDRAW 还允许 您改变对象在喷涂线条中的位置,方法是沿路径旋转对象或沿以下四个不同的方向之一偏移对象:交替、左、随机或右。例如,可以选择 左偏移方向来将喷涂对象与路径的左边对齐。

还可以使用自己的对象来创建新喷涂图案。

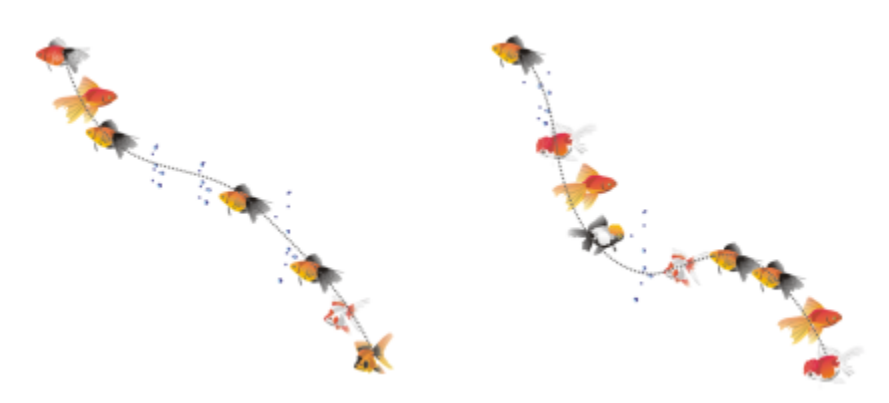

沿曲线喷涂的对象(左侧)。喷涂对象后对对象和线条进行编辑(右侧)。

#### **喷涂图案**

- $1$  在工具箱中,单击艺术笔工具  $\bigcap$  ,
- 2 单击属性栏上的喷涂按钮 A.
- **3** 从属性栏上的**类别**列表框中选择一种喷涂图案类别。
- **4** 从属性栏上的**喷涂图案**列表框中选择一种喷涂图案。
- **5** 拖放鼠标以绘制线条。

#### **还可以**

调整每个间距点处喷涂的对象的数目

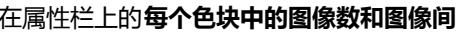

**距** □ ■ ■ ■ ■ ■ ■ ■ 框的顶框中键入一个数值。

#### 调整小块颜料之间的间距 在属性栏上的**每个色块中的图像数和图像间**

**距** 8d 25.4 ▼▲ 框的底框中键入一个数值。

#### **还可以**

设置喷涂顺序 从属性栏上的**喷涂顺序**列表框中选择一种喷涂顺序。

调整喷涂对象的大小 在属性栏上**喷涂对象大小**框的顶框中键入一个数字。

当喷涂对象沿着线条渐进时,增加或减小其大小 在属性栏上**喷涂对象大小**框的底框中键入一个数字。

缩放时为喷涂线条宽度应用变换 单击属性栏上的**随对象一起缩放笔触** 按钮。

E

如果增大沿着线条的喷涂对象大小,则对象沿路径分布时就会变大。

喷涂图案中的复杂对象越多,使用的系统资源就越多。CorelDRAW 使用复杂对象产生线条所需的时间较长,并且这些对象会增 加文件的大小。使用列表中每个群组[的符号](#page-703-0),有助于减小文件大小并降低对系统的要求。有关创建符号的详细信息,请参[阅第](#page-248-0) [247 页上的"使用符号"。](#page-248-0)

Č₹

还可以从**艺术笔**泊坞窗中选择喷涂图案。您可以单击**效果 艺术笔**打开**艺术笔**泊坞窗。

#### **旋转喷涂的线条**

- **1** 选择要调整的喷涂图案。
- 2 单击属性栏上的**旋转**按钮 A<sup>3</sup>)。
- **3** 在属性栏上的**角度**框中键入介于 0 到 360 之间的值。 如果要递增旋转喷涂中的每个对象,请启用**使用增量**复选框,然后在**增量**框中键入值。
- **4** 启用下列选项之一:
	- **相对于路径** 相对于线条旋转对象
	- **相对于页面** 相对于页面旋转对象
- **5** 按 **Enter** 键。

#### **偏移喷涂的线条**

- **1** 选择喷涂图案。
- 2 单击属性栏上的偏移按钮 D<sub>/n</sub>。
- **3** 启用**使用偏移**复选框,使对象偏移喷涂线条的路径。 如果要调整偏移距离,请在**偏移**框中键入新值。
- **4** 从**偏移方向**列表框中选择一个偏移方向。 如果要在线条的左右之间进行替换,请选择**替换**。

#### **创建新的喷涂图案**

- **1** 单击**效果 艺术笔**。
- **2** 选择一个对象、一组群组对象或一个[符号](#page-703-0)。
- **3** 单击**艺术笔**泊坞窗上的**保存**按钮。
- **4** 启用**对象喷涂**。
- **5** 单击**确定**。
- **6** 在**文件名**框中键入文件名。
- **7** 单击**保存**。

E

喷涂图案会另存为 CorelDRAW (CDR) 文件,可通过从**艺术笔**属性栏上的**类别**列表框中选择**自定义**,然后从**喷涂图案**列表框中选 择喷涂图案进行访问。

Č₹

要删除自定义喷涂图案,请从属性栏上的**喷涂图案**列表框中选择该喷涂图案,然后单击**删除**按钮 。

#### <span id="page-131-0"></span>**绘制连线和标注线**

您可以在对象之间绘制连线。甚至在移动一个或两个对象时,通过这些线条连接的对象仍保持连接状态。连线也称为"流程线",可用于 技术绘图,例如图表、流程图和电路图。有关绘制流程图形状的信息,请参阅[第 145 页上的"绘制预定义形状"。](#page-146-0)

您可以绘制三种连线。您可以绘制直线连线。还可以绘制具有尖角或圆角的直角连线。您可以通过移动、添加或删除线段来编辑连线。

您可以使用属性栏上的控件修改连线的宽度和样式并应用箭头。有关详细信息,请参阅[第 119 页上的"指定线条和轮廓的格式 "。](#page-120-0)还 可以改变连线的颜色。

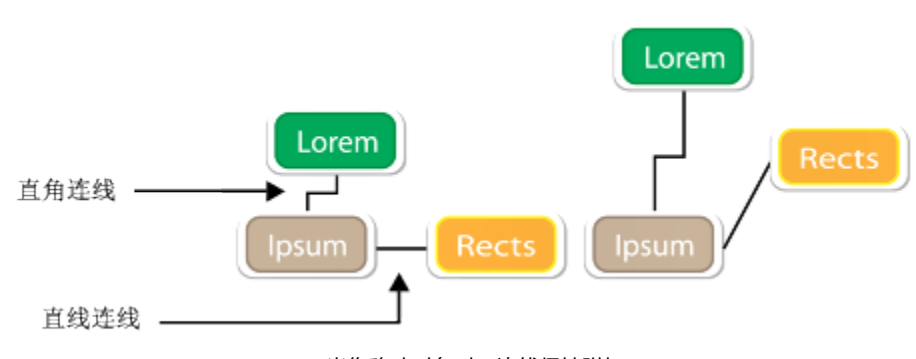

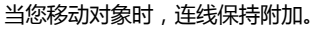

#### 您可以绘制标注线,以标注对象及引起注意。

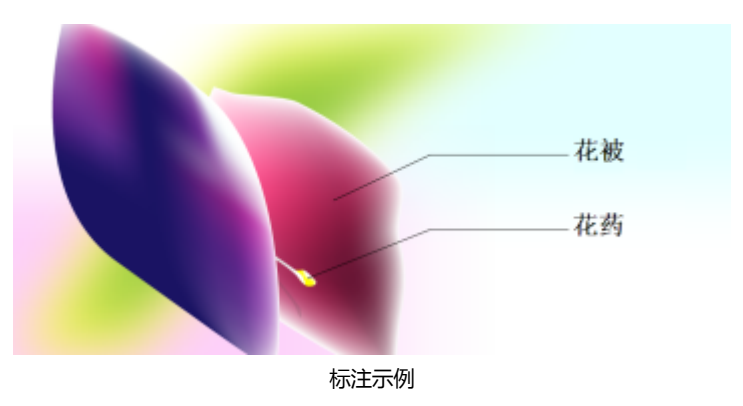

为了精确使用连线和标注线,需要使它们与对象中的特定节点贴齐。有关贴齐和贴齐模式的详细信息,请参阅[第 211 页上的"对齐对](#page-212-0) [象"。](#page-212-0)

#### **绘制两个或多个对象之间的连线**

- 1 在工具箱中,单击**直线连接器**工具按钮,然后单击以下各项之一:
	- 直线连接器工具 、、R 用于以任意角度创建直线连线
	- **直角连接器**工具 用于创建包含构成直角的垂直和水平线段的连线。
	- 圆**直角连接器**工具 、 用于创建包含构成圆直角的垂直和水平元素的连线。
- **2** 从一个对象上的节点拖动至另一个对象上的节点。

#### **还可以**

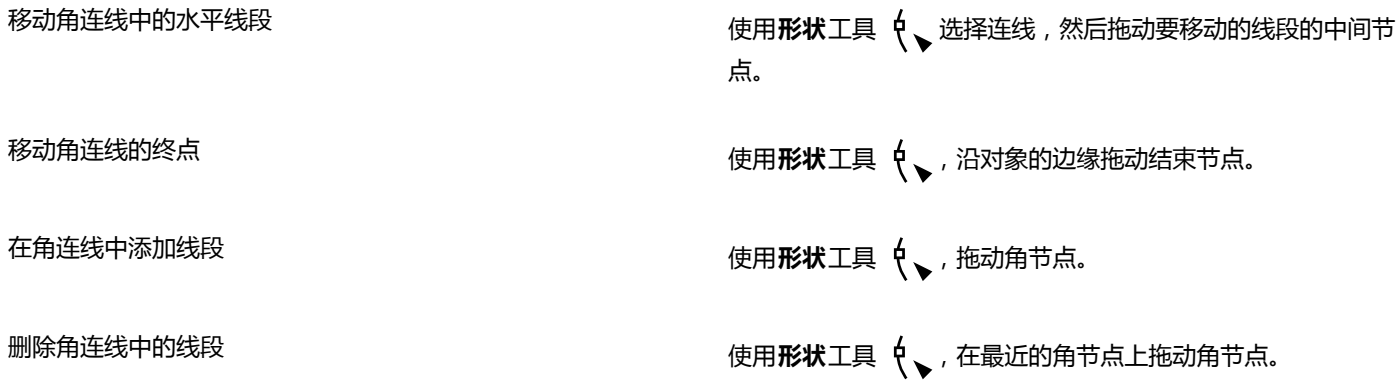

#### **更改连线的方向**

- 1 单击工具箱中的**编辑锚点**工具
- **2** 单击要更改连线方向处的锚点。
- 3 单击属性栏上的调整锚点方向按钮
- **4** 在**调整锚点方向**框中,键入下列值之一:
	- **0** 使连线指向右
	- **90** 使连线直指向上方
	- **180** 使连线指向左
	- **270** 使连线直指向下方

E

您只能更改直角连线的方向。

#### **添加锚点至对象**

- 1 单击工具箱中的**编辑锚点**工具
- **2** 双击对象上的任意位置添加锚点。

默认情况下,当对象在绘图中移动时,添加至对象的锚点不可用作连线的贴齐点。要将锚点用作贴齐点,使用**编辑锚点**工具将其 选中,然后单击属性栏上的**自动锚点**按钮<>

默认情况下,锚点的位置是相对于其在页面中的位置进行计算的。您可以设置相对于附加对象的锚点位置,如果您想要将多个对 象中的锚点的相对位置设置为相同,这是非常有用的。要设置相对于对象的锚点位置,使用**编辑锚点**工具 选择锚点。单击属 性栏上的相对于对象按钮 "中,然后在锚点位置框中键入坐标。

#### **移动或删除锚点**

E

**任务 请执行下列操作**

沿对象的边界将锚点移动至任意位置 使用**编辑锚点**工具 ,将锚点拖动到边界上的另一个点。

将锚点移动至对象中间 网络西部 医二乙酸 医二乙酸 化二乙酸 化磁点的 化高力能力的

删除锚点 单击属性栏上的**删除锚点**按钮

#### **将连线设置为围绕对象**

- 1 使用挑选工具 ▶ , 选择连线附加的对象。
- **2** 单击**窗口 泊坞窗 对象属性**。
- **3** 在**对象属性**泊坞窗中,单击**摘要**显示其他选项。
- **4** 启用**环绕连线**复选框。

Eŕ

要围绕对象,连线必须至少附加到对象的一端。

#### **要将文本标签添加至连线**

- **1** 在工具箱中,单击下列工具之一。
	- 直线连接器 工具  $\mathbb{R}$
	- 直角连接器 工具  $\frac{1}{2}$
	- 圆直角连接器工具  $\mathbb{R}$
- **2** 双击连线。 文本光标出现。
- **3** 键入文本。

Eŕ.

移动连线时,文本标签会保持附加状态。

#### **绘制标注**

- 1 在工具箱中,单击 3 **点标注**工具 ∠ → **3 点标注**工具位于**尺寸工具**展开工具栏上。
- **2** 在要开始第一个标注段的位置单击,然后拖动至要结束第一个线段的位置。
- **3** 在要结束第二个标注段的位置单击。

文本光标 - -  $\overline{a}$  显示在标注线的末端, 表示对象标签的键入位置。

**4** 键入标注文字。

#### **还可以**

更改标注形状 从属性栏的**标注形状**框中选择一种形状。

更改文本与标注形状之间的距离 在**间距**框中键入一个值。

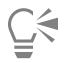

如果您想编辑相互独立的标注线和标注文本(分别作为线条对象和文本对象),必须首先单击**对象 拆分标注**使标注线与标注文本 分离。

### <span id="page-134-0"></span>**绘制尺度线**

您可以绘制尺度线,以指明绘图中两点间的距离或对象的大小。您可以添加若干种类型的尺度线:

- 平行尺度线用于测量两个[节点](#page-705-0)之间的实际距离。
- 垂直或水平尺度线用于测量任意两个[节点](#page-705-0)之间的垂直(y 轴)或水平(x 轴)距离。
- 角度尺度线用于测量角度。
- 线段尺度线用于测量线段两端节点之间的线性距离或多条线段两个最远节点之间的线性距离。线段尺度线还可以测量选定的连续线 段。

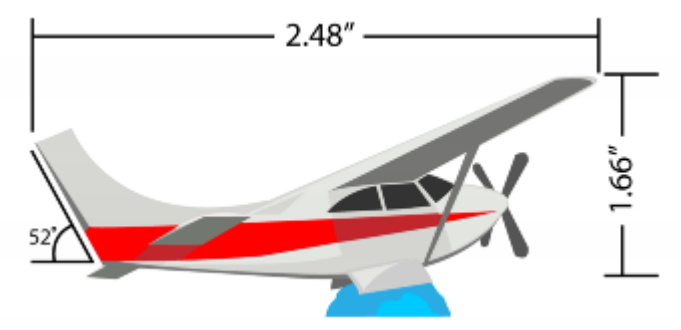

从左到右的尺度线:角度、水平和垂直

您可以设置尺度文本和尺度线的显示方式。例如,您可以选择测量单位,指定度量单位的位置和字体以及向尺度文本添加前缀或后缀。还 可以为创建的所有新尺度线设置默认值。

您可以自定义尺度线所位于的延伸线。您可以指定延伸线和所测量对象之间的距离,以及延伸线伸出的长度。延伸伸出量是超出尺度箭头 的延伸线部分。

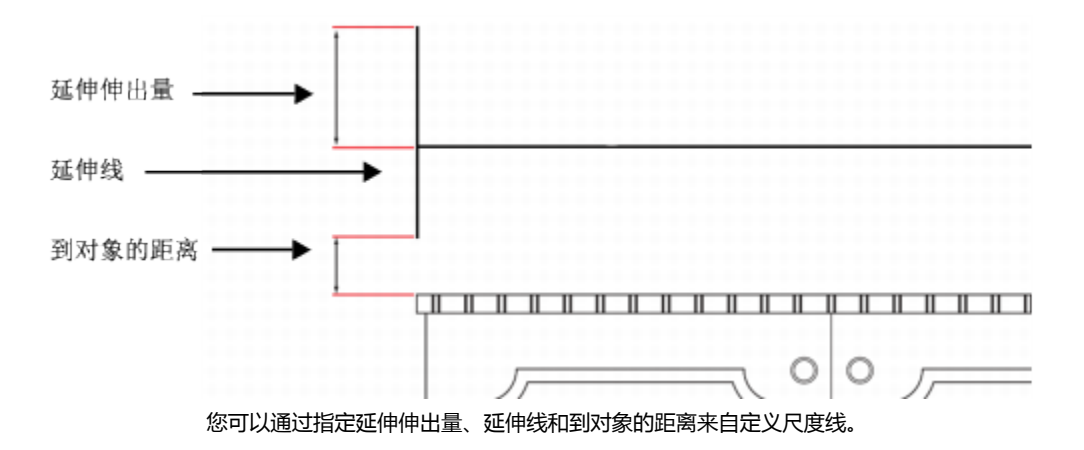

默认情况下,尺度文本是动态的。如果您调整附有尺度线的对象的大小,尺度文本将自动更新以显示新大小。但是,如有必要,您可以使 尺度文本变为静态。

为了精确使用尺度线,需要使它们与对象中的特定节点贴齐。有关贴齐和贴齐模式的详细信息,请参阅[第 211 页上的"对齐对象"。](#page-212-0)

#### **绘制垂直、水平或平行尺度线**

- **1** 执行下列操作之一:
	- 要绘制平行尺度线,单击工具箱中的**平行尺度**工具 / ,
	- 要绘制垂直或水平尺度线,单击**水平或垂直尺度工具** 。
- **2** 单击以放置起点,然后拖动至要放置[尺度线](#page-701-0)终点的位置。
- **3** 移动指针确定尺度线的位置,然后单击以放置尺度文本。

默认情况下,尺度文本位于尺度线的中间。

#### **绘制角度尺度线**

- 1 在工具箱中,单击**平行尺度工具 & 按**钮右下角的箭头,打开**尺度工具**展开工具栏,然后单击角度尺度工具  $\vert$
- **2** 在要让测量角度的两条线相交的位置单击,拖动至要结束第一条线的位置。
- **3** 在要结束第二条线的位置单击。
- **4** 在要让角度标签出现的位置单击。

#### **绘制线段尺度线**

- 1 在工具箱中,单击**平行尺度工具 & 按**钮右下角的箭头,打开**尺度工具**展开工具栏,然后单击**线段尺度**工具 1
- **2** 单击要测量的线段。
- **3** 将指针移动至要放置[尺度线](#page-701-0)的位置,然后在要放置尺度文本的位置单击。

#### **还可以**

测量多条线段中两个最远节点之间的距离 使用**线段尺度**工具 圈选线段,拖动以确定尺度线的位置,然 后在要放置尺度文本的位置单击。

**还可以**

自动测量连续的线段 单击属性栏上的**自动连续度**量按钮 <mark>)†</mark> , 圈选您想要测量的线 段。拖动以确定尺度线的位置,然后在要放置尺度文本的位置单 击。

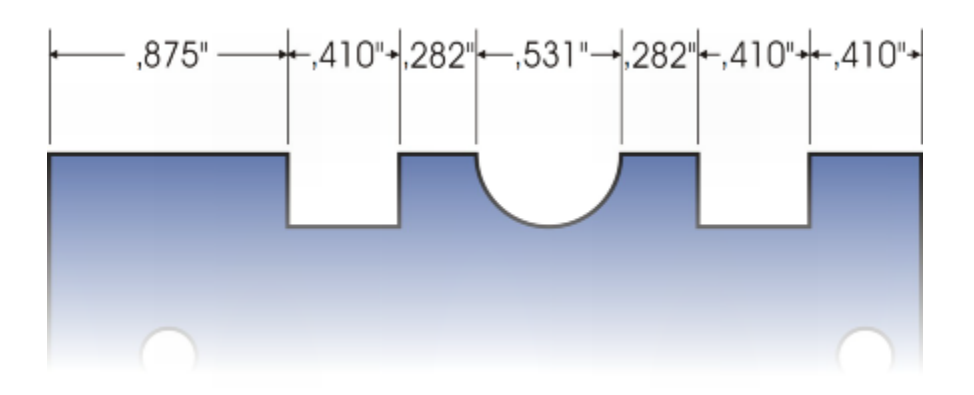

线段尺度线可自动应用到选定的连续线段。

#### **设置尺度单位显示**

- **1** 选择一条[尺度线](#page-701-0)。
- **2** 在属性栏上,选择以下列表框中的选项:
	- **尺度样式** 允许您选择分数尺度单位、小数尺度单位或标准尺度单位
	- **尺度精度** 允许您选择测量精度等级
	- **尺度单位** 允许您选择测量单位

#### **还可以**

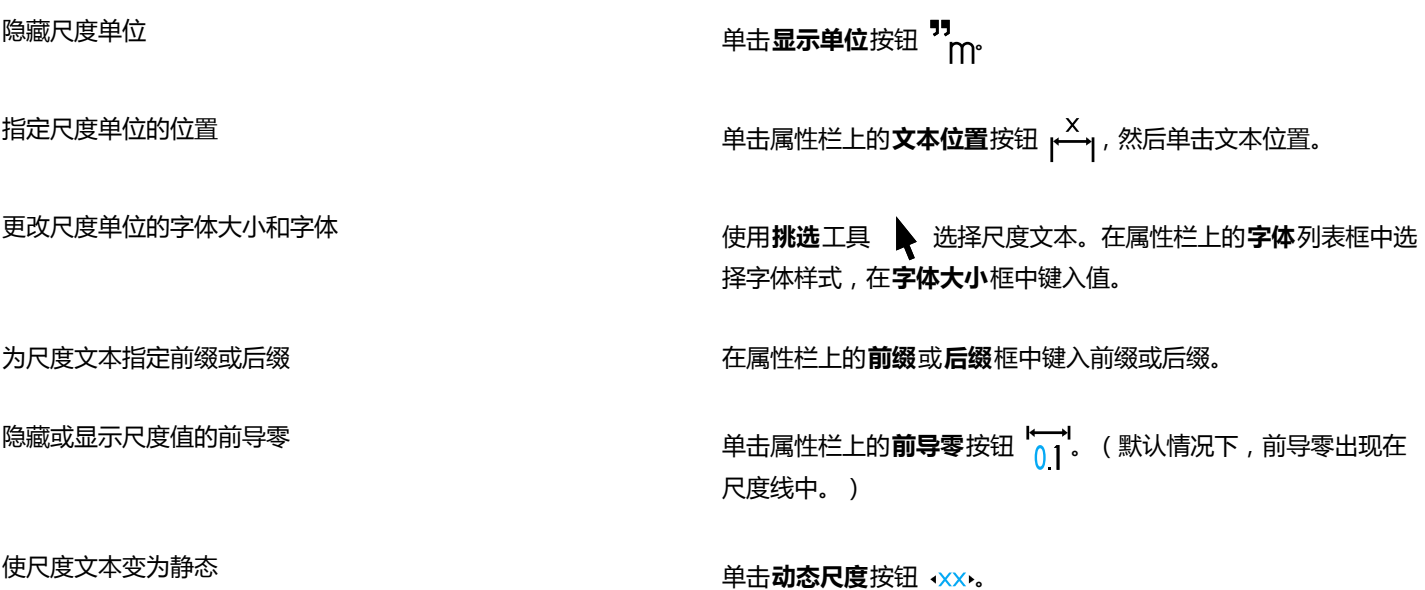

**还可以**

属性栏上的大部分尺度线控件变为不可用。如果您更改尺度线附 加的对象的大小,尺度线文本不会更新。

#### **为新的尺度线设置默认属性**

- 1 在工具箱中, 双击平行尺度工具 / 按钮。 此时将出现**选项**对话框的**度量工具**页。
- **2** 指定度量样式、精度以及单位、前缀和后缀。

#### **自定义延伸线**

- **1** 选择一条[尺度线](#page-701-0)。
- $2$  在属性栏上单击**延伸线选项**按钮  $\frac{1}{2}$  。
- **3** 要指定延伸线和对象之间的距离,启用**到对象的距离**复选框,在**距离**框中键入值。
- **4** 要指定延伸伸出量的长度,启用**延伸伸出量**复选框,在**距离**框中键入值。

#### <span id="page-137-0"></span>**使用压感笔和压感设备**

您可以通过 CorelDRAW 中的以下工具来运用压感笔、笔或其他设备的压力:**艺术笔压力**、**橡皮擦**、**擦拭**、**转动**、**吸引**、**排斥**、**粗 糙**和**涂抹**。

将压感笔或手写板与 CorelDRAW 结合使用时,笔触的宽度将由您所施加的压力大小来控制。每个人在笔触上施加的强度或压力各不相 同,您可以通过指定笔设置来设定应用程序,以使其与您的笔触强度相匹配。如果您的碰触强度较轻,那么适当的笔设置将尤其有帮助。 如果较轻的笔触未留下任何痕迹,那么调整笔设置可以提高特定工具的灵敏度。如果笔刷笔触的宽度出现突兀的变化,即表示需要调整**选 项**对话框中**笔设置**页面上的笔设置。可以将笔设置另存为预设供以后使用。

此外,您还可以充分利用 RTS 兼容手写板或设备的压力和斜移来控制笔刷笔触。CorelDRAW 支持实时笔 (RTS) 接口 (Windows 7 已引 入此功能)。如果您拥有兼容 Wacom 的绘图板或设备, 那么仍可以使用 WinTab 接口以获得最佳效果。

#### **调整笔设置**

- **1** 单击**工具 选项**。
- **2** 在**全局**类别列表中单击**笔设置**。
- **3** 使用笔或数字笔至少书写三个笔触,以构建从最低到最高压力的压力范围。

要将设置另存为预设,请单击**保存**。

#### **选择手写板接口**

- **1** 单击**工具 选项**。
- **2** 在**全局**类别列表中单击**笔设置**。
- **3** 选择下列其中一个手写板选项:
	- **WinTab** ― 建议用于兼容 Wacom 的手写板或设备
	- **实时笔** 建议用于使用 Windows 7 和更高版本 RTS 接口的手写板或设备

# CorelDRAW<sup>\*</sup>X8<sup>V</sup>

<span id="page-138-0"></span>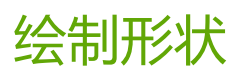

借助 CorelDRAW,您可以绘制基本形状,并可以使用特殊效果工具和重塑工具修改这些形状。

#### 在本节中,您将了解以下内容

- [第 137 页上的"绘制矩形和正方形"](#page-138-1)
- [第 140 页上的"绘制椭圆形、圆形、弧形和饼形"](#page-141-0)
- [第 141 页上的"绘制多边形和星形"](#page-142-0)
- [第 143 页上的"绘制螺纹"](#page-144-0)
- [第 144 页上的"绘制网格"](#page-145-0)
- [第 145 页上的"绘制预定义形状"](#page-146-0)
- [第 146 页上的"使用形状识别进行绘制"](#page-147-0)

还可以使用对象坐标来精确绘制形状。有关详细信息,请参阅[第 197 页上的"使用对象坐标绘制和修改对象"。](#page-198-0)

#### <span id="page-138-1"></span>**绘制矩形和正方形**

CorelDRAW 允许您绘制矩形和正方形。可通过使用**矩形**工具沿对角线拖动鼠标或使用 **3 点矩形**工具指定宽度和高度来绘制矩形或正方 形。**3 点矩形**工具允许您以一个角度快速绘制矩形。

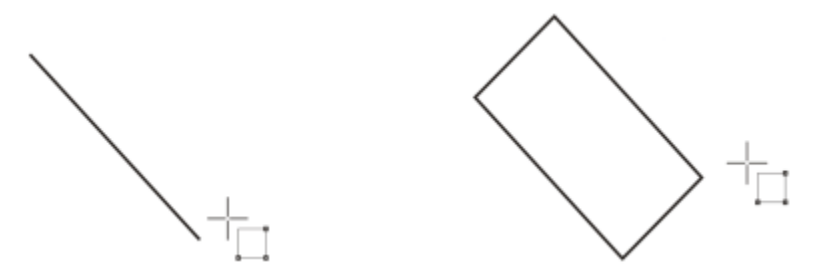

创建 3 点矩形时,可以先绘制基线,再绘制高度。产生的矩形是有角度的。

您还可以绘制带有圆角、扇形角或倒棱角的矩形或正方形。您可以单独修改各个角或将更改应用到所有角。此外,您还可指定相对于对象 缩放所有角。还可以指定绘制矩形和正方形的默认角大小。

#### **了解圆角、扇形角或倒棱角**

圆角会产生弧形角,扇形角会将角替换为弧形凹口,而倒棱角会将角替换为直棱,即斜角。

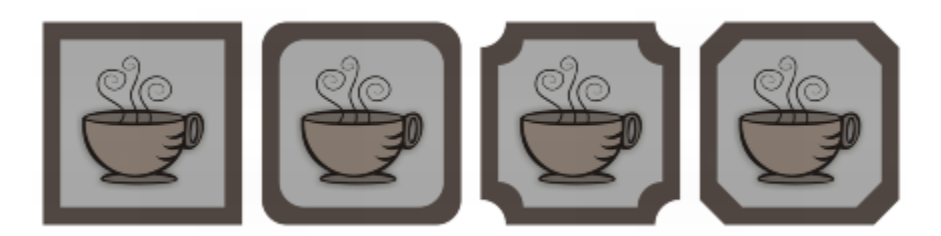

从左到右依次排列:未更改的标准角、圆角、扇形角和倒棱角。

要绘制带有圆角、扇形角和倒棱角的矩形或正方形,您需要指定角大小。在将角变为圆角或扇形角时,角大小决定了角半径。曲线的中心 到其边界为半径。角大小值越大,所得到的圆角越圆,扇形角越深。

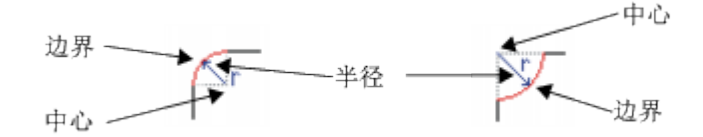

从左至右,您可以看到圆角的半径和扇形角的半径。

倒棱角的大小值表示相对于角原点开始倒棱角的距离。圆角大小值越大,倒棱边缘越长。

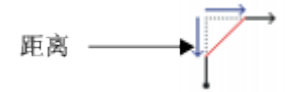

关于修改曲线对象(如线条、文本或位图)的角的更多信息,请参阅第 176 页上的"圆角、扇形切角和倒角"。

#### **通过沿对角线拖动鼠标的方式来绘制矩形或正方形**

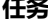

## **任务 请执行下列操作**

绘制矩形 在工具箱中,单击**矩形**工具 。在绘图窗口中拖动鼠标,直至 矩形达到所需大小。

绘制正方形 在工具箱中,单击**矩形**工具 ┃ ヿ。按住 Ctrl 键,同时在绘图窗口 中拖动鼠标,直至正方形达到所需大小。

Cś

拖动鼠标时按住 **Shift** 键,可从中心向外绘制矩形。拖动鼠标时按住 **Shift** + **Ctrl** 键,还可以从中心向外绘制正方形。 通过双击**矩形**工具,可以绘制覆盖绘图页面的矩形。

#### **通过指定高度和宽度绘制矩形**

- 1 在工具箱中,单击 3 点矩形工具 : [1]。
- **2** 在绘图窗口中,指向要开始绘制矩形的地方,拖动鼠标以绘制宽度,然后松开鼠标键。

**3** 移动鼠标指针绘制高度,然后单击。

要调整矩形的大小,请在属性栏上的**对象大小**框中键入相应的值。

Č₹

要将基线角度限制为预设的增量(称为"限制角度"),请在拖动时按住 **Ctrl** 键。有关更改限制角度的信息,请参[阅第 232 页](#page-233-0) [上的"更改限制角度"。](#page-233-0)

#### **绘制带有圆角、扇形角或倒棱角的矩形**

- **1** 单击矩形或正方形。
- **2** 单击属性栏上的下列按钮之一:
	- 圆角 *(*\* | 产生弯曲的角
	- 扇形角 2 将角替换为弧形凹口
	- 倒棱角/ 将角替换为直棱
- **3** 在属性栏上的**圆角半径**区域中键入相应的值。
- **4** 单击**应用**。

#### **还可以**

将相同更改应用到所有角 单击属性栏上的**同时编辑所有角** 按钮。

禁用相对于对象的角缩放 单击属性栏上的**相对的角缩放 <sup>6</sup> <sub>C</sub> 按钮。** 

 $\bar{C}$ 

您还可以通过单击**形状**工具( <mark>、</mark> ,单击属性栏上的角选项按钮,然后向形状的中心拖动角节点来修改所选矩形或正方形的角。如 果您只想修改一个角,按住 Ctrl,然后向形状的中心拖动角节点。

#### **指定绘制矩形和正方形的默认角大小**

- **1** 单击**工具 选项**。
- **2** 从**工作区**类别列表中双击**工具箱**。
- **3** 单击**矩形**工具。
- **4** 在**矩形角**区域的框中键入值。

#### **还可以**

将相同更改应用到所有角<br>**一种** 

禁用相对于对象的角缩放 在**尺度角**区域中单击**相对的角缩放 <sup>6</sup> <sub>C</sub> 按钮。** 

## <span id="page-141-0"></span>**绘制椭圆形、圆形、弧形和饼形**

通过使用椭圆形工具沿对角线拖动鼠标可以绘制椭圆形或圆形,或者通过使用3点椭圆形工具指定宽度和高度可以绘制椭圆形。3点椭圆 **形**工具允许您以一个角度快速创建椭圆形,这样就不必旋转椭圆形了。

使用**椭圆形**工具可以绘制新的弧形或饼形,也可以绘制椭圆形或圆形,然后将其更改为弧形或饼形。您还可以更改使用**椭圆形**工具绘制的 新对象的默认属性。例如,可以设置默认属性,以使绘制的所有新的形状都为弧形或饼形。

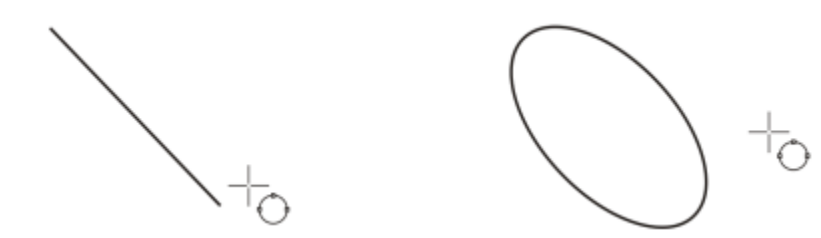

可以使用3 点椭圆形工具绘制椭圆形,具体操作是:先绘制中心线,再绘制高度。此方法允许您以一个角度绘制椭圆形。

#### **通过沿对角线拖动鼠标的方式来绘制椭圆或圆形**

**任务 请执行下列操作**

绘制椭圆形 在工具箱中,单击**椭圆形**工具 ( )。在绘图窗口中拖动鼠标,直 至椭圆达到所需形状。

绘制圆形 在工具箱中,单击椭圆形工具 ◯)。按住 Ctrl 键,然后在绘图窗 口中拖动鼠标,直至圆形达到所需大小。

 $\subseteq\leq$ 

拖动鼠标时按住 **Shift** 键,可从中心向外绘制椭圆或圆形。

#### **通过指定宽度和高度的方式绘制椭圆**

- 1 在工具箱中,单击 3 点椭圆形工具  $\epsilon^{\text{th}}$ <sub>5</sub>.
- **2** 在绘图窗口中,拖动鼠标以所需角度绘制椭圆形的中心线。 中心线横穿椭圆形中心,并且决定椭圆形的宽度。
- **3** 移动鼠标指针以定义椭圆形的高度,然后单击。

#### **绘制弧形或饼形**

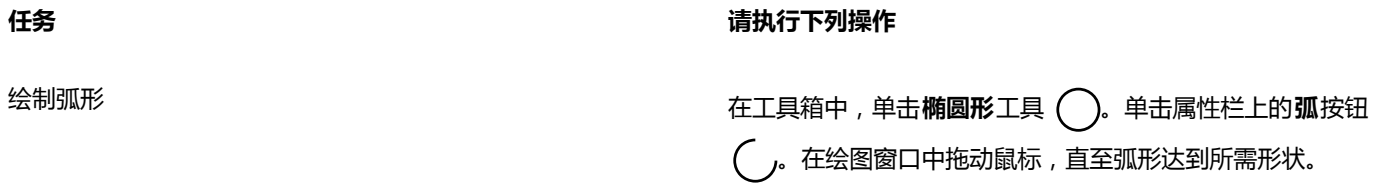

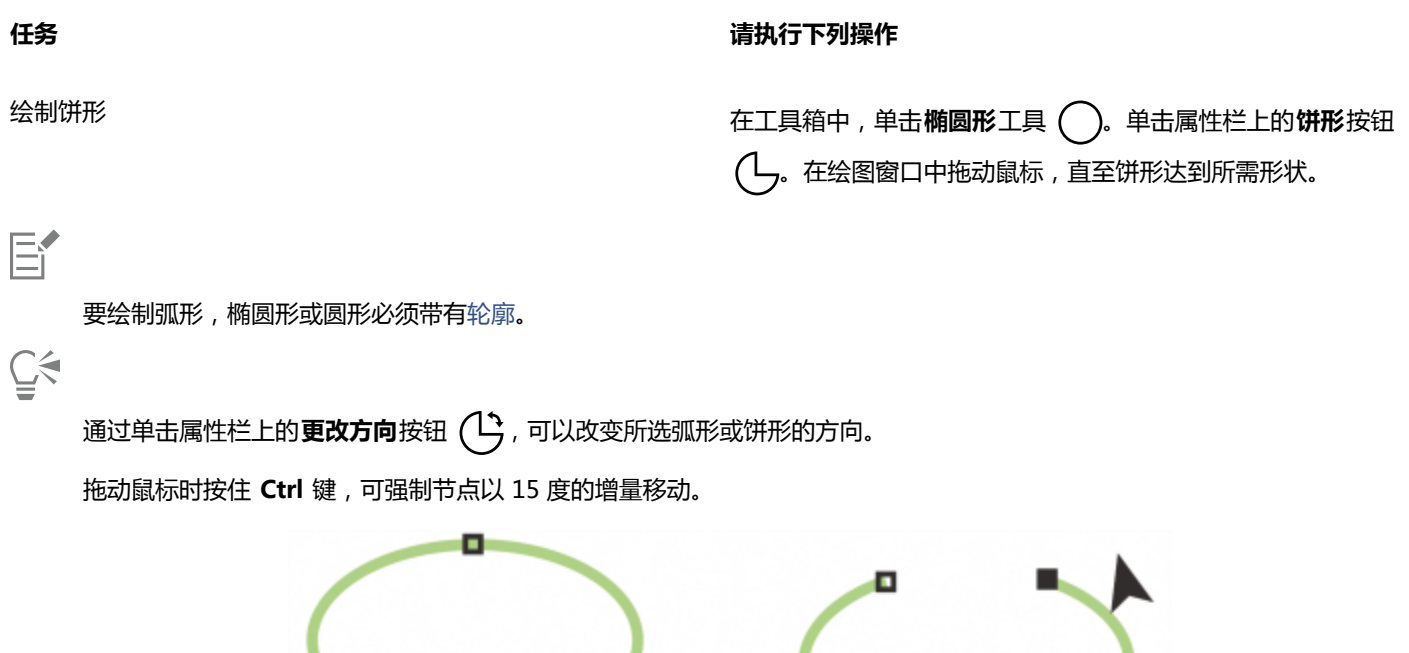

#### **更改使用"椭圆形"工具绘制的新对象的默认属性**

- **1** 单击**工具 选项**。
- **2** 在**工作区**类别列表中,单击**工具箱**,然后单击**椭圆形**工具。
- **3** 要将新对象的形状更改为弧形或饼形,请启用下列选项之一:
	- **· 饼形**
	- **· 弧形**
- **4** 在**起始角度**和**结束角度**框中键入值。
- **5** 要设置所有新弧形或饼形的方向,请启用下列选项之一:
	- **· 顺时针**
	- **· 逆时针**

## <span id="page-142-0"></span>**绘制多边形和星形**

CorelDRAW 允许您绘制多边形和两类星形:完美星形和复杂星形。完美星形是传统外观的星形,可以对整个星形应用填充。复杂星形各 边相交,而且通过应用填充产生原始效果。

要使用形状工具来创建饼形,请将椭圆形(左侧)的节点拖动到椭圆 形里面(中心)。要创建弧形,请将节点拖动到椭圆外面(右侧)。

**绘制形状 | 141**

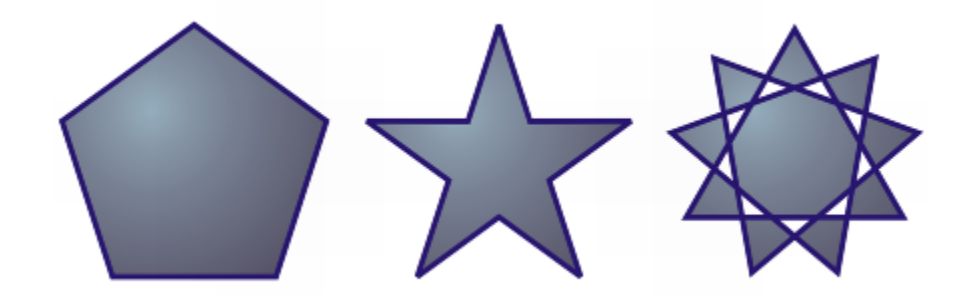

从左至右依次为:多边形、完美星形和复杂星形,每个形状都应用了渐变填充

可以修改多边形和星形。例如,可以更改多边形的边数或星形的点数,并且可以使星形的点锐化。还可以使用**形状**工具重塑多边形和复杂 星形,就像处理任何其他曲线对象一样。有关使用曲线对象的详细信息,请参阅[第 149 页上的"使用曲线对象"。](#page-150-1)此外,还可以重塑 完美星形,但是有一些限制。

#### **绘制多边形**

**在工具箱中,单击多边形工具〈 ̄〉,然后在绘图窗口中拖动鼠标,直至多边形达到所需大小。** 

## Č₹

拖动鼠标时按住 **Shift** 键,可从中心开始绘制多边形。 拖动鼠标时按住 **Ctrl** 键,可绘制对称多边形。

#### **绘制星形**

**任务 请执行下列操作**

绘制完美星形 在工具箱中,单击**星形**工具 ∑<mark>√</mark> ,然后在绘图窗口中拖动鼠标, 直至星形达到所需大小。

绘制复杂星形 在工具箱中,单击**复杂星形**工具 《》,然后在绘图窗口中拖动鼠 标,直至星形达到所需大小。

# $\bar{C}$

拖动鼠标时按住 **Shift** 键,可从中心开始绘制星形。 拖动鼠标时按住 **Ctrl** 键,可绘制对称星形。

#### **修改多边形**

**任务 请执行下列操作** 更改多边形的边数 选择一个多边形 , 在属性栏上的**点数或边数**框中键入一个值 , 然 后按 **Enter** 键。
#### **任务 请执行下列操作**

将多边形重塑为星形 选择一个多边形, 单击**形状**工具 ( ),然后拖动该多边形的节 点,直至星形达到所需的形状。

#### 从左至右依次为:形状工具用于将多边形更改为星形,星形可按曲线 对象造形。然后,将星形的线段转换为曲线并经过调整产生海星形状。

**修改星形**

**任务 请执行下列操作** 更改星形的点数 选择一个星形,在属性栏上的**点数或边数**框中键入一个值,然后 按 **Enter** 键。 锐化星形的点 选择一个星形,然后在属性栏上的**锐度**框中键入值。 重塑星形 选择一个星形,单击**形状**工具 ( ),然后拖动星形上的节点。 E

使用**形状**工具重塑完美星形时,节点移动受到限制。此外,在完美星形上,无法添加或删除节点,也不能将线段转换为曲线。

#### **绘制螺纹**

可以绘制两类螺纹:对称式螺纹和对数式螺纹。对称式螺纹均匀扩展,因此每个回圈之间的距离相等。对数式螺纹扩展时,回圈之间的距 离不断增大。您可以设置对数式螺纹向外扩展的速率。

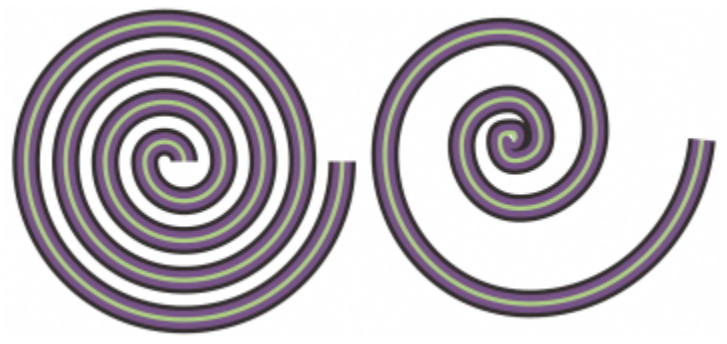

对称式螺纹(左)和对数式螺纹(右)

#### **绘制螺纹**

- $1$ 在工具箱中,单击螺纹工具 $\left(\bigcirc\right)_{\ell}$
- **2** 在属性栏上的**螺纹回圈**框中键入一个值。
- **3** 在属性栏上,单击下列按钮之一:
	- $^{\bullet}$  对称式螺纹 $(\overline{\text{\textcircled{\small{0}}}}_{I}$
	- **对数式螺纹**

如果要更改螺纹向外移动的扩展量,请移动**螺纹扩展参数**滑块。

**4** 在绘图窗口中沿对角线拖动鼠标,直至螺纹达到所需大小。

## Ū₹

拖动鼠标时按住 **Shift** 键,可从中心向外绘制螺纹。 拖动鼠标时按住 Ctrl 键, 还可以绘制具有均匀水平尺度和垂直尺度的螺纹。

### **绘制网格**

可以绘制网格并设置行数和列数。网格由一组矩形组合而成,这些矩形可以拆分。

#### **绘制网格**

- 1 在工具箱中,单击图纸工具
- **2** 在属性栏上的**列数和行数**框 的顶部和底部键入相应的值。

在顶部键入的值用来指定列数,在底部键入的值用来指定行数。

- **3** 指向要让网格出现的位置。
- **4** 沿对角线拖动鼠标以绘制网格。

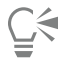

如果要从中心点向外绘制网格,可在拖动鼠标时按住 **Shift** 键;如果要绘制正方形单元格的网格,可在拖动鼠标时按住 **Ctrl** 键。

#### **取消网格的群组**

- 1 使用挑选工具 → 选择一个网格。
- **2** 单击**对象 取消群组**。

**144 | CorelDRAW X8 用户指南**

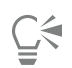

也可以通过单击属性栏上的**取消群组**按钮拆分网格。

#### **绘制预定义形状**

可以使用完美形状™ 集合绘制预定义形状。某些形状 - 尤其是基本形状、箭头形状、标题形状和标注形状 - 包含叫做轮廓沟槽的菱形手 柄。可以拖动轮廓沟槽来修改形状的外观。

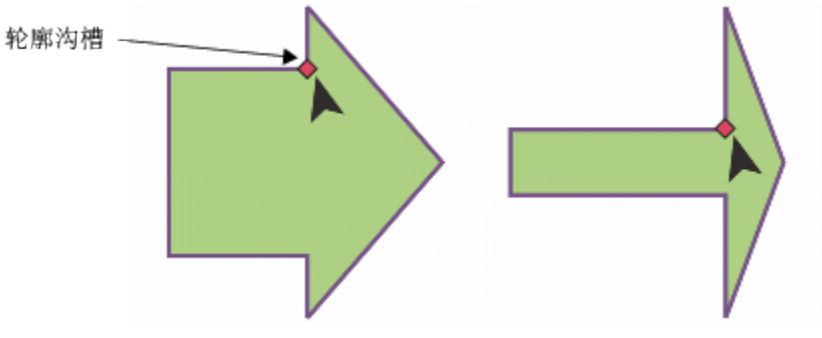

可以使用形状工具拖动轮廓沟槽以改变形状。

可以在形状里面或外面添加文本。例如,您可能要在流程图符号或标注内放置标签。

#### **绘制预定义形状**

- **1** 在工具箱中,单击下列工具之一:
	- **基本形状**
	- 箭头形状  $\Sigma$  >
	- 流程图形状  $\hat{\gamma}_{\text{\c{p}}}$
	- **标题形状**
	- **标注形状**
- **2** 打开属性栏上的**完美形状**挑选器,然后单击一种形状。
- **3** 在绘图窗口中拖动鼠标,直至该形状达到所需大小。

使用"完美形状"工具绘制的形状与其他形状一样可以修改。

#### **修改预定义形状**

- **1** 选择一种包含[轮廓沟槽](#page-706-0)的形状。
- **2** 拖动轮廓沟槽,直至到达所需的形状。

E

直角形、心形、闪电形状、爆炸形状和流程图形状均不包含轮廓沟槽。

E

#### **将文本添加到预定义形状**

- $1$  单击文本工具  $\Delta$ .
- 2 将光标置于形状轮廓内,直至光标变为文本光标 <sup>-1</sup>A。
- **3** 在该形状内键入文本,选择一种字体,然后设置文本格式。

#### **使用形状识别进行绘制**

可以使用**智能绘图**工具绘制手绘笔触,可对手绘笔触进行识别并转换为基本形状。矩形和椭圆将被转换为本地 CorelDRAW 对象;梯形 和平行四边形将被转换为"完美形状"对象;而线条、三角形、方形、菱形、圆形和箭头将被转换为曲线对象。如果某个对象未转换为形 状,则可以对其进行平滑处理。使用形状识别绘制的对象和曲线都是可编辑的。可以设置 CorelDRAW 识别形状并将其转换为对象的等 级。还可以指定对曲线应用的平滑量。

您可以设置从创建笔触到实施形状识别所需的时间。例如,如果将计时器设置为一秒并且绘制一个圆形,则形状识别将在绘制圆形后一秒 钟生效。

可以在绘制时进行校正。还可以更改使用形状识别所绘制形状的线条粗细和样式。

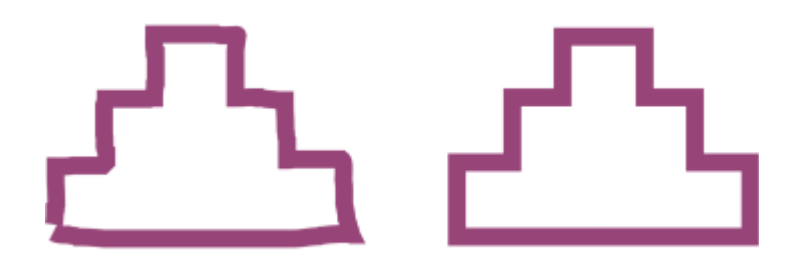

可对使用智能绘图工具创建的形状进行识别和平滑处理。

#### **使用形状识别绘制形状或线条**

- $1$  在工具箱中,单击**智能绘图**工具 /
- **2** 从属性栏上的**形状识别等级**列表框中选择识别等级。
- **3** 从属性栏上的**智能平滑等级**列表框中选择平滑等级。
- **4** 在绘图窗口中绘制形状或线条。

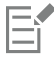

只有选择了**智能绘图**工具后,才会显示**智能绘图工具**属性栏。

#### **设置形状识别延迟**

- **1** 单击**工具 选项**。
- **2** 在**工作区**类别列表中,单击**工具箱**,然后单击**智能绘图工具**。
- **3** 移动**绘图协助延迟**滑块。

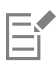

最短延迟为 10 毫秒;最长延迟为 2 秒。

#### **在使用形状识别的同时进行校正**

• 在到达延迟识别期限之前,按住 **Shift** 键,同时在要进行校正的区域上拖动鼠标。 要擦除形状或线条,必须从绘制的最后一点开始。

 $\vec{C}$ 

如果您正在绘制一个由几条曲线组成的手绘形状,则按 **Esc** 键可删除最后绘制的曲线。

#### **更改用形状识别所绘制的对象的轮廓粗细**

- 1 在工具箱中,单击智能绘图工具 /
- **2** 单击相应的形状。
- **3** 从属性栏上的**轮廓宽度**列表框中,选择轮廓粗细。
- E

只有选择了**智能绘图**工具后,才会显示**智能绘图工具**属性栏。

如果重叠使用**智能绘图**工具绘制的线条,则轮廓粗细由平均值决定。

 $\subseteqq\infty$ 

可以更改使用形状识别绘制的形状的线条样式。有关详细信息,请参[阅第 121 页上的"指定线条和轮廓的设置"。](#page-122-0)

# CorelDRAW<sup>\*</sup>X8<sup>V</sup>

# 为对象造形

#### CorelDRAW 允许您以多种方式为[对象造](#page-702-0)形。

#### 本部分包含以下主题:

- [第 149 页上的"使用曲线对象"](#page-150-0)
- [第 150 页上的"选择和移动节点"](#page-151-0)
- [第 152 页上的"处理线段"](#page-153-0)
- [第 153 页上的"复制和剪切线段"](#page-154-0)
- [第 153 页上的"添加、移除、连接和对齐节点"](#page-154-1)
- [第 155 页上的"使用节点类型"](#page-156-0)
- [第 156 页上的"变换节点"](#page-157-0)
- [第 156 页上的"断开曲线对象的路径"](#page-157-1)
- [第 157 页上的"镜像曲线对象中的更改"](#page-158-0)
- [第 158 页上的"倾斜和延展对象"](#page-159-0)
- [第 160 页上的"涂抹和擦拭对象"](#page-161-0)
- [第 162 页上的"使对象粗糙"](#page-163-0)
- [第 163 页上的"使对象平滑"](#page-164-0)
- [第 165 页上的"通过吸引或推离节点为对象造形"](#page-166-0)
- [第 166 页上的"应用变形效果"](#page-167-0)
- [第 168 页上的"添加转动效果"](#page-169-0)
- [第 169 页上的"使用封套为对象造形"](#page-170-0)
- [第 171 页上的"裁剪和擦除对象"](#page-172-0)
- [第 174 页上的"修剪对象"](#page-175-0)
- [第 176 页上的"圆角、扇形切角和倒角"](#page-177-0)
- [第 177 页上的"接合和交叉对象"](#page-178-0)
- 第 179 页上的 "创建 PowerClip 对象"

#### <span id="page-150-0"></span>**使用曲线对象**

曲线对象具有节点和控制手柄,它们可用于更改对象的形状。曲线对象可以为任何形状,包括直线或曲线。对象节点为沿对象轮廓显示的 小方形。两个节点之间的线条称为线段。线段可以是曲线或直线。对于连接到节点的每个曲线线段,每个节点都有一个控制手柄。控制手 柄有助于调整线段的曲度。

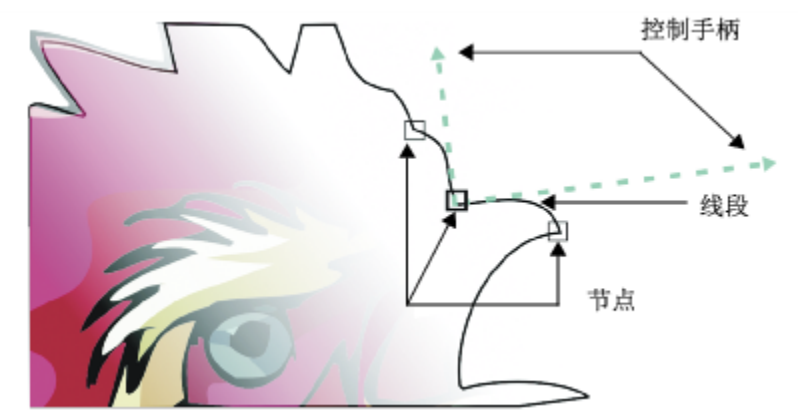

曲线的组成部分:控制手柄、线段和节点

在 CorelDRAW 中创建的曲线对象遵循向其提供定义形状[的路径](#page-706-1)。路径可以是开放的 ( 例如, 直线 ) 也可以是闭合的 ( 例如, 椭圆 ) , 有时还可以包括子路径。有关路径和子路径的详细信息,请参阅[第 156 页上的"断开曲线对象的路径"。](#page-157-1)

除螺纹、手绘线条和[贝塞尔](#page-700-0)线条外,大多数添加至绘图中的对象都不是[曲线对象](#page-708-0)。因此,如果要自定义对象形状或文本对象,建议您将对 象转换为[曲线对象](#page-708-0)。

#### **将对象转换为曲线对象**

- **1** 选择[对象](#page-702-0)。
- **2** 单击**对象 转换为曲线**。

```
E
```
可以[将美术字](#page-707-0)转换为曲线,以便为单个字符造形。

不能将位图转换为曲线对象。

 $\subseteq\leq$ 

通过选择对象并单击属性栏上的**转换为曲线**按钮 ("), 也可将对象转换[为曲线对象](#page-708-0)。

#### <span id="page-151-0"></span>**选择和移动节点**

可以选择单个、多个或所有对象节点。选择多个节点时,可同时为对象的不同部分造形。通过将节点包围在矩形圈选框中,或者将它们包 围在形状不规则的圈选框中,可以圈选节点。在希望选择复杂曲线中的特定节点时,手绘圈选是非常有用的。

在曲线线段上选择节点时,将显示控制手柄。通过移动节点和控制手柄,可以调整曲线线段的形状。

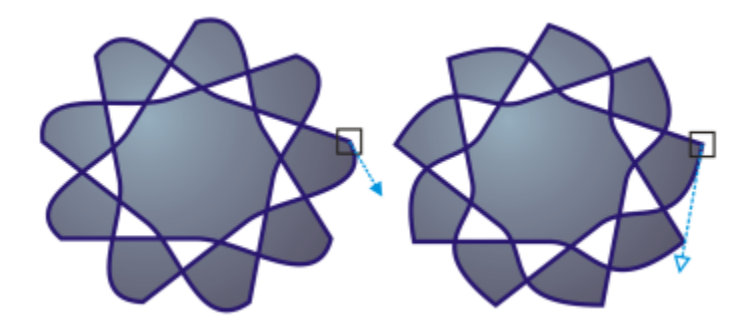

通常,控制手柄显示为蓝色实心箭头(左)。当控制手柄与节点重叠时,它在节点旁边显示为蓝色空心箭头(右)。

**形状**工具是用于移动节点的标准工具。您还可以设置选项以使用**挑选**和**贝塞尔**工具选择和移动节点。

#### **选择节点**

- $1$  在工具箱中,单击形状  $\left(\bigvee_{\bullet} \mathbb{I} \mathbb{I} \right)$
- **2** 选择一个[曲线对象](#page-708-0)。
- **3** 单击[节点](#page-705-0)。

#### **还可以**

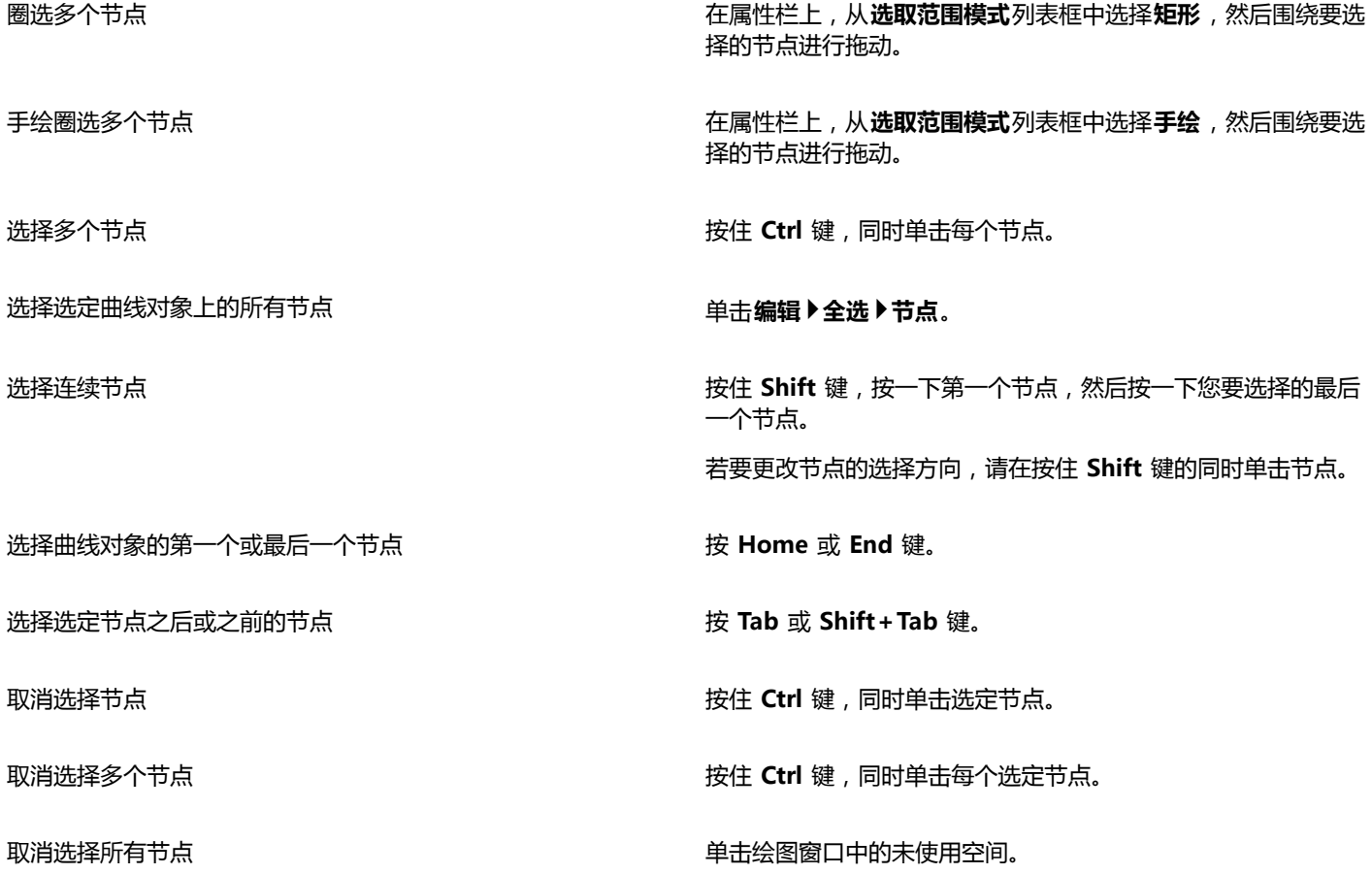

Ē₹

还可以通过使用**挑选** 、**手绘** 、**贝塞尔** 或**折线** 工具来选择节点。为此,请先单击**工具 选项**。在**工作区**类别列表 中,单击**显示**,然后启用**启用节点描**摹复选框。单击曲线对象,将指针移到节点上,直到工具的形状状态光标 ▶<sub>4</sub>, 出现,然后单 击节点。请注意,启用**启用节点描摹**复选框后,您不能再通过单击并拖动对象的任何节点来选择和移动对象。 要选择选定曲线上的所有节点,请双击**形状**工具。

#### **要移动节点**

- 1 使用**形状**工具 ( → 选择对象。
- **2** 拖动节点直至到达所需的形状。
- **G**

还可以通过使用**挑选** 、**手绘** 、**贝塞尔** 或**折线** 工具来移动节点。为此,请先单击**工具 选项**。在**工作区**类别列表 中,单击**显示**,然后确保已启用**启用节点描**摹复选框。单击曲线对象,将指针移到节点上,直到工具的形状状态光标 ▶<sub>←←</sub> 出现, 然后拖动节点。

#### <span id="page-153-0"></span>**处理线段**

可以移动曲线线段以更改对象形状。还可以控制曲线线段的平滑度。

通过反转曲线对象的起始节点和结束节点的位置,可以改变曲线对象的方向。只有当曲线对象的两端不同时,才会显现出效果。例如,当 箭头应用于曲线对象的结束节点时,更改方向会导致箭头移到起始节点。

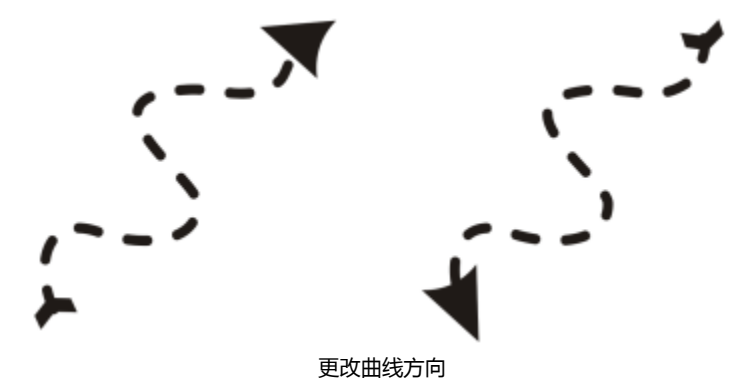

#### **处理曲线对象的线段**

- 1 单击工具箱中的**形状**工具 ( 、
- **2** 单击[曲线对象](#page-708-0)。
- **3** 执行下表中的一项任务。

#### **任务 请执行下列操作**

使用控制手柄绘制线段形状且不影响节点的放置位置 单击节点,然后拖动其中一个控制手柄。

在移动节点的同时使用控制手柄绘制线段形状 单击节点。按住 **Alt** 键,同时拖动其中一个控制手柄。

#### **还可以**

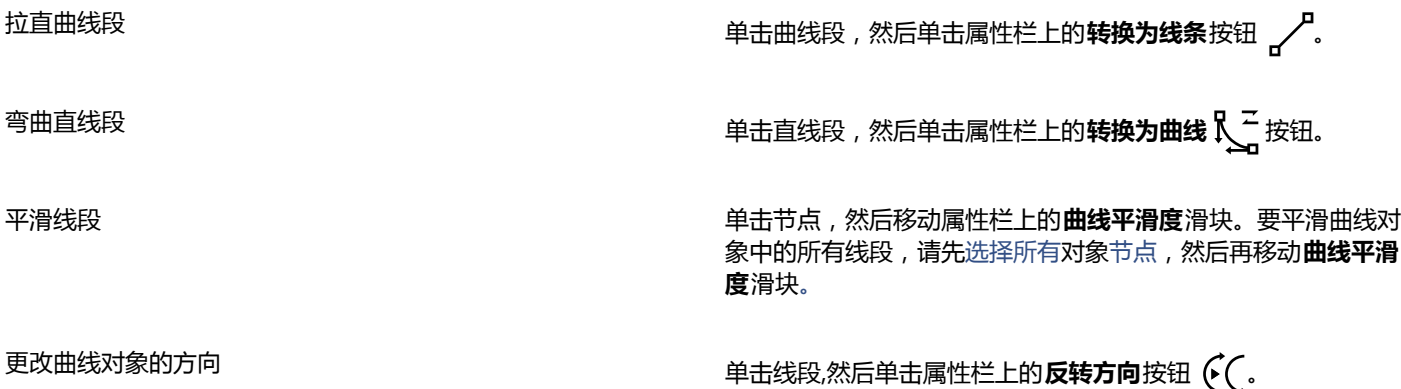

<span id="page-154-0"></span>**复制和剪切线段**

您可以复制和剪切曲线段,然后将它们作为对象粘贴,从而轻松地提取子路径或使用相似轮廓图创建相邻形状。

#### **复制或剪切曲线段的步骤**

- **1** 选择曲线对象。
- 2 使用**形状**工具 <> 选择曲线段上的节点,然后按以下快捷键之一:
	- **Ctrl + C**:复制曲线段
	- **Ctrl + X**:剪切曲线段
	- **Ctrl + D**:将曲线段复制到指定偏移距离处

若要粘贴曲线段,请按 **Ctrl + V**。

## <span id="page-154-1"></span>**添加、移除、连接和对齐节点**

添加节点时,将增加线段的数量,从而增加了对象形状的控制量。可以删除选定节点以简化对象形状。

当曲线对象包含许多节点时,对它们进行编辑并输出到诸如刻字机、绘图仪和旋转雕刻机之类的设备将非常困难。可以使曲线对象中的节 点数自动减少。减少节点数时,将移除重叠的节点并可以平滑曲线对象。该功能对于减少从其他应用程序中导入的对象中的节点数特别有 用。

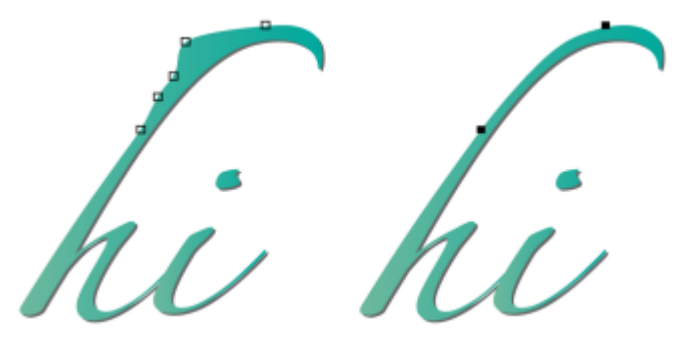

减少节点数来平滑曲线对象

您可以连接开放[路径](#page-706-1)(例如,直线)的起始节点和结束节点以创建封闭对象。该功能对于为对象填充色很有用,因为您可以仅填充封闭对 象的内部。有关应用填充的信息,请参阅[第 283 页上的"填充对象"。](#page-284-0)。

可以水平或垂直对齐曲线对象的节点。

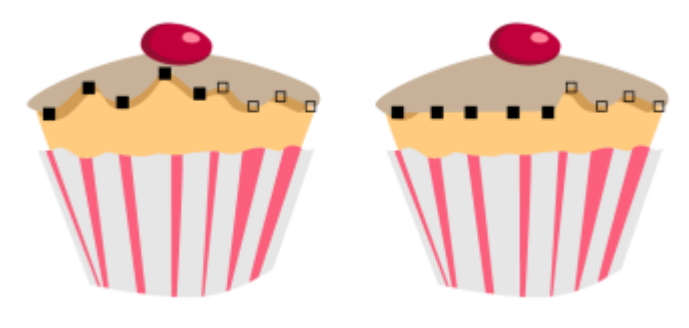

水平对齐节点

#### **添加或删除节点**

**任务 请执行下列操作**

添加节点 在工具箱中,单击**形状**工具 ,选择曲线对象,然后在要添加 节点处双击鼠标。

删除节点 在工具箱中,单击**形状**工具,选择曲线对象,然后双击节点。

#### **减少曲线对象中的节点数**

- 1 单击工具箱中的**形状**工具 (、
- **2** 单击一个曲线对象,然后执行下列操作之一:
	- 要减少整个对象中的节点数,请单击属性栏上的**选择全部节点**按钮 · **侣** ·
	- 要减少曲线对象的一部分中的节点数,请圈选要更改的部分。
- **3** 执行下列操作之一:
	- 单击属性栏上的**减少节点**,使重叠和冗余的节点自动移除。
	- 移动**曲线平滑度**滑块,控制要移除的节点数。移除许多节点会重新对曲线对象造形。

#### **连结单个子路径的结束节点**

- $1$  单击工具箱中的形状工具  $\oint$
- **2** 单击[子路径](#page-714-0)。
- 3 单击属性栏上的**闭合曲线**按钮 :  $\sum_{i=1}^{n}$

Č₹

可以通过单击**对象 连接曲线**并在**连接曲线**泊坞窗中选择设置来闭合对象中的多条子路径。有关详细信息,请参[阅第 125 页上](#page-126-0) [的"闭合多条线段"。](#page-126-0)

#### **连结多个子路径的节点**

- 1 单击工具箱中的**形状**工具 ( 、
- **2** 按住 **Shift** 键,然后单击每[个子路径](#page-714-0)[的节点](#page-705-0)。
- 3 单击属性栏上的延长曲线使之闭合按钮

E

如果要连结单[独曲线对象](#page-708-0)的节点,首先必须将它们组合为单个曲线对象,然后再连结新子路径的结束节点。有关组合对象的信 息,请参[阅第 227 页上的"组合对象"。。](#page-228-0)

#### **对齐节点**

- $1$  单击工具箱中的**形状**工具 ( )。
- **2** 选择一个[曲线对象](#page-708-0)。
- **3** 选择要对齐的[节点](#page-705-0)。
- **4** 单击属性栏上的**对齐节点**按钮 。

#### <span id="page-156-0"></span>**使用节点类型**

可以将曲线对象上的节点更改为下列四种类型之一:尖突、平滑、对称或线条。每个节点类型的控制手柄的行为各不相同。

尖突节点可用于在曲线对象中创建尖锐的过渡点,例如拐角或尖角。可以相互独立地在尖突节点中移动控制手柄,而且只更改节点一端的 线条。

使用平滑节点,穿过节点的线条沿袭了曲线的形状,从而在线段之间产生平滑的过渡。平滑节点中的控制手柄总是相互之间完全相反的, 但它们距离节点的距离可能不同。

对称节点类似于平滑节点。它们在线段之间创建平滑的过渡,但节点两端的线条呈现相同的曲线外观。对称节点的控制手柄相互之间是完 全相反的,并且与节点间的距离相等。

线条节点可用于通过改变曲线对象线段的形状来为对象造形。不能拉直曲线线段,也不能弯曲直线线段。弯曲直线线段不会显著地更改线 段外观,但会显示可用于移动以更改线段形状的控制手柄。

从左至右依次为:尖突、平滑、对称和线条节点

#### **使用尖突、平滑或对称节点为曲线对象造形**

- 1 单击工具箱中的形状工具 (、
- **2** 单击[节点](#page-705-0)。
- **3** 在属性栏上,单击下列按钮之一:
- **尖突节点**
- **平滑节点**
- **对称节点**
- **4** 拖动节点的控制手柄。

Č₹

您也可以使用快捷键来改变现有节点的类型。要将平滑节点更改为尖突节点,或将尖突节点更改为平滑节点,请使用**形状**工具单 击该节点,然后按 **C** 键。要将对称节点更改为平滑节点,或将平滑节点更改为对称节点,请使用**形状**工具单击该节点,然后按 **S** 键。

## <span id="page-157-0"></span>**变换节点**

可以通过延展、缩放、旋转及倾斜对象的节点来为对象造形。例如,可以缩放曲线对象的角节点,从而按比例放大曲线对象。还可以逆时 针或顺时针方向旋转曲线对象,或曲线对象的一部分。

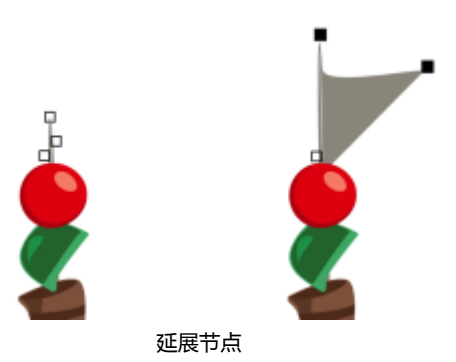

#### **延展、缩放、旋转或倾斜节点**

- 1 单击工具箱中的形状工具 (、
- **2** 选择一个[曲线对象](#page-708-0)。
- **3** 沿要变换的曲线选择[节点](#page-705-0)。
- **4** 在属性栏上,单击下列按钮之一:
	- 延展或缩放节点 <mark>十、</mark>
	- •旋转或倾斜节点 ( $\widehat{\diamond^{\prime}}$
- **5** 拖动一组手柄来变换节点。

#### <span id="page-157-1"></span>**断开曲线对象的路径**

#### **路径**

路径勾划出[对象的](#page-702-0)形状,看到的往往是一条或多条直线段或曲线段。可以断开直线线段间的连接,以创建子路径。即使不连接,子路径也 仍然是原始对象定义路径的组成部分;但是可以提取一个子路径来创建两个单独的对象:提取的子路径以及从中提取的对象。

#### **子路径**

子路径是构建单个[曲线对象](#page-708-0)的基本曲线和形状。例如,具有子路径的单个曲线对象通常是在将文本转换为曲线时创建的。例如,字 母"O"就是由两个椭圆组成的: 定义字母形状的外部椭圆和定义"洞"的内部椭圆。这两个椭圆就是组成单个曲线对象"O"的子路 径。用子路径来创建对象的一个基本原因就是可以用其中的洞来产生对象。从以下例子可以看到字母"O"中心下面的对象。

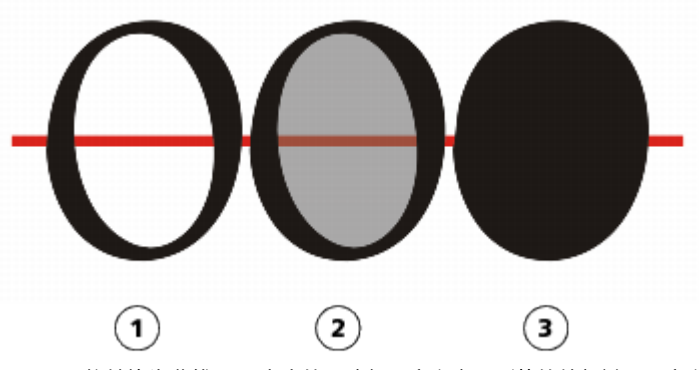

1) 字母"O"将转换为曲线。2) 产生的子路径是定义字母形状的外部椭圆和定义洞 的内部椭圆(淡灰色)。3) 在比较中,黑色椭圆由单个路径组成,不能包含"洞"。

**断开路径**

**任务 请执行下列操作** 断开路径 单击工具箱中的**形状**工具  $\begin{matrix} \mathbf{\hat{y}} \end{matrix}$ 。选择路径中的一个节点,然后单 击属性栏上的断**开曲线**按钮 - <mark>→ -</mark> -

从对象提取断开的路径 在工具箱中,单击**形状**工具。右击一条路径,然后单击**拆分**。选 择代表要提取的部分路径的线段、节点或节点群组,然后单击属 性栏上的**提取子路径**按钮】ト只。

E

断开曲线对象中的路径时,产生的子路径将仍为同一对象的一部分。从对象提取路径时,将创建两个单独的对象。

#### <span id="page-158-0"></span>**镜像曲线对象中的更改**

镜像曲线对象中的更改后,当编辑[节点](#page-705-0)时,相同的编辑在相反位置的对应节点上也会发生。例如,将某个节点向右移动时,它的对应节点 将向左移动相同的距离。

要镜像更改,必须选择两个曲线对象,其中一个对象是通过镜像另一个来创建的,或者选择对称的对象。有关镜像对象的信息,请参阅[第](#page-224-0) [223 页上的"旋转和镜像对象"。](#page-224-0)下一步,必须选择是水平(沿着垂直的对称轴)还是垂直(沿着水平的对称轴)镜像更改。最后, 必须选择合适的对应节点,这样编辑更改将在选定对象中镜像。

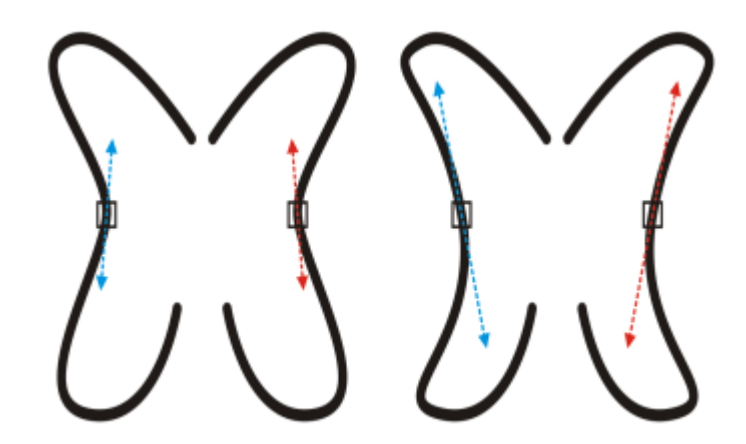

左:在镜像的曲线对象中选定了两个对应节点。右:当移动蓝色控制手柄时,更改将反映在对应的红色控制手柄中。

#### **镜像曲线对象中的更改**

- **1** 使用**挑选**工具选择镜像的曲线对象或对称的曲线对象。
- $2$  单击形状工具 (→
- **3** 单击属性栏上的下列选项之一:
	- 水平反射节点按钮 **¤ : □ -** 可用于编辑水平镜像的对象中的对应节点
	- **垂直反射节点**按钮 可用于编辑垂直镜像的对象中的对应节点
- **4** 按住 **Shift** 键,然后在左右或上下选择对应[的节点](#page-705-0)。
- **5** 编辑一边上的节点。

反之,另一边上的对应节点也发生变化。

#### <span id="page-159-0"></span>**倾斜和延展对象**

在 CorelDRAW 中可以倾斜和延[展对象](#page-702-0)。倾斜对象时,需指定要倾斜对象的度。延展将不按比例地改变对象的垂直和水平尺度。 CorelDRAW 还允许从对象的默认中心位置改变其倾斜角度和调整锚点大小。

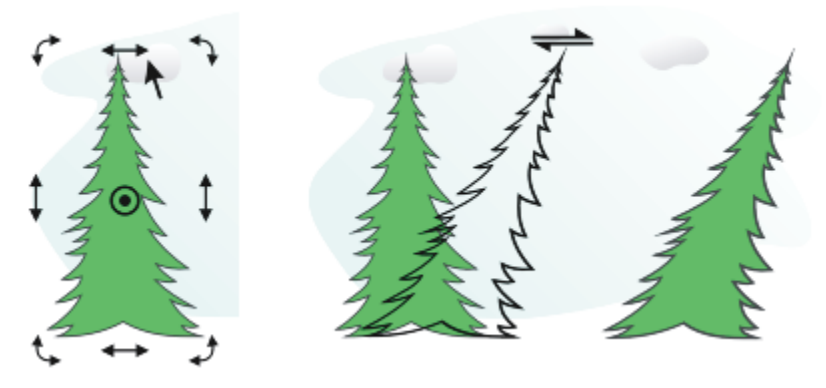

水平倾斜对象

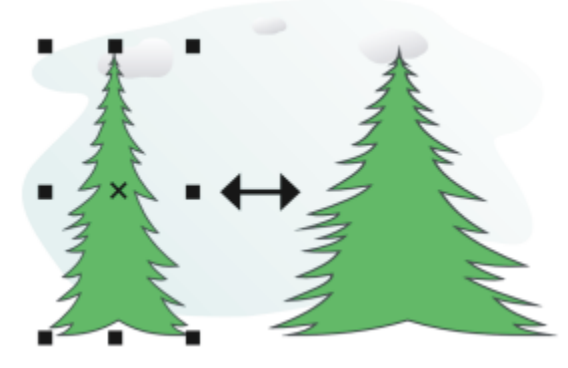

水平延展对象

#### **倾斜对象**

#### **1** 选择一个[对象](#page-702-0)。

- **2** 执行下列操作之一:
	- •在工具箱中 , 单击**手绘**工具 +ナノ.
	- 单击**窗口 工具栏 变换**。
- 3 单击属性栏上的**自由倾斜**按钮
- **4** 在属性栏上的**倾斜角度**框中键入值,以指定要水平或垂直倾斜对象的度数。

如果您想要根据对象的位置 ( 而不是 x 和 y 轴 ) 来应用缩放,请单击属性栏上的**相对于对象**按钮 … 中,

# $\subseteq\leq$

通过拖动对象的一个倾斜手柄 – ( 还可以交互式倾斜对象。如果未显示倾斜手柄,请再次单击选定的对象并指向中间手柄。

还可以从**变换**泊坞窗访问倾斜选项,单击**对象 变换 倾斜**。

#### **延展对象**

- **1** 选择一个[对象](#page-702-0)。
- **2** 单击**对象 变换 大小**。
- **3** 禁用**按比例**复选框。
- **4** 在**变换**泊坞窗的下列框中键入一个值:
	- **H** ― 可用于指定选定对象的宽度
	- **V** ― 可用于指定选定对象的高度
- **5** 单击**应用**。

Eŕ

为延展对象输入的新值将作为对象的水平和垂直尺度新比例的基础。启用**按比例**复选框时,为对象大小进行的所有调整都将基于 此新比例。要在再次变换对象前将其还原为原始的 1:1 比例, 则必须启用**按比例**复选框, 然后重新键入原始值。

Č₹

通过启用**按比例**复选框,在 **H** 或 **V** 框中键入一个值,然后按 **Enter** 键,可以按比例更改对象尺度。 通过按 **Shift** 键并拖动边角选择手柄,还可以从对象中心延展对象。

通过按 **Ctrl** 键并拖动边角选择手柄,还可以按 100% 的增量延展对象。

#### <span id="page-161-0"></span>**涂抹和擦拭对象**

涂抹和擦拭支持您通过沿对象轮廓拉伸或缩进来对[对象](#page-702-0)进行造型。如果使用涂抹,当您通过**涂抹**工具进行拖动时,延伸段和凹进段与宽度 非常小的条纹相似。如果使用擦拭,当您通过**擦拭**工具拖动时,延伸段和凹进段造型更加流畅,并且宽度减少。

#### **涂抹对象**

将涂抹应用于对象时,无论是激活图形蜡版笔控制还是使用应用于鼠标的设置,都可以控制变形的范围和形状。

涂抹效果会对旋转 <sup>-</sup> 或持笔 - 的角度以及图形蜡版笔的斜移角度作出响应。旋转笔可以改变涂抹效果的角度,倾斜笔则可以调平笔刷尖 并改变涂抹的形状。如果使用的是鼠标,则可以通过指定相应的值来模拟笔的持笔和斜移。增加 0 - 359° 之间的持笔角度可改变笔触的 角度。减少 90° - 15° 之间的斜移角度时,可通过调平笔刷尖来改变涂抹的形状。

涂抹可以响应蜡版上笔的压力,此时涂抹随压力的增大而变宽,随压力的减少而变窄。如果使用鼠标或要覆盖笔压力,则可以输入真实 值,以便模拟图形蜡版上笔的压力。到 -10 的负值创建狭窄的变形,0 保持均衡笔触宽度,而到 10 的正值则创建扩展的变形。

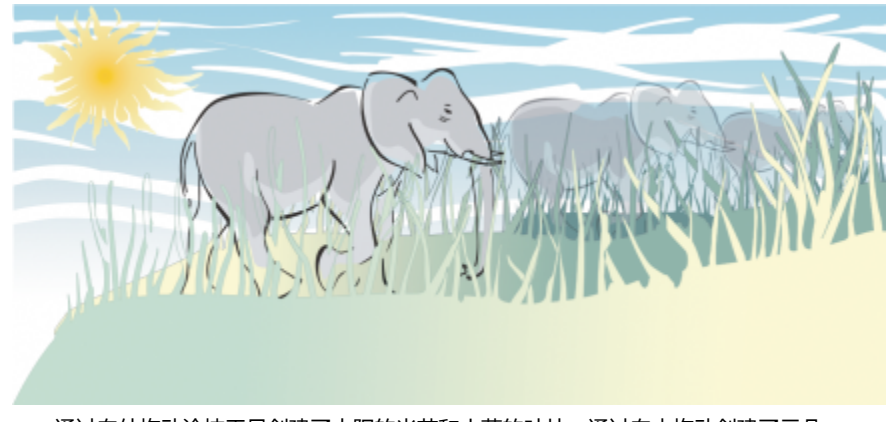

通过向外拖动涂抹工具创建了太阳的光芒和小草的叶片,通过向内拖动创建了云朵。

无论使用的是笔还是鼠标,都可以指定笔尖大小。笔尖大小决定应用于对象的涂抹宽度。

#### **擦拭对象**

为了控制擦拭效果,您可以设置笔刷笔尖大小和要应用的效果量,还可以使用数字笔的压力。在擦拭对象时,您可以使用平滑曲线或带有 尖角的曲线。

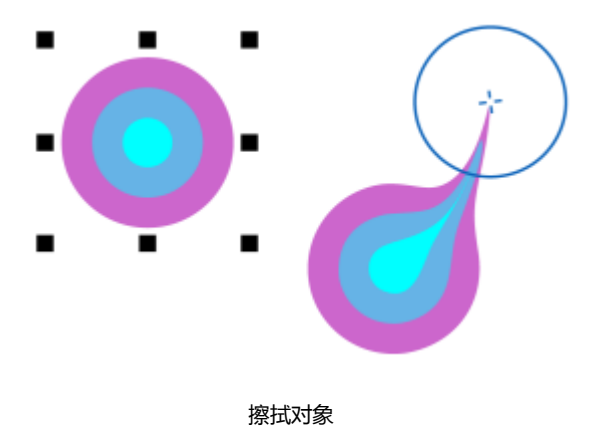

#### **涂抹对象**

- **1** 使用**挑选**工具 选[择对象](#page-702-0)。
- 2 在工具箱中,单击涂抹工具 S.
- **3** 执行下列操作之一:
	- 要涂抹对象内部,请单击对象外部并向内拖动。
	- 要涂抹对象外部,请单击对象内部并向外拖动。
- **还可以**

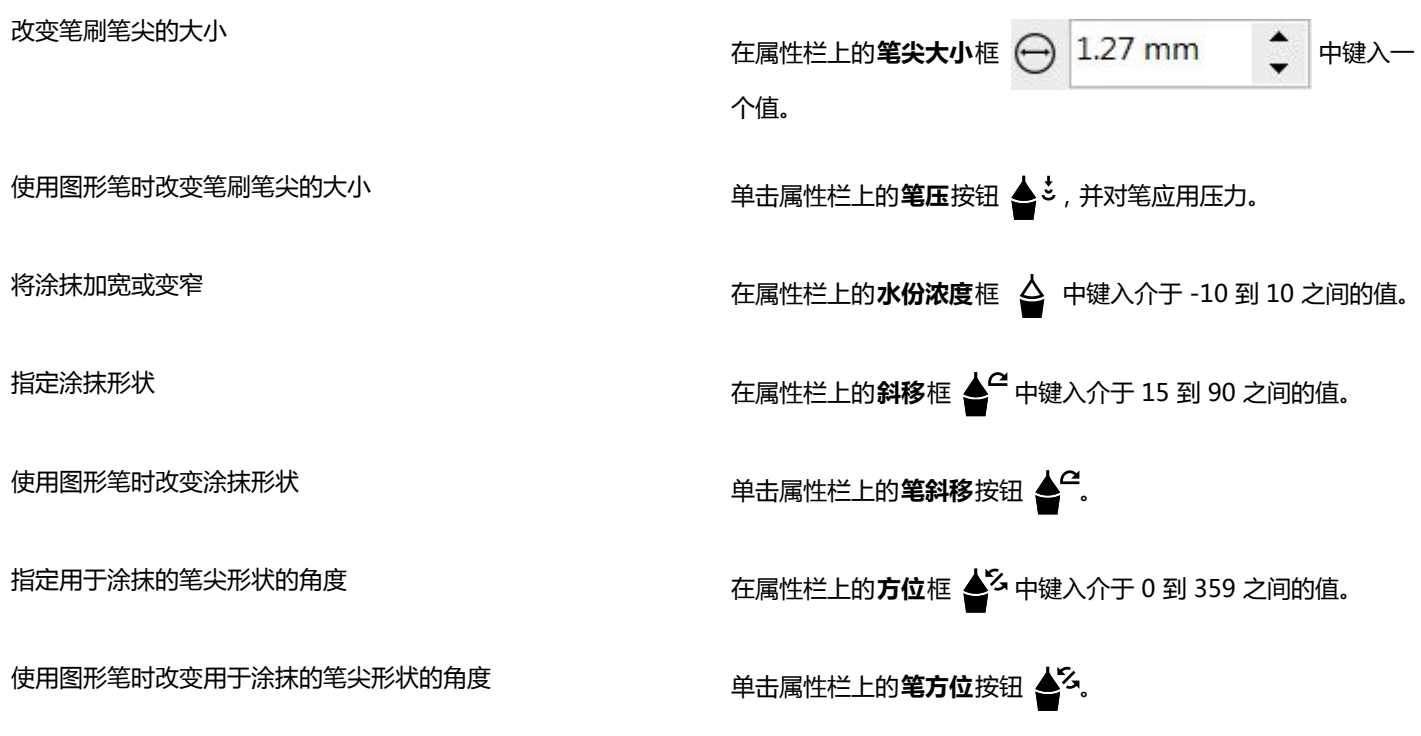

E

 $\bar{C}$ 

不能将涂抹应用于因特网或嵌入对象、链接图像、网格、遮罩或网状填充的对象,或者具有调和效果和轮廓图效果的对象。

要获取涂抹控件的最小值和最大值,请右击属性栏上的控件,然后单击**设置**。

#### **擦拭对象**

- **1** 使用**挑选**工具 选择一[个对象](#page-702-0)。
- 2 在工具箱中,单击**擦拭**工具 >>>
- **3** 执行下列操作之一:
	- 要擦拭对象外部,请单击对象外部靠近边缘处,然后向外拖动。
	- 要擦拭对象内部,请单击对象内部靠近其边缘处,然后向内拖动。

#### **还可以**

改变笔刷笔尖的大小 在属性栏上的**笔尖大小**框中键入一个值。

设置擦拭量 在**压力**框中键入一个值。

使用数字笔的压力来控制擦拭量。 单击属性栏上的**笔压**按钮 ▲ 。

擦拭时使用平滑曲线 **2008年 - 2009年 - 2009年 - 2009年 - 2009年 - 2009年 - 2009年 - 2009年 - 2009年 - 2009年 - 2009年 - 2009年 - 2009年 - 2009年 - 2009年 - 2009年 - 2009年 - 2009年 - 2009年 - 2009年 - 2009年 - 2009年 - 2009年 - 2009年 - 2009年 - 2009年 - 20** 

擦拭时使用带有尖角的曲线 单击**尖状涂抹**按钮

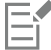

仅当使用较高的压力值时,才能看出平滑涂抹和尖状涂抹之间的差异。

#### <span id="page-163-0"></span>**使对象粗糙**

利用粗糙效果,可以将锯齿或尖突的边缘应用于[对象](#page-702-0),包括线条、曲线和文本。无论是激活图形蜡版笔还是将设置应用于鼠标,您都可以 控制缩进的大小、角度、方向以及数量。

粗糙效果取决于图形蜡版笔的移动或固定设置,或者取决于将垂直尖突自动应用于线条。面向或远离蜡版表面斜移笔可增加和减少尖突的 大小。使用鼠标时,可以指定介于 0 - 90° 之间的斜移角度。将粗糙效果应用于对象时,可以通过改变笔的旋转(或持笔)角度来确定尖 突的方向。使用鼠标时,可以设定介于 0 - 359° 之间的持笔角度。也可以在拖动时增加或减少尖突的应用数量。

粗糙效果也可以响应蜡版上笔的压力。应用的压力越大,在粗糙区域中创建的尖突就越多。使用鼠标时,可以指定相应的值来模拟笔压 力。

还可以改变笔刷笔尖的大小。

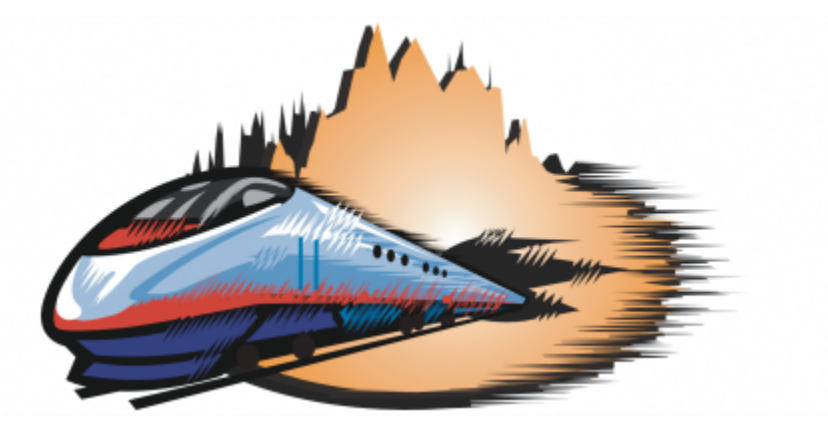

粗糙允许将锯齿或尖突应用于部分轮廓或路径。

#### **使对象粗糙**

**1** 使用**挑选**工具 选[择对象](#page-702-0)。

2 在工具箱中,单击粗糙工具

**3** 指向要变粗糙的轮廓上的区域,然后拖动轮廓,使之变形。

#### **还可以**

指定粗糙尖突的大小 在属性栏上的笔尖大小框 - 1.27 mm - 1 个介于 0.01 与 2.0 之间的值。 改变粗糙区域中的尖突数量 在属性栏上的**尖突频率**框 中键入一个介于 1 与 10 之间的值。 使用图形笔时改变粗糙区域中的尖突数量 单击属性栏上的**笔压**按钮 ▲ 。 指定粗糙尖突的高度 在属性栏上的**斜移**框 ◆ 中键入介于 0 到 90 之间的值。 拖动时增加粗糙尖突的数量 在属性栏上的**水份浓度**框 △ 中键入介于 -10 到 10 之间的值。 使用图形笔时改变粗糙尖突的高度 单击属性栏上的**笔斜移**按钮 ▲ 全。 指定粗糙尖突的方向 从**尖突方向**列表框中选择**固定方向**。在属性栏上的**方位**框中键入 介于 0 到 359 之间的值。 使用图形笔时改变粗糙尖突的方向 从属性栏上的**尖突方向**列表框中选择**笔设置**。 创建与路径或轮廓垂直的粗糙尖突 从属性栏上的**尖突方向**列表框中选择**自动**。

Eŕ

应用粗糙效果之前,带有所应用的变形、封套和透视点的对象被转换[为曲线对象](#page-708-0)。

C€

要使斜移角度和持笔角度响应图形蜡版笔,请右击粗糙的对象,然后从子菜单中选择一个命令。 要获取粗糙控件的最小值和最大值,请右击属性栏上的控件,然后单击**设置**。

#### <span id="page-164-0"></span>**使对象平滑**

您可以平滑曲线对象,以移除锯齿状边缘并较少节点数量。或者,您也可以平滑形状(如矩形或多边形),以为其赋予有机、手绘外观。 为了控制平滑效果,您可以改变笔刷笔尖大小以及应用效果的速度,还可以使用数字笔的压力。

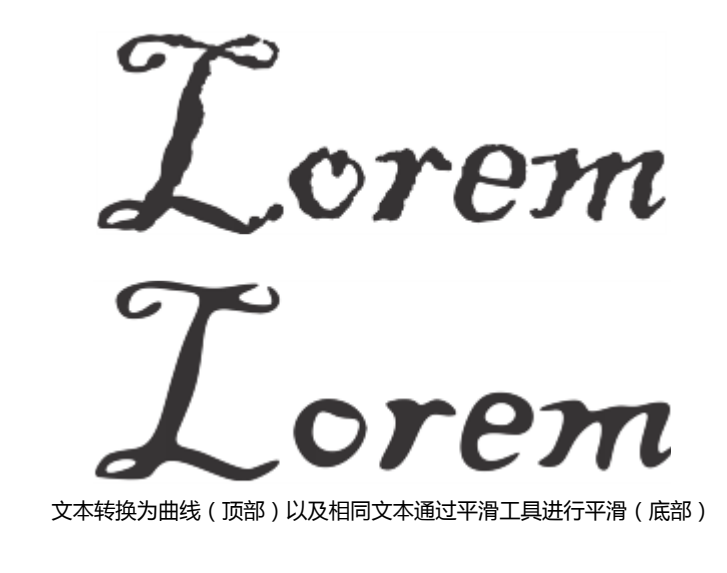

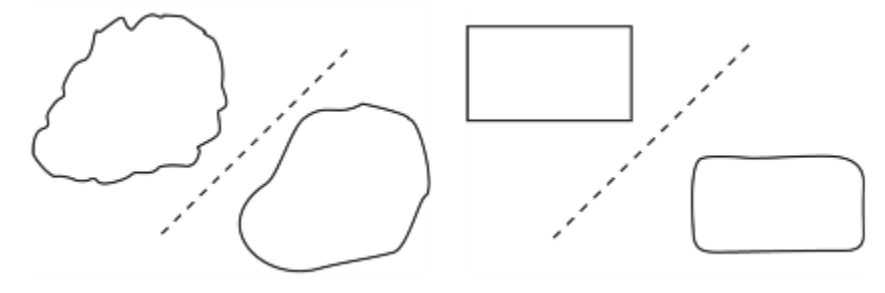

平滑锯齿状边缘(左);为形状赋予有机外观(右)

#### **平滑对象**

- **1** 使用**挑选**工具 选择一[个对象](#page-702-0)。
- 2 在工具箱中,单击平滑工具  $\boldsymbol{\alpha}^{\mathcal{S}}$ .
- **3** 沿对象边缘拖动。

#### **还可以**

设置笔刷笔尖的大小  **在属性栏 \_\_\_\_\_\_\_\_\_\_\_上的笔尖大小**框中键入一个值。

要更改笔刷笔尖的大小,您还可以在按住 **Shift** 键的同时在图像 窗口中拖动。朝向笔尖中心拖动可以减小大小,向笔尖中心外侧 拖动可以增加大小。

设置平滑效果速度 **2008年 - 1908年 - 1909年 - 1909年 - 1909年 - 1909年 - 在速率框 (1) 中键入一个值。** 还可以按住 **Alt** 并拖动以显示屏幕上的滑块,用于以交互方式设 置平滑效果的速度。

使用数字笔的压力来控制效果。 单击属性栏上的**笔压**按钮 ▲ 。

#### <span id="page-166-0"></span>**通过吸引或推离节点为对象造形**

**吸引**和**排斥**工具允许您通过吸引或推离节点来为对象造型。为了控制造型效果,您可以改变笔刷笔尖大小以及吸引或推离节点的速度,还 可以使用数字笔的压力。

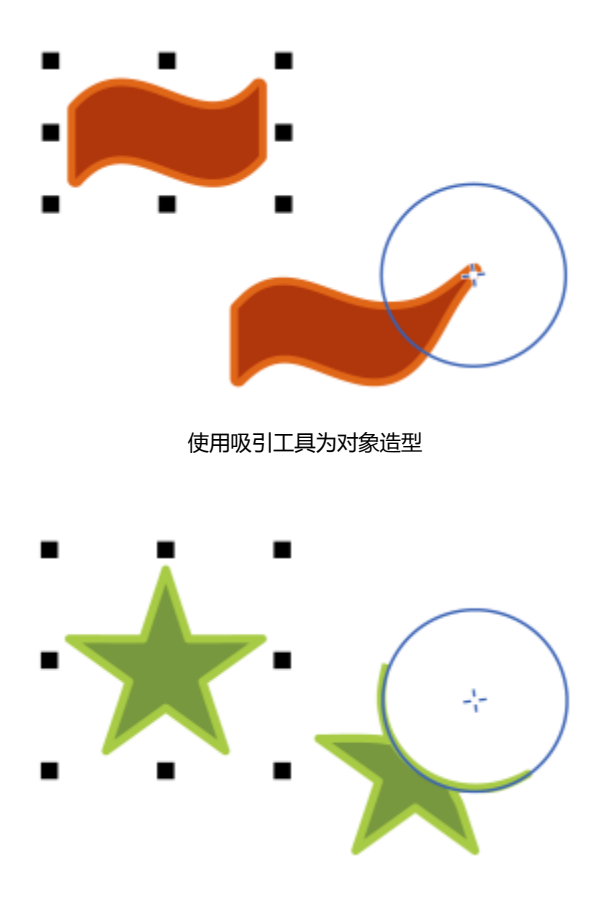

使用排斥工具为对象造型

#### **通过吸引节点为对象造型**

- **1** 使用**挑选**工具 选择一[个对象](#page-702-0)。
- 2 在工具箱中,单击吸引工具 ): D.
- 3 单击对象内部或外部靠近其边缘处,然后按住鼠标按钮以重塑边缘。若要取得更加显著的效果,请在按住鼠标按钮的同时进行拖动。

#### **还可以**

设置笔刷笔尖的大小  **在属性栏上的<b>笔尖大小**框中键入一个值。

要更改笔刷笔尖的大小,您还可以在按住 Shift 键的同时在图像窗 口中拖动。朝向笔尖中心拖动可以减少半径,向笔尖中心外侧拖 动可以增加半径。

设置吸引速度 在**速率**框中键入一个值。

#### **还可以**

使用数字笔的压力来控制效果。 单击属性栏上的**笔压**按钮 ▲ 2

#### **通过推离节点为对象造型**

- **1** 使用**挑选**工具 选择一[个对象](#page-702-0)。
- 2 在工具箱中,单击**排斥**工具 3:
- **3** 单击对象内部或外部靠近其边缘处,然后按住鼠标按钮以重塑边缘。要获得更加鲜明的效果,请在按住鼠标按钮的同时拖动。

#### **还可以**

设置笔刷笔尖的半径 在属性栏上的**笔尖大小**框中键入一个值。

要更改笔刷笔尖的半径,您还可以在按住 **Shift** 键的同时在文档 窗口中拖动。朝向笔尖中心拖动可以减少半径,向笔尖中心外侧 拖动可以增加半径。

设置排斥效果速度 在**速率**框中键入一个值。

使用数字笔的压力来控制效果。 单击属性栏上的**笔压**按钮 ▲ 。

#### <span id="page-167-0"></span>**应用变形效果**

可以应用三种类型的变形效果来为[对象](#page-702-0)造形。

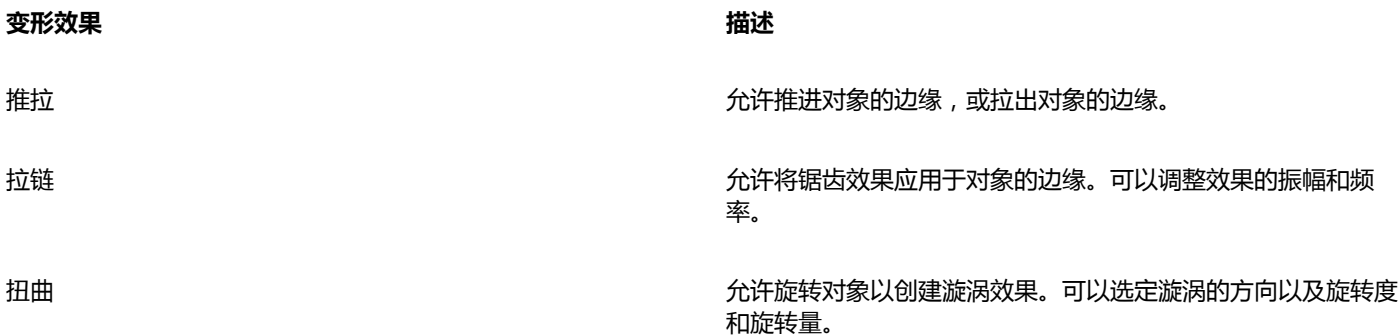

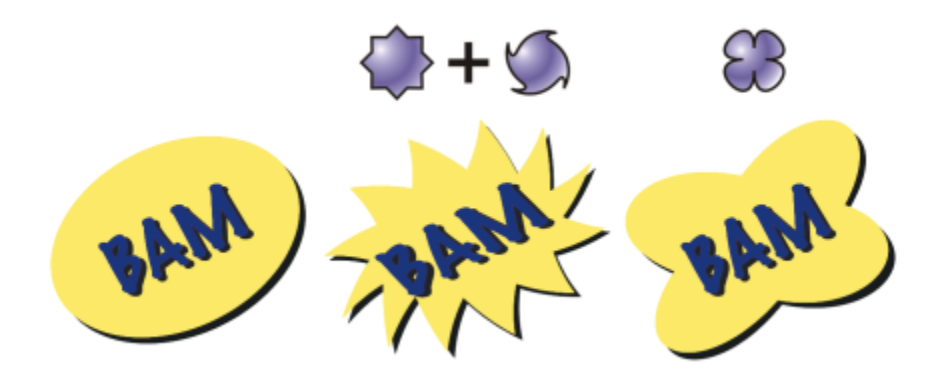

从左至右依次为:原始图像;应用了拉链变形和扭曲变形;应用了拉变形

使对象变形后,可通过改变变形中心来改变效果。此点由菱形手柄确定,变形在此手柄周围产生。它与数学用的圆规相似,都是铅笔围绕 固定点移动。可以将变形中心放在绘图窗口中的任意位置,或者选择将其定位在对象的中心位置,这样变形就会均匀分布,而且对象的形 状也会随其中心的改变而改变。

通过把新的变形应用于已变形的对象上,可以产生更加生动的效果。例如,如果在扭曲变形上应用拉链变形,不会丢失原始变形的效 果。CorelDRAW 应用程序还允许您移除和复制变形效果。

#### **使对象变形**

- $1$  在工具箱中,单击变形工具  $\sum$
- **2** 在属性栏上,单击下列按钮之一并指定所需的设置:
	- **· 推拉变形**
	- **· 拉链变形**
	- **· 扭曲变形**
- **3** 指向要放置变形中心的位置,然后拖动,直到获得想要的[对象](#page-702-0)形状。

#### **还可以**

改变变形中心 将菱形定位手柄拖到一个新位置。

调整拉链变形上的点数 移动变形手柄中心上的滑块。

应用预设变形 从属性栏上的**预设**列表框中选择一种变形预设。

将多种变形应用于一个对象 单击属性栏上的其他变形类型,接着单击对象,然后拖动。

Eŕ

可以将多种效果重新应用于已变形的对象。

⊆<

通过单击属性栏上的中心变形按钮 (CQ),可以将变形定位在中心位置。

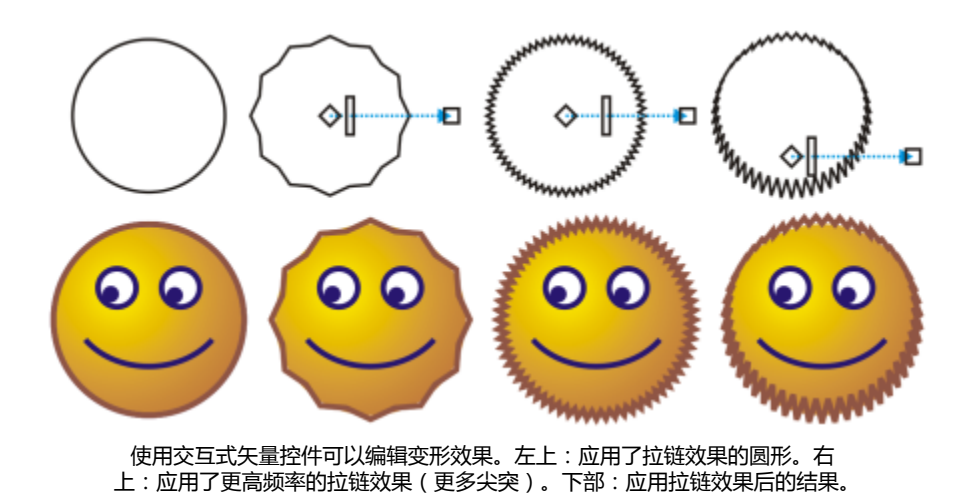

#### **清除变形**

- **1** 选择一个已变形的[对象](#page-702-0)。
- **2** 单击**效果 清除变形**。

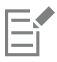

这种移除变形的方法会清除最近应用的变形。

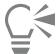

通过单击属性栏上的**清除**变形按钮 ...., , 也可以从选定的对象清除变形。

#### **复制变形**

- **1** 选择要复制变形的[对象](#page-702-0)。
- **2** 单击**效果 复制效果 变形自**。
- **3** 单击已变形的对象。

Č₹

也可以使用**滴管**工具 复制效果。有关详细信息,请参阅[第 205 页上的"将效果从一个对象复制到另一个对象"。](#page-206-0)

#### <span id="page-169-0"></span>**添加转动效果**

您可以向对象添加转动效果。您可以设置转动效果的半径、速度和方向,还可以使用数字笔的压力来更改转动效果的强度。

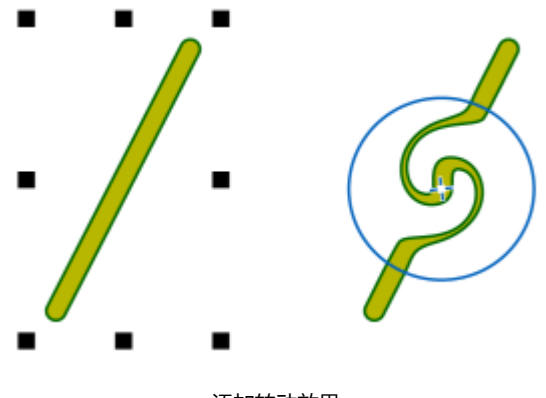

#### 添加转动效果

#### **向对象添加转动效果**

- **1** 使用**挑选**工具 选择一[个对象](#page-702-0)。
- 2 在工具箱中,单击转动工具 2.
- **3** 单击对象的边缘,然后按住鼠标按钮,直至获得需要的转动大小。 要定位和重塑转动,您可以在按住鼠标按钮的同时拖动。

#### **还可以**

设置转动效果的半径 在属性栏上的**笔尖大小**框中键入一个值。

设置应用转动效果的速率 有一种的 医神经性 医血管性 医血管性性上的

设置转动效果的方向 单击**逆时针转动**按钮 或**顺时针转动**按钮 。

使用数字笔的压力来控制转动效果的强度。 单击属性栏上的**笔压**按钮 。

**速率**框中键入 1 到 100 之间的值。

#### <span id="page-170-0"></span>**使用封套为对象造形**

CorelDRAW 允许通过将[封套应](#page-703-0)用于[对象\(](#page-702-0)包括线条、[美术字和](#page-707-0)[段落文本框](#page-702-1))来为对象造形。封套由多个[节点组](#page-705-0)成,您可以移动这些节点 以为封套造形,从而改变对象形状。可以应用符合对象形状的基本封套,也可以应用预设的封套。应用封套后,可以对它进行编辑,或添 加新的封套来继续改变对象的形状。CorelDRAW 还允许复制和移除封套。

可以通过添加和定位封套的节点来编辑封套。添加节点使您能够更好地控制封套中包含的对象的形状。CorelDRAW 还允许删除节点,同 时移动多个节点,改变节点类型以及将封套的线段改为直线或曲线。有关不同类型节点的详细信息,请参阅[第 149 页上的"使用曲线](#page-150-0) [对象"。](#page-150-0)

也可以改变封套的映射模式,从而指定对象适合封套的方式。例如,可以延展对象以适合封套的基本尺度,然后应用水平映射模式来进行 水平压缩,使它能够适合封套的形状。

#### **应用封套**

- **1** 选择一个[对象](#page-702-0)。
- 2 在工具箱中,单击封套工具  $\sum_{n=1}^{\infty}$
- **3** 在属性栏上,单击下列按钮之一:
	- **直线模式** 基于直线创建[封套,](#page-703-0)为对象添加透视点
	- **单弧模式** 创建一边带弧形的封套,使对象为凹面结构或凸面结构外观
	- **双弧模式** 创建一边或多边带 S 形的封套
	- **非强制模式** *\<>* 创建任意形式的封套,允许您改变节点的属性以及添加和删除节点
- **4** 单击对象。
- **5** 拖动[节点](#page-705-0)来为封套造形。

如果要重置封套,请在松开鼠标之前按 **Esc** 键。

#### **还可以**

应用预设封套 单击属性栏上的**添加预设**按钮 , 然后单击一种封套形状。

将封套应用于带封套的对象 单击属性栏上的**添加新封套**按钮  $\mathbf{p}^{\mathsf{e}}_{\mathsf{R}}$  , 然后拖动节点来改变封套 形状。

**移除封套** 单击效果 ▶ 清除封套 。

 $\bar{C}$ 

还可以使用**封套**泊坞窗(**效果 封套**)来应用封套。

通过启用属性栏上的保留线条按钮 : 1. 1. 可以防止将对象的直线转换为曲线。

#### **复制封套**

- **1** 选择要复制[封套](#page-703-0)的[对象](#page-702-0)。
- **2** 单击**效果 复制效果 建立封套自**。
- **3** 选择要复制封套的对象。

```
\subseteq\leq
```
通过选择一个对象,单击属性栏上的**复制封套属性**按钮,然后选择带有要复制封套的对象,也可以复制封套。 也可以使用**滴管**工具 复制封套。有关详细信息,请参阅[第 205 页上的"将效果从一个对象复制到另一个对象"。](#page-206-0)

#### **编辑封套的节点和线段**

- $1$  在工具箱中,单击封套工具  $\sum_{i=1}^{n}$
- **2** 选择带有[封套](#page-703-0)的[对象](#page-702-0)。
- **3** 双击封套以添加节点,或双击[节点](#page-705-0)以将其删除。

#### **还可以**

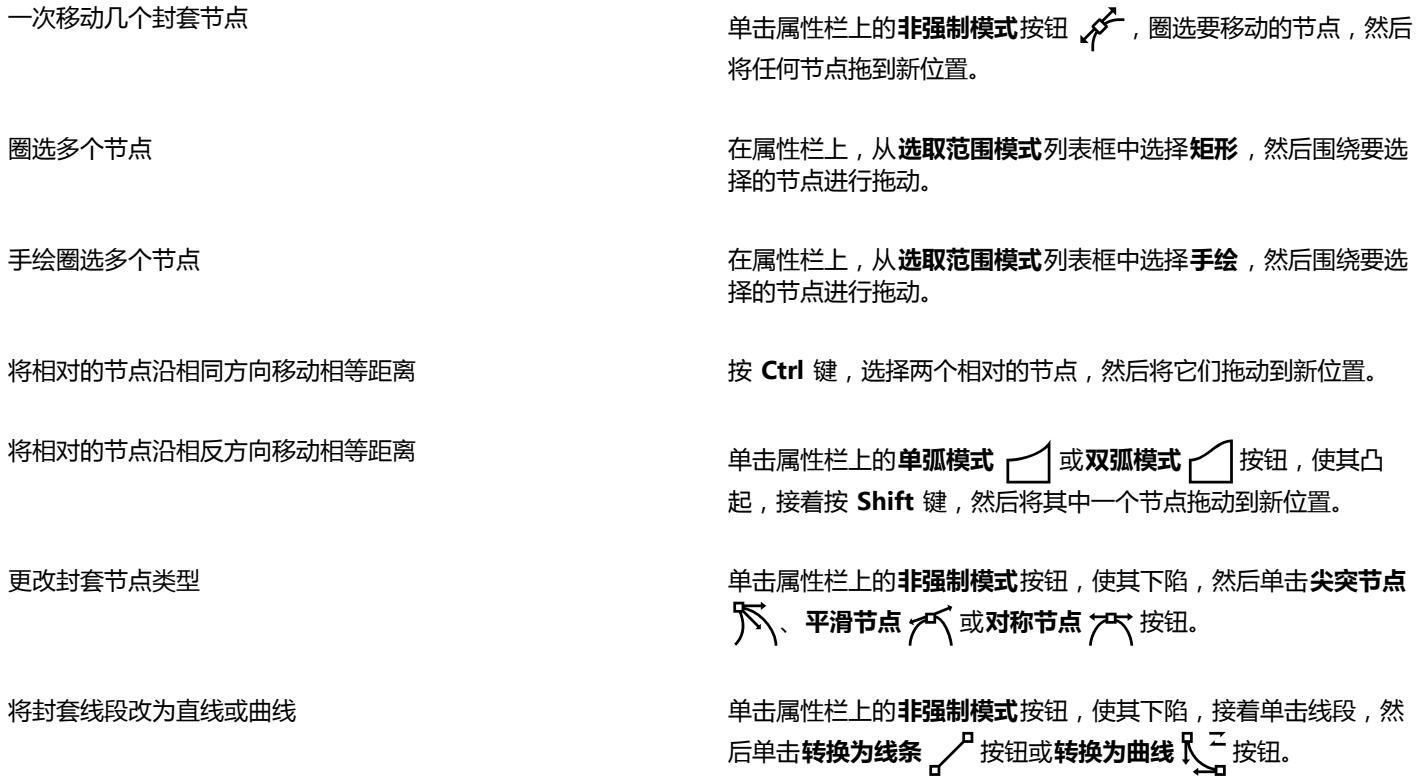

#### **改变映射模式**

- $1$  在工具箱中,单击**封套**  $\sum_{i=1}^{n}$ **工具。**
- **2** 单击带有[封套](#page-703-0)的[对象](#page-702-0)。
- **3** 从属性栏上的**映射模式**列表框中选择下列选项之一:
	- 水平 延展对象以适合封套的基本尺度,然后水平压缩对象以适合封套的形状
	- **原始** 将对象选择框的角手柄映射到封套的[角节点](#page-705-0)。其他节点沿对象选择框的边缘线性映射。
	- **自由变形** 将对象选择框的角手柄映射到封套的角节点
	- **垂直** 延展对象以适合封套的基本尺度,然后垂直压缩对象以适合封套的形状
- **4** 拖动节点或控制手柄。

E

在应用封套后,不能更[改段落文本](#page-702-1)框的映射模式。

#### <span id="page-172-0"></span>**裁剪和擦除对象**

可以裁剪和擦除对象的一部分。

#### **裁剪对象**

通过裁剪可以移除对象和导入的图形中不需要的区域而无需取消对象分组、断开链接的群组部分或将对象转换为曲线。可以裁剪矢量对象 和位图。

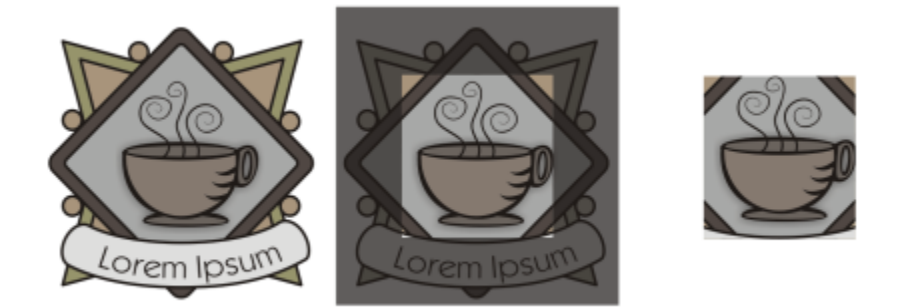

裁剪对象

裁剪对象时,可以定义希望保留的矩形区域(裁剪区域)。裁剪区域外部的对象部分将被移除。可以指定裁剪区域的确切位置和大小,还 可以旋转裁剪区域和调整裁剪区域的大小。也可以移除裁剪区域。

可以只裁剪选定的对象而不影响绘图中的其他对象,或者可以裁剪绘图页上的所有对象。无论何种情况,受影响的文本和形状对象将自动 转换为曲线。

#### **擦除对象的一部分**

CorelDRAW 允许擦除不需要的位图部分和矢量对象。**橡皮擦**工具就像铅笔橡皮擦一样,单击并拖动该工具可移除图像中的任何部分。自 动擦除将自动闭合所有受影响的路径,并将对象转换为曲线。如果擦除连线,CorelDRAW 会创建子路径,而不是单个对象。

还可以删除虚拟线段,也就是对象中重叠的部分。例如,可以删除线条自身的结,或线段中两个或更多对象重叠的结。

#### **裁剪对象**

**1** 选择要裁剪的对象。 如果在绘图页上没有选择任何对象,则将裁剪掉所有对象。

2 单击工具箱中的裁剪工具

- **3** 拖动以定义裁剪区域。
- **4** 在裁剪区域内部双击。

#### **还可以**

指定裁剪区域的确切位置 在属性栏上的**裁剪位置**框中键入值,然后按 Enter 键。 指定裁剪区域的确切大小 在属性栏上的**裁剪大小**框中键入值,然后按 Enter 键。

**旋转裁剪区域 在<b>旋转角度**框中键入值。

移除裁剪区域 单击**清除裁剪选取框**按钮。

E

不能裁剪位于锁定图层、隐藏图层、网格图层或辅助图层上的对象。同样,不能裁剪 OLE 和因特网对象、[翻转或](#page-702-2) PowerClip 对象 的内容。

在裁剪期间,受影响的链接群组,例[如轮廓图](#page-706-2)[、调和图](#page-702-3)[和立体化图](#page-706-3),将自动分解。

 $\bar{C}$ 

可以随意与任何对象交互地移动、旋转裁剪区域和调整裁剪区域的大小。要移动裁剪区域,请将它拖动到新位置。要调整裁剪区 域的大小,请拖动它的任何手柄, , 要旋转裁剪区域,请在区域内部单击, 然后拖动旋转手柄, ^ 。

可以通过按 **Esc** 键移除裁剪区域。

#### **擦除部分对象**

- **1** 选择一个[对象](#page-702-0)。
- 2 在工具箱中,单击**橡皮擦工具■。**
- **3** 在对象上拖动。

#### **还可以**

改变橡皮擦笔尖的形状 单击属性栏上的**圆形笔尖或方形笔尖**按钮。

改变橡皮擦笔尖的大小 在属性栏上的**笔尖大小**框中键入值,然后按 **Enter** 键。

保持擦除区的所有节点 禁用属性栏上的**减少节点**按钮。

E

擦除部分对象时,任何受影响[的路径](#page-706-1)都会自动闭合。

Č₹

通过单击要开始擦除的位置,再单击要结束擦除的位置,可以以直线方式擦除。如果要约束线条的角度,请按 **Ctrl** 键。 通过用**橡皮擦**工具双击选定对象的一个区域,也可以擦除该区域。

#### **删除虚拟线段**

- 1 在工具箱中,单击**虚拟段删除工具 4<sup>0</sup>。**
- **2** 将光标移到要删除的直线线段上。 正确放置时,**虚拟段删除**工具是竖直地贴在窗口边缘的。
- **3** 单击该直线线段。 如果要同时删除多个直线线段,请单击指针,在要删除的所有直线线段周围拖出一个选取框。

#### **还可以**

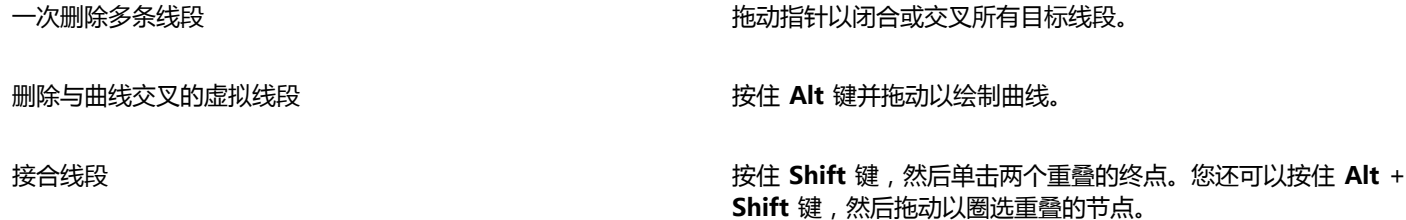

**虚拟段删除**工具对链接的群组(如阴影、文本或图像)无效。

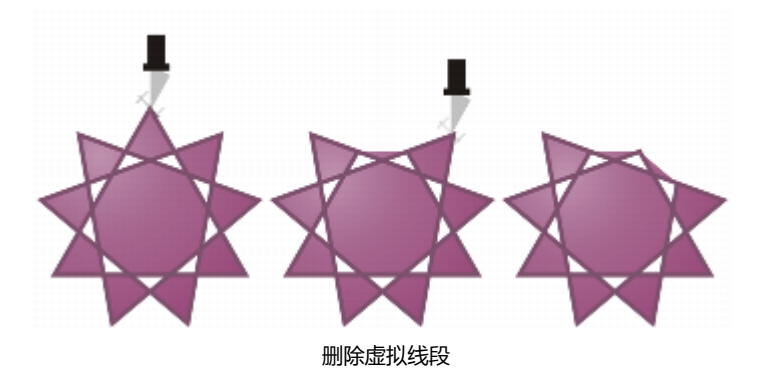

#### <span id="page-175-0"></span>**修剪对象**

E

修剪通过移除重叠的对象区域来创建形状不规则的[对象](#page-702-0)。几乎可以修剪任何对象,包括克隆、不同图层上的对象以及带有交叉线的单个对 象。但是不能修剪[段落文本](#page-702-1)、尺度线或克隆的主对象。

修剪对象前,必须决定要修剪哪一个对象(目标对象)以及用哪一个对象执行修剪(来源对象)。例如,如果要创建由方形对象剪切成的 星状剪切对象,这个星形对象就是来源对象,因为您是用它来修剪方形。这个方形对象是目标对象,因为它是要修剪的对象。来源对象修 剪它重叠的目标对象的那一部分。

目标对象保留其填充和轮廓属性。例如,如果修剪一个圆形重叠的矩形,则会移除圆形覆盖的矩形区域,从而创建一个不规则形状。

CorelDRAW 允许以不同的方式修剪对象。可以将前面的对象用作来源对象来修剪它后面的对象,也可以用后面的对象来修剪前面的对 象。还可以移除重叠对象的隐藏区域,以便绘图中只保留可见区域。将矢量图形转换成位图时,移除隐藏区域可减小文件大小。

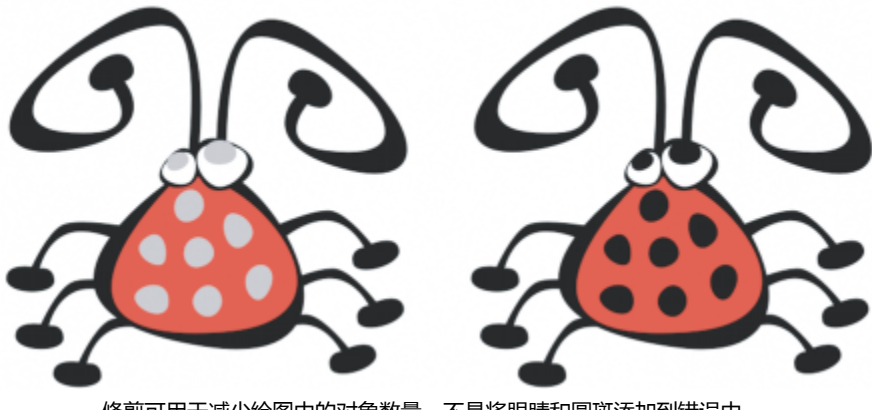

修剪可用于减少绘图中的对象数量。不是将眼睛和圆斑添加到错误中, 而是修剪区域(左图中用灰色显示的部分)来展示黑色背景(右)。

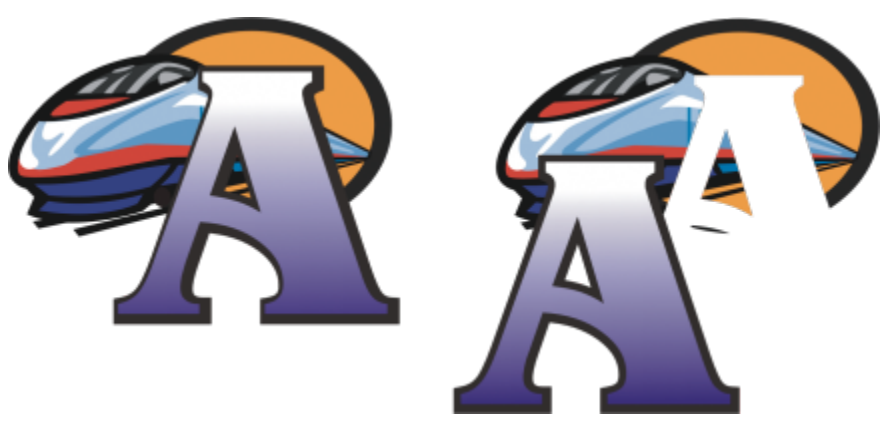

字母"A"是用于修剪后面对象的前面对象。字母的部分侧影是在徽标(右)中创建的。

#### **修剪对象**

- **1** 选择来源[对象](#page-702-0)。
- **2** 按住 **Shift** 键,同时单击目标对象。
- **3** 单击**对象 造形 修剪**。

(在**经典**工作区中,此命令显示在**排列**菜单下面。)

E

如果圈选对象,CorelDRAW 将修剪最底层的选定对象。如果逐个选定多个对象,就会修剪最后选定的对象。

 $\subseteq\infty$ 

通过圈选来源对象和目标对象,然后单击属性栏上的修剪按钮 Q ,也可以修剪对象。

#### **修剪前面或后面对象**

- **1** 圈选源对象和目标[对象](#page-702-0)。
- **2** 单击**对象 造形**,然后单击下列按钮之一:
	- 移除后面对象<sup>-</sup> 从前面的对象移除后面的对象
	- 移除前面对象<sup>-</sup> 从后面的对象移除前面的对象

(在**经典**工作区中,这些命令显示在**排列**菜单下面。)

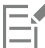

可以修剪 PowerClip 对象的控制对象,这样 PowerClip 对象内的对象将呈现 PowerClip 容器的新形状。有关 PowerClip 对象的 信息,请参[阅第 179 页上的"创建 PowerClip 对象"。](#page-180-0)

链接的对象(如阴影[、路径](#page-706-1)上的文本、艺术笔、调和、轮廓图和立体模型)在修剪前会转换[为曲线对象](#page-708-0)。

#### **修剪对象中的重叠区域**

- **1** 圈选要修剪的[对象](#page-702-0)。
- **2** 单击**对象 造形 简化**。

(在**经典**工作区中,此命令显示在**排列**菜单下面。)

可以修剪 PowerClip 对象的控制对象,以便 PowerClip 对象内的对象呈现新形状。

链接的对象(如阴影[、路径](#page-706-1)上的文本、艺术笔、调和、轮廓图和立体模型)在修剪前会转换[为曲线对象](#page-708-0)。

#### <span id="page-177-0"></span>**圆角、扇形切角和倒角**

E

可以使任何曲线对象成为圆角、扇形切角或倒角,不管该对象是源自形状、线条、文本还是位图。圆角产生一个圆形的角,扇形切角使角 变圆并翻转角以产生一个缺口,而倒角则使角倾斜以产生倒下的效果。CorelDRAW 还允许您在应用更改之前预览角。关于修改正方形和 矩形的角的信息,请参阅[第 137 页上的"绘制矩形和正方形 "。](#page-138-0)

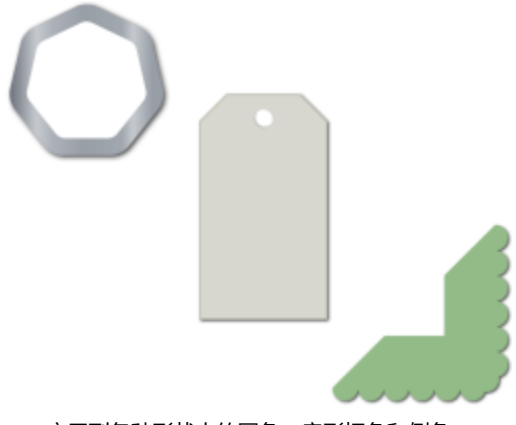

应用到各种形状中的圆角、扇形切角和倒角。

如果您修改了非曲线形状的角,该形状会自动转换为曲线。除非选择单个节点,否则更改将应用于所有角。但是,您必须在选择单个节点 之前使用**转换为曲线**命令手动将对象转换为曲线。不能使平滑曲线或对称曲线成为圆角、扇形切角或倒角,角必须通过两根以小于 180 度的角相交的直线线段或曲线线段来创建。

#### **设置圆角、扇形切角和倒角的大小值**

您需要指定角半径来确定圆角或扇形切角的大小。曲线的中心到其边界为半径。越大的半径值能得到越圆的圆角或越深的扇形角。

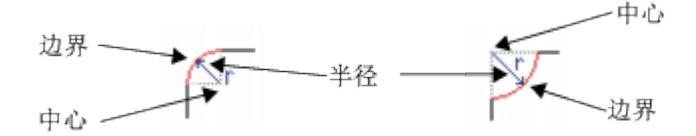

从左至右,您可以看到圆角的半径和扇形角的半径。

倒棱角的大小值表示相对于角原点开始倒棱角的距离。圆角大小值越大,倒棱边缘越长。

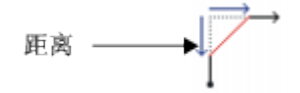

当圆角、扇形切角或倒角值太高时,操作将不应用于角。如果线段不够长,无法应用半径或倒角长度时,会发生这种情况。为这些操作设 置值时,请考虑到这一点:虽然线段在操作开始时可能显现足够长,但在对象上应用半径或倒角值时线段会缩短。

在本例中,圆形代表圆角半径设置。上面行的左侧显示建议的圆角,右侧则显示圆角结果。 下面行的左侧显示建议的圆角,但在右侧的结果中,并非所有角都成为圆角。在应用第一个 圆角后,由于线段不够长,下一个角不能成为圆角。此角将被忽略,而最后一个角成为圆角。

#### **要通过变圆或变扇形来修改对象角**

- **1** 使用**挑选**工具 选择对象。
- **2** 单击**窗口 泊坞窗 圆角/扇形角/倒棱角**。
- **3** 在**圆角/扇形切角/倒角**泊坞窗中,从**操作**列表框中选择以下其中一个选项。
	- **· 圆角**
	- **· 扇形切角**
- **4** 在**半径**框中键入一个值。
- **5** 单击**应用**。
- E

如果没有选定有效的对象或节点,则**应用**按钮是禁用的。

 $\subseteq\leq$ 

要使用**形状**工具 ( 、选择单个节点,您必须使用**转换为曲线**命令首先手动将对象转换为曲线。

#### **通过倒角使对象的角倾斜**

- **1** 使用**挑选**工具 选择对象。
- **2** 单击**窗口 泊坞窗 圆角/扇形角/倒棱角**。
- **3** 在**圆角/扇形切角/倒角**泊坞窗中,从**操作**列表框中选择**倒角**。
- **4** 在**距离**框中键入一个值,设置相对于角原点开始倒角的位置。
- **5** 单击**应用**。

 $\subseteq\leq$ 

要使用**形状**工具 ( 、选择单个节点, 您必须使用**转换为曲线**命令首先手动将对象转换为曲线。

#### <span id="page-178-0"></span>**接合和交叉对象**

可以通过接合和交叉[对象](#page-702-0)来创建不规则形状。几乎可以对任何对象(包括克隆、不同图层上的对象以及带有交叉线的单个对象)进行接合 或交叉。但是不能接合或交叉[段落文本](#page-702-1)、尺度线或克隆的主对象。

可以接合对象以创建具有单一轮廓的对象。新对象使用接合对象的边界作为它的轮廓,并采用目标对象的填充和轮廓属性。所有交叉线都 消失。

不管对象之间是否相互重叠,都可以将它们接合起来。如果接合不重叠的对象,则它们形成起单一对象作用的接合群组。在上述两种情况 下,接合的对象都采用目标对象的填充和轮廓属性。

可以使用交叉线接合单个对象,这样对象就可以分解成几个[子路径](#page-714-0),而其外观保持不变。

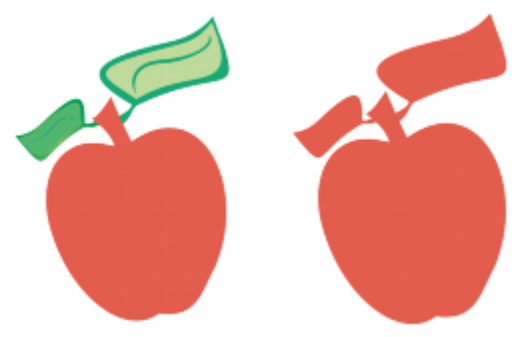

将叶子接合到苹果上可以创建单个对象轮廓。

交叉是从两个或多个对象重叠的区域创建对象的。这个新对象的形状可以是简单的,也可以是复杂的,具体依交叉的形状而定。新对象的 填充和轮廓属性取决于定义为目标对象的那个对象。

#### **接合对象**

- **1** 选择源[对象](#page-702-0)或对象。
- **2** 按住 **Shift** 键,同时单击目标对象。
- **3** 单击**对象 造形 焊接**。

(在**经典**工作区中,此命令显示在**排列**菜单下面。)

E

新对象具有目标对象的填充和轮廓属性。

⊆₹

通过圈选源对象和目标对象,然后单击属性栏上的**接合**按钮 Qy,也可以接合对象。

#### **交叉对象**

- **1** 选择源[对象](#page-702-0)。
- **2** 按住 **Shift** 键,同时选择目标对象。
- **3** 单击**对象 造形 交叉**。
	- (在**经典**工作区中,此命令显示在**排列**菜单下面。)

E

从来源对象和目标对象的重叠部分中创建的新对象具有目标对象的填充和轮廓属性。

 $\subseteq\infty$ 

通过选择源对象和目标对象,然后单击属性栏上的**相交**按钮 ,也可以交叉对象。
#### **交叉多个对象**

- **1** 圈选一个或多个源[对象](#page-702-0)。
- **2** 按住 **Shift** 键,同时单击每个目标对象。
- **3** 单击**对象 造形 交叉**。

# Č₹

通过圈选源对象和目标对象,然后单击属性栏上的"**相交**"按钮 ,也可以交叉对象。

## **创建 PowerClip 对象**

CorelDRAW 允许在其它对象或图文框内放置矢量[对象和](#page-702-0)位图(如相片)。图文框可以是任何对象,如[美术字或](#page-707-0)矩形。当对象大于图文框 时,将对对象(称为内容)进行裁剪以适合图文框形状。这样就创建了 PowerClip 对象。

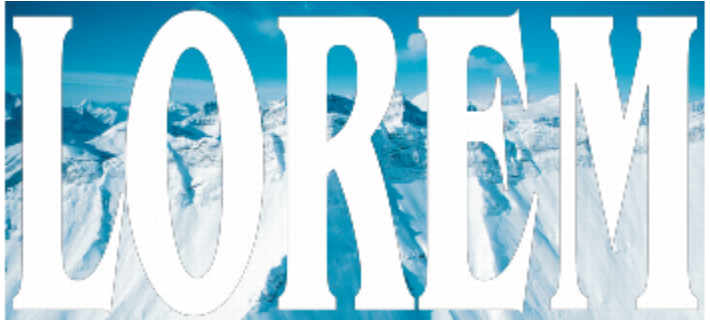

变为 PowerClip 对象之前的对象:美术字和位图

通过将一个 PowerClip 对象放置到另一个 PowerClip 对象中产生嵌套的 PowerClip 对象,可以创建更为复杂的 PowerClip 对象。也可 以将一个 PowerClip 对象的内容复制到另一个 PowerClip 对象。

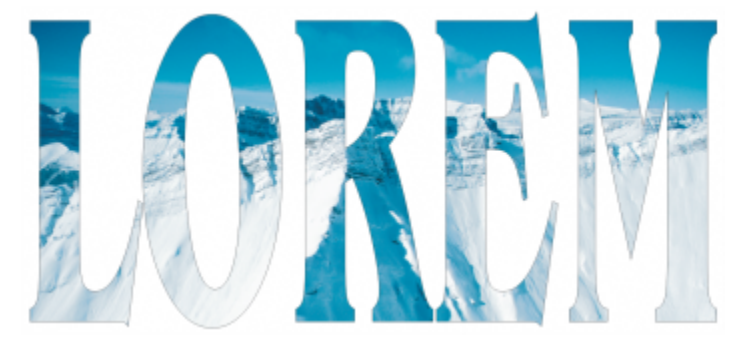

在 PowerClip 对象中,美术字为图文框,位图形成内容。位图被造形为美术字的字母。

您可以从对象创建空 PowerClip 图文框,或将 PowerClip 图文框还原回对象。当您想要在添加内容之前定义文档布局时,创建空 PowerClip 图文框或文本框会非常有用。有关文本框的详细信息,请参[阅第 359 页上的"添加段落文本"。](#page-360-0)。创建空 PowerClip 图 文框后,可以向其添加内容。您也可以向已包含其他对象的 PowerClip 图文框添加内容。

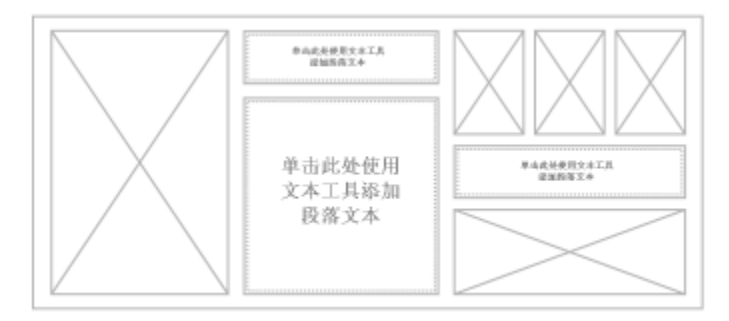

当您想要在添加内容之前直观地查看页面布局时,创建空 PowerClip 图文框和文本框会非常有用。

创建 PowerClip 对象后,您可以选择或编辑其内容,或在图文框内重新定位内容。每当选中 PowerClip 对象时,都将显示一个浮动工具 栏。

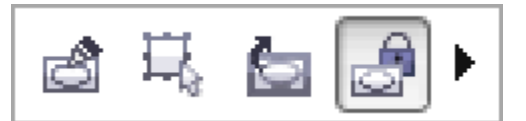

PowerClip 工具栏支持您在图文框内编辑、选择、提取、锁定或 重新定位内容。每当选中 PowerClip 对象时,都将显示该工具栏。

您可以锁定 PowerClip 内容, 从而在移动图文框时, 内容会随之一起移动。如果您想要在不影响图文框的情况下删除 PowerClip 对象的 内容或进行修改,您可以提取内容。

您可以设置以下操作的默认行为:将内容拖动至 PowerClip 图文框、居中对齐新内容和标记空的 PowerClip 图文框。

#### **创建 PowerClip 对象**

- **1** 选择您要用作 PowerClip [内容的对象。](#page-702-0)
- **2** 单击**对象 PowerClip 置于图文框内部**。 (在**经典**工作区中,此命令显示在**效果**菜单下面。)
- **3** 单击您要用作图文框的对象。

如果您要创建嵌套的 PowerClip 对象,请在另一个 PowerClip 对象中拖动该 PowerClip 对象,在按住 **W** 键的同时释放鼠标按钮, 以将该对象置于图文框中。

Ū₹

您也可以右键单击一个对象或一组对象,单击**PowerClip 内部**,然后单击要用作容器的对象。

如果内容放置为,在当前位置下位于图文框以外,则会在图文框中自动居中对齐以使其可见。要更改此设置,请单击**工具 选项**, 在**工作区**类别列表中选择**编辑**,然后在 **PowerClip 图文框**区域中设置需要的选项。

#### **创建空 PowerClip 图文框**

- **1** 选择您要用作图文框的对象。
- **2** 单击**对象 PowerClip 创建空 PowerClip 图文框**。

(在**经典**工作区中,此命令显示在**效果**菜单下面。)

⊆€

您也可以右键单击对象,选择**框类型**,然后单击**创建空 PowerClip 图文框**。

您还可以在**布局**工具栏上单击 **PowerClip 图文框**按钮。要打开**版面**工具栏,单击**窗口 工具栏 版面**。

#### **向 PowerClip 图文框添加内容**

- **1** 将对象拖至 PowerClip 图文框。 当对象接近图文框时,将突出显示图文框。
- **2** 执行下列操作之一:
	- 要将对象添加到空 PowerClip 图文框中,请释放鼠标按钮。
	- 要将对象添加到已有内容的 PowerClip 图文框中,请在按住 **W** 键的同时释放鼠标按钮。

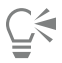

您也可以将内容从 CorelCONNECT 或**连接**泊坞窗中直接拖至 PowerClip 图文框中。

如果内容放置为位于图文框以外,则会在图文框中自动居中对齐以使其可见。要更改此设置,请单击**工具 选项**,在**工作区**类别列 表中选择**编辑**,然后在 **PowerClip 图文框**区域中设置需要的选项。

#### **将 PowerClip 图文框还原回对象**

• 右击 PowerClip 图文框,选择**框类型**,然后单击**无**。

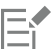

如果文本框中包含内容,则在将文本框还原为常规对象时会删除其中的内容。为了避免丢失内容,您可以先从 PowerClip 对象中 将内容提取出来。

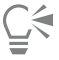

也可以单击**布局**工具栏上的**无框**按钮。要打开**版面**工具栏,单击**窗口 工具栏 版面**。

#### **选择 PowerClip 对象的内容**

- **1** 选择 PowerClip 对象。 将显示 PowerClip 工具栏。
- **2** 在 PowerClip 工具栏上单击**选择内容**按钮。

#### **在 PowerClip 图文框中定位内容**

- **1** 选择一个 PowerClip 对象。
- **2** 执行下表中的一项任务。

**任务 请执行下列操作**

将 PowerClip 图文框中内容设为居中 **Automagned According on According Direct ProwerClip ▶内容居中。** 

在 PowerClip 图文框中按比例调整内容 单击**对象 PowerClip 按比例调整内容**。

内容的大小将被调整,以使其最长一侧适合框的大小。内容不会 变形,且纵横比不会改变。整个内容均可见,但在框内可能会有 一些空区域。

#### 按比例填充 PowerClip 图文框 单击**对象 PowerClip 按比例填充框**。

内容的大小将被调整,以使其填充框而不会变形。保留内容的纵 横比。框已满,但是部分内容可能位于框之外,因而不可见。

**任务 请执行下列操作**

通过延展内容填充 PowerClip 图文框 **All Promoted Account Account Account 单击对象 ▶ PowerClip ▶ 延展内容以填充框。** 

将调整内容大小并进行变形,以使其填充框。不保留内容的纵横 比。框将被填满,并且所有内容均可见。

E

**按比例调整内容**、**按比例填充框**和**延展内容以填充框**命令可修改 PowerClip 内容。即使将内容从框中提取出来,内容也会保持修 改后的状态。

⊆₹

您也可以通过单击 PowerClip 工具栏上的**调整内容**按钮并单击命令来定位内容。

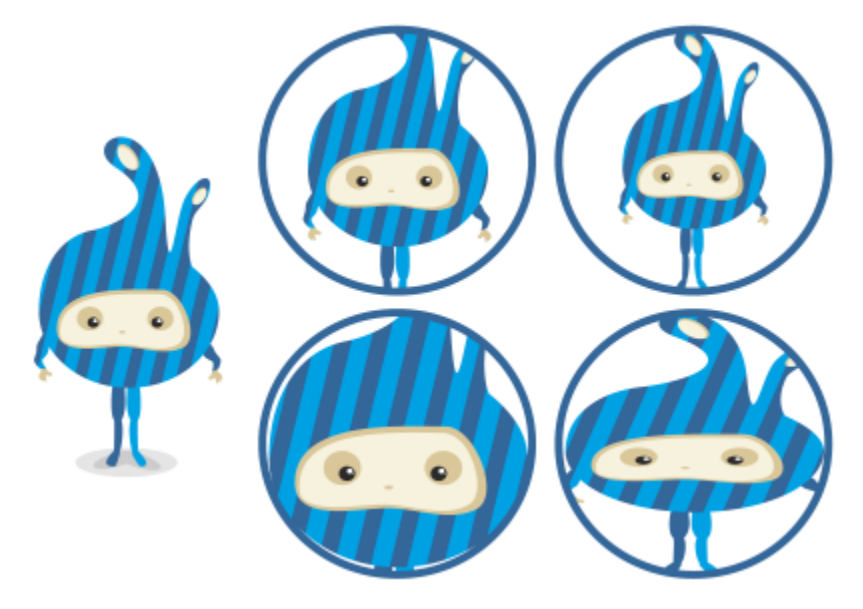

使用以下命令定位 PowerClip 内容的示例:内容居中(左上方)、按比例调整 内容(右上方)、按比例填充框(左下方)和延展内容以填充框(右下方)。

#### **复制 PowerClip 对象的内容**

- **1** 选择一个[对象](#page-702-0)。
- **2** 单击**对象 PowerClip 复制 PowerClip 自**。
- **3** 单击一个图框精确裁剪对象。

#### **编辑 PowerClip 对象的内容**

- **1** 选择一个 PowerClip 对象。
- **2** 单击**对象 PowerClip 编辑 PowerClip**。
- **3** 编辑 PowerClip 对象的内容。
- **4** 单击**对象 PowerClip 结束编辑**。

昏

编辑内容时,框以线框模式显示,此时不能选定或编辑。

Č₹

您也可以双击 PowerClip 对象,以将其启用进行编辑,或选择 PowerClip 对象并在 PowerClip 工具栏上单击**编辑 PowerClip** 按 钮。编辑完内容后,单击**停止编辑内容**按钮。

#### **锁定或解除锁定 PowerClip 对象的内容**

- **1** 选择一个 PowerClip 对象。
- **2** 单击**对象 PowerClip 锁定 PowerClip 的内容**。

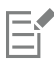

如果在内容未锁定状态下移动框,内容会保持不动,而且在将框移到上面之前是看不到的。

# **⊆₹**

您也可以右击 PowerClip 对象并单击**锁定 PowerClip 的内容**,或者您可以选择 PowerClip 对象并单击 PowerClip 工具栏上的**锁 定 PowerClip 的内容**按钮。

#### **提取 PowerClip 对象的内容**

- **1** 选择一个 PowerClip 对象。
- **2** 单击**对象 PowerClip 提取内容**。

内容仍处于同一位置,但是与框分离。该 PowerClip 图文框仍为空 PowerClip 图文框。

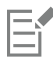

必须分别提取嵌套 PowerClip 中每一级的内容。

 $\subseteq\leq$ 

您还可以选择 PowerClip 对象,然后单击 PowerClip 工具栏上的**提取内容**按钮。

#### **为 PowerClip 图文框设置默认选项的步骤**

- **1** 单击**工具 选项**。
- **2** 在**工作区**类别中,单击 **PowerClip 图文框**。
- **3** 执行下表中的一项任务。

#### **任务 请执行下列操作**

设置默认行为,将内容拖动至 PowerClip 图文框中 在**在 PowerClip 内部拖动内容**区域,从列表框中选择**带内容的 PowerClip**或**空的 PowerClip**,然后选择以下选项之一:

- **忽略 PowerClip 图文框** 将内容放在 PowerClip 图文框顶 部,而不是内部
- **· 将内容添加到 PowerClip 图文框中**
- **替换现有内容**(仅适用于带内容的 PowerClip 图文框)

设置默认行为,在 PowerClip 图文框中创建新内容 在**自动居中对齐新内容**区域中,选择下列其中一个选项:

#### **任务 请执行下列操作**

- **当内容完全位于框外时** 只有在内容位于 PowerClip 图文框外 部并且无法看到时,才居中对齐内容
- **始终** 始终居中对齐新内容
- **从不** 关闭自动居中对齐

标记空的 PowerClip 图文框 **come come come controlled a controllic controlled a controlled a controlled a controlled a controlled a controlled a controlled a controlled a controlled a controlled a controlled a controlled a contro** 项中的一个:

- **始终** 在屏幕以及打印或导出的文档中显示空 PowerClip 图文 框中的线条
- **仅在屏幕中显示** 仅在屏幕上显示空 PowerClip 图文框中的线 条

# 对象、符号和图层

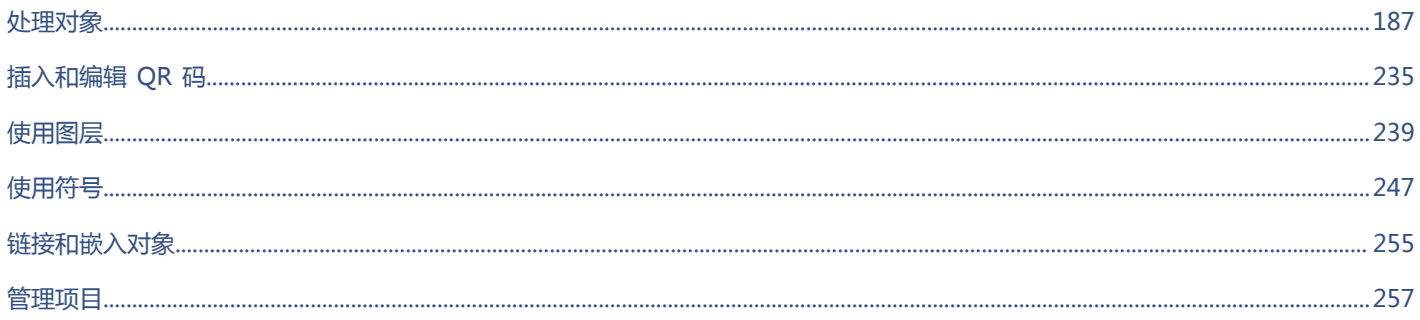

# CoreIDRAW<sup>\*</sup>X8<sup>(1)</sup>

# <span id="page-188-0"></span>处理对象

#### 使用对象是创建绘图的必要步骤。

#### 本部分包含以下主题:

- [第 188 页上的"选择对象"](#page-189-0)
- [第 191 页上的"变换对象"](#page-192-0)
- [第 193 页上的"复制、再制和删除对象"](#page-194-0)
- [第 196 页上的"从闭合区域创建对象"](#page-197-0)
- [第 197 页上的"在选定对象周围创建边界"](#page-198-0)
- [第 197 页上的"使用对象坐标绘制和修改对象"](#page-198-1)
- [第 204 页上的"复制对象属性、变换和效果"](#page-205-0)
- [第 205 页上的"克隆对象"](#page-206-0)
- [第 206 页上的"定位对象"](#page-207-0)
- [第 208 页上的"对齐与分布对象"](#page-209-0)
- [第 211 页上的"应用对象提示"](#page-212-0)
- [第 211 页上的"对齐对象"](#page-212-1)
- [第 214 页上的"使用动态辅助线"](#page-215-0)
- [第 217 页上的"使用对齐辅助线"](#page-218-0)
- [第 221 页上的"更改对象顺序"](#page-222-0)
- 第 222 页上的 "调整对象大小和缩放对象"
- [第 223 页上的"旋转和镜像对象"](#page-224-0)
- [第 225 页上的"使用"对象属性"泊坞窗修改对象"](#page-226-0)
- [第 228 页上的"拆分对象"](#page-229-0)
- [第 225 页上的"组合对象"](#page-226-1)
- [第 227 页上的"组合对象"](#page-228-0)
- [第 230 页上的"锁定对象"](#page-231-0)
- [第 230 页上的"查找并替换对象"](#page-231-1)
- [第 231 页上的"隐藏和显示对象"](#page-232-0)
- [第 232 页上的"限制对象"](#page-233-0)
- [第 233 页上的"插入条码"](#page-234-0)

## <span id="page-189-0"></span>**选择对象**

必须先选定对象,然后才能更改对象。可以选择可见对象、视图中被其他对象遮挡的对象以及群组或嵌套群组中的单个对象。此外,还可 以按创建顺序选择对象、一次选择所有对象以及取消选择对象。

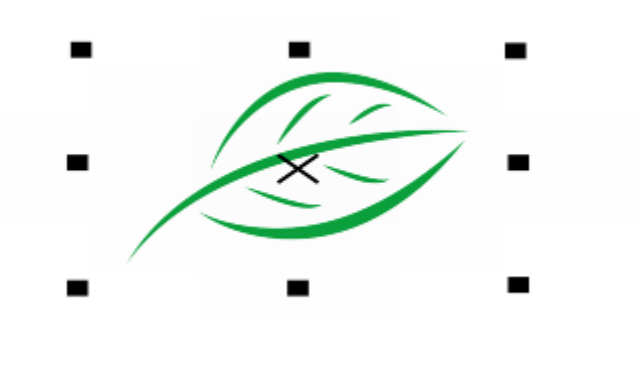

选定对象的周围会显示一个边框,框中心显示一个 "X"。

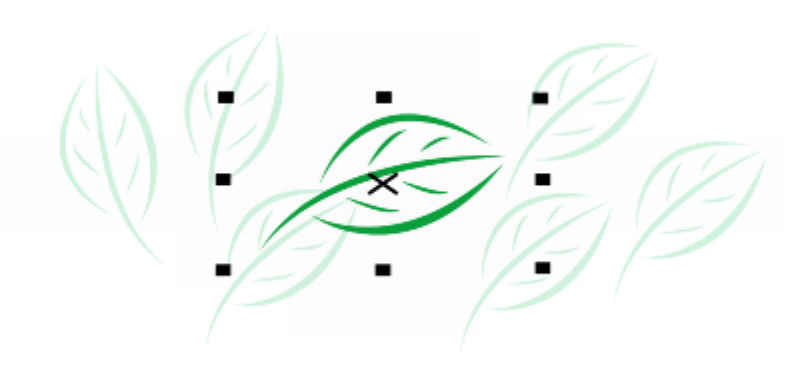

可以从群组中选择单个对象。

您可以使用矩形或不规则形状的的选择区域圈起对象来圈选对象。

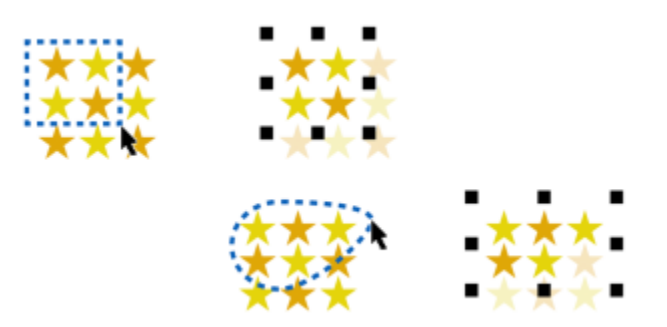

使用矩形选择区域(顶部)和不规则形状的选择区域(底部)圈选对象。

您可以创建选择群组,使用其无需集合特定对象即可同时选择这些特定对象。选择群组与数字 0 至 9 关联,并随文档一起保存。按下与 选择群组关联的数字时,该群组中的所有对象将被同时选定。您也可以同时选择和放大选择群组中的所有对象。您可以在选择群组中添加 对象。

通常,使用**挑选**工具选择对象。默认情况下,所有对象会被视为已填充,这样您可以通过单击任何未填充的对象的轮廓或轮廓周围的区域 将其选中。但是,您可以更改此默认设置,这样只有单击轮廓才能选中未填充的对象。当您要处理线条绘图以及经常需要选择其他对象下 方的对象时,更改默认设置是很有帮助的。

#### **选择对象**

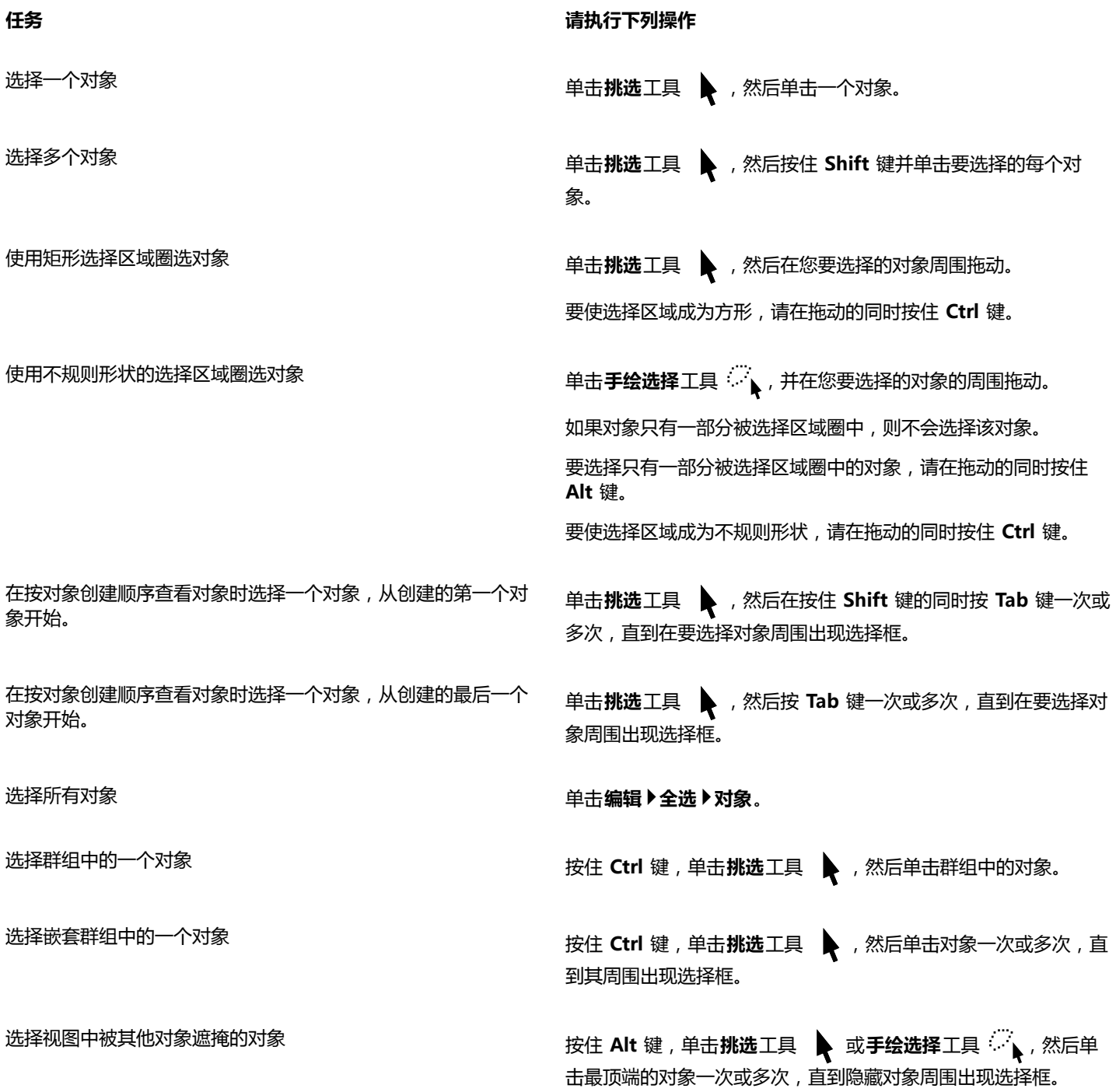

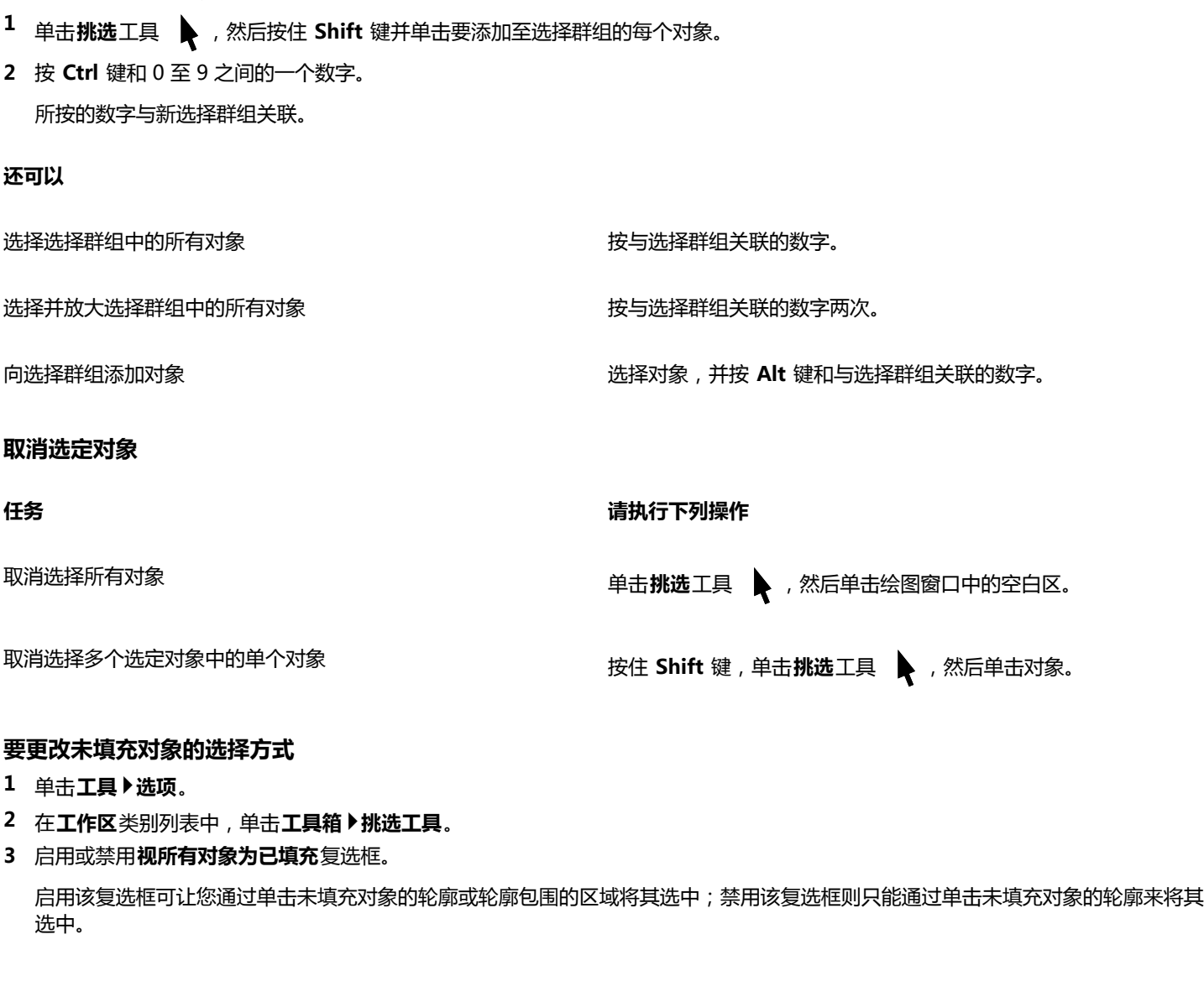

#### **创建选择群组的方法**

**1** 单击**挑选**工具 ▶ ,然后按住 Shift 键并单击要添加至选择群组的每个对象。

**2** 按 **Ctrl** 键和 0 至 9 之间的一个数字。

选择每个隐藏对象时,状态栏都将显示其描述。

所按的数字与新选择群组关联。

#### **还可以**

#### 取消

选择群组中的一个隐藏对象 按住 **Ctrl** 与 **Alt** 键,单击**挑选**工具 ,然后单击最顶端的对象 一次或多次,直到隐藏对象周围出现选择框。

, ,<br>√√、然后单击最顶端的对象一次或多次, 直到隐藏对象周围出现

#### **任务 请执行下列操作**

选择框。

E

选择多个隐藏对象 按住 Shift 与 Alt 键 , 单击**挑选**工具 ◆ 或**手绘选择**工具

使用**挑选**工具,在没有选中任何对象时,您也可以单击属性栏上的**视所有对象为已填充**按钮。

## <span id="page-192-0"></span>**变换对象**

可以使用下列变换更改绘图窗口中对象的外观。

**变换 示例**

**调整大小**可用于更改对象的宽度和高度。

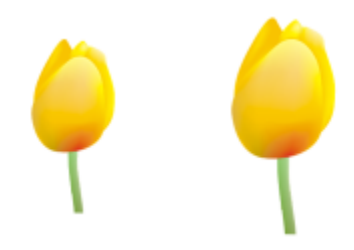

**缩放**可用于将对象缩放为其原始大小的某个百分比。

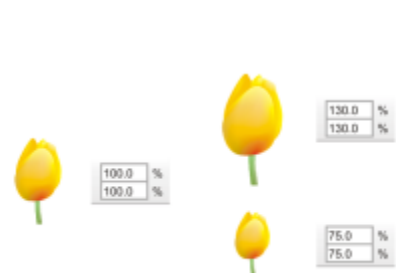

**倾斜**可用于将对象向一侧倾斜。

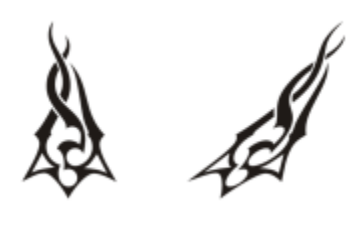

**延展**可用于不按比例地更改对象的宽度和高度。

**变换 示例**

#### **旋转**可用于绕对象的旋转轴或与其位置相对的点来旋转对象。

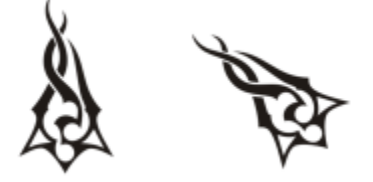

**镜像**可用于创建对象的水平或垂直镜像图像。

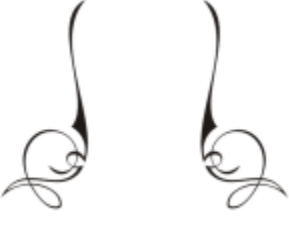

#### **交互地变换对象**

您可以使用鼠标和**挑选**工具交互地变换对象。该方法最快,但是如果您要精确变换对象,则不推荐使用此方法。

#### **变换对象的其他方法**

可以使用以下任何方法变换对象:

- 要获得更精确的结果,可以使用**挑选**工具选择一个对象,然后在属性栏上调整设置。例如,可以指定精确的旋转角度或指定对象的大 小。
- **变换**泊坞窗可用于精确变换对象,并将变换应用于对象的副本,该副本是自动创建的。该功能使您可以尝试变换,而不影响原始对 象。可以通过单击**对象 变换**并单击某个命令来访问**变换**泊坞窗。
- **变换**工具栏也可用于精确变换对象。可以通过单击 **Windows 工具栏 变换**来访问**变换**工具栏。

这些方法中每个都可将变换应用于单个对象或同时应用于多个对象。

#### **清除和重做变换**

可以随时同时清除所有变换。

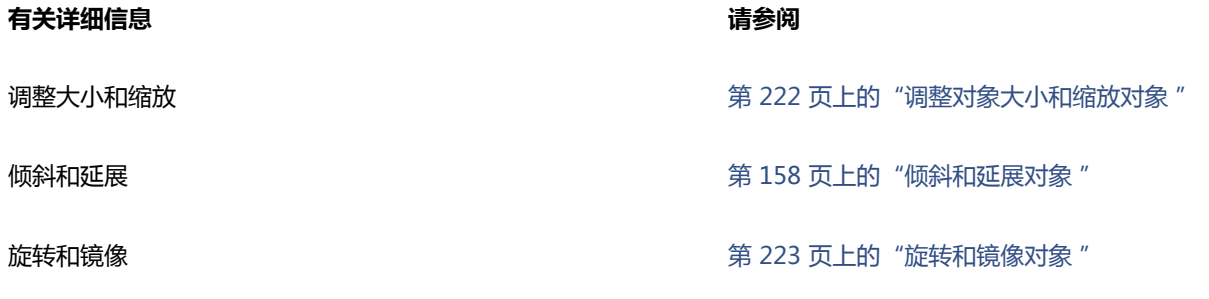

#### **要交互地变换对象**

**1** 使用**挑选**工具选择对象。

对象的边框随即显示。该边框包含八个选择手柄,可用于调整对象大小、延展和镜像对象。如果再次单击对象,则将显示新的手柄。 可以使用这些手柄旋转和倾斜对象。

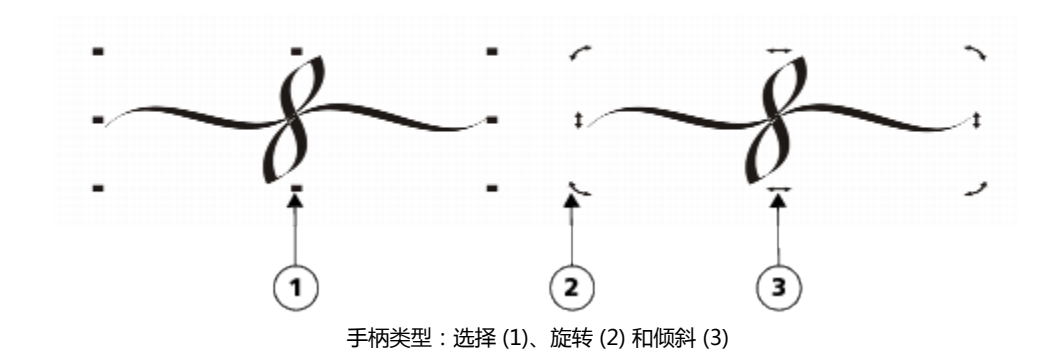

#### **2** 执行下表中的一项任务。

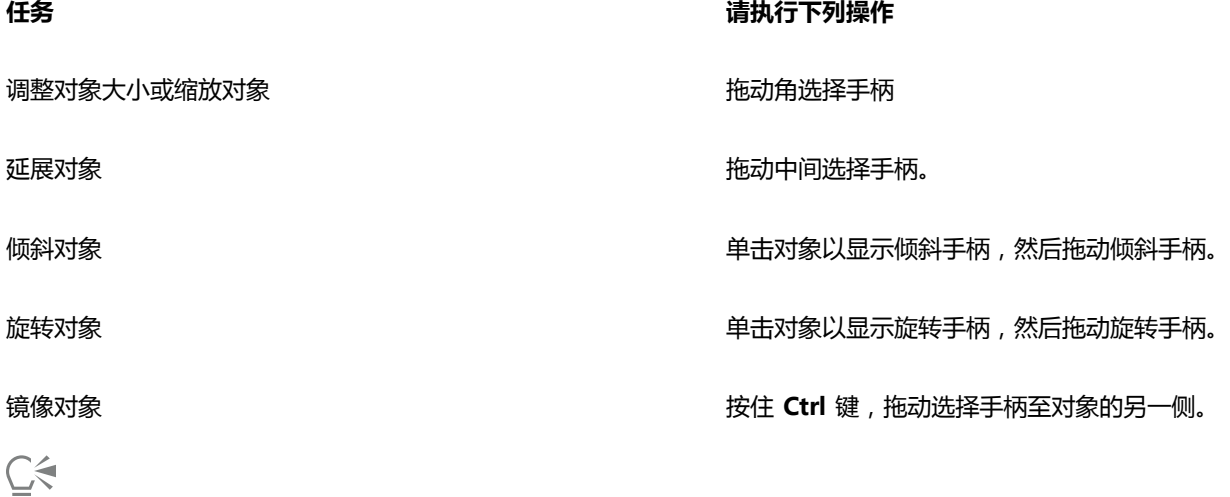

如果您想保持原始对象不变,而将变换应用到创建的对象副本中,在**变换**泊坞窗的**副本**框中键入一个数值。

#### **清除应用于对象的所有变换**

- **1** 选择一个对象。
- **2** 单击**对象 变换 清除变换**。

Č₹

可以通过单击**编辑 撤消清除变换**来撤消**清除变换**命令。

## <span id="page-194-0"></span>**复制、再制和删除对象**

CorelDRAW 提供了多种复制对象的方法。当不再需要某个对象时,可以将其删除。

#### **剪切、复制和粘贴**

可以剪切或复制对象,将其放置到剪贴板上,然后粘贴到绘图或其他应用程序中。剪切对象可以将其放置到剪贴板上,并从绘图中移除该 对象。复制对象可以将其放置在剪贴板上,而在绘图中保留原始对象。

#### **再制**

再制对象可以在绘图窗口中直接放置一个副本,而不使用剪贴板。再制的速度比复制和粘贴快。同时,再制对象时,可以沿着 X 和 Y 轴 指定副本和原始对象之间的距离。此距离称为偏移。

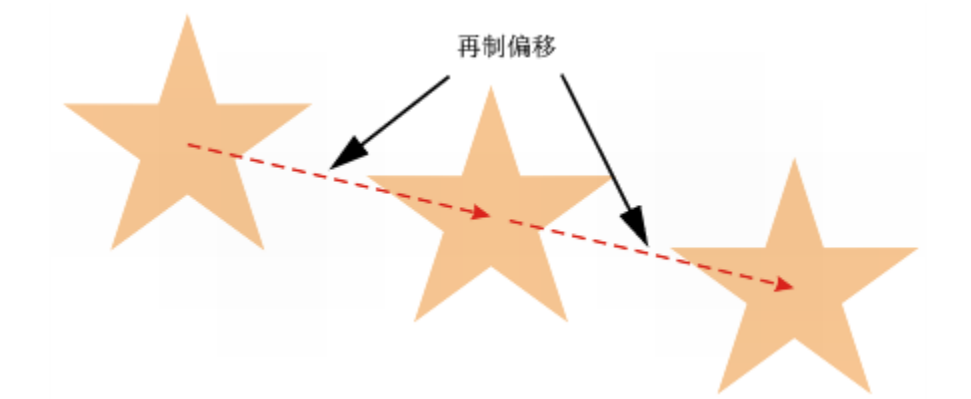

可以将变换 ( 如旋转、调整大小或倾斜 ) 应用于对象的副本,而保持原始对象不变。如果决定要保留原始对象,则可以删除副本。

#### **在指定位置复制对象**

可以同时创建多个对象副本,并同时指定它们的位置,而不使用剪贴板。例如,可以在原始对象左侧和右侧水平地分布对象副本,或者在 原始对象的下面或上面垂直地分布对象副本。可以指定对象副本之间的间距,或者指定在创建对象副本时相互之间的偏移。

#### **快速复制对象**

可以使用其他方法快速创建对象副本,而不使用剪贴板。可以使用数字小键盘上的加号 (+) 在原始对象的上方放置对象副本, 或者在 按**空格键**或单击右键的同时拖动对象,从而立即创建副本。

#### **剪切或复制对象**

- **1** 选择一个对象。
- **2** 单击**编辑**,然后单击下列按钮之一:
	- **· 剪切**
	- **· 复制**

⊆₹

通过右键单击对象,然后单击**剪切**或**复制**,也可以剪切或复制对象。

#### **将对象粘贴到绘图中**

• 单击**编辑 粘贴**。

C₹

使用此步骤可以粘贴其他应用程序中的对象。

要粘贴不受支持的文件格式的对象,或者为粘贴的对象指定选项,请单击**编辑 选择性粘贴**。有关粘贴其他应用程序中的对象的详 细信息,请参[阅第 255 页上的"链接和嵌入对象"。](#page-256-0)

#### **再制对象**

- **1** 选择一个对象。
- **2** 单击**编辑 再制**。

第一次再制对象时,将显示**再制偏移**对话框。要沿着 X 和 Y 轴指定副本和原始对象之间的距离,请在**水平偏移**和**垂直偏移**框中键入 值。

- 如果偏移值为 0,则会将副本放置在原始对象的上部。
- 如果偏移值为正,则会将副本放置在原始对象的上方和右侧。
- 如果偏移值为负,则会将副本放置在原始对象的下方和左侧。

E

再制对象对于创建刻字机和绘图仪等设备的可剪切阴影非常有用。

Cś

可以更改创建副本的偏移。请单击**工具 选项**,单击**文档**类别列表中的**常规**,并在**水平**和**垂直**框中键入值。

通过按 **Ctrl + D** 键,也可以再制选定的对象。

#### **在指定位置创建对象副本**

- **1** 选择一个对象。
- **2** 单击**编辑 步长和重复**。
- **3** 在**步长和重复**泊坞窗中的**份数**框中,键入一个值,然后单击**应用**。

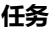

#### **任务 请执行下列操作**

水平分布对象的副本 在**垂直设置**区域中,从**模式**框中选择**无偏移**。在**水平设置**区域 中,从**模式**列表框中选择**对象之间的间距**。要指定对象副本之间 的间距,请在**距离**框中键入值。要在原始对象的右侧或左侧放置 对象副本,请从**方向**列表框中选择**右**或**左**。

垂直分布对象的副本 在**水平设置**区域中,从**模式**框中选择**无偏移**。在**垂直设置**区域 中,从**模式**列表框中选择**对象之间的间距**。要指定对象副本之间 的间距,请在**距离**框中键入值。要将对象副本放置在原始对象的 上方或下方,请从**方向**列表框中选择**向上**或**向下**。

按指定距离偏移对象的所有副本 在**水平设置**和**垂直设置**区域中,从**模式**列表框中选择**偏移**,然后 在**距离**框中键入值。

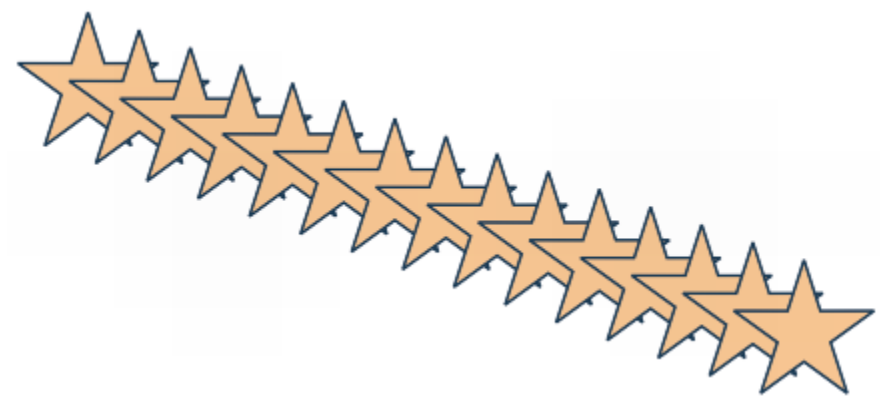

按指定距离偏移对象的多个副本。

 $\bar{C}$ 

通过按 **Ctrl+Shift+D** 键可以访问**步长和重复**泊坞窗。

#### **快速创建对象副本**

- **1** 使用**挑选**工具 选择一个对象。
- **2** 按**空格键**的同时移动、旋转或变换对象。

#### **还可以**

在原始对象的顶部放置对象副本 按数字小键盘上的加号 (**+**)。

使用鼠标或笔创建单个副本。 在移动、旋转或变换对象的同时单击右键,然后释放两个鼠标按 钮。

#### **变换对象的副本**

- **1** 选择一个对象。
- **2** 单击**对象 变换**,然后单击一个命令。
- **3** 在**变换**泊坞窗中选择需要的设置。
- **4** 在**份数**框中键入 **1**。
- **5** 单击**应用**。

⊆₹

通过选择对象,然后单击**对象 变换 清除变换**,可以清除变换。

#### **删除对象**

- **1** 选择一个对象。
- **2** 单击**编辑 删除**。

# E

要检索已删除的对象,必须使用**撤消**命令。有关详细信息,请参阅[第 50 页上的"撤消、重做和重复操作"。](#page-51-0)

# ੂ≼

通过选择对象,然后按 **Delete** 键,也可以删除对象。

## <span id="page-197-0"></span>**从闭合区域创建对象**

可以从由其他对象闭合的区域创建对象。例如,如果绘制一条手绘直线,该直线自身交叉形成一个结,则可以根据结的形状创建对象。如 果区域完全封闭,则可以按照该区域的形状创建对象,不管周围形状和线的数量为多少。

有关从闭合区域创建对象的详细信息,请参阅[第 296 页上的"将填充应用到区域"。](#page-297-0)

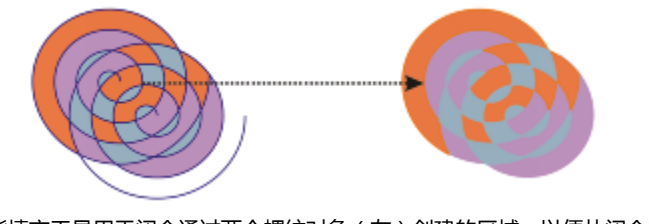

智能填充工具用于闭合通过两个螺纹对象(左)创建的区域,以便从闭合区域 创建新对象。在该示例中,将删除原始螺纹对象(右),而保留新创建的对象。

## <span id="page-198-0"></span>**在选定对象周围创建边界**

可以自动在图层上的选定对象周围创建路径,从而创建边界。此边界可用于各种用途,例如生成拼版或剪切线。 可以由遵照选定对象的形状的闭合路径来创建边界。默认的填充和轮廓属性将应用于根据该边界创建的对象。

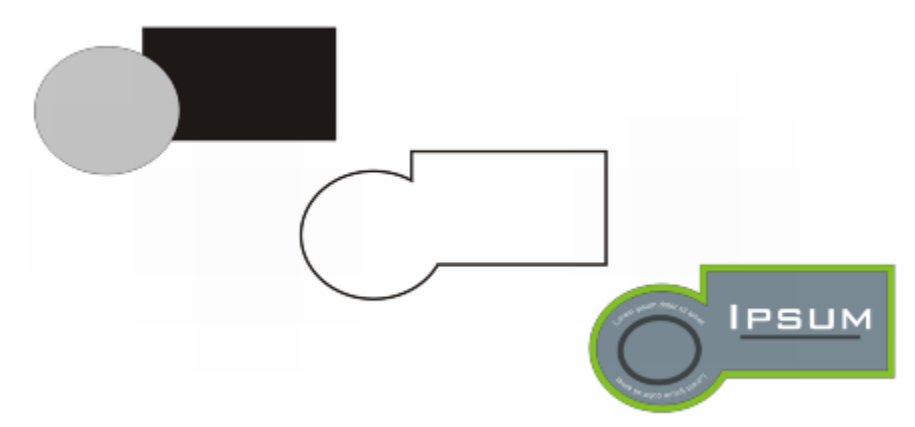

可以在选定对象(左)周围创建边界。边界将创建为新的对象(中),该对象可用作最终徽标(右)的剪切线或拼版。

#### **在选定对象周围创建边界**

- **1** 选择要用边界包围的对象。
- **2** 单击**对象 造形 边界**。

(在**经典**工作区中,此命令显示在**排列**菜单下面。)

#### <span id="page-198-1"></span>**使用对象坐标绘制和修改对象**

您可以使用**对象坐标**泊坞窗来精确绘制与修改形状和线条。绘图窗口中的实时预览使您可以查看调整的效果。

您可以输入坐标值以指定对象的确切位置、尺度和旋转角度。还可以通过在绘图窗口中进行拖动,以交互方式设置对象属性。

#### **绘制矩形和正方形**

要精确绘制矩形,您可以指定原点,也就是矩形的九个点之一(四个角点、四个中点和一个中心点)。如果旋转矩形,那么原点将用作旋 转中心。还可以指定矩形的旋转角度、宽度和高度。

如果旋转角度为 0, 那么您可以指定矩形的左下角和右上角的位置。

要绘制正方形,您可以指定原点、边长和旋转角度。

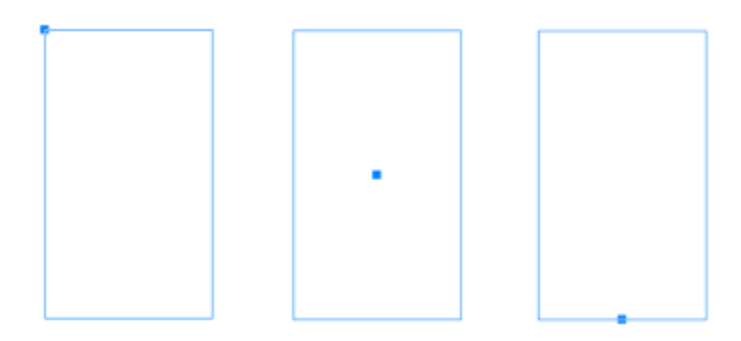

左:矩形原点在实时预览中显示为蓝色节点。您可以选择中心点或任何拐角或中点作为原点。

#### **绘制椭圆和圆形**

要精确绘制椭圆,您可以指定原点,也就是可在椭圆周围绘制的边框上的九个点之一。原点用作旋转中心。

您还可以指定椭圆直径(也就是椭圆周围边框的宽度和高度)以及旋转角度。如果旋转角度为 0,那么您可以指定椭圆周围边框的左下角 和右上角的确切位置。

要绘制圆形,您可以指定原点、直径和旋转角度。

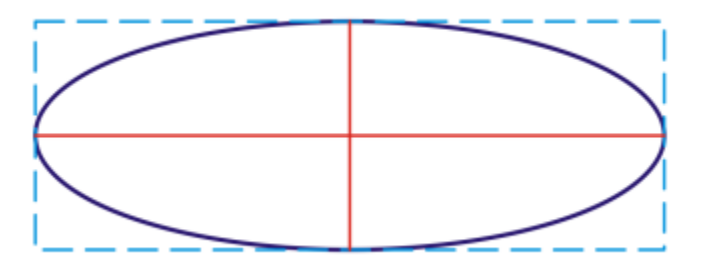

您可以指定可在椭圆周围绘制的边框的宽度和高度。

#### **绘制多边形**

要绘制多边形,您可以指定边数、旋转角度,或者可在多边形周围绘制的椭圆形框的中心和直径。椭圆形框的中心(也称为"多边形中 心")用作旋转中心。

您还可以精确绘制正多边形。正多边形的所有边的长度都相同。您可以指定边长或旋转角度,或者可在正多边形周围绘制的圆形框的中心 和直径。

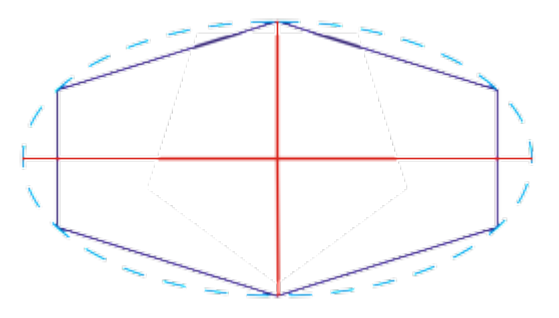

您可以指定可在多边形周围绘制的椭圆形框的直径。

#### **绘制线条**

有两种方法可以绘制直线。第一种方法,指定线条的起点和终点。第二种方法,指定线条的起点和长度以及旋转角度。

您可以通过指定多个点的坐标来创建复杂线条。您可以删除点,也可以修改现有点的坐标。添加需要的所有点之后,您可以通过连接起点 和终点来闭合曲线。

直线和多点线条

#### **修改现有对象**

您可以使用**对象坐标**泊坞窗来精确修改现有对象。请注意,在您修改现有对象时,现有对象将被新对象所替代。因此,应用于原始对象的 以下变换和效果将丢失:信封效果、旋转和倾斜效果。此外,先前对多边形上的节点应用的所有更改也将丢失。

#### **使用对象坐标绘制或修改矩形**

- **1** 单击**窗口 泊坞窗 对象坐标**。 如果要修改现有矩形,请选择矩形。
- 2 单击矩形按钮 □。
- **3** 进行以下任何调整:
	- 要设置矩形的原点,请单击**原点**区域中的点。
	- 要指定原点的精确位置,请在 **x** 和 **y** 框中键入值。
	- 要指定矩形的宽度和高度,请在对象大小框中键入值。
	- 要仅指定矩形的高度或宽度并让其他尺度自动按比例调整,请启用**按比例**复选框。
	- 要以指定角度旋转矩形,请在**旋转角度**框中键入值。矩形的原点用作旋转中心。
- **4** 单击下列各项之一:
	- **创建对象** 在绘图窗口中添加新的矩形
	- **替换对象** 将所选多边形替换为新矩形

#### **还可以**

通过指定矩形的左下角和右上角的确切位置来绘制矩形 不在这框区域中的 x 和 y 框中键入值。

第一对框控制左下角的位置。第二对框控制右上角的位置。

仅当没有应用旋转时这种矩形绘制方法才可用。

直接在绘图窗口中设置矩形的左下角和右上角 在**边框**区域中,单击**交互式设置左下角**按钮或**交互式设置右上** 角按钮(+),然后在绘图窗口中单击。

#### **还可以**

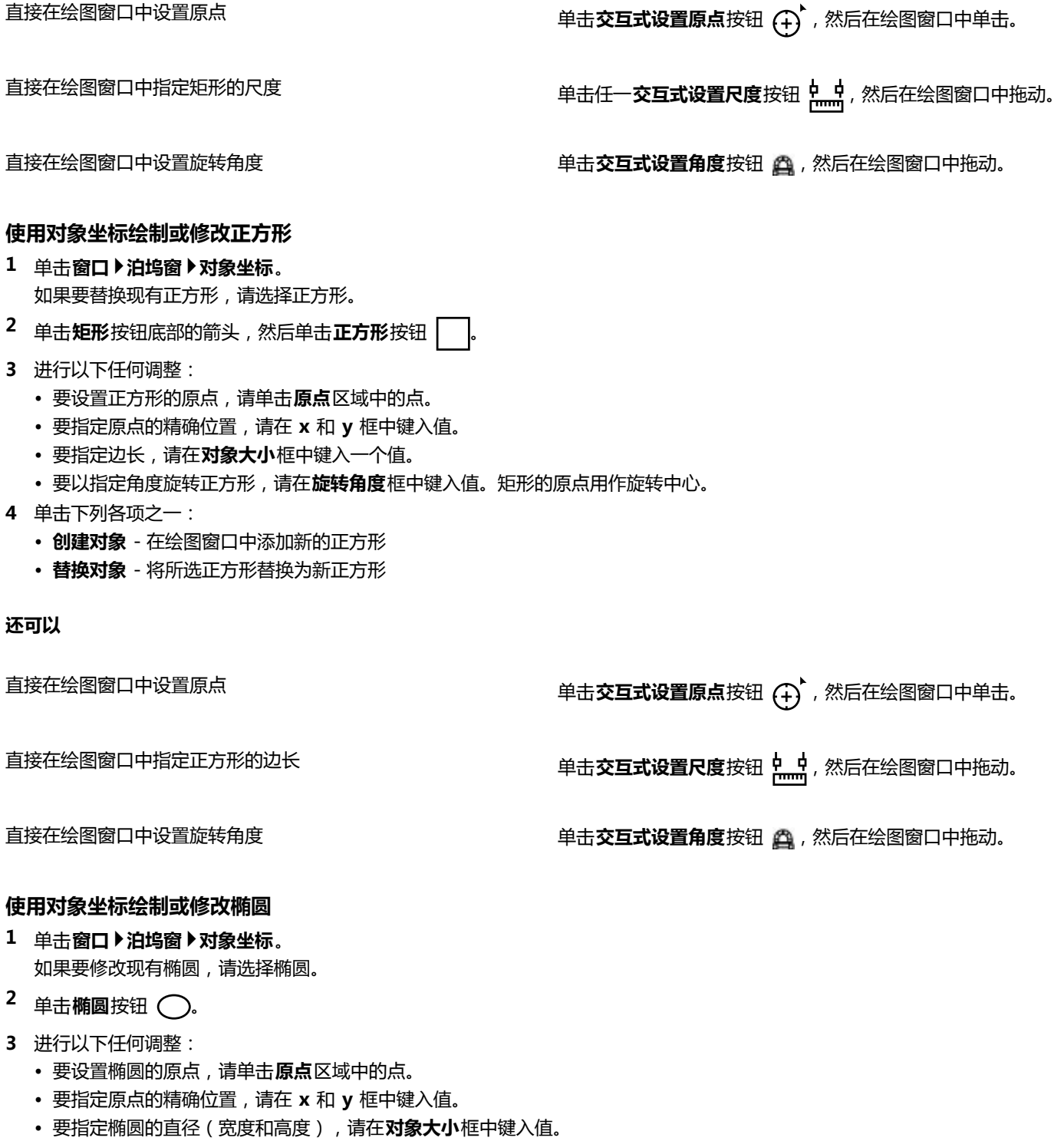

- 要仅指定其中一个直径并让另一个直径自动按比例调整,请启用**按比例**复选框。
- 要以指定角度旋转椭圆,请在**旋转角度**框中键入值。椭圆的原点用作旋转中心。
- **4** 单击下列各项之一:
	- **创建对象** 在绘图窗口中添加新的椭圆

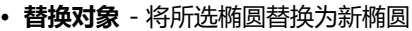

**还可以**

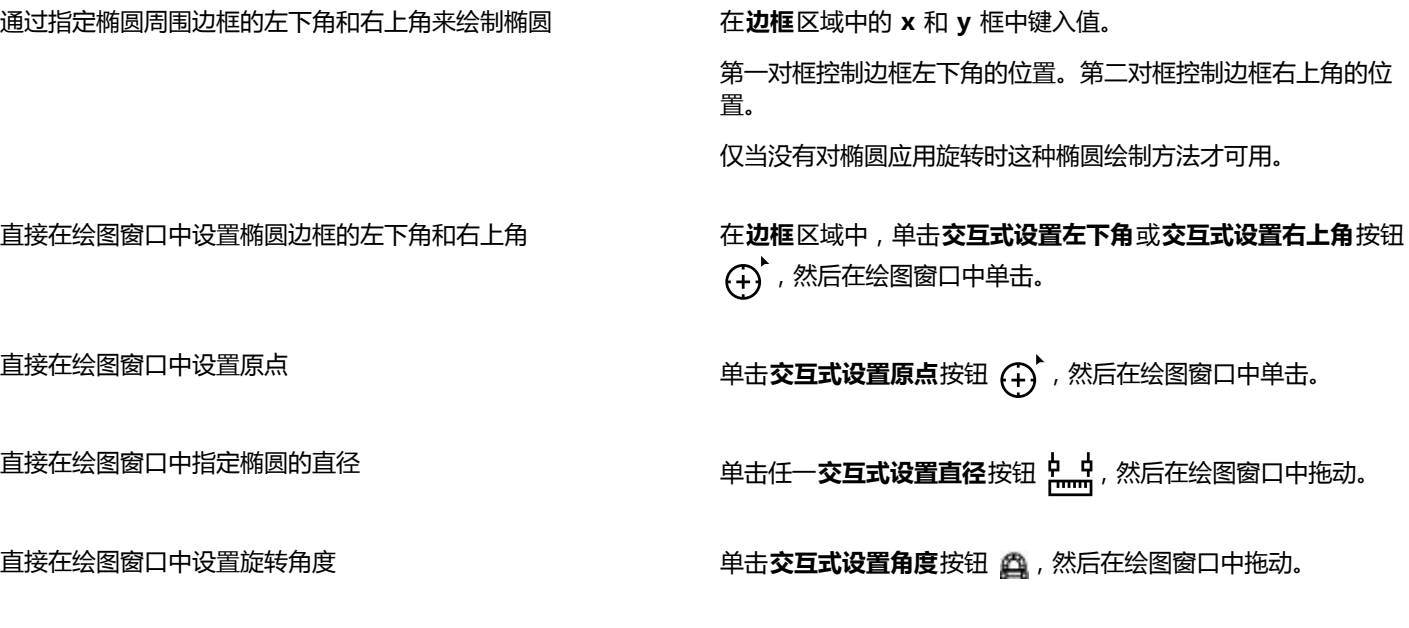

#### **使用对象坐标绘制或修改圆形**

- **1** 单击**窗口 泊坞窗 对象坐标**。 如果要替换现有圆形,请选择圆形。
- **2** 单击**椭圆**按钮底部的箭头,然后单击**圆形**按钮 。
- **3** 进行以下任何调整:
	- 要设置正方形的原点,请单击**原点**区域中的点。
	- 要指定原点的精确位置,请在 **x** 和 **y** 框中键入值。
	- 要指定圆形的直径,请在对象大小框中键入一个值。
	- 要以指定角度旋转圆形,请在**旋转角度**框中键入值。圆形的原点用作旋转中心。
- **4** 单击下列各项之一:
	- **创建对象** 在绘图窗口中添加新的圆形
	- **替换对象** 将所选圆形替换为新圆形

#### **还可以**

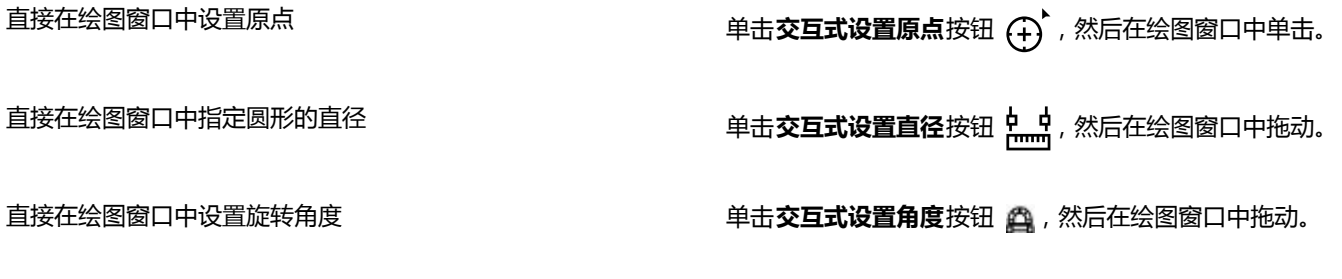

#### **使用对象坐标绘制或修改多边形**

**1** 单击**窗口 泊坞窗 对象坐标**。

如果要修改现有多边形,请选择多边形。

- 2 单击多边形按钮()。
- **3** 在**对象大小**区域的**点数或边数**框中键入值。
- **4** 进行以下任何调整:
	- 要以指定角度旋转多边形,请在**旋转角度**框中键入值。
	- 要指定多边形中心,请在**椭圆形框**区域中的 **x** 和 **y** 框中键入值。多边形中心是可在多边形周围绘制的椭圆形框的中心。多边形中心 用作旋转中心。
	- 要指定多边形周围椭圆形框的直径,请在**椭圆形框**区域中的**对象大小**框中键入值。
	- 要仅指定其中一个直径并让另一个直径自动按比例调整,请启用**按比例**复选框。
- **5** 单击下列各项之一:
	- **创建对象** 在绘图窗口中添加新的多边形
	- **替换对象** 将所选多边形替换为新多边形

#### **还可以**

直接在绘图窗口中设置旋转角度 单击**交互式设置角度**按钮 ,然后在绘图窗口中拖动。

直接在绘图窗口中设置多边形中心 单击**交互式设置多边形中心**按钮 (4) ,然后在绘图窗口中单击。

直接在绘图窗口中指定椭圆形框的直径 单击任一**交互式设置直径**按钮 ,然后在绘图窗口中拖动。

#### **使用对象坐标绘制或修改正多边形**

- **1** 单击**窗口 泊坞窗 对象坐标**。 如果要修改现有多边形,请选择多边形。
- 2 单击多边形按钮底部的箭头,然后单击正多边形按钮〈 〉。
- **3** 在**对象大小**区域的**点数或边数**框中键入值。
- **4** 在**边长**框中键入一个值。
- **5** 进行以下任何调整:
	- 要以指定角度旋转多边形,请在**旋转角度**框中键入值。
	- 要指定多边形中心,请在**圆形框**区域中的 **x** 和 **y** 框中键入值。
	- 要指定多边形周围圆形框的直径,请在**对象大小**框中键入一个值。
- **6** 单击下列各项之一:
	- **创建对象** 在绘图窗口中添加新的多边形
	- **替换对象** 将所选多边形替换为新多边形

#### **还可以**

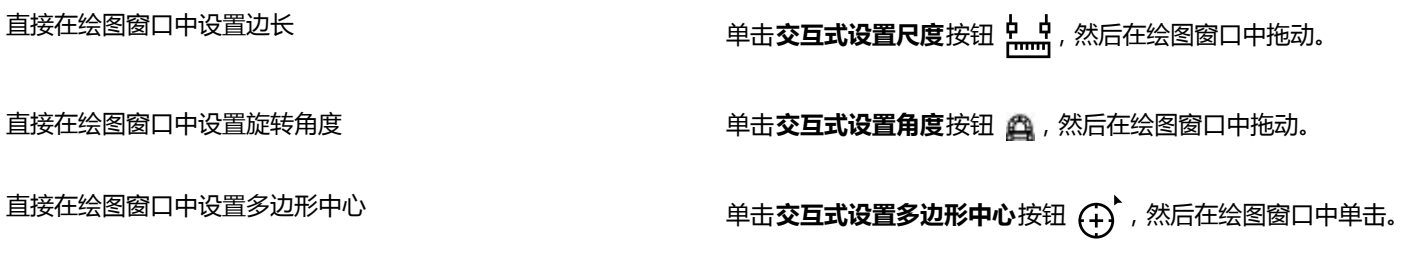

#### **还可以**

直接在绘图窗口中指定圆形框的直径 单击**交互式设置直径**按钮 ,然后在绘图窗口中拖动。

#### **使用对象坐标绘制或修改直线**

- 1 单击窗口▶泊坞窗▶对象坐标。 如果要修改现有线条,请选择线条。
- 2 单击 2 点线条按钮 / 3
- **3** 要指定 **x** 和 **y** 标尺上的起点和终点,请在**点**区域中的 **x** 和 **y** 框中键入值。 在实时预览中,将突出显示起点。
- **4** 单击下列各项之一:
	- **创建对象** 在绘图窗口中添加新的线条
	- **替换对象** 将所选线条替换为新线条

#### **还可以**

通过指定直线的起点、长度和旋转角度来绘制直线 在在点区域中的起点x 和 y 框中键入值。在对象大小区域的线长 **度**框中键入值。然后在**旋转角度**框中键入值。

直接在绘图窗口中设置线条的起点或终点 在**点**区域中,单击**交互式设置点**按钮 (+) ,然后在绘图窗口中单 击。

直接在绘图窗口中设置线长度 在**对象大小**区域中,单击**交互式设置线长度**按钮 <mark>ptttn</mark>tt,然后在绘 图窗口中拖动。

直接在绘图窗口中设置旋转角度 在**对象大小**区域中,单击**交互式设置角度**按钮 ,然后在绘图窗 口中拖动。

#### **使用对象坐标绘制或修改多点线**

- **1** 单击**窗口 泊坞窗 对象坐标**。 如果要将现有线条替换为新线条,请选择线条。
- 2 单击多点线按钮 pd.
- **3** 单击**对象坐标**泊坞窗底部的**添加点**按钮。
- **4** 进行以下任一调整:
	- 要指定点在 x 和 y 标尺上的确切位置,请在 **X** 和 **Y** 框中键入值。
	- 要添加另一个点,请单击**添加点**按钮 <mark>…</mark> 然后在 **X** 和 Y 框中键入值。
- **5** 在指定您需要的所有点之后,请单击下列命令之一:
	- **创建对象** 在绘图窗口中添加新的线条
	- **替换对象** 将所选线条替换为新线条

直接在绘图窗口中指定点的位置 在**对象坐标**泊坞窗中单击某个点。单击**交互式设置点**按钮 , 然后在绘图窗口中单击。

删除点 在**对象坐标**泊坞窗中单击一个点,然后单击**删除点**按钮 <mark>。●</mark>

连接线条的起点与终点 单击**自动关闭/打开曲线**按钮 <mark>;</mark> )<sup>√</sup>。

Č₹

使用以下键盘快捷键来快速创建多点线:

- 要添加点,请在**点**区域中单击,然后按 **Insert** 键。
- 要删除所选点,请按 **Delete** 键。
- 要激活所选点的 **X** 或 **Y** 框,请按 **F2**。
- 要浏览可用点的 **X** 和 **Y** 框,请选择一个框,然后重复按 **Tab** 键。
- 要向后浏览可用点的 **X** 和 **Y** 框,请选择一个框,然后重复按 **Shift + Tab** 键。
- 要激活**交互式设置点**按钮,请在泊坞窗中双击某个点。

#### <span id="page-205-0"></span>**复制对象属性、变换和效果**

CorelDRAW 可让您将属性从一个对象复制到另一个对象。您可复制的对象属性有轮廓、填充和文本属性等。可以复制调整大小、旋转和 定位等对象变换。还可以复制应用于对象的效果。

#### **将填充、轮廓或文本属性从一个对象复制到另一个对象**

- 1 在工具箱中,单击**属性滴管**工具 2.
- **2** 单击属性栏上的**属性**展开工具栏,然后启用下列任一复选框:
	- **· 轮廓**
	- **· 填充**
	- **· 文本**
- **3** 单击要复制其属性的对象。 **属性滴管**工具会自动切换到**应用对象属性**模式。
- **4** 选择要应用复制属性的对象。

Eŕ

复制属性时,同时会应用在属性栏上的**变换**和**效果**展开工具栏中启用的选项。

Č₹

通过使用挑选工具 ▶ 右键单击某个对象、将其拖到另一个对象上、释放鼠标键,并选择**复制填充、复制轮廓或复制所有属性**, 也可以复制填充或轮廓属性或者复制这两种属性。

#### **将大小、位置或旋转从一个对象复制到另一个对象**

- 1 在工具箱中,单击**属性滴管**工具 2.
- **2** 单击属性栏上的**变换**展开工具栏,然后启用下列任一复选框:
	- **· 大小**
	- **· 旋转**
	- **· 位置**
- **3** 单击要复制其转换的对象。 **属性滴管**工具会自动切换到**应用对象属性**模式。
- **4** 单击要应用复制转换的对象。

```
E
```
复制属性时,同时会应用在属性栏上的**属性**和**效果**展开工具栏中启用的选项。

#### **将效果从一个对象复制到另一个对象**

- 1 在工具箱中,单击**属性滴管**工具 2.
- **2** 单击属性栏上的**效果**展开工具栏,然后启用下列任一复选框:
	- **· 透视**
	- **· 信封**
	- **· 调和**
	- **· 立体化**
	- **· 轮廓图**
	- **· 透镜**
	- **· 图框精确剪裁**
	- **· 阴影**
	- **· 扭曲**
- **3** 单击要复制其效果的对象。 **属性滴管**工具会自动切换到**应用对象属性**模式。
- **4** 单击要应用复制效果的对象。

E

复制属性时,同时会应用在属性栏上的**属性**和**变换**展开工具栏中启用的选项。

#### <span id="page-206-0"></span>**克隆对象**

克隆对象时,将创建链接到原始对象的对象副本。对原始对象所做的任何更改都会自动反映在克隆对象中。不过,对克隆对象所做的更改 不会自动反映在原始对象中。通过还原为原始对象,可以移除对克隆对象所做的更改。

通过克隆可以在更改主对象的同时修改对象的多个副本。如果希望克隆对象和主对象在填充和轮廓颜色等特定属性上不同,而希望主对象 控制形状等其他属性,则这种类型的修改特别有用。

如果只是希望在多次绘制时使用相同对象,请考虑使用符号而不是克隆,以使文件大小可以管理。有关符号的详细信息,请参阅[第](#page-248-0) [247 页上的"使用符号"。](#page-248-0)

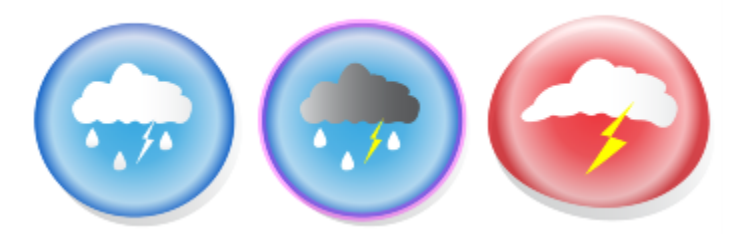

左侧的对象被克隆了两次。克隆对象应用了不同的填充和轮廓属性。右侧的克隆对象还重新进行了造形。

#### **克隆对象**

- **1** 选择一个对象。
- **2** 单击**编辑 克隆**。

#### **还可以**

选择克隆对象的主对象 右键单击克隆对象,然后单击**选择主对象**。

选择主对象的克隆对象 右键单击主对象,然后单击**选择克隆**。

E

可以多次克隆主对象,但不能对克隆对象进行克隆。

#### **还原到克隆的主对象**

- **1** 右键单击修改的克隆对象,然后单击**还原为主对象**。
- **2** 启用下列任一复选框:
	- **克隆填充**  恢复主对象的填充属性
	- **克隆轮廓**  恢复主对象的轮廓属性
	- **克隆路径形状** 恢复主对象的形状属性
	- **克隆变换**  恢复主对象的形状和大小属性
	- **克隆位图颜色遮罩** 恢复主对象的颜色设置

E

在**还原为主对象**对话框中,仅不同于主对象的克隆属性可用。

## <span id="page-207-0"></span>**定位对象**

通过将对象拖到新位置、微调或指定对象的水平和垂直坐标,可以定位对象。

使用微调功能,可以通过按**箭头**键按增量移动对象。增量值称为"微调距离"。使用细微调功能可以按微调距离的一部分移动对象。使用 精密微调功能可以按微调距离的倍数移动对象。默认情况下,可以以 0.1 英寸增量微调对象,但可以根据需要更改增量值。还可以更改 细微调和精密微调值。

要定位对象,可以相对于对象中心锚点或其他锚点设置水平和垂直坐标。

还可以将对象移到另一个页面。有关详细信息,请参阅[第 474 页上的"将对象移到另一页面"。](#page-475-0)

#### **移动对象**

- **1** 选择一个对象。
- **2** 指向边框的中心。
- **3** 当出现位置光标时,将对象拖动到绘图中的新位置。

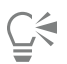

通过将对象拖到文档窗口底部的某个页码标签上,然后将该对象拖到文档窗口中,可以将对象移动到另一个页面上。

#### **绘制时移动对象**

- **1** 开始绘制形状,例如矩形、椭圆形或多边形。
- **2** 同时按住鼠标的左右键,然后将未完成的对象拖动到新位置。
- **3** 释放鼠标右键,然后继续绘制。

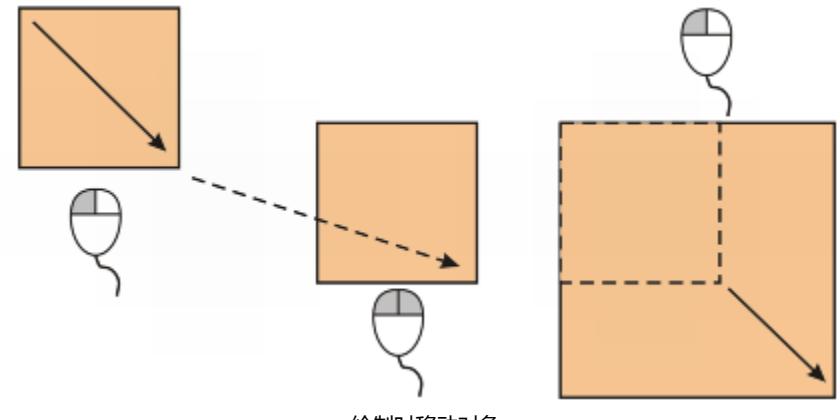

绘制时移动对象

#### **微调对象**

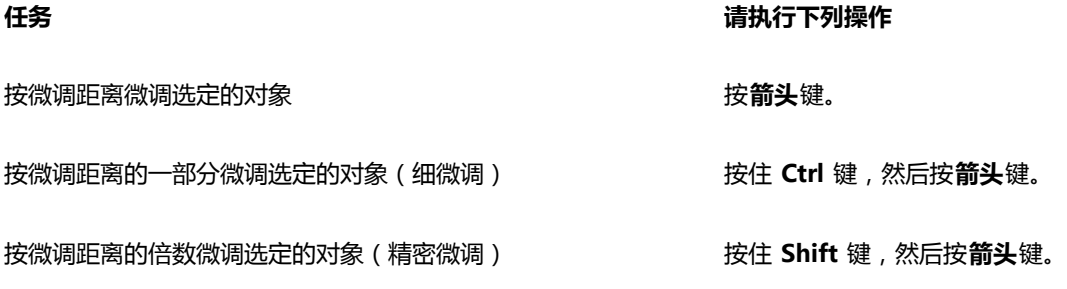

#### **设置微调距离**

- **1** 单击**工具 选项**。
- **2** 在**文档**类别列表中单击**标尺**。
- **3** 在**微调**框中键入值。
- **4** 在下列某个框中键入值:
	- **· 精密微调**
	- **· 细微调**

Č₹

通过取消选择所有对象,然后在属性栏上的**微调距离**框中键入值,也可以设置微调距离。

要保存在新绘图中使用的微调距离,请单击**工具 将设置另存为默认设置**。

#### **按 x和 y 坐标定位对象**

**1** 选择一个对象。

如果您想要更改对象原点,单击属性栏**对象原点**按钮上的一点。

- **2** 在下列各框中键入值:
	- x <sup>-</sup> 允许在 x 轴上定位对象
	- **y** ― 允许在 y 轴上定位对象

x 和 y 值明确了对象原点的具体位置。

**3** 按 **Enter** 键。

## Eŕ

对象原点也称为"锚点"或"参考点"可以是对象的中心或者任何一个对象的选择手柄。通过在属性栏的 **x** 和 **y** 框中键入值来定 位对象时,对象原点保持不动。

#### **通过更改锚点来定位对象**

- **1** 选择一个对象。
- 2 单击窗口▶ 泊坞窗▶ 变换▶ 位置。
- **3** 禁用**变换**泊坞窗中的**相对位置**复选框。
- **4** 在下列各框中键入值:
	- **H**  用于指定对象在水平轴上的位置值
	- **V**  用于指定对象在垂直轴上的位置值
- **5** 启用与要设置的锚点相对应的复选框。
- **6** 单击**应用**。

Eŕ

默认情况下,原点 (0,0) 在绘图页面的左下角。

当您启用**变换**泊坞窗上的**相对位置**复选框时,**H** 和 **V**框中的中心锚点的位置将标识为 0,0。当您在 **H** 和 **V**框中指定不同的位置 时,它们的值表示对象当前位置相对中心锚点的距离变化。

## <span id="page-209-0"></span>**对齐与分布对象**

CorelDRAW 允许您在绘图中准确地对齐和分布对象。可以使对象互相对齐,也可以使对象与绘图页面的各个部分对齐,如中心、边缘和 网格。互相对齐对象时,可以按对象的中心或边缘对齐排列。

您可以将多个对象水平或垂直对齐绘图页面的中心。单个或多个对象也可以沿页边排列,并对准网格上最近的点排列。您还可以通过指定 准确的 x 和 y 坐标,使对象与参考点对齐。

自动分布对象时,将根据对象的宽度、高度和中心点在对象之间增加间距。可以分布对象,使它们的中心点或选定边缘(例如,上边缘或 右边缘)以相等的间隔出现。还可以分布对象,使它们之间的距离相等。可以分布对象,使它们超出对象边框的范围或整个绘图页面。

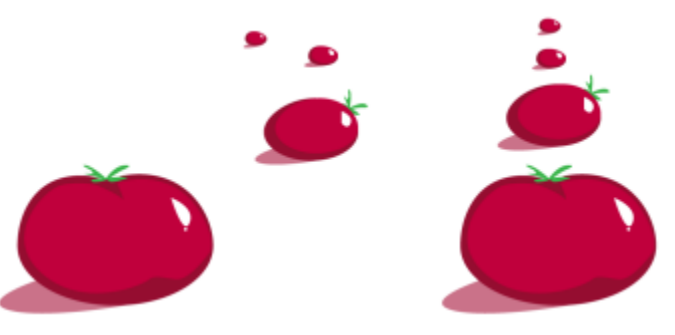

分散对象(左)垂直对齐且平均分布(右)。

#### **对齐对象的步骤**

#### **1** 选择对象。

- **2** 单击**对象 对齐与分布 对齐与分布**。
- **3** 在泊坞窗的**对齐**区域,单击以下其中一个按钮来使用对象边缘或居中以对齐。
	- 左对齐 · <mark>[--]</mark> 与对象左边缘对齐
	- **居中水平对齐** 使对象沿垂直轴居中对齐
	- 右对齐 · 一<mark>十</mark> 与对象右边缘对齐
	- **顶端对齐**  与对象上边缘对齐
	- 居中垂直对齐 <mark>- -</mark> 使对象沿水平轴居中对齐
	- **底端对齐** 1 与对象下边缘对齐

要从轮廓对齐对象,单击**轮廓**按钮 +.

**4** 在**将对象对齐至**区域,执行以下任务中的任一项。

#### **任务 请执行下列操作**

使对象与特定对象对齐 单击**活动对象**按钮 <mark>下</mark>刊。 如果每次选择一个对象,最后选定的对象将成为对齐其他对象的 参照点。如果圈选了对象,则使用位于选定内容左上角的对象作 为参照。 使对象与页边对齐 **1990年10月20日 11月20日 11月20日 12月20日 12月20日 12月20日 12月20日 12月20日 12月20日 12月** 使对象与页面中心对齐 **1990年10月19日,中国的文献** 电击**页面中心**按钮 要使对象中心与页面中心对齐,请确保已启用**对齐**区域中的**居中** 水平对齐按钮 日子和居中垂直对齐按钮 - RB。 使对象与最接近的网格线对齐 **2000** - 2000 - 2000 - 2000 - 2000 单击 **网格**按钮 使对象与指定点对齐 单击**指定点**按钮 ,然后在**指定坐标**框中键入值。

#### **任务 请执行下列操作**

您还可以通过单击**指定点**按钮并单击文档窗口来交互地指定点。

为文本对象设置对齐选项 在**文本**区域中,选择下列其中一个选项:

- **第一条的基线** 通过第一条线的基线,对齐文本
- **最后一条线的基线** 通过最后一条线的基线,对齐文本
- **装订框** 通过装订框对齐文本

Ū₹

也可以通过单击**对象 对齐与分布**,然后单击前六个对齐命令中的任何一个命令,快速地将对象与其他对象对齐,而无需使用**对 齐与分布**泊坞窗。命令名旁边的字母指示可用来对齐对象的键盘快捷方式。例如,**左对齐**命令旁边的字母 **L** 表示,可以通过按 **L** 将对象与用作参照点的对象最左侧的点相对齐。

还可以通过按 **P** 键,使所有对象与页面中心同时垂直和水平对齐。

#### **分布对象的步骤**

- **1** 选择对象。
- **2** 单击**对象 对齐与分布 对齐与分布**。
- **3** 要水平分散排列对象,单击下列按钮之一:
	- 左分散排列 : 12 平均设定对象左边缘之间的间距
	- 水平分散排列中心 中:<br>- 沿着水平轴,平均设定对象中心点之间的间距
	- **右分散排列** 平均设定对象右边缘之间的间距
	- 水平分散排列间距 1 <mark>泊</mark> 沿水平轴,将对象之间的间隔设为相同距离
- **4** 要垂直分散排列对象,单击下列按钮之一:
	- 顶部分散排列 HIT 平均设定对象上边缘之间的间距
	- **垂直分散排列中心 pdf** 沿着垂直轴, 平均设定对象中心点之间的间距
	- **底部分散排列** 平均设定对象下边缘之间的间距
	- **垂直分散排列间距**  沿垂直轴,将对象之间的间隔设为相同距离
- **5** 要选择分布对象的区域,单击**将对象分布到**区域中的下列按钮之一:
	- 选**定的范围 ——** 在环绕对象的边框区域上分布对象
	- **页面的范围 → 在绘图页面上分布对象**

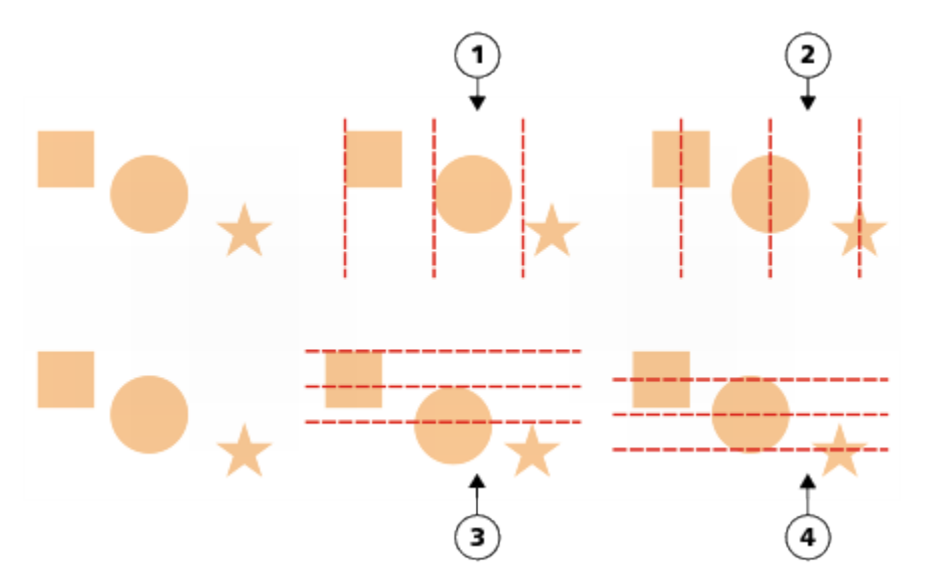

顶行:用于水平分布对象的选项。1)左选项用于平均设定左边缘之间的间距。2)中选项用于平均设定中心点之间的间距。 底行:用于垂直分布对象的选项。3)上选项用于平均设定上边缘之间的间距。4)中选项用于平均设定中心点之间的间距。

#### <span id="page-212-0"></span>**应用对象提示**

使用对象提示,您可以通过调整对象的显示使其与像素网格对齐来改善对象渲染。例如,如果您计划为 Web 创建按钮,可启用对象提 示,以确保将对象导出为位图时对象轮廓清晰。

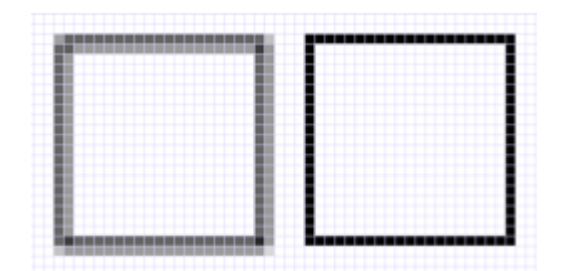

未使用对象提示所创建的宽度为 1 像素线条的方形的像素视图(左)。显示应用了对象提示的方形副本(右)。

#### **应用对象提示**

- **1** 选择一个对象。
- **2** 单击**对象 对象提示**。

#### <span id="page-212-1"></span>**对齐对象**

移动或绘制对象时,可以将它与绘图中的另一个对象贴齐。可以将一个对象与目标对象中的多个贴齐点贴齐。当移动指针接近贴齐点时, 贴齐点将突出显示,表示该贴齐点是指针要贴齐的目标。

您可以将对象与其他对象、页面元素(例如页面中心)、文档网格、像素网格、基线网格或辅助线贴齐。

要更精确地将一个对象与另一个对象贴齐,请先将指针与对象中的贴齐点贴齐,然后将对象与目标对象中的贴齐点对齐。例如,可以将指 针与矩形的中心贴齐,然后拖动矩形的中心使其与另一矩形的中心贴齐。

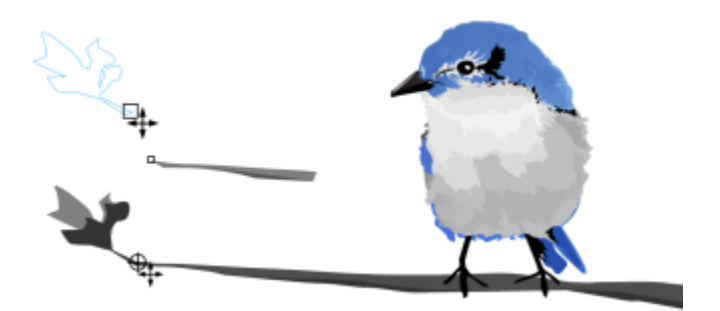

指针与叶子的末端节点贴齐(上),然后拖动该叶子使其与树枝的末端节点贴齐(下)。

贴齐模式确定了对象中可使用的贴齐点。下表包括所有可用贴齐模式的描述。

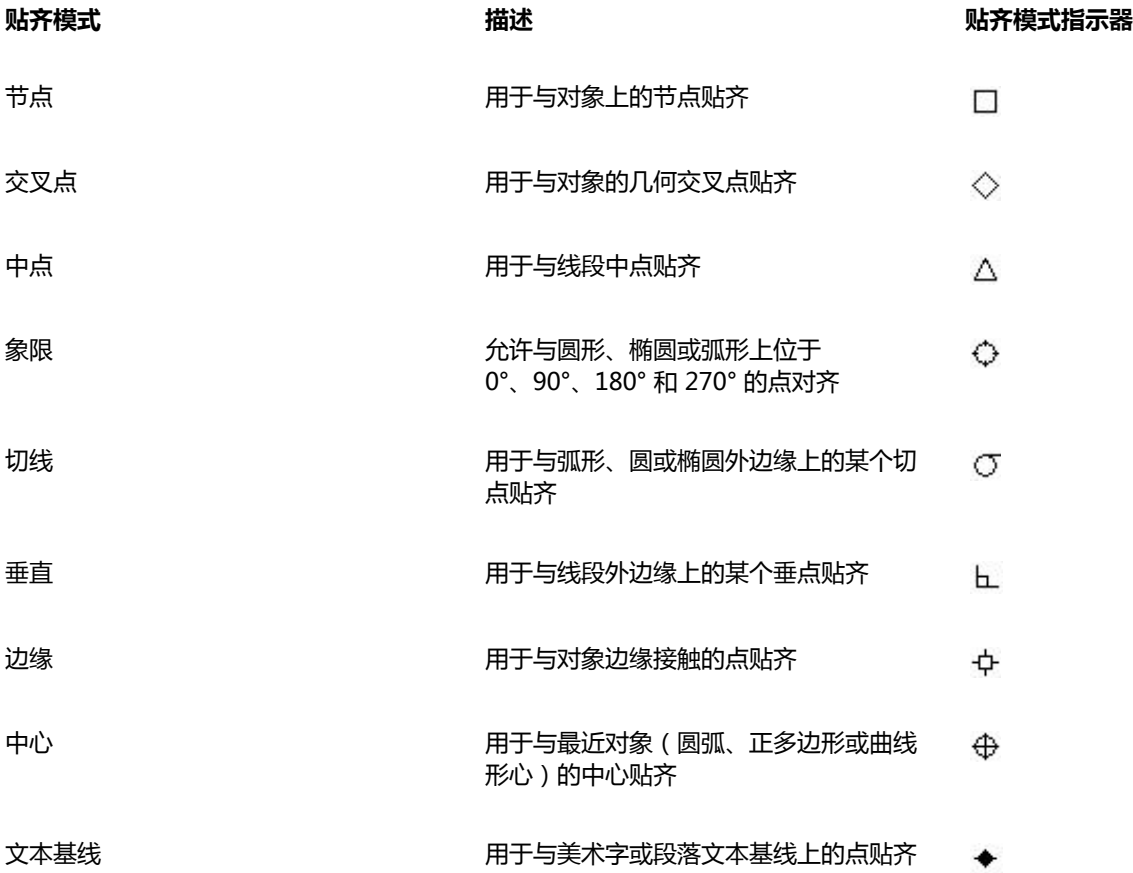

可以选择多个贴齐选项。例如,可以禁用某些或全部贴齐模式,以使应用程序运行速度更快。也可以设置贴齐阈值,指定贴齐点在变成活 动状态时距指针的距离。也可以打开和关闭贴齐。

#### **打开或关闭贴齐**

• 执行下表的一个或多个任务:

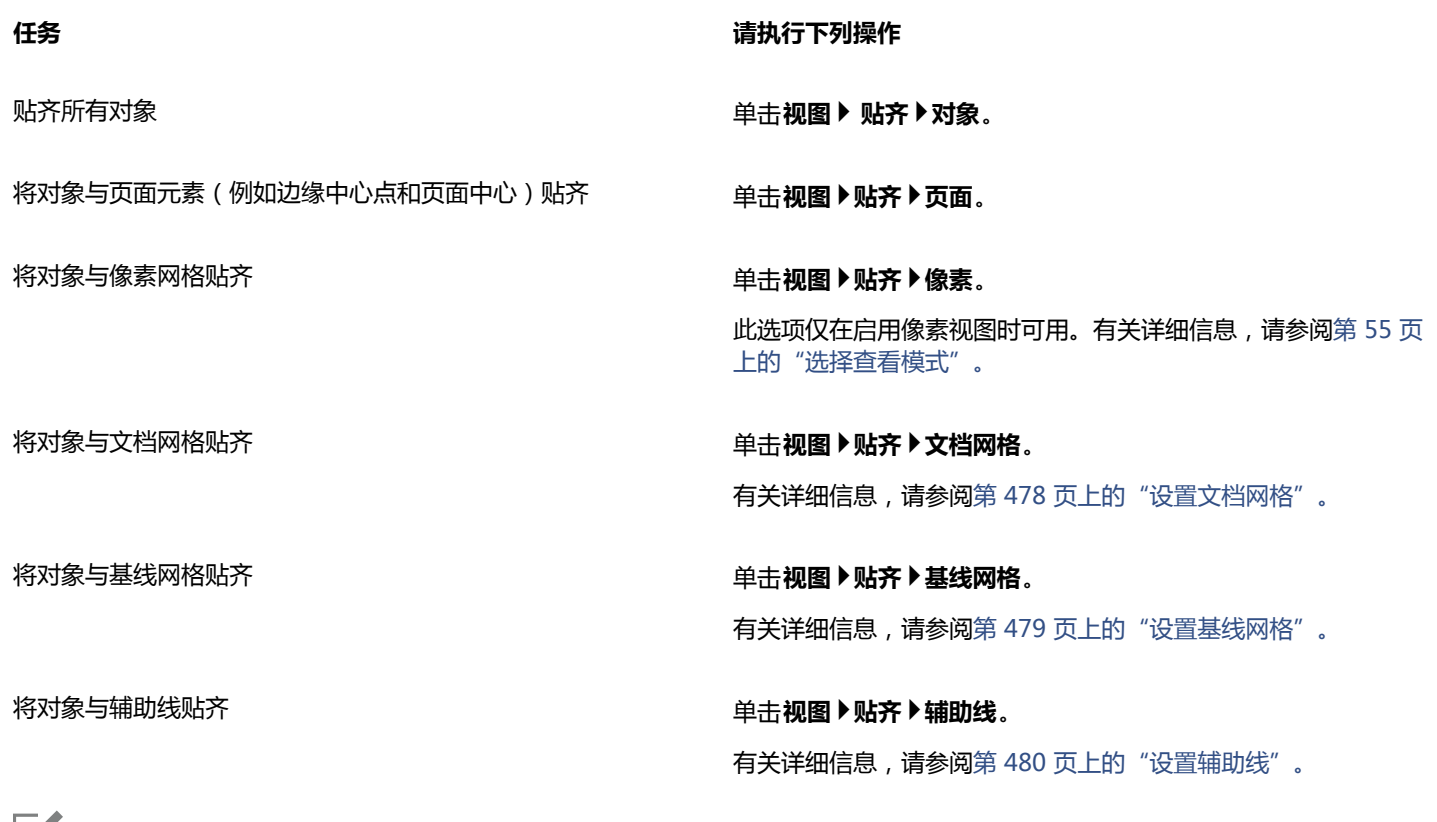

```
E
```
"贴齐对象"命令旁边的复选标记表示已打开贴齐。

```
\subseteq\leq
```
您也可以按 **Alt + Z** 键在打开和关闭贴齐对象之间切换,或者按 **Ctrl + Y** 键在打开和关闭贴齐文档网格之间切换。

#### **贴齐对象**

- **1** 选择要与目标对象贴齐的对象。
- **2** 将指针移到对象上,直到贴齐点突出显示。
- **3** 将对象向目标对象拖动,直到目标对象上的贴齐点突出显示。

 $\subseteq\leq$ 

要在绘制对象时贴齐对象,请在绘图窗口中拖动对象,直到目标对象中的贴齐点突出显示。

#### **设置对齐选项**

- **1** 单击**工具 选项**。
- **2** 在**工作区**类别列表中,单击**贴齐对象**。
- **3** 在**选项**对话框的**贴齐对象**页面上,启用**模式**区域中的一个或多个复选框。 要启用所有贴齐模式,请单击**全选**。 要禁用所有贴齐模式而不关闭贴齐,请单击**全部取消**。
- **4** 在**贴齐半径**框中键入一个值(单位为像素)来设置指针周围的贴齐区域半径。

**还可以**

显示或隐藏贴齐模式指示器 启用或禁用**显示贴齐位置标记**复选框。

#### 显示或隐藏屏幕提示 启用或禁用**屏幕提示**复选框。

#### <span id="page-215-0"></span>**[使用动态辅助线](#page-215-0)**

可以显示动态辅助线,以帮助您相对于其他对象准确地移动、对齐和绘制对象。动态辅助线是临时辅助线,可以从对象的下列对齐点中拉 出 「中心、节点、象限和文本基线。有关贴齐点和贴齐模式的详细信息,请参[阅第 211 页上的"对齐对象"。](#page-212-1)

沿动态辅助线拖动对象时,可以查看对象与用于创建动态辅助线的贴齐点之间的距离,这将帮助您精确放置对象。使用动态辅助线可以在 绘制对象时相对于其他对象来放置对象。还可以显示交叉的动态辅助线,然后将对象放置在交叉点上。

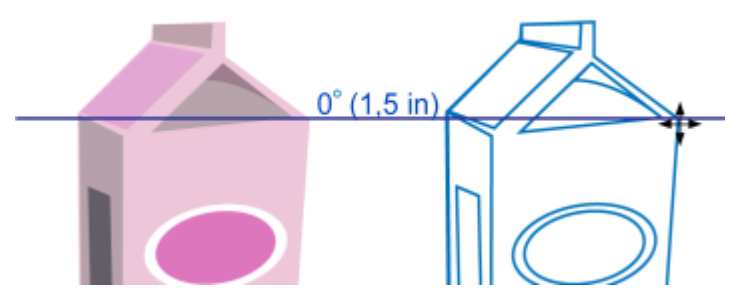

动态辅助线是从左侧对象的节点中拉出的。节点旁边的屏幕提示显示动态辅助线的角度 (0º) 以及节点和指针之间的距 离(1.5 英寸)。沿动态辅助线拖动右侧的对象,并精确放置在距离用于生成动态辅助线的节点 1.5 英寸远的位置上。

动态辅助线包含称为刻度的不可见记号,指针以这些记号为基准。刻度使您能够沿动态辅助线精确地移动对象。可以根据需要调整刻度间 隔,也可以禁用贴齐刻度。可以为动态辅助线设置其他选项。例如,可以选择以一个或多个预设角度显示动态辅助线,或者以您指定的自 定义角度显示动态辅助线。可以预览角度设置。您还可以自定义动态辅助线的颜色和线条样式。不再需要某特定角度的动态辅助线时,可 以删除该角度设置。还可以显示作为线段延长线的动态辅助线。

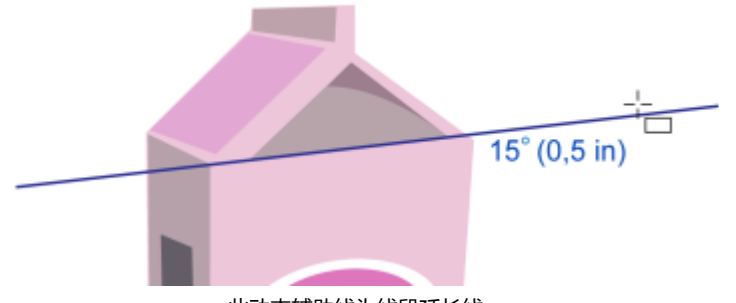

此动态辅助线为线段延长线。

可以随时关闭动态辅助线。

#### **启用或禁用动态辅助线**

• 单击**视图 动态辅助线**。
E

**动态辅助线**命令旁边的复选标记表示已启用动态辅助线。

**C⊱** 

按 **Shift + Alt + D** 键可在打开和关闭动态辅助线之间切换。

#### **显示动态辅助线**

- **1** 启用动态辅助线后,单击绘图工具。
- **2** 将指针移到对象中符合条件的贴齐点上,然后移开。
- **3** 对其他对象重复步骤 2,以显示其他动态辅助线。

所指向的贴齐点将记录在队列中,并用于创建动态辅助线。

### Eŕ

符合条件的贴齐点(节点、中心、象限和文本基线贴齐点) <sup>-</sup> 仅在激活相应的贴齐模式时显示。有关贴齐点和贴齐模式的详细信 息,请参[阅第 211 页上的"对齐对象"。](#page-212-0)

Č₹

要避免显示的动态辅助线过多,请随时清除点队列,方法是在绘图窗口中单击或者按 **Esc** 键。

可以使用已记录的贴齐点来显示交叉的动态辅助线。要进行此操作,请显示动态辅助线,然后沿动态辅助线将指针从一个记录的 贴齐点移到交叉动态辅助线将显示的位置。

#### **相对于另一个对象放置对象**

- **1** 启用动态辅助线后,选择一个对象。 如果要按特定的贴齐点移动对象,请将指针移到贴齐点上,直到该贴齐点突出显示。
- **2** 将对象拖放到目标对象的符合条件的贴齐点上。
- **3** 当目标对象的贴齐点突出显示时,沿动态辅助线拖动对象进行定位。

Eŕ

符合条件的贴齐点(节点、中心、象限和文本基线贴齐点) <sup>-</sup> 仅在激活相应的贴齐模式时显示。有关贴齐点和贴齐模式的详细信 息,请参[阅第 211 页上的"对齐对象"。](#page-212-0)

#### **相对于其他对象绘制对象**

- **1** 启用动态辅助线后,单击绘图工具。
- **2** 将指针移到对象的符合条件的贴齐点上。
- **3** 突出显示贴齐点后,移动指针以显示动态辅助线。
- **4** 沿动态辅助线将指针移到需要绘制的点,然后拖动以绘制对象。

## E

符合条件的贴齐点(节点、中心、象限和文本基线贴齐点) <sup>-</sup> 仅在激活相应的贴齐模式时显示。有关贴齐点和贴齐模式的详细信 息,请参[阅第 211 页上的"对齐对象"。](#page-212-0)

#### **将对象放置在动态辅助线的交叉点上**

**1** 启用动态辅助线后,选择一个对象。

如果要使用特定的贴齐点移动对象,请将指针移到该贴齐点上,直到该贴齐点突出显示。

- **2** 将对象拖到另一个对象的符合条件的贴齐点,拖动鼠标以显示动态辅助线,并继续按住鼠标按钮。
- **3** 将对象拖到另一个符合条件的贴齐点。当该贴齐点突出显示时,拖动鼠标以在两条动态辅助线将交叉处显示另一条动态辅助线。
- **4** 显示交叉点时,释放鼠标按钮。

在下面的示例中,使用交叉动态辅助线定位椭圆形。

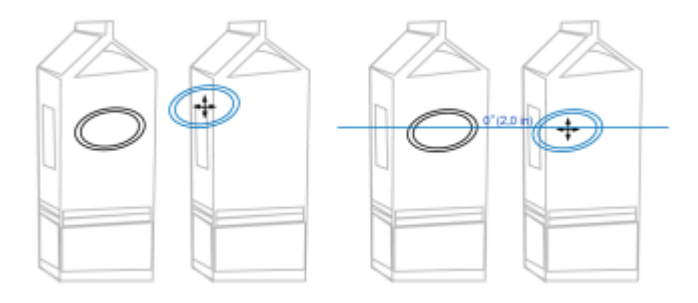

首先,按住椭圆形的中心贴齐点(左)将椭圆形拖到另一个纸箱的边缘,然后拖到右侧以显示动态辅助线(右)。

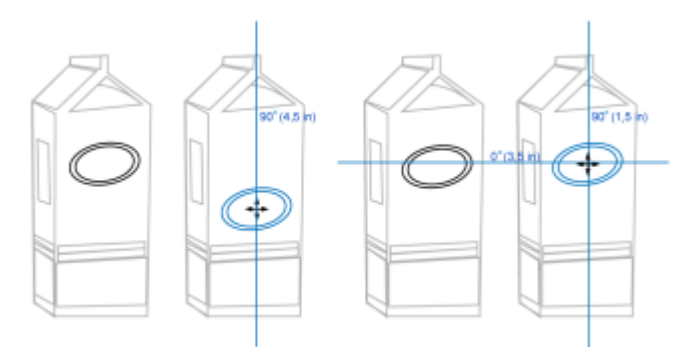

接着,将椭圆形拖到纸箱的边缘,然后往下拖以显示另一条动态辅 助线(左)。最后,将椭圆形定位在动态辅助线的交叉点上(右)。

## E

符合条件的贴齐点(节点、中心、象限和文本基线贴齐点) <sup>-</sup> 仅在激活相应的贴齐模式时显示。有关贴齐点和贴齐模式的详细信 息,请参[阅第 211 页上的"对齐对象"。](#page-212-0)

#### **设置动态辅助线选项**

- **1** 单击**窗口 泊坞窗 对齐和动态辅助线**。
- 2 在**对齐和动态辅助线**泊坞窗中,单击**动态辅助线**按钮 //.
- **3** 执行下表的一个或多个任务。

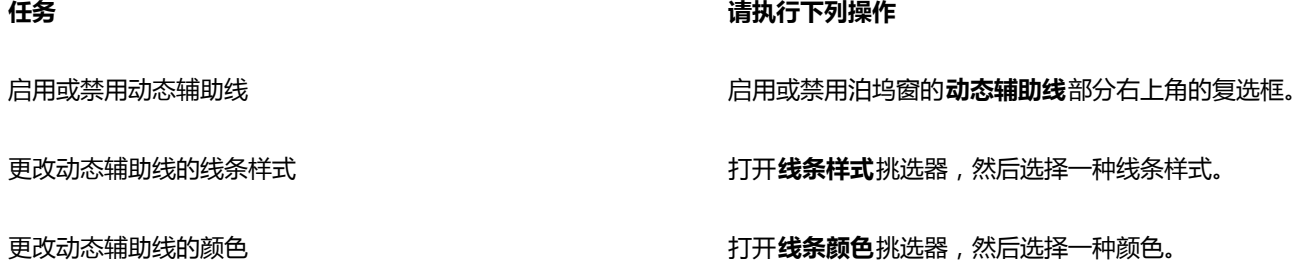

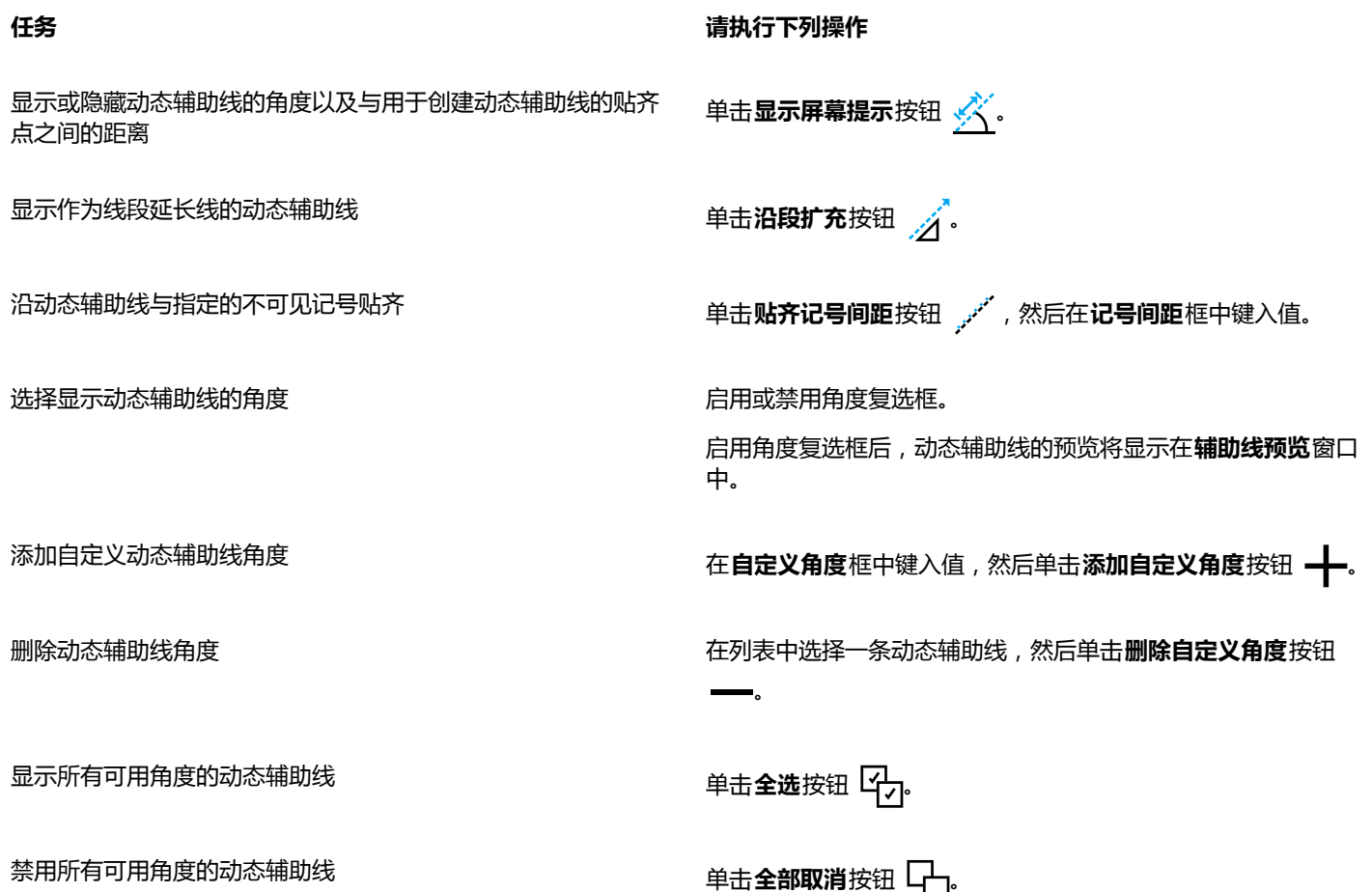

#### **使用对齐辅助线**

您可以使用[对齐辅助线](#page-702-0)在绘图页面上交互式对齐对象。对齐辅助线是在您创建对象、调整对象大小或相对于其他周围的对象移动对象时 出现的临时辅助线。动态辅助线为创建技术图解提供精确的衡量结果,而对齐辅助线在页面布局中快速准确地对齐文本或图形元素非常有 用。

对齐辅助线可帮助您将一个对象的中心与另一个对象的中心对齐(中心到中心),或者将一对象的边缘与另一个对象的边缘对齐(边缘到 边缘)此外,您可以将一对象的边缘与另一个对象的中心对齐(边缘到中心)

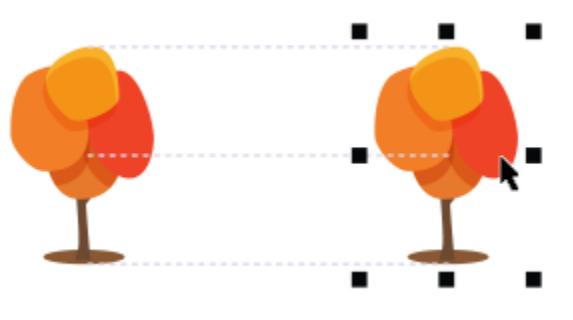

移动对象时,屏幕显示对齐辅助线。

如果您要将对象在距另一对象边缘设定距离的位置与另一个对象对齐,可为对齐辅助线设置边距。指定边距后,可选择边缘辅助线显示的 方式:辅助线可沿边距或同时沿边距和对象的边缘。

边距对齐辅助线使您可以使用偏移边距和/或插入边距。水平和垂直边距对齐辅助线有单独的控件,因此您可以修改一方的设置而不影响 另一方。

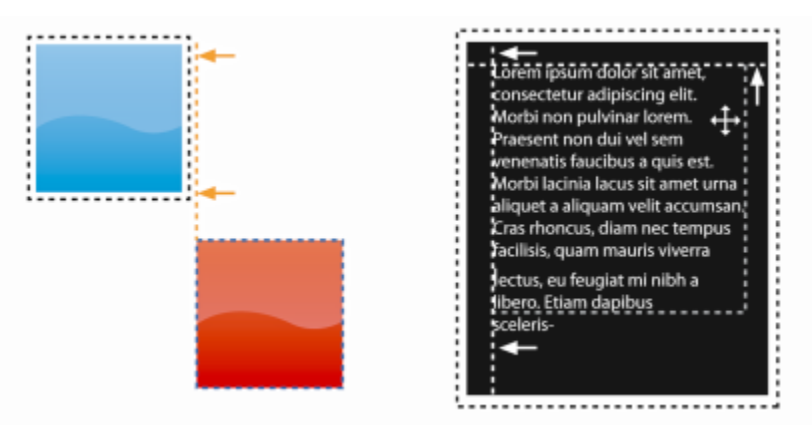

可以偏移(左)和插入(右)页边距对齐辅助线。

对齐辅助线默认为关闭状态。您可以轻松启用或禁用对齐辅助线,或者修改辅助线的默认设置,包括颜色和线条样式。您可以选择是否针 对群组中的各个对象显示对齐辅助线,还是针对整个群组的边框显示对齐辅助线。

"智能间距"功能使您可以相对于其他屏幕上对象精确地排列和定位对象,"智能尺寸"功能使您可以相对于其他屏幕上对象直观地缩放 和旋转对象。

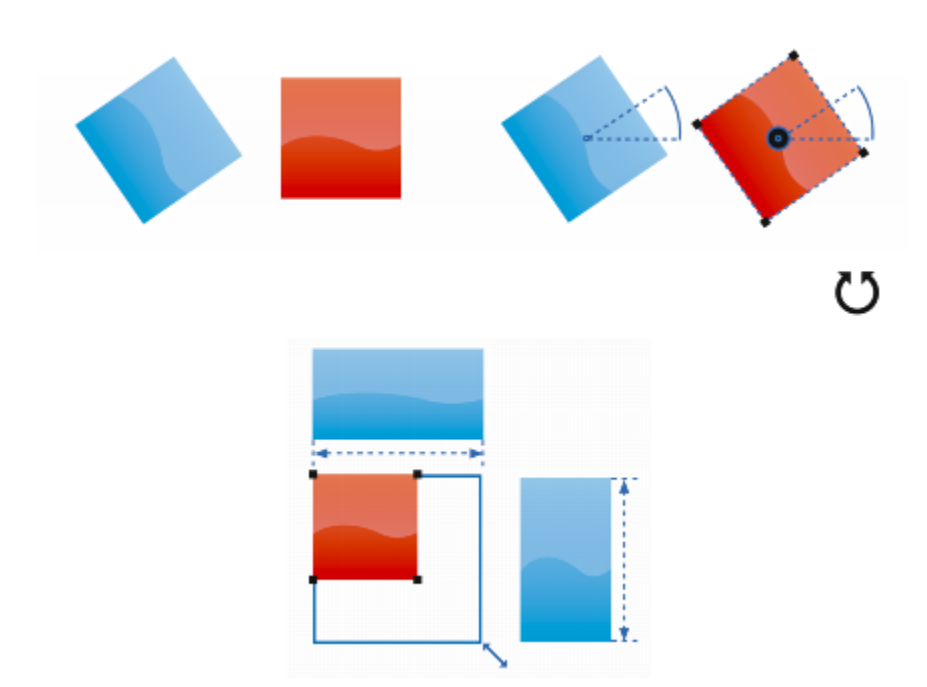

将某个对象旋转到与最近对象相同角度(上)或缩放到与最近对象相同大小(下)时,智能度量将显示指示器。

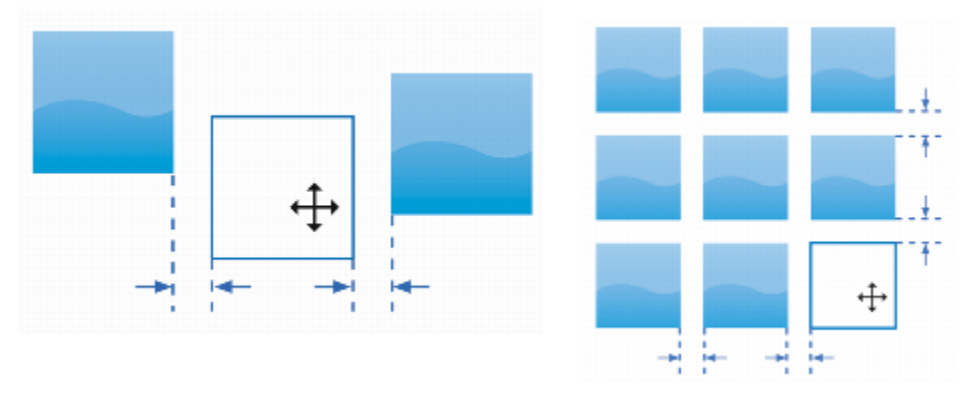

当某个对象与两个其他对象距离相等(左)或与屏幕上最近的对象间距相同(右)时,智能间距将显示指示器。

#### **启用或禁用对齐辅助线**

#### • 单击**视图 对齐辅助线**。

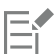

**对齐辅助线**命令旁边的复选标记表示已启用对齐辅助线。

 $\subseteq\leq$ 

单击**布局**工具栏上的**对齐辅助线**按钮也可以启用或禁用对齐辅助线。要打开**版面**工具栏,单击**窗口 工具栏 版面**。 按 **Shift + Alt + A** 键也可以启用对齐辅助线。

#### **修改对齐辅助线设置**

- **1** 单击**窗口 泊坞窗 对齐和动态辅助线**。
- 2 在**对齐和动态辅助线**泊坞窗中,单击**对齐辅助线**按钮 门
- **3** 执行以下任务中的任一项。

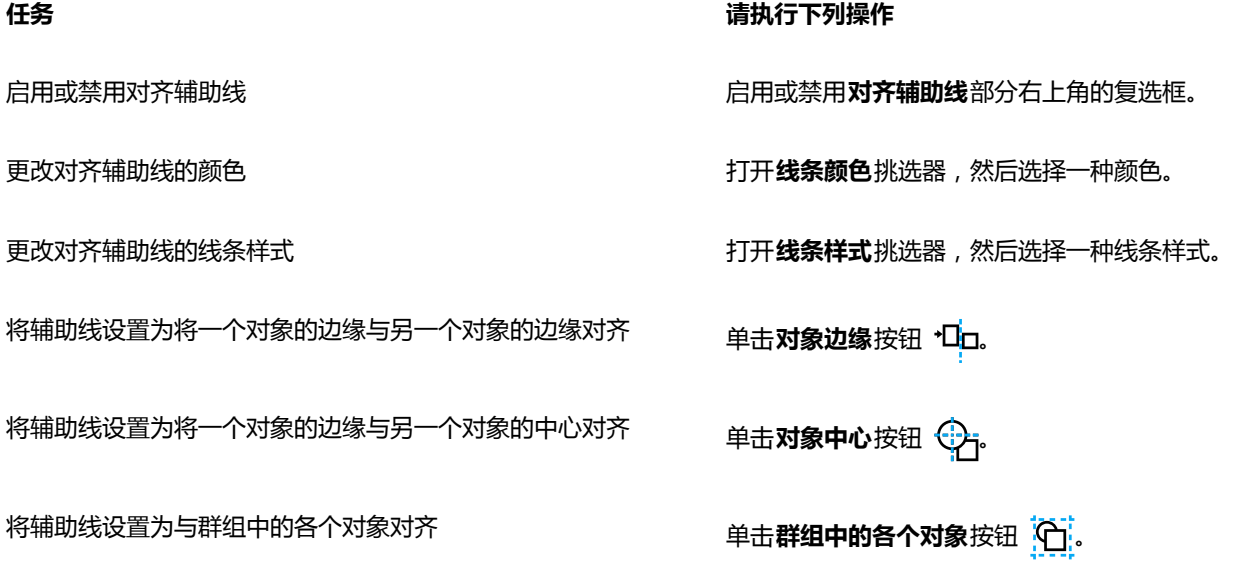

**任务 请执行下列操作**

使用与屏幕上最近对象相同的间距分布对象 确保**智能间距**按钮 m <mark>0 d</mark> 已启用,并拖动对象直到指示器箭头出 现。

将对象放置到与两个其他对象距离相等的位置 **有着的** 在于 网络**智能间距**按钮已启用,并在两个其他对象之间拖动对象,直 到指示器箭头出现。

将对象缩放到与屏幕上其他对象尺寸相同 确保**智能度量**按钮 已启用,并缩放对象直到指示器箭头出 现。

将对象旋转到与屏幕上其他已旋转对象角度相同 **有了,我们也会有很智能度量**按钮已启用,并旋转对象直到指示器箭头出现。

 $\bar{\mathbb{C}}$ 

通过单击**布局工具栏**按钮 ,可以在**布局**工具栏上访问大多数对齐辅助线控件。

#### **添加页边距对齐辅助线**

- **1** 单击**窗口 泊坞窗 对齐和动态辅助线**。
- 2 在**对齐和动态辅助线**泊坞窗中,单击**对齐辅助线**按钮 一
- **3** 执行以下任务中的任一项。

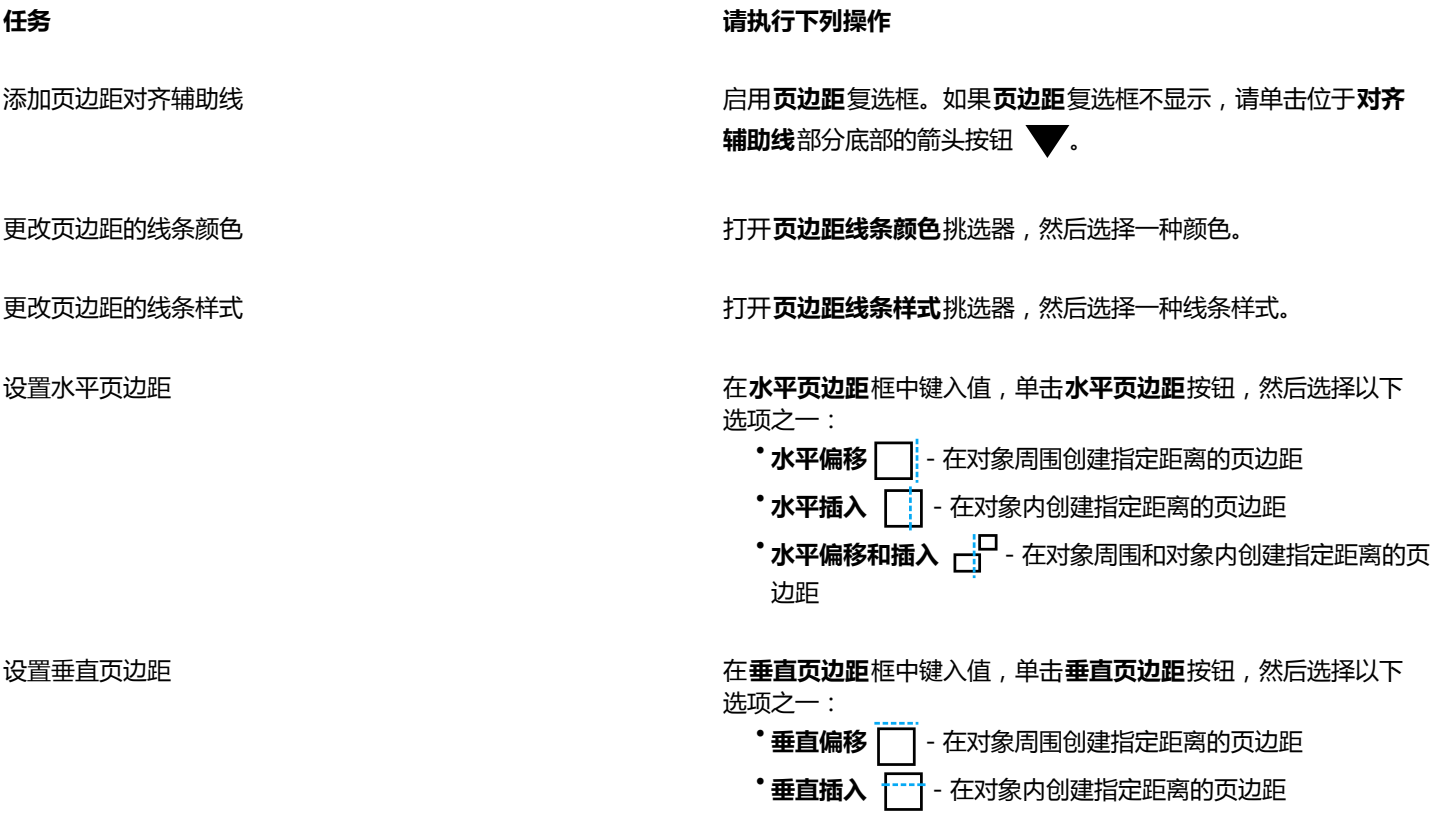

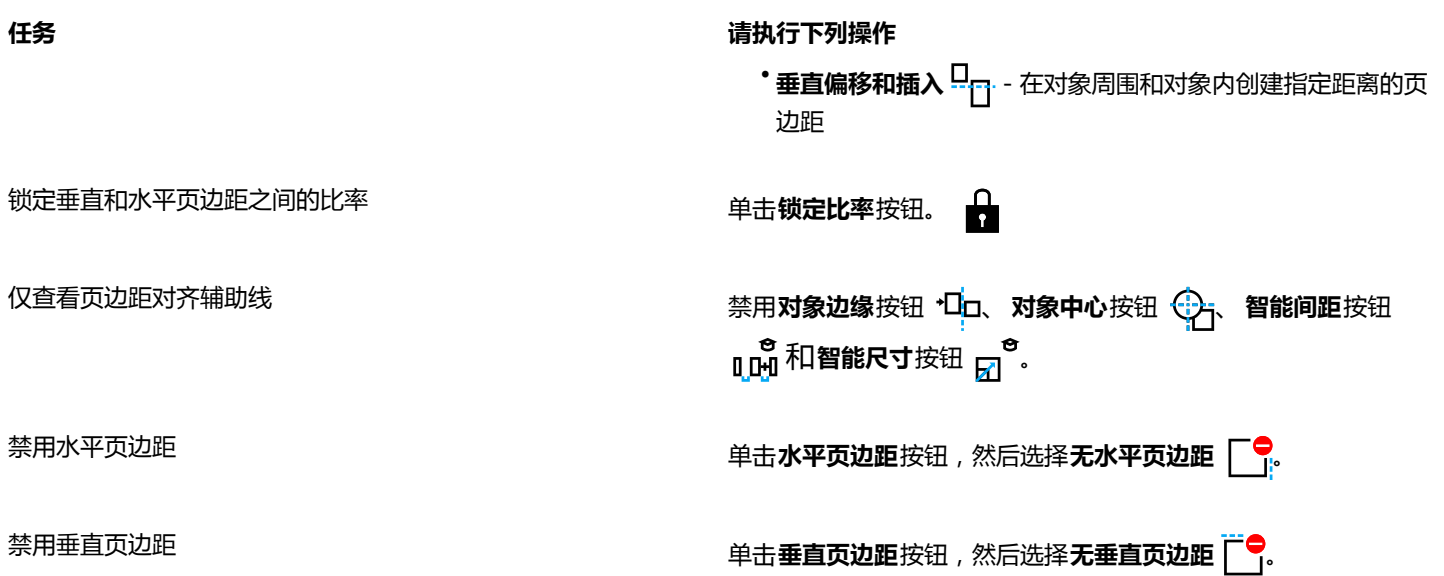

#### **更改对象顺序**

通过将对象发送到其他对象的前面或后面,可以更改图层或页面上对象的堆叠顺序。还可以将对象按堆叠顺序精确定位,并且可以反转多 个对象的堆叠顺序。

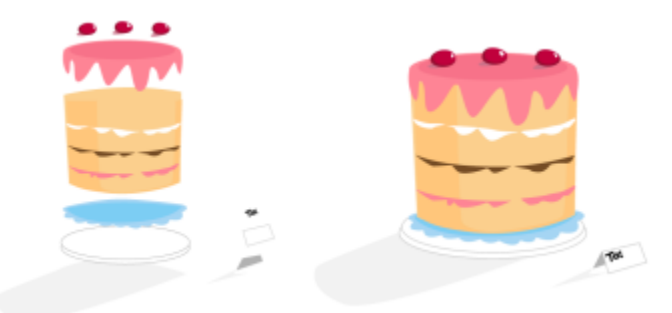

按照从上到下的顺序排列四个对象(左),以创建最终图像(右)。

#### <span id="page-222-0"></span>**移动堆栈顺序中的对象**

#### **1** 选择一个对象。

- **2** 单击**对象 顺序**,然后单击下列一个命令:
	- **到页面前面** 将选定对象移到页面上所有其他对象的前面
	- **到页面后面** 将选定对象移到页面上所有其他对象的后面
	- **到图层前面** 将选定对象移到活动图层上所有其他对象的前面
	- **到图层后面** 将选定对象移到活动图层上所有其他对象的后面
	- **向前一位** 「将选定的对象向前移动一个位置。如果选定对象位于活动图层上所有其他对象的前面,则将移到图层的上方。
	- **向后一位** <sup>-</sup> 将选定的对象向后移动一个位置。如果选定对象位于所选图层上所有其他对象的后面, 则将移到图层的下方。
	- **置于此对象前** 将选定对象移到您在绘图窗口中单击的对象的前面
	- **后面** 将选定对象移到您在绘图窗口中单击的对象的后面

## E

对象不能移到锁定(不可编辑)图层上,而会移到最近的可编辑图层上。例如,如果应用**到页面前面**命令,而最上面的图层是锁 定的,则对象将移到最靠上的可编辑图层上。锁定图层上的任何对象仍将位于该对象的前面。 默认情况下,主页面上的所有对象均显示在其他页面上的对象的上部。有关在主页面图层上调整内容顺序的详细信息,请参[阅第](#page-247-0) [246 页上的"移动图层"。](#page-247-0)

如果选定对象已按指定的堆叠顺序放置,则**顺序**命令不可用。例如,如果对象已在页面上所有其他对象的前面,则**到页面前面**命 令不可用。

#### **反转多个对象的顺序**

- **1** 选择对象。
- **2** 单击**对象 顺序 逆序**。

#### **调整对象大小和缩放对象**

CorelDRAW 允许您调整对象大小和缩放对象。在这两种情形中,可以通过保持对象的纵横比来按比例改变对象的尺寸。可以通过指定值 或交互式更改对象来更改对象的尺寸。当缩放对象时,将以指定的百分比更改对象尺寸。

#### **调整对象大小**

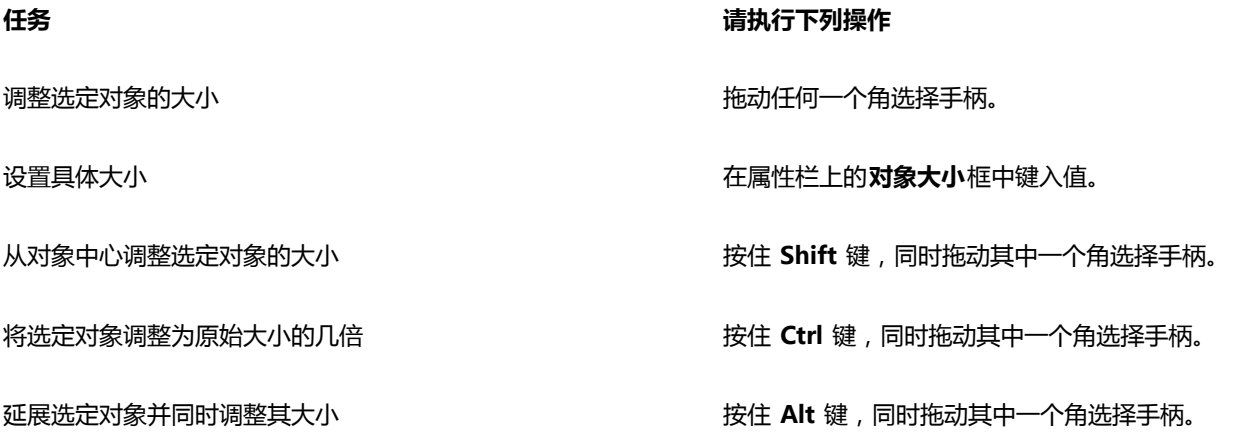

E

当您在属性栏**对象大小**框中键入值来调整对象大小时,对象的"锚点"也称为"对象原点"保持不变。如果您想要更改对象原 点,单击属性栏**对象原点**按钮

Č₹

还可以通过单击**对象 变换 大小**,然后在**变换**泊坞窗中键入值,来调整对象大小。

#### **缩放对象**

- **1** 选择一个对象。
- 2 在工具箱中,单击手绘工具 +
- 3 单击属性栏上的**自由缩放**按钮 [1]

如果您想要更改对象原点,单击属性栏**对象原点**按钮 出 上的一点。

**4** 在属性栏**缩放因子**框中键入对象的缩放比例。

**还可以**

按照对象的位置而不是 x 和 y 坐标应用缩放 单击属性栏上的**相对于对象**按钮 ……

使用变换泊坞窗缩放对象 キャンプ インタイン インタイム エンストラン 单击窗口 ▶泊坞窗 ▶变换 ▶缩放和镜像。

保留原对象并向副本应用变换 单击属性栏上的**应用到再制**按钮或者在**变换**泊坞窗的**份数**框中键 入数字。

E

对象原点也称为"锚点"或"参考点"可以是对象的中心或者任何一个对象的选择手柄。通过在属性栏**缩放因子**框中键入值来缩 放对象时,对象原点保持不变。

**⊆₹** 

拖动角选择手柄也可以缩放对象。

您可以使用**变换**工具栏缩放对象。要打开工具栏,单击**窗口 工具栏 变换**。

#### **旋转和镜像对象**

CorelDRAW 允许旋转和创建对象的镜像图像。通过指定水平坐标和垂直坐标,可以旋转对象。可以将旋转中心移至特定的标尺坐标或与 对象的当前位置相对应的点上。

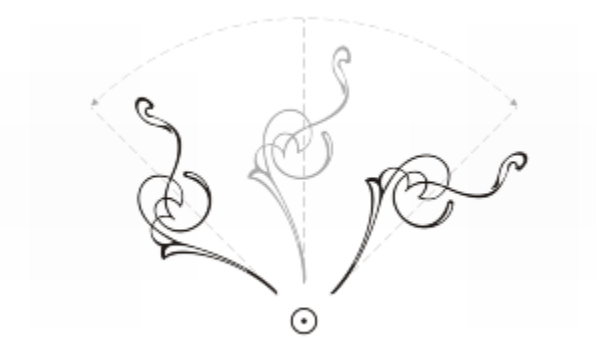

围绕单个点旋转对象

镜像对象可以使对象从左到右或从上到下翻转。默认情况下,镜像锚点位于对象的中心。

从上到下镜像对象

#### **旋转对象**

- **1** 选择一个对象。
- 2 在工具箱中,单击手绘工具 ++
- 3 单击属性栏上的**自由旋转**按钮()。
- **4** 在属性栏上的**旋转角度**框中键入值。

#### **还可以**

按照对象的位置而不是 x 和 y 坐标应用旋转 单击属性栏上的**相对于对象**按钮 。

使用旋转手柄来旋转对象 使用**挑选**工具、单击对象两次来显示旋转手柄。沿顺时针方向或 逆时针方向拖动旋转手柄。

使用**变换**泊坞窗旋转对象 单击窗口 ▶泊坞窗 ▶ 变换 ▶ 旋转 。

## $\bar{C}$

还可以通过单击对象显示旋转手柄,并拖动相对中心手柄(中间有点的圆)到一个新位置,来查看和设置对象的相对中心。 可以通过启用**变换**泊坞窗中的**相对中心**复选框并单击该复选框下面区域中的"中心"选项,将对象的相对中心设置为其原始位 置。

您可以使用**变换**工具栏旋转对象。要打开工具栏,单击**窗口 工具栏 变换**。

#### **围绕标尺坐标旋转对象**

- **1** 选择一个对象。
- **2** 单击**窗口 泊坞窗 变换 旋转**。
- **3** 禁用**相对中心**复选框。
- **4** 在**角度**框中键入值。
- **5** 在下列任一**中心**框中键入值:
	- **H** 用于指定水平标尺上对象将围绕其旋转的点
	- **V** 用于指定垂直标尺上对象将围绕其旋转的点
- **6** 按 **Enter** 键。

#### **镜像对象**

- **1** 选择一个对象。
- **2** 单击**窗口 泊坞窗 变换 缩放和镜像**。
- **3** 在**变换**泊坞窗中,单击下列某个按钮:
	- 水平镜像 nin 从左至右翻转对象
	- **垂直镜像** 用于从上至下翻转对象

如果要在特定的锚点上翻转对象,请启用与要设置的锚点相对应的复选框。

- **4** 单击**应用**。
- $\bar{C}$

按住 Ctrl 键, 同时将选择手柄拖到对象的另一边, 也可以镜像选定的对象。

单击属性栏上的**水平镜像**或**垂直镜像**按钮,也可以镜像选定的对象。

#### **使用"对象属性"泊坞窗修改对象**

**对象属性**泊坞窗显示与对象相关的格式选项和属性;使您可以从一个位置修改对象设置。例如,如果您创建矩形,那么**对象属性**泊坞窗将 自动显示轮廓、填充、透明度与拐角格式选项以及矩形的属性。如果您创建文本框,泊坞窗将立即显示字符、段落与文本框格式化选项以 及文本框的属性。

您可以使用**对象属性**泊坞窗顶部的控件来快速浏览至要修改的属性。此外,还有两种查看模式可用:滚动和选项卡滚动模式显示所有相关 对象属性,使您可以滚动到您需要的选项。选项卡模式一次仅显示一组对象属性,同时隐藏其他选项。例如,您可以只查看填充选项,然 后单击**轮廓**按钮只查看轮廓选项。

如果对象应用了轮廓、填充或其他样式,那么样式指示器显示在**对象属性**泊坞窗中的属性旁边。您可以隐藏样式指示器以节省空间。

#### **使用"对象属性"泊坞窗**

- **1** 选择一个对象。 如果**对象属性**泊坞窗未打开,请单击**窗口 泊坞窗 对象属性**。
- **2** 执行以下任务中的任一项。

## **任务 请执行下列操作** 显示要修改的对象属性 单击泊坞窗顶部的对应按钮。 在"滚动"和"选项卡"模式之间切换  **单击<b>滚动/选项卡模式**按钮。 显示或隐藏样式指示器 单击**样式指示器**按钮。

#### **组合对象**

分组两个或多个对象后,这些对象将被视为一个单位,但它们会保持其各自的属性。分组使您可以对群组内的所有对象同时应用相同的格 式、属性以及其他更改。此外,分组还有助于防止对象相对于其他对象的位置意外更改。还可以通过将现有群组分组到一组来创建嵌套群 组。

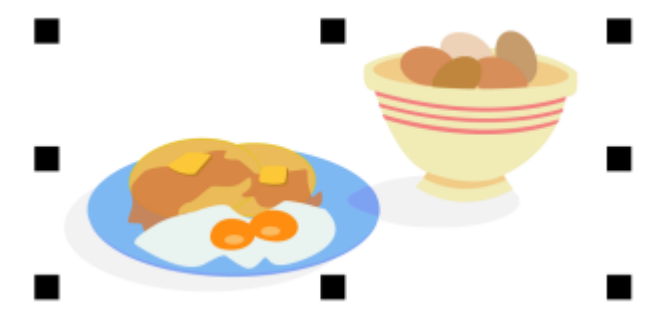

#### 单个对象被分组后仍保留其属性。

可以将对象添加到群组,从群组中移除对象以及删除群组中的对象。还可以编辑群组中的单个对象,而无需取消对象群组。如果要同时编 辑群组中的多个对象,必须先取消对象群组。如果群组中包含嵌套群组,可以同时取消嵌套群组中所有对象的群组。

#### **组合对象**

**1** 选择对象。

#### **2** 单击**对象 群组 组合对象**。

E

状态栏指示对象群组处于已选定。

可以从不同的图层选择对象并对它们进行分组,但是对象被分组后,它们将位于相同的图层上并互相堆叠。

<u>ृ</u>≼

通过选择两组或多组对象,然后单击**对象 群组 组合对象**,可以创建嵌套群组。 将**对象管理器**泊坞窗中的对象拖至另一个对象上面也可以对对象分组。如果**对象管理器**泊坞窗未打开,请单击**窗口 泊坞窗 对象 管理器**。

单击属性栏上的**群组**按钮也可以对对象分组。

#### **将对象添加到群组中**

• 在**对象管理器**泊坞窗中,将对象拖至群组中。

如果**对象管理器**泊坞窗未打开,请单击**窗口 泊坞窗 对象管理器**。

#### **从群组中移除对象**

• 在**对象管理器**泊坞窗中,将对象拖至群组外面。

如果**对象管理器**泊坞窗未打开,请单击**窗口 泊坞窗 对象管理器**。

Č₹

要删除群组中的对象,请在对象列表中选择对象,然后单击**编辑 删除**。

#### **编辑群组中的对象**

- 1 单击挑选工具 ▶.
- **2** 按住 **Ctrl** 键并单击群组中的对象来选择该对象。
- **3** 编辑对象。

 $\bar{C}$ 

通过单击**对象管理器**泊坞窗中的对象,也可以选择群组中的对象。如果**对象管理器**泊坞窗未打开,请单击**窗口 泊坞窗 对象管理 器**。

#### **取消分组对象**

- **1** 选择一个或多个群组。
- **2** 单击**对象 群组**,然后单击下列命令之一:
	- **取消对象群组**  将群组拆分为单个对象,或者将嵌套群组拆分为多个群组
	- 取消所有对象的群组 将一个或多个群组拆分为单个对象, 包括嵌套群组中的对象

E

选择**取消所有对象的群组**也可以取消所有嵌套的群组。要保留嵌套的群组,选择**取消组合对象**。

## ⊆₹

通过单击属性栏上的**取消群组**按钮 . px , 也可以取消对象群组。

通过单击属性栏上的**取消全部群组**按钮 · p<mark>A</mark> 也可以取消群组中的所有嵌套群组的群组。

### **组合对象**

合并两个或多个对象可以创建带有共同填充和轮廓属性的单个对象。可以合并矩形、椭圆形、多边形、星形、螺纹、图形或文本以便将这 些对象转换为单个曲线对象。如果需要修改从独立对象合并而成的对象的属性,可以拆分合并的对象。可以从合并的对象中提取子路径以 创建两个独立的对象。还可以将两个或多个对象焊接到一起,以创建单个对象。有关焊接对象的信息,请参阅[第 177 页上的"接合和交](#page-178-0) [叉对象"。](#page-178-0)

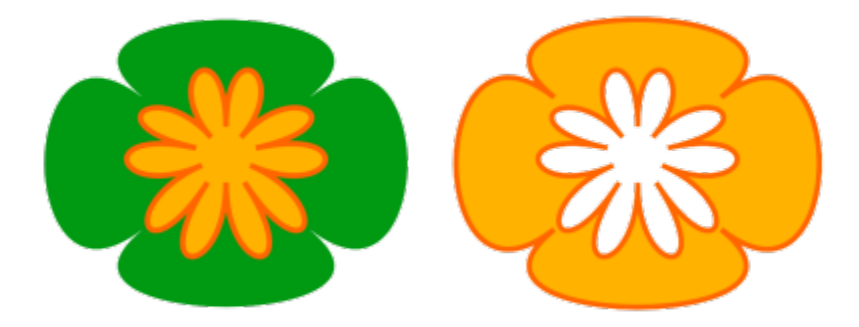

将两个对象(左)进行合并,以创建单个对象(右)。新对象具有选择的最后一个对象的填充和轮廓属性。

#### **组合对象**

- **1** 选择要合并的对象。
- **2** 单击**对象 组合**。

E

合并的文本对象将变成更大的文本块。

ੂ≼

单击属性栏上的**结合**按钮 – 但 也可以组合选定的对象。

通过单击**对象 连接曲线**并选择**连接曲线**泊坞窗中的设置来关闭组合对象中的开放线条。

#### **拆分组合的对象**

- **1** 选择合并的对象。
- **2** 单击**对象 拆分曲线**。

E

如果拆分的合并对象包含美术字,则美术字首先会拆分为行,然后拆分为字。段落文本则拆分为独立的段落。

#### **从组合对象中提取子路径**

- $1$  单击**形状**工具 ( 、然后选择合并对象上的线段、节点或一组节点。
- 2 单击属性栏上的**提取子路径**按钮】比

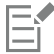

提取子路径后,路径的填充和轮廓属性将从合并对象中移除。

#### **拆分对象**

可以拆分矢量对象、文本和位图。可以沿着直线、手绘线或贝塞尔曲线拆分单个对象或一组对象。

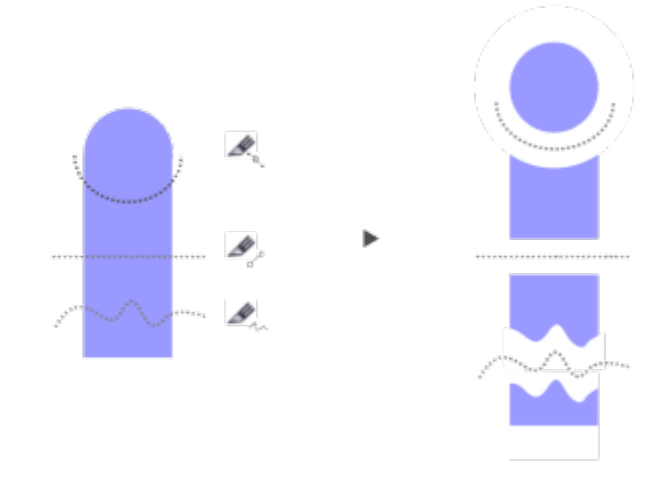

(从上到下)提供三种对象拆分模式:贝塞尔曲线、2 点线和手绘线。

此外,您可以在拆分操作生成的新对象之间创建间隙,或使新对象重叠。

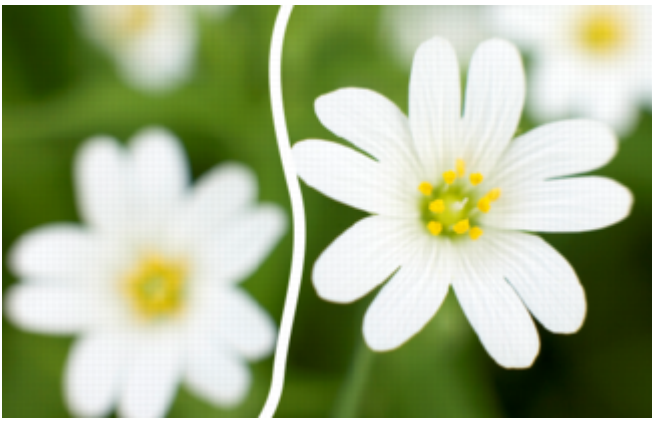

此位图已沿一条手绘线拆分为两个位图。在剪切位图之前已指定间隙值。

使用**刻刀**工具 <>>> <>>
多分割对象时, CorelDRAW 会让您选择是要将轮廓转换为曲线还是将其保留为轮廓。默认情况下, 应用程序会自动选 择最能保留轮廓外观的选项。

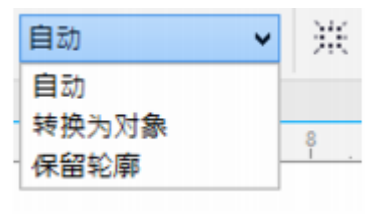

可以从属性栏中选择轮廓选项。

在分割具有虚线、箭头或结束端头的对象时,**转换为对象**选项将更好地保留轮廓外观。如果对此类对象选择**自动**选项,CorelDRAW 会将 轮廓转换为对象。

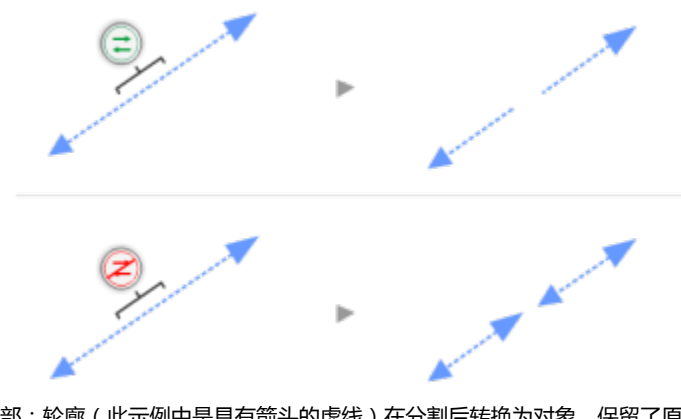

上部:轮廓(此示例中是具有箭头的虚线)在分割后转换为对象,保留了原始 外观。下部:使用了"保留轮廓"选项,形成了具有开始和结束箭头的两行。

#### **拆分对象**

- $1$  在工具箱中,单击刻刀工具
- **2** 在属性栏上,单击下列按钮之一:
	- **2 点线模式** ― 沿一条直线拆分对象。如果要以 15 度的增量约束线条,请按住 **Shift + Ctrl**。
	- 手绘模式 <sup>+</sup>r \_ <sup>-</sup> 沿一条手绘线拆分对象。

**3** 拖动鼠标,穿过要拆分的一个对象或一组对象。

**还可以**

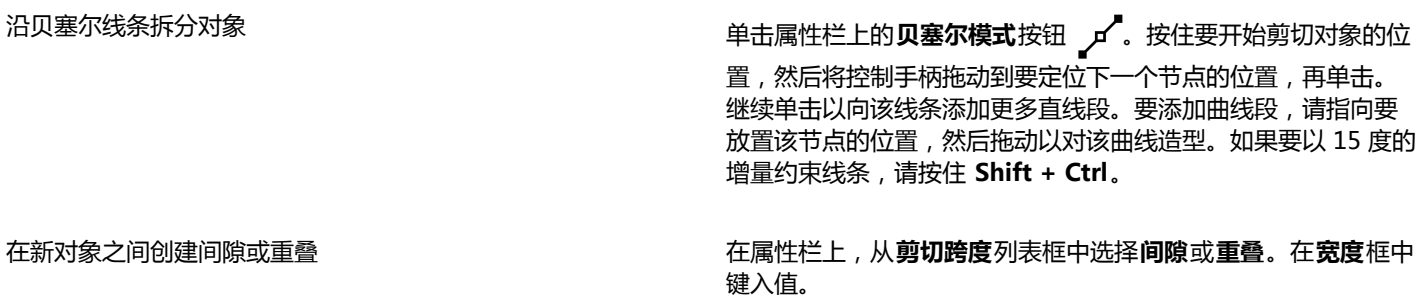

选择轮廓选项 在属性栏上,从**轮廓选项**列表框中选择一个选项。

昏

使用**刻刀**工具拆分对象时,新对象会变成[曲线对象。](#page-708-0)

#### **锁定对象**

锁定对象可以防止无意中移动、调整大小、变换、填充或以其他方式更改对象。可以锁定单个、多个或分组的对象。要更改锁定的对象, 必须先解除锁定。可以一次解除锁定一个对象,或者同时解除对所有锁定对象的锁定。

#### **锁定对象**

• 选择一个对象,然后单击**对象 锁定 锁定对象**。

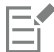

您不能锁定链接的对象,如调和、轮廓图或对象中的文本。您也不能锁定群组中的对象或链接的群组。

 $\bar{C}$ 

通过右键单击对象,然后单击**锁定对象**,也可以锁定对象。

#### **解除锁定对象**

- **1** 选择已锁定的对象或对象群组。
- **2** 单击**对象 锁定**,然后单击下列命令之一:
	- **· 解除锁定对象**
	- **· 解除锁定全部对象**

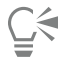

通过右键单击对象,然后单击**解除锁定对象**,也可以解除锁定对象。

#### **查找并替换对象**

可以使用**查找**和**替换**向导,在大绘图中定位和编辑对象。

使用您指定的搜索标准,**查找**向导将在您需要查找和选择绘图中的对象时提供逐步指导。搜索标准可以包含对象类型及其相关属性、填充 和轮廓属性、应用于对象的矢量效果、对象或样式的名称。例如,可以搜索并选择带有圆角且无填充的所有矩形,或者搜索并选择路径上 的所有文本。还可以搜索包含与选定对象属性相同的属性的对象。可以在搜索过程中更改搜索标准。还可以保存搜索标准供以后使用。

**替换**向导可以引导您完成查找包含指定属性的对象并将这些属性替换为其他属性的过程。例如,可以将特定颜色的所有对象填充替换为另 一种颜色的填充。也可以替换颜色模型和调色板、轮廓属性和文本属性(例如字体和字体大小)。

还可以搜索特定字,并将它们替换为其他字。有关详细信息,请参阅[第 367 页上的"查找、编辑与转换文本"。](#page-368-0)

#### **查找和选择对象**

- **1** 单击**编辑 查找并替换 查找对象**。
- **2** 按照**查找**向导中的说明进行操作。

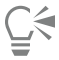

按 **Ctrl + F** 键也可以访问**查找**向导。

#### **替换对象属性**

- **1** 单击**编辑 查找并替换 替换对象**。
- **2** 按照**替换**向导中的说明进行操作。

#### **隐藏和显示对象**

CorelDRAW 可让您隐藏对象和对象组,帮助您更轻松地编辑复杂项目中的对象以及试验您的设计。

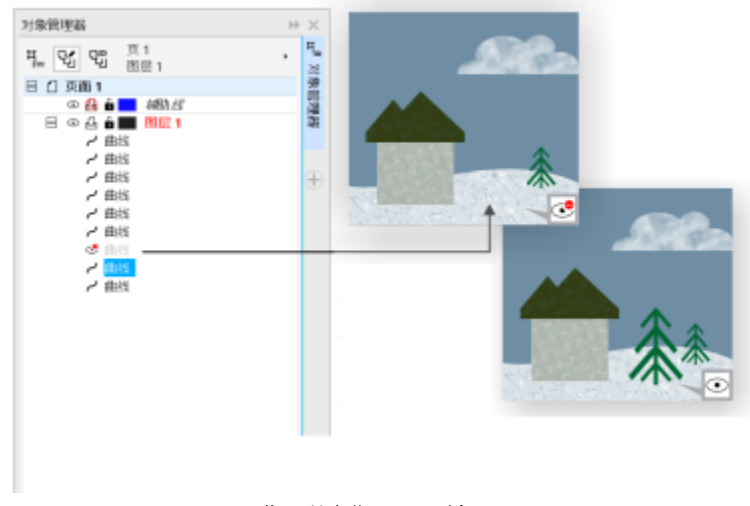

您可以隐藏和显示对象。

#### **隐藏对象的步骤**

- **1** 选择要隐藏的对象。
- **2** 单击**对象 隐藏 隐藏对象**。

E

隐藏对象后,对象名称会在**对象管理器**泊坞窗中灰显,并且名称旁边会显示一个图标。

<u>ृ</u>≼

您也可以右键单击某个对象来访问**隐藏对象**命令。

#### **显示已隐藏对象的步骤**

- 单击**对象▶隐藏**,然后单击下列命令之一:
	- **· 显示对象**
	- **· 显示所有对象**

#### **限制对象**

通过在绘制时使用限制键,可以限制对象的绘制和编辑方式。例如,可以按限制键将矩形限制为正方形、将椭圆形限制为圆形、或者将直 线限制为完全水平或垂直的线条。默认情况下,应用程序使用 **Ctrl** 键来限制对象的形状或角度,而使用 **Shift** 键在原始对象中心的外部 绘制形状。不过,可以随时将默认限制键更改为 **Shift** 键。

可以使用控制键按预设增量绘制或旋转对象 (或对象的节点和控制手柄)。此增量称为限制角度。默认情况下,限制角度为 15 度,不过 可以更改限制角度以满足您的需求。

#### **在绘制或编辑时限制对象**

**任务 请执行下列操作**

将形状限制为宽度和高度相等 按住 Ctrl 的同时,按对角线进行绘制。

使用预设增量(限制角度)绘制或旋转对象 按住 **Ctrl** 键的同时,移动指针以绘制或旋转对象

E

矩形可限制为正方形,椭圆形可限制为圆形,而多边形可限制为等边多边形。

#### **更改限制键**

- **1** 单击**工具 选项**。
- **2** 在**工作区**类别列表中,单击**工具箱**,然后单击**挑选**工具。
- **3** 在**Ctrl 和 Shift 键**区域中,启用下列某个选项:
	- **传统 CorelDRAW ―** 使用 **Ctrl** 键作[为限制键](#page-711-0),而使用 **Shift** 键在对象原点外部绘制形状
	- **Windows 标准** 使用 **Shift** 键作为限制键,而使用 **Ctrl** 键将变换应用于对象副本,同时保持原始对象不变

#### **更改限制角度**

- **1** 单击**工具 选项**。
- **2** 在**工作区**类别列表中,单击**编辑**。
- **3** 在**限制角度**框中键入值。

### **插入条码**

在 CorelDRAW 中,使用**条码**向导可以将条码添加到绘图。条码是由竖条、空白条组成的区域,有时还包含数字,专用于扫描和读取到 计算机内存中。条码通常用于标识商品、库存以及文档。

**条码**向导可以引导您完成插入条码的过程。您在任何一个步骤中需要其他信息时,都可以查询**条码**向导中的"帮助"。

您还可以插入 QR 码。有关详细信息,请参阅[第 235 页上的"插入和编辑 QR 码"。](#page-236-0)

#### **插入条码**

#### **1** 单击**对象 插入条形码**。

在**经典**工作区中,此命令显示在**编辑**菜单下面。

**2** 按照**条码**向导中的说明进行操作。

如果您需要有关选择选项的帮助,请单击**条码**向导中的**帮助**按钮。

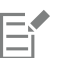

条码将作为对象插入到绘图中。

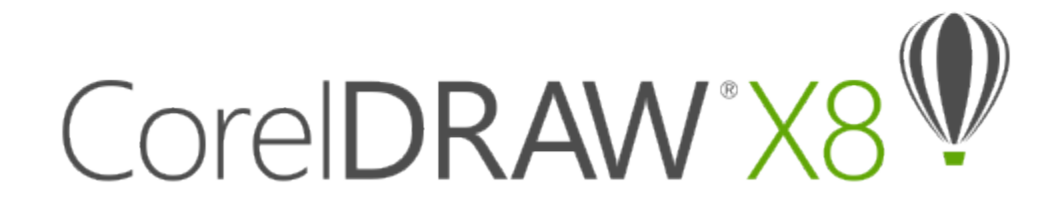

## <span id="page-236-0"></span>插入和编辑 QR 码

快速响应 (QR) 码是一种条形码,以二维形式表示信息。通常,QR 码由一些点 ( 也称为"像素") 组成,这些点按照正方形图样排列并 以对比色为背景显示。QR 码以其读取速度快而闻名,并且可以存储网站地址、电话号码和消息之类的信息。

随着智能手机的普及,QR 码在消费者广告和包装领域广受欢迎。通过用智能手机扫描 QR 码,您可以快速访问品牌的网站,以了解有关 某一产品的详细信息。

要插入、编辑和验证 QR 码,您必须登录帐户并且连接到互联网。

本部分包含以下主题:

- 第 235 页上的 "插入 QR 码"
- [第 236 页上的"编辑 QR 码"](#page-237-0)
- 第 238 页上的"验证 OR 码"

#### <span id="page-236-1"></span>**插入 QR 码**

CorelDRAW 允许您插入包含嵌入式信息(比如 Web 地址、电子邮件地址、电话号码、短信、地理位置或纯文本)的 QR 码。在插入 QR 码之后,可对其进行编辑和验证。有关详细信息,请参阅第 236 页上的"编辑 QR 码"[和第 238 页上的"验证 QR 码"。](#page-239-0)

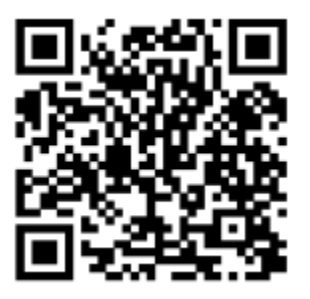

QR 码示例

#### **插入 QR 码**

**1** 单击**对象 插入 QR 码**。

在**经典**工作区中,此命令显示在**编辑**菜单下面。

**2** 在**对象属性**泊坞窗中的 **QR 码类型**列表框中选择以下选项之一:

- **URL**  可用于指定网站的 URL
- **电子邮件地址** 如果您希望 QR 码生成空白电子邮件,该选项可用于指定电子邮件地址
- 电话号码 可用于为 OR 码指定电话号码。根据您使用的 OR 阅读器, 经过您的许可后, 扫描代码可在智能手机上开始拨打电话号 码。
- **SMS** 可用于通过键入电话号码和短信文本来包含短信 (SMS)。经过您的许可后,QR 阅读器可以开始向指定电话号码发送短信。
- **联系人** 可用于以 vCard 或 meCard 格式指定联系人信息。从**联系卡类型**列表框中,选择 **vCard** 或 **meCard**,然后在相应的框中 键入联系人信息。经过您的许可后,此联系人信息可以自动添加到您手机的通讯录中。
- **日历事件** 可用于通过指定活动的名称、位置、开始日期/时间和结束日期/时间,来安排一项活动。经过您的许可后,活动可以添 加到您的日历中。
- **地理位置** 可用于通过指定纬度和经度值来显示某个地理位置
- **纯文本** 可包含纯本文(无格式本文)。

要插入、编辑和验证 QR 码, 您必须登录帐户并且连接到互联网。

#### <span id="page-237-0"></span>**编辑 QR 码**

Eŕ

在插入 QR 码之后,可以使用**对象属性**泊坞窗来自定义像素填充、背景填充、像素轮廓以及像素形状和边角圆滑度。自定义像素形状 时,标记(边角中的三个较大正方形以及代码图样内部的一个或多个较小正方形)保持不变,以保持代码的可读性。还可以指定 QR 码 四周的边距,或将像素焊接在一起。

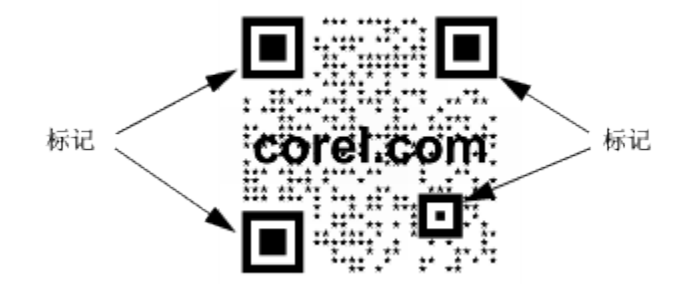

包含自定义像素形状且添加了文本的 QR 码。标记保持不变。

#### **错误校正**

QR 码中添加的视觉效果、徽标或者文本为其增加了艺术感,但可能被扫描器视为错误。可以使用错误校正设置,以在扫描 QR 码时最大 程度降低出错的可能性。例如,如果部分像素图样被图形或文本覆盖,那么错误校正将重现部分隐藏数据,以便能够恢复此数据。提供了 四种级别的错误校正。校正级别越高,重现的信息百分比就越高,这可能会限制 QR 码可以存储的新信息量。对于在应用高错误校正之 前即将接近或已经包含最大数量信息的 QR 码,这可能会造成问题。在此情况下,系统将提示您降低校正级别或者降低 QR 码中的数据 量。

如任何其他对象一样,您可以对 QR 码进行移动、调整大小、缩放和对齐。有关详细信息,请参阅[第 187 页上的"处理对象"。](#page-188-0)

通过 OR 码,您可以使用样式来控制填充、轮廓和其他属性的外观。有关更多信息,请参阅[第 449 页上的"使用样式和样式集"。](#page-450-0) 还 可以通过修改默认对象属性来更改 QR 码的默认外观。有关详细信息,请参阅[第 453 页上的"管理默认对象属性"。](#page-454-0)

#### **编辑 QR 码**

- **1** 双击 QR 码。
- **2** 在**对象属性**泊坞窗中,执行以下任务中的任一项。

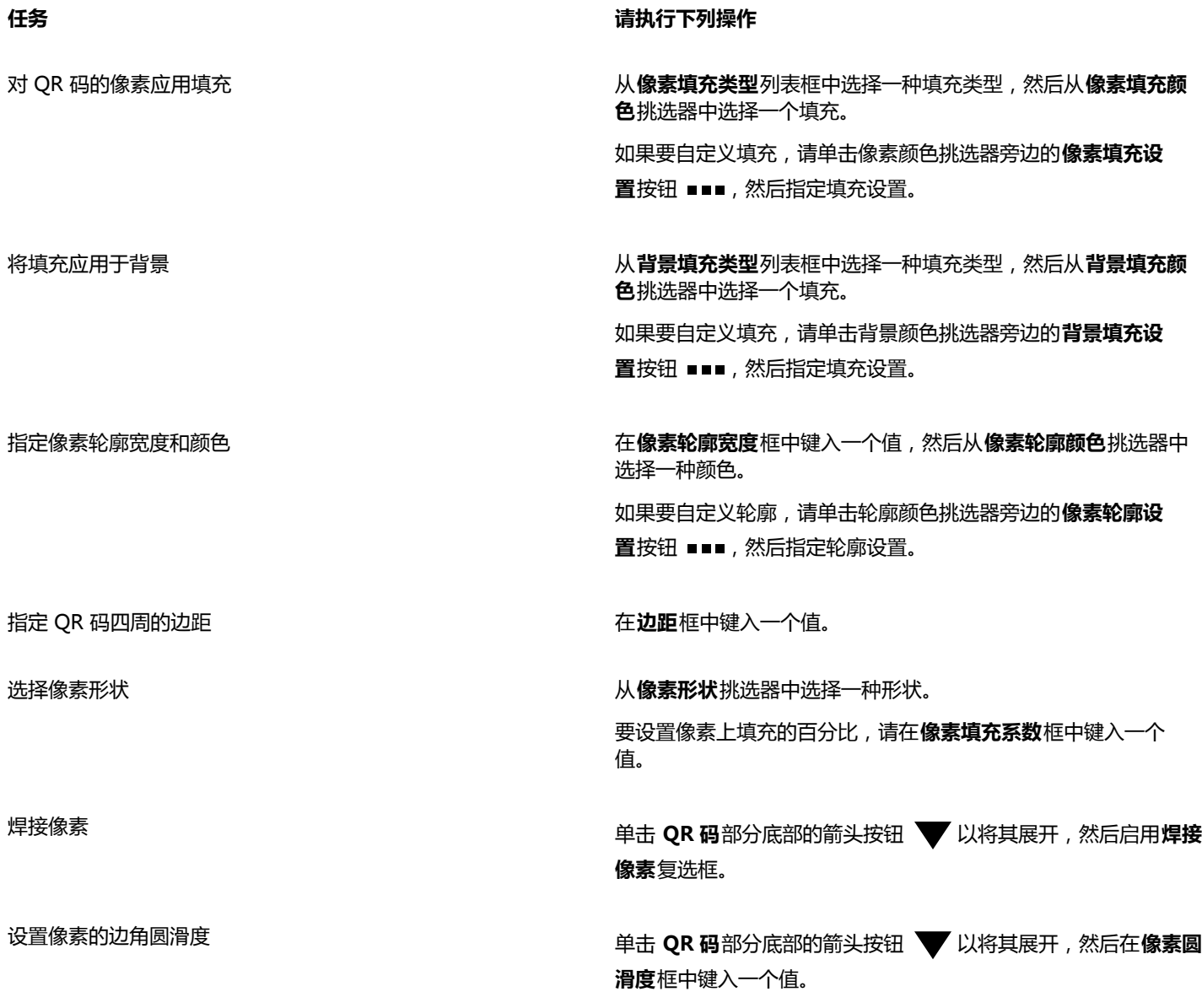

昏

编辑填充时,请确保像素与背景之间存在高对比度,以避免扫描代码时出错。 要插入、编辑和验证 QR 码,您必须登录帐户并且连接到互联网。

#### **设置错误校正级别**

- **1** 双击 QR 码。
- 2 在**对象属性**泊坞窗中,单击 QR 码部分底部的箭头按钮 ▼ 以将其展开,然后从**错误校正级别**列表框中选择一个选项。 错误校正级别指定 QR 码中所使用的信息如果丢失,可以恢复的百分比。
	- **低** 恢复 7% 的信息
	- **中** 恢复 15% 的信息
	- **四分位数** 恢复 25% 的信息
	- **高** 恢复 30% 的信息

### <span id="page-239-0"></span>**验证 QR 码**

在插入 QR 码并设置格式后,您可以对其进行验证以确保其可以由 QR 码读取器和扫描器读取。

#### **验证 QR 码**

- **1** 双击 QR 码。
- **2** 在**对象属性**泊坞窗中,单击**验证**。
- 昏

要插入、编辑和验证 QR 码,您必须登录帐户并且连接到互联网。

 $\subseteq\leq$ 

要对并非在 CorelDRAW 中创建的 QR 码进行验证,请单击**对象 验证条码**,然后圈选 QR 码。(在**经典**工作区中,此命令显示 在**编辑**菜单下面。)

# CoreIDRAW<sup>\*</sup>X8<sup>V</sup>

<span id="page-240-1"></span>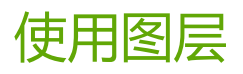

可以使用[图层](#page-710-0)帮助您在复杂的图解中组织和排列[对象](#page-702-1)。

本部分包含以下主题:

- [第 239 页上的"创建图层"](#page-240-0)
- [第 243 页上的"更改图层属性"](#page-244-0)
- [第 245 页上的"移动并复制图层和对象"](#page-246-0)

#### <span id="page-240-0"></span>**创建图层**

所有 CorelDRAW 绘图都由堆栈式[的对象](#page-702-1)组成。这些对象的垂直顺序 ( 即迭放顺序 ) 决定了绘图的外观。组织这些对象一个有效方式便 是使用不可见的平面(称为图层)。

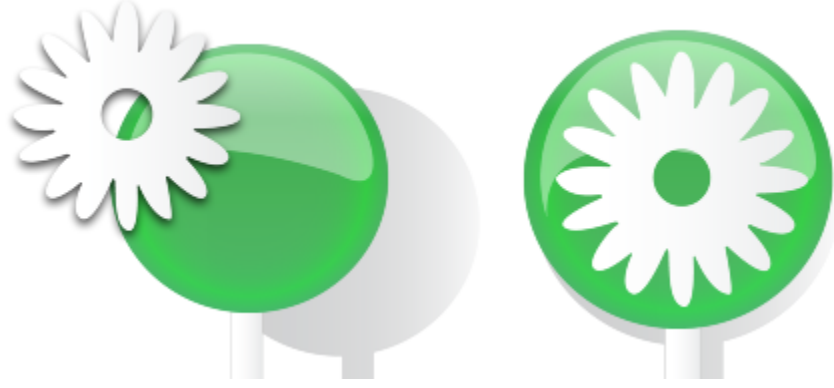

通过将对象放置到不同的级别或图层上可以组合绘图。

图层为您组织和编辑复杂绘图中的对象提供了更大的灵活性。可以将一个绘图划分成多个图层,每个图层分别包含一部分绘图内容。例 如,可以使用图层来组织建筑物的建筑设计图。可以把建筑物的各组成部分(例如,管道、电气、结构等)放到不同的图层上进行组织。

#### **局部图层和主图层**

所有内容都放在一个图层上。应用于特定页面的内容放在一个局部图层上。应用于文档中所有页面的内容可以放在称为主图层的全局图层 上。主图层存储在称为主页面的虚拟页面上。

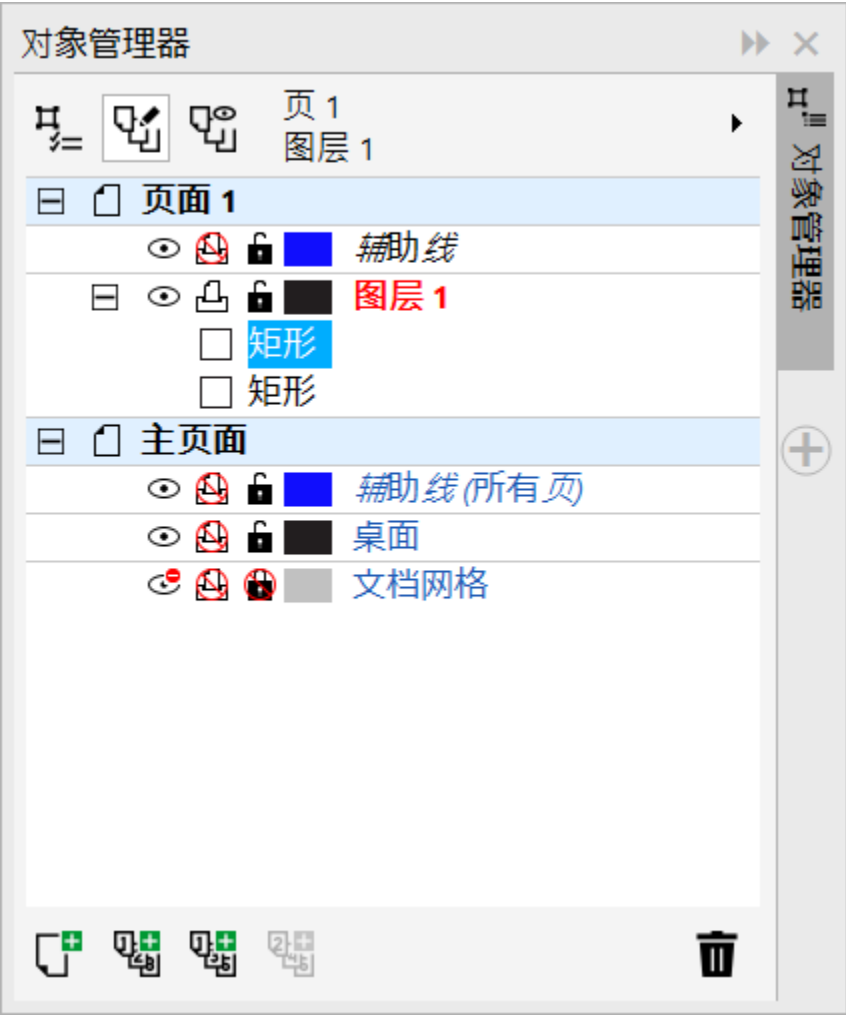

对象管理器泊坞窗显示默认的图层结构。活动的页面和图层名称在上方显示。

您可以为所有页面、偶数页或奇数页创建主图层。例如,将内容放置在偶数主图层上意味着该内容将在所有偶数页上显示,而在奇数页上 将不会显示。

每个新文件都是使用默认页面(页面 1)和主页面创建的。默认页面包括以下图层:

- 辅助线 存储特定页面 (局部)的[辅助线。](#page-703-0)在辅助线图层上放置的所有对象只显示为轮廓,而该轮廓可作为辅助线使用。
- **图层 1** 指的是默认的局部图层。在页面上绘制对象时,对象将添加到该图层上,除非您选择了另一个图层。

主页面是包含应用于文档中所有页面的信息的虚拟页面。可以将一个或多个图层添加到主页面,以保留页眉、页脚或静态背景等内容。默 认情况下,主页面包含以下图层:

- **辅助线 (所有页面)** 包含用于文档中所有页面的辅助线。在辅助线图层上放置的所有对象只显示为轮廓,而该轮廓可作为辅助线使 用。
- **桌面** 包含绘图页面边框外部的对象。该图层可以存储您稍后可能要包含在绘图中的对象。
- **文档网格** 包含用于文档中所有页面的[文档网格。](#page-711-1)文档网格始终为底部图层。

主页面上的默认图层不能被删除或复制。

要将内容添加到图层上,必须首先选择图层,以便该图层变为活动图层。

#### **查看图层, 页面, 和对象**

可以从能显示页面、图层或文档中所有对象的各种视图中选择。选择哪种视图取决于文档和要执行的任务的复杂性。例如,在很长的多页 文档中,可以选择"仅页面"视图,以便您能更轻松地浏览文档且每次只查看一页。使用**当前页面,仅图层**视图可以查看所有影响当前页 面的图层(包括主图层),并能对这些图层重新排序。

有关对开页视图如何影响图层的信息,请参阅[第 57 页上的"查看对开页"。](#page-58-0)

有关将文件保存到早期版本的 CorelDRAW 时会如何影响图层的信息,请参[阅第 57 页上的"保存绘图"。](#page-58-1)

#### **创建图层**

- 1 如果对象管理器泊坞窗未打开,则单击对象▶对象管理器。
- **2** 执行下表中的一项任务。

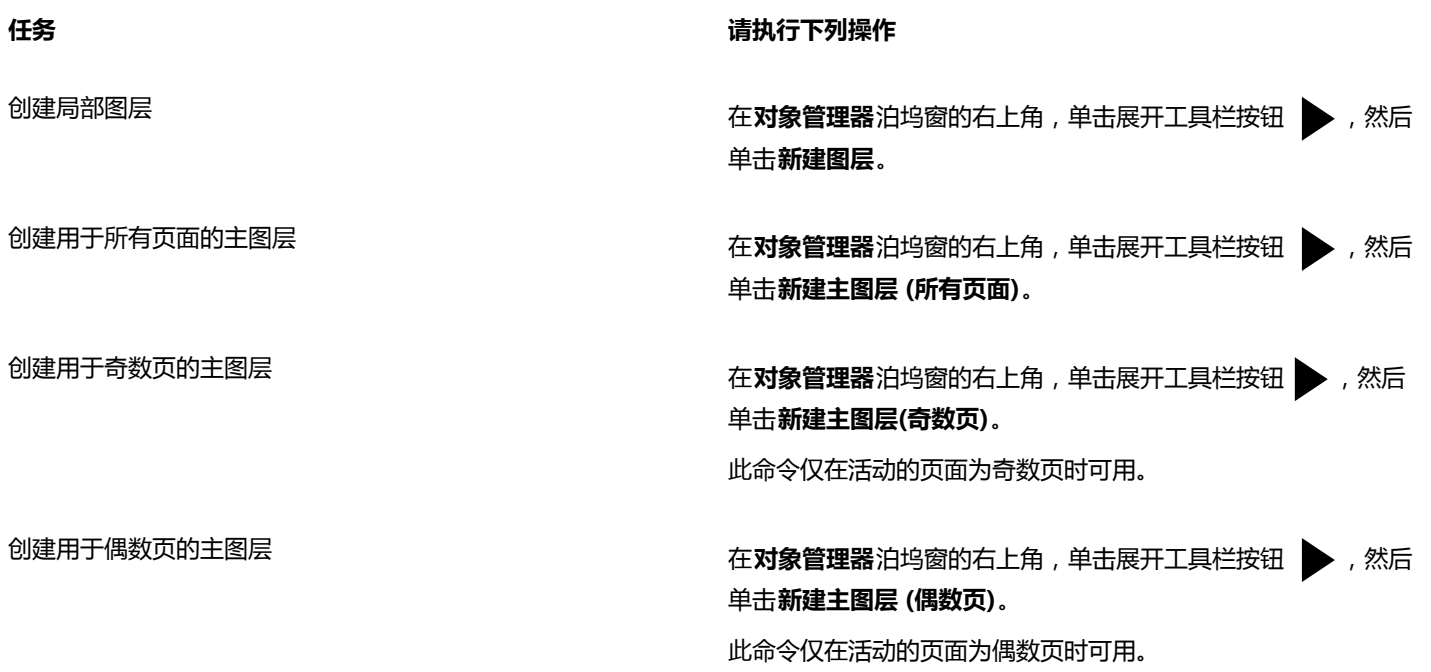

E

要在绘图中使用某图层,首先必须通过在**对象管理器**泊坞窗中单击该图层名称将其激活。该图层名称将以红色粗体显示,以指示 它是活动图层。在开始绘图时,默认图层(图层 1)就是活动图层。 主图层始终添加到主页面。添加至这些图层的内容是显示在文档的所有页面上、还是显示在所有奇数页或所有偶数页上,将取决 于您所选择的主图层类型。

用于奇数页或偶数页的主图层将无法在"对开页"视图中创建。如果您在切换至"对开页"视图之前已经创建了奇数和偶数的主 图层,则可将它们转换为用于所有页面的主图层。有关对开页的详细信息,请参[阅第 57 页上的"查看对开页"。](#page-58-0)

 $\subseteq\infty$ 

通过单击对象管理器泊坞窗中的新建图层按钮 Up 也可以添加图层。

您也可以通过单击对象管理器泊坞窗中的各个按钮创建新主图层:新主图层(所有页面) 22. 新主图层(奇数页) 22. 或新主图 **层(偶数页)** 。

您可以通过右击图层名称,再单击**主 (所有页面)**、**主 (奇数页)**或**主 (偶数页)**使任意图层变成主图层。

#### **使图层成为活动图层**

- **1** 如果**对象管理器**泊坞窗未打开,则单击**对象 对象管理器**。
- **2** 在**对象管理器**泊坞窗中,单击图层名称。

该图层名称将以红色粗体显示,以指示它是活动图层。

E

默认情况下,活动图层为图层 1。

活动图层的名称以及当前选择的对象的类型显示在应用程序窗口底部的状态栏中。活动的页面和图层名称还将显示在**对象管理 器**泊坞窗的顶部。

#### **在"对象管理器"泊坞窗中显示页面、图层和对象**

- **1** 如果**对象管理器**泊坞窗未打开,则单击**对象 对象管理器**。
- **2** 执行下表中的一项任务。

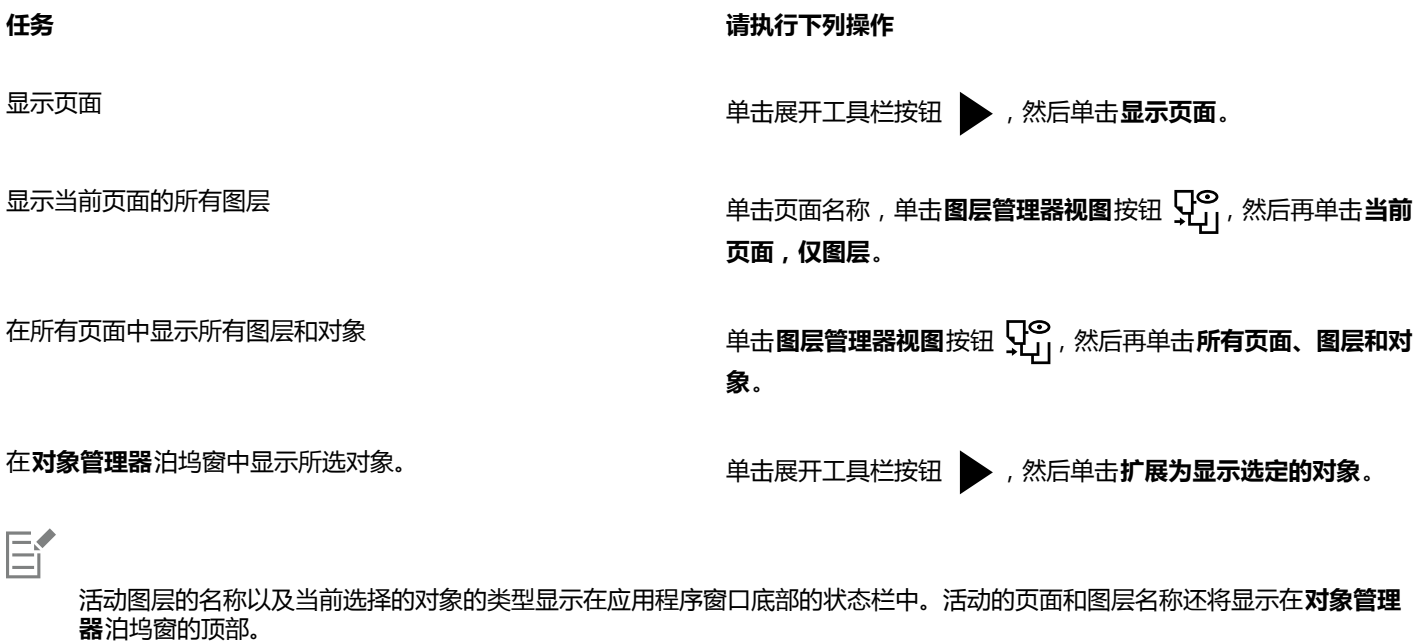

如果要查看包含对开页的文档,请参[阅第 57 页上的"查看对开页"。](#page-58-0)

#### **删除图层**

- **1** 如果**对象管理器**泊坞窗未打开,则单击**对象 对象管理器**。
- **2** 单击图层名。
- 3 单击展开工具栏按钮 ,然后单击**删除图层**。

E

删除图层时,将同时删除该图层上的所有对象。要保[留对象,](#page-702-1)请先将其移动到另一个图层上,然后再删除当前图层。

除以下默认图层外,您可以删除任何未锁定的图层:**文档网格**、**桌面**、**辅助线**和**辅助线(所有页面)**。有关锁定和解除锁定图层 的详细信息,请参[阅第 244 页上的"设置图层的编辑属性"。](#page-245-0)

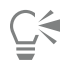

也可以通过在**对象管理器**泊坞窗中单击图层名称并选择**删除**来删除图层。

#### <span id="page-244-0"></span>**更改图层属性**

对于您创建的每个新图层,默认情况下,将启用显示、编辑、打印和导出属性。可以随时更改这些属性。您也可以将局部图层变成主图 层,或者将主图层变成局部图层。有关主图层的信息,请参阅[第 239 页上的"创建图层"。](#page-240-0)

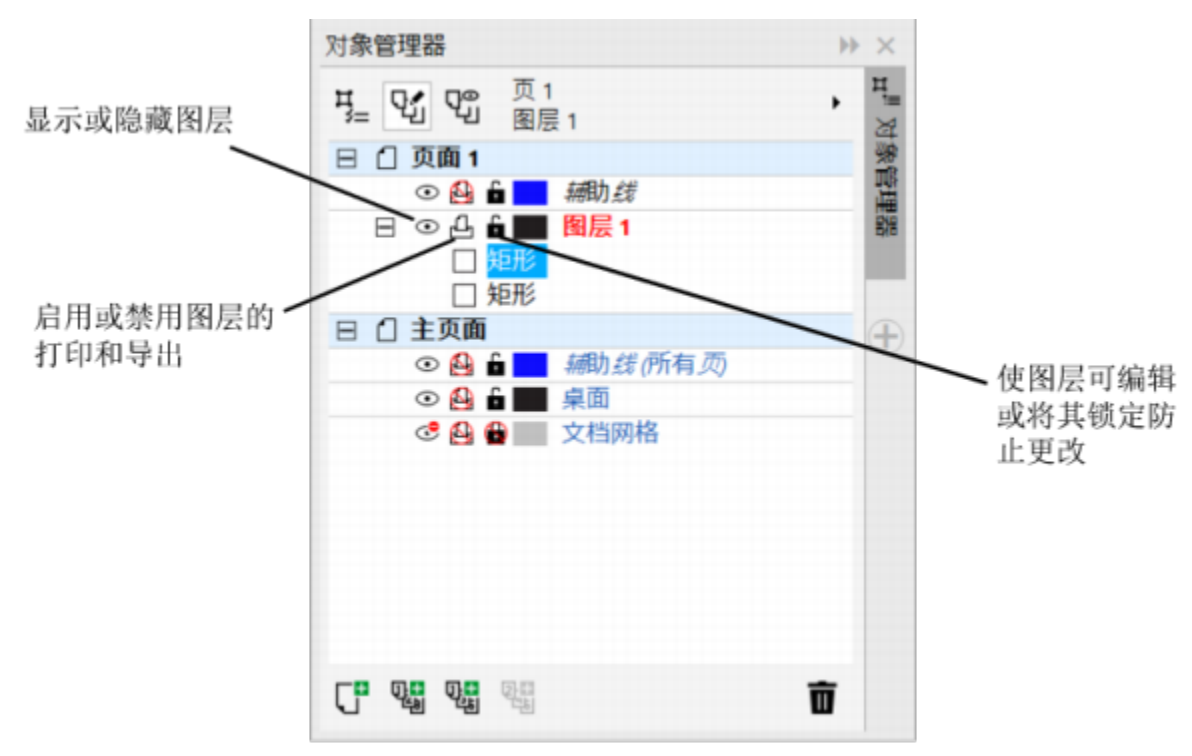

可以使用图层名称左边的图标更改图层的属性。

#### **显示隐藏的图层**

可以选择显示或隐藏绘图中的图层。隐藏某个图层之后,就可以识别和编辑其他图层上的对象。这样减少了编辑绘图时刷新绘图所需的时 间。

#### **打印和导出图层**

可以设置图层的打印和导出属性,以控制图层是否显示在打印或导出的绘图中。请注意,如果启用了打印和导出属性,隐藏的图层会在最 终输出中显示。**文档网格**图层不能打印或导出。

#### **设置图层的编辑属性**

您可以允许编辑所有图层上的对象,也可以限制编辑以使您只能编辑活动图层上的对象。还可以锁定图层防止对其包含的对象进行意外更 改。图层被锁定后,就不能选择或编辑该图层上的对象。

#### **重命名图层**

可以重命名图层以指示图层的内容、在堆栈顺序中的位置以及与其他图层的关系。

#### **使用图层颜色来查看对象**

可以更改图层颜色,以便图层上的对象在您使用线框视图时可用图层颜色显示。例如,如果您将建筑设计图的各组成部分(例如,管道、 电气和结构等)放在单独的图层上,则可以使用图层颜色快速识别对象属于哪部分。有关线框视图的详细信息,请参阅[第 55 页上的"选](#page-56-0) [择查看模式 "。](#page-56-0)

#### **更改图层属性**

- **1** 如果**对象管理器**泊坞窗未打开,则单击**对象 对象管理器**。
- **2** 右击图层,然后单击**属性**。
- **3** 指定所需的设置。

#### **显示或隐藏图层**

- 1 如果对象管理器泊坞窗未打开,则单击对象▶对象管理器。
- 2 单击图层名旁边的**显示或隐藏**图标 ●。

当**显示或隐藏**图标呈灰色时,则此图层将隐藏。

## E

如果图层的打印和导出属性不被禁用,则隐藏图层上的对象会显示在打印或导出的绘图中。有关详细信息,请参[阅第 244 页上](#page-245-1) [的"启用或禁用图层的打印和导出"。](#page-245-1)

```
\subseteq\leq
```
也可以通过在**对象管理器**泊坞窗中右键单击图层,然后单击**可见**来显示或隐藏图层。

#### <span id="page-245-1"></span>**启用或禁用图层的打印和导出**

- **1** 如果**对象管理器**泊坞窗未打开,则单击**对象 对象管理器**。
- 2 单击图层名旁边的**启用还是禁用打印和导出**图标 2,

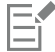

禁用打印和导出图层防止其内容出现的打印或导出的绘图中,也防止在全屏预览中显示。有关全屏预览的信息,请参[阅第 54 页上](#page-55-0) [的"预览绘图"。](#page-55-0)

Č₹

也可以通过在**对象管理器**泊坞窗中右键单击图层,然后单击**可打印**来启用或禁用图层的打印和导出。

#### <span id="page-245-0"></span>**设置图层的编辑属性**

- **1** 如果**对象管理器**泊坞窗未打开,则单击**对象 对象管理器**。
- **2** 在**对象管理器**泊坞窗中,单击要编辑的图层的名称。 该图层名称将以红色粗体显示,以指示它是活动图层。
- **3** 执行下表中的一项任务。

#### **任务 请执行下列操作**

锁定或解除锁定图层 单击图层名旁边的**锁定或解除锁定**图标 。

#### **任务 请执行下列操作**

允许在所有图层上编辑 **1980年10月19日 10月1日 10月1日 10月1日 年出展开工具栏按钮 人**,然后单击 跨**图层编辑**。

只允许在活动图层上编辑 **1980年 - 1980年 - 1990年 - 1990年 - 1990年 - 1990年 - 1990年 - 1990年 - 1990年 - 1990年 - 1990年 - 1990年 - 1990年 - 1990年 - 1990年 - 1990年 - 1990年 - 1990年 - 1990年 - 1990年 - 1990年 - 1990年 - 1990年 - 1990年 - 1990年 - 1990年 -** 

E

如果禁用跨图层编辑,则只能处理活动图层和**桌面**图层。不能选择或编辑非活动图层上的[对象。](#page-702-1)例如,如果您使用**挑选**工具来圈 选绘图页面上的多个对象,则只能选择活动图层上的对象。

不能锁定或解锁**文档网格**图层。

 $\subseteq\leq$ 

通过在**对象管理器**泊坞窗中单击跨图层编辑按钮 21 . 也可以在所有图层上编辑。当该按钮处于被按下的状态时, 可以跨图层编 辑。再次单击按钮限制活动图层的编辑。

通过在**对象管理器**泊坞窗中右键单击图层,然后单击**可编辑**,也可以锁定或解除锁定图层。

#### **重命名图层**

- **1** 如果**对象管理器**泊坞窗未打开,则单击**对象 对象管理器**。
- **2** 右键单击图层名,然后单击**重命名**。

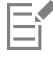

当您将 CorelDRAW Graphics Suite X8 文件保存为旧版本时,图层名称可能不会保留。

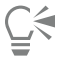

也可通过单击图层名两次然后键入新的名称来重命名图层。

#### **更改图层颜色**

• 在**对象管理器**泊坞窗中,双击图层名称左侧显示的色样,然后选择一种颜色。

当您使用线框视图(**视图 线框**)时,图层上的对象将使用图层颜色显示。

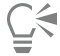

您也可以选择在线框视图中仅显示特定图层上的对象,方法为:右键单击图层名称,选择**属性**,然后在"图层属性"对话框中启 用**覆盖全色视图**复选框。

#### <span id="page-246-0"></span>**移动并复制图层和对象**

可以在一个页面上或者在多个页面之间移动或复制图层。也可以将选定的[对象](#page-702-1)移动或复制到新图层上,包括主页面中的图层。

移动和复制图层会影响堆栈顺序。如果将对象移动或复制到位于其当前图层下面的某个图层上,该对象将成为新图层上的顶层对象。同 样,如果把一个对象移动或复制到位于其当前层上面的图层上,该对象就将成为新图层上的底层对象。

#### <span id="page-247-0"></span>**移动图层**

- **1** 如果**对象管理器**泊坞窗未打开,则单击**对象 对象管理器**。
- **2** 在图层列表中,将图层名称拖动到新位置。

 $\bar{C}$ 

您可以通过显示当前页面的所有图层列表并将图层名称拖动至图层列表中的新位置,更改主图层相对于局部图层的顺序。若要显 示页面的所有图层,请单击页面名称,单击**对象管理器**泊坞窗顶部的**图层管理器视图**按钮 SHO 并选择**当前页面,仅图层**。

#### **复制图层**

- **1** 如果**对象管理器**泊坞窗未打开,则单击**对象 对象管理器**。
- **2** 在图层列表中,右击需要复制的图层,并单击**复制**。
- **3** 右击需要放置复制图层位置下方的图层,并单击**粘贴**。 图层及其包含的对象将粘贴在选定图层的上部。

#### **将对象移动或复制到其他图层**

- **1** 如果**对象管理器**泊坞窗未打开,则单击**对象 对象管理器**。
- **2** 在**对象管理器**泊坞窗中单击[对象。](#page-702-1)
- 3 单击展开工具栏按钮 ,然后单击下列按钮之一:
	- **· 移动到图层**
	- **· 复制到图层**
- **4** 单击目标图层。

昏

当移动对象到某个图层或从某个图层移动对象时,此图层必须未被锁定。

 $\bar{C}$ 

通过在对象管理器泊坞窗中将对象拖到新的图层上,可以将对象移动和复制到其他图层。 还可以使用**顺序**命令将对象移动到其他图层。有关详细信息,请参阅[第 221 页上的"移动堆栈顺序中的对象"。](#page-222-0)

# CorelDRAW<sup>®</sup>X8

## 使用符号

CorelDRAW 允许您创建对象并将它们保存为符号。符号只需定义一次,然后就可以在绘图中多次引用。每次将符号插入绘图中时,都会 为此符号创建一个实例。符号定义及有关实例的信息都存储在作为 CorelDRAW (CDR) 文件组成部分的符号管理器中。对绘图中多次出 现的对象使用符号有助于减小文件大小。

在本节中,您将了解以下内容

- [第 247 页上的"创建、编辑和删除符号"](#page-248-0)
- [第 249 页上的"在绘图中使用符号"](#page-250-0)
- [第 251 页上的"管理集合和库"](#page-252-0)

有关修改符号实例和不支持的对象类型的信息,请参阅[第 252 页上的"参考:使用符号"。](#page-253-0)

有关在文本中使用特殊字符的信息,请参阅[第 378 页上的"嵌入图形"。](#page-379-0)

#### <span id="page-248-0"></span>**创建、编辑和删除符号**

符号是只需定义一次,然后就可以在绘图中多次引用的对象。绘图中一个符号可以有多个实例,而且几乎不会影响文件大小。因为对符号 所做的更改都会被所有实例自动继承,所以使用符号可以使绘图编辑更快、更容易。

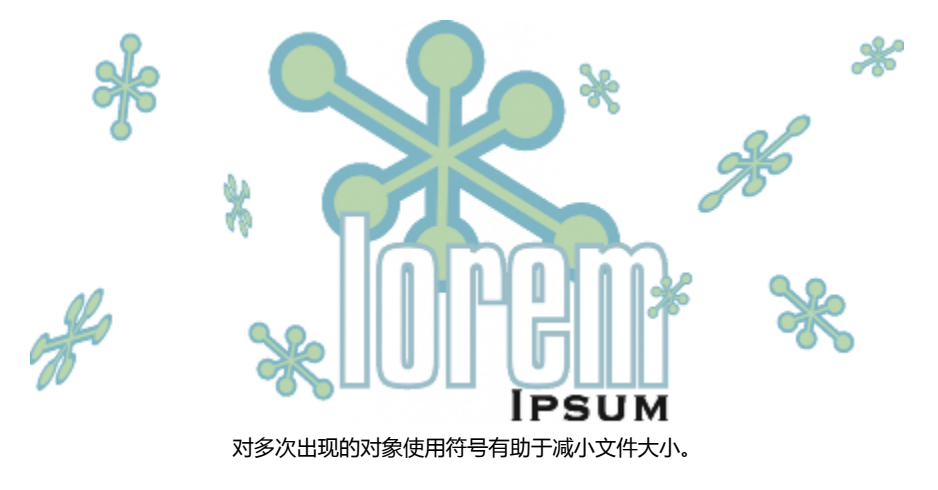

符号是从对象中创建的。将对象转换为符号后,新的符号会被添加到**符号管理器**泊坞窗中,而选定的对象变为实例。也可以从多个对象中 创建一个符号。CorelDRAW 中的大多数对象都可以转换为符号,但也有一些例外情况。有关详细信息,请参阅[第 253 页上的"不支](#page-254-0) [持的对象类型 "。](#page-254-0)

在绘图中创建的符号保存在 CorelDRAW (CDR) 文件中。此外,您还可以创建符号库,其中包含可以在绘图中共享的符号。有关详细信 息,请参阅[第 251 页上的"管理集合和库 "。](#page-252-0)

可以编辑符号;所做的任何更改都会影响绘图中的所有实例。符号的选择手柄不同于对象的选择手柄。符号的选择手柄是蓝色的;对象的 选择手柄是黑色的。当您从外部库中插入符号时,该符号的副本会被添加到活动文档中,但该副本仍保持与源符号的链接。您可以编辑链 接的符号,或者您可以决定断开与外部库的链接,使符号成为内部符号。断开链接后,符号的本地副本仍作为内部符号保留在绘图中,并 且可以独立于外部库中的符号进行编辑。

可以删除符号。如果删除在文档中使用的某符号,则将从文档中删除该符号的所有实例。您还可以删除存储在文档库中,但未在文档中使 用的所有符号。

#### **创建符号**

- **1** 选择一个或多个对象。
- **2** 单击**对象 符号 新建符号**。
- **3** 为**创建新符号**对话框中的符号键入名称。

E

符号不能跨越图层。将不同图层上的对象转换为符号时,这些对象会被合并到最顶部对象的图层上。有关图层的详细信息,请参 [阅第 239 页上的"使用图层"。](#page-240-1)

不是所有对象都能转换为符号。有关详细信息,请参[阅第 253 页上的"不支持的对象类型 "](#page-254-0)。

 $\subseteq\leq$ 

通过将一个或多个现有对象拖到**符号管理器**泊坞窗中,也可以将对象转换为符号。要打开泊坞窗,请单击**对象 符号 符号管理 器**。

#### **编辑符号**

- **1** 在**符号管理器**泊坞窗中,从列表中选择符号。 要打开**符号管理器**泊坞窗,请单击**对象 符号 符号管理器**。
- 2 单击编辑符号按钮 。
- **3** 修改绘图页面中的对象。
- **4** 单击绘图窗口左下角的"**完成编辑对象**"标签。

E

对符号所做的更改会自动应用到活动绘图中的所有实例。

在符号编辑模式下工作时,不能添加图层或保存绘图。

C₹

您也可以通过在绘图窗口中选择某个实例,然后单击属性栏上的**编辑符号**按钮  $_{\text{Qn}}^{\text{C1}}$  来编辑符号,或通过在按住 Ctrl 键的同时单 击某个符号实例来编辑符号。

要编辑链接的符号,请单击**文件 打开**。选择驱动器以及包含要修改的符号的文件夹库。单击库 (.csl) 文件名,然后单击**打开**。符 号显示在**符号管理器**泊坞窗中,可以与任何其他符号一样选择和编辑该符号。可能需要更改网络上文件的权限。 要重命名符号,请在符号管理器泊坞窗中双击符号名称,然后键入新名称。

编辑符号时,可以插入另一个符号的实例,从而创建一个嵌套的符号。但不能插入同一个符号的实例。

#### **使链接符号成为内部符号**

**1** 在绘图窗口中选择符号。

#### **2** 单击**对象 符号 中断链接**。

如果此符号的其他实例在绘图中,可以选择中断与所有实例的链接。如果选择中断链接,则内部符号将应用于所有实例。

 $\bar{C}$ 

通过右击一个符号,然后选择**中断链接**,也可以使链接符号成为内部符号。

#### **删除符号**

- **1** 在**符号管理器**泊坞窗中,从列表中选择符号。
- 2 单击删除符号按钮 102.

Er

删除符号后,将从绘图中删除符号的所有实例。

#### **删除未使用的符号**

- **1** 在**符号管理器**泊坞窗中,单击活动文档的名称。
- 单击清除未用定义按钮 而<sup>?</sup>。

#### <span id="page-250-0"></span>**在绘图中使用符号**

可以在绘图中插入符号,从而创建符号实例。可以修改符号实例的某些属性(如大小和位置),而不会影响存储在库中的符号定义。有关 可以修改的属性的完整列表,请参阅第 252 页上的"修改符号实例"。可以将符号实例转换为对象,同时仍保留其属性。

可以在绘图之间共享符号。将符号复制到剪贴板时,原始符号仍保留在库中。也可以将符号的实例复制并粘贴到剪贴板,或从剪贴板复 制出来进行粘贴。粘贴符号实例会将符号放置在库中,并将该符号的实例放置在绘图中。随后的粘贴会将该符号的另一个实例放置在绘图 中,而不会添加到库中。如果将修改过的符号实例粘贴到绘图中,新的实例会保持原始实例的属性,而库中的新符号定义将保持原始符号 的属性。符号实例的复制和粘贴方法与其它对象相同。有关详细信息,请参阅[第 193 页上的"复制、再制和删除对象"。](#page-194-0)

您还可以将符号导出到可以在绘图之间共享的外部库中。有关详细信息,请参阅[第 251 页上的"管理集合和库"。](#page-252-0)

还可以删除符号实例。

#### **插入符号实例**

1 通过单击**对象 ▶符号 ▶符号管理器**来打开**符号管理器**泊坞窗。

如果希望符号自动缩放以适合当前绘图比例,请确保启用了**缩放到实际单位**按钮 [30]。

- **2** 从列表中选择符号。
- 3 单击插入符号按钮 、OH

Eř

有关在文本中使用特殊字符的信息,请参[阅第 378 页上的"嵌入图形"。](#page-379-0)

 $\subseteq\leq$ 

通过将符号从**符号管理器**泊坞窗拖到绘图窗口中,也可以插入符号实例。

#### **修改符号实例**

- **1** 选择一个符号实例。
- **2** 进行更改。

在符号实例中,并非所有属性都可以修改。有关可以修改的属性的列表,请参[阅第 252 页上的"修改符号实例"。](#page-253-1)要修改其他属 性,您可以将符号实例还原为对象或修改符号自身。

E

如果一个符号包含多个对象,则符号实例中的所有对象均被视为属于同一群组。不能修改符号实例中的单个对象。

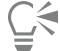

选择符号实例后,可以修改属性栏上的许多对象属性。

#### **将一个符号实例转换为一个或多个对象**

- **1** 选择一个符号实例。
- **2** 单击**对象 符号 还原到对象**。

E

符号仍然保留在**符号管理器**泊坞窗中。

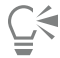

通过右击符号实例并单击**还原到对象**,也可以将符号实例还原到对象。

#### **在绘图之间共享符号**

#### **任务 请执行下列操作**

将符号复制到剪贴板 打开源文档。在**符号管理器**泊坞窗中,从列表中选择一个或多个 符号,单击鼠标右键然后单击**复制**。

从剪贴板中粘贴符号 打开目标文档。在**符号管理器**泊坞窗中,右击,然后单击**粘贴**。

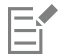

第一个粘贴的符号名为"Symbol1",后续副本的名称会附加上一个增加值。"Symbol2"、"Symbol3",以此类推。

#### **删除符号实例**

- **1** 选择一个符号实例。
- **2** 按 **Delete** 键。
#### 符号仍然保留在**符号管理器**泊坞窗中。

#### **管理集合和库**

E

在绘图中创建的符号保存在 CorelDRAW 文件中。如果要在其他绘图中使用符号或者与其他用户共享符号,可以将其保存或导出为 Corel Symbol Library (CSL) 格式, 从而创建符号库。将绘图保存为 Corel Symbol Library (CSL) 格式时, 所有符号实例都将保存在文 档中。当导出库时,仅符号保存在文档中。

**符号管理器**泊坞窗显示位于本地**符号**文件夹中的库。**符号**文件夹是已经从 CorelDRAW 导出的自定义符号库和在本地复制的已导入库的 默认位置。

在文档中使用的符号显示在**符号管理器**泊坞窗中文档文件名的下面。

您可以将库和集合(库文件组)添加到绘图中。您还可以删除库和集合。

可以将符号添加到现有库。

#### **创建符号库**

- **1** 创建需要的符号。
- **2** 单击**文件 保存**。
- **3** 选择要存储该库的驱动器和文件夹。
- **4** 从**保存类型**列表框中选择**CSL - Corel Symbol Library**。
- **5** 在**文件名**框中键入文件名。
- **6** 单击**保存**。

所有符号和符号实例都将保存在文档中。

 $C \triangleleft$ 

您还可以单击**符号管理器**泊坞窗中的活动文档的名称,然后单击**导出库**按钮 。当导出库时,仅符号保存在文档中。

#### **向绘图添加集合或库**

- **1** 在**符号管理器**泊坞窗的文件夹树中,单击**本地符号**或**网络符号**。
- 2 单击添加库按钮 11。
- **3** 找到并选择相应的集合或库。
- **4** 单击**确定**。

 $C \in$ 

默认情况下,将从库文件的原始位置引用这些文件。如果要将库复制到**符号**文件夹,请启用**在本地复制库**复选框。 如果添加的是集合,可以启用**递归**复选框以包括子文件夹。

#### **删除集合或库**

- **1** 在**符号管理器**泊坞窗中,单击集合或库。
- **2** 按 **Delete** 键。

E

将从**符号管理器**泊坞窗的文件夹树中移除该集合或库,但不会删除文件。

#### **将符号添加到现有库**

- **1** 在**符号管理器**泊坞窗中,右键单击符号,然后单击**复制**。
- **2** 单击**文件 打开**。
- **3** 选择存储库的驱动器和文件夹。
- **4** 从**文件类型**列表框中选择**CSL - Corel Symbol Library**。
- **5** 选择要添加符号的库文件。
- **6** 在**符号管理器**泊坞窗中单击鼠标右键,然后单击**粘贴**。
- **7** 保存库文件。

## **参考:使用符号**

#### **修改符号实例**

符号实例的下列对象属性可以修改。如果一个符号包含多个对象,则该符号实例中的所有对象会被统一视为一个单独的对象,如同它们已 被合为一组一样。

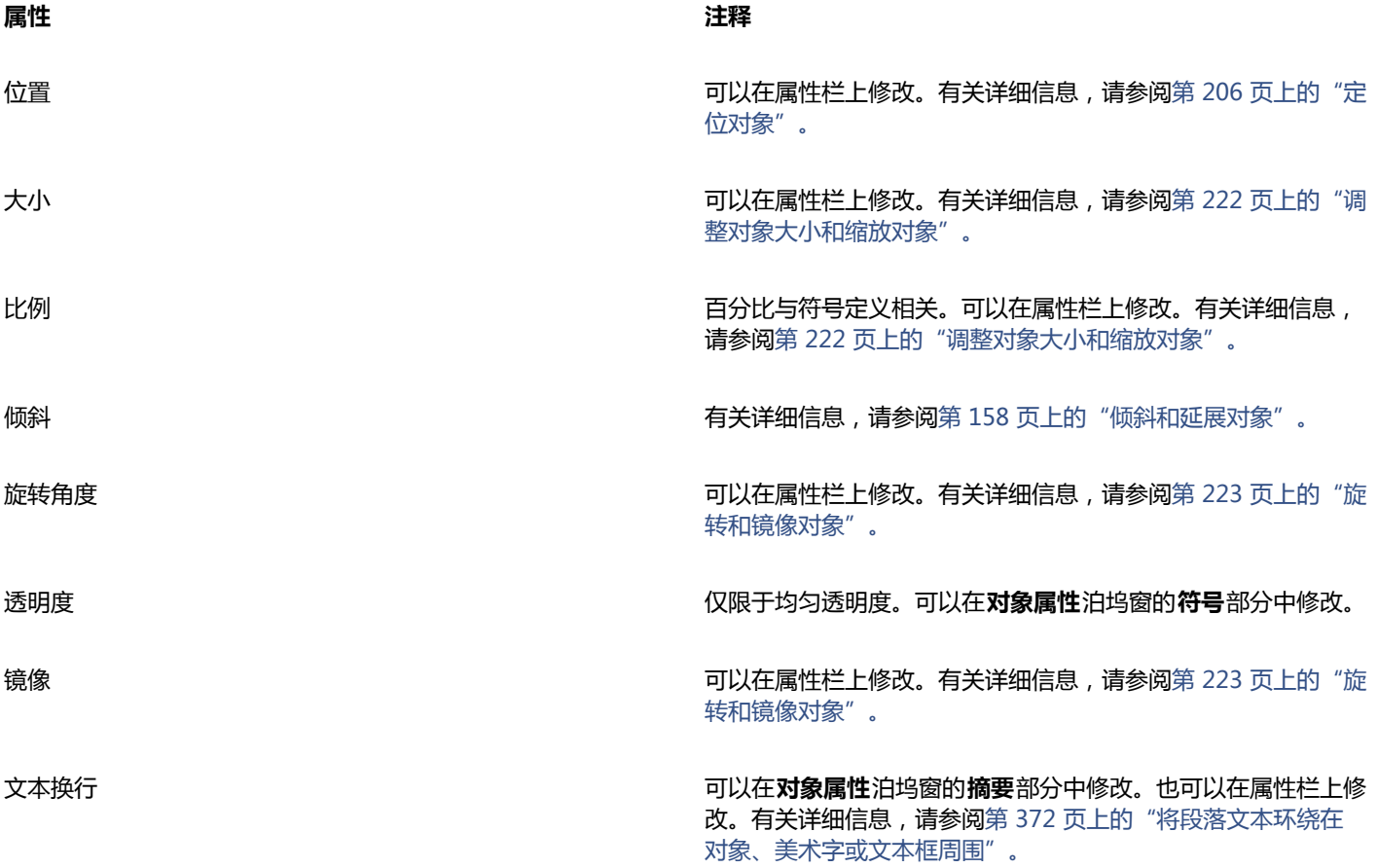

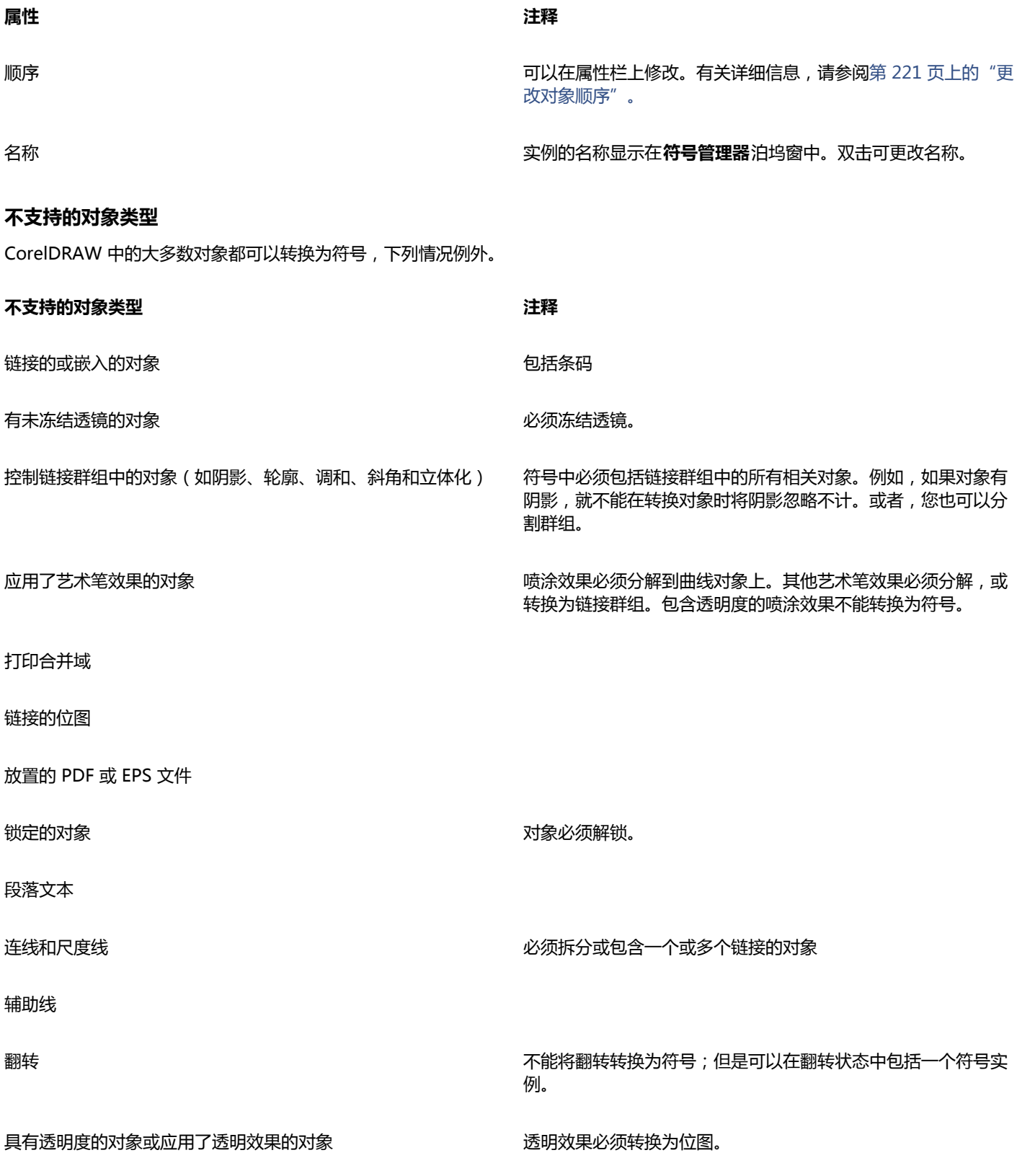

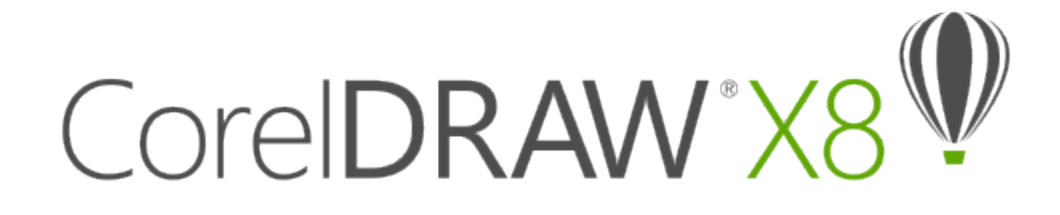

# 链接和嵌入对象

对象链接和嵌入 (OLE) 是在应用程序之间交换信息的一种方法。利用 OLE,您可以从一个应用程序(称为"源应用程序") 中提取选 定[对象](#page-702-0)或整个文件,然后将它们放置到另一个应用程序(称为"目标应用程序")中。

只要所有相关应用程序都支持 OLE,您就可以随意在应用程序之间移动对象和文件。CorelDRAW 允许您创建和编辑 OLE 对象,以及插 入在其他应用程序中创建的对象和文件。

链接会导致文件大小增加,但在多个文件中使用一个对象或文件时很有用。要更改对象或文件的每个实例,只需要在源应用程序中更改对 象。当目标应用程序不直接支持在源应用程序中创建的文件时,链接也很有用。要在一个文件中包含所有对象时,嵌入很有用。嵌入的对 象没有链接到源文件,从而使目标应用程序中的文件大小变小。

本部分包含以下主题:

- [第 255 页上的"插入链接或嵌入的对象"](#page-256-0)
- [第 256 页上的"编辑链接或嵌入的对象"](#page-257-0)

#### <span id="page-256-0"></span>**插入链接或嵌入的对象**

CorelDRAW 允许您将 CorelDRAW 文件作为链接或嵌入的对象插入其他应用程序中。也可以在 CorelDRAW 中插入链接或嵌入的[对](#page-702-0) [象](#page-702-0)。链接的对象与其源文件保持连接;但嵌入的对象不链接到其源文件,而是集成到活动文档中。

#### **插入链接的对象**

- **1** 在 CorelDRAW 中,选[择对象](#page-702-0)。 首先确定该文件已保存。
- **2** 单击**编辑 复制**。
- **3** 在目标应用程序中,单击**编辑 选择性粘贴**。
- **4** 启用**粘贴链接**选项。

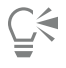

要将来自其它应用程序的链接对象插入当前绘图中,请单击**对象 插入新对象**。在**插入新对象**对话框中,启用**从文件创建**选项,浏 览到要插入的文件,然后启用**链接**复选框。

#### **插入嵌入的对象**

- 1 在目标应用程序中,单击对象▶插入新对象。
- **2** 启用**从文件创建**选项。
- **3** 单击**浏览**按钮。
- **4** 单击文件名。

**C⊱** 

通过启用**新建**选项,然后从**对象类型**列表框中选择要在其中创建对象的应用程序,也可以创建嵌入[的对象](#page-702-0)。 通过在源应用程序中选择对象,然后将其拖放到目标应用程序的窗口中,也可以插入嵌入的对象。

#### <span id="page-257-0"></span>**编辑链接或嵌入的对象**

您可以编辑链接或嵌入的[对象](#page-702-0)。可以通过编辑其源文件来编辑链接的对象。对源文件所做的任何更改都自动应用于链接的对象。还可以修 改链接的对象;例如,可以更新链接的对象、替换链接对象的源文件,或者断开链接的对象与其源文件之间的链接。

#### **编辑链接或嵌入的对象**

- **1** 双击链接或嵌入的[对象](#page-702-0)以启动源应用程序。
- **2** 在源应用程序中编辑对象。
- **3** 保存源应用程序中的更改。
- **4** 关闭源应用程序。
- **5** 返回到活动应用程序窗口以查看所做的编辑。

E

大多数情况下,只能在源应用程序中编辑 OLE 对象。如果要使用 CorelDRAW 更改 OLE 对象,请注意下列限制:根据 OLE 对象 的来源,可能无法将 OLE 对象旋转、倾斜、克隆、修剪、焊接、相交、用作符号或合并。另外,可能无法将**效果**菜单中的任何效 果应用于 OLE 对象,图框精确剪裁对象除外。只能调整大小、移动和复制 OLE 对象,以及将它们放置到图框精确剪裁容器中。

```
Ū₹
```
通过启动源应用程序并直接打开文件,也可以编辑链接或嵌入的对象。

#### **修改链接的对象**

- **1** 使用**挑选**工具 选[择对象](#page-702-0)。
- **2** 单击**对象 链接**。
- **3** 单击下列按钮之一:
	- **立即更新** 更新链接的对象以反映在源文件中所作的更改
	- **打开源** 在源应用程序中打开对象
	- **更改源** 将链接重新定向到另一个文件
	- **中断链接** 断开链接,以便将对象嵌入文件中

# CoreIDRAW<sup>\*</sup>X8<sup>V</sup>

# 管理项目

"对象数据管理器"是一项作为项目管理工具使用的高级功能,它在创建或管理大型项目时特别有用。使用"对象数据管理器"就好比在 图形程序中有一个像 Quattro Pro 或 Microsoft Excel 这样的小型电子表格程序。这使您可以跟踪费用、截止日期、分配、进度或者您 需要组织的任何其他事情。您可以输入有关个别对象或群组对象的多种类型的项目数据。

本部分包含以下主题:

- [第 257 页上的"设置项目数据库"](#page-258-0)
- [第 258 页上的"指定和复制对象数据"](#page-259-0)
- [第 259 页上的"查看对象数据摘要"](#page-260-0)

### <span id="page-258-0"></span>**设置项目数据库**

在向绘图中的对象指定项目数据之前,需要清楚想要显示的信息内容。默认情况下,CorelDRAW 创建四个数据域:**名称**、**费用**、**注 释**和**CDRStaticID**。前三个域可以根据需要编辑或删除。**CDRStaticID** 域是隐藏的,CorelDRAW 用它标识对象,此域不能编辑或删 除。

只要使用允许的格式变量,可以创建和指定的数据域的数目便不受限制。有关指定数据域的详细信息,请参阅[第 258 页上的"指定和](#page-259-0) [复制对象数据"。](#page-259-0)。

任何时候都可以更改数据域的设置(如名称或格式)。如果要自定义域,可以用四种基本的域格式来定义:**常规**、**日期/时间**、**线性/角 度**和**数字**。以上每种格式都提供了一系列常用设置。如果 CorelDRAW 中的预设格式没有提供数据摘要中您想要的信息,您可以使用当 前格式可用的变量创建您自己的自定义格式。选择的域格式应用于活动绘图中的所有对象。

还可以删除**名称**和 **CDRStaticID** 以外的任何数据域。删除域时,当前文档中输入的有关该域的所有数据也将被删除。

#### **添加数据域**

- 1 单击窗口▶泊坞窗▶对象数据管理器。
- 2 在对象数据泊坞窗中,单击打开域编辑器按钮可言。
- **3** 在**对象数据域编辑器**对话框中,单击**新建域**。
- **4** 要更改所创建的域的名称,请双击该域,键入新名称,然后按 **Enter** 键。
- **5** 在**添加域到**区域中,启用以下一个或全部两个复选框:
	- **文档默认值** ― 存储当前文档中的新域
	- **应用程序默认值** ― 存储应用程序中的新域

E

#### 还可以使用以下过程更改现有数据域的设置。

**还可以**

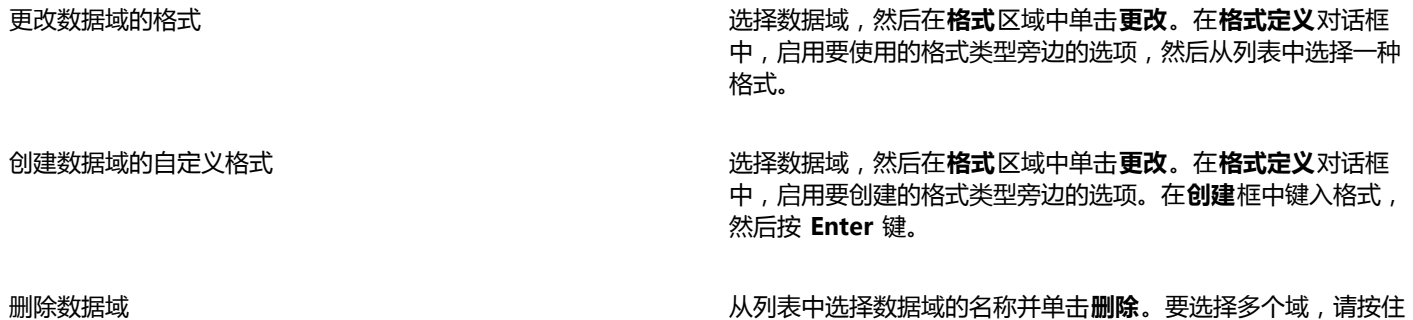

#### <span id="page-259-0"></span>**指定和复制对象数据**

在创建了需要的所有绘图数据域后,就可以创建数据库了。**对象数据**泊坞窗和"对象数据管理器"(从**对象数据**泊坞窗启动的电子表格) 提供了添加和编辑对象信息所需的所有命令和功能。

**对象数据**泊坞窗最适合于输入单个对象的数据。它支持您添加、编辑和删除对象数据。相比之下,"对象数据管理器"最适合输入和编辑 多个对象的数据。它提供了常用电子表格应用程序中具有的多种编辑功能。

可以用一个对象的数据项更新另一个对象的数据项。此功能不替换对象的数据项,而是在适当的位置附加域和数据。

#### **添加或编辑对象的数据**

## **1** 使用**挑选工具** 选择对象。

- 2 单击窗口▶泊坞窗▶对象数据管理器。
- **3** 选择数据域。在域的**值**列中键入文字,然后按 **Enter** 键。
- **4** 重复第 3 步,向其他域添加数据。

#### **还可以**

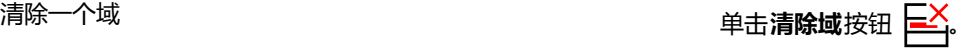

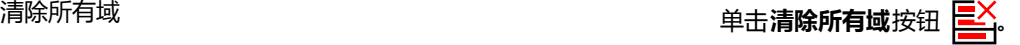

**Ctrl** 键,然后单击列表中的名称。

#### **添加或编辑多个对象的数据**

- **1** 使用**挑选工具** 选择多个对象。
- 2 单击窗口▶泊坞窗▶对象数据管理器。
- 3 在对象数据泊坞窗中,单击打开电子表格按钮
- **4** 在**对象数据管理器**窗口中单击某个单元格,然后输入相应的数据。按 **Enter** 键向该单元格、域和对象指定数据项。

#### **将数据从一个对象复制到另一个对象**

- **1** 使用**挑选工具** 选择要将数据复制到的对象。
- 2 单击窗口▶泊坞窗▶对象数据管理器。
- 3 在对象数据泊坞窗中,单击复制数据从按钮 –
- **4** 单击要从中复制数据的对象。

#### <span id="page-260-0"></span>**查看对象数据摘要**

"对象数据管理器"提供了查看对象数据摘要所需的命令和功能。它汇总了指定给绘图中的对象的信息。虽然"对象数据管理器"可以用 来查看和编辑与单个对象关联的数据,但它的主要用途是帮助您查看和管理与多个对象关联的大量数据,这些对象包含在绘图中的多个群 组中。

可以更改对象数据的显示方式:

- 可以显示多个群组共享的域的单个群组小计。当电子表格中显示了一个以上的对象群组时可使用此命令。此命令只适用于使用数字格 式的域。
- 要使得列中的群组之间有明显的区别,可以在与群组中的对象相关的数据前加两个空格的缩进。
- 可以让"对象数据管理器"自动合计所选列中的值。合计值显示在列的底部。

"对象数据管理器"允许您使用应用程序的所有打印功能。这将让您可以选择快速打印或使用特定的设置进行打印。

#### **查看对象数据摘要**

- **1** 使用**挑选工具** 选择一个或多个对象。 如果要查看整个文档的对象数据摘要,请单击**编辑 全选 对象**。
- 2 单击窗口▶泊坞窗▶对象数据管理器。
- 3 在对象数据泊坞窗中,单击打开电子表格按钮

对象数据摘要随即显示在**对象数据管理器**窗口中。

#### **还可以**

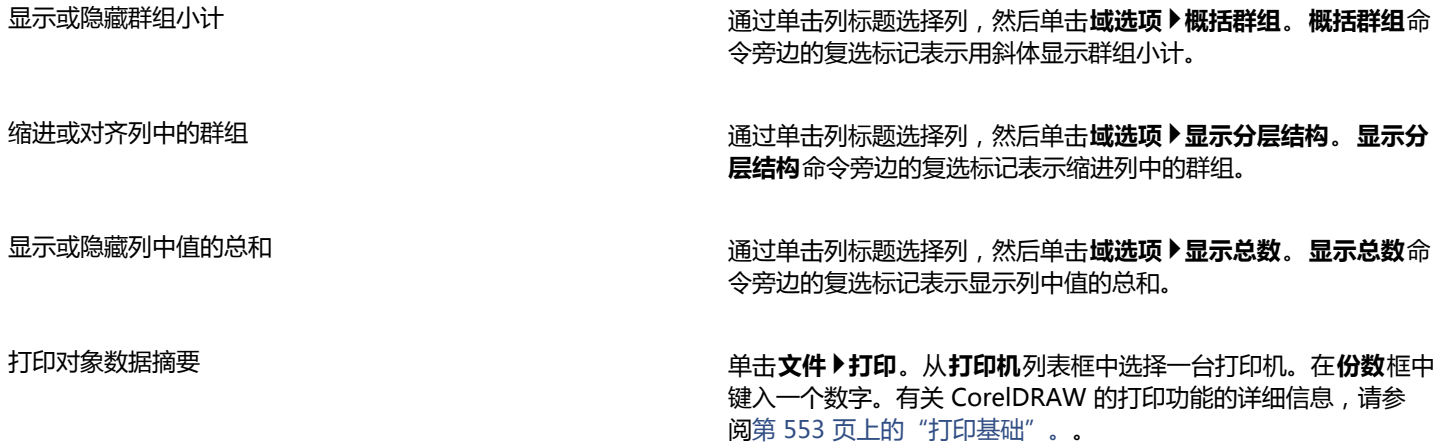

# 颜色、填充和透明度

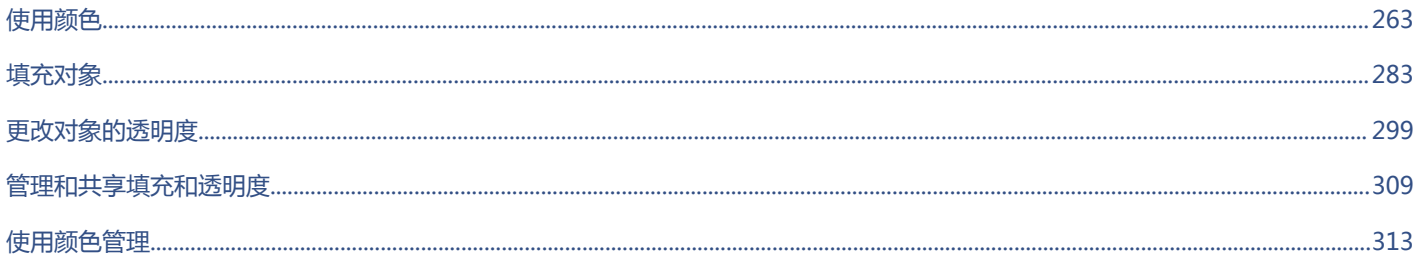

# CorelDRAW<sup>\*</sup>X8<sup>V</sup>

# <span id="page-264-0"></span>使用颜色

CorelDRAW 允许您使用各种各样符合行业标准的调色板、颜色混合器以及[颜色模型来](#page-712-0)选择和创建颜色。您可以通过使用文档调色板或创 建和编辑自定义[调色板](#page-702-1)来保存经常使用的颜色,以备将来使用。

您可以通过更改[色样](#page-709-0)大小、行数和其他属性来自定义调色板在屏幕上的显示方式。

还可以创建颜色样式。有关详细信息,请参阅 [第 457 页上的"使用颜色样式"。](#page-458-0)

本部分包含以下主题:

- [第 263 页上的"了解颜色模型"](#page-264-1)
- [第 265 页上的"了解颜色深度"](#page-266-0)
- [第 265 页上的"选择颜色"](#page-266-1)
- [第 272 页上的"使用文档调色板"](#page-273-0)
- [第 274 页上的"创建和编辑自定义调色板"](#page-275-0)
- [第 277 页上的"组织和显示调色板"](#page-278-0)
- [第 278 页上的"在调色板库中显示或隐藏调色板"](#page-279-0)
- [第 280 页上的"设置调色板的属性"](#page-281-0)

### <span id="page-264-1"></span>**了解颜色模型**

[颜色模型](#page-712-0)提供各种定义颜色的方法,每种模型都是通过使用特定的颜色组件来定义模型的。在创建图形时,有多种颜色模型可供选择。

#### **CMYK 颜色模型**

[CMYK](#page-698-0) 颜色模型主要用于打印,它使用了颜色成分青色 (C)、品红色 (M)、黄色 (Y) 和黑色 (K) 来定义颜色。这些颜色成分的值的范围是 从 0 到 100,表示百分比。

在[减色](#page-705-0)模型(如 CMYK)中,颜色(即油墨)会被添加到一种表面上,如白纸。颜色会"减少"表面的亮度。当每一种颜色成分 (C,M,Y) 的值都为 100 时,所得到的颜色即为黑色。当每种颜色成分的值都为 0 时,即表示表面没有添加任何颜色,因此表面本身就会显露出来 在这个例子中白纸就会显露出来。出于打印目的,颜色模型会包含黑色 (K),因为黑色油墨会比调和等量的青色、品红和黄色得到的颜 色更中性,色彩更暗。黑色油墨能得到更鲜明的结果,特别是打印的文本。此外,黑色油墨比彩色油墨更便宜。

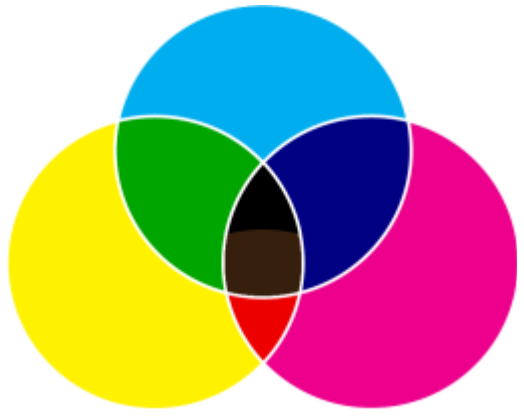

黑色是由这三种 CMY 颜色的最大强度进行组合得到的。

#### **RGB 颜色模型**

[RGB](#page-699-0) 颜色模型使用了颜色成分红 (R)、绿 (G) 和蓝 (B) 来定义所给颜色中红色、绿色和蓝色的光的量。在 24 位图像中,每一颜色成分 都是由 0 到 255 之间的数值表示。在位速率更高的图像中, 如 48 位图像, 值的范围更大。这些颜色成分的组合就定义了一种单一的颜 色。

在加色颜色模型中,如 RGB,颜色是通过透色光形成的。因此 RGB 被应用于监视器中,对红色、蓝色和绿色的光以各种方式调和来产生 更多种颜色。当红色、蓝色和绿色的光以其最大强度组合在一起时,眼睛看到的颜色就是白色。理论上,颜色仍为红色、绿色和蓝色,但 是在监视器上这些颜色的像素彼此紧挨着,用眼睛无法区分出这三种颜色。当每一种颜色成分的值都为 0 时即表示没有任何颜色的光, 因此眼睛看到的颜色就为黑色。

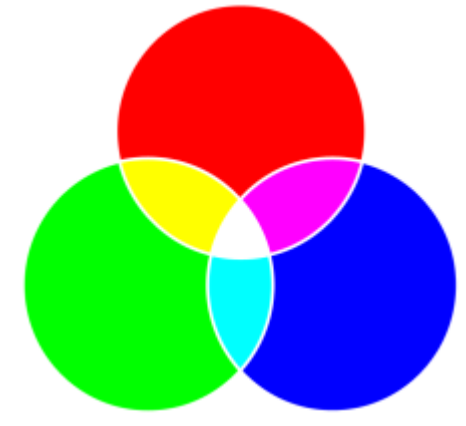

白色是由这三种 RGB 颜色的最大强度进行组合得到的。

RGB 是最常用的颜色模型,因为它可以存储和显示多种颜色。

#### **HSB 颜色模型**

[HSB](#page-698-1) 颜色模型使[用色度](#page-708-0) (H)[、饱和度](#page-700-0) (S) 和[亮度](#page-706-0) (B) 作为定义颜色的成分。HSB 也称为 HSV(包含成分色度、饱和度和纯度)。色度描 述颜色的色素,用度数表示在标准色轮上的位置。例如,红色是 0 度、黄色是 60 度、绿色是 120 度、青色是 180 度、蓝色是 240 度, 而品红色是 300 度。

饱和度描述颜色的鲜明度或阴暗度。饱和度值的范围是从 0 到 100,表示百分比(值越大,颜色就越鲜明)。亮度描述颜色中包含的白 色量。和饱和度值一样,亮度值的范围也是从 0 到 100,表示百分比 ( 值越大,颜色就越鲜艳 ) 。

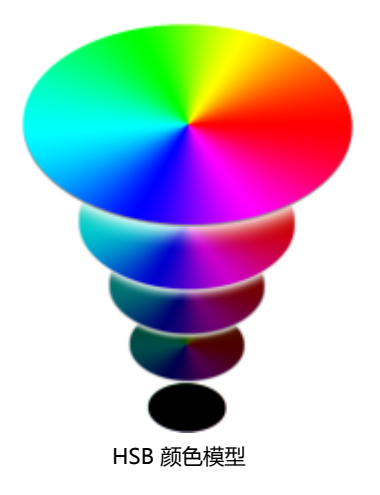

#### **灰度颜色模型**

[灰度](#page-704-0)颜色模型仅使用一种要素,即亮度来定义颜色,亮度用范围为 0 到 255 的值来表示。每一种灰度颜色在 RGB 颜色模型中红色、绿 色和蓝色的成分值都是相等的。将彩色相片更改为灰度设置可创建黑白照片。

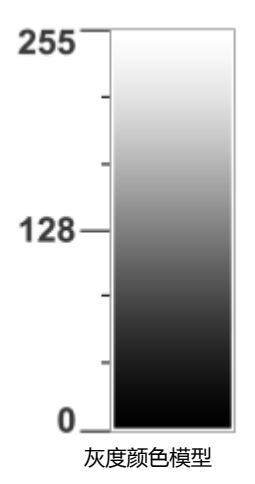

#### <span id="page-266-0"></span>**了解颜色深度**

颜色深度参考一个图像可包含的最大颜色数。颜色深度由一个图像的[位深](#page-711-0)确定(定义位图种每个像素的阴影或颜色的二进制位)。例如, 位深为 1 的像素具有两个值:黑色和白色。位深越大, 图像可包含的颜色越多, 颜色表现越准确。例如, 8 位 GIF 图像可包含最多 256 种颜色,而 24 位 JPEG 图像可包含约 1600 万种颜色。

通常, RGB、灰度和 CMYK 图像的每个颜色通道包含 8 位数据。因此, RGB 图像通常为 24 位 RGB ( 8 位 × 3 通道 ), 灰度图像为 8 位灰度(8 位 × 1 通道),CMYK 图像为 32 位 CMYK(8 位 × 4 通道)。

无论图像包含多少颜色,屏幕上显示的图像被限制为查看该图像的监视器所支持的最大颜色数。例如,8 位监视器仅可以最多显示 24 位 图像中的 256 种颜色。

#### <span id="page-266-1"></span>**选择颜色**

您可以通过从文档调色板、自定义[调色板、调色板库](#page-702-1)中的调色板、颜色查看器或颜色调和中选择一种颜色来选择填充色和轮廓色。如果您 要使用[对象](#page-702-0)或文档中已有的颜色,可以使用**颜色滴管**工具对颜色取样以达到完全匹配的效果。

有关应用所选颜色的信息,请参阅第 283 页上的"应用均匀填充" 及[第 119 页上的"指定线条和轮廓的格式"。。](#page-120-0)有关创建颜色以 备将来使用的信息,请参阅[第 457 页上的"使用颜色样式"。](#page-458-0)

#### **默认调色板**

[调色板](#page-702-1)是多个色样的集合。在某些程序中,调色板称为"色样调色板"。

在 CorelDRAW 中,默认调色板取决于文档的原色模式。例如,如果文档原色模型为 RGB,则默认的调色板也是 [RGB。](#page-699-0)更多信息,请参 阅 [第 263 页上的"了解颜色模型"。](#page-264-1) 创建新绘图时要选择默认颜色模型。您可以随时打开和使用其他调色板。

可以使用默认的调色板来选择填充色和轮廓颜色。选定的填充色和轮廓颜色显示在状态栏上的色样中。

#### **文档调色板**

创建新绘图时应用程序会自动生成一个空调色板,称为文档调色板。它可以将您使用的颜色通过文档保存起来并进行记录,以供将来使 用。有关详细信息,请参阅 [第 272 页上的"使用文档调色板"。](#page-273-0)

#### **调色板库和自定义调色板**

调色板库中的调色板不能直接编辑。一些调色板是由第三方制造商提供的,例如 [PANTONE、](#page-699-1)HKS Colors 和 TRUMATCH。拥有一本制 造商的色样手册不无裨益。色样手册是颜色样本的集合,这些颜色样本确切显示了每种颜色印出来后的效果。

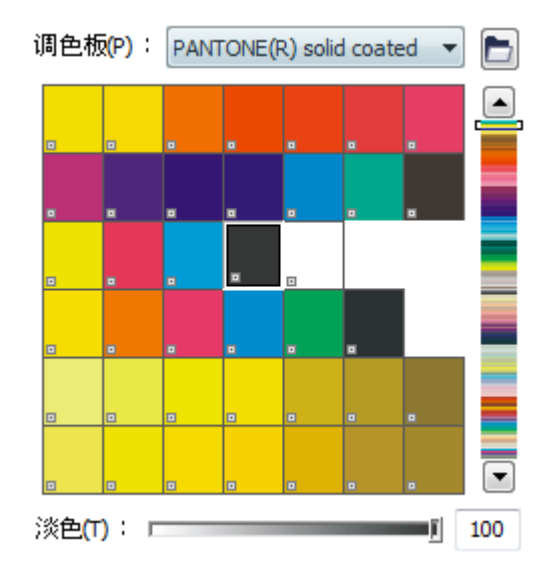

PANTONE solid coated 调色板也是属于调色板库的调色板。

调色板库中的部分调色板(PANTONE、HKS Colors、TOYO、DIC、Focoltone 和 SpectraMaster)是[专色的](#page-714-0)集合。如果您在打印时创 建了[分色](#page-703-0),则每一种专色都要求单独的印刷图版,这些图版在很大程度上影响了打印作业的成本。如果您想要使用分色,但是想要避使用 专色,您可以在打印时将专色转换为[印刷色](#page-713-0)。有关详细信息,请参阅 [第 573 页上的"打印分色"。](#page-574-0)

自定义调色板可以包含任何[颜色模型](#page-712-0)中的颜色,包括调色板库中的调色板,如专色调色板。可以保存自定义调色板以供将来使用。有关使 用自定义调色板的详细信息,请参阅第 274 页上的"创建和编辑自定义调色板"和[第 277 页上的"组织和显示调色板"。](#page-278-0)

#### **取样颜色**

如果要使用图形、调色板或桌面上已有的颜色,可以对颜色取样以达到完全匹配的效果。默认情况下,可以从绘图窗口中对单个像素进行 取样。

#### **颜色查看器**

颜色查看器通过使用一维形状或三维形状来表示一系列颜色。虽然默认颜色查看器基于 [HSB](#page-698-1) 颜色模型,但是可以用此查看器选择 [CMYK、](#page-698-0)[CMY](#page-698-2) 或 [RGB](#page-699-0) 颜色。有关颜色模型的信息,请参[阅第 263 页上的"了解颜色模型"。](#page-264-1)。

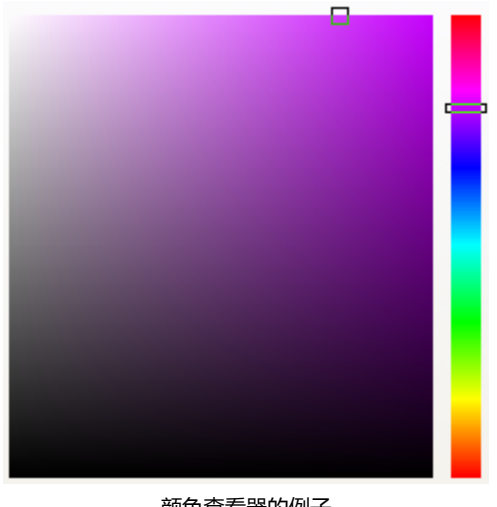

#### 颜色查看器的例子

#### **颜色调和**

使用颜色调和来选择颜色时,可以组合底色以产生想要的颜色。颜色调和器显示从所选的四种底色中创建的颜色网格。

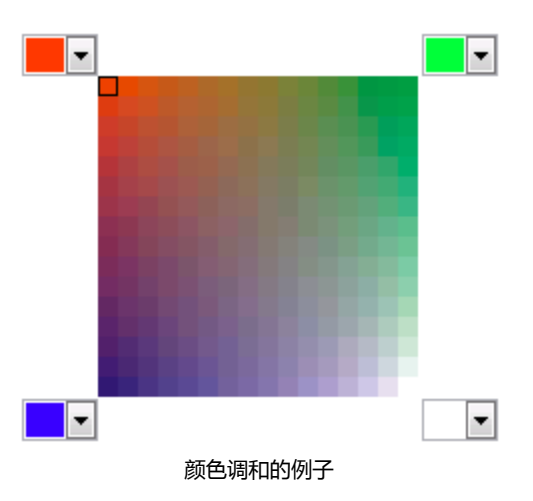

#### **选择 Web 颜色**

当设计要发布到 Web 上的文档时您可以使用 Web 颜色。在 CorelDRAW 中,您可以使用 RGB 十六进制值(如 #aa003f)定义 Web 颜色。

#### **通过使用默认的调色板选择颜色**

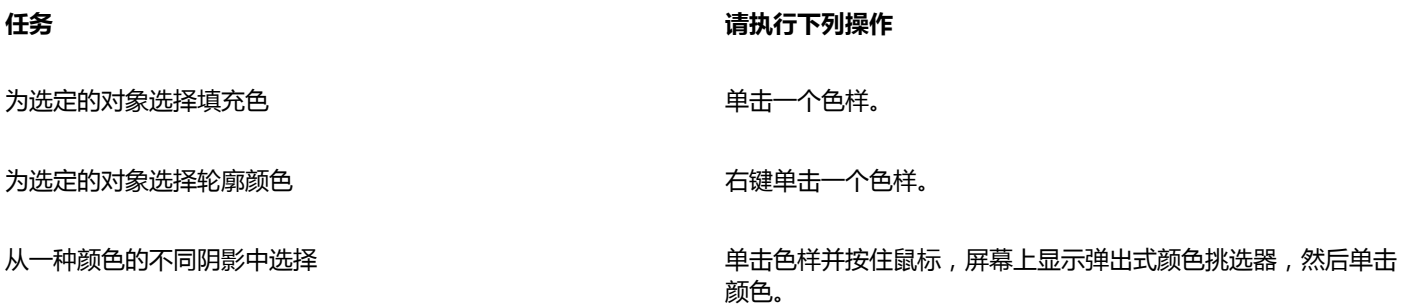

#### **任务 请执行下列操作**

查看默认调色板中的更多颜色 单击调色板顶部和底部的滚动箭头。

Č₹

您可以将光标指[向色样](#page-709-1)以显示颜色值。

要显示颜色名称而不是颜色值,请单击默认调色板顶部的**选项**展开按钮 ,然后单击**显示颜色名**。此操作可移出默认调色板及 显示颜色名称。

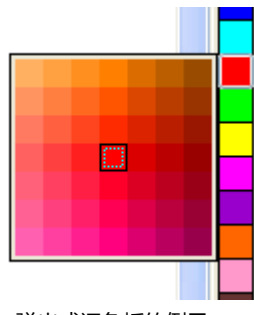

弹出式调色板的例子

#### **使用调色板选择颜色**

- **1** 选择一个[对象](#page-702-0)。
- 2 双击状态栏上的**填充**按钮<
- **3** 在**编辑填充**对话框中,单击**均匀填充**按钮。
- 4 单击调色板标签 **计报**。
- **5** 从**调色板**列表框中选择一个颜色[调色板](#page-702-1)。
- **6** 移动颜色滑块以设置显示在颜色选择区域中的颜色范围。
- **7** 单击颜色选择区域中的一种颜色。

#### **还可以**

显示或隐藏颜色名称 启用或禁用**显示颜色名称**复选框。

将参考色(所选对象原始的颜色)对换为新的颜色 单击**对换颜色**按钮。

选择轮廓颜色 双击状态栏上的**轮廓**按钮 <mark> $\bigwedge$ </mark> 。在**轮廓笔**对话框中, 打开**颜色**挑 选器,然后单击**更多**。在**选择颜色**对话框中,重复第 4 到 7 步。

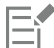

调色板上的每种专[色色样](#page-709-1)均以白色小方块 | 标识。

绘图中的所有颜色都应该使用同一[个颜色模型](#page-712-0);这些颜色应该保持一致,以便能够更准确地预测最终输出的颜色。有关精确再现 颜色的详细信息,请参[阅第 313 页上的"使用颜色管理"。](#page-314-0)

 $\subseteq\leq$ 

您也可以在**颜色**泊坞窗中访问调色板:单击**显示调色板 出刊** 按钮,再从列表框中选择一个调色板。如果**颜色**泊坞窗未打开,请单 击**窗口 泊坞窗 颜色**。

#### **使用颜色查看器选择颜色**

- **1** 选择一个[对象](#page-702-0)。
- 2 双击状态栏上的**填充**按钮<
- **3** 在**编辑填充**对话框中,单击**均匀填充**按钮。
- $4$  单击模型选项卡
- **5** 从**模型**列表框中,选择[颜色模型。](#page-712-0)
- **6** 从**颜色查看器**列表框中选择一个颜色查看器。
- **7** 移动颜色滑块。
- **8** 单击颜色选择区域中的一种颜色。

#### **还可以**

从绘图或桌面进行颜色取样  **单击滴管**按钮 然后单击绘图或桌面。

将参考色(所选对象原始的颜色)对换为新的颜色 单击**对换颜色**按钮。

E

如果您选择了打印[机色谱](#page-712-1)外的颜色,CorelDRAW 允许您将其替换为位于打印机色谱内的相近的颜色。要替换颜色,请单击**将颜色 放入色谱**按钮,该按钮显示在**新建颜色**色样的左边。有关颜色校正的信息,请参阅[第 313 页上的"使用颜色管理"。](#page-314-0)

您应针对绘图中的所有颜色使用同一个颜色模型;这些颜色将保持一致,您将能更加准确地预测最终输出的颜色。最好使用与绘 图中最终输出所采用的相同的颜色模型。

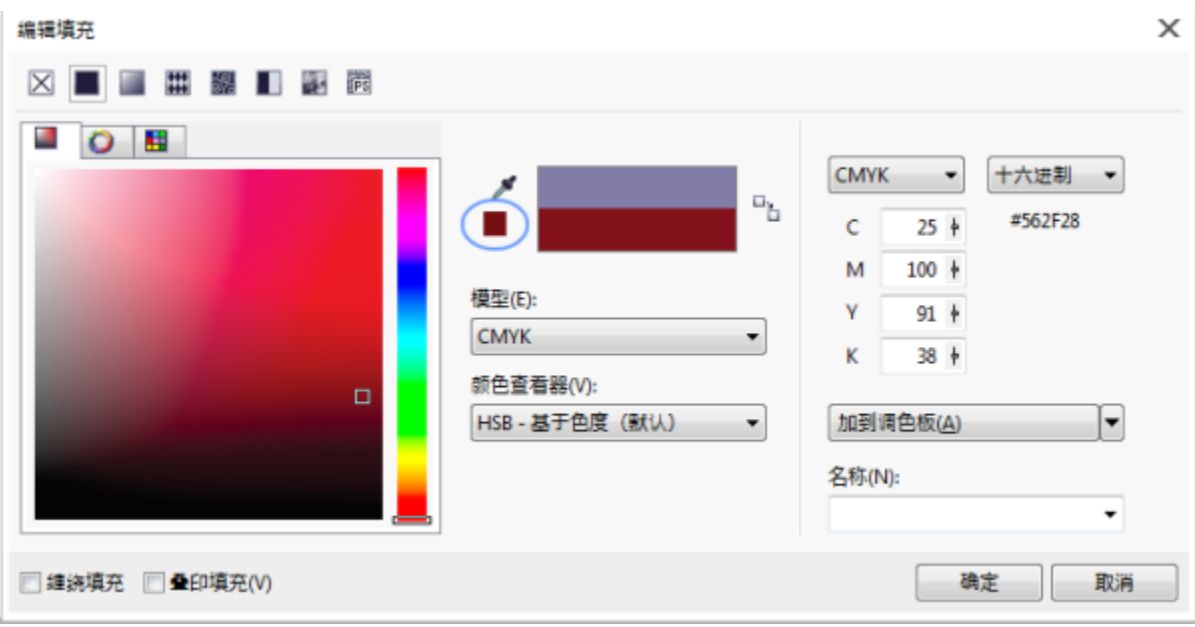

如果您选择的颜色超出了打印机的色谱,将颜色放入色谱按钮会显示在滴管按钮下方。

 $\subseteq^4$ 

您也可以在**颜色**泊坞窗中访问颜色模型:单击**显示颜色查看器**按钮 ,再从列表框中选择一个颜色模型。如果**颜色**泊坞窗未打 开,请单击窗口▶泊坞窗▶颜色。

#### **使用颜色调和选择颜色**

- **1** 选择一个[对象](#page-702-0)。
- 2 双击状态栏上的**填充**按钮<
- **3** 在**编辑填充**对话框中,单击**均匀填充**按钮。
- **4** 单击**混合器**选项卡。
- **5** 从**混合器**列表框中选择**颜色调和**。
- **6** 打开每个颜色挑选器,然后单击一种颜色。
- **7** 单击颜色选择区域中的一种颜色。

#### **还可以**

从绘图或桌面进行颜色取样 **2000** - 2000 - 2000 - 2000 - 2000 单击**滴管**按钮 全 ,然后单击绘图或桌面。

E

只能调和默[认调色板](#page-702-1)上的颜色。要调和其它颜色,则必须更改默认调色板。有关详细信息,请参阅 [第 277 页上的"显示或隐藏](#page-278-1) [自定义调色板"。](#page-278-1)

⊆₹

您可以移动**大小**滑块来改变颜色网格的单元格大小。

#### **取样颜色**

- 1 在工具箱中,单击颜色滴管工具 2.
- **2** 在属性栏上,单击下列按钮之一:
	- 1x1 / 允许您选择您单击的像素颜色
	- 2x2 <sup>2</sup> 允许您选择 2x2 像素示例区域中的平均颜色。您单击的像素位于示例区域的中间。
	- **5x5 <sub>;</sub>/\*** 分许您选择 5x5 像素示例区域中的平均颜色。
	- 如果您想对绘图窗口外的颜色进行取样,单击属性栏上的**从桌面选择**按钮,然后单击桌面上的颜色。
- **3** 单击要取样的颜色。 **颜色滴管**工具会自动切换到"应用颜色"模式。
- **4** 执行下表中的一项任务。

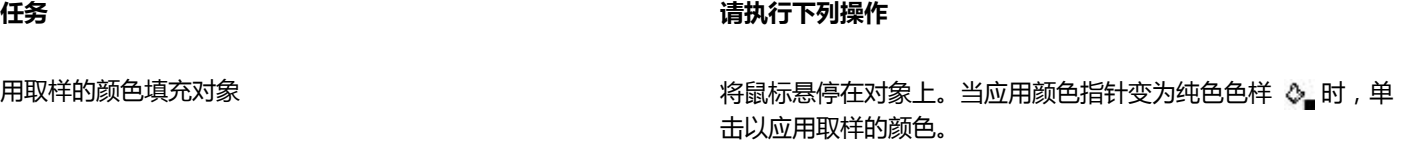

用取样的颜色填充对象的轮廓颜色 将鼠标悬停在对象轮廓上。当应用颜色指针变为轮廓形状 。 时,单击以应用取样的颜色。

将取样的颜色添加到文档调色板 在属性栏上,单击**添加到调色板**旁的箭头并选择**文档调色板**。

取样其他颜色 在属性栏上,单击**选择颜色**按钮 色。

#### **还可以**

将取样的颜色从一个对象拖动到另一个对象。 将颜色拖动到另一个对象。

应用属性栏上**所选颜色**色样中的取样的颜色 将**所选颜色**色样中的取样的颜色拖动到对象。

应用绘图窗口右下角**均匀填充**色样中的取样的颜色。 将**均匀填充**色样中的颜色拖动到对象。

将取样的颜色添加到文档调色板 将**所选颜色**色样或**均匀填充**色样中的取样的颜色拖动到文档调色 板。

E

在某些情况下,取样的颜色可以为最接近原始颜色的 RGB 颜色或 CMYK 色,而不是完全匹配的颜色。

#### **选择 Web 颜色**

- **1** 选择一个对象。
- 2 单击窗口▶ 泊坞窗 ▶ 颜色。
- **3** 在**颜色**泊坞窗中,从列表框选择 **RGB**。
- **4** 在**十六进制值**框中,键入或粘贴一个值。 不管您是使用三位 (#fff) 或六位格式 (#ffffff), 最终值都是以六位格式表示。
- **5** 单击下列按钮之一:
	- **填充** 用新颜色填充所选对象
	- **轮廓** 将颜色应用于对象的轮廓

E

只有在使用 RGB 颜色时才可以指定十六进制值。 如果您键入无效的十六进制值,颜色不会改变。

您可以在状态栏中查看十六进制颜色值。

Č₹

您也可以从**选择颜色**对话框(状态栏上,双击**轮廓笔**按钮,打开**颜色**挑选器(位于**轮廓笔**对话框中),再单击**更多**)和**编辑填 充**对话框(状态栏上,单击**填充**按钮,再单击**均匀填充**按钮)选择 Web 颜色,这可让您查看和复制非十六进制值颜色值的十六进 制相当值。

#### <span id="page-273-0"></span>**使用文档调色板**

当您新建绘图时,在绘图窗口的左下角会显示名称为文档调色板的空调色板。每次您在绘图中使用一种颜色时,该颜色会自动添加到文档 调色板中。但是,如果您选择控制要添加到文档调色板中的颜色,可以禁用自动更新,然后手动添加颜色。

您可以添加调色板、外部图像、颜色挑选器或颜色相关的对话框(如**均匀填充**对话框)中的颜色。此外,您可以从导入的图像或对象中添 加颜色。

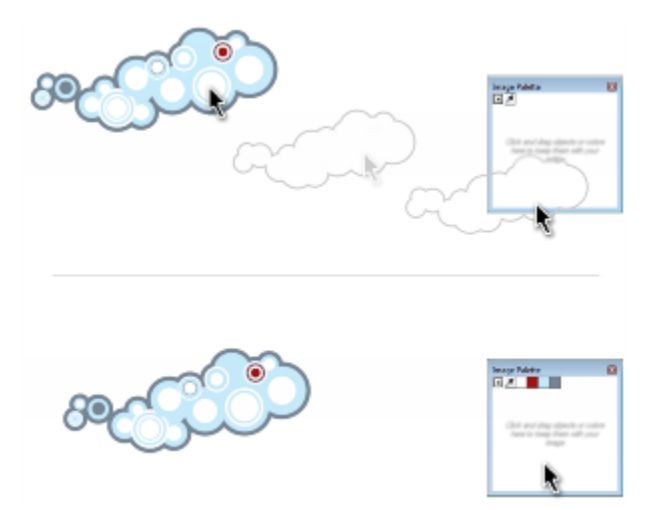

将位图拖动到文档调色板来添加颜色。

当打开在 CorelDRAW X4 或更早版本中创建的文档时,只有自定义专色及最多 100 种旧颜色样式会添加到文档调色板中。旧样式将作 为普通颜色添加到调色板中。

您可以通过移除各个颜色或重置调色板来移除所有未用的颜色,从而清除文档调色板中任何不想要或未用的颜色。您也可以将现有绘图中 的所有颜色全部添加到文档调色板中。

文档调色板会自动与文档一起保存。您可以将 .cdr 文件重命名为 .zip, 文档调色板 (DocumentPalette.xml) 包含在 .zip 压缩包中。

#### **禁用自动添加颜色到文档调色板**

在文档调色板中,单击展开工具栏按钮 ,然后单击自动更新。

默认情况下,文档调色板停靠在应用程序窗口底部的状态栏上。

⊆₹

您也可以单击**工具 自定义**,再单击**自定义**类别列表中的**调色板**,然后禁用**自动更新文档调色板**复选框来禁用自动添加颜色。

#### **手动添加颜色到文档调色板**

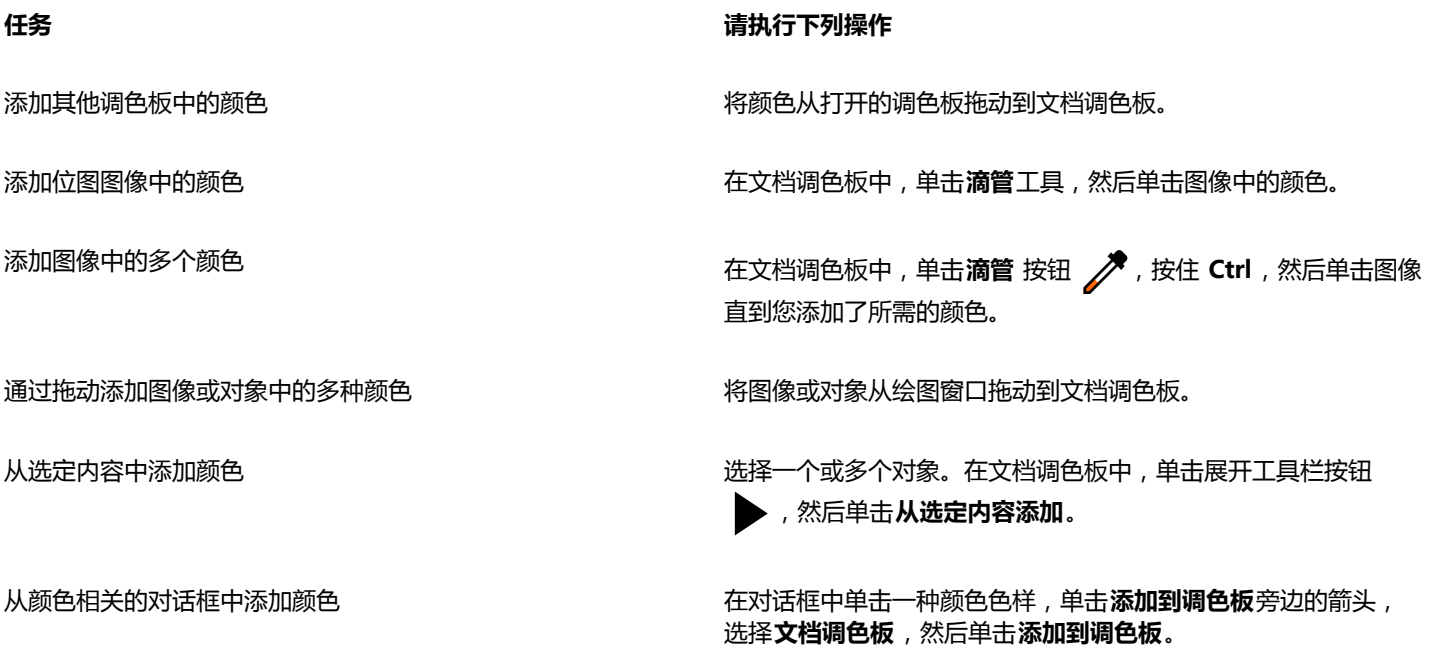

移动色样 将色样拖动到文档调色板中的新位置。

当将大部分矢量对象拖到调色板时,所有对象颜色都会添加到调色板。拖动位图时,您可以指定要添加到调色板中的颜色的数 量。如果对象包含渐变填充、底纹填充或图样填充,则只支持在创建填充过程中定义的颜色。不支持 PostScript 填充中的颜色。 默认情况下,文档调色板停靠在应用程序窗口底部的状态栏上。

#### **将现有绘图中的颜色添加到文档调色板**

- **1** 打开绘图。
- 2 在文档调色板中,单击展开工具栏按钮 ▶,然后单击**从文档添加**。

默认情况下,文档调色板停靠在应用程序窗口底部的状态栏上。

E

E

如果绘图由之前的 CorelDRAW 版本创建, 且包含自定义专色, 则这些专色会显示在文档调色板中。

Č₹

如果您的文档中同时包含矢量图像和位图图像,且您打算仅将矢量图像中的颜色添加到文档调色板中,则在**从位图添加颜色**对话 框中指定 0。

#### **移除文档调色板中的颜色**

- **1** 单击文档调色板上的一种色样。
- 2 在文档调色板中,单击展开工具栏按钮 ▶,然后单击**删除颜色**。

```
默认情况下,文档调色板停靠在应用程序窗口底部的状态栏上。
```
 $\subseteq\leq$ 

您还可以单击展开工具栏按钮 ▶,选择调色板,再单击重置调色板,从文档调色板中移除不在使用的所有颜色。

#### **重置文档调色板**

• 在文档调色板中,单击展开工具栏按钮 ,选择**调色板**,然后单击**重置调色板**。

默认情况下,文档调色板停靠在应用程序窗口底部的状态栏上。

#### **隐藏文档调色板**

• 单击**窗口 调色板 文档调色板**。

E

隐藏文档调色板不会禁用自动添加颜色。

#### <span id="page-275-0"></span>**创建和编辑自定义调色板**

自定义[调色板](#page-702-1)是您所保存的颜色或颜色样式的集合。它们可以包含来自任何颜色模型(包括专色)或调色板库的调色板中的颜色或颜色样 式。您可以创建一个自定义调色板来保存您当前项目或将来项目需要使用的所有颜色或颜色样式。

与他人共享调色板非常简单。自定义调色板可从调色板管理器的**我的调色板**文件夹中访问。

通过选择各个颜色或颜色样式,或者使用所选[对象](#page-702-0)或整个文档中的颜色,可以创建自定义调色板。您还可以编辑、重命名和删除自定义调 色板。

自定义调色板会保存为 .XML 文件,存储在**我的文档\我的调色板**文件夹中。

#### **从头开始创建自定义调色板**

- 1 单击窗口▶泊坞窗▶调色板管理器。
- 2 单击创建一个新的空白调色板按钮 E.
- **3** 在**文件名**框中键入文件名。
- **4** 单击**保存**。
- **5** 在**调色板管理器**中选择您创建的自定义调色板。

#### 6 单击打开调色板编辑器按钮 。

- **7** 在**调色板编辑器**对话框中,单击**添加颜色**。
- **8** 在**选择颜色**对话框中选择一个颜色,然后单击**添加到调色板**。

#### **还可以**

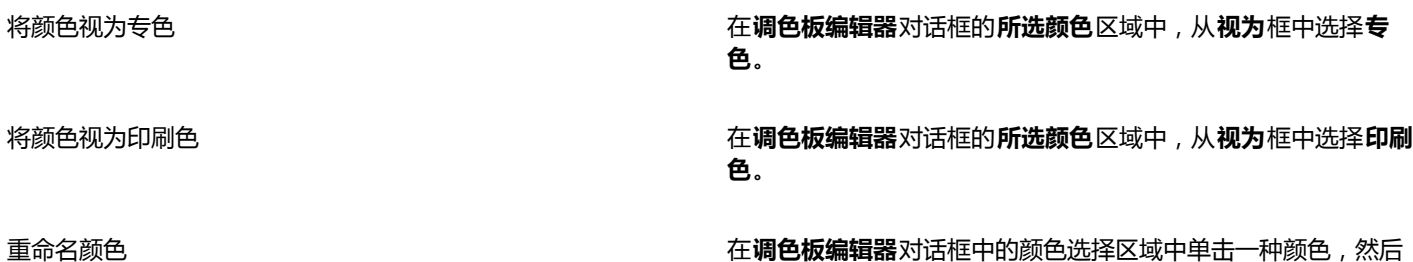

在**名称**框中键入颜色名称。

#### **添加颜色到自定义调色板**

- **1** 打开自定义调色板。
- **2** 执行下表中的一项任务。

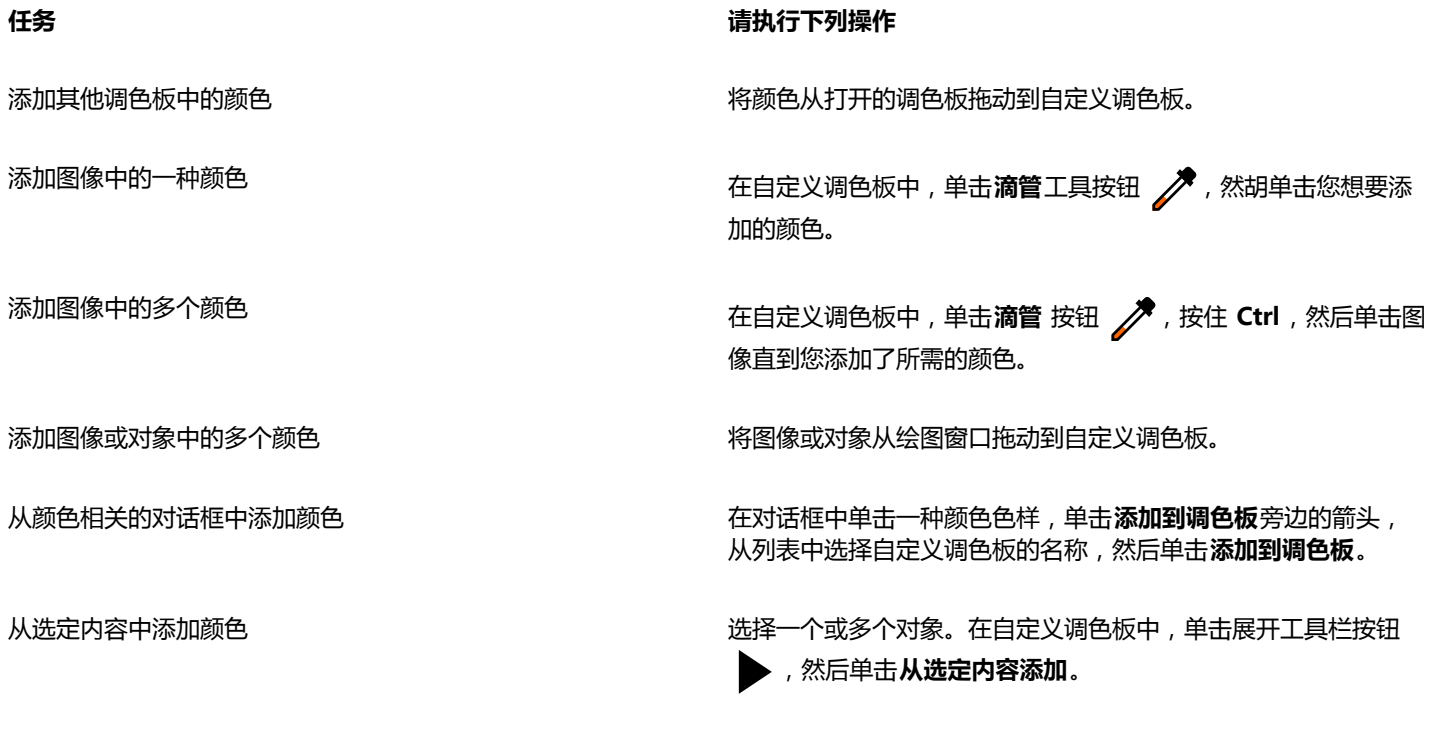

移动色样 将色样拖动到调色板中的新位置。

E<sup>2</sup>

当将大部分矢量对象拖到调色板时,所有对象颜色都会添加到调色板。拖动位图时,您可以指定要添加到调色板中的颜色的数 量。如果对象包含渐变填充、底纹填充或图样填充,则只支持在创建填充过程中定义的颜色。不支持 PostScript 填充中的颜色。

#### **从对象创建调色板**

- **1** 选择一个[对象](#page-702-0)。
- 2 单击窗口▶调色板▶通过选定的颜色创建调色板。
- **3** 在**文件名**框中键入文件名。
- **4** 单击**保存**。

#### **通过文档创建调色板**

- **1** 单击**窗口 调色板 通过文档创建调色板**。
- **2** 在**文件名**框中键入文件名。
- **3** 单击**保存**。

#### **编辑自定义调色板**

- **1** 单击**窗口 调色板 调色板编辑器**。
- **2** 从列表框中选择一个[调色板](#page-702-1)。
- **3** 执行下表中的一项任务。

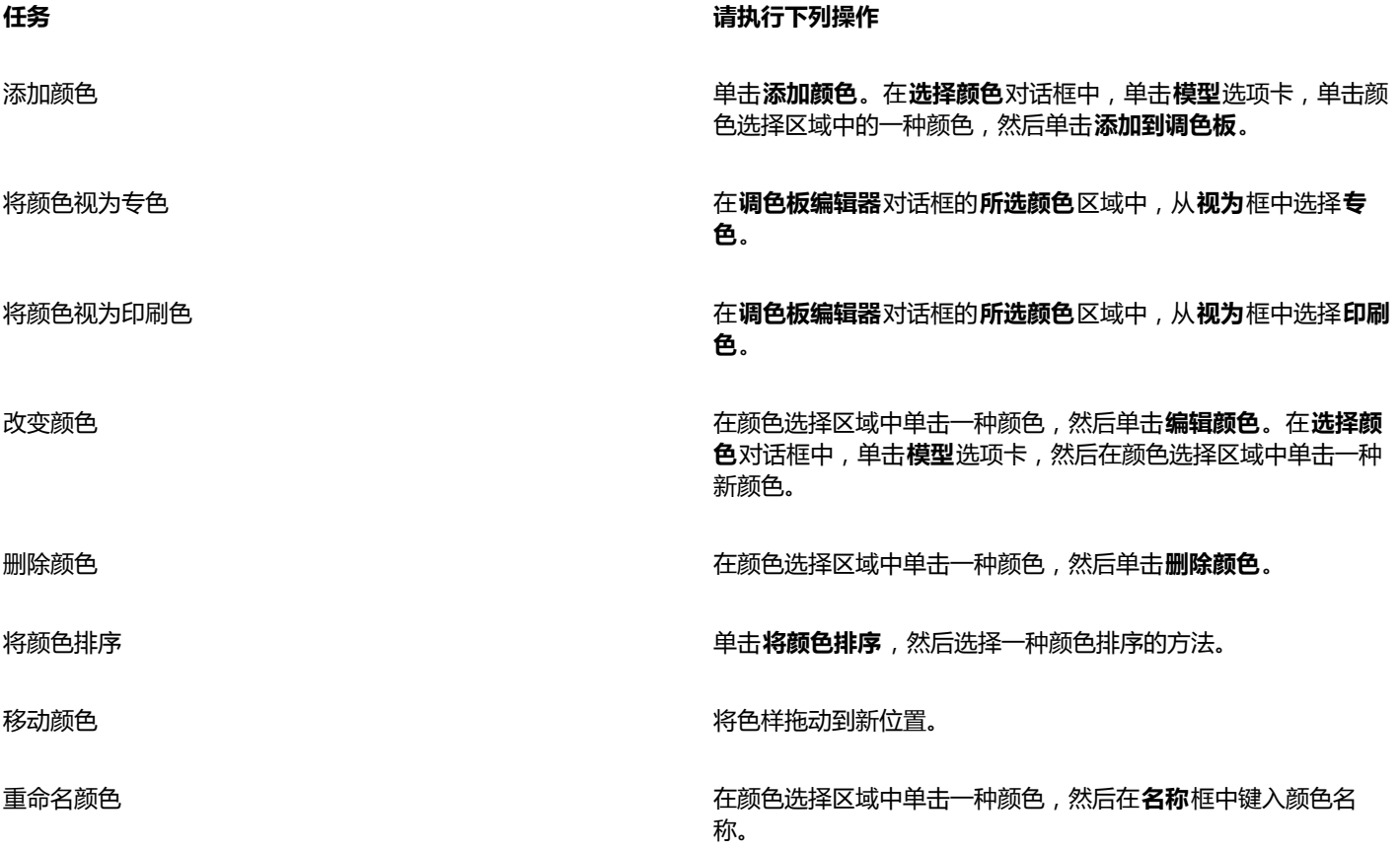

E

您可以通过按住 **Shift** 或 **Ctrl** 键,单击您想要删除的颜色,然后单击**删除颜色**来删除多个颜色。

Č₹

如果您添加了一种印刷色到调色板中,但是将其视为专色,该印刷色会变为专色,而颜色名称会保留。但是,如果您选择了带有 商标名称的专色,如 PANTONE 颜色,然后将其转换为印刷色,商标名称会替换为该种颜色的颜色成分。

#### **重命名自定义调色板**

- 1 单击窗口▶泊坞窗▶调色板管理器。
- **2** 从**我的调色板**文件夹中,右键单击一个自定义[调色板](#page-702-1),然后单击**重命名**。
- **3** 键入一个名称后按 **Enter**。

#### **删除自定义调色板**

- 1 单击窗口▶泊坞窗▶调色板管理器。
- **2** 从**我的调色板**文件夹中,右键单击一个自定义[调色板](#page-702-1),然后单击**删除**。

#### <span id="page-278-0"></span>**组织和显示调色板**

调色板管理器是一个可让您快速访问可用调色板(包括文档调色板、和颜色样式调色板)及创建自定义调色板的泊坞窗。调色板管理器中 的调色板分为两个主文件夹:**我的调色板**和**调色板库**。

您可以使用**我的调色板**文件夹保存您创建的所有自定义调色板。您可以添加文件夹来保存和组织不同项目的调色板。您也可以复制调色板 或将调色板移动到其他文件夹。您可以打开所有调色板并控制其显示。

调色板管理器的**调色板库**文件夹包含预设调色板集合,您可以从中选择颜色。您不能编辑调色板库中的任何调色板。但是,您可以通过复 制**调色板库**文件夹中的调色板来创建自定义调色板。有关详细信息,请参阅 [第 278 页上的"在调色板库中显示或隐藏调色板"。](#page-279-0)

#### **打开调色板管理器**

• 单击**窗口 泊坞窗 调色板管理器**。

#### <span id="page-278-1"></span>**显示或隐藏自定义调色板**

- **1** 打开调色板管理器。
- 2 在**我的调色板**文件夹中,单击自定义调色板名称旁边的**显示或隐藏**图标 (●)。

如果您想将自定义调色板设置为默认调色板,单击自定义调色板展开工具栏按钮 , 然后单击 设为默认值。

#### **打开自定义调色板**

- **1** 打开调色板管理器。
- 2 单击打开调色板按钮 →
- **3** 选择存储该自定义调色板的驱动器和文件夹。 如果您想要打开在之前的 CorelDRAW 版本中创建的调色板(\*.cpl 文件),从**文件类型**列表框中选择**继承自定义调色板 (.cpl)**。
- **4** 单击自定义调色板。
- **5** 单击**打开**。

Eŕ

当您打开继承自定义调色板 (.cpl) 文件时,它会自动转换为 XML 文件格式 (.xml)。.XML 版本存储于 **x:\Documents and Settings\your name\My Documents** 文件夹中,同时也会出现在调色板管理器的**我的调色板**文件夹中。

 $\bar{C}$ 

如果自定义调色板 (.xml) 保存在**我的调色板**文件夹中,您可以单击**窗口 调色板**,然后从列表中选择自定义调色板将其打开。

#### **创建存储自定义调色板的文件夹**

- **1** 打开调色板管理器。
- 2 单击新建文件夹按钮●<mark>吗</mark>。
- **3** 键入一个名称后按 **Enter**。

如果您想要移动自定义调色板,只需将其拖动到新文件夹中即可。

#### **剪切或复制自定义调色板**

- **1** 打开调色板管理器。
- **2** 从**我的调色板**文件夹中,右键单击一个自定义[调色板](#page-702-1),然后单击下列选项之一:
	- **· 剪切**
	- **· 复制**

如果您想要将自定义调色板粘贴到其他文件夹中,右键单击文件夹,然后单击**粘贴**。

#### **复制调色板库中的调色板进行编辑**

- **1** 打开调色板管理器。
- **2** 从**调色板库**文件夹拖动调色板到**我的调色板**文件夹。
	- 在**我的调色板**文件夹中会出现一个可编辑的调色板副本。

#### <span id="page-279-0"></span>**在调色板库中显示或隐藏调色板**

调色板库包含多个调色板的集合。您可以控制默认调色板,如默认 RGB 和默认 CMYK 调色板的显示。包含的主要调色板库是印刷色和 专色。

"印刷色"库包含默认的 RGB、CMYK 和灰度调色板。此外,您还可以查找特定主题(如自然)的预设调色板。"专色"库包含由第三 方制造商提供的调色板,如 HKS 颜色、PANTONE、Focoltone 和 TOYO。当您的打印项目需要特定公司认可的颜色时,这些调色板非 常有用。调色板库是锁定的,即无法对其进行编辑。

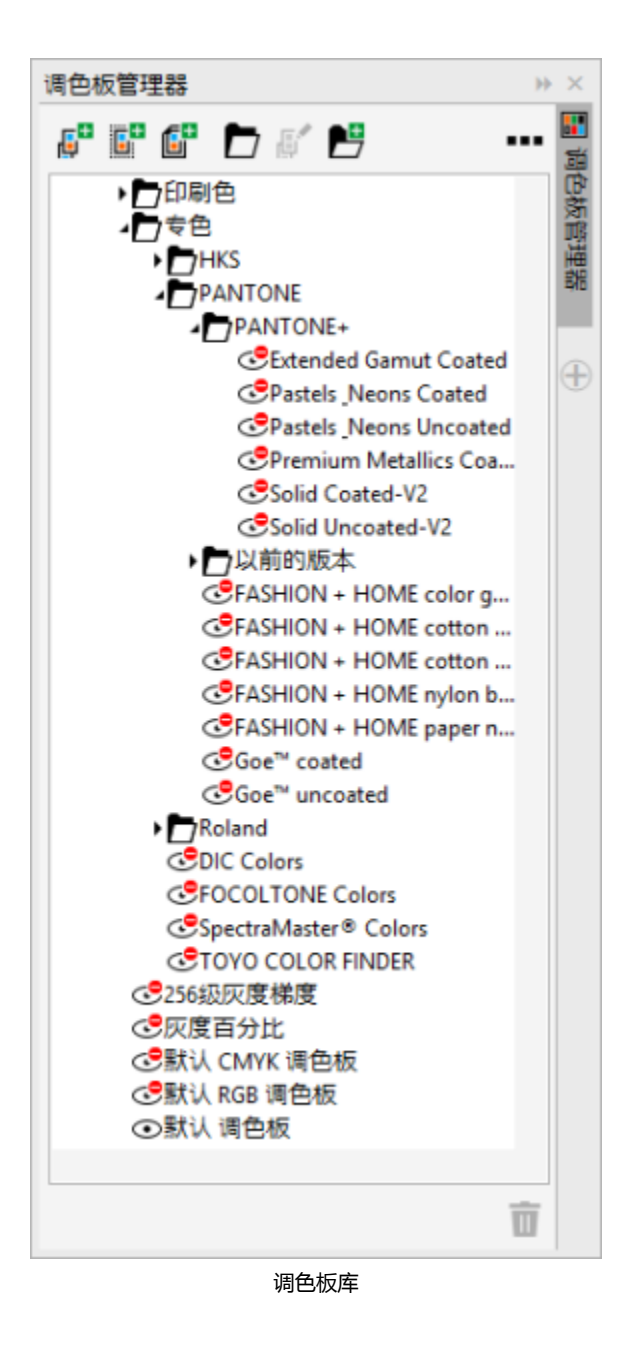

## **在调色板库中显示调色板**

- **1** 打开调色板管理器。
- 2 在调色板库文件夹中,单击自定义调色板名称旁边的显示或隐藏图标 ●。

#### **显示专色或印刷色调色板**

- **1** 打开调色板管理器。
- **2** 在**调色板库**文件夹中,双击下列文件夹之一:
	- **· 专色**
	- **· 印刷色**
- 3 单击调色板名称旁边的**显示或隐藏**图标 **①**。

### <span id="page-281-0"></span>**设置调色板的属性**

您可以自定义[调色板](#page-702-1)。

调色板既可以停放,也可以浮动。停放调色板会将其附加到应用程序窗口的边缘。由于移出调色板会将其拉离应用程序窗口的边缘,所以 它会浮动并且容易来回移动。

使用[色样](#page-709-1),您可以将鼠标右键设置为显示上下文菜单或设置轮廓颜色。还可以调整色样的边框和大小,而且还可以隐藏或显示**无色**方格。

#### **停放或移出调色板**

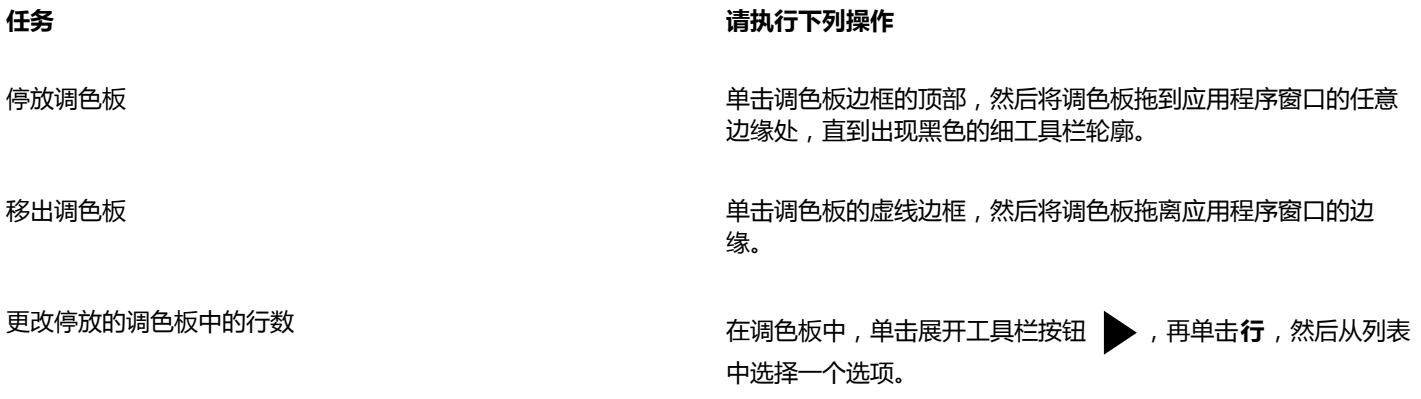

 $\subseteq\leq$ 

您还可以单击**工具 自定义**,单击**自定义**类别列表中的**调色板**,然后在**调色板最大行数**框中键入值来更改停放的调色板中的行数。 一个调色板最多可设置七行。

#### **设置色样的鼠标右键操作**

- **1** 单击**工具 自定义**。
- **2** 在**自定义**类别列表中,单击**调色板**。
- **3** 启用下列任一复选框:
	- **· 上下文菜单**
	- **· 设置轮廓颜色**

 $\bar{C}$ 

如果启用了**设置轮廓颜色**,通过右键单击[调色板边](#page-702-1)框上的任意位置并按住鼠标,仍可显示上下文菜单。

#### **自定义调色板**

- **1** 单击**工具 自定义**。
- **2** 在**自定义**类别列表中,单击**调色板**。
- **3** 启用或禁用下列任一复选框:
	- **· 宽边框**
	- **· 大色样**
	- **· 显示"无色"方格**

此外,通过单击调色板顶部的选项展开工具栏按钮 ▶ 并单击**显示颜色名**,还可以在色样中显示颜色名。

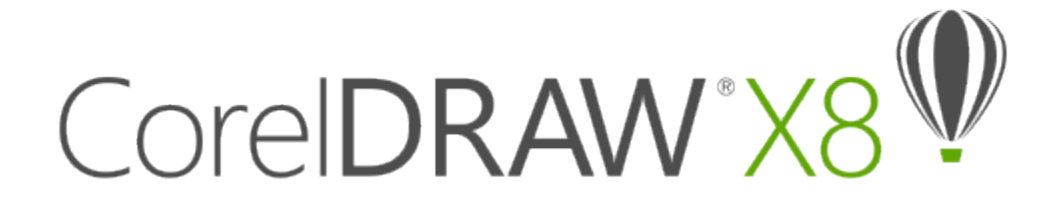

# <span id="page-284-0"></span>填充对象

您可以将颜色[填充](#page-710-0)、图样填充、底纹填充以及其它填充添加到对象内或其他闭合区域中。可以自定义填充并将其设为默认填充,这样就可 以使绘制的每个对象都具有相同的填充。

#### 本部分包含以下主题:

- [第 283 页上的"应用均匀填充"](#page-284-1)
- [第 284 页上的"应用渐变填充"](#page-285-0)
- [第 287 页上的"应用图样填充"](#page-288-0)
- [第 291 页上的"应用底纹填充"](#page-292-0)
- 第 293 页上的 "应用 PostScript 填充"
- [第 293 页上的"应用网状填充"](#page-294-1)
- [第 296 页上的"将填充应用到区域"](#page-297-0)
- [第 297 页上的"使用填充"](#page-298-0)

### <span id="page-284-1"></span>**应用均匀填充**

您可以应用均匀填充到对象。均匀填充是可以使用颜色模型和[调色板](#page-702-1)来选择或创建的纯色。有关创建颜色的信息,请参阅[第 263 页上](#page-264-0) [的"使用颜色"。](#page-264-0)

#### **应用均匀填充**

- **1** 选择一个对象。
- **2** 单击调色板上的一种颜色。

如果您想要在均匀填充中混合颜色, 按 Ctrl, 然后单击调色板中的其他颜色。

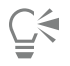

您还可以通过单击以下任意控件选择一种均匀填充:

- **对象属性**泊坞窗的**填充**部分中的**均匀填充** 按钮
- 工具箱中的**交互式填充**工具<>>>
,然后从属性栏上的填充类型列表框中选择均匀填充

### <span id="page-285-0"></span>**应用渐变填充**

渐变填充是给对象增加深度感的两种或更多种颜色的平滑渐进。渐变填充也称为倾斜度填充。

渐变填充包含四种类型:线性、椭圆形、圆锥形和矩形。线性渐变填充沿着对象作直线流动,锥形渐变填充产生光线落在圆锥上的效果, 椭圆形渐变填充从对象中心以同心椭圆的方式向外扩散,而矩形渐变填充则以同心矩形的形式从对象中心向外扩散。

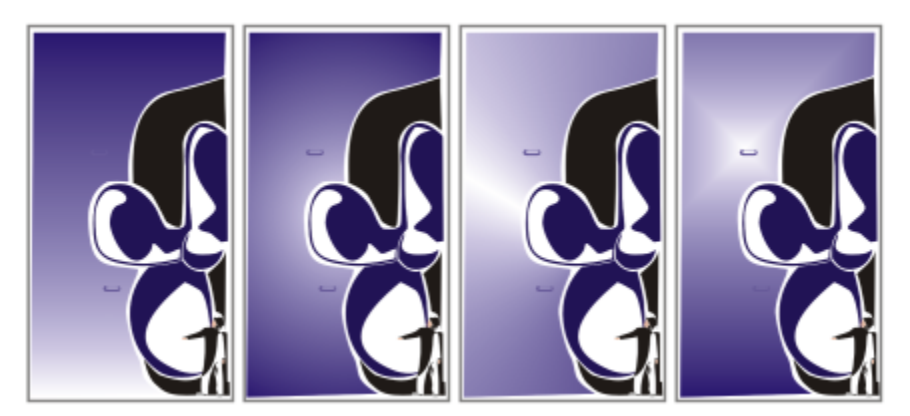

渐变填充包含四种类型(从左到右):线性、椭圆形、圆锥形和矩形。

您可以从个人库或 Content Exchange 中选择渐变填充。您可以浏览可用的渐变填充,或者根据关键字搜索、将填充标记为收藏项、 为喜爱的填充投票,还可从 Content Exchange 复制填充到您的个人库。有关详细信息,请参阅 第 309 页上的 "管理填充和透明 [度"。](#page-310-1)

可以根据需要修改任何渐变填充,也可创建自己的填充。渐变填充可以包含两种或两种以上颜色,可以在填充渐变的任何位置定位这些颜 色。您可以指定填充属性,如填充的颜色调和方向、填充的角度、中心点、中点和边衬。也可以平滑、倾斜或重复填充。

在创建渐变填充后,您可以保存备用,或者与 Content Exchange 上的其他用户共享。有关详细信息,请参阅 [第 311 页上的"保存](#page-312-0) [和共享填充和透明度"。](#page-312-0)

您可以通过指定渐变步长值来调整渐变填充的打印和显示质量。默认情况下,渐变步长值设置处于锁定状态,因此渐变填充的打印质量由 打印设置中的指定值决定,而显示质量由设定的默认值决定。但是,您可以解除锁定渐变步长值设置,并指定同时应用于填充的打印与显 示质量的一个值。有关设置打印的渐变填充步长值的信息,请参阅[第 557 页上的"微调打印作业"。](#page-558-0)

#### **应用渐变填充**

- **1** 选择一个对象。
- **2** 单击**对象 对象属性**。
- 3 在对象属性泊坞窗中,单击渐变填充按钮 以显示渐变填充选项。
- 4 打开**填充**挑选器,然后单击一个填充缩略图。
- **<sup>5</sup>** 在出现的弹出式窗口中,单击**应用**按钮 。

C₹

您可以通过单工具箱中的**交互式填充**工具 ,单击属性栏上的**渐变填充**按钮,然后从调色板中拖动颜色到对象的交互式矢量手 柄,来添加颜色到渐变填充。

#### **创建渐变填充**

**1** 选择一个对象。

- **2** 单击**对象 对象属性**。
- 3 在对象属性泊坞窗的填充部分中,单击渐变填充按钮 以显示渐变填充选项。
- **4** 单击下列按钮之一,选择一种渐变填充类型:
	- **线性渐变填充**
	- **椭圆形渐变填充**
	- **圆锥形渐变填充**
	- **矩形渐变填充**
- **5** 单击颜色频带上方的起始节点,打开**节点颜色**挑选器,然后选择一种颜色。
- **6** 单击颜色频带上方的结束节点,打开**节点颜色**挑选器,然后选择一种颜色。
- **7** 移动颜色频带下方的中点滑块,设置两种颜色之间的中点。

#### **还可以**

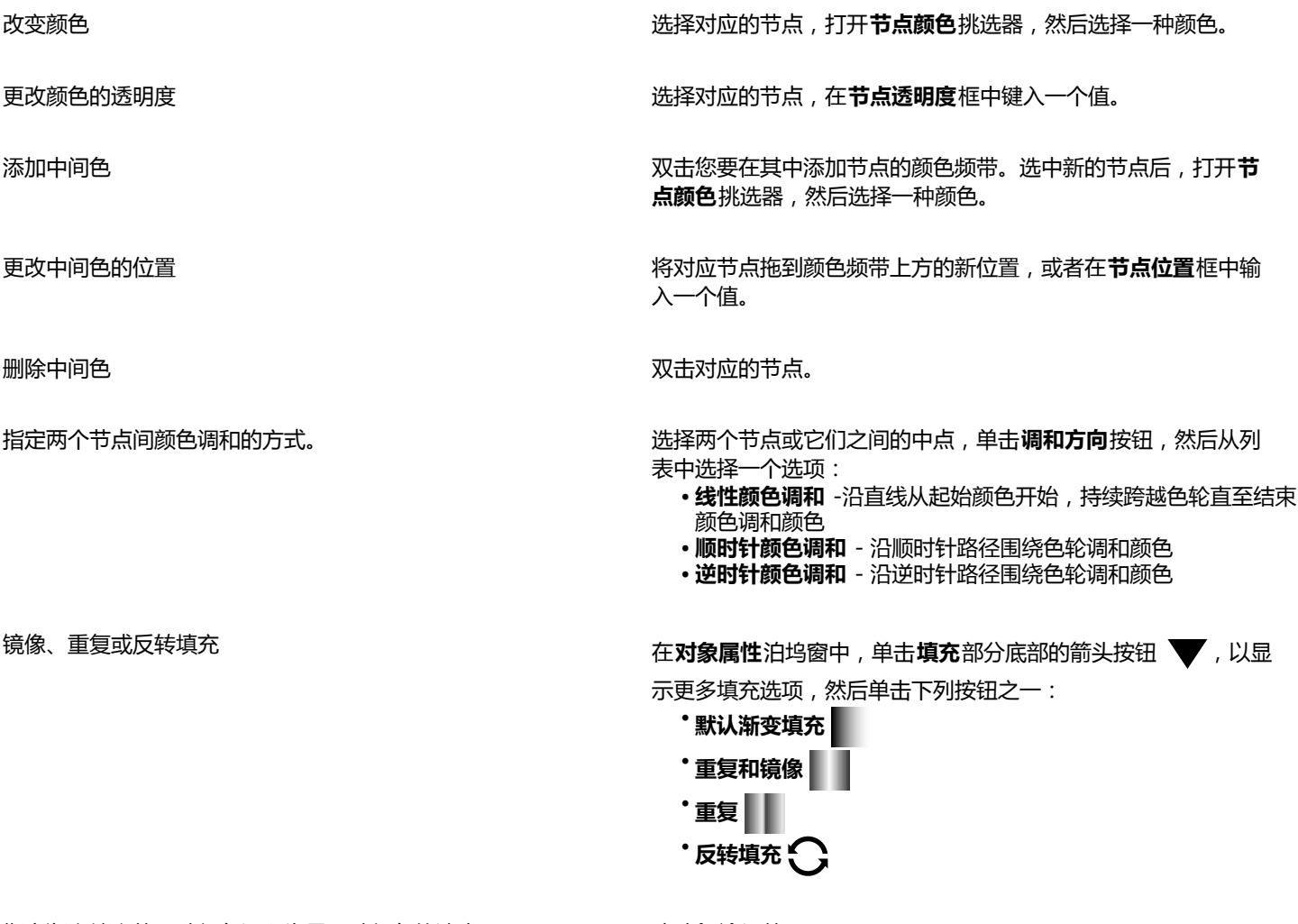

指定渐变填充从一种颜色调和为另一种颜色的速度。 移动**加速**滑块。

#### **还可以**

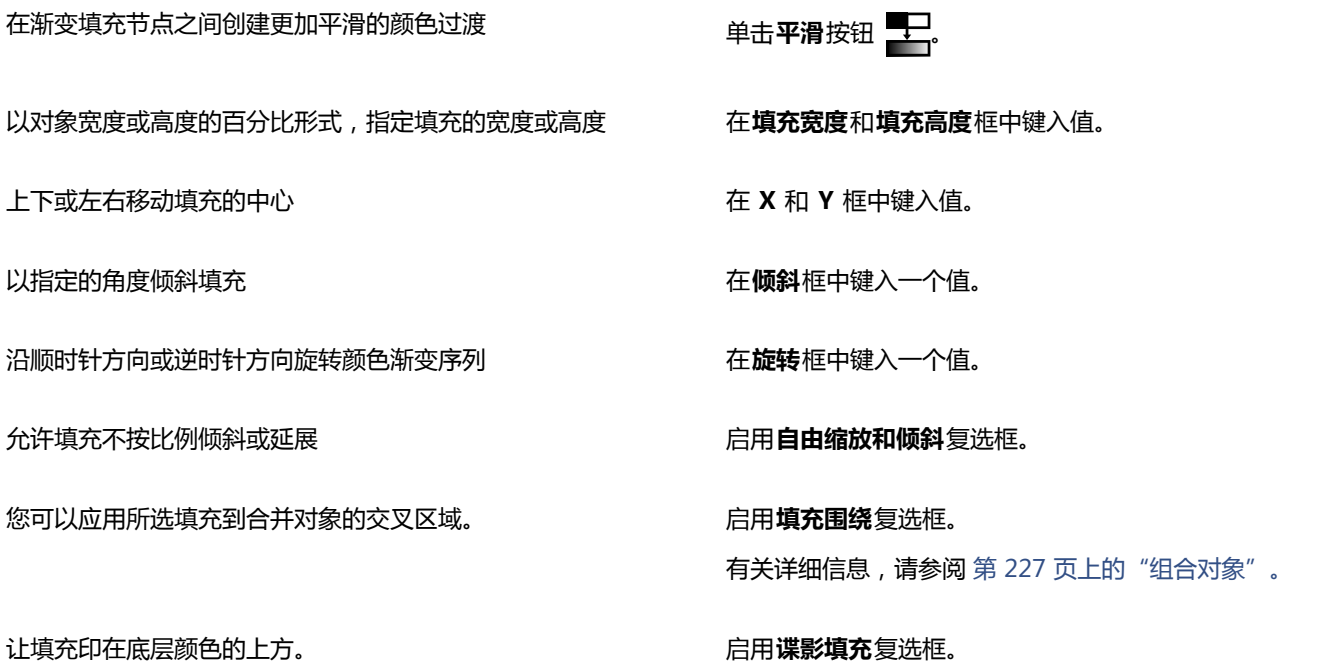

 $\subseteq\infty$ 

还可以通过单击工具箱中的**交互式填充**工具 ,然后将颜色从文档窗口的调色板拖动到对象的交互式矢量句柄上来应用自定义 渐变填充。通过选择一个交互式矢量手柄,按下 **Ctrl** 键,同时单击调色板上的一种颜色,就可以混合颜色。

#### **更改渐变填充打印和显示质量**

- **1** 选择应用了渐变填充的对象。
- 2 在对象属性泊坞窗中,单击填充部分底部的箭头按钮 ▼,以显示更多填充选项。
- **3** 单击**设为默认值**按钮 以解锁渐变步长,然后在属性栏上的**渐变步长**框中键入值。

数字越大,颜色之间创建的过渡越平滑。

# $\bar{C}$

当**渐变步长**框锁定时,已打印的渐变填充中的步长值由**打印**对话框中的指定值决定。有关设置打印的渐变填充步长值的信息,请 参[阅第 557 页上的"微调打印作业"。。](#page-558-0)

#### **设置渐变填充的显示质量**

- **1** 单击**工具 选项**。
- **2** 在类别列表中,双击**工作区**,然后单击**显示**。
- **3** 在**渐变步长预览**框中键入值。
#### **应用图样填充**

可以使用矢量或位图图样填充对象,也可使用双色填充。

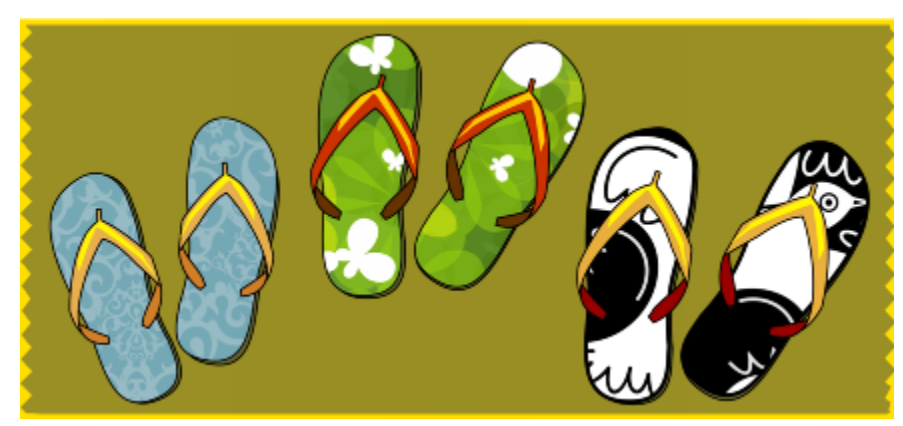

矢量图样填充示例

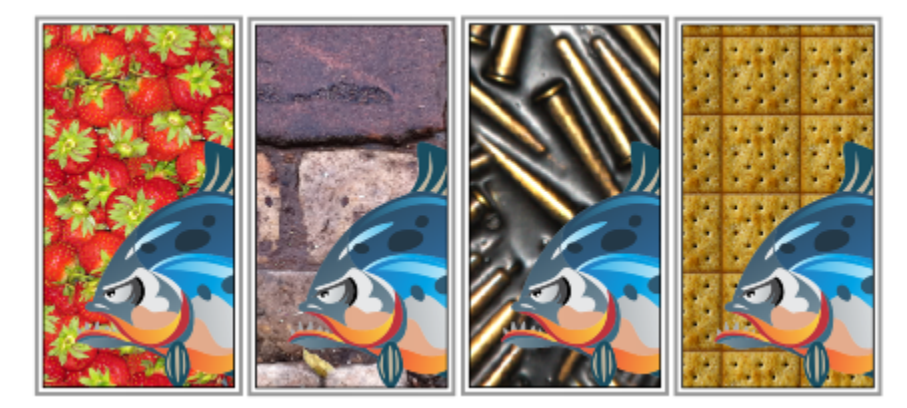

位图图样填充示例

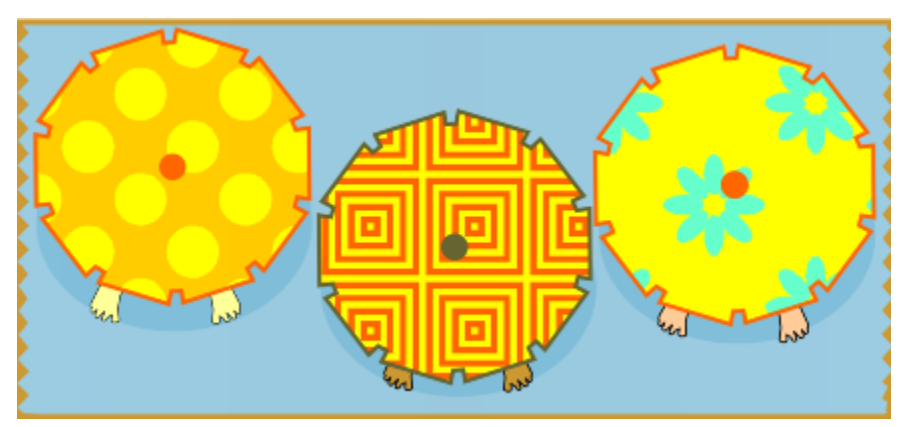

双色图样填充示例

双色图样填充仅包括选定的两种颜色。矢量图样填充则是比较复杂的[矢量图形](#page-709-0),可以由线条和填充组成。矢量填充可以有彩色或透明背 景。位图图样填充是一种位图图像,其复杂性取决于其大小、图像[分辨率](#page-703-0)和[位深度](#page-711-0)。

CorelDRAW提供了您可以访问的矢量和位图图样集合。您可以浏览可用的图样,或者根据关键字搜索、将图样标记为收藏项、为喜爱的 图样投票,还可从 Content Exchange 复制图样到您的个人库。有关详细信息,请参阅 [第 309 页上的"管理填充和透明度"。](#page-310-0)

您还可以创建自己的图样。例如,您可以从工作的区域中或导入的图像中创建图样。矢量和位图图样由较小的单元组成,称为平铺。根据 对象的大小,填充可能包含一个或多个平铺。图样通过重复屏幕创建,以此填满对象。您可以选择工作区中的一个区域作为平铺,或使用 导入的图像作为平铺来源,以此创建新的图样。

在创建新的图样后,您可以保存备用,或者与 Content Exchange 上的其他用户共享。有关详细信息,请参阅 [第 311 页上的"保存](#page-312-0) [和共享填充和透明度"。](#page-312-0)

您可以修改矢量图样填充,满足您的需求。例如,您可以更改图样填充的大小,或者通过设置平铺原点准确指定填充的位 置。CorelDRAW 也允许您偏移填充中的平铺。相对于对象顶部调整第一个平铺的水平或垂直位置时,会影响其余的填充。

您可以镜像填充,以便交替平铺互为镜像。如果希望图样填充根据您对填充对象所做的操作而变化,可以将填充设置为随对象而变换。例 如,如果您放大对象,则图样会变大,而平铺的数量保持不变。

iOS 应用程序 Patterns 可以将照片转换为位图图样, 其中创建的位图图样可以在 CorelDRAW 中打开。Patterns 和 CorelDRAW 中提 供的位图图样效果可用于创建无缝的图样,也可调整图样参数,如沿着平铺边缘的像素配置,以及图样的亮度、明度和颜色对比度等。

#### **应用双色图样填充**

**1** 选择一个对象。

- **2** 单击**对象 对象属性**。
- 3 在对象属性泊坞窗中,单击双色图样填充按钮
- **4** 从**填充**挑选器中选择一种填充。
- **5** 打开**前景色**颜色挑选器,然后单击一种颜色。
- **6** 打开**背景色**颜色挑选器,然后单击一种颜色。
- Č₹

通过按住 Ctrl 键, 同时单击调色板上的一种颜色, 也可以混合双色图样填充中的颜色。

您还可以通过单击工具箱中的**交互式填充**工具 ,然后单击属性栏上的**双色图样填充**按钮,来应用填充。可以从调色板拖动颜 色到交互式手柄,来更改填充的颜色。可以按住 **Ctrl** 键同时拖动颜色到交互式手柄,来混合颜色。

要编辑双色填充的属性,请在**对象属性**泊坞窗中,单击**填充**部分底部的箭头按钮 V 以显示更多选项,然后指定您要的属性。

#### **应用矢量或位图图样填充**

- **1** 选择一个对象。
- **2** 单击**对象 对象属性**。
- **3** 在**对象属性**泊坞窗中,单击下列按钮之一:
	- 矢量图样填充 **【【】**
	- 位图图样填充 80g
- **4** 打开**填充**挑选器,然后单击一个图样缩略图。
- **<sup>5</sup>** 在出现的弹出式窗口中,单击**应用**按钮 。

⊆€

也可以通过单击工具箱中的**交互式填充**工具<see + 单击属性栏上的矢量图样填充或位图图样填充按钮,再从填充挑选器中选择一 种填充,来应用矢量或位图图样填充。

#### **从工作区创建矢量或位图图样**

- **1** 选择一个对象。
- **2** 单击**对象 对象属性**。
- **3** 在**对象属性**泊坞窗的**填充**区域中,单击下列按钮之一:
	- **矢量图样填充**
	- 位图图样填充 80
- 4 单击从文档新建按钮(下。
- **5** 在工作区中选择您要用作图样的一个区域。 该区域可以包含您绘制的任何对象或对象部分。
- 6 单击所选项目下显示的**接受图样**按钮 † ↑ 然后在出现的对话框中单击确定。

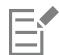

矢量图样可以有透明或彩色背景。

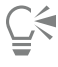

还可以单击**从工作区新建来源** 按钮 ,再选择文档中要用作平铺来源的区域。在此情形中,**对象属性**泊坞窗的**变换**区域中的当 前设置将应用到新的图样。

#### **从导入的图像创建矢量或位图图样填充**

- **1** 选择一个对象。
- **2** 单击**对象 对象属性**。
- **3** 在**对象属性**泊坞窗的**填充**区域中,单击下列按钮之一:
	- **矢量图样填充**
	- 位图图样填充 80
- 4 单击从文件新建按钮
- **5** 在**导入**对话框中,定位到要使用的图像,然后双击文件名。

#### **修改矢量或位图图样填充**

- **1** 选择一个对象。
- **2** 单击**对象 对象属性**。
- **3** 在**对象属性**泊坞窗的**填充**区域中,单击下列按钮之一:
	- **矢量图样填充**
	- **位图图样填充**
- **4** 单击**填充**区域底部的箭头按钮,以显示更多图样填充选项。
- **5** 执行下表中的一项任务。

**任务 请执行下列操作** 排列平铺以便交替平铺互为镜像 单击 **水平镜像平铺 ¤:<mark>:</mark>□或垂直镜像平铺 -----** 按钮。 创建辐射或线性无缝调和 在**无缝**区域中,单击辐射按钮 《《《或单击线性按钮 —— 移动滑 块。 此设置仅应用到位图图样填充。 平滑图样填充边缘与其对应边缘的颜色过渡。 启用**边缘匹配**复选框,再移动滑块。 此设置仅应用到位图图样填充。 提高或降低图样的亮度 启用**亮度**复选框,再移动滑块。 此设置仅应用到位图图样填充。 提高或降低图样的灰度对比度 启用**明度**复选框,再移动滑块。 此设置仅应用到位图图样填充。 提高或降低图样的颜色对比度 **compreserable compreserable controlled controlled controlled controlled controlled controlled controlled controlled controlled controlled controlled controlled controlled controlled controlled controlled co** 此设置仅应用到位图图样填充。 以对象宽度或高度的百分比形式,指定图样的宽度或高度 在**填充宽度**和**填充高度**框中键入值。 上、下、左、右移动图样填充中心 在 X 和 Y 框中键入值。 以指定的角度旋转图样 在**旋转**框中键入一个值。 以指定的角度倾斜图样 **1**<br>2. 在**倾斜**框中键入一个值。 以平铺高度或宽度的百分比形式指定行或列偏移 单击行偏移 ,对偏移按钮 【X】,然后在平铺 % 框中键入一 个值。 将对象更改应用于图样填充 启用**随对象变换**复选框。 您可以应用所选填充到合并对象的交叉区域。 启用**填充围绕**复选框。 有关详细信息,请参阅 [第 227 页上的"组合对象"。](#page-228-0)

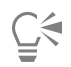

也可以单击工具箱中的**交互式填充**工具,然后使用属性栏上的控件。

您还可以通过单击工具箱中的**交互式填充**工具<>>>>
(<br>
,选择一个对象,然后拖放倾斜或旋转的变形变成,可以倾斜的<mark>观</mark>,可以倾斜或无序。 平铺。

#### **应用底纹填充**

底纹填充是随机生成的填充,可用于赋予对象自然的外观。您可以使用现有底纹填充,如水、矿物质和云,也可以编辑预设以创建自己的 底纹填充。您可以使用来自任何[颜色模型](#page-712-0)或[调色板](#page-702-0)的颜色。底纹填充只能包含 [RGB](#page-699-0) 颜色;但是,可以将其它颜色模型和调色板用作参考 来选择颜色。有关颜色模型的信息,请参阅[第 263 页上的"了解颜色模型"。](#page-264-0)。

可以更改底纹填充的平铺大小。增加底纹平铺的分辨率时,会增加填充的精确度。还可以通过设置平铺原点来准确指定这些填充的起始位 置。CorelDRAW 也允许您偏移填充中的平铺。相对于对象顶部调整第一个平铺的水平或垂直位置时,会影响其余的填充。

可以旋转或倾斜填充、调整平铺大小,还可以更改底纹的中心。

如果希望底纹填充根据您对填充对象所做的操作而变化,可以将填充设置为随对象而变换。例如,如果您放大填充对象,则底纹会变大, 而平铺的数量保持不变。

底纹填充可以增强绘图。但是,底纹填充还会增加文件大小以及延长打印时间,因此建议适度使用。

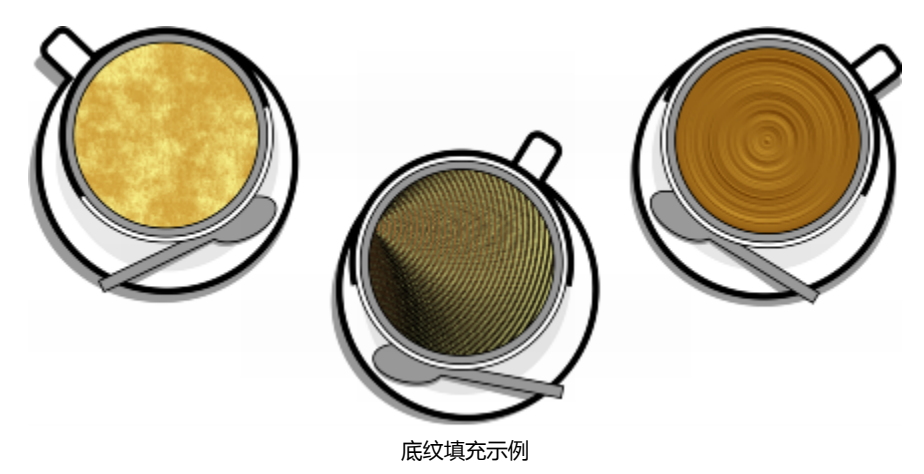

#### **应用底纹填充**

- **1** 选择一个对象。
- **2** 单击**对象 对象属性**。
- 3 在对象属性泊坞窗的填充区域中,单击双色图样填充按钮 |||上的展开工具栏箭头,然后单击底纹填充按钮 ||HH| 以显示底纹填充选 项。
- **4** 从**底纹库**列表框中选择一个底纹库。
- **5** 从**填充**挑选器中选择一种底纹。

 $\subseteq\infty$ 

也可以通过单击工具箱中的**交互式填充**工具,再单击属性栏上的**底纹填充**按钮 <mark>下</mark>口,然后使用属性栏中的控件,来应用底纹填 充。

#### **创建底纹填充**

**1** 选择一个对象。

**2** 单击**对象 对象属性**。

3 在对象属性泊坞窗的填充区域中,单击双色图样填充按钮上的展开工具栏箭头,然后单击底纹填充按钮 <mark>[11]</mark> 以显示底纹填充选项。

**4** 从**底纹填充**列表框中选择一种底纹。

- **5** 从**底纹填充**挑选器中选择一种底纹。
- **6** 单击**编辑填充**按钮 。
- **7** 在**编辑填充**对话框中,执行下表中的一项操作。

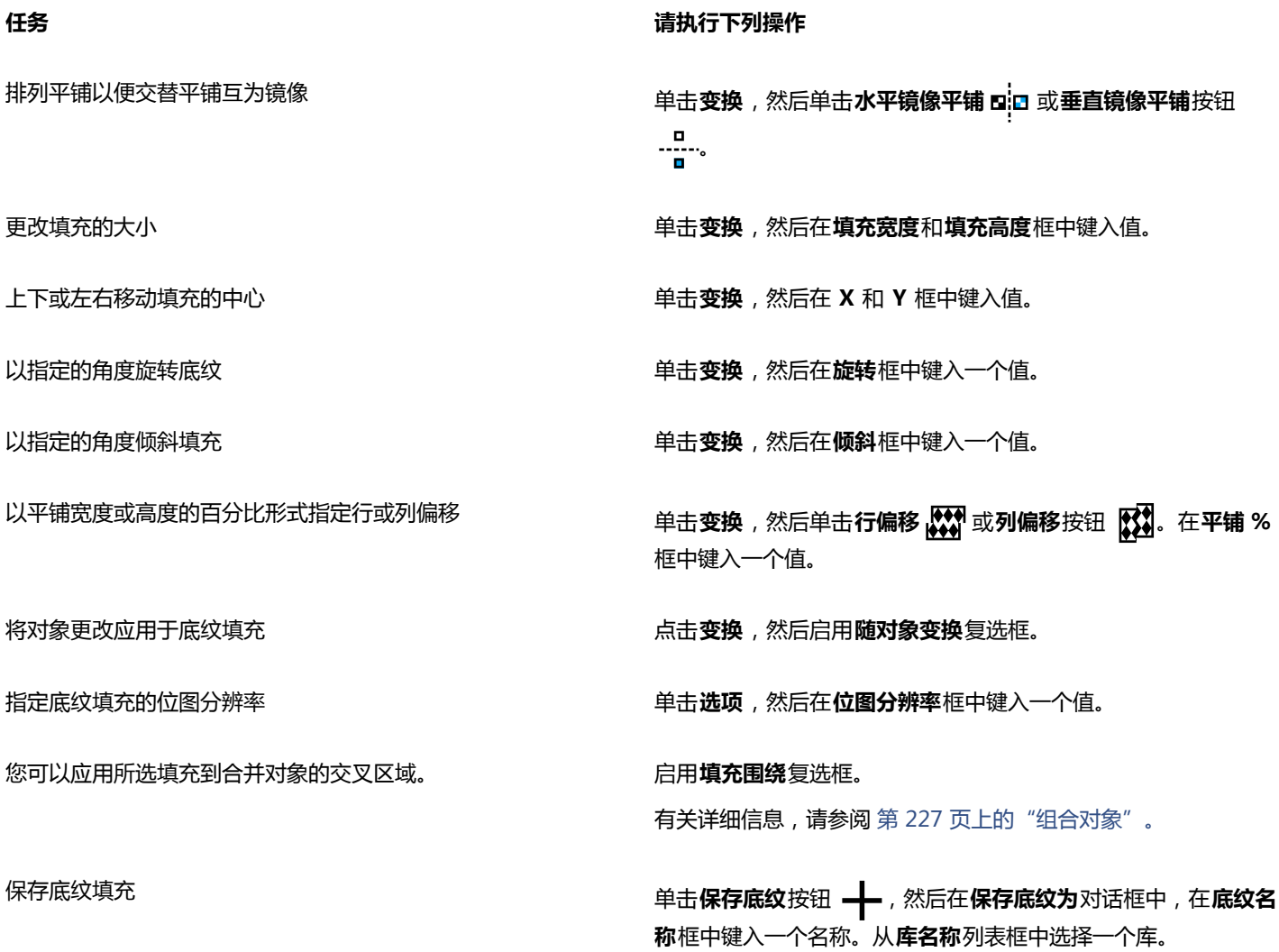

E

可以修改从底纹库中选择的底纹并将它保存到另一个库,但不能将底纹保存到底纹库中或者覆盖其中的底纹。

#### **应用 PostScript 填充**

可以在对象中应用 [PostScript](#page-699-1) 底纹填充。PostScript 底纹填充是使用 PostScript 语言创建的。有些底纹非常复杂,因此,包含 PostScript 底纹填充的大对象的打印或屏幕更新可能需要较长时间。填充可能不显示,而显示字母"PS",这取决于使用的视图模式。 有关显示 PostScript 填充的详细信息, 请参阅[第 56 页上的"使用视图"。](#page-57-0)

在应用 PostScript 底纹填充时,可以更改诸如大小、线宽、底纹的前景和背景中出现的灰色量等属性。

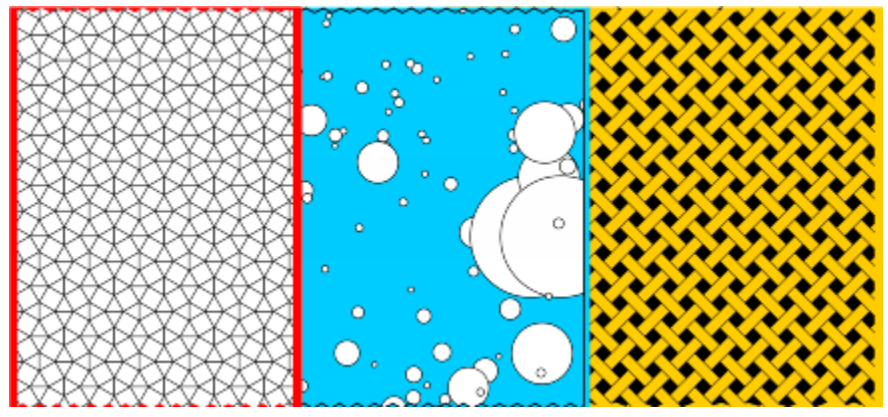

PostScript 填充示例

#### **应用 PostScript 填充**

- **1** 选择一个对象。
- **2** 单击**对象 对象属性**。
- **3** 在**对象属性**泊坞窗中,单击**双色图样填充**按钮 上的展开工具栏箭头,然后单击 **PostScript 填充**按钮 以显示 PostScript 填 充选项。
- **4** 从 **PostScript 填充底纹**列表框中选择一种填充。

如果您想要更改填充属性,单击**编辑填充**按钮 <>>

Č₹

也可以通过单击工具箱中的**交互式填充**工具<>>>>>
|
<br>  $\sum_i$ <br>
单击属性上的 PostScript **填充**列表框中选择一种 填充,来应用 PostScript 填充。

#### **应用网状填充**

在对象中填充[网状填充](#page-710-0)时,可以产生独特效果。例如,可以创建任何方向的平滑的颜色过渡,而无须创建[调和](#page-702-1)或[轮廓图](#page-706-0)。应用网状填充 时,可以指定网格的列数和行数,而且可以指定网格的交叉点。创建网状对象之后,可以通过添加和移除节点或交点来编辑网状填充网 格。也可以移除网状。

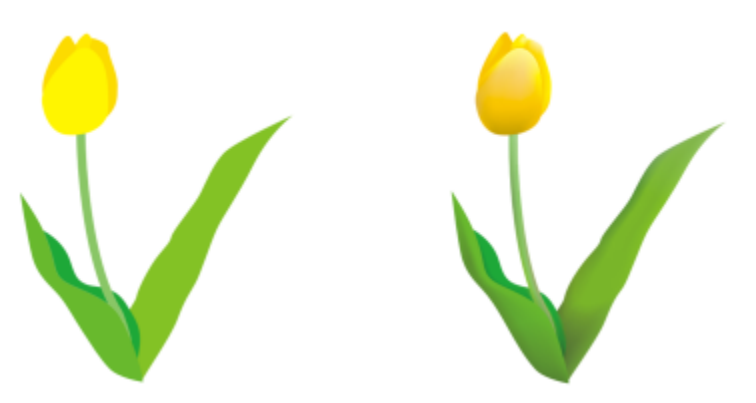

网状填充应用到了原始绘图(左)以产生一种真实外观(右)。

网状填充只能应用于闭合对象或单条路径。如果要在复杂的对象中应用网状填充,首先必须创建网状填充的对象,然后将它与复杂对象组 合成一个图框精确剪裁对象。有关使用图框精确剪裁对象的详细信息,请参阅。 [第 179 页上的"创建 PowerClip 对象"。](#page-180-0)

可以将颜色添加到网状填充的一块和单个交叉节点。也可以选择混合多种颜色以获得更为调和的外观。

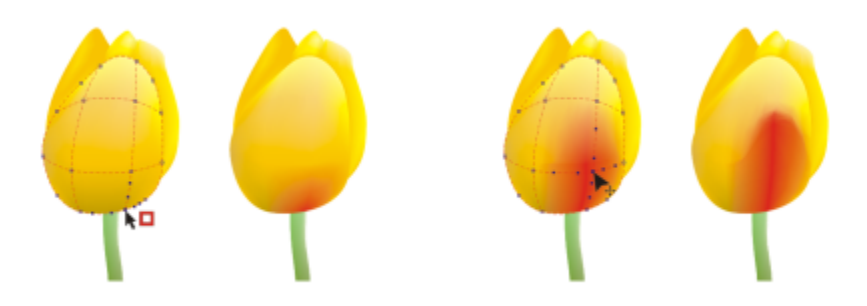

左:将颜色添加到网状填充。右:移动网状填充中的交叉节点使您可以调整渐变序列颜色。

此外,您可以平滑网状填充中的颜色来减少硬边缘。您还可以通过为网状填充应用透明度来显示所选区域下面的对象。

#### **在对象中应用网状**

- **1** 选择一个对象。
- 2 在工具箱中,单击网状填充工具 大个。
- **3** 在属性栏上的**网格大小**框顶部键入列数。
- **4** 在属性栏上的**网格大小**框底部键入行数,然后按 **Enter** 键。
- **5** 调整对象上的网格节点。

#### **还可以**

添加节点或交点 在网格里面单击一次 , 然后单击属性栏上的**添加交点**按钮 <mark> </mark>

也可以通过在网格里双击,来添加节点或交点。

**还可以**

移除节点或交点 单击一个节点 , 然后单击属性栏上的**删除节点**按钮 <mark>。</mark>

调整网状填充的形状 网络卡尔卡尔卡尔卡尔卡尔卡尔卡尔卡尔卡尔 化有效性原料位置。

移除网状填充 单击属性栏上的**清除网状**按钮 。

E

如果网状对象包含颜色,则调整网状的交叉节点时,会影响颜色的调和方式。

Č₹

也可以圈选或手绘圈选节点,来调整整个网状区域的形状。要圈选节点,请从属性栏上的**选取范围模式**列表框选择**矩形**,然后拖 过希望选择的节点。要手绘选择节点,请从**选取模式范围**列表框选择**手绘**,然后拖过希望选择的节点。拖动时按下 **Alt** 键可以 在"矩形"和"手绘"选取范围模式之间切换。

在空白处双击可以添加交点或节点,双击线条可以添加一个线条。

#### **用颜色填充网状**

- **1** 选择网状填充的对象。
- 2 在工具箱中,单击网状填充工具 大上。
- **3** 将颜色从调色板拖动到对象中的一块。

#### **还可以**

改变网状填充中节点的颜色 单击节点,然后单击调色板上的一种颜色。

还可以将颜色从调色板拖到节点上。

混合网状填充中的颜色 选择部分网状,按住 Ctrl 键,同时单击调色板上的一种颜色。

 $\bar{C}$ 

也可以圈选或手绘圈选节点,对整个网状区域应用颜色。要圈选节点,请从属性栏上的**选取范围模式**列表框选择**矩形**,然后拖过 希望选择的节点。要手绘选择节点,请从属性栏上的**选取范围模式**列表框选择**手绘**,然后拖过希望选择的节点。拖动时按下 **Alt** 键可以在"矩形"和"手绘"选取范围模式之间切换。

#### **平滑网状填充中的颜色过渡**

- **1** 选择网状填充的对象。
- 2 在工具箱中,单击网状填充工具 大中。
- 3 确保已启用属性栏上的平滑网状颜色按钮

#### **为网状填充应用透明度**

**1** 选择网状填充的对象。

- 2 在工具箱中,单击网状填充工具 大中。
- **3** 单击节点选择部分网状。
- **4** 在属性栏上,向右移动**透明度**滑块增加选定区域的透明度。

#### **将填充应用到区域**

可以使用**智能填充**工具将填充应用到任一闭合区域。与其它填充工具不同,**智能填充**工具仅填充[对象](#page-702-2),它检测到区域的边缘并创建一个[闭](#page-700-0) [合路径](#page-700-0),因此可以填充区域。例如,如果绘制一条手绘线创建的环,**智能填充**工具可以检测到环的边缘并对其进行填充。只要一个或多个 对象的路径完全闭合一个区域,则可以进行填充。

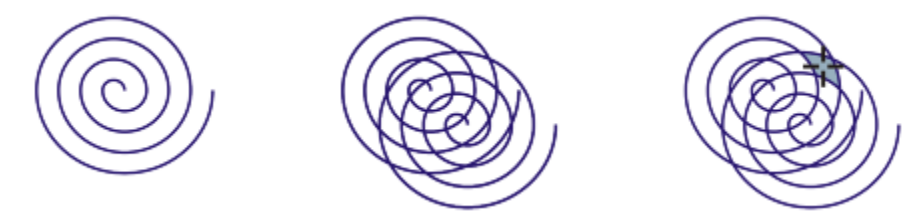

在上例中,原始的螺纹对象被复制而且偏移,生成的闭合区域可以使用智能填充工具填充。

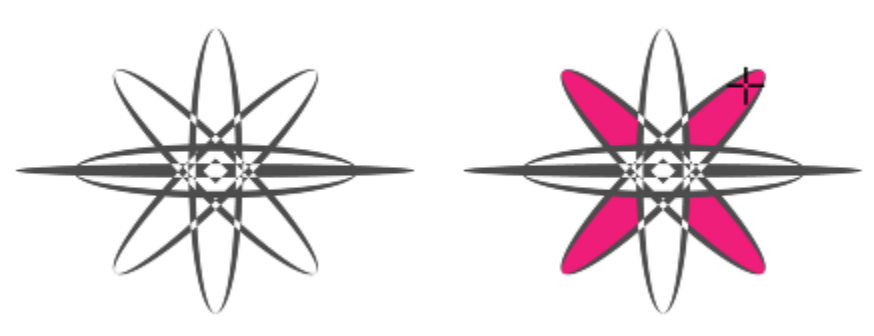

使用智能填充工具填充闭合区域

由于**智能填充**工具环绕区域创建路径,基本上就是创建了一个新的对象,可以进行填充、移动、复制或编辑操作。这表示该工具可通过下 列两种方式之一使用:填充区域或从区域创建新对象。

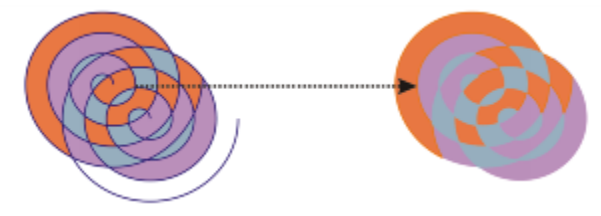

智能填充工具不但可以用于填充区域,还可以用于创建新对象。在上例中,原始对象(左 边两个螺纹)被删除(右),但填充仍保留,因为每个填充的区域实际上就是一个对象。

您可以对区域应用默认填充和轮廓,使用属性栏指定具体的填充色和轮廓,或创建没有填充的轮廓。

在对已经应用过填充的区域使用**智能填充**工具时,有下列注意事项:

- 应用过透明效果的对象被认为完全透明 无论指定的区域是否为不透明,都可以检测到对象的任意区域下方的路径。
- PostScript 填充会被认为是透明的 PostScript 填充下方的任意区域都可检测到。
- PostScript 填充以外的所有填充都被认为是不透明的 无法检测到这些填充下方的路径。

#### **在闭合区域中应用填充**

- 1 在工具箱中,单击智能填充工具 <a.
- **2** 在属性栏上的**填充**列表框中,选择下列选项之一:
	- **使用默认值** 可以应用默认轮廓设置
	- **指定** 可以从属性栏上的**填充色**挑选器选择一个颜色对区域进行纯色填充
	- **无填充** 不对区域应用填充效果
- **3** 从**轮廓**选项框中选择下列选项之一:
	- **使用默认值**  可以应用默认轮廓设置
	- **指定**  可以从**轮廓宽度**框中选择一个线条宽度,从**轮廓颜色**颜色挑选器选择一种线的颜色
	- **无轮廓** 不对区域应用轮廓效果
- **4** 单击希望填充的闭合区域内部。

新的对象会在闭合区域内部创建,此对象会沿用属性栏上选定的填充和轮廓样式。新对象显示在涂层中的现有对象顶部。

如果单击闭合区域外部,会从页面上的所有对象创建新对象,并且属性栏上选定的填充和轮廓属性会应用到此新对象。

轮廓宽度居于对象的路径中间。由于**智能填充**工具检测路径,而非轮廓,因此较粗轮廓会显示为被新对象部分覆盖。可以通过更 改对象的堆栈顺序取消原轮廓的覆盖。有关更改对象的堆栈顺序的信息,请参阅 [第 221 页上的"移动堆栈顺序中的对象"。](#page-222-0)

#### **使用填充**

E

各类填充之间有许多共用的任务。可以选择一种默认填充色,这样就可以使添加到图形中的每个对象都具有相同的填充。还可以移除填 充,将填充复制到另一对象上,或者使用填充来填充由开放曲线圈定的区域。

如果要将同一填充应用到其他对象,或同时修改绘图中多个对象的填充属性,您可以将填充设置保存为样式。有关样式的详细信息,请参 阅[第 449 页上的"使用样式和样式集"。](#page-450-0)

#### **选择默认填充色**

- **1** 单击[绘图页面](#page-704-0)上的空白区,以取消选定所有对象。
- 2 在状态栏上,双击**填充**图标<
- **3** 在**编辑填充**对话框中,选择一种文件类型,然后单击**确定**。
- **4** 在**更改文档默认值**对话框中,启用您要为其更改默认填充的对象类型的复选框。

### C

您还可以通过编辑**对象样式**泊坞窗中的默认样式集,来更改默认填充颜色。有关详细信息,请参阅 [第 453 页上的"管理默认对](#page-454-0) [象属性"。](#page-454-0)

#### **移除填充**

- **1** 选择一个对象。
- **2** 单击**对象 对象属性**。
- 3 在对象属性泊坞窗中,单击无填充按钮

 $\subseteq\leq$ 

您无法通过此步骤移除网状填充。要从对象中移除网状填充,请通过**网状填充**工具 选择对象,然后单击属性栏上的**清除网** 状按钮 ……●

#### **将填充复制到另一个对象**

- **1** 使用**挑选**工具 选择您要从中复制填充的对象。
- **2** 按住鼠标右键将对象拖动到您要对其应用填充的目标对象上。 第一个对象的蓝色轮廓将沿着指针分布于目标对象。
- **3** 当指针变为十字形 时,请松开鼠标按钮,然后从上下文菜单中选择**复制填充**。
- $\subseteq\leq$

也可以单击**交互式填充**工具 ,选择要向其复制填充的对象,再单击属性栏上的**复制填充**按钮,然后单击您要从其复制填充的 对象。

您还**可以使用属性滴管工具 -// 复制填充。有关详细信息,请参阅** [第 204 页上的"将填充、轮廓或文本属性从一个对象复制到](#page-205-0) [另一个对象"。](#page-205-0)

还可以对现有对象的颜色取样并将取样的颜色作为均匀填充应用于另一个对象。有关详细信息,请参阅 [第 271 页上的"取样颜](#page-272-0) [色"。](#page-272-0)

#### **在开放曲线中显示填充**

- **1** 单击**工具 选项**。
- **2** 在类别列表中,双击**文档**,然后单击**常规**。
- **3** 启用**填充开放式曲线**复选框。

# CoreIDRAW<sup>\*</sup>X8<sup>(1)</sup>

## <span id="page-300-1"></span>更改对象的透明度

对某个[对象](#page-702-2)应用透明度时,可使该对象下方的对象部分显示出来。应用透明度时,可以使用应用于对象的同样类型的[填充](#page-710-1),即[均匀](#page-705-0)、[渐](#page-705-1) [变](#page-705-1)、、[底纹](#page-702-3)和[图样](#page-710-2)等。有关这些[填充](#page-710-1)的更多信息,请参阅[第 283 页上的"填充对象"。](#page-284-0)

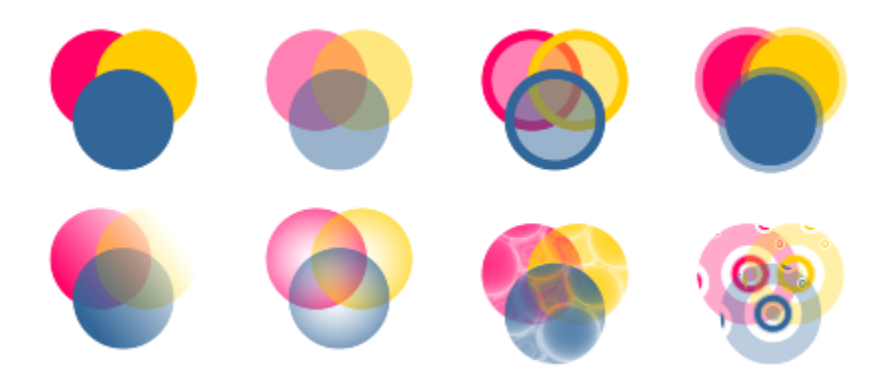

不同透明度类型示例,包括均匀透明度、渐变透明度和图案。

CorelDRAW 允许您指定透明对象的颜色通过合并模式与其下方对象的颜色合并的方式。

#### 本部分包含以下主题:

- [第 299 页上的"应用均匀透明度"](#page-300-0)
- [第 300 页上的"应用渐变透明度"](#page-301-0)
- [第 302 页上的"应用图样透明度"](#page-303-0)
- [第 304 页上的"应用底纹透明度"](#page-305-0)
- [第 305 页上的"复制、冻结和移除透明度"](#page-306-0)
- [第 306 页上的"应用合并模式"](#page-307-0)

#### <span id="page-300-0"></span>**应用均匀透明度**

均匀透明度会等量改变对象或可编辑区域的所有像素的透明度值。

#### **应用均匀透明度**

- **1** 选择一个[对象](#page-702-2)。
- **2** 单击**对象 对象属性**。
- **3** 在**对象属性**。
- **4** 移动**透明度**滑块,以增加或减少选定区域的透明度。
- $\subseteq\leq$

您可以单[击调色板](#page-702-0)上的一种颜色,将颜色应用到透明度。 要将透明度仅应用到对象的填充或轮廓,请单击**填充**按钮 【1】或轮廓按钮 【1】

也可以单击工具箱中的**透明度**工具 2004,然后使用属性栏上的控件。

#### <span id="page-301-0"></span>**应用渐变透明度**

渐变透明度使对象从一种透明度值渐渐变化为另一个值。渐变透明度的类型可以是线性、椭圆形、圆锥形或矩形。

您可以从个人库或 Content Exchange 中选择渐变透明度。您可以浏览可用的透明度图样, 或者根据关键字搜索、将图样标记为收藏 项、为喜爱的图样投票,还可从 Content Exchange 复制图样到您的个人库。有关详细信息,请参阅 第 309 页上的 "管理填充和透 [明度"。](#page-310-0)

可以通过添加和移除节点,再为各个节点指定透明度值,来创建渐变透明度。也可以反转、镜像或倾斜渐变透明度,调整其大小,或应用 其他变换。

在创建渐变透明度后,您可以保存备用,或者与 Content Exchange 上的其他用户共享。有关详细信息,请参阅 第 311 页上的 "保 [存和共享填充和透明度"。](#page-312-0)

#### **应用渐变透明度**

- **1** 选择一个[对象](#page-702-2)。
- **2** 单击**对象 对象属性**。
- 3 在对象属性,单击渐变透明度按钮 2 以显示渐变透明度选项。
- **4** 打开**透明度**挑选器,然后单击一个缩略图。
- **5** 在出现的弹出式窗口中,单击**应用**按钮
- ⊆₹

要将透明度仅应用到对象的填充或轮廓,请在**对象属性**按钮

要修改透明度,请单击**对象属性**泊坞窗中的**编辑透明度**按钮 并指定所需设置。

也可以单击工具箱中的**透明度**工具 2-3,然后使用属性栏上的控件。

#### **创建渐变透明度**

- **1** 选择一个[对象](#page-702-2)。
- **2** 单击**对象 对象属性**。
- 3 在对象属性,单击渐变透明度按钮 B 以显示渐变透明度选项。
- **4** 单击下列按钮之一,选择一种渐变透明度类型。
	- **· 线性渐变透明度**
	- **椭圆形渐变透明度**
	- **圆锥形渐变透明度**
	- **· 矩形渐变透明度**
- **5** 单击灰度频带上方的第一个节点,在**节点透明度**框中键入一个值。
- **6** 单击灰度频带上方的最后一个节点,在**节点透明度**框中键入一个值。
- **7** 移动灰度频带下方的中点滑块,设置透明度的中点。

#### **还可以**

更改中点的透明度 选择中点节点,在**节点透明度**框中键入一个值。

添加中间透明度 双击您要在其中添加节点的灰度频带。选择新的节点,然后在**节 点透明度**框中键入一个值。

更改中间透明度的位置 将对应节点拖到灰度频带上方的新位置,或者在**节点位置**框中输 入一个值。

删除中间透明度 2008年 - 2008年 - 2008年 - 2008年 - 2009年 - 2009年 - 2009年 - 2009年 - 2009年 - 2009年 - 2009年 - 200

允许透明度不按比例倾斜或延展 单击**自由缩放和倾斜**按钮 。

镜像、重复或反转透明度 单击**编辑透明度**按钮 ,然后单击下列按钮之一:

• **重复和镜像** • **重复** • **反转透明度**

指定用于显示或打印渐变透明度的步长数目。 单击**编辑透明度**按钮,再单击设为默认值按钮 \\\\\\\\\\\\\\\\\\\\\\\\ 长,然后在**渐变步长**框中键入值。

指定渐变透明度从一个不透明级别调和为另一个级别的速度。 单击**编辑透明度**按钮,然后移动**加速**滑块。

在渐变填充节点之间创建更加平滑的颜色过渡 单击**编辑透明度**按钮,然后单击平滑按钮 ■

以对象宽度或高度的百分比形式,指定透明度的宽度或高度 单击**编辑透明度**,然后在**透明度宽度**和**透明度高度**框中键入值。

上下或左右移动透明度的中心 单击**编辑透明度**按钮,然后在 X 和 Y 框中键入值。

以指定的角度倾斜透明度 单击**编辑透明度**按钮,然后在**倾斜**框中键入一个值。

**还可以**

)<br>以指定的角度旋转透明度 单击**编辑透明度**按钮,然后在**旋转**框中键入一个值。

⊆₹

要将透明度仅应用到对象的填充或轮廓,请单击**填充**按钮 ... 或轮廓按钮 ...

也可以单击工具箱中的**透明度**工具 2000。要更改透明度,请使用属性栏上的控件,或者对象上出现的交互式矢量手柄。

也可以将颜色(转换[为灰度](#page-704-1))[从调色板](#page-702-0)拖动透明度节点上。此外,如果选中了**透明度**工具,您还可以将颜色拖到对象的交互式适 量手柄 \_\_\_、 上。

#### <span id="page-303-0"></span>**应用图样透明度**

图样透明度分为三种类型:

- **矢量图样透明度** 由线条和[填充组](#page-710-1)成的图片,而不是[位图那](#page-711-1)样的色点。这些[矢量图形比](#page-709-0)位图图像更平滑、更复杂,但较易操作。
- **位图图样透明度** 由浅色和深色图案或矩形数组中不同的彩色像素所组成的彩色图片。
- **双色图样透明度** ― 由"开"和"关["像素](#page-711-2)组成的简单图片。图片中仅包含您指定的两种色调。

CorelDRAW提供了您可以访问的矢量和位图图样集合。您可以浏览可用的图样,或者根据关键字搜索、将图样标记为收藏项、为喜爱的 图样投票,还可从 Content Exchange 复制图样到您的个人库。有关详细信息,请参阅 第 309 页上的 "管理填充和透明度"。

您还可以创建自己的图样。例如,您可以从工作的区域中或导入的图像中创建图样。矢量和位图图样由较小的单元组成,称为平铺。根据 对象的大小,填充可能包含一个或多个平铺。图样通过重复屏幕创建,以此填满对象。您可以选择工作区中的一个区域作为平铺,或使用 导入的图像作为平铺来源,以此创建新的图样。

在创建图样透明度后,您可以保存备用,或者与 Content Exchange 上的其他用户共享。有关详细信息,请参阅 [第 311 页上的"保](#page-312-0) [存和共享填充和透明度"。](#page-312-0)

您可以修改矢量图样透明度,满足您的需求。iOS 应用程序 Patterns 可以将照片转换为位图图样,其中创建的位图图样可以在 CorelDRAW 中打开。Patterns 和 CorelDRAW 中提供的位图图样效果可用于创建无缝的图样, 也可调整图样参数, 如沿着平铺边缘的 像素配置,以及图样的亮度、明度和颜色对比度等。

#### **应用矢量或位图图样透明度**

- **1** 选择一个[对象](#page-702-2)。
- **2** 单击**对象 对象属性**。
- **3** 在**对象属性**中,单击下列按钮之一:
	- **· 矢量图样透明度**
	- **· 位图图样透明度**
- **4** 打开**透明度**挑选器,然后单击一个缩略图。
- **5** 在出现的弹出式窗口中,单击**应用**按钮

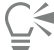

要将透明度仅应用到对象的填充或轮廓,请单击**填充**按钮 ... 或轮廓按钮 ...

也可以单击工具箱中的**透明度**工具 , 然后使用属性栏上的控件。

#### **修改矢量或位图图样透明度**

**1** 选择一个[对象](#page-702-2)。

- **2** 单击**对象 对象属性**。
- **3** 在**对象属性**中,单击下列按钮之一:
	- 矢量图样透明度 トロー
	- **位图图样透明度**
- 4 单击编辑透明度按钮
- **5** 执行下表中的一项任务。

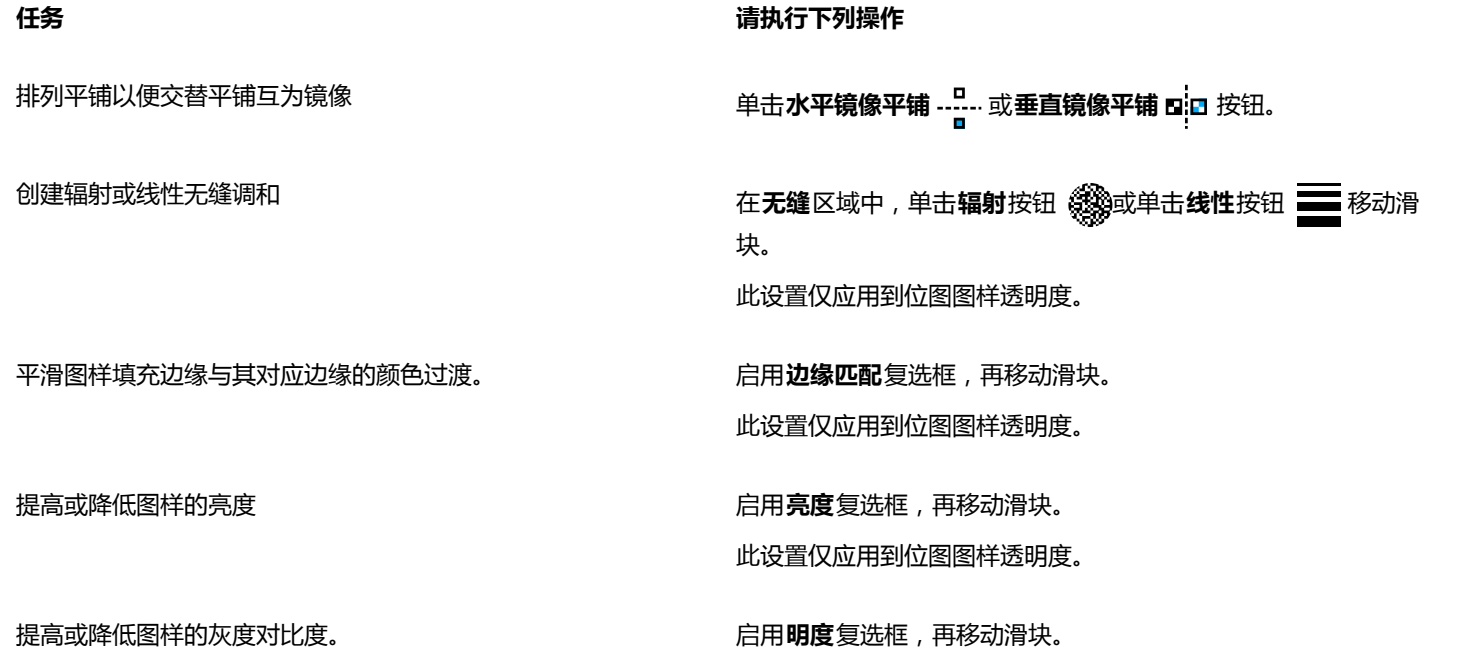

提高或降低图样的颜色对比度 **compreserably controlled as the controlled and controlled and controlled and controlled and controlled and controlled and controlled and controlled and controlled and controlled and controlled and controlle** 

以对象宽度或高度的百分比形式,指定透明度的宽度或高度 在透明度宽度和透明度高度框中键入值。

上下或左右移动透明度的中心 **Example Transform of the Apple Transform of the Apple Transform of the Apple Transform of the Apple Transform of the Apple Transform of the Apple Transform of the Apple Transform of the Apple Transform of t** 

——<br>以指定的角度旋转透明度 在**旋转**框中键入一个值。

以指定的角度倾斜透明度 **12.2% 12.2% 12.2% 12.2% 12.2% 在倾斜**框中键入一个值。

此设置仅应用到位图图样透明度。

此设置仅应用到位图图样透明度。

以平铺高度或宽度的百分比形式指定行或列偏移 单击**行偏移 除料** 或**列偏移**按钮 然后在平铺 % 框中键入一个 值。

#### **任务 请执行下列操作**

将对象更改应用于底纹透明度 启用**随对象变换**复选框。

 $\bar{C}$ 

也可以单击工具箱中的**透明度**工具 ,然后使用属性栏上的控件。

您还可以通过单击工具箱中的**透明度**工具 200 ,选择一个对象,然后拖放倾斜或旋转句柄来更改图样外观来倾斜或旋转平铺。

#### **应用双色图样透明度**

- **1** 选择一个[对象](#page-702-2)。
- **2** 单击**对象 对象属性**。
- **3** 在**对象属性**。
- **4** 从**透明度**挑选器中选择图样。
- **5** 在**前景透明度**和**背景透明度**框中键入值。

Č₹

要将透明度仅应用到对象的填充或轮廓,请单击**填充**按钮 2 或轮廓按钮 2

要修改图样,单击**编辑透明度**按钮 2.4 股东后指定您需要的设置。

也可以单击工具箱中的**透明度**工具 ,然后使用属性栏上的控件。

#### <span id="page-305-0"></span>**应用底纹透明度**

您可以使用底纹创建透明度效果。您可以使用现有的底纹,如水、矿物质和云,也可以编辑预设以创建自己的底纹透明度。

编辑底纹时,可以修改如软度、密度、亮度和颜色等参数。每种底纹的参数各不相同。还可以应用其他变换,如镜像、调整大小或者偏移 底纹平铺。在编辑底纹后,您可以将它保存下来以备将来使用。

#### **应用底纹透明度**

- **1** 选择一个[对象](#page-702-2)。
- **2** 单击**对象 对象属性**。
- 3 在对象属性泊坞窗的透明度区域中,单击双色图样透明度按钮 ■■■ 上的展开工具栏箭头,然后单击底纹透明度按钮 EB 以显示底纹 透明度选项。
- **4** 从**底纹库**列表框中选择一个底纹集合。
- **5** 从**透明度**挑选器中选择底纹。

Č₹

要将透明度仅应用到对象的填充或轮廓,请单击**填充**按钮 ... 或轮廓按钮 ...

要修改底纹,单击**编辑透明度**按钮 , 然后指定您需要的设置。

也可以单击工具箱中的**透明度**工具 , 然后使用属性栏上的控件。

#### <span id="page-306-0"></span>**复制、冻结和移除透明度**

您可以将透明度从一个对象复制到另一个对象。如果要将同一透明度应用到其他对象,或同时修改绘图中多个对象的透明度属性,您可以 将透明度设置保存为样式。有关样式的详细信息,请参阅[第 449 页上的"使用样式和样式集"。](#page-450-0)

将透明度置于对象上方时,可以冻结透明度,使对象的视图随透明度移动。

还可以从对象移除透明度。

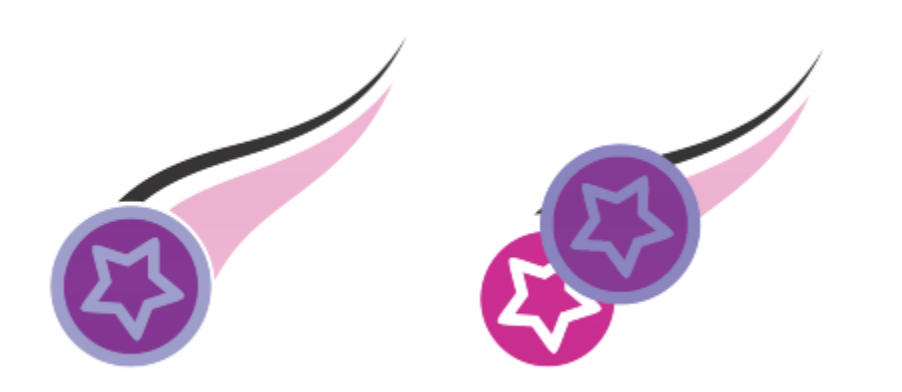

透明度冻结时,对象的视图将随着透明度一起移动。

#### **从另一个对象复制透明度**

- 1 在工具箱中,打击透明度工具
- **2** 选择要将透明度复制到的[对象](#page-702-2)。
- 3 单击属性栏上的复制透明度按钮
- **4** 单击要从中复制透明度的对象。

#### **冻结透明度的内容**

- 1 在工具箱中,打击透明度工具
- **2** 选择一个应用了透明度的[对象](#page-702-2)。
- 3 单击属性栏上的**冻结透明度**按钮头,

E

透明度下方的对象的视图随透明度移动,但实际对象保持不变。

#### **移除透明度**

- **1** 选择一个应用了透明度的[对象](#page-702-2)。
- 2 在对象属性泊坞窗的透明度区域中,单击无透明度按钮

### <span id="page-307-0"></span>**应用合并模式**

您可以将合并模式应用于透明度,以指定透明度的颜色如何与透明度后面的对象的颜色合并。下列可用于透明度的合并模式也可以应用于 阴影。

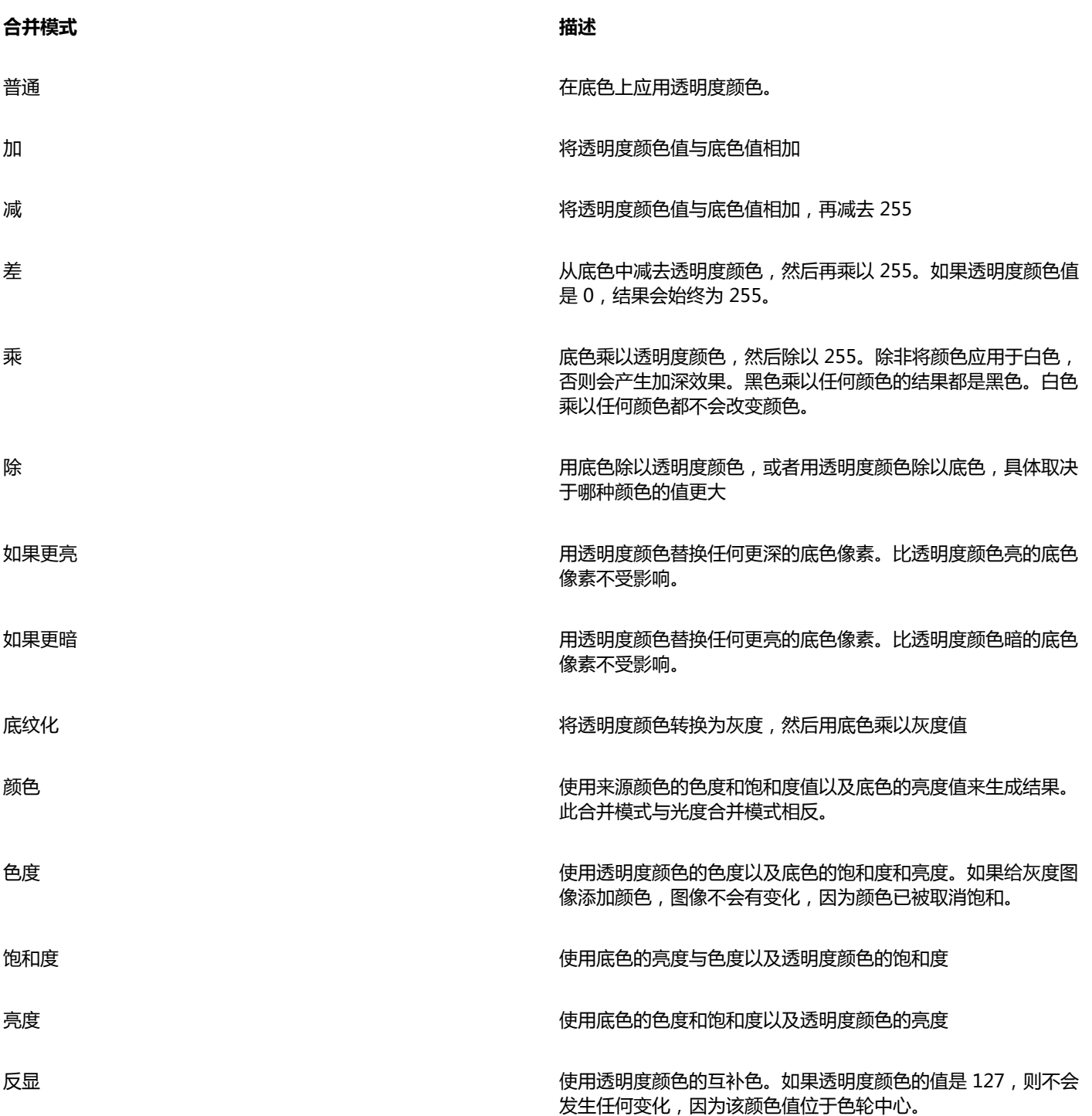

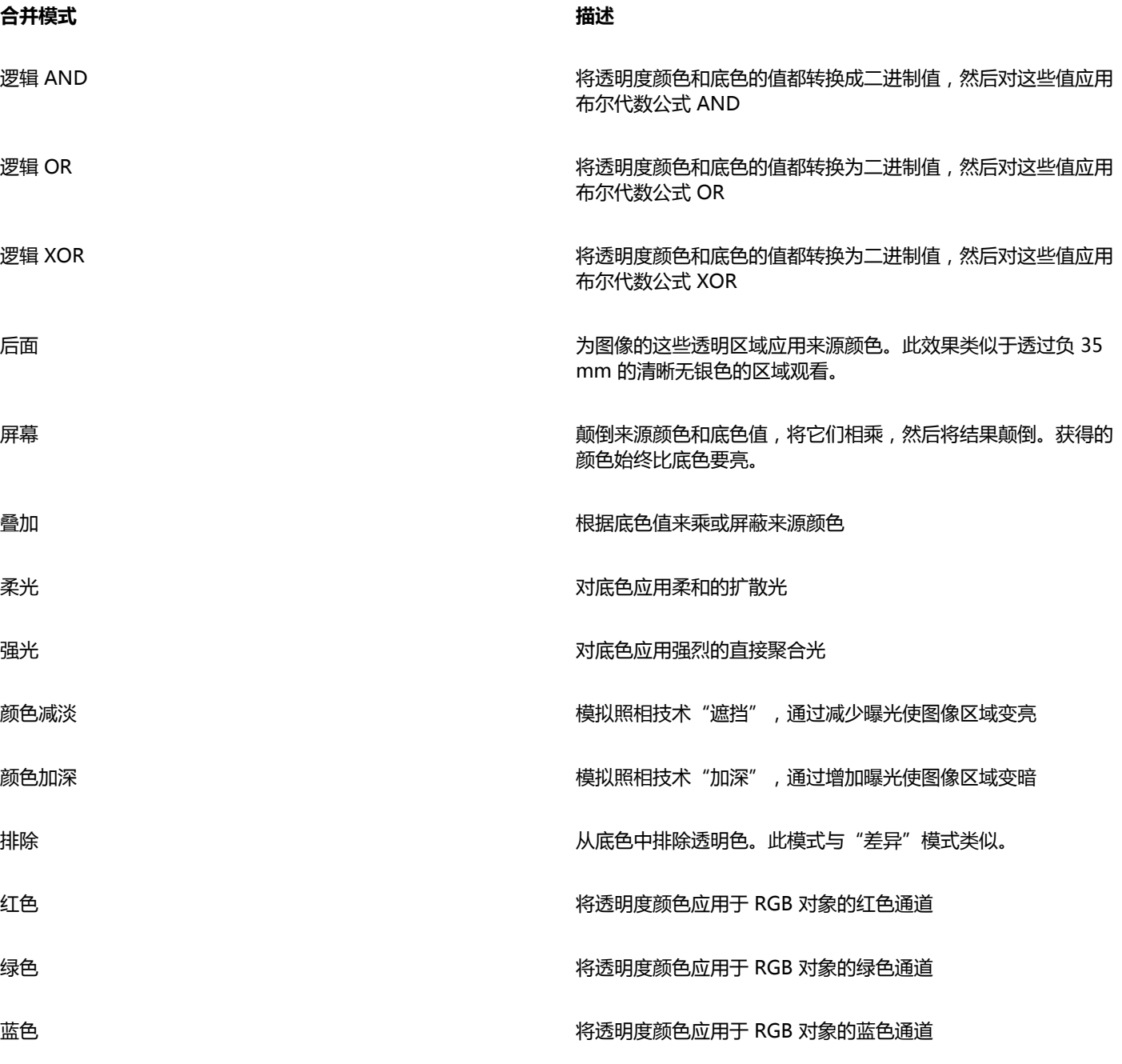

#### **将合并模式应用于透明度**

- **1** 选择一个[对象](#page-702-2)。
- **2** 在**对象属性** 泊坞窗中,从**透明度**区域的**合并模式**列表框中选择一种合并模式。

 $\vec{\mathbb{C}}$ 

也可以单击工具箱中的**透明度**工具 **, KKK** ,然后从属性栏上的**合并模式**中选择一种合并模式。

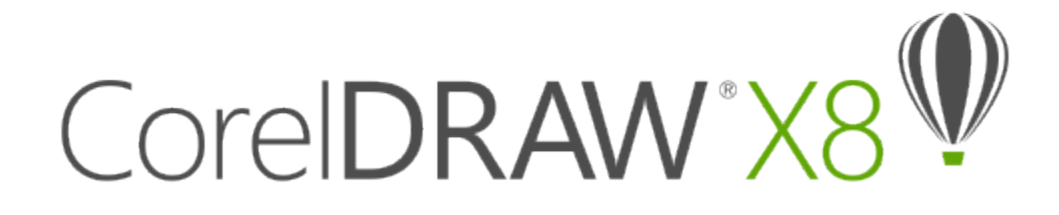

## 管理和共享填充和透明度

使用矢量图样、位图图样或渐变填充和透明度时,您可以设置 Content Exchange 以浏览、搜索、复制和共享填充和透明度图样。 本部分包含以下主题:

- [第 309 页上的"管理填充和透明度"](#page-310-0)
- [第 311 页上的"保存和共享填充和透明度"](#page-312-0)

#### <span id="page-310-0"></span>**管理填充和透明度**

CorelDRAW 使您可以浏览在 Content Exchange 或您的个人库中可用的矢量图样、位图图样和渐变填充。上述任何填充还可以用作透 明度图样。有关更多信息,请参阅[第 299 页上的"更改对象的透明度"。](#page-300-1)

Content Exchange 包含由 Corel 或用户共享的内容。要使用 Content Exchange, 您必须登录您的 corel.com 帐户。有关详细信息, 请参阅[第 93 页上的"使用 Content Exchange"。](#page-94-0)

您可以浏览可用的填充和图样,或者根据关键字搜索、将填充和图样标记为收藏项、为喜爱的填充和图样投票,还可从 Content Exchange 复制内容到您的个人库。

有关填充的详细信息,请参阅[第 283 页上的"填充对象"。](#page-284-0)

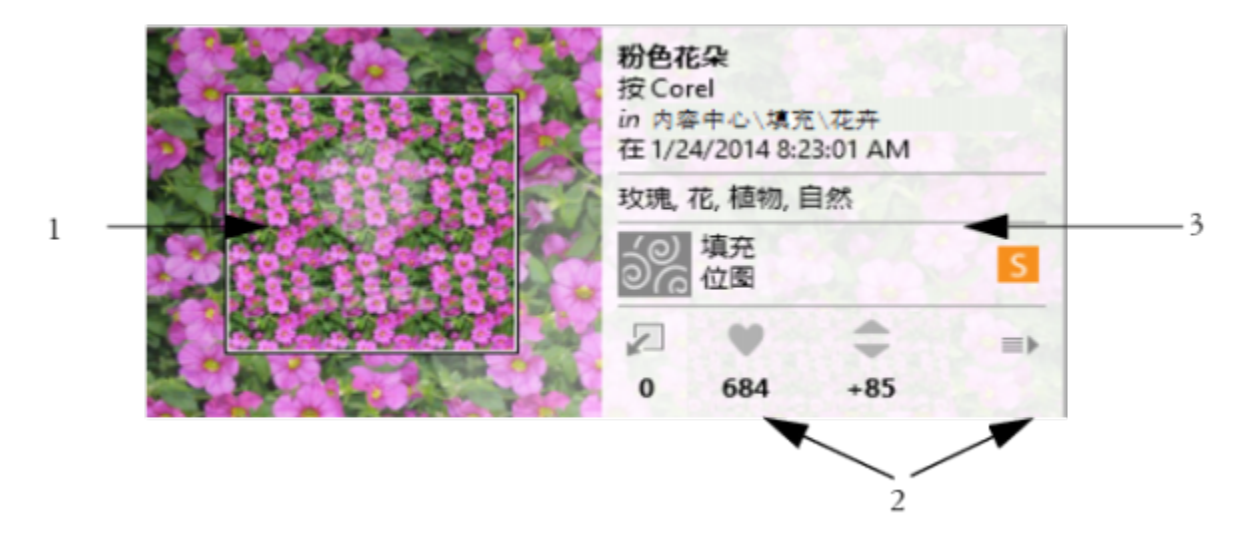

您可以预览填充或图样 (1)、为其投票、将其复制或访问其他选项 (2) 以及按关键字搜索 (3)。

#### <span id="page-311-0"></span>**管理填充和透明度**

- **1** 选择一个对象。
- **2** 单击**对象 对象属性**。
- **3** 在**对象属性**泊坞窗中的**填充**或**透明度**部分中,单击下列按钮之一:
	- **渐变填充**
	- **渐变透明度**
	- **矢量图样填充**
	- **矢量图样透明度**
	- 位图图样填充 20
	- 位图图样透明度  $\overline{\mathbb S}$
- **4** 打开**填充**挑选器或**透明度**挑选器。
- **5** 执行下表中的操作。

#### **任务 请执行下列操作**

在 Content Exchange 和您的个人库中搜索填充和图样 在**填充**或**透明度**挑选器中,从列表中选择一个类别,在**搜索**框中 键入关键字,然后按 **Enter**。

> 还可以单击缩略图,然后单击与其相关联的某个关键字以执行基 于该关键字的搜索。

搜索结果排序 打开**搜索**框旁边的列表,然后选择下列选项之一:

- **热门** 根据下载次数、投票数量以及填充或图样添加到 Content Exchange 的日期对搜索结果进行排序。
- **最佳** 基于正面和负面投票数量对搜索结果进行排序。
- **最新** 基于填充或图样添加到 Content Exchange 的日期对搜 索结果进行排序。
- **流行** 基于填充或图样的下载次数对搜索结果进行排序。

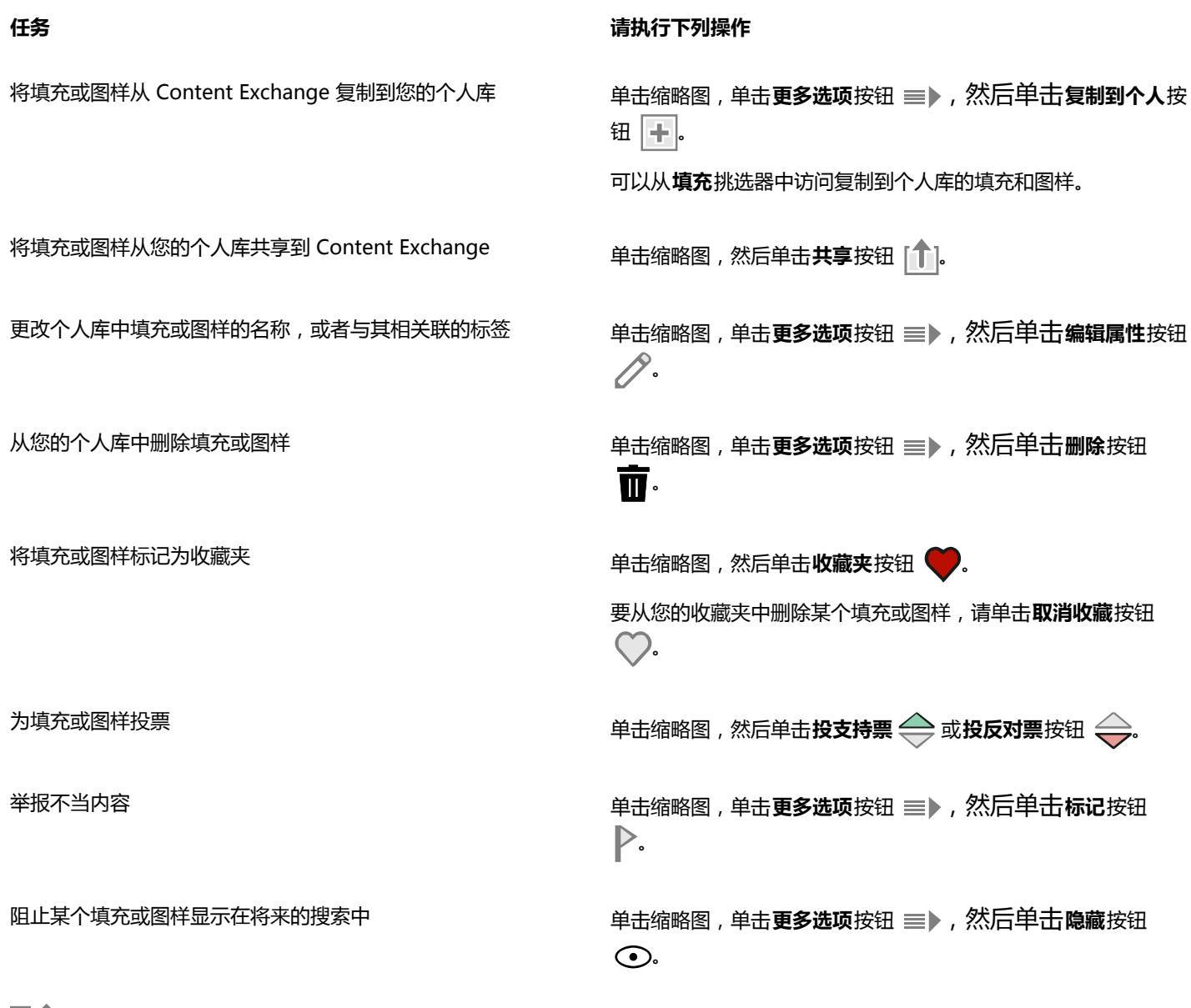

昏

此步骤仅适用于矢量图样、位图图样以及渐变填充和透明度。 必须登录您的 corel.com 帐户才能访问 Content Exchange 上的内容。

您的个人库中的填充和图样将保存在 **My Documents\Corel\Corel Content\Fills** 文件夹中。

#### <span id="page-312-0"></span>**保存和共享填充和透明度**

在创建或修改填充或透明度图样之后,您可以将其保存并用您选择的语言添加标记(关键字)。填充和图样将以 **.fill** 扩展名的特殊文件 格式来保存,这一文件格式将保留有关应用于填充或图样的变换的信息。

#### **保存和共享填充或透明度**

1 在对象属性泊坞窗的填充或透明度部分中,单击保存为新按钮

- **2** 在**保存图样**对话框中,从列表框中选择一种语言,键入填充或图样的名称,然后键入要与其相关联的任何标签(关键字)。 如果要共享填充或图样,请启用**共享此内容**复选框,然后从列表中选择一个类别。
- 昏

必须登录您的 corel.com 帐户才能在 Content Exchange 上共享内容。

您的个人库中的填充和图样将保存在 **My Documents\Corel\Corel Content\Fills** 文件夹中。

 $\subseteq\leq$ 

还可以将填充或图样从您的个人库共享到 Content Exchange有关详细信息,请参[阅第 310 页上的"管理填充和透明度"。](#page-311-0)

# CorelDRAW<sup>\*</sup>X8<sup>V</sup>

## 使用颜色管理

#### 颜色管理可帮助确保在处理不同来源的文件以及在不同设备上输出这些文件时保持颜色的一致。

#### 本部分包含以下主题:

- [第 313 页上的"了解颜色管理"](#page-314-0)
- [第 317 页上的"颜色管理入门指南 CorelDRAW"](#page-318-0)
- [第 320 页上的"安装、载入和嵌入颜色预置文件"](#page-321-0)
- [第 321 页上的"指定颜色预置文件"](#page-322-0)
- [第 322 页上的"将颜色转换为其他颜色预置文件"](#page-323-0)
- [第 322 页上的"选择颜色转换设置"](#page-323-1)
- [第 323 页上的"软校样"](#page-324-0)
- [第 326 页上的"使用颜色管理预设"](#page-327-0)
- [第 326 页上的"使用颜色管理策略"](#page-327-1)
- [第 327 页上的"打开文档时管理颜色"](#page-328-0)
- [第 328 页上的"导入和粘贴文件时管理颜色"](#page-329-0)
- [第 328 页上的"打印颜色管理"](#page-329-1)
- 第 329 页上的 "使用安全的 CMYK 工作流"
- [第 329 页上的"在线查看的颜色管理"](#page-330-1)

#### <span id="page-314-0"></span>**了解颜色管理**

此部分解答了以下有关颜色管理的常见问题:

- [第 314 页上的"为什么颜色不匹配?"](#page-315-0)
- [第 314 页上的"什么是颜色管理?"](#page-315-1)
- [第 314 页上的"为什么我需要颜色管理?"](#page-315-2)
- [第 315 页上的"我要如何开始使用颜色管理?"](#page-316-0)
- [第 315 页上的"我的监视器显示的颜色正确吗?"](#page-316-1)
- [第 315 页上的"我应该指定一个颜色预置文件或将颜色转换为颜色预置文件吗?"](#page-316-2)
- [第 315 页上的"什么是匹配类型?"](#page-316-3)

#### <span id="page-315-0"></span>**为什么颜色不匹配?**

在创建和共享文档时会用到不同的工具。例如,您可以使用在其他应用程序中创建的文件或导入数码相机捕获或扫描仪获取的图像。文档 完成后,您可以将其打印出来或通过电子邮件发送给同事预览。工作流中使用的每一种工具都有不同的分析颜色的方法。此外,每个工具 都有其可用的颜色范围,称作颜色空间。颜色空间是一组定义每一种颜色显示方式的数值。

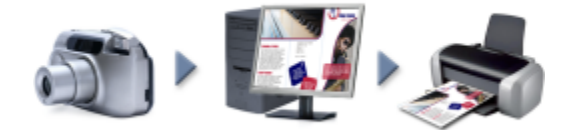

#### 文档工作流示例

换句话说,当定义和分析颜色时,每个工具都发挥了各自不同的作用。比如说数码相机的颜色空间中的颜色:鲜艳的蓝色 RGB 颜色的值 为:红色 = 0、绿色 = 0、蓝色 = 255。该颜色在您的监视器的颜色空间中可能会不大一样。此外,打印机的颜色空间可能没有与该颜色 匹配的颜色。因此,当您在工作流中移动文档时,此鲜艳的蓝色在转换过程中会丢失且不会准确再现。颜色管理系统的目的是为了改善工 作流中的颜色沟通,使输出的颜色能与预期的颜色相匹配。

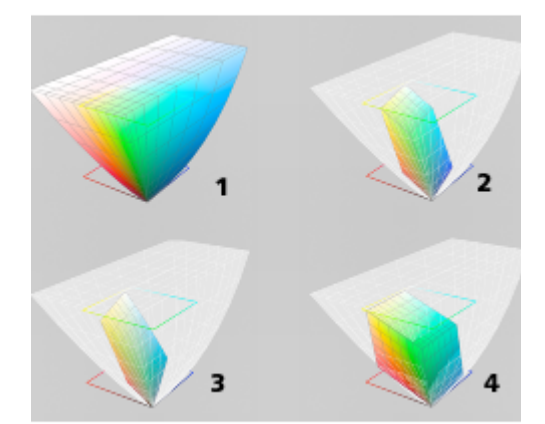

颜色是由颜色空间定义的。1.Lab 颜色空间。2. sRGB 颜色空间,与 Lab 颜色空间 对比。3.U.S. Web Coated (SWOP) v2 颜色空间。4.ProPhoto RGB 颜色空间。

#### <span id="page-315-1"></span>**什么是颜色管理?**

颜色管理是可让您预测和控制颜色再现的过程,不管文档来源和目标是什么。它确保了在查看、修改、共享、打印文档或将其导出为其他 格式时能准确地显示颜色。

颜色管理系统(也称为颜色引擎)使用颜色预置文件将一个来源的颜色值转换为另一个来源的颜色值。例如,它将监视器上显示的颜色转 换为打印机可以重制的颜色。颜色预置文件定义了监视器、扫描仪、数码相机、打印机和您用于创建或编辑文档的应用程序的颜色空间。

#### <span id="page-315-2"></span>**为什么我需要颜色管理?**

如果您的文档要求有正确的颜色显示,您可能需要学习更多有关颜色管理的内容。工作流的复杂性和文档的最终目标也是要考虑的重要因 素。如果您的文档只是用于在线查看,颜色管理就不是那么重要了。但是,如果您想要在其他应用程序中打开文档或如果您正在创建用于 打印的文档或多种类型的输出,那么适当的颜色管理是很重要的。

颜色管理还可让您实现以下操作:

- 在整个工作流中重制一致的颜色,特别是在打开在其他应用程序中创建的文档的情况下
- 与他人共享文件时重制一致的颜色
- 在发送到最终目标(如打印机、桌面打印机或网络)之前预览(或"软校样")颜色
- 将文档发送到不同的目标时减少必要的调整和校正

颜色管理系统虽然没有提供相同颜色的匹配,但是它显著地提高了颜色精确度。

#### <span id="page-316-0"></span>**我要如何开始使用颜色管理?**

以下是关于将颜色管理添加到工作流中的一些建议:

- 确保您的监视器显示正确的颜色。有关详细信息,请参阅第 315 页上的 "我的监视器显示的颜色正确吗?"。
- 安装您要使用的任何输入或输出设备的颜色预置文件。有关详细信息,请参阅[第 320 页上的"安装、载入和嵌入颜色预置文](#page-321-0) [件"。](#page-321-0)
- 熟悉 CorelDRAW 的颜色管理功能。使用颜色管理的默认设置就可以得到很好的颜色效果,但是您可以更改这些设置,使其符合您特 定的工作流。有关详细信息,请参阅[第 317 页上的"颜色管理入门指南 CorelDRAW"。](#page-318-0)
- 用于在屏幕上预览最终结果的软校样文档。有关详细信息,请参阅[第 323 页上的"软校样"。](#page-324-0)
- 保存和导出文件时嵌入颜色预置文件。这样在查看、修改和重制文件时就可以保证颜色的一致性。有关详细信息,请参阅[第 320](#page-321-0) [页上的"安装、载入和嵌入颜色预置文件"。](#page-321-0)

#### <span id="page-316-1"></span>**我的监视器显示的颜色正确吗?**

校准和分析监视器是确保颜色精确度的重要步骤。当校准监视器时,可根据现有的精确度标准将其设置为显示颜色。校准完之后,您可 以创建监视器的颜色预置文件,该文件描述了监视器如何解析颜色。通过分析软件就可以将此自定义的颜色预置文件安装到操作系统中, 这样就可以与其他设备和应用程序共享。将校准和分析工作相结合可实现颜色精确度:如果监视器未正确校准,其颜色预置文件则是无用 的。

校准和分析是非常复杂的,通常需要第三方校准设备,如色度计和特定的软件。此外,不正确校准的影响弊大于利。您可以通过调研颜色 管理技巧和产品来了解更多有关监视器校准和自定义颜色预置文件的内容。您也可以参阅操作系统或监视器随附的文档。

您如何感知监视器显示的颜色对于管理颜色一致性也是很重要的。您的感知会受查看文档时的环境的影响。以下是创造合适的查看环境的 一些方法:

- 确保您房间的光线不间断。例如,如果房间有阳光照射,可以使用一个遮罩或者如果可能的话,在不带窗户的房间内查看。
- 将监视器背景设置为中性彩色,如灰色或应用一张灰度图像。避免使用彩色的墙纸和屏幕保护程序。
- 不要穿鲜艳颜色的衣服,以避免与监视器上的颜色显示冲突。例如,穿白色的衬衫会反射到监视器上,影响您对颜色的感知。

#### <span id="page-316-2"></span>**我应该指定一个颜色预置文件或将颜色转换为颜色预置文件吗?**

当您指定一个颜色预置文件时不会更改文档中的颜色值或数值。应用程序会使用颜色预置文件解析文档颜色。但是,当您将颜色转换为其 他颜色预置文件时,文档中的颜色值会发生变化。

最好是在创建文档时选择合适的颜色空间并在整个工作流中使用相同的颜色预置文件。在处理文档时,您应该避免指定颜色预置文件以及 将颜色转换为其他颜色预置文件。有关详细信息,请参阅第 321 页上的"指定颜色预置文件"和[第 322 页上的"将颜色转换为其](#page-323-0) [他颜色预置文件"。](#page-323-0)

#### <span id="page-316-3"></span>**什么是匹配类型?**

颜色管理系统可以有效地转换多种设备的文档颜色。但是,当将颜色从一种颜色空间转换为另一种颜色空间时,颜色管理系统可能无法匹 配某些颜色。这种个转换失败发生的原因是来源中的一些颜色可能与目标颜色空间的范围(或色谱)不相符。例如,在监视器上看到的明 亮的红色和蓝色通常位于打印机可以生成的颜色色谱之外。这些"色谱外"的颜色可显著改变文档外观,具体取决于颜色管理系统如何解 析它们。每一个颜色管理系统都有四种方法解析色谱外颜色并将其映射到目标颜色空间的色谱内。这些方法被称为"匹配类型"。匹配类 型的选择取决于文档的图形内容。

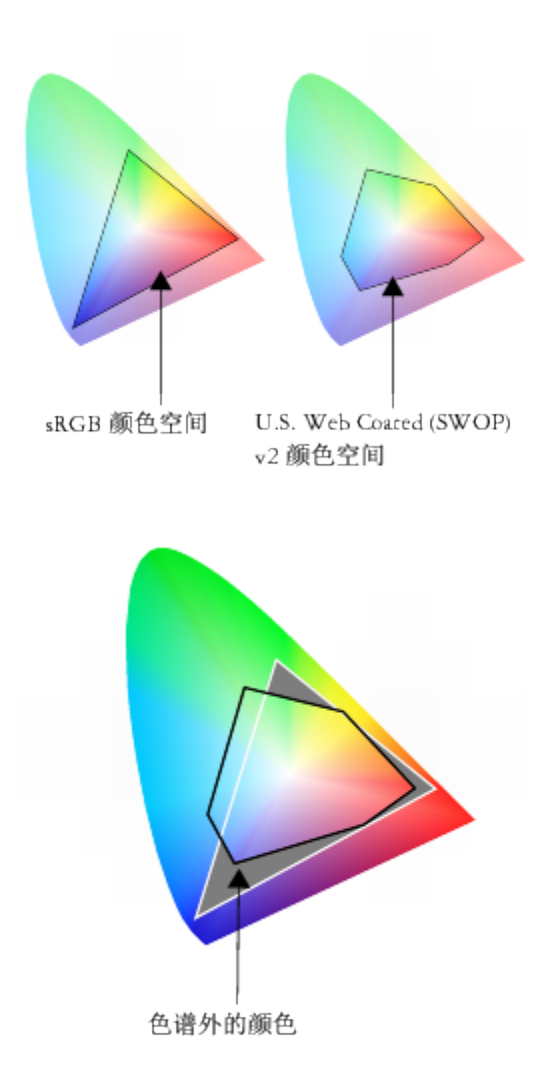

sRGB 文档中的许多颜色可能都在 U.S. Web Coated (SWOP) v2 颜色空间的色谱外。色谱外颜色根据匹配类型映射到色谱内。

可以使用以下匹配类型:

- **相对比色**匹配类型适合于包含少数色谱外颜色的徽标或其他图形。它将色谱外源颜色与最接近目标的色谱内颜色进行匹配。此匹配类 型会使白点发生移动。如果您在白纸上打印,纸张的白色就会被用于重制文档的白色部分。因此,如果您要打印文档,此匹配类型是 一个很好的选择。
- **绝对比色**匹配类型适合于颜色要求非常精确的徽标或其他图形。如果源原色没有任何匹配项,则会使用最接近的匹配项。**绝对比 色**和**相对比色**匹配类型很相似,但是**绝对比色**匹配类型在转换之后还会保留白点且不会根据纸张的白色进行调整。此匹配类型主要是 用于校样。
- **感性匹配**类型适合于包含许多色谱外颜色的照片和位图。通过更改所有的颜色(包括色谱内颜色)使其与目标的颜色范围相符合可保 留整体颜色外观。此匹配类型保留了颜色间的关系以获得最佳结果。
- **饱和度**匹配类型可使商业图表(如图表和图形)的纯色更浓厚。颜色的精确度可能不如其他匹配类型得到颜色精确度高。

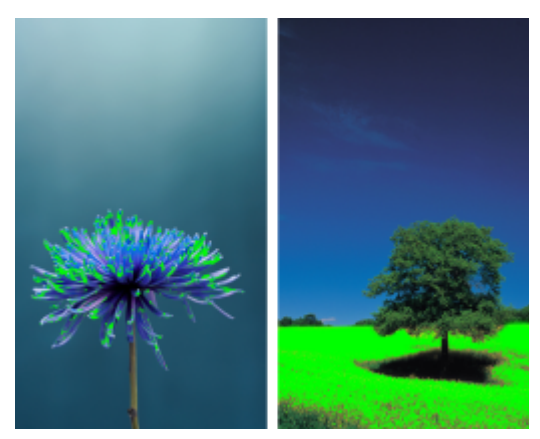

色谱外颜色(绿色叠加部分)的数值会影响匹配类型的选择。左:相对比色匹配类型适用于只 包含少数色谱外颜色的此张照片。右:感性匹配类型很适合这一张包含很多色谱外颜色的照片。

#### <span id="page-318-0"></span>**颜色管理入门指南 CorelDRAW**

CorelDRAW 有两种颜色管理设置类型:颜色管理的默认设置和文档颜色设置。颜色管理的默认设置控制新文档及所有不包含颜色预置文 件的文档(也称为"未加标签的文档")的颜色。由较早的 CorelDRAW 版本创建的文档均视为未加标签的文档。文档颜色设置只影响 活动文档的颜色。

#### **颜色管理的默认设置**

颜色管理的默认设置对于生成一致的颜色是很重要的。

- **预设** 如果您刚开始使用颜色管理,想创建用于特定输出的设计,您可以选择一种预设来帮助设定正确的颜色管理设置,如默认颜色 预置文件和颜色转换设置。例如**北美印前设置**预置,这种预设适合于北美打印服务提供商要打印的项目和**欧洲网络**预设,这种预设适 合于在欧洲创建的网络项目。有关颜色管理预设的详细信息,请参阅[第 326 页上的"使用颜色管理预设"。](#page-327-0)。
- **默认颜色预置文件** 定义了新文档和未加标签的文档中的 RGB、CMYK 和灰度颜色。您可以更改这些设置,使所有新文档都使用您 指定的颜色预置文件。在一些应用程序中,默认颜色预置文件被称为"工作空间预置文件"。
- **原色模式** 用于决定您打开或启动文档时显示的文档调色板以及导出为位图的文档的默认颜色模式。所有新文档和未加标签的文档都 设置了原色模式,但是您可以为**文档颜色设置**对话框中的活动文档更改这项设置。请注意原色模式不会将 CorelDRAW 文档中的颜色 限制为单一颜色模式。
- **匹配类型** 让您选择新文档和未加标签的文档中的色谱外颜色的映射方法。如果默认匹配类型不适合活动文档,您可以在**文档颜色设 置**对话框中对其进行更改。关于选择正确的项目匹配类型的信息,请参阅[第 315 页上的"什么是匹配类型?"。](#page-316-3)
- **颜色转换设置** 用于控制将颜色从一种颜色预置文件转换为另一种颜色预置文件时颜色的匹配方式。例如,您可以更改颜色引擎或指 定 RGB、CMYK、Lab 或灰度文档中纯黑色的转换选项。有关详细信息,请参阅第 322 页上的 "选择颜色转换设置"。
- **专色定义** 让您使用其 Lab、CMYK 或 RGB 颜色值来显示专色。当要将专色转换为印刷色时也会使用到这些供选择的颜色值。
- **颜色管理策略** ― 用于管理您打开的文件或您导入或粘贴到活动文档的文件中的颜色。有关颜色管理策略的详细信息,请参[阅第 326](#page-327-1) [页上的"使用颜色管理策略"。](#page-327-1)。

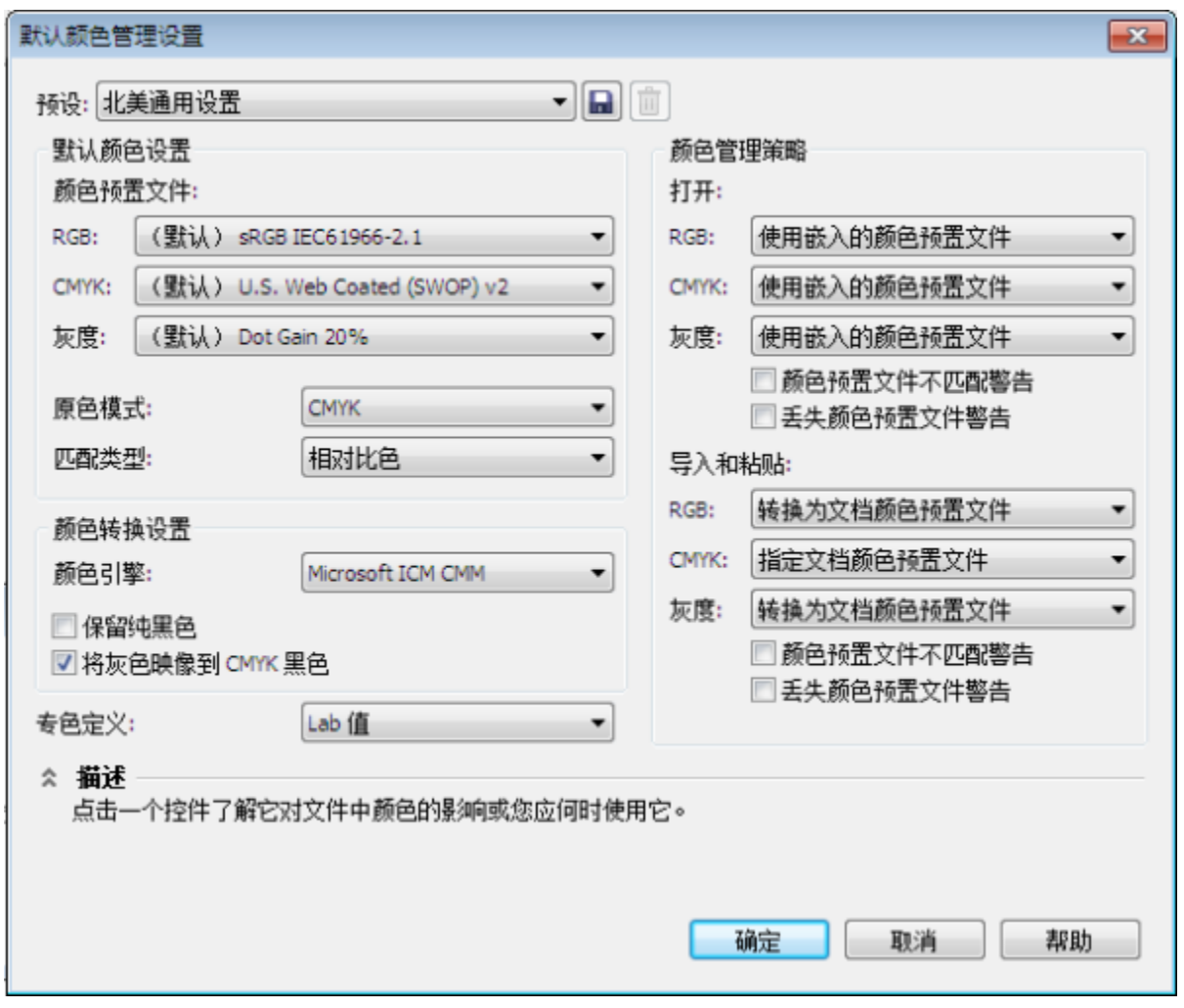

默认颜色管理设置对话框

#### **文档颜色设置**

您可以查看和编辑活动文档的颜色设置,且不影响新文档和未加标签的文档。您可以查看指定到文档的颜色预置文件以及应用程序的默认 颜色预置文件。为活动文档指定的颜色预置文件决定了 RGB、CMYK 和灰度颜色的文档颜色空间。

您还可以为活动文档指定不同的颜色预置文件或将文档颜色转换为特定的颜色预置文件。关于指定颜色预置文件的信息,请参阅[第](#page-322-0) [321 页上的"指定颜色预置文件"。](#page-322-0)关于将文档颜色转换为其他颜色预置文件的信息,请参[阅第 322 页上的"将颜色转换为其他](#page-323-0) [颜色预置文件"。](#page-323-0)

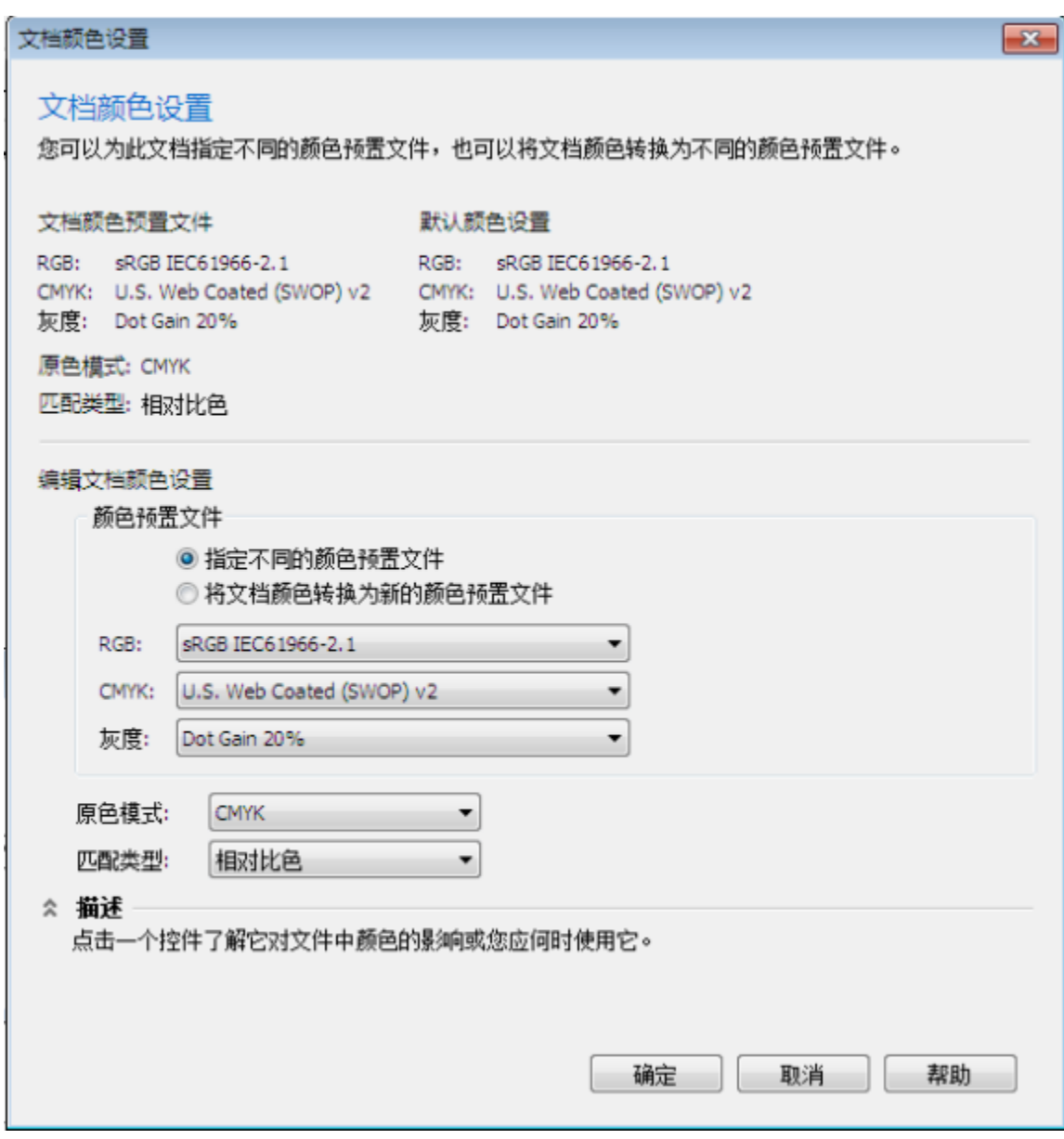

文档颜色设置对话框

此外,您还可以更改活动文档的原色模式和匹配类型。

#### **获得帮助**

您可以通过将指针指向控件并查看**描述**区域中的说明来查找**默认颜色设置**和**文档颜色设置**对话框中的每个控件的信息。

#### **访问颜色管理的默认设置**

• 单击**工具 颜色管理 默认设置**。

#### **更改默认颜色预置文件**

- **1** 单击**工具 颜色管理 默认设置**。
- **2** 在**默认颜色设置**区域,从以下列表框中选择一种颜色预置文件:
- **RGB** 描述新文档和未加标签的文档中的 RGB 颜色
- **CMYK** 描述新文档和未加标签的文档中的 CMYK 颜色
- **灰度** 描述新文档和未加标签的文档中的灰度颜色

**还可以**

更改原色模式 从**原色模式**列表框中选择一种颜色模式。

更改**默认颜色管理设置**对话框中的原色模式不会对活动文档产生 影响。

更改匹配类型 从**匹配类型**列表框中选择一种匹配类型。

#### **访问文档颜色设置**

#### • 单击**工具 颜色管理 文档设置**。

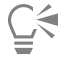

要在状态栏上显示活动文档中使用的颜色预置文件,请单击状态栏上的展开工具栏 ▶ 按钮,然后选择**颜色信息**。

您还可以通过单击**文件 文档属性**来查看**文档属性**对话框中的文档颜色设置。

#### <span id="page-321-0"></span>**安装、载入和嵌入颜色预置文件**

要确保颜色精确度,颜色管理系统需要符合 ICC 的监视器、输入设备、外部监视器、输出设备和文档预置文件。

- 监视器颜色预置文件 定义您的监视器用于显示文档颜色的颜色空间。CorelDRAW 使用了操作系统指定的主监视器预置文件。监视 器预置文件对于颜色精确度来说至关重要。有关详细信息,请参阅[第 315 页上的"我的监视器显示的颜色正确吗?"。](#page-316-1)
- 输入设备颜色预置文件 由输入设备(如扫描仪和数码相机)使用。这些颜色预置文件定义了特定输入设备可捕获哪种颜色。
- 显示颜色预置文件 包含操作系统中与监视器没有关联的监视器预置文件。这些颜色预置文件对于未连接到计算机的监视器的软校样 文档尤其有用。
- 输出设备颜色预置文件 定义了输出设备(如桌面打印机和印刷机)的颜色空间。颜色管理系统使用这些预置文件来将文档颜色准确 映射到输出设备的颜色。
- 文档颜色预置文件 定义了文档的 RGB、CMYK 和灰度颜色。包含颜色预置文件的文档被称为"已添加标签的文档"。

#### **查找颜色预置文件**

许多颜色预置文件是与应用程序一起安装的或可由分析软件生成。监视器、扫描仪、数码相机和打印机的制造商还会提供颜色预置文件。 此外,您还可以通过一些网站访问颜色预置文件:

- <http://www.color.org/findprofile.xalter> 国际颜色委员会 (ICC) 的网站,可帮助您查找常用的标准颜色预置文件。
- <http://www.eci.org/doku.php?id=en:downloads> 欧洲色彩促进会 (ECI) 的网站, 提供了标准的 ISO 预置文件及欧洲专用的预置 文件。
- [http://www.tftcentral.co.uk/articles/icc\\_profiles.htm](http://www.tftcentral.co.uk/articles/icc_profiles.htm) 此网站提供了适用于多个不同类型 LCD(液晶显示)监视器的 ICC 预置文 件,以帮助您实现一致的颜色显示。但是,如果颜色精确度对于您的工作流很重要,那么您应该校准和分析监视器,而不是依靠已有 的监视器预置文件。有关详细信息,请参阅[第 315 页上的"我的监视器显示的颜色正确吗?"。](#page-316-1)

#### **安装和载入颜色预置文件**

如果您没有所需的颜色预置文件,您可以安装预置文件,或者从应用程序中载入。安装颜色预置文件会将其添加到操作系统的**颜色**文件夹 中;而载入颜色预置文件会将其添加至应用程序的**颜色**文件夹中。CorelDRAW Graphics Suite 可以从这两个**颜色**文件夹中访问颜色预 置文件。

#### **嵌入颜色预置文件**

默认情况下,当您将文档保存或导出为支持颜色预置文件的文件格式时,颜色预置文件就会嵌入文件中。嵌入颜色预置文件会将颜色预置 文件附加到文档中,以确保与查看或打印文档的其他人共享您使用的相同颜色。

#### **安装颜色预置文件**

• 在 Windows 资源管理器中右击颜色预置文件,然后单击**安装预置文件**。

#### **载入颜色预置文件**

- **1** 单击**工具 颜色管理 默认设置**。
- **2** 在**默认颜色设置**区域,从**RGB**、**CMYK** 或**灰度**列表框中选择**载入颜色预置文件**。
- **3** 在**打开**对话框中导航到颜色预置文件。

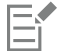

载入颜色预置文件后,您还可以从**颜色校样设置**泊坞窗、**打印**对话框和**文档颜色设置**对话框中对其进行访问。

请注意您可以从任意列表框中载入任何颜色模式的颜色预置文件:**RGB**、**CMYK** 或**灰度**。但是,载入预置文件后,您只能从各自 的颜色模式的列表框中访问文件。例如,您可以从 **CMYK** 列表框中载入 RGB 颜色预置文件,但是您只能从 **RGB** 列表框中访问 预置文件。

```
<u>C</u>≼
```
您还可以从**文档颜色设置**对话框中载入颜色预置文件。

#### **嵌入颜色预置文件**

- **1** 单击**文件**,然后单击以下命令之一:
	- **· 另存为**
	- **· 导出**
	- **导出到 Web**
- **2** 在显示的对话框中,启用**嵌入颜色预置文件**复选框。

Er

当您将文件保存为或导出为 CorelDRAW (CDR) 或 Adobe 便携式文件格式 (PDF) 文件格式时,您最多可以嵌入三个颜色预置文 件。

嵌入一个颜色预置文件会增加文档的文件大小。为避免增大不必要的文件大小,CorelDRAW 只嵌入了文档中用到的颜色的颜色预 置文件。例如,如果您的文档只包含 RGB 对象,则只能嵌入 RGB 颜色预置文件。

#### <span id="page-322-0"></span>**指定颜色预置文件**

当您打开或导入丢失颜色预置文件的文档时,默认情况下应用程序会自动为文档指定一个颜色预置文件。如果文档包含一个不适合所需目 标的颜色预置文件,您可以为文档指定其他颜色预置文件。例如,如果是用于在网络上显示或要在桌面打印机上打印的文档,您应该确保 文档 RGB 预置文件为 sRGB。如果文档是用于印刷制作, Adobe RGB (1998) 颜色预置文件就是一个很好的选择,因为它的色谱范围较 大,在将 RGB 颜色转换为 CMYK 颜色空间时可以获得更好的结果。

当您为文档指定其他颜色预置文件时,虽然颜色值没有改变,但是颜色外观可能会有所不同。

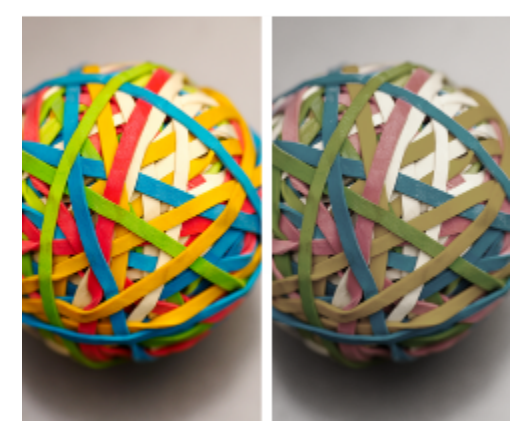

左:已将 SWOP 2006\_Coated3v2.icc 颜色预置文件指定到活动文档。右:当为 文档指定 Japan Color 2002 Newspaper 颜色预置文件时,颜色饱和度会降低。

#### **为文档指定颜色预置文件**

- **1** 单击**工具 颜色管理 文档设置**。
- **2** 在**编辑文档颜色设置**区域启用**指定不同的颜色预置文件**选项。
- **3** 从**RGB**、**CMYK** 或**灰度**列表框中选择一种颜色预置文件。

#### <span id="page-323-0"></span>**将颜色转换为其他颜色预置文件**

当您将文档颜色从一种预置文件转换为另一种预置文件时,文档中的颜色值会根据匹配类型发生变化,但是颜色外观会保留。转化颜色的 主要目的是将源颜色空间中的颜色外观尽可能的与目标颜色空间中的颜色相匹配。

因为多重颜色转化会降低精确度,所以建议您只进行一次颜色转换。等到文档准备就绪且您已确定用于最终输出的颜色预置文件。例如, 如果您在 Adobe RGB (1998) 颜色空间中设计了一个文档,该文档要发布到 Web,您可以将文档颜色转换为 sRGB 颜色空间。

您可以选择用于转换颜色的颜色管理引擎。有关详细信息,请参阅[第 322 页上的"选择颜色转换设置"。](#page-323-1)

#### **将颜色转换为其他颜色预置文件**

#### **1** 单击**工具 颜色管理 文档设置**。

- **2** 在**编辑文档颜色设置**区域启用**将文档颜色转换为新的颜色预置文件**选项。
- **3** 从**RGB**、**CMYK** 和**灰度**列表框中选择一种颜色预置文件。
- **4 从匹配类型**列表框中选择一种合适的匹配类型。关于可用的匹配类型的信息,请参阅第 315 页上的"什么是匹配类型 ?"。

#### <span id="page-323-1"></span>**选择颜色转换设置**

选择[颜色预置文件](#page-713-0)时,将由 Microsoft 颜色管理 (ICM) 的默认的颜色管理模块 (CMM) 对设备间的颜色进行尽可能相近的匹配。颜色管 理模块又称为"颜色引擎"。

您还可以使用 Adobe CMM(如果计算机上已安装)。

#### **处理纯黑色和灰度颜色**

颜色转换过程中您可以在目标颜色空间中保留纯黑色。例如,如果您将 RGB 文档转换为 CMYK 颜色空间,纯 RGB 黑色 (R=0, G=0, B=0) 可以映射为纯黑色 CMYK 颜色 (K=100)。对于灰度文档或包含的内容大部分为文本的文档建议使用此选项。请注意, 在颜色转换 过程中保留纯黑色可能会造成黑色的实体边缘和黑色的渐变填充。

默认情况下,灰度颜色会转换为 CMYK 黑色 (K) 通道。此过程确保了所有灰度颜色可打印为黑色的阴影, 且在打印时不会浪费青色、品 红色和黄色油墨。
#### **选择颜色转换设置**

- **1** 单击**工具 颜色管理 默认设置**。
- **2** 在**颜色转换设置**区域从**颜色引擎**列表框中选择一种颜色引擎。

#### **还可以 请执行下列操作**

将源颜色空间中的纯黑色保持为目标颜色空间中的纯黑色 **30000000000000000000000000000000000** 

在转换过程中将灰度颜色映像到 CMYK 黑色 インストン トランス 白用**将灰色映像到 CMYK 黑色**复选框。

# **软校样**

软校样可在屏幕上预览文档,就像是在特定打印机上重制或在特定监视器上显示的文档。与传统打印工作流使用的"硬校样"技术不同, 软校样允许您查看最终结果,而无须打印到纸张上。您可以验证文档的颜色预置文件是否适合特定的打印机或扫描仪以避免不想要的结 果。

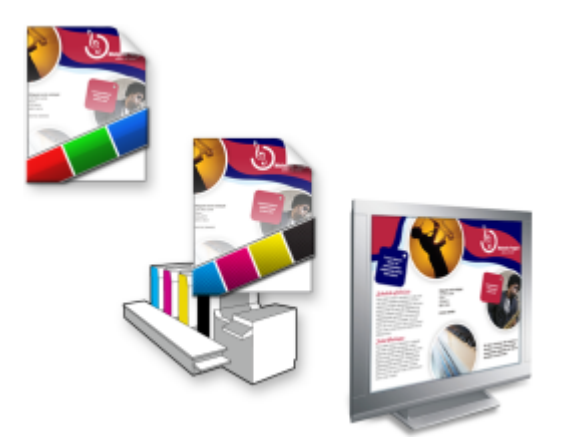

左上:已将 RGB 颜色预置文件指定到文档。中间和右边:指定 一个特定的 CMYK 预置文件可允许在屏幕上模拟打印的输出。

要模拟设备产生的输出颜色,您需要选择设备的颜色预置文件。因为文档和设备的颜色空间是不同的,一些文档颜色可能在设备颜色空间 的色谱中找不到匹配的颜色。您可以启用色谱警告,它可让您预览设备无法重制的屏幕上的颜色。当启用色谱警告时,会通过叠加颜色来 突出显示您正在模拟的设备的所有色谱外颜色。您可以更改色谱外叠加的颜色,还可以将其设置为透明来查看下面的颜色。

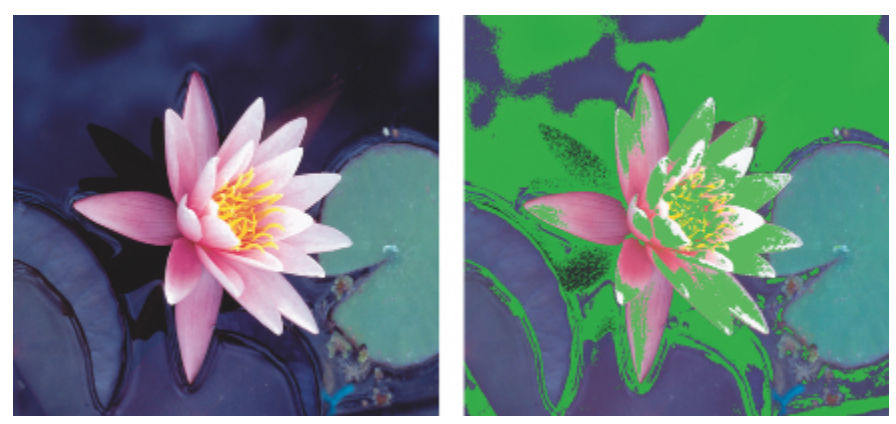

色谱警告会突出显示打印机或监视器不能准确再现的颜色。

您可以通过更改匹配类型来更改色谱外颜色进入校样预置文件的色谱中的方式。有关详细信息,请参阅[第 315 页上的"什么是匹配类](#page-316-0) [型?"。](#page-316-0)

软校样时您可以保留文档的 RGB、CMYK 或灰度颜色值。例如, 如果您正在软校样要在印刷机中打印的文档, 您可以在软校样中保留原 始文档 CMYK 颜色值。在这种情况下,所有颜色都会在屏幕上更新,但是只有文档的 RGB 和灰度颜色值在软校样过程中被更改。保留 CMYK 颜色值可帮您在最终输出时避免不想要的转换。

如果您经常需要软校样用于特定输出的文档,您可以创建和保存自定义软校样预设。您可以随时删除不再需要的预设。

您可以通过将软校样导出为 JPEG、TIFF、Adobe 便携式文件格式 (PDF) 或 Corel PHOTO-PAINT (CPT) 文件格式来进行保存。您也可 以打印校样。

默认情况下,新建文档或打开文档时软校样是处于禁用状态的。但是,您可以使软校样在默认情况下处于打开状态。

#### **打开或关闭软校样**

#### • 单击**视图 校样颜色**。

E

当您打开软校样时,文档窗口、调色板和对话框的预览窗口中的颜色显示会有所不同。

模拟打印机输出可能会导致屏幕颜色变暗,因为所有颜色都会被放入 CMYK 颜色空间,CMYK 颜色空间的色谱比 RGB 颜色空间 的色谱小。

Č₹

您还可以单击状态栏上的**校样颜色**按钮 来启用或禁用软校样。

#### **指定软校样设置**

- **1** 单击**窗口 泊坞窗 颜色校样设置**。
- **2** 执行以下任务中的任一项。

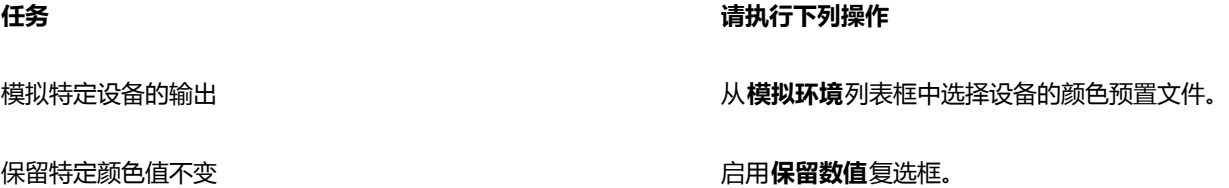

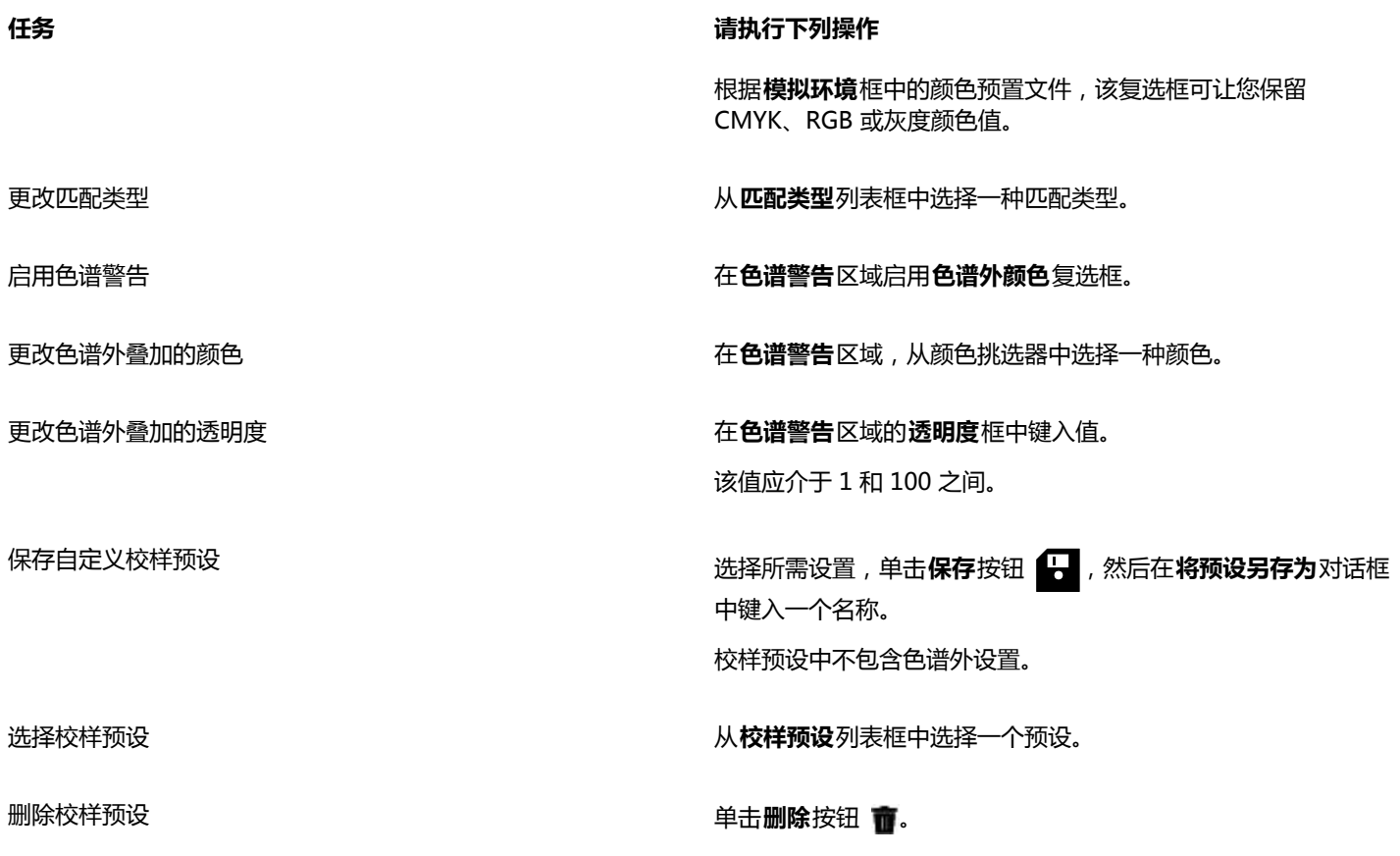

模拟的精确性取决于诸如监视器的质量、监视器和输出设备的颜色预置文件以及您工作区域的环境照明之类的因素。

#### **导出软校样**

- **1** 单击**窗口 泊坞窗 颜色校样设置**。
- **2** 在**颜色校样设置**泊坞窗中,单击**导出软校样**按钮。
- **3** 在**文件名**框中键入文件名。
- **4** 从**保存类型**列表框中,选择以下其中一项:
	- **· JPG - JPEG Bitmaps**
	- **· PDF - Adobe Portable Document Format**
	- **· TIF TIFF Bitmap**
	- **· CPT - Corel PHOTO-PAINT 图像**
- **5** 在显示的对话框中选择任意设置。

#### **打印校样**

- **1** 单击**窗口 泊坞窗 颜色校样设置**。
- **2** 在**颜色校样设置**泊坞窗中,单击**打印校样**按钮。

#### **默认打开软校样**

**1** 单击**工具 选项**。

昏

- **2** 在**工作区**类别列表中,单击**显示**。
- **3** 启用**默认校样颜色**复选框。

## **使用颜色管理预设**

应用程序提供了颜色管理预设,这些预设是应用于新文档和未加标签的文档的默认颜色设置。您可以选择适合于文档创建的区域或最终输 出位置的颜色管理预设。

您还可以创建自己的预设,将您的选择保留在**默认颜色管理设置**对话框中,然后在其他文档中重新使用。不再需要预设时可以将其删除。

#### <span id="page-327-1"></span>**选择新文档的颜色管理预设**

- **1** 单击**工具 颜色管理 默认设置**。
- **2** 从**预设**列表框中选择以下颜色管理预设之一:
	- **北美通用设置** 适用于将在北美以多种类型输出的设计
	- **欧洲通用设置** 适用于将在欧洲以多种类型输出的设计
	- **欧洲印前设置** 适用于将由欧洲的打印服务提供商打印的设计
	- **欧洲网络** 适用于在欧洲创建的 Web 设计
	- **日本通用设置** 适用于将在日本以多种类型输出的设计
	- **日本印前设置** 适用于将由日本的打印服务提供商打印的设计
	- **日本网络** 适用于在日本创建的 Web 设计
	- **最少颜色管理** 在打开、导入或粘贴文档时保留初始 RGB、CMYK 和灰度颜色值
	- **北美印前设置** 适用于将由北美的打印服务提供商打印的设计
	- **北美网络** 适用于在北美创建的 Web 设计
	- **关闭颜色管理模拟** 模拟较早版本中的**关闭颜色管理**预设的颜色转换结果。 CorelDRAW
	- **模拟** CorelDRAW Graphics Suite X4 以颜色在 CorelDRAW Graphics Suite X4 中显示的方式显示颜色

#### **添加颜色管理预设**

- **1** 单击**工具 颜色管理 默认设置**。
- **2** 更改任何默认颜色设置。
- 3 单击预设列表框旁边的保存按钮 8.
- **4** 在**保存颜色管理样式**对话框的**保存样式为**框中键入一个名称。

#### **删除颜色管理预设**

- **1** 单击**工具 颜色管理 默认设置**。
- **2** 从**预设**列表框中选择一种预设。
- 3 单击删除按钮 音。

## <span id="page-327-0"></span>**使用颜色管理策略**

颜色管理策略决定了您打开和在应用程序中使用的文档中的颜色管理方式。在 CorelDRAW 中,您可以为打开文档设置一种颜色管理策 略,为在活动文档中导入和粘贴文件和对象设置另一种颜色管理策略。

适用于已打开的文件的颜色管理策略决定了您要在打开的各个文件中使用哪些 RGB、CMYK 和灰度颜色预置文件。默认情况下,应用程 序使用嵌入到文件中的颜色预置文件。您还可以选择为文件选择默认颜色预置文件或将文件中的颜色转换为默认颜色预置文件。

默认情况下,适用于导入和粘贴文件的颜色管理策略会将文件的 RGB 和灰度颜色转换为文档颜色预置文件,并为 CMYK 模式下的文件 指定文档 CMYK 颜色预置文件。您还可以选择为文件指定文档颜色预置文件或将活动文档的颜色转换为嵌入在文件中的颜色预置文件。

您正在打开或导入的文件可能缺少颜色预置文件或包含与默认颜色预置文件不匹配的颜色预置文件。默认情况下,应用程序不会警告您缺 少颜色预置文件或文件不匹配,但是会做出颜色管理选择来获得更好的结果。但是,如果您想要完全控制文档中的颜色,可以激活警告信 息。

#### **为打开的文档设置颜色管理策略**

#### **1** 单击**工具 颜色管理 默认设置**。

- **2** 在**颜色管理策略**区域的**打开**部分中,从**RGB** 列表框中选择以下选项之一:
	- **使用嵌入的颜色预置文件** 保留嵌入在文件中的 RGB 颜色预置文件。建议选择此选项,因为它可以保留文档的原始 RGB 颜色外观 和 RGB 颜色值。
	- **指定默认颜色预置文件** 使用默认 RGB 颜色预置文件来定义文档颜色。RGB 颜色值会保留,但 RGB 颜色外观会有所变化。
	- 转换为默认的颜色预置文件 将颜色转换为默认 RGB 颜色预置文件。文档中的 RGB 颜色外观会保留, 但是颜色值会有所改变。
- **3** 从**打开**区域的 **CMYK** 列表框中选择一个选项管理文档中的 CMYK 颜色。这些选项和 RGB 颜色的选项相同。
- **4** 从**打开**区域的**灰度**列表框中选择一个选项管理文档中的灰度颜色。这些选项和 RGB 颜色的选项相同。

#### **为导入和粘贴文件设置颜色管理策略**

#### **1** 单击**工具 颜色管理 默认设置**。

- **2** 在**颜色管理策略**区域的**导入和粘贴**部分中,从**RGB** 列表框中选择以下选项之一:
	- **转换为文档颜色预置文件** 将导入或粘贴的文件的 RGB 颜色转换为活动文档的 RGB 颜色预置文件。当导入的文件包含与文档颜色 预置文件不匹配的颜色预置文件时会用到此选项。
	- **指定文档颜色预置文件** 为导入或粘贴的文件指定文档的 RGB 颜色预置文件。文件的 RGB 颜色值会保留,但是颜色外观会有所改 变。
	- **使用嵌入的颜色预置文件** 使用文件中嵌入的 RGB 颜色预置文件,保留 RGB 颜色值及导入或粘贴的文件的外观。此选项用于将文 档颜色转换为导入的或粘贴的文件中嵌入的颜色预置文件。
- **3** 从**导入和粘贴**区域的 **CMYK** 列表框中选择一个选项管理导入和粘贴的文件中的 CMYK 颜色。这些选项和 RGB 颜色的选项相同。
- **4** 从**导入和粘贴**区域的**灰度**列表框中选择一个选项管理导入和粘贴的文件中的灰度颜色。这些选项和 RGB 颜色的选项相同。

#### <span id="page-328-0"></span>**为丢失和不匹配的颜色预置文件激活警告信息**

- **1** 单击**工具 颜色管理 默认设置**。
- **2** 在**颜色管理策略**区域中,启用**打开**和**导入和粘贴**区域中的以下任意复选框:
	- **· 颜色预置文件不匹配警告**
	- **· 丢失颜色预置文件警告**

# **打开文档时管理颜色**

打开文档的默认颜色管理策略会保留已打开的所有已添加标签的文档中的颜色,并会为未添加标签的文档指定默认颜色预置文件。

如果您打开的文档丢失颜色预置文件或包含与应用程序默认的颜色预置文件不匹配的颜色预置文件,CorelDRAW 会根据颜色管理策略选 择颜色管理。如果您满意于颜色管理,您可以查看丢失和不匹配的颜色预置文件的警告并选择不同的颜色管理选项。有关如何激活警告的 详细信息,请参阅[第 327 页上的"为丢失和不匹配的颜色预置文件激活警告信息"。](#page-328-0)

#### **打开丢失颜色预置文件的文档**

您打开的文档可能支持一种或多种颜色模式,因此可能丢失一个或多个颜色预置文件。例如,CorelDRAW (CDR) 或 PDF 文档可能包含 三种对象类型:RGB、CMYK 和灰度,因此这种文档可能丢失三种颜色预置文件。

打开丢失颜色预置文件且已激活丢失颜色预置文件警告的文档时会出现以下选项。

• **指定颜色预置文件** - 让您为文档指定颜色预置文件。此选项会保留颜色值,但是会更改颜色外观。例如,如果文档丢失 RGB 颜色预 置文件,则会默认指定应用程序的默认 RGB 颜色预置文件。RGB 颜色值会保留,但 RGB 颜色和原来设定的颜色外观会有所不同。

您还可以选择指定与应用程序的默认颜色预置文件不同的颜色预置文件。建议只有在您知道文档的原始颜色空间并已安装相关的颜色 预置文件的情况下使用此选项。

• **转换为默认的颜色预置文件** - 与**指定颜色预置文件**控件结合使用,此选项可将指定颜色预置文件中的颜色转换为默认的颜色预置文 件。颜色外观将和指定颜色空间中的相同,但是颜色值会有所改变。

#### **打开颜色预置文件不匹配的文档**

当文档包含与默认颜色预置文件不匹配的颜色预置文件时,您可以选择以下选项之一:

- **使用嵌入的颜色预置文件** 此选项可确保保留颜色值以及按照预期显示颜色。
- **忽略嵌入的颜色预置文件,使用默认颜色预置文件** 指定默认颜色预置文件会保留颜色值,但会更改颜色外观。
- **将嵌入的颜色预置文件转换为默认颜色预置文件** 此选项会将颜色从嵌入的颜色预置文件转换为默认颜色预置文件。颜色外观会保 留,但是颜色值会有所改变。如果您已经设置了适于工作流的颜色管理选项,建议使用此选项。例如,您要创建用于 Web 的图形 且已经选择了将 sRGB 作为应用程序的默认颜色空间。启用此选项可确保文档使用 sRGB 颜色空间且文档颜色是一致的且适合于 Web。

#### **打开颜色预置文件丢失和不匹配的文档**

支持多种颜色模式的文档可能同时丢失颜色预置文件和包含不匹配的颜色预置文件。例如,包含 RGB、灰度和 CMYK 对象的文档可能 丢失 RGB 预置文件以及包含不匹配的 CMYK 颜色预置文件。在这种情况下,会出现提示颜色预置文件丢失和不匹配的选项的警告对话 框。

# **导入和粘贴文件时管理颜色**

导入和粘贴文件的默认颜色策略会将导入和粘贴的文件的颜失转换为活动文档的颜色预置文件。如果导入的或粘贴的文件的颜色预置文件 与活动文档的颜色预置文件相匹配,将则不进行任何颜色转化。有关颜色管理策略的详细信息,请参阅[第 326 页上的"使用颜色管理](#page-327-0) [策略"。](#page-327-0)。

但是,您可以选择查看关于预置文件丢失和不匹配的警告并设置其他颜色管理选项。有关如何查看警告的详细信息,请参阅[第 327 页](#page-328-0) [上的"为丢失和不匹配的颜色预置文件激活警告信息"。](#page-328-0)

#### **导入和粘贴颜色预置文件丢失的文件**

如果文件丢失颜色预置文件,您可以选择为文件指定特定的颜色预置文件,然后将其颜色转换为文档颜色预置文件。文件的颜色值将会更 改。

#### **导入和粘贴颜色预置文件不匹配的文件**

如果文件包含与文档颜色预置文件不匹配的颜色预置文件,则会出现以下选项:

- **忽略嵌入的颜色预置文件,指定文档颜色预置文件** 颜色值会保留,但颜色外观会改变。
- **将嵌入的颜色预置文件转换为文档颜色预置文件**(默认选项) 导入的文件的颜色会从嵌入的颜色空间转换为文档颜色空间。颜色外 观会保留,但是颜色值会有所改变。
- **将文档颜色转换为嵌入的颜色预置文件** 文档颜色转换为导入的文件中嵌入的颜色预置文件。导入或粘贴的文件的外观和颜色值都会 保留。

#### **导入和粘贴颜色预置文件丢失和不匹配的文件**

一些文件可能既丢失颜色预置文件又包含不匹配的颜色预置文件。在这种情况下,会出现提示颜色预置文件丢失和不匹配的选项的对话 框。

# **打印颜色管理**

默认情况下,当文档发送到打印机时,CorelDRAW 不会执行颜色转换。打印机接收颜色值并解析颜色。但是,如果操作系统中存在与打 印机相关的颜色预置文件,CorelDRAW 会检测到颜色预置文件并将其用于将文档颜色转换为打印机的颜色空间。

如果您有 PostScript 打印机,可让 CorelDRAW 或 PostScript 打印机执行任何必需的颜色转换。当 CorelDRAW 管理颜色转换时,会 将文档颜色从指定的颜色空间转换为 PostScript 打印机的颜色空间。请注意,您必须禁用打印机驱动程序中的颜色管理。否则,在打印 过程中应用程序和打印机会同时管理颜色,文档颜色会被校正两次,这会造成不必要的颜色偏移。

当 PostScript 打印机转换文档颜色时,必须启用打印机驱动程序中的颜色管理功能。只有支持打印机颜色转换的 PostScript 打印机和 RIP 引擎才能用于此高级方法。尽管这种方法会增加文件大小,但是它的优点是当您将相同的打印作业发送给不同的打印服务提供商时, 它可以确保颜色一致。

有关再现打印颜色的详细信息,请参阅[第 558 页上的"精确打印颜色"。](#page-559-0)

您还可以控制创建用于商业印刷的 PDF 文件中的颜色。有关详细信息,请参[阅第 615 页上的"指定导出 PDF 文件的颜色管理选](#page-616-0) [项"。](#page-616-0)

# **使用安全的 CMYK 工作流**

通常,您可以在项目中使用特定的 CMYK 颜色值。要确保可靠的颜色再现,您可以从色样手册中获取这些 CMYK 颜色值。在打印过程 中保留这些 CMYK 颜色值,可以防止不必要的颜色转换并确保再现原始设计中的颜色。保留 CMYK 颜色值的工作流称为"安全"的 CMYK 工作流。

CorelDRAW 支持安全的 CMYK 工作流。默认情况下,在任何打开、导入或粘贴的文档中都会保留 CMYK 颜色值。打印文档时也会默认 保留 CMYK 颜色值。

在一些情况下,您可能想跳过安全的 CMYK 工作流并在打开、导入或粘贴文档时保留 CMYK 颜色外观。当您想要在屏幕上查看设计的原 始颜色或查看打印到桌面打印机的复件时,此选项很有帮助。要保留 CMYK 颜色,您可以制定颜色管理策略来转换您打开、导入或粘贴 的文档中的 CMYK 颜色。此外,当打印到 PostScript 打印机时,您可以通过禁用**打印**对话框的**颜色**页面中的**保留 CMYK 数值**复选框将 CMYK 颜色转换为打印机颜色预置文件。

# **在线查看的颜色管理**

在线查看的颜色管理比打印颜色管理更为复杂。Web 上的文档和图像会在很多种监视器上显示,通常都是未校准的。此外,大部分网络 浏览器不支持颜色管理且会忽略嵌入在文件中的颜色预置文件。

当您设计专门用于网络的文档时,建议您使用和您文档 RGB 颜色预置文件相同的 sRGB 颜色预置文件并选择 RGB 颜色。如果文档包含 不同的颜色预置文件,您应该在保存文档之前将文档颜色转换为 sRGB 以在网络上使用。

当您创建用于在线查看的 PDF 文件时,您可以在文件中嵌入颜色预置文件以在 Adobe Reader 和 Adobe Acrobat 中再现一致的颜色。 有关详细信息,请参阅[第 616 页上的"指定导出 PDF 文件的颜色管理选项"。](#page-617-0)

当您启动一个用于在线查看的新文档时,您可以选择一个预设来帮助您获得更好的颜色效果。更多信息,请参阅第 56 页上的"To start a drawing"。 此外, CorelDRAW 还提供了 Web 文档的颜色管理预设。关于如何选择颜色管理预设的信息, 请参[阅第 326 页上](#page-327-1) [的"选择新文档的颜色管理预设"。](#page-327-1)

# 特殊效果

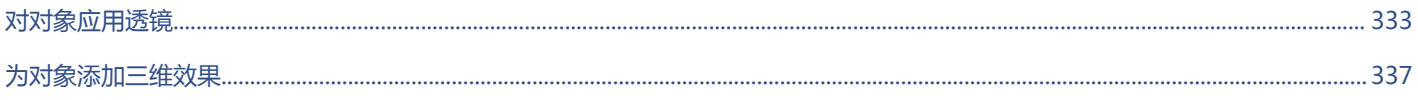

 $\#$ 

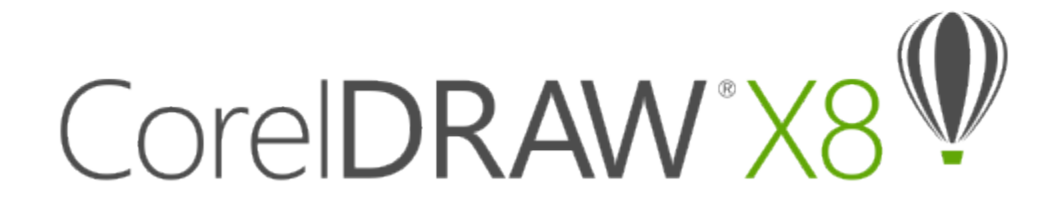

# <span id="page-334-0"></span>对对象应用透镜

透镜包含创意效果,可以改变对象的外观但不实际更改[对象](#page-702-0)。

本部分包含以下主题:

- [第 333 页上的"应用透镜"](#page-334-1)
- [第 335 页上的"编辑透镜"](#page-336-0)

# <span id="page-334-1"></span>**应用透镜**

透镜可更改透镜下方的对象区域的外观,而不更改对象的实际特性和属性。可以对任何[矢量对象](#page-709-0)(如矩形、椭圆形、闭合路径或多边形) 应用透镜。也可以更改美术字和位图的外观。对矢量对象应用透镜时,透镜本身会变成矢量图像。同样,如果将透镜放置在[位图](#page-711-0)上,透镜 也会变成位图。

应用透镜之后,可以复制透镜并将其应用于其他对象。

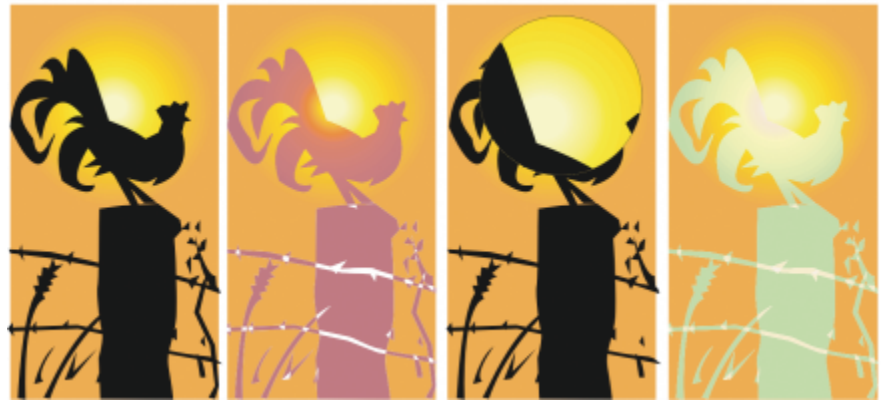

应用于原始对象(最左侧)的透镜类型:(从左到右)热图、放大和自定义彩色图

以下是可应用于对象的透镜类型。

**透镜 描述**

变亮 允许使对象区域变亮和变暗,并设置亮度和暗度的比率。

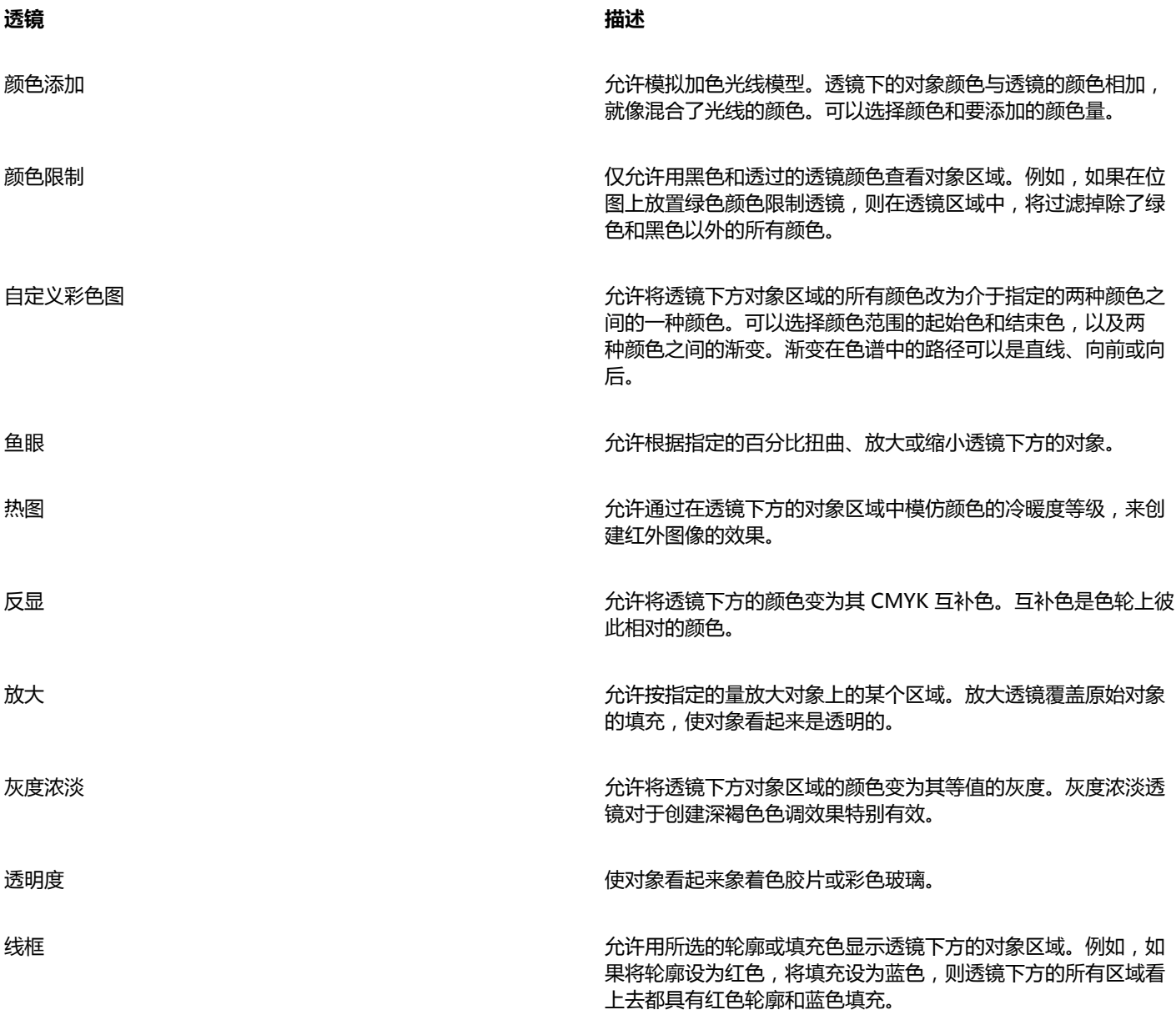

# **应用透镜**

- **1** 选择一个[对象](#page-702-0)。
- **2** 单击**效果 透镜**。
- 3 从透镜泊坞窗的列表框中选择一种透镜类型。
- **4** 指定所需的设置。

昏

不能将透镜效果直接应用于链接群组,如勾划轮廓线[的对象](#page-702-0)、斜角修饰边对象[、立体化](#page-706-0)对象[、阴影](#page-713-0)、段落文本或用**艺术笔**工具 13 创建的对象。

 $\bar{C}$ 

通过单击**锁定**按钮,然后选择要预览的透镜和设置,可以在未对绘图自动应用透镜的情况下实时预览不同类型的透镜。当您找到 想要使用的透镜时,请单击**应用**或再次单击**锁定**按钮,以在预览透镜的同时恢复自动应用透镜。

#### **复制透镜**

- **1** 选择要将透镜复制到的[对象](#page-702-0)。
- **2** 单击**效果 复制效果 透镜自**。
- **3** 单击要从中复制透镜的对象。

## <span id="page-336-0"></span>**编辑透镜**

可以编辑透镜,以更改透镜影响其下方区域的方式。例如,可以通过更改绘图窗口中 X 指示的透镜视点,来显示绘图的任何部分。视点 表示通过透镜可查看的内容的中心点。可以将透镜定位在绘图窗口的任何位置,但显示的总是视点标记周围的区域。例如,可以使用"放 大"透镜上的视点标记来放大映射的某一部分。

也可以仅在透镜与其它[对象](#page-702-0)或背景重叠的区域显示透镜。其结果是,在绘图窗口中透镜覆盖空白区的区域看不到透镜效果。

通过冻结透镜的当前视图,可以移动透镜而不改变透过透镜显示的内容。另外,对透镜下方区域所做的更改不会影响视图。

#### **编辑透镜**

- **1** 选择一个[对象](#page-702-0)。
- **2** 单击**效果 透镜**。 **3** 启用**透镜**泊坞窗中的**视点**复选框。
- 如果想仅在透镜覆盖其他对象的区域显示透镜,请启用**移除表面**复选框。
- **4** 单击**编辑**以显示视点标记。
- **5** 将绘图窗口中的视点标记拖放到新的位置。
- **6** 单击**结束**。 如果要冻结透镜的当前视图,请启用**冻结**复选框。
- **7** 单击**应用**。

E

**移除表面**复选框对于"鱼眼"透镜和"放大"透镜不可用。

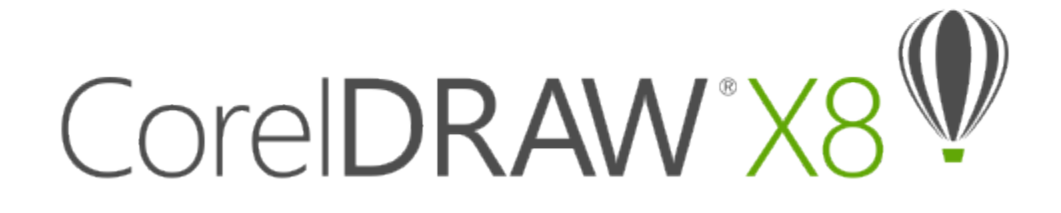

# <span id="page-338-0"></span>为对象添加三维效果

您可以通过添加[轮廓图](#page-706-1)、透视、[立体模型](#page-706-0)、斜角或[阴影](#page-713-0)效果,为对象创造三维 (3D) 纵深感。

本部分包含以下主题:

- [第 337 页上的"勾划对象轮廓图"](#page-338-1)
- [第 340 页上的"在对象中应用透视效果"](#page-341-0)
- [第 341 页上的"创建立体模型"](#page-342-0)
- [第 344 页上的"创建斜角效果"](#page-345-0)
- [第 347 页上的"创建阴影"](#page-348-0)
- [第 349 页上的"调和对象"](#page-350-0)

# <span id="page-338-1"></span>**勾划对象轮廓图**

可以通过为对象[勾划轮廓线](#page-706-1),创建一系列渐进到对象内部或外部的同心线。CorelDRAW 也允许您设置轮廓线的数量和距离。 除了创建有趣的三维效果之外,您还可以使用轮廓图创建可剪切的轮廓,以输出到设备(例如,绘图仪、雕刻机和刻字机)。 勾划了对象的轮廓线后,可以将轮廓图设置复制或[克隆](#page-705-0)至另一对象。还可以更改在轮廓线与轮廓图轮廓本身之间所填充的颜色。可以在轮 廓图效果中设置颜色渐变,使其中一种颜色调和到另一种颜色中。颜色渐变可以在所选颜色范围内沿直线、顺时针或逆时针路径进行。 您还可以选择轮廓角的显示方式。例如,您可以使用尖角或圆角,或者在尖锐轮廓角上斜切(倒角)。

您可以将对象与轮廓线分离。

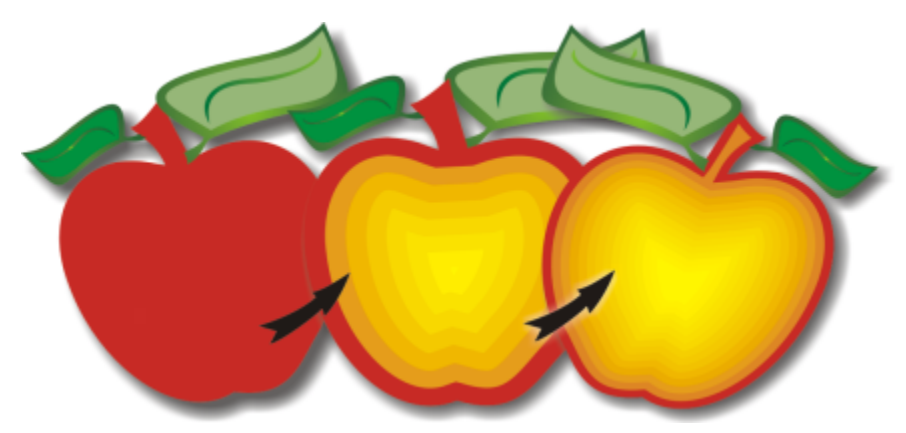

上述对象应用了中心轮廓图。轮廓线的数量以及线之间的距离可以更改。

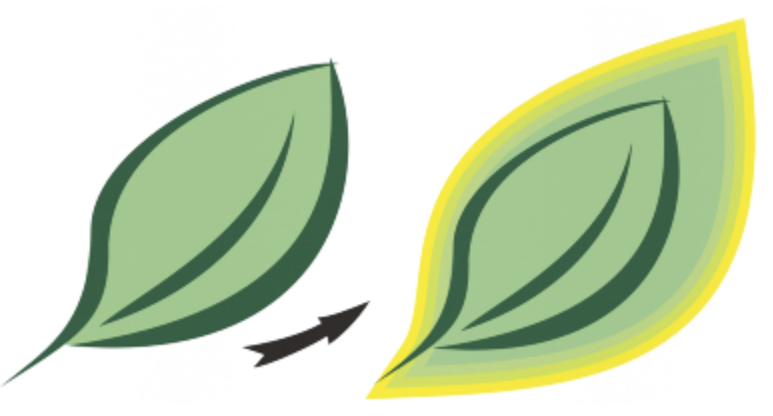

上述对象应用了外部轮廓图。请注意,外部轮廓图是从对象的外部边缘投射的。

#### **勾划对象轮廓图**

- 1 单击工具箱中的轮廓图工具 0.
- **2** 单击一个对象或一组群组对象,然后向中心拖动起始手柄以创建内部轮廓图,或向远离中心的方向拖动以创建外部轮廓图。
- **3** 移动对象滑块以更改轮廓图步长数。

#### **还可以**

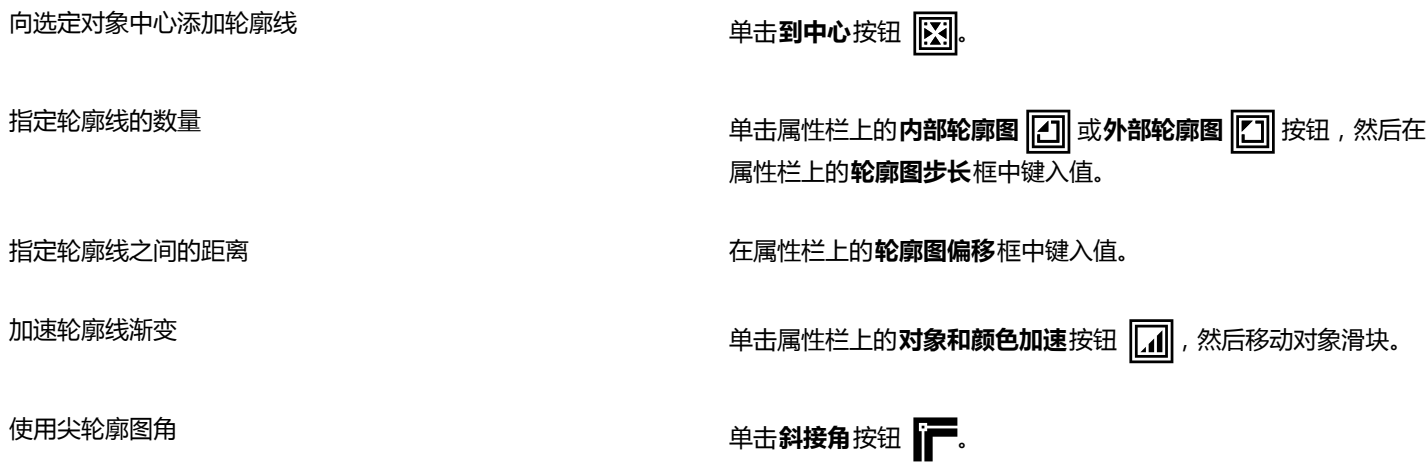

**还可以**

使用圆轮廓图角 キャンプ インディング インディング エンジェント エンジェント エンジェント 単击 **圆角** 按钮 インディング

使用外部轮廓图时,该控件的效果更加显著。

使用斜切轮廓图角 しょうしょう しょうしょう しょうしょう しょうしょう エストリング 単击 斜切角 按钮 【

 $\bar{C}$ 

单击**效果 轮廓图**,然后在**轮廓图**泊坞窗中指定所需的设置,就可以创建轮廓图。

#### **复制或克隆轮廓图**

- **1** 选择要应用轮廓图效果的对象。
- **2** 单击**效果**,然后单击下列选项之一:
	- **复制效果 轮廓图自**
	- **克隆效果 轮廓图自**
- **3** 单击要复制或克隆其轮廓图效果的对象。

 $\subseteq\leq$ 

使用**属性滴管**工具 ノク 也可以复制轮廓图。有关详细信息,请参阅 第 205 页上的 "将效果从一个对象复制到另一个对象"。

#### **设置轮廓图对象的填充色**

- 1 单击工具箱中的轮廓图工具 **同。**
- **2** 选择轮廓图对象。
- **3** 打开属性栏上的**填充颜色**挑选器,然后单击一种颜色。 如果无法应用填充色,请确保状态栏上的**填充色**选项已启用。

如果原始对象有渐变填充,将显示第二个颜色挑选器。

 $\bar{C}$ 

通过单击属性栏上的**对象和颜色加速**按钮 [1],可以加速填充色渐变。

通过将颜色[从调色板](#page-702-1)拖动到结束填充手柄,可以更改轮廓图中心的颜色。

#### **指定轮廓图对象的轮廓颜色**

- 1 单击工具箱中的轮廓图工具 **同。**
- **2** 选择轮廓图对象。
- **3** 打开属性栏上的**轮廓颜色**挑选器,然后单击一种颜色。

#### **设置填充渐变**

- 1 单击工具箱中的轮廓图工具 **同。**
- **2** 选择轮廓图对象。
- **3** 单击属性栏上的**轮廓图颜色**按钮,然后单击以下任一按钮:
- **线性轮廓图颜色**
- 顺时针的轮廓图颜色 [<del>□</del>]

• **逆时针的轮廓图颜色**

# **将对象与其轮廓线分离**

- **1** 使用**挑选**工具 选择已勾划轮廓图的对象。
- **2** 单击**对象 拆分轮廓图群组**。

# <span id="page-341-0"></span>**在对象中应用透视效果**

通过缩短对象的一边或两边,可以创建透视效果。这种效果使对象看起来像是沿一个或两个方向后退,从而产生[单点透视](#page-701-0)或[两点透视](#page-706-2)效 果。

在对象或群组对象中可以添加透视效果。您也可以将透视效果添加至[轮廓图](#page-706-1)、[调和](#page-702-2)以及[立体化](#page-706-0)等链接的群组。您不能将透视效果添加到[段](#page-702-3) [落文本](#page-702-3)、[位图](#page-711-0)或[符号](#page-703-0)。

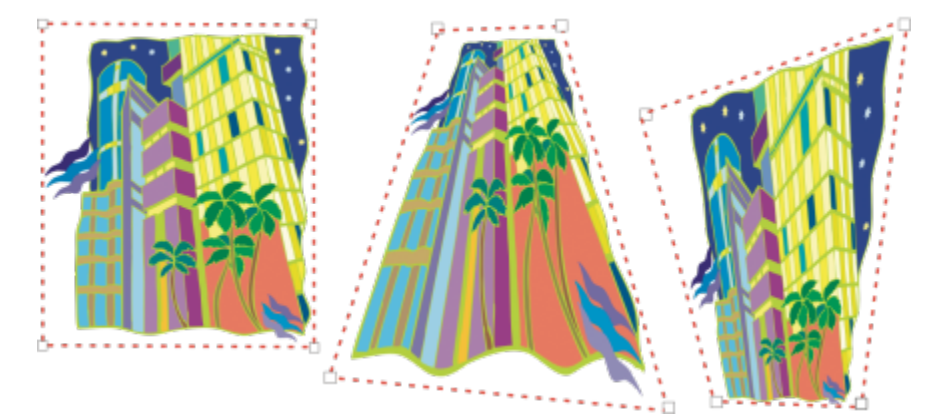

从左至右依次为:原图(左)、应用了单点透视的图(中)和应用了两点透视的图(右)。

在应用透视效果之后,可以将其复制到图形中的其他对象,进行调整,或从对象中移除透视效果。

#### **应用透视效果**

#### **任务**

**应用两点透视 单击<b>效果 ▶添加透视点**。拖动网格外面的节点以应用所需效果。

#### **复制对象的透视效果**

- **1** 选择要应用透视效果的对象。
- **2** 单击**效果 复制效果 建立透视点自**。
- **3** 选择要从中复制透视效果的对象。

 $\subseteq\leq$ 

使用**属性滴管**工具 2 2 也可以复制透视效果。有关详细信息, 请参阅 [第 205 页上的"将效果从一个对象复制到另一个对象"。](#page-206-0)

#### **调整透视效果**

- **1** 在工具箱中,单击**形状**工具。 ¢۰
- **2** 选择一个具有透视效果的对象。
- **3** 将一个节点拖动到新位置。
- **G<br/>**  $\subseteq$

通过拖动一个或两[个灭点](#page-707-0)也可以调整透视。

#### **从对象中移除透视效果**

- **1** 选择一个具有透视效果的对象。
- **2** 单击**效果 清除透视点**。

# <span id="page-342-0"></span>**创建立体模型**

通过创建立体模型,可以使对象具有三维效果。通过投射对象上的点并将它们连接起来以产生三维幻觉,可以创建立体模 型。CorelDRAW 还允许将矢量立体模型应用于群组中的对象。

创建立体模型后,可以将其属性复制或[克隆](#page-705-0)到选定对象中。克隆和复制操作可以将一个立体化对象的立体模型属性传输到另一个对象。但 是,不能独立于[主对象](#page-713-1)编辑克隆的立体模型设置。

可以通过旋转和使边角圆滑来改变立体模型的形状。

CorelDRAW 还允许移除矢量立体模型。

#### **斜角**

使对象具有三维外观的另一种方法是在立体模型中应用斜角修饰边。斜角可以产生对象的立体化边的一角被切除的幻觉。您可以指定斜角 的角度和深度值,来控制斜角效果。

不用立体化对象就可以创建斜角效果。有关详细信息,请参阅[第 344 页上的"创建斜角效果"。](#page-345-0)

#### **立体化填充**

您可以将填充应用到整个立体模型,也可以仅应用到立体化表面。可以用填充分别覆盖每个表面,或者应用覆盖式填充,以便完全填充整 个对象,使图案或底纹没有断点。

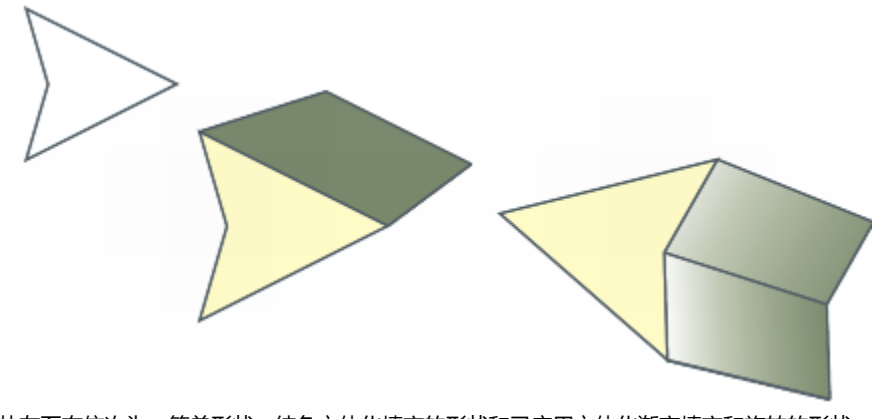

从左至右依次为:简单形状、纯色立体化填充的形状和已应用立体化渐变填充和旋转的形状。

#### **照明**

可以应用光源来增强立体效果。最多可使用三个光源,以不同的强度投射到立体化对象上。当不再需要光源时,可以将其移除。

#### **灭点**

可以创建所有线条汇聚于[灭点](#page-707-0)的矢量立体模型。可以将矢量立体模型的灭点复制到另一个对象,使两个对象看起来向同一点后退。 也可以让立体模型具有不同的灭点。

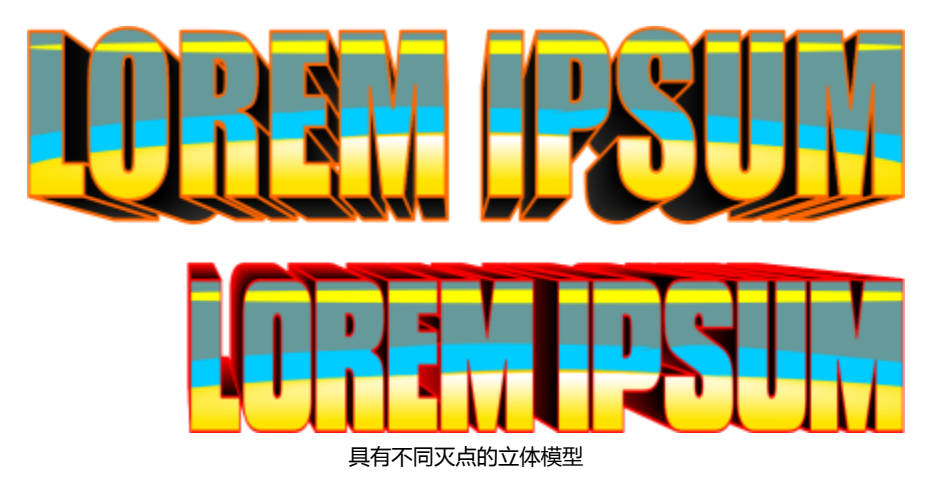

#### **创建立体模型**

- 1 使用挑选工具 → 选择对象。
- 2 单击工具箱中的**立体化**工具
- **3** 从属性栏上的**预设**列表框中选择一种预设。
- **4** 从属性栏上的**立体化类型**列表框中选择一种立体化类型。 如果要重置立体模型,请在释放鼠标按钮之前按 **Esc** 键。

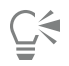

还可以使用**立体化**泊坞窗(**效果 立体化**)来创建立体模型。

#### **复制或克隆立体模型**

- **1** 选择要立体化的对象。
- **2** 单击**效果**,然后单击下列选项之一:
	- **复制效果 立体化自**
	- **克隆效果 立体化自**
- **3** 单击要复制其立体化属性的对象。

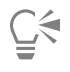

还可以使用**属性滴管**工具 - 2 本人的立体模型。有关详细信息,请参阅 [第 205 页上的"将效果从一个对象复制到另一个对象"。](#page-206-0)

**更改矢量立体模型的形状**

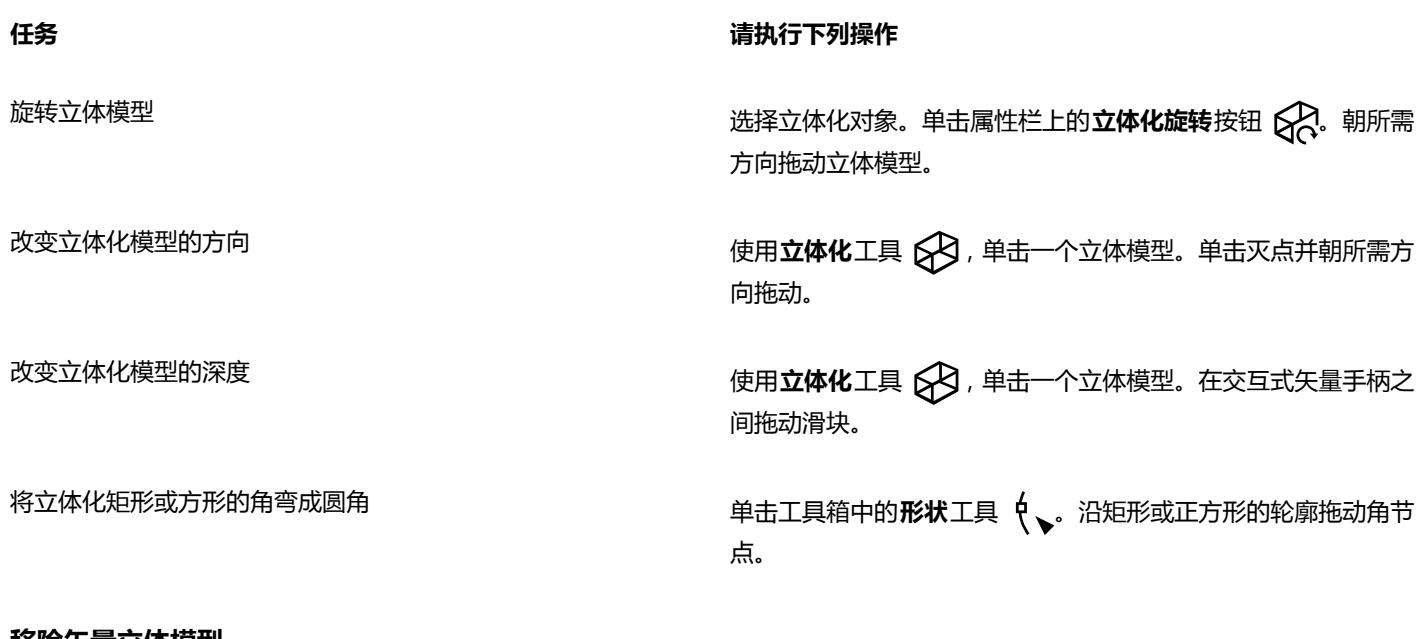

- **移除矢量立体模型 1** 选择立体化对象。
- **2** 单击**效果 清除立体化**。

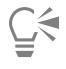

单击属性栏上的**清除立体模型**按钮 ,也可以移除矢量立体模型。

# **对立体模型应用填充**

- 1 使用立体化工具 S 选择立体化对象。
- **2** 单击属性栏上的**立体化颜色**按钮。
- **3** 单击下列按钮之一:
	- 使用对象填充 将对象的填充应用到立体模型
	- 使用纯色 <mark>- </mark> 将纯色应用到立体模型
	- 使用递减的颜色 <sub>82</sub>5 <sup>- </sup>将渐进填充应用到立体模型

 $\subseteq\leq$ 

通过启用**覆盖式填充**复选框,然后单击**使用对象填充**按钮,可以将完整的图案或底纹填充应用于对象。

# **对立体模型应用斜角修饰边**

- 1 单击工具箱中的**立体化**工具
- **2** 选择立体化对象。
- 3 单击属性栏上的**立体化倾斜**按钮
- **4** 启用**使用斜角修饰边**复选框。
- **5** 在**斜角修饰边深度**框中键入值。
- **6** 在**斜角修饰边角度**框中键入值。

 $\bar{C}$ 

还可以使用**使用斜角修饰边**复选框下的**斜角交互式显示**<br>

通过启用**只显示斜角修饰边**复选框,可以仅显示斜角而隐藏立体模型。

#### **在立体模型中添加光源**

- **1** 选择立体化对象。
- 2 单击属性栏上的**立体化照明**按钮
- 3 单击三个光源按钮 1 中的任何一个。 这些光源在预览窗口中以标有数字的圆圈表示。
- **4** 拖动**光线强度预览**窗口中标有数字的圆圈以定位光源。 如果要创建更加逼真的阴影,请启用**使用全色范围**复选框。

#### **还可以**

调整光源的强度 在**光线强度预览**窗口中选择光源,然后移动**强度**滑块。 移除光源 单击活动的**光源**按钮。 **更改立体模型的灭点 任务 请执行下列操作** 锁定灭点 双击立体化对象。从属性栏的**灭点属性**列表框中选择**灭点锁定到 对象**或**灭点锁定到页面**。 复制灭点 双击要改变其灭点的立体化对象。从属性栏上的**灭点属性**列表框 中选择**复制灭点,自**。选择要复制其灭点的立体化对象。 为两个立体模型设置一个灭点。 双击立体化对象。从属性栏上的**灭点属性**列表框中选择**共享灭 点**。选择要共享其灭点的立体化对象。

# <span id="page-345-0"></span>**创建斜角效果**

斜角效果通过使对象的边缘倾斜(切除一角),将三维深度添加到图形或文本对象。斜角效果可能包含专色和印刷 (CMYK) 色,是打印 的理想选择。

任何时候都可以移除斜角效果。

斜角效果只能应用到矢量对象和美术字,不能应用到位图。

#### **斜角样式**

可以从下列斜角样式进行选择:

- **柔和边缘** 创建某些区域显示为阴影的斜面
- **浮雕** 使对象有浮雕效果

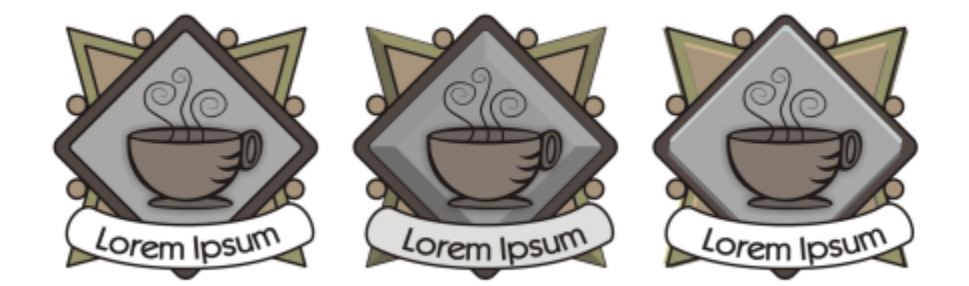

从左至右依次为:没有斜角效果的徽标、具有柔和边缘斜角效果的徽标,以及具有浮雕斜角效果的徽标

#### **斜面**

通过指定斜面的宽度可以控制斜角效果的强度。

#### **光源和颜色**

带斜角效果的对象看上去像被白色自然(环绕)光和聚光灯照亮。自然光强度不高而且不能更改。聚光灯默认也为白色,但是可以更改其 颜色、强度和位置。更改聚光灯颜色会影响斜面的颜色。更改聚光灯的强度会使斜面变亮或变暗。更改聚光灯的位置会确定哪些斜面看起 来像被照亮。

通过指定聚光灯的方向和高度,可以更改聚光灯的位置。方向确定光源在对象平面上的位置(例如,对象的左侧或右侧)。高度确定聚光 灯相对于对象平面的高度。例如,您可以将聚光灯放置在与对象齐平的方向(高度为 0°)或对象的正上方(高度为 90°)。

另外,通过指定阴影颜色可以更改阴影斜面的颜色。

#### **创建柔和边缘斜角效果**

- **1** 选择[闭合的](#page-700-0)且应用了填充的对象。
- **2** 单击**效果 斜角**。
- **3** 在**斜角**泊坞窗中,从**样式**列表框选择**柔和边缘**。
- **4** 启用下列**斜角偏移**选项之一:
	- **到中心** 可在对象中部创建斜面
	- **距离** 可指定斜面的宽度。在**距离**框中键入一个值。

#### **还可以**

更改阴影斜面的颜色 从**阴影**颜色挑选器中选择一种颜色。 斜面的阴影颜色按所指定的颜色更改。 选择聚光灯颜色 从**光源**颜色挑选器中选择一种颜色。 更改聚光灯的强度 移动**强度**滑块。 指定聚光灯的位置 おおし おおし おおし おおし おおおお 移动以下滑块之一: **· 方向**

#### **还可以**

方向值范围为 0° 到 360°;高度值范围为 0° 到 90°。

昏

斜角效果只能应用到美术字。可以使用**挑选**工具选择文本,然后单击**文本 转换为美术字**,将段落文本转换为美术字。 最低的高度值 (0°) 时聚光灯位于对象的平面上;最高的高度值 (90°) 时聚光灯位于对象的正上方。 聚光灯靠近对象平面(高度值较低)时,阴影颜色的效果最明显。

使用特定的高度值时,可以通过更改方向值来改变聚光灯的位置。例如,高度值为 45° 时,下列方向值按说明更改聚光灯的位 置:

- 45° 时聚光灯在右上方。
- 135° 时聚光灯在左上方。
- 225° 时聚光灯在左下方。
- 315° 时聚光灯在右下方。

#### **创建浮雕效果**

- **1** 选择[闭合的](#page-700-0)且应用了填充的对象。
- **2** 单击**效果 斜角**。
- **3** 在**斜角**泊坞窗中,从**样式**列表框选择**浮雕**。
- **4** 在**距离**框中键入低值。
- **5** 要更改聚光灯的强度,请移动**强度**滑块。
- **6** 要更改聚光灯的方向,请移动**方向**滑块。
- **7** 单击**应用**。

如果希望创建更明显的斜角效果,请在**距离**框中键入一个较高的值,然后重新应用效果。

#### **还可以**

选择阴影色 从**阴影**颜色挑选器中选择一种颜色。

选择聚光灯颜色 从**光源**颜色挑选器中选择一种颜色。

通过创建对象的两个副本可以达到"浮雕"斜角效果。副本沿相反方向偏移:一个向着光源的方向,另一个向着离开光源的方 向。向着聚光灯方向的副本的颜色是聚光灯和对象颜色的混合,与灯光的强度有关。离开聚光灯方向的副本的颜色为阴影和对象 颜色的 50% 混合。

"浮雕"斜角样式的**高度**滑块为禁用状态。

#### **移除斜角效果**

- **1** 选择应用了斜角效果的对象。
- **2** 单击**效果 清除效果**。

E

# <span id="page-348-0"></span>**创建阴影**

阴影模拟光从以下五个不同的透视点照射在对象上的效果:平面、右、左、下和上。可以为大多数对象或群组对象添加阴影,其中包括[美](#page-707-1) [术字](#page-707-1)、[段落文本](#page-702-3)和[位图](#page-711-0)。

在 CorelDRAW 中创建的阴影适合打印输出,但是不适合输出到设备(例如,刻字机和绘图仪)。此类项目需要可切割的阴影。要向对 象添加可切割的阴影,您需要复制对象,使用黑色填充副本,然后将其放置在原始对象的后面。

添加阴影时,可以更改阴影的透视点并调整属性,如颜色、[不透明度](#page-700-1)、淡出级别、角度和[羽化](#page-713-2)。

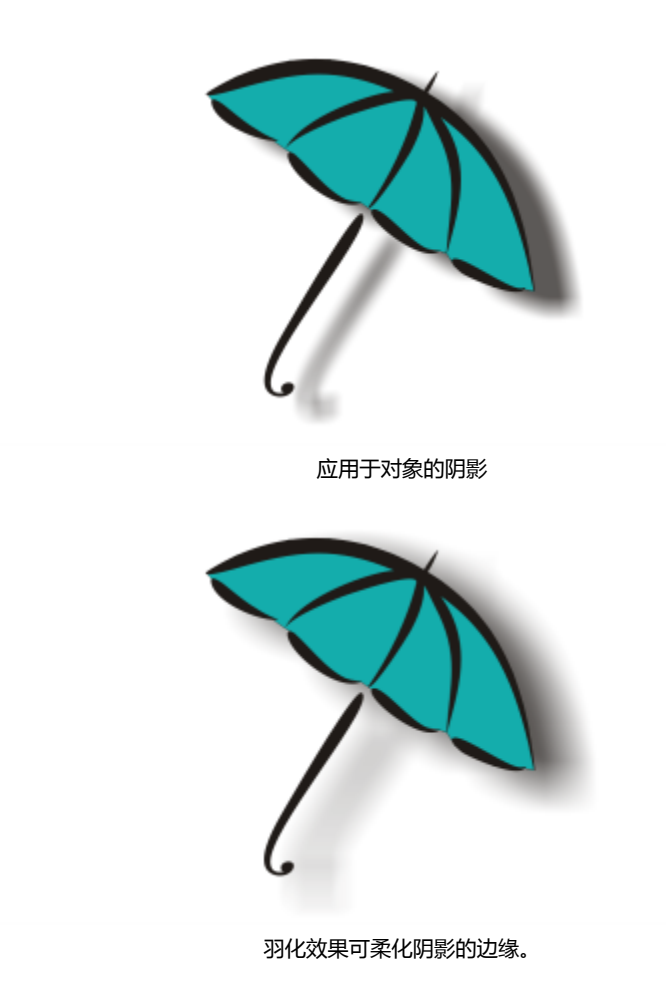

可通过属性栏上的**羽化方向**按钮更改阴影的羽化。

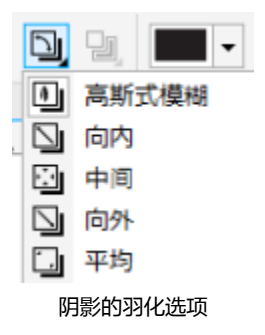

创建阴影之后,可以将其复制或[克隆](#page-705-0)到选定对象。复制阴影时,原始对象与副本之间不存在关联,可以单独编辑。而在克隆时,主对象的 阴影属性会自动应用到其克隆对象上。

通过将阴影与其对象分离,可以更好地控制阴影本身。例如,您可以像编辑透明度一样编辑阴影。有关编辑透明度的信息,请参阅[第](#page-300-0) [299 页上的"更改对象的透明度"。](#page-300-0)。

和透明度一样,您可以将合并模式应用到阴影,这样可以控制阴影与其下的对象颜色的混合方式。有关合并模式的详细信息,请参阅[第](#page-307-0) [306 页上的"应用合并模式"。](#page-307-0)

可以移除阴影。

#### **添加阴影**

- 1 单击工具箱中的**阴影**工具
- **2** 单击对象。
- **3** 拖动对象的中心或边,直到阴影的大小符合需要。
- **4** 在属性栏上指定任意属性。

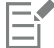

不能将阴影添加到链接的群组,比如调和的对象、勾划轮廓图的对象、斜角修饰边对象、立体化对象、用**艺术笔**工具 创建的 对象或其他阴影。

#### **添加可切割阴影**

- **1** 选择一个对象。
- **2** 单击**编辑 再制**。
- **3** 在屏幕显示的调色板上单击一种暗色。
- 4 单击对象▶顺序▶后面,并单击原来的对象以将副本放在它后面。
- **5** 调整副本的位置。

#### **复制或克隆阴影**

- **1** 选择要将阴影复制或克隆到的对象。
- **2** 单击**效果**,然后单击下列选项之一:
	- **复制效果 阴影自**
	- **•克隆效果▶阴影自**
- **3** 单击对象的阴影。

 $\bar{C}$ 

使用**属性滴管**工具 义\* 也可以复制阴影。有关详细信息,请参阅 第 205 页上的 "将效果从一个对象复制到另一个对象"。

#### **将阴影与对象分离**

- **1** 选择对象的阴影。
- **2** 单击**对象 拆分阴影群组**。
- **3** 拖动阴影。

#### **将合并模式应用到阴影**

- 1 单击工具箱中的阴影工具□|。
- **2** 选择带阴影的对象,并从属性栏的**透明度操作**列表框选择合并模式。

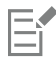

默认的合并模式"乘"会生成外观比较自然的阴影。

#### **移除阴影**

- **1** 选择对象的阴影。
- **2** 单击**效果 清除阴影**。
- $\bar{C}$

单击属性栏上的清**除阴影**按钮 \*\*\*\* 也可以移除对象的阴影。

# <span id="page-350-0"></span>**调和对象**

CorelDRAW 允许创建调和,如直线调和、沿[路径调](#page-706-3)和以及复合调和。调和经常用于在对象中创建逼真的阴影和高光。

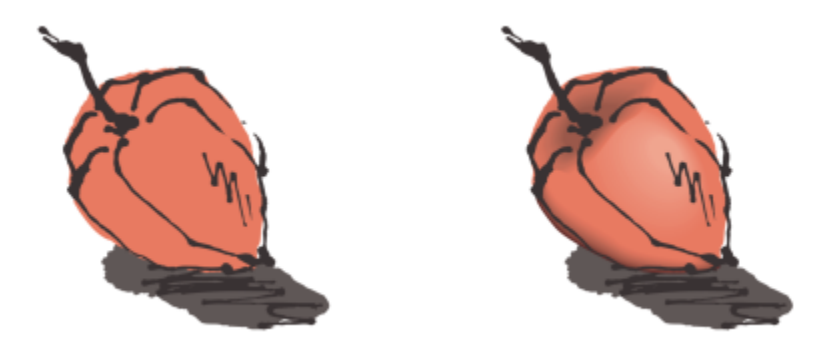

右侧对象中的高光和阴影是使用调和创建的。

直线调和显示形状和大小从一个[对象](#page-702-0)到另一个对象的渐变。中间对象的轮廓和填充色在色谱中沿直线路径渐变。中间对象的轮廓显示厚度 和形状的渐变。

创建调和后,可以将其设置复制或克隆到其他对象。复制调和时,对象采用所有调和相关设置,但不包括轮廓和填充属性。克隆调和时, 对原始调和(也称主对象)所做的更改会应用于克隆。

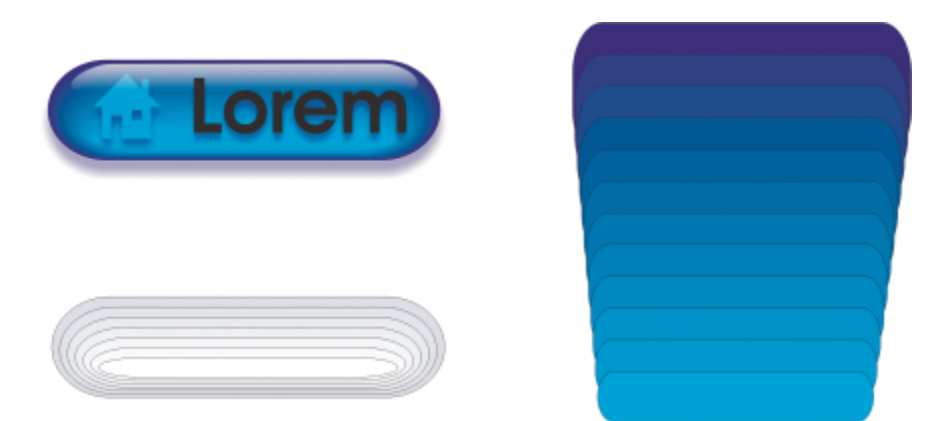

直线调和可用来创建具有玻璃外观的图形。翻转按钮(左)包含紧密重叠的调和对象的调和。

可以沿路径的部分或全部形状来适合对象,而且可以向调和中添加一个或多个对象,以此来创建复合调和。

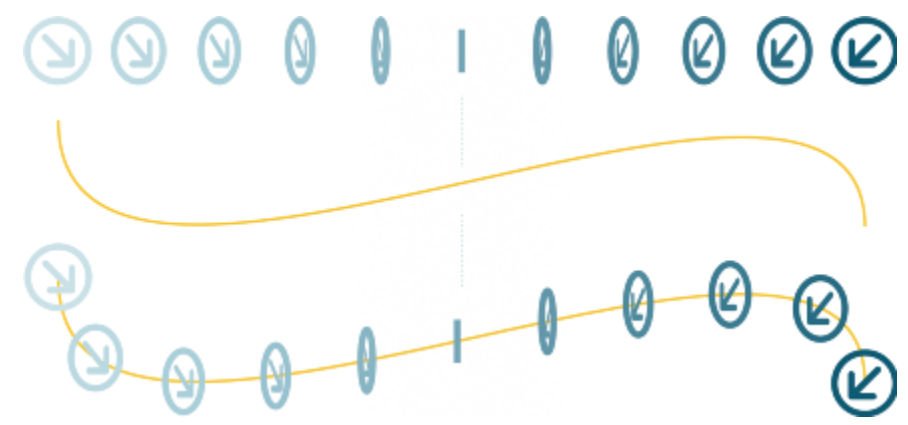

直线调和(上)适合曲线路径(下)。

通过调整调和中间对象的数量和间距、调和的颜色渐变、调和映射到的节点、调和的路径以及起始对象和结束对象,可以更改调和的外 观。可以熔合拆分或复合调和的组件来创建单个对象。

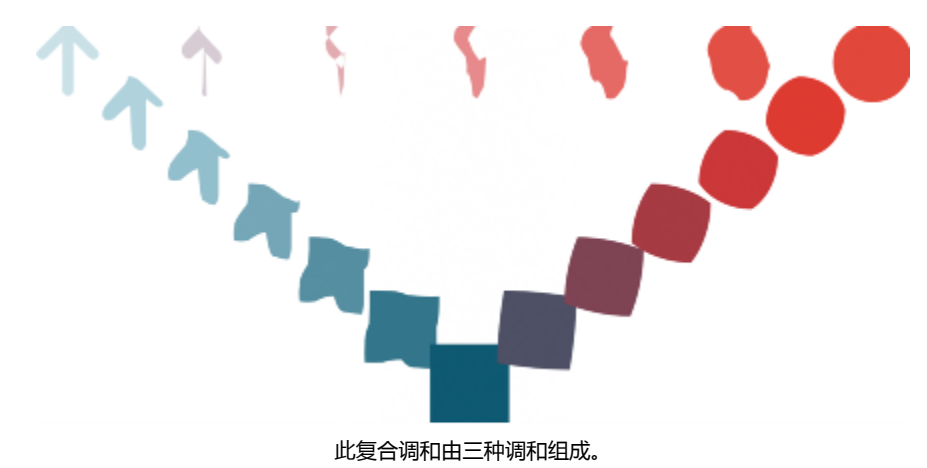

还可以拆分和移除调和。

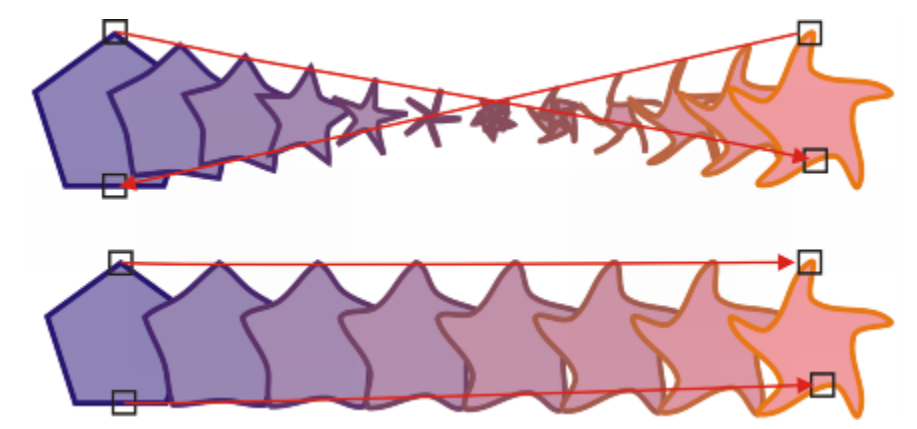

通过映射节点,可以控制调和的外观。多边形上的两个节点映射到星形的两个节点,显示出更平缓的过渡(下)。

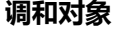

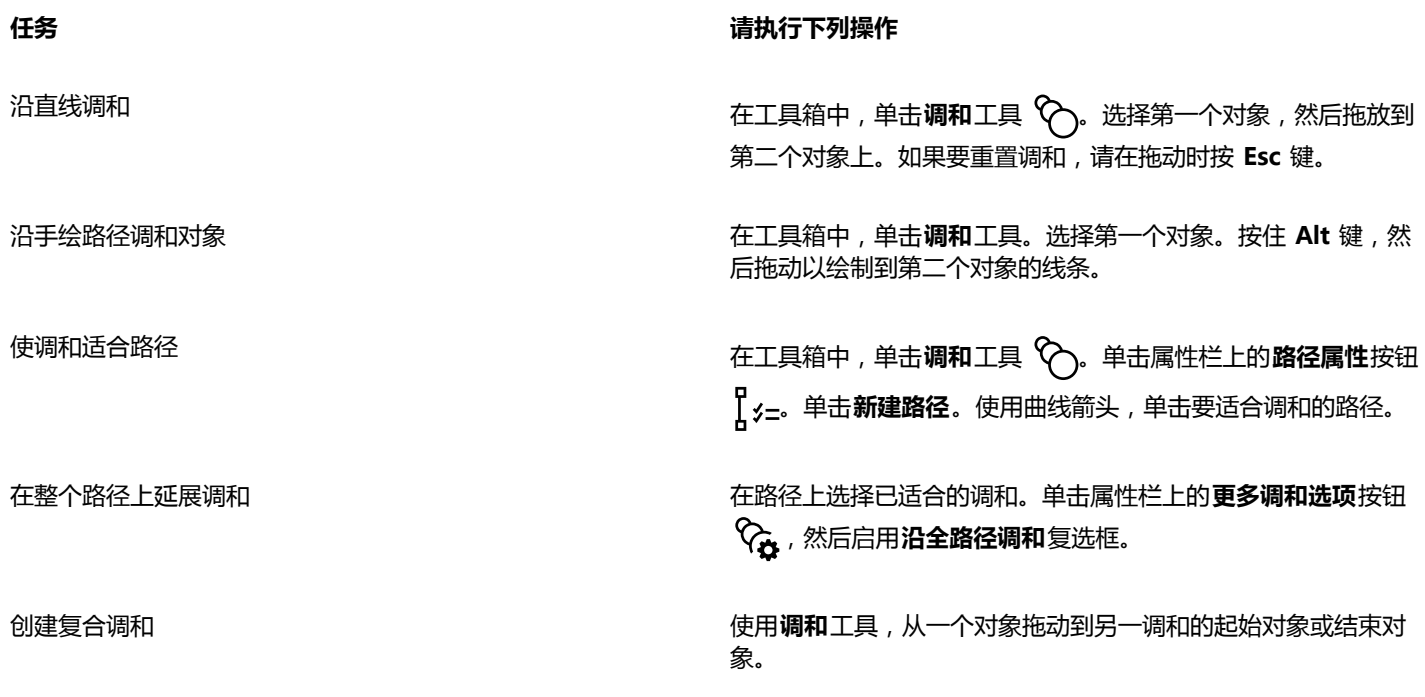

 $\subseteq\leq$ 

还可以使用**调和**泊坞窗(**效果 调和**)来调和对象。

#### **复制或克隆调和**

- **1** 选择要调和的两个[对象](#page-702-0)。
- **2** 单击**效果**,然后单击下列选项之一:
	- **复制效果 调和自**
	- **克隆效果 调和自**
- **3** 选择要复制或克隆其属性的调和。

不能复制或克隆复合调和。

 $\bar{C}$ 

昏

使用**属性滴管**工具 ノク 也可以复制调和。有关详细信息,请参阅 第 205 页上的 "将效果从一个对象复制到另一个对象"。

## **为调和中的中间对象设置数目**

- **1** 选择一种调和。
- **2** 在属性栏上的**调和对象**框中键入值。
- **3** 按 **Enter** 键。

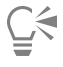

单击属性栏上的**对象和颜色加速**按钮 21 ,然后移动相应的滑块, 可以设[置对象](#page-702-0)和颜色的加速速率。

## **为适合某个路径的调和中的对象设置距离**

- **1** 选择适合路径的调和。
- 2 单击属性栏上的调和间距按钮 |←→ 。
- **3** 在属性栏上的**调和对象**框中键入值。
- **4** 按 **Enter** 键。

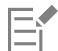

如果您使用了**沿全路径调和**命令,则**调和间距**按钮将不可用。

```
ੂ≼
```
单击属性栏上的**对象和颜色加速**按钮 21. 然后移动相应的滑块, 可以设[置对象](#page-702-0)和颜色的加速速率。

#### **设置调和中的颜色渐变序列**

- **1** 选择一种调和。
- **2** 单击属性栏上的下列选项之一:
	- **直接调和**
	- **顺时针调和**
	- **逆时针调和**

```
E
```
您不能用由位图、底纹、图案或 PostScript 填充来填充的调[和对象](#page-702-0)来创建颜色渐变。

 $\bar{C}$ 

通过单击属性栏上的**对象和颜色加速**按钮 ,然后移动相应的滑块,可以设置对象的颜色从第一个对象向最后一个对象变换时 的速度。

## **映射调和的节点**

- **1** 选择一种调和。
- **2** 单击属性栏上的**更多调和选项**按钮 ,然后单击**映射节点**。
- **3** 单击起始[对象](#page-702-0)上的节点,然后单击结束对象上的节点。

#### **处理调和中的起始对象或结束对象**

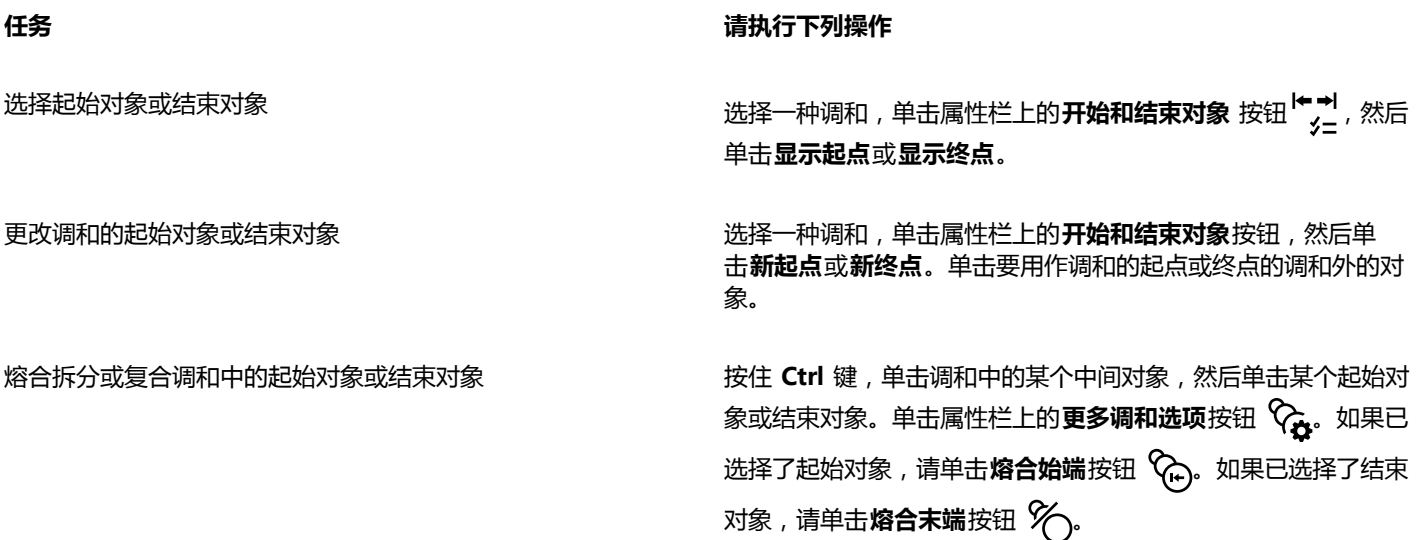

 $\bar{C}$ 

通过单击对象▶顺序▶逆序,可以反转调和的方向。

#### **更改调和路径**

- **1** 选择一种调和。
- 2 单击属性栏上的路径属性按钮 , x=, 然后单击新建路径。
- **3** 单击要用于调和的[路径](#page-706-3)。

# **还可以**

从路径分离调和 单击属性栏上的**路径属性**按钮 ,<mark>(<sub>3三</sub>,然后单击**从路径分离**。</mark>

改变选定的手绘调和的路径 用**形状**工具单击调好路径, 然后拖动某个路径节点.

# $\subseteq\leq$

要选择调和路径,请单击**路径属性**按钮 ,然后单击**显示路径**。

## **拆分调和**

- **1** 选择一种调和。
- 2 单击属性栏上的更多调和选项按钮
- 3 单击拆分按钮%。
- **4** 单击要拆分调和的点上的中间[对象](#page-702-0)。
- 旨

不能在紧挨起始对象或结束对象的中间对象处拆分调和。

# **移除调和**

- **1** 选择一种调和。
- **2** 单击**效果 清除调和**。

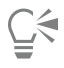

通过单击属性栏上的**清除调和**按钮 ,也可以移除选定的调和。

# 文本

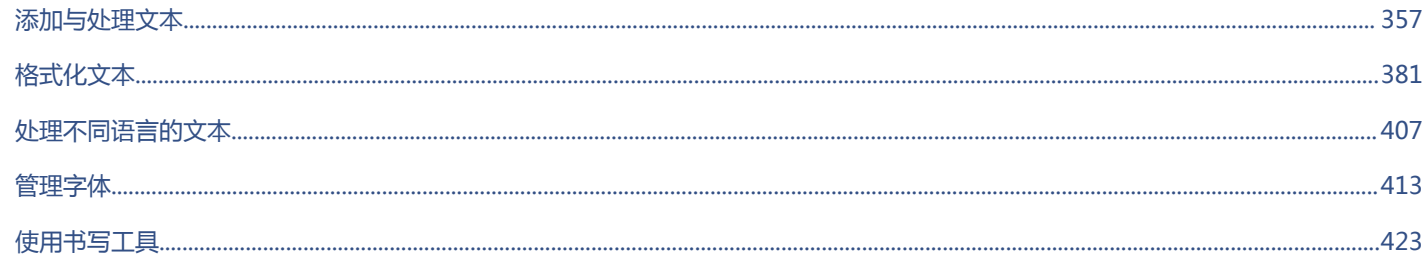

 $\#$ 

# CorelDRAW<sup>\*</sup>X8<sup>V</sup>

# <span id="page-358-0"></span>添加与处理文本

CorelDRAW 提供多种添加和处理文本的方式(又称为"类型")。可以创建两种类型的文本对象:[美术字和](#page-707-1)[段落文本。](#page-702-3)"美术字"适合 添加单个字或较短的文本行。"段落文本"适合用来创建文本密集型文档,如通讯或手册。

可以更改文本的位置和外观。例如,可以使文本适合路径,使文本环绕对象,也可以旋转文本。还可以格式化字符和段落的外观。有关详 细信息,请参阅[第 381 页上的"格式化文本"。](#page-382-0)

本部分包含以下主题:

- [第 357 页上的"导入和粘贴文本"](#page-358-1)
- [第 359 页上的"添加美术字"](#page-360-0)
- [第 359 页上的"添加段落文本"](#page-360-1)
- [第 363 页上的"在文本框中添加栏"](#page-364-0)
- [第 364 页上的"组合与链接段落文本框"](#page-365-0)
- [第 366 页上的"使用基线网格对齐文本"](#page-367-0)
- [第 367 页上的"选择文本"](#page-368-0)
- [第 367 页上的"查找、编辑与转换文本"](#page-368-1)
- [第 369 页上的"位移、旋转、镜像和翻转文本"](#page-370-0)
- [第 371 页上的"移动文本"](#page-372-0)
- [第 371 页上的"环绕文本"](#page-372-1)
- [第 372 页上的"使文本适合路径"](#page-373-0)
- [第 374 页上的"插入特殊字符、符号和轮廓沟槽"](#page-375-0)
- [第 378 页上的"嵌入图形"](#page-379-0)
- [第 378 页上的"使用继承文本"](#page-379-1)

# <span id="page-358-1"></span>**导入和粘贴文本**

可以将文本导入到新文档或现有文档中。这样便可以先在文字处理软件中编辑文本,然后再将文本添加到 CorelDRAW 文档 中。CorelDRAW 支持下列文本文件格式:

- ANSI Text (TXT)
- Microsoft Word Document (DOC) 文件
- Microsoft Word Open XML 文档 (DOCX) 文件
- WordPerfect 文件 (WPD)
- 多信息文本格式 (RTF) 文件

导入或粘贴文本时,可以选择保留或舍弃字体和格式。保留字体可以确保导入或粘贴的文本保留其原来的字体。保留格式可以保留项目符 号和栏等信息。如果您选择放弃字体和格式,所选文本的属性会应用到导入或粘贴的文本中。如果未选择任何文本,默认字体和格式属性 会应用到导入或粘贴的文本中。有关导入文件的详细信息,请参阅[第 603 页上的"导入文件"。](#page-604-0)有关粘贴的详细信息,请参[阅第 194](#page-195-0) [页上的"将对象粘贴到绘图中"。](#page-195-0)

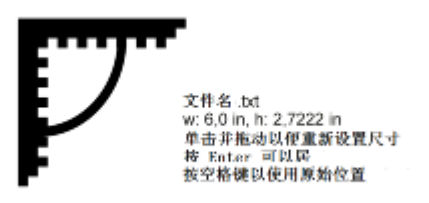

文本导入光标允许您将文本放在绘图页面上。

可以将文本导入到选定的[文本框](#page-711-1)中,如果未选择文本框,则导入的文本会自动插入到文档窗口中的新文本框中。默认情况下,无论在文本 框中添加了多少文本,文本框的大小都将保持不变。任何超出文本框的文本都将被隐藏,而文本框将显示为红色,直到您扩大文本框或将 其链接到另一个文本框。您可以调整文本大小,使文本完美地适合文本框。有关详细信息,请参阅[第 364 页上的"组合与链接段落文](#page-365-0) [本框"。](#page-365-0)

## **将文本导入文档**

- 使用文本工具 <br />  $\bigwedge$ , 将光标置于要导入文本的文本框中。 如果文档中不包含文本框,请跳过第 1 步,继续执行第 2 步。
- **2** 单击**文件 导入**。
- **3** 选择存储该文件的驱动器和文件夹。
- **4** 单击文件名。
- **5** 单击**导入**。
- **6** 在**导入/粘贴文本**对话框中,选择下列选项之一:
	- **· 保持字体和格式**
	- **· 仅保持格式**
	- **· 摒弃字体和格式**

如果希望将 [CMYK](#page-698-0) 黑色应用于导入的黑色文本,请启用**强制 CMYK 黑色**复选框。此复选框在您选择保留文本格式的选项时可用。

- **7** 执行下列操作之一:
	- 将导入光标置于绘图页面中, 然后单击鼠标。
	- 单击绘图页面并进行拖动,以定义文本框的大小。
	- 按**空格键**,将导入的文本放置到默认位置。

```
Eŕ
```
有关导入特定文件格式的详细信息,请参[阅第 623 页上的"支持的文件格式"。](#page-624-0)

您可以将现有文本替换为导入的翻译文本。有关详细信息,请参[阅第 407 页上的"处理不同语言的文本"。](#page-408-0)

#### **将文本粘贴到文档中**

- **1** 复制或剪切文本。
- **2** 单击**编辑 粘贴**。
- **3** 在**导入/粘贴文本**对话框中,启用下列选项之一:
	- **· 保持字体和格式**
	- **· 仅保持格式**
#### **· 摒弃字体和格式**

如果希望将 [CMYK](#page-698-0) 黑色应用于导入的黑色文本,请启用**强制 CMYK 黑色**复选框。此复选框在您选择保留文本格式的选项时可用。

Er

如果选择保[留字体](#page-714-0),但您的计算机上未安装导入的文本所需的字体,则 [PANOSE 字体匹配](#page-699-0)系统会替代所需字体。有关详细信息, 请参[阅第 413 页上的"替代字体"。](#page-414-0)

还可以为导入的文本设置断字选项。有关断字选项的详细信息,请参阅第 403 页上的 "为可选连字符创建定制定义"。

<u>ृ</u>∕

如果想在每次导入或粘贴文本时均使用相同的格式选项,请启用**不再显示该警告**复选框。要重新激活警告,请单击**工具 选项**,单 击**工作区**类别列表中的**警告**,然后启用**粘贴并导入文本**复选框。

#### **添加美术字**

美术字可用于向文档中添加单个字或短[文本](#page-707-0)行(如标题)。然后,可以对美术字应用多种效果,如阴影或轮廓。

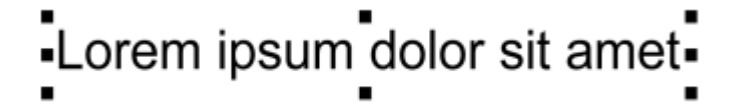

美术字会显示在文档窗口中的边框内

可以沿开放路径或[闭合路径](#page-700-0)添加美术字,也可以使现有美术字适合路径。有关详细信息,请参阅[第 372 页上的"使文本适合路径"。](#page-373-0) 此外,还可以给文本指定超链接。有关详细信息,请参阅[第 595 页上的"将超链接指定到文本"。](#page-596-0)

#### **添加美术字**

使用文本工具 <br />  $\overline{A}$ , 单击[绘图页面](#page-704-0)中的任意位置, 然后键入文本。

## $\subseteq\leq$

可以使用**挑选**工具 选择美术字,然后单击**文本 转换为段落文本**,将美术字转换为段落文本。

#### **添加段落文本**

使用[文本框](#page-711-0)在文档中添加段落文本。[段落文本](#page-702-0)(又称为"块文本")通常保留用于格式要求更高的较大篇幅文本。例如,您可以在制作手 册、通讯、目录或其他文本密集型文档时,使用段落文本。

可以将文本框直接插入到绘图窗口中。也可以将文本放入图形[对象](#page-702-1)中,这样可以增加可用作文本框的不同形状的数量。可以从闭合对象创 建文本框,然后再在文本框中键入文本。可以随时将文本框与对象分离,以便可以单独修改文本框和对象。可以再将文本框重新转换为对 象。

如果想在添加最终内容之前查看文档布局,您可以使用临时占位符文本填充文本框。也可以使用自定义占位符文本。

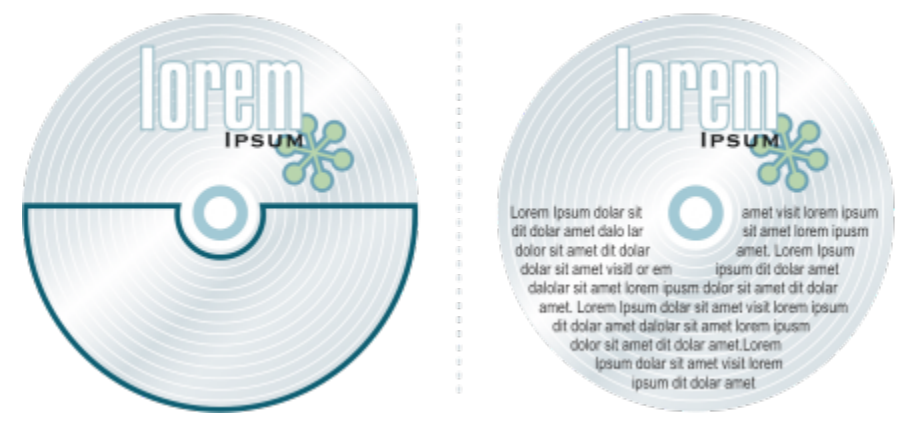

放置到对象中的段落文本。您可以通过移除对象的轮廓使对象变得不可见。

默认情况下,文本框大小固定,不论其中添加了多少文本。可以增减文本框的大小,以使文本恰好适合文本框。如果添加的文本超出了 文本框所能容纳的量,文本会超出文本框右下方的边框,但仍保持隐藏。文本框的颜色会变为红色,提醒您存在更多文本。您可以通过 以下方式手动修正溢出问题:增加文本框大小;调整文本大小;调整列宽;或者将文本框链接到其他文本框。有关详细信息,请参阅[第](#page-365-0) [364 页上的"组合与链接段落文本框"。](#page-365-0)

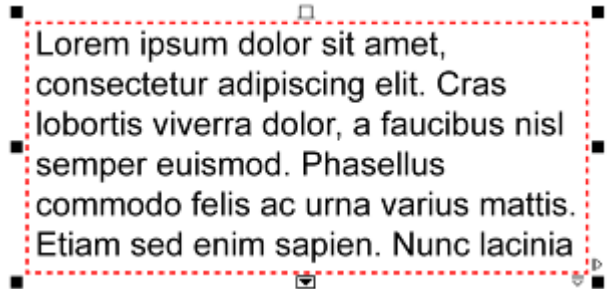

文本框变成红色,表明存在更多文本。

也可以选择自动调整文本的点大小,使文本恰好适合文本框。如果文本溢出,CorelDRAW 会自动减小点大小;如果文本较少,该应用程 序会增大点大小以填满文本框。

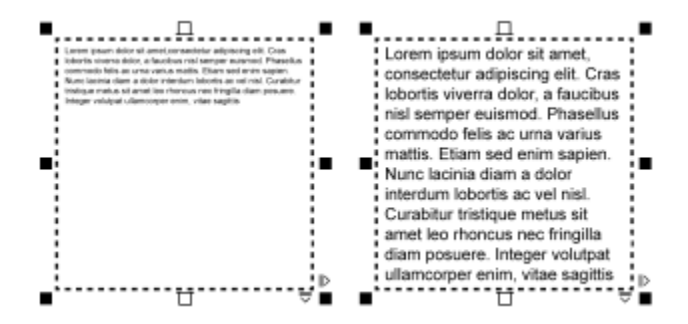

文本框(左)中文本的点大小已自动调整,以使文本恰好适合文本框(右)。

还可以更改选定的段落文本框以及它们所链接的任何文本框的格式。有关信息,请参阅第 365 页上的 "指定文本框的格式化首选 [项"。](#page-366-0)也可以使用基线网格在文本框内对齐文本。有关详细信息,请参阅[第 366 页上的"使用基线网格对齐文本"。](#page-367-0)

此外,还可以给段落文本指定超链接。有关详细信息,请参阅[第 595 页上的"将超链接指定到文本"。](#page-596-0)还可以更改亚洲文本的文本方 向。有关详细信息,请参阅[第 407 页上的"选择亚洲文本的文本方向"。](#page-408-0)

#### <span id="page-362-0"></span>**添加段落文本**

 $1$  单击文本工具  $\Delta$ .

**2** 在绘图窗口中拖动鼠标,调整段落文本框的大小。

**3** 在文本框中键入文本。

#### **还可以**

设置文本框栏宽,使其自动调整以适合文本 → インスコン 单击窗口 ▶泊坞窗 ▶对象属性。在对象属性泊坞窗中,单击图文 **框**按钮 → 来显示与文本框相关的选项。在图文框区域中, 单 击**栏**按钮。在**栏设置**对话框中,启用**自动调整图文框宽度**选项。

将背景色应用到文本框 打开**背景色**挑选器,然后单击一种颜色。

E

红色的文本框表明文本溢出。您可以通过以下方式手动修正溢出问题:增大文本框大小;调整文本大小;或者将文本框链接到其 他文本框。有关详细信息,请参[阅第 364 页上的"组合与链接段落文本框"。也](#page-365-0)可以通过单击**文本 段落文本框 使文本适合框 架**,自动修正溢出问题。

 $\bar{C}$ 

可以使用**挑选**工具 来调整段落文本框的大小。单击文本框,然后拖动任何选择手柄。

#### **从对象创建文本框**

- **1** 执行下列操作之一:
	- 使用**挑选**工具 , 单击要在其中插入文本框的对象。
	- 使用绘图工具,绘制一个闭合的形状。
- 2 选择对象,然后单击文本▶段落文本框▶创建空文本框。

#### **还可以**

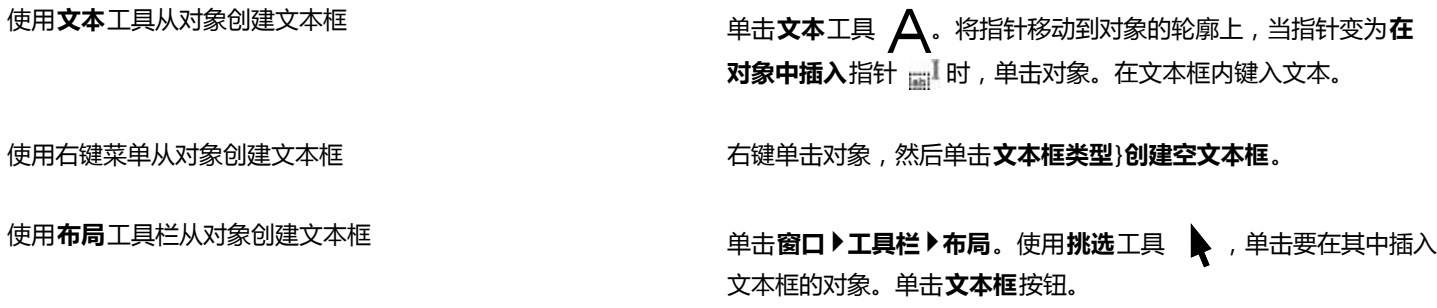

**将文本框重新转换为对象**

• 右键单击文本框,选择**框类型**,然后单击**无**。

E

如果文本框中包含内容,则在将文本框还原为常规对象时会删除其中的内容。

Č₹

也可以单击**布局**工具栏上的**无框**按钮。要打开**版面**工具栏,单击**窗口 工具栏 布局**。

#### **将文本框与对象分离**

- $1$  单击挑选工具  $\bullet$ .
- **2** 选择包含文本框的对象。
- **3** 单击**对象 拆分路径中的段落文本**。

现在,即可单独移动或编辑文本框和对象。

E

将文本框与某些对象(例如椭圆形或星形)分离后,文本不会再维持对象的形状。而会包含在标准的矩形文本框中。

#### **插入占位符文本**

- **1** 选择一个空文本框。
- **2** 单击**文本 段落文本框 插入占位符文本**。

Eŕ

您可以通过在文字处理程序或文本应用程序中创建文本并将文档保存为 placeholder.rtf 来自定义占位符文本。您随后需要将文件 存储在以下**用户**文件夹中:**My Documents\Corel\Corel Content**。下次启动应用程序时,系统会将自定义占位符文本插入到 文本框中。不过,如果使用错误的文件名保存文件,或将文件保存到错误的文件夹中,系统会将默认的 Lorem ipsum 占位符文本 插入到文本框中。

 $\bar{C}$ 

可以单击挑选工具 ▶ ,按住 Shift 键,同时选择文本框,然后单击文本▶段落文本框▶插入占位符文本,在多个文本框中插入占 位符文本。 也可以选择空文本框,单击右键,然后选择**插入占位符文本**。

在链接的文本框中的第一个框中插入占位符文本,占位符文本将填充所有文本框。

可以通过单击**编辑 撤消插入占位符文本**来撤消插入占位符文本。

#### **调整文本以填充文本框**

- **1** 选择一个文本框。
- **2** 单击**文本 段落文本框 使文本适合框架**。

E

如果选择使文本适合链接到其他文本框的文本框,应用程序会调整所有链接文本框中的文本大小。有关链接文本框的详细信息, 请参[阅第 364 页上的"组合与链接段落文本框"。](#page-365-0)

#### **在文本框中添加栏**

可以将文本排列在栏中。栏适合设计为文本密集型的对象,例如通讯、杂志和报纸。您可以创建宽度和栏间距相等或不等的栏。也可以将 从右向左文本排列应用到双向文本(例如阿拉伯语和希伯来语)栏(注意此选项仅适用于特定语言)。

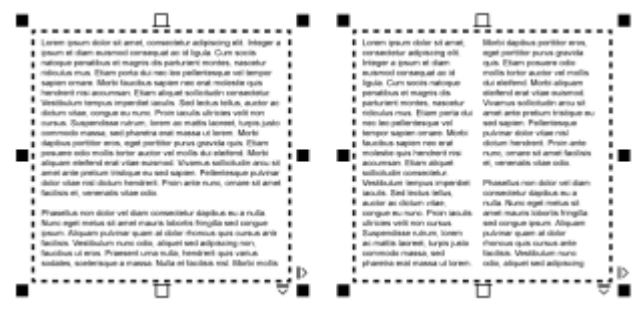

文本框(左)中的文本被排列在两栏中(右)。

#### **在文本框中添加栏**

- **1** 选择一个[段落文本](#page-702-0)框。
- **2** 单击**窗口 泊坞窗 对象属性**。
- 3 在对象属性泊坞窗中,单击图文框按钮 -- 来显示与文本框相关的选项。
- **4** 在"**列数**"框中键入值。

#### **调整文本框栏的大小**

- 1 单击文本工具 <br />  $\bigwedge$ , 然后选择一个包含栏的文本框。
- **2** 执行下表中的一项任务。

**任务 请执行下列操作**

手动调整栏宽和栏间宽度 单击文本工具 人, 拖动栏边选择手柄。

设置特定的栏宽和栏间宽度 在**对象属性**泊坞窗中,单击图文框按钮 1 来显示与文本框相关 的选项。单击栏按钮 ■■■,然后在**宽度**或**栏间宽度**框中键入值。

自动创建等宽栏 在**对象属性**泊坞窗中,单击**图文框**按钮 来显示与文本框相关 的选项。单击栏按钮 ■■■,然后启用**栏宽相等**复选框。

#### **更改栏中的双向文本的排列**

- **1** 选择一个[段落文本](#page-702-0)框。
- **2** 单击**窗口 泊坞窗 对象属性**。
- 3 在对象属性泊坞窗中,单击图文框按钮 -- 来显示与文本框相关的选项。
- **4** 启用**从右向左栏**复选框。

**从右向左栏**选项仅适用于双向语言,例如阿拉伯语和希伯来语。还必须安装正确的键盘。

#### <span id="page-365-0"></span>**组合与链接段落文本框**

E

可以组合[文本](#page-702-0)框。也可以将文本框拆分成更小的组成部分<sup>一</sup>栏、段落、项目符号、行、字以及字符。每次拆分文本框时,各组成部分都将 被放置到独立的文本框中。

链接文本框会将一个文本框中的溢出文本排列到另一个文本框中。如果调整链接文本框大小,或更改文本大小,下一个文本框中的文本量 也会随之自动调整。可以在键入文本之前或之后链接文本框。

不能链接[美术字](#page-707-0)。但是,可以将段落文本框链接到开放对象或[闭合对象](#page-700-1)。将文本框链接到开放对象(如行)时,文本将沿着行的路径排 列。将文本框链接到闭合对象(如矩形)时,将在该对象中插入文本框,并指定文本的排列方向。如果文本超出开放或[闭合路径](#page-700-0),则可以 将文本链接到另一个文本框或[对象](#page-702-1)。也可以跨页面链接到现有文本框和对象,或者在另一个页面上的相同位置创建链接文本框。

链接文本框之后,可以重新指定文本从一个对象或文本框排列到另一个对象或文本框的方向。选择文本框或对象时,蓝色箭头表示文本排 列的方向。可以隐藏或显示这些箭头。

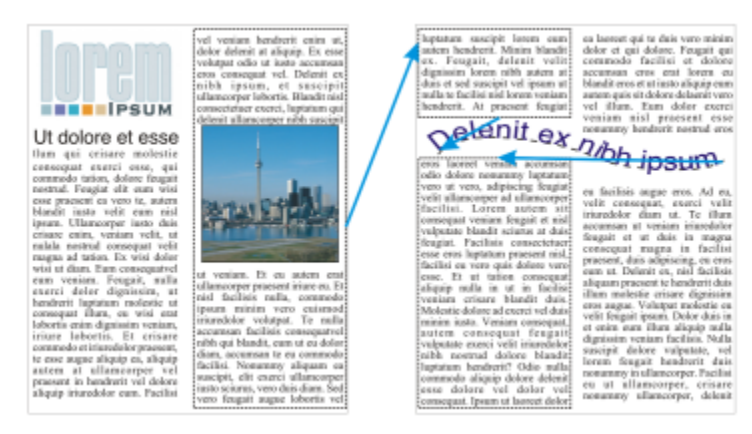

通过链接文本,可以使文本在文本框和对象之间流动。

可以移除多个文本框之间的链接,以及文本框与对象之间的链接。如果只有两个链接文本框,则移除链接后,溢出文本仍留在第二个文本 框中。删除属于一系列链接文本框的文本框会重新指定到下一个文本框或对象的文本排列方向。

默认情况下,只会对选定的文本框应用段落格式,如栏、首字下沉和项目符号。但是,您可以更改设置使格式应用于所有链接的文本框或 所有选定的以及之后链接的文本框。例如,如果您将栏应用到一个文本框的文本中,那么您可以选择是否将栏同时应用到所有链接文本框 的文本中。

#### **组合或拆分段落文本框**

**1** 选择一个文本框。

如果要组合文本框,请按住 **Shift** 键,同时使用**挑选**工具 选择之后的文本框。

- **2** 单击**对象**,然后单击下列选项之一:
	- **· 组合**
	- **· 拆分**

E

无法组合带封套的文本框、适合到路径的文本以及链接的文本框。 如果首先选择包含栏的文本框,组合的文本框就会带有栏。

#### **链接段落文本框和对象**

- **1** 使用**文本**工具 选择起始文本框。
- 2 单击文本框或[对象](#page-702-1)底部的文本排列标签 П.

如果文本框中放不下所有文本,则标签中会出现箭头 ▼ ,并且文本框会变成红色。

- 3 当指针变为**链接至**指针 <sup>[]</sup> 时, 请执行以下操作之一:
	- 要链接到同一页面上的文本框或对象, 请单击要在其中继续排列文本的文本框或对象。
	- 要链接到其他页面上的现有文本框[或对象](#page-702-1),请单击文档导航器上相应的**页面**标签,然后单击文本框或对象。
	- 要在另一个页面上创建新的链接文本框,请单击文档导航器上相应的**页面**标签,然后将鼠标悬停在绘图页面中与第一个文本框的位 置相应的区域上。显示文本框预览后,单击创建链接文本框。新文本框的大小和位置都与原始文本框相同。如果在页面上的其他位 置单击,则所创建的文本框的大小将是整个页面。
- Eŕ

如果链接了文本框, 文本排列标签就会发生变化 **, 【三】**, 并且会出现蓝色箭头指示文本排列的方向。如果链接的文本在另一个页面 上,就会显示页码和一条蓝色虚线。要隐藏或显示这些指示器,请参[阅第 365 页上的"指定文本框的格式化首选项"。](#page-366-0)

要成功链接文本框,必须确保禁用"自动设置文本框大小"这一功能。有关详细信息,请参[阅第 361 页上的"添加段落文](#page-362-0) [本"。](#page-362-0)

#### **重新指定文本排列到另一个文本框或对象的方向**

- 1 使用**挑选**工具 ▶ ,单击包含您要修改的文本排列的文本框或[对象](#page-702-1)底部的文本排列标签 □
- **2** 选择要在其中继续排列文本的新文本框或对象。

#### **移除文本框或对象之间的链接**

- **1** 使用**挑选**工具选择链接的文本框或对象。
- **2** 单击**文本 段落文本框 断开链接**。

## Eŕ

如果是位于其他页面上的链接文本框,则仅当它们位于对开页面上时才能断开链接。

Ū₹

也可以单击文本框,然后单击**对象 拆分文本**拆分文本来移除链接。

#### <span id="page-366-0"></span>**指定文本框的格式化首选项**

- **1** 单击**工具 选项**。
- **2** 在**工作区**类别列表中,双击**文本**,然后单击**段落文本框**。 如果要隐藏或显示文本流指示器,请禁用或启用**显示文本框的链接**复选框。
- **3** 在**编辑时应用段落文本框格式**区域中,启用下列选项之一:
	- **所有链接文本框** 对选定的文本框及其链接的所有文本框应用段落格式
	- **仅选定的文本框** 只对选定的文本框应用段落格式
	- **选定的及其后面的文本框** 对选定的文本框及之后与其链接的任何文本框应用段落格式。

#### **还可以**

显示和隐藏文本框 单击**工具 选项**,从**工作区**类别列表中双击**文本**,然后单击**段落文 本框**。启用**显示文本框**复选框。

启用"按文本缩放段落文本框"功能 单击**工具 选项**,从**工作区**类别列表中双击**文本**,然后单击**段落文 本框**。启用**按文本缩放段落文本框**复选框。

确保所有文本框均与 Web 兼容 单击**工具 选项**,从**工作区**类别列表中双击**文本**,然后单击**段落文 本框**。启用**使所有新的段落文本框具有 Web 兼容性**复选框。

#### <span id="page-367-0"></span>**使用基线网格对齐文本**

使用[基线](#page-704-1)网格,可以对齐一个文本框或不同文本框中的文本。此功能非常有用,例如,想要对齐两个或以上包含不同字体、字体大小及间 距的文本框。

所有对象均可贴齐基线网格;仅文本框可以对齐至基线网格。针对所有对象打开或关闭"贴齐"(这是一项网格设置)。针对单个文本框 打开或关闭"对齐"(这是一项文本框设置)。有关显示或隐藏基线网格、打开或关闭"贴齐"、更改网格颜色以及设置行间距的信息, 请参阅[第 479 页上的"设置基线网格"。](#page-480-0)

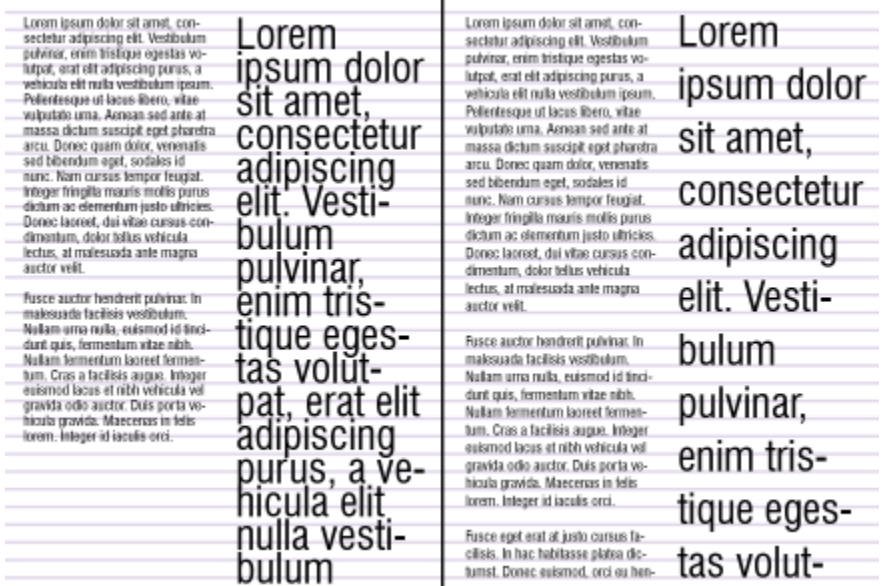

使用基线网格(右)对齐具有不同字体和字体大小(左)的文本栏。

将段落文本与基线网格对齐时,会自动调整行间距,使文本行位于基线网格上。将文本对齐到基线网格后,行间距将由网格控制,而非之 前设置的文本属性。有关行间距的详细信息,请参阅[第 394 页上的"调整行间距和段落间距"。](#page-395-0)

您可以将一个或多个文本框设置为与基线网格对齐。如果启用了该选项,则当文本框部分或全部与绘图页面重叠时,文本框中的文本将与 基线网格对齐。如果将文本框完全移出绘图页面,则文本将不再与基线网格对齐。

如果将文本框与基线网格对齐,然后再将其链接至另一个文本框,则两个文本框都将与基线网格对齐。如果将若干个已链接文本框中的一 个与基线网格对齐,则只会对齐选定的文本框。有关链接文本框的详细信息,请参阅[第 364 页上的"组合与链接段落文本框"。](#page-365-0)

#### **将段落文本与基线网格对齐**

- **1** 单击**视图 网格 基线网格**。
- **2** 选择一个文本框。
- **3** 单击**文本 与基线网格对齐**。

Ū₹

也可以右键单击文本框,然后选择**与基线网格对齐**。

可以同时对齐多个选定的文本框。

#### **选择文本**

CorelDRAW 允许您选择文本来编辑其中的特定字符,或者将其作为一个对象进行修改。例如,可以选择特定字符来更改字体,也可以选 择文本对象(例如文本框),以对其进行移动、旋转或调整其大小。

#### **选择文本对象**

**任务 请执行下列操作** 选择美术字 **1980年 1980年 - 1980年 - 1980年 - 1980年 - 1980年 - 1980年 - 1980年 - 1980年 - 1980年 - 1980年 - 1980年 - 1980年 - 1980年 - 1980年 - 1980年 - 1980年 - 1980年 - 1980年 - 1980年 - 1980年 - 1980年 - 1980年 - 1980年 - 1980年 - 1980年 - 1980年 -** 选择一个文本框 使用**挑选**工具 ,单击文本框。

 $\bar{C}$ 

可以使用**挑选**工具 来选择多个文本[对象。](#page-702-1)按住 **Shift** 键,同时单击每个文本对象。

#### **选择文本进行编辑**

**任务 请执行下列操作**

选择美术字或段落文本中的特定字符进行编辑 使用**文本**工具 在文本中拖动光标。

选择文本框进行编辑 使用**文本**工具 ,单击文本框。

#### **查找、编辑与转换文本**

可以在文档中查找文本并自动替换。可以查找特殊字符,例如长破折号或可选连字符。可以直接在[绘图窗口](#page-704-0)或对话框中编辑文本。

段落文本的其他可用格式选项。要将这些格式选项应用到[美术字](#page-707-0),必须先将美术字转换为[段落文本](#page-702-0)。同样,您可以先将文本转换为美术 字,然后将特殊效果应用到段落文本。转换文本有可能导致格式丢失。

还可以将段落文本与美术字转换为曲线。将字符转换为线条或[曲线对象](#page-708-0),便可以通过添加、删除或移动单个字符的[节点](#page-705-0)来改变字符的形 状。 有关更多信息,请参阅[第 149 页上的"使用曲线对象"。](#page-150-0)

将文本转换为曲线时,将保留文本的外观,包括[字体](#page-714-0)、样式、字符位置和旋转、间距以及其他所有文本设置和效果。所有链接的文本对象 也会转换为曲线。如果将固定大小的文本框中的段落文本转换为曲线,那么超出此文本框的任何文本都会被删除。有关使文本适合文本框 的信息,请参阅[第 381 页上的"格式化文本"。](#page-382-0)

#### **查找文本**

- **1** 单击**编辑 查找并替换 查找文本**。
- **2** 在**查找**框中键入要查找的文本。 如果要完全按照指定文本的大小写查找,请启用**区分大小写**复选框。
- **3** 单击**查找下一个**。

Cś

还可以通过单击**查找**框旁边的右箭头,选择特殊字符,然后单击**查找下一个**,来查找特殊字符。

#### **查找并替换文本**

- **1** 单击**编辑 查找并替换 替换文本**。
- **2** 在**查找**框中键入要查找的文本。 如果要完全按照指定文本的大小写查找,请启用**区分大小写**复选框。 如果仅希望查找整字,请启用**仅查找整字**复选框。
- **3** 在**替换为**框中键入替换文本。
- **4** 单击下列按钮之一:
	- **查找下一个** 查找下一个与**查找**框中指定文本相同的文本
	- **替换** 替换选定的与**查找**框中指定文本相同的文本。如果没有选定,**替换**会查找下一处。
	- **全部替换** 替换所有与**查找**框中指定文本相同的文本

#### **编辑文本**

- $1$  单击文本工具  $\Delta$ .
- **2** 执行下表中的一项任务。

**任务 请执行下列操作** 编辑美术字 在美术字中单击。

编辑段落文本 在文本框中单击。

E

无法编辑已转换为曲线的文本。

Č₹

也可以通过单击文本▶编辑文本,然后在编辑文本对话框中对文本进行更改来编辑文本。

#### **转换文本**

**任务 请执行下列操作** 将段落文本转换为美术字 使用**挑选**工具 ▶ ,选择文本,然后单击文本}**转换为美术字**。 将美术字转换为段落文本 使用**挑选**工具 ,选择文本,然后单击**文本**}**转换为段落文本**。 将美术字或段落文本转换为曲线 使用**挑选**工具 ,选择文本,然后单击**对象**}**转换为曲线**。 E 如[果段落文本](#page-702-0)在链接文本框中,有文本溢出,或者应用了特殊效果,将无法转换[为美术字](#page-707-0)。 ⊆₹

也可以通过单击**挑选**工具 ▶ , 右键单击文本, 然后单击转换为曲线, 将文本转换为曲线。

#### **位移、旋转、镜像和翻转文本**

可以垂直或水平位移[美术字](#page-707-0)和[段落](#page-702-0)文本中的字符或者对它们进行旋转以产生有趣的效果。可以将字符矫正到原始位置,以及将经过垂直位 移的字符返回到[基线](#page-704-1)。还可以镜像或翻转美术字和段落文本字符。

如果想要调整适合路径(如圆形或手绘线条)的整个文本对象的位置,请参阅第 373 页上的 "调整适合路径的文本的位置"。

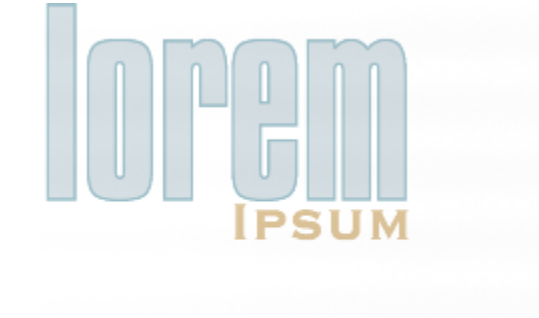

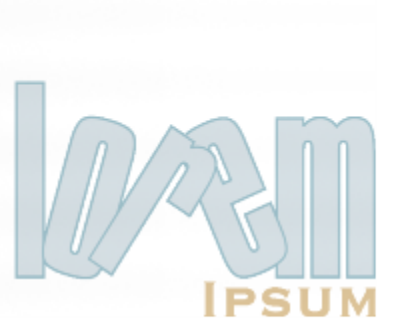

旋转字符

#### **位移或旋转字符**

- **1** 使用**文本**工具 选择一个或多个字符。
- 2 在对象属性泊坞窗中,单击字符按钮 A 来显示与字符相关的选项。 要显示**对象属性**泊坞窗,单击**窗口 泊坞窗 对象属性**。
- 3 单击字符区域底部的箭头按钮 / ,显示更多选项。
- **4** 在下列某个框中键入值:
	- **字符水平偏移** 正数使字符向右移动,负数则使字符向左移动。
- **字符垂直偏移** 正数使字符向上移动,负数则使字符向下移动。
- **字符角度** 正数使字符逆时针旋转,负数使字符顺时针旋转。

## $\subseteq\leq$

您还可以使用**形状**工具( <mark>√ 、</mark> 位移或旋转字符。选择字符节点或[节点,](#page-705-0)然后在属性栏上的**字符水平偏移**框、**字符垂直偏移**框或**字符 角度**框中键入值。

#### **矫正位移或旋转的字符**

- $1$  使用文本工具  $\bigwedge$ , 选择一个或多个字符。
- **2** 单击**文本 矫正文本**。

#### **使垂直位移的字符返回基线**

- 1 在工具箱中,打开**形状**工具 ( \_展开工具栏。
- 2 单击形状工具 p 。
- **3** 选择文本[对象](#page-702-1),然后选择位移字符左侧的[节点](#page-705-0)。
- **4** 单击**文本 对齐基线**。

#### <span id="page-371-0"></span>**镜像文本**

- **1** 使用**挑选**工具选择文本对象。
- **2** 在属性栏上,单击下列按钮之一。
	- 水平镜像 Li:<mark>J</mark> 从左向右翻转文本字符
	- 垂直镜像 <mark>- -</mark> 从上向下翻转文本字符
- <u>ृ</u>≼

按住 Ctrl 键, 同时将选择手柄拖到对象的另一边, 也可以镜像文本。 也可以镜像适合于路径的文本。有关详细信息,请参[阅第 374 页上的"镜像适合路径的文本"。](#page-375-0)

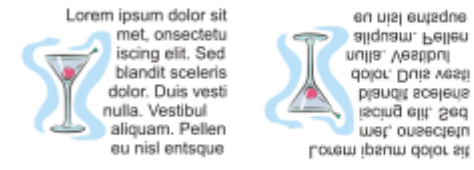

Lorem ipsum dolor sit met, onsectetu iscing elit. Sed blandit sceleris dolor. Duis vesti nulla. Vestibul aliquam. Pellen eu nisl entsque

从左至右依次为:原来格式的文本、垂直镜像的文本和水平镜像的文本

eu nisl entsque

aliquam. Pellen

dolor. Duis vesti

blandit sceleris

iscing elit. Sed

met, onsectetu

nulla. Vestibul

#### **通过沿对角线拖动翻转文本**

- $^{\text{\textbf{1}}}$  使用文本工具  $\bigwedge$  , 选择美术字或段落文本框。
- **2** 拖动中间选择手柄穿过文本,然后将边角手柄放置在另一侧。

#### **移动文本**

CorelDRAW 提供了不同的文本移动方式。如果选择文本作为对象(例如[美术字块](#page-707-0)或文本框),可以像移动任何其他对象一样,将其移动 到新位置。

您还可以在文本框之间移动选择的[段落文本](#page-702-0)或者在美术字对象之间移动[美术字](#page-707-0)或者,也可以将段落文本移到美术字对象中或将美术字移到 段落文本框中。

#### **移动文本对象**

- 1 单击挑选工具 ▶.
- **2** 将文本对象拖动到绘图窗口中的新位置。

#### **移动选定的文本**

- **1** 单击文本工具  $\Delta$ .
- **2** 选择要移动的文本。
- **3** 执行下表中的一项任务。

#### **任务 请执行下列操作**

在同一文本对象中移动文本 将文本拖动到文本对象中的新位置。会显示文本光标,以指示插 入点。

将文本移动到另一个文本为学中,这本书,《本文本本本》与《书文本拖动到另一个文本对象中。会显示文本光标,以指示插入 点。

将选定的文本移动或复制到新的文本对象中 按住鼠标右键,将文本拖动到新位置,释放鼠标右键,然后单 击**复制**或**移动**。

在绘图窗口中自由移动单个字符 单击**形状**工具(stephy)选择文本对象,然后拖动位于字符左下角的 字符选择手柄。

#### **环绕文本**

通过将段落文本环绕在[对象](#page-702-1)、[美术字](#page-707-0)或文本框周围,可以改变文本的形状。可以使用[轮廓图](#page-706-0)或方形环绕样式来环绕文本。轮廓图环绕样式 沿循对象的曲线。方形环绕样式沿循对象的边框。还可以调整段落文本和对象或文本之间的间距大小,并且可以移除之前应用的任何环绕 样式。

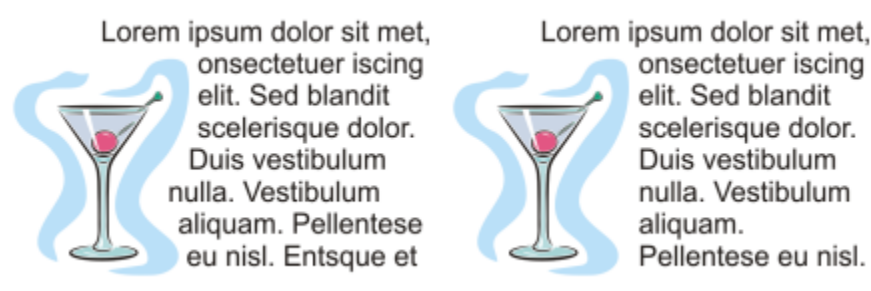

使用轮廓图环绕样式(左)和方形环绕样式(右)将文本环绕在对象周围

#### **将段落文本环绕在对象、美术字或文本框周围**

- **1** 选择要在其周围环绕文本的[对象](#page-702-1)或文本。
- **2** 单击**窗口 泊坞窗 对象属性**。
- 3 在对象属性泊坞窗中,单击摘要 <sup>2</sup> 按钮,显示环绕选项。
- **4** 从**环绕段落文本**列表框中选择一种环绕样式。 如果要更改环绕文本与对象或文本之间的间距,请更改**文本环绕偏移**框中的值。
- 5 单击文本工具 人,然后在对象或文本上拖动,创建[段落文](#page-702-0)本框。
- **6** 在文本框中键入文本。

## C₹

通过将环绕样式应用于对象,然后将文本框拖动到对象上,可以将现有的段落文本环绕在选定的对象周围。

#### **移除环绕样式**

- **1** 选择环绕的文本或其环绕的对象。
- **2** 单击**窗口 泊坞窗 对象属性**。
- 3 在对象属性泊坞窗中,单击摘要 3 按钮,显示环绕选项。
- **4** 从**环绕文本**列表框中选择**无**。

#### <span id="page-373-0"></span>**使文本适合路径**

可以沿开放[对象](#page-702-1)(如直线)或[闭合对象](#page-700-1)(如方形)的路径添加[美术字](#page-707-0)。也可以使现有文本适合路径。文本框中的段落文本只能适合开放路 径。

使文本适合路径后,可以根据路径调整文本的位置。例如,可以水平、垂直、或在这两个方向上同时镜像文本。使用[记号](#page-704-2)间距可以指定文 本和路径之间的精确距离。

CorelDRAW 将适合路径的文本视为一个对象;但是,如果您不想再让文本成为路径的一部分,也可以将文本与对象分离。将文本与曲线 或闭合路径分离时,文本将保留它所适合的对象的形状。也可以单独修改文本和路径属性。

矫正文本时,可以将文本还原为其原始外观。

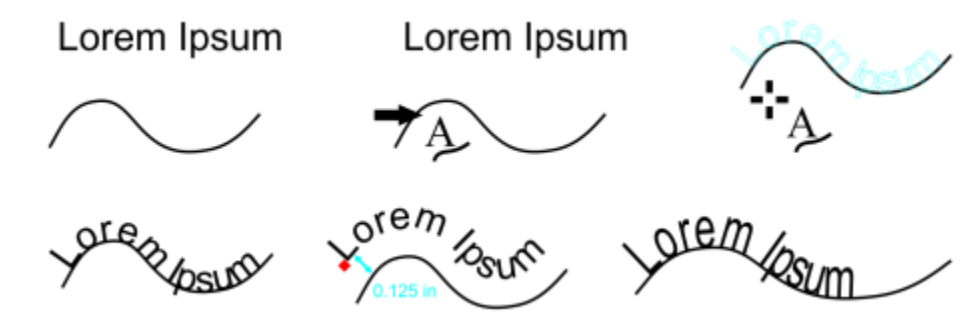

文本和曲线作为单独的对象(左上)、使用"使文本适合路径"指针选择路径(中 上)、在使文本适合路径的过程中对齐文本(右上)、适合到路径的文本(左下)、 关于偏移距离的交互式反馈(中下)、以及按 200% 水平延展的文本和曲线(右下)

#### **沿路径添加文本**

- **1** 使用**挑选**工具 选择路径。
- **2** 单击**文本 使文本适合路径**。

此时将在路径上插入文本光标。如果路径是开放的,文本光标会插入到路径的开头。如果路径是闭合的,文本光标会插入到路径的中 央。

**3** 沿路径键入。

Eŕ

不能将文本添加到另一文[本对象](#page-702-1)的路径。

С₹

通过单击文本工具 人,然后指向一个路径,也可以使文本适合路径。当指针变成使文本适合路径指针 - 时,单击希望文本开始 之处,然后键入。

#### **使文本适合路径**

- **1** 使用**挑选**工具 选择文本[对象](#page-702-1)。
- **2** 单击**文本 使文本适合路径**。 指针变成使文本适合路径指针 -<sub>^</sub>。通过在路径上移动指针,可以预览将适合文本的位置。
- **3** 单击路径。 如果文本适[合闭合路径](#page-700-0),文本将沿着路径居中。如果文本适合开放路径,则文本会从插入点开始排列。

Eř

美术字可以适合开放路径或封闭路径。段落文本只能适合开放路径。 不能将文本适合到另一文[本对象](#page-702-1)的路径。

#### <span id="page-374-0"></span>**调整适合路径的文本的位置**

- 1 使用**挑选**工具 ▶ 选择适合路径的文本。
- **2** 从属性栏上的下列任一列表框中选择一种设置:
	- **文本方向** ― 指定文本的总体朝向
	- **与路径的距离** 文本和路径间的距离
	- **偏移** ― 文本沿路径的水平位置

#### **还可以**

使用记号间距可以按指定增量增加路径和文本之间的距离 选择文本。在属性栏上,单击**贴齐记号**,启用**打开贴齐记号**选 项,然后在**记号间距**框中键入一个值。 在路径上移动文本时,文本将按您在**记号间距**框中指定的增量移 动。移动文本时,文本与路径间的距离显示在原始文本的下方。

更改适合的文本的水平方向 使用**形状**工具 � \_, 选择文本,然后拖动要重新定位的字符[节](#page-705-0) [点](#page-705-0)。

沿着路径移动适合的文本或将其移出路径 使用**挑选**工具 ,拖动显示在文本旁边的红色[轮廓沟槽](#page-706-1)。

沿着路径拖动轮廓沟槽时,将显示文本的预览。如果将轮廓沟槽 拖离路径,将显示文本预览和路径之间的距离。

#### <span id="page-375-0"></span>**镜像适合路径的文本**

- 1 使用挑选工具 → 单击适合路径的文本。
- **2** 在属性栏上,单击下列按钮之一:
	- 水平镜像文本 a B 从左向右翻转文本字符
	- •垂直镜像文本 --<mark>ສ</mark> 从上向下翻转文本字符
- Ū₹

通过同时单击**水平镜像文本**和**垂直镜像文本**按钮,可以对适合路径的文本应用 180 度的旋转。 也可以镜像美术字和段落文本框。有关详细信息,请参[阅第 370 页上的"镜像文本"。](#page-371-0)

#### **使文本与路径分离**

- **1** 使用**挑选**工具 选择路径和适合的文本。
- **2** 单击**对象 拆分文本**。

#### **矫正文本**

- 1 使用**挑选**工具 ▶ 选择路径和适合的文本。
- **2** 单击**对象 拆分文本**。
- **3** 使用**挑选**工具选择文本。
- **4** 单击**文本 矫正文本**。

#### **插入特殊字符、符号和轮廓沟槽**

使用**插入字符**泊坞窗,您可以查找和插入 OpenType 字体的特殊字符、符号和轮廓沟槽(单个字符或字符组合的变体)。

#### **过滤**

默认情况下,字体中包括的所有字符、符号和轮廓沟槽都将显示出来,但是您可以过滤字符子集,以便只显示您想要的字符。例如,您可 以只显示货币符号或数字,或只显示斯拉夫语字符和符号。

字体中的字符分为以下几类:

- **常用字符** ― 包括箭头、货币、数学符号、数字、标点符号和分隔符以及 CJK 符号和标点符号(在亚洲脚本中使用)
- **脚本符号** ― 包括所选择的字体支持的脚本,例如拉丁语、希腊语、斯拉夫语、平假名和片假名、汉语、阿拉伯语或希伯来语脚本
- **OpenType 字符** ― 包括所选择的字体提供的 OpenType 功能,例如标准连字、任意连字、分数、替代批注表单等。有关 OpenType 功能的详细信息, 请参阅[第 388 页上的"使用 OpenType 功能"。](#page-389-0)

#### **OpenType 字体**

**插入字符**泊坞窗是查看和应用 OpenType 字体提供的 OpenType 功能的理想之选。默认视图显示一个字符列表,其中单个字符的轮廓 沟槽分组显示。此外,您还可以显示一个更长的列表,使可用字形一目了然。

#### **查看字符位置**

所选择的每个字符都显示在一组蓝线上,以便您预览其相对于文本基线的位置。

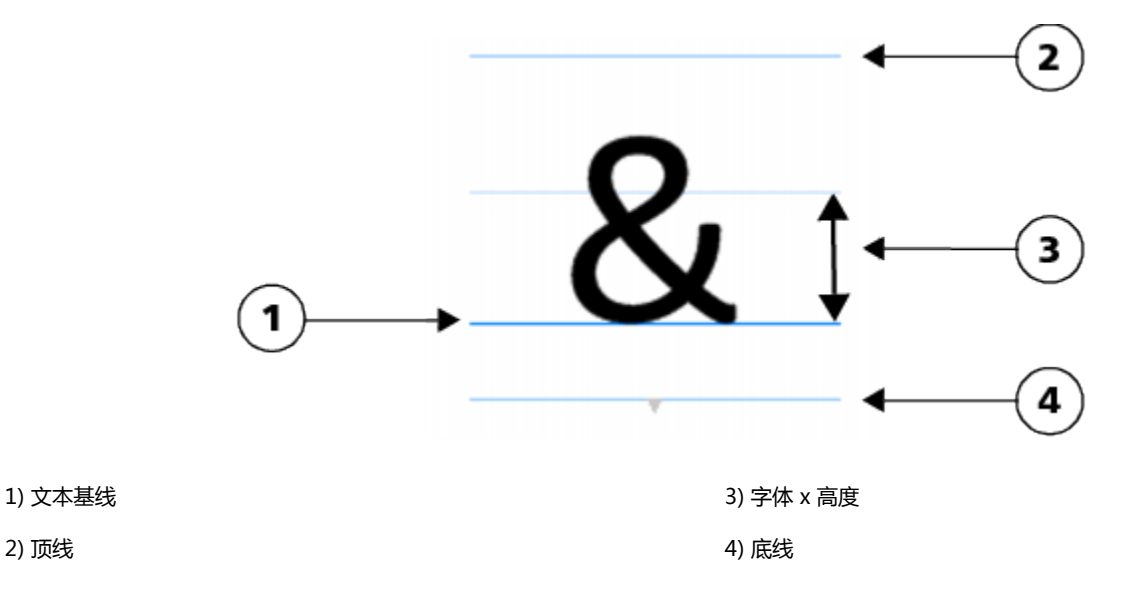

#### **最近使用的特殊字符**

您可以使用最近使用的特殊字符列表来复制您经常使用的字符。列表保留了最近使用字符的字体属性和所应用的所有 OpenType 功能。 您可以通过移除不再需要的字符来管理列表。

#### **添加特殊字符、符号或轮廓沟槽**

- $\frac{1}{2}$  使用文本工具  $\bigwedge$ , 单击要添加特殊字符之处。
- **2** 单击**文本 插入字符**。
- **3** 在**插入字符**泊坞窗中,从**字体列表**框中选择字体。
- **4** 双击**字符和字形**列表中的字符。 如果找不到您需要的字符,请打开**字符过滤器**列表,然后启用**整个字体**复选框。

#### **还可以**

拖动字符 使用**选择**工具 ,将字符拖动到文档窗口。

#### **还可以**

复制字符 单击**字符和字形**列表中的字符,然后单击**复制**。

查看有关所选字符的信息 单击箭头按钮 ■ (位于**字符和字形**列表底部),查看以下任何 适用的属性:字符名称、ID、Unicode 编码、用于插入字符的键 盘快捷键、OpenType 功能名称和只能在特定语言中正确显示的 字形语言。

放大和缩小 **医** 医二十二指数 医二十二指数 医二十二指数 化二十二指数 滑块。

要以预设的增量放大和缩小,请单击**缩放**滑块左边和右边的缩放 按钮。

使用 Alt 代码导航至特殊字符 在**字符和字形**列表中单击,按住 Alt 键,然后键入您需要的字符 的 Alt 代码。

导航至字符 按键盘上相应的键。

#### **过滤特殊字符、符号和轮廓沟槽**

- **1** 单击**文本 插入字符**。
- **2** 在**插入字符**泊坞窗中,从**字体列表**框中选择字体。
- **3** 打开**字符过滤器**列表框,然后启用您要显示的字符子集的复选框。
- **4** 单击**关闭**。

#### **查看 OpenType 功能的字形**

- **1** 单击**文本 插入字符**。
- **2** 在**插入字符**泊坞窗中,从**字体列表**框中选择 OpenType 字体。
- **3** 打开**字符过滤器**列表框,然后在 **OpenType** 区域启用可用 OpenType 功能的所有复选框。
- **4** 执行下列操作之一:
	- 要显示包括分组字形的列表,请确保**显示所有字形**按钮 a <sup>④</sup>没有按下。要查看群组中的所有字形,请单击字符,然后单击 OpenType 功能指示器。单击字形使其在**字符和字形**列表中显示。
	- 要显示包括所有可用字形的列表,请单击**显示所有字形**按钮 。

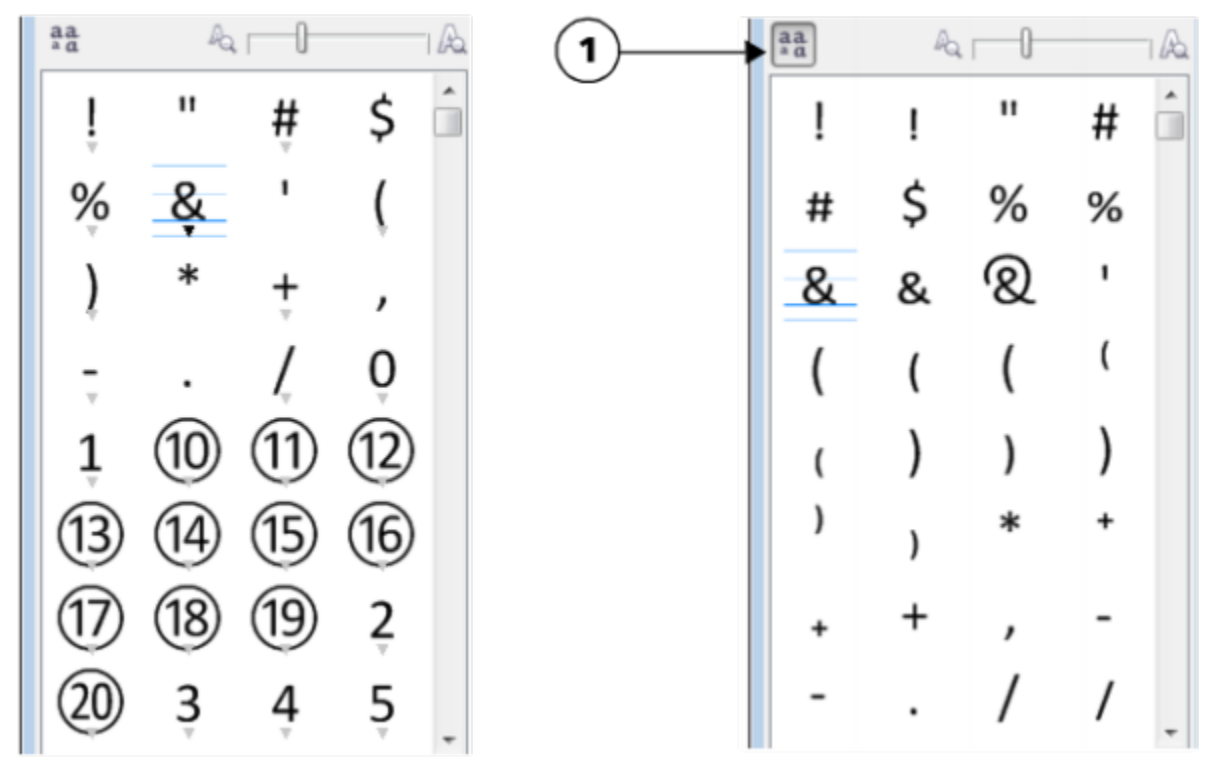

左:单个字符下面的 OpenType 功能指示器显示还有更多可用字 形。右:按下显示所有字形按钮 (1) 后,所有字形就一目了然了。

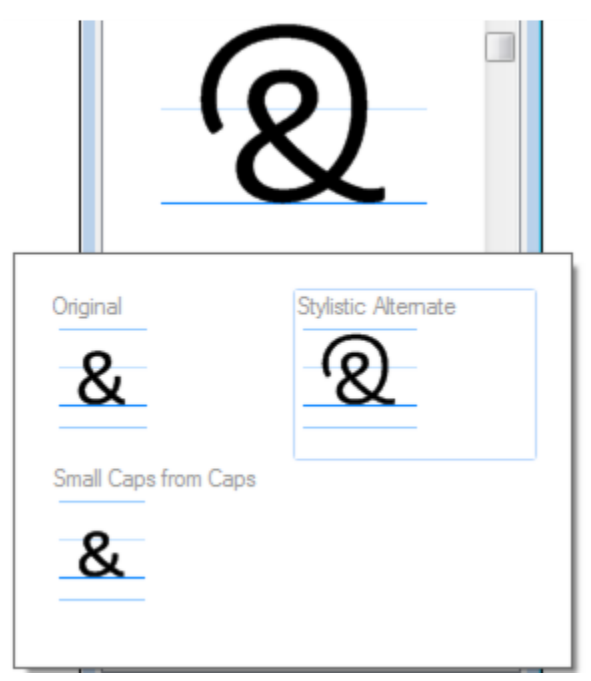

查看分组字形

E

**显示所有字形**按钮对不支持 OpenType 功能的字体不可用。

OpenType 功能提供的一些字形根据它们显示时所在的上下文而变化,并且不能在**插入字符**泊坞窗中显示。您可以通过使用屏幕 上 OpenType 功能指示符在文档窗口查看和插入此类字形。有关详细信息,请参[阅第 392 页上的"启用屏幕显示 OpenType](#page-393-0) [功能指示器"。](#page-393-0)

#### **使用最近使用的特殊字符列表**

#### **1** 单击**文本 插入字符**。

**2** 在最近使用的特殊字符的列表中,执行下表中的任务。

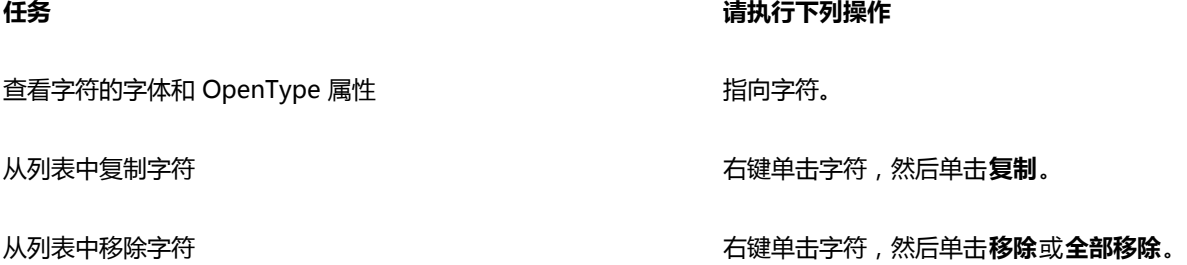

#### **嵌入图形**

可以在文本中嵌入图形[对象](#page-702-1)或[位图](#page-711-1)。图形对象或位图被视为文本字符。因此,可以根据嵌入图形对象的文本类型来应用格式化选项。也可 以从文本中移除嵌入的对象,移除后对象就返回其原始状态。

#### **在文本中嵌入图形对象**

- **1** 选择图形[对象](#page-702-1)。
- **2** 单击**编辑**,然后单击下列按钮之一:
	- **· 剪切**
	- **· 复制**
- 3 使用文本工具 <br />  $\bigwedge$  单击要嵌入图形对象之处。
- **4** 单击**编辑 粘贴**。

#### **从文本中移除嵌入的对象**

- $1$  使用文本工具  $\bigwedge$ , 选择嵌入的[对象。](#page-702-1)
- **2** 单击**编辑 剪切**。
- 3 单击**挑选**工具 ▶ ,然后单击文本对象以外的区域。
- **4** 单击**编辑 粘贴**。

#### **使用继承文本**

如果文档包含文本并且是在先前版本的 CorelDRAW 中创建 (比如 CorelDRAW X5), 那么您必须首先更新继承文本,然后才能使用新 的文本功能 (如 OpenType 选项以及将文本与[基线网](#page-704-1)格对齐)。有关详细信息,请参阅第 388 页上的 "使用 OpenType 功能 "[和第](#page-367-0) [366 页上的"使用基线网格对齐文本"。](#page-367-0)

#### **更新继承文本**

- **1** 打开包含继承文本的文档。 绘图窗口顶部会出现一个**更新**工具栏。
- **2** 单击**更新**。

要撤销更新,请单击**更新**工具栏上的**撤销**。但是,对更新后的文本进行更改后,此选项将不再可用。

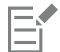

在更新继承文本时,其方向和布局可能更改。

也可以通过单击**对象属性**泊坞窗的**字符区域**中的**更新**按钮来更新继承文本。

# CorelDRAW<sup>\*</sup>X8<sup>V</sup>

<span id="page-382-0"></span>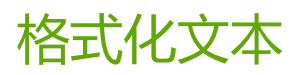

CorelDRAW 提供了丰富的工具和控件,能够用于格式化单个字符、整个段落以及文本框中的文本。

本部分包含以下主题:

- [第 381 页上的"选择字样和字体"](#page-382-1)
- [第 384 页上的"格式化字符"](#page-385-0)
- [第 385 页上的"更改文本颜色"](#page-386-0)
- [第 387 页上的"调整特定范围字符的字距"](#page-388-0)
- [第 387 页上的"更改文本大小写"](#page-388-1)
- 第 388 页上的 "使用 OpenType 功能"
- [第 392 页上的"调整字符间距和字间距"](#page-393-1)
- [第 394 页上的"调整行间距和段落间距"](#page-395-0)
- [第 395 页上的"在文本中添加项目符号"](#page-396-0)
- [第 396 页上的"插入首字下沉"](#page-397-0)
- [第 397 页上的"更改字符的位置和角度"](#page-398-0)
- [第 398 页上的"对齐文本"](#page-399-0)
- [第 401 页上的"添加制表位和缩进"](#page-402-0)
- [第 402 页上的"使用文本样式"](#page-403-0)
- [第 402 页上的"在文本中断字"](#page-403-1)
- [第 404 页上的"插入格式化代码"](#page-405-0)
- [第 405 页上的"显示非打印字符"](#page-406-0)

#### <span id="page-382-1"></span>**选择字样和字体**

文本是文档设计和布局中的一个重要元素。在 CorelDRAW 中,您可以选择最适合您项目的字样。可以指定字体大小和样式。此外,还 可以使用 OpenType 字体来设计出风格独特的样式。有关详细信息,请参阅[第 388 页上的"使用 OpenType 功能"。文](#page-389-0)本的默认测 量单位是点,但是,您可以更改活动绘图及所有后续绘图的测量单位。有关预览字体的信息,请参阅[第 415 页上的"查看字体"。](#page-416-0)

#### **字体与字样**

"字体"和"字样"是两个经常互换使用的印刷术语,但是它们的含义并不相同。字体是字符的集合,包括字母、数字以及一个字样(如 粗体或斜体)变化的符号。字样(又称为字体系列),是具有相似设计特性的多种字体的组合。换句话说,字体就是允许您在屏幕上显示 或打印时渲染字符的机制,而字样(体现字符的样式和视觉独特性)指的是类型的设计和样式。

下表列出了几个字样和字体的示例。

**字样(字体系列) 字体**

Helvetica インファイン しゅうしょう しゅうしょう せいしゅう Helvetica 粗体-斜体 しゅうしょう しゅうしょう しゅうしょう せいしゅうしょう

Times New Roman **http://www.franchilder.com/** 音通

Verdana Verdana 粗体-斜体

#### **选择字样**

字样具有不同的形状和大小,并且具有独特的特性和表现力。由于字样可以确定项目的基调,因此选择合适的字样是设计时需重点考虑的 事项。此外,字样还会促进或阻碍有效的沟通。例如,如果使用难读的字样设计海报,或者设置了错误的基调,那么您的信息就有可能无 法有效地传达给目标受众。

*Menu* Menu

左侧"菜单"一词上应用的字样比右侧"菜单"上应用的字样更适合高级餐厅的菜单。

下面是选择合适字样的一些基本技巧:

- 选择最符合设计基调的字样。
- 选择适合设计最终输出形式(例如网页或打印)的字样。
- 不要在文档中使用太多字样。一般一个文档中最多使用三到四种字样。
- 确保字样的字符易于阅读和辨认。
- 选择适合目标受众年龄的字样。
- 确保标题的字样在放大显示时引人注目且美观大方。
- 确保正文文本应用可读性高的字样。
- 如果处理的是多语言文档,则应选择支持多种语言的字样。

#### **更改字体**

1 使用文本工具 <br />  $\mathbf{A}$ , 选择字符或文本块。

如果**对象属性**泊坞窗未打开,请单击**窗口 泊坞窗 对象属性**。

- 2 在对象属性泊坞窗中,单击字符按钮 A 来显示与字符相关的选项。
- **3** 在**对象属性**泊坞窗的**字符**区域,执行下表中一项或多项任务。

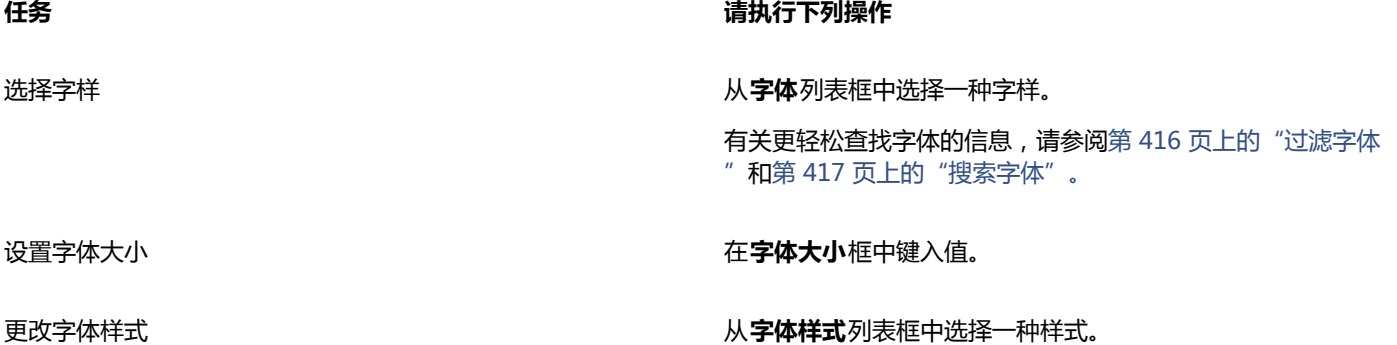

**任务 请执行下列操作**

使用线条表示小于特定字体大小的文本 单击**工具 ▶选项**,从工作区类别列表中单击文本,然后在虚显大小 **小于此值的文本**框中键入值。 E ["虚显"](#page-712-0)文本的方法可帮助加快重绘速度,这对于创建文档或绘图的原型非常有用。通过降低虚显值[或放大](#page-709-0)文本,可以使文本重 新变为可读。 Ū₹ 您还可以从属性栏中更改字体和字体大小。 也可以单击属性栏上的粗体按钮 2、斜体按钮 7或下划线按钮 3来更改选定文本的字体样式。 **调整文本大小**  $1$  使用文本工具  $\bigwedge$ , 选择字符或文本块。 **2** 在属性栏上,从**字体大小**列表框中选择一种大小。 **还可以** 使用**挑选**工具调整美术字大小 单击**挑选**工具 & ,然后拖动其中一个边角手柄。 使用**挑选**工具调整段落文本大小 单击**挑选**工具 ▶️ ,按 Alt 键 , 然后拖动其中一个边角手柄。 增大文本大小 按**数字锁定**激活键盘上的数字键盘,然后使用文本工具 人 选择 文本。按住 **Ctrl**,然后按数字键盘上的 **8**。 减小文本大小 使用**文本**工具 <mark>人</mark> 选择文本。按住 Ctrl , 然后按数字键盘上的 **2**。 设置调整文本大小的增量 单击**工具 选项**。在**工作区**类别列表中,单击**文本**,然后在**键盘文 本增量**框中键入值。 更改默认的测量单位 单击**工具 选项**。在**工作区**类别列表中,单击**文本**,然后从**默认文 本单位**列表框中选择一种单位。 Č₹ 也可以在**对象属性**泊坞窗的**字符**区域,从**字体大小**列表框中选择大小来调整文本大小。

### <span id="page-385-0"></span>**格式化字符**

可以通过将字符显示为下标或上标来更改字符的位置和外观,这在含有科学记数的绘图中非常有用。如果选择支持下标和上标的 OpenType 字体,则可以应用相应的 OpenType 功能。但是,如果选择不支持上标和下标的字体 (包括 OpenType 字体 ) ,则可以应 用字符的合成版,这是 CorelDRAW 通过改变默认字体字符的特性生成的。有关详细信息,请参[阅第 388 页上的"使用 OpenType](#page-389-0) [功能"。](#page-389-0)

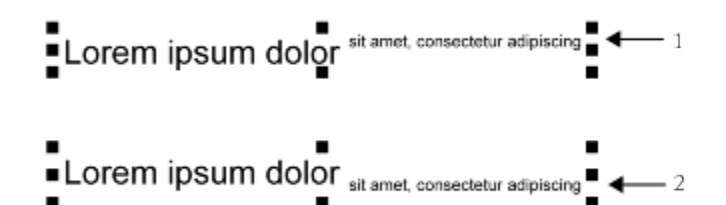

应用了上标 (1) 和下标 (2) 的美术字

还可以为选定字符添加下划线、删除线及上划线。

Lorem ipsum dolor sit amet, consectetur adipiscing elit.

Lorem ipsum dolor sit amet, consectetur adipiscing elit. <= />

Lorem ipsum dolor-sit amet, consectetur adipiscing elit.  $\blacktriangleleft$  - 2

Lorem ipsum dolor sit amet, consectetur adipiscing elit.  $\blacktriangleleft$  - 3

同时使用单线样式和双线样式将带下划线 (1)、删除线 (2) 和上划线 (3) 的美术字应用到文本。

如果想再次使用选定文本的格式,可以使用样式,或复制文本属性,然后将其应用到其他选定的文本。有关详细信息,请参阅[第 449](#page-450-0) [页上的"使用样式和样式集 "和](#page-450-0) [第 204 页上的"复制对象属性、变换和效果"。](#page-205-0)

可以修改屏幕上显示的文本光标的功能并启用文本突出显示,这在格式化文本时非常有用。

#### **插入上标或下标文本**

 $1$  使用文本工具  $\bigwedge$ , 选择字符或文本块。

如果**对象属性**泊坞窗未打开,请单击**窗口 泊坞窗 对象属性**。

- 2 在对象属性泊坞窗中,单击字符按钮 A 来显示与字符相关的选项。
- **3** 在**对象属性**泊坞窗的**字符**区域,单击**位置**按钮,然后选择以下选项之一。
	- 无 <sup>–</sup> 关闭列表中的所有功能
	- 上标 ( 自动 ) 如果字体支持上标,则应用 OpenType 功能,如果字体不支持上标,则应用合成版
	- 下标(自动) 如果字体支持下标, 则应用 OpenType 功能, 如果字体不支持下标, 则应用合成版
	- **上标(合成)** 应用上标功能的合成版,看起来与旧版本中一样 CorelDRAW
	- **下标(合成)** 应用下标功能的合成版,看起来与在旧版本中一样 CorelDRAW

E

某些 OpenType 字体可能看似支持不受支持的功能。例如, "上标"和"下标"选项可能看起来可用, 但实际不可用。如果应用 其中一种 OpenType 字体, CorelDRAW 将无法提供上标和下标的合成版。

#### **为文本添加下划线、上划线或删除线**

 $1$  使用文本工具  $\Delta$ , 选择字符或文本块。

如果**对象属性**泊坞窗未打开,请单击**窗口 泊坞窗 对象属性**。

- 2 在对象属性泊坞窗中,单击字符按钮 A 来显示与字符相关的选项。
- 3 在对象属性泊坞窗的字符区域,单击位于字符区域底部的箭头按钮 / ,显示更多字符选项。
- **4** 执行下表的一个或多个任务。

**任务 请执行下列操作**

对文本应用下划线 单击**下划线**按钮 ,并从列表框中选择一种样式。

对选定文本应用删除线 从**字符删除线**列表框中选择一种样式。

对选定文本应用上划线 从**字符上划线**列表框中选择一种样式。

#### **修改文本光标的功能**

- **1** 单击**工具 选项**。
- **2** 在类别列表中单击**文本**。
- **3** 在**文本光标**区域中启用下列任一复选框:
	- **· 突出显示格式更改**
	- **· 增强文本光标**

#### <span id="page-386-0"></span>**更改文本颜色**

可以快速更改文本的填充色和轮廓颜色。可以更改文本的填充色、轮廓颜色和背景色。可以更改单个字符、文本块或文本对象中的所有字 符的颜色。

## Lorem Ipsum

Lorem ipsum dolor sit amet, consectetur adipisicing elit, sed do eiusmod tempor incididunt ut labore et dolore magna aliqua.

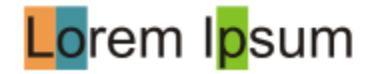

从左至右依次为:背景色应用到美术字、段落文本和选定字符中

#### **快速更改文本对象的颜色**

- 1 使用**挑选**工具 ▶ , 单击文本[对象](#page-702-1)将其选定。
- **2** 执行下表中的一项任务。

**任务 请执行下列操作**

使用一种颜色填充文本对象中的字符 单击默认调色板上的任一[色样](#page-709-1),或者将一种色样拖动至文本对 象。

将轮廓颜色应用到文本对象中的所有字符 右键单击默认调色板上的任一[色样](#page-709-1),或者将一种色样拖动至文本 对象中某字符的边缘。

#### **更改选定文本的颜色**

- 1 使用文本工具 <a>  $\bigwedge$ , 选择字符或文本块。 如果**对象属性**泊坞窗未打开,请单击**窗口 泊坞窗 对象属性**。
- 2 在对象属性泊坞窗中,单击字符按钮 A 来显示与字符相关的选项。
- **3** 在**对象属性**泊坞窗的**字符**区域,执行下表中一项或多项任务。

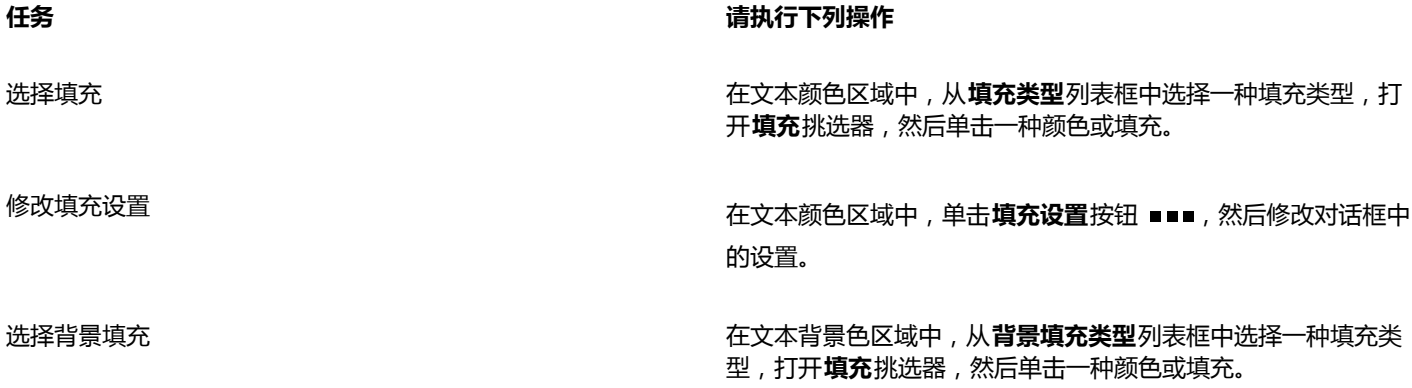

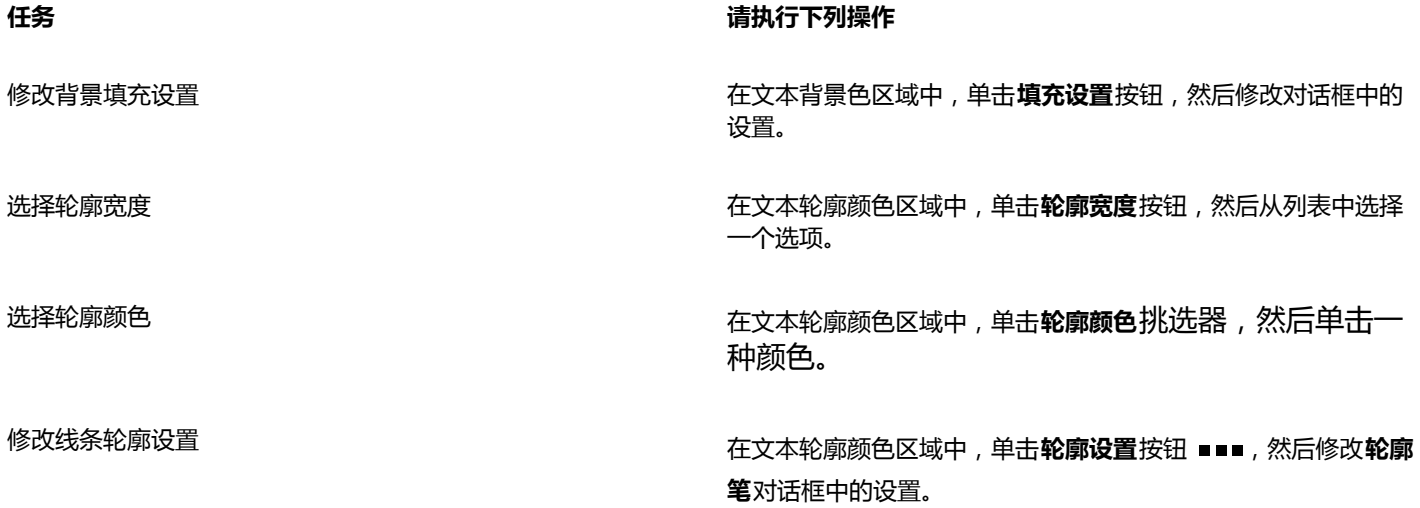

#### <span id="page-388-0"></span>**调整特定范围字符的字距**

可以[调整选定字符对的字距](#page-714-1)。字距调整是指调整两个字符的位置来实现它们之间视觉空间的平衡。例如,字距调整通常用于减少字符对 (如 AW、WA、VA 或 TA)中的空间。这样的字符对称为"字偶距"。字距调整会提高可读性,使字母显得更加平衡且更符合比例,尤 其是在字体较大的情况下。

## **SOLUTIA SOLUTA** 减小两个字符之间的字距

#### **调整文字间距**

- 1 使用文本工具 <br />  $\overline{A}$ , 选择要调整字距的字符。 如果**对象属性**泊坞窗未打开,请单击**窗口 泊坞窗 对象属性**。
- 2 在对象属性泊坞窗中,单击字符按钮 A 来显示与字符相关的选项。
- **3** 在**对象属性**泊坞窗的**字符**区域中,在**字距调整范围**框中键入值。 负值会减小字符间的间距;正值会增加字符间的间距。

#### <span id="page-388-1"></span>**更改文本大小写**

CorelDRAW 可让您更改美术字和段落文本的文本大小写。例如,可以将小型大写字母应用到首字母缩略词,使其在视觉上与文本协 调。如果应用默认大写,文本会过于突出,从而影响可读性。在下面的示例中,显示了应用默认大写和小型大写字母后的首字母缩略 词"A.M."。

#### **默认大写 小型大写字母**

这堂课从 9:00 A.M. 开始, 地点在 132 教室。 <br>
这堂课从 9:00 A.M. 开始, 地点在 132 教室。

您可以控制选定文本中单词、句子或段落的大小写。例如,可以将首字母大写应用到选定文本,大写每个单词的首字母。这是一种非常有 用的标题(例如书名或章节标题)格式化技术。

无需删除或重新键入字母就可以自动转换文本的大小写。例如,如果无意中按下了大写锁定键,添加了大写文本,不必重新键入文本就可 以将文本转换为小写。

通过大写文本,您可以调整大写字符之间的间距以提高可读性(前提是字体支持大写间距)。

#### <span id="page-389-1"></span>**更改文本的大小写**

- 使用**文本**工具  $\bigwedge$ , 选择字符或文本块。 如果**对象属性**泊坞窗未打开,请单击**窗口 泊坞窗 对象属性**。
- 2 在对象属性泊坞窗中,单击字符按钮 A 来显示与字符相关的选项。
- **3** 在**对象属性**泊坞窗的**字符**区域中,单击**大写**按钮,然后单击以下选项之一:
	- 无<sup>-</sup>关闭列表中的所有功能
	- 全部大写<sup>-</sup> 使用相应的大写字符替代小写字符
	- **标题大写** ― 如果字体支持,则应用该功能的 OpenType 版
	- **小型大写字母 (自动)** ¯ 如果字体支持, 则应用该功能的 OpenType 版
	- 全部小型大写字母 <sup>-</sup> 使用缩小版的大写字符替代原来的字符
	- **从大写字母更改为小型大写字母** ― 如果字体支持,则应用该功能的 OpenType 版
	- **小型大写字母 (合成)** ― 应用合成版的**小型大写字母**,看起来与在旧版本中一样 CorelDRAW

如果字体支持大写间距,您可以单击**大写间距**按钮 A, 增加大写字符之间的间距以提高可读性。

Eŕ

如果选择支持大写样式的非 OpenType 字体, 则 CorelDRAW 会提供合成版的"小型大写字母"和"全部小型大写字母"样式。 某些 OpenType 字体可能看似支持不受支持的功能。

## $\subseteq\leq$

也可以通过选择字符或文本块,然后单击**文本**}**更改大小写**,在**更改大小写**对话框中启用选项来更改文本的大小写。

#### <span id="page-389-0"></span>**使用 OpenType 功能**

CorelDRAW 支持 OpenType 字体,以便您可以利用其高级印刷功能。OpenType 功能可让您为单个字符或一串字符选择替换外观(也 称为[轮廓沟槽](#page-706-2))。例如,可以为数字、分数或连字组选择替换轮廓沟槽。

可以在**对象属性**泊坞窗的"字符"区域中访问 OpenType 命令和选项。也可以让 CorelDRAW 提示您哪些 OpenType 功能可以通过启 用交互式 OpenType 选项来加以应用。选择文本后, 如果有可用的 OpenType 功能, 文本下方会显示一个指示器箭头。可以单击该指 示器来访问适用于所选文本的最常用 OpenType 功能列表。

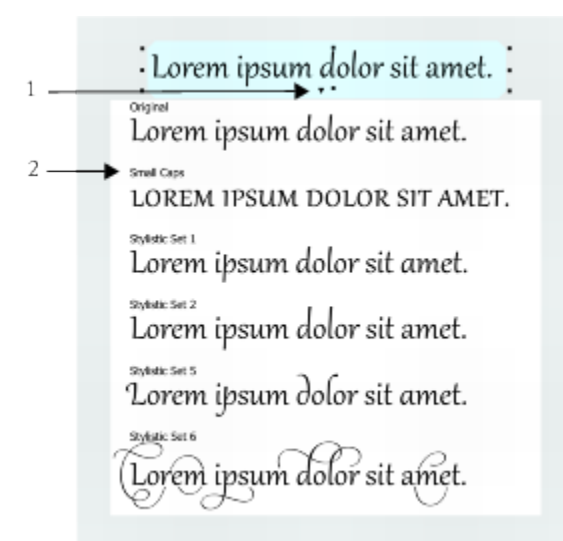

单击交互式 OpenType 指示器箭头 (1) 可展开适用于所选文本的最常用 OpenType 功能列表。

OpenType 字体规格是 Adobe 和 Microsoft 联合制定的。OpenType 字体基于 Unicode,扩展了旧字体技术的功能。OpenType 最突 出的优势有:

- 跨平台支持(Windows 和 Mac OS)
- 扩展字符集,可以提供更好的语言支持和高级印刷功能
- 可与 Type 1 (PostScript) 和 TrueType 字体共存
- 支持更大的[字形](#page-706-2)限制 (64k)

#### **OpenType 功能**

下表列出了您可以在 CorelDRAW 中应用的 OpenType 功能(前提是字体中包含该功能)。

此外, CorelDRAW 还提供一些 OpenType 大写和位置功能的合成版。例如, 如果字体不支持某功能 (例如"小型大写字 母"),CorelDRAW 会通过缩放字体来生成自己的[字形版](#page-706-2)本。

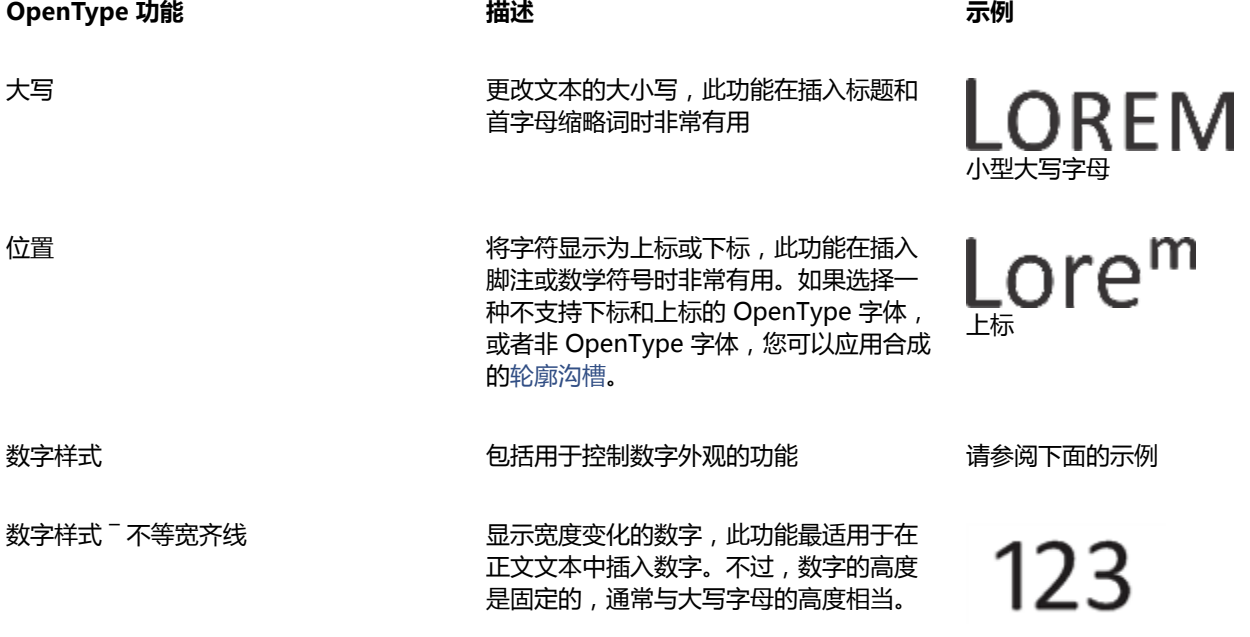

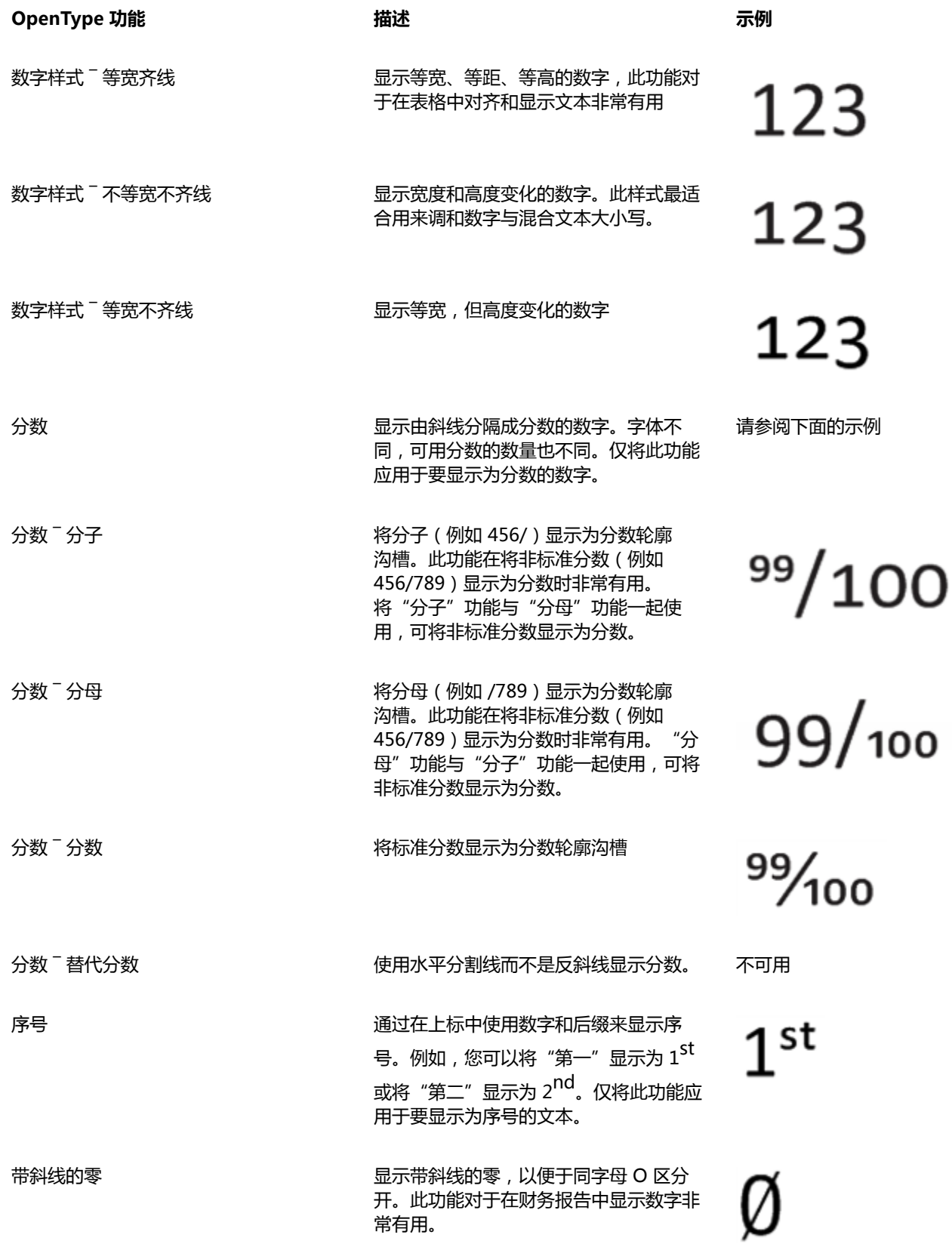

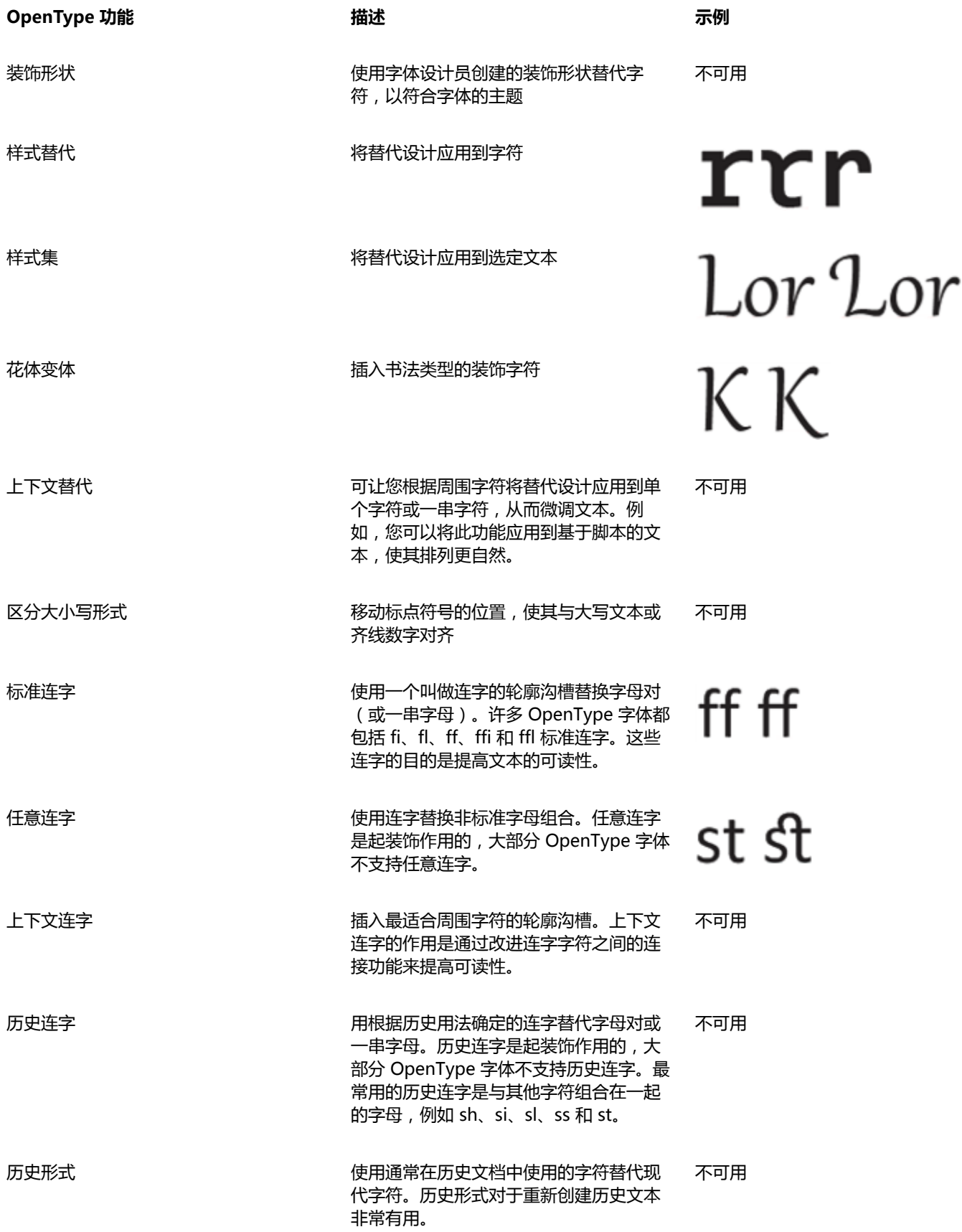

#### **将 OpenType 功能应用到文本**

- 1 使用文本工具 A, 选择单个字符或一串字符。 如果**对象属性**泊坞窗未打开,请单击**窗口 泊坞窗 对象属性**。
- 2 在**对象属性**泊坞窗中,单击字符按钮 A 来显示与字符相关的选项。
- **3** 在**对象属性**泊坞窗的**字符**区域中,单击某个 OpenType 功能按钮,然后从列表中选择一种功能(如果适用)。

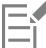

某些 OpenType 字体可能看似支持不受支持的功能。

#### <span id="page-393-0"></span>**启用屏幕显示 OpenType 功能指示器**

 $\hat{\mathbf{r}}$ 主文本工具  $\mathbf{A}$  , 然后在属性栏上单击交互式 OpenType按钮  $\bigcap \mathbf{A}$ 如果 OpenType 功能适用于选定文本, 文本下会显示一个箭头 ▼。

#### **还可以**

在屏幕上查看最常用的 OpenType 功能的列表 インファイン このことをとての中単击文本下的下拉箭头 マス

将 OpenType 功能应用到选定文本 インスコン インスコン 在 OpenType 功能列表中, 单击某个功能。

#### <span id="page-393-1"></span>**调整字符间距和字间距**

可以通过调整字符间距和字间距来提高文本的可读性。当字母或字靠的太近或离的太远时,会变得难以阅读。CorelDRAW 提供多种不同 的工具来控制文本间距。

#### **字符间距**

可以更改文本块中字符的间距(也称为"字母间距")。例如,将文本块设置为两端对齐可能会导致字符间隔过大,这会造成视觉上的不 平衡。为提高可读性,您可以缩小字符间距。

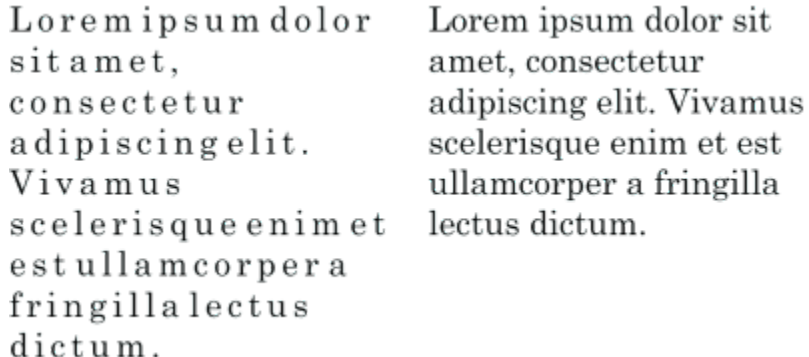

字符间距增大(左)使得文本难以阅读。字符间距缩小(右)提高了可读性。

如果要更改若干字符之间的间距,您需要调整字距。有关详细信息,请参阅第 387 页上的 "调整特定范围字符的字距"。

#### **字间距**

也可以调整字间距。

Loremipsumdolorsit Lorem ipsum dolor sit amet.consectetur amet, consectetur adipiscingelit. Vivamus adipiscing elit. Vivamus scelerisqueenimetest scelerisque enim et est ullamcorperafringilla ullamcorper a fringilla lectus dictum. lectus dictum.

字间距缩小导致难以辨认段落中的每个字(左)。字间距增大(右)使得段落更易于阅读。

#### **调整字符间距**

- **1** 执行下列操作之一:
	- •使用文本工具  $\bigwedge$  , 将光标置于文本块中。
	- 使用**挑选**工具 ▶ , 单击美术字对象或文本框。

如果**对象属性**泊坞窗未打开,请单击**窗口 泊坞窗 对象属性**。

- 2 在对象属性泊坞窗中,单击段落按钮 | 本显示与段落相关的选项。
- **3** 在**对象属性**泊坞窗的**段落**区域中,在**字符间距**框中键入值。

```
Er
```
调整间距的值用空白字符的百分比表示。**字符**值的取值范围介于 -100% 与 2000% 之间。其他所有值都介于 0% 至 2000% 之 间。

## **G≼**

也可以通过单击**形状**工具 ,选择文本对象,然后拖动文本对象右下角的**交互式水平间距**箭头 ,按比例更改字符间距。 您可以通过使用大写间距来增加大写文本中的字符间距。有关详细信息,请参[阅第 388 页上的"更改文本的大小写"。](#page-389-1)

#### **调整字间距**

- **1** 执行下列操作之一:
	- 使用**文本**工具  $\bigwedge$  , 将光标置于文本块中。
	- 使用**挑选**工具 , 单击美术字对象或文本框。

如果**对象属性**泊坞窗未打开,请单击**窗口 泊坞窗 对象属性**。

- 2 在对象属性泊坞窗中,单击段落按钮 **三三**来显示与段落相关的选项。
- **3** 在**对象属性**泊坞窗的**段落**区域中,在**字间距**框中键入值。

```
\subseteq\infty
```
也可以通过单击**形状**工具  $\overset{\bullet}{\blacklozen}$ , 按住 Shift 键, 选择文本对象, 然后拖动文本对象右下角的**交互式水平间距**箭头 , , 按比例更改 字间距。

#### <span id="page-395-0"></span>**调整行间距和段落间距**

可以更改文本行之间的间距(也称为["前导"](#page-708-1)或"行间距")。

1 → Lorem ipsum dolor<br>sit amet elit 2 Dorem ipsum dolor

协调的行间距 (1) 可以提高文本的可读性。行间距不足会导致字母重叠 (2), 进而降低可读性。

在 CorelDRAW 中,还可以使用**形状**工具来调整文本对象的行间距。

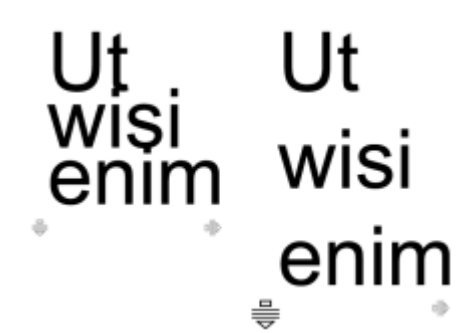

使用形状工具,按比例调整行间距。

可以更改段落之间的间距,这对于文本组排非常有用。如果将段落置于文本框的顶部或底部,该间距不适用于段落文本与文本框的间距。

- $\star$  Lorem ipsum dolor sit amet
- $\star$  Quisque quis metus velit, quis suscipit erat
- $\star$  Integer non ipsum euismod massa viverra sollicitudin
- $\star$  Lorem ipsum dolor sit amet
- \* Quisque quis metus velit, quis suscipit erat
- \* Integer non ipsum euismod massa viverra sollicitudin

通过调整段前间距和段后间距(右),增大了项目符号列表(左)中的行间距。

#### **调整行间距**

 $1$  使用文本工具  $\bigwedge$ , 选择段落文本。

如果**对象属性**泊坞窗未打开,请单击**窗口 泊坞窗 对象属性**。

- 2 在对象属性泊坞窗中,单击段落按钮 | | 来显示与段落相关的选项。
- **3** 在**对象属性**泊坞窗的**段落**区域中,从**垂直间距单位**列表框中选择下列测量单位之一:
	- 字符高度的 % <sup>-</sup> 允许您使用相对于字符高度的百分比值
	- **点** ― 允许您使用点
- **点大小的** % <sup>-</sup> 允许您使用相对于字符点大小的百分比值
- **4** 在**行间距**框中键入一个值。

 $\subseteq\leq$ 

也可以通过单击**形状**工具 ( ) , 选择文本对象, 然后拖动文本对象右下角的**交互式垂直间距**箭头 毒, 来按比例更改行间距。

#### <span id="page-396-0"></span>**调整段落之间的间距**

 $1$  使用文本工具  $\bigwedge$ , 选择段落文本。

如果**对象属性**泊坞窗未打开,请单击**窗口 泊坞窗 对象属性**。

- 2 在对象属性泊坞窗中,单击段落按钮 | 本显示与段落相关的选项。
- **3** 在**对象属性**泊坞窗的**段落**区域中,从**垂直间距单位**列表框中选择行间距的测量单位。
- **4** 在下列某个框中键入值:
	- **段前间距** 允许您指定在段落文本上方插入的间距
	- **段后间距** 允许您指定在段落文本下方插入的间距

Eŕ

也可以使用此步骤调整项目符号列表中项目的间距。

# **在文本中添加项目符号**

可以使用项目符号列表来编排信息格式。可以将文本环绕在项目符号周围,也可以使项目符号偏离文本,形成悬挂式缩进。CorelDRAW 允许您通过更改项目符号的大小、位置以及与文本的距离来自定义项目符号。您还可以更改项目符号列表中项目的间距。有关详细信息, 请参阅[第 394 页上的"调整行间距"。](#page-395-0)

> Lorem ipsum dolor Aenean tristique massa Proin tincidunt lacinia purus

- Lorem ipsum dolor
- Aenean tristique massa
- Proin tincidunt lacinia purus

将三个段落(左)转换成了项目符号列表(右)

可以只移除项目符号,而不删除文本。

#### **添加项目符号**

1 使用文本工具  $\mathbf{\underline{A}}$ , 选择[段落文](#page-702-0)本。

如果**对象属性**泊坞窗未打开,请单击**窗口 泊坞窗 对象属性**。

- 2 在对象属性泊坞窗中,单击段落按钮 **三三**来显示与段落相关的选项。
- 3 在对象属性泊坞窗的段落区域中,单击位于段落区域底部的箭头按钮 –
- **4** 启用**项目符号**复选框。
- 5 单击位于**项目符号**复选框右侧的**项目符号设置**按钮 ■■■。
- **6** 在**项目符号**对话框中,执行下表中的任务。

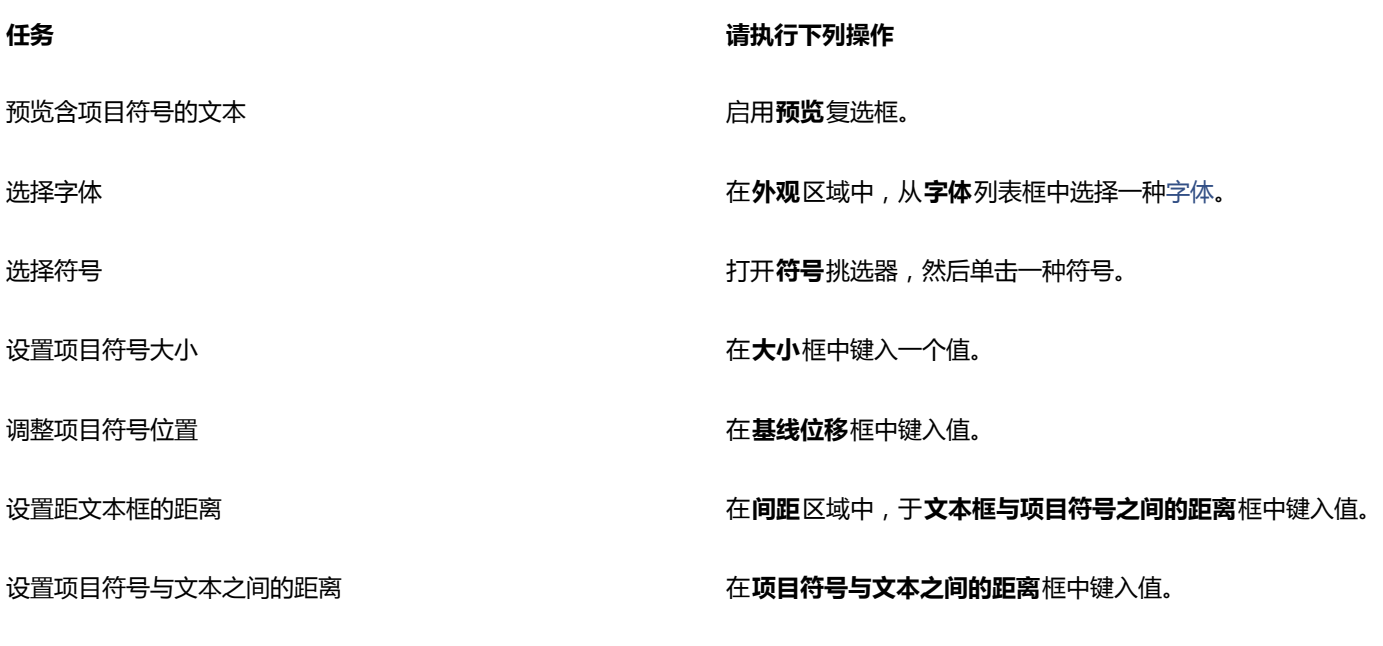

#### **还可以**

添加具有悬挂式缩进格式的项目符号 启用**项目符号的列表使用悬挂式缩进**复选框。

更改项目符号的颜色 使用**文本**工具 人 选择项目符号,然后单击[调色板](#page-702-1)上的某种颜 色。

**移除项目符号 在对象属性**泊坞窗的**段落**区域中,禁用**项目符号**复选框。

E<sup>2</sup>

项目符号插入到回车后生成的每个新行的起始位置。

 $\bar{C}$ 

可以通过增大或缩小段前间距和段后间距来调整项目符号的间距。有关详细信息,请参[阅第 395 页上的"调整段落之间的间](#page-396-0) [距"。](#page-396-0)

# **插入首字下沉**

在段落中应用首字下沉,可以放大首字母,并将其插入文本的正文。可以通过更改不同的设置来自定义首字下沉格式。例如,可以更改首 字下沉与文本正文的距离,或指定出现在首字下沉旁边的文本行数。可以随时移除首字下沉格式,而不删除字母。

fringilla lectus dictum.

 $\boldsymbol{\hat{\mathit{i}}}\mathit{v}$ amus scelerisque enim et est ullamcorper a fringilla lectus dictum.

可以添加首字下沉(左)或悬挂式缩进首字下沉(右)。

在将首字下沉格式添加到绘图之前,可以先进行预览。所做的更改会暂时应用到绘图窗口中的文本,以便查看添加首字下沉格式后的效 果。

**添加首字下沉**

- 1 使用文本工具  $\bigwedge$ , 选择段落文本。 如果**对象属性**泊坞窗未打开,请单击**窗口 泊坞窗 对象属性**。
	- 2 在对象属性泊坞窗中,单击段落按钮 | 采显示与段落相关的选项。
	- 3 在对象属性泊坞窗的段落区域中,单击位于段落区域底部的箭头按钮 易示更多选项。
	- **4** 启用**首字下沉**复选框。
	- 5 单击**首字下沉设置**按钮■■■。
	- **6** 在**首字下沉**对话框中,执行下表中的任务。

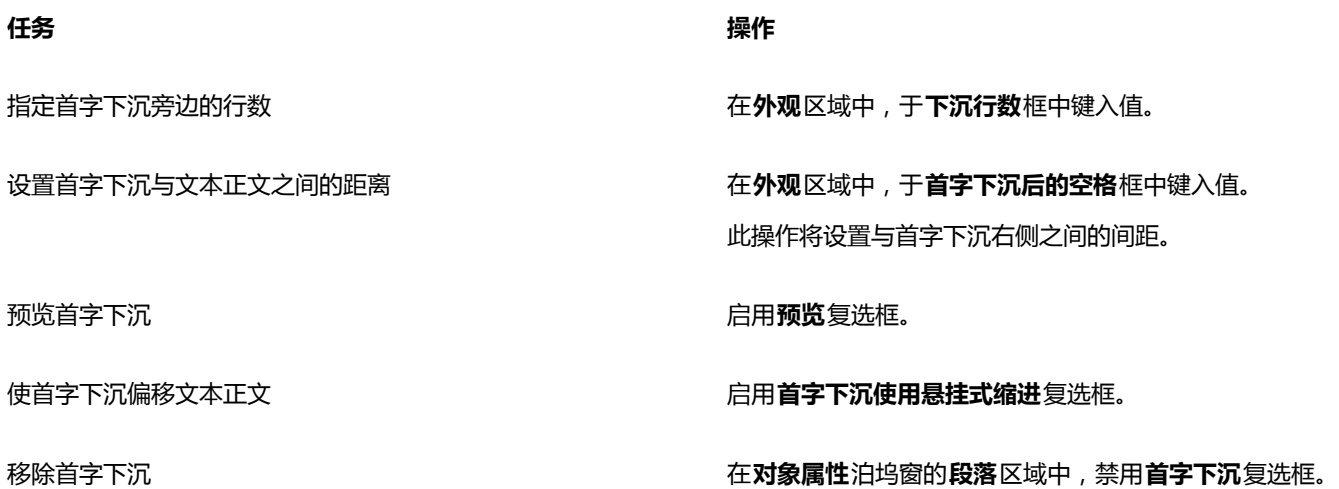

#### **更改字符的位置和角度**

可以通过垂直或水平位移字符,更改选定字符相对于周围字符的位置,来修改文本的外观。

也可以通过指定旋转角度来旋转字符。

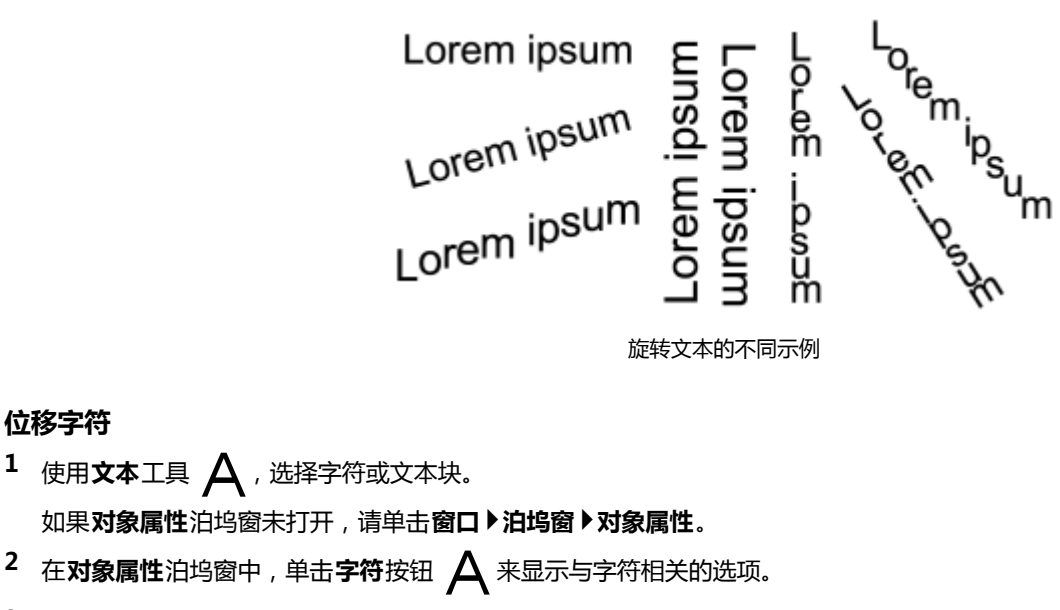

3 在对象属性泊坞窗的字符区域中,单击位于字符区域底部的箭头按钮 – 点示更多选项。

**4** 执行下表的一个或多个任务。

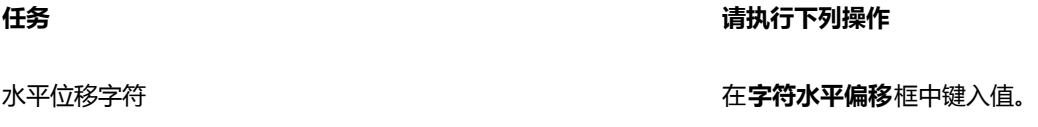

#### 垂直位移字符 在**字符垂直偏移**框中键入值。

#### **旋转字符**

**位移字符**

- $1$  使用文本工具  $\Delta$ , 选择字符或文本块。 如果**对象属性**泊坞窗未打开,请单击**窗口 泊坞窗 对象属性**。 2 在对象属性泊坞窗中,单击字符按钮 A 来显示与字符相关的选项。
- **3** 在对象属性泊坞窗的字符区域中,单击位于字符区域底部的箭头按钮 ▼,显示更多选项。
- **4** 在**字符角度**框中键入值。

# **对齐文本**

CorelDRAW 允许通过各种方式对齐文本。可以相对于[文本框水](#page-711-0)平和垂直对齐段落文本。可以将段落文本与[基线网格对](#page-704-0)齐。有关详细信 息,请参阅[第 366 页上的"使用基线网格对齐文本"。](#page-367-0)还可以将文本与选定对象对齐。

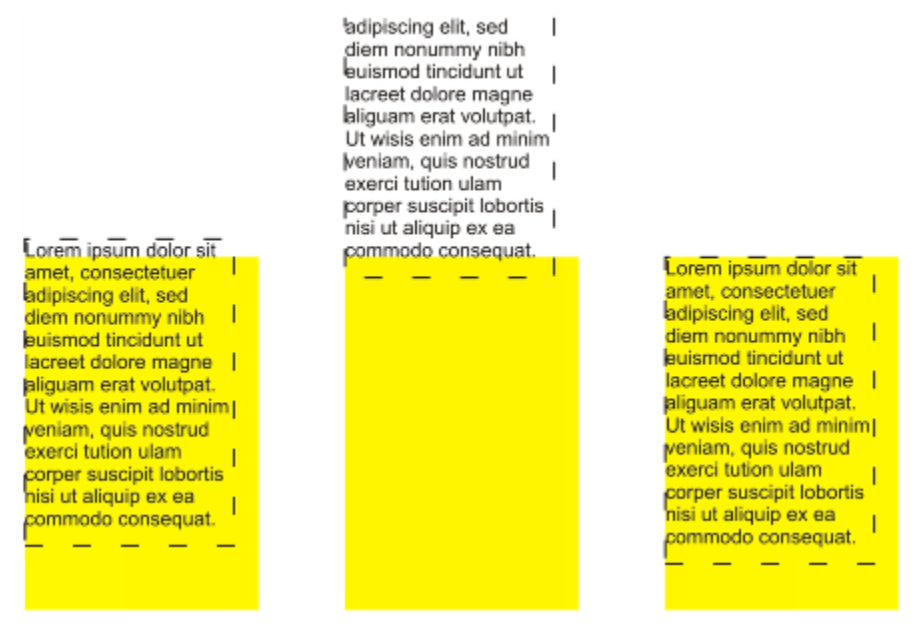

可以使用第一行的基线、最后一行的基线或文本框的边缘将文本对象与其他对象对齐。

美术字只能水平对齐,不能垂直对齐。对齐美术字时,整个文本对象相对于[边框](#page-700-0)对齐。如果字符未发生水平位移,应用不对齐所产生的结 果与左对齐一样。

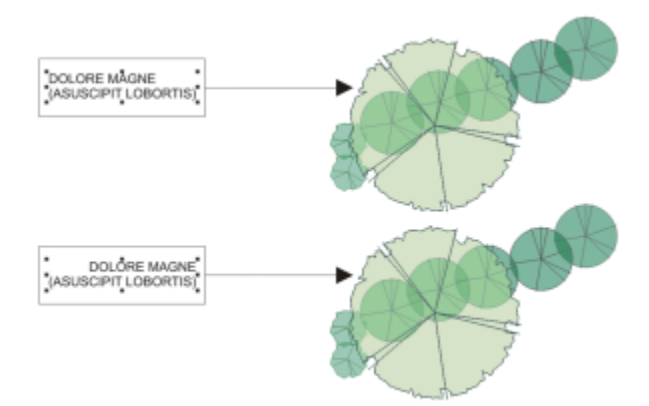

美术字在边框内部对齐,通过八个选择手柄(黑色方块)来指示。顶部的文本左对齐,底部的文本则右对齐。

#### **水平对齐文本**

- **1** 执行下列操作之一:
	- •使用文本工具  $\bigwedge$  , 选择要对齐的文本。
	- 使用**挑选**工具 , 单击要对齐其内容的美术字对象或文本框。

如果**对象属性**泊坞窗未打开,请单击**窗口 泊坞窗 对象属性**。

- 2 在对象属性泊坞窗中,单击段落按钮 **三三**来显示与段落相关的选项。
- **3** 在**对象属性**泊坞窗的**段落**区域中,单击下列按钮之一:
	- **无水平对齐** 应用默认对齐设置
	- **左对齐** 将文本与文本框或美术字边框的左侧对齐
	- **居中** 将文本置于文本框的中心
	- **右对齐** 将文本与文本框或美术字边框的右侧对齐
- **两端对齐** 将文本 ( 最后一行除外 ) 与文本框的左右两侧对齐
- •强制两端对齐 <sup>-</sup> 将文本 ( 包括最后一行 ) 与文本框的左右两侧对齐

C₹

通过单击属性栏上的**水平对齐**按钮,然后从列表框中选择对齐样式,也可以水平对齐文本。属性栏上会显示与当前对齐样式相对 应的图标。

可以通过使用**文本**工具 选择多个段落,然后选择一种对齐样式,来对齐文本框中的多个段落。

#### **垂直对齐段落文本**

1 使用**挑选**工具 ▶ ,单击文本框。

如果**对象属性**泊坞窗未打开,请单击**窗口 泊坞窗 对象属性**。

- 2 在对象属性泊坞窗中,单击图文框按钮 -- 来显示与文本框相关的选项。
- **3** 在**对象属性**泊坞窗的**文本框**区域中,从**垂直**对齐列表框中选择一个对齐选项。

#### **将文本与对象对齐**

- 1 使用**挑选**工具 ▶ ,按住 Shift 键 ,单击文本对象 ,然后单[击对象](#page-702-2)。
- **2** 单击**对象 对齐与分布 对齐与分布。**
- **3** 在**文本**区域中,单击下列按钮之一:
	- **第一行的基线** 使用文本第一行的基线来对齐对象
	- **最后一行的基线 Ag** 使用文本最后一行的基线来对齐对象
	- 边框 A<sup>--</sup> 将文本与其[边框对](#page-700-0)齐
- 4 在对齐对象区域中,单击活动对象按钮
- 5 在对齐区域,单击以下其中一个按钮,使用对象边缘或居中来对齐。
	- **左对齐**  与对象左边缘对齐
	- **居中水平对齐** 使对象沿垂直轴居中对齐
	- 右对齐 · 一:<br>- 与对象右边缘对齐
	- **顶端对齐**  与对象上边缘对齐
	- 居中垂直对齐 <mark>- -</mark> 使对象沿水平轴居中对齐
	- **底端对齐** 2 与对象下边缘对齐
	- 要从轮廓对齐对象,单击**轮廓**按钮 ——

#### 如果每次选择一个文本对象,最后选定的对象将作为对齐其他对象的参照点。如果在对齐之前就圈选了对象,则使用的是位于选 定内容左上角的对象。

# **添加制表位和缩进**

可以通过更改现有制表位的对齐来修改现有制表位。也可以添加后缀前导符,以便自动在制表位前面添加点或其他字符。此外,还可以添 加新制表位及移除现有制表位。

缩进可以改变文本框与框内文本之间的距离。您可以添加和移除缩进格式,而不会删除也不必重新键入文本。您可以缩进整个段落、段落 的首行或段落中除首行外的所有行(悬挂式缩进)。还可以从文本框右边缩进。

#### **修改制表位**

E

- **1** 单击**窗口 泊坞窗 对象属性**。
- **2** 在**对象属性**泊坞窗中,单击**段落**按钮 来显示与段落相关的选项。
- 3 在对象属性泊坞窗的段落区域中,单击位于段落区域底部的箭头按钮 点示更多选项。
- **4** 单击**制表位设置**按钮。
- **5** 执行下表中的一项任务。

| 任务            | 请执行下列操作                                     |
|---------------|---------------------------------------------|
| 更改制表位的对齐方式    | 单击对齐列中的单元格,然后从列表框中选择对齐选项。                   |
| 设置带有后缀前导符的制表位 | 单击 <b>前导符</b> 列中的单元格,然后从列表框中选择 <b>启用</b> 。  |
| 删除制表位         | 单击单元格 , 然后单击 <b>移除</b> 。                    |
| 更改默认前导符       | 单击 <b>前导符选项</b> ,打开 <b>字符</b> 挑选器,然后单击一个字符。 |
| 更改默认前导符间距     | 单击 <b>前导符选项</b> ,然后在 <b>间距</b> 框中键入一个值。     |

 $\subseteq$ 

还可以添加、移动或删除位[于绘图窗口](#page-704-1)顶部的水[平标尺](#page-700-1)上的制表位。单击可以添加制表位,拖动制表位标记可以移动制表位,将 制表位标记拖离标尺可以将其删除。有关标尺的信息,请参[阅第 477 页上的"使用标尺"。](#page-478-0)

#### **添加制表位**

- 1 使用文本工具  $\bigwedge$ , 选择[段落文](#page-702-0)本。
- 2 单击窗口▶泊坞窗▶对象属性。
- 3 在对象属性泊坞窗中,单击段落按钮 | 本显示与段落相关的选项。
- 4 在对象属性泊坞窗的段落区域中,单击位于段落区域底部的箭头按钮 ▼,显示更多选项。
- **5** 单击**制表位设置**按钮■■■。
- **6** 单击**添加**。
- **7** 单击**制表位**列中的新单元格,然后键入值。

#### **缩进段落文本**

- **1** 使用文本工具 △, 选择[段落文](#page-702-0)本。
- **2** 单击**窗口 泊坞窗 对象属性**。
- 3 在对象属性泊坞窗中,单击段落按钮 | | 来显示与段落相关的选项。
- **4** 在**对象属性**泊坞窗的**段落**区域中,在以下框中键入值:
	- **首行缩进**  相对于文本框的左侧缩进首行文本
	- **左行缩进**  相对于文本框的左侧创建一个悬挂式缩进;除首行之外的所有行都会缩进
	- **右行缩进**  相对于文本框的右侧缩进文本

# Cś

可以通过在**首行缩进**、**左行缩进**和**右行缩进**框中键入 **0** 来移除缩进。

可以通过在**首行缩进**和**左行缩进**框中键入相同的值来缩进整个段落。

# **使用文本样式**

CorelDRAW 具有先进的样式功能,让您能够快速轻松地用一致的样式设置文档文本格式。格式是定义对象属性(例如美术字和段落文本 属性)的格式属性集。例如,要定义字符样式,您可以指定字体类型、字体样式和大小、文本颜色和背景色、字符位置、大写等。可以为 文本创建样式和样式集。您还可以更改默认文本样式,这样相同的属性会应用到所有新的[美术字](#page-707-0)或[段落](#page-702-0)文本。例如,可以更改[字体](#page-714-0)类型和 大小,或将文本变为粗体或斜体。有关详细信息,请参阅[第 449 页上的"使用样式和样式集"。](#page-450-0)

#### **在文本中断字**

如果行尾放不下整个单词,可用断字功能断开一个单词。您可以使用预设断字定义与自己的断字设置结合进行自动化断字。您可以设置连 字符前后最少的字符数。您还可以设置"断字区"中的字符数,断字区是指行尾可能出现断字的区域。

您可以在一个单词中插入可选连字符指定单词位于行尾时的断字位置。您还可以创建定制定义来指定在应用程序中键入、粘贴或导入特定 单词时可选连字符的位置。

#### **在段落文本中自动断字**

 $1$  使用文本工具  $\bigwedge$ , 选择文本框或[段落文](#page-702-0)本。

如果**对象属性**泊坞窗未打开,请单击**窗口 泊坞窗 对象属性**。

- 2 在对象属性泊坞窗中,单击段落按钮 | 本显示与段落相关的选项。
- 3 在**对象属性**泊坞窗的**段落**区域中,单击位于**段落**区域底部的箭头按钮 ▼,显示更多选项。
- **4** 启用**断字**复选框。
- **5** 单击**断字设置**按钮。
- **6** 在**断字设置**对话框中,启用**自动连接段落文本**复选框。
- Er

断字功能适用于任何在应用程序中安装了相应写入工具的语言。有关语言模块的详细信息,请参[阅第 427 页上的"使用语](#page-428-0) [言"。](#page-428-0)

如果在应用断字功能之后,没有在段落中看到任何断字,则您可能需要修改断字设置。

#### **修改断字设置**

- 1 使用文本工具 <br />  $\bigwedge$ , 选择文本框或[段落文](#page-702-0)本。 如果**对象属性**泊坞窗未打开,请单击**窗口 泊坞窗 对象属性**。
- 2 在对象属性泊坞窗中,单击段落按钮 | 本显示与段落相关的选项。
- 3 在对象属性泊坞窗的段落区域中,单击位于段落区域底部的箭头按钮 ▼,显示更多选项。
- 4 启用断字复选框后,单击断字设置按钮■■■。
- **5** 在**断字设置**对话框中,执行下表中的一项或多项任务。

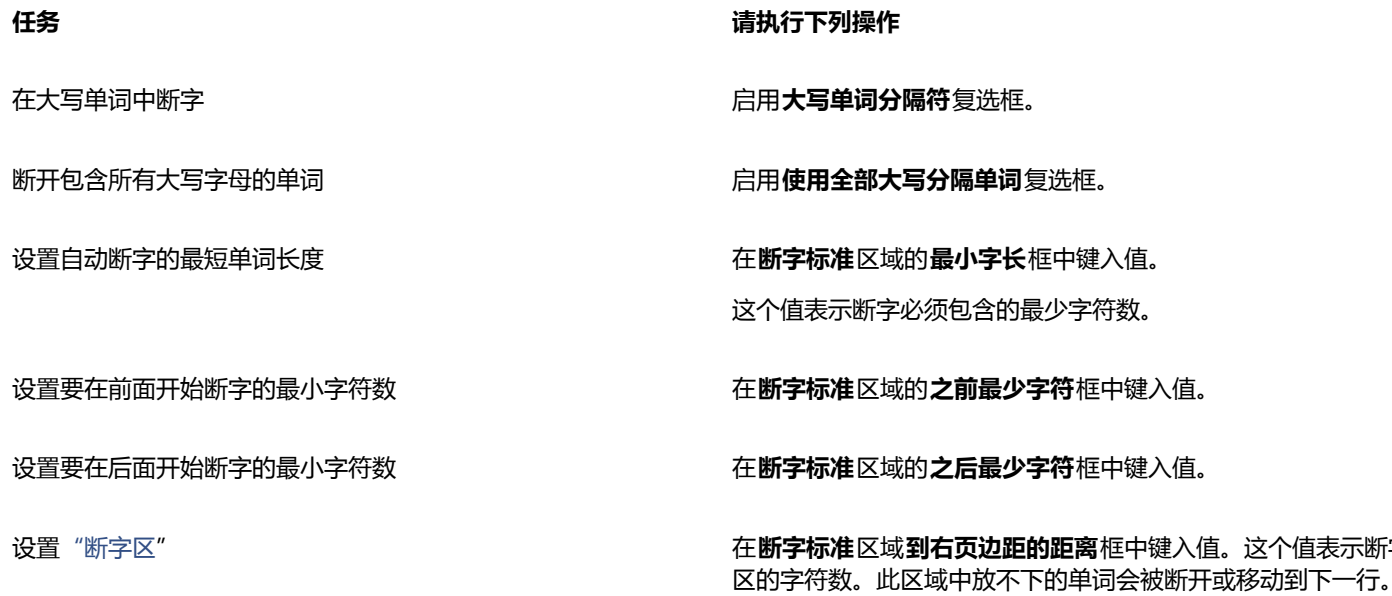

#### **插入可选连字符**

- 1 使用文本工具 <br /> **A** 单击单词中要放置可选连字符的位置。
- 2 单击文本▶插入格式化代码 ▶可选的连字符。

 $\subseteq\leq$ 

可以通过按 **Ctrl + -** 插入可选连字符。

#### **为可选连字符创建定制定义**

- 1 单击文本▶插入格式化代码▶自定义可选连字符。
- **2** 在**单词**框中键入要创建断字定义的单词。 当您在**单词**框中键入时,键入的文本将同时输入到**断字**框中。
- **3** 在**断字**框中,单击希望插入可选连字符的位置,然后按**连字符键** (-)。
- **4** 单击**添加定义**。

设置["断字区](#page-702-3)" 在**断字标准**区域**到右页边距的距离**框中键入值。这个值表示断字

#### **还可以**

为特定语言键盘创建定制连字符定义 启用**显示全部语言**复选框,从**语言**列表框中选择一个语言选项。 在键入时自动插入自定义可选连字符 **Community Community of Community Community Community Community Community Community Community** 在键入、粘贴或导入文本时自动插入自定义可选连字符 自用精贴并导入文本时复选框。 删除自定义可选连字符定义 单击**移除定义**。

E

自定义连字符定义只针对**语言**列表框中指定的语言进行定义。可以选择其他语言而不影响键盘。

 $\subseteq\leq$ 

通过在文档中选择单词,可以创建定制可选连字符定义。单词出现在**自定义可选连字符**对话框的**单词**框中。在**断字**框中插入可选 连字符后,可以通过单击**应用到选定内容**应用连字符。

可以查找并替换可选连字符。有关详细信息,请参阅第 368 页上的"查找文本"[和第 368 页上的"查找并替换文本"。](#page-369-1)

# **插入格式化代码**

可以插入长破折号和不间断空格之类的格式化代码。在某些程序中,格式化代码也称为"符号"。下表中列出了可用的格式化代码及其对 应的键盘快捷键。

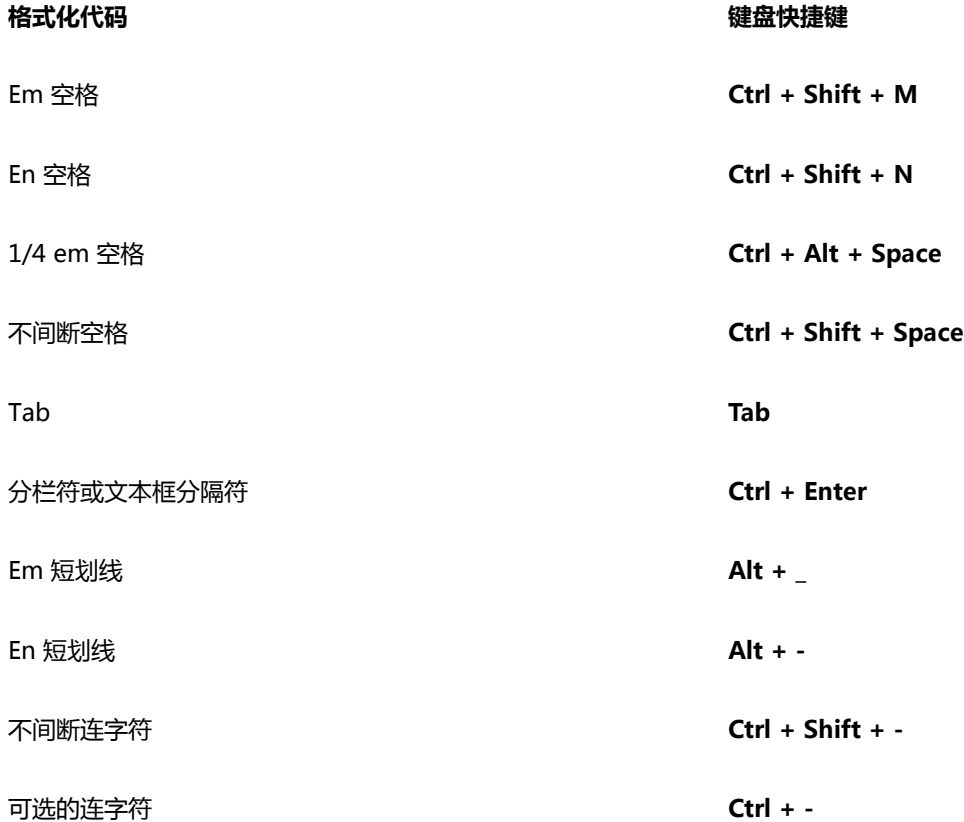

所有格式化代码的快捷键都可自定义。有关自定义上述快捷键的信息,请参阅[第 670 页上的"为命令指定键盘快捷键"。](#page-671-0)中的**文本**命 令类别

可以查找并替换格式化代码。有关详细信息,请参阅第 368 页上的"查找文本"和[第 368 页上的"查找并替换文本"。](#page-369-1)

# **插入格式化代码**

- 1 使用文本工具 <br />  $\bigwedge$ , 单击以便在要插入字符或空格的位置放置光标。
- 2 单击文本▶插入格式化代码,从菜单中选择格式化代码。

E

当**文本**工具处于不活动状态时,**插入格式化代码**菜单将不可用。

 $\bar{C}$ 

通过单击文本▶插入字符,然后在插入字符泊坞窗中单击字符,可以插入插入格式化代码菜单中未列出的字符。

# **显示非打印字符**

可以显示非打印字符,例如空格、制表位和格式化代码。例如,当显示非打印字符时每个空格将显示为小黑点,不间断空格显示为圆圈, 而双倍空格显示为线条。非打印字符启用后,只在添加或编辑文本时显示。

#### **显示非打印字符**

• 单击**文本 显示非打印字符**。

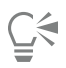

也可以通过单击**工具 选项**,从**工作区**类别列表中选择**文本**,然后启用**显示非打印字符**复选框,来显示非打印字符。

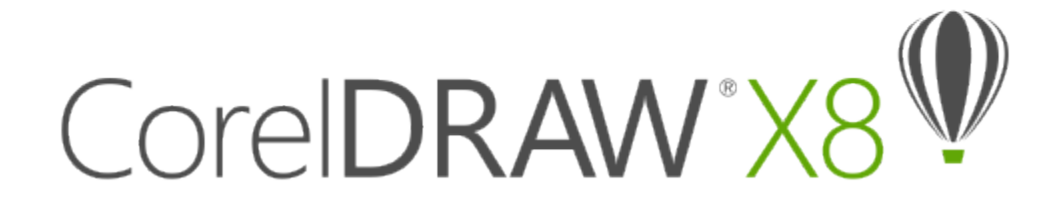

# 处理不同语言的文本

在 CorelDRAW 中,您可以处理不同语言的文本。例如,如果您在亚洲操作系统上运行 CorelDRAW,或者在其他操作系统上安装了亚 洲语言支持程序,您便可以充分利用 CorelDRAW 附带的亚洲文本格式功能。

#### 本部分包含以下主题:

- [第 407 页上的"格式化亚洲文本"](#page-408-0)
- [第 408 页上的"使用亚洲文本断行规则"](#page-409-0)
- [第 409 页上的"适用于亚洲文字的 OpenType 支持"](#page-410-0)
- [第 409 页上的"格式化多语言文本"](#page-410-1)
- [第 410 页上的"正确显示任何语言的文本"](#page-411-0)

# <span id="page-408-0"></span>**格式化亚洲文本**

只有使用恰当的操作系统或者非亚洲操作系统中安装了语言支持,您才可以在 CorelDRAW 中输入亚洲字符。键入文本时, 您可以选择 默认字体和文本方向(水平或垂直方向均可)。当您键入[美术字](#page-707-0)或[段落文本](#page-702-0)时,程序将使用默认的美术字或段落文本样式。

#### **选择亚洲文本的默认字体**

- $1$  单击文本工具  $\Delta$ .
- **2** 按 **Esc** 确保未选中任何对象。
- **3** 从 Windows 状态栏上的"输入法编辑器 (IME)"中选择一种输入法。 如果显示 Windows **语言**栏,您可以从**语言**栏上选择一种输入法。
- **4** 从属性栏上的**字体列表**框中选择一种字体。
- **5** 从**字体样式**列表框中选择一种字体样式。

#### **选择亚洲文本的文本方向**

- 1 使用**挑选**工具 ▶ , 选择包含您想要更改其文本方向的文本框。
- **2** 单击**窗口 泊坞窗 对象属性**。
- 3 在对象属性泊坞窗中,单击图文框按钮 -- 来显示与图文框相关的控件。
- **4** 从**文本方向**列表框中选择下列选项之一:
- **· 水平**
- **· 垂直**

# E

亚洲文本的默认方向为水平方向。

当您将文本方向由水平改为垂直时,下划线将变成左边线,而上划线将变为右边线。

文本方向设置应用于整个文[本对象](#page-702-2)。在同一个文本对象中文本的方向必须一致。

⊆₹

如果您的操作系统中安装了亚洲文本支持,您也可以单击**文本**工具栏上的**垂直文本方向**  $\frac{A}{11}$  或**水平文本方向**  $\frac{A-1}{21}$  按钮来更改文本 方向。

# <span id="page-409-0"></span>**使用亚洲文本断行规则**

CorelDRAW 包括与亚洲文本配套使用的断行规则(如果您使用的是亚洲操作系统)。对于大多数亚洲语言而言,除了少数例外情况,-行文本可以在任意两个字符间断开。有些字符不能出现在行头。这些字符称为"前导字符"。有些字符不能出现在行尾(称为"下随字 符")。因此,一行可以在下随字符之后断开,也可以在下随字符前边的字符之前断开。还有一些字符不换行,而是延伸到右侧页边距或 底部页边距之外;这些字符称为"字符溢值"。

要执行一种或多种断行规则,可以启用其中任何规则。要自定义规则,可以添加或移除字符。还可以将规则重置为默认值。

#### **禁用或启用断行规则**

- **1** 单击**文本 断行规则**。
- **2** 在**亚洲断行规则**对话框中,启用下列任一复选框:
	- **前导字符** ― 确保不会在列表中的任何字符前面断行
	- 下随字符 <sup>-</sup> 确保不会在列表中的任何字符后面断行
	- 字符溢值 <sup>-</sup> 确保允许列表中的字符延伸到行的页边距之外

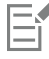

必须在操作系统上安装亚洲文本支持功能才能查看**断行规则**菜单项。

#### **添加或移除断行规则中的字符**

- **1** 单击**文本 断行规则**。
- **2** 在相应的框中键入或移除字符。

Er

必须在操作系统上安装亚洲文本支持功能才能查看**断行规则**菜单项。

#### **将断行规则重置为默认值**

- **1** 单击**文本 断行规则**。
- **2** 单击规则旁边的**重置**按钮。

E

必须在操作系统上安装亚洲文本支持功能才能查看**断行规则**菜单项。

# <span id="page-410-0"></span>**适用于亚洲文字的 OpenType 支持**

您可以将高级的 OpenType 版式功能应用到亚洲文字。OpenType 功能可从**文本属性**(**文本 文本属性**)中的**字符**区域访问。下表列出 了您可以配合亚洲文字使用的 OpenType 功能(前提是字体中包含该功能)。

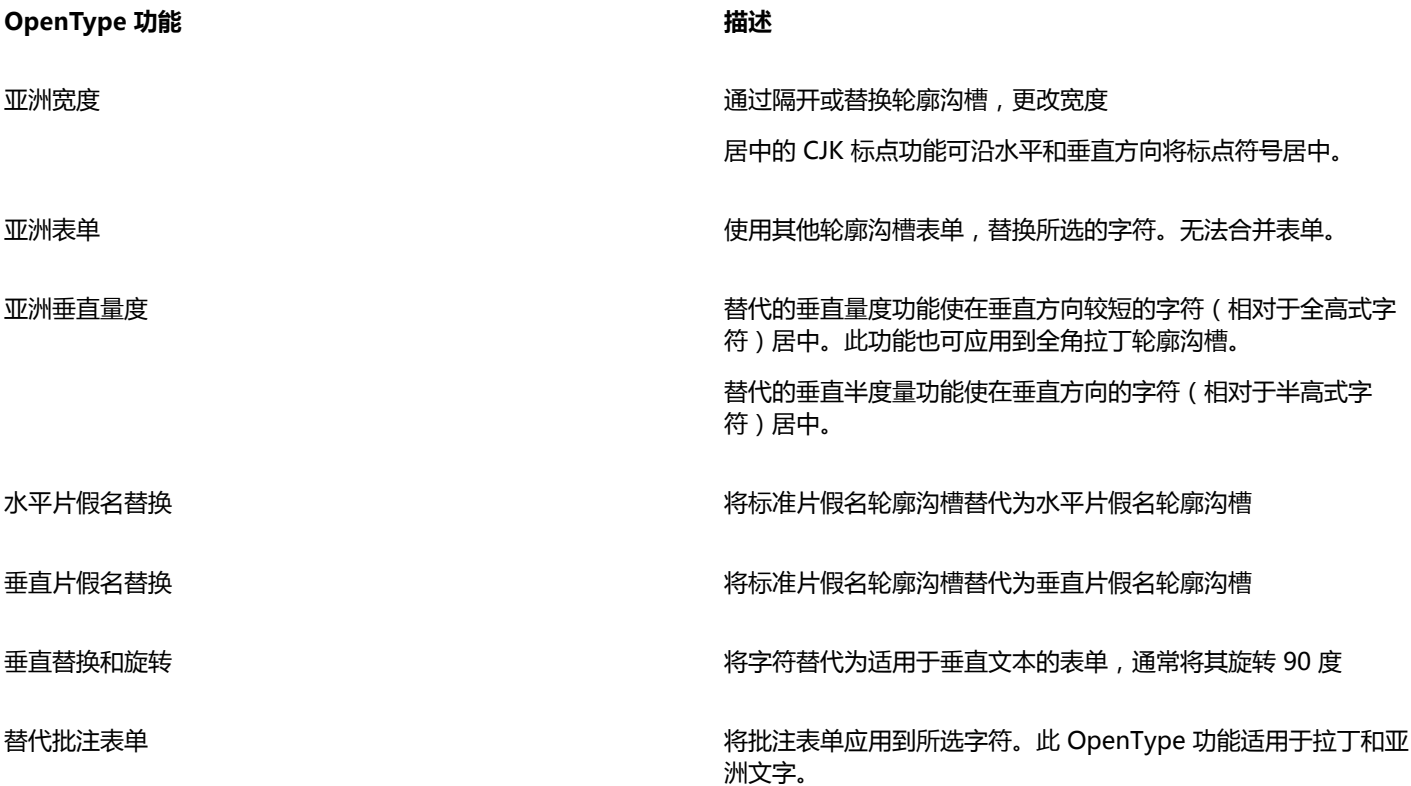

# <span id="page-410-1"></span>**格式化多语言文本**

CorelDRAW 具有设置多语言文本格式的控件。您可以选择脚本类型,仅对拉丁、亚洲或中东文本进行任何字体、样式以及大小的更改。 例如,如果您想要更改日语文本的字体大小,而文档中同时包含英语文本和日语文本,您可以选择亚洲脚本类型,然后再更改字体大小。 该操作可仅向日语文本应用新字体大小,而不影响英语文本字体大小。您还可以在处理中东语言等双向语言时启用文本从右至左排列。此 外,您还可以在一个文本[对象](#page-702-2)中将拉丁文本与亚洲或中东文本混合放置,并设置词语之间的间距。

# **限制多语言文本的字体属性变化范围**

1 使用文本工具  $\bigwedge$  选择文本。

如果**对象属性**泊坞窗未打开,请单击**窗口 泊坞窗 对象属性**。

- 2 在对象属性泊坞窗中,单击字符按钮 A 来显示与字符相关的选项。
- **3** 在**对象属性**泊坞窗的**字符**区域中,从**语言群组与脚本**列表框中选择下列一项语言选项:
	- **· 所有语言**
	- **· 拉丁**
	- **· 亚洲**
	- **· 中东**
- **4** 更改任何字体属性。

E

只有在使用亚洲或中东操作系统时或操作系统上安装了语言支持时,**语言群组和脚本**列表框才能使用。

#### **在文本框中设置文本从右向左排列**

- **1** 执行下列操作之一:
	- 使用**文本**工具  $\bigwedge$  , 将光标置于文本块中。
	- 使用**挑选**工具 ▶ , 单击美术字对象或文本框。

如果**对象属性**泊坞窗未打开,请单击**窗口 泊坞窗 对象属性**。

- 2 在对象属性泊坞窗中,单击段落按钮 **三三**来显示与段落相关的选项。
- **3** 在**对象属性**泊坞窗的**段落**区域中,从**文本方向**列表框中选择一个选项。
- Eŕ

只有在使用中东操作系统或非中东操作系统上安装了语言支持时,**文本方向**选项才能使用。 您也可以更改栏中文本排列的方向。有关详细信息,请参阅 [第 363 页上的"更改栏中的双向文本的排列"。](#page-364-0)

#### **指定拉丁文本与亚洲词语之间的间距**

- $^{\text{\textbf{1}}}$  使用文本工具  $\bigwedge$ , 选择同时包含拉丁和亚洲文本的[段落。](#page-702-0)
- **2** 在**对象属性**泊坞窗中,单击**段落**按钮 来显示与段落相关的属性。
- **3** 在**对象属性**泊坞窗的**段落**区域中,在**语言间距**框中键入值。
- E

语言间距值基于标准间距的百分比。例如,键入的值为 200 就表示两个间距。

# <span id="page-411-0"></span>**正确显示任何语言的文本**

在 CorelDRAW 中,添加至文档的所有文本均使用 Unicode 字符集进行编码。当您打开或导入含文本的绘图时,CorelDRAW 将把文 件中使用的编码系统转换成 Unicode。例如,如果您导入的旧文档中含使用特[定代码页](#page-701-0)[例如 (949 ANSI/OEM - Korean)]的 8 位 ANSI 文本,CorelDRAW 将把代码页 949 转化成 Unicode。如果您打开文档时未指定代码页,那么 CorelDRAW 将使用默认代码页转化文 本。因此,这可能会导致一些文本不能在 CorelDRAW 中正确显示。但是,您可以选择该这些文本并使用相应[的代码页](#page-701-0)将文本恢复为 Unicode,以正确显示文本。

编码设置不会影响绘图窗口之外的文本显示,如关键字、文件名以及**对象管理器**和**对象数据管理器**泊坞窗中的文本输入。对于这些类型的 文本,您必须使用**打开**或**导入**对话框中的[代码页](#page-701-0)设置来设置正确的字符。有关使用代码页设置的信息,请参阅[第 46 页上的"开始绘制和](#page-47-0) [打开绘图"。](#page-47-0)

#### **正确显示任何语言的文本**

- $^{\text{\textbf{1}}}$  使用文本工具  $\bigwedge$ , 选择显示不正确的文本对象。
- **2** 单击**文本 编码**。
- **3** 在**文本编码**对话框中,选择**其它编码**选项。
- **4** 从**其它编码**列表中,选择能够使文本可读的编码设置。

预览窗口将用选定的编码设置显示文本。

更改编码可使用 Unicode 字体,即使您原来的文本使用的不是 Unicode 字体。

 $\mathbb{E}'$ 

# CorelDRAW<sup>\*</sup>X8<sup>V</sup>

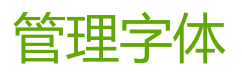

#### CorelDRAW 可用于管理和预览[字体。](#page-714-0)

#### 本部分包含以下主题:

- [第 413 页上的"替代字体"](#page-414-0)
- [第 414 页上的"嵌入字体"](#page-415-0)
- [第 415 页上的"查看字体"](#page-416-0)
- [第 418 页上的"标识字体"](#page-419-0)
- [第 416 页上的"过滤字体"](#page-417-0)
- [第 417 页上的"搜索字体"](#page-418-0)
- [第 419 页上的"使用"字体乐园"选择字体"](#page-420-0)
- 第 421 页上的 "使用 Corel Font Manager"

# <span id="page-414-0"></span>**替代字体**

可以使用 [PANOSE 字体匹配来](#page-699-0)访问可用来替代文档中使用但未在计算机上安装的字体的字体列表。

可以设置字体匹配选项。可以在纯文本或者文本和文本样式中使用字体匹配。也可以关闭字体匹配。使用字体匹配时,可以接受默认的替 代字体,也可以选择另一种字体替代缺失字体。可以暂时或永久应用替代字体。

可以建立替代字体的例外列表。例外取代 PANOSE 字体匹配功能建议的字体替代。当在各个平台之间共享绘图和文档时,例外列表可能 很有用,因为有时同一种字体在每个平台上的拼写是不同的。

#### **设置字体匹配选项**

- **1** 单击**工具 选项**。
- **2** 在类别的**工作区**列表中,双击**文本**,然后单击**字体**。
- **3** 单击**PANOSE 字体匹配**。
- **4** 在**PANOSE 字体匹配首选项**对话框中,启用下列选项之一:
	- **文本** 可以为文档的文本选择替代字体,并对文本样式应用默认替代字体
	- **文本和样式** 可以选择文档中的文本和文本样式的替代字体
	- **永不显示** 对文档中的文本和文本样式应用默认替代字体

#### **使用 PANOSE 字体匹配**

- **1** 打开或导入文档。 如果文档包含缺失的字体,则会打开**替代缺失字体**对话框。缺失字体会显示在**缺失字体**列表框中,建议的替代字体会显示在**替代字 体**列表中。
- **2** 启用**使用 PANOSE 建议的匹配**选项。
- **3** 启用下列选项之一:
	- **临时** 在文档的当前会话中用替代字体代替缺失字体
	- •**永久** 用替代字体永久性代替缺失字体。保存文件后再打开时,会使用新字体。

#### **替代缺失字体**

- **1** 打开或导入文档。 如果文档包含缺失的字体,则会打开**字体匹配结果**对话框。
- **2** 启用**替代字体用**选项。
- **3** 启用下列选项之一:
	- **将同一代码页上的字体显示为缺失字体** 仅显示支持活动文档[的代码页](#page-701-0)的缺失字体
	- **显示所有字体** 显示所有缺失字体
- **4** 从**缺失字体**列表选择一种缺失字体。
- **5** 从**替代字体用**列表框选择一种字体。
- **6** 启用下列选项之一:
	- **临时** 在文档的当前会话中用替代字体代替缺失字体
	- **永久** 永久性替代文档中的字体。保存文件后再打开时,会使用新字体。

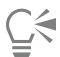

可以通过启用**保存此例外用于将来的字体匹配**复选框保存字体替代。

通过按住 **Shift** 键并选择**缺失字体的替代字体**对话框的**缺失字体**列表,可以使用一种字体替代多种缺失字体。

#### **建立替代字体的例外列表**

- **1** 单击**工具 选项**。
- **2** 在类别的**工作区**列表中,双击**文本**,然后单击**字体**。
- **3** 单击**PANOSE 字体匹配**。
- **4** 在**PANOSE 字体匹配首选项**对话框中,单击**例外**。
- **5** 在**PANOSE 字体匹配例外**对话框的**缺失字体**框中,键入要替代的字体的名称。
- **6** 从**替代字体**列表框选择计算机上安装的一种字体。

# <span id="page-415-0"></span>**嵌入字体**

字体嵌入可帮助您共享绘图,以便其他人可以查看、打印甚至编辑这些绘图,而无需安装或替代字体。默认情况下,CorelDRAWCorel DESIGNER 会在保存文件时嵌入绘图中使用的字体,但您可以选择对特定绘图禁用字体嵌入。有关详细信息,请参[阅第 57 页上的"保存](#page-58-0) [绘图"。](#page-58-0) 您还可以更改用于在绘图中嵌入字体的默认选项。

请注意,CorelDRAW 遵循每种字体的权限。某些字体允许嵌入以进行打印和预览,但无法进行文本编辑;其他字体可能不允许嵌入。

可以导入包含嵌入字体的文件。如果嵌入字体不允许编辑,那么将在**对象管理器**泊坞窗中的字体名称旁边显示一个视觉指示器。在尝试编 辑使用此字体的文本时,系统会提示您选择字体替代。有关详细信息,请参阅[第 413 页上的"替代字体"。](#page-414-0)

#### **更改嵌入字体的默认选项**

#### **1** 单击**工具 选项**。

- **2** 在**工作区**类别列表中,单击**保存**。
- **3** 在**字体**区域中,启用或禁用**保存文件时嵌入字体**复选框。

# <span id="page-416-0"></span>**查看字体**

您可以在**字体列表**框中自定义字体列表,以便更轻松地查找字体。例如,您可以更改显示在**字体列表**框中的字体名称的字体大小。您可以 按字体系列或以简单列表的形式显示字体。如果安装了非拉丁字体,则可以用拉丁语或本机语言显示其名称。此外,还可以在字体列表顶 部显示最近使用的字体或者将其隐藏,并且您可以指定要显示的最近使用字体的数量。

默认情况下,字体名称会使用相对应的字体,但您也可以使用相同字体显示所有字体名称。

CorelDRAW 使您可以在"字体列表"框底部的**预览**区域中或者绘图窗口中预览字体。您还可以用所有可用样式预览字体,比如粗体和斜 体。

通过调整字体列表的高度和宽度或是隐藏预览区域,即可调整**字体列表**区域的大小。

#### **自定义字体列表**

- **1** 单击工具箱中的**文本**工具,然后在属性栏上打开**字体列表**框。
- **2** 要更改字体名称的大小,请移动**缩放**滑块。
- 3 单击字体选项按钮<

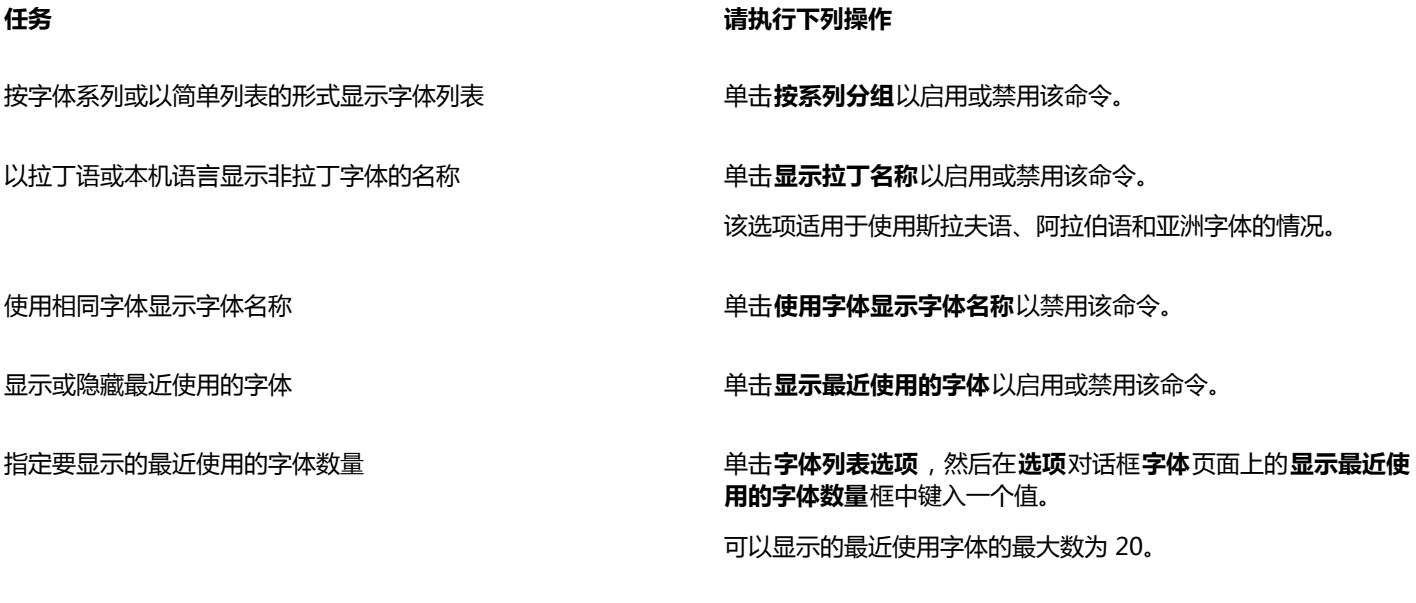

#### **预览字体**

- $1$  单击工具箱中的文本工具  $\bigwedge$ . 如果要在绘图窗口中预览字体,请选择所需的文本。 **2** 在属性栏上单击**字体列表**框。
	- 字体名称以指定的字体显示。

要预览应用了特定字体的所选文本,请在**字体列表**框中指向字体名称。

E

符号字体的名称在默认的用户界面字体中显示,符号字体的样例显示在符号字体名称的右侧以及"预览"区域中。

Č₹

如果字体有其他样式(比如粗体或斜体),您可以通过将鼠标指向字体名称旁边的展开工具栏箭头 ▶ 预览那些样式。

#### **调整"字体列表"区域的大小**

- **1** 单击工具箱中的**文本**工具,然后在属性栏上打开**字体**列表框。
- **2** 执行下列任一操作:
	- 要隐藏预览区域,请单击隐藏预览按钮 A.
	- 要调整**字体列表**区域的宽度,请指向垂直抓取区(右侧边缘)并在出现双向箭头后拖动。
	- 要调整高度,请指向水平抓取区(在**缩放**滑块上方),并在出现双向箭头后拖动。

# <span id="page-417-0"></span>**过滤字体**

过滤可帮助您只查看满足特定要求的字体。例如,可以仅显示在文档中使用的字体或者仅显示符号字体。您可以根据字体技术、高度、宽 度、样式、支持的语言、OpenType 功能等等来过滤字体;并且您可以同时应用一个或多个过滤器。

#### **过滤字体**

- $1$  单击工具箱中的文本工具  $\Delta$ .
- 2 在属性栏上打开字体列表框,然后单击显示过滤器按钮 ▼。
- **3** 启用任一个过滤器复选框。

#### **还可以**

**清除所有过滤器** 单击 **清除过滤器** 。

关闭过滤器列表 **2008年 2008年 12月21日 12月21日 12月21日 12月21日 12月21日 12月21日 12月21日 12月21日 12月2** 

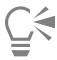

您只能过滤计算机上已安装的字体。

下表列出了可用的字体过滤器类别和过滤器。

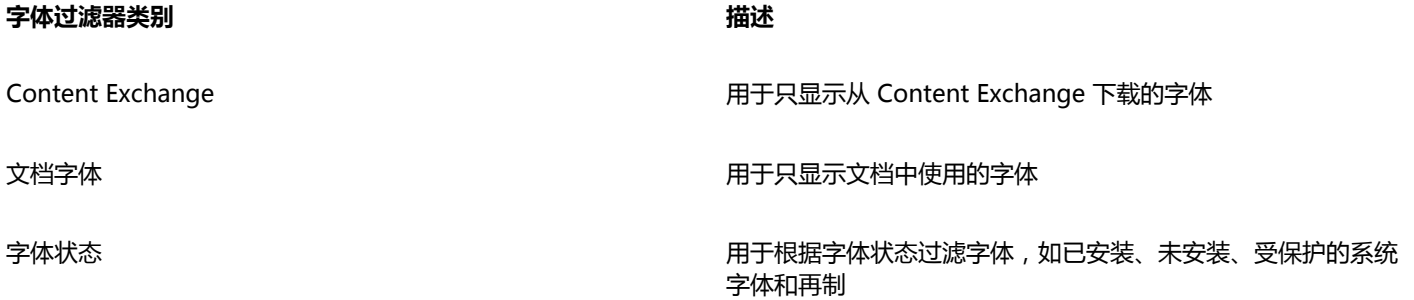

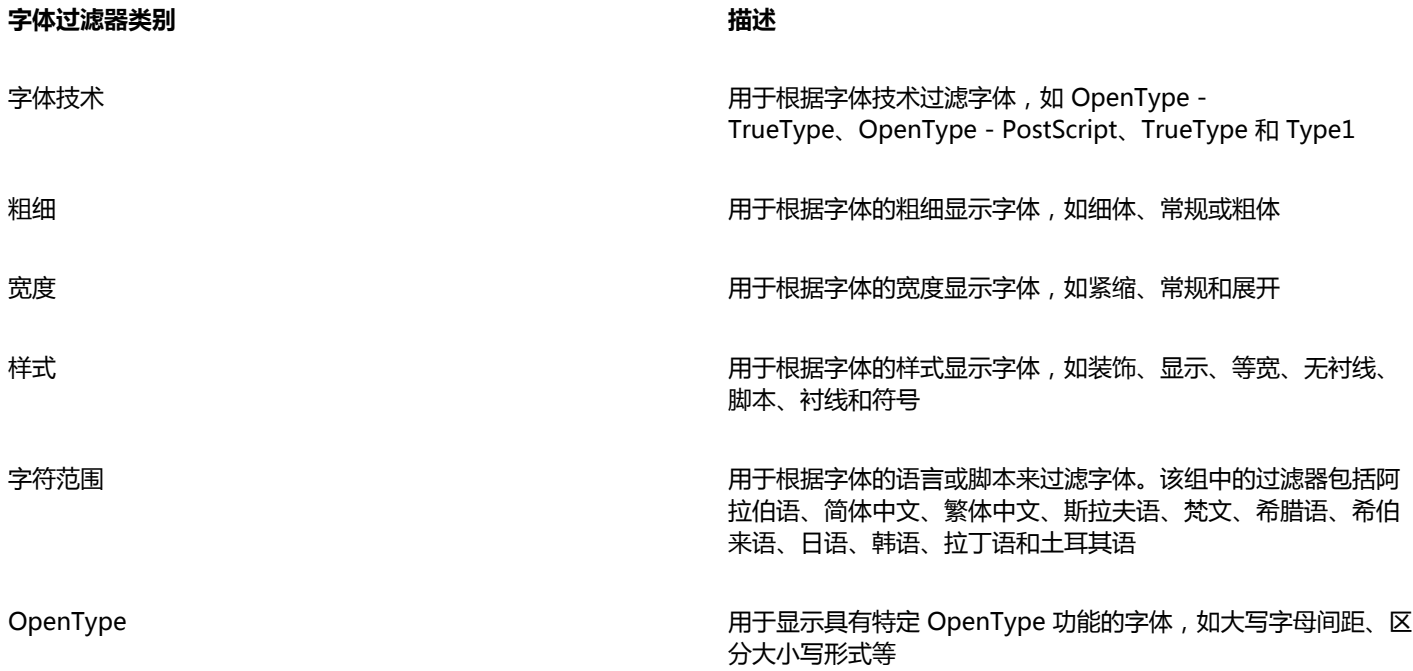

 $\bar{C}$ 

还可以从**对象属性**泊坞窗、**文本属性**泊坞窗、字体乐园和**插入字符**泊坞窗中的**字体列表**框中过滤字体。

# <span id="page-418-0"></span>**搜索字体**

Corel 字体服务是一个全新的实用程序,用于检查计算机上已安装的字体并生成带有关键字的字体数据库。这些关键字包括字体名称、字 体技术以及字体中所含的其他元数据,可用于在**字体列表**框中搜索本地字体。

当您开始键入字体名称或其他关键字时,即会显示字体的相关列表。该列表会随您所键入的内容自动更新。要优化搜索,您可以键入两个 或更多关键字。例如,要查找所有可用的粗体 Arial 字体,您可以在**字体列表**框中键入 **Arial 粗体**。

#### **使用关键字搜索字体**

- 1 单击工具箱中的文本工具 人。
- **2** 在属性栏上打开**字体列表**框。
- **3** 双击**字体列表**框,然后键入关键字(如字体名称或字体技术)。
- **4** 要优化搜索,请在键入第一个关键字后按空格键,然后再键入另一个关键字。

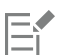

下表列出您可以使用的按类别组织的搜索关键字。

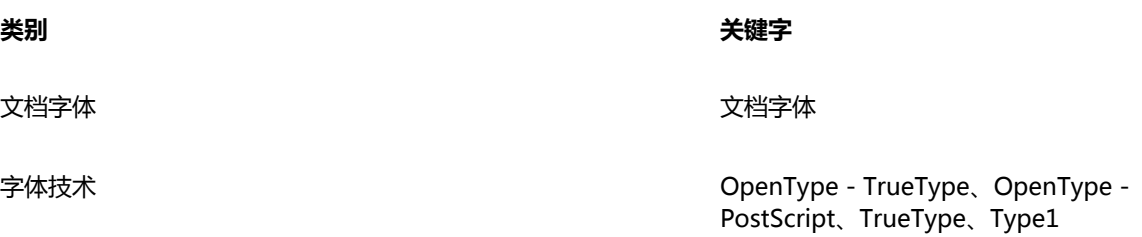

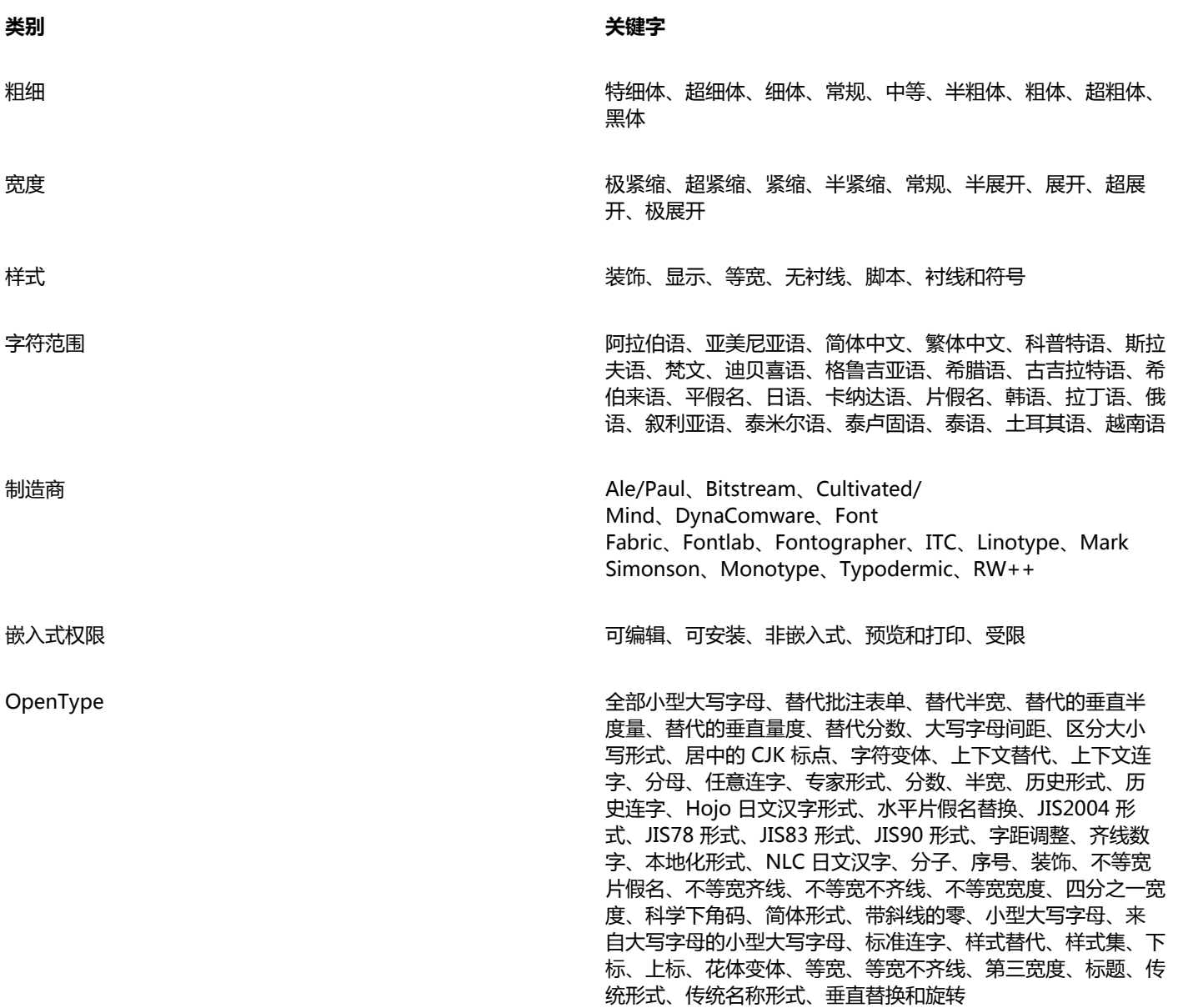

# <span id="page-419-0"></span>**标识字体**

可以轻松标识网页或图形设计的文本部分中的字体。CorelDRAW 使您可以捕获图形的样品并将其上载到 [www.whatthefont.com](http://www.myfonts.com/WhatTheFont/) 进行 标识。

#### **标识字体**

- **1** 单击**文本 WhatTheFont?!**。
- **2** 拖动光标以在要标识的字体周围创建选取框。在捕获区域内部单击鼠标,或按 **Enter** 键完成捕获。要取消捕获,请按 **Esc** 键。 在 WhatTheFont?! 网站上,将显示您捕获的字体。
- **3** 按照 WhatTheFont?! 网站上的说明操作,完成字体识别。

可获得最佳搜索结果的理想字母高度约为 100 像素。仅捕获大写或小写字母,而不捕获数字或特殊字符。确保捕获的文本是水平 的,而且字母互不接触。

# <span id="page-420-0"></span>**使用"字体乐园"选择字体**

E

字体乐园让您能够以不同的字体和字体大小查看同一示例文本,可帮助您为项目选择字体。

您可以预览预设的文本示例,或者键入或粘贴文本。此外,您还可以以单行文本或多行文本,以及单行文本且字体逐渐增大的形式查看文 本示例。

视图(从左至右):单行、多行和瀑布式

Eos accusam veniam

当文本示例使用 OpenType 字体时,您可以查看可用的 OpenType 功能并将它们应用到文本示例中。

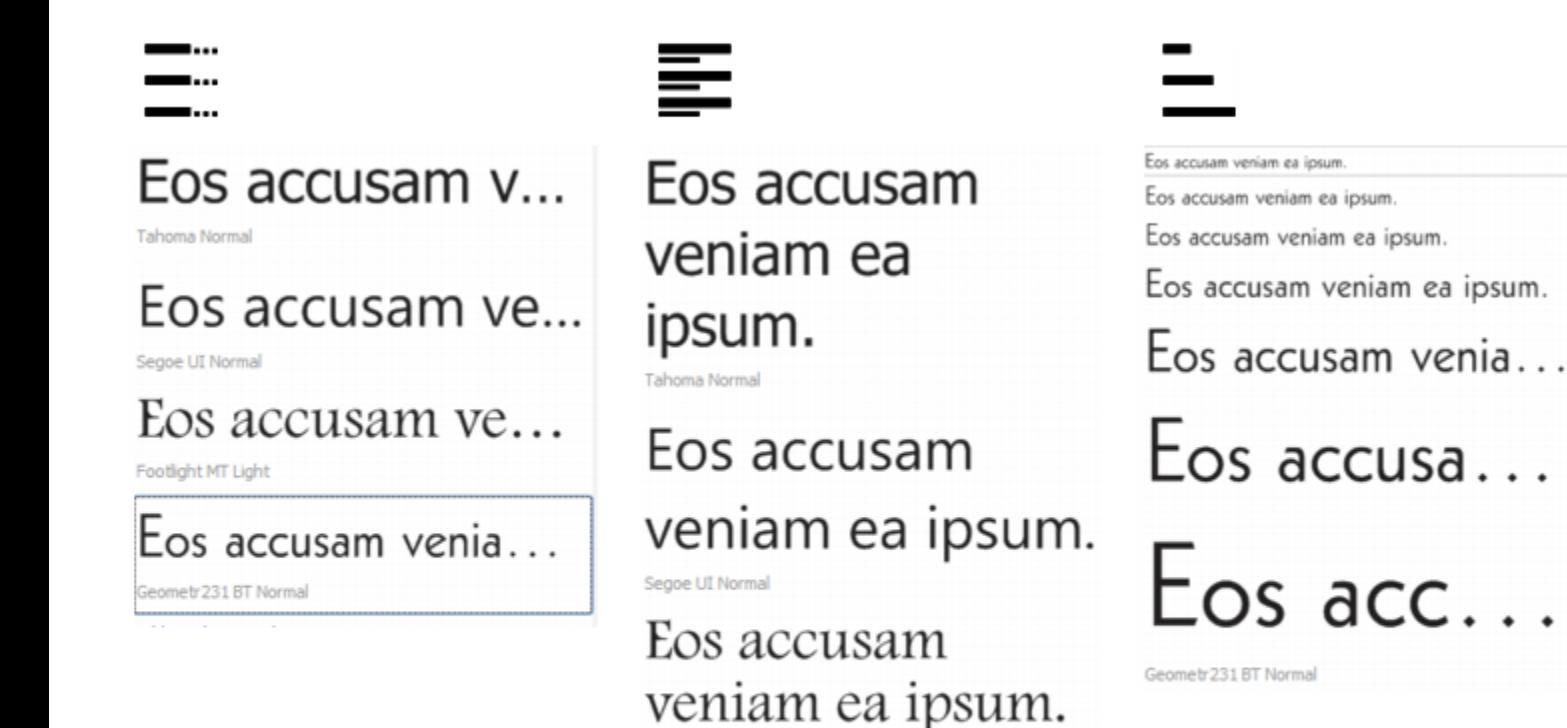

Footlight MT Light

ea ipsum. Geometr 231 BT Normal

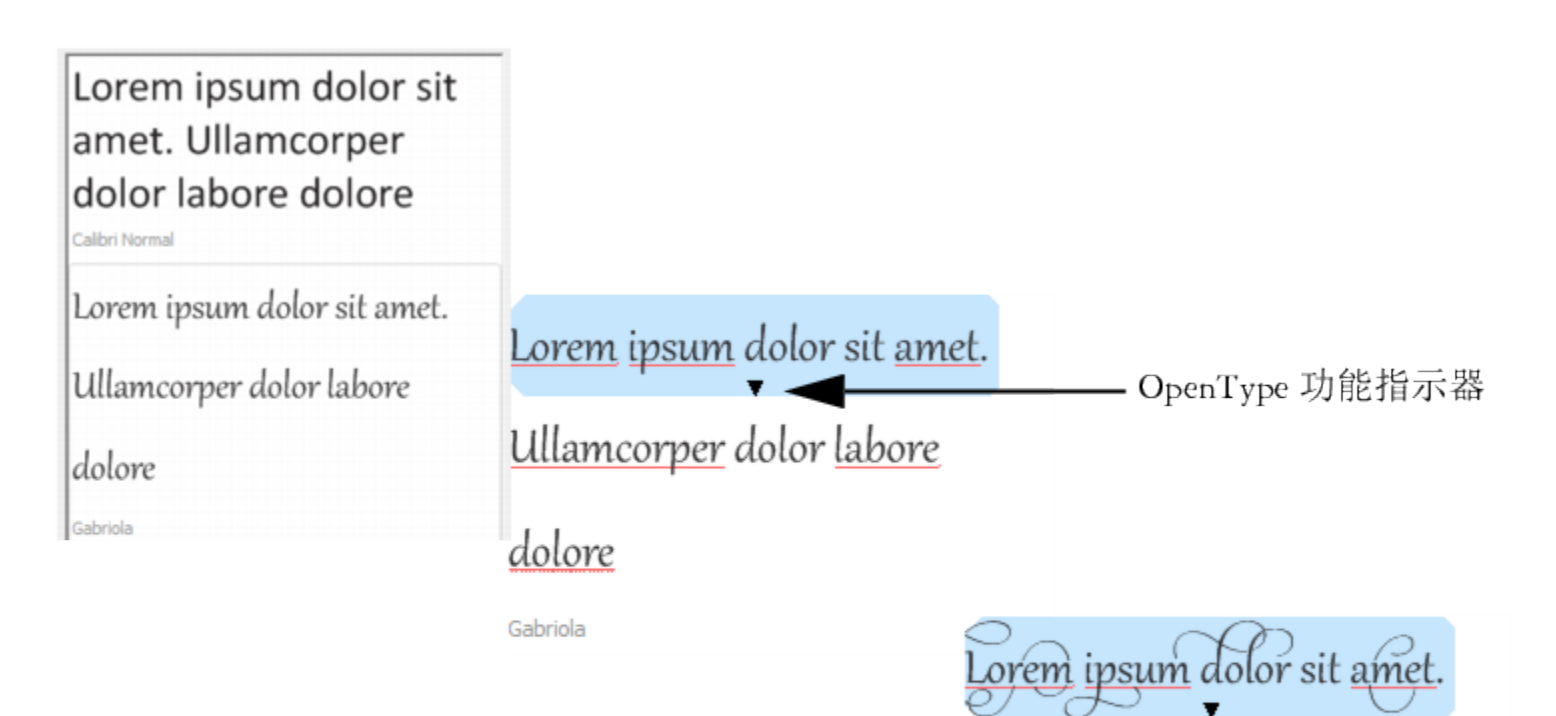

Ullamcorper dolor labore

dolore

Gabriola

对于使用 OpenType 字体的文本示例,您可以选择文本来显示 OpenType 功能 指示器并应用 OpenType 功能。在本示例中,一个样式集应用到了所选文本中。

要在上下文中查看文本示例,您可以将其粘贴到绘图窗口中您希望的位置。

#### **使用"字体乐园"预览字体**

- **1** 单击**文本 字体乐园**。
- **2** 要更改示例的字体,请单击示例,然后从**字体列表**框选择字体。 如果您要更改所有示例中的文本,请双击示例,按 **Ctrl+A** 组合键选择文本,然后键入新文本。
- **3** 要选择视图选项,请单击以下任一按钮:
	- **单行 —**… 以单行文本的形式显示示例
	- 多行 <del>- 一</del>- 以多行文本的形式显示示例
	- **瀑布式 —** 以单行文本且字体逐渐增大的形式显示所选示例
- **4** 要更改示例文本的字体大小,请移动**缩放**滑块。 如果您要以预设的增量更改文本的字体大小,请单击**缩放**滑块旁边的**缩放**按钮。

#### **还可以**

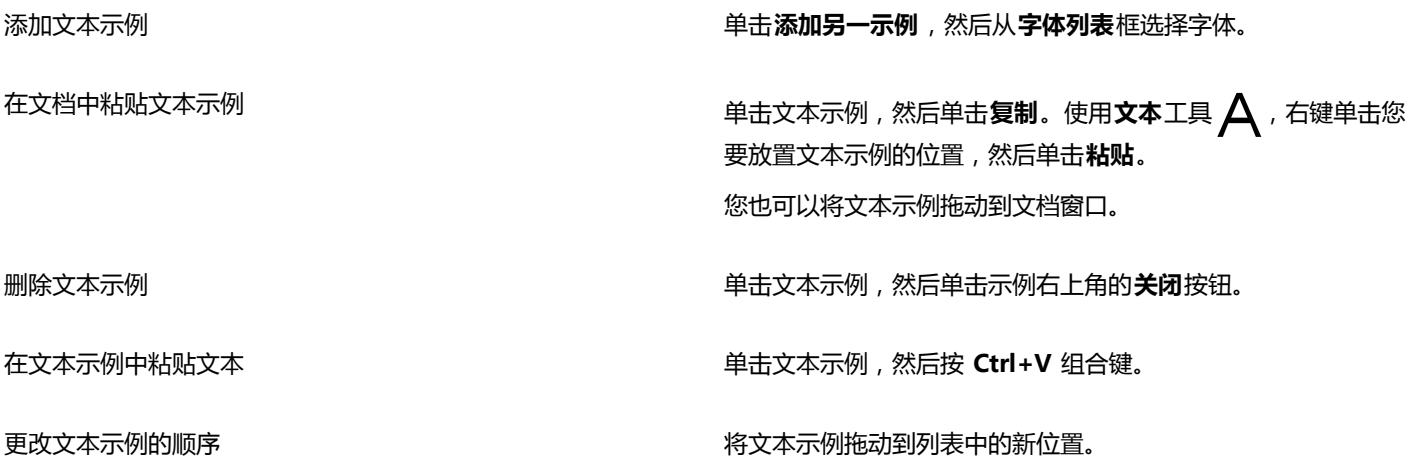

# <span id="page-422-0"></span>**使用 Corel Font Manager**

Corel Font Manager 是 CorelDRAW Graphics Suite 随附的一个独立字体管理应用程序。Corel Font Manager 使您可以查找、组织 和预览本地字体以及 Content Exchange 中的在线字体。您可以轻松地安装和卸载字体,还可以删除不再需要的字体。有关详细信息, 请参阅Corel Font Manager中的"帮助"。

#### **启动 Corel Font Manager**

• 单击标准工具栏上的**应用程序启动器**按钮,然后单击Corel Font Manager。

#### **访问 Corel Font Manager 帮助**

• 在 Corel Font Manager 中,单击标题栏上的**帮助**按钮。

# CorelDRAW<sup>\*</sup>X8<sup>V</sup>

# 使用书写工具

您可以使用书写工具更正拼写和语法方面的错误,它还可以自动更正错误,并能帮您改进书写样式。

本部分包含以下主题:

- [第 423 页上的"使用"快速更正""](#page-424-0)
- [第 425 页上的"使用拼写检查器和"语法""](#page-426-0)
- [第 426 页上的"使用同义词"](#page-427-0)
- [第 427 页上的"使用语言"](#page-428-0)
- [第 428 页上的"自定义书写工具"](#page-429-0)
- [第 429 页上的"使用检查样式"](#page-430-0)
- [第 431 页上的"使用规则类"](#page-432-0)
- [第 432 页上的"分析绘图"](#page-433-0)
- [第 433 页上的"使用单词表"](#page-434-0)
- [第 436 页上的"检查统计信息"](#page-437-0)

有关使用书写工具的详细信息,请参阅[第 436 页上的"参考:使用书写工具"。](#page-437-1)

# <span id="page-424-0"></span>**使用"快速更正"**

[快速更正](#page-706-0)™将自动更正拼错的单词和大写错误。通过指定要自动更正的错误类型可以自定义"快速更正"。

在 CorelDRAW 中,应用到文本的引号根据所选语言而有所不同。可以通过使用"快速更正"进一步自定义用于不同语言的引号。例 如,可以更改语言的双引号样式、单引号样式和直引号样式。

将单词添加到"快速更正"使您可以替换常常输错的单词和缩略语。当您再次输入拼错的单词时,"快速更正"将自动更正此单词。您可 以使用此功能创建常用单词和短语的快捷方式。例如,可以将短语"for your information"存储为缩写形式"FYI",以便今后每次键 入"FYI"并在后面加上一个空格时,此短语会将它替换。

您可以使用"快速更正"将用拼写检查器进行更正的内容添加到其单词表中,以便下次同样拼错单词时,系统会自动进行更正。

您也可以撤消"快速更正"的更正。

#### **自定义"快速更正"**

- **1** 单击**文本 书写工具 快速更正**。
- **2** 启用下列任一复选框:
- **· 句首字母大写**
- **· 改写两个缩写,连续大写**
- **· 大写日期名称**
- **· 自动超链接**
- **· 录入时替换文本**
- E

当一个大写字母后紧跟一个空格或句点,或者一个单词含有其它大写字母时,**改写两个缩写,连续大写**选项不会进行任何更改。 如果不想启用**句首字母大写**复选框,可以将文本大小写更改为句首字母大写。有关详细信息,请参阅[第 388 页上的"更改文本的](#page-389-0) [大小写"。](#page-389-0)

#### <span id="page-425-0"></span>**要自定义不同语言的引号**

- **1** 单击**文本 书写工具 快速更正**。
- **2** 从**语言**列表框中选择语言。
- **3** 执行下表中的一项任务。

# **任务 请执行下列操作** 将直引号变换成印刷("卷曲")引号 **comportance of the controller of the controller of the controller of the controller of the controller of the controller of the controller of the controller of the controller of the controller of the con** 当引号后面跟有数字时插入直引号 **compart compart of the control control control control control control control control control c**<br>[20] 更改单引号的外观 从**打开**和**关闭**列表框中选择引号样式,或在每个框中键入字符。 更改双引号的外观 从**打开**和**关闭**列表框中选择引号样式,或在每个框中键入字符。

```
E
```
直引号有时用于表示英尺 (') 和英寸 (")。

#### **将单词添加到"快速更正"**

- **1** 单击**文本 书写工具 快速更正**。
- **2** 启用**录入时替换文本**复选框。
- **3** 在**替换**框中键入要替换的文本。
- **4** 在**使用**框中键入替换文本。
- **5** 单击**添加**。

E

您可以使用此功能创建常用单词和短语的快捷方式。在**替换**框中键入缩写形式,在**为**框中键入单词或短语。

#### **将拼写更正内容添加到"快速更正"**

- **1** 单击**工具 选项**。
- **2** 在类别的**工作区**列表中,双击**文本**,然后单击**拼写**。
- **3** 启用**将更正添加到快速更正**复选框。

#### **撤消"快速更正"的更正**

**• 单击编辑▶ 撤消快速更正。** 

# <span id="page-426-0"></span>**使用拼写检查器和"语法"**

书写工具允许您以多种方式检查文本。通过使用拼写检查器或"语法",可以检查整个绘图、部分绘图或只选定的文本中的拼写和语法。 可以手动编辑文本,然后继续检查绘图。

拼写检查器和语法以两种方式替换词或短语:您可以选择词,或者定义词的自动替换。定义自动替换单词对经常拼措的单词非常有用。自 动替换单词存储在用户单词表文件中。有关用户单词表文件的详细信息,请参阅[第 433 页上的"使用单词表"。](#page-434-0)

您可以一次性跳过书写错误,但标记出后面同样的问题;您也可以在整个校对会话中跳过该错误。

#### **要在整个绘图中检查拼写或语法错误**

- 1 单击文本 ▶书写工具, 然后单击下列某项:
	- **· 拼写检查**
	- **· 语法**
- **2** 从**检查**列表框中选择**文档**。
- **3** 单击**开始**。

#### **要在部分绘图中检查拼写或语法错误**

- 1 单击文本 ▶书写工具,然后单击下列某项:
	- **· 拼写检查**
	- **· 语法**
- **2** 从**检查**列表框中选择下列其中一项:
	- **· 段落**
	- **· 选定的文本**
	- **· 句**
	- **· 字**
- **3** 单击下列各项之一:
	- **开始**  开始新的检查
	- **继续执行**中断的检查

E

**检查**列表框中的可用选项随检查的绘图类型的变化而变化。

#### **要检查选中文本的拼写或语法**

- **1** 选择要检查的文本。
- 2 单击文本 ▶书写工具,然后单击下列某项:
	- **· 拼写检查**
	- **· 语法**

默认情况下,**自动开始**命令用于启用"拼写检查器"和"语法"。如果要禁用**自动开始**命令,单击**选项 自动开始**;要检查绘图,则 必须单击**书写工具**对话框中的**开始**按钮。

#### **手动编辑文本**

- 1 单击文本 ▶书写工具,然后单击下列某项:
	- **· 拼写检查**
	- **· 语法**
- **2** 当拼写或语法检查器停在某个单词或短语处时,请单击要更改的位置。
- **3** 编辑该文本。

#### **替换单词或短语**

- 1 单击文本 ▶书写工具,然后单击下列某项:
	- **· 拼写检查**
	- **· 语法**
- 2 当拼写或语法检查器停止时,请从**替换**列表中选择一个单词或短语。
- **3** 单击**替换**。

E

如果拼写检查器未提供替换单词,可以在**替换为**框中手动编辑文本。

#### **定义自动文本替换**

- 1 单击文本 ▶书写工具,然后单击下列某项:
	- **· 拼写检查**
	- **· 语法**
- **2** 当拼写或语法检查器停在某个单词处时,请单击**自动替换**。

#### **要跳过一次拼写或语法错误**

- 1 单击文本 ▶书写工具,然后单击下列某项:
	- **· 拼写检查**
	- **· 语法**
- **2** 当拼写或语法检查器停止时,单击**跳过一次**。

#### **跳过所有同一错误**

- 1 单击文本 ▶书写工具,然后单击下列某项:
	- **· 拼写检查**
	- **· 语法**
- **2** 当拼写或语法检查器停止时,单击**全部跳过**。

通过将单词添加到"用户"单词表,也可以在所有校对会话时跳过单词的所有相同错误。有关用户单词表文件的详细信息,请参 [阅第 433 页上的"使用单词表"。](#page-434-0)

# <span id="page-427-0"></span>**使用同义词**

您可以使用同义词来改进书写样式。同义词可用来查寻各种选项,如同义词、反义词及相关词汇。

E

您可以使用同义词替换某个单词。当您查找单词时,同义词提供简明定义和所选查找选项的列表。同义词还保留查找过的单词的历史列 表。每次启动同义词时,首先出现一个新的历史记录列表。

同义词会自动将单词替换为建议的单词,但您也可以用同义词来插入单词。

#### **替换单词**

- **1** 选择一个单词。
- **2** 单击**文本 书写工具 同义词**。
- **3** 单击**查寻**。
- **4** 在类别列表中,双击一种定义,然后单击一个单词。
- **5** 单击**替换**。

#### **还可以**

查找同义词建议的单词 在建议的单词右侧窗格中查看定义。

查寻任何单词 在**同义词**页面顶部的列表框中键入一个单词。单击**查寻**。

查找最近检查的单词 从**同义词**页面顶部的列表框中选择一个单词。

```
E
```
某些情况下,会提示您选择要插入的单词的正确形式。当想要替换的单词的现在时和过去时的拼写相同(例如"read")时,或 当单词可用作多种词性(例如"wonder"即可用作名词又可用作动词)时显示该提示。

C₹

单击左箭头或右箭头滚动查看单词表。

#### **插入单词**

- **1** 在绘图中,单击要插入单词的位置。
- 2 单击文本▶书写工具▶同义词。
- **3** 在**同义词**页面顶部的框中键入一个单词。
- **4** 单击**查寻**。
- **5** 从列表框中选择一个单词。
- **6** 单击**插入**。
- Eŕ

某些情况下,会提示您选择要插入的单词的正确形式。当想要替换的单词的现在时和过去时的拼写相同(例如"read")时,或 当单词可用作多种词性(例如"wonder"即可用作名词又可用作动词)时显示该提示。

## <span id="page-428-0"></span>**使用语言**

绘图可以包含在不同语言之间进行替换的文本。例如,如果英语是您的计算机操作系统的默认语言,而您也安装了法语模块,则可以使用 书写工具检查法语或英语文本的语法。当您运行拼写检查器、"语法"或同义词时, CorelDRAW 将根据指定给它们的语言来检查单词、 短语和句子。这样可以防止外文单词被标记为拼错的单词。如果文本全部为一种语言,则您可以按需要以同样方式使用书写工具。

安装应用程序时,您可以从书写工具语言的列表中选择。如果您未执行自定义安装以包括其他语言,则只会安装默认的书写工具语言。有 关更新安装以包括更多书写工具语言的详细信息,请参阅[第 22 页上的"修改或修复 CorelDRAW Graphics Suite X8 安装"。](#page-23-0)

有关安装"书写工具"语言模块的详细信息,请参阅[第 43 页上的"更改语言"。](#page-44-0)

还可以检查另一种语言的格式化规范。例如,拼写检查器可以根据法语规范(如法语中的"12 avril 2005")对绘图中的所有日期进行 格式编排。

其中许多语言支持断字功能。断字通过分离行尾的单词,而不是强行将整个单词换到下一行,从而降低右页边距的文本参差不齐程度。 还可以指定用于不同语言的引号。有关详细信息,请参阅[第 424 页上的"要自定义不同语言的引号"。](#page-425-0)

#### **将语言指定到文本**

- **1** 选择文本。
- **2** 单击**文本 书写工具 语言**。
- **3** 在**文本语言**对话框中,从列表中选择一种语言。

Eŕ

你可以将语言指定到选定的单词、句子或段落。

要为您在**文本语言**对话框中选择的语言指定书写工具,必须安装此语言的模块。

```
\subseteq\leq
```
通过选择文本并查看出现在状态栏上的三个字母语言代码,您可以检查哪种语言已经指定到文本。

# <span id="page-429-0"></span>**自定义书写工具**

您可以自定义检查绘图中拼写的方式。例如,您可以选择拼写检查器如何开始检查,以及是否查找拼错的单词、不规则的大写、重复的单 词或带数字的单词。

您可以自定义绘图中语法检查的方式。例如,您可以将语法检查自定义为自动开始,在自动替换单词之前进行提示,以及显示拼错单词的 建议拼写。

可以将同义词自定义为自动查寻单词或自动关闭。还可以将同义词自定义为提供拼错单词的建议拼写,以及显示多个替换单词表。

#### **设置拼写检查器选项**

- **1** 单击**文本 书写工具 拼写检查**。
- **2** 单击**选项**,然后单击下列某项:
	- **· 自动开始**
	- **· 拼错时声音提示**
	- **· 复查所有文本**
	- **· 检查带数字的单词**
	- **· 检查重复单词**
	- **· 检查不规则大写**
	- **· 在自动替换前提示**
	- **· 显示语音建议**

E

下次打开拼写检查器时会应用您单击的选项。

#### **设置"语法"选项**

- **1** 单击**文本 书写工具 语法**。
- **2** 单击**选项**,然后单击下列某项:
	- **· 自动开始**
	- **· 在自动替换前提示**
	- **· 建议拼写替换**

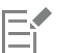

下次打开语法时会应用您单击的选项。

#### **设置同义词选项**

- **1** 单击**文本 书写工具 同义词**。
- **2** 单击**选项**,然后单击下列某项:
	- **· 自动查寻**
	- **· 自动关闭**
	- **· 拼写助理**

E

下次打开同义词时会应用您单击的选项。

### <span id="page-430-0"></span>**使用检查样式**

检查样式是应用于绘图的预设书写样式规则。使用检查样式使您可以检查具有特定书写类型的绘图。例如,您可以选择广告检查样式来检 查广告副本或市场营销材料。

您可以创建、删除、编辑以及恢复检查样式。

您可以在语法检查绘图的语法时指定最大项目数。例如,您可以指定"语法"允许的最大连续名词数。

选择正式级别允许语法检查严格使用或不严格使用语言及措辞的绘图。每种检查样式均指定有一个默认的正式级别。每个正式级别的区别 主要在于书写样式。您可以选择三种正式性级别:不正式、标准和正式。

#### **选择检查样式**

- **1** 单击**文本 书写工具 语法**。
- **2** 单击**选项 检查样式**。
- **3** 在**检查样式**对话框中,选择下列其中一项:
	- **· 附加拼写**
	- **· 快速检查**
	- **· 非常严格**
	- **· 正式备忘录或信函**
	- **· 非正式备忘录或信函**
	- **· 技术或科学**
	- **· 文档资料或演讲稿**
	- **· 学生作文**
	- **· 广告**
	- **· 小说**
- **· 书写时检查语法**
- 单击**选择**。

E

一种检查样式在您禁用此检查样式或选择另一种检查样式前保持有效。

#### **创建检查样式**

- 1 单击文本▶书写工具▶语法。
- 单击**选项 检查样式**。
- 从**检查样式**对话框的列表中选择**非常严格**。
- 单击**编辑**。
- 在**编辑检查样式**对话框中,禁用不希望包括在**规则类**列表中的任何规则类。
- 修改任一设置。
- 单击**另存为**。
- 在**另存为检查样式**对话框的**自定义样式名**框中键入一个名称。

#### **删除检查样式**

- 单击**文本 书写工具 语法**。
- 单击**选项 检查样式**。
- 从**检查样式**对话框的列表中选择一种检查样式。
- 单击**删除**。

E

您可以删除自定义检查样式,但不能删除预设检查样式。

#### **编辑检查样式**

- 1 单击文本▶书写工具 ▶语法。
- 单击**选项 检查样式**。
- 从**检查样式**对话框中选择一种检查样式。
- 单击**编辑**。
- 修改任一设置。
- 单击**保存**。

E

保存编辑过的默认检查样式时,此样式名称将被加上一个星号 (\*)。

#### **恢复编辑过的检查样式**

- 单击**文本 书写工具 语法**。
- 单击**选项 检查样式**。
- 从**检查样式**对话框的列表中选择一种编辑过的检查样式。
- 单击**编辑**。
- 单击**恢复**。

如果要以新名称保存已编辑或恢复的检查样式,请单击**另存为**,然后在**另存为检查样式**对话框中键入新名称。
E

以新名称保存的自定义检查样式不能返回至默认设置。

#### **指定特定项的最大数**

- **1** 单击**文本 书写工具 语法**。
- **2** 单击**选项 检查样式**。
- **3** 从**检查样式**对话框的列表中选择一种检查样式。
- **4** 单击**编辑**。
- **5** 在**允许的最大值**区域的下列任一框中键入相应值:
	- **· 连续名词**
	- **· 连续介词短语**
	- **· 长句的长度**
	- **· 拼写数字小于或等于**
	- **· 拆分不定式中允许的单词数**

 $\bar{C}$ 

如果不希望将数字标记为错误,请将**拼写数字小于或等于**的值设置为零。

#### **更改正式级别**

- **1** 单击**文本 书写工具 语法**。
- **2** 单击**选项 检查样式**。
- **3** 从**检查样式**对话框的列表中选择一种检查样式。
- **4** 单击**编辑**。
- **5** 在**正式级别**区域中启用下列其中一项:
	- **· 非正式**
	- **· 标准**
	- **· 正式**

# **使用规则类**

规则类包含语法规则及样式规则组。"语法"使用规则类来检测普通书写错误。

您可以在"语法"会话中随时启用或禁用规则。禁用规则时,"语法"将在当前校对会话中忽略与此规则关联的错误。也可以在"语 法"会话中选择要应用的规则类,或将一组新的规则作为"检查样式"保存。

#### **启用规则**

- **1** 单击**文本 书写工具 语法**。
- **2** 单击**选项 打开规则**。
- **3** 从**打开规则**对话框的**规则**列表中选择要启用的规则。

E

只有在校对时禁用了规则,**打开规则**命令才可用。否则,它将呈灰色。

#### **禁用规则**

- **1** 单击**文本 书写工具 语法**。
- **2** 启动新的语法检查会话。
- **3** 当"语法"提示一个您不想标记的错误时,请单击**关闭**。

#### **添加规则类**

- **1** 单击**文本 书写工具 语法**。
- **2** 单击**选项 检查样式**。
- **3** 从**检查样式**对话框的列表中选择一种检查样式。
- **4** 单击**编辑**。
- **5** 在**编辑检查样式**对话框中,启用要添加的**规则类**列表中规则类旁边的任意复选框。

#### **将一组规则作为新的检查样式保存**

- 1 单击文本▶书写工具▶语法。
- **2** 单击**选项 保存规则**。
- **3** 在**保存规则**对话框中单击**另存为**。
- **4** 在**另存为检查样式**对话框的**自定义样式名**框中键入一个名称。

Eŕ

只有在关闭规则后,**保存规则**命令才可用。

# **分析绘图**

语法可分析绘图中文本的语法结构。您可以分析句子成分及语系。在分析句子时, "语法"为每个单词或单词组指定一个句子成分。"语 法"使用"语法分析树",以便您可以查看句子成分。在分析文本时,"语法"为句子中的每个单词指定一种词性。您可以查看"语 法"为句子指定的各种词性。

您可以查看基本数量报告,以便分析书写样式。基本数量报告确定是否存在太长的单词,或者段落是否过长、过于复杂而令人费解。

还可以查看标记的错误报告,以分析书写样式。标记的错误报告列出了绘图中标记的错误类型,并报告每个错误的标记次数。您还可以使 用此报告来确定绘图中常出现的语法问题类型。

查看可读性报告使您可以分析读者要了解绘图中的文本所需的技能。语法通过将文本与比较文档进行比较来分析绘图的可读性。您可以从 三份语法比较文档中选择其一,也可以添加自定义比较文档。

#### **查看语法分析树**

- **1** 单击**文本 书写工具 语法**。
- **2** 单击**选项 分析 语法分析树**。

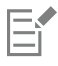

光标的位置决定了语法分析树中显示的句子。

#### **查看词性**

- **1** 单击**文本 书写工具 语法**。
- **2** 单击**选项 分析 词性**。

**432 | CorelDRAW X8 用户指南**

 $E'$ 

光标的位置决定了**词性**对话框中显示的句子。

#### **查看基本数量报告**

- 1 单击文本▶书写工具▶语法。
- **2** 单击**选项 分析 基本数量**。

#### **查看标记的错误报告**

- **1** 单击**文本 书写工具 语法**。
- **2** 单击**选项 分析 已标志**。

#### **查看绘图的可读性**

- **1** 单击**文本 书写工具 语法**。
- **2** 单击**选项 分析 可读性**。
- **3** 在**可读性**对话框的**比较文档**列表框中选择一个比较文档。

#### **添加比较文档**

- **1** 打开要用作比较文档的绘图。
- **2** 单击**文本 书写工具 语法**。
- **3** 单击**选项 分析 可读性**。
- **4** 在**可读性**对话框中,单击**添加文档**。

E

"语法"只允许添加一个自定义比较文档。如果您添加两份文档,则会覆盖第一份自定义比较文档。

## **使用单词表**

单词表是使用书写工具对文本进行校对时扫描到的单词或短语列表。书写工具扫描两种类型的单词表:用户单词表和主单词表。每种语言 都带有一个默认的用户单词表。您可以通过添加、删除或替换单词来自定义用户单词表。主单词表是拼写检查器使用的专用单词的列表, 用于特定语言、领域或公司。

您可以选择一个用户单词表来帮助文本校对。您最多可使 10 个用户单词表同时处于活动状态。例如,如果希望拼写检查器同时扫描美国 英语主单词表和加拿大英语主单词表,可以选择这两种列表。如果您从事医务工作,则可以选择与书写工具一起运行的第三方医学单词 表。拼写检查器支持的每种语言均具有一个默认的主单词表。首先扫描的是活动的用户单词表;如果在此没有发现要查找的单词或短语, 接着再扫描活动的主单词表。您可以添加、禁用或移除单词表。

您可以将某个单词添加到用户单词表中,以便该单词不被标记为错误。您也可以将替换单词添加到用户单词表中,这样,当拼写检查器 或"语法"停在某个单词上时,可以选择替换。

您随时可以在用户单词表中编辑或删除单词。

#### **选择用户单词表**

- 1 单击文本 ▶书写工具,然后单击下列某项:
	- **· 拼写检查**
	- **· 语法**
- **2** 单击**选项 用户单词表**。
- **3** 启用**用户单词表**复选框。

如果只有一个用户单词表,则不会显示复选框。

E

始终启用的是该语言默认的用户单词表。

#### **添加用户单词表**

- 1 单击文本 ▶书写工具,然后单击下列某项:
	- **· 拼写检查**
	- **· 语法**
- **2** 单击**选项 用户单词表**。
- **3** 在**用户单词表**列表中单击要放置新的用户单词表的位置。
- **4** 单击**添加列表**。
- **5** 在**添加用户单词表**对话框中选择新的用户单词表。
- **6** 单击**打开**。

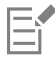

用户单词表的文件扩展名为 **.uwl**。

在检查绘图时,按**用户单词表**列表中的显示顺序对各个用户单词表进行扫描。

#### **禁用用户单词表**

- 1 单击文本 ▶书写工具,然后单击下列某项:
	- **· 拼写检查**
	- **· 语法**
- **2** 单击**选项 用户单词表**。
- **3** 禁用与用户单词表对应的复选框。

E

始终启用的是该语言默认的用户单词表。

#### **移除用户单词表**

- **1** 单击**文本 书写工具 拼写检查**。
- **2** 单击**选项 用户单词表**。
- **3** 选择一个用户单词表。
- **4** 单击**移除列表**。

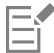

不能移除默认的语言单词表。

#### **将单词添加到用户单词表**

- 1 单击文本 ▶书写工具,然后单击下列某项:
	- **· 拼写检查**
- **· 语法**
- **2** 单击**选项 用户单词表**。
- **3** 在**用户单词表**对话框中选择一个用户单词表。
- **4** 在**单词/词组**框中键入一个单词。
- **5** 如果要添加替换单词,请在**替换为**框中键入该单词。
- **6** 单击**添加条目**。
- **7** 单击**关闭**。

昏

在拼写检查器中,替换单词显示在**替换**框中。

 $\bar{C}$ 

单击**拼写检查器**或**语法**页面上的**添加**可将单词添加到当前用户单词表中。

您也可以将短语添加到用户单词表中。

#### **将替换单词添加到用户单词表**

- 1 单击文本 ▶书写工具,然后单击下列某项:
	- **· 拼写检查**
	- **· 语法**
- **2** 单击**选项 用户单词表**。
- **3** 在**用户单词表**对话框中选择一个用户单词表。
- **4** 在**单词/词组**框中键入一个单词。
- **5** 在**替换为**框中键入替换单词。
- **6** 单击**添加条目**。
- **7** 单击**关闭**。

 $\bar{C}$ 

您也可以将短语添加到用户单词表中。

#### **编辑用户单词表中的单词或短语**

- 1 单击文本 ▶书写工具,然后单击下列某项:
	- **· 拼写检查**
	- **· 语法**
- **2** 单击**选项 用户单词表**。
- **3** 选择包含要编辑的单词或短语的用户单词表。
- **4** 选择要编辑的单词或短语。
- **5** 在**替换为**框中编辑单词或短语。
- **6** 单击**替换词条**。

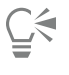

如果要编辑的单词表未出现在**用户单词表**对话框中,请单击**添加列表**打开该列表。

## **删除用户单词表中的单词或短语**

- 1 单击文本 ▶书写工具,然后单击下列某项:
	- **· 拼写检查**
	- **· 语法**
- **2** 单击**选项 用户单词表**。
- **3** 选择要编辑的单词表。
- **4** 选择要删除的单词或短语。
- **5** 单击**删除条目**。

# **检查统计信息**

您可以检查文本统计信息,从而对行数、字数、字符数、使用的字体和样式名称等文本元素进行统计。既可以显示选定文本对象的统计信 息,也可以显示整个绘图的统计信息。如果未选定文本,则对绘图中的制表位和空白字符等所有文本元素进行统计。

## **统计整个绘图的文本元素**

- **1** 单击[绘图窗口](#page-704-0)中的空白区。
- **2** 单击**文本 文本统计**。

## **还可以**

统计选定文本的文本元素 选择一个文本块。单击**文本 ▶ 文本统计** 。

 $\bar{C}$ 

如果要显示有关所用样式的信息,请启用**显示样式统计**复选框。

# **参考:使用书写工具**

语法使用以下符号来指示词性及句子成分。

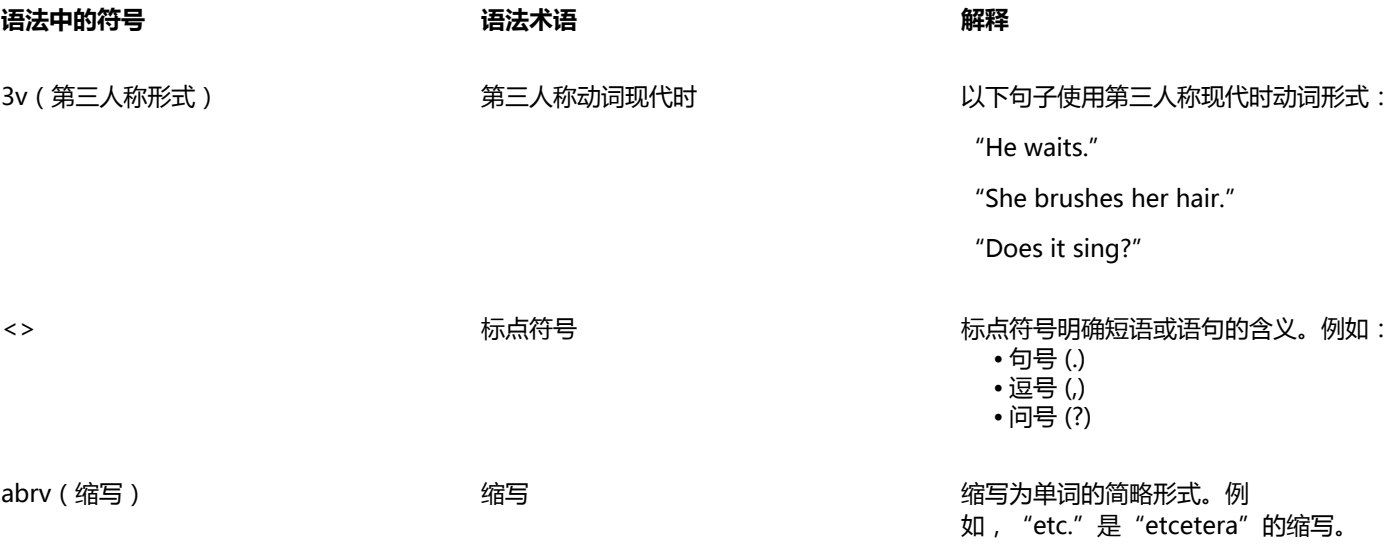

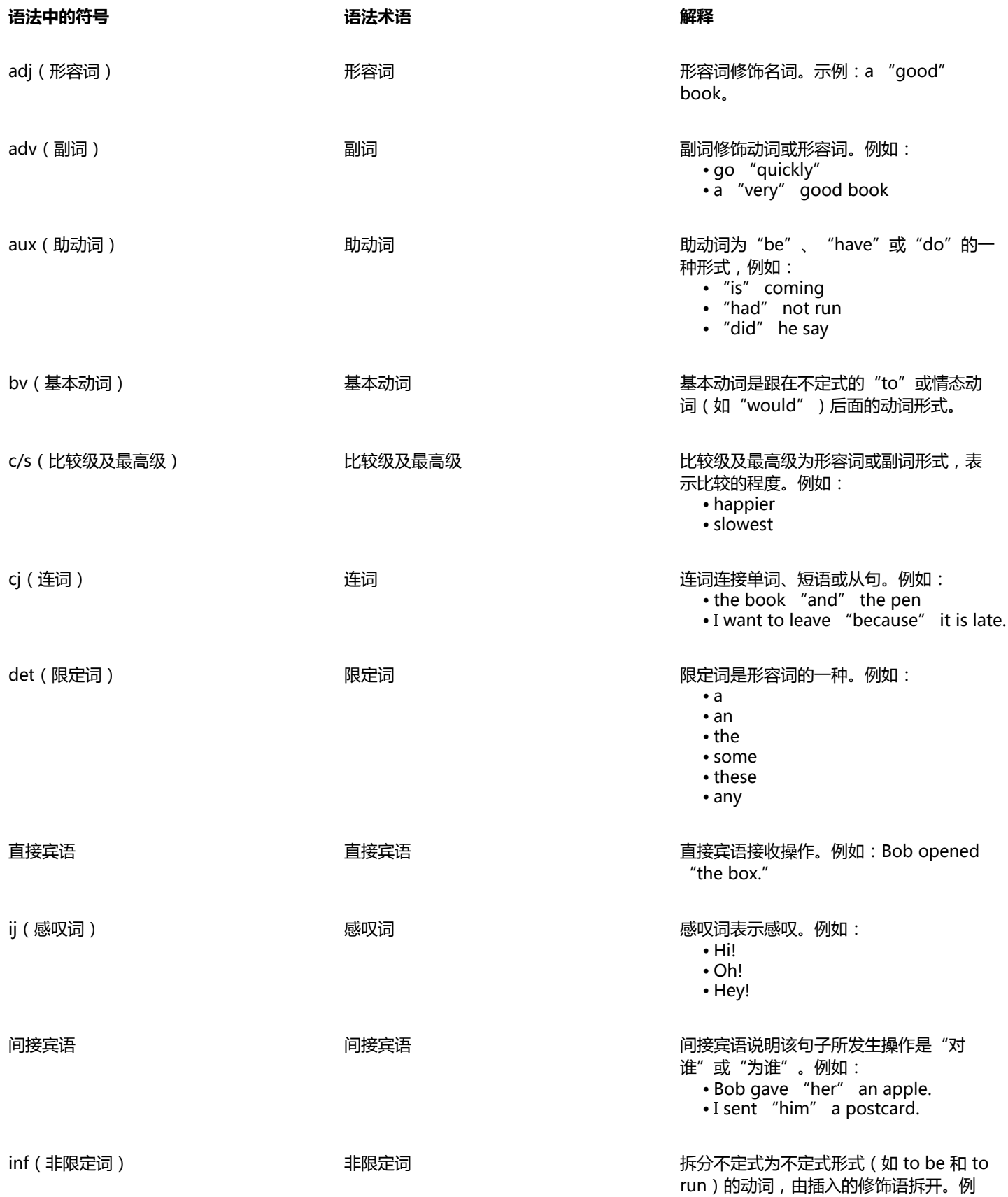

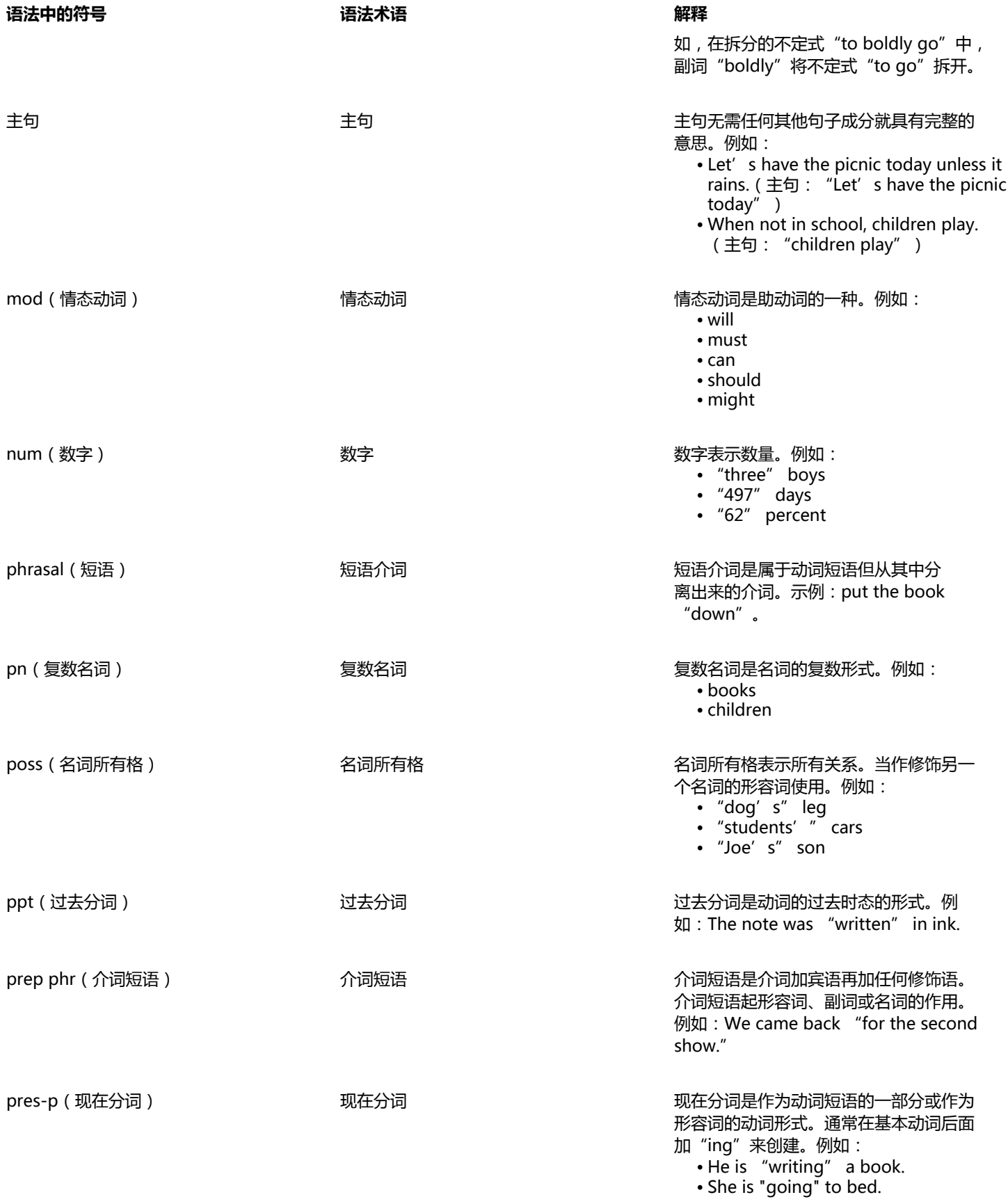

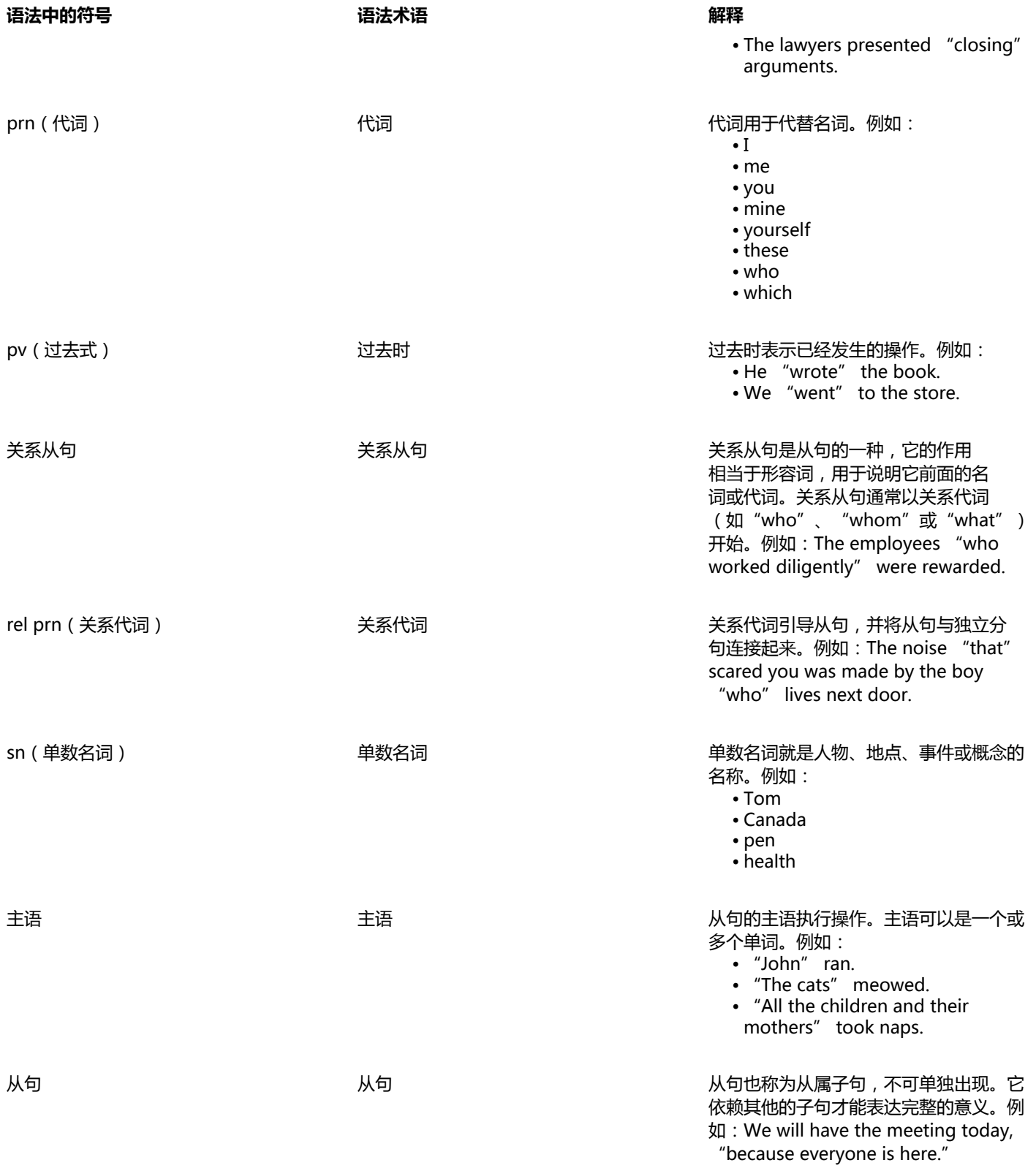

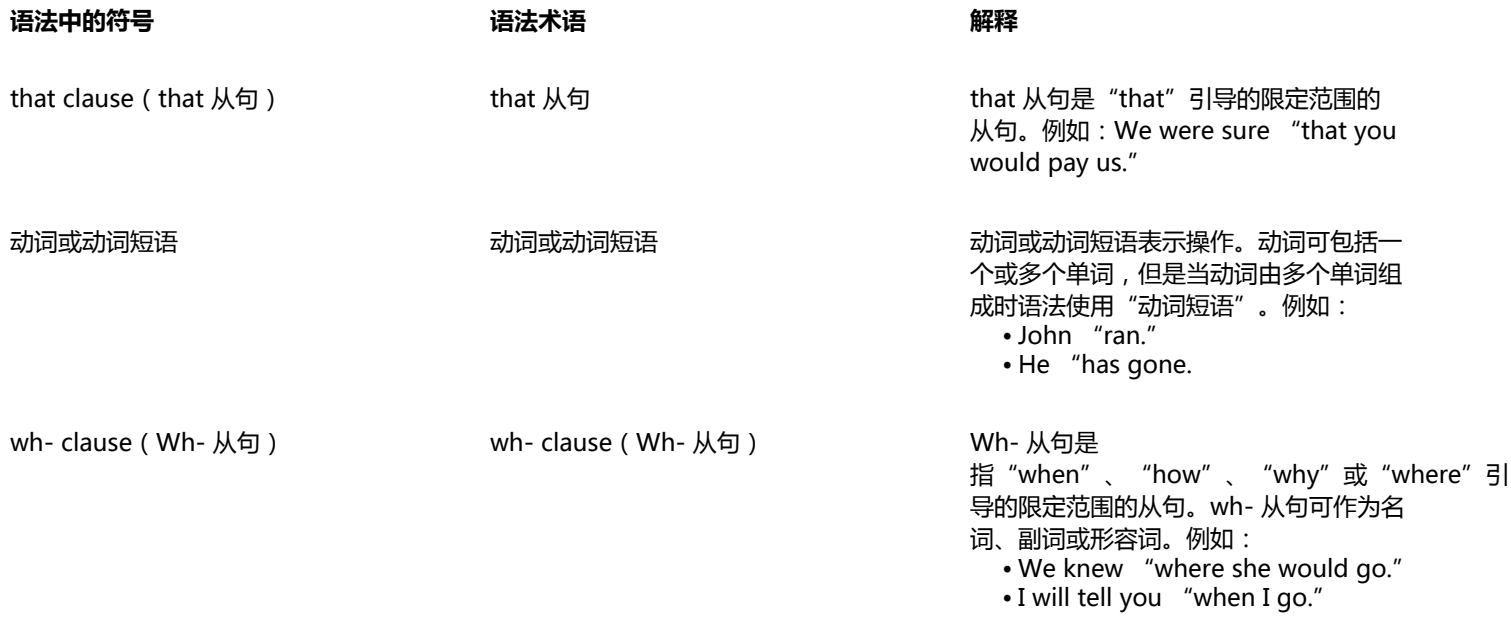

# 模板和样式

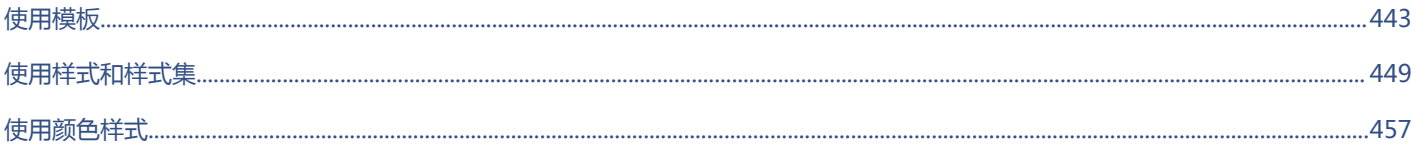

# CorelDRAW<sup>\*</sup>X8<sup>V</sup>

# <span id="page-444-0"></span>使用模板

模板是一组控制绘图的布局与外观的样式和页面布局设置。模板有时称为"模板"。

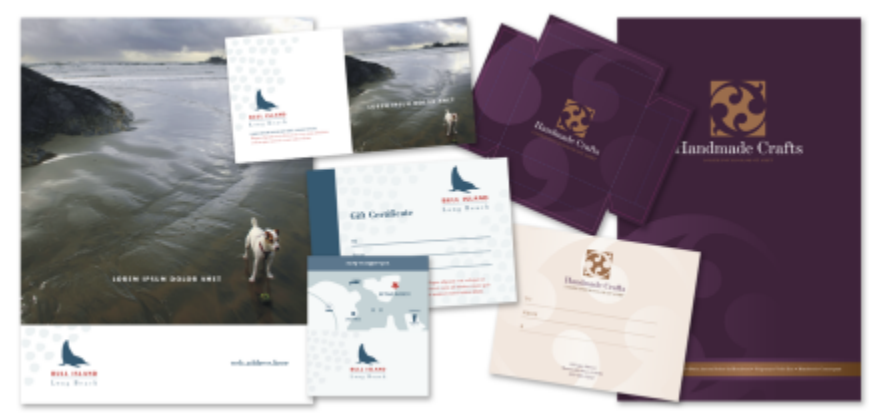

将模板用于要重复使用的绘图设计。

您可以使用 CorelDRAW 附带的预设模板,也可以创建和使用自定义模板。

本部分包含以下主题:

- [第 443 页上的"搜索模板"](#page-444-1)
- [第 445 页上的"使用模板"](#page-446-0)
- [第 446 页上的"创建模板"](#page-447-0)
- [第 446 页上的"编辑模板"](#page-447-1)

# <span id="page-444-1"></span>**搜索模板**

CorelDRAW 提供了一种查找模板的简单方法。

#### **搜索**

您可以按名称、类别或与模板关联的参考信息来进行搜索。例如,如果您在文本域中键入"contemporary",则应用程序会自动过滤出 所有不匹配的文件,您将仅看到附加到文件的模板名称、类别或设计员注释中包含"contemporary"一词的文件。

默认情况下,应用程序会搜索 Instant Search(在 Windows 7 和 Windows 8 上)被配置为索引的所有位置。您还可以在其他位置 (Instant Search 未被配置为索引的位置)浏览模板。有关在 Windows 7 和 Windows 8 上配置 Instant Search 的详细信息,请参 阅"Windows 帮助"。

#### 您可以随时取消搜索。

#### **过滤搜索结果**

您可以通过使用不同标准,如文档类型(例如,小册子、传单、通讯或明信片)和行业(例如,餐饮娱乐或零售)来限制搜索结果。您 可以选择仅查看您已创建的模板,也可以选择查看所有模板(CorelDRAW 随附的模板、第三方设计员提供的模板、以及您已创建的模 板)。

#### **查看模板和模板信息**

您可以增加缩略图的大小,以更加轻松快速地识别特定模板,也可以减少缩略图大小,以一目了然地查看更多搜索结果。当在查看区域中 选择模板时,将显示关于模板类别、样式、页码和文件夹选项的其他信息以及与其用途相关的任何设计员注释。

#### <span id="page-445-0"></span>**搜索模板**

#### **1** 单击**文件 从模板新建**。

- **2** 在**从模板新建**对话框中,在**搜索**框中键入词语,然后按 **Enter** 键。 与搜索的词匹配的缩略图显示在**模板**窗格中。
- **3** 从**过滤器**窗格中的**查看方式**列表框中,选择下列类别之一:
	- **类型** 按文档类型(如小册子、传单或通讯)排序模板
	- **行业** 按模板专用的行业(如餐饮娱乐、零售或服务)排序模板
- **4** 在类别列表中,单击某个类别。 要查看所有模板(即,CorelDRAW 随附的模板、第三方设计员创建的模板或者由您或其他人创建的模板),请单击**全部**。要仅查看 您已创建的模板,请单击**我的模板**。

Eŕ

#### 不包含任何类别信息的自定义模板在**我的模板**的下面显示。

如果未安装 CorelDRAW 贝壳集成组件(也就是说,如果您在自定义安装过程中禁用了安装向导中**实用程序**下的**Windows Shell Extension**选项),则您仅可以按文件名搜索模板,而不能按名称、关键字或其他参考信息搜索模板。

 $\subseteq\leq$ 

您还可以通过在**搜索**框中输入搜索词并单击**开始搜索**按钮 (\_) 来开始搜索。

#### **查看模板和模板信息**

#### **1** 单击**文件 从模板新建**。

- **2** 在**从模板新建**对话框中,搜索模板。
- **3** 执行下表的一个或多个任务。

#### **任务 请执行下列操作**

增加或缩小缩略图的大小 向右或向左拖动**缩放**滑块。

查看模板详细资料 单击**模板**窗格中的缩略图。模板详细资料会显示在**模板详细资 料**窗格中。

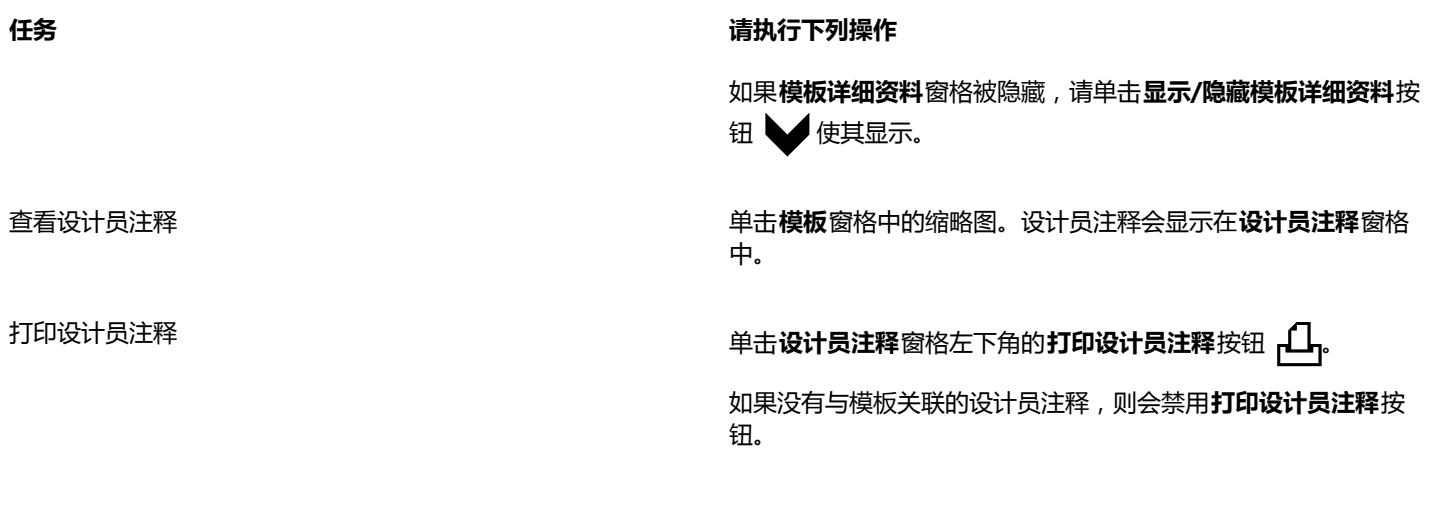

# <span id="page-446-0"></span>**使用模板**

当您使用文件▶从模板新建命令从模板开始创建文档时, CorelDRAW 将根据模板中的页面布局对页面进行格式化,然后将所有对象和模 板样式加载到新文档中。通过此方法,您可以搜索并浏览模板。

如果您只想使用模板中的样式,可以使用**文件 打开**命令创建空白文档。

您也可以随时将样式从模板导入文档。

#### **从模板开始创建文档**

- **1** 单击**文件 从模板新建**。
- **2** 搜索或浏览模板。
- **3** 从**模板**列表中选择一种模板。
- **4** 单击**打开**。

 $\subseteq$ 

有关搜索模板的信息,请参[阅第 444 页上的"搜索模板"。](#page-445-0)

您还可以通过单击文件▶打开,加载模板,双击模板,然后在打开对话框中启用从模板新建复选框来从模板开始创建文档。如果您 只想使用模板中的样式,请禁用**具有内容**复选框。

## **将样式从模板导入文档**

- **1** 单击**窗口 泊坞窗 对象样式**。
- 2 在对象样式泊坞窗中,打开导入、导出或保存默认值展开工具栏,然后单击导入样式表按钮 。
- **3** 找到存储该模板的文件夹。
- **4** 单击包含要加载的样式的模板。
- **5** 单击**打开**。

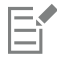

仅导入模板样式。将忽略保存在模板中的页面布局设置和对象。保留现有对象的属性。

# <span id="page-447-0"></span>**创建模板**

如果预设模板不符合您的需求,您可以基于经常使用的文档创建属于您自己的模板。例如,如果您定期汇总通讯,您可以将页面布局设置 与样式保存至模板中。

保存模板时,CorelDRAW 允许您添加参考信息,例如页码、折叠、类别、行业和其他重要注释。尽管添加模板信息是可选的,但是添加 这些信息可使以后组织和定位模板更加容易。例如,向模板添加描述性注释使您可以随后通过输入注释中的文本来搜索该模板。

#### **创建模板**

- **1** 单击**文件 另存为模板**。
- **2** 在**文件名**列表框中键入名称。
- **3** 查找要保存模板的文件夹。
- **4** 单击**保存**。
- **5** 在**模板属性**对话框中,指定所需的选项:
	- **名称** 为模板指定一个名称。该名称将在**模板**窗格中随缩略图显示。
	- **面** 选择页码选项。
	- **折叠** 从列表中选择折叠,或选择**其他**并在**折叠**列表框旁边的文本框中键入折叠类型。
	- 类型 从列表中选择选项,或选择**其他**并在类型列表框旁边的文本框中键入模板类型。
	- **行业** 从列表中选择选项,或选择**其他**并键入模板专用的行业。
	- **设计员注释** 键入有关模板设计用途的重要信息。

E

如果单击**取消**,便会关闭**模板属性**对话框,而不会保存模板。 如果您将模板保存为以前版本的 CorelDRAW Graphics Suite (13.0 或更早的版本),则无法添加参考信息。

设计员注释文本框支持 HTML 标记,因此您可以粘贴图形和超链接等内容。粘贴自 HTML 文件的图形是从其原始位置引用的,并 且未嵌入 CorelDRAW 文档中。因此,如果您打算与其他人共享模板,请确保他们可以访问图形位置。如果您从多信息文本格式 (RTF) 或 HTML 文件中粘贴格式化文本(也叫"[多信息文本"](#page-702-0)),将保留文本的格式化属性。

C₹

如果您不想添加参考信息,请勿指定任何选项,单击**确定**即可。 您还可以通过从其他文档中复制内容然后将其粘贴到**设计员注释**文本框来输入设计员注释。

要格式化**设计员注释**文本框中的文本,请使用以下快捷键:

- **Ctrl + B** 对选定文本应用粗体格式
- **Ctrl + I** 使选定文本成为斜体
- **Ctrl + U** 为选定文本添加下划线
- **Ctrl + K** 为选定文本指定超链接

# <span id="page-447-1"></span>**编辑模板**

可以通过更改样式、页面布局设置或对象,对模板进行编辑。例如,如果您喜欢一个模板,但希望它更加通用,这时可以添加您创建的或 取自其它模板的样式。有关编辑样式的信息,请参阅[第 452 页上的"编辑样式与样式集"。](#page-453-0)有关设置页面布局选项的信息,请参[阅第](#page-470-0) [469 页上的"指定页面布局"。](#page-470-0)

# **编辑模板**

- 单击**文件 打开**。
- 找到存储该模板的文件夹。
- 双击模板文件名。
- 在**打开**对话框中,启用**打开编辑**复选框。

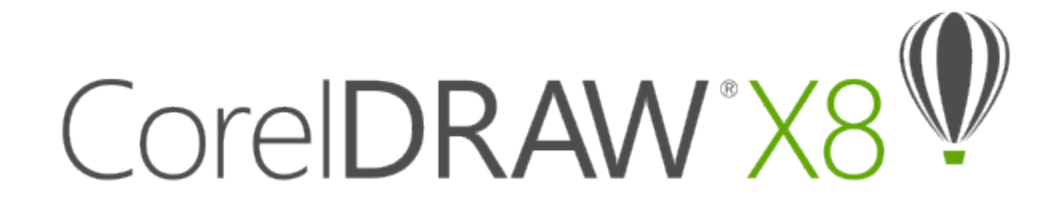

# <span id="page-450-0"></span>使用样式和样式集

CorelDRAW 具有先进的样式功能,利用这些功能您能够快速、轻松地用一致的样式设置文档格式。您可以创建样式和样式集,并将其应 用于不同类型的图形对象、美术字与段落文本、标注与尺寸对象以及使用艺术笔工具创建的任何对象。

样式和样式集是确定对象外观的属性组。将某样式或样式集应用于对象时,在该样式中定义的所有属性将一次性全部应用于该对象。这 样,您可以同时格式化许多不同对象并显著减少设置和生产时间。而且,当您编辑样式或样式集时,将自动更新该样式所定义的所有对 象。

您还可以将样式和样式集作为样式表导出,以便在其他文档中使用,也可以从以前保存的样式表中导入样式和样式集。

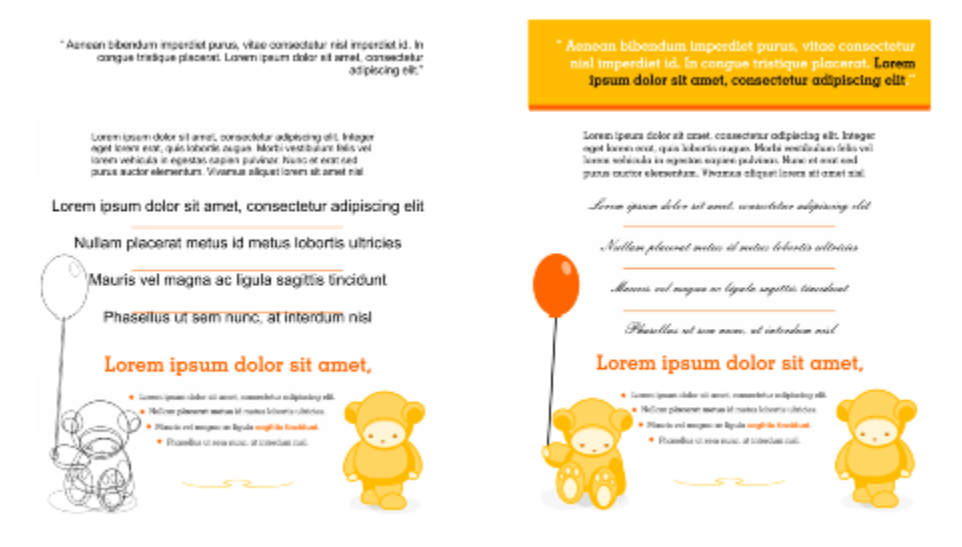

样式可节省时间和确保外观一致,从而简化了格式化对象的任务。

#### 本部分包含以下主题:

- 第 450 页上的 "创建样式与样式集"
- [第 452 页上的"应用样式与样式集"](#page-453-1)
- [第 452 页上的"编辑样式与样式集"](#page-453-0)
- [第 453 页上的"管理默认对象属性"](#page-454-0)
- [第 455 页上的"导出与导入样式表"](#page-456-0)
- [第 455 页上的"指定样式或样式集的键盘快捷键"](#page-456-1)
- [第 456 页上的"查找使用特定样式或样式集的对象"](#page-457-0)
- [第 456 页上的"断开对象与样式或样式集之间的关联"](#page-457-1)

## <span id="page-451-0"></span>**创建样式与样式集**

样式是一组定义对象属性的格式化属性,如轮廓或填充。例如,要定义轮廓样式,您可以指定轮廓宽度、颜色和线条类型等属性。要定 义字符样式,您可以指定字体类型、字体样式和大小、文本颜色和背景色、字符位置、大写等。CorelDRAW 可让您创建和应用轮廓、填 充、段落、字符和文本框样式。

CorelDRAW 允许您将样式分组为样式集。样式集是可帮助您定义对象外观的样式集合。例如,您可以创建包含可应用于矩形、椭圆形和 曲线等图形对象的填充样式和轮廓样式的样式集。

创建样式有两种选择。您可以基于喜爱的对象格式创建样式或样式集,也可以通过在**对象样式**泊坞窗中设置对象属性从头开始创建样式或 样式集。

在 CorelDRAW 中,样式可以包含其他样式。包含其他样式的样式被称为父样式; 而包含在其他样式中的样式则被称为子样式。属性可 自动从父样式继承;不过您可以替代子样式的继承属性并设置子样式的特定属性。修改父样式时,子样式将自动更新。如果设置特定于 子样式的属性,那么该属性将与父属性没有关联,因此如果您修改父样式,特定于子样式的属性不会随之修改。父-子关系也适用于样式 集。

如果希望文档中的对象共享部分而非所有属性,而且需要定期进行全局更改,您就可以使用子样式和父样式。例如,如果您在处理一个很 长的文档并且希望标题和副标题具有类似的格式,那么您可以为标题创建父字符样式并为副标题创建子字符样式。父样式和子样式可共享 相同的颜色和字体类型,而使用不同的字体大小。如果您为父样式选择不同的颜色或字体类型,那么标题和副标题均将自动更新。但是, 副标题的字体大小仍小于标题。

#### **从对象创建样式**

- 使用**挑选**工具 ▶ ,右键单击对象。
- **2** 选择**对象样式**,选择**从以下项新建样式**,然后指向样式类型。 预览向您显示将包含在新样式中的对象属性。
- **3** 单击样式类型。
- **4** 在**从以下项新建样式**对话框的**新样式名称**框中键入名称。

# Eŕ

如果**对象样式**泊坞窗未打开,请启用**从以下项新建样式**对话框中的**打开"对象样式"泊坞窗**复选框。

Č₹

Eŕ

您还可以通过右键单击**对象样式**泊坞窗中的**样式**文件夹,选择**从选定对象新建**,然后选择样式类型来从对象创建样式。

#### **从对象创建样式集**

- 1 使用**挑选**工具 ▶ , 右键单击对象。
- **2** 选择**对象样式**,然后指向**从以下项新建样式集**。 预览向您显示将包含在新样式集中的对象属性。
- **3** 单击**从以下项新建样式集**。
- **4** 在**从以下项新建样式集**对话框的**新样式集名称**框中键入名称。

如果**对象样式**泊坞窗未打开,请启用**从以下项新建样式集**对话框中的**打开"对象样式"泊坞窗**复选框。

 $\bar{C}$ 

您还可以通过将对象拖动至**对象样式**泊坞窗中的**样式集**文件夹来从对象创建样式集。如果您将对象拖动至**样式集**文件夹中现有样 式集的上方,该对象的属性将替换该样式集的属性并且将自动更新已应用该样式集的所有对象。

#### **定义样式**

- **1** 单击**窗口 泊坞窗 对象样式**。
- 2 在**对象样式**泊坞窗中,单击新建样式按钮 <mark>--</mark>,然后选择样式类型。 样式将以应用程序指定的名称在**样式**文件夹中显示,例如"Fill 1"。
- **3** 指定所需的样式属性。

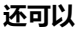

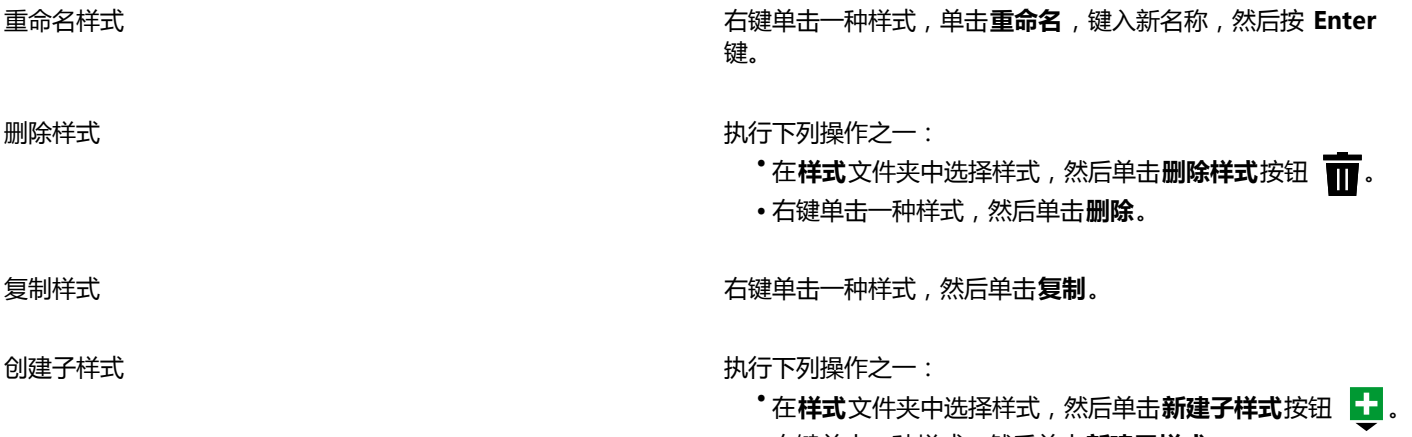

#### •右键单击一种样式,然后单击**新建子样式**。

#### **定义样式集**

**1** 单击**窗口 泊坞窗 对象样式**。

2 在**对象样式**泊坞窗中,单击**新建样式集**按钮 <mark>--</mark>创建要将样式添加到的空样式集。 样式集将以应用程序指定的名称在**样式集**文件夹中显示,例如"Style Set 1"。

- **3** 执行下列操作之一:
	- 单击样式集旁边的**添加或删除样式**按钮 ,然后选择要添加到样式集的样式类型。之后设置每个样式的属性。
	- 从**样式**文件夹中,将现有样式拖动至新样式集。

```
还可以
```
重命名样式集 在**样式集**文件夹中右键单击一种样式,单击**重命名**,键入新名 称,然后按 **Enter** 键。

**删除样式集 执行下列操作之一:** • 在**样式集**文件夹中选择样式集,然后单击**删除样式集**按钮  $\blacksquare$ 

• 右键单击一种样式集,然后单击**删除**。

**还可以**

复制样式集 右键单击一种样式集,然后单击**复制**。

创建子样式集 执行下列操作之一:

• 在**样式集**文件夹中选择一种样式集,然后单击**新建子样式集**按 钮 】

• 右键单击一种样式集,然后单击**新建子样式集**。

# <span id="page-453-1"></span>**应用样式与样式集**

将某样式或样式集应用于某对象时,该对象将仅采用该样式或样式集所定义的属性。例如,如果您应用轮廓样式,对象的轮廓将改变而其 他属性保持不变。

您可以通过使用**对象样式**泊坞窗和**对象属性**泊坞窗来应用样式和样式集。

在**对象属性**泊坞窗中,样式所定义的属性将显示有绿色源指示器,并且在中间有一条竖线 。(源指示器是在属性名称旁边显示的小正 方形。)如果未应用样式,源指示器将显示为空白 □。如果出现覆盖已应用样式的情况,源指示器的颜色变为桔黄色并且在中间有一条 横线 且。

#### **将样式或样式集应用到对象**

- **1** 使用**挑选**工具 选择对象。
- **2** 单击**窗口 泊坞窗 对象样式**。
- **3** 在**对象样式**泊坞窗中,选择样式或样式集,然后单击**应用于选定对象**。
- ⊆€

要在应用样式或样式集之前查看预览,请指向**对象样式**泊坞窗。 您还可以通过在**对象属性**泊坞窗中单击对象属性(轮廓、填充、字符、段落或图文框)旁边的源指示器,并从样式列表中选择样 式来应用样式。

您也可以使用以下方法之一将样式或样式集应用于选定对象:

- 在**对象样式**泊坞窗中, 双击样式或样式集。
- 右键单击对象,选择**对象样式**,选择**应用样式**,然后从列表中选择样式或样式集。
- 在**对象样式**泊坞窗中,右键单击样式或样式集,选择**应用样式**或**应用样式集**。
- 在**对象样式**泊坞窗中,选择样式或样式集,并将其拖动至对象。

# <span id="page-453-0"></span>**编辑样式与样式集**

您可以通过以下两种方法来编辑某样式或样式集:一种是在**对象样式**泊坞窗中更改该样式或样式集的属性,另一种是更改链接到该样式或 样式集的对象的属性,然后将这些更改应用于该样式或样式集。

您也可以将对象的属性复制至样式或样式集,以此编辑样式或样式集。

您可以覆盖样式属性。覆盖属性后,该属性不再与样式定义相关,并且对样式所做的更改不会影响对象,直至删除覆盖。

#### **编辑样式**

**1** 单击**窗口 泊坞窗 对象样式**。

- **2** 在**对象样式**泊坞窗中,打开**样式**文件夹并选择样式。
- **3** 在**对象样式**泊坞窗的样式属性区域中,修改需要的属性。

#### **编辑样式集**

- **1** 单击**窗口 泊坞窗 对象样式**。
- **2** 在**对象样式**泊坞窗中,打开**样式集**文件夹并选择样式集。
- 3 单击样式集旁边的添**加或删除样式**按钮《 ,单击要在样式集中添加或删除的样式类型。 在包括在样式集中的样式类型旁边将显示复选标记。

在**对象样式**泊坞窗的样式属性区域中,可以编辑包括在样式集中的样式。

#### **通过编辑对象来编辑样式或样式集**

- 1 使用**挑选**工具 ▶ ,选择已应用样式或样式集的对象。
- **2** 单击**对象 对象属性**。
- **3** 在**对象属性**泊坞窗中,编辑对象属性。
- **4** 在文档窗口中,右键单击对象,从上下文菜单中选择**对象样式**,然后选择**应用于样式**。 对象的新属性将替换与该对象关联的样式或样式集的属性。

#### **通过从对象复制属性来编辑样式或样式集**

- **1** 单击**窗口 泊坞窗 对象样式**。
- **2** 将对象从文档窗口拖动至**对象样式**泊坞窗中的样式或样式集的上方。

 $\bar{C}$ 

您也可以通过右键单击**对象样式**泊坞窗中的样式或样式集,选择**复制属性自**,然后单击文档窗口中的对象,来复制对象的属性。

#### **覆盖样式属性**

- 1 使用**挑选**工具 ▶ ,选择已应用样式的对象。
- **2** 单击**对象 对象属性**。
- **3** 在**对象属性**泊坞窗中,编辑样式所定义的对象属性。

属性旁边的源指示器从带有竖线 в 的绿色变为带有横线 в 的桔黄色,指出对象属性不再是该样式所定义的属性。

C

要删除样式覆盖,请执行以下操作之一:

- 单击桔黄色源指示器 **e**,然后选择**还原**。
- •在文档窗口中,通过使用**挑选**工具 ▶️,右键单击对象,从上下文菜单中选择**对象样式**,然后选择**还原为样式**。

# <span id="page-454-0"></span>**管理默认对象属性**

CorelDRAW 中的默认对象属性可控制活动文档中文本和图形对象的外观。例如,当您第一次安装 CorelDRAW 时,图形对象的默认属 性将确定每个新图形对象都具有黑色轮廓并且没有填充。

您可以修改以下类型对象的默认属性:艺术笔、美术字、标注、尺寸、图形和段落文本。当修改默认值时,CorelDRAW 会自动将这些更 改保存到当前文档。如果您想要在创建的后续文档中使用自定义设置,可以将其设置为新文档默认值。

您可以指定活动绘图中的哪些对象样式、样式集、颜色样式或默认对象属性设置为新文档默认值。

#### **编辑默认对象属性**

- **1** 单击**窗口 泊坞窗 对象样式**。
- **2** 在**对象样式**泊坞窗中,打开**默认对象属性**文件夹并选择下列对象类型之一。
	- **· 艺术笔**
	- **· 美术字**
	- **标注**
	- **· 尺度**
	- **· 图形**
	- **· 段落文本**
- **3** 修改所需的属性。

您所做的任何更改将应用于活动文档中的所有新对象并且自动保存在文档中。

#### **还可以**

通过将选定默认属性还原为新文档默认值来撤消更改 执行下列操作之一:

- •单击对象类型旁边的**还原为新文档默认属性**按钮 (人<sup>; )</sup>。
- 右键单击对象类型,然后选择还原为新文档默认属性。

通过还原为新文档默认属性撤消对所有类型的默认对象属性所做 的更改

执行下列操作之一:

- 单击**默认对象属性**文件夹旁边的**全部还原为新文档默认属性**按 钮 的?
- 右键单击**默认对象属性**文件夹,然后单击**全部还原为新文档默 认属性**。

将选定对象属性设置为新文档的默认设置 有一种 医神经性 机行下列操作之一:

- •单击对象类型旁边的设置为新文档默认值按钮 S
- 右键单击对象类型, 然后选择**设置为新文档默认值**

# $\subseteq\leq$

您还可以通过以下方式编辑默认对象属性:在文档窗口中取消选择所有对象,单击调色板上的颜色或颜色样式,或者选择支持您 更改填充、轮廓或文本属性的控件,然后在**更改文档默认值**对话框中启用各个复选框。

在文档窗口中编辑任一对象的同时,也可以编辑默认对象属性。右键单击**对象样式**泊坞窗中的**默认对象属性**文件夹,然后选择**编 辑对象时更新默认属性**。对某对象所做的任何更改都将成为新对象的默认设置。

#### **将当前样式设置设置为新文档默认值**

- **1** 单击**窗口 泊坞窗 对象样式**。
- 2 在**对象样式**泊坞窗中,单击导入、导出或保存默认值按钮, S 然后单击设置为新文档默认值。
- **3** 启用要保存为新文档默认设置的设置所对应的复选框。

 $\bar{C}$ 

您也可以通过使用**选项**对话框将设置保存为新文档的默认设置。有关详细信息,请参阅[第 665 页上的"保存默认设置"。](#page-666-0)

# <span id="page-456-0"></span>**导出与导入样式表**

您可以通过将样式和样式集导出至 CorelDRAW 样式表 (.cdss) 文件来使其可以在其他文档中使用。样式表包含活动文档中的所有对象样 式、样式集、颜色样式和默认对象属性。您还可以通过导入样式和样式集所保存到的样式表来使用其他文档中的样式和样式集。

#### **导出样式表**

- **1** 单击**窗口 泊坞窗 对象样式**。
- 2 在对象样式泊坞窗中,单击导入、导出或保存默认值按钮 ,』♡,然后单击导出样式表。
- **3** 在**导出样式表**对话框中,选择要将样式表保存到的文件夹。
- **4** 在**文件名**框中键入文件夹。
- **5** 单击**导出**。
- **6** 启用要从文档中导出的设置所对应的复选框。

#### **导入样式表**

- **1** 单击**窗口 泊坞窗 对象样式**。
- 2 在对象样式泊坞窗中,单击导入、导出或保存默认值按钮 ,』♡,然后单击导入样式表。
- **3** 在**导入样式表**对话框中,选择存储样式表所在的文件夹。
- **4** 选择文件名并单击**导入**。
- **5** 启用要导入文档的设置所对应的复选框。

 $\bar{C}$ 

您还可以通过在**导入样式表**对话框中选择文件并单击**导入**按钮来从现有 CorelDRAW 文件中导入样式和样式集。

# <span id="page-456-1"></span>**指定样式或样式集的键盘快捷键**

您可以指定样式或样式集的键盘快捷键。当按键盘快捷键时,CorelDRAW 会将样式或样式集应用于选定对象。键盘快捷键最多可使用四 次不同的键击。

如果已经为其他命令指定了某键盘快捷键,您可以覆盖现有设置。

有关使用键盘快捷键的详细信息,请参阅[第 669 页上的"自定义键盘快捷键"。](#page-670-0)。

#### **指定样式或样式集的键盘快捷键**

- **1** 单击**窗口 泊坞窗 对象样式**。
- **2** 在**对象样式**泊坞窗中,右键单击某样式或样式集,然后单击**指定键盘快捷键**。 将显示**选项**对话框,其中显示**命令**页面的**快捷键**选项卡并且已在顶部列表框中选定**应用样式**。
- **3** 选择要指定快捷键的样式或样式集。 如果您已经为选定样式指定了键盘快捷键,将在**当前快捷键**框中显示该快捷键。
- **4** 在**新建快捷键**框中单击,然后按下按键组合。 如果该按键组合已被指定给了另一命令,该命令将在**当前指定至**框中列出。
- **5** 单击**指定**。

# E

如果同一键盘快捷键已被指定给了另一个命令,则第二次指定将覆盖第一次的指定。通过启用**按指定导航到冲突**复选框,可以自 动导航到重新指定快捷键的命令,并指定新快捷键。

# <span id="page-457-0"></span>**查找使用特定样式或样式集的对象**

CorelDRAW 支持您在活动绘图中查找具有特定样式或样式集的对象。例如,可以查找使用了特定标题样式的所有文本对象。

#### **查找使用特定样式或样式集的对象**

- **1** 单击**窗口 泊坞窗 对象样式**。
- **2** 在**对象样式**泊坞窗中,打开包含特定样式或样式集的样式或样式集文件夹。
- **3** 右键单击样式或样式集,然后选择**选择使用样式的对象**。

# <span id="page-457-1"></span>**断开对象与样式或样式集之间的关联**

您可以断开对象与其所应用样式或样式集之间的关联。断开关联后,对象将保持当前外观。对样式或样式集所做的后续更改将不会影响对 象属性。

#### **断开对象与样式或样式集之间的关联**

• 在文档窗口中,通过使用**挑选**工具 ,右键单击对象,从上下文菜单中选择**对象样式**,然后单击**断开与样式的关联**。

# E

如果**断开与样式的关联**命令不可用,则表明该对象未应用样式或样式集。

# Č₹

您也可以通过在**对象属性**泊坞窗中单击样式属性(轮廓、填充、段落、字符或图文框)旁边的源指示器,然后选择**不应用样式**来 断开对象与样式之间的关联。

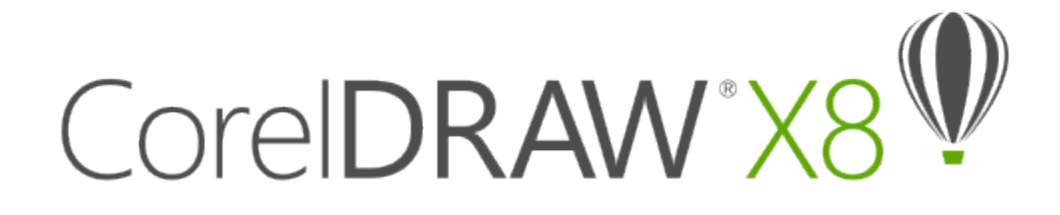

# <span id="page-458-0"></span>使用颜色样式

颜色样式是指您保存并应用于文档中对象的颜色。只要您更新颜色样式,就会更新使用该颜色样式的所有对象。您可以利用颜色样式轻松 地应用一致的自定义颜色。

本部分包含以下主题:

- [第 457 页上的"创建和应用颜色样式"](#page-458-1)
- [第 460 页上的"编辑颜色样式"](#page-461-0)
- [第 464 页上的"查看颜色样式"](#page-465-0)
- [第 466 页上的"导出和导入颜色样式"](#page-467-0)
- [第 466 页上的"断开颜色样式与对象之间的关联"](#page-467-1)

# <span id="page-458-1"></span>**创建和应用颜色样式**

您可以从现有对象的颜色创建颜色样式,或者从头开始创建。创建颜色样式后,新颜色样式将保存到活动文档和颜色样式调色板中。

创建颜色样式后,可将它应用于文档中的对象。CorelDRAW 可让您通过以下各种控件访问可用的颜色样式:**颜色样式**泊坞窗、**对象样 式**泊坞窗、**对象属性**泊坞窗、"颜色样式"调色板和"文档"调色板。(将颜色样式应用于对象后,该颜色样式会自动添加到文档调色板 中。)

颜色样式可组合成名为"和谐"的组。利用颜色和谐,您可以将颜色样式与基于色度的关系相关联,并将颜色样式作为一个集合进行修 改。通过编辑和谐中的颜色样式,您可以通过替换全部颜色来快速创建多种备用颜色方案,或者您可以一步更改作品的颜色构成。

在 CorelDRAW 中,您可以创建名为"渐变"的特殊类型的颜色和谐。渐变由一种主要颜色样式及该颜色样式的多个阴影组成。对大多 数可用的颜色模型和调色板而言,衍生颜色样式与主要颜色样式具有相同的色度,但是具有不同的饱和度和亮度级别。利用 PANTONE MATCHING SYSTEM 和自定义专色调色板,主要颜色样式与衍生颜色样式互相关联,但浓淡级别不同。

您可以利用现有对象的颜色创建和谐,或者从头开始创建。

在 CorelDRAW 中,您还可以选择文档中没有使用的所有颜色样式,或者将不需要的样色样式与其他样式合并。您还可以将颜色样式转 换为其他颜色模式或专色,以使文档准备好进行生产型印刷。

#### <span id="page-458-2"></span>**从选定对象创建颜色样式或和谐**

- **1** 使用**挑选**工具 选择一个对象。
- **2** 单击**窗口 泊坞窗 颜色样式**。
- 3 在颜色样式泊坞窗中,单击新建颜色样式按钮 2 .然后选择从选定项新建。
- **4** 在**创建颜色样式**对话框中,启用**从以下项创建颜色样式**区域中的以下选项之一:
	- **对象填充** 利用对象填充的颜色创建颜色样式
	- **对象轮廓** 利用对象轮廓的颜色创建颜色样式
	- **填充和轮廓** 利用对象填充和轮廓的颜色创建颜色样式
- 5 若要按照具有相似饱和度和颜色值的色度对新颜色样式进行分组,请启用**将颜色样式归组至相应和谐**复选框,然后在框中指定和谐的 数量。

 $\subseteq\leq$ 

若要将颜色样式转换为其他颜色模式,请启用**将所有颜色样式转换为**复选框,然后从列表框中选择颜色模式。

您也可以使用以下任一方法从选定对象创建颜色样式或颜色和谐:

- 若要创建独立的颜色样式, 请将选定对象拖到**颜色样式**泊坞窗中灰色区域的顶部; 或者, 若要创建将归组到和谐中的颜色 样式,则将选定对象拖到灰色区域的底部。然后,在**创建颜色样式**对话框中指定所需的设置。
- 在文档窗口中右键单击该对象,然后选择**颜色样式▶从选定项新建**。然后,在**创建颜色样式**对话框中指定所需的设置。
- 单击**颜色样式**调色板上的箭头按钮,然后选择**从选定内容添加**。

#### **创建颜色样式**

- **1** 单击**窗口 泊坞窗 颜色样式**。
- **2** 将色样从任意打开的调色板拖到**颜色样式**泊坞窗中灰色区域的顶部。

Ū₹

您也可以单击新建颜色样式按钮 2 - 5 法择新建颜色样式, 然后在颜色编辑器中选择一种颜色, 以此来创建颜色样式。颜色编 **辑器**提供了一系列选项,以便您选择合适的颜色:**滴管**工具、颜色查看器、滑块和调色板。有关选择颜色的详细信息,请参阅[第](#page-264-0) [263 页上的"使用颜色"。](#page-264-0)

如果您想利用文档中的所有颜色创建颜色样式,请执行以下操作之一:

- •在颜色样式泊坞窗中,单击新建颜色样式按钮 2<mark>1</mark>,然后选择从文档新建。
- 在文档窗口中,使用挑选工具 ▶ 右键单击一个对象,然后选择**颜色样式 ▶ 从文档新建**。
- 在颜色样式调色板中,单击箭头按钮 , 然后选择从文档添加。

#### **创建颜色和谐**

- **1** 单击**窗口 泊坞窗 颜色样式**。
- **2** 在**颜色样式**泊坞窗中,单击**新建颜色和谐**按钮 ,然后选择**新建颜色和谐**。 灰色区域的底部将显示一个颜色和谐文件夹图标。
- **3** 将所有颜色色样或颜色样式色样拖到和谐文件夹中。

Č₹

您也可以在**颜色样式**泊坞窗中选择一个和谐文件夹,单击**新建颜色和谐**按钮 &—— ,然后选择复制和谐,以此来复制和谐。

您可以调整**颜色和谐**区域的大小,这样您可以通过指向抓取区,在光标变为双向箭头时拖放窗格的边缘来查看可用的颜色和谐, 而无需进行滚动。

#### **创建渐变**

- 1 单击窗口▶泊坞窗▶颜色样式。
- **2** 在**颜色样式**泊坞窗中,选择一个颜色样式作为渐变的主要颜色。
- 3 单击新建颜色和谐按钮 **早一**,然后选择新建渐变。
- **4** 在**新建渐变**对话框中,在**颜色数**框中指定阴影的数量。
- **5** 调整**阴影相似性**滑块。

左移滑块可以创建极其不同的阴影;右移滑块可以创建极其相似的阴影。

- **6** 启用下列选项之一:
	- **较浅的阴影** 创建比主要颜色浅的阴影
	- **较深的阴影** 创建比主要颜色深的阴影
	- **二者** 创建同等数量的浅/深阴影

#### **应用颜色样式**

- 1 单击窗口▶泊坞窗▶颜色样式。
- **2** 使用**挑选**工具 选择一个对象。
- **3** 在**颜色样式**泊坞窗中,执行以下操作之一:
	- 双击一个颜色样式以应用填充。
	- 右键单击一个颜色样式以应用轮廓。

#### **还可以**

删除颜色样式, 2000年 - 2000年 - 2000年 - 2000年 - 2000年 - 2000年 - 选择颜色样式, 然后单击 **删除**按钮 TTT

将选定颜色样式与上次选择的颜色样式合并 单击**合并**按钮 <mark>"</mark>\_\_。

对换颜色样式 在**颜色样式**泊坞窗中选择两个颜色样式,然后单击**对换颜色样 式**按钮 4 、填充颜色样式将变为对象轮廓, 而轮廓颜色样式将 变为对象填充。

选择文档中未使用的所有颜色样式<br> 单击**选择未使用项**按钮 &Q

 $\bar{C}$ 

您也可以使用以下任一方法将颜色样式应用于选定对象:

- 在**颜色样式**调色板或文档调色板中,单击颜色样式以应用填充,或右键单击颜色样式以应用轮廓。要打开**颜色样式**调色 板,单击窗口▶调色板▶颜色样式调色板。
- 将颜色样式从调色板或**颜色样式**泊坞窗拖到对象中。
- 在**对象属性**泊坞窗的**轮廓**或**填充**区域,单击颜色挑选器旁边的源指示器,然后从之前创建的颜色样式的列表中选择颜色样 式。
- 如果指定给对象的对象样式包含颜色属性(如填充或轮廓),那么您也可以使用**对象样式**泊坞窗来应用颜色样式。在**对象 样式**泊坞窗的样式属性区域,单击颜色挑选器旁边的源指示器,然后从之前保存的颜色样式的列表中选择颜色样式。

# <span id="page-461-0"></span>**编辑颜色样式**

您可以编辑独立的颜色样式或和谐中的颜色样式。

编辑和谐时,您可以通过保持颜色样式之间的关系来同时编辑颜色样式,您也可以修改和谐中的各个颜色样式。

更改渐变中主要颜色样式的色度后,它的所有衍生阴影都将根据新的色度及原始饱和度和亮度值进行更新。

#### **和谐规则**

可以向颜色和谐应用规则以根据预定的逻辑变换所有颜色,并创建各种颜色方案(组合)。颜色和谐中所选的颜色将被视为底色,作为在 色轮上放置其余颜色的参考。

您也可以使用和谐规则从头创建颜色和谐。生成的颜色和谐包含基于所选规则随机创建的五种颜色,而其底色为和谐色样列表中所选择的 颜色。

可以使用下列和谐规则。

- 类似 <sup>-</sup> 包括色轮中彼此相邻的颜色, 用于创建清晰、平滑的颜色方案
- 类似 # 强化 <sup>-</sup> 与类似规则相似 , 但除相邻颜色外 , 还包括互补 ( 对比 ) 颜色
- **互补**(也称为"对比")<sup>-</sup>利用色轮上的相对色平衡底色。可创建冷暖色,用于鲜明、生动的颜色方案。
- 单色 <sup>-</sup> 包括各种单一颜色, 用于创建舒缓的颜色方案
- 四色 <sup>-</sup>基于色轮上的一对颜色及其互补色。此规则通常用于创建鲜亮的颜色和谐,使用时需要仔细规划。
- 三色 <sup>-</sup> 用靠近色轮相对端的颜色平衡底色, 形成一个三角形。此和谐规则通常用于创建软对比的颜色方案。

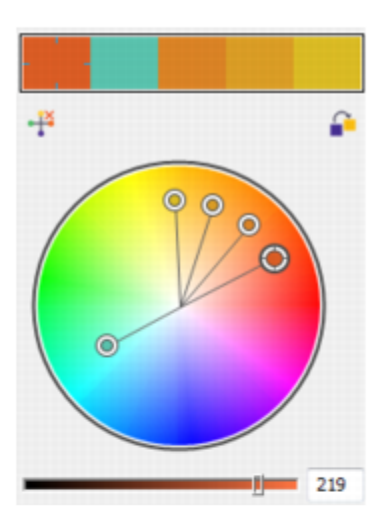

类似-强化

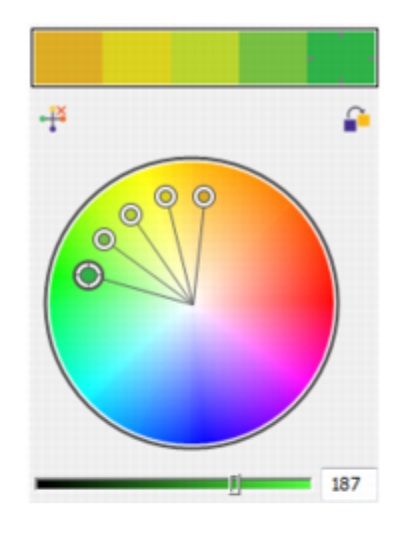

类似

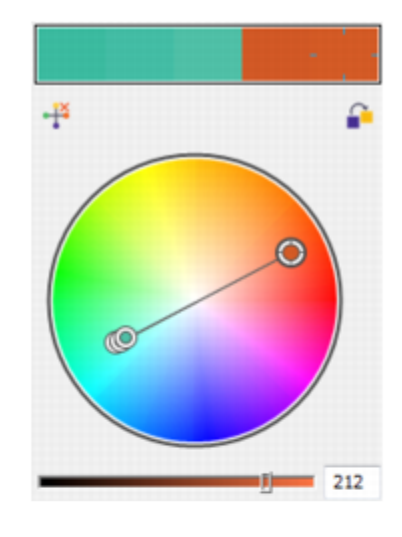

互补

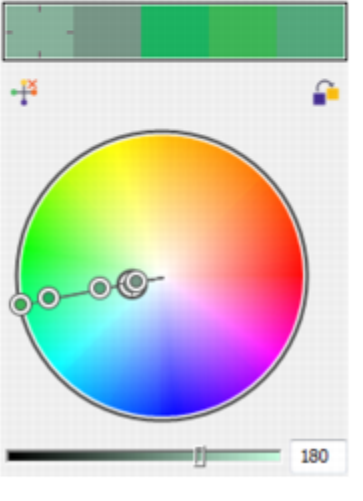

单色

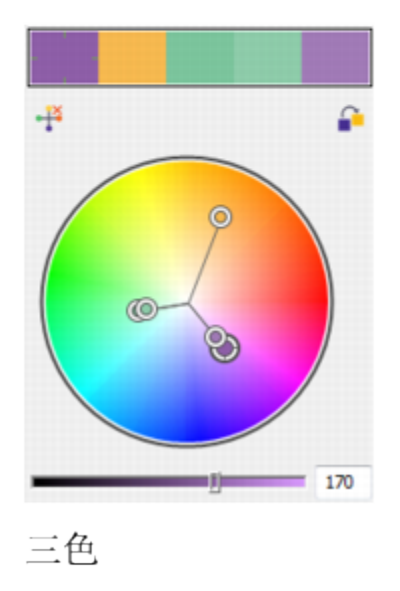

使用和谐规则从头创建的颜色和谐示例

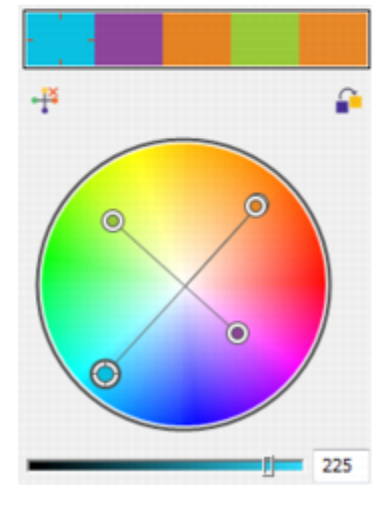

四色

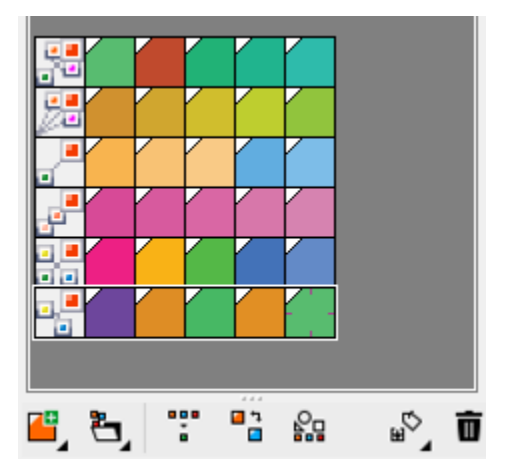

和谐文件夹中的图标显示了颜色和谐基于不同的和谐规则。从上至下:类似 # 强化、类似、互补、单色、四色和三色。

#### **编辑颜色和谐**

可以通过各种方式编辑颜色和谐:移除之前应用的和谐规则、用色轮上的相对色替换底色、将颜色移到色轮的其他臂,以及拖动色轮上的 颜色和谐。

可以从多个颜色和谐中选择颜色,并同步进行编辑。通过该功能,您可以同时编辑多个基于规则的颜色和谐,而不必移除规则。

此外,还可以从**颜色样式**泊坞窗内将颜色样式转换为灰度颜色模式。

#### **编辑颜色样式**

- 1 单击窗口▶泊坞窗▶颜色样式。
- **2** 在**颜色样式**泊坞窗中,选择一个独立的颜色样式或和谐中的颜色样式。
- **3** 在**颜色编辑器**或**和谐编辑器**中,使用任一可用控件编辑该颜色样式:**滴管**工具、颜色查看器、滑块和调色板。 有关选择颜色的详细信息,请参[阅第 263 页上的"使用颜色"。](#page-264-0)

#### **还可以**

重命名颜色样式 在**颜色样式**泊坞窗中选择颜色样式,然后在泊坞窗顶部的名称框 中键入新名称。

将颜色样式转换为其他颜色模式<br> 单击**转换**按钮 20 ,然后从展开工具栏选择颜色模式。

将颜色样式转换为专色 单击**转换**按钮 <mark>---</mark> 然后选择**转换为专色**。

#### **编辑颜色和谐**

- 1 单击窗口▶泊坞窗▶颜色样式。
- **2** 在**颜色样式**泊坞窗中,单击某个和谐文件夹。
- **3** 执行下列任一操作:
	- 在**和谐编辑器**中,单击选择器环,拖动光标以编辑和谐中的颜色样式。若要限制选择器环的移动,请在拖动选择器环的同时按住 **Ctrl** 键以保留原始饱和度,或者按住 **Shift** 键以保留原始色度。
	- 在**颜色编辑器**中,使用任一可用控件选择颜色:滴管工具、颜色查看器、滑块和调色板。有关选择颜色的详细信息,请参阅[第 263](#page-264-0) [页上的"使用颜色"。](#page-264-0)

**4** 在**和谐编辑器**中,移动**亮度**滑块以更改颜色的浓淡。

如果您要指定准确淡色,请在**亮度**框中键入值。

 $\bar{C}$ 

要编辑和谐中的单个颜色样式,在和谐文件夹中单击其色样以选择该样式,或者在**和谐编辑器**中单击该样式的专属环形选色器或 色样。

您可以调整**颜色和谐**区域的大小,这样您可以通过指向抓取区,在光标变为双向箭头时拖放窗格的边缘来查看可用的颜色和谐, 而无需进行滚动。

您可以通过拖动色样来对颜色和谐进行重新排序。

#### **向颜色和谐应用规则**

- 1 单击窗口▶泊坞窗▶颜色样式。
- **2** 在**颜色样式**泊坞窗中,单击某个和谐文件夹。
- **3** 从**和谐规则**列表框中选择一个规则。

#### **还可以**

从头创建基于规则的颜色和谐 确保未选中颜色样式,并从**颜色规则**列表框中选择一个规则。

更改和谐规则时平均分布颜色 确保**分布颜色**按钮 <mark>—</mark> 已启用 , 并从 **和谐规则**列表框中选择一个 和谐规则。

颜色将沿色轮臂平均分布,由此可产生颜色突变。

当**分布颜色**按钮处于禁用状态时,颜色和谐中的颜色关系将保持 不变。

 $\bar{C}$ 

可以从**和谐规则**列表框中选择**自定义**,移除之前应用的规则或启动新的和谐文件夹。

#### **编辑颜色和谐**

- 1 单击窗口▶泊坞窗▶颜色样式。
- **2** 在**颜色样式**泊坞窗中,单击颜色和谐中的颜色样式。
- **3** 在和谐编辑器中,执行以下任务中的任一项。

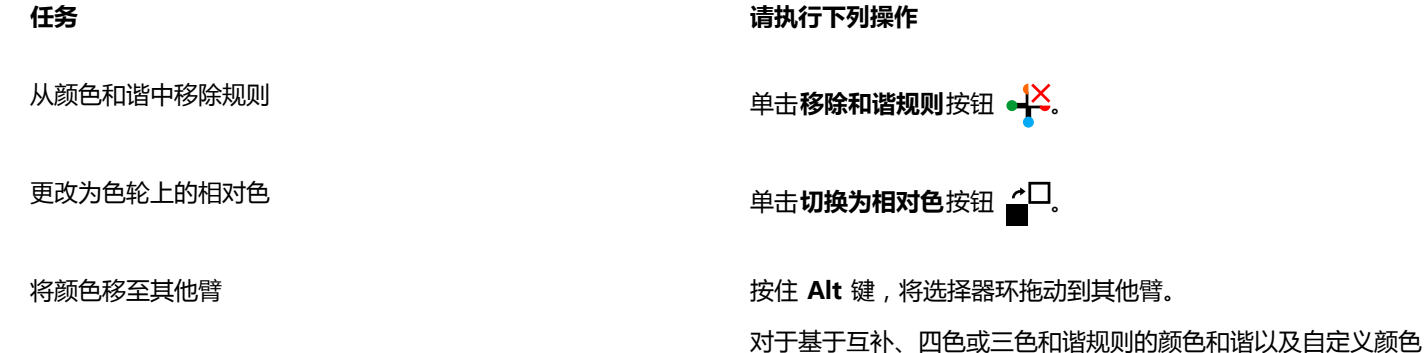

和谐,可使用该功能。

**任务 请执行下列操作**

同步编辑多个颜色和谐 单击您所需的颜色样式,同时按住 **Ctrl** 键,然后拖动和谐编辑器 中的选择器环。

将颜色样式转换为灰度颜色模式 单击**转换**按钮 <mark>an</mark> , 然后单击**转换为灰度**。

Č₹

从选定对象创建颜色样式或颜色和谐时,还可以在**创建颜色样式**泊坞窗中将颜色样式或颜色和谐转换为灰度颜色模式。有关如何 访问创建颜色样式泊坞窗的信息,请参阅[第 457 页上的"从选定对象创建颜色样式或和谐"。](#page-458-2)

# <span id="page-465-0"></span>**查看颜色样式**

**颜色样式**泊坞窗中提供了几个视图选项,可帮助您更加方便地使用颜色样式。

"页面排序器视图"显示文档中所有页面的缩略图。在"页面排序器视图"中编辑颜色样式时,可以查看使用该颜色样式的所有对象如何 变化。可以根据需求更改页面缩略图的大小。

"提示视图"显示哪些对象与颜色样式相关联。当您指向**颜色样式**泊坞窗中的颜色样式时,指示器将在文档窗口中标记出使用该颜色样式 的对象。

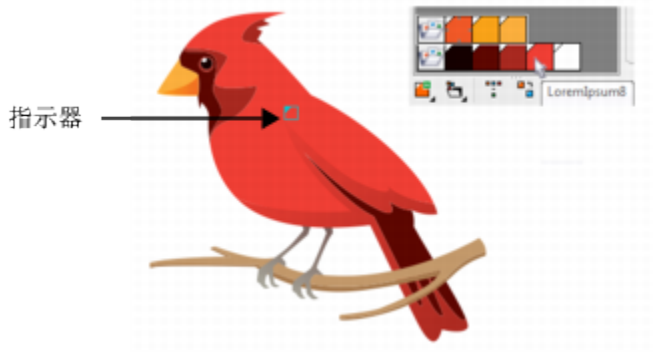

"提示视图"可帮助您识别使用特定颜色样式的对象。

此外,还可以显示较大的色样,并且还可以在和谐编辑器中查看颜色和谐中的空臂。

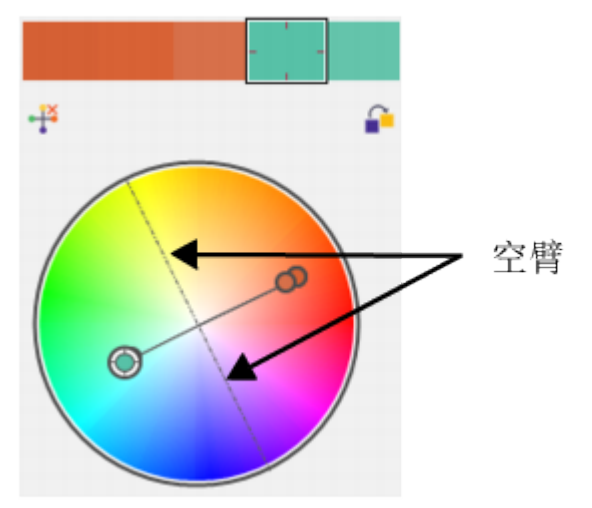

此颜色和谐基于四色颜色规则,其中有两条臂不含任何颜色,但会显示出来以帮助执行编辑任务。

# **启用"页面排序器视图"**

- **1** 单击**窗口 泊坞窗 颜色样式**。
- 2 在颜色样式泊坞窗中,单击视图选项按钮 。。然后单击页面排序器视图。
- **3** 要更改页面缩略图的大小,请单击属性栏上的下列按钮之一:
	- 小缩略图 **mm**
	- **中缩略图**
	- **大缩略图**

 $\subseteq\leq$ 

要返回默认的页面视图,请单击属性栏上的**页面排序器视图**按钮

#### **使用"提示视图"**

- **1** 单击**窗口 泊坞窗 颜色样式**。
- 2 在颜色样式泊坞窗中,单击视图选项按钮 < 对,然后单击提示视图。
- **3** 指向已应用于对象的颜色样式。

```
使用该颜色样式的对象中心将出现一个小指示器 7.
```
## **显示较大色样**

- **1** 单击**窗口 泊坞窗 颜色样式**。
- 2 在颜色样式泊坞窗中,单击视图选项按钮 < 以无单击使用大色样。

#### **显示颜色和谐中的空臂**

- **1** 单击**窗口 泊坞窗 颜色样式**。
- 2 在颜色样式泊坞窗中,单击视图选项按钮 < 对,然后单击显示空臂。

# <span id="page-467-0"></span>**导出和导入颜色样式**

您可以将颜色样式添加到自定义调色板中、保存到新文档默认设置中,或导出到样式表中,以便重新使用这些颜色样式。您也可以从其 他文档导入颜色样式。有关详细信息,请参阅[第](#page-456-0) 274 页上的"创建和编辑自定义调色板"、第 453 页上的"管理默认对象属性"和第 [455 页上的"导出与导入样式表 "](#page-456-0)。

# <span id="page-467-1"></span>**断开颜色样式与对象之间的关联**

断开颜色样式与对象之间的关联后,该对象则无法再从该颜色样式获取颜色属性;您可以在不修改对象的情况下更新颜色样式。

#### **断开颜色样式与对象之间的关联**

**(使用挑选工具 ▶ 右键单击对象,然后选择颜色样式 ▶ 断开与颜色样式的关联。** 

Č₹

您也可以断开与**对象属性**泊坞窗中颜色样式的关联。在**对象属性**泊坞窗中,单击**轮廓**或**填充**区域中颜色挑选器旁边的源指示器, 然后选择**断开与颜色样式的关联**。
## 页面和版面

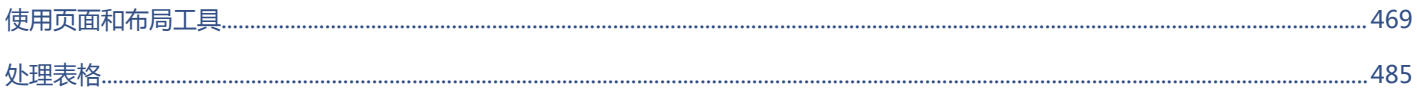

 $\#$ 

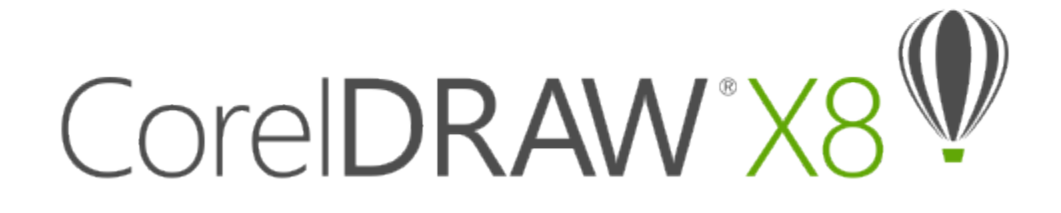

# <span id="page-470-0"></span>使用页面和布局工具

CorelDRAW 允许您指定绘图页的尺寸、方向、[比例单](#page-709-0)位和背景。您可以自定义和显示页面[网格与](#page-711-0)[辅助线,](#page-703-0)以帮助您组织[对象并](#page-702-0)将其准确 放置在您需要的位置。例如,如果在设计通讯,则可以设置页面尺寸并创建辅助线,以定位栏和标题文本。如果在设计广告,则可以沿辅 助线对齐图形和文本,并在网格内排列图形元素。[标尺](#page-700-0)可以帮助您使用所选单位,按比例定位网格、辅助线和对象。也可以添加和删除页 面。

页面版面设置和工具完全可以自定义,并且可以用作其他绘图的默认值。

本部分包含以下主题:

- [第 469 页上的"指定页面布局"](#page-470-1)
- [第 472 页上的"选择页面背景"](#page-473-0)
- [第 473 页上的"添加、复制、重命名和删除页面"](#page-474-0)
- [第 475 页上的"插入页码"](#page-476-0)
- [第 477 页上的"使用标尺"](#page-478-0)
- [第 477 页上的"校准标尺"](#page-478-1)
- [第 478 页上的"设置文档网格"](#page-479-0)
- [第 479 页上的"设置基线网格"](#page-480-0)
- [第 480 页上的"设置辅助线"](#page-481-0)
- [第 483 页上的"修改辅助线"](#page-484-0)
- [第 484 页上的"设置绘图比例"](#page-485-0)

#### <span id="page-470-1"></span>**指定页面布局**

绘图可从指定页面的尺寸、方向与版面样式设置开始。您指定页面版面时选择的选项可以用作创建所有新绘图的默认值。还可以调整页面 的尺寸和方向设置,以便与用于打印的标准纸张设置匹配。

#### **页面尺寸**

有两种指定页面尺寸的选择:选择预设页面尺寸,以及创建您自己的页面尺寸。可以从众多预设页面尺寸中进行选择,范围从法律公文纸 与封套到海报与网页。如果预设页面尺寸不符合您的要求,可以通过指定绘图尺寸来创建自定义的页面尺寸。

可以将自定义页面尺寸保存为预设以供日后使用,还可以删除不再需要的任何自定义预设页面尺寸。

#### **页面方向**

页面方向既可以是横向的,也可以是纵向的。在横向页面中,绘图的宽度大于高度;而在纵向页面中,绘图的高度大于宽度。您添加到绘 图的所有页面都使用当前的页面方向,但是,您可以随时更改各个页面的方向。

#### **版面样式**

当使用默认版面样式(完整页面)时,文档中每页都被认为是单页,而且会在单页中打印。可以选择适用于多页出版物的版面样式,比如 小册子和手册等。多页版面样式(书籍、小册子、帐篷卡、侧折卡、顶折卡和三折式手册)将页面尺寸拆分成两个或多个相等部分。每部 分都为单独的页。使用单独部分有其优势,您可以在竖直方向编辑每个页面,并在绘图窗口中按序号排序,与打印文档要求的版面无关。 准备好打印时,应用程序自动按打印和装订的要求排列页面。

#### **标签样式**

可以选择来自不同标签制造商超过 800 种预设的标签格式。您可以预览标签的尺度并查看它们如何适合打印的页面。如果 CorelDRAW 未提供满足要求的标签样式,则可以修改现有的样式或者创建并保存您自己原创的样式。

#### **设置页面尺寸和方向**

- **1** 单击**版面 页面设置**。 **选项**对话框和**页面尺寸**页面一起显示。
- **2** 执行下表中的一项任务。

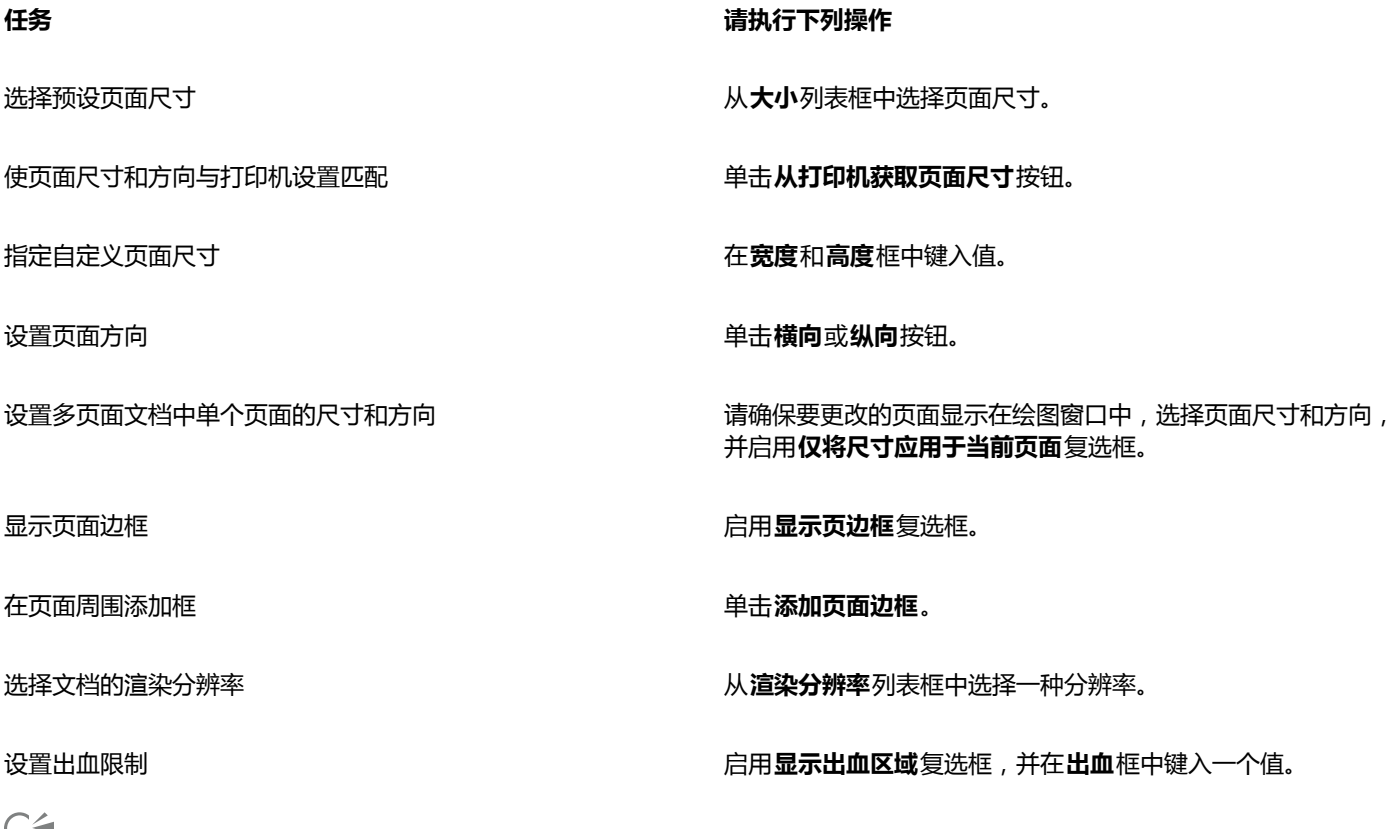

74

还可以通过单击**视图** } **页面排序器视图**,然后调整属性栏上的控件来指定页面尺寸和方向。 您也可以通过双击绘图页面的阴影打开显示有**页面尺寸**页面的**选项**对话框。

#### **添加或删除自定义预设页面尺寸**

- **1** 单击**版面 页面设置**。 **选项**对话框和**页面尺寸**页面一起显示。
- **2** 执行下表中的一项任务。

**任务 请执行下列操作**

添加自定义预设页面尺寸 在**宽度**和**高度**框中指定自定义页面尺寸,单击**保存**按钮,并在**保 存自定义页面类型**框中输入自定义页面的名称。

在**尺寸**列表框中显示自定义预设页面尺寸。

删除预设页面尺寸 从**大小**列表框中选择页面尺寸,并单击**删除**按钮。

Cś

在激活**挑选**工具且未选中任何对象的情况下,还可以通过单击属性栏上**页面尺寸**列表框底部的**编辑该列表**来添加或删除自定义预 设页面尺寸。

#### **选择版面样式**

- **1** 单击**版面 页面版面**。
- **2** 在**选项**对话框中,从**版面**列表框中选择一个版面样式。 每种版面样式都有简短描述和图例。

#### **使用标签样式**

- **1** 单击**版面 页面设置**。
- **2** 在**文档**类别列表中,单击**标签**,然后启用**标签**选项。
- **3** 从列表中选择制造商名称。
- **4** 从列表中选择想要的标签样式。 如果希望自定义标签样式,请单击**自定义标签**,并调整标签大小、边距、装订线和每页显示的标签数量。 如果希望保存创建的自定义标签样式,请单击**添加**按钮 + 并在另存为框中键入新标签样式的名称。

Eŕ

如果绘图包含多页,则不能使用标签样式。

 $\subseteq$ 

要达到最好的效果,在应用标签样式之前,请选择**信纸**纸张大小和**纵向**方向。

#### **将当前页面布局保存为默认值**

- **1** 单击**工具 选项**。
- **2** 在类别列表中,单击**文档**。
- **3** 启用**将选项保存为新文档的默认值**复选框。
- **4** 启用**页面选项**复选框。

#### <span id="page-473-0"></span>**选择页面背景**

您可以选择绘图背景的颜色和类型。例如,如果要使背景均匀,可以使用纯色。如果需要更复杂的背景或者动态背景,可以使用[位图](#page-711-1)。底 纹式设计、相片和[剪贴画](#page-705-0)等都属于位图。

选择位图作为背景时,默认情况下位图被嵌入绘图中。建议使用此选项。但也可以将位图链接到绘图,这样在以后编辑源图像时,所作的 修改会自动反映在绘图中。如果要将带有链接图像的绘图发送给别人,还必须发送链接图像。

您可以打印和导出背景位图,也可以不导出和打印背景位图以节省计算机的资源。

不再需要背景时可以将其移除。

#### **使用纯色作为背景**

- **1** 单击**版面 页面背景**。
- **2** 启用**纯色**选项。
- **3** 打开颜色挑选器,然后单击一种颜色。

Cś

当您将文件导出为位图格式时,光滑处理的边缘会使用背景色。如果位图为不规则形状且要放在非白色的背景上,建议您选择一 种合适的页面背景色。例如,如果您打算将导出的位图放在一个蓝色背景上,您可能会需要选择一种相似的蓝色作为页面背景。

#### **使用位图作为背景**

- **1** 单击**版面 页面背景**。
- **2** 启用**位图**选项。
- **3** 单击**浏览**。
- **4** 找到存储该文件的文件夹。
- **5** 双击文件名。
- **6** 在**选项**对话框中,启用下列选项之一:
	- 链接 <sup>-</sup> [将位图](#page-711-1)链接到绘图, 以使对源文件所做的更改反映到位图背景中
	- **嵌入** 将位图嵌入绘图中,以便对源文件所作的修改不会反映到位图背景中

如果希望背景与绘图一起打印和导出,请启用**打印和导出背景**复选框。

- **7** 启用下列选项之一:
	- **默认尺寸** 使您可以使用位图的当前大小。
	- **自定义尺寸** 您可以通过在**H**和**V**框中键入数值指定位图的尺寸。

如果希望指定不成比例的高度和宽度值,请禁用**保持纵横比**复选框。

E

如果位图比绘图页小,位图[将平铺](#page-707-0)在绘图页上。如果位图比绘图页大,位图将[被裁剪](#page-701-0)以适合绘图页的大小。 背景位图不是一个对象,不能编辑。

#### **移除背景**

- **1** 单击**版面 页面背景**。
- **2** 启用**无背景**选项。

#### <span id="page-474-0"></span>**添加、复制、重命名和删除页面**

CorelDRAW 使您可以将页面添加到绘图或再制现有的页面。还可以重命名页面以及删除单个页面或范围内的所有页面。可以将[对象从](#page-702-0)一 页移到另一页。

当再制页面时,可以选择仅复制页面的图层结构或可以复制图层及其包括的所有对象。有关图层的详细信息,请参阅[第 239 页上的"使](#page-240-0) [用图层"。](#page-240-0)

可以使用"页面排序器视图"在查看页面内容时管理页面。"页面排序器视图"允许您更改页面的顺序,还可以复制、添加、重命名和删 除页面。

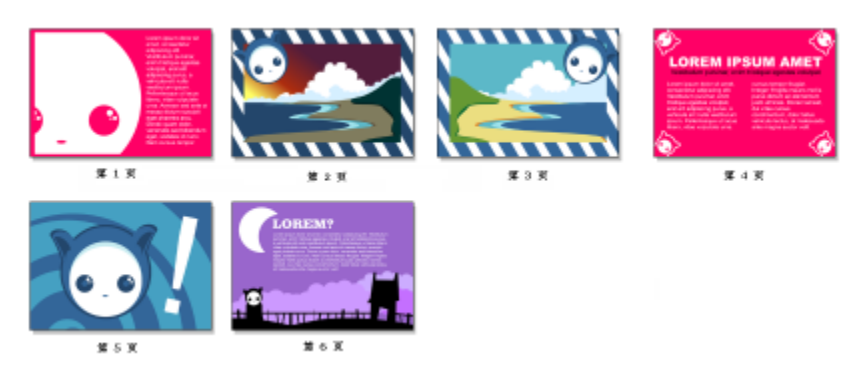

页面排序器视图

#### **添加页面**

- **1** 单击**版面 插入页面**。
- **2** 在**页面**区域的**页数**框中键入您想要添加的页码数。
- **3** 若要将新页面放置在当前页面的前面或后面,请启用以下选项中的一个:
	- **· 前面**
	- **· 后面**

如果不希望在当前页而是在当前页之前或者之后插入,请在**现存页面**框中键入页码。

#### **还可以**

指定页面尺寸 从**大小**列表框中选择页面尺寸。

指定自定义页面尺寸 在**宽度**和**高度**框中键入值。

设置页面方向 **2008年10月11日 11:00 年度 12:00 年度 12:00 年度 12:00 单击横向或纵向**按钮。

Č₹

您也可以通过单击文档导航器中**添加页面**按钮在当前页面的前面或后面插入页面。

也可以按这样的方法选择添加页面的位置:右击文档导航器的页面标签,然后单击**在后面插入页**或**在前面插入页**。

#### <span id="page-474-1"></span>**复制页面**

**1** 单击**版面 再制页面**。

- **2** 在**再制页面**对话框的**插入新页面**区域中,选择以下选项之一:
	- **· 在选定的页面之前**
	- **· 在选定的页面之后**
- **3** 在对话框的底部,选择以下选项之一:
	- **仅复制图层** 使您再制图层结构,而不复制图层的内容
	- **复制图层及其内容** 使您再制图层及其内容

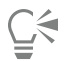

还可以通过右击页面名称并选择**再制页面**来再制页面。

#### **重命名页面**

- **1** 单击**版面 重命名页面**。
- **2** 在**页名**框中键入页面名称。

 $\bar{C}$ 

还可以在**对象管理器**泊坞窗中通过单击页名两次,并键入新的名称来重命名页面。要访问**对象管理器**泊坞窗,请单击**对象 对象管 理器**。

#### **删除页面**

- **1** 单击**布局 删除页面**。
- **2** 在**删除页面**对话框中,键入要删除的页码。

 $\bar{C}$ 

可以删除特定范围的页面,方法是启用**通到页面**复选框,然后在**通到页面**框中键入要删除的最后一页的页码。

#### **更改页面顺序**

• 拖动文档导航器中的页面标签。

#### **将对象移到另一页面**

- **1** 将对象拖动至文档导航器中合适的页面标签上。 目标页面将显示在绘图窗口中。
- **2** 不要松开鼠标按钮,拖到页面上的对象位置。

 $\subseteq\leq$ 

还可以通过在**对象管理器**泊坞窗中将对象名称拖到目标页面的图层名称上,将对象移动到其他页面。

#### **查看页面内容时管理页面**

#### **1** 单击**视图 页面排序器视图**。

**2** 执行下表中的一项任务。

**任务 请执行下列操作**

更改页面的顺序 有一种的 医神经性 医心包的 医心包的 医心包的 化页面拖到新位置。

**任务 请执行下列操作** 复制页面 有一点的人的事件,而且在这种方法的方式,而且在这里的标准链、各页面拖到新位置,松开鼠标键,然后单击**复 制**。 添加页面 右键单击页面,然后单击**在前面插入页**或**在后面插入页**。 重命名页面 单击选定页面下方的页名,并键入新的名称。 **删除页面 右键单击页面,然后单击删<b>除页面**。 更改页面缩略图的大小。 单击属性栏上的下列按钮之一: • **小缩略图** • **中缩略图** • 大缩略图 日日

返回到普通视图 双击页面。

C₹

还可以通过右击页面并选择**再制页面**来复制页面。有关再制页面的详细信息,请参阅[第 473 页上的"复制页面"。](#page-474-1)

#### <span id="page-476-0"></span>**插入页码**

您可以在当前页面、所有页面、所有奇数页面或所有偶数页面上插入页码。在多个页面上插入页码时,系统将自动创建主图层并在该图层 上放置页码。主图层可以是所有页图层、奇数页主图层或偶数页主图层。有关主图层的详细信息,请参阅[第 239 页上的"创建图层"。](#page-240-1)

当您在文档中添加或删除页面时,页码将自动更新。

您也可以在现有的美术字或段落文本中插入页码。如果文本位于局部图层上,则只能将页码插入当前页面上。如果文本位于主图层上, 则页面也是主图层的一部分,该页码可在所有可以显示主图层的页面上显示。有关美术字和段落文本的详细信息,请参阅[第 357 页上](#page-358-0) [的"添加与处理文本"。](#page-358-0)

如果页码位于主图层上,您可以通过隐藏特定页面上的主图层,隐藏该页面上的页码。

您可以在向文档插入页码前后,更改默认页码设置。例如,您可以将起始页码设为 1 之外的特定数值。如果您想创建多个 CorelDRAW 文件且需要将这些文件合成一个作品时,这个功能非常有帮助。

您也可以指定是否在第一页还是在其他页开始编码。例如,如果您选择在第 3 页上开始页面编号,第 3 页将显示的页码是 1。如果您在 第 1 和第 2 页间插入一个新页面,该页面将变成新的第 2 页,而原来的第 2 页将变为第 3 页 <sup>-</sup> 也就是将显示第一个页码的页面。

您也可以从多种常用的页码风格中进行选择。

如果保存至 CorelDRAW X5 或更低版本,页面将保存为可编辑美术字。但是,如果您添加或删除页面,将不会更新该页面页数。

#### **将页面作为对象进行操作**

(除非您将页面插入段落文字中,否则)页码为美术字对象,可以像其他任何美术字文本对象一样进行修改和操作。例如,您可以调整页 码大小或对其进行缩放和旋转,更改颜色,或应用底纹填充或阴影等效果。

如果页码位于主图层上,则对其进行的形象改变将影响所有页码。

下表列出了可将页码作为对象进行操作的各种方法。

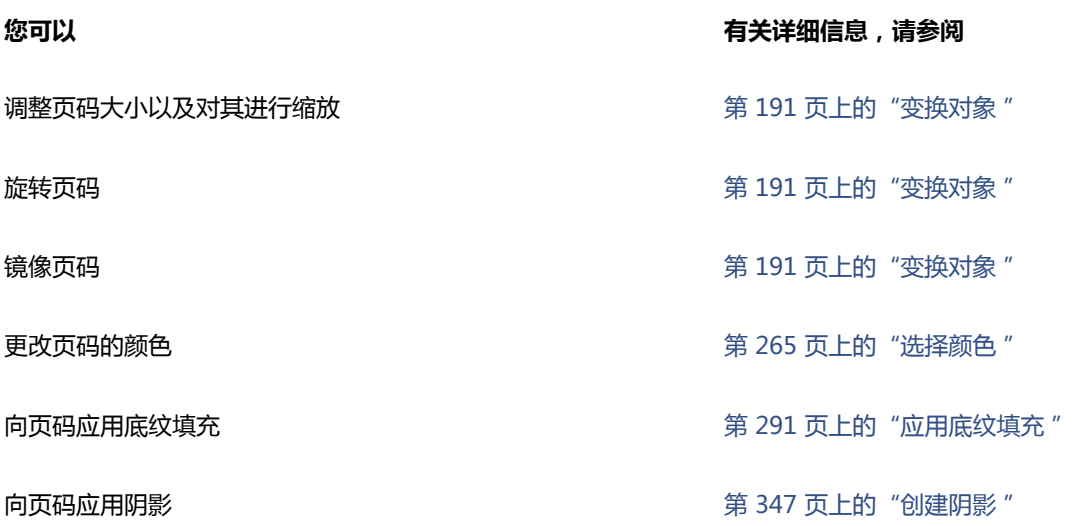

#### **插入页码的步骤**

- **单击布局 ▶插入页码**, 然后选择以下选项中的一个:
	- 在活动图层上 <sup>-</sup> 可在对象管理器泊坞窗中当前选定的图层上插入页码。如果活动图层为主图层,那么页码将插入文档中显示该主图 层的所有页面。如果活动图层为局部图层,那么页码将仅插入当前页。
	- **在所有页面** ― 可在所有页面上插入页码。页码插入新的所有页主图层。
	- 在所有奇数页 <sup>-</sup> 可在所有奇数页上插入页码。页码插入新的奇数页主图层。
	- 在所有偶数页 <sup>-</sup> 可在所有偶数页上插入页码。页码插入新的偶数页主图层。

默认情况,页码在页面底端居中放置。

Er

在**对象管理器**泊坞窗中,页码作为一个美术字文本对象显示,名为"页码"。

只有在当前页面为奇数页时,您才可以在奇数页上插入页码,且只有在当前页面为偶数页时,您才可以在偶数页上插入页码。

⊆₹

您可以通过使用**挑选**工具将页码拖动到新位置,从而将其移动至页面上的任意位置。如果您将页码移动至绘图页面的外面,该页 码将变成普通的数字符号 (#)。如果您又将其放置在其他页面上, 该页码将显示正确的页码。

您也可以在现有文本对象中插入页码。使用**文本**工具键入美术字或段落文本。使用文本对象中的光标单击**布局 插入页码 在活动 图层上**。页码作为现有文本的一部分添加,且不会作为单独的对象显示在**对象管理器**泊坞窗中。

#### **在单个页面上隐藏页码的步骤**

- 1 在对象管理器泊坞窗中选择页面。 如果**对象管理器**泊坞窗未打开,则单击**对象 对象管理器**。
- **2** 单击**图层管理器视图**按钮 ,然后再单击**当前页面,仅图层**。 只显示当前页面上的图层。您对于此视图中图层可视性所做的更改只会影响当前页面。
- 3 单击页码对象所在主图层旁边的**显示或隐藏**图标 **(一)**。

应用将隐藏当前页面的页码,但是页面页数中将始终包含该页面。所有其他页面将继续显示其页码。

#### **修改页码设置的步骤**

- **1** 单击**布局 页码设置**。
- **2** 在**页码设置**对话框中,任择以下选项。
	- 起始页码 「可将起始页码设为特定数值
	- 起始页 <sup>–</sup> 可指定开始编码的页面
	- **样式** ― 可从常用的页码样式中选择

#### <span id="page-478-0"></span>**使用标尺**

可以在绘图窗口中显示[标尺](#page-700-0),以帮助您精确地绘制、缩放和对齐[对象](#page-702-0)。您可以隐藏标尺或将标尺移动到绘图窗口的其他位置。还可以根据 需要来自定义标尺的设置。例如,可以设置标尺原点,选择测量单位,以及指定每个完整单位标记中显示标记或记号的数目。

默认情况下,CorelDRAW对再制和[微调距](#page-710-0)离应用标尺单位。您可以更改默认值,并为这些设置和其他设置指定不同的单位。有关微调的 信息,请参阅[第 206 页上的"定位对象"。](#page-207-0)

#### **隐藏或显示标尺**

#### • 单击**视图 标尺**。

**标尺**命令旁边的复选标记表示显示了[标尺。](#page-700-0)

#### **移动标尺**

• 按住 **Shift** 键,同时[将标尺](#page-700-0)拖至绘图窗口中的新位置。

#### <span id="page-478-2"></span>**自定义标尺设置**

- **1** 单击**工具 选项**。
- **2** 在**文档**类别列表中单击**标尺**。
- **3** 在**单位**区域中,从**水平**列表框中选择一种测量单位。 如果希望对垂[直标尺](#page-700-0)使用不同的测量单位,请禁用**水平和垂直标尺使用相同的单位**复选框,然后在**垂直**列表框中选择一种测量单位。
- **4** 在**原点**区域的下列框中键入值:
	- **· 水平**
	- **· 垂直**
- **5** 在**刻度记号**框中键入一个值。

```
Eŕ
```
如果您更改了标尺的测量单位[,微调](#page-710-0)距离的测量单位也会随之自动更改,除非首先禁用了**微调**区域中的**再制距离、微调和标尺的 单位相同**复选框。

C₹

双击标尺可以直接访问标尺设置。

在**微调**区域中的**微调、精密微调**和**细微调**框中键入相应的值可以指定微调设置。

## <span id="page-478-1"></span>**校准标尺**

您可以让屏幕上的一英寸等于"实际"距离的一英寸。这样您就可以采用实际距离工作,而不是采用取决于屏幕[分辨率](#page-703-1)的相对距离。在使 用标记或按照 1:1 [的缩放](#page-709-1)模式进行绘制时,此工具特别有用。

在执行此步骤之前,必须准备一把刻度清晰的塑料尺,用来比较实际距离与屏幕距离。此标尺的测量单位应该与您设置的 CorelDRAW 标尺的测量单位相同。有关标尺设置的信息,请参阅[第 477 页上的"使用标尺"。](#page-478-0)

#### **校准标尺到实际距离**

- **1** 单击**工具 选项**。
- **2** 在**工作区**类别列表中,双击**工具箱**,然后单击**缩放,平移工具**。
- **3** 单击**校准标尺**。
- **4** 将刻度清晰的塑料尺放在屏幕的水平标尺下。
- **5** 单击**水平**框上的向上或向下箭头,使屏幕上标尺的一个测量单位与实际标尺上的一个测量单位相匹配。
- **6** 将标尺放到屏幕的垂直标尺旁。
- **7** 单击**垂直**框上的向上或向下箭头,使屏幕上标尺的一个测量单位与实际标尺上的一个测量单位相匹配。

#### <span id="page-479-0"></span>**设置文档网格**

[文档网格](#page-711-0)是一组可在[绘图窗口](#page-704-0)显示的交叉的线条。您可以使用文档网格准确对齐和放置[对象](#page-702-0)。

您可以通过更改文档网格显示和网格间距来自定义网格外观。网格显示允许您将文档网格看作线条或点。间距允许您设置网格线之间的距 离。间距选项是根据标尺的测量单位而设置的。例如,如果将标尺的测量单位设置为英寸,间距选项则根据英寸设置。

如果标尺的测量单位设置为像素或如果您启用了"像素"预览,您可以指定像素网格的颜色和不透明度。有关像素预览的详细信息,请参 阅[第 55 页上的"选择查看模式"。](#page-56-0)

您还可以使对象与文档网格或像素网格贴齐,这样在移动对象时,对象就会与网格线对齐。

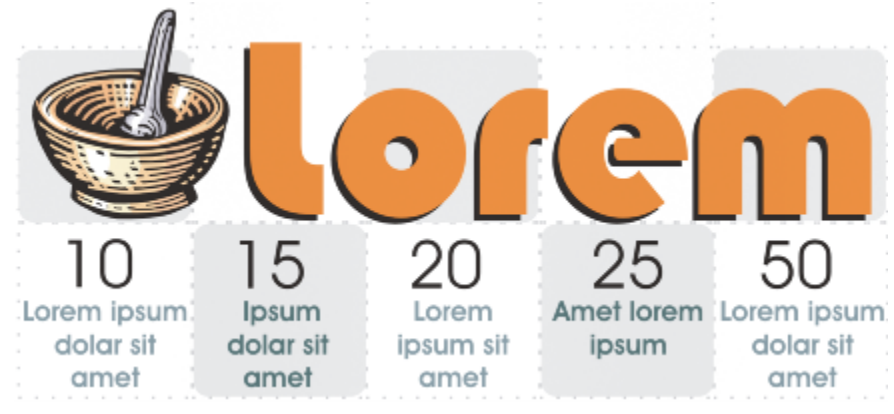

此图中的方格效果是使用文档网格创建的。

#### **显示或隐藏文档网格**

• 单击**视图 网格 文档网格**。

**文档网格**命令旁边的复选标记表示已显示文档网格。

#### **设置网格显示**

- **1** 单击**工具 选项**。
- **2** 在**文档**类别列表中单击**网格**。
- **3** 启用**显示网格**复选框,并启用以下选项中的一个:
	- **· 作为行**
	- **· 作为点**

#### **设置网格间距**

- **1** 单击**工具 选项**。
- **2** 在**文档**类别列表中单击**网格**。
- **3** 在**文档网格**区域的**水平**框中键入值。 如果您想要更改网格间距间隔或每测量单位内的线条数量,从列表框中选择一个选项。选项是根据标尺使用的测量单位而设置的。
- **4** 在**垂直**框中键入一个值。
- E

网格间距使用的测量单位与标尺使用的测量单位相同。有关标尺设置的信息,请参[阅第 477 页上的"自定义标尺设置"。](#page-478-2)

#### **更改像素网格的颜色和不透明度**

- **1** 单击**工具 选项**。
- **2** 在**文档**类别列表中单击**网格**。
- **3** 在"**像素网格**"区域,打开**颜色**挑选器,然后单击颜色。
- **4** 向右移动**不透明度**滑块增加网格的不透明度。

Č₹

如果您不想像素视图自动以 800% 或更高倍数放大显示,您可以禁用**以 800% 或更高倍数显示像素网格缩放**复选框。

#### **设置对象与文档网格贴齐**

- **1** 单击**视图 贴齐 文档网格**。
- **2** 使用**挑选**工具 移[动对象](#page-702-0)。

#### **设置对象与像素网格贴齐**

- **1** 单击**视图 贴齐 像素**。
- **2** 使用**挑选**工具 移[动对象](#page-702-0)。

E

此选项仅在启用像素视图时可用。有关详细信息,请参[阅第 55 页上的"选择查看模式"。](#page-56-0)

#### <span id="page-480-0"></span>**设置基线网格**

[基线网格](#page-704-1)辅助线在绘图页面间运行,且遵循横格笔记本图样。您可以显示或隐藏基线网格,打开或关闭贴齐,更改网格颜色,并设定行间 距。默认情况下,行间距为 14 pt。所有对象都可以贴齐基线网格;只有文本框可以对齐基线网格。有关详细信息,请参阅[第 366 页上](#page-367-0) [的"使用基线网格对齐文本"。](#page-367-0)

#### **显示或隐藏基线网格的步骤**

• 单击**视图 网格 基线网格**。

**基线网格**命令旁边的复选标记表示已显示基线网格。

#### **设定基线网格间距和颜色的步骤**

- **1** 单击**工具 选项**。
- **2** 在**文档**类别列表中单击**网格**。
- **3** 执行下表中的一项任务。

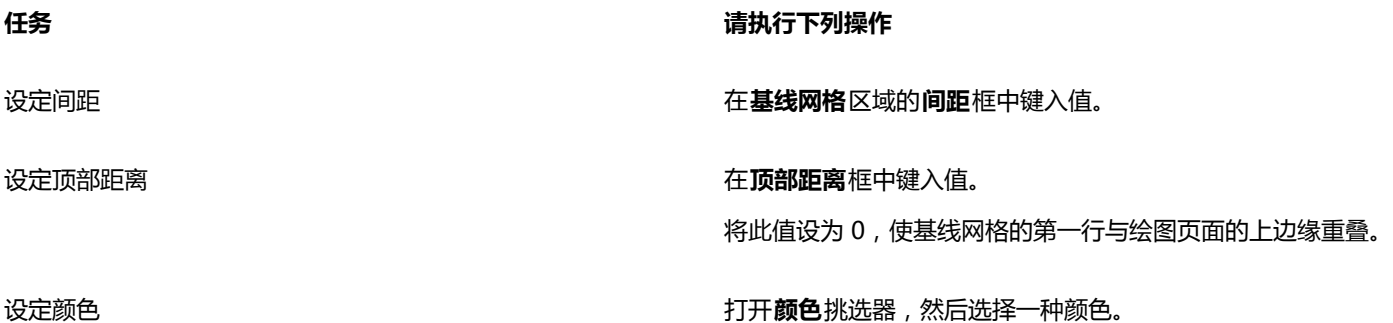

#### **打开或关闭基线网格贴齐**

• 单击**视图 贴齐 基线网格**。

**基线网格**命令旁边的复选标记表示已打开贴齐。

 $\bar{C}$ 

也可以单击**工具 选项**,单击**文档**类别列表中的**网格**,然后启用或禁用**基线网格**区域中的**贴齐网格**复选框。

#### <span id="page-481-0"></span>**设置辅助线**

[辅助线](#page-703-0)是可以放置在绘图窗口的任意位置的线条,用来帮助放置[对象](#page-702-0)。在某些应用程序中,辅助线被称作辅助线。

辅助线分为三种类型:水平、垂直和角度。默认情况下,应用程序显示可以添加到绘图窗口的辅助线,但是您随时都可以将它们隐藏起 来。还可以将对象用作辅助线。

可以为各个页面设置辅助线或为整个文档设置辅助线。有关局部辅助线和主辅助线的详细信息,请参阅[第 239 页上的"局部图层和主图](#page-240-2) [层"。](#page-240-2)

您可以在需要添加辅助线的任何位置添加辅助线,但也可以选择添加预设辅助线。预设辅助线分为两种类型:Corel 预设和用户定义的预 设。Corel 预设的示例包括一英寸页边距上显示的辅助线,以及时事通讯栏边界显示的辅助线。用户定义的预设是由用户指定位置的辅助 线。例如,您可以添加在指定的距离处显示页边距的预设辅助线,或者定义列布局或网格的预设辅助线。可以随时移除辅助线。

您可以使对象[贴齐](#page-710-1)辅助线,这样当对象移近辅助线时,对象就只能位于辅助线的中间,或者与辅助线的任意一端贴齐。

辅助线使用为标尺指定的测量单位。有关标尺设置的信息,请参阅[第 477 页上的"自定义标尺设置"。](#page-478-2)

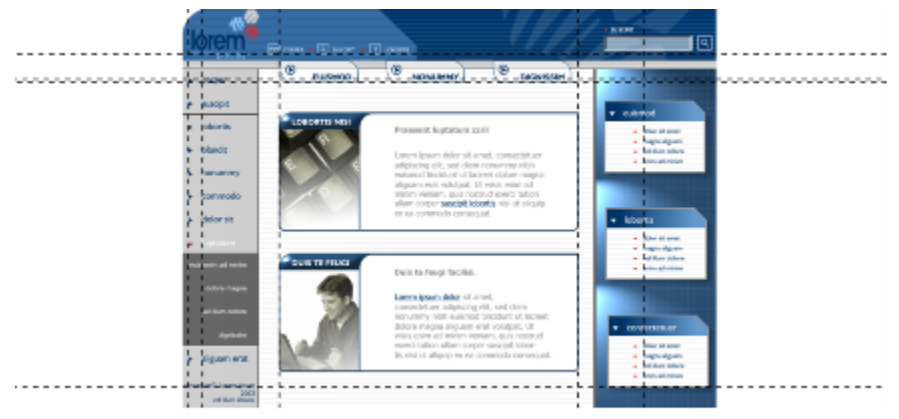

可将辅助线放入绘图窗口中,以帮助放置对象。

#### **显示或隐藏辅助线**

#### • 单击**视图 辅助线**。

**辅助线**命令旁边的复选标记表示已显示[辅助线。](#page-703-0)

 $\bar{C}$ 

还可以通过以下方法显示或隐藏辅助线:单击**窗口 ▶泊坞窗 ▶辅助线**,然后单击**显示或隐藏辅助线**按钮 ..........

还可以通过以下方法访问其他辅助线选项:单击**工具 选项**,然后单击**文档**类别列表中的**辅助线**。

#### **添加水平或垂直辅助线**

- 1 单击窗口▶泊坞窗▶辅助线。
- **2** 从**辅助线类型**列表框中选择下列选项之一:
	- **· 水平**
	- **· 垂直**
- **3** 在 **x** 或 **y** 框中指定辅助线的位置。
- **4** 单击**添加**。

Č₹

还可以通过从水平或垂[直标尺](#page-700-0)拖动[到绘图窗口](#page-704-0)中来添加辅助线。

#### **添加成角度的辅助线**

- 1 单击窗口▶泊坞窗▶辅助线。
- **2** 从**辅助线类型**列表框中选择**角度**
- **3** 在 **x** 和 **y** 框中指定辅助线的位置。
- **4** 在**旋转角度**框中键入值。
- **5** 单击**添加**。

 $\subseteq\in$ 

还可以通过[从绘图窗口](#page-704-0)中的水平或垂[直标尺](#page-700-0)拖动,并在属性栏上的**旋转角度**框中键入值来添加倾斜的辅助线。

#### **将对象用作辅助线**

- **1** 在**对象管理器**泊坞窗中,单击所需页面上的**辅助线**图层。 如果**对象管理器**泊坞窗未打开,则单击**对象 对象管理器**。
- **2** 拖动并定位要用作辅助线的对象。

#### **设置整个文档的辅助线**

- **1** 在**对象管理器**泊坞窗中,单击**主页面**上的**辅助线(所有页面)**。 如果**对象管理器**泊坞窗未打开,则单击**对象 对象管理器**。
- **2** 在绘图窗口中,添加所需的辅助线。

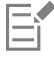

在**主页面**的**辅助线 (所有页面)**图层上设置的辅助线将显示在文档的所有页面上。除为各个页面设置的任何辅助线外,还将显示这 些辅助线。

#### **添加预设辅助线**

- **1** 单击**工具 选项**。
- **2** 在**文档、辅助线**类别列表中,单击**预设**。
- **3** 启用下列选项之一:
	- **· Corel 预设**
	- **· 用户定义预设**
- **4** 通过启用相应的复选框指定辅助线设置。 如果启用了用户定义预设选项,请在**页边距、列**或**网格**区域中指定相应的值。
- **5** 单击**应用预设**。

#### **移除辅助线**

- 1 单击窗口▶泊坞窗▶辅助线。
- **2** 从列表中选择一种辅助线。 单击时按住 **Ctrl** 键,可选择多条辅助线。
- 3 单击删除辅助线按钮

 $\bar{C}$ 

也可以通过以下两种方式之一来移除各条辅助线:将辅助线拖离文档窗口,或者使用**挑选**工具单击一条辅助线,然后按 **Delete** 键。

要删除预设辅助线,请单击**工具 选项**。在**文档**、**辅助线**类别列表中,单击**预设**。禁用要删除的预设辅助线旁边的复线框。

#### **使对象与辅助线贴齐**

#### **1** 单击**视图 贴齐 辅助线**。

**2** 将[对象](#page-702-0)拖放到[辅助线](#page-703-0)。

要使对象的中心与辅助线贴齐,请选定对象并将对象中心拖动到辅助线上方,直到中心与辅助[线贴齐](#page-710-1)。

Č₹

也可以通过以下方法将对象和可编辑区域设置为贴齐辅助线:单击窗口▶泊坞窗▶辅助线,然后单击贴齐辅助线按钮 →□。

#### <span id="page-484-0"></span>**修改辅助线**

添加辅助线后,可对辅助线进行选择、移动、旋转或锁定操作。还可以更改辅助线的线条样式和颜色。

#### **选择辅助线**

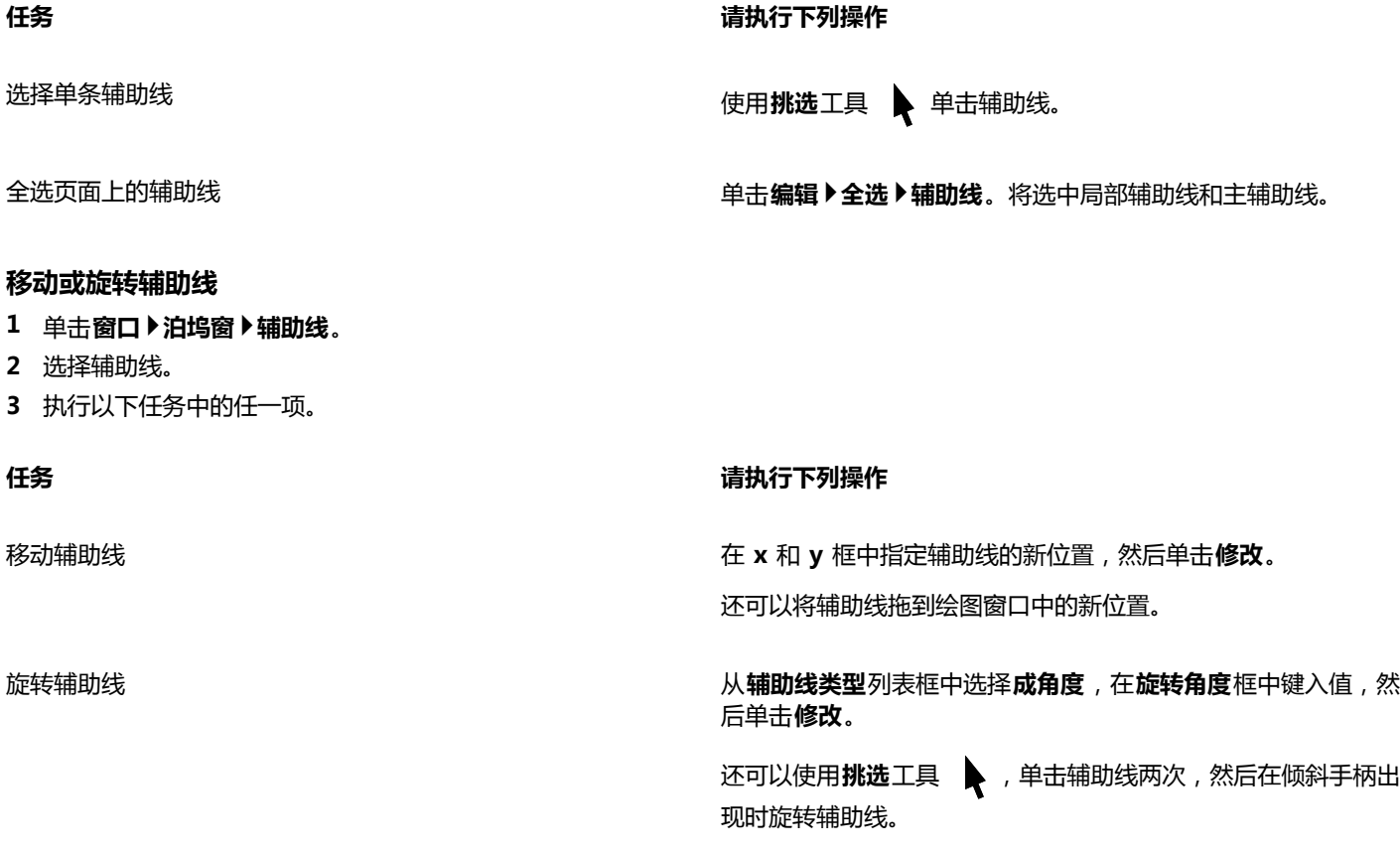

#### **锁定或解锁辅助线**

• 右键单击辅助线,然后单击**锁定对象**或**解锁对象**。

 $\subseteq\leq$ 

还可以单击**窗口 泊坞窗 辅助线**,然后单击**锁定辅助线**按钮 。

#### **设置辅助线的线条样式和颜色**

- 1 单击窗口▶泊坞窗▶辅助线。
- **2** 打开**辅助线颜色**挑选器,然后选择一种辅助线颜色。
- **3** 打开**辅助线样式**挑选器,然后选择一种线条样式。

#### <span id="page-485-0"></span>**设置绘图比例**

您可以选择预设或自定义的绘图比例,让图形上的距离与实际距离成比例。例如,可以在绘图中指定 1 英寸对应真实世界的 1 米。预设 绘图比例使您可以设置典型比例 (例如 1:2 或 1:10 ) 。自定义绘图比例使您可以将页面上的任何距离设成对应实际距离。例如, 您可以 设置含小数的更准确的精确比例,例如 4.5 到 10.6。

绘图比例在绘制带有[尺度线](#page-701-1)的技术图或建筑图时特别有用。有关尺度线的信息,请参阅[第 130 页上的"绘制连线和标注线"。](#page-131-0)

#### **选择预设绘图比例**

- **1** 单击**工具 选项**。
- **2** 在**文档**类别列表中单击**标尺**。
- **3** 单击**编辑比例**。
- **4** 从**典型比例**列表框中选择一种绘图比例。

#### **创建自定义绘图比例**

- **1** 单击**工具 选项**。
- **2** 在**文档**类别列表中单击**标尺**。
- **3** 单击**编辑比例**。
- **4** 从**典型比例**列表框中选择**自定义**。
- **5** 指定所需的设置。

E

如[果标尺的](#page-700-0)测量单位[为像素](#page-711-2),则不会出现**编辑缩放比例**按钮。 如果绘图比例不是 1:1,则垂直标尺与水平标尺采用相同的单位。

# CorelDRAW<sup>\*</sup>X8<sup>V</sup>

# <span id="page-486-0"></span>处理表格

表格提供了一种结构布局,使您可以在绘图中显示文本或图像。您可以绘制表格,也可以从段落文本创建表格。通过修改表格属性和格 式,您可以轻松地更改表格的外观。此外,由于表格是对象,因此您可以以多种方式处理表格。您还可以从文本文件或电子表格导入现有 表格。

本部分包含以下主题:

- [第 485 页上的"向绘图添加表格"](#page-486-1)
- [第 487 页上的"选择、移动和浏览表格组件"](#page-488-0)
- [第 489 页上的"插入和删除表格行和列"](#page-490-0)
- [第 490 页上的"调整表格单元格、行和列的大小"](#page-491-0)
- [第 491 页上的"格式化表格和单元格"](#page-492-0)
- [第 493 页上的"处理表格中的文本"](#page-494-0)
- [第 494 页上的"将表格转换为文本"](#page-495-0)
- [第 495 页上的"合并和拆分表格和单元格"](#page-496-0)
- [第 496 页上的"将表格作为对象进行处理"](#page-497-0)
- [第 497 页上的"向表格添加图像、图形和背景"](#page-498-0)
- [第 497 页上的"将表格导入绘图中"](#page-498-1)

#### <span id="page-486-1"></span>**向绘图添加表格**

使用 CorelDRAW,您可以向绘图添加表格,以创建文本和图像的结构布局。您可以绘制表格,也可以从现有文本创建表格。

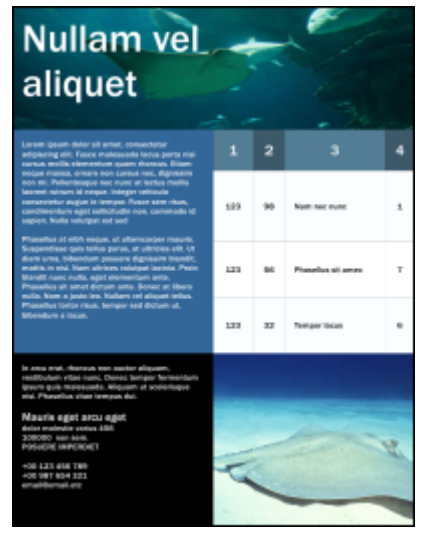

在此示例中,表格用于组织内容。

#### **向绘图添加表格**

- $1$  单击表格工具
- **2** 在属性栏上的**行数和列数**框中键入值。 在顶部键入的值用来指定行数,在底部键入的值用来指定列数。
- **3** 沿对角线拖动鼠标以绘制表格。

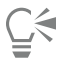

您还可以通过单击**表格 创建新表格**,然后在**行数**、**列数**、**高度**和**宽度**框中键入值来创建表格。

#### <span id="page-487-0"></span>**从文本创建表格**

- 1 单击挑选工具 ▶.
- **2** 选择要转换为表格的文本。
- **3** 单击**表格 将文本转换为表格**。
- **4** 在**根据以下分隔符创建列**区域中,选择下列选项之一:
	- **逗号 -** 在逗号显示处创建一个列,在段落标记显示处创建一个行
	- **制表位 -** 在制表位显示处创建一个列,在段落标记显示处创建一个行
	- **段落 -** 在段落标记显示处创建一个列
	- **用户定义 -** 在指定标记显示处创建一个列,在段落标记显示处创建一个行

如果您启用了**用户定义**选项,则您必须在**用户定义**框中键入一个字符。

昏

如果您不在**用户定义**框中键入字符,则只会创建一列,而文本的每个段落将创建一个表格行。 也可以将表格转换为文本。有关详细信息,请参[阅第 494 页上的"将表格转换为文本"。](#page-495-1)

### <span id="page-488-0"></span>**选择、移动和浏览表格组件**

您必须先选择表格、表格行、表格列或表格单元格,然后才能插入行或列、更改表格边框属性、添加背景填充色或编辑其他表格属性。您 可以将选定的行和列移至表格中的新位置。您也可以从一个表格中复制或剪切一行或列,然后将其粘贴到另一个表格中。此外,编辑表格 单元格文本时可以从一个表格单元格移至另一个单元格中,并且可以设置方向,使用 **Tab** 键在表格周围移动。

#### <span id="page-488-1"></span>**选择表格、行或列**

- 1 单击**表格**工具 —— 然后单击表格。
- **2** 执行以下任务中的一项。

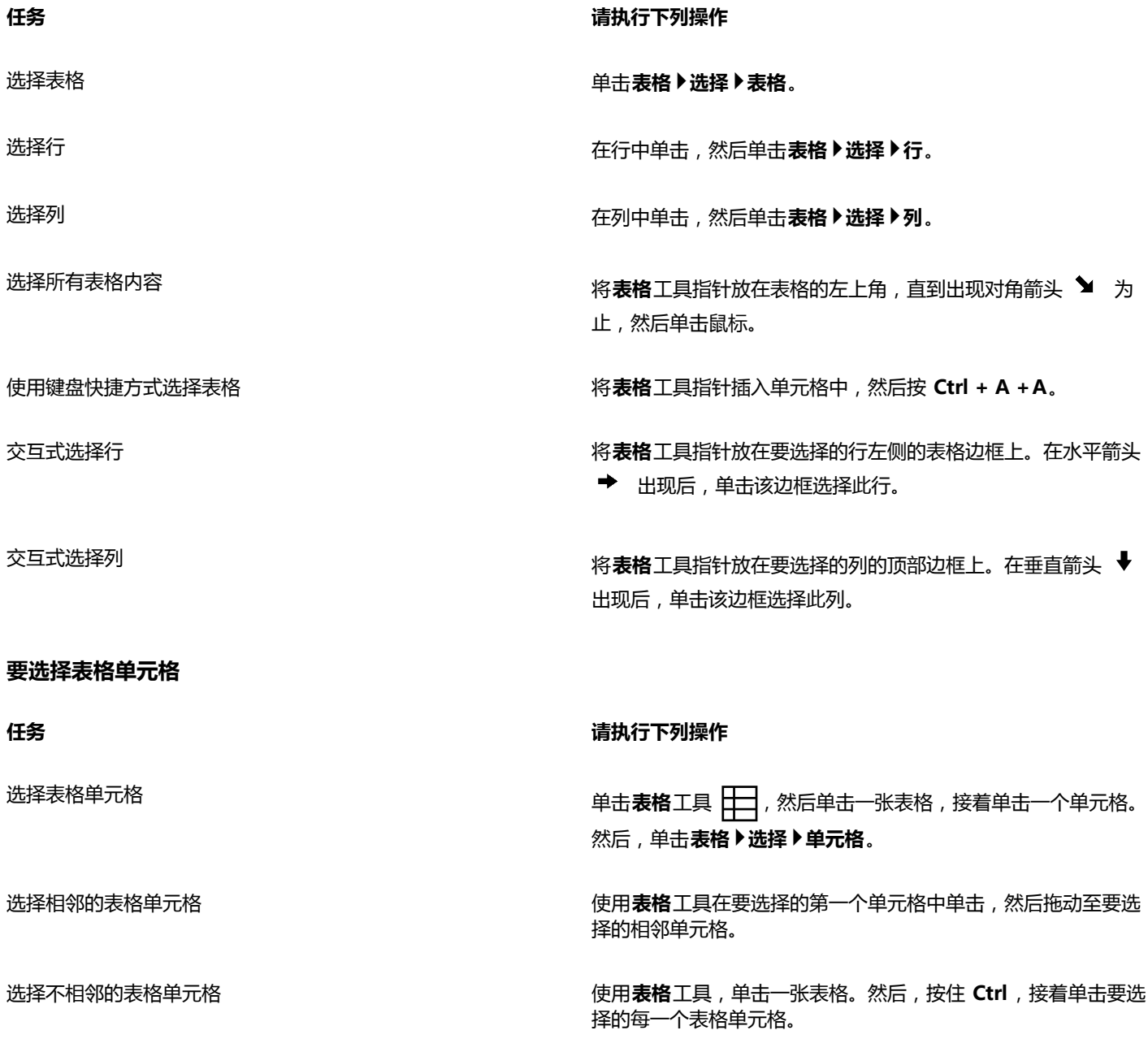

 $\subseteq\leq$ 

您还可以通过在空单元格中插入**表格**工具指针并按 **Ctrl + A** 来选择单元格。

您也可以使用**造型**工具 ( 、来选择单个单元格, 方法是单击该单元格, 或通过拖动至相邻单元格来将其选中。

#### **移动表格行或列**

- **1** 选择要移动的行或列。
- **2** 将行或列拖动到表格中的其他位置。

#### **将表格行移至另一个表格**

- **1** 选择要移动的表格行。
- **2** 单击**编辑 剪切**。
- **3** 在其他表格中选择一行。
- **4** 单击**编辑 粘贴**。
- **5** 选择下列选项之一:
	- **· 替换选定行**
	- **· 在选定行的上方插入**
	- **· 在选定行的下方插入**

#### **将表格列移至另一个表格**

- **1** 选择要移动的表格列。
- **2** 单击**编辑 剪切**。
- **3** 在其他表格中选择一列。
- **4** 单击**编辑 粘贴**。
- **5** 选择下列选项之一:
	- **· 替换选定列**
	- **· 在选定列的左侧插入**
	- **· 在选定列的右侧插入**

#### **移至下一个表格单元格**

• 将**表格**工具插入单元格中,然后按 **Tab** 键。

如果您是第一次在表格中按 **Tab** 键,则必须从**Tab 键顺序**列表框中选择 Tab 键顺序选项。

E

仅当在**Tab 键选项**对话框中启用了**移至下一个单元格**选项后,您才能使用 **Tab** 键移至下一个单元格。

#### <span id="page-489-0"></span>**要更改 Tab 键的导航方向**

- **1** 单击**工具 选项**。
- **2** 在**工作区**中的**工具箱**类别列表中,单击**表格工具**。
- **3** 启用**移至下一个单元格**选项。
- **4** 从**Tab 键顺序**列表框中,选择下列选项之一:
	- **· 从左到右、从上到下**
	- **· 从右到左、从上到下**

 $\subseteq\leq$ 

您可以通过启用**在文本中插入制表符**选项对 **Tab** 键进行编程,以在表格文本中插入制表符。

#### <span id="page-490-0"></span>**插入和删除表格行和列**

您可以在表格中插入行和列,也可以从表格中删除行和列。

#### **插入表格行**

- **1** 在表格中选择一行。
- **2** 执行下表中的一项任务。

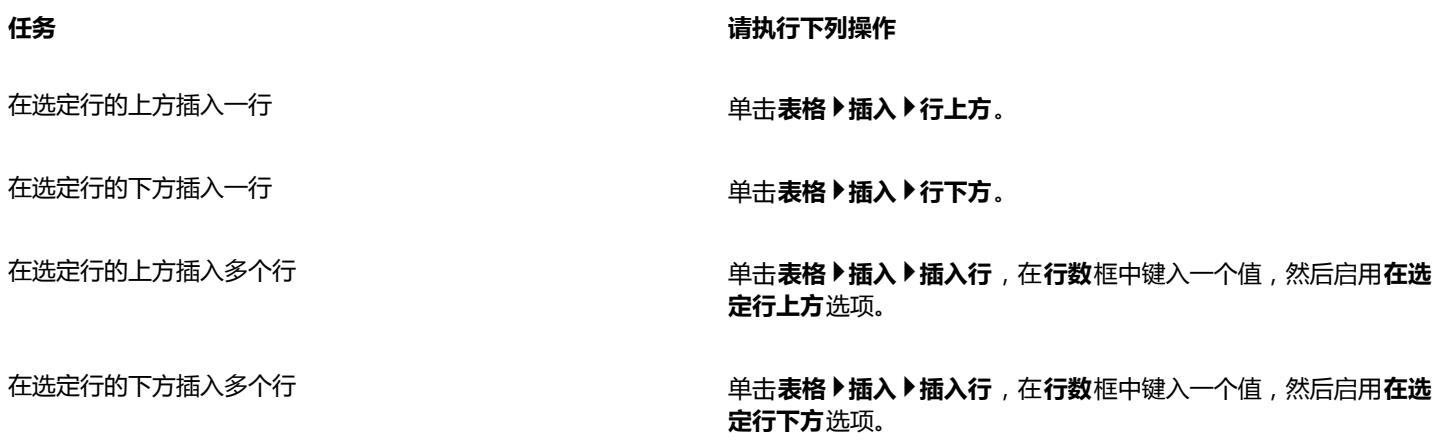

昏

当您从**表格▶插入**菜单中使用**行上方**命令或者**行下方**命令时,插入的行数取决于您所选择的行数。例如,如果您已选择了两行,那 么将在表格中插入两行。

#### **插入表格列**

- **1** 选择列。
- **2** 执行下表中的一项任务。

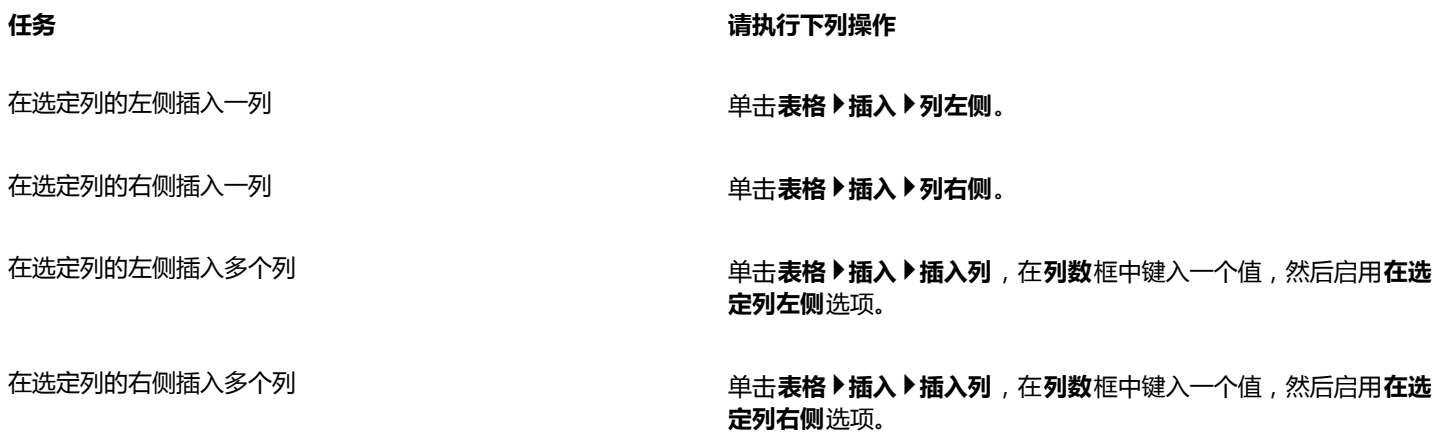

# E

当您从**表格 插入**菜单中使用**列左侧**命令或者**列右侧**命令时,插入的列数取决于您所选择的列数。例如,如果您已选择了两列,那 么将在表格中插入两列。

#### **从表格中删除行或列**

- **1** 选择要删除的行或列。
- **2** 执行下表中的一项任务。

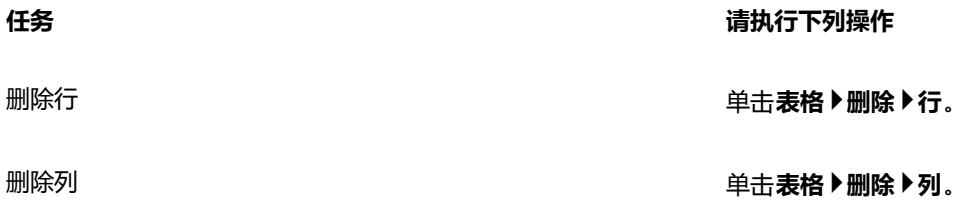

E

如果您选择某行,却选择了用于删除列的选项,或者如果您选择某列,但选择了用于删除行的选项,则将删除整个表格。

#### <span id="page-491-0"></span>**调整表格单元格、行和列的大小**

您可以调整表格单元格、行和列的大小。此外,如果您之前更改了一些行和列的大小,您可以重新分布所有行或所有列使其大小一致。

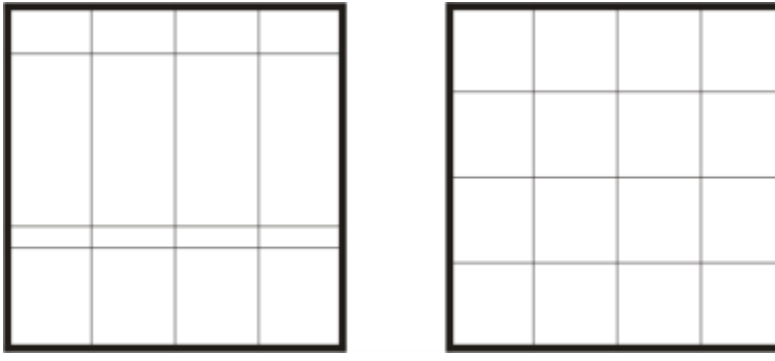

如果表格的行大小不同(左),您可以对其进行分布使其大小一致(右)。

| Nullam vel<br>aliquet                                                                                                    |            |    |                          |                | Nullam vel<br>aliquet                                                                                                    |     |   |                                        |        |
|----------------------------------------------------------------------------------------------------|------------|----|--------------------------|----------------|----------------------------------------------------------------------------------------------------|-----|---|----------------------------------------|--------|
| $\begin{split} &\text{supp} \underset{\mathcal{M} \in \mathcal{M}(\mathcal{M})}}{\operatorname{supp} \underset{\mathcal{M} \in \mathcal{M}(\mathcal{M})}}\mathbb{E}\left\{\text{ and } \mathcal{M} \text{ is nontrivial} \right\} \\ &\text{supp} \underset{\mathcal{M} \in \mathcal{M}(\mathcal{M})}}{\operatorname{supp} \underset{\mathcal{M} \in \mathcal{M}(\mathcal{M})}}{\operatorname{supp} \underset{\mathcal{M} \in \mathcal{M}(\mathcal{M})}}{\operatorname{supp} \underset{\mathcal{M} \in \mathcal{M}(\mathcal{$<br>$\begin{split} &\text{marg}(\mathcal{A}) = \mathcal{A}(\mathcal{A}) = \mathcal{A}$ | 2          |    |                          |                |                                                                                                    | ٠   | ٠ | з                                      | ٠      |
|                                                                                                    | <b>SET</b> |    | <b>Back and Sand</b>     | ×              | $\label{eq:constrained} \begin{split} &\text{log}(\mathcal{O}(n)) = \mathcal{O}(n) = \text{log}(n) = \mathcal{O}(n) = \mathcal{O}(n) = \mathcal{$ | 128 |   | <b>Skids</b><br>$\sim$<br><b>CARDS</b> | k      |
|                                                                                                    | 1.81       |    | <b>Transfer at analy</b> | $\mathcal{L}$  |                                                                                                    | 141 |   | Ponet<br>--<br>-                       | $\sim$ |
|                                                                                                    | 6.89       | 33 | Tempor Issues            | $\overline{a}$ |                                                                                                    | 128 |   | <b>Security</b>                        |        |
| and, showed then broker shippens.<br><u>references</u><br>an Pinandra alina lastana-dut                                                                                                    |            |    |                          |                | press paid, deprecipi cash painter principles.<br>militarium chus cars, panno annuo Annosco.<br>Inni anni Colonnaith, Missolici al politiciana<br>l<br>an Phanoline-size-lumines last                                                                                                    |     |   |                                        |        |
| Asuris egiri areu egiri<br>replaced system 426<br><b>CALLED MOVEMENT</b><br>rini sürk niki 1944<br>00 001 033 001                                                                                                    |            |    |                          | w<br>٠         | Maurits rejet area rejet<br>and and with \$20.<br><b>COLLEGE AND STATE</b><br>the galaxy and<br>on terr true are                                                                                                    |     |   |                                        | ÷      |

不同大小(左侧)的表格行和列将平均分布(右侧)。

#### **调整表格单元格、行或列的大小**

- 1 单击**表格**工具 | | | 然后单击表格。
- **2** 选择要调整大小的单元格、行或列。
- **3** 在属性栏上,在**表格宽度和高度**框中键入值。

#### **分布表格行和列**

- **1** 选择要分布的表格单元格。
- **2** 执行下表中的一项任务。

**任务 请执行下列操作**

使所有选定行的高度相同<br>第七节 单击**表格 ▶分布 ▶行均分**。

使所有选定列的宽度相同<br> **●电话表格▶分布▶列均分**。

## <span id="page-492-0"></span>**格式化表格和单元格**

您可以通过修改表格和单元格边框更改表格的外观。例如,您可以更改表格边框的宽度或颜色。

您可以修改表格边框和表格单元格边框。

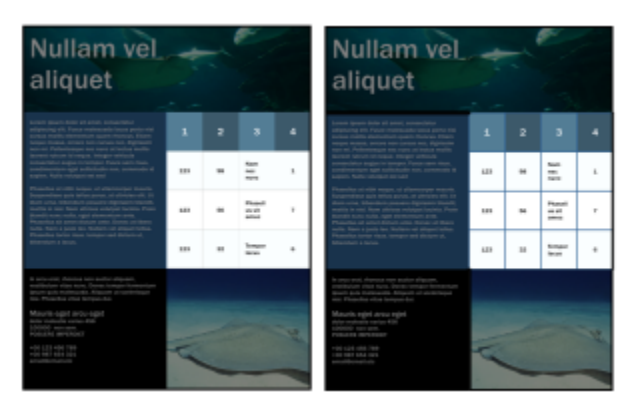

窄表格和单元边框(左侧)将变宽(右侧)。

此外,您还可以更改表格单元格页边距和单元格边框间距。单元格页边距可以增加单元格边框和单元格中的文本之间的间距。默认情况 下,表格单元格边框会重叠从而形成网格。但是,您可以增加单元格边框间距以移动边框使之相互分离。这样,单元格便不会形成网格, 而会显示为单独的框(也叫做"单独的边框")。

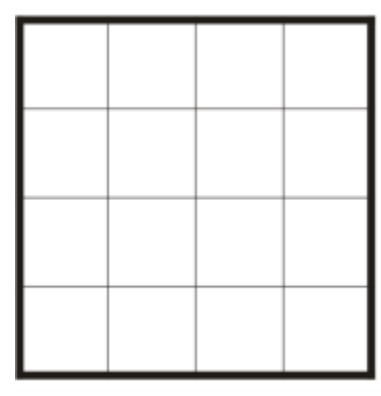

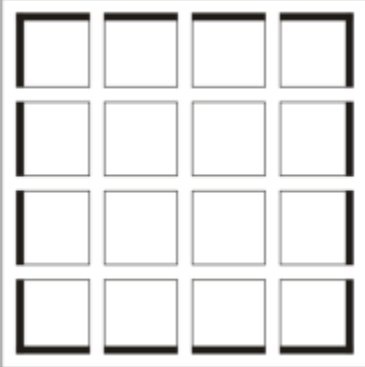

您可以通过应用单独的边框(右侧)来修改现有的表格(左侧)。

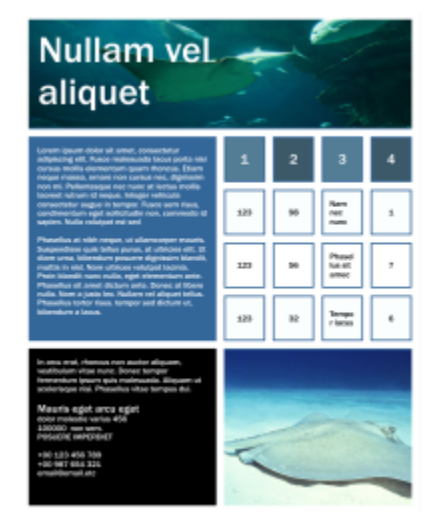

应用于表格的单独边框。

#### **修改表格边框和单元格边框**

**1** 选择要修改的表格或表格区域。

表格区域可包括单元格、单元格组、行、列或整个表格。

- 2 单击属性栏上的**边框选择**按钮 -- 法后选择要修改的边框。
- **3** 执行下表中的一项任务。

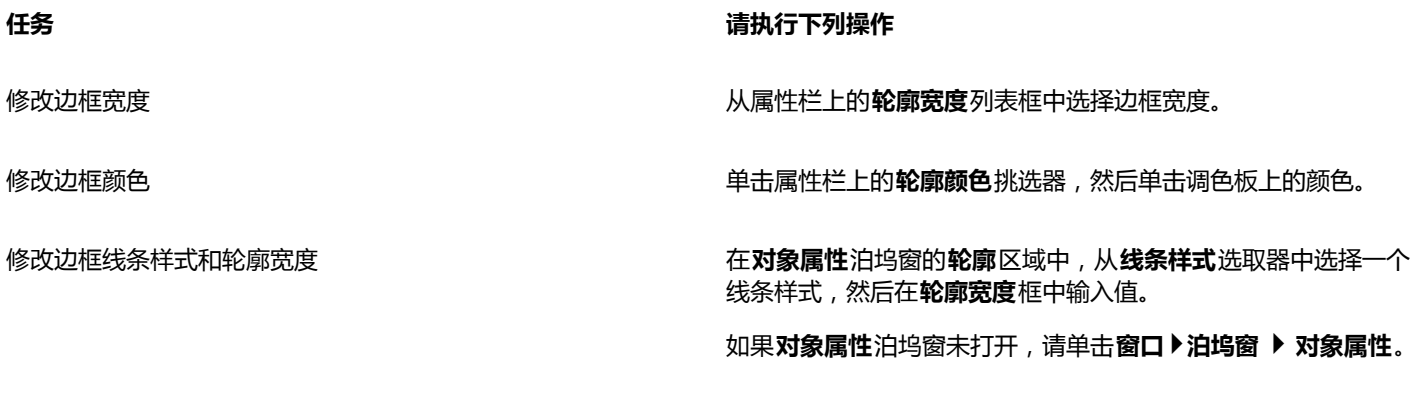

#### **修改表格中的单元格页边距**

**1** 单击**表格**工具 ,然后单击表格。

- **2** 选择要修改的单元格。
- **3** 单击属性栏上的**页边距**。

**4** 在**顶部的页边距**框中键入一个值。 默认情况下, "顶部的页边距"框中的值将应用于所有页边距, 以便创建相等的页边距。 如果要对页边距应用不同的值,请单击**锁定边距**按钮以解除锁定页边距框,然后在**顶部的页边距**、**底部的页边距**、**左侧的页边距**和**右 侧的页边距**框中键入值。

**5** 按 **Enter** 键。

#### **修改表格中的单元格边框间距**

- 1 单击**表格**工具 十一月,然后单击表格。
- **2** 单击属性栏上的**选项**。
- **3** 启用**单独的单元格边框**复选框。
- **4** 在**水平单元格间距**框中键入值。

默认情况下,垂直单元格间距等于水平单元格间距。 如果您不想使单元格间距相等,请单击**锁定单元格间距**按钮以解除锁定**垂直单元格间距**框,然后在**水平单元格间距**和**垂直单元格间 距**框中键入值。

**5** 按 **Enter** 键。

#### <span id="page-494-0"></span>**处理表格中的文本**

您可以轻松地向表格单元格中添加文本,还可以像修改其他段落文本那样修改文本。例如,您可以更改字体、添加项目符号或添加表格文 本缩进。您可以更改单个或同时修改多个表格单元格的文本属性。此外,您可以向表格单元格添加制表位,这样文本就会远离单元格页边 距。

在新表格中键入文本时,您可以选择自动调整表格单元格的大小。

#### **在表格单元格中键入文本**

- 1 单击表格工具 上日。
- **2** 单击单元格。
- **3** 在单元格中键入文本。

⊆₹

可以通过按 **Ctrl + A** 来在单元格中选择文本。

#### **要更改表格单元格中的文本的属性**

- **1** 使用**表格**工具 ,单击一张表格。
- 2 按住 Ctrl,然后单击包含要设置格式的文本的表格单元格。
- **3** 单击**文本 文本属性**,然后在**文本属性**泊坞窗中指定所需设置。

```
Č₹
```
有关文本格式化的详细信息,请参[阅第 381 页上的"格式化文本"。](#page-382-0)

要同时更改整行、整列或表格的文本属性,您必须首先选择表格组件或表格。有关详细信息,请参[阅第 487 页上的"选择表](#page-488-1) [格、行或列"。](#page-488-1)

#### **在表格单元格中插入制表位**

• 在单元格中插入**表格**工具指针后,单击**文本 插入格式化代码 Tab**。

⊆₹

插入制表位的另一种方法是按 **Tab** 键。要使用此方法,必须设置 **Tab** 键来插入制表位。有关更改 **Tab** 键选项的信息,请参阅[第](#page-489-0) [488 页上的"要更改 Tab 键的导航方向"。](#page-489-0)

#### **键入时自动调整表格单元格大小**

- 1 单击**挑选**工具 ▶ ,然后单击表格。
- **2** 单击属性栏上的**选项**,然后启用**在键入时自动调整单元格大小**复选框。

```
E
```
该选项能用于尚不具有文本或其他内容的新表格。

如果表格中已包含文本,将只调整要添加新文本的单元格的大小。

#### <span id="page-495-0"></span>**将表格转换为文本**

如果不希望表格中再显示表格文本,您可以将表格文本转换为段落文本。有关将文本转换为表格的详细信息,请参阅[第 486 页上](#page-487-0) [的"从文本创建表格"。](#page-487-0)

#### <span id="page-495-1"></span>**将表格转换为文本**

- 1 单击**表格**工具 —— 然后单击表格。
- **2** 单击**表格 将表格转换为文本**。
- **3** 在**单元格文本分隔依据**区域中,选择下列选项之一:
	- **逗号 -** 使用逗号替换每列,使用段落标记替换每行
	- **制表位 -** 使用制表位替换每列,使用段落标记替换每行
	- **段落 -** 使用段落标记替换每列
	- **用户定义 -** 使用指定字符替换每列,使用段落标记替换每行

如果您启用了**用户定义**选项,则您必须在**用户定义**框中键入一个字符。

Er

如果未在**用户定义**框中键入字符,则表格的每行都将转换为段落,且忽略表格列。

### <span id="page-496-0"></span>**合并和拆分表格和单元格**

您可以通过合并相邻单元格、行和列来更改表格的配置方式。如果合并表格单元格,则左上角单元格的格式将应用于所有合并的单元格。 或者,您可以拆分先前合并的单元格。

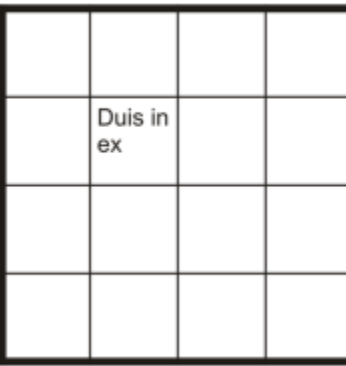

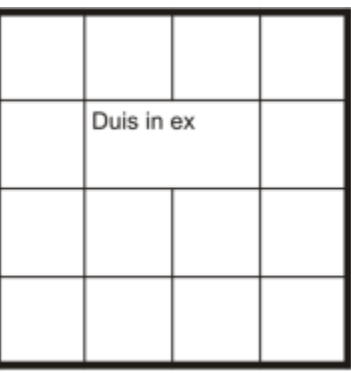

您可以通过合并相邻表格单元格(右侧)来更改表格的外观(左侧)。

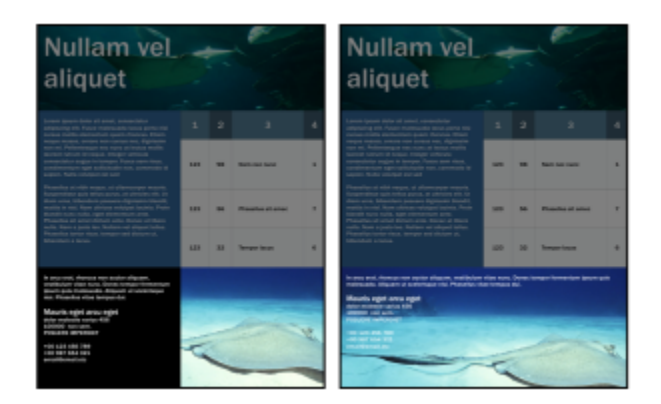

表格底部的两个单元格(左侧)已合并为一个单元格(右侧)。

您还可以拆分表格单元格、行或列。通过拆分可以创建新单元格、行或列,而不更改表格的大小。

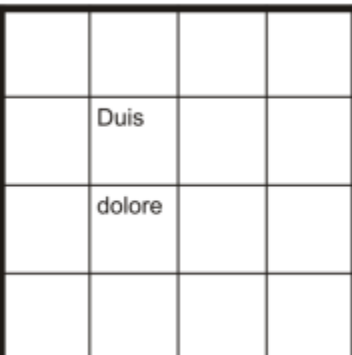

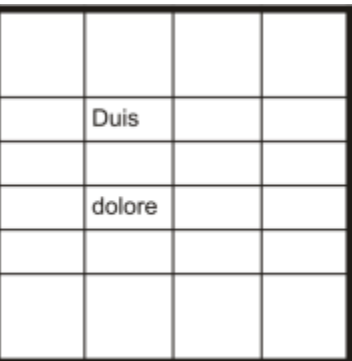

您可以通过拆分表格单元格(右侧)来在表格中插入其他行(左侧)。

#### **合并表格单元格**

- **1** 选择要合并的单元格。 选定的单元格必须是相邻的。
- **2** 单击**表格 合并单元格**。

#### **拆分表格单元格**

- **1** 选择要拆分的单元格。
- **2** 单击**表格 拆分单元格**。

#### **拆分表格单元格、行或列**

- 1 单击表格工具 **工**。
- **2** 选择要拆分的单元格、行或列。
- **3** 执行下表中的一项任务。

**任务 请执行下列操作**

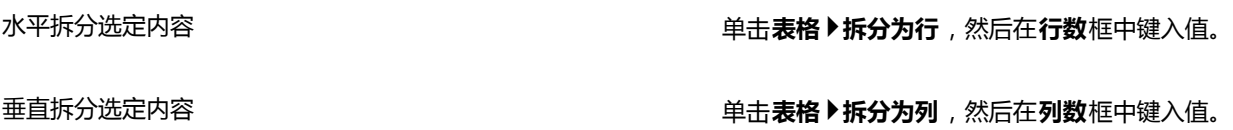

#### <span id="page-497-0"></span>**将表格作为对象进行处理**

您可以像处理其他对象那样处理表格。

下表列出了将表格作为对象进行处理的多种方式。

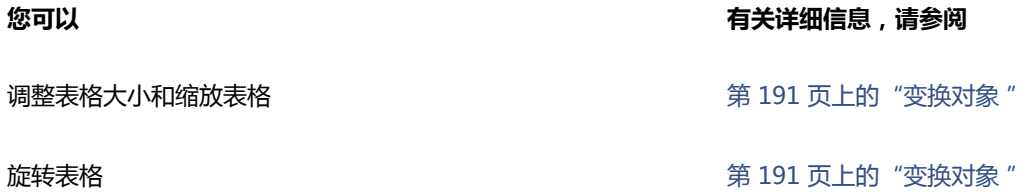

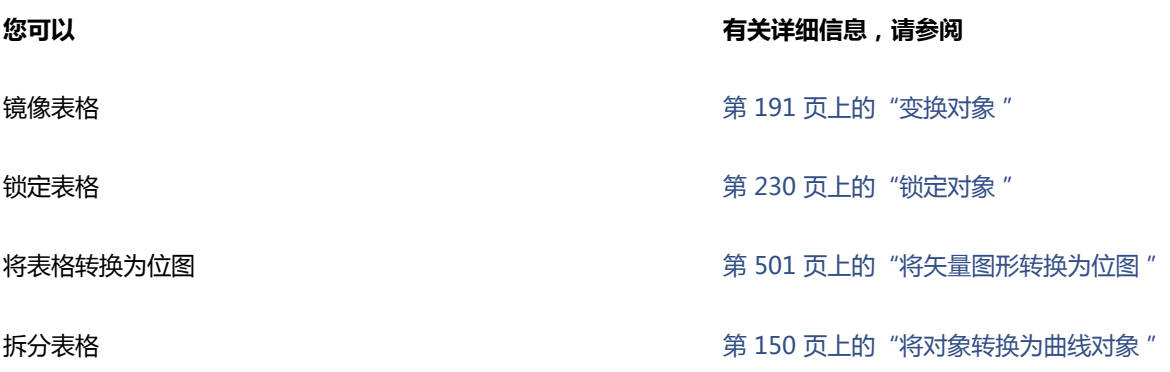

#### <span id="page-498-0"></span>**向表格添加图像、图形和背景**

如果您需要在结构布局中安排位图图像或矢量图形,则可以将其添加到表格中。您还可以通过添加背景色来更改表格的外观。

#### **在表格单元格中插入图像或图形**

- **1** 复制图像或图形。
- **2** 单击**表格**工具,然后选择要插入图像或图形的单元格。
- **3** 单击**编辑 粘贴**。
- ⊆₹

您还可以通过在图像上按住鼠标右键,将图像拖动到单元格,松开鼠标右键,然后单击**置于单元格内部**,来插入图形或图像。

#### **向表格添加背景色**

- **1** 单击**表格**工具 ,然后单击表格。
- **2** 单击**背景色**挑选器,然后单击调色板上的颜色。
- $\bar{C}$

您还可以通过选择单元格,单击属性栏上的**背景**色挑选器,然后单击调色板上的颜色,来修改特定单元格、行或列的背景色。

#### <span id="page-498-1"></span>**将表格导入绘图中**

使用 CorelDRAW,您可以通过从 Quattro Pro® (.qpw) 和 Microsoft Excel (.xls) 电子表格中导入内容来创建表格。您还可以导入在字 处理应用程序(如 WordPerfect 或 Microsoft Word)中创建的表格。

#### **从 Quattro Pro 或 Excel 中导入表格**

- **1** 单击**文件 导入**。
- **2** 选择存储电子表格的驱动器和文件夹。
- **3** 单击文件将其选中。
- **4** 单击**导入**。

将出现**导入/粘贴**对话框。

- **5** 从**将表格导入为**列表框中,选择**表格**。
- **6** 选择下列选项之一:
	- **保持字体和格式** 导入应用于文本的所有字体和格式
- **仅保持格式** 导入应用于文本的所有格式
- **摒弃字体和格式** 忽略应用于文本的所有字体和格式

#### **从字处理文档导入表格**

- **1** 单击**文件 导入**。
- **2** 选择存储文本文件的驱动器和文件夹。
- **3** 单击文件。
- **4** 单击**导入**。
- **5** 从**将表格导入为**列表框中,选择**表格**。
- **6** 选择下列选项之一:
	- **保持字体和格式** 导入应用于文本的所有字体和格式
	- **仅保持格式** 导入应用于文本的所有格式
	- **摒弃字体和格式** 忽略应用于文本的所有字体和格式

## 位图

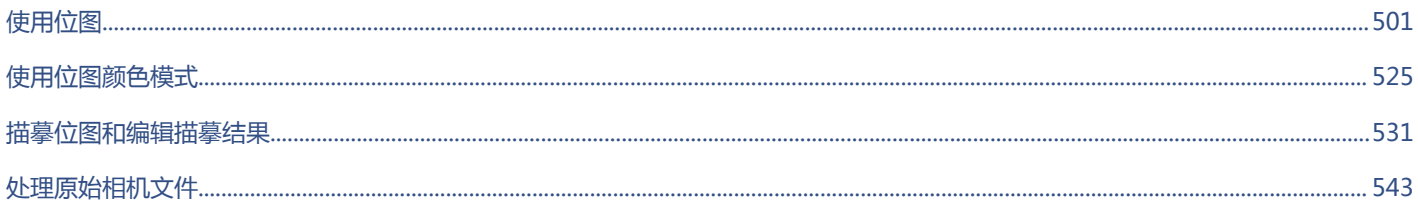

# CorelDRAW<sup>\*</sup>X8<sup>V</sup>

# <span id="page-502-1"></span>使用位图

您可以将[矢量图形](#page-709-2)转换为[位图](#page-711-1)。也可以将位图导入 CorelDRAW,并在其中进行[裁剪。](#page-701-0)

您还可以添加颜色遮罩、[水印](#page-709-3)和特殊效果,以及更改图像的颜色和[色调](#page-708-0)。

#### 本部分包含以下主题:

- [第 501 页上的"将矢量图形转换为位图"](#page-502-0)
- [第 503 页上的"导入位图"](#page-504-0)
- [第 503 页上的"裁剪位图"](#page-504-1)
- [第 503 页上的"更改位图尺度和分辨率"](#page-504-2)
- [第 505 页上的"矫正位图"](#page-506-0)
- [第 506 页上的"更正透视变形"](#page-507-0)
- 第 507 页上的 "使用 Digimarc 水印确定位图"
- [第 508 页上的"移除位图中的尘埃与刮痕标记"](#page-509-0)
- [第 509 页上的"在位图中应用特殊效果"](#page-510-0)
- [第 514 页上的"使用位图中的颜色"](#page-515-0)
- [第 516 页上的"使用"图像调整实验室""](#page-517-0)
- [第 520 页上的"调整颜色和色调"](#page-521-0)
- [第 521 页上的"使用"色调曲线"过滤器"](#page-522-0)
- [第 522 页上的"变换颜色和色调"](#page-523-0)
- [第 522 页上的"编辑位图Corel PHOTO-PAINT"](#page-523-1)

#### <span id="page-502-0"></span>**将矢量图形转换为位图**

通过 CorelDRAW [将矢量图形](#page-709-2)[或对象](#page-702-0)转换为位图,您可以将特殊效果应用到对象。将矢量图形转换为位图的过程也称为"光栅化"。

转换[矢量图形](#page-709-2)时,可以选择[位图](#page-711-1)的[颜色模式](#page-712-0)。颜色模式决定构成位图的颜色数量和种类,因此文件大小也受到影响。有关颜色模式的详细 信息,请参阅 [第 525 页上的"更改位图的颜色模式"。](#page-526-1)

还可以为[递色](#page-702-1)、[光滑处理](#page-704-2)、叠印黑色和背景[透明度](#page-710-2)等控件指定设置。

将文件导出为位图文件格式(如 TIFF、JPEG、CPT 或 PSD)时,可以使用相同的位图转换选项。有关导出的详细信息,请参[阅第](#page-607-0) [606 页上的"导出文件"。](#page-607-0)

#### **将矢量图形转换为位图**

- **1** 选择一个[对象](#page-702-0)。
- **2** 单击**位图 转换为位图**。
- **3** 从**分辨率**列表框中选择一种[分辨率](#page-703-1)。
- **4** 从**颜色模式**列表框中选择一[种颜色模式](#page-712-0)。
- **5** 启用下列任一复选框:
	- **递色处理的** 模拟比可用颜色的数量更多的颜色。此选项可用于使用 256 色或更少颜色的图像。
	- **总是叠印黑色** 当黑色为顶部颜色时叠印黑色。打印位图时,启用该选项可以防止黑色对象与下面的对象之间出现间距。
	- **光滑处理** 平滑位图的边缘
	- **透明背景** 使位图的背[景透明](#page-710-2)
- E

可以更改**总是叠印黑色**选项的黑色阈值。有关设置黑色阈值的信息,请参阅[第 576 页上的"设置叠印黑色阈值"。](#page-577-0)。

如果将矢量文件导出为位图格式(如 GIF),则在导出文件之前,系统会提示您设置上一个过程中描述的"位图转换"选项。

Č₹

使位图背景透明时,可以看到被位图背景遮盖的图像或背景。

#### **导出时将矢量图形转换为位图的步骤**

- **1** 单击**文件 导出**。
- **2** 选择要保存该文件的文件夹。
- **3** 从**保存类型**列表框中选择一[种位图](#page-711-1)文件格式,然后在**文件名**列表框中键入文件名。
- **4** 设置所需的选项,然后单击**导出**。
- **5** 在**转换为位图**对话框中,在以下某一成对的框中键入值:
	- **宽度**和**高度** 用于指定图像尺寸
	- **宽度 %**和**高度 %** 可以将图像大小调整为原始大小百分比
- **6** 要指定[分辨率](#page-703-1),在**分辨率**框中键入一个值。
- **7** 从**颜色模式**列表框中选择一[种颜色模式](#page-712-0)。
- **8** 启用下列任一复选框:
	- **递色处理的** 模拟比可用颜色的数量更多的颜色。此选项可用于使用 256 色或更少颜色的图像。
	- **总是叠印黑色** 当黑色为顶部颜色时叠印黑色。打印位图时,启用该选项可以防止黑色对象与下面的对象之间出现间距。
- **9** 在**选项**区域中,启用下列任意一项:
	- **光滑处理** 平滑位图的边缘
	- **保持图层** 保[留图层](#page-710-3)
	- **透明背景** 使位图的背[景透明](#page-710-2)

```
E
```
可以更改**总是叠印黑色**选项的黑色阈值。有关设置黑色阈值的信息,请参阅[第 576 页上的"设置叠印黑色阈值"。](#page-577-0)。 **转换为位图**对话框中的选项并不都可用于所有位图文件格式。

 $\bar{C}$ 

使位图背景透明时,可以看到被位图背景遮盖的图像或背景。
## **导入位图**

可以直接将[位图](#page-711-0)导入绘图,也可以通过将其链接至一个外部文件来导入。链接到外部文件时,对原始文件所做的编辑会自动在导入的文 件中更新。导入位图之后,状态栏会提供关于位图颜色模式、大小和分辨率的信息。关于导入位图的更多信息,请参阅[第 603 页上](#page-604-0) [的"导入文件"。](#page-604-0) 关于管理外部链接的位图的更多信息,请参阅[第 594 页上的"添加书签和超链接到文档"。](#page-595-0)

您还可以在导入时对位图重新取样或裁剪。有关详细信息,请参阅[第 605 页上的"在](#page-606-1)导入时重新取样位图"和第 605 页上的"在 [导入时裁剪位图"。](#page-606-1)

#### **裁剪位图**

[裁剪](#page-701-0)用于移除不需要的[位图](#page-711-0)。要将位图裁剪成矩形,可以使用**裁剪**工具。有关详细信息,请参阅[第 172 页上的"裁剪对象"。。](#page-173-0)要将位 图裁剪成不规则形状,可以使用**形状**工具和**裁剪位图**命令。

#### **裁剪位图**

- 1 单击工具箱中的**形状**工具 ( 、
- **2** 选择一个[位图](#page-711-0)。
- **3** 拖动角[节点](#page-705-0)对位图重新造型。 如果要添加节点,请在要显示节点的位置使用**形状**工具双击节点边界(点划线)。
- **4** 单击**位图 裁剪位图**。

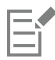

不[能裁剪](#page-701-0)由多[个对象](#page-702-0)组成的位图。

```
Ū₹
```
还可以使用**裁剪**工具 亡,快速地将位图裁剪成矩形。有关裁剪工具的信息,请参[阅第 172 页上的"裁剪对象"。](#page-173-0)

拖动角节点后,也可以通过单击属性栏上的**挑选**工具 ▶ ,然后单击**裁剪位图**按钮 |セ|对选定的位图进行裁剪。

#### **更改位图尺度和分辨率**

将位图添加到绘图后,可以更改位图的尺度和分辨率。

#### **更改尺度**

通过增大或缩小位图的高度和宽度,可以更改位图的实际尺度。增大位图尺度时,应用程序会在现有像素之间插入新的像素,像素的颜色 基于相邻像素的颜色。如果显著增大位图尺度,位图看起来像被拉伸和像素化。

屏幕上的位图大小取决于位图的像素高度和宽度、缩放级别以及监视器设置。因此,屏幕上显示的位图大小可能与打印的位图不同。

#### **更改位图分辨率**

您可以更改位图的分辨率,以增大或缩小其文件大小。分辨率是以打印位图时每英寸的点数 (dpi) 测量的。所选的分辨率取决于位图的输 出方式。通常,仅为在计算机监视器上显示而创建的位图为 96 或 72 dpi,为 Web 而创建的位图为 72 dpi。为在桌面打印机上打印而 创建的位图一般为 150 dpi,而专业打印位图通常为 300 dpi 或更高。

分辨率较高的位图比分辨率较低的位图包含的像素更少,但密度更大。增加取样通过在每个测量单位添加更多像素而增大位图的分辨率。 由于根据邻近像素的颜色插入了新的像素,因此位图质量可能会降低;只是扩展了原始的像素信息。如果原始图像中不存在颜色层次,则 您不能使用增加取样功能来创建详细且精细的颜色层次。

缩减取样通过在每个测量单位移除特定数目的像素来减小位图的分辨率。通常在校正颜色和色调之后,在进行锐化之前执行缩减取样,获 得的效果最好。

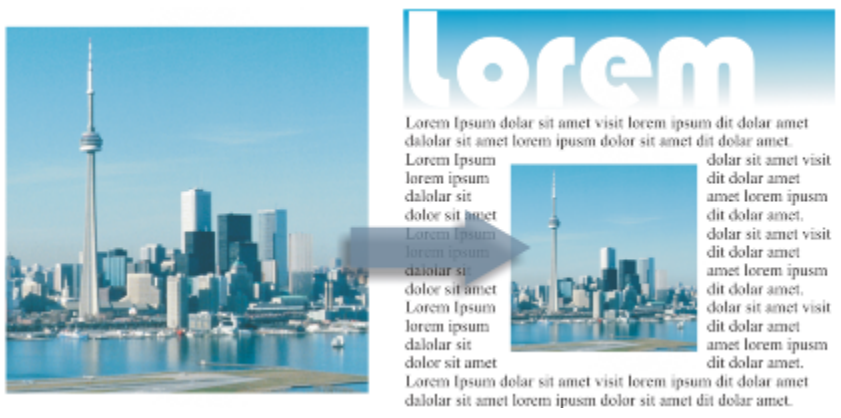

调整图像大小

#### **更改位图的尺度**

- **1** 选择一个[位图](#page-711-0)。
- **2** 单击**位图 重新取样**。
- **3** 从**宽度**和**高度**框旁的列表框中选择一种测量单位。
- **4** 在下列任意框中键入值:
	- **· 宽度**
	- **· 高度**

如果要尽量避免曲线外观参差不齐,请启用**光滑处理**复选框。

如果要保持文件大小,请启用**保持原始大小**复选框。当启用此复选框时,若位图尺度发生更改,位图的分辨率会自动调整。

 $\subseteq\leq$ 

启用**保持纵横比**复选框,然后在**宽度**或**高度**框中键入值,就可以保持位图的比例。 也可以通过在**宽度 %** 和**高度 %** 框中键入值,按照位图原始大小的百分比对位图[重新取样。](#page-701-1)

#### **更改位图的分辨率**

- **1** 选择一个[位图](#page-711-0)。
- **2** 单击**位图 重新取样**。
- **3** 在**分辨率**区域的下列任一框中键入值:
	- **· 水平**
	- **· 垂直**

如果要保持位图的比例,请启用**保持纵横比**复选框。

如果要保持文件大小,请启用**保持原始大小**复选框。当启用此复选框时,若位图的分辨率发生更改,位图的高度和宽度会自动调整。

Č₹

通过单击属性栏上的重新取样按钮 200 b可以对选定的位图[重新取样。](#page-701-1)

启用**光滑处理**复选框以最大限度地避免曲线外观参差不齐。

## **矫正位图**

使用**矫正图像**对话框可以快速更正镜头失真以及矫正位图图像。矫正以某个角度获取或扫描或者包含镜头失真的相片时,该功能非常有 用。

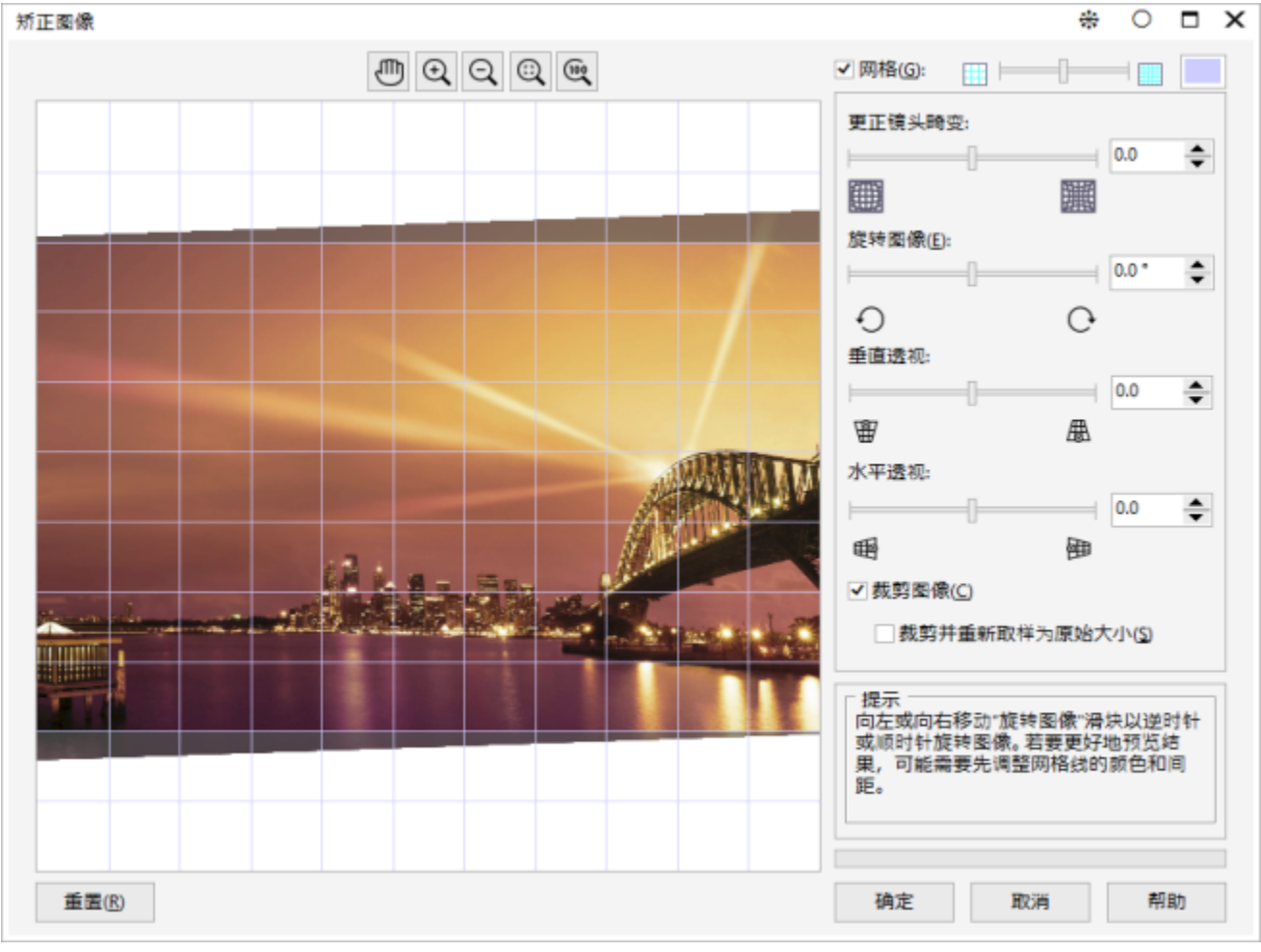

矫正图像对话框

#### **更正镜头失真**

对于包含相机镜头失真的相片,建议您首先矫正镜头失真。您可以更正以下两种类型的镜头失真(这两种失真导致相片中的直线看上去为 曲线):桶形失真和枕形失真。桶形失真使相片看上去中心被推出。枕形失真使相片看上去中心被推入。

#### **旋转和预览**

使用**矫正图像**对话框,可以通过移动滑块、键入旋转角度或使用箭头键来旋转图像。可以指定一个 -15 度到 15 度的自定义旋转角度。

可以使用预览窗口动态预览所做调整。如果要在矫正前更改图像的方向,则可以通过顺时针和逆时针将图像旋转 90 度开始调整。

预览窗口中将显示网格以帮助您矫正图像。通过控制网格的单元格大小可以进行更加精确的调整。要增强网格相对于图像颜色的对比度, 可以更改网格的颜色。如果想预览不带网格线的最终结果,也可以隐藏该网格。另外,您可以在预览窗口中缩放和平移图像以评估结果。

#### **裁剪**

默认情况下,矫正后的图像将被裁剪到预览窗口中显示的裁剪区域中。最终图像与原始图像具有相同的纵横比,但是尺寸较小。但是,您 可以通过对图像进行裁剪和重新采样保留该图像的原始宽度和高度。

也可以通过禁用裁剪然后使用**裁剪**工具在图像窗口中裁剪该图像以某个角度生成图像。

#### **矫正图像**

- **1** 选择一个图像。
- **2** 单击**位图 矫正图像**。 如果图像包含镜头失真,请将**更正镜头失真**滑块向左移动以更正桶形失真,或者向左移动以更正枕形失真。
- **3** 移动**旋转图像**滑块,或在**旋转图像**框中键入一个介于 **15** 度和 **-15** 度之间的值。
- **4** 如果需要,可以移动**网格**滑块来调整网格单元格的大小。
- **5** 要裁剪和矫正图像,请启用**裁剪图像**复选框。 对图像进行裁剪以保留原始图像的纵横比,这意味着最终图像比原始图像小。 如果您要保留原始图像的宽度和高度,请启用**裁剪并重新取样为原始大小**复选框。重新取样最终图像。

#### **还可以**

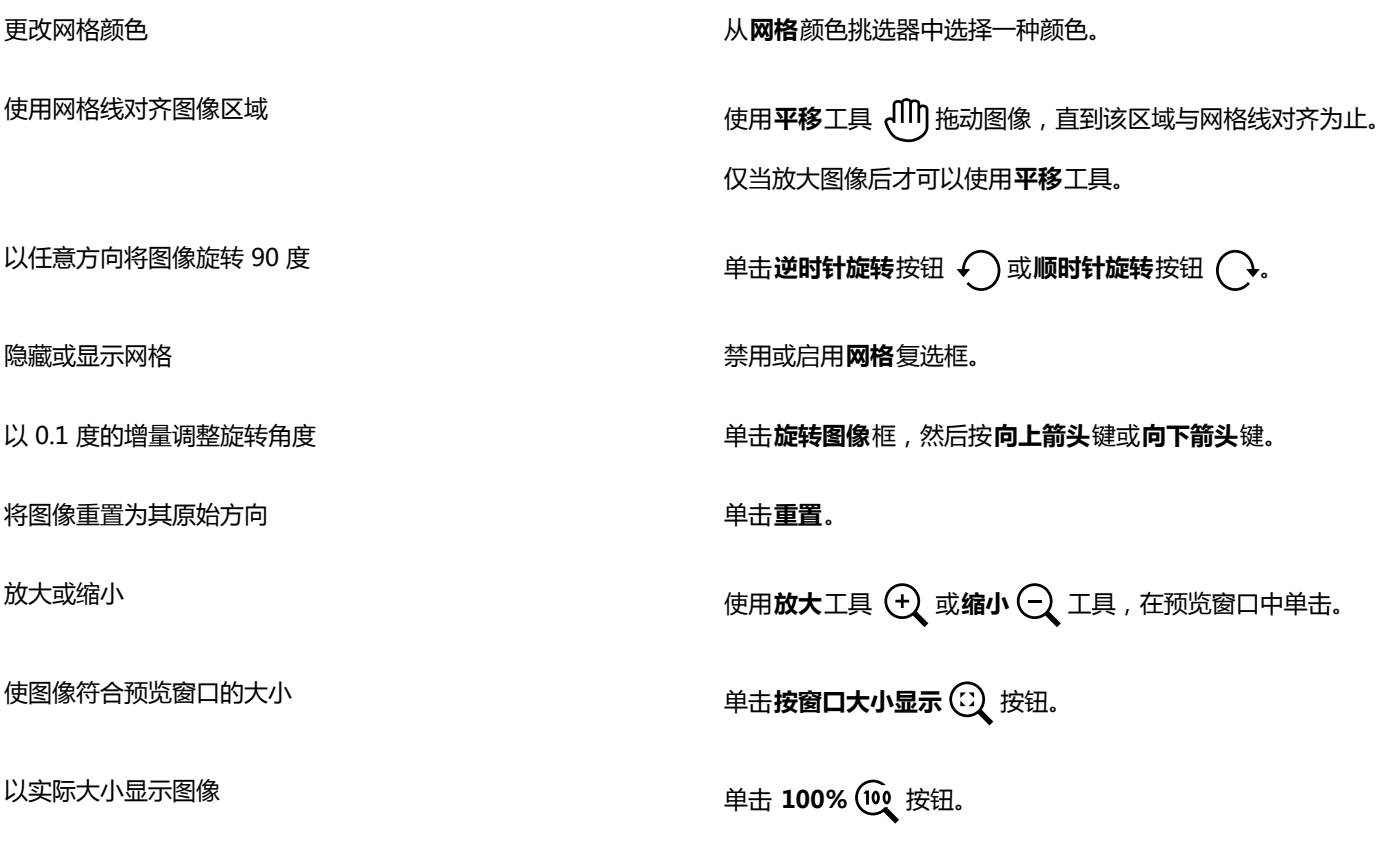

#### **更正透视变形**

您可以更正包含直线和平面的照片(例如建筑设计照片和楼宇照片)中的透视变形。

在拍摄高耸或宽阔的对象时,以及相机传感器和对象呈一定角度时,通常会发生透视变形。因此,照片中的对象可能会倾斜或呈一定角 度。调整垂直透视有助于矫正倾斜的对象;调整水平透视有助于矫正呈一定角度的对象。通常,您可能需要同时调整垂直和水平透视才能 获得最佳结果。

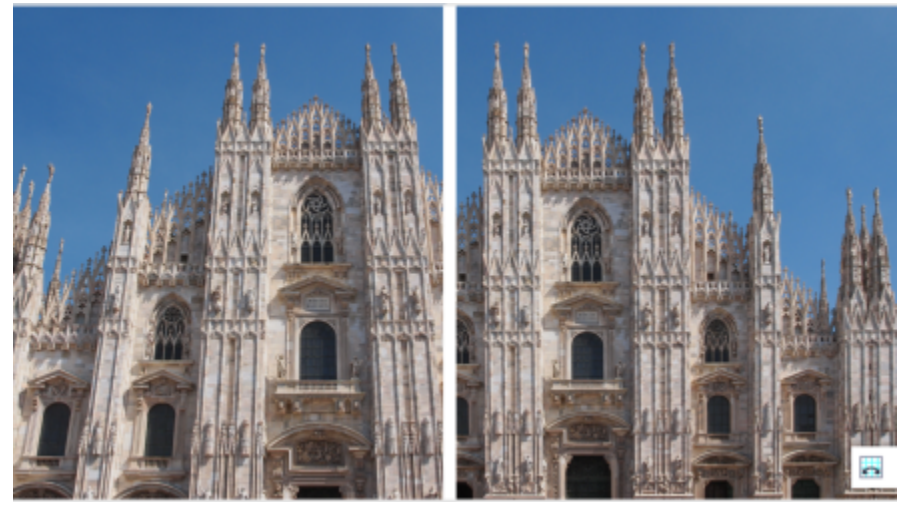

更正透视变形

#### **更正照片中透视变形的步骤**

- **1** 选择一个图像。
- **2** 单击**位图 矫正图像**。
- **3** 执行下表中的一项任务。

**任务 请执行下列操作**

更正垂直透视 移动**垂直透视**滑块。如果照片对象显示为后倾 , 则向左移动滑 块。从地面位置拍照时,照片中高耸的楼宇通常显示为后倾。

更正水平透视 移动**水平透视**滑块。如果拍照时相机在对象右侧 , 则向左移动滑

裁剪更正的图像并将其重新取样为原始大小 启用**裁剪**复选框,然后启用**裁剪并重新取样为原始大小**复选框。

#### **使用 Digimarc 水印确定位图**

Digimarc [水印](#page-709-0)用于在图像中嵌入版权详细资料、联系信息以及图像属性。水印会使图像中[的像素](#page-711-1)亮度有一些细微的变化。这些变化不易 发现;但在较高的放大倍数下,您会发现部分像素的[亮度](#page-706-0)发生了变化。Digimarc 水印不受正常编辑、打印和扫描的影响。

块。

CorelDRAW Graphics Suite 的 64 位版本不支持 Digimarc 水印的检测和嵌入。

#### **检测水印**

在 CorelDRAW 中打开图像时,您可以检查是否含有水印。如果水印存在,标题栏上会出现一个版权符号。通过阅读嵌入的消息或链接 到 Digimarc 数据库中的联系信息预置文件,可以找到有关带水印的图像的信息。

#### **嵌入水印**

在 CorelDRAW 中,还可以将 Digimarc 水印嵌入图像。首先,您必须预订 Digimarc 在线服务以获取唯一的创建者身份标识。创建者 身份标识包括姓名、电话号码、地址、电子邮件及 Web 地址等联系人详细资料。

一旦拥有创建者身份标识,就可以在图像中嵌入水印。可以指定版权年份、图像属性和水印耐久性。还可以指定图像的目标输出方式,如 打印或 Web 方式。

Digimarc 水印不能保护图像免受未授权使用或版权侵犯。但是,水印确实表达了版权声明。它们还为那些想使用图像或者想授予图像使 用权的人提供了联系信息。

有关 Digimarc 的详细信息,请访问 [www.digimarc.com。](http://www.digimarc.com)

#### **检测水印**

- **1** 单击**位图 插件 Digimarc 读取水印**。
- **2** 单击 **Web 查找**查看包含详细联系信息的 Web 页面,或者通过列出的传真号码与 Digimarc 回传服务部门联系。

```
Eŕ
```
64 位版本的 CorelDRAW Graphics Suite 不支持此功能。

#### **获取创作者身份标识**

- **1** 单击**位图 插件 Digimarc 嵌入水印**。
- **2** 单击**个性化**。
- **3** 在**个性化创建者身份标识**对话框中,单击**注册**,然后按 Digimarc 网站的指导操作。
- **4** 在**个性化创建者身份标识**对话框中,在**创建者身份标识**框中键入创建者身份标识。

#### **嵌入水印**

- **1** 单击**位图 插件 Digimarc 嵌入水印**。
- **2** 在**版权年份**框中键入一个或多个年份。
- **3** 在**图像属性**区域中,启用适用属性的复选框。
- **4** 从**目标输出**列表框中选择一个选项。
- **5** 在**水印耐久性**框中键入一个值。 值越大,在进[行递色](#page-702-1)[、裁剪](#page-701-0)、压缩[和缩放](#page-709-1)等常见的图像修改时[,水印](#page-709-0)耐久性就越长。 如果要确认检测水印的人可以获得的信息,请启用**验证**复选框。

Eŕ

64 位版本的 CorelDRAW Graphics Suite 不支持此功能。 在**版权年份**框中,不能键入 1922 年以前或当前年份以后的年份。年份之间用逗号分隔。

在**目标输出**框中,**监视器**和 **Web** 控件的设置需低于每英寸 200 (dpi),而**打印机**控件的设置需为 300 dpi 或更高。

## Ū₹

请在添加水印之前将所[有对象](#page-702-0)与背景合并。有关将对象与背景合并的详细信息,请参阅 [第 227 页上的"组合对象"。](#page-228-0)

#### **移除位图中的尘埃与刮痕标记**

通过移除尘埃与刮痕标记,可以快速改进[位图](#page-711-0)的外观。尘埃与刮痕过滤器用于消除超过您设置的[对比度](#page-702-2)[阈值](#page-713-0)的[像素](#page-711-1)之间的对比度。可以设 置[半径](#page-700-0)以确定更改影响的像素数量。所选的设置取决于瑕疵大小及其周围的区域。例如,如果要移除在黑色背景上的一个 1 个或 2 个像 素宽的白色刮痕,可以将半径设置为 2 个或 3 个像素;如果相似的刮痕位于浅色背景上,请设置更高的对比度阈值。

#### **移除位图中的尘埃与刮痕标记**

#### **1** 单击**效果 校正 尘埃与刮痕**。

- **2** 移动下列滑块:
	- **半径** 设置为产生效果而使用[的像素](#page-711-1)的范围。要保留图像细节,请选择尽可能低的设置。
	- **阈值** 设[置杂点](#page-713-1)减少的数量。要保留图像细节,请选择尽可能高的设置。

#### **在位图中应用特殊效果**

您可以对[位图](#page-711-0)应用三维 (3D) 效果和艺术效果等多种特殊效果。

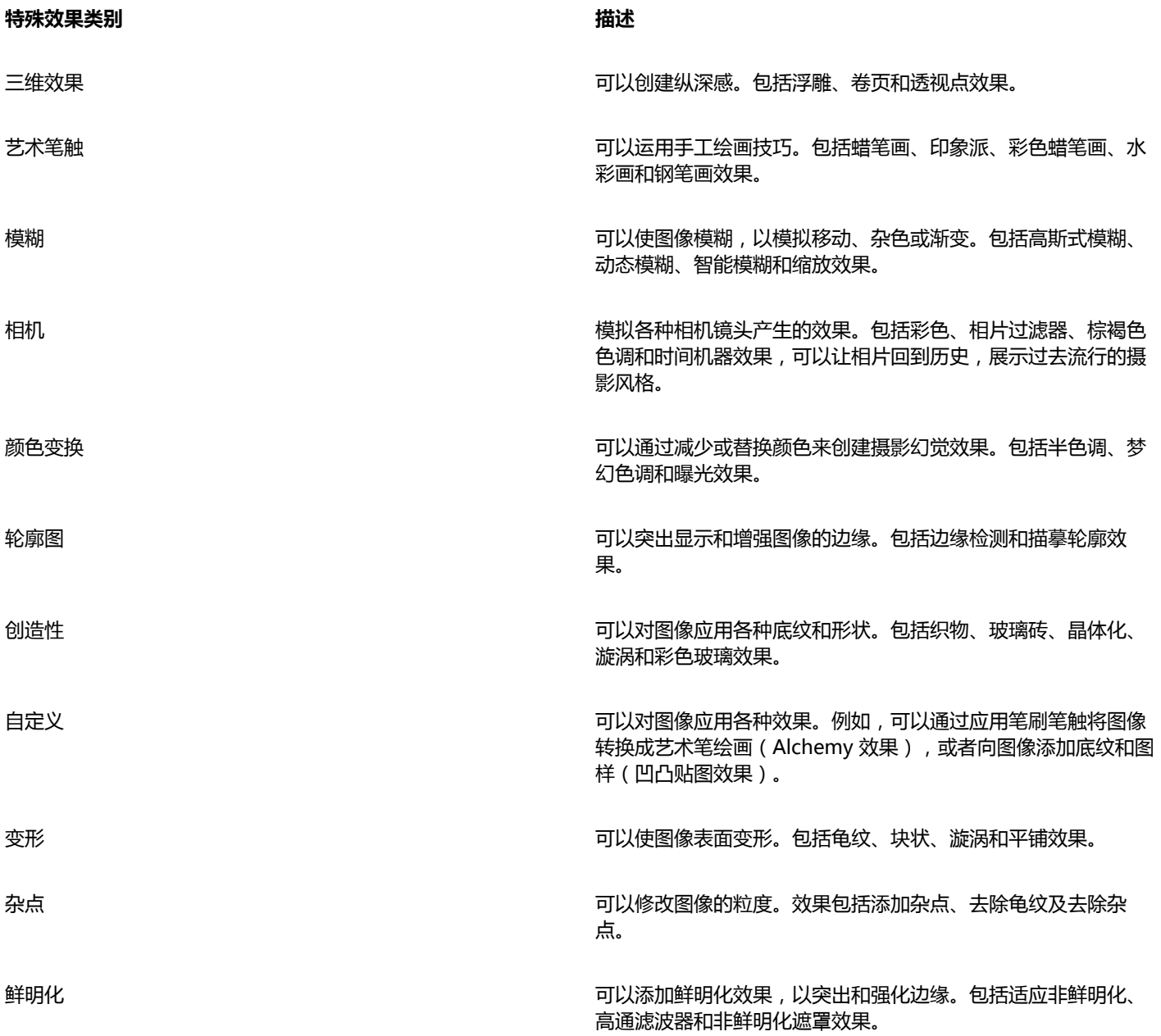

#### **特殊效果类别 描述**

底纹 可以通过模拟各种表面向图像添加底纹,如圆石、皱皮、塑料和 浮雕。

插件 **The original of the state of the corelage of the corelogy of the corelogy of the corelogy of the corelogy of the corelogy of the corelogy of the corelogy of the corelogy of the corelogy of the corelogy of the corelogy** 安装的插件显示在**位图**菜单底部。

将插件过滤器添加到 CorelDRAW 中,可以提供用来编辑图像的附加功能和效果。您可以添加插[件过滤器](#page-704-0),不再需要时可以将其移除。 CorelDRAW 自动扩充位图边框,使特殊效果覆盖整个图像。您可以禁用自动扩充边框并手动指定扩充位图的尺度。

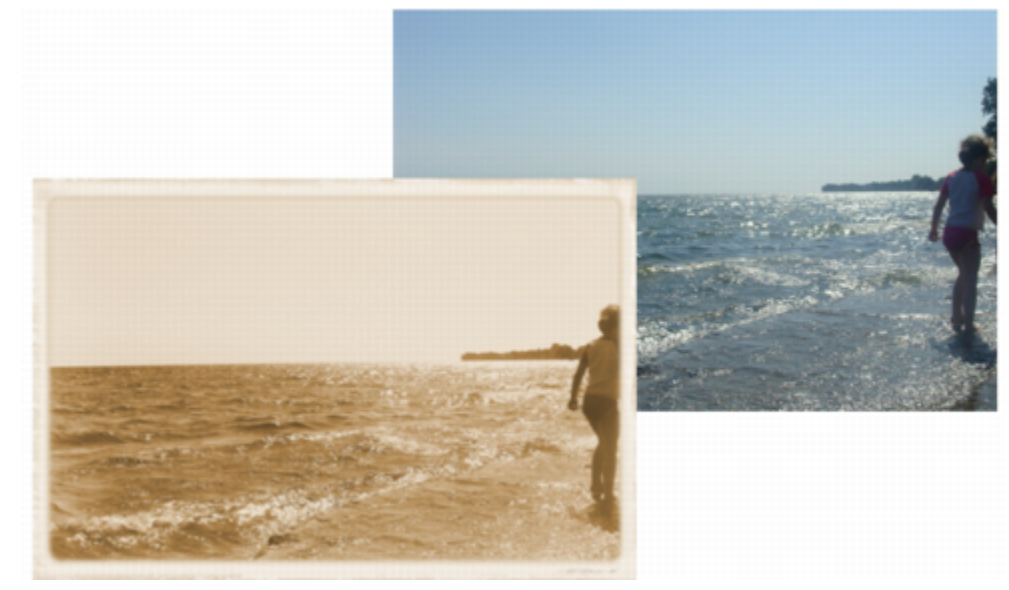

时间机器效果展示过去的摄影风格。

#### **应用特殊效果**

- **1** 选择一个[位图](#page-711-0)。
- **2** 单击**位图**,选择特殊效果类型,然后单击一种效果。
- **3** 调整任何特殊效果设置。

#### **添加插件过滤器**

- **1** 单击**工具 选项**。
- **2** 在类别列表中,双击**工作区**,然后单击**插件**。
- **3** 单击**添加**。
- **4** 选择包含插件的文件夹。
- **5** 重新启动应用程序。 插件显示在**位图 插件**菜单中。

 $\subseteq\leq$ 

要移除插[件过滤器](#page-704-0),请单击**插件文件夹**列表中的插件文件夹,然后单击**移除**。

#### **手动扩充位图边框**

- **1** 选择一个[位图](#page-711-0)。
- **2** 单击**位图 位图边框扩充 手动扩充位图边框**。
- **3** 在**宽度**和**高度**区域中,请执行以下操作之一:
	- 在**扩大到**框中,键入可以构成扩充的位图尺度的像素数量。
	- 在**扩大方式**框中,键入要扩充原始位图的百分比。
- **4** 要按比例扩充位图的边框,请启用**保持纵横比**复选框。
- $\bar{\mathbb{C}}$

要自动扩充位图边框以覆盖整个图像,请单击**位图 扩充位图边框 自动扩充位图边框**。

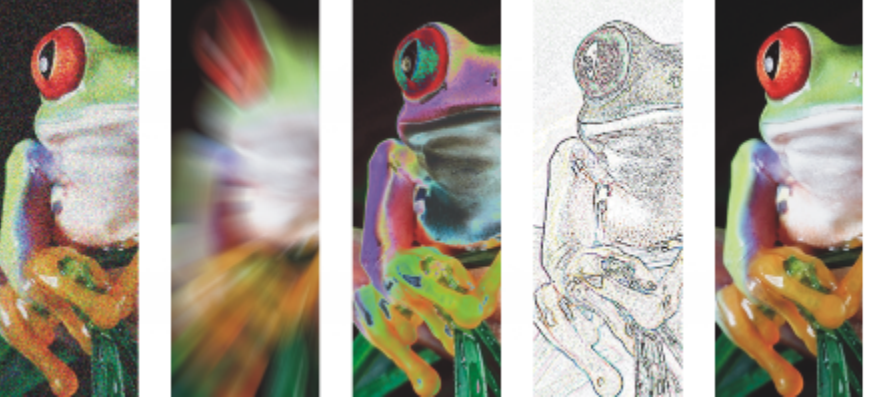

从左至右依次为:添加杂点效果、缩放模糊效果、曝光颜色变换效果、边缘检测轮廓图效果、鲜明化效果

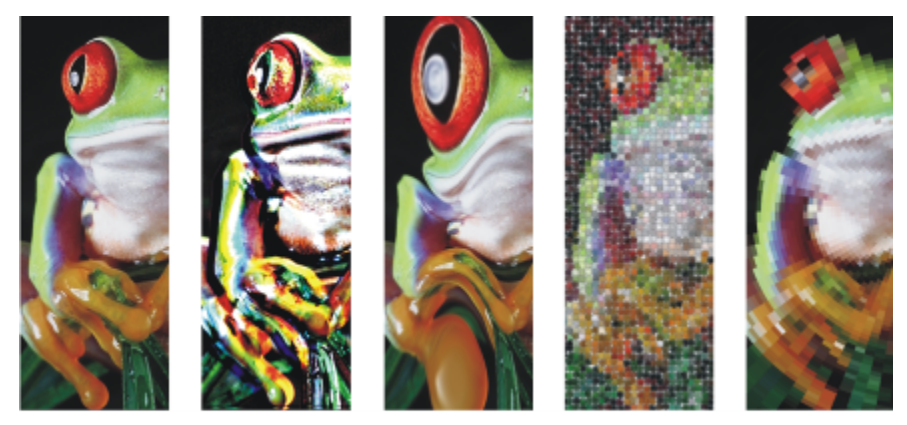

从左至右依次为:原始图像、浮雕效果、立体派艺术效果、马赛克创造性效果、变形像素化效果

#### **智能模糊**

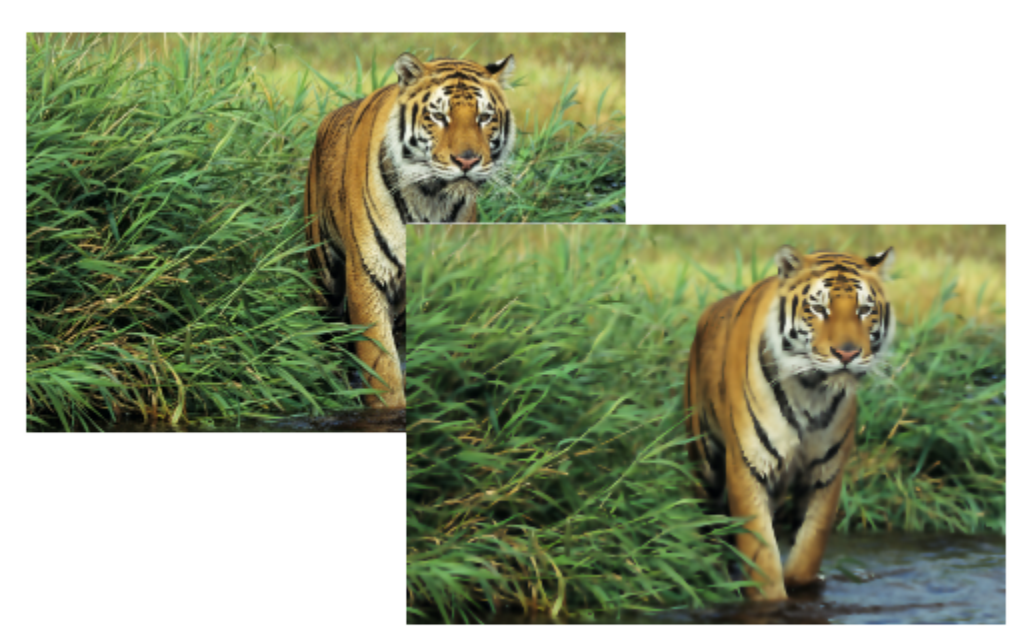

智能模糊效果使表面平滑,同时使边缘保持鲜明。

**相机效果**

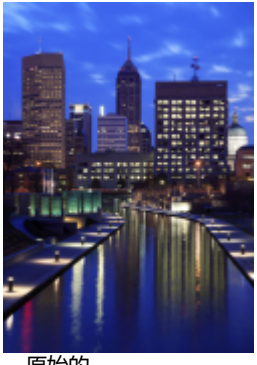

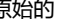

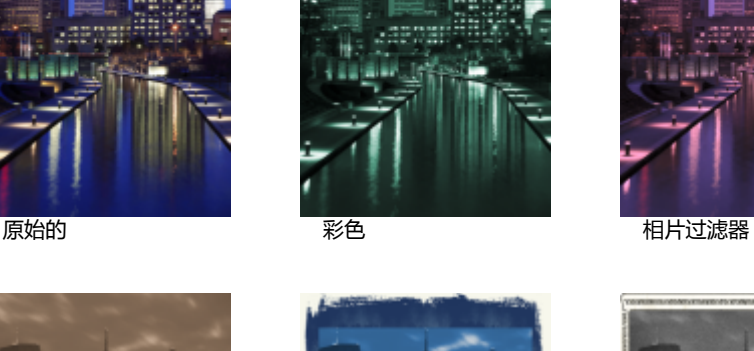

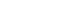

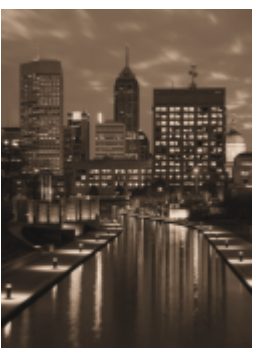

**棕褐色色调 时间机器 时间机器** 

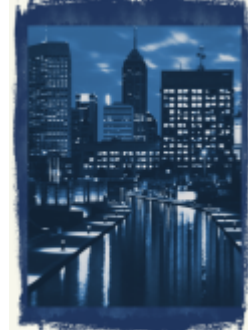

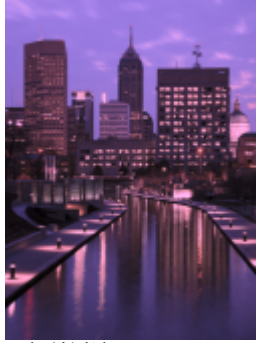

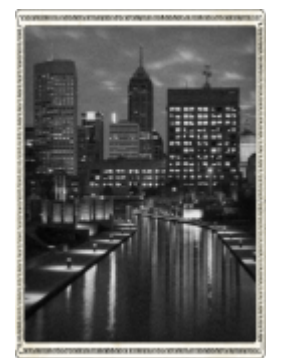

#### **自定义效果**

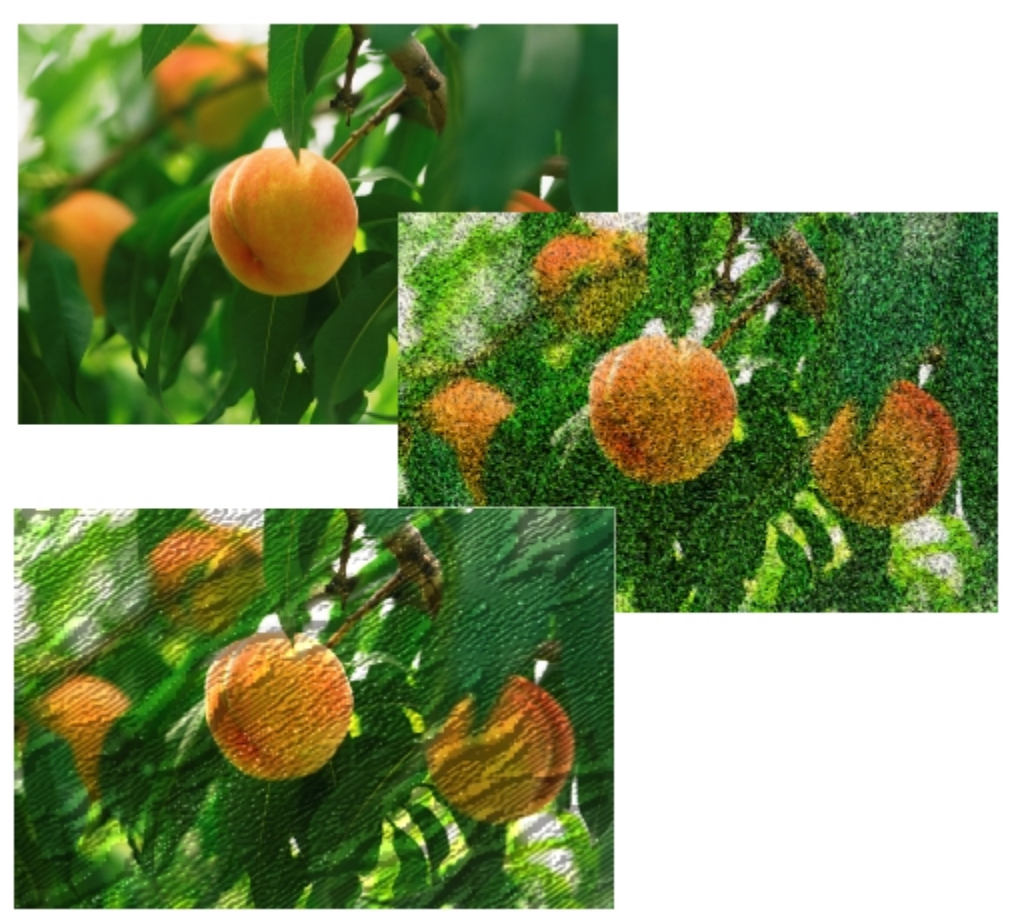

原始(顶部)、Alchemy 效果(中间)和凹凸贴图效果(底部)

#### **底纹效果**

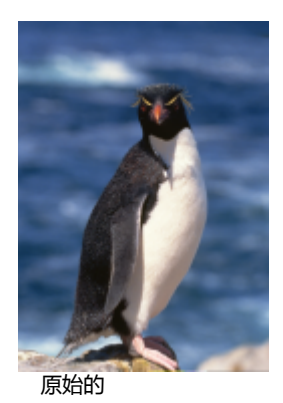

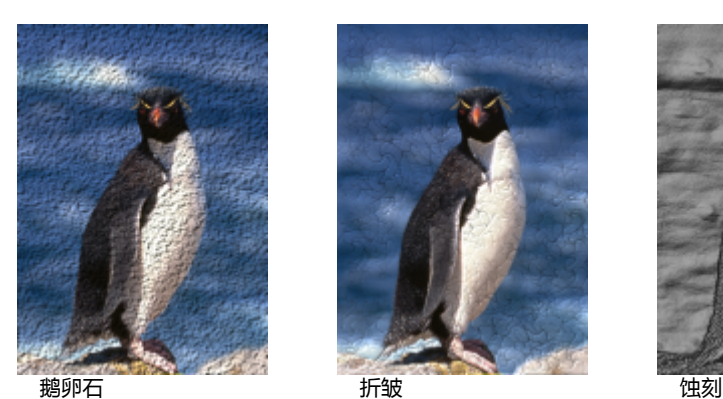

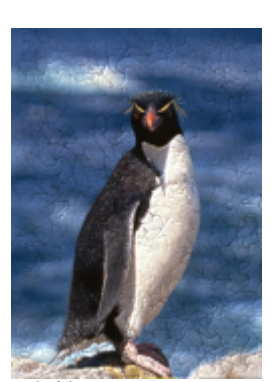

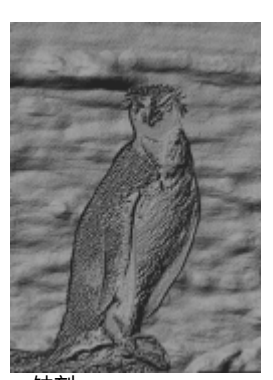

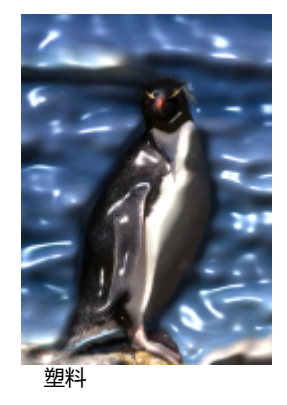

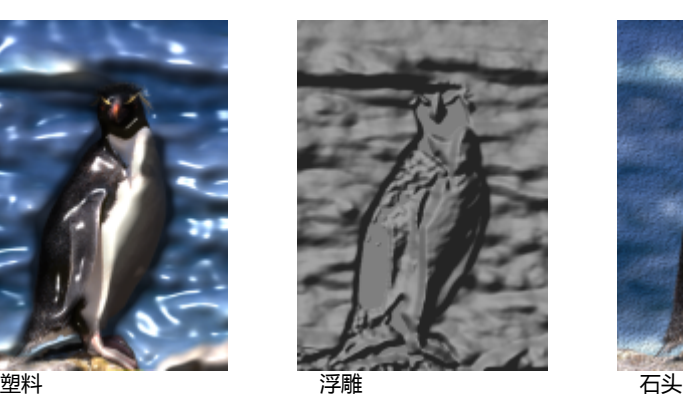

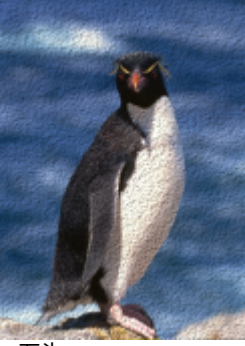

#### **使用位图中的颜色**

CorelDRAW 使您可以更改单色图像中的颜色,应用 PostScript [半色调](#page-700-1)屏幕优化彩色和黑[白位图](#page-711-0)进行打印,隐藏和显示颜色,以及遮罩 颜色。单色位图有两种颜色:黑和白。可以用[调色板](#page-702-3)上的任何一种颜色替换黑白两种[像素](#page-711-1)。

如果要用 PostScript 打印机进行打印输出,可以将半色调屏幕应用于图像,以优化彩色或黑白打印。半色调屏幕将图像分解成小点或线 条,以获得更清晰的打印效果、连续的[色调](#page-708-0)以及特殊效果。但是,只有在 PostScript 打印机上打印位图以后才能看到位图的屏幕效果。 有关更改半色调屏幕的信息,请参阅[第 573 页上的"自定义半色调屏幕"。](#page-574-0)

通过遮罩选定的颜色,可以将其隐藏和显示。隐藏位图中的颜色时,将在图像中显示对象或背景。隐藏颜色还可以更改位图的明显形状。 例如,如果位图显示黑色背景上的人,则可以隐藏背景,使位图呈人的形状,而非矩形。此外,隐藏位图中的颜色可以加快在屏幕上[渲](#page-712-0) [染](#page-712-0)对象的速度。也可以显示位图中的某些颜色,以改变图像的外观或者查看某种颜色应用的位置。最多可以遮罩位图中的 10 种颜色。

颜色遮罩还使您可以更改选定的颜色,而不更改图像中的其他颜色。也可以将位图颜色遮罩保存到文件中并在将来使用时打开此文件。

#### **更改单色位图的颜色**

- **1** 使用**挑选**工具 选择一[个位图](#page-711-0)。
- **2** 右击调色板上的颜色以更改前景(黑色)像素的颜色。
- **3** 单击[调色板](#page-702-3)上的颜色,以更改背景(白色)[像素](#page-711-1)的颜色。

#### **对位图应用加网技术**

- **1** 使用**挑选**工具 选择一[个位图](#page-711-0)。
- 2 在工具箱中,单击均匀填充按钮

**514 | CorelDRAW X8 用户指南**

- **3** 单击**调色板**标签。
- **4** 从**调色板**列表框中选择一个固定[调色板](#page-702-3)。
- **5** 单击**选项**,然后单击 **PostScript 选项**。
- **6** 从**类型**列表中选择一个选项以设置点形状或线条类型。
- **7** 在**频率**框中键入值,以设置在每一英寸屏幕中出现的点数或线条数。
- **8** 在**角度**框中键入值,以设置在屏幕上出现的点或线条的角度。

#### **隐藏或显示位图中的颜色**

- 1 使用挑选工具 → 选择一[个位图](#page-711-0)。
- **2** 单击**位图 位图颜色遮罩**。
- **3** 启用下列选项之一:
	- **隐藏颜色**
	- **· 显示颜色**
- **4** 启用要隐藏或显示的[通道](#page-712-1)旁边的复选框。
- **5** 移动**容限**滑块来设置颜色的颜色容限。
- 6 单击颜色选择按钮 / .
- **7** 单击要隐藏或显示的颜色。
- **8** 单击**应用**。

E

容限级越高,所选颜色周围的颜色范围则越广。例如,如果选定淡紫并增加容限,CorelDRAW 会隐藏或显示浅蓝或铁青等颜色。

#### **打开位图颜色遮罩**

- **1** 单击**位图 位图颜色遮罩**。
- 2 单击打开遮罩按钮
- **3** 选择存储颜色遮罩文件的文件夹。
- **4** 双击该文件。

E

包含位图颜色遮罩文件的文件扩展名是**.ini**。

#### **更改遮罩的颜色**

- **1** 单击**位图 位图颜色遮罩**。
- **2** 从遮罩颜色列表中选择一种颜色。
- 3 单击编辑颜色按钮 用。
- **4** 使用**选择颜色**对话框中的控件编辑颜色。

 $\bar{\mathbb{C}}$ 

通过单击**颜色选择**按钮 / **/ 7**, 从位图中另选一种颜色, 然后单击**应用**, 也可以更改遮罩的颜色。

#### <span id="page-517-0"></span>**使用"图像调整实验室"**

"图像调整实验室"使您可以快速、轻松地校正大多数相片的颜色和[色调](#page-708-0)。

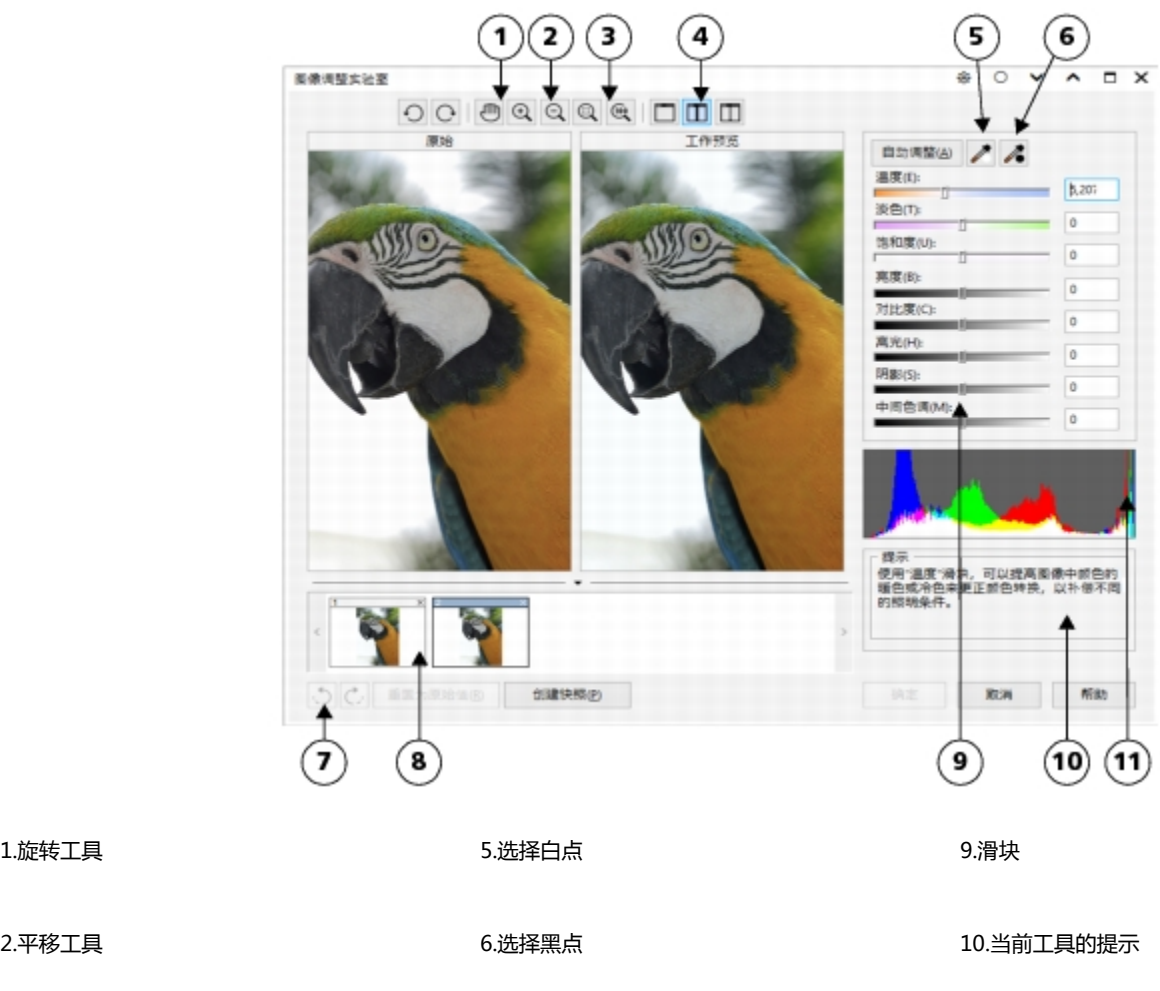

3.缩放工具 7.撤消、重做和重置 11.柱状图

4.预览模式 8.快照

"图像调整实验室"由自动和手动控件组成,这些功能按照校正图像的逻辑顺序进行组织。从右上角开始一直持续下去,您可以仅选择校 正特定于图像的问题所需的控件。开始校正颜色和色调之前,最好先对图像的所有区域进行裁剪或润饰。

在"图像调整实验室"中工作时,可以利用以下功能:

- 60建快照 可以随时在"快照"中捕获校正后的图像版本。快照的缩略图出现在窗口中的图像下方。通过快照,可以方便地比较校正 后的不同图像版本,进而选择最佳图像。
- **撤消**、**重做**和**重置为原始值** 图像校正是试用和处理错误的过程,因此能否撤消和重做校正非常重要。**重置为原始值**命令使您可以清 除所有校正,以便重新开始。

**使用自动控件**

可以从使用以下自动校正控件开始:

- **自动调整** 通过检测最亮的区域和最暗的区域并调整每个颜色通道的[色调范围,](#page-708-1)自动校正图像的对比度和颜色。在某些情况下,可能 只需使用此控件就能改善图像。而在其他情况下,可以撤消更改并继续使用更多精确控件。
- **选择白点**工具 依据设置的白点自动调整图像的对比度。例如,可以使用**选择白点**工具使太暗的图像变亮。
- **选择黑点**工具 依据设置的黑点自动调整图像的对比度。例如,可以使用**选择黑点**工具使太亮的图像变暗。

#### **使用颜色校正控件**

使用自动控件后,可以校正图像中的色偏。色偏通常是由拍摄相片时的照明条件导致的,而且会受到数码相机或扫描仪中的处理器的影 响。

- **温度**滑块 允许您通过增强图像中颜色的"暖色"或"冷色"来校正色偏,从而补偿拍摄相片时的照明条件。例如,要校正因在室内 昏暗的白炽灯照明条件下拍摄相片导致的黄色色偏,可以将滑块向蓝色的一端移动,以增大温度值(基于开尔文度数)。较低的值与 低照明条件对应,如烛光或白炽灯灯泡发出的光;这些条件可能会导致橙色色偏。较高的值与强照明条件对应,如阳光;这些条件会 导致蓝色色偏。
- **淡色**滑块 允许您通过调整图像中的绿色或品红色来校正颜色转换。可通过将滑块向右侧移动来添加绿色;可通过将滑块向左侧移动 来添加品红色。使用**温度**滑块后,可以移动**淡色**滑块对图像进行微调。
- **饱和度**滑块 允许您调整颜色的鲜明程度。例如,通过将该滑块向右侧移动,可以提高图像中蓝天的鲜明程度。通过将该滑块向左侧 移动,可以降低颜色的鲜明程度。通过将该滑块不断向左侧移动,可以创建黑白相片效果,从而移除图像中的所有颜色。

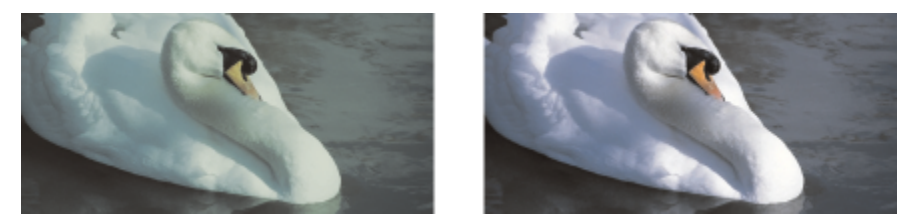

矫正色偏。右侧的图像是校正后的版本。

#### **调整整个图像的亮度和对比度**

可以使用以下控件使整个图像变亮、变暗或提高对比度:

- **亮度**滑块 允许您使整个图像变亮或变暗。此控件可以校正因拍摄相片时光线太强 ( 曝光过度 ) 或光线太弱 ( 曝光不足 ) 导致的曝光 问题。如果要调整图像中特定区域的明暗度,请使用**高光**、**阴影**和**中间色调**滑块。通过**亮度**滑块进行的是非线性调整,因此不影响当 前的白点和黑点值。
- **对比度**滑块 用于增加或减少图像中暗色区域和明亮区域之间的色调差异。向右移动滑块可以使明亮区域更亮,暗色区域更暗。例 如,如果图像呈现暗灰色调,则可以通过提高对比度使细节鲜明化。

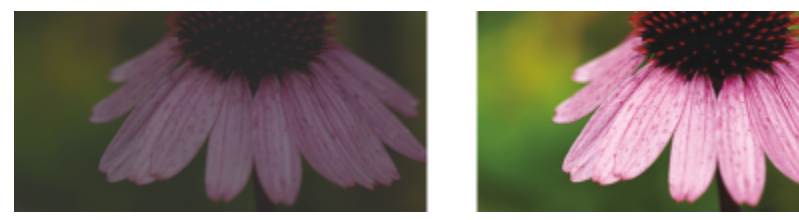

调整图像的亮度和对比度可以显示更多图像细节。

#### **调整高光、阴影和中间色调**

可以使图像的特定区域变亮或变暗。在许多情况下,拍摄相片时光的位置或强度会导致某些区域太暗,其他区域太亮。

- **高光**滑块 允许您调整图像中最亮区域的亮度。例如,如果使用闪光灯拍摄相片,且闪光灯会使前景主题褪色,则可以向左侧移动**高 光**滑块,以使图像的退色区域变暗。可以将**高光**滑块与**阴影**和**中间色调**滑块结合使用来平衡照明效果。
- **阴影**滑块 允许您调整图像中最暗区域的亮度。例如,拍摄照片时相片主题后面的亮光(逆光)可能会导致该主题显示在阴影中。可 通过向右侧移动**阴影**滑块来使暗色区域更暗并显示更多细节,从而校正相片。可以将**阴影**滑块与**高光**和**中间色调**滑块结合使用来平衡 照明效果。
- **中间色调**滑块 允许您调整图像内中间范围色调的亮度。调整高光和阴影后,可以使用**中间色调**滑块对图像进行微调。

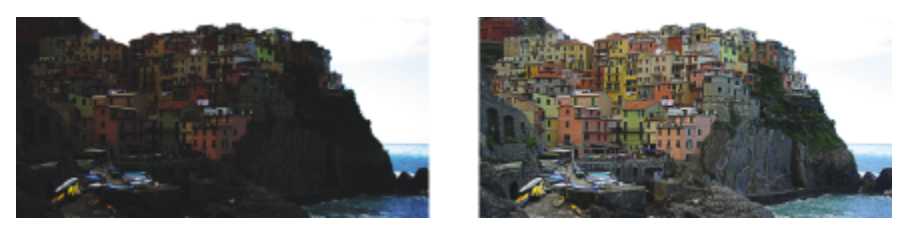

高光和阴影滑块可以使图像的特定区域变亮或变暗。

#### <span id="page-519-0"></span>**使用柱状图**

可以使用柱状图来查看图像的色调范围,从而评估和调整颜色及色调。例如,柱状图有助于您检测由于曝光不足(在拍照时光线不足)而 太暗的相片中隐藏的细节。

柱状图绘制了图像中的像素亮度值,值的范围是 0 (暗) 到 255 (亮)。柱状图的左部表示阴影,中部表示中间色调,右部表示高光。尖 突的高度表示每个亮度级别上有多少个像素。例如,柱状图的左侧的像素数量较大表示图像较暗区域中存在的图像细节。

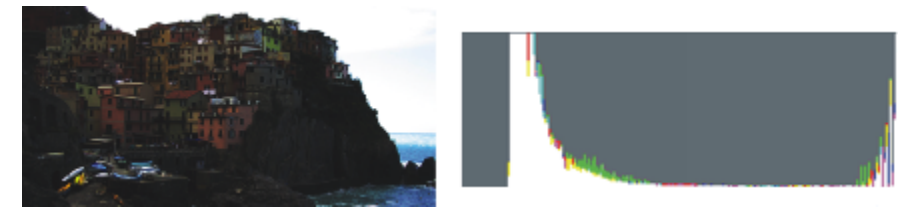

左侧的相片曝光不足。右:柱状图表示相片的较暗区域中存在大量的图像细节。

#### **在"图像调整实验室"中查看图像**

"图像调整实验室"中的工具使您可以通过各种方式查看图像,因而您可以估计进行的颜色和色调调整。例如,您可以旋转图像、平移至 新的区域、放大或缩小图像,并选择在预览窗口中显示校正后的图像的方式。

#### **使用其他调整过滤器**

尽管使用"图像调整实验室"可以校正大多数图像的颜色和色调,但是有时需要专门的调整过滤器。使用应用程序中功能强大的调整过滤 器,可以对图像进行精确调整。例如,可以使用调合曲线来调整图像。有关调整过滤器的详细信息,请参阅[第 520 页上的"调整颜色](#page-521-0) [和色调"。](#page-521-0)

#### **使用"图像调整实验室"校正颜色和色调**

**1** 单击**位图**" **图像调整实验室**。

#### **2** 单击**自动调整**。

**自动调整**将通过设置图像中的[白点和](#page-700-2)[黑点来](#page-704-1)自动调整颜色和对比度。

如果要更精确地控制白点和黑点设置,请单击**选择白点**工具 / , 然后单击图像中最亮的区域。然后,单击**选择黑点**工具 / , 并 单击图像中最暗的区域。

**3** 执行下表的一个或多个任务。

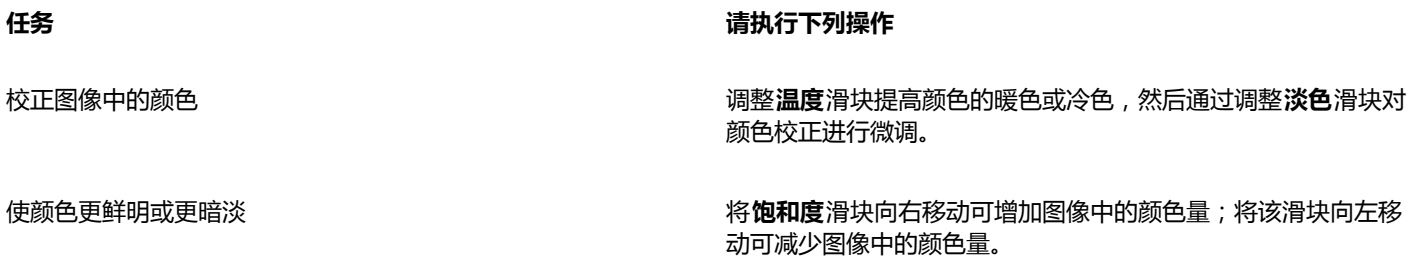

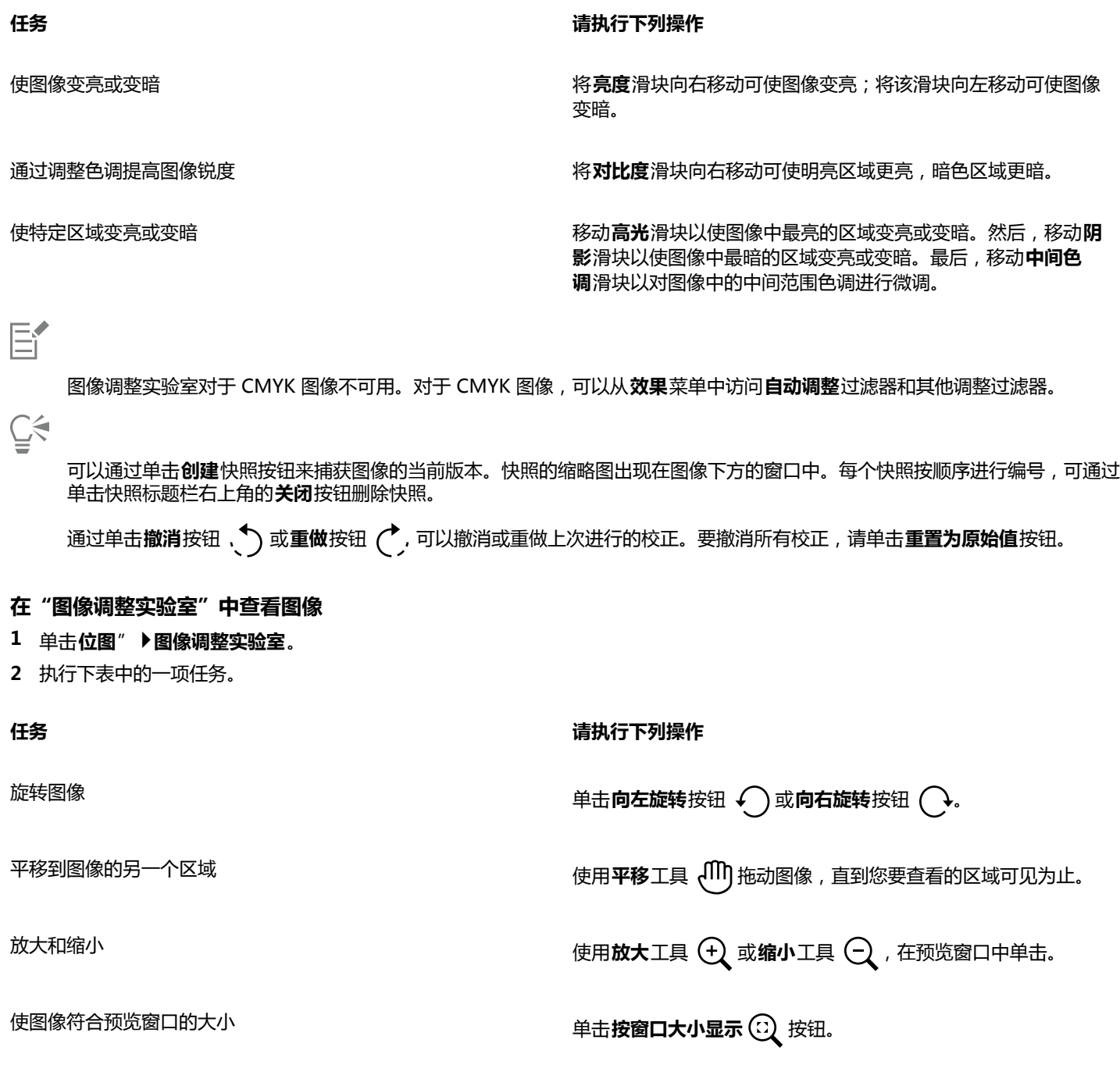

以实际大小显示图像 单击 **100%** 按钮。

在单个预览窗口中查看校正后的图像 单击<br />
单击<br />
单击<br />
<br />
<br />
<br />
<br />
<br />
<br />
<br />
<br />
<br />
<br />
<br />
<br />
<br />
<br />
<br />
<br />
<br />
<br />
<br />
<br />
<br />
<br />
<br />
<br

在一个窗口中查看校正后的图像,而在另一个窗口中查看原始图 像 单击全屏预览之前和之后按钮

#### **任务 请执行下列操作**

在一个以分割线将原始版本和校正后的版本分割开的窗口中查看 图像

单击**拆分预览之前和之后**按钮 :: 将指针移至分割虚线上, 然 后通过拖动将分割线移动到图像中的另一个区域。

#### <span id="page-521-0"></span>**调整颜色和色调**

CorelDRAW 让您可以调整位图的颜色和[色调。](#page-708-0)例如,可以替换颜色及调整颜色的亮度、光度和强度。

通过调整颜色和色调,可以恢复阴影或高光中丢失的细节,移除色偏,校正曝光不足或曝光过度,并且全面改善位图质量。还可以使 用"图像调整实验室"快速校正颜色和色调。有关详细信息,请参阅[第 516 页上的"使用"图像调整实验室""。](#page-517-0)

您可以使用"自动调整"命令或使用以下过滤器自动调整位图的颜色和色调。

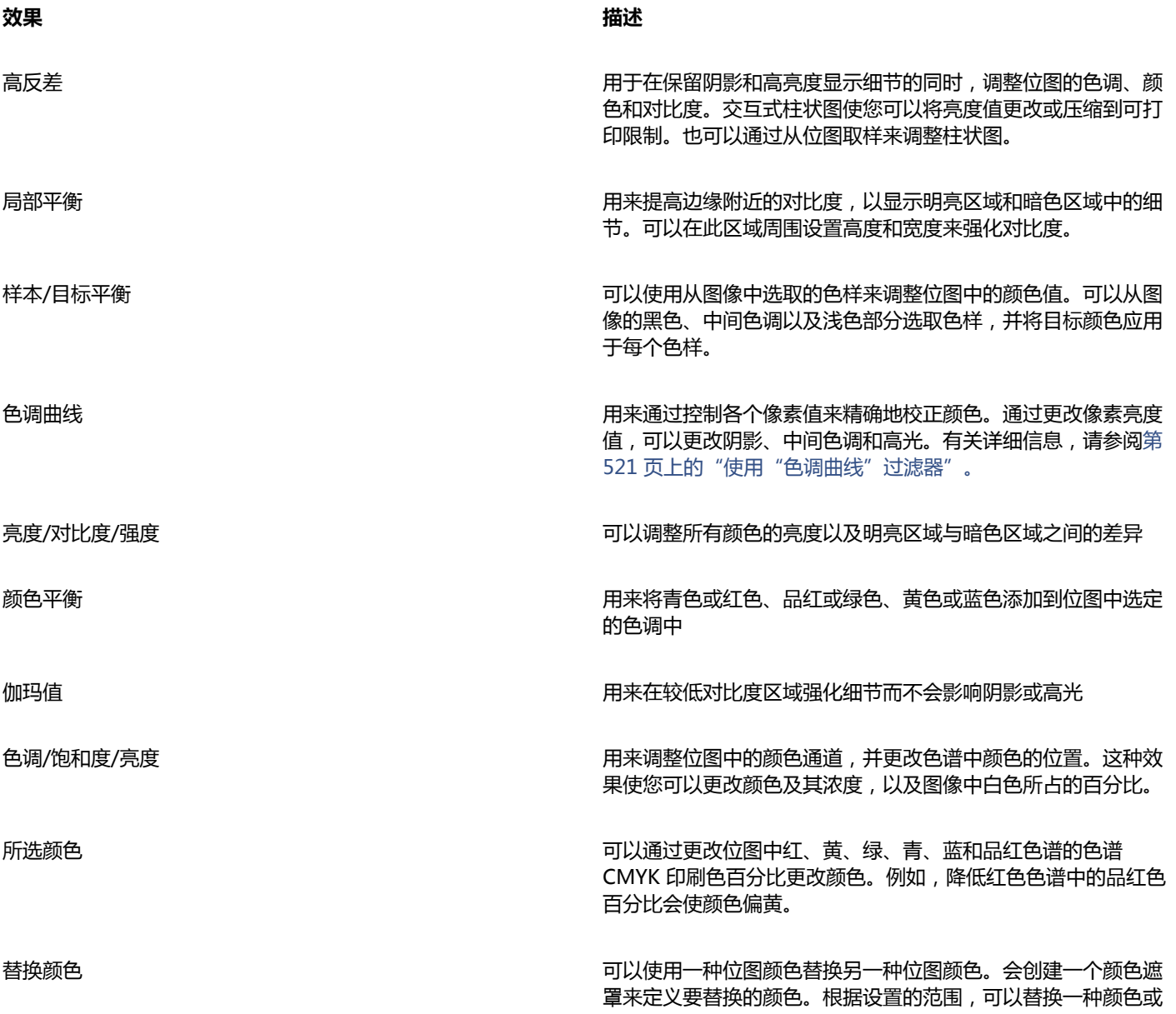

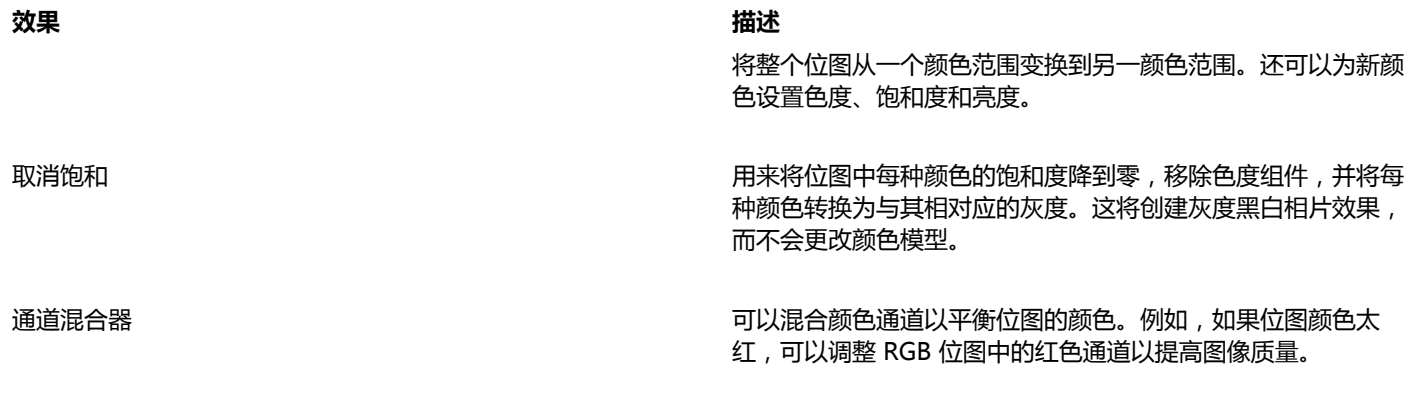

#### **自动调整颜色和色调**

- **1** 选择一个[位图](#page-711-0)。
- **2** 单击**位图 自动调整**。

#### **使用调整过滤器调整颜色和色调**

- **1** 选择一个[位图](#page-711-0)。
- 2 单击效果"▶调整,然后单击调整过滤器。
- **3** 指定所需的任何设置。

#### <span id="page-522-0"></span>**使用"色调曲线"过滤器**

**色调曲线**过滤器可用于通过调整单个颜色通道或复合通道(所有复合的通道)来执行颜色和色调校正。单个像素值沿着图形中显示的色调 曲线绘制,该色调曲线代表阴影(图形底部)、中间色调(图形中间)和高光(图形顶部)之间的平衡。图形的 X 轴代表原始图像的色 调值;图形的 Y 轴代表调整后的色调值。

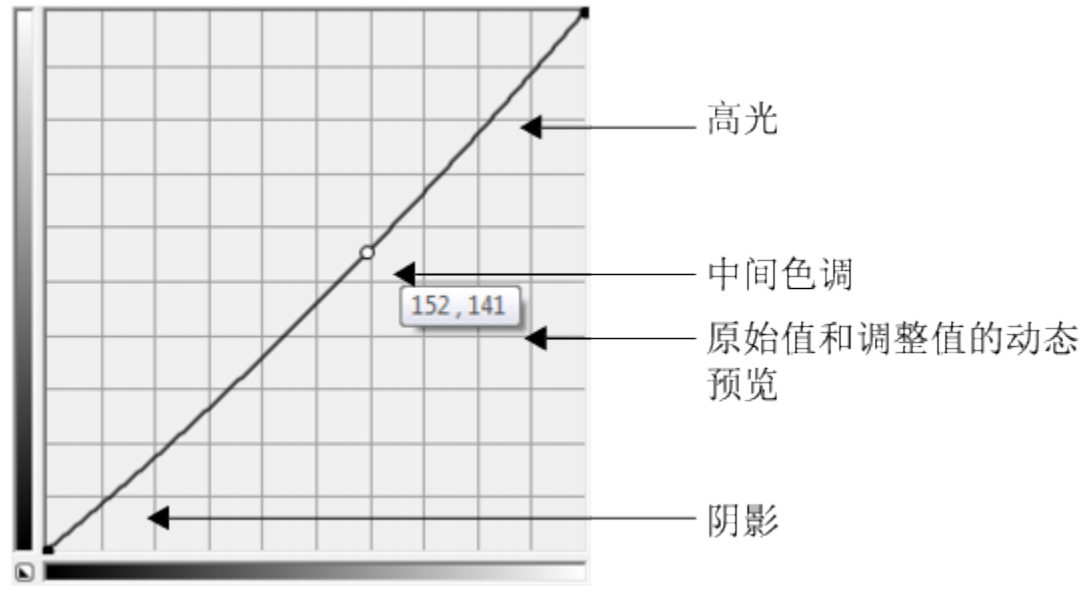

色调曲线显示了图像的阴影、中间色调和高光之间的平衡。当拖动色调曲线时,原始像素值 (x) 和调整后的像 素值 (y) 将并排显示。该示例显示了对色调范围所做的小调整, 其中将 152 的像素值替换为 141 的像素值。

可以通过将节点添加到色调曲线并拖动曲线来固定问题区域。如果您要调整图像中的特定区域,您可以使用**滴管**工具并在图像窗口中选择 区域。然后拖动色调曲线上显示的节点以达到希望的效果。

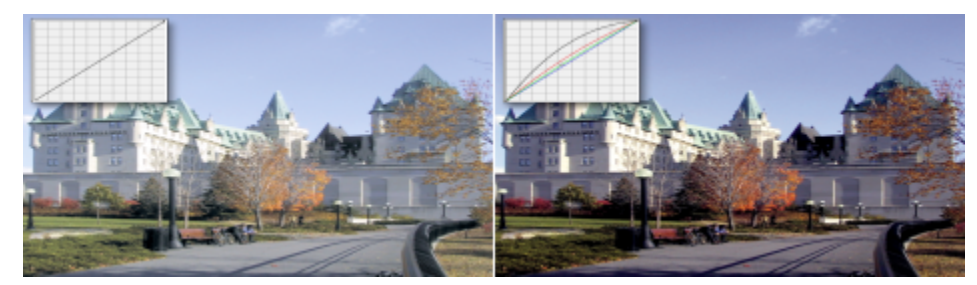

原始图像(左);具有调整的色调范围的图像(右)

柱状图可用于查看调整的色调范围和评估结果。有关柱状图的详细信息,请参阅[第 518 页上的"使用柱状图"。](#page-519-0)

要进行微调,您可以从**样式**列表框中选择一种曲线样式。例如,可以通过使用手绘线条或直线段来重新绘制曲线。

可以通过应用预设来调整图像的颜色和色调。要访问预设,请单击**预设**框右侧的**打开**按钮。还可以将色调设置保存为预设,以用于其他图 像。

此外,您可以通过单击**自动平衡色调**来平衡图像的色调范围。要在色调范围的各个端点指定边缘像素(剪裁的像素),您可以单击**设置**, 然后在**自动调整范围**对话框中键入值。

#### **变换颜色和色调**

您可以变换图像的颜色和[色调](#page-708-0)以产生特殊效果。例如,可以创建像摄影负片效果的图像或拼合图像外观。要变换图像的颜色和色调,可以 使用以下效果:

- **去交错** 用于从扫描或隔行显示的图像中移除线条
- **反显** 可以反显图像的颜色。反显图像会形成摄影负片的外观。
- **极色化** 用于减少图像中的色调值数量。极色化可以去除颜色层次并产生大面积缺乏层次感的颜色。

#### **变换颜色和色调**

- **1** 选择一个[位图](#page-711-0)。
- **2** 单击**效果**" **变换**,然后单击下列选项之一:
	- **· 去交错**
	- **反显**
	- **· 极色化**

#### **编辑位图Corel PHOTO-PAINT**

您可以访问 CorelDRAW 中完整的图像编辑程序 Corel PHOTO-PAINT。编辑完位图后,可以在 CorelDRAW 中快速恢复所做的工作。

要将位图发送到 Corel PHOTO-PAINT,可以单击属性栏上的**编辑位图**按钮,或者使用**位图**菜单上的**编辑位图**命令。也可以通过双击位 图来启用使您可以访问 Corel PHOTO-PAINT 的选项。

可以从 Corel PHOTO-PAINT 复制选定的对象,然后将它们粘贴到绘图中。选定的对象将被粘贴为一组位图。

有关使用 Corel PHOTO-PAINT 编辑图像的详细信息,请单击 Corel PHOTO-PAINT 菜单栏上的**帮助 产品帮助**。

#### **使用 Corel PHOTO-PAINT 编辑位图**

1 使用**挑选**工具 → ,选择要编辑的位图。

- **2** 在属性栏上,单击**编辑位图**启动 Corel PHOTO-PAINT。 选定的位图显示在 Corel PHOTO-PAINT 的图像窗口中。
- **3** 编辑该位图。
- **4** 在属性栏上,单击**结束编辑**退出 Corel PHOTO-PAINT。 编辑的位图显示在 CorelDRAW 的绘图页上。
- $\bar{C}$

还可以使用该操作步骤编辑成组的位图。Corel PHOTO-PAINT 将成组的位图作为单独的对象来打开。如果组中的位图具有不同 的颜色模式,则系统将提示您将该组中的所有位图的颜色模式更改为最底部位图的颜色模式。

也可以通过单击**位图 编辑位图**来打开 Corel PHOTO-PAINT。

#### **通过双击位图访问 Corel PHOTO-PAINT**

- **1** 单击**工具 选项**。
- **2** 在**工作区**类别列表中,单击**编辑**。
- **3** 在**编辑**页面上,启用**双击以在 PHOTO-PAINT 中编辑位图**复选框。 启用该复选框后,可以通过双击 CorelDRAW 中的位图来访问 Corel PHOTO-PAINT。

# CorelDRAW<sup>\*</sup>X8<sup>V</sup>

# 使用位图颜色模式

将图像更改为 [RGB、](#page-699-0)[CMYK](#page-698-0) 或"灰度"等其[他颜色模式](#page-712-2),可以改变位图的颜色结构。

本部分包含以下主题:

- [第 525 页上的"更改位图的颜色模式"](#page-526-0)
- [第 526 页上的"将位图更改为黑白图像"](#page-527-0)
- [第 526 页上的"将位图更改为双色调"](#page-527-1)
- [第 528 页上的"将位图更改为调色板颜色模式"](#page-529-0)

#### <span id="page-526-0"></span>**更改位图的颜色模式**

您在 CorelDRAW 中使用的图像颜色基于颜色模式。颜色模式定义图像的颜色特征,并由图像组件的颜色来描述[。CMYK](#page-698-0) 颜色模式由青 色、品红色、黄色和黑色值组成;[RGB](#page-699-0) 颜色模式由红色、绿色和蓝色值组成。

尽管从屏幕上看不出 CMYK 色模式的图像与 RGB 颜色模式的图像之间的差别, 但是这两种图像是截然不同的。在图像尺寸相同的情况 下, RGB 图像的文件大小小于 CMYK 图像, 但 RGB [颜色空间或](#page-712-3)色谱可以显示更多颜色。因此, 凡是用于要求有精确色调逼真度的 Web 或桌面打印机的图像,一般都采用 RGB 模式。在商业印刷机等需要精确打印再现的场合,图像一般采用 CMYK 模式创建。[调色板颜](#page-702-4) [色](#page-702-4)图像在减小文件大小的同时力求保持色调逼真度,因而适合在屏幕上使用。

每次转换图像时都可能会丢失颜色信息。因此,应该先保存编辑好的图像,再将其更改为不同的颜色模式。有关颜色模式的详细信息,请 参阅 [第 263 页上的"使用颜色"。](#page-264-0)

CorelDRAW 支持以下颜色模式:

- 黑白(1 位)
- 双色调(8 位)
- 灰度(8 位)
- 调色板(8 位)
- RGB 色(24 位)
- Lab 色(24 位)
- CMYK 色(32 位)

#### **更改位图的颜色模式**

- **1** 单击一个位图。
- 2 单击位图▶模式,然后单击一种颜色模式。

菜单中没有所选位图的当前模式。

#### <span id="page-527-0"></span>**将位图更改为黑白图像**

E

可以将任何图像更改为黑白图像。除了[阈值](#page-713-0)、屏幕类型和[强度](#page-708-2)等转换设置外,还有七个转换选项会影响转换后图像的外观。

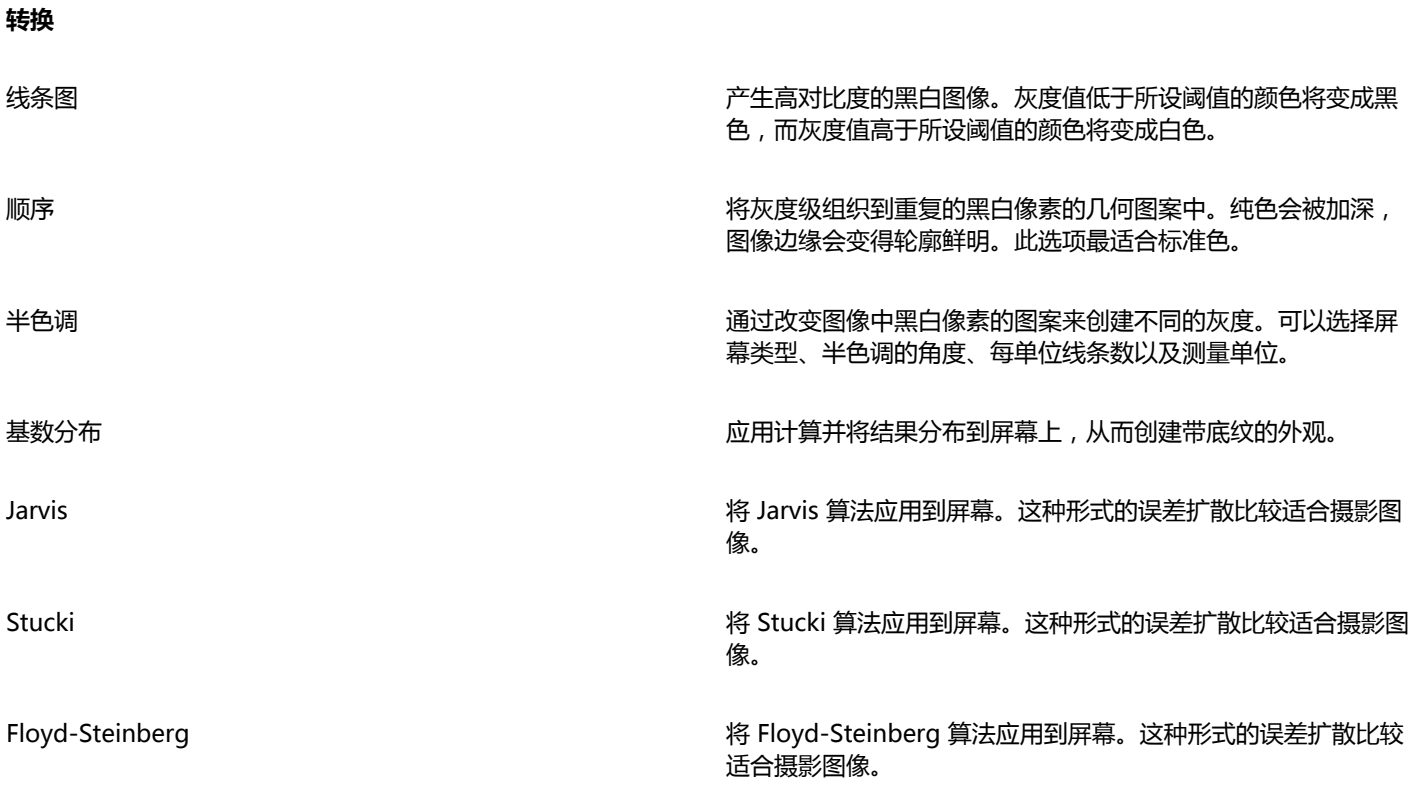

#### **将位图更改为黑白图像**

- **1** 单击一个位图。
- **2** 单击**位图 模式 黑白(1 位)**。
- **3** 从**转换方法**列表框中选择一个选项。
- **4** 移动**强度**滑块。

如果要查看图像的不同部分,可以在**预览**窗口中拖动图像。

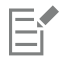

**强度**滑块不能用于**半色调**转换选项。

#### <span id="page-527-1"></span>**将位图更改为双色调**

要将图像转换为双色调,请将位图更改为灰度颜色模式并使用一到四种附加颜色使之增强,从而使图像的色调深度加深。 颜色模式的下列四种变化形式与附加墨水的数目相对应:

- **单色调** 用单一色调上色的灰度图像
- 双色调- 用两种色调上色的灰度图像。在大多数情形下,一种是黑色,另一种是彩色。
- **三色调** 用三种色调上色的灰度图像。在大多数情形下,一种是黑色,另外两种是彩色。
- **四色调** 用四种色调上色的灰度图像。在大多数情形下,一种是黑色,另外三种是彩色。

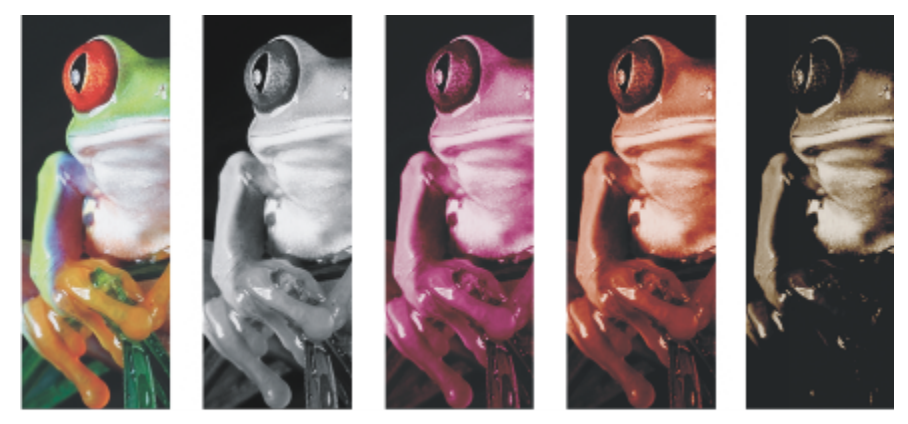

四种颜色模式变化形式。从左至右依次为:原始图像、单色调、双色调、三色调和四色调。

#### **调整色调曲线**

将图像变为双色调时,会显示表示整个转换过程中使用的动态色调曲线的色调曲线网格。水平面(x 轴)显示灰度图像中 256 种可能的 灰度(0 时为黑色;255 时为白色)。垂直面(y 轴)表示应用于相应灰度值的颜色(从 0% 到 100%)的强度。例如,颜色值为 25 的 灰度像素将以这种颜色 25% 的浓淡值打印。通过调整色调曲线,可以控制添加到图像的颜色和色调的强度。

#### **保存和装入墨水**

您可以保存已调整的双色调色调曲线和墨水设置,然后将其装入以用于其他位图。

#### **指定叠印颜色的显示方式**

将图像更改为双色调时,可以指定打印图像时要叠印的颜色。叠印颜色用于在墨水重叠时保持色彩的真实性。显示图像时,每种颜色依次 应用在屏幕上,产生分层效果。

您可以查看选择用于双色调转换的颜色重叠的所有实例。与每个实例关联的是重叠所产生的颜色。还可以选择新的叠印颜色,查看其重叠 的方式。

双色调在保存到 Encapsulated PostScript (EPS)、可移植文档格式 (PDF) 和 CorelDRAW (CDR) 文件格式时会保留它们的颜色墨水信 息。其它文件格式不支持双色调图像。

#### **将图像更改为双色调**

- **1** 单击一个位图。
- **2** 单击**位图 模式 双色调(8 位)**。
- **3** 单击**曲线**标签。
- **4** 在**类型**列表框中选择双色调类型。
- **5** 双击**类型**窗口中的墨水颜色。
- **6** 在**选择颜色**对话框中选择一个颜色,然后单击**确定**。 如果要调整颜色的色调曲线,请单击网格上的墨水色调曲线以添加一个节点,然后拖动该节点来调整曲线上该点的颜色百分比。
- **7** 对于要使用的每种墨水颜色,重复步骤 5 至 6。

**还可以**

在网格上显示所有墨水色调曲线。 启用**全部显示**复选框。

保存墨水设置 单击**保存**。选择用于保存文件的磁盘和文件夹,然后在**文件名 称**框中键入文件名。

指定叠印颜色的显示方式 单击**叠印**标签,然后启用**使用套印**复选框。双击要编辑的颜色, 然后选择一种新颜色。

Č₹

通过单击**装入**,找到包含墨水设置的文件,然后双击文件名,就可以装入预设的墨水颜色。

#### <span id="page-529-0"></span>**将位图更改为调色板颜色模式**

调色板颜色模式也称为索引颜色模式,有时用于在万维网上显示的图像。将图像转换为调色板颜色模式时,会给每个[像素](#page-711-1)分配一个固定的 颜色值。这些颜色值存储在简洁的颜色表中,或包含多达 256 色的调色板中。因此,调色板颜色模式的图像包含的数据比 24 位颜色模 式的图像少,文件大小也较小。对于颜色范围有限的图像,将其转换为调色板颜色模式时效果最佳。

#### **选择、编辑和保存调色板**

将图像更改为调色板颜色模式时,可以使用预定义的调色板,也可以通过替换个别颜色来自定义[调色板](#page-702-3)。

#### **保存转换设置**

在选定[调色板](#page-702-3)并设置[抵色](#page-702-1)和[范围灵敏度](#page-703-0),将图像变为调色板颜色模式的之后,可以将设置另存为转换预设,以便用于其它图像,而转换预 设可以随意添加。可以根据需要添加任意多个转换预设。

所使用的调色板被称为是已处理的调色板。可以将这类调色板保存起来以用于其他图像。

有关可用于调色板颜色模式的预定义调色板的详细信息,请参阅[第 528 页上的"调色板类型"。](#page-529-1)。有关创建和打开自定义调色板的详 细信息,请参阅 [第 274 页上的"创建和编辑自定义调色板"。](#page-275-0)

#### **递色**

将图像更改为调色板颜色模式时,可以使用递色来增加颜色信息。递色将像素与某些特定的颜色或相对于某种特定颜色的其他像素的值放 在一起。将一种彩色像素与另一种彩色像素关联可以创建调色板上不存在的附加颜色。

有两类递色可以使用:顺序递色和误差扩散。顺序递色近似于使用固定点图案的颜色调和;结果纯色得到了突出,边缘变得更硬。误差扩 散以不规则的方式分散像素,使边缘和颜色更柔和。Jarvis、Stucki 和 Floyd-Steinberg 都是提供误差扩散的转换选项。

顺序递色选项比误差扩散选项(Jarvis、Stucki 和 Floyd-Steinberg)的应用速度快,但精确度较低。

#### **指定范围灵敏度颜色**

可以将图像更改为调色板颜色模式,并指定主要颜色及其范围灵敏度,使主要颜色和范围设置内的各种颜色都包括在已处理的调色板中。 还可以指定范围灵敏度的强调程度。调色板最多只有 256 色,因此强调一种主要颜色就会减少范围灵敏度以外的颜色的数目。

#### <span id="page-529-1"></span>**调色板类型**

下表概括了可用的调色板类型。

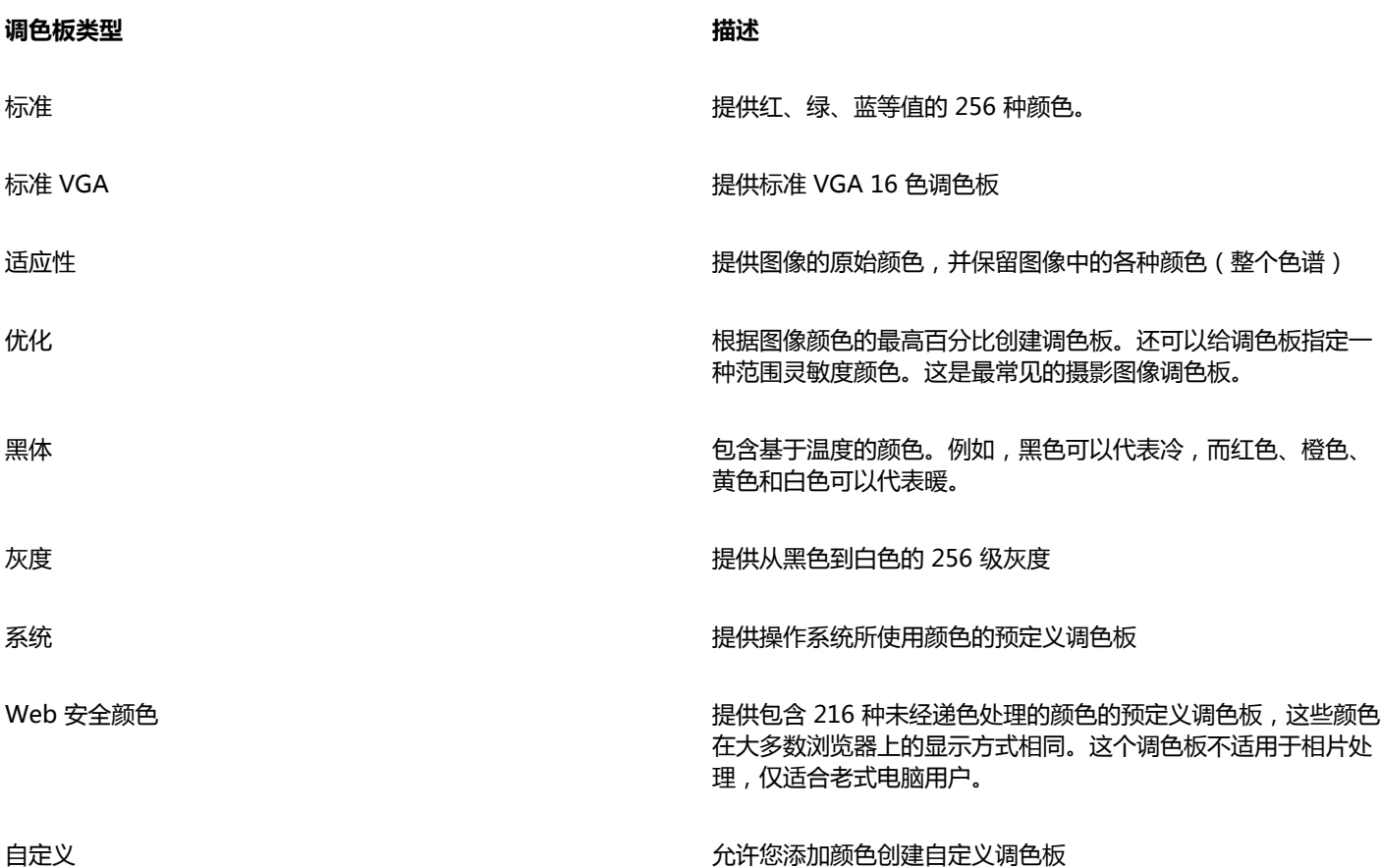

#### **将图像更改为调色板颜色模式**

- **1** 单击一个位图。
- **2** 单击**位图 模式 调色板色(8 位)**。
- **3** 单击**选项**标签。
- **4** 从**调色板**列表框中选择一种调色板类型。
- **5** 从**递色**列表框中选择一个选项。
- **6** 移动**递色**强度滑块。

如果要将转换设置另存为一种预设,请单击**添加预设**按钮,然后在**保存预设**框中键入名称。

E

在将图像更改为调色板位图或导出 GIF 或 PNG 图像时,可以选择要使用的调色板以获得更佳的色调逼真度。例如,虽然标准调色 板提供的颜色比颜色范围有限的图像所需的颜色多,但您可以选择优化的调色板来保证颜色表现的准确性。

 $\bar{C}$ 

通过单击**打开**,找到所需的调色板文件并双击文件名,可以选择自定义调色板。

通过选择**预设**列表框中的预设,可以装入预设转换设置。

#### **创建自定义的已处理调色板**

- **1** 单击一个位图。
- **2** 单击**位图 模式 调色板色(8 位)**。
- 单击**已处理的调色板**标签。
- 单击一种颜色,然后单击**编辑**按钮。
- 在**颜色表**中指定需要的颜色,然后单击**编辑颜色**。
- 编辑该颜色,然后单击**确定**。
- 7 单击调色板另存为按钮 CH 以保存新调色板。
- 选择要保存调色板的磁盘和文件夹。
- 在**名称**框中键入名称,然后单击**保存**。

#### **通过设置范围灵敏度来更改位图**

- 单击一个位图。
- 单击**位图 模式 调色板色(8 位)**。
- 单击**选项**标签。
- 从**调色板**列表框中选择**优化**。
- 启用**颜色范围敏感度**复选框。
- 6 单击**滴管**工具 / 标后单击图像中的一种颜色。
- 单击**范围敏感度**标签。
- 移动范围敏感度滑块。

如果要预览调色板,请单击**已处理的调色板**标签。

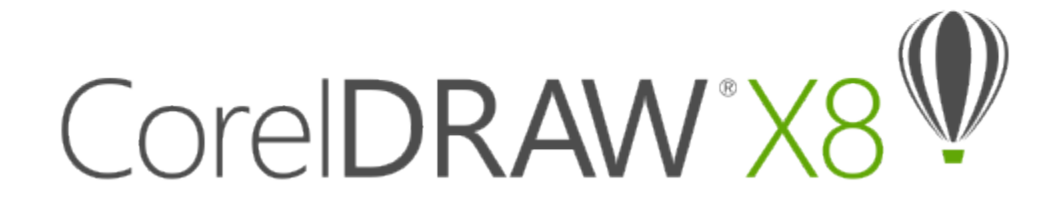

# 描摹位图和编辑描摹结果

CorelDRAW 使您能够描摹位图,从而将位图转换为可完全编辑且可完全缩放的矢量图形。可以描摹艺术品、相片、扫描的草图或徽标, 然后将它们轻松地融入到您的设计中。

有关矢量图形和位图之间差别的信息,请参阅[第 45 页上的"了解矢量图形和位图"。](#page-46-0)

#### 本部分包含以下主题:

- [第 531 页上的"描摹位图"](#page-532-0)
- [第 534 页上的"PowerTRACE 控件"](#page-535-0)
- [第 535 页上的"预览描摹结果"](#page-536-0)
- [第 536 页上的"微调描摹结果"](#page-537-0)
- [第 538 页上的"调整描摹结果中的颜色"](#page-539-0)
- [第 540 页上的"设置默认描摹选项"](#page-541-0)
- [第 540 页上的"描摹位图和编辑描摹结果的提示"](#page-541-1)

#### <span id="page-532-0"></span>**描摹位图**

可以通过使用"快速描摹"命令在一个步骤中描摹[位图](#page-711-0)。此外,还可以选择合适的描摹方法和预设样式,然后使用 PowerTRACE® 控件 来预览和调整描摹结果。CorelDRAW 提供两种描摹位图的方法:中心线描摹和轮廓描摹。

#### **选择描摹方式**

中心线描摹方法使用未填充的封闭和开放曲线(笔触),适用于描摹技术图解、地图、线条画和拼版。该方法还称为"笔触描摹"。

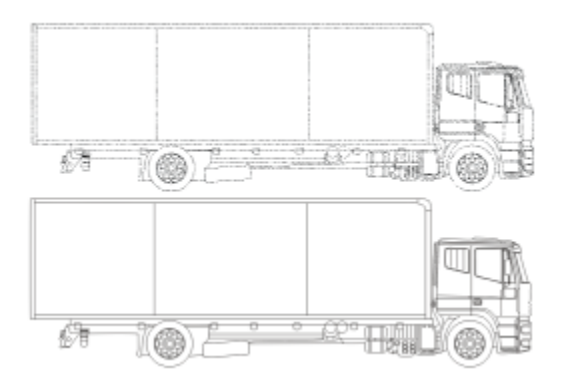

中心线描摹方法用于将原始位图(顶部)转换为矢量图形(底部)。

轮廓描摹方法使用无轮廓的曲线对象,适用于描摹剪贴画、徽标和相片图像。轮廓描摹方法还称为"填充"或"轮廓图描摹"。 **选择预设样式**

预设样式是适合您要描摹的特定位图类型(例如,线条图或高质量相片图像)的设置集合。每个描摹方式都有特定的预设样式。 中心线描摹方法提供两种预设样式:一种用于技术图解,另一种用于线条画。

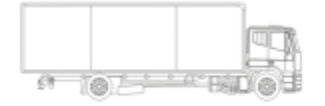

技术图解 みんちょう しょうしょう しょうしょう かんしょう かんきょう ちょうかん ちょうかん ちょうかん ちょうかん はんしゃ はんしゃ はんしゃ はんしゃ はんしゃ はんしゃ

轮廓描摹方法提供以下预设样式,适用于线条图、徽标、剪贴画和相片图像。

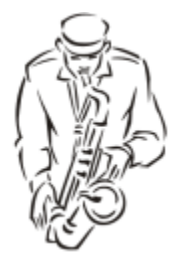

线条图 徽标

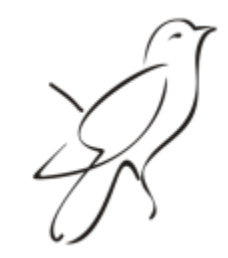

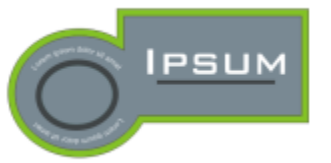

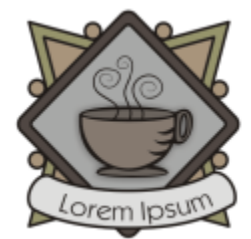

微标细节 しょうしゃ しょうしゃ しゅうしゃ しゅうしょく かいしょう かいりょう 剪贴画

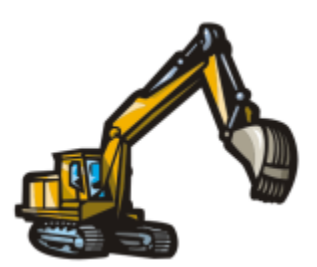

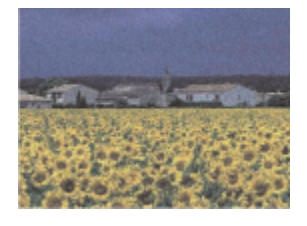

低质量图像

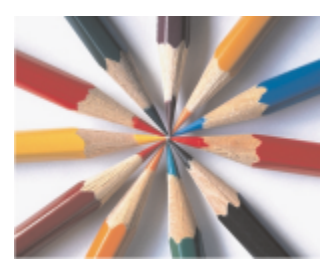

高质量图像

#### **调整描摹结果**

可以通过使用 **PowerTRACE** 对话框中的控件调整描摹结果。有关详细信息,请参阅[第 536 页上的"微调描摹结果 "和](#page-537-0)[第 538 页](#page-539-0) [上的"调整描摹结果中的颜色"。](#page-539-0)

#### **通过使用"快速描摹"来描摹位图**

- **1** 选择一个位图。
- **2** 单击**位图 快速描摹**。

 $\bar{C}$ 

还可以通过单击属性栏上的**描摹位图**按钮,然后单击**快速描摹**,一步完成描摹位图。 可以更改"快速描摹"的设置。有关详细信息,请参[阅第 540 页上的"设置默认描摹选项"。](#page-541-0)

#### **通过使用中心线描摹方法描摹位图**

- **1** 选择一个位图。
- **2** 单击**位图 中心线描摹**,然后单击下列选项之一:
	- **技术图解** 使用很细很淡的线条描摹黑白图解
	- **线条画** 使用很粗突出的线条描摹黑白草图

如果需要,可以通过使用 **PowerTRACE** 对话框中的控件调整描摹结果。

Ū₹

还可以从属性栏上的**描摹位图**按钮访问 PowerTRACE。

#### **通过使用轮廓描摹方法描摹位图**

**1** 选择一个位图。

- **2** 单击**位图 轮廓描摹**,然后单击下列选项之一:
	- **线条图** 描摹黑白草图和图解
	- **徽标** 描摹细节和颜色都较少的简单徽标
	- **徽标细节** 描摹包含精细细节和许多颜色的徽标
	- **剪贴画** 描摹根据细节量和颜色数而不同的现成的图形
	- **低质量图像** 描摹细节不足(或包括要忽略的精细细节)的相片
	- **高质量图像** 描摹高质量、超精细的相片

如果需要,可以通过使用 **PowerTRACE** 对话框中的控件调整描摹结果。

#### <span id="page-535-0"></span>**PowerTRACE 控件**

**PowerTRACE** 对话框包含可帮助您预览并编辑描摹结果的控件。

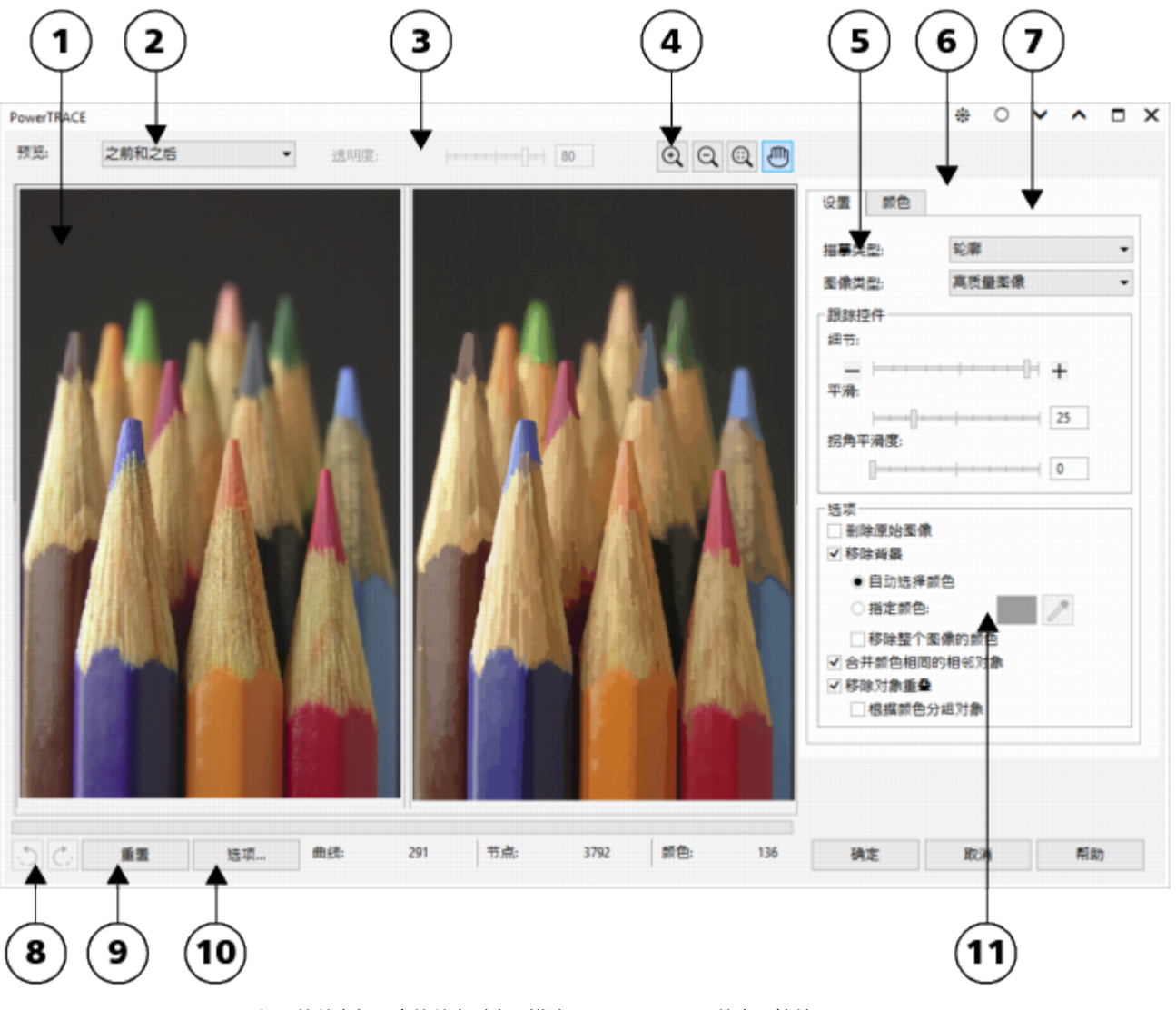

循环的数字与下表的数字对应,描述了 PowerTRACE 的主要控件。

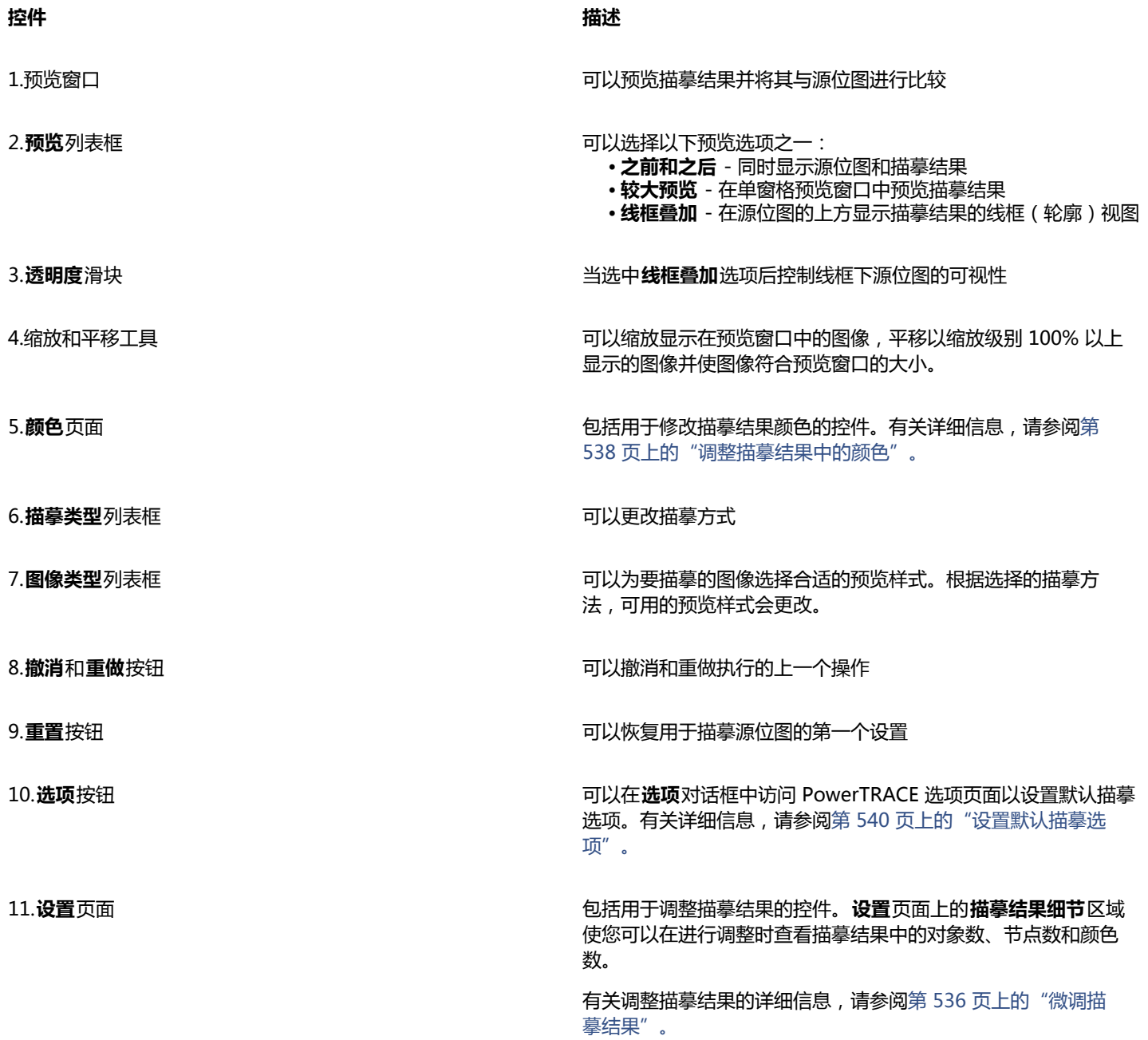

#### <span id="page-536-0"></span>**预览描摹结果**

默认情况下, PowerTRACE 同时显示源位图和描摹结果。还可以在单窗格预览窗口中预览描摹结果,或者可以在源位图上方显示描摹图 形的线框(轮廓)视图。

可以缩放以便更好地查看图形,还可以进行平移,查看预览窗口之外的区域。

#### **预览描摹结果**

- 在 PowerTRACE 中,从**预览**列表框中选择以下选项之一:
	- **之前和之后** 同时显示源位图和描摹结果
- **较大预览** 在 PowerTRACE 中显示描摹结果的预览
- 线框叠加 在源位图的上方显示描摹结果的线框(轮廓)预览。要控制线框下的原始位图的可视性, 请移动透**明度**滑块。

**还可以**

放大或缩小 单击**放大 ① 或缩小 ①** 工具 , 然后单击预览窗口。

使图像符合预览窗口的大小<br>  **单击按窗口大小显示 ①** 

平移图形 **2008年 - 1999年 - 1999年 - 1999年 - 1999年 - 1999年 - 1999年 - 1999年 - 1999年 - 1999年 - 1999年 - 1999年 - 1999年 - 1** 

#### <span id="page-537-0"></span>**微调描摹结果**

PowerTRACE 使您可以执行以下调整来微调您的描摹结果。

#### **调整细节和平滑**

可以调整描摹结果中的细节量并平滑曲线。调整细节时,可以更改描摹结果中的对象数。如果使用轮廓描摹方式来描摹位图,调整描摹结 果也会更改颜色数。平滑度将更改描摹结果中的节点数。还可以通过设置拐角平滑度的阈值来控制描摹结果中拐角的外观。

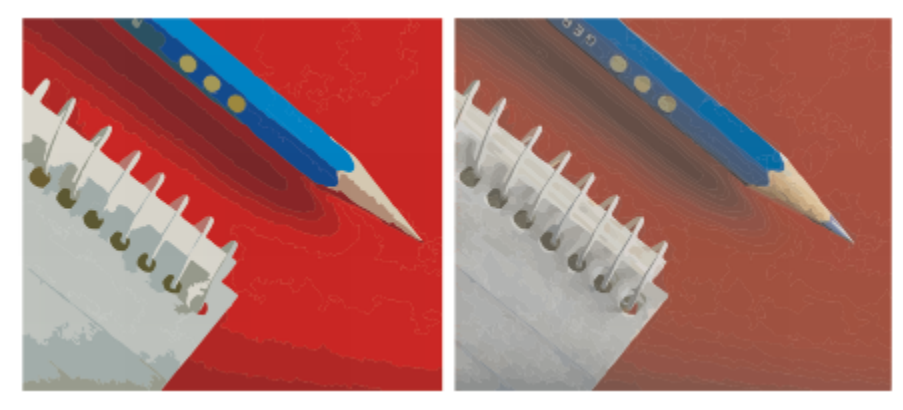

低清晰度值的轮廓描摹(左);高清晰度值的轮廓描摹(右)

#### **完成描摹**

默认情况下,描摹后将保留源位图,且描摹结果中的对象将自动分组。还可以在描摹完成后自动删除源位图。

#### **移除和保留背景**

可以选择在描摹结果中移除或保留背景。使用轮廓描摹方法,还可以指定要移除的背景颜色。如果移除了边缘周围的背景颜色,但在图像 某些区域仍可以看到某些背景颜色,则可以从整个图像中移除背景。

#### **设置其他"轮廓描摹"选项**

默认情况下,通过重叠对象从视图隐藏的对象区域会从描摹结果中移除。可以选择保留下层对象区域。该功能可用于将输出到刻字机和丝 网印刷机的描摹结果。

要减少描摹结果中的对象数,可以合并颜色相同的相邻对象。还可以将相同颜色的对象分为一组,从而可以在 CorelDRAW 中更容易地 操控它们。

#### **撤消和重做操作**

可以在 PowerTRACE 中调整设置,然后根据需要重新描摹位图,直到得出满意的结果为止。如果操作失误,可以撤消或重做某个操作, 或者还原到第一次描摹的结果。

#### **微调描摹结果**

- **1** 选择一个位图。
- **2** 执行下列操作之一:
	- 单击**位图 ▶中心线描摹**, 然后单击命令。
	- 单击**位图 轮廓描摹**,然后单击命令。
- **3** 在**设置**页面中,移动下列任意一个滑块:
	- 细节 可以控制描摹结果中保留的原始细节量。值越大,保留的细节就越多,对象和颜色的数量也就越多;值越小,某些细节就被 抛弃,对象数也就越少。
	- **平滑** 可以平滑描摹结果中的曲线及控制节点数。值越大,节点就越少,所产生的曲线与源位图中的线条就越不接近。值越小,节 点就越多,产生的描摹结果就越精确。
	- **拐角平滑度** 该滑块与**平滑**滑块一起使用并可以控制拐角的外观。值越小,则保留拐角外观;值越大,则平滑拐角。

#### **还可以**

更改描摹方式 从**描摹类型**列表框中选择一种方式。

在描摹结果中放弃或保留背景 **change of the controlled and the controlled and controlled and controlled and controlled and controlled and controlled and controlled and controlled and controlled and controlled and controlled and controll** 

从整个图像中移除背景颜色(轮廓描摹) 启用**移除整个图像的颜色**复选框。

保留通过重叠对象隐藏的对象区域(轮廓描摹) 禁用**移除对象重叠**复选框。

根据颜色分组对象(轮廓描摹) 启用**根据颜色分组对象**复选框。

合并颜色相同的相邻对象(轮廓描摹) 启用**合并颜色相同的相邻对象**复选框。

还原为第一次的描摹结果 单击**重置**。

更改预设样式 从**图像类型**列表框中选择一种预设样式。

在描摹后保留源位图 在**选项**区域中,禁用**删除原始图像**复选框。

指定要移除的背景颜色(轮廓描摹) 启用**指定颜色**选项,单击**滴管**工具 然后单击预览窗口中的 一种颜色。要指定要移除的其他背景颜色,请按住 **Shift** 键,然 后单击预览窗口中的一种颜色。

最后指定的颜色将显示在**滴管**工具的旁边。

仅当禁用**移除对象重叠**复选框后才可使用该复选框。

撤消或重做操作 单击**撤消 ﹑ <sup>◆</sup>)或重做** *( <sup>▶</sup> ,* **按钮。** 

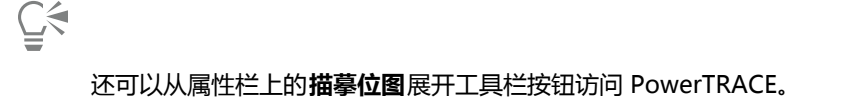

#### <span id="page-539-0"></span>**调整描摹结果中的颜色**

描摹源位图时,应用程序为描摹结果生成调色板。调色板使用源位图的颜色模式(例如,RGB 或 CMYK)。调色板中的颜色数由源位图 和选定预设样式中的颜色数确定。

可以更改描摹结果的颜色模式,还可以减少描摹结果中的颜色数。

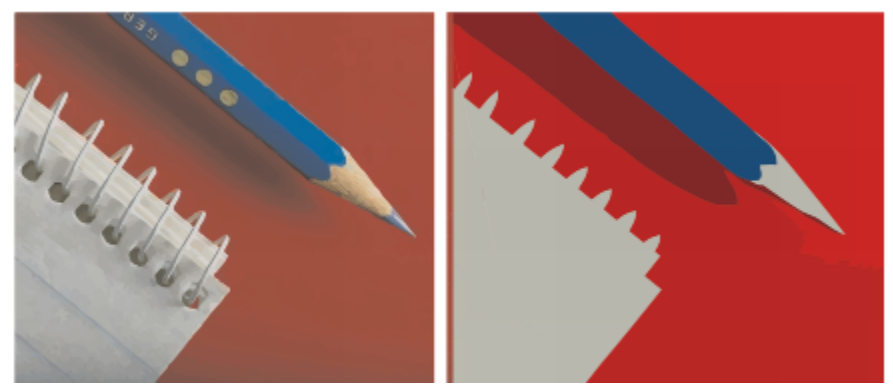

包括 152 种颜色的描摹图像(左);包括 5 种颜色的描摹图像(右)

#### **将颜色排序**

要更轻松地编辑调色板,可以通过相似性或频率将颜色排序。通过相似性排序可以根据其[色度](#page-708-3)排而度排列颜色。在调色板上,类似色度和 亮度的颜色相邻显示。通过频率排序就是根据颜色在描摹结果中使用的次数进行排列。最常使用的颜色显示在调色板的上方。

#### **选择颜色**

可以通过在描摹结果的调色板上单击某种颜色或通过单击预览窗口中的颜色来选择颜色。还可以选择多种颜色。

#### **编辑、合并和删除颜色**

编辑颜色时,可以从不同于调色板上其他颜色的颜色模型中选择一种颜色。例如,如果在 RGB 描摹结果中编辑颜色,可以将颜色更改为 专色,从而创建混合的调色板。在准备用于商业印刷的描摹结果时,此功能非常有用。

使用轮廓描摹方法,还可以合并和删除颜色。

默认情况下,合并两个或更多颜色时,求取它们颜色值的平均数,产生一种新的颜色。新的颜色将替换那些合并的颜色。但是,可以更改 默认设置将要合并的颜色替换为选中的第一个颜色。有关如何更改默认设置的信息,请参阅第 540 页上的 "设置默认描摹选项"。

从调色板上删除某种颜色后,删除的颜色将由调色板上下一个颜色替换。

#### **使用并创建调色板**

如果希望描摹结果中只包含特定调色板中的颜色,则可以在 PowerTRACE 中打开该调色板。描摹结果中的颜色将替换成调色板中最接近 的匹配色。

编辑描摹图形的调色板后,可以保存以创建一个自定义调色板,供以后使用。

#### **调整描摹结果的颜色**

- **1** 选择一个位图。
- **2** 执行下列操作之一:
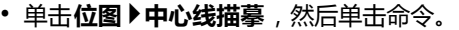

• 单击**位图 ▶轮廓描摹**, 然后单击命令。

**3** 单击**颜色**标签,然后执行以下任务中的任一项。

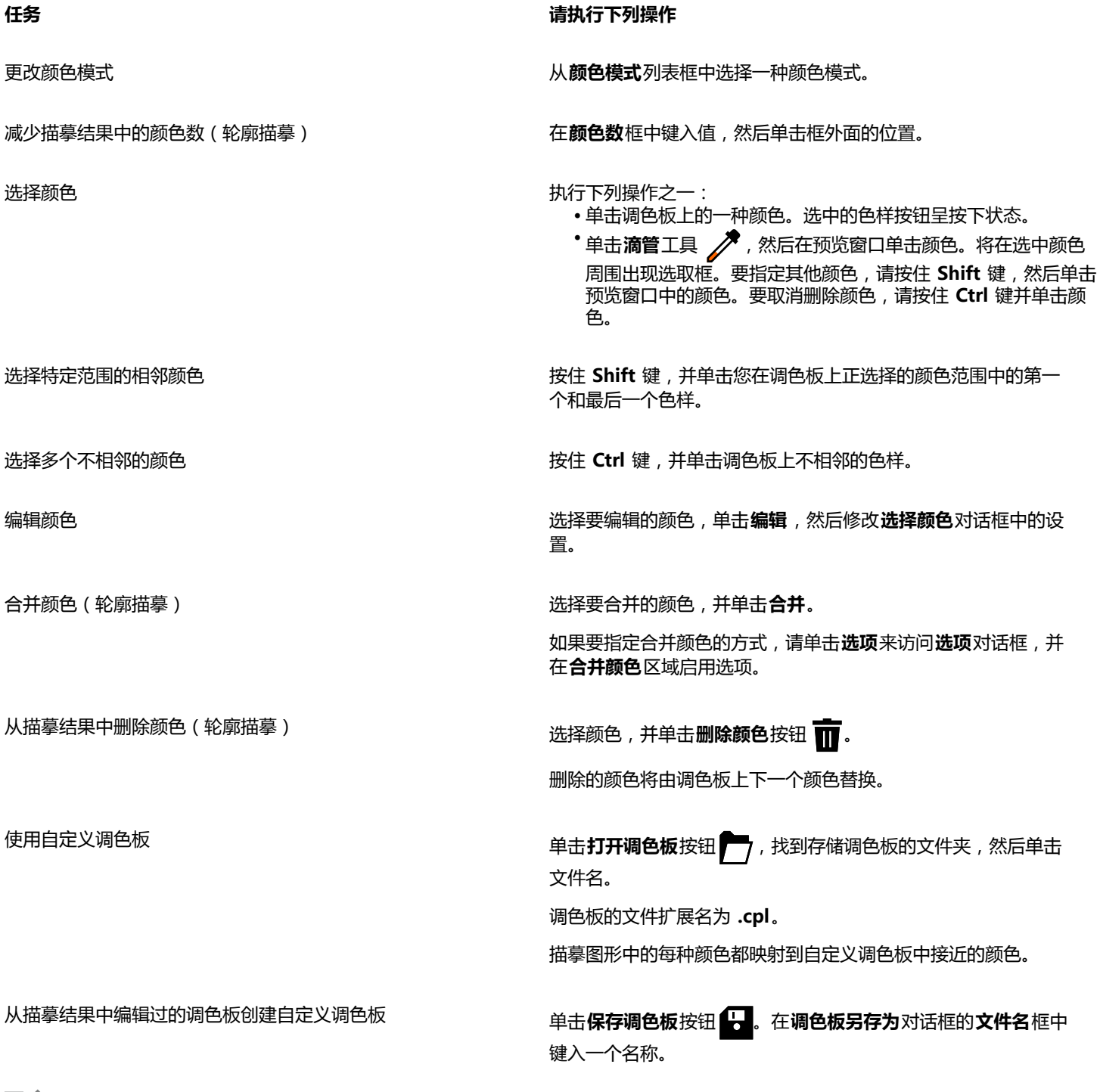

昏

使用中心线描摹方式时,无法减少颜色数,也无法合并颜色。

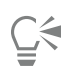

要增加描摹结果中的颜色数,需要更改预设样式或增加细节量。有关如何更改预设样式和细节量的信息,请参[阅第 537 页上](#page-538-0) [的"微调描摹结果"。](#page-538-0)

#### **设置默认描摹选项**

可以启用以下任意描摹选项。

- **快速描摹方法** 可以将默认"快速描摹"设置更改为任意预设样式,或更改为最近使用的设置。
- **性能** 该选项决定如何处理大小介于 1 到 5 兆象素的源位图,以及描摹结果的质量受何影响。PowerTRACE 的性能取决于源位图的 大小和颜色深度,以及可用的系统内存。高质量描摹结果需要高质量源位图,后者通常较大。源位图越大,需要的资源越多。过大 的位图在描摹前需要进行缩减取样,这可能会降低图像质量。要描摹大型位图,同时不降低质量,可以设置 PowerTRACE 来描摹高 达 5 兆像素的图像 (前提是 RAM 足够大)。要获得最大性能,可以设置 PowerTRACE 来提示您对 1 兆像素以上的位图进行缩减取 样。
- **合并颜色** 可以选择是通过求平均值来合并描摹结果中的颜色,还是通过用选择的第一个颜色替换要合并的颜色。

#### **设置默认描摹选项**

- **1** 单击**工具 选项**。
- **2** 在**工作区**类别列表中,单击**PowerTRACE**。
- **3** 执行以下任务中的任一项。

#### **任务 请执行下列操作**

选择"快速描摹"方法 从**快速描摹**方式列表框中,选择预设样式或最近使用的设置。

决定描摹结果的性能级别和质量 将**性能**滑块向左移来增大性能,或向右移来增大描摹结果的质 量。最低值提示您对所有超过 1 兆像素的位图进行缩减取样。最 大值提示您对所有超过 5 兆像素的位图进行缩减取样。

选择合并描摹结果中颜色的方式 在**合并颜色**区域中,启用某个选项。**平均合并颜色**选项将用平均 值的颜色替换要合并的颜色。**合并为选定的第一种颜色**选项将用 第一个选定的颜色替换要合并的颜色。

Ū₹

还可以通过在 PowerTRACE 中单击**选项**来访问**选项**对话框中的**PowerTRACE**页面。

#### **描摹位图和编辑描摹结果的提示**

以下提示可以帮助您获得高质量的描摹结果。

- 使用高质量的源位图。如果源位图中使用了[递色](#page-702-0)或 JPEG 压缩,位图可能会包含额外的噪点。要获得最佳的描摹结果,请先移除杂 点,然后再描摹位图。
- 使用中心线描摹方法时,要获得最佳结果,请在描摹前将位图转换为黑白颜色模式。请注意在这种情况下您不可调整细节。
- 当使用淡的线条描摹技术图解和草图时,可以通过对源位图应用**查找边缘**特殊效果来改善结果。要执行该操作,单击**位图 轮廓图 查 找边缘**。
- 对于轮廓描摹,通过更改颜色模式减少位图的颜色深度,然后调整颜色和对比度。
- 可以随时(包括在描摹过程中)通过更改 PowerTRACE 设置来调整描摹结果。
- 要描摹位图中的特定区域,请使用**形状**工具 来定义区域,然后单击**位图 描摹位图**。
- 如果从描摹结果中移除了重要细节,可以禁用 PowerTRACE 的**设置**页面上的**移除背景**复选框。还可以尝试启用**设置**页面上的**指定颜 色**选项,并对希望指定为背景颜色的颜色进行取样。
- 如果移除了边缘周围的背景颜色,但未移除图像区域内部的背景颜色,请启用**从整个图像中移除**复选框。
- 如果丢失了过多颜色或细节,请移动**设置**页面上的**细节**滑块。
- 要保留具有精细细节和细线条、并且未应用光滑处理的位图中的细节,请在**设置**页面上的**图像类型**列表框中选择**线条图**。

# CorelDRAW<sup>\*</sup>X8<sup>V</sup>

## 处理原始相机文件

可以在 CorelDRAW 中导入和处理原始相机文件。

本部分包含以下主题:

- [第 543 页上的"使用原始相机文件"](#page-544-0)
- [第 544 页上的"将原始相机文件放入 CorelDRAW"](#page-545-0)
- [第 546 页上的"调整原始相机文件的颜色和色调"](#page-547-0)
- [第 548 页上的"在原始相机文件中锐化和减少噪点"](#page-549-0)
- [第 549 页上的"预览原始相机文件和获取图像信息"](#page-550-0)

#### <span id="page-544-0"></span>**使用原始相机文件**

原始相机文件包含由数码相机的图像传感器捕获的图片数据。将这些文件称为原始文件是由于与 JPEG 和 TIFF 文件不同,它们在相机内 进行的处理最少,需要编辑,并可以用图像编辑应用程序打印。

用原始相机文件,可以控制图像数据的处理,而不是使用相机进行自动颜色调整和转换。可以调整原始图像的白平衡、色调范围、对比 度、颜色饱和度和锐度,而不影响任何图像质量。此外,可以随时重新处理原始图像以获得所需的结果。从此意义上来说,可以将原始相 机文件比作已曝光但未显影的胶片。

要利用原始相机文件,需要设置相机以将文件保存为其自身的原始文件格式。使用 CorelDRAW 可以从支持的相机模型打开和导入原始 相机文件。受支持的相机型号包括:

- Canon EOS-1D X、Canon EOS 650D、Canon 5D Mark III、Canon G1-X、Canon ID-X、Canon EOS 6D、Canon A3300、Canon EOS C500 和 Canon EOS SX50
- Casio EX-ZR100
- Fuji X-Pro1、Fuji X-S1、Fuji XS50、Fuji X20、Fuji X100S、Fuji SL1000、Fuji X-E1 和 Fuji XF1
- Olympus XZ-10
- Pentax  $K-5$  II (s)
- Samsung EX2F、Samsung NX300、Samsung NX1000 和 Samsung NX20
- Sigma SD1、Sigma SD15、Sigma DP 相机
- Sony RX100

此外,现在还支持 Adobe 的有损压缩数字负片 (DNG) 文件格式和 Imacon Flexframe 3f 格式。

有关受支持的相机的详细信息,请访问 [Corel 知识库。](http://product.corel.com/query.htm?box=cgs&prod=cgs&lang=*&topic=kbase)

#### <span id="page-545-0"></span>**将原始相机文件放入 CorelDRAW**

在 CorelDRAW 中打开单个或多个原始相机文件时,它们首先会在"Camera RAW 实验室"中显示。可以使用"Camera RAW 实验 室"中的控件来调整原始相机图像的颜色和色调。如果对文件的调整满意,可以将相同的调整应用到剩余的文件。

在处理原始相机文件后,可以使用 CorelDRAW 中获取的工具和效果来进一步编辑这些文件。然后可以将原始相机文件保存为 TIFF 文件 或 JPEG 文件,或者可以将其保存为 CorelDRAW 支持的任何其他文件格式。

请注意,不能将原始相机文件保存为 CorelDRAW 中的原始相机文件格式。除非将文件保存为支持的文件格式,否则在"Camera RAW 实验室"中对原始相机文件所做的任何更改都将丢失。

#### **处理原始相机文件**

"Camera RAW 实验室"包括以逻辑顺序组织的控件,用于对原始相机图像进行颜色校正和其他调整。建议您从**颜色**页面顶部开始向下 进行工作。完成校正图像的颜色和色调后,则可以将其锐化,并通过使用**细节**页面上的控件来移除噪点。有关**颜色**页面上的设置的信息, 请参阅[第 546 页上的"调整原始相机文件的颜色和色调"。](#page-547-0)有关"细节"页面上的设置的信息,请参[阅第 548 页上的"在原始相](#page-549-0) [机文件中锐化和减少噪点"。](#page-549-0)

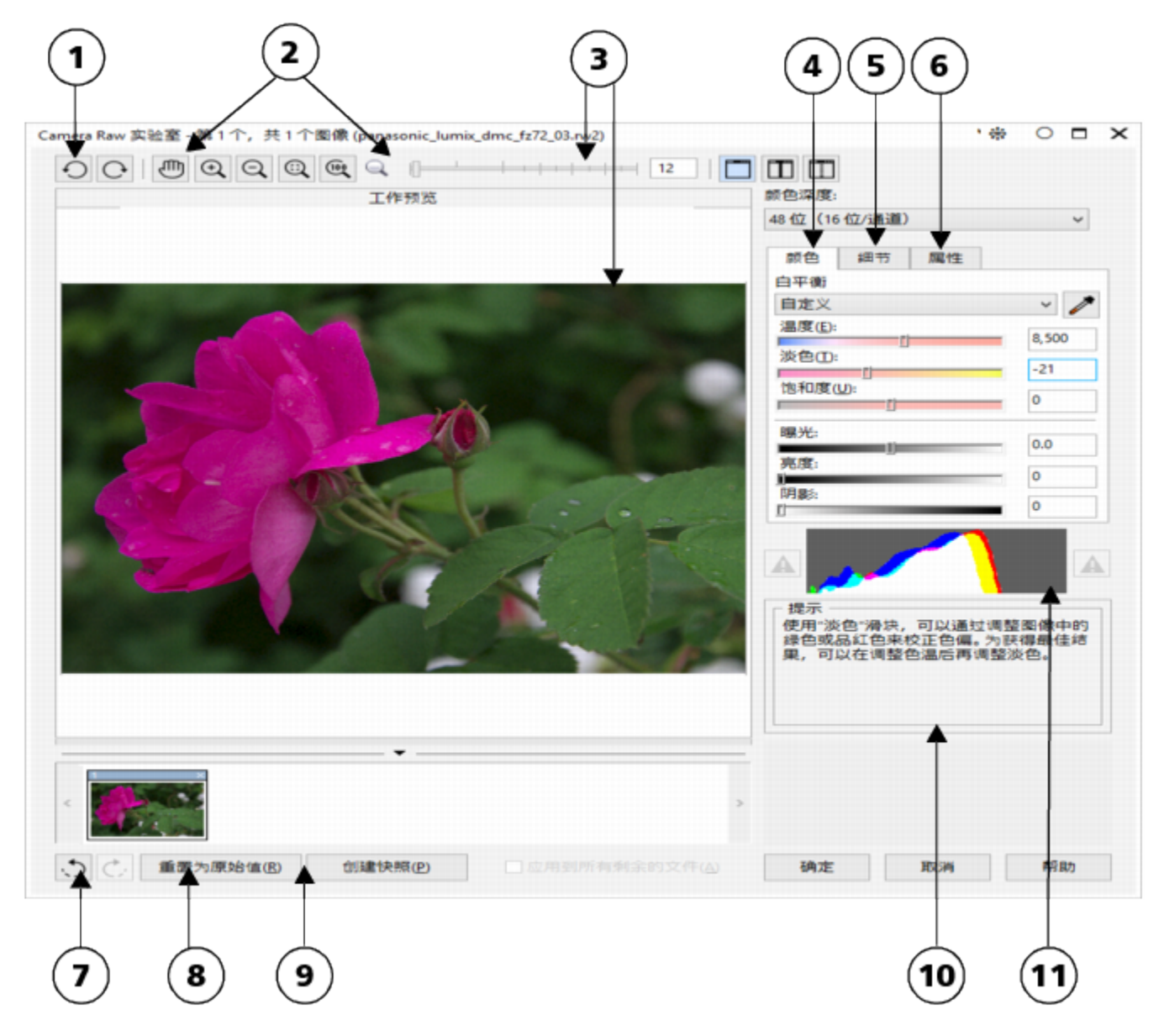

Camera RAW 实验室:画圈的数字与下表中的数字 (对实验室的主要组件进行了描述)相对应。

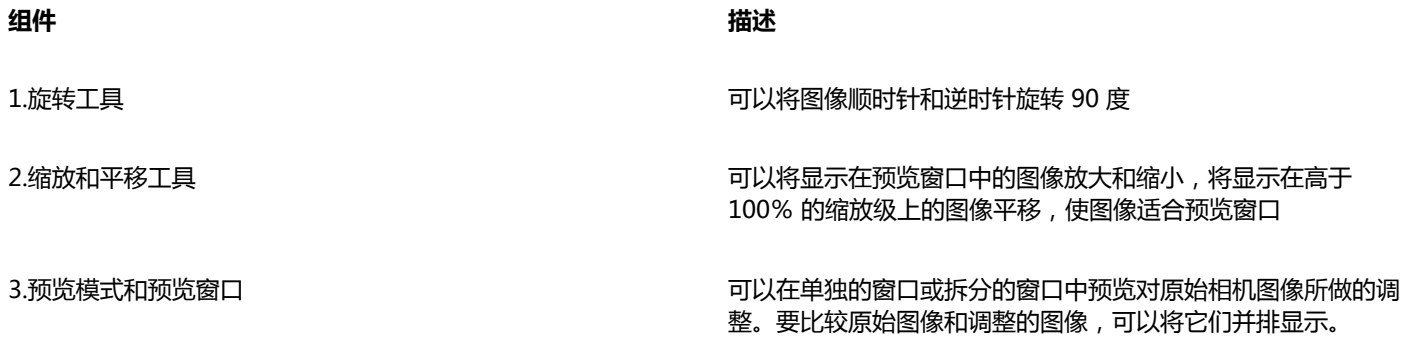

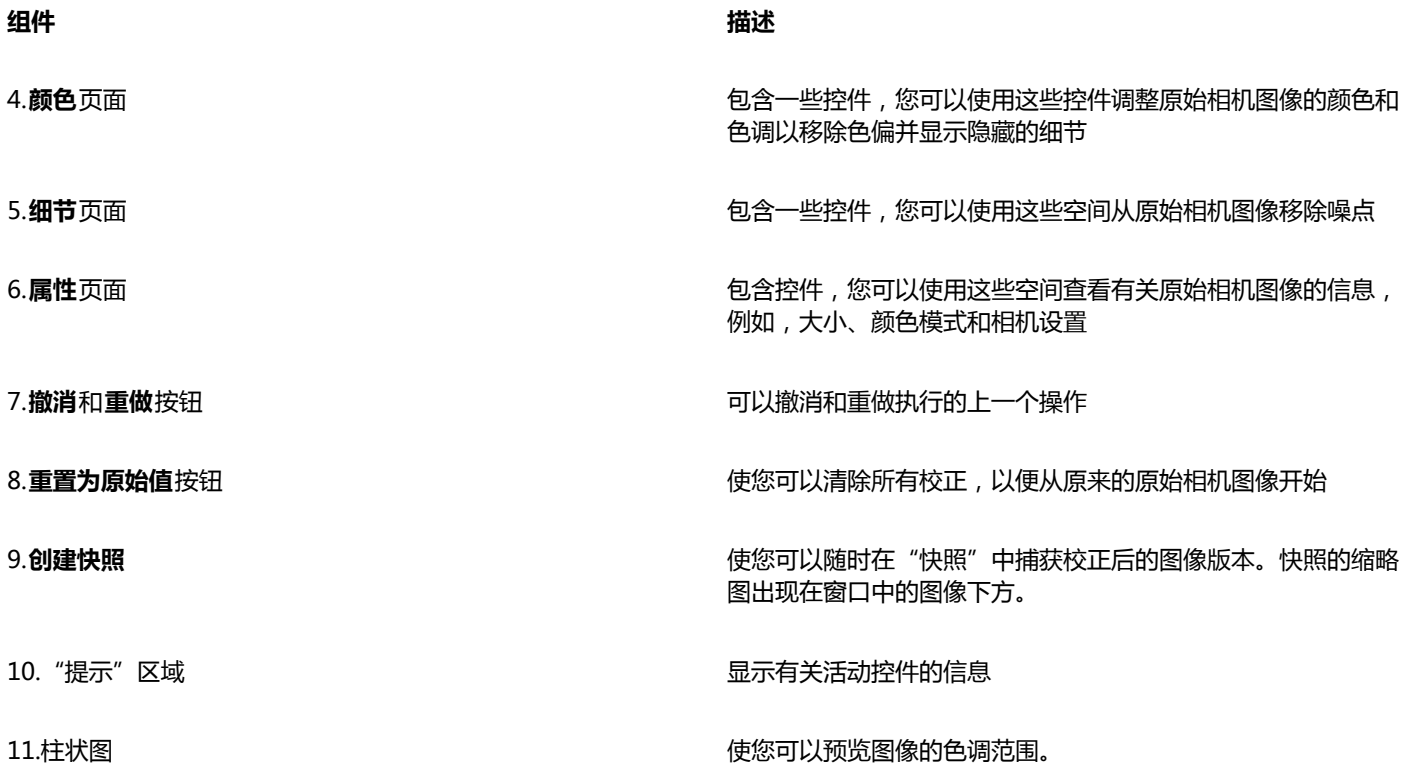

#### **将原始相机文件放入 CorelDRAW**

- **1** 单击**文件 导入**。
- **2** 选择想要导入的一个或多个原始相机文件,然后单击**导入**。
- **3** 在"Camera RAW 实验室"中,调整原始相机图像的颜色和色调。如果需要,也可以锐化图像和减少噪点数量。 如果选择了多个原始相机文件,并且要对所有这些文件应用相同的调整,请启用**应用到所有剩余的文件**复选框。

 $\bar{C}$ 

可以通过单击向左旋转按钮 √ 或向右旋转按钮 √ 来旋转图像。

#### <span id="page-547-0"></span>**调整原始相机文件的颜色和色调**

可以通过使用以下设置调整图像的颜色和色调。

#### **颜色深度**

颜色深度是指一个图像中能够包含的颜色数量。使用原始相机文件的优势之一是,它们包含的颜色比保存为 JPEG 文件或 TIFF 文件的相 片包含的颜色多。更多的颜色可以更加轻松地精确再现颜色、显示阴影中的细节以及调整亮度级别。

通过"Camera RAW 实验室"可以将原始相机文件处理为 48 位图像或 24 位图像。48 位图像提供更加精确的颜色表达,并且可以防止 在修描过程中影响图像质量。请注意,在 CorelDRAW 中可用的一些特殊效果不能应用到 48 位图像。

#### **白平衡**

白平衡是从图像移除不自然的色偏的过程,这样可使图像颜色与真实生活中显示得一样。白平衡考虑到拍照时的照明条件并设置颜色平衡 以产生真实的图像颜色。

默认情况下,将原始相机文件放入 CorelDRAW 时,它将反映白平衡的相机设置。该设置作为**白平衡**列表框中的预设**作为相片**出现。如 果对该设置不满意,可以通过选择预设**自动**来自动调整白平衡。还可以应用以下任一预设操作:**日光**、**多云**、**底纹**、**白炽灯**、**荧光灯**或**闪 光灯**。这些预设可以使您模拟不同的照明条件。

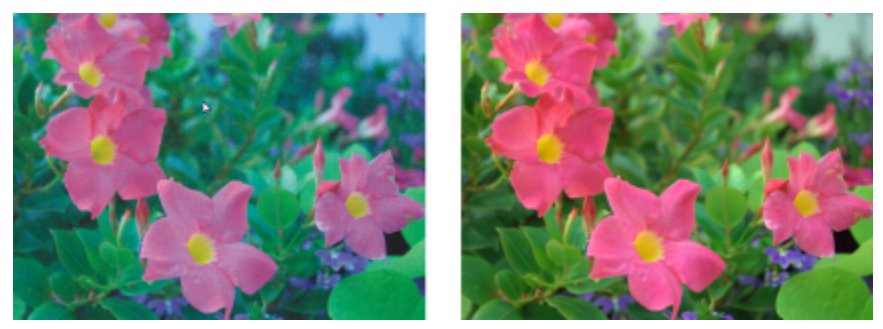

具有不正确的白平衡(左侧)的原始相机图像;具有调整的白平衡(右侧)的相同图像

此外,可以根据在预览窗口中采样的白点或灰点使用**滴管**工具来自动调整图像中的对比度。

如果**白平衡**选项没有产生所需的结果,可以使用以下控件来移除色偏:

- **温度**滑块 允许您通过调整图像中颜色的温度来补偿拍摄相片时的照明条件。例如,要校正黄色色偏(由于在室内拍摄相片时,白炽 照明昏暗所致),可以向左侧移动滑块。反之,要校正蓝色色偏(由于照明条件较强所致),可以向右移动滑块。
- **淡色**滑块 允许您通过调整图像中的绿色或品红色来校正颜色转换。可通过将滑块向右侧移动来添加绿色;可通过将滑块向左侧移动 来添加品红色。使用**温度**滑块后,可以移动**淡色**滑块对图像进行微调。

#### **色调调整**

可使用以下控件来调整原始相机文件的色调。

- **饱和度**滑块 允许您调整颜色的鲜明程度。例如,通过将该滑块向右侧移动,可以提高图像中蓝天的鲜明程度。通过将该滑块向左侧 移动,可以降低颜色的鲜明程度。
- **曝光**滑块 可以补偿拍摄相片时的照明条件。曝光是允许落在数码相机的图像传感器上的光的量。曝光值较高将导致区域内完全是白 色的(无细节);值较低将导致阴影增多。曝光值 (EV) 范围为 -3.0 到 + 3.0。
- **亮度**滑块 允许您使整个图像变亮或变暗。如果想要仅将图像最暗区域变暗,则必须使用**阴影**滑块。
- **阴影**滑块 允许您调整图像中最暗区域的亮度,而不影响其余较亮的区域。例如,拍摄照片时相片主题后面的亮光(逆光)可能会导 致该主题显示在阴影中。可通过向右侧移动**阴影**滑块来使暗色区域更暗并显示更多细节,从而校正相片。

#### **使用柱状图**

进行调整时,可以在柱状图上查看图像的色调范围以检查任何阴影的裁剪区域或高光区域。裁剪是将图像像素切换为白色(高光裁剪)或 黑色(阴影裁剪)。裁剪过的高光区域将完全显示为白色并且不包含细节;裁剪过的阴影区域则完全显示为黑色并且不包含细节。

如果图像包含阴影裁剪,那么柱状图左侧的按钮将显示警告。如果图像包含高光裁剪,那么柱状图右侧的按钮将显示警告。也可以选择将 递减应用到预览窗口中的裁剪的区域。

#### **调整原始相机文件的颜色和色调**

- **1** 单击**文件 导入**。
- **2** 选择想要导入的一个或多个原始相机文件,然后单击**导入**。
- **3** 从**颜色深度**列表框中,选择下列选项之一:
	- **· 48 位(16 位/通道)**
	- **24 位(8 位/通道)**
- **4** 要移除色偏,请从**白平衡**列表框中选择**自动**选项。 如果对结果不满意,可以通过使用**滴管**工具 / G在图像中采样白色或灰色, 来将白点设置得更加精确。
- **5** 执行下表的一个或多个任务。

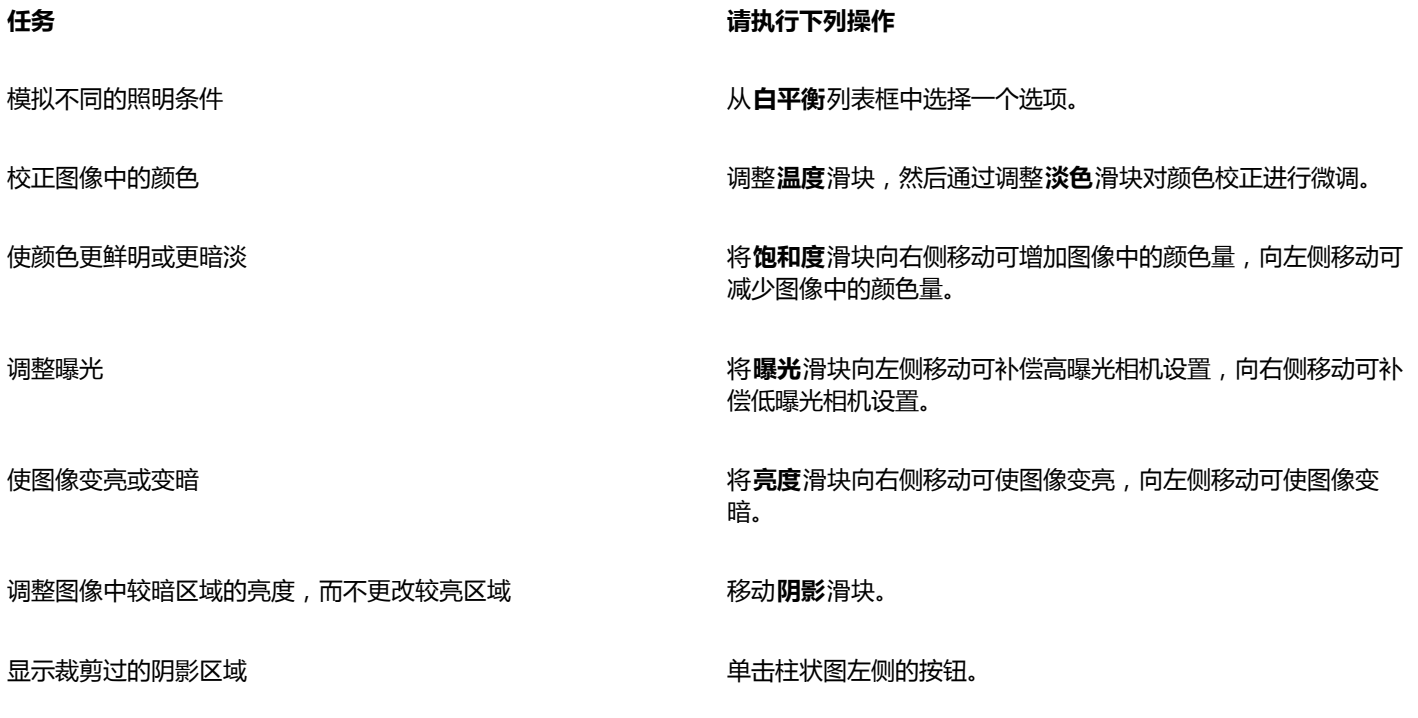

显示裁剪过的高光区域 单击柱状图右侧的按钮。

 $\subseteq\leq$ 

通过单击**创建快照**按钮,可以捕获当前图像版本。快照的缩略图出现在图像下方的窗口中。每个快照按顺序进行编号,而且可通 过单击快照标题栏右上角的"关闭"按钮来删除。 要一次将颜色或色调设置更改一个增量,可以在滑块右侧的框中单击,然后按**向上**箭头键或**向下**箭头键。

通过单击**撤消**按钮或**重做**按钮,可以撤消或重做上次进行的校正。要撤消所有校正,请单击**重置为原始值**。

#### <span id="page-549-0"></span>**在原始相机文件中锐化和减少噪点**

可以锐化原始相机文件以增强图像的边界。

原始相机文件可能包含亮度(灰度)和颜色(色度)噪点,在图像的较暗区域特别明显。亮度噪点以"白雪"效果出现;颜色噪点则以图 像区域分散的不同颜色的随机像素出现。可以在原始相机文件中减少噪点来改善图像质量。

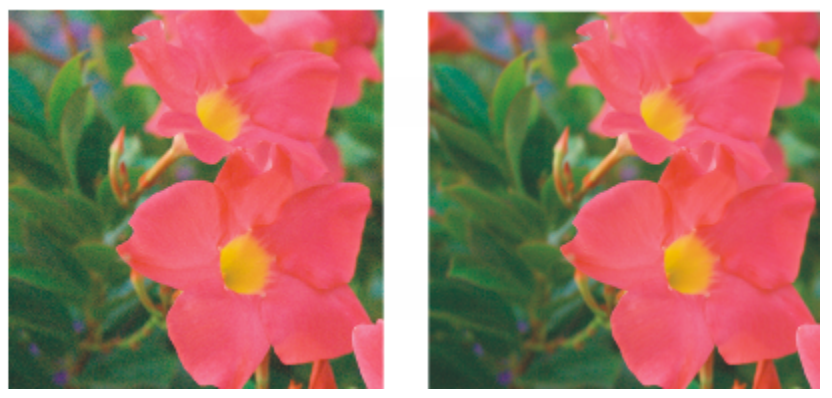

在原始相机图像中减少噪点的数量之前(左侧)和之后(右侧)

#### **锐化原始相机文件**

- **1** 单击**文件 导入**。
- **2** 选择想要导入的一个或多个原始相机文件,然后单击**导入**。
- **3** 在"Camera RAW 实验室"中,单击**细节**标签。
- **4** 移动**锐度**滑块以增强在图像中的边界。

#### **在原始相机文件中减少噪点**

- **1** 单击**文件 导入**。
- **2** 选择想要导入的一个或多个原始相机文件,然后单击**导入**。
- **3** 单击**细节**标签。
- **4** 向右移动下列任一滑块:
	- **亮度噪点** 可以减少亮度噪点的数量
	- **颜色噪点** 可以减少颜色噪点的数量。请注意,较高的设置可能会降低图像的颜色精确度。

## $\bar{\mathbb{R}}$

同时调整**亮度噪点**和**颜色噪点**设置可产生更好的结果。

#### <span id="page-550-0"></span>**预览原始相机文件和获取图像信息**

通过各种方式预览原始相机文件,可以评估所做的颜色和色调调整。例如,可以旋转图像、平移至新的区域、放大或缩小并选择在预览窗 口中显示处理后的图像的方式。

可以获取有关原始相机文件的颜色模式、大小和分辨率的信息。此外,可以获取有关在拍摄相片时使用的相机和相机设置的信息。

#### **预览原始相机文件**

- **1** 单击**文件 导入**。
- **2** 选择想要导入的一个或多个原始相机文件,然后单击**导入**。
- **3** 在"Camera RAW 实验室"中,执行下表中的一个任务。

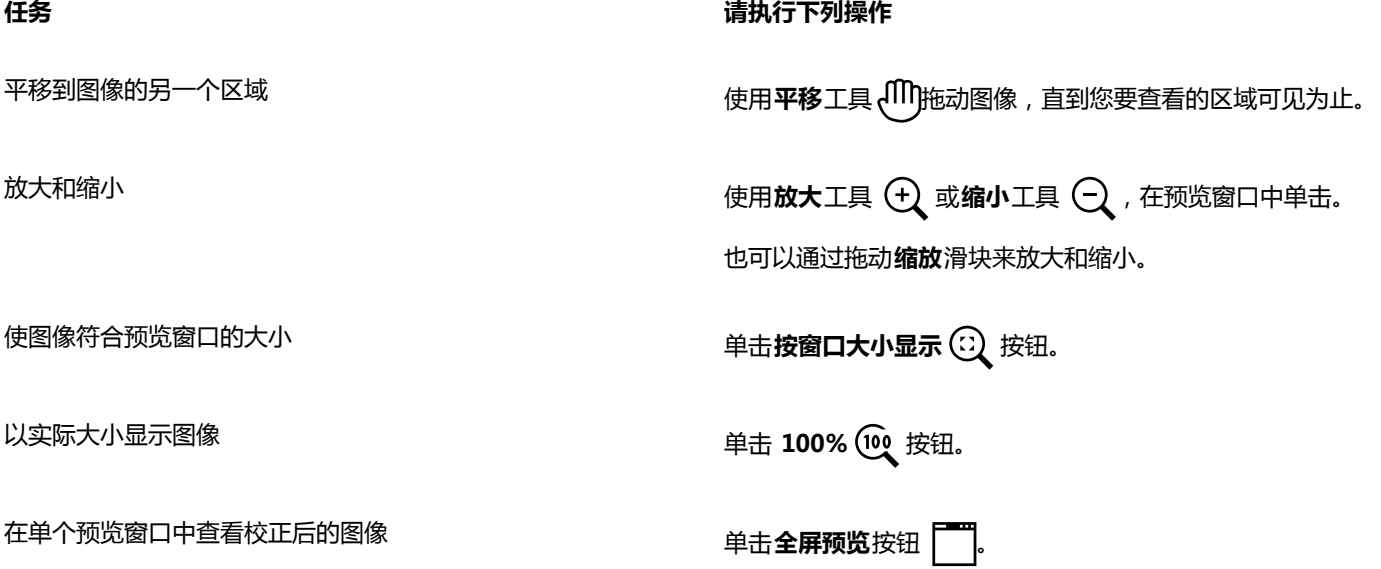

#### **任务 请执行下列操作**

单击全屏预览之前和之后按钮

在一个窗口中查看校正后的图像,而在另一个窗口中查看原始图 像

在一个以分割线将原始版本和校正后的版本分割开的窗口中查看 图像

单击**拆分预览之前和之后**按钮 | ... 将指针移至分割虚线上, 然 后通过拖动将分割线移动到图像中的另一个区域。

#### **获取有关原始相机文件的信息**

- **1** 单击**文件 导入**。
- **2** 选择想要导入的一个或多个原始相机文件,然后单击**导入**。
- **3** 在"Camera RAW 实验室"中,单击**属性**标签,然后查看所有可用于选定的原始相机文件的属性,例如,色彩空间、相机制造商和 模型、焦距、曝光时间和 ISO 速度等级。

### 打印

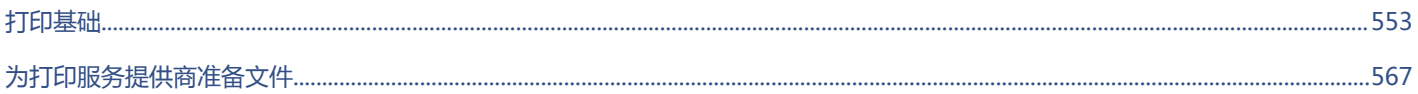

 $\#$ 

# CorelDRAW<sup>\*</sup>X8<sup>(1)</sup>

## <span id="page-554-0"></span>打印基础

#### CorelDRAW 提供了大量用于打印作品的选项。

#### 本部分包含以下主题:

- [第 553 页上的"打印作品"](#page-554-1)
- [第 554 页上的"设计打印作业的布局"](#page-555-0)
- [第 555 页上的"预览打印作业"](#page-556-0)
- [第 556 页上的"应用打印样式"](#page-557-0)
- [第 557 页上的"微调打印作业"](#page-558-0)
- [第 558 页上的"精确打印颜色"](#page-559-0)
- 第 560 页上的 "打印到 PostScript 打印机"
- [第 562 页上的"使用打印合并"](#page-563-0)
- [第 565 页上的"查看印前检查摘要"](#page-566-0)

#### <span id="page-554-1"></span>**打印作品**

使用 CorelDRAW,同一绘图可以打印一份或多份副本。您还可以指定页面类型和您想要打印的页面范围。

打印绘图前,可以指定打印机属性,包括纸张大小和设备选项。例如,您可以指定打印机功能,如双面装订。

#### **设置打印机属性**

- **1** 单击**文件 打印**。
- **2** 单击**常规**标签。
- **3** 在**目标**区域中,从**打印机**列表框中选择一种打印机。
- **4** 单击**首选项**。
- **5** 在对话框中设置任意属性。

#### **打印作品**

- **1** 单击**文件 打印**。
- **2** 单击**常规**标签。
- **3** 在**目标**区域中,从**打印机**列表框中选择一种打印机。
- **4** 在**目标**区域中,从**页面**列表框中选择一个页面尺寸和方向选项。
- **5** 在**副本**区域的**份数**框中键入一个值。 如果要将副本进行分页,则请启用**分页**复选框。
- **6** 在**打印范围**区域中,启用以下选项之一:
	- 当前文档 <sup>-</sup> 打印活动的绘图
	- **当前页** ― 打印活动的页面
	- **页** ― 打印指定页
	- 文档 <sup>-</sup> 打印指定的文档
	- **选定内容** 打印选定的对象

如果您启用了**页面**选项,您可以选择打印特定页面范围、只打印偶数页面或/和奇数页面。

**还可以**

自动匹配打印机方向和文档方向 在**目标**区域中,从**页面**列表框中选择**方向匹配**。

应用打印机的默认页面尺寸 在**目标**区域中,从**页面**列表框中选择**使用打印机默认**。

E

打印选定内容之前必须选择对象。

Č₹

某些打印机支持自动匹配页面尺寸和方向。要启用此选项,您需要单击**工具 选项**来修改打印机的驱动程序兼容性设置。在类别列 表中双击**全局**、**打印**,单击**驱动程序兼容性**,然后启用**打印机可以与文档页面尺寸相匹配**复选框。在**打印**对话框中,从**页面**列表 框中选择**方向和大小匹配**。

#### <span id="page-555-0"></span>**设计打印作业的布局**

通过指定大小、位置和比例,可以设计打印作业的布局。平铺打印作业会将每页的各个部分打印在单独的纸张上,然后可以将这些纸张合 并为一张。例如,您可以平铺一项比打印机纸张大的打印作业。

#### **指定打印作业的大小和位置**

- **1** 单击**文件 打印**。
- **2** 单击**布局**标签。
- **3** 在**图像位置和大小**区域中,启用下列选项之一:
	- 与文档相同 <sup>-</sup> 保持图像大小与原文档相同
	- 调整到页面大小 <sup>-</sup> 调整打印作业的大小和位置, 以适合打印页面
	- 将图像重定位到 <sup>-</sup> 可以通过从列表框中选择一个位置来重定位打印作业

E

启用**将图像重定位到**选项使您可以在相应的框中指定大小、位置和比例。

Ū₹

您还可以从**版面布局**列表框中选择一种版面布局,如 **2 x 2 (4-up)** 或 **2 x 3 (6-up)**。有关详细信息,请参[阅第 568 页上](#page-569-0) [的"处理版面布局"。](#page-569-0)

#### **平铺打印作业**

- **1** 单击**文件 打印**。
- **2** 单击**布局**标签。
- **3** 在**图像位置和大小**区域启用**打印平铺页**复选框
- **4** 在下列各框中键入值:
	- **平铺重叠**― 允许您指定要重叠平铺的数量
	- **页宽 %** ― 允许您指定平铺要占用的页宽的百分比

Č₹

您可以通过启用**平铺标记**复选框来包括平铺对齐标记。

#### <span id="page-556-0"></span>**预览打印作业**

可以预览作品,显示打印作业在纸张上显示的位置和大小。要详细查看,可以[缩放](#page-709-0)一个区域。可以查看打印时单个分色的显示方式。

打印作品前,可以查看打印作业的问题摘要,以便发现潜在的打印问题。例如,可以检查当前打印作业,以便发现打印错误、可能出现的 打印问题以及解决问题的建议。

#### **预览打印作业**

• 单击**文件 打印预览**。

要关闭打印预览,单击**文件 关闭打印预览**。

Č₹

通过单击文件▶打印,然后单击最小预览按钮 >>,可以快速预览打印对话框中的打印作业。

#### **放大预览页面**

- **1** 单击**文件 打印预览**。
- **2** 单击**视图 缩放**。
- **3** 启用**百分比**选项,然后在框中键入一个值。

Ū₹

通过选择预设缩放级,还可以放大预览页面。

通过单击工具箱中的**缩放**工具 Q, 然[后圈选](#page-708-0)一个区域, 也可以放大打印预览中的某个部分。

#### **预览分色**

- **1** 单击**文件 打印预览**。
- 2 在属性栏上,单击启用分色按钮Dr.

Č₹

通过单击**视图 分色预览 复合**,可以预览合成效果。

通过单击应用程序窗口底部的标签,可以查看各个分色。

#### <span id="page-557-1"></span>**查看打印作业的问题摘要**

- **1** 单击**文件 打印**。
- **2** 单击**印前检查**标签。

如果没有出现任何打印作业问题,标签名称会显示为**无问题**。如果有问题,标签名称会显示找到的问题数量。

如果不希望通过印前检查排除某些问题,请单击**设置**,双击**打印**,然后禁用希望忽略的问题所对应的复选框。

Č₹

通过单击添**加印前检查设置**按钮 —— ,并在保存印前检查样式框中键入一个名称, 可以保存设置。

#### <span id="page-557-0"></span>**应用打印样式**

一种打印样式就是一系列保存的打印选项。每种打印样式都是一个单独的文件。这样,就可以将打印样式从一台计算机移动到另一台计算 机、备份打印样式以及把文档特定样式作为文档文件保存在同一目录中。

可以选择现有的打印样式,创建新的打印样式,或者编辑打印样式并保存更改。还可以删除打印样式。

#### **选择打印样式**

- **1** 单击**文件 打印**。
- **2** 单击**常规**标签。
- **3** 从**打印样式**列表框中的下列选项中选择一项:
	- **· CorelDRAW 默认值**
	- **· 浏览**

#### **创建打印样式**

- **1** 单击**文件 打印**。
- **2** 单击**常规**标签。
- **3** 设置任意打印选项。
- **4** 单击**另存为**。
- **5** 选择要保存打印样式的文件夹。
- **6** 在**文件名**框中为样式键入名称。

 $\subseteq\leq$ 

通过单击文件▶打印预览,然后单击打印样式另存为按钮,也可以保存打印样式。

#### **编辑打印样式**

- **1** 单击**文件 打印**。
- **2** 从**打印样式**列表框中选择一种打印样式。
- **3** 修改任意打印选项。
- **4** 单击**另存为**。
- **5** 选择存储该打印样式的文件夹。
- **6** 单击文件名。
- **7** 单击**保存**。

 $E'$ 

应该把修改过的设置另存为一种打印类型,或者在取消前应用这些更改;否则将丢失所有修改过的设置。

#### **删除打印样式**

- **1** 单击**文件 打印预览**。
- **2** 选择一种打印样式。
- 3 单击删除打印样式按钮 --

#### <span id="page-558-0"></span>**微调打印作业**

您可以微调打印作业,以确保打印质量。因为将文本打印到非 PostScript 打印设备 (GDI 打印机) 时有时会出现问题, 您可以通过指定 非 PostScript 打印设备的驱动程序兼容性来减少打印时间。有关详细信息,请参阅[第 558 页上的"精确打印颜色"。](#page-559-0)

如果打印设备在处理大[位图](#page-711-0)方面有困难,可以通过设置输出阈值,将位图分成若干较小的、更便于管理的像素块。如果打印设备打印像素 块时出现任何线条,可以设置一个重叠值来产生无缝图像。

有时候在打印复杂文件时可能会遇到问题。要打印复杂文件,您可能需要花相当多的时间修复和校正文件。另一个选择是将页面转换为位 图,该过程也称为光栅化,这样您就可以更加轻松地打印复杂文件了。

要减小文件大小,可以缩减位图取样。由于位图是由[像素](#page-711-1)组成的,所以当缩减位图像素采样时,每个线条的像素数将减少,从而减小了文 件大小。

#### **指定驱动程序兼容性设置**

#### **1** 单击**工具 选项**。

- **2** 在类别列表中,双击**全局**、**打印**,然后单击**驱动程序兼容性**。
- **3** 从**打印机**列表框中选择一个非 PostScript 打印设备。
- **4** 启用与要指定的设置相对应的所有复选框。

#### **选择阈值和像素块重叠**

- **1** 单击**工具 选项**。
- **2** 在类别列表中,双击**全局**,然后单击**打印**。
- **3** 从**特殊设置**列表中,选择下列选项之一:
	- **· 位图输出阈值 (K)**
	- **· 位图像素重叠**
- **4** 从**设置**列表框中选择一个值。

#### **打印为位图**

- **1** 单击**文件 打印**。
- **2** 在**常规**选项卡中启用**打印为位图**复选框,然后在 **dpi** 框中输入一个数值来设[置分辨率](#page-703-0)。

#### **缩减位图取样**

- **1** 单击**文件 打印**。
- **2** 单击**印前**标签。
- **3** 在**位图缩减取样**区域启用下列复选框之一,并在相应的框中键入一个值:
- **· 颜色和灰度**
- **· 单色**
- E

只有当位图[的分辨率](#page-703-0)高于**位图缩减取样**区域中指定的分辨率时,缩减[位图取](#page-711-0)样才对位图有效。

#### <span id="page-559-0"></span>**精确打印颜色**

CorelDRAW 允许您在打印时管理颜色,从而确保精确的颜色再现。您可以打印应用了文档颜色设置的文档或选择只应用于打印的其他颜 色设置。您还可以使用之前在**颜色校样设置**泊坞窗中指定的颜色校样设置打印文档。有关详细信息,请参[阅第 313 页上的"使用颜色管](#page-314-0) [理"。](#page-314-0)

此外,您可以选择一种匹配类型来在打印时有效地解析色谱外颜色。您选择的匹配类型取决于文档的图形内容。有关详细信息,请参阅[第](#page-314-1) [313 页上的"了解颜色管理"。](#page-314-1)

有关颜色管理的详细信息,请参阅[第 313 页上的"使用颜色管理"。](#page-314-0)

#### **GDI 打印机注释**

GDI 打印机只支持两种颜色空间: RGB 和灰度。如果您的文档包含多个颜色空间中的颜色, 例如 RGB、CMYK 和专色, 您必须在打印之 前将所有颜色转换为 RGB 或灰度。

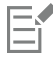

您可以单击**文件 打印**,然后从**打印机**列表框中选择一个打印机来确定打印机是否为 GDI 打印机。如果对话框上方没有出 现**PostScript**标签,所选的打印机就是 GDI 打印机。

以下表格描述了打印到 GDI 打印机时管理颜色的不同方式

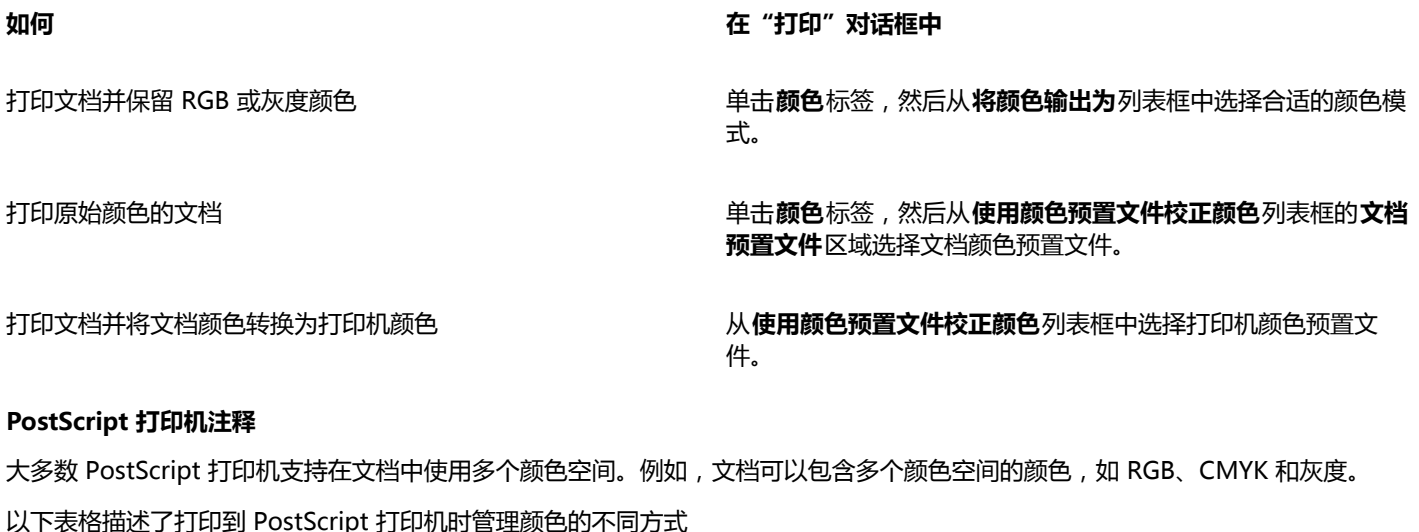

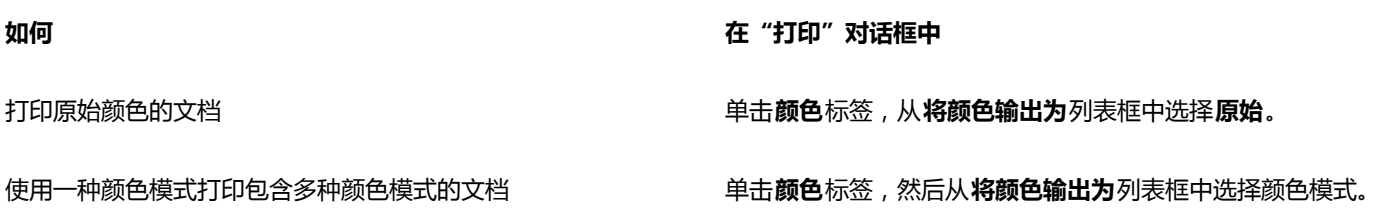

**如何 在"打印"对话框中**

**颜色**列表框中选择颜色预置文件。

如果打印机只支持一种颜色模式,您可以在 CorelDRAW 中控制 颜色转换。

打印只包含一种颜色模式的文档 单击**颜色**标签,从将**颜色输出为**列表框和**使用颜色预置文件校正** 

#### **指定打印的颜色设置**

- **1** 单击**文件 打印**。
- **2** 单击**颜色**选项卡。
- **3** 启用**使用文档颜色设置**选项。 如果您选择了 PostScript 打印机,您可以从**执行颜色转换**列表框中选择以下选项之一:
	- CorelDRAW 让应用程序执行颜色转换
	- (选择的打印机)- 让所选的打印机执行颜色转换(此选项仅适用于 PostScript 打印机。)
- **4** 从**将颜色输出为**列表框中选择一种颜色模型。 这允许您在打印时将所有文档颜色合并为一种特定的颜色模式。

#### **还可以**

#### 将专色转换为印刷色 启用**将专色转换为**复选框。

如果您从**将颜色输出为**列表框选择了**原始**,则需要从列表框中选 择一种颜色模式。

打印到特定打印机时选择校正颜色的颜色预置文件 从**使用颜色预置文件校正颜色**列表框中选择颜色预置文件。

此选项仅适用于某些颜色模型。

保留与所选颜色模型相关的颜色值 **composited composited composited composited composited composited composited composited composite** 

#### **使用颜色校样设置打印**

- **1** 单击**文件 打印**。
- **2** 单击**颜色**选项卡。
- **3** 启用**使用颜色校样设置**选项应用在**颜色校样设置**泊坞窗中定义的颜色设置。 如果您想要校正校样颜色,您可以从**使用颜色预置文件校正颜色**列表框中选择颜色预置文件。
- **4** 单击**打印**。

#### **指定打印的匹配类型**

- **1** 单击**文件 打印**。
- **2** 单击**颜色**选项卡。
- **3** 从**匹配类型**列表框中,选择下列选项之一:
	- 相对比色 <sup>-</sup> 在打印机上生成校样, 且不保留白点。
	- 绝对比色 <sup>–</sup> 保留白点和校样
	- **感性** 适用于多种图像,尤其是位图和摄影图像
	- **饱和度** 「适用于矢量图形, 保留高度饱和的颜色 ( 线条、文本和纯色对象, 如图表 )

#### <span id="page-561-0"></span>**打印到 PostScript 打印机**

PostScript 是一种将打印指令发送到 PostScript 设备的页面描述语言。打印作业中的所有元素(例如,曲线和文本)都是由一行行的 PostScript 代码来表示的,打印设备正是用这种代码来产生文档的。为提高兼容性,可以选择与设备无关的 PostScript 选项。还可以选 择 PostScript 打印机描述 (PPD) 文件。PostScript 打印机描述文件描述 PostScript 打印机的功能和特性,可从打印机制造商处获取。

您可以自动增加[渐变填充](#page-705-0)的渐变步长值来减少条带。增加用于[渲染](#page-712-0)渐变填充的步长值,在打印时会得到更平滑的阴影。为确保打印作业正 确打印,还可以通过增加平滑度来减小曲线的复杂性。曲线平滑度决定了曲线打印出来后的平滑程度。

包含太多[字体](#page-714-0)的打印作业可能不会正确打印,包含太多[专色](#page-714-1)的打印作业则会增加文件大小。您可以设置 PostScript 选项,让系统在打印 作业中包含的字体或专色的数量超过设置的数量时向您发出警告。

默认情况下,打印设备驱动程序将 Type 1 字体下载到打印设备。可以禁用**下载 Type 1 字体**选项,以便将字体打印成图形(曲线或 位图)。当文件包含的字体过多,导致下载时间很长时,或者由于文件大小而无法下载时,禁用"下载 Type 1 字体"选项可能很有 用。TrueType 字体的位图版本在打印较小时效果更好,而且与普通字体相比,打印速度更快。可以选择打印作业所能包含的最大位图字 体数。

#### **选择 PostScript 打印机描述 (PPD) 文件**

- **1** 单击**文件 打印**。
- **2** 单击**常规**标签。
- **3** 在**目标**区域中,从**打印机**列表框中选择 PostScript 打印机。
- **4** 启用**使用 PPD**复选框。
- **5** 选择存储该文件的文件夹。
- **6** 双击文件名。

#### **打印到 PostScript 设备**

- **1** 单击**文件 打印**。
- **2** 单击**常规**标签。
- **3** 在**目标**区域中,从**打印机**列表框中选择 PostScript 打印机。
- **4** 单击 **PostScript** 标签。
- **5** 从**兼容性**区域的列表框中选择与打印机相对应的 PostScript 级别。 如果您想要在打印时压缩位图,从**位图**区域的**压缩类型**列表框中选择一个选项。如果您选择 JPEG 压缩,您可以移动**JPEG 质量**滑块 来调整压缩。
- E

使用 PostScript 驱动程序打印到文件时, 可以将位图压缩设置保存在 PostScript Interpreted (PS 或 PRN)文件中。有关打印 到文件的信息,请参[阅第 568 页上的"打印到文件"。](#page-569-1)

#### **测试渐变填充中的条带**

- **1** 单击**文件 打印**。
- **2** 单击**印前检查**标签。
	- 如果没有出现任何打印作业问题,标签名称会显示为**无问题**。
- **3** 单击**设置**。
- **4** 双击**打印**。
- **5** 启用**条带渐变填充方式**复选框。

如果要优[化渐变填充方式](#page-705-0)以减少复杂性,请启用 **PostScript** 标签上的**优化渐变填充方式**复选框。

```
E
```
测[试渐变填充](#page-705-0)中的条带仅适用于线性渐变填充。

#### **自动增加渐变步长**

- **1** 单击**文件 打印**。
- **2** 单击 **PostScript** 标签。
- **3** 启用**自动增加渐变步长**复选框。

#### **减少曲线复杂性**

- **1** 单击**文件 打印**。
- **2** 单击 **PostScript** 标签。
- **3** 启用**自动增加平滑度**复选框。

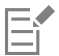

减少曲线复杂性有助于减少由于曲线上节点过多造成的打印问题,但是这会增加打印时间。

#### **设置分色和字体警告选项**

- **1** 单击**工具 选项**。
- **2** 在类别列表中,双击**全局**,然后单击**打印**。
- **3** 从**特殊设置**列表中选择**专色分色警告**。
- **4** 从**设置**列表框中选择下列选项之一:
	- **· 如果使用了任一专色**
	- **· 如果使用了 1 种以上的专色**
	- **· 如果使用了 2 种以上的专色**
	- **· 如果使用了 3 种以上的专色**
- 5 从特殊设置列表中选择多种字体(印前检查),然后从出现的设置列表框中选择一个数字。

#### **禁用下载 Type 1 字体**

- **1** 单击**文件 打印**。
- **2** 单击 **PostScript** 标签。
- **3** 禁用**下载 Type1 字体**复选框。

Eŕ

只有 PostScript 设备可以下载 Type 1 字体。

如果启用了**下载 Type 1 字体**复选框,则默认情况下,也将启用**将 TrueType 转换为 Type 1**复选框。这将确保 TrueType 字体被 转换为 Type 1 字体,从而可以下载它们。只有输出设备难以转换 Type 1 字体时,才禁用**将 TrueType 转换为 Type 1**复选框。

#### **选择位图字体的最大数量**

- **1** 单击**工具 选项**。
- **2** 在类别列表中,双击**全局**,然后单击**打印**。
- **3** 从**特殊设置**列表中选择**位图字体限制 (PS)**。

**4** 从**设置**列表框中选择一个值。

如果要设置最大的位图字体大小,请从**位图字体大小阈值 (PS)**列表框中选择一个字体大小。

#### <span id="page-563-0"></span>**使用打印合并**

通过 CorelDRAW 可以将来自数据源的文本与绘图合并。合并文档时,一个绘图可产生若干不同的副本。您可以使用合并的文档创建 个性化文档,如通讯名单、问卷和目标市场文档,这些打印的文档包含数据源中的记录中的特定信息,如文本文件或 ODBC 数据源 (Microsoft Excel 或 Microsoft Access 文件)。

合并文档时,会在 CorelDRAW 中创建一个格式文档并将其与数据源合并。格式文档将为合并的文档提供图案和布局。在合并过程中, 数据源将为绘图提供信息。CorelDRAW 支持以下数据源文件:文本 (TXT) 文件、逗号分隔值 (CSV) 文件、多信息文本格式 (RTF) 文件 和可以通过 ODBC 数据源打开的文件。

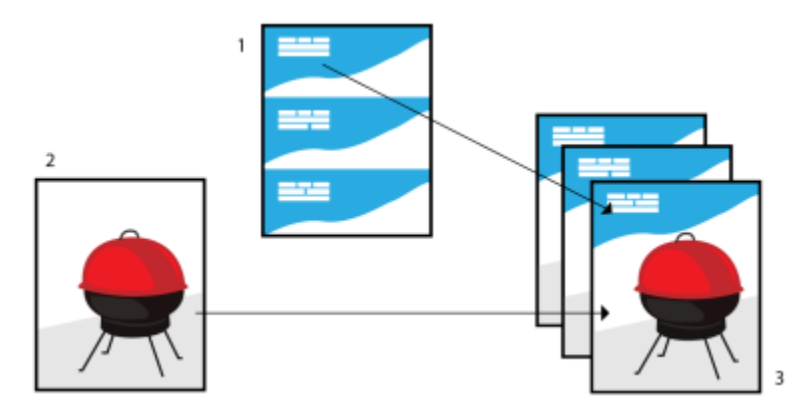

数据源文档 (1)、格式文档 (2) 和合并的文档 (3)

#### **创建数据源文件**

在数据源文件中的信息被组织为域和记录。一个域可以包含一个或多个字符。域可以包含字母数字数据或仅包含数字数据。例如,记录 可以包括名、姓、地址和其他联系信息。在记录中的每个项目(例如,名、姓或地址),作为域组织起来。一个记录可以包含一个或多个 域。

可以创建数据源文件或导入现有的数据源文件。可以通过使用 CorelDRAW 或文本编辑器来创建数据文本文件。可以随时在数据源文件 中编辑数据。

#### **创建格式文档**

创建格式文档与创建规则的绘图相似。但是对于格式文档,将插入合并域(在合并过程中由数据源中的信息替换)。

#### **将格式文档与数据源文件相关联**

使用 CorelDRAW 创建数据文件时, 或向 CorelDRAW 中导入现有的数据文件时, 该数据文件将与格式文档相关联。该关联将始终与文 档一同存储并不会发生更改。

#### **执行合并**

CorelDRAW 为合并文档提供了不同的输出选项。可以打印合并文档或将其保存到新的文档。打印合并文档时,在打印过程中格式文档将 与数据源文件合并。将合并的文档保存到新文件时,应用程序将格式文档与数据源文件的数据合并到新的 CorelDRAW 文件中。可以始 终该文件来预览您的最终输出,并在打印之前进行较小的调整。对于较大的更改(例如,添加、重新定位合并域或者添加新的记录),必 须在格式文档中进行。

#### **创建数据源文件,使用 CorelDRAW**

**1** 单击**文件 合并打印 创建/装入合并域**来启动**合并打印**向导。

- **2** 启用**创建新文本**选项,然后单击**下一步**。
- **3** 在**添加域**页面上,请执行以下一个或两个步骤:
	- 要创建文本域,请在**文本域**框中键入域名,单击**添加**,然后单击**下一步**。
	- 要创建数字域,请在**数字域**框中键入域名,单击**添加**,然后单击**下一步**。
- **4** 在**合并打印**向导的**添加或编辑记录**页面上,执行以下任意操作:
	- 要添加记录,请单击**新建**,然后单击**下一步**。
	- 要在域中添加数据,请在域中单击鼠标,键入数据,然后单击**下一步**。
	- 要在域中修改现有数据,请在域中单击鼠标,修改数据,然后单击**下一步**。
- **5** 启用**数据设置另存为**复选框。
- **6** 键入一个文件名,选择要保存该文件的驱动器和文件夹,然后单击**完成**。

#### **还可以**

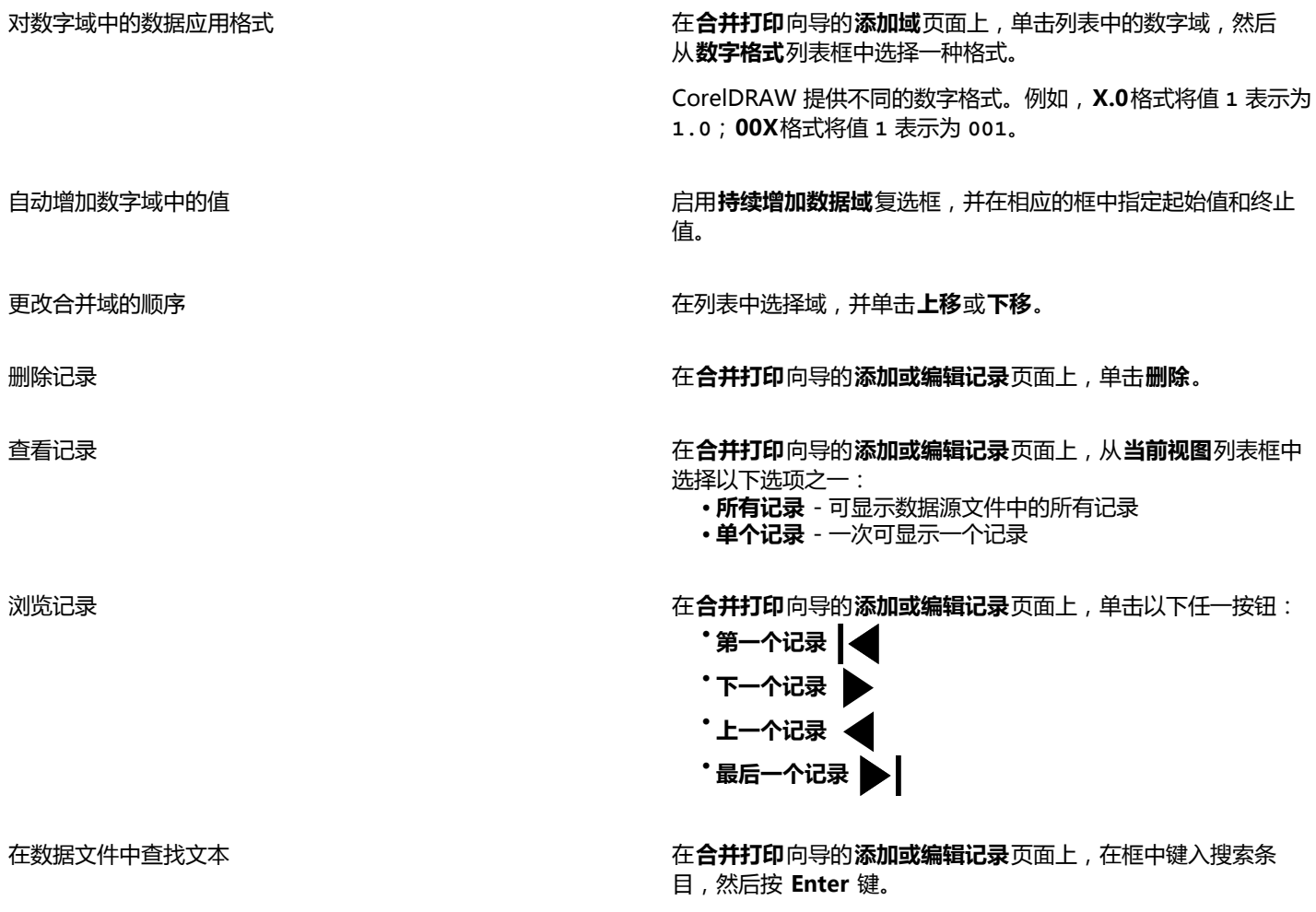

 $\subseteq\leq$ 

通过单击文件▶合并打印▶编辑合并域并按照合并打印向导中的说明执行操作,您可以在现有的数据源文件中编辑域和记录。

#### **使用文本编辑器创建数据源**

**1** 打开文本编辑器,创建一个新的文件。

**2** 在第一行键入要在绘图中插入的合并域数。例如:

**3**

- **3** 在第二行键入合并域的名称(用反斜线符号将其分隔开)。每个合并域必须均以反斜线符号开始和结束。例如: **\##\\##\\##\**
- **4** 在下面的行中,键入要在合并的文档中出现的数据。每行都构成一个记录。例如: **\Pixie Parsons\\2016 # 9 # 6 #\\Randy Harris ##\ \Shirley Wilkinson\\2016 # 1 # 13 #\\Corinne Pitts ##\**
- 5 将文件另存为 ANSI 文本文件 (扩展名为 .txt ) 或 RTF 文件。

### Eŕ

反斜线作为标记使用,表示合并域的开始和结束;因此,不能在域中将其作为数据使用。 域中的数据必须以字符结束。在反斜线符号前的空白区域或空白行会妨碍合并的成功完成。

#### **导入数据源文件**

- **1** 单击**文件 合并打印 创建/装入合并域**。
- **2** 在**合并打印**向导中,启用**从文件或 ODBC 数据源导入文本**选项,然后单击**下一步**。
- **3** 启用**文件**选项,然后导航到驱动程序和保存数据文件的文件夹。
- **4** 选择一个文件。
- **5** 单击**打开**。
- **6** 单击**下一步**。
- **7** 按照**合并打印**向导中的说明进行操作。

#### **导入 ODBC 数据源文件**

- **1** 单击**文件 合并打印 创建/装入合并域**。
- **2** 在**合并打印**向导中,启用**从文件或 ODBC 数据源导入文本**选项,然后单击**下一步**。
- **3** 启用**ODBC 数据源**选项,然后单击**选择 ODBC 数据源**。
- **4** 在**选择数据源**对话框中,单击**机械制造数据源**标签。
- **5** 在**数据源名称**下,选择**Excel 文件**,然后单击**确定**。
- **6** 在**选择工作手册**对话框中,选择要导入的数据库,然后单击**确定**。

#### **创建格式文档**

- **1** 打开要插入合并域的绘图。
- **2** 单击**文件 合并打印 创建/装入合并域**。
- **3** 按照**合并打印**向导的说明执行操作,以将绘图与数据源文件相关联,然后退出**合并打印**向导。 出现**合并打印**工具栏。
- **4** 在**合并打印**工具栏上,从**域**列表框中选择一个域名,然后单击**插入**。 CorelDRAW 将合并域放置在当前视图的中心。如果要重新定位该合并域,则请将其拖动到绘图页面上的新位置。
- **5** 重复第 4 步以插入更多的域。

#### **执行合并和打印文档**

- **1** 执行下列操作之一:
	- 单击**文件 合并打印 执行合并**。
	- 单击**文件 打印**。在**执行合并**对话框中,启用**执行合并打印**选项,然后单击**确定**。
	- 在**合并打印**工具栏上,单击**合并到新文档**,然后单击**打印**。
- **2** 指定任一打印机设置。
- **3** 单击**打印**。 如果要打印所有记录和页面,请启用当前文档选项。

#### **执行合并并将文档保存到新文件**

• 单击**文件 合并打印 合并到新文档**。

 $\bar{C}$ 

通过在**合并打印**工具栏上单击**合并到新文档**,也可以执行合并并将文档保存到新文件。

#### <span id="page-566-0"></span>**查看印前检查摘要**

决定输出文件之前,印前检查会检查文件的状态,并会提供问题和潜在问题的摘要,以及解决这些问题的建议。可以指定印前检查需要检 查的问题。也可以保存"印前检查"设置。有关"印前检查"具体设置的信息,请参阅以下任意内容:

- 要查看与打印文件有关的问题,请参阅[第 556 页上的"查看打印作业的问题摘要"。](#page-557-1)
- 要检查与发布 PDF 文件有关的问题,请参[阅第 619 页上的"查看 PDF 文件的"印前检查"摘要"。](#page-620-0)
- 要查看与导出到 Adobe Illustrator (AI) 相关的问题,请参阅[第 625 页上的"查看 AI 文件的印前检查摘要"。](#page-626-0)
- 要查看与导出 SWF 文件有关的问题,请参[阅第 652 页上的"查看 Adobe Flash 文件的问题摘要"。](#page-653-0)
- 要查看与导出 SVG 文件有关的问题,请参[阅第 649 页上的"可缩放矢量图形 \(SVG\)"。](#page-650-0)

## CorelDRAW<sup>\*</sup>X8<sup>V</sup>

## <span id="page-568-0"></span>为打印服务提供商准备文件

使用 CorelDRAW,您可以准备要发送给打印服务提供商的打印作业。

本部分包含以下主题:

- [第 567 页上的"为打印服务提供商准备打印作业"](#page-568-1)
- [第 568 页上的"处理版面布局"](#page-569-0)
- [第 570 页上的"打印打印机标记"](#page-571-0)
- [第 572 页上的"保持 OPI 链接"](#page-573-0)
- [第 573 页上的"打印分色"](#page-574-0)
- [第 574 页上的"使用颜色补漏和叠印"](#page-575-0)
- 第 576 页上的 "指定 In-RIP 补漏设置"
- [第 578 页上的"打印到胶片"](#page-579-0)
- [第 579 页上的"准备横幅供打印"](#page-580-0)
- [第 580 页上的"与打印服务提供商合作"](#page-581-0)

#### <span id="page-568-1"></span>**为打印服务提供商准备打印作业**

"收集用于输出"向导可以指导您完成将文件发送到打印服务提供商的全过程。该向导可简化许多过程,例如创建 PDF 和 CDR 文件、 收集输出图像所需的不同部分,以及复制原始图像、嵌入图像文件和字体。

可以将绘图打印到文件,这样打印服务提供商可以将文件直接发送到输出设备。如果不确定应该选择哪些设置,请向打印服务提供商咨 询。

有关商业印刷的详细信息,请参阅[第 580 页上的"与打印服务提供商合作"。](#page-581-0)

#### **使用"收集用于输出"向导**

- **1** 单击**文件 收集用于输出**。
- **2** 启用下列选项之一:
	- **· 自动收集所有与文档相关的文件**
	- **· 选择一个打印配置文件 (.CSP) 来收集特定文件**
- **3** 按照**收集用于输出**向导中的说明进行操作。

 $E'$ 

用于打印服务提供商的 PDF 文件设置和**预印**设置相同。有关 **PDF 预印**样式设置的信息,请参[阅第 609 页上的"将文档导出为](#page-610-0) [PDF 文件"。](#page-610-0)

#### <span id="page-569-1"></span>**打印到文件**

- **1** 单击**文件 打印**。
- **2** 单击**常规**标签。
- **3** 在**目标**区域中,启用**打印到文件**复选框。
- **4** 单击展开工具栏箭头,然后单击以下命令之一:
	- **用于 Mac** ― 将可读的绘图保存到 Macintosh 计算机
	- **单个文件** ― 将文档中的所有页面打印到单个文件
	- 分隔文件的页<sup>-</sup> 将每一个页面打印为单独的文件
	- 分隔文件的图版 <sup>-</sup> 将每一个图版打印为单独的文件
- **5** 单击**打印**。
- **6** 在**保存类型**列表框中选择下列其中一项:
	- **打印文件** ― 将文件另存为 PRN 文件
	- **PostScript 文件** ― 将文件另存为 PS 文件
- **7** 选择要保存该文件的文件夹。
- **8** 在**文件名**框中键入文件名。
- **9** 单击**保存**。

### Eŕ

如果不想准备 PostScript 文件,具备用来创建作品的应用程序的打印服务提供商可以接受原始文件(例如,CorelDRAW 文 件),并应用所需的预印设置。

#### <span id="page-569-0"></span>**处理版面布局**

通过处理版面布局可以在每张纸上打印文档的多个页面。可以选择预设版面布局来创建要在商业印刷机上打印的杂志和书籍之类的文档, 制作邮件标签、名片、折页宣传册或贺卡等需要剪切或折叠的文档,也可以在一个页面上打印文档的多个缩略图。还可以编辑预设版面布 局来创建自己的布局。

可以从三种预设的装订方式中选择一种,也可以自定义装订方式。选择了一种预设的装订方式后,除第一种拼版以外的所有拼版都会自动 排列。

可以在拼版上手动或自动排列页面。自动排列页面时,可以选择图像的角度。如果横向或纵向有多个页面,可以指定页面之间的装订线大 小,例如可以选择自动装订线距离选项,这将调整装订线大小,使文档的页面填充布局上的整个可用空间。

在桌面打印机上打印时,可以调整页边距以适合页面的非打印区域。如果页边距小于非打印区域,则打印机可能会裁剪某些页面的边缘或 某些打印机标记。

#### **选择预设版面布局**

- **1** 单击**文件 打印**。
- **2** 单击**布局**标签。
- **3** 从**版面布局**列表框中选择一种版面布局。

E

选择的布局不影响原始文档,仅影响打印方式。

#### **编辑版面布局**

- **1** 单击**文件 打印**。
- **2** 单击**布局**标签。
- **3** 从**版面布局**列表框中选择一种版面布局。
- **4** 单击**编辑**。
- **5** 编辑任意版面布局设置。
- **6** 单击**文件 保存版面布局**。
- **7** 在**另存为**框中键入版面布局的名称。

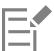

编辑版面布局时,请用新名称将其保存;否则将覆盖预设版面布局的设置。

#### **选择装订方式**

- **1** 单击**文件 打印预览**。
- **2** 单击**版面布局**工具 。
- **3** 从属性栏上的**编辑的内容**列表框中选择**编辑基本设置**。
- **4** 在**交叉/向下页数**框中键入值。

如果要使页面为双面, 请单击**单面/双面**按钮 Lr.

- **5** 在**装订模式**列表框中选择下列装订方式之一:
	- 无线装订 <sup>-</sup> 将各个页面分隔开,然后在书脊处粘合起来
	- 鞍状订 <sup>-</sup> 折叠页面, 然后相互插入
	- **校对和剪切** ― 校对所有拼版并将其堆叠到一起
	- 自定义装订 <sup>-</sup> 排列每一个拼版中打印的页面

如果选择**鞍状订**或**自定义装订**,请在相应的框中键入值。

E

当进行双面打印并单击了**单面/双面**按钮,但在非双面打印设备上打印时,向导会自动指导您如何向打印机送纸,以便可以进行页 面的双面打印。

#### **排列页面**

- **1** 单击**文件 打印预览**。
- 2 单击版面布局工具 M.
- **3** 从属性栏上的**编辑的内容**列表框中选择**编辑页面位置**。
- **4** 单击下列按钮之一:
	- 智能自动排序  $\pm$ <sup>/</sup> 在拼版上自动排列页面
	- **连续自动排序**  从左至右从上至下排列页面
	- **克隆自动排序**  将工作页面放入可打印页面的每个框中

如果要手动排列页码,请单击页面并在**页面序号**框中指定页码。

**5** 在**页面旋转**列表框中选择一个角度。

#### <span id="page-571-1"></span>**编辑装订线**

- **1** 单击**文件 打印预览**。
- 2 单击版面布局工具
- **3** 从属性栏上的**编辑的内容**列表框中选择**编辑装订线和修饰**。
- **4** 单击下列按钮之一:
	- **自动设定装订线间距 + ·** 周整装订线大小,使文档的页面填充布局上的整个可用空间
	- **相同装订线**  设置相同的水平和垂直装订线
- **5** 单击下列按钮之一:
	- 剪切位置 98 在页面间放置剪切标记
	- **折叠位置** ||| 在页面间放置折叠标记

```
Er
```
如果单击**相同装订线**按钮,则必须在**装订线大小**框中指定值。

只有当已选定了具有两页或两页以上的横向和纵向页面版面布局时,才能编辑装订线。

#### **调整页边距**

- **1** 单击**文件 打印预览**。
- 2 单击版面布局工具 M.
- **3** 从属性栏上的**编辑的内容**列表框中选择**编辑页边距**。
- **4** 单击下列按钮之一:
	- **自动设定页边距 ―** 自动设置页边距

• **等页边距 ―** 设置右侧的页边距等于左侧的页边距,底部的页边距等于顶部的页边距

Eŕ

如果单击**等页边距**按钮,则必须在**顶部/左边页边距**框中指定相应值。

为商业打印准备作业时,打印服务提供商可能要求页边距大小为最小值,例如用于页面夹和打印机标记。

#### <span id="page-571-0"></span>**打印打印机标记**

通过打印打印机标记可以在页面上显示关于文档打印方式的信息。可以指定打印机标记在页面上的位置。

可用的打印机标记有:

- **裁剪/折叠标记** 打印在页角,表示纸张大小。可以打印裁剪/折叠标记,作为修剪纸张的辅助线来使用。如果每张工作表打印多页 (例如,两行两列),可以选择将裁剪/折叠标记打印在页面的外边缘上,以便在裁剪完成后移除所有的裁剪/折叠标记,也可以选择 在每行和每列的周围添加裁剪标记。裁剪/折叠标记确保这些标记出现在单独的 CMYK 文件的每个图版上。
- **出血限制** 确定图像可以超出裁剪标记的距离。使用[出血将](#page-701-0)打印作业扩展到页面边缘时,必须设置出血限制。出血要求打印用的纸张 比最终所需的纸张大,而且打印作业必须扩展到最终纸张大小的边缘之外。
- **套准标记** 必须对齐彩色打印机上的胶片以对打印图版进行校样。套准标记会打印在每张分色片上。
- **颜色校准栏** 是打印在每张分色片上并确保精确颜色再现的颜色刻度。要看到校准栏,请确保打印作业的页面尺寸大于打印的作品的 页面尺寸。
- **浓度计刻度** <sup>-</sup> 是一系列由浅到深的灰色框。测试半色调图像的浓度时需要用到这些框。可以将浓度计刻度放置在页面的任何位置。也 可以自定义灰度级,使浓度计刻度中有七个方块,每个方块表示一个灰度级。
- **页码** 帮助您对不包含任何页码或与实际页码不对应的页码的图像进行分页
- 文件信息 打印文件信息,如颜色预置文件、半色调设置、名称、创建图像的日期和时间、图版号码及作业名称。

#### **打印裁剪和折叠标记**

- **1** 单击**文件 打印**。
- **2** 单击**印前**标签。
- **3** 在**裁剪/折叠标记**区域,启用**裁剪/折叠标记**复选框。

如果您想打印所有的裁剪/折叠标记,请禁用**仅外部**复选框。

E

要打印裁剪和折叠标记,请确保打印纸张比用来打印图像的页面尺寸各个边都长 0.5 英寸。

<u>ृ</u>∕

要设置裁剪和折叠标记,请参[阅第 570 页上的"编辑装订线"。](#page-571-1)

#### **打印复合裁剪和折叠标记**

- **1** 单击**工具 选项**。
- **2** 在类别列表中,双击**全局**,然后单击**打印**。
- **3** 从**选项**列表中选择**复合裁剪标记 (PS)**。
- **4** 在**设置**列表框中选择**在所有分色板上输出**。

#### **设置出血限制**

- **1** 单击**文件 打印**。
- **2** 单击**布局**标签。
- **3** 启用**出血限制**复选框。
- **4** 在**出血限制**框中键入值。

E

通常,[将出血](#page-701-0)限制设为 0.125 到 0.25 英寸就足够了。超出出血限制的任何对象都会造成不必要的内存损耗,而且如果在打印多个 页面时在单张纸上有多个出血,将会引起问题的发生。

#### **打印套准标记**

- **1** 单击**文件 打印**。
- **2** 单击**印前**标签。
- **3** 在**套准标记**区域,启用**打印套准标记**复选框
- **4** 从**样式**挑选器中选择一种套准标记样式。

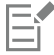

要打印套准标记,请确保打印纸张比用来打印图像的页面尺寸各个边都长 0.5 英寸。

#### **打印颜色校准栏和浓度计刻度**

**1** 单击**文件 打印**。

- **2** 单击**印前**标签。
- **3** 在**校准栏**区域启用下列任一复选框:
	- **· 颜色校准栏**
	- **· 浓度计刻度**

如果要在浓度计刻度的一个方块中自定义灰度级,请从**浓度**列表中选择一个数字(值越小的方块越亮),然后为此方块键入新的浓度 值。

#### **打印页码**

- **1** 单击**文件 打印**。
- **2** 单击**印前**标签。
- **3** 在**文件信息**区域中启用**打印页码**复选框。

如果要在页面内定位页码,请启用**在页面内的位置**复选框。

#### **打印文件信息**

- **1** 单击**文件 打印**。
- **2** 单击**印前**标签。
- **3** 在**文件信息**区域中启用**打印文件信息**复选框。
- **4** 在**打印文件信息**列表框中键入作业名称。

如果要在页面内定位文件信息,请启用**在页面内的位置**复选框。

#### **定位打印机标记**

- **1** 单击**文件 打印预览**。
- 2 单击**标记放置**工具  $\frac{\Phi}{\Phi}$ 。
- 3 单击属性栏上的**自动调整标记矩形的位置**按钮  $\frac{1}{2!}$
- **4** 在**标记对齐矩形**框中键入值。

Č₹

通过单击打印预览窗口中的打印机标记图标并拖[动边界框](#page-700-0),也可以更改打印机标记的位置。

如果要将打印机标记贴到对象的边界框上而不是页面的边界框,请单击**文件 打印**,然后单击**预印**标签,接着启用**对象标记**复选 框。

#### <span id="page-573-0"></span>**保持 OPI 链接**

使用开放式印前接口标准 (OPI), 可以将[低分辨率](#page-703-0)的图像用作出现在最终作品中的高分辨率图像的占位符。打印服务提供商收到文件 后,OPI 服务器会用高分辨率图像替换低分辨率占位符。

#### **保持 OPI 链接**

- **1** 单击**文件 打印**。
- **2** 单击 **PostScript** 标签。
- **3** 启用**保持 OPI 链接**复选框。

#### **保持 OPI 链接**选项只适用于 PostScript 设备。

使用 OPI 和打印管理服务器解决方案 ( 例如 Creo Color Central ) , 可以减少工作时间。[低分辨率](#page-703-0)样本自动从高分辨率原始样本 创建,并放置在 CorelDRAW 中。这些文件包含它们各自的 OPI 注释, 当 Creo Color Central 服务器接收到作业后就会识别它 们,然后将低分辨率版本的文件替换为高分辨率版本的文件。

低分辨率的图像必须标记为 OPI 图像(必须使用第三方软件来完成)才能导入到文档中。

#### <span id="page-574-0"></span>**打印分色**

E

将彩色作品送到打印服务提供商或印刷机构时,您自己或者打印服务提供商必须创建[分色](#page-703-1)。由于典型的打印机一次只在一张纸上应用一种 颜色的油墨,因此分色是必不可少的。可以指定要打印的分色,包括它们的打印顺序。

印刷机使用[印刷色](#page-713-0)或[专色](#page-714-1)或同时使用这两种颜色来产生颜色。打印时可以将专色转换成印刷色。有关专色和印刷色的详细信息,请参阅 [第 265 页上的"选择颜色"。](#page-266-0)

设置半色调屏幕打印分色时,建议使用默认设置,否则屏幕可能设置不正确并产生不想要的[龟纹图案](#page-704-0)和较差的颜色再现。但如果使用的是 图像排版机,则需要设置屏幕技术,使其符合打印服务提供商所用的图像排版机类型。自定义半色调屏幕之前,请向打印服务提供商咨询 以确定正确的设置。

如果已叠印区域,可以选择希望的打印方式。有关叠印的详细信息,请参阅[第 574 页上的"使用颜色补漏和叠印"。](#page-575-0)

#### **打印分色**

- **1** 单击**文件 打印**。
- **2** 单击**颜色**选项卡。
- **3** 启用**分色打印**选项。

如果要打印特定[的分色](#page-703-1),单击**分色**标签,然后启用分色列表中的相应复选框。

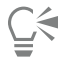

您可以启用**选项**区域中的**使用高级设置**来更改分色的打印顺序。在对话框底部的分色列表中单击您想要更改的分色旁边的**顺 序**栏。从列表框中选择一个新的顺序值。

如果您想使用与文档颜色预置文件不同的颜色预置文件来打印分色,您可以单击**颜色**标签,然后从**使用颜色预置文件校正颜色**列 表框中选择一个颜色预置文件。

#### **将专色转换为印刷色**

- **1** 单击**文件 打印**。
- **2** 单击**颜色**选项卡。
- **3** 启用**分色打印**选项。
- **4** 启用**将专色转换为**复选框。

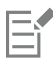

[将专色](#page-714-1)转换[为印刷色](#page-713-0)不影响原 CorelDRAW 文件,它会影响将颜色发送到打印机的方式。

#### **自定义半色调屏幕**

- **1** 单击**文件 打印**。
- **2** 单击**颜色**选项卡。
- **3** 启用**分色打印**选项。
- **4** 单击**分色**标签。
- **5** 在**选项**区域中,启用**使用高级设置**复选框。
- **6** 单击**高级**。
- **7** 更改下列任何一项设置:
	- **· 屏幕技术**
	- **· 分辨率**
	- **· 基本屏幕**
	- **· 半色调类型**

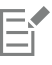

不仅可以[为印刷色](#page-713-0),也可以[为专色](#page-714-1)设置网频、网屏角度和叠印等选项。例如,如果您有由两种专色组成[的渐变填充](#page-705-0),可以将其中 一种设置成以 45 度打印,而将另一种设置成以 90 度打印。

#### <span id="page-575-0"></span>**使用颜色补漏和叠印**

进行颜色补漏时,特意的重叠使得打印分色的错误对齐不明显。手动补漏时,一种颜色必须叠印在另一种颜色上。叠印效果通过在一种颜 色之上打印另一种颜色来实现的。如果顶部颜色比下面的颜色深得多,叠印补漏会达到最好的效果;否则,可能会产生不需要的第三种颜 色(例如,青色叠印黄色可能会产生一个绿色对象)。某些情况下,您可能实际上希望创建第三种颜色;例如,您可以叠印两种专色以创 建第三种颜色。

叠印的颜色如何混合,取决于混合的颜色和油墨的类型,以及叠印的对象类型。例如,使用 CMYK 色的对象与使用专色的对象叠印有区 别。位图与矢量对象的叠印也不同。您可以通过启用**增强**查看模式和**模拟叠印**查看模式预览关于叠印色如何混合的模拟。有关选择查看模 式的详细信息,请参阅[第 55 页上的"选择查看模式"。根](#page-56-0)据使用的打印机的不同,预览版和打印版之间可能有出入。

当准备好打印时,如果希望对文档中的[对象](#page-702-1)进行补漏,或者希望混合重叠颜色以达到效果,则可以保留叠印设置。还可以选择使叠印区 域[无效](#page-710-0)以便只有顶部颜色可见。如果希望打印文件的校样版本,可以模拟叠印。模拟叠印将文件光栅化,并仅使用印刷色进行打印。

可以设定要叠印的一组对象。您可以允许文本叠印在底层对象之上。您也可以叠印位图;或每个矢量对象的[填充](#page-710-1)或/和轮廓。此外,还可 以叠印特定的[分色](#page-703-1),指定其打印顺序,并指定是否叠印图形、文本或两者都叠印。

两种自动进行颜色补漏的方法包括:始终叠印黑色和自动伸展。叠印黑色创建颜色补漏的方法是,用包含 95% 或更多黑色的对象叠印其 下方的任何对象。当作品中包含大量黑色文本时,该选项非常有用,但是当作品中包含大量图形时,要谨慎使用该选项。如果打印服务提 供商推荐的黑色阈值不是 95%,可以调整该阈值。

自动伸展创建颜色补漏的方法是,给对象分配一个与其填充色相同的轮廓,并用它叠印下方的对象。系统可为文件中符合以下三个条件的 所有对象创建自动伸展:尚无轮廓、均匀填充和尚未指定进行叠印。

有关高级补漏选项,请参阅[第 576 页上的"指定 In-RIP 补漏设置"。](#page-577-0)

#### **打印时保留或忽略叠印**

- **1** 单击**文件 打印**。
- **2** 单击**颜色**选项卡。
- **3** 选择下列选项之一:
	- **· 复合打印**
	- **· 打印分色**
- **4** 单击下列标签之一:
	- **· 分色**
	- **· 复合**
- **5** 从**文档叠印**列表框中,选择下列选项之一:
	- 忽略 不叠印区域;上方打印的颜色和下方颜[色无效](#page-710-0)
	- **保留** 保留叠印区域
#### **打印模拟叠印**

- **1** 单击**文件 打印**。
- **2** 单击**颜色**选项卡。
- **3** 启用**复合打印**选项**。**
- **4** 单击**复合**标签。
- **5** 从**文档叠印**列表框中选择**模拟**。 **模拟**选项光栅化文件;将使用印刷色打印文件。

#### **叠印选定的对象**

- **1** 选择一个[对象](#page-702-0)。
- **2** 单击**对象**,然后单击以下任一按钮:
	- **· 叠印轮廓**
	- **· 叠印填充**
	- **· 叠印位图**

Č₹

还可以通过右击对象,并从关联菜单选择叠印选项,将对象设置为叠印。

#### **在底层对象上打印文本**

- 1 使用文本工具 <br /> **A** 选择文本。
- **2** 在**对象属性**泊坞窗的**字符**区域中,启用**叠印填充**复选框。

#### **叠印选定的分色**

- **1** 单击**文件 打印**。
- **2** 单击**颜色**选项卡。
- **3** 启用**分色打印**选项。
- **4** 单击**分色**标签。
- **5** 在**选项**区域中,启用**使用高级设置**复选框。
- **6** 单击**高级**。
- **7** 在**高级分色设置**对话框中,从**屏幕技术**列表框中选择一个[分色](#page-703-0)。
- **8** 在**叠印**栏中单击下列一个或两个图标:
	- **· 叠印图形**

**· 叠印文本** 

E

将分色设置为叠印时,图标会显得更暗。

⊆₹

通过选择分色并从**顺序**列表框中选择一种顺序,可以更改分色的打印顺序。

#### **通过始终叠印黑色进行补漏**

**1** 单击**文件 打印**。

- **2** 单击**颜色**选项卡。
- **3** 选择下列选项之一:
	- **· 复合打印**
	- **· 打印分色**
- **4** 单击下列标签之一:
	- **· 分色**
	- **· 复合**
- **5** 启用**选项**区域中的**总是叠印黑色**复选框。

#### **设置叠印黑色阈值**

- **1** 单击**工具 选项**。
- **2** 在类别列表中,双击**全局**,然后单击**打印**。
- **3** 从**选项**列表中选择**叠印黑色阈值 (PS)**。
- **4** 从**设置**列表框中选择一个数字。

选择的数字表示黑色的百分比,超过这个百分比的黑色对象会叠印。

#### **通过自动伸展进行补漏**

- **1** 单击**文件 打印**。
- **2** 单击**颜色**选项卡。
- **3** 选择下列选项之一:
	- **· 复合打印**
	- **· 打印分色**
- **4** 单击下列标签之一:
	- **· 分色**
	- **· 复合**
- **5** 在**PostScript 补漏**或**补漏**区域中,请执行以下操作之一:
	- 启用**自动伸展**选项,然后在**最大值**框中键入一个值。
	- 启用**固定宽度**选项,然后在**宽度**框中键入一个值。
- **6** 在**上述文本**框中键入值。

E

在**上述文本**框中键入的值表示应用自动伸展时的最小大小。如果该值设置得太小,在应用自动伸展时,小文字会被渲染得看不清 楚。

给对象分配的扩散大小取决于在**最大值**框中指定的最大补漏值和对象的颜色。颜色越淡,最大补漏值的百分比越大。颜色越深, 最大补漏值的百分比越小。

#### **指定 In-RIP 补漏设置**

通过 In-RIP 补漏可以指定高级补漏设置。选择 In-RIP 补漏之前, 请确保您的 PostScript 3 打印机支持 In-RIP 补漏选项。

您可以选择补漏宽度 <sup>-</sup> 一种颜色扩散到另一种颜色的大小。还可以指定图像补漏位置, 确定在何处进行补漏。例如, 您可以根据相邻颜 色的中性密度指定补漏方式为[瓶颈](#page-707-0)或[扩展](#page-706-0)。中性密度表示颜色的明暗度,有助于确定相邻颜色如何在彼此间扩展。

通过指定步长补漏限制,可以指定创建补漏的[阈值](#page-713-0)。如果补漏颜色具有相似的中性密度,则会相应调整补漏位置。步长补漏限制指定调整 补漏的阈值。

补漏之前可以设置油墨;例如,在金属质感油墨的情况中可以把油墨设置为不透明,使得任何颜色都不会透过它显示出来。要减小补漏的 可见性,可以减少补漏的油墨颜色量。此方法对浅色、对比色和具有相似中性密度的颜色特别有帮助。

#### **选择补漏宽度**

- 单击**文件 打印**。
- 单击**颜色**选项卡。
- 启用**复合打印**选项。
- 单击 **PostScript** 标签。
- 从**兼容性**列表框中选择**PostScript 3**。
- 单击**复合**标签。
- 启用 **PostScript 级 3 In-RIP 补漏**复选框。
- 单击**设置**。
- 在**补漏宽度**框中键入值。

如果要对黑色补漏,请在**黑色补漏宽度**框中键入值。

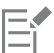

要选择 In-RIP 补漏选项,必须从**打印**对话框的**PostScript**标签下的**兼容性**列表框中已选择了**PostScript 3**。

#### **指定图像补漏位置**

- 单击**文件 打印**。
- 单击**颜色**选项卡。
- 启用**复合打印**选项。
- 单击 **PostScript** 标签。
- 从**兼容性**列表框中选择**PostScript 3**。
- 单击**复合**标签。
- 启用 **PostScript 级 3 In-RIP 补漏**复选框。
- 单击**设置**。
- 在**图像补漏位置**列表框中,选择下列位置之一:
	- 中性密度 <sup>-</sup> 用于确定较浅对象及其补漏方向和位置
	- **瓶颈** ― 用于将深色前景对象补漏到浅色背景图像
	- **伸展** ― 用于将浅色前景对象补漏到深色背景图像
	- 中心线 <sup>-</sup> 用于相邻图像和对象具有相似中性密度或图像浓度随对象边缘变化的时候

如果要将对象补漏到图像,请启用**对象至图像补漏**复选框。

#### **指定阈值**

- 单击**文件 打印**。
- 单击**颜色**选项卡。
- 启用**复合打印**选项。
- 单击 **PostScript** 标签。
- 从**兼容性**列表框中选择**PostScript 3**。
- 单击**复合**标签。
- 启用**PostScript 3 In-RIP 补漏**复选框。
- 单击**设置**。
- **9** 在下列一个或多个框中键入值:
	- 步长限制 <sup>-</sup> 指定颜色变化之间[的阈值](#page-713-0)。阈值越低,越适合创建补漏。
	- **黑色限制** 「指定被认为是纯黑色的印刷黑色的阈值
	- 黑色密度限制 <sup>-</sup> 指定黑色油墨的中性密度值
	- •滑动补漏限制 <sup>-</sup> 指定相邻颜色中性密度之间的差别, 在此补漏会将 ( 滑块 ) 从颜色边缘较深的一边向中线进行调整。滑动补漏限制 越低,过渡越快。

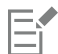

要选择 In-RIP 补漏选项,必须已从**打印**对话框的 **PostScript** 标签下的**兼容性**列表框中选择了 **PostScript 3**。

#### **设置补漏油墨**

- **1** 单击**文件 打印**。
- **2** 单击**颜色**选项卡。
- **3** 启用**复合打印**选项。
- **4** 单击**复合**标签。
- **5** 启用 **PostScript 级 3 In-RIP 补漏**复选框。
- **6** 单击**设置**。
- **7** 在**类型**栏中为每种 [分色](#page-703-0)选择下列选项之一:
	- 透明 <sup>-</sup> 选定的油墨不会进行补漏, 但是它下面的任何一项都会补漏
	- **中性密度** ― 选定油墨的中性密度确定其处理方法
	- **不透明** ― 选定的油墨作为不透明处理
	- 忽略 <sup>-</sup> 选定的油墨不会进行补漏, 但是它下面的任何一项都会补漏

E

要选择 In-RIP 补漏选项,必须已从**打印**对话框的 **PostScript** 标签下的**兼容性**列表框中选择了 **PostScript 3**。

#### **选择补漏颜色减少**

- **1** 单击**文件 打印**。
- **2** 单击**颜色**选项卡。
- **3** 启用**复合打印**选项。
- **4** 单击**复合**标签。
- **5** 启用**PostScript 3 In-RIP 补漏**复选框。
- **6** 单击**设置**。
- **7** 在**补漏颜色减少**框中键入值。

E

100% 减少值表示无减少,而较小的值表示减少中性密度。

#### **打印到胶片**

可以设置打印作业以产生负片图像。图像排版机在胶片上产生图像,根据所用的打印设备可能需要产生负片。请向打印服务提供商咨询, 确定能否在胶片上产生图像。

可以指定底片朝下进行打印。在桌面打印机上打印时如果底片朝下,会产生背面图像。

#### **打印负片**

- **1** 单击**文件 打印**。
- **2** 单击**印前**标签。
- **3** 在**纸片/胶片设置**区域启用**反显**复选框。

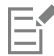

如果使用桌面打印机打印,请不要选择底片。

#### **指定底片朝下的胶片**

- **1** 单击**文件 打印**。
- **2** 单击**印前**标签。
- **3** 在**纸片/胶片设置**区域启用**镜像**复选框。

#### **准备横幅供打印**

您可以添加边框和扣眼标记以准备横幅供打印。扣眼是圆环或边条,穿过较薄材料(例如织物或碳素纤维合成物)插入孔中。可以将带子 或绳索穿过扣眼,以适当延展横幅。

您可以从活动页面或该页面上的选定对象创建横幅。

可通过两种方式使用边框。可以在边缘周围有重要图形或文本元素的设计中添加边框,以防在最终横幅中剪去这些元素。也可以在放置扣 眼之前添加可以折叠的边框,以使横幅的边缘更加坚固。

CorelDRAW 可让您添加颜色为页面背景色的边框,或让您使用选择的纯色。也可以延展或镜像文档边缘以添加边框。您可以指定边框大 小,即添加到文档上方和下方的区域的高度,以及放置在文档右侧和左侧的区域的宽度。

您可以指定扣眼标记的大小和数量,并将它们放置在原始页面的边界内或边框区域中。此外,您可以指定边距「从扣眼边到页边的距 离。可以将扣眼标记放置在设计的转角处或上方、下方、左侧和右侧边缘上。通过此放置方法,您可以指定要在垂直和水平方向上添加的 扣眼标记的数量。还可以通过指定扣眼标记之间的大约间距来添加扣眼标记。

CorelDRAW 会将您的更改保存到一个新文档中,然后可以发送该文档进行打印,而保留原始文档不变。

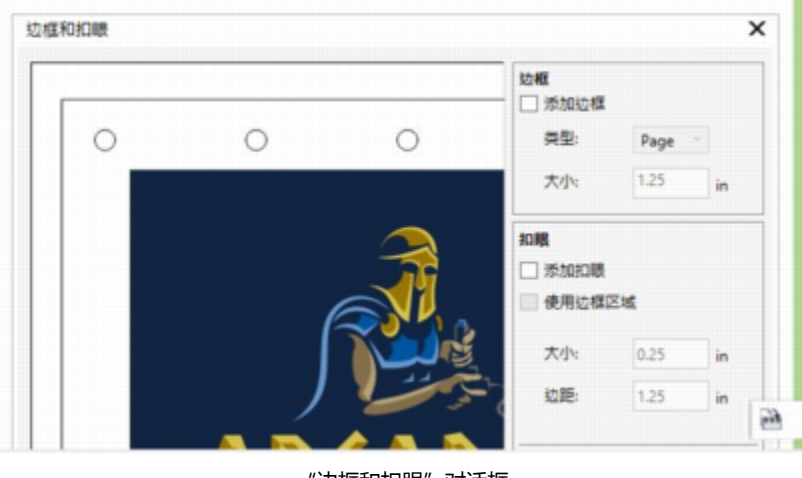

"边框和扣眼"对话框

#### **准备横幅设计供打印的步骤**

**1** 单击**工具 边框和扣眼**。

**2** 执行下表中的一项任务。

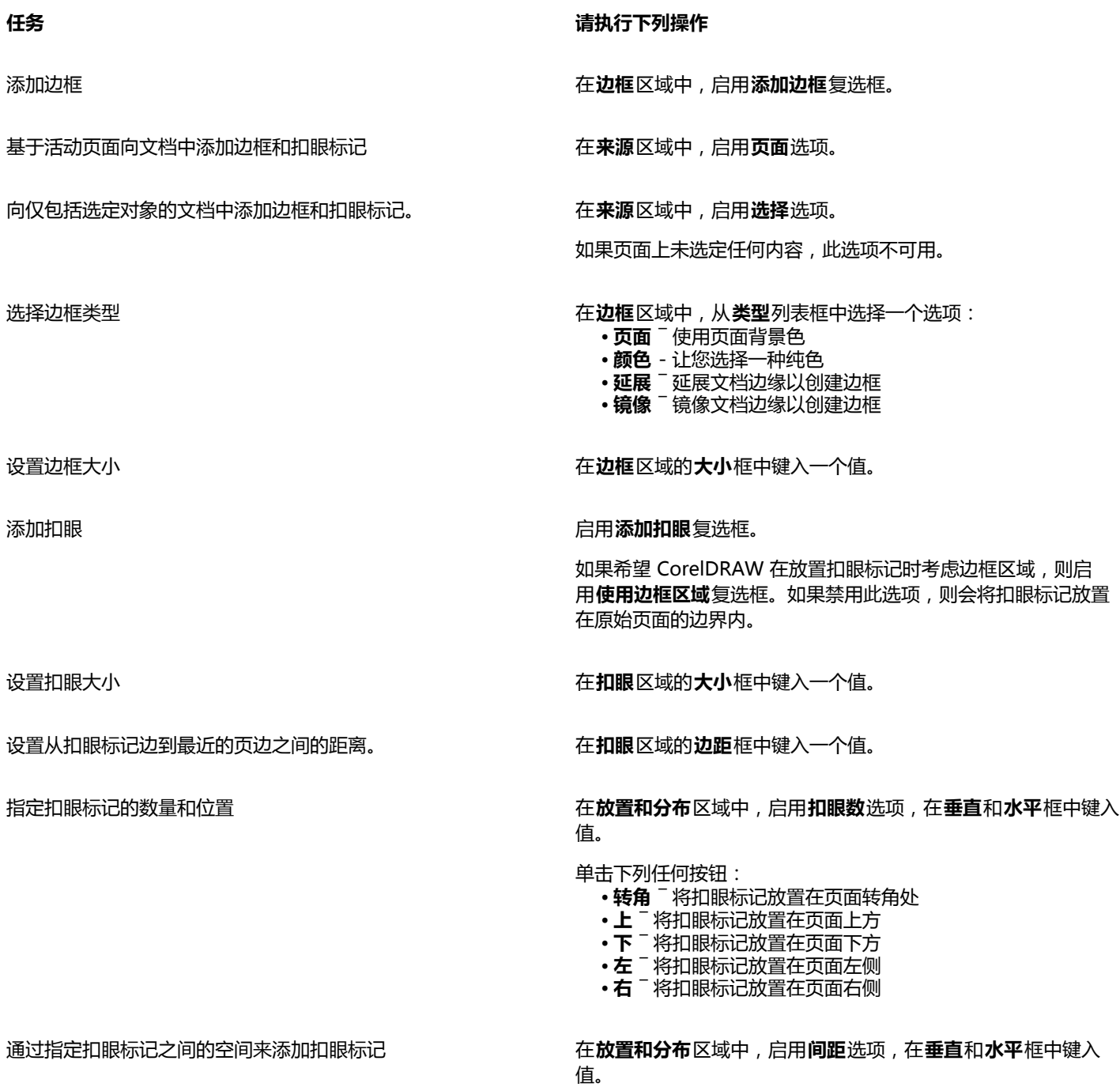

### **与打印服务提供商合作**

当您向打印服务提供商发送文件时,提供商会接收您的文件并将其直接转换为胶片或图版。

如果要为印刷准备打印作业,可以发送相机用纸的输出或磁盘上的作品。如果发送磁盘上的作品,打印服务提供商需要 PostScript 文件 或您所使用的应用程序中的本机文件。如果要创建发送到[图像排版机](#page-710-0)或制版机的文件,请向打印服务提供商咨询所使用的最佳文件格式和 打印设备设置。请始终为打印服务提供商提供作品的最终打印输出,即使它只是黑白稿。这将有助于打印服务提供商识别和评估任何潜在 的问题。

打印绘图之前,必须选择合适的打印设备驱动程序,并且正确配置。要找到打印设备驱动程序的最佳设置方法,请参考打印设备制造商的 说明书,或向打印您的作品的打印服务提供商或印务馆咨询。

## Web 图形

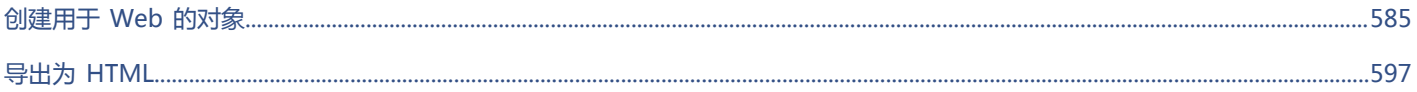

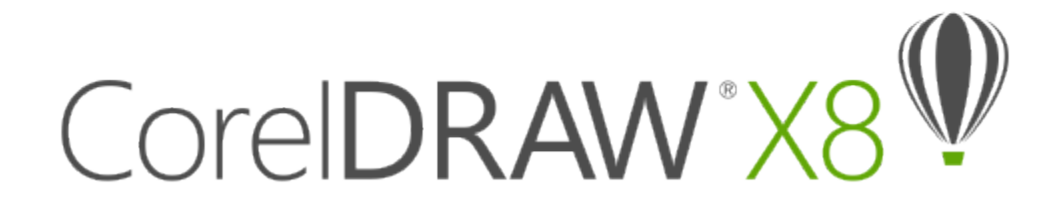

## <span id="page-586-0"></span>创建用于 Web 的对象

CorelDRAW 可让您导出已优化用于在 Web 浏览器中查看的[对象。](#page-702-0)您还可以从 CorelDRAW 对象创建交互式[翻转。](#page-702-1)此外,您可以添加超 链接和书签到绘图。

在 CorelDRAW 中创建 Web 兼容的对象后,您可以使用 Web 制作工具将对象添加到设计中。您还可以将对象导出到 HTML。有关详细 信息, 请参阅[第 597 页上的"导出为 HTML"。](#page-598-0)

本部分包含以下主题:

- 第 585 页上的 "导出用于 Web 的位图"
- [第 591 页上的"保存和应用网络 Web 预设"](#page-592-0)
- [第 592 页上的"导出具有透明颜色和背景的对象"](#page-593-0)
- [第 592 页上的"创建翻转"](#page-593-1)
- [第 594 页上的"添加书签和超链接到文档"](#page-595-0)
- [第 596 页上的"添加热点和替代文本到对象"](#page-597-0)

#### <span id="page-586-1"></span>**导出用于 Web 的位图**

CorelDRAW 可让您导出以与 Web 兼容的文件格式:[GIF、](#page-698-0)PNG 和 [JPEG](#page-699-0)。

在指定导出选项时,最多可以使用四种不同的配置设置来预览图像。可以比较文件格式、预设设置、下载速度、压缩、文件大小、图像质 量和颜色范围。还可以通过在预览窗口中进行[缩放](#page-709-0)和[平移](#page-707-1)来检查预览。

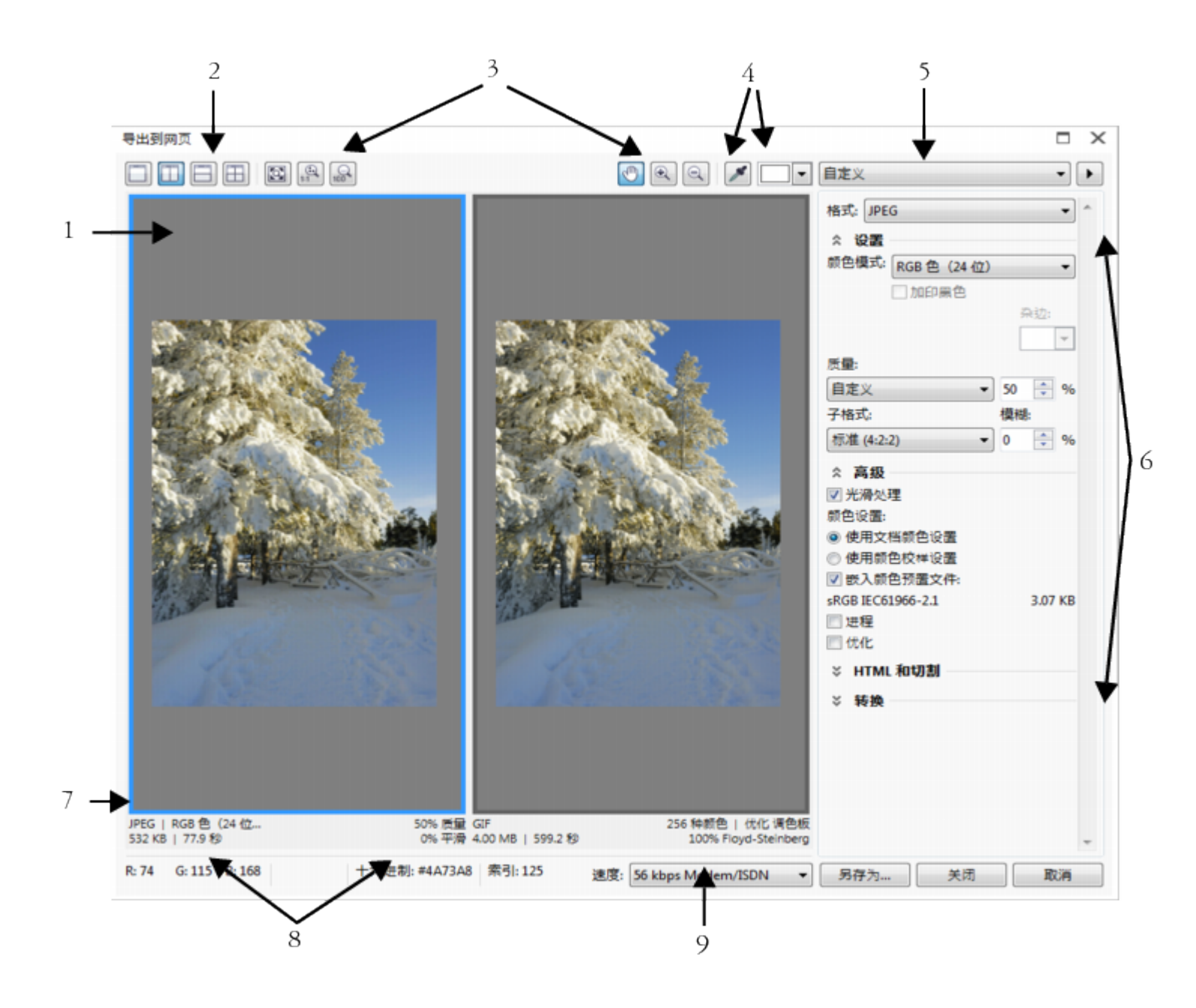

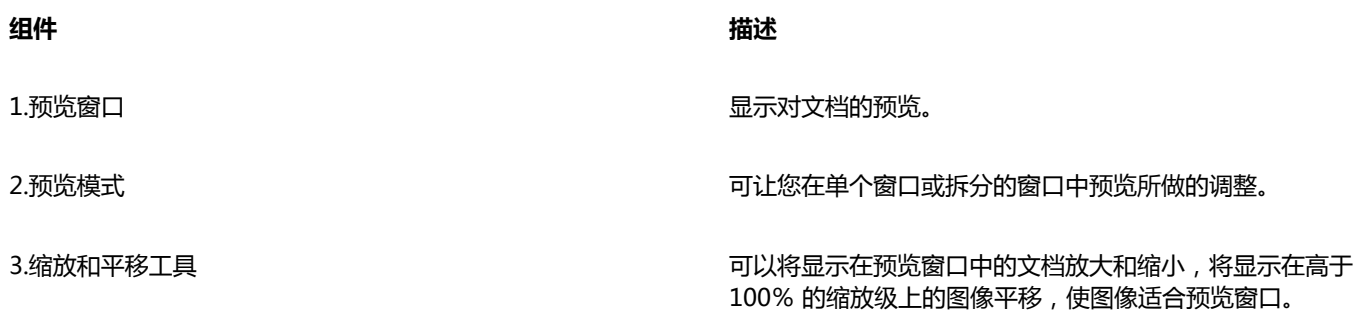

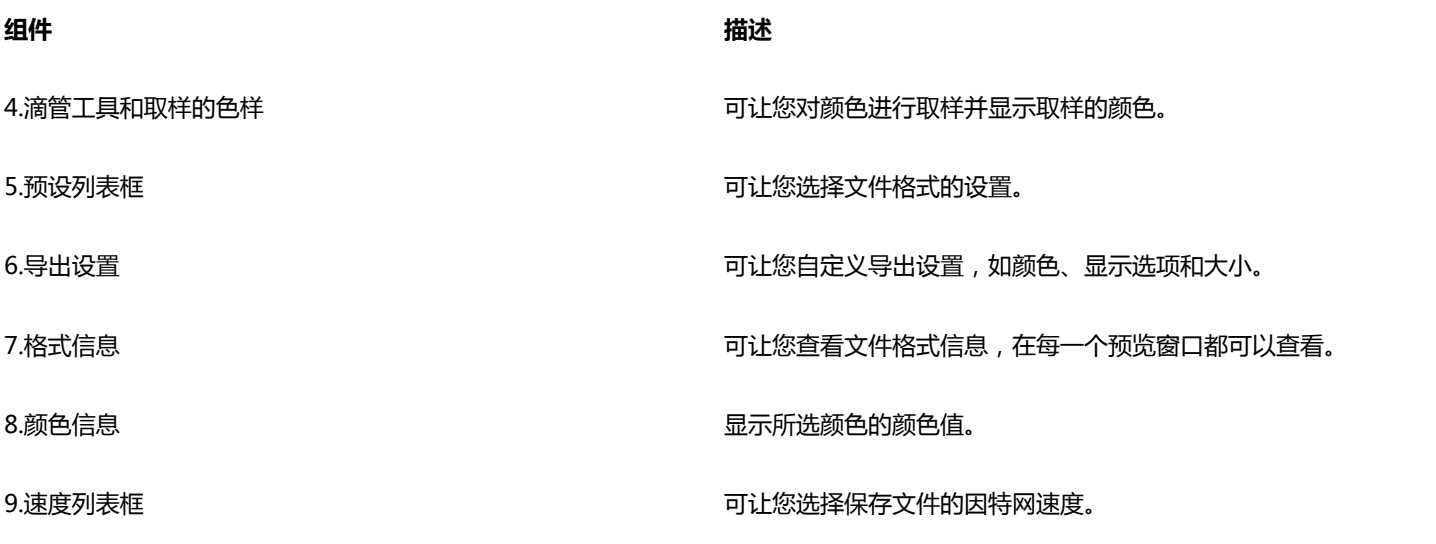

您可以使用预设设置导出与 Web 兼容的文件。这允许您优化文件,且无须修改各个设置。您还可以自定义设置来得到特定结果。例如, 您可以调整它的颜色、显示质量和文件大小。

#### **选择 Web 兼容的文件格式**

此表格是选择与 Web 兼容格式文件格式的快速参考。

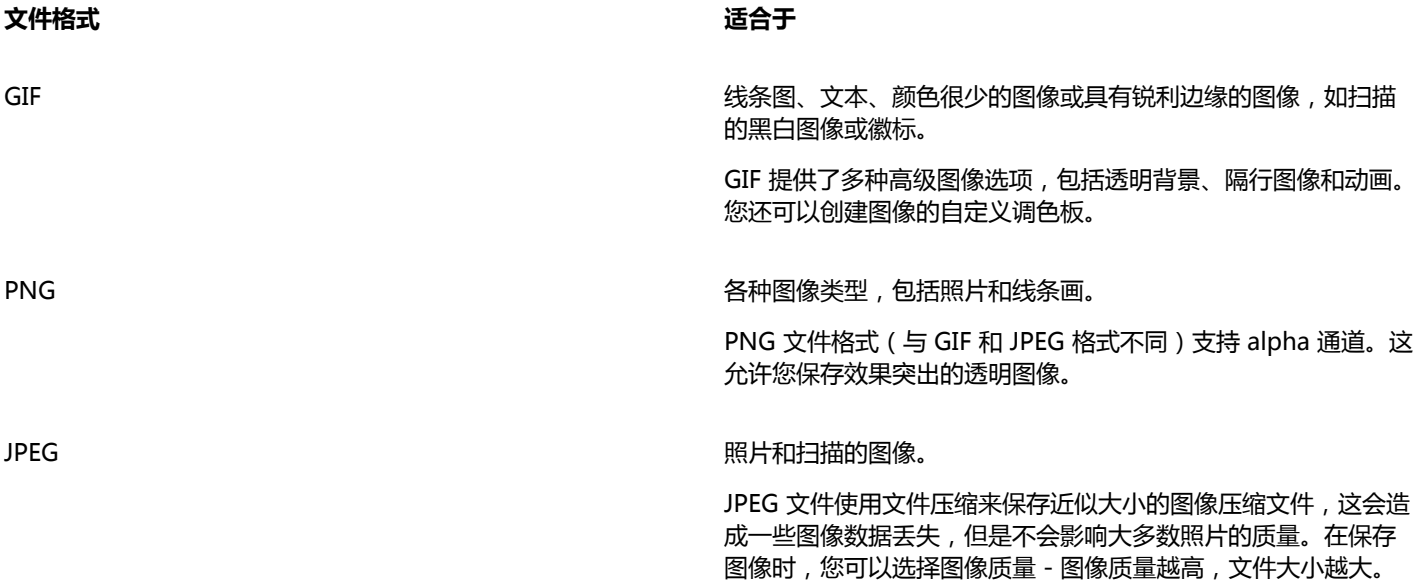

#### **导出基于调色板的文档**

基于调色板的文档 (如调色板色 GIF 和 8 位 PNG)允许各个像素保留各自的颜色值。这可让您控制导出时文件中颜色的显示。基于调色 板的文档还允许您通过选择图像中的一种颜色并将设置为透明来为文件应用透明度。有关信息,请参阅[第 592 页上的"导出具有透明](#page-593-0) [颜色和背景的对象"。](#page-593-0)。

#### **调整对象导出预览**

- **1** 单击**文件 导出为 Web**。
- **2** 执行下表的一个或多个任务。

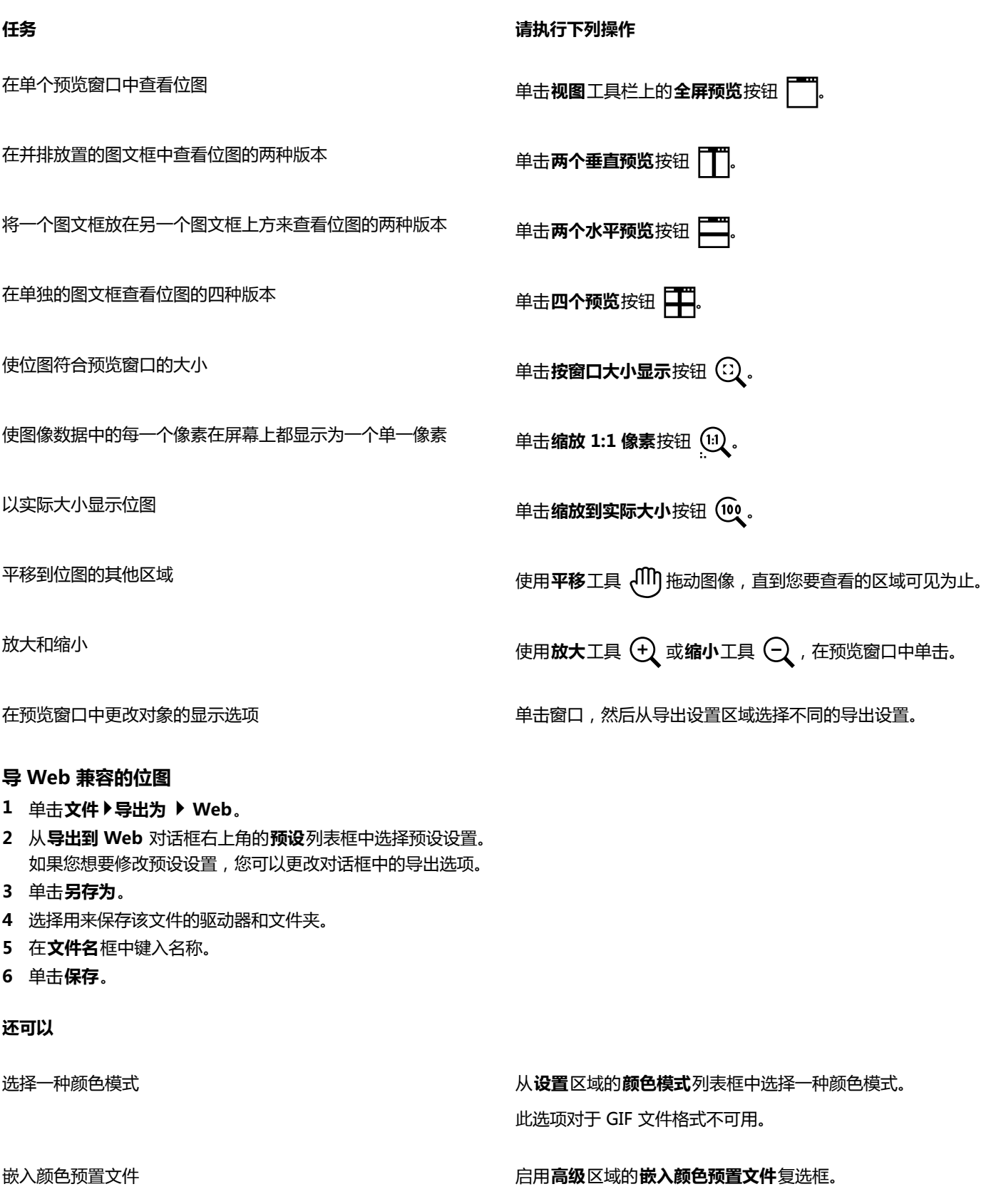

 $\bar{C}$ 

通过单击**文件 导出**,然后从**保存类型**列表框中选择一种文件格式还可以导出为 Web 兼容的格式。 您可以从对话框底部的**速度**列表框中选择因特网连接速度。

#### **在导出为 Web 兼容的位图时调整对象大小**

• 在**导出到网页**对话框中执行以下表格中的一个或多个任务。

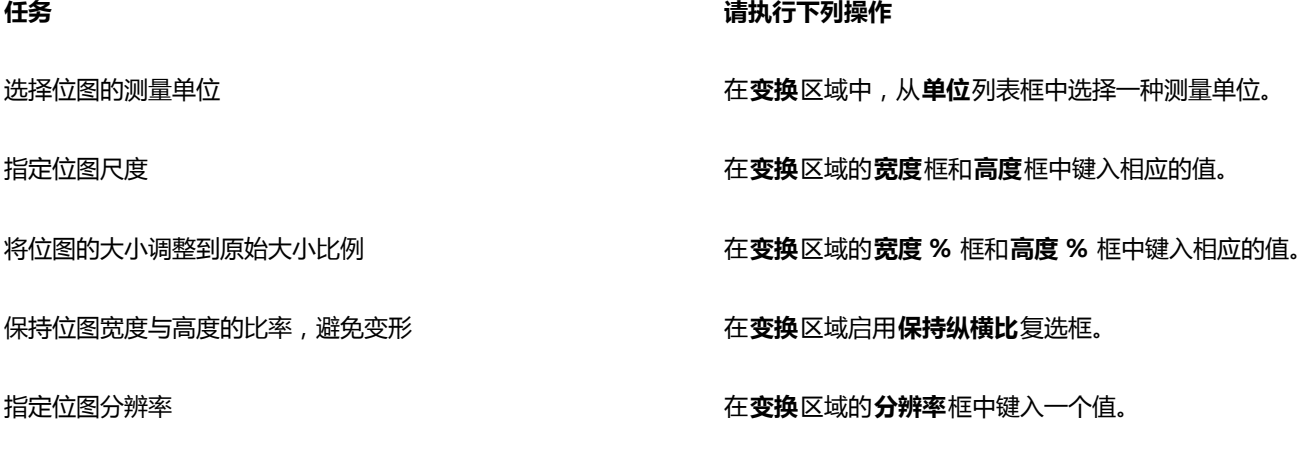

更改位图分辨率时保持硬盘上文件大小不变 在**变换**区域启用**保持大小**复选框。

#### **自定义导出 JPEG 位图的选项**

- **1** 在**导出到网页**对话框的**格式**列表框中选择 **JPEG**。
- **2** 执行下表的一个或多个任务。

**任务 请执行下列操作**

控制文档质量 从**设置**区域的**质量**列表中选择一个质量选项或键入一个百分比 值。

选择编码设置 从**设置**区域的**子格式**列表框中选择一个选项。

使不同颜色的邻近像素之间的过渡变模糊 **在** 在在**设置区域的模糊**框中键入一个值。

在某些网页浏览器中逐渐载入 JPEG 文件,以在载入结束之前仅 显示部分图像

使用最佳的编码方法产生最小的 JPEG 文件 The Managation of Communication of Communication of Communication of Communication of Co

#### **还可以**

应用文档颜色设置 启用**高级**区域的**使用文档颜色设置**选项。

启用**高级**区域的**逐级**复选框。

#### **还可以**

导出到 CMYK 时启用黑色叠印 しゅうしゃ しゅうしゃ しゅう 自用 设置区域的叠**印黑色**复选框。

#### **指定导出 Web 兼容位图的显示质量选项**

• 在**导出到网页**对话框中执行以下表格中的一个或多个任务。

为对象背景应用边颜色来帮助调和经光滑处理的对象的边缘。 在**设置**区域,打开**杂边**颜色挑选器并单击一种颜色。

在某些网页浏览器中逐渐载入文件,以在载入结束之前仅显示部 分图像

#### **指定导出基于调色板的 Web 兼容位图的颜色设置**

• 在**导出到网页**对话框中执行以下表格中的一个或多个任务。

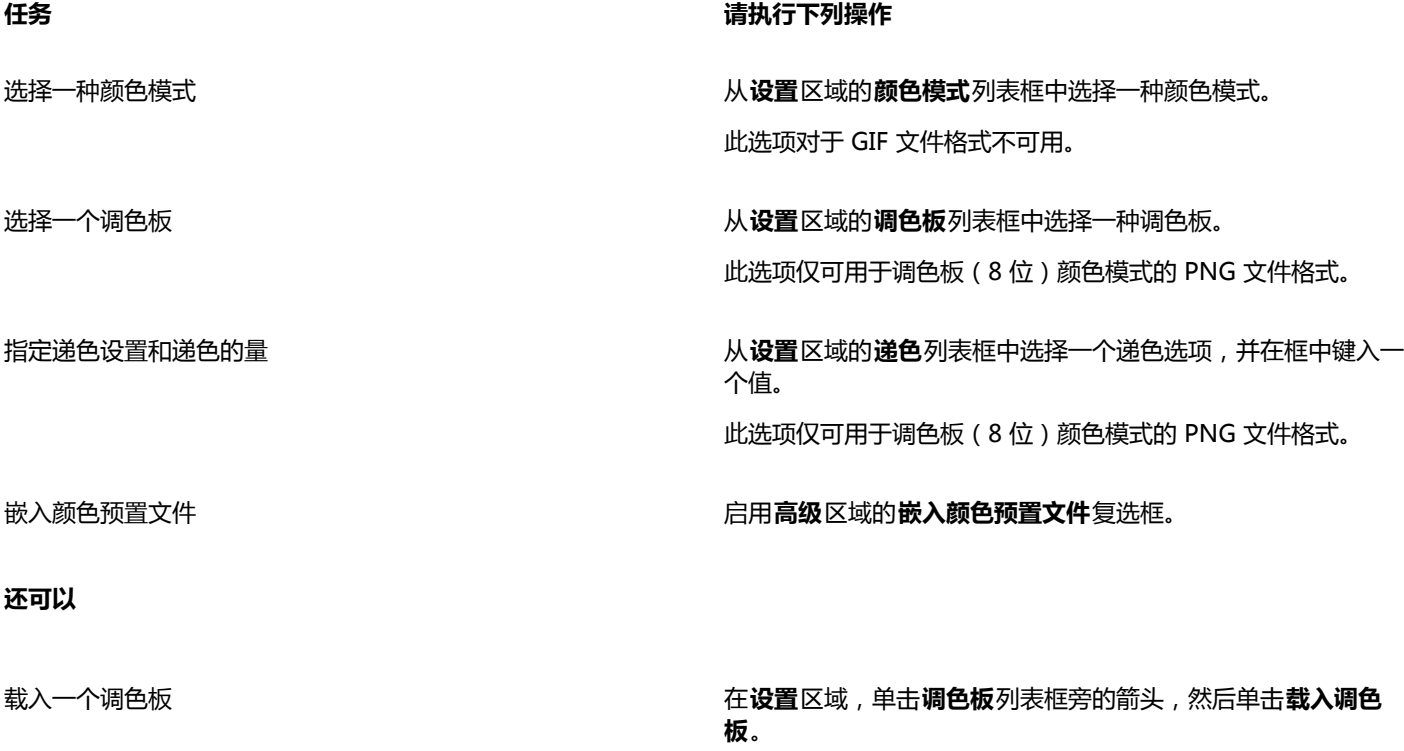

将颜色校样设置应用到文档 启用**高级**区域的**使用颜色校样设置**选项。

为对象背景应用边颜色来帮助调和经光滑处理的对象的边缘。 在**设置**区域,打开**杂边**颜色挑选器并单击一种颜色。

#### **任务 请执行下列操作**

平滑处理对象的边缘 **高级**区域的**光滑处理**复选框。

启用**高级**区域的**交错**复选框。 此选项对于 JPEG 文件格式不可用。

#### **还可以**

此选项仅可用于调色板(8位)颜色模式的 PNG 文件格式。

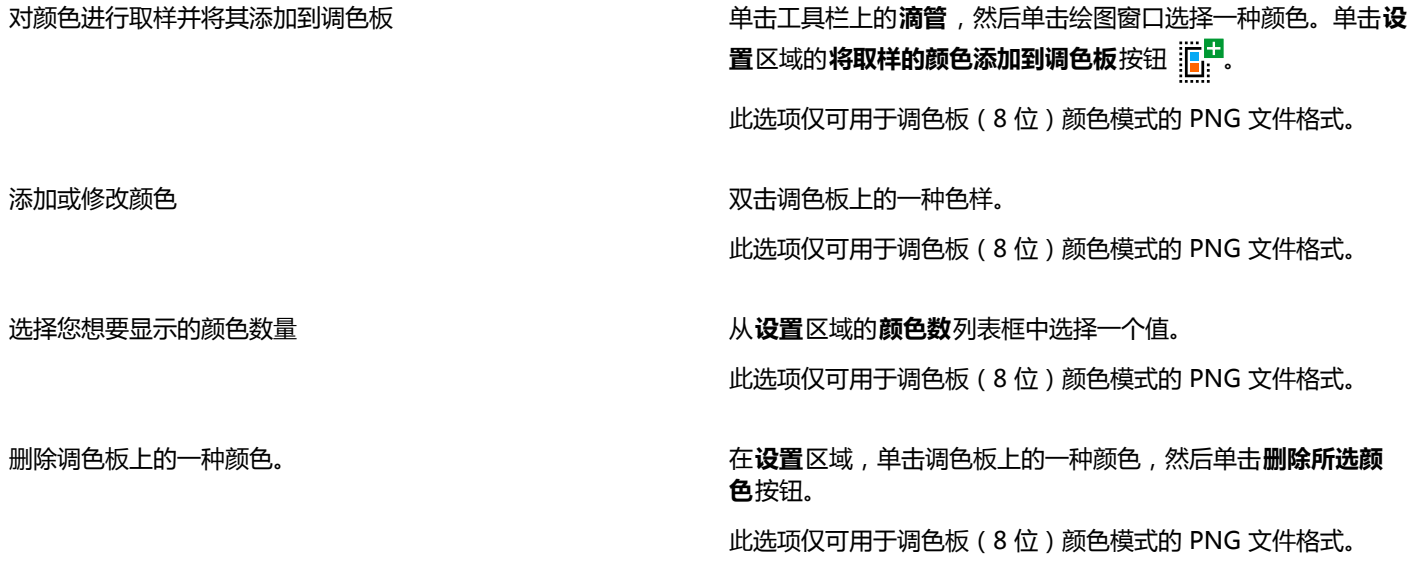

昏

您也可以通过选择图像中的一种颜色并将其设置为透明来将透明添加到基于调色板的文档中。有关信息,请参[阅第 592 页上](#page-593-0) [的"导出具有透明颜色和背景的对象"。](#page-593-0)。

#### <span id="page-592-0"></span>**保存和应用网络 Web 预设**

Web 预设允许您保存导出与 Web 兼容的文件格式的自定义设置。

#### **保存导出与 Web 兼容的图像的预设**

- **1** 在**导出到网页**对话框的**格式**列表框中选择文件格式。
- **2** 选择您想要保存为预设的设置。
- **3** 单击**预设**列表框旁边的箭头,然后单击**保存预设**。
- **4** 在**文件名**框中键入预设名称。
- **5** 单击**保存**。

Č₹

您可以通过从**预设**列表框中选择一个预设,单击**预设**列表框旁的箭头,然后单击**删除预设**来删除已保存的预设。

#### **应用导出 Web 兼容的图像的预设**

- **1** 在**导出到网页**对话框中单击**预设**列表框旁的箭头,然后单击**载入预设**。
- **2** 单击文件名称。
- **3** 单击**打开**。

### <span id="page-593-0"></span>**导出具有透明颜色和背景的对象**

CorelDRAW 可让您导出带有[透明颜](#page-710-1)色和背景且基于调色板的位图,如调色板色 [GIF](#page-698-0) 或 8 位 PNG。这些位图包含按钮和徽标等对象,通 常用于具有彩色或带图案背景的网页。

如果将具有[不透明](#page-700-0)背景的对象放在网页上,对象背景颜色在网页上将显示为矩形。通过将对象背景变为透明色,对象背景便可以与网页调 和。还可以通过透明对象背景来更改网页背景的颜色或图案,而不必更改对象的背景来与之匹配。

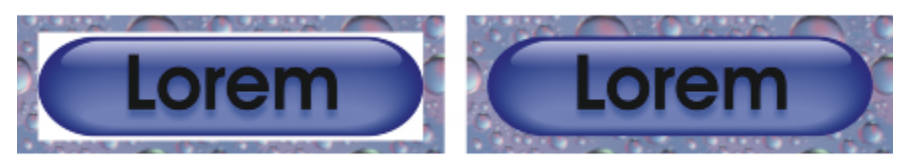

您可以创建要在网页上使用的、具有透明背景的 GIF。

#### **保存具有透明背景的位图**

- **1** 在**导出到网页**对话框的**格式**列表框中选择已调色的文件格式,如 GIF 或调色板 8 位 PNG。
- **2** 执行下表的一个或多个任务。

**任务 请执行下列操作**

将对象背景设置为透明 在**设置**区域启用**透明度**复选框。

将所选颜色设置为透明 单击工具栏上的**滴管**,然后单击图像选择一种颜色。在**设置**区域 单击将所选颜色设置为透明按钮 。

为对象背景应用边颜色来帮助调和经光滑处理的对象的边缘。 在**设置**区域,打开**杂边**颜色挑选器并单击一种颜色。

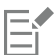

为确保获得最佳效果,请从**设置**区域的**递色**列表框中选择**无**。

#### <span id="page-593-1"></span>**创建翻转**

[翻转](#page-702-1)是在单击或指向它们时其外观会发生变化的交互式[对象](#page-702-0)。可以用对象创建翻转。

要创建翻转,请添加下列翻转状态:

- **常规** ― 没有与按钮相关的鼠标活动时按钮的默认状态
- 上<sup>一</sup>指针跨越按钮时按钮的状态
- **下** ― 单击按钮时的状态

您可以将不同的对象属性应用到每一种翻转状态。您还可以预览翻转状态。

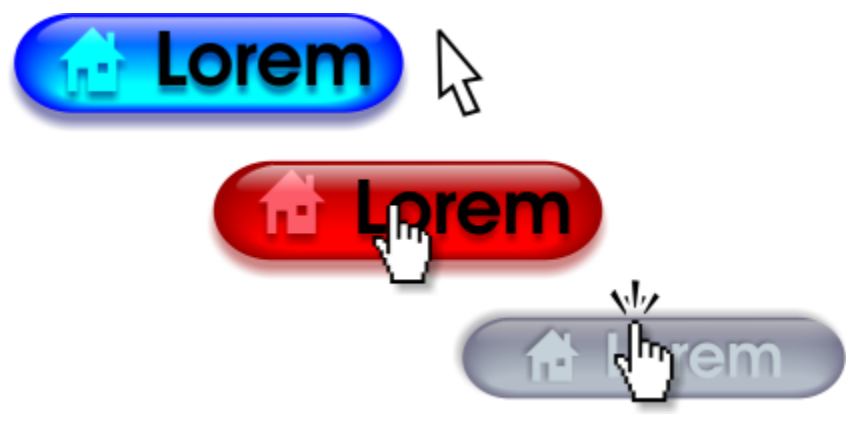

翻转显示常规(左)、上(中)和下(右)三种状态

要将翻转对象添加到 Web 设计,您必须将翻转保存为 Macromedia Flash (SWF) 格式。有关创建和编辑翻转等对象的详细信息,请参 阅[第 187 页上的"处理对象"。](#page-188-0)

#### **创建翻转对象**

- **1** 选择一个[对象](#page-702-0)。
- **2** 单击**效果 翻转 创建翻转**。

#### **修改对象的翻转状态**

- **1** 单击**窗口 工具栏 因特网**。 显示"**因特网**"工具栏。
- **2** 单击翻转对象将其选中。
- 3 在因特网工具栏上单击编辑翻转按钮()。
- **4** 从**活动翻转状态**列表框中选择一个状态:
	- **· 普通**
	- **· 往上**
	- **· 往下**
- **5** 修改对象属性,如颜色。
- 6 单击完成编辑翻转按钮 (√。

#### **还可以**

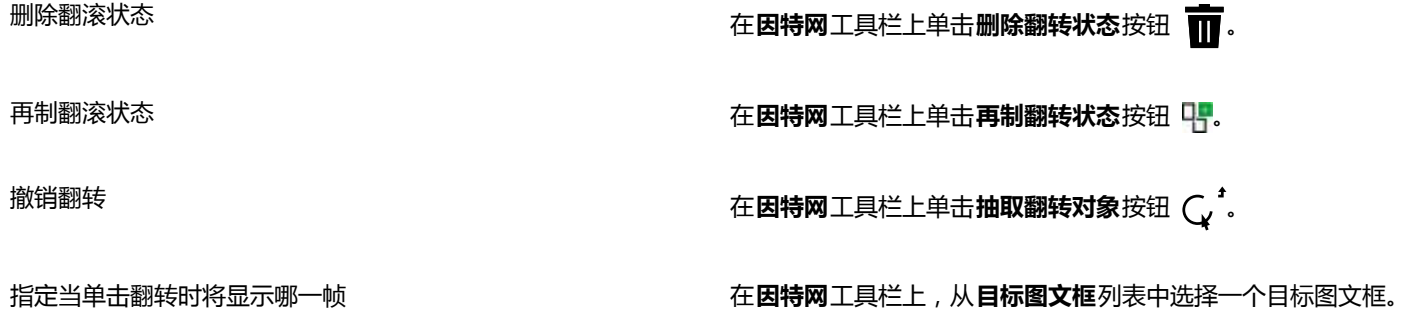

E

不能关闭正在编[辑翻转](#page-702-1)的绘图。必须首先完成编辑。

#### **查看翻转属性**

- **1** 单击**窗口 泊坞窗 对象管理器**。
- **2** 单击[翻转](#page-702-1)所在的页面和图层。
- **3** 单击翻转名称,然后展开**常规**、**上**和**下**状态。

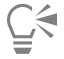

单击**因特网**工具栏上的**翻转活动预览**按钮 可在绘图页面预[览翻转](#page-702-1)对象的状态。要退出翻转预览来进行编辑,请单击**翻转活动 预览**按钮 。不能在预览翻转时进行撤消操作。

#### <span id="page-595-0"></span>**添加书签和超链接到文档**

CorelDRAW 允许您将[书签和](#page-709-1)[超链接添](#page-701-0)加到文档。您可以将这些应用到对象,包括文本对象、翻转和[位图。](#page-711-0)有关信息,请参阅[第 611](#page-612-0) [页上的"将超链接、书签及缩略图包含在 PDF 文件中"。](#page-612-0)。

#### **书签**

要在文件中创建内部链接,可以给文本或对象指定书签。您可以为对象指定一个链接,这样单击链接就会打开书签。

#### **超链接**

您还可以为对象指定[超链接](#page-701-0)。您可以链接到 Web 地址、FTP 服务器、电子邮件地址、书签或文件。单击对象会打开相应应用程序的指定 位置。可以显示和验证创建的[超链接](#page-701-0)。您还可以删除链接和书签。使用文本时,您可以同时为美术字和段落文本指定[超链接](#page-701-0)。

#### **指定书签**

- 1 单击窗口▶泊坞窗▶链接和书签。
- **2** 在工作区中,单击您想要添加书签的[对象](#page-702-0)。
- 3 单击新书签按钮 【1.
- **4** 在名称框中键入[书签](#page-709-1)名称。

#### **为对象指定超链接**

- 1 单击窗口▶泊坞窗▶链接和书签。
- **2** 在工作区中,单击您想要应用超链接的[对象](#page-702-0)。
- 3 单击新链接按钮
- **4** 从**链接类型**列表框中,选择以下其中一种链接类型:

#### **链接类型**

http:// 或 https:// 键入单击 链接时会打开的网页的网址或 [URL](#page-699-1)。

ftp:// 键入单击链接会打开的 FTP 服务器的网址或 [URL。](#page-699-1)

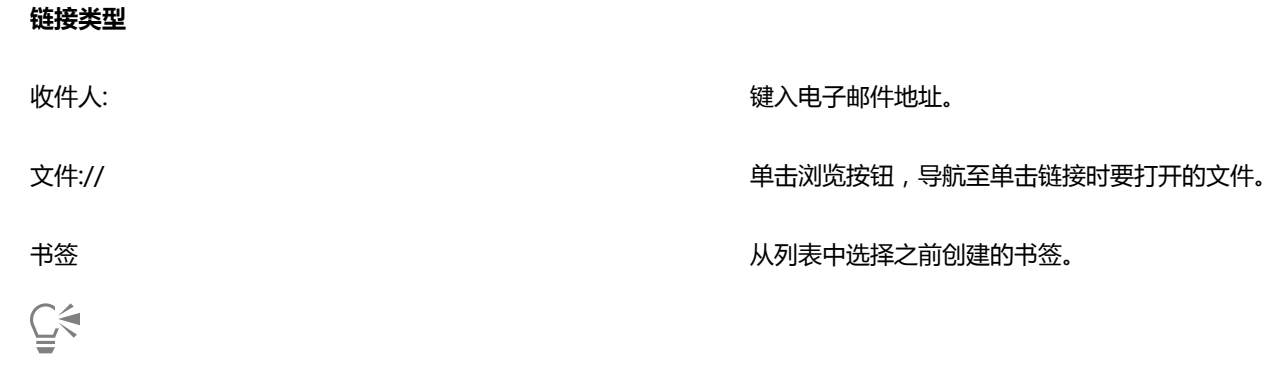

您还可以通过单击**窗口 泊坞窗 对象属性**打开泊坞窗,然后单击**因特网**按钮从"对象属性"泊坞窗中指定书签。

#### **将超链接指定到文本**

- **1** 单击**窗口 泊坞窗 链接和书签**。
- 2 使用文本工具 <br /> **A**<br>
选择希望指定超链接的文本字符。
- **3** 单击新链接按钮
- **4** 从**链接类型**列表框中,选择以下其中一种链接类型:

#### **链接类型**

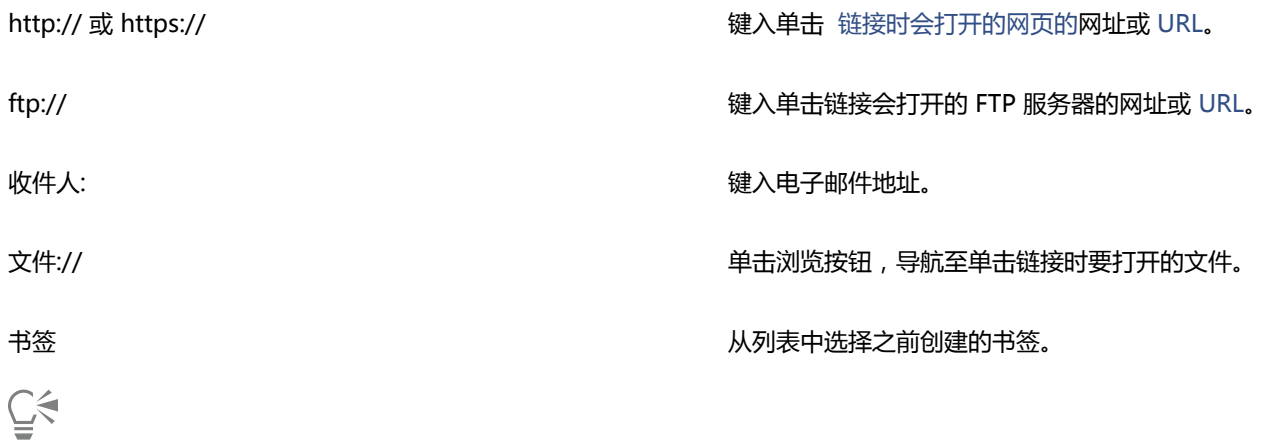

您还可以通过单击窗口▶工具栏▶因特网来显示工具栏,以从因特网工具栏中指定超链接。

#### **验证链接**

- 1 单击窗口▶泊坞窗▶链接和书签。
- **2** 选择您想要打开的链接。
- 3 单击打开链接按钮

#### **删除书签或链接**

- 1 单击窗口▶泊坞窗▶链接和书签。
- **2** 选择要删除的链接或书签。
- 3 单击删除按钮

#### <span id="page-597-0"></span>**添加热点和替代文本到对象**

您还可以沿对象轮廓设置热点或填充对象的边框。CorelDRAW 会将交叉阴影图案应用到包含链接的对象上。您可以更改交叉阴影图案的 颜色和背景填充。此外,对于纯文本浏览器或屏幕阅读器,您还可以将替代文本添加到对象。

#### **设置热点**

- 1 单击窗口▶ 泊坞窗 ▶ 因特网。
- **2** 在工作区中,单击您想要添加热点的[对象](#page-702-0)。
- **3** 在**因特网**泊坞窗中,从**行为**列表框中选择**链接**,然后在 **URL** 框中键入网址。
- **4** 在**定义热点时使用**区域,单击下列一个按钮:
	- **形状** 使用对象的形状定义热点
	- **边框** 使用对象的装顶框定义热点
- 5 打开背景颜色挑选器 ,  **,** 然后单击一种颜色。
- **<sup>6</sup>** 打开**检查阴影**颜色挑选器 ,然后单击一种颜色。

E

如果先选[择超链接](#page-701-0)对象,然后再更改交叉阴影和背[景热点](#page-708-0)颜色,则所做的改变只应用于选定对象。

 $\bar{C}$ 

#### **将替代文本添加到对象**

- 1 单击窗口▶ 泊坞窗 ▶ 因特网。
- **2** 在工作区中,单击您想要添加替代文本的链接[对象](#page-702-0)。
- **3** 在**因特网**泊坞窗中的**替代注释**文本框中键入替代文本。

# CorelDRAW<sup>\*</sup>X8<sup>V</sup>

## <span id="page-598-0"></span>导出为 HTML

通过将文档元素设置为与 HTML 兼容、选择需要的设置并检查印前检查问题,可以确保将 CorelDRAW 文件和对象成功地发布为 [HTML。](#page-698-1)之后就可以发布为 HTML。可以在 HTML 编写软件中使用生成的 HTML 代码和图像来创建网站或网页。

本部分包含以下主题:

- [第 597 页上的"设置导出图像为 HTML 的首选项"](#page-598-1)
- 第 598 页上的 "创建 Web 兼容文本"
- [第 598 页上的"在导出为 HTML 之前预览和验证文件"](#page-599-1)
- 第 599 页上的 "导出为 HTML"

#### <span id="page-598-1"></span>**设置导出图像为 HTML 的首选项**

您可以设置导出用于在 Web 查看的图像的首选项。例如,您可以确定布局选项,如图像空白区的大小和位置。

也可以将文档作为单个图像发布,应用程序会从该图像创建[图像映射](#page-710-2)。图像映射是一个超图形,在用浏览器查看 HTML 文档时,此超图 形的[热点](#page-708-0)链接到各种不同的 [URL,](#page-699-1)包括页面、位置和图像。请注意,较大的图像映射可能会由于因特网连接速度较慢而导致下载速度缓 慢。

#### **要设置导出图像为 HTML 的首选项**

- **1** 单击**工具 选项**。
- **2** 在类别列表中,双击**文档**,然后单击**导出 HTML**。
- **3** 设置任意[位图](#page-711-0)选项。

#### **还可以**

指定可自动[微调](#page-710-3)的[像素](#page-711-1)数量,以避免产生只有几个像素大小的行 或列。 在**位置容限**框中键入限值。

指定在与相邻单元格合并之前空白单元格上能够出现的像素的数 量

在**图像空白区**框中键入值。

这样可以避免拆分跨相邻单元格的单个图形。

**还可以**

指定图像中允许的空白区量 在**位置空白区**框中键入值。

创建服务器端图像映射 在**图像映射类型**区,启用**服务器**复选框,然后选择一种格式。

#### <span id="page-599-0"></span>**创建 Web 兼容文本**

在将段落文本转换为 Web 兼容文本时,可以在 [HTML](#page-698-1) 编辑器中编辑已发布文档的文本。如果要将文本导出为 HTML,您可以更改文 本[字体](#page-714-0)特征,包括字体类型、大小和样式。Web 兼容文本的大小按 1 到 7 编号, 与 10 磅到 48 磅范围之间的特定磅值对应。有关文本 格式化的详细信息,请参阅[第 381 页上的"格式化文本"。](#page-382-0)

通常自动使用的是默认的 Web 字体样式,除非用另一种字体取代它。选择取代默认字体时,即使访问您网站的用户的计算机上未安装相 同的字体,这些计算机也会使用默认字体。也可以使用粗体、斜体和下划线文本样式。可在 Web 兼容文本中应[用均匀填充](#page-705-0),但不能应 用[轮廓](#page-706-1)。

在将绘图以 HTML 格式发布到万维网时,绘图中与 Web 不兼容的文本都将转换[成位图](#page-711-0)。

#### **生成 Web 兼容的文本**

**任务 请执行下列操作**

将[段落](#page-702-2)文本变成 Web 兼容文本 インチング インチング ウェイト 使用挑选工具 → 选择段落文本框。单击文本 ▶生成 Web 兼容 **的文本**。

生成 Web 兼容的新文本 单击**工具 选项**。在类别列表中,双击**工作区**、**文本**,然后单击**段 落**。启用**使所有新的段落文本框具有 Web 兼容性**复选框。

E

请确保 Web 兼容文本没有与其他[对象交](#page-702-0)叉或重叠或超出绘图页面的边界;否则,文本将被转换为[位图,](#page-711-0)并将失去其因特网属性。

[美术字](#page-707-2)不能转换为 Web 兼容文本,因此总是当作位图处理。但是,可以先将其转换为段落文本,然后再使其兼容 Web。有关转 换文本的信息,请参[阅第 367 页上的"查找、编辑与转换文本"。。](#page-368-0)

#### <span id="page-599-1"></span>**在导出为 HTML 之前预览和验证文件**

您可以在将文件和对象导出为 HTML 之前进行预览您还可以通过印前问题检查来确定潜在的导出问题。

#### **预览网页**

- **1** 单击**文件 导出为 HTML**。
- **2** 单击**浏览器预览**。

#### **设置 HTML 印前检查选项**

- **1** 单击**文件 导出为 HTML**。
- **2** 单击**问题**标签。
- **3** 单击**设置**。
- **4** 在**要检查的问题**列表中,展开**发布到 Web** 目录树。
- **5** 取消选择不需要检查的问题。

#### <span id="page-600-0"></span>**导出为 HTML**

将文档或选定内容发布到万维网时,可以选择几个选项,如图像格式、[HTML](#page-698-1) 布局、导出范围以及文件传输协议 ([FTP](#page-698-2)) 站点参数。

#### **要导出为 HTML**

- **1** 单击**文件 导出为 HTML**。
- **2** 在**导出 HTML** 对话框中设置下列选项:
	- 常规 <sup>-</sup> 包含 [HTML](#page-698-1) 布局、HTML 文件和图像的文件夹[、FTP](#page-698-2) 站点和导出范围等选项。也可以选择、添加和移除预设。
	- 细节 <sup>-</sup> 包含生成的 HTML 文件的细节, 且允许更改页面名和文件名
	- **图像** ― 列出所有当前 HTML 导出的图像。可将单个对象设置为 [JPEG](#page-699-0)[、GIF](#page-698-0) 和 [PNG](#page-699-2) 格式。单击**选项**可以选择每种图像类型的预 设。
	- 高级 提供生[成翻转](#page-702-1)[和层叠样式表](#page-701-1)的 [JavaScript,](#page-699-3) 维护到外部文件的链接的选项
	- **总结** 根据不同的下载速度显示文件统计信息
	- **问题** 「显示潜在问题的列表, 包括解释、建议和提示

昏

CorelDRAW 为以 HTML 格式发布的文档指定扩展名 **.htm**。默认情况下,HTML 文件与 CorelDRAW (CDR) 源文件共享同一文 件名,并且保存在用于存储导出的 Web 文档的最后一个文件夹中。

## 文件格式

 $\#$ 

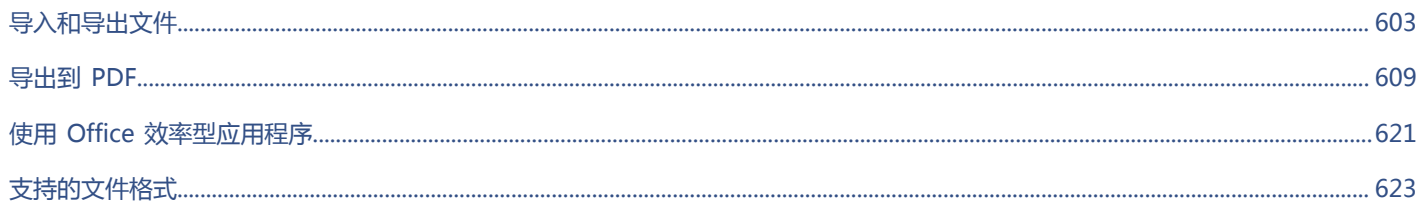

文件格式 | 601

# CoreIDRAW<sup>\*</sup>X8<sup>V</sup>

## <span id="page-604-0"></span>导入和导出文件

本应用程序提供了过滤器,用来在导入或导出文件时将文件从一种格式转换为另一种格式。

本部分包含以下主题:

- [第 603 页上的"导入文件"](#page-604-1)
- [第 606 页上的"导出文件"](#page-607-0)

#### <span id="page-604-1"></span>**导入文件**

可以导入在其他应用程序中创建的文件。例如,您可以导入可移植文档格式 (PDF)、[JPEG](#page-699-0) 或 Adobe Illustrator (AI) 文件。您可以导入 文件并将它作为[对象](#page-702-0)放置在活动应用程序窗口中。也可以在导入文件时调整文件大小并使文件居中。导入的文件即成为活动文件的一部 分。您还可以将位图作为外部链接的图像导入。导入链接位图时,对原始(外部)文件所做的编辑会自动在导入的文件中更新。

导入[位图](#page-711-0)时,可以对位图[重新取样](#page-701-2)以缩小文件大小,或者[裁剪](#page-701-3)位图以消除图像中未使用的区域。也可以通过裁剪位图,只选择要导入的图 像的准确区域和大小。

从CorelDRAW早期版本导入文件(该文件包含所用语言与操作系统所用语言不同的文本)时,可以使用[代码页设](#page-701-4)置来确保与文件一同保 存的对象名称、关键字和注释正确显示。

#### **将文件导入活动绘图中**

#### **1** 单击**文件 导入**。

- **2** 选择存储该文件的文件夹。
	- 如有必要,可以使用搜索框来搜索文件。可以搜索文件名、标题、主题、作者、关键字、注释、位图名称、对象名称,等等。
- **3** 从**文件名**框旁边的列表框中选择一种文件格式。
	- 如果您不知道文件格式,可以选择**所有文件格式**。
- **4** 单击文件名。 如果该文件包含不同于操作系统的语言的文本,请从**选择代码页**列表框中选择相应的选项,以确保正确显示对象名称、关键字和注 释。

这些选项并不适用于所有文件格式。

- **5** 单击**导入**,然后执行下列操作之一:
	- 单击绘图页保持文件的尺度并定位单击的左上角位置。
	- 在绘图页上拖动鼠标以调整文件大小。在绘图页上拖动鼠标时,导入光标将显示文件调整大小后的尺度。
	- 按 **Enter** 键使文件在绘图页上居中。

• 按**空格键**,使文件的放置位置与其在与原始文件中的位置相同(仅 CDR 和 AI 文件)。 将活动贴齐选项应用到导入的文件。

**还可以**

外部链接到位图,而不是嵌入位图 单击**导入**按钮上的箭头,然后单击**导入为外部链接的图像**复选 框。

如果您想要显示链接的图像列表,单击**窗口 链接和书签**。

链接到高分辨率文件以进行开放式印前界面 (OPI) 输出 单击**导入**按钮上的箭头,然后单击**导入为高分辨率文件,以使用** 

将图层合并到导入的位图中 启用**合并多图层位图**复选框。

使用[过滤器](#page-704-0)的默认设置,而不打开对话框 **change chang chang chang chang change changed changed changed** 

该操作会将低分辨率版本的 TIFF 或 Scitex® 连续色调 (CT) 文件 插入到文档中。低分辨率版本的文件使用高分辨率的图像链接,

保存嵌入的[国际颜色委员会 \(ICC\) 预](#page-713-1)置文件 \_\_\_\_\_\_\_\_\_\_\_\_\_\_\_\_\_\_\_\_\_\_\_\_启用**提取嵌入的 ICC 预置文件**复选框, 以将 ICC 预置文件保存到 安装应用程序的颜色文件夹。

该选项并不适用于所有文件格式。

此图像位于开放式印前界面 (OPI) 服务器。

检查水印或版权信息 启用**检查水印**复选框。

**OPI 输出**复选框。

该选项并不适用于所有文件格式。

该选项并不适用于所有文件格式。

将图层和页面保留在导入的文件中 启用**保持图层和页面**复选框。如果禁用此复选框,则所有图层都 会合并到单个图层中。

该选项并不适用于所有文件格式。

导入多页面 TIFF 文档时选择要导入的页面 **ECOMOU THE THE ATTIFF**对话框中,启用**选择要导入的页面**区域的一个选项。 此选项只适用于 TIFF 文件格式。

仅打开图像的一部分 在**装入不完整文件**对话框中,在**装入图文框**框中键入要打开的图 文框范围。

E

并非所有导入选项都适用于所有文件格式。

C

可以导入多个文件。按住 **Shift** 键的同时单击鼠标,可选择列表中的多个连续文件。按住 **Ctrl** 键的同时单击鼠标,可选择多个不 连续的文件。

#### **将位图作为外部链接的图像导入**

- 1 单击窗口▶泊坞窗▶链接和书签。
- **2** 在**链接和书签**泊坞窗,单击**新链接的图像**按钮。
- **3** 浏览至存储图像的驱动器和文件夹。
- **4** 单击**导入**。
- **5** 在工作区中单击放置图像。

#### **还可以**

**更新链接的图像 单击更新链接的图像**按钮。

中断与外部链接的图像的链接 单击**中断链接**按钮。

#### **在导入时重新取样位图**

- **1** 单击**文件 导入**。
- **2** 打开存储图像的文件夹。 如有必要,可以使用搜索框来搜索图像。可以搜索文件名、标题、主题、作者、关键字、注释、位图名称、对象名称,等等。
- **3** 从**文件名**框旁边的列表框中选择一种文件格式。 如果您不知道文件格式,可以选择**所有文件格式**。
- **4** 单击文件名。
- **5** 单击**导入**按钮旁边的箭头,然后单击**重新取样并装入**。
- **6** 在**重新取样图像**对话框的下列任一框中键入相应的值:
	- 宽度 「以选定的计量单位或原始宽度的百分比指定图形的宽度
	- 高度<sup>-</sup>以选定的计量单位或原始高度的百分比指定图形的高度
- **7** 在**分辨率**区域的下列框中键入相应的值:
	- 水平 <sup>-</sup> 可让您[以像素](#page-711-1)或每英寸的点数 ([dpi\)](#page-698-3) 为单位来指定图形的水[平分辨率](#page-703-1)
	- **垂直** 可以按像素或每英寸点数 (dpi) 指定图形的垂直分辨率
- **8** 单击绘图页。

#### **还可以**

保持图像宽度与高度的比率 **compart compart compart compart compart compart compart compart compart compart compart compart com**<br>【本书】

更改测量单位 从**单位**列表框中选择一个单位类型。

自动保持相等的水平与垂直分辨率值 启用**相同值**复选框。

E

如果打开了导入格式的对话框,请指定所需的选项。有关文件格式的详细信息,请参[阅第 623 页上的"支持的文件格式"。](#page-624-0) 并非所有导入选项都适用于所有文件格式。

#### **在导入时裁剪位图**

**1** 单击**文件 导入**。

- **2** 打开存储图像的文件夹。 如有必要,可以使用搜索框来搜索图像。可以搜索文件名、标题、主题、作者、关键字、注释、位图名称、对象名称,等等。
- **3** 从**文件名**框旁边的列表框中选择一种文件格式。 如果您不知道文件格式,可以选择**所有文件格式**。
- **4** 单击文件名。
- **5** 单击**导入**按钮旁边的箭头,然后单击**裁剪并装入**。
- **6** 在**裁剪图像**对话框中的下列任一框中键入相应的值:
	- **顶部** ― 指定要从图形的顶部移除的区域
	- 左 ¯ 指定要从图形左边缘移除的区域
	- **宽度** ― 指定要保持的图形的宽度
	- **高度** ― 指定要保留的图像的高度
- **7** 单击绘图页。

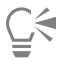

也可以通过在预览窗口中拖动选[择手柄](#page-709-2)来调整图形大小。

可以从**裁剪图像**对话框的**单位**列表框中选择一种单位类型来更改测量单位。

#### <span id="page-607-0"></span>**导出文件**

可以使用**文件 导出**命令将文件导出为多种可在其他应用程序中使用的位图和矢量文件格式。例如,可以将文件导出为 Adobe Illustrator (AI) 或 JPG 格式。也可以导出文件,以便优化该文件使其可与提高办公效率的应用程序套件(如 Microsoft Office 或 Corel WordPerfect Office)配合使用。

导出文件时,原始文件在绘图窗口中保持以现有格式打开。

可使用**文件 另存为**命令将文件保存为各种矢量格式。将文件保存为其他格式后,保存的文件将立即显示在绘图窗口中。建议您首先将文 件另存为 CorelDRAW (CDR) 文件,因为某些文件格式不支持在 CorelDRAW 文件中找到的所有功能。

#### **导出文件**

- **1** 单击**文件 导出**。
- **2** 选择要保存该文件的文件夹。
- **3** 从**保存类型**列表框中选择一种文件格式。
- **4** 在**文件名**列表框中键入文件名。
- **5** 启用下列任一复选框:
	- **仅导出该页** 仅导出多页文件中的当前页
	- 只是选定的 <sup>-</sup> 仅保存当前绘图中选定的对象
	- **不显示过滤器对话框** 不显示可提供更多高级导出选项的对话框
	- 这些选项并不适用于所有文件格式。
- **6** 单击**导出**。

如果导出格式的对话框已经打开,请指定所需的选项。有关文件格式的详细信息,请参[阅第 623 页上的"支持的文件格式"。](#page-624-0)

#### **还可以**

在导出时压缩文件 从**压缩类型**列表框中选择一种压缩类型。 指定文件信息 在**注释**框中键入所需的任何注释。

E

在**导出**对话框中,并非所有选项或压缩类型都适用于所有文件格式。 如果隐藏图层的打印和导出功能不被禁用,隐藏图层上的对象会在导出的文件中显示。 有关导出位图文件格式的可用选项的信息,请参[阅第 502 页上的"导出时将矢量图形转换为位图的步骤"。](#page-503-0)

如果您使用的是已过期的试用版,您将不能导出文件。

Č₹

可以指定哪些图层在导出的文件中显示。有关详细信息,请参[阅第 244 页上的"启用或禁用图层的打印和导出"。](#page-245-0)

#### **将文件导出到 Microsoft Office 或 WordPerfect Office**

- **1** 单击**文件 导出为 Office**。
- **2** 从**导出到**列表框中,选择下列选项之一:
	- **Microsoft Office** 可以设置选项以满足各种 Microsoft Office 应用程序的不同输出需求
	- **WordPerfect Office** 通过将 Corel WordPerfect Office 图像转换为 WordPerfect 图形文件 (WPG) 来优化图像
- **3** 如果选择**Microsoft Office**,请从**图形最佳适合**列表框中选择以下选项之一:
	- **兼容性** 可以将绘图另存为 Portable Network Graphic (PNG) 位图。当将绘图导入办公应用程序时,这样可以保留绘图的外观。
	- **编辑** 可以在 Extended Metafile Format (EMF) 中保存绘图。这样可以在矢量绘图中保留大多数可编辑元素。
- **4** 如果选择**Microsoft Office**和**兼容性**,请从**优化**列表框中选择以下选项之一:
	- **演示文稿** 可以优化输出文件,如幻灯片或在线文档 (96 [dpi\)](#page-698-3)
	- **桌面打印** 可以保持用于桌面打印良好的图像质量 (150 dpi)
	- **商业印刷** 可以优化文件以适用高质量打印 (300 dpi)
	- 估计的文件大小出现在对话框的左下角。
- **5** 单击**确定**。
- **6** 找到希望将文件保存到的文件夹。
- **7** 在**文件名**列表框中键入文件名。
- **8** 单击**保存**。

#### **还可以**

在预览窗口中放大或缩小 使用**放大**工具 (+) 或缩小 (-) 工具, 在预览窗口中单击。

平移查看绘图其他区域 使用**平移**工具 、 (MD)在预览窗口中拖动,直到您要查看的区域可见 为止。

### E

仅当您选择**Microsoft Office**和**兼容性**选项时,**图形最佳适合**和**优化**选项才可用。

导出到 Microsoft Office 或 CorelWordPerfect Office 时,将拼合绘图中的图层。

#### **将文件保存为其他格式**

- **1** 单击**文件 另存为**。
- **2** 选择要保存该文件的文件夹。
- **3** 从**保存类型**列表框中选择一种文件格式。
- **4** 在**文件名**列表框中键入文件名。
- **5** 启用下列任一复选框:
	- 只是选定的 <sup>-</sup> 仅保存当前绘图中选定[的对象](#page-702-0)
	- **保存嵌入的 VBA 方案** 可以与文件一同保存在 VBA 编辑器中创建的宏 这些选项并不适用于所有文件格式。
- **6** 单击**保存**。

#### **还可以**

指定文件信息 **2008年 10月20日 10月21日 10月21日 10月21日 10月21日 10月21日 10月21日 10月21日 10月21日 10月21日 10月21日 10月21日 10月21日 10月21日 10月21日 10月21日 10月21日 10月21日 10月21日 10月21日 10月21日 10月21日 10月21日 10月21日 10月21日 10月21日 10月21日 10月21日 10月21日 10月2** 

添加关键字 **在**添加标记框中键入所需关键字。

## CorelDRAW<sup>\*</sup>X8<sup>V</sup>

## <span id="page-610-0"></span>导出到 PDF

PDF 是一种文件格式,用于保存原始应用程序文件的[字体、](#page-714-0)图像、图形及格式。

本部分包含以下主题:

- 第 609 页上的 "将文档导出为 PDF 文件"
- [第 611 页上的"将超链接、书签及缩略图包含在 PDF 文件中"](#page-612-0)
- 第 612 页上的 "缩小 PDF 文件大小"
- [第 613 页上的"处理 PDF 文件中的文本和字体"](#page-614-0)
- 第 615 页上的 "指定 PDF 文件的编码格式"
- [第 615 页上的"为 EPS 文件指定一个查看选项"](#page-616-1)
- [第 615 页上的"指定导出 PDF 文件的颜色管理选项"](#page-616-2)
- [第 616 页上的"为 PDF 文件设置安全性选项"](#page-617-0)
- 第 618 页上的 "优化 PDF 文件"
- 第 619 页上的 "查看 PDF 文件的印前检查摘要"
- [第 619 页上的"为打印提供商准备 PDF 文件"](#page-620-1)

#### <span id="page-610-1"></span>**将文档导出为 PDF 文件**

您可以将文档导出为 PDF 文件。如果用户在其计算机上安装了 Adobe Acrobat、Adobe Reader 或 PDF 兼容的阅读器,就可在任何平 台上查看、共享和打印 PDF 文件。PDF 文件也可以上载到企业内部网或 Web。还可以将个别选定部分或整个文档导出到 PDF 文件中。

将文档另存为 PDF 文件时,可以从若干应用了特定设置的 PDF 预设中进行选择。例如,在 **Web** 预设中,系统将优化 PDF 文件中的图 像[分辨率](#page-703-1)以适合在 Web 上使用。

也可以创建新的 PDF 预设或编辑任何现有的预设。PDF 文件安全性设置不与 PDF 预设一起保存。有关 PDF 文件安全性选项的信息, 请 参阅[第 616 页上的"为 PDF 文件设置安全性选项"。](#page-617-0)

如果您在文档中使用了符号,则 PDF 文件仍将支持这些符号。有关符号的详细信息,请参阅 [第 247 页上的"使用符号"。](#page-248-0)

#### **将文档导出为 PDF 文件**

**1** 单击**文件 发布至 PDF。**

可以通过单击**标准**工具栏上的**发布至 PDF** 按钮 PDF, 来保存 PDF 文件。

- **2** 找到希望将文件保存到的文件夹。
- **3** 在**文件名**框中键入文件名。
- **4** 从 **PDF 预设**列表框中选择下列选项之一:
	- 正在存档 (CMYK) 创建一个 PDF/A-1b 文件,该文件适用于存档。与传统的 PDF 文件比较, PDF/A-1b 文件更加适合长期保存 文档,因为它们的设备更加完备和独立。PDF/A-1b 文件会将嵌入的字体、设备独立的颜色以及它们自身的描述作为 XMP 元数据 包含。这种 PDF 样式将保留原始文档中包括的任何专色或 Lab 色,但是会将所有其他的颜色(例如,灰度颜色或 RGB 颜色)转换 为 CMYK 色模式。此外,该样式会嵌入颜色预置文件来指定应该在渲染设备上如何解释 CMYK 色。
	- **正在存档 (RGB)** 与前一样式相似,将创建一个 PDF/A-1b 文件(保存任何专色和 Lab 色)。所有其他颜色将转换为 RGB 颜色模 式。
	- **当前校样设置** 将校样颜色预置文件应用到 PDF
	- **文档发布** 创建可以在激光打印机或桌面打印机上打印的 PDF 文件,该选项适合于常规的文档传送。该样式启用 [JPEG](#page-699-0) 位图图像压 缩,并且可以包含书签和超链接。
	- **编辑**  创建打算发送到打印机或数字复印机的高质量 PDF 文件。此选项启用 [LZW](#page-699-4) 压缩,嵌入字体并包含超链接、书签及缩略图。 显示的 PDF 文件中包含所有字体、最高分辨率的所有图像以及超链接,以便您以后可以编辑此文件。
	- PDF/X-1a 启用 [ZIP](#page-700-1) 位图图像压缩, 将所有对象转换为目标 CMYK 颜色空间
	- **PDF/X-3** 此样式是 PDF/X-1a 的超集。它允许 PDF 文件中同时存在 CMYK 数据和非 CMYK 数据(如 Lab 或"灰度")。
	- 预印 启用 [ZIP](#page-700-1) 位图图像压缩, 嵌入字体并且保留专为高端质量打印设计的专色选项。在准备打印 PDF 文件之前, 最好咨询您的 打印提供商要选择哪种设置。
	- **Web** 创建打算用于联机查看的 PDF 文件,例如要通过电子邮件分发或在 Web 上发布的 PDF 文件。该样式启用 JPEG 位图图像 压缩、压缩文本,并且包含超链接。
- **5** 单击**设置**。

出现 **PDF 设置**对话框。

- **6** 在**导出范围**区域中,启用以下选项之一:
	- **当前文档** 导出当前文档
	- **文档** 导出指定的文档
	- **选定内容** 导出选定的对象
	- **当前页** 导出活动的页面
	- **页** 「导出您指定的页
- **7** 在**页面尺寸**区域中,选择下列选项之一:
	- **如 CorelDRAW 中所定义** 应用文档中定义的页面尺寸
	- **按选择的对象设置** 页面尺寸由页面上对象的大小决定
- **8** 单击**确定**。
- **9** 单击**保存**。

如果要创建符合 PDF/A-1b 标准的 PDF 文件进行存档,则必须在文档中嵌入所有字体。要检查不能嵌入的字体,请查看 PDF 文 件的"印前检查"摘要。有关查看摘要的详细信息,请参[阅第 619 页上的"查看 PDF 文件的"印前检查"摘要"。](#page-620-2)您可以替 代不能嵌入的任何字体,也可以通过在**发布至 PDF 设置**对话框的**对象**页面上启用**将所有文本导出为曲线**复选框,将所有文本转换 为曲线。

如果文档包含 3D 模型,请单击**发布至 PDF** 对话框中的**设置**,然后从**兼容性**列表框中选择 **Acrobat 8.0** 或更高版本以确保 3D 模 型在 PDF 阅读器中处于交互状态。

要检查是否可以嵌入一个字体,可以通过使用自由工具(例如,可在 Microsoft Web 站点上获取的字体属性扩展工具)来查看许 可信息和嵌入限制。

#### **将多个文档导出为单个 PDF 文件**

- **1** 单击**文件 发布至 PDF。**
- **2** 找到希望将文件保存到的文件夹。
- **3** 在**文件名**框中键入文件名。
- **4** 单击**设置**。

出现 **PDF 设置**对话框。

Eŕ
- 在**常规**选项卡上,从**导出范围**区域启用**文档**选项。
- 启用每个要保存的文档的复选框。
- 单击**确定**。
- 单击**保存**。

#### **创建 PDF 预设**

- 单击**文件 发布至 PDF。**
- 找到希望将文件保存到的文件夹。
- 在**文件名**框中键入文件名。
- 单击**设置**。
- 在**PDF 设置**对话框中,指定任意设置。
- 单击**常规**标签。
- 7 单击PDF 预设列表框旁边的添加 PDF 预设按钮 →
- 在**将 PDF 预设另存为**列表框中键入样式的名称。
- 单击**确定**。

单击**保存**。

Č₹

如果要删除 PDF 样式,请选择样式,然后单击 PDF 预设列表框旁边的删除 PDF 预设按钮 ——。

#### **编辑 PDF 预设**

- 单击**文件 发布至 PDF。**
- 找到希望将文件保存到的文件夹。
- 在**文件名**框中键入文件名。
- 单击**设置**。
- 在**PDF 设置**对话框中,指定任意设置。
- 单击**常规**标签。
- 7 单击PDF列表框旁边的添加 PDF 预设按钮 —–
- 从**将 PDF 预设另存为**列表框中选择一种您想要编辑的样式。
- 单击**确定**。

# 单击**保存**。

E

如果保存对预设设置所做的更改,则原始设置将被覆盖。为避免发生这种情况,请使用新名称来保存对预设设置所做的任何更 改。

# **将超链接、书签及缩略图包含在 PDF 文件中**

可以将[超链接](#page-701-0)、书签及[缩略图](#page-709-0)包含在 PDF 文件中。超链接用于将跳转添加到网页或因特网 URL 中。书签允许您链接到 PDF 文件中的特 定区域。第一次在 Adobe Acrobat 或 Acrobat Reader 中打开 PDF 文件时,可以指定是否显示书签或缩略图。

有关指定超链接和书签的信息,请参阅[第 594 页上的"添加书签和超链接到文档"。](#page-595-0)

# **将超链接、书签及缩略图包含在 PDF 文件中**

- **1** 单击**文件 发布至 PDF。**
- **2** 找到希望将文件保存到的文件夹。
- **3** 在**文件名**框中键入文件名。
- **4** 单击**设置**。

出现 **PDF 设置**对话框。

- **5** 单击**文档**选项卡。
- **6** 在**书签**区域中,启用下列任一复选框:
	- **· 包含超链接**
	- **· 生成书签**
	- **· 生成缩略图**

如果要在启动时显示书签或缩略图,请启用**启动时显示**区域中的**书签**或**缩略图**按钮。

- **7** 单击**确定**。
- **8** 单击**保存**。

# **缩小 PDF 文件大小**

可以压缩[位图图像](#page-711-0)、文本和线条图,以缩小 PDF 文件的大小。位图图像压缩选项包括 [JPEG、](#page-699-0)[LZW](#page-699-1) 和 [ZIP](#page-700-0)。使用 JPEG 压缩的位图图像 的质量等级范围为 2(高质量,压缩率低)至 255(低质量,压缩率高)。图像质量越高,文件越大。

通过对彩色、灰度或单色位图图像的缩减取样,也可以缩小 PDF 文件的大小。

# **设置 PDF 文件中的位图压缩**

- **1** 单击**文件 发布至 PDF。**
- **2** 找到希望将文件保存到的文件夹。
- **3** 在**文件名**框中键入文件名。
- **4** 单击**设置**。
	- 出现 **PDF 设置**对话框。
- **5** 单击**对象**标签。
- **6** 从**压缩类型**列表框中选择下列一项:
	- **· 无**
	- **· LZW**
	- **· JPEG**
	- **· ZIP**
	- **· JP2**
- **7** 单击**确定**。
- **8** 单击**保存**。

Eŕ

**JP2** (JPEG 2000) 选项仅适用于 Adobe Acrobat 6.0 和 Adobe Acrobat 8.0 和 Adobe Acrobat 9.0

 $\bar{C}$ 

如果选择 **[JPEG](#page-699-0)** 压缩,可以通过移动 **PDF 质量**滑块来指定压缩质量。

# **压缩 PDF 文件中的艺术字和艺术线条**

- **1** 单击**文件 发布至 PDF。**
- **2** 找到希望将文件保存到的文件夹。
- **3** 在**文件名**框中键入文件名。
- **4** 单击**设置**。 出现 **PDF 设置**对话框。
- **5** 单击**对象**标签。
- **6** 启用**压缩艺术字和艺术线条**复选框。
- **7** 单击**确定**。
- **8** 单击**保存**。

#### **减少取样 PDF 文件中的位图图像**

- **1** 单击**文件 发布至 PDF。**
- **2** 找到希望将文件保存到的文件夹。
- **3** 在**文件名**框中键入文件名。
- **4** 单击**设置**。 出现 **PDF 设置**对话框。
- **5** 单击**对象**标签。
- **6** 启用下列任一复选框,并在相应的框中键入一个值:
	- **· 颜色**
	- **· 灰度**
	- **· 单色**
- **7** 单击**确定**。
- **8** 单击**保存**。

E

仅当位图图像的分辨率高于**位图缩减取样**区域中指定的分辨率时,缩减对彩色、灰度或单色位图图像的取样才有效。

# **处理 PDF 文件中的文本和字体**

通过设置文本和字体选项,可以确定文本在 PDF 文件中的输出选项。

您可以在 PDF 文件中嵌入字体。嵌入字体会增加文件的大小,但因为字体不必驻留在其它系统中,也使 PDF 文件更具移植性。在嵌入 14 种基本字体时,这些字体将添加到您的 PDF 文件中,因此消除了不同系统上的字体差异。所有 PostScript 设备均包含这 14 种基本 字体。

也可以将 [TrueType 字体](#page-699-2)转换为 Type 1 字体;如果文件中有许多种字体,Type 1 字体会增加文件大小。转换字体时,只有使用较少数 量的字符(例如,英文字符 A 至 E ), 才可以通过创建字体的子集缩小文件大小。还可以包括所用字体的百分比。例如, 可以创建一个 包含 50% 字体的子集。如果文档中使用的字符数超过 50%, 则嵌入整个字符集。如果文档中使用的字符数少于 50%, 则只嵌入使用的 字符。

还可以通过将文本导出为曲线,消除不同计算机之间的字体差异。例如,如果正在使用异常的文本字符,则可将此文本导出为曲线。将文 本导出为曲线将增加文件的复杂性,因此会增加文件大小。对于一般的文档发布,应采用在文档中嵌入字体的方式,而不是将文本转换为 曲线的方式。

# **在 PDF 文件中嵌入字体**

- 单击**文件 发布至 PDF。**
- 找到希望将文件保存到的文件夹。
- 在**文件名**框中键入文件名。
- 单击**设置**。

出现 **PDF 设置**对话框。

- 单击**对象**标签。
- 启用**在文档中嵌入字体**复选框。
- 如果要在 PDF 文件中安装基本字体,请启用**嵌入 14 种基本字体**复选框。
- 单击**确定**。
- 单击**保存**。

E

启用**嵌入 14 种基本字体**复选框会增加文件大小,因此,建议在发布到 Web 时不使用此方法。

# **将 TrueType 字体转换为 Type 1 字体**

- 单击**文件 发布至 PDF。**
- 找到希望将文件保存到的文件夹。
- 在**文件名**框中键入文件名。
- 单击**设置**。 出现 **PDF 设置**对话框。
- 单击**对象**标签。
- 启用**将 TrueType 转换为 Type 1**复选框。 如果要缩小文件大小,可通过启用子**集字体**复选框,然后在**低于 % 的字符集**框中键入所用字体的百分比来创建字体的子集。
- 单击**确定**。
- 单击**保存**。

E

如果您创建字体子集,当在 Adobe Acrobat 中编辑 PDF 时,一些采用该字体的字符可能不会在文件中显示。

#### **将文本导出为曲线**

- 单击**文件 发布至 PDF。**
- 找到希望将文件保存到的文件夹。
- 在**文件名**框中键入文件名。
- 单击**设置**。 出现 **PDF 设置**对话框。
- 单击**对象**标签。
- 启用**将所有文本导出为曲线**复选框。
- 单击**确定**。
- 单击**保存**。

# **指定 PDF 文件的编码格式**

ASCII 和二进制是文档的编码格式。在将文件发布为 PDF 时,可选择导出 ASCII 文件或导出二进制文件。ASCII 格式用于创建可完全移 植至所有平台的文件。二进制格式创建的文件较小,但因为某些平台无法处理此类文件格式,它们的可移植性较差。

# **指定 PDF 文件的编码格式**

- **1** 单击**文件 发布至 PDF。**
- **2** 找到希望将文件保存到的文件夹。
- **3** 在**文件名**框中键入文件名。
- **4** 单击**设置**。 出现 **PDF 设置**对话框。
- **5** 单击**文档**选项卡。
- **6** 启用下列选项之一:
	- **· ASCII 85**
- **· 二进制**
- **7** 单击**确定**。
- **8** 单击**保存**。

# **为 EPS 文件指定一个查看选项**

EPS 文件是嵌入在文档中的 PostScript 文件。可以选择在 PDF 文档中查看 Encapsulated PostScript (EPS) 文件的方式。**PostScript** 选项允许在 PDF 文档中包含高分辨率图像,但不允许在 Adobe Acrobat 中对其进行查看。**预览**选项允许在 PDF 文件中包含高分辨率图 像,并以低分辨率位图形式在 Adobe Acrobat 中显示。

#### **为 EPS 文件选择一个查看选项**

- **1** 单击**文件 发布至 PDF。**
- **2** 找到希望将文件保存到的文件夹。
- **3** 在**文件名**框中键入文件名。
- **4** 单击**设置**。

出现 **PDF 设置**对话框。

- **5** 单击**对象**标签。
- **6** 从 **EPS 文件**列表框中选择下列一项:
	- **PostScript -** 在 PDF 文件中包含高分辨率图像,但不允许进行查看
	- **预览** 在 PDF 文件中包含高分辨率图像,并以低分辨率位图形式进行显示
- **7** 单击**确定**。
- **8** 单击**保存**。

# **指定导出 PDF 文件的颜色管理选项**

您可以指定将文件导出为 PDF 的颜色管理选项。您可以选择一种颜色预置文件或保留对象的原始颜色空间。您还可以将颜色预置文件嵌 入 PDF。

如果在文件中使用了[专色](#page-714-0),可以选择保留专色,或者将专色转换为[印刷色](#page-713-0),以便文件为 [CMYK](#page-698-0) 输出生成四个图版。

如果您想导出为 PDF 以进行文档软校样,您可以应用文档的颜色校样设置。此外,您可以选择其他软校样选项,如保留文档叠印和叠印 黑色。

# **指定导出 PDF 文件的颜色管理选项**

- **1** 单击**文件 发布至 PDF。**
- **2** 找到希望将文件保存到的文件夹。
- **3** 在**文件名**框中键入文件名。
- **4** 单击**设置**。 出现 **PDF 设置**对话框。
- **5** 单击**颜色**选项卡。
- **6** 启用**颜色管理**区域的**使用文档颜色设置**选项。
- **7** 从**将颜色输出为**列表框中选择一种颜色预置文件:
	- **· RGB**
	- **· CMYK**
	- **· 灰度**
	- **· 本地**
- **8** 单击**确定**。
- **9** 单击**保存**。

#### **还可以**

为 PDF 应用校样颜色预置文件 **COMP 2000 DEF 2000 DEF 2000 DEF 2000 DEF 2000 DEF 2000 DEF 2000 DEF 2000 DEF 2000 DEF 2000 D** 

将文档中应用的专色转换为所选的颜色预置文件 启用**将专色转换为**复选框。

将颜色预置文件嵌入 PDF **Contracts Security of Alliance Contracts Contracts Contracts Contracts Contracts Contracts Contr** 

模拟叠印的显示方式,这对于软校样文档是非常有用的 在其**他颜色控制**区域启用**保留文档叠印**复选框。

**启用黑色叠印 在其他颜色控制**区域启用**总是叠印黑色**复选框。

E

如果您从**将颜色输出为**列表框选择**原始**选项,那么 PDF 文件最多只能显示或嵌入三种颜色空间。

# <span id="page-617-0"></span>**为 PDF 文件设置安全性选项**

可以设置安全性选项来保护您创建的 PDF 文件。通过安全性选项,可以控制在 Adobe Reader 中查看时是否允许访问、编辑和复制 PDF 文件以及限制的程度。

可用的安全级别还取决于您创建 PDF 文件所使用的 Adobe Reader 版本。Adobe Reader 提供的加密级别不断提高。例如,如果您保 存到 Adobe Reader 版本 6 或更低的版本,它就具有标准编码,保存到版本 8 具有 128 位编码,保存到版本 9 则具有 256 位编码。有 关选择版本的详细信息,请参阅[第 618 页上的"优化 PDF 文件"。](#page-619-0)

安全性选项受两个口令的控制:"权限"口令和"打开"口令。

"权限"口令是主口令,允许您控制是否能够对文件进行打印、编辑或复制。例如,作为文件的所有者,您可以通过选择防止编辑的权限 设置来保护文件内容的完整性。

还可以设置用于控制哪些人能够访问文件的"打开"口令。例如,如果文件中包含敏感信息,并且您希望限制哪些用户可以查看该文件, 则可以设置"打开"口令。建议您不要只设置"打开"口令而不设置"权限"口令,因为那样用户将能够不受限制地访问 PDF 文件,包 括能够设置新的口令。

安全性选项在保存 PDF 文件时应用。在 Adobe Acrobat 中打开 PDF 文件后,可以查看这些设置。

要打开和编辑受保护的 PDF 文件,必须输入"权限"口令(或者,如果没有设置"权限"口令,则为"打开"口令)。有关打开和导入 PDF 文件的信息, 请参阅第 644 页上的 "Adobe 可移植文档格式 (PDF)"。

#### **设置 PDF 文件权限**

- **1** 单击**文件 发布至 PDF。**
- **2** 找到希望将文件保存到的文件夹。
- **3** 在**文件名**框中键入文件名。
- **4** 单击**设置**。
- 出现 **PDF 设置**对话框。 **5** 单击**安全性**选项卡。
- **6** 启用**权限口令**复选框。
- 
- **7** 在**口令**框中键入口令。
- **8** 在**确认权限口令**框中重新键入口令。
- **9** 在**打印权限**框中,选择以下选项之一:
	- 无 使用户能够在屏幕上查看 PDF , 但不能打印 PDF 文件
	- **低分辨率** 使用户可以打印 PDF 文件的低分辨率版本。此选项可用于与 Adobe Acrobat 5 或更高版本兼容的 PDF 文件。
	- **高分辨率** 使用户可以打印 PDF 文件的高分辨率版本

**10** 在**编辑权限**框中,选择以下选项之一:

- **无** 禁止用户编辑 PDF 文件
- **插入、删除和旋转页面** 在编辑 PDF 文件时,用户可以插入、删除和旋转页面。此选项可用于与 Adobe Acrobat 5 或更高版本兼 容的 PDF 文件。
- 除提取页面内容外的任何权限 使用户可以编辑 PDF 文件, 但不能从文件中删除页面

如果希望允许将 PDF 文件中的内容复制到其他文档,请启用**启用复制文本、图像和其他内容**复选框。

#### **11** 单击**确定**。

#### **12** 单击**保存**。

"权限"口令是文档的主口令。文件所有者可以使用该口令来设置权限,或者在设置了"打开"口令的情况下打开文件。

一些 PDF 兼容性选项(如 P**DF/X-3** 和 PDF/A-1b)不允许设置 PDF 文件安全性。如果选择了这样的一个兼容性选项,则将禁 **用出现在安全性页面上的所有控件。要更改兼容性,请参阅**[第 618 页上的"选择兼容性选项"。](#page-619-1)

#### **为 PDF 文件设置用户口令**

- **1** 单击**文件 发布至 PDF。**
- **2** 找到希望将文件保存到的文件夹。
- **3** 在**文件名**框中键入文件名。
- **4** 单击**设置**。

出现 **PDF 设置**对话框。

- **5** 单击**安全性**选项卡。
- **6** 启用**打开口令**复选框。
- **7** 在**口令**框中键入口令。

Eŕ

- **8** 在**确认打开口令**框中重新键入口令。
- **9** 单击**确定**。
- **10** 单击**保存**。

# Eŕ

如果设置了"打开"口令,建议同时设置"权限"口令。

# <span id="page-619-0"></span>**优化 PDF 文件**

可以通过选择兼容性选项(与 PDF 文件的接受者所用的察看器类型匹配),来优化 Adobe Acrobat 或 Acrobat Reader 的不同版本的 PDF 文件。在 CorelDRAW 中,可以选择以下兼容性选项之一:Acrobat 4.0、Acrobat 5.0、Acrobat 6.0、Acrobat 8.0、 Acrobat 9.0、PDF/X-1a、PDF/X-3 或 PDF/A-1b。可用的控件视选择的兼容性选项而不同。如果正在进行大范围的 PDF 文件发布,最好选择较 早的兼容性选项(例如,Acrobat 8.0 或 9.0)来确保可以在 Acrobat 的早期版本中查看该文件。但是,如果考虑到安全性的话,您可能 想要选择较新的版本,因为版本越高,加密级别就越高。有关详细信息,请参阅 [第 616 页上的"为 PDF 文件设置安全性选项"。](#page-617-0)

您可以优化 Web 上的 PDF 查看来提高 PDF 的载入时间。

如果文件中添加了复杂的填充,您可以选择将其转换为位图,这也称为光栅化。这可能会增加 PDF 的文件大小,但是它可以确保复杂填 充的正确显示。

#### <span id="page-619-1"></span>**选择兼容性选项**

- **1** 单击**文件 发布至 PDF。**
- **2** 找到希望将文件保存到的文件夹。
- **3** 在**文件名**框中键入文件名。
- **4** 单击**设置**。

出现 **PDF 设置**对话框。

- **5** 单击**常规**标签。
- **6** 从**兼容性**列表框中,选择一个兼容性选项。

Er

要在发布的 PDF 文件中保留图层和图层属性,必须选择 Acrobat 6.0、Acrobat 8.0 或 Acrobat 9.0 选项。请注意,不会保留主 图层。

要在发布的 PDF 文件中保留透明度,必须选择 Acrobat 5.0、Acrobat 6.0、Acrobat 8.0 或 Acrobat 9.0 选项。

# **优化 Web 上的 PDF 文件查看**

- **1** 单击**文件 发布至 PDF。**
- **2** 找到希望将文件保存到的文件夹。
- **3** 在**文件名**框中键入文件名。
- **4** 单击**设置**。
	- 出现 **PDF 设置**对话框。
- **5** 单击**文档**选项卡。
- **6** 启用**优化以加快网页浏览**复选框。

#### **将复杂填充转换为位图**

- **1** 单击**文件 发布至 PDF。**
- **2** 找到希望将文件保存到的文件夹。
- **3** 在**文件名**框中键入文件名。
- **4** 单击**设置**。 出现 **PDF 设置**对话框。
- **5** 单击**对象**标签。
- **6** 启用**将复杂填充渲染为位图**复选框。

# **查看 PDF 文件的印前检查摘要**

在将文档另存为 PDF 文件之前,可以对文件执行印前检查以找出潜在的问题。"印前检查"检查并显示错误和可能存在的问题的摘要, 并提供解决问题的建议。默认情况下, "印前检查"期间可以查出许多 PDF 问题, 但是您可以禁用不希望检查的问题。

# **查看 PDF 文件的"印前检查"摘要**

- **1** 单击**文件 发布至 PDF。**
- **2** 找到希望将文件保存到的文件夹。
- **3** 在**文件名**框中键入文件名。
- **4** 单击**设置**。
- 出现 **PDF 设置**对话框。
- **5** 单击**印前检查**标签。

通过单击**无问题**选项卡,单击**设置**,然后在**印前检查设置**对话框中禁用希望印前检查忽略的项旁边的复选框,可以限制要检查的问 题。

```
\subseteq\leq
```
您可以通过单击无问题选项卡,单击设置,然后在印前检查设置对话框中单击添加印前检查设置按钮 ——,接着在印前检查样式 **另存为**框中键入一个名称来保存设置。

# **为打印提供商准备 PDF 文件**

使用开放式印前接口标准 (OPI), 可以将[低分辨率](#page-703-0)的图像用作出现在最终作品中的高分辨率图像的占位符。打印提供商收到文件后, OPI 服务器会用高分辨率图像替换低分辨率图像。

打印机标记可向打印提供商提供有关作品打印方式的信息。您可以指定将哪些打印机标记包括在页面上。可用的打印机标记有:

- **裁剪标记** 表示纸张的大小,出现在页角。也可以添加裁剪标记,作为修剪纸张的辅助线。如果每张纸上印刷多个页面(例如,两 行两列),则可以在纸张的外边缘添加裁剪标记,以便在裁剪完成后删除所有裁剪标记。也可以选择在每行和每列的周围添加裁剪 标记。[出血](#page-701-1)确定图像可以超出裁剪标记的距离。出血要求您打印的纸张大于最终的纸张大小,且图像区域必须超出最终纸张大小的边 缘。
- **套准标记** 需要该标记,以便对齐彩色打印机上的胶片、模拟校样或打印图版。套准标记会打印在每张分色片上。
- **浓度计刻度** ― 是一系列由浅到深的灰色框。测[试半色调](#page-700-1)图像的浓度时需要用到这些框。可以将浓度计刻度放置在页面的任何位置。也 可以自定义灰度级,使浓度计刻度中有七个方块,每个方块表示一个灰度级。
- **文件信息** 可以打印,包括[颜色预置文件;](#page-713-1)图像的名称以及创建的日期和时间;页码。

#### **在 PDF 文件中保持 OPI 链接**

- **1** 单击**文件 发布至 PDF。**
- **2** 找到希望将文件保存到的文件夹。
- **3** 在**文件名**框中键入文件名。
- **4** 单击**设置**。

出现 **PDF 设置**对话框。

- **5** 单击**印前**标签。
- **6** 启用**保持 OPI 链接**复选框。

昏

如果不能确定 PDF 文件是否应发往 OPI 服务器, 请不要使用 OPI 链接。

# **在 PDF 文件中包含打印机标记**

- **1** 单击**文件 发布至 PDF。**
- **2** 找到希望将文件保存到的文件夹。
- **3** 在**文件名**框中键入文件名。
- **4** 单击**设置**。
	- 出现 **PDF 设置**对话框。
- **5** 单击**印前检查**标签。
- **6** 启用下列任一复选框:
	- **· 裁剪标记**
	- **· 文件信息**
	- **· 套准标记**
	- **· 浓度计刻度**

如果要包[括出血](#page-701-1),请启用**出血限制**复选框,然后在相应的框中键入出血扩散量。

昏

通常,0.125 英寸到 0.25 英寸的出血扩散量就足够了。超出该出血扩散量的任何对象都会造成不必要的空间损耗,而且如果在打 印多页面时单张纸上有多个出血,会造成错误。

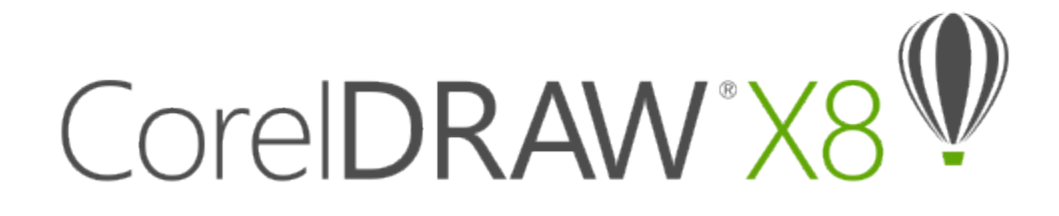

# 使用 Office 效率型应用程序

CorelDRAW 与 Office 效率型应用程序(如 Microsoft Word 和 WordPerfect Office)高度兼容。您可以在应用程序之间导入和导出文 件,还可以将对象从 CorelDRAW 复制或插入到 Office 效率型文档中。

#### 本部分包含以下主题:

- 第 621 页上的 "从 Office 效率型应用程序导入文件"
- [第 621 页上的"导出文件至 Office 效率型应用程序"](#page-622-1)
- [第 621 页上的"添加对象到文档"](#page-622-2)

# <span id="page-622-0"></span>**从 Office 效率型应用程序导入文件**

CorelDRAW 允许您导入在其他应用程序中创建的文件。例如,您可以从 Microsoft Office 或 WordPerfect Office 应用程序 导入文件。有关导入文件的详细信息,请参阅第 655 页上的"WordPerfect 文档 (WPD)"和[第 631 页上的"Microsoft](#page-632-0) Word (DOC、DOCX 或 RTF )"。

# <span id="page-622-1"></span>**导出文件至 Office 效率型应用程序**

您可以导出文件,使其更适合在 Office 效率型应用程序(如 Microsoft Word 或 WordPerfect)中使用。有关从 CorelDRAW 导出文 件的详细信息,请参阅[第 607 页上的"将文件导出到 Microsoft Office 或 WordPerfect Office"。](#page-608-0)

# <span id="page-622-2"></span>**添加对象到文档**

CorelDRAW 允许您复制对象并将其粘贴到绘图中。也可以复制对象,然后将其放置到在 Office 效率型应用程序(如 Microsoft Word 或 WordPerfect)中创建的文档中。有关复制对象的详细信息,请参阅[第 193 页上的"复制、再制和删除对象"。可](#page-194-0)以将对象插入 CorelDRAW 文档或 Office 效率型文档(如 Microsoft Word 或 WordPerfect 文档)中。有关将对象插入到 CorelDRAW 中的详细信 息,请参阅[第 89 页上的"查找和管理创意工具和内容"。有](#page-90-0)关将对象插入 Office 效率型文档的详细信息,请参阅[第 255 页上的"插入](#page-256-0) 链接或嵌入的对象",或者参阅 Office 效率型应用程序的帮助。

# CorelDRAW<sup>\*</sup>X8<sup>V</sup>

# 支持的文件格式

文件格式定义应用程序如何在文件中存储信息。如果要使用不是用当前所使用的应用程序创建的文件,则必须导入该文件。反过来,如果 要在一个应用程序中使用在另一个应用程序中创建的文件,必须将该文件以一种不同的文件格式导出。

当您给文件命名时,应用程序会自动附加上文件扩展名,扩展名通常为三个字符的长度(例如 **.cdr**、**.bmp**、**.tif** 和 **.eps**)。该文件扩展 名可以帮助您和计算机区别不同格式的文件。

以下列表包括该应用程序中所用的所有文件格式。请注意,默认情况下,并不是所有文件格式过滤器都安装。如果无法从列表中导出 或导入某文件, 则需要更新 CorelDRAW Graphics Suite X8 的安装。有关详细信息, 请参阅 第 22 页上的 "修改或修复 CorelDRAW [Graphics Suite X8 安装"。](#page-23-0)

- 第 624 页上的 "Adobe Illustrator (AI)"
- [第 626 页上的"Adobe Type 1 字体 \(PFB\)"](#page-627-0)
- 第 627 页上的 "Windows 位图 (BMP)"
- 第 628 页上的 "OS/2 位图 (BMP)"
- [第 628 页上的"计算机图形图元文件 \(CGM\)"](#page-629-1)
- 第 629 页上的 "CorelDRAW (CDR)"
- [第 629 页上的"Corel Presentation Exchange \(CMX\)"](#page-630-1)
- [第 630 页上的"Corel PHOTO-PAINT \(CPT\)"](#page-631-0)
- 第 630 页上的 "Corel Symbol Library (CSL)"
- 第 630 页上的 "Cursor Resource (CUR)"
- 第 631 页上的 "Microsoft Word (DOC、DOCX 或 RTF )"
- 第 632 页上的 "Microsoft Publisher (PUB)"
- [第 633 页上的"Corel DESIGNER\(DES、DSF、DS4 或 DRW\)"](#page-634-0)
- [第 633 页上的"AutoCAD 图形数据库 \(DWG\) 和 AutoCAD 图形交换格式 \(DXF\)"](#page-634-1)
- 第 635 页上的 "Encapsulated PostScript (EPS)"
- 第 638 页上的 "PostScript ( PS 或 PRN ) "
- 第 639 页上的 "GIF"
- 第 640 页上的 "JPEG (JPG)"
- 第 641 页上的 "JPEG 2000 (JP2)"
- [第 642 页上的"Kodak Photo CD 图像 \(PCD\)"](#page-643-0)
- 第 643 页上的 "PICT (PCT)"
- 第 643 页上的 "PaintBrush (PCX)"
- 第 644 页上的 "Adobe 可移植文档格式 (PDF)"
- 第 646 页上的 "HPGL Plotter File (PLT)"
- 第 647 页上的 "可移植网络图形 (PNG)"
- 第 647 页上的 "Adobe Photoshop (PSD)"
- 第 648 页上的 "Corel Painter (RIF)"
- 第 649 页上的 "可缩放矢量图形 (SVG)"
- 第 652 页上的 "Adobe Flash (SWF)"
- 第 653 页上的 "TARGA (TGA)"
- [第 654 页上的"TIFF"](#page-655-0)
- 第 654 页上的 "Corel Paint Shop Pro (PSP)"
- [第 654 页上的"TrueType 字体 \(TTF\)"](#page-655-2)
- [第 655 页上的"Visio \(VSD\)"](#page-656-1)
- 第 655 页上的 "WordPerfect 文档 (WPD)"
- 第 655 页上的 "WordPerfect 图形 (WPG)"
- [第 656 页上的"原始相机文件格式"](#page-657-0)
- 第 656 页上的 "Wavelet Compressed Bitmap (WI)"
- 第 657 页上的 "Windows 图元文件格式 (WMF)"
- [第 657 页上的"其他文件格式"](#page-658-1)
- [第 658 页上的"建议的图形导入格式"](#page-659-0)
- [第 658 页上的"建议的图形导出格式"](#page-659-1)
- [第 659 页上的"关于导入文本文件的一般说明"](#page-660-0)

# <span id="page-625-0"></span>**Adobe Illustrator (AI)**

Adobe Illustrator (AI) 文件格式是由专为 Macintosh 和 Windows 平台而引入的 Adobe Systems 所开发的。它起初是基于矢量的, 但 其后来的版本也支持位图信息。

您可以导入要在 CorelDRAW 中使用的 AI 文件或将 CorelDRAW 文件导出为 AI 文件格式。在将文档导出为 AI 文件之前,可以对文档 执行印前检查以找出潜在的问题。"印前检查"检查并显示错误和可能存在的问题的摘要,并提供解决问题的建议。默认情况下,"印前 检查"期间可以查出许多 AI 问题,但是您可以禁用不希望检查的问题。

# **导入 Adobe Illustrator 文件**

- **1** 单击**文件 导入**。
- **2** 找到存储该文件的文件夹。
- **3** 单击文件名。
- **4** 单击**导入**。
- **5** 在您想导入文件的[绘图页面](#page-704-0)单击。

# **导出 Adobe Illustrator 文件**

- **1** 单击**文件 导出**。
- **2** 找到希望将文件保存到的文件夹。
- **3** 从**保存类型**列表框中选择 **AI - Adobe Illustrator**。
- **4** 在**文件名**列表框中键入文件名。
- **5** 单击**导出**。
- **6** 在**兼容性**列表框中选择一种 Adobe Illustrator 文件格式。
- **7** 在**导出范围**区域中,启用以下选项之一:
	- **当前文档** 导出活动的绘图
	- **当前页** 导出活动的页面
	- **选定内容** 导出选定的对象
	- **页面** 导出指定的页面 ( 此选项只可用于 CS 4 和更高版本。 )
- **8** 在**导出文本类型为**区域中,启用下列选项之一:
- **曲线** 可将文本导出为曲线
- **文本** 可将文本导出为可编辑字符

**还可以**

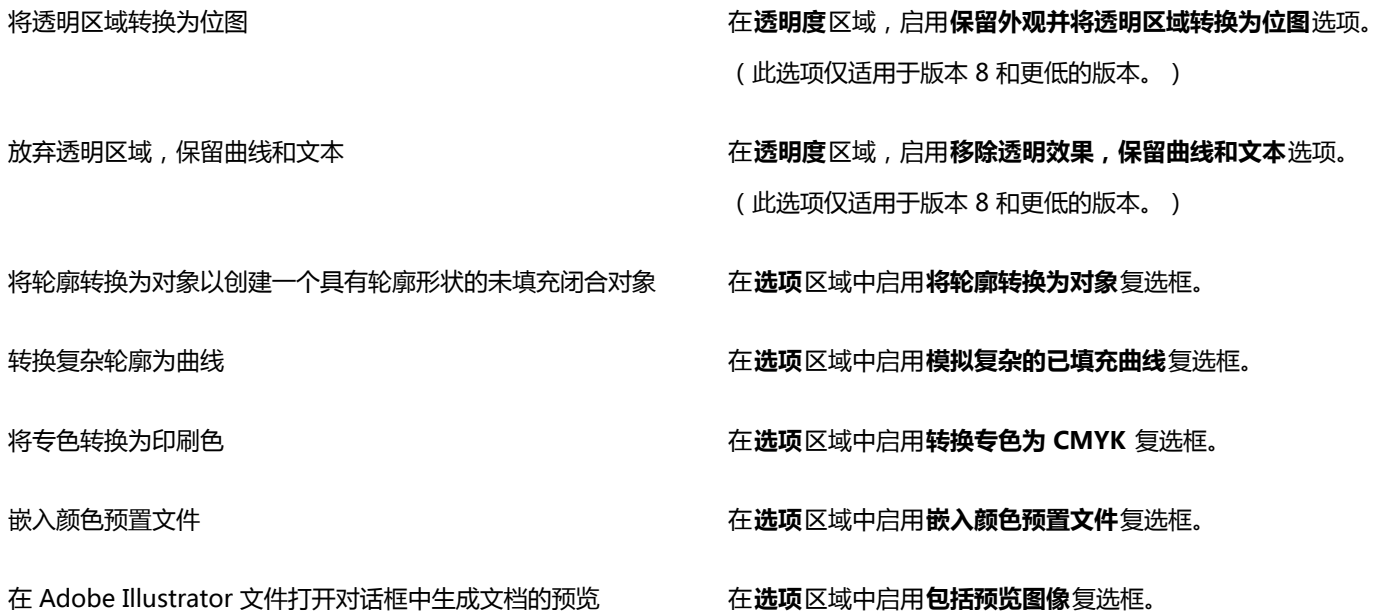

E

如果您启用**模拟复杂的已填充曲线**复选框,由复杂曲线组成的对象,如转换为曲线的文本对象会在导出时被拆分成几个对象以最 小化对象的复杂性。

如果您禁用**包含已放置的图像**复选框并导出文件,导出过程会生成一个 Adobe Illustrator 文件和一系列 EPS 文件。EPS 文件包 含单个对象和链接至 AI 文件的图像。总是存储含有 AI 文件的 EPS 文件以保留 AI 文件的链接。

#### **查看 AI 文件的印前检查摘要**

- **1** 单击**文件 导出**。
- **2** 找到希望将文件保存到的文件夹。
- **3** 从**保存类型**列表框中选择 **AI - Adobe Illustrator**。
- **4** 在**文件名**列表框中键入文件名。
- **5** 单击**导出**。
- **6** 在 **Adobe Illustrator 导出**对话框中单击第二个标签。

通过单击**设置**按钮、双击 **AI 导出**、然后禁用希望印前检查忽略的项旁边的复选框,可以限制要检查的问题。

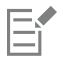

通过单击**添加印前检查设置**按钮,并在**印前检查样式另存为**框中键入一个名称,可以保存设置。

# **Adobe Illustrator (AI) 技术说明**

# **导入 AI 文件**

- 您最高可以导入 Adobe Illustrator CS6 版本(含)的 AI 文件格式。
- 对于在 Adobe Illustrator CS 或具有 PDF 兼容性的更高版本中保存的文件,可以将文本作为文本本身或曲线进行导入。
- 在 CS5 中创建的具有渐变填充的对象导入后可能无法正确显示。
- Corel 程序无法导入包[含位图](#page-711-0) (链接为 EPS 文件)的 AI 文件。
- 将 Adobe Illustrator 图形作为[对象群](#page-702-0)组导入该程序中。单击**对象 取消群组**,以处理导入图形中的对象。如果打开 AI 文件而不是将 其导入,则无需取消群组对象。
- 不导入嵌入到 AI 文件中的 Flash 动画影片。
- 对于 AI CS4、CS5 和 CS6 文件,每个滑板将导入为独立的 CorelDRAW 页面。在多页面文档中, 脱离页面的对象放置于 CorelDRAW 文档 的第一个页面。
- 使用全局颜色群组(颜色方案)填充的对象正常显示在 CorelDRAW 中,但全局颜色群组不再作为颜色样式保留。
- 符号、含图样的对象以及应用了三维立体化或斜角的对象将转换为曲线。
- 应用了羽化或透明效果的对象将使用 CorelDRAW 中可应用的透镜效果进行转换。
- 应用了底纹、阴影、模糊或笔刷笔触效果的对象在 CorelDRAW中将转换为位图对象。

#### **导出 AI 文件**

- 在导出转换过程中,对象可能会变复杂,如果重新导入,则很难在其他绘图程序或在 CorelDRAW 中对其进行编辑。要避免该问题, 请先将文件保存为 CorelDRAW (CDR) 格式,然后再将其导出,并使用 CorelDRAW 进行全部编辑。
- 如果创建一个要在其它程序 ( 如 PageMaker ) 中打印的文件, 请使用 Encapsulated PostScript (EPS) 过滤器将其导出, 而不要使 用 Adobe Illustrator (AI) 过滤器。Encapsulated PostScript 过滤器支持的绘图效果比 Adobe Illustrator 过滤器所支持的绘图效果 多,而且产生的整体结果更加理想。
- 大多数线性和径向渐变[填充](#page-710-0)都会被保留。将圆锥形和方形渐变填充导出为一系列填充条带,与[调和](#page-702-1)后的效果相似。单击**工具 选项**可 以设置条带数。在**工作区**类别列表中,单击**显示**,然后在**渐变步长预览**框中键入一个数值。支持的最大条带数为 256。
- 从版本 CS 以及更高版本导出 AI 文件时,可以将文本作为文本导出。
- 将多页 CorelDRAW 文件导出为 CS4 或更高版本时,单个页面将导出为画板。**Arrange by row** 格式用于画板布局。
- 将多页 CorelDRAW 文件导出为 CS4 或更高版本时,脱离页面的对象将被移除。
- Adobe Illustrator 不支持某些 OpenType 功能。

# <span id="page-627-0"></span>**Adobe Type 1 字体 (PFB)**

Adobe Type I Font (PFB) 是一种存储 Adobe Type 1 字体的格式。大多数 Type 1 字体都是单个主字体,只允许进行样式编辑,如: Roman、斜体、粗体。单个的主 Type 1 字体包含两个文件:一个是打印机字体规格 (PFM) 文件,一个是打印机字体二进制 (PFB) 文 件。

某些 Type 1 字体也可用在多主格式中。您可以自定义多主字体的设计元素,如:粗细、宽度、样式及视觉大小。一个多主基本字体就 是这个多主字体本身,用其可以创建称为多主实例的变化形式。一个多主基本字体由一个 PFM 文件、一个 PFB 文件和一个多主规格 (MMM) 文件组成。一个多主实例由一个 PFM 文件及一个 PostScript 打印机占位程序 (PSS) 文件组成。

#### **Adobe Type 1 字体技术说明**

- 不提示从 CorelDRAW 导出的 Adobe Type 1 字体。
- 每个导出的字符都构成一个单独的对象。导出多个对象前,必须单击**对象▶合并**,将它们合并在一起。不能导出多个对象或群组对 象。
- 为获得最佳效果,应避免使线条相交。字符中的任何对象应该完全位于其它对象之内或之外,如下例所示。

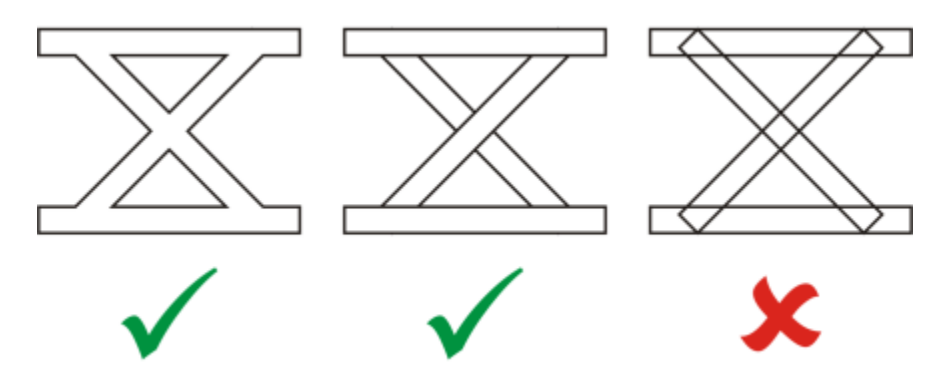

从左到右:正确组合的 3 个对象;正确组合的 5 个对象;没有正确组合的 5 个对象

- 不导出应用于对象的填充及轮廓属性。
- 您创建的 Adobe Type 1 字体与 Adobe Type Manager 版本 2.0 兼容,但与更早的版本不兼容。

# <span id="page-628-0"></span>**Windows 位图 (BMP)**

Windows [位图](#page-711-0) (BMP) 文件格式是作为在 Windows 操作系统上将图形图像表示为位图的标准而开发出来的。

# **导入位图文件**

- **1** 单击**文件 导入**。
- **2** 找到存储该文件的文件夹。
- **3** 从**文件名**框旁边的列表框中选择 **BMP Windows bitmap (\*.bmp; \*.dib; \*.rle)**。
- **4** 单击文件名。
- **5** 单击**导入**。
- **6** 单击[绘图页](#page-704-0)。

# **导出位图文件**

- **1** 单击**文件 导出**。
- **2** 找到希望将文件保存到的文件夹。
- **3** 从**保存类型**列表框中选择**BMP Windows bitmap**。
- **4** 在**文件名**列表框中键入文件名。
- **5** 单击**导出**。
- **6** 在**转换为位图**对话框中,调整宽度、高度、分辨率、颜色模式或其它任何设置。

# **Windows 位图 (BMP) 技术说明**

#### **导入 BMP 文件**

- 您可以导入符合 Windows 及 OS/2 BMP 规格的 Windows 位图文件。
- Windows 位图文件可能[为黑白](#page-704-1)、16 色、[灰度、](#page-704-2)[调色板色或](#page-702-2) [RGB](#page-699-3) 色 (24 位) , 并根据打印机类型进行相应的打印。
- 行程长度编码 (RLE) 压缩可以用于所有位图,RGB 色(24 位)及黑白位图除外。
- 分辨率范围为 72 至 300 [dpi,](#page-698-1) 如果您选择自定义设置, 分辨率会更高。
- 最大的图像大小为 64,535 64,535 [像素](#page-711-1)。

#### **导出 BMP 文件**

• 由于点阵图像(如[位图](#page-711-0))逐个[像素](#page-711-1)映射到页面,因此[分辨率](#page-703-0)不会增大。而在分辨率明显降低的情况下,位图会呈现锯齿状。

# <span id="page-629-0"></span>**OS/2 位图 (BMP)**

这种位图文件类型是专为 OS/2 操作系统而设计的。OS/2 位图文件格式支持的最大图像大小为 64,535 64,535 像素。OS/2 使用行程长 度编码 (RLE) 压缩。

#### **OS/2 位图 (BMP) 技术说明**

- Corel 程序支持标准版本 1.3、增强型版本 2.0 或更高版本的 OS/2 位图文件格式。
- 在导入和导出 BMP 文件时,Corel 程序支持下列颜色深度:1 位黑白、256 色调(8 位)灰度、16 色(4 位)和 256 色(8 位)调 色板色和 24 位 RGB。

# <span id="page-629-1"></span>**计算机图形图元文件 (CGM)**

计算机图形图元文件 (CGM) 是一种开放式的、不依赖于平台的图元文件格式,用于存储和交换二维图形。它支持 [RGB](#page-699-3) 颜色。CGM 文件 可以包含[矢量图形](#page-709-1)和[位图](#page-711-0),但通常只包含其中一种图形类型,很少同时包含两者。

CorelDRAW 可导入 CGM 版本 1、3 和 4 文件并可导出版本 1、3 和 WebCGM 1.0 预置文件。

WebCGM 是支持超链接、文档导航、图片结构和图层,以及搜索 WebCGM 图片内容的二进制文件格式。它还支持 Unicode 和 Web 字体。WebCGM 预置文件广泛用于 Web 电子文档。

#### **导入 CGM 文件**

#### **1** 单击**文件 导入**。

- **2** 找到存储该文件的文件夹。
- **3** 从**文件名**框旁边的列表框中选择 **CGM - 计算机图形图元文件 (\*.cgm)**。
- **4** 单击文件名。
- **5** 单击**导入**。

# **导出 CGM 文件**

- **1** 单击**文件 导出**。
- **2** 找到希望将文件保存到的文件夹。
- **3** 从**保存类型**列表中选择**CGM - 计算机图形图元文件**。
- **4** 在**文件名**列表框中键入文件名。
- **5** 单击**导出**。
- **6** 在**CGM 导出**对话框中,从**导出版本**列表框中选择一个版本。 如果您选择的版本支持文本编码,请启用以下编码选项之一:
	- **· 文本**
	- **· 二进制**

从**类型**列表框中选择一种编码类型。

#### **计算机图形图元文件 (CGM) 技术说明**

#### **导入 CGM 文件**

- CorelDRAW 可导入 CGM 版本 1、3 和 4 文件。
- CGM 过滤器只接受 CGM 文件格式标准支持的标记。专用标记被忽略。
- 如果文件使用指定的正确文本选项从源程序中导出,文本就是可以编辑的。您看见的字样可能与源程序中使用的字样不符;但是,在 Corel 程序中更正字样很方便。
- 如果计算机上没有 CGM 文件所包含的[字体,](#page-714-1)通过 [PANOSE 字体匹配对](#page-699-4)话框使用可用字体替换该字体。

# **导出 CGM 文件**

- CorelDRAW 可以导出版本 1 和 3 的 CGM 和 WebCGM 1.0 文件。
- 可以导出版本 1、3 和 4 的 CGM 和 WebCGM 1.0 文件。可以将 CGM 文件以文本格式或二进制格式保存。文本编码的文件可以在 ASCII 文本编辑器中打开。
- PostScript 底纹将转换为曲线。
- 您可以在标注形状中添加热点。

# <span id="page-630-0"></span>**CorelDRAW (CDR)**

CorelDRAW (CDR) 文件主要都是[矢量图形绘](#page-709-1)图。矢量将图片定义为图形原语(矩形、直线、文本、弧形和椭圆)的列表。矢量是逐点映 射到页面的,因此在缩小或增大矢量图形的大小时,原始图像不会变形。

矢量图形都是用图形设计应用程序(如 CorelDRAW)创建的,但是您也可以用图像编辑应用程序(如 Corel PHOTO-PAINT)编辑矢 量图形。可以在桌面排版程序中使用各种格式的矢量图像。

# **导入 CorelDRAW 文件**

- **1** 单击**文件 导入**。
- **2** 找到存储该文件的文件夹。
- **3** 从**文件名**框旁边的列表框中选择 **CDR - CorelDRAW (\*.cdr)**。
- **4** 单击文件名。
- **5** 单击**导入**。
- **6** 单击[绘图页](#page-704-0)。

# **CorelDRAW (CDR) 技术说明**

• 导入的 文件以[对象群](#page-702-0)组出现。单击**对象 取消群组**,以处理导入图形中的个别对象。

# <span id="page-630-1"></span>**Corel Presentation Exchange (CMX)**

Corel Presentation Exchange (CMX) 是一种图元文件格式,它支持[位图和](#page-711-0)矢量信息以及 [PANTONE](#page-699-5)[、RGB](#page-699-3) 和 [CMYK](#page-698-0) 全色范围。以 CMX 格式保存的文件可以在其他 Corel 应用程序中打开和编辑。

# **导入 Corel Presentation Exchange 文件**

- **1** 单击**文件 导入**。
- **2** 找到存储该文件的文件夹。
- **3** 从**文件名**框旁边的列表框中选择下列选项之一:
	- **CMX - Corel Presentation Exchange** 适用于在 Corel Presentations X6 或更高版本中创建的文件
	- **CMX - Corel Presentation Exchange 旧格式** 适用于 Corel Presentations X5 或更低版本中创建的文件
- **4** 单击文件名。
- **5** 单击**导入**。
- **6** 单击[绘图页](#page-704-0)。

# **导出 Corel Presentation Exchange 文件**

**1** 单击**文件 导出**。

- **2** 找到希望将文件保存到的文件夹。
- **3** 在**保存类型**列表框中选择下列其中一项:
	- **CMX - Corel Presentation Exchange** 适用于版本 16.0 或更高版本
	- **CMX - Corel Presentation Exchange 旧格式** 适用于版本 15.0 或更低版本
- **4** 在**文件名**列表框中键入文件名。
- **5** 单击**导出**。

#### **Corel Presentation Exchange (CMX) 技术说明**

• 系统支持下列版本:5、6、7、8、9、10、11、12、X3、X4、X5 和 X6。

# <span id="page-631-0"></span>**Corel PHOTO-PAINT (CPT)**

保存为 Corel PHOTO-PAINT (CPT) 文件格式的文件是将形状表示为通过排列形成图像[的像素](#page-711-0)[的位图](#page-711-1)。当将图形保存为 Corel PHOTO-PAINT 格式时, 遮罩、浮动对象和透镜效果会与图像一同保存。CorelDRAW 可以导入和导出格式为 Corel PHOTO-PAINT 的文件, 包 括带有颜色和[灰度](#page-704-2)信息的文件。

# **导出 Corel PHOTO-PAINT 文件**

- **1** 单击**文件 导出**。
- **2** 找到希望将文件保存到的文件夹。
- **3** 从**保存类型**列表框中选择**CPT - Corel PHOTO-PAINT 图像**。
- **4** 在**文件名**列表框中键入文件名。
- **5** 单击**导出**。
- **6** 在**转换为位图**对话框中,调整宽度、高度、分辨率、颜色模式或其它任何设置。
- Er

可以将 CorelDRAW 图层以 CPT 文件格式导出为对象。

可以导出到透明图像。

# **Corel PHOTO-PAINT (CPT) 技术说明**

- CorelDRAW、Corel PHOTO-PAINT 和 Corel DESIGNER 中提供此过滤器。
- Corel PHOTO-PAINT 文件可以[为黑白](#page-704-1)[、灰度](#page-704-2)[、调色板色](#page-702-2)[、CMYK](#page-698-0) 色 (32 位)、[RGB](#page-699-3) 色 (24 位) 或 [Lab。](#page-699-6)

# <span id="page-631-1"></span>**Corel Symbol Library (CSL)**

Corel Symbol Library (CSL) 文件存储可在其它文件中使用的符号。

Corel Symbol Library (CSL) 文件可以存储在本地或网络上,使符号集的部署和管理更加简便。

有关详细信息,请参阅 [第 251 页上的"管理集合和库"。](#page-252-0)

# <span id="page-631-2"></span>**Cursor Resource (CUR)**

Windows 3.x/NT 光标资源(**.cur** 文件)文件格式用于为 Windows 3.1、Windows NT 和 Windows 95 界面创建图标。它支持用于 Windows 指针的光标图形元素。可以为透明和反转遮罩选择颜色。

Windows 3.x/NT Cursor Resource 文件格式支持的最大图像尺寸为 32 x 32 像素。

# **Cursor Resource (CUR) 技术说明**

• Corel 程序在导入 **.cur** 文件时支持以下颜色深度:1 位黑白、16 色(4 位)调色板色和 256 色(8 位)调色板色。

# <span id="page-632-0"></span>**Microsoft Word(DOC、DOCX 或 RTF)**

可以导入以下 Microsoft Word 文件:

- 97、2000、2002 和 2003 版本的 Microsoft Word 文档 (DOC) 文件,以及从 MS Word 2007 和 2010 另存为 DOC 的文件。
- Microsoft Word Open XML 文档 (DOCX) 文件。此文件格式基于 Open XML 并使用 ZIP 压缩。它是随 Microsoft Word 2007 引 入的。
- 多信息文本格式 (RTF) 文件。多信息文本格式 (RTF) 是一种存储纯文本与文本格式(如黑体)的文本格式。当将 RTF 文件导入到 CorelDRAW时,将传输文本和任意嵌入的 Windows 图元文件格式 (WMF) 图形。但是,从 Corel DESIGNER 中导出的 RTF 文件中 的图形元素无法传输。

由于 Microsoft Word 是专有文件格式, 有时很难在 CorelDRAW 中准确导入 Microsoft Word 文件的所有方面。要成功导入不一致性 较少的文本,建议您安装 Microsoft Office 兼容包。如果您的计算机上未安装 Microsoft Office 兼容包,当您尝试导入文本时会提示您 安装。

# **导入 Microsoft Word 文件**

- **1** 单击**文件 导入**。
- **2** 从**所有文件格式**列表框中选择 **DOC, DOCX - MS Word** 或 **RTF - Rich Text Format**。
- **3** 选择存储该文件的驱动器和文件夹。
- **4** 单击文件名。
- **5** 单击**导入**。

如果您的计算机上以前未安装 Microsoft Office 兼容包,会出现**安装兼容包**对话框。强烈建议安装 Microsoft Office 兼容包。要继 续安装,单击"确定"并按照安装向导中的说明进行操作。

**6** 在**导入/粘贴文本**对话框中,可以选择保留或废弃文本格式。也可以选择将表格作为表格或文本导入。

**7** 在绘图窗口中定位导入光标 ,然后单击鼠标。

任何嵌入的 Windows 图元文件格式 (WMF) 或增强的图元文件格式 (EMF) 图形保留在导入的文件中。如果文件包含其他图形元 素,则这些信息在转换过程中会丢失,不会显示在 CorelDRAW 中。

Ū₹

通过拖动选取框以定义段落文本框,或者通过按**空格键**以将导入的文本放置到默认位置,可以放置导入的文本。

如果导入文本并选择不安装 Microsoft Office 兼容包,除非启用**不再询问此问题**复选框,否则**安装兼容包** 对话框将在您下次导入 文本时出现。您可以通过单击**工具 选项**重新激活**安装兼容包**对话框。在类别列表中,双击**工作区**,单击**警告**,并启用**显示警告 在**列表框中的**安装 DOC 和 DOCX 兼容包**复选框。

# **导出 Microsoft Word 文件**

- **1** 打开一个包含文本[对象](#page-702-0)的绘图。
- **2** 单击**文件 导出**。
- **3** 从**另存为**列表框中选择 **DOC - MS Word for Windows 6/7** 或 **RTF - Rich Text Format**。
- **4** 在**文件名**列表框中键入文件名**。**
- **5** 单击**导出**。

Eŕ

E

所选格式的文件扩展名会自动附加到文件名后面。

只有绘图中的文本才能导出到 Microsoft Word 文件格式。其它图形元素(如直线、曲线和矩形)在转换过程中都会丢失,不会 显示在文件中。要导出图形,请使用图形格式(如 WMF)。

# **Microsoft Word(DOC、DOCX 和 RTF)技术说明**

#### **导入 DOC、DOCX 和 RTF 文件**

- 要成功导入不一致性较少的文本,建议您安装 Microsoft Office 兼容包。如果您的计算机上未安装 Microsoft Office 兼容包,当您 尝试导入文本时会提示您安装。
- 以下 Microsoft Word 版本受支持: Microsoft Word 97 -2007. Microsoft Word for Windows 6/7. Microsoft Word for Windows 2.x、Microsoft Word 3.0、4.0、5.0 和 5.5。
- 支持 Microsoft Word 中构建索引的嵌入域方法,而不支持构建索引的样式暗含方法。
- Corel 程序会根据您计算机上安装的字体,将您正在导入的文件中的字体与相同或相似字体匹配。但是,Microsoft Word 常规文本 样式将转换为默认文本样式。要设置默认文本样式,请单击**工具 选项**。在类别列表中,双击**文档**,启用**将选项保存为新文档的默认 值**复选框,然后启用**样式**复选框。
- 只要有可能,程序会自动将"符号"或"MS Linedraw"集中的可用字符转换为相应的 Windows 字符集条目。
- 导入时,大多数字体按比例间隔,并且文本会回流。因此,在转换为固定排列或不可缩放的字体时,软线条及分页符通常出现在新位 置。
- 导入文本时,原始文档中的页面尺寸将被忽略。文本被调整为适合当前页面尺寸,这可能会影响文本的放置。
- 如果表格的长度超过当前页面,表数据将继续向下列出并超出页面。
- 不完全支持嵌套表格。嵌套表格中的文本仅以文本形式(无边界线)出现在顶层表格单元格的文本框内。
- 不完全支持嵌套项目符<del>号</del>。
- 不支持对象和图形。
- 不保留方程式 可以保留数据和结果,但应断开它们的链接。
- 不保持文本方向。

# <span id="page-633-0"></span>**Microsoft Publisher (PUB)**

Microsoft Publisher (PUB) 是在 Microsoft Publisher 中创建的文件的本地格式, 是 Microsoft Office 产品线中的一种应用程序, 用于 创建出版物和市场材料。

# **Microsoft Publisher (PUB) 技术说明**

- CorelDRAW 从版本 2002、2003、2007 和 2010 导入 Microsoft Publisher 文件。
- 不支持进行导出。
- 两页扩展将作为单独的页面导入。
- 不支持主页面。主页面将作为页面上的单独图层导入。图层名称与 Microsoft Publisher 中主页面的名称相对应。
- 不支持页眉和页脚。页眉/页脚中的文本放置到每个页面中适当的位置。
- 支持表格。不是所有边框类型都受支持。如果某边框类型不受支持,则它将被替换为所需厚度和颜色的轮廓。
- 不支持边框艺术。
- 不支持样式。样式和格式化属性映射到文本。
- 不支持某些轮廓样式。不受支持的轮廓样式将替换为 CorelDRAW 中可用的最佳匹配轮廓样式。
- 不支持阴影、浮雕和雕刻字体效果。
- 不支持文本对象中的水平标尺。
- 不支持颜色方案。颜色方案颜色映射到对象颜色。
- 不支持字体方案。字体名称和样式映射到 CorelDRAW 中的等效值。
- 支持三维图形。不支持表面底纹。
- 单词艺术作为 CorelDRAW 中的美术字导入。不支持立体化的表面底纹。
- 支持链接的文本框。
- 支持书签和超链接。
- 不支持表单对象 (Microsoft Publisher 2002)。

# <span id="page-634-0"></span>**Corel DESIGNER(DES、DSF、DS4 或 DRW)**

您可以导入 Corel DESIGNER 文件。版本 10 及更高版本的文件的文件名扩展名为 **.des**。Micrografx 版本 6 至 9 的文件的文件名扩展 名为 **.dsf**。版本 4 文件的文件名扩展名为 **.ds4**。文件名扩展名 **.drw** 用于 Micrografx 2.x 或 3.x 文件。还支持 Micrografx 模板文件 (DST)。

# **导入 Corel DESIGNER 文件**

- **1** 单击**文件 导入**。
- **2** 找到存储该文件的文件夹。
- **3** 从**文件名**框旁边的列表框中选择 **DES - Corel DESIGNER (\*.des)** 或 **DSF, DRW, DST, MGX - Corel/Micrografx Designer (\*.dsf; \*.drw; \*.ds4)**。
- **4** 单击文件名。
- **5** 在**导入**对话框中调整任何一项设置。
- **6** 单击**导入**。
- **7** 单击绘图页。

# **Corel DESIGNER (DSF) 技术说明**

- 不会转换辅助线和网格设置。
- [贴齐点](#page-710-1)不能转换 程序将保留默认的重力设置。
- 某些页面上的[对象](#page-702-0)可能被组合为一个群组。您可能需要选择该群组,然后在编辑前取消该群组。
- DSF 文件将 OLE 数据显示为图片对象。OLE 数据对象类型会在转换中丢失。
- 曲边形转换为曲线。
- 倾斜度[透明度](#page-710-2)在某些情况下可能会偏移。
- 剖面填充被渲染,但其实际上是对象填充的一部分。它们为单独的对象,被组合为一个群组。
- 未闭合的、已填充线条转换为两个对象:一个用于线条,另一个用于填充。
- 弯曲文本转换为曲线。
- 排斥的文本(环绕在对象周围的块文本)转换为多个文本对象。
- 非矩形文本对象(放置在对象内的文本)的每个线条转换为独立的文本对象。
- 对于具有多种变换形式的块文本,制表位可能延展或收缩。
- 不保留容器之间的文本流动;每个容器都转换为单独的对象。
- 导入文本时,使用小型大写字母的文本的尺寸会发生变化。

# **Corel DESIGNER (DES) 技术说明**

- B-spline 将保留在导入的文件中, 但在转换为曲线对象之前不能进行修改。有关将对象转换为曲线对象的信息, 请参阅 [第 150 页上](#page-151-0) [的"将对象转换为曲线对象"。](#page-151-0)
- 将保留剖面填充,但不能在 CorelDRAW 中进行修改。但是,您可以将剖面填充应用于绘图中的其它对象。有关详细信息,请参[阅第](#page-205-0) 204 页上的"将填充、轮廓或文本属性从一个对象复制到另一个对象"。
- 增强的线条样式将被保留,但是您只能修改其部分属性。例如,您可以更改线条的颜色和宽度,但不能修改线条图案。您可以将增强 的线条样式应用于其它对象。

# <span id="page-634-1"></span>**AutoCAD 图形数据库 (DWG) 和 AutoCAD 图形交换格式 (DXF)**

AutoCAD 图形数据库 (DWG) 文件是用作 AutoCAD 绘图的本地格式的矢量文件。

图形交换格式 (DXF) 是 AutoCAD 绘图文件中所含信息的一种标记数据表示法。图形交换格式是一种 AutoCAD 本地文件格式。它已成 为交换 CAD 绘图的标准,受到许多 CAD 应用程序的支持。图形交换是基于矢量图形的格式,它支持 256 种颜色。

#### **导入 AutoCAD 图形数据库文件 (DWG) 或 AutoCAD 图形交换格式 (DXF)**

- **1** 单击**文件 导入**。
- **2** 找到存储该文件的文件夹。
- **3** 从**文件名**框旁边的列表框中选择 **DWG - AutoCAD (\*.dwg)** 或 **DXF - AutoCAD (\*.dxf)**。
- **4** 单击文件名。
- **5** 单击**导入**。
- **6** 在**导入 AutoCAD 文件**对话框的**三维投影**列表框中,选择从指定焦点所见的三维对象的一个平面投影。 如果要减少导入对象上的节点数,请启用**自动减少节点**复选框。
- **7** 在**缩放**区域中,启用下列选项之一:
	- **自动** 使用 AutoCAD 源文件的比例缩放绘图
	- **英制(1 单位 = 1 英寸)** 可按英寸缩放绘图
	- **公制(1 单位 = 1 毫米)** 可按毫米缩放绘图
- **8** 单击**确定**。

如果文件有口令保护,在**口令**框中键入口令。

Eŕ

如果文件中指定了视图,则视图会自动出现在**三维投影**列表框中。

如果您的计算机缺少正在导入的文件中所包括的字体,则会出现 [PANOSE 字体匹配](#page-699-4)对话框提示您使用相似字体替换此字体。

#### **导出 AutoCAD 图形数据库文件 (DWG) 或 AutoCAD 图形交换文件 (DXF)**

- **1** 单击**文件 导出**。
- **2** 找到希望将文件保存到的文件夹。
- **3** 从**保存类型**列表框中,选择以下其中一项:
	- **· DWG - AutoCAD**
	- **· DXF - AutoCAD**
- **4** 在**文件名**列表框中键入文件名。
- **5** 单击**导出**。
- **6** 在**导出到 AutoCAD**对话框中,从**导出版本**列表框中选择一个 AutoCAD 版本。
- **7** 从**导出单位**列表框中选择一个测量单位。
- **8** 在**导出文本类型为**区域中,启用下列选项之一:
	- **曲线** 可将文本导出为曲线
	- **文本** 可将文本导出为可编辑字符
- **9** 启用**导出位图方式**区域中的选项之一,以便将绘图中的位图导出为一种受支持的位图格式。
- **10** 在**填充未映射的填充**区域中,启用下列选项之一:
	- **颜色** 使用颜色填充所有未映射的填充。要更改颜色,请单击**颜色**挑选器,然后在[调色板上](#page-702-3)选择一种颜色。
	- **未填充** 将未映射的填充保留为未填充

#### **AutoCAD 数据交换格式 (DXF) 技术说明**

- 该程序支持从 R2.5 版本到 2015 版本的 AutoCAD 文件。
- 导入和导出时保留图层。

#### **导入 AutoCAD DXF 文件**

- 如果 DXF 文件太复杂,不能导入到 CorelDRAW 中,则可以将 AutoCAD 输出设备配置为 HP7475 绘图仪,并将绘图绘制到文件。 然后,可以尝试使用 HPGL 导入过滤器来导入此绘制文件。AutoCAD 的较新版本允许您创建 EPS 文件。
- Corel 图形程序会尝试将导入的图像居中放置。如果坐标大于 CorelDRAW 中可用的最大页面尺寸 150 ´ 150 英尺,则该图像将缩 小。
- 填充纯色和描绘实体。
- 尺度线将导入为尺度对象。
- 一个点按最小尺寸的椭圆导入。
- 按"只是实体"导出的文件可能因缺少标头信息而错误地显示在 Corel 程序中。
- 导入包含格式化段落文本的 AutoCAD 文件可保留文本格式,如间距、对齐方式和缩进。
- 可能不会保留文本条目的各种调整,尤其是在导入文件中替换字体时。为获取最佳效果,请避免调整文本。
- 如果 DXF 文件中包含用户计算机上不存在的字体,则用户可以使用**PANOSE 字体匹配**对话框用可用字体代替该字体。
- 不支持 3D 对象。

#### **导出 AutoCAD DXF 文件**

- CorelDRAW 以计算机辅助设计/计算机辅助制造 (CAD/CAM) 程序及设备 ( 如 AutoCAD 和某种计算机驱动符号及玻璃刀 ) 接受的 矢量格式保存绘图。
- 导出到 AutoCAD 版本 2007 的文件在 AutoCAD 2007 中的显示可能不正确。
- 密码保护对于导出的文件不可用。
- 只导出对象的轮廓。
- 无轮廓的填充对象在导出时其上附加有轮廓。
- 所有文本都使用通用字体导出。不会保留文本格式。

#### **AutoCAD 图形数据库 (DWG) 技术说明**

- CorelDRAW 可以导入和导出从 R2.5 到 2013 版本的 AutoCAD 文件。
- 密码保护对于导出的文件不可用。
- 如果计算机上没有 DWG 文件所包含的**字体**,通过 PANOSE 字体匹配对话框使用可用字体替换该字体。

# <span id="page-636-0"></span>**Encapsulated PostScript (EPS)**

EPS 文件可包含文本、矢量图形和位图,需要包括(压缩)在其他文档中。与其他 PostScript 文件的包含多页不同,EPS 文件始终是单 页。

EPS 文件通常包含一个预览图像(标头),允许您在没有 PostScript 解释器的帮助时也可以查看文件内容。没有预览图像的 EPS 文件在 Corel 应用程序中显示为灰色方框。

您可以导入和导出 EPS 文件。由于可能会导入其他的 PostScript (PS) 文件,您可以将 EPS 文件作为一组可编辑对象导入。您还可以将 文件以压缩形式导入,将预览图像放置在绘图窗口中。预览图像链接至文件。建议在下列情况将 EPS 文件压缩导入:

- 您希望 EPS 文件中的文本以原字体显示,不用任何字体替换。
- 您正在使用一个大的 EPS 文件,但是不希望应用程序速度变慢。

在 CorelDRAW Graphics Suite X8 安装过程中, 您可以选择安装 Ghostscript, 它是可解释 PostScript 文件格式的应用程 序。Ghostscript 允许您导入 PostScript 级 3 文件。如果您完成产品安装后未安装 Ghostscript, 可以以后再安装。

#### **导入压缩 PostScript 文件**

#### **1** 单击**文件 导入**。

- **2** 找到存储该文件的文件夹。
- **3** 从**文件名**框旁边的列表框中选择 **PS, EPS, PRN - PostScript (\*.ps; \*.eps; \*.prn)**。
- **4** 单击文件名。
- **5** 单击**导入**。
- **6** 在**导入EPS** 对话框中启用下列选项之一:
	- **导入为可编辑** 将文件作为一组可修改的 CorelDRAW 对象导入
	- **置为压缩 PostScript** 将预览图像放置在绘图中。您不能修改文件的特定部分,但是可以通过应用调整大小和旋转等变换编辑整个 文件。
- **7** 如果您正在将文件导入为可编辑,请启用下列文本选项之一:
	- **文本** 将文本对象保留在导入的文件中,以便您编辑文本
	- **曲线** 将文本转换为曲线
- **8** 单击**确定**。
- **9** 单击[绘图页](#page-704-0)。

```
Eŕ
```
当修改导入为可编辑的 EPS 文件时,适用某些限制。有关详细信息,请参阅第 639 页上的"PostScript (PS 或 PRN)技术说 [明"。](#page-640-1)

如果 EPS 文件包含转换为曲线的文本,那么导入文件中的文本不可编辑,即使您选择将文本导入为文本。

Č₹

您还可以将 EPS 文件从 Windows 资源管理器拖动到绘图窗口中。

#### **导出压缩 PostScript 文件**

- **1** 单击**文件 导出**。
- **2** 找到希望将文件保存到的文件夹。
- **3** 从**保存类型**列表框中选择**EPS - Encapsulated PostScript**。
- **4** 在**文件名**列表框中键入文件名。
- **5** 单击**导出**。
- **6** 在 **EPS 导出**对话框中调整任何一项设置。

#### **设置常规导出选项**

- **1** 在 **EPS 导出**对话框中单击**常规**标签。
- **2** 执行下表的一个或多个任务。

**任务 请执行下列操作**

指定用于导出为 eps 的颜色模式 在**颜色管理**区域,从**将颜色输出为**列表框中选择一个选项: **· 本地 · RGB · CMYK · 灰度** 如果您选择**原始**选项,所有对象保留其创建时的颜色模式,如 RGB、CMYK、灰度或专色。 转化专色 在**颜色管理**区域中,启用**将专色转换为**复选框,然后从列表框中 选择一个选项。 选择用于查看 PostScript 图像的文件格式 **Adda PostScript 图像的文件格式 · 无 · TIFF**

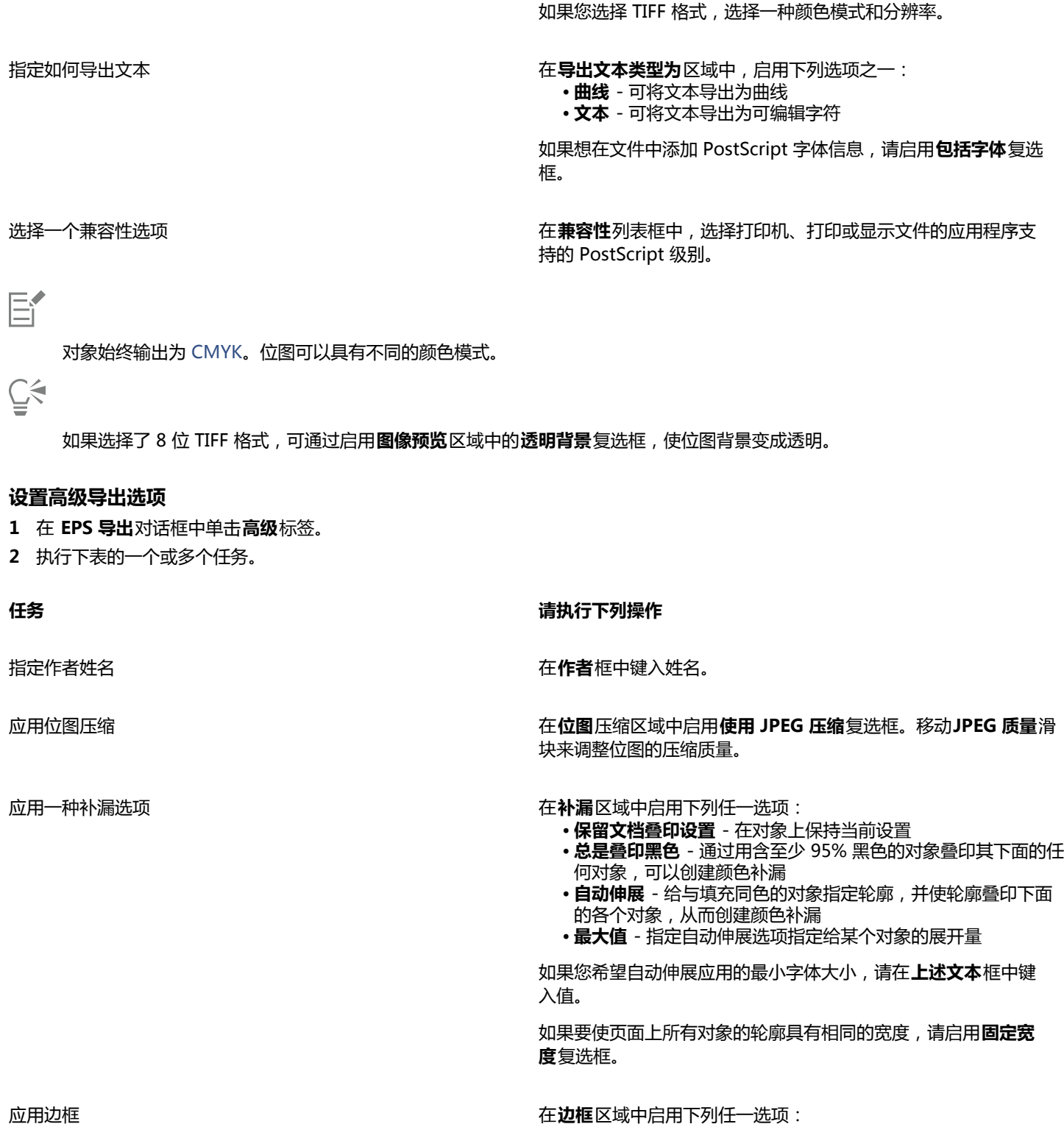

**· WMF**

**任务 请执行下列操作**

- **对象** 将边框精确地对齐文件中的对象
- **页面** 将边框与页面对齐
- **出血限制** 指定出血可超出要打印区域的边缘以外多远

**任务 请执行下列操作**

- **裁剪标记** 可在将打印输出修剪为最终大小时将裁减标记用作 对齐辅助手段
- **浮点数** 可使用数字有小数

保持 OPI 链接 启用**保持 OPI 链接**复选框 , 以将低分辨率图像用作高分辨率图像 的占位符。

自动增加渐变步长 启用**自动增加渐变步长**复选框 , 以自动增加用于创建渐变填充的 步长值。

E

**使用 JPEG 压缩**复选框一直保持禁用状态,直到您选择了支持该功能的 PostScript 级别。

# <span id="page-639-1"></span>**安装 Ghostscript**

- **1** 关闭任何打开的程序。
- **2** 在 Windows 任务栏上,单击**开始 控制面板**。
- **3** 单击**卸载程序**。
- **4** 从**卸载或更改程序**页面中,双击 CorelDRAW Graphics Suite X8。
- **5** 启用**修改**选项。
- **6** 在"功能"页面上,启用 **GPL Ghostscript** 复选框。
- **7** 按照安装向导中的说明进行操作。

# **Encapsulated PostScript (EPS) 技术说明**

# **导入 EPS 文件**

- 将 EPS 文件导入为可编辑对象时,该文件中的 PostScript 信息将转换为本地 CorelDRAW 对象(编辑这些对象时有一些限制)。有 关这些限制的信息,请参阅 第 639 页上的 "PostScript (PS 或 PRN)技术说明"。
- 如果压缩 PostScript 文件是使用**置为压缩 PostScript** 选项导入的,并且包含预览图像(称为标头),则将导入并显示该预览图 像。EPS 信息始终附加在标头上,在将图像打印到 PostScript 打印机时要用到此信息。

# **导出 EPS 文件**

- 在 PostScript 打印机上,导出为压缩 PostScript (EPS) 格式的图形从其它程序打印时的效果与在 Corel 图形程序中打印的效果完全 相同。
- 您可以将标头以[黑白](#page-704-1)、4 位[灰度或](#page-704-2)彩色、或 8 位灰度或彩色保存为标记图像文件格式 (TIFF) 或 Windows 图元文件格式 (WMF)。 您可以将标头[分辨率](#page-703-0)设置为每英寸 1 至 300 点 [\(dpi](#page-698-1)) ; 默认的标头分辨率为 72 dpi。如果导入 EPS 文件的程序对图像标头大小有限 制,您可能会收到一条说明文件太大的错误消息。要减小文件大小,请在**EPS 导出**对话框中,选择**模式**框中的**黑白**,然后在导出该文 件前降低标头的分辨率。此设置仅决定标头的分辨率,对绘图的打印质量并没有影响。彩色标头对于查看 EPS 文件非常有用。如果要 在其中使用此文件的程序不支持彩色标头,请尝试改用单色标头导出。您也可以不导出标头。
- 除了图形,导出的 EPS 文件中还包含文件名、程序名和日期。
- 要保存 EPS 文件中的字体信息,请启用**导出文本类型为**区域中的**包括字体**复选框。
- 如果将文本导出为曲线,文本将转换为矢量曲线。
- 如果打印机上没有文件中使用的字体,或文件中未保存其使用的字体,则文本将以 Courier 字体打印,或者不打印此绘图。

# <span id="page-639-0"></span>**PostScript(PS 或 PRN)**

PostScript (PS) 文件使用 PostScript 语言描述文本的布局、矢量图形或用于打印和显示的位图。它们可能包含多页。PostScript 导入为 一组可以编辑的对象。

PostScript 文件通常文件扩展名为 **.ps**,但您也可以导入扩展名为 **.prn** 的 PostScript 文件。扩展名为 **.prn** 的文件,即通常所知的 Printer (PRN) 文件,包含有关文件应如何打印的指令。即使在计算机上未安装文档创建所用的应用程序,这些文件仍可以使您重新打印 文档。

在 CorelDRAW Graphics Suite X8 安装过程中,您可以选择安装 Ghostscript, 它是可解释 PostScript 文件格式的应用程 序。Ghostscript 可帮助文件导入进程。如果您在安装过程中未安装 Ghostscript, 请参[阅第 638 页上的"安装 Ghostscript"。](#page-639-1)

您还可以导入压缩 PostScript (EPS) 文件。有关详细信息,请参阅[第 635 页上的"Encapsulated PostScript \(EPS\) "。](#page-636-0)

# **导入 PostScript(PS 或 PRN)文件**

- **1** 单击**文件 导入**。
- **2** 找到存储该文件的文件夹。
- **3** 从**文件名**框旁边的列表框中选择 **PS, EPS, PRN - PostScript (\*.ps; \*.eps; \*.prn)**。
- **4** 单击文件名,并单击**导入**。
- **5** 在**导入文本类型为**区域中,启用下列选项之一:
	- **文本** 将文本对象保留在导入的文件中,以便您编辑文本
	- **曲线** 将文本转换为曲线
- **6** 单击**确定**。
- **7** 单击绘图页。

Eŕ

如果 PostScript 文件包含转换为曲线的文本,那么导入文件中的文本不可编辑,即使您选择将文本导入为文本。

#### <span id="page-640-1"></span>**PostScript(PS 或 PRN)技术说明**

- 无法导入包含专色网状填充的 PostScript 文件、[DeviceN](#page-698-2) 图像或双色调图像。安装 Ghostscript 会解决此问题。
- CMYK 色模式下的网状填充作为位图导入并且无法编辑。
- 渐变填充作为一组模拟渐变填充外观的填充对象导入,但不能作为渐变填充进行编辑。
- RGB 位图转换为导入的 PS 文件中的 CMYK。安装 Ghostscript 会解决此问题。
- 只有在导入之前将字体嵌入到原始文件中,才能保留字体信息。
- 由于内存限制,太大的文件无法导入某些程序中。导致此问题的原因可能是复杂的渐变填充增加了图形中的对象数量。
- 仅支持采用 PostScript 格式的打印机 (PRN) 文件、PS 文件和 EPS 文件。

# <span id="page-640-0"></span>**GIF**

[GIF](#page-698-3) 是基于位图的格式,专门在 Web 上使用。这是一种高度压缩的格式,目的在于尽量缩短文件传输的时间并支持多达 256 种颜色的 图像。GIF 文件格式支持的最大图像大小为 30,000 x 30,000 [像素,](#page-711-1)并使用 [LZW](#page-699-1) 压缩。有关导出图像为 GIF 文件格式的详细信息,请参 阅[第 585 页上的"导出用于 Web 的位图"。](#page-586-0)

GIF 格式提供了在一个文件中存储多个位图的能力。多个图像快速连续地显示时,文件即被称为 GIF 动画文件。

为便于在因特网上使用,也可以把图像保存为 [JPEG](#page-699-0) 和 [PNG](#page-699-7) 格式。如果要将图像发布到 Web 但不确定使用哪种格式,请参[阅第 585 页](#page-586-0) [上的"导出用于 Web 的位图"。](#page-586-0)

# **导入 GIF 文件**

- **1** 单击**文件 导入**。
- **2** 找到存储该文件的文件夹。
- **3** 从**文件名**框旁边的列表框中选择 **GIF - CompuServe 位图 (\*.gif)**。
- **4** 单击文件名。

**5** 单击**导入**。

**6** 单击[绘图页](#page-704-0)。

**还可以**

导入时对图形重新取样 有关详细信息,请参阅 第 605 页上的 "在导入时重新取样位 [图"。](#page-606-0)

导入时裁剪图形 有关详细信息,请参阅 第 605 页上的 "在导入时裁剪位图"。

 $C$ <br/> $\leq$ 

可以在绘图页上拖动来调整图像大小。

#### **GIF 技术说明**

- Corel 程序可以导入 [GIF](#page-698-3) 文件格式的 87A 版本和 89A 版本,但是只能导出 89A 版本。87A 版本支持基本功能及隔行扫描。更新的 89A 版本包括 87A 版本中的所有功能, 此外还可以使用透明颜色并且可以包括图像文件中注释和其它数据。
- Corel 程序在导入动画 GIF 文件时支持下列颜色深度:黑白(1 位)、16 色、灰度(8 位)及 256 色调色板色(8 位)。

# <span id="page-641-0"></span>**JPEG (JPG)**

[JPEG](#page-699-0) 是由联合图像专家组开发的一种标准格式。通过高级压缩技术的使用,此格式允许在各种平台之间进行文件传输。JPEG 支持 8 位[灰度](#page-704-2)、24 位 [RGB](#page-699-3) 和 32 位 [CMYK](#page-698-0) 颜色模式。

JPEG 格式通常用在 Web 上。有关导出为 JPEG 文件格式的详细信息, 请参阅[第 585 页上的"导出用于 Web 的位图"。](#page-586-0)

# **导入 JPEG 文件**

#### **1** 单击**文件 导入**。

- **2** 找到存储该文件的文件夹。
- **3** 从**文件名**框旁边的列表框中选择 **JPG - JPEG 位图 (\*.jpg; \*.jtf; \*.jff; \*.jpeg)**。
- **4** 单击文件名。
- **5** 单击**导入**。
- **6** 单击[绘图页](#page-704-0)。

#### **还可以**

导入时对图形重新取样 有关详细信息,请参阅 第 605 页上的 "在导入时重新取样位 [图"。](#page-606-0)

导入时裁剪图形 有关详细信息,请参阅[第 605 页上的"在导入时裁剪位图"。](#page-606-1)

 $\bar{C}$ 

可以[在绘图页](#page-704-0)上拖动来调整图像大小。

#### **JPEG 技术说明**

• JPEG 文件可以包含 EXIF 数据。该数据可能影响 JPEG 文件的打开方式。

# <span id="page-642-0"></span>**JPEG 2000 (JP2)**

[JPEG 2000](#page-699-8) (JP2) 文件格式是具有高级压缩和文件数据功能的一种 JPEG 图像。与 JPEG 2000 编码流文件相比,JPEG 2000 标准文件可 以存储更多描述性文件数据(或元数据),例如尺度线、色调刻度、颜色空间及知识产权。编码流文件已针对网络传输进行了优化,因为 它们将抑制可能引起低带宽通道上发生数据丢失的错误的发生。

并非所有 Web 浏览器都支持 JPEG 2000 格式。查看这些文件可能需要一个外挂式插件。

将图像导出到 JP2 文件时,可以选择按[分辨率、](#page-703-0)按质量和按位置查看下载进度。

#### **导入 JPEG 2000 文件**

- **1** 单击**文件 导入**。
- **2** 找到存储该文件的文件夹。
- **3** 从**文件名**框旁边的列表框中选择 **JP2 JPEG 2000 位图 (\*.jp2; \*.j2k)**。
- **4** 单击文件名。
- **5** 单击**导入**。
- **6** 单击[绘图页](#page-704-0)。

#### **导出 JPEG 2000 位图**

- **1** 单击**文件 导出**。
- **2** 从**保存类型**列表框中选择**JP2 JPEG 2000 bitmaps**。
- **3** 在**文件名**框中键入名称。
- **4** 单击**导出**。
- **5** 从对话框右下角的**预设列表**列表框中选择**JPEG 2000**预设。 如果您想要修改预设设置,您可以更改对话框中的导出选项。
- **6** 单击确定。

#### **还可以**

从低分辨率到高分辨率设置 JPEG 2000 下载,以增加整个图像的 在**高级**区域中,从**渐变**列表框中选择**分辨率\质量**。 大小

从右下角图像的左上角处设置 JPEG 2000 下载 在**高级**区域中,从**渐变**列表框中选择**位置**。

选择一种颜色模式 从**设置**区域的**颜色模式**列表框中选择一种颜色模式。

**嵌入颜色预置文件 启用<b>高级**区域的**嵌入颜色预置文件**复选框。

控制图像质量 从**设置**区域的**质量**列表中选择一个质量选项或键入一个值。

从右下角图像的左上角处设置 JPEG 2000 下载  **在高级**区域中, 从**渐变**列表框中选择**分辨率\位置**。

通过颜色通道逐步设置 JPEG 2000 下载 インコンコンコンコンコンコン西**岛**区域中, 从**渐变**列表框中选择**通道**。

允许 JPEG 2000 编码流 启用**高级**区域的**编码流**复选框。

#### **JPEG 2000 (JP2) 技术说明**

- CorelDRAW 可以导入 JP2 文件或 JPC 文件, 但是只能导出为 JP2 格式。
- CorelDRAW 支持以 24 位 [RGB](#page-699-3) 和 8 [位灰度](#page-704-2)导出 JPEG 2000 文件。
- 不支持导出 [CMYK、](#page-698-0)48 位 RGB [及黑白](#page-704-1)图像。

# <span id="page-643-0"></span>**Kodak Photo CD 图像 (PCD)**

Kodak Photo CD 图像文件是由 Eastman Kodak 开发的一种点阵格式,用于将摄影图像扫描到光盘上。PCD 图像由 35mm 胶片负片 产生,或从已转换为数字格式并存储在 CD 上的幻灯片产生。Photo CD 允许对摄影图像进行高质量的数字存储和处理。PCD 格式是提 供光盘刻录照片业务的照片洗印商和彩色输出中心通常使用的一种格式。

64 位版本的应用程序不支持此文件格式。

#### **导入 Kodak Photo CD 图像文件**

- **1** 单击**文件 导入**。
- **2** 选择存储该文件的文件夹。
- **3** 从**文件名**框旁边的列表框中选择 **PCD - Kodak Photo-CD 图像 (\*.pcd)**。
- **4** 单击文件名。
- **5** 单击**导入**。
- **6** 在 **PCD 导入**对话框中,移动下列任何一个滑块:
	- **亮度** 可设置光的量
	- **对比度** 可指定图像[中像素](#page-711-1)之间的对比度
	- **饱和度** 可指定一种颜色的纯度
	- **红色** 可指定图像中红色的量
	- **绿色** 可指定图像中绿色的量
	- **蓝色** 可指定图像中蓝色的量
- **7** 从**分辨率**列表框中选择一种图像大小。
- **8** 从**图像类型**列表框中选择一种颜色模式。
- **9** 在绘图窗口中定位导入放置起始光标,然后单击鼠标。

#### **还可以**

导入时对图形重新取样 有关详细信息,请参阅 第 605 页上的 "在导入时重新取样位 [图"。](#page-606-0)

导入时裁剪图形 有关详细信息,请参阅 第 605 页上的 "在导入时裁剪位图"。

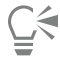

可以[在绘图页](#page-704-0)上拖动来调整图像大小。

通过启用**减少场景平衡**复选框,可以移除照片洗印商在将原始图像扫描和刻录到 Photo CD 中时所做的调整。

通过启**用显示色谱外的颜色**复选框,用纯红色或纯蓝色渲染色谱外[像素,](#page-711-1)可以识别图像的色谱外区域。

#### **Kodak Photo CD 图像 (PCD) 技术说明**

• Kodak Photo CD (PCD) 图像受版权法保护。Corel 程序不显示与此有关的警告消息。

- 其他与 Kodak 兼容的程序可能在 **Windows** 文件夹中而不是在 **Windows\System** 文件夹中安装 Kodak 的 **pcdlib.dll** 文件。这种 文件夹位置的不同会产生错误消息。
- 导入 **Photo CD** 文件时,将出现一个对话框,提示您选择所需的文件分辨率及颜色。分辨率限制为 72 dpi,并且最大图像大小为 3072 x 2048 像素。
- 您可以导入下列颜色模式:RGB(24 位)、调色板色(8 位)及灰度(8 位)。

# <span id="page-644-0"></span>**PICT (PCT)**

Macintosh PICT 文件格式是由 Apple Computer Inc. 为 Mac OS 平台开发的。它是 QuickDraw 的本地文件格式, 可以同时包含矢量 和位图。Macintosh PICT 文件格式广泛应用于 Macintosh 应用程序中。

# **导入 PICT 文件**

- **1** 单击**文件 导入**。
- **2** 找到存储该文件的文件夹。
- **3** 从**文件名**框旁边的列表框中选择 **PCT - Macintosh PICT (\*.pct; \*.pict)**。
- **4** 单击文件名。
- **5** 单击**导入**。
- **6** 单击[绘图页](#page-704-0)。

⊆₹

可以在绘图页上拖动来调整图像大小。

# **导出 PICT 文件**

- **1** 单击**文件 导出**。
- **2** 找到希望将文件保存到的文件夹。
- **3** 从**保存类型**列表框中选择**PCT - Macintosh PICT**。
- **4** 在**文件名**列表框中键入文件名。
- **5** 单击**导出**。

# **PICT (PCT) 技术说明**

- Corel 图形程序可以导入 PICT (PCT) 文件中包含[的矢量](#page-709-1)绘图[及位图](#page-711-0)。
- 包含填充和轮廓的[对象](#page-702-0)可以按照两个对象为一个群组打开。其中一个对象为轮廓,另一个对象为填充。
- PICT 填充通常为位图图案,而 Corel 程序试图将这些填充保持为位图图案。
- 图案轮廓将转换为纯色。
- PICT 文件中的文本作为可编辑的文本打开。如果您的计算机中没有导入文件中的某种字样,可将该字样转换为最相像的字体。
- 可能无法保留原文件中的文本对齐方式。这是由于两种格式的字体大小、字符间隔和字间隔不同造成的。任何错误对齐都可以使用程 序中的文本格式设置方便地进行纠正。

# <span id="page-644-1"></span>**PaintBrush (PCX)**

PaintBrush (PCX) 文件格式最初是由 ZSoft Corporation 为 PC Paintbrush 程序开发的一[种位图](#page-711-0)格式。

# **导入 PaintBrush 文件**

- **1** 单击**文件 导入**。
- **2** 找到存储该文件的文件夹。
- **3** 从**文件名**框旁边的列表框中选择 **PCX - PaintBrush (\*.pcx)**。
- **4** 单击文件名。
- **5** 单击**导入**。
- **6** 单击[绘图页](#page-704-0)。

#### **导出 PaintBrush 文件**

- **1** 单击**文件 导出**。
- **2** 找到希望将文件保存到的文件夹。
- **3** 从**保存类型**列表框中选择**PCX # PaintBrush**。
- **4** 在**文件名**列表框中键入文件名。
- **5** 单击**导出**。
- **6** 在**转换为位图**对话框中,调整宽度、高度、分辨率、颜色模式或其它任何设置。
- **7** 在**转换为调色板色**对话框中,调整任何一项设置。

#### **PaintBrush (PCX) 技术说明**

#### **导出 PCX 文件**

- 位图可以为黑白、16 色、灰度 ( 8 位 ) 、调色板色 ( 8 位 ) 或 RGB 颜色 ( 24 位 ) 模式。
- 支持行程长度编码 (RLE) 压缩,最大图像大小为 64,535 x 64,535 像素。
- 这些文件可以包含一种、两种或四种颜色平面。
- CorelDRAW 和 Corel PHOTO-PAINT 支持此文件格式。

#### **导入 PCX 文件**

- 可以导入符合下列 PCX 规格的 PCX 文件:2.5、2.8 和 3.0。
- 位图可以为黑白、16 色、灰度(8 位)、调色板色(8 位)或 RGB 颜色(24 位)模式。
- 支持 RLE 压缩,最大图像大小为 64,535 x 64,535 像素。
- 这些文件可以包含一种、两种或四种颜色平面。包含三种或超过四种颜色平面的文件不能导入。

# <span id="page-645-0"></span>**Adobe 可移植文档格式 (PDF)**

Adobe 可移植文档格式 (PDF) 这种文件格式是特意用来保持原始文件的字体、图像、图形及格式的。Mac OS、Windows 和 UNIX 用 户使用 Adobe Reader 和 Adobe Acrobat 可以查看、共享和打印 PDF 文件。

您可以打开或导入 PDF 文件。打开 PDF 文件时会作为 CorelDRAW 文件打开。导入 PDF 文件时,此文件会作为组合对象导入,而且可 以放置在当前文档内的任意位置。您可以导入整个 PDF 文件,或者导入文件或多个页面中的个别页面。

一些 PDF 文件通过口令保证安全。在打开和编辑经过安全处理的 PDF 文件之前,会提示您输入口令。有关 PDF 安全性选项的信息,请 参阅[第 616 页上的"为 PDF 文件设置安全性选项"。](#page-617-0)

您可以将文件另存为 PDF 格式。有关详细信息,请参[阅第 609 页上的"导出到 PDF"。](#page-610-0)

#### **导入文本**

PDF 文件存储信息的方式影响文本的外观和编辑的容易度。要确保文档的最佳结果,您可以选择将文件中的文本作为文本或曲线导入。

当将文本作为文本导入时保留字体和文本,而且文本会作为完全可编辑的[美术字](#page-707-0)或[段落文本](#page-702-4)。但是,一些效果和格式可能丢失。如果您的 PDF 文件包含大段文字(如时事通讯),而且希望重新格式化文本或添加文本内容时,建议使用此选项。

当将文本作为曲线导入时,包括应用的效果在内的文本外观都会保留,而每个字母都会转换为[曲线](#page-708-0)。使用此选项时,文本格式化特性不再 可用于编辑文本。如果 PDF 文件包含少量文本而且不需要进行编辑,或没有 PDF 文件中使用的字体,您可以将文本作为曲线导入。有关 将文本转换为曲线的详细信息,请参阅[第 367 页上的"查找、编辑与转换文本"。](#page-368-0)

# **导入注释**

一些 PDF 文件可包含注释和标注。这些注释和标注可能包含已由查看者添加到 PDF 文档的文本、曲线和其它绘图或形状。如果已授予您 添加注释的权限,则您可以使用 PDF 文件导入注释。注释被导入后,将放置在文档中的一个单独"注释"图层中。默认情况下,该图层 设置为不可打印。

如果 PDF 文档包含多个查看者写入的注释, 则这些注释将基于作者姓名在"注释"图层上进行分组。

# **导入 Adobe 可移植文档格式文件**

- **1** 单击**文件 导入**。
- **2** 找到存储该文件的文件夹。
- **3** 从**文件名**框旁边的列表框中选择 **PDF Adobe 可移植文档格式**或**所有文件格式**。
- **4** 单击文件名。
- **5** 单击**导入**。

如果文件有口令保护,在**口令**框中键入有效口令。

- **6** 在**导入文本类型为**区域中,启用下列选项之一:
	- **文本** 可编辑 PDF 文件中的文本和重新设置其格式

• **曲线** - 将文本转换为曲线。当不需要在 PDF 文件中编辑文本,而且希望保持原文本的外观时,请选择此选项。 如果要导入多页文档,请选择要导入的页面,然后单击**确定**。

如果文档包含您要导入的注释,则选择**导入注释并放置在单独的图层上**复选框。

**7** 单击[绘图页](#page-704-0)。

 $\bar{C}$ 

如果将文本块作为独立的文本对象导入,则可以通过选择这些对象并单击**对象 合并**进行合并。

#### **Adobe Portable Document Format (PDF) 技术说明**

#### **发布 PDF 文件**

- 在 CorelDRAW 中创建的底纹填充将作为位图图案进行导出和导入。
- 嵌入式 3D 模型以嵌入式交互 3D 对象导出。如果文档包含 3D 模型,请单击**发布至 PDF** 对话框中的**设置**,然后从**兼容性**列表框中选 择 **Acrobat 8.0** 或更高版本以确保 3D 模型在 PDF 阅读器中处于交互状态。

# **导入 PDF 文件**

- 不支持数字签名。
- 不支持 PDF 系列。
- 不支持多媒体文件(例如 .mov、.mp3、.mp4、.mpeg 或 .swf ) ,因此导入到 CorelDRAW 中时会从 PDF 文件中删除此类文件。
- 文件链接标注将导入为美术字。
- 应用于文本和图形的透明度将被保留。
- 文本的字符属性(包括 OpenType 功能)将被保留。
- [DeviceN](#page-698-2) 颜色空间在导入文件中可以转换为 RGB 或 CMYK 印刷色,具体取决于文件内容。
- 图层将保留在使用 Adobe Acrobat 6 及更高版本创建的文件中。
- Xform 对象、页眉和页脚将转换为符号。
- 使用 1.3 版本或更高版本创建的 PDF 文件进[行回流](#page-704-3)时,符号将被保留。
- 注释将被保留并导入到文档中一个单独的"注释"图层。
- 文本标注(包括自由文本和弹出标注)将导入为段落文本。
- 报事贴将显示为具有适当背景和边框颜色的矩形。不支持报事贴中的标头。
- 直线标注显示为具有适当宽度和颜色直线。具有不同填充色和轮廓颜色的箭头将显示为相同的填充色和轮廓颜色。
- 方形和圆形标注将显示为具有适当填充/轮廓属性的矩形和椭圆形。多边形和多段线标注作为具有相似填充/轮廓属性的多义曲线映 射。云形状显示为多边形。
- 将导入文本标记标注,例如轮廓线、下划线和删除线。
- 支持标准墨水和邮票标注。不支持自定义邮票标注。

# <span id="page-647-0"></span>**HPGL Plotter File (PLT)**

HPGL Plotter File (PLT) 格式是基于矢量的,它是由 Hewlett Packard 开发的。它用在打印绘图仪上的绘图程序 ( 如 AutoCAD ) 中。 其它 Corel 应用程序可以解释 HPGL 的子集以及 HPGL/2 命令集。此格式使用 1,016 绘图仪单位比 1 英寸的缩放因子。

# **导入 HPGL Plotter 文件**

- **1** 单击**文件 导入**。
- **2** 找到存储该文件的文件夹。
- **3** 从**文件名**框旁边的列表框中选择 **PLT - HPGL Plotter File (\*.plt; \*.hgl)**。
- **4** 单击文件名。
- **5** 单击**导入**。
- **6** 在**HPGL 选项**对话框中调整任何一项设置。

#### **导出 HPGL Plotter 文件**

- **1** 单击**文件 导出**。
- **2** 确定要保存文件的文件夹位置。
- **3** 从**保存类型**列表框中选择**PLT - HPGL Plotter File**。
- **4** 在**文件名**列表框中键入文件名。
- **5** 单击**导出**。
- **6** 在**HPGL 导出**对话框中调整任何一项设置。

#### **HPGL 绘图仪 (PLT) 技术说明**

#### **导入 PLT 文件**

- Corel 程序支持 PLT 文件格式的 1 和 2 版本 , 尽管它不支持版本 2 的某些功能。
- 通过启用**HPGL 选项**对话框中的**缩放**选项(可用来调整导入图像的大小),可以导入比 Corel 程序的最大页面尺寸更大的图像。
- 曲线分辨率因子可以设置为 0.0001 至 1.0 英寸之间的一个值。此值可以非常精确,可接受精确到小数点后八位的值。设置为 0.0001 时,分辨率最高,但这也会显著增加文件大小。建议使用 0.004 英寸的曲线分辨率。
- PLT 文件格式不包含颜色信息。相反, PLT 文件中的各种对象都有关联的特定笔数字。导入到 Corel 程序时, 每个笔数字都分配有一 种特定的颜色。您可以指定分配给特定笔的颜色,以便匹配图形的原始颜色。
- **笔选择**列表包含 256 种笔,尽管可能并非所有笔都会被分配。通过选择笔,然后从**笔颜色**列表框中为该笔选择一种新颜色,可以更改 颜色分配。如果选择**自定义颜色**,会出现一个颜色定义对话框,可以在该对话框中依据 RGB 值定义自定义颜色。
- 通过选择笔,然后从**笔宽度**列表框中为该笔选择一种新宽度,可以更改笔宽度分配。
- 通过选择笔,然后从**笔力度**列表框中为该笔选择一种新力度,可以更改笔力度。此功能仅在导出 PLT 文件时有用。
- 您可以将已定义的笔设置为**未用**选项。也可以将当前"笔库"笔设置重置为以前保存的设置。
- Corel 程序支持大量 PLT 文件格式的点划线、虚线及实线类型。PLT 文件中线条的图案编号被转换为线条类型图案。
- 如果 PLT 文件中包含用户计算机上不存在的字体,则用户可以使用**PANOSE 字体匹配**对话框用可用字体代替该字体。

#### **导出 PLT 文件**

- 在 CorelDRAW X8中,您可以选择将**绘图仪原点**设置为**左上**。
- 只有对象轮廓导出为 PLT 文件格式。
- 点划线、虚线及箭头映射到 PLT 文件格式的标准线条类型。
- 贝塞尔曲线转换为直线段。
- 轮廓粗细及书法设置将丢失。
- 轮廓颜色限制为八种:黑色、蓝色、红色、绿色、品红色、黄色、青色及褐色。
# **可移植网络图形 (PNG)**

可移植网络图形 ([PNG](#page-699-0)) 文件格式是一种优秀的文件格式,用于位图的[无损压缩、](#page-711-0)可移植和大比率压缩存储。它只占用最小的磁盘空间, 并且很容易读取和在计算机之间交换。可移植网络图形格式为 [GIF](#page-698-0) 格式提供了一种替代格式,它也可以替代 TIFF 格式的许多常见用途。

可移植网络图形格式设计用于在线浏览(如在 Web 上), 是完全可流的, 并且有一个进度显示选项。有些 Web 浏览器并不支持所有格 式和功能。如果要在 Web 页面中使用透明背景、图像隔行扫描、图像映射、或动画,则可以将图像导出到可移植网络图形文件格式。

将图形导出为可移植网络图形格式时,它们就被转换为可在桌面排版程序和 Microsoft Office 应用程序中使用的[位图。](#page-711-1)也可以用图像编 辑程序(如 Corel PHOTO-PAINT 和 Adobe Photoshop)来编辑可移植网络图形。有关详细信息,请参阅[第 585 页上的"导出用于](#page-586-0) [Web 的位图"。](#page-586-0)

还可以将图像保存为 GIF 和 [JPEG](#page-699-1) 格式以在因特网上使用。如果要将图像发布到 Web 但不确定使用哪种格式,请参阅[第 585 页上](#page-586-0) [的"导出用于 Web 的位图"。](#page-586-0)

#### **导入可移植网络图形文件**

#### **1** 单击**文件 导入**。

- **2** 找到存储该文件的文件夹。
- **3** 从**文件名**框旁边的列表框中选择 **PNG 可移植网络图形 (\*.png)**。
- **4** 单击文件名。
- **5** 单击**导入**。
- **6** 单击[绘图页](#page-704-0)。

#### **还可以**

导入时对图形重新取样 有关详细信息,请参阅 第 605 页上的 "在导入时重新取样位 [图"。](#page-606-0)

导入时裁剪图形 有关详细信息,请参阅 第 605 页上的 "在导入时裁剪位图"。

C₹

可以在绘图页上拖动来调整图像大小。

#### **可移植网络图形 (PNG) 技术说明**

- 您可以导入从 1 位黑白到 24 位彩色的可移植网络图形 (PNG) 文件,但不能导入 48 位色的 PNG 文件。
- 支持遮罩和索引颜色、灰度及真彩色图像。但是,遮罩不能保存为 1 位黑白文件或 8 位调色板色文件。
- 支持 LZ77 压缩,最大图像大小为 30,000 x 30,000 像素。样本深度范围介于 1 位到 16 位之间。
- PNG 文件格式还可以检查整个文件的完整性并检测常见的传输错误。PNG 文件格式可以存储伽玛值和彩色数据以便改善不同平台上 的颜色匹配。

# **Adobe Photoshop (PSD)**

Adobe Photoshop (PSD) 文件格式是 Adobe Photoshop 的本地[位图文](#page-711-1)件格式。

#### **导入 Adobe Photoshop 文件**

- **1** 单击**文件 导入**。
- **2** 找到存储该文件的文件夹。

**3** 从**文件名**框旁边的列表框中选择 **PSD - Adobe Photoshop (\*.psd; \*.pdd)**。

- **4** 单击文件名。
- **5** 单击**导入**。
- **6** 单击[绘图页](#page-704-0)。

#### **还可以**

导入时对图形重新取样 有关详细信息,请参阅 第 605 页上的 "在导入时重新取样位 [图"。](#page-606-0)

导入时裁剪图形 有关详细信息,请参阅 第 605 页上的 "在导入时裁剪位图"。

#### **导出 Adobe Photoshop 文件**

- **1** 单击**文件 导出**。
- **2** 找到希望将文件保存到的文件夹。
- **3** 从**保存类型**列表框中选择 **PSD - Adobe Photoshop**。
- **4** 在**文件名**列表框中键入文件名。
- **5** 单击**导出**。
- **6** 在**转换为位图**对话框中,调整宽度、高度、分辨率、颜色模式或其它任何设置。

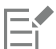

可以导出为透明图像。

#### **Adobe Photoshop (PSD) 技术说明**

#### **导入 PSD 文件**

- 支持单色调、灰度、双色调、48 位 RGB 以及最多 32 位 CMYK 色的图像。
- 不支持导入某些图层效果。(不使用"杂点"、"不透明度游标"和"递色"导入渐变映射调整图层。)
- 使用"暗色"和"亮色"调和模式导入的图层将分别映射到"如果更暗"和"如果更亮"合并模式。有关使用合并模式的详细信息, 请参阅[第 306 页上的"应用合并模式"。](#page-307-0)
- 包含专色通道的文件将作为多通道 (DeviceN) 位图导入。

#### **导出 PSD 文件**

- 该格式支持 1 位黑白和最多 32 位 CMYK 色的图像。
- 支持图层。
- 文本被光栅化。
- 专色通道信息将保留在导出的文件中。

# **Corel Painter (RIF)**

导入的 Corel Painter (RIF) 文件保留浮动对象等信息, 这使文件比 [GIF](#page-698-0) 或 [JPEG](#page-699-1) 文件大很多。Corel Painter 文件可以导入进行调整大小 和浮动对象调整。

#### **导入 Corel Painter 文件**

- **1** 单击**文件 导入**。
- **2** 找到存储该文件的文件夹。
- **3** 从**文件名**框旁边的列表框中选择 **RIFF - Painter (\*.rif)**。
- **4** 单击文件名。
- **5** 单击**导入**。
- **6** 单击[绘图页](#page-704-0)。

#### **还可以**

导入时对图形重新取样 有关更多信息,请参阅第 605 页上的 "在导入时重新取样位 [图"。](#page-606-0)

导入时裁剪图形 有关更多信息,请参阅第 605 页上的 "在导入时裁剪位图"。

#### **Corel Painter (RIF) 技术说明**

- 嵌入的颜色预置文件会保留,但可在导入文件后更改。
- 如果 Corel Painter 图像包含透明背景,则在 Corel Painter 中称为画布,且会被保留。
- 矢量图形不保留在导入的文件中。
- 不会保留文本和注释。
- 位图图层作为已组合对象导入。
- 液态墨水笔、水彩画、数字水彩画和外挂式图层作为 RGB 对象插入。
- 马赛克和镶嵌作为 RGB 对象导入。
- 图像切割不保留。

# **可缩放矢量图形 (SVG)**

可缩放矢量图形 (SVG) 是一种开放的标准图形文件格式,它允许设计人员[给矢量图形](#page-709-0)添加在 Web 上发挥作用的能力。它是由万维网委 员会 (W3C) 创建的。

SVG 文件是用可扩展标记语言 (XML) 描述的。它们是矢量图形图像, 可以[比位图](#page-711-1)提供更多细节, 下载速度也更快。压缩的 SVG 文件的 文件扩展名为 **.svgz**。

要查看 SVG 文件,需要 SVG 查看器插件(如 Corel SVG 查看器)。

#### **Unicode 支持**

SVG 文件支持对文本进行 Unicode 编码。导出 SVG 文件时,可以选择 Unicode 编码方案。

#### **嵌入和链接**

可以在 SVG 文件中嵌入信息, 也可以创建其它文件来存储某些信息。例如, 可以在 SVG 文件中嵌入样式工作表, 也可以创建外部层叠 样式工作表并将其链接到 SVG 文件。默认情况下,在导出的文件中嵌入 JavaScript ( 例如与翻滚相关的 JavaScript ) ,但您可以选择将 其作为链接到 SVG 文件的单独文件存储。另外,可以嵌入位图,也可以将位图另存为外部链接文件。

#### **导出文本**

可以将文本导出为文本或曲线。将文本导出为文本时,可以选择在可缩放矢量图形文件中嵌入所有字体,以具有全部编辑功能。也可以仅 嵌入所用的[字体](#page-714-0)、常见的英文字体或常见的罗马字体。

#### **使用预设导出选项**

为简化工作,可以使用预设导出选项,并且可以创建以后可以重复使用的自定义预设导出选项。

#### **使用 SVG 色**

SVG 色与颜色关键字相对应。可以使用应用程序中可用的 SVG [调色板来](#page-702-0)帮助确保导出的 SVG 文件中的颜色是由颜色关键字定义的。要 确保 SVG 导出文件中保留所选的 SVG 色名称, 建议禁用颜色校正。有关颜色校正的信息, 请参阅。 第 313 页上的 "了解颜色管理"。

#### **将参考信息添加到 SVG 对象**

参考信息可以添加和保留在导出的可缩放矢量图形对象中。可以将信息添加到对象,使信息出现在文件的 XML 标记中。这些标记是从数 据域名称导出的,每个域名称都格式化为一般文本、数据和时间、线性和角度尺度、或数字。例如,可以在绘图中命名个别对象,并给这 些对象中的每一个添加注释。每个对象的名称和注释会显示在导出的可缩放矢量图形文件的标记中。有关为对象指定信息的详细信息*,*请 参阅 [第 258 页上的"指定和复制对象数据"。](#page-259-0)

#### **导出可缩放矢量图形文件**

- **1** 单击**文件 导出**。
- **2** 找到希望将文件保存到的文件夹。
- **3** 从**保存类型**列表框中选择**SVG - Scalable vector graphics**或**SVGZ # Compressed SVG**。
- **4** 在**文件名**列表框中键入文件名。
- **5** 单击**导出**。
- **6** 从**兼容性**列表框中,为导出的文件选择一个 SVG 版本。
- **7** 从**编码方案**列表框中选择下列编码选项之一:
	- **Unicode UTF-8** 生成较小文件。这是默认编码方案,在大多数情况下都很有用。
	- **Unicode UTF-16** 生成较大文件
- **8** 在**导出文本**区域中,启用下列选项之一:
	- **文本** 将文本导出为可编辑字符,称为轮廓
	- **曲线** 将文本导出为曲线
- **9** 从**式样选项**列表框中选择下列选项之一:
	- **演示文稿属性** 在导出文件的元素内直接指定属性
	- **内部样式表** 使用 CLASS 属性将样式表嵌入到可缩放矢量图形文件中
	- **外部 CSS** 创建外部层叠样式表文件,并将其链接到可缩放矢量图形文件

通过启用**JavaScript**区域中的**外部链接**复选框,可以将与翻滚相关的 [JavaScript](#page-699-2) 保存到单独的文件中。

# E

当需要显示特定的字体而计算机上可能未安装该字体时,必须嵌入这种字体。 随着字体数[或渐变填充步长值](#page-705-0)的增加,文件也会增大。 有网状填充或阴影的对象作[为位图](#page-711-1)导出。

如果绘图中未选定单个元素,则将导出整个页面的内容。

#### **通过使用 SVG 调色板选择颜色**

- **1** 选择一个[对象](#page-702-1)。
- 2 单击窗口▶调色板▶调色板管理器。 **调色板管理器**将打开。
- **3** 从**调色板库**文件夹中双击**印刷色**文件夹。
- **4** 单击 **SVG 色**调色板旁边的**显示或隐藏**图标。
- **5** 单击 SVG [调色板](#page-702-0)上[的色样](#page-709-1)。

#### **将参考信息添加到可缩放矢量图形对象**

- **1** 使用挑选工具 → 选[择对象](#page-702-1)。
- 2 单击窗口▶泊坞窗▶对象数据管理器。
- **3** 在**名称/值**列表中,单击一个数据域名称。
- **4** 在文本框中键入信息。

**还可以**

重命名数据域 单击**打开域编辑器**按钮 <mark>中国</mark>。选择数据域的名称并键入一个新名 称。

添加数据域 单击**打开域编辑器**按钮。单击**新建域**按钮并键入新域的名称。

更改数据域格式 单击**打开域编辑器**按钮。单击域名称,然后单击**更改**按钮。启用 一个域类型选项。

E

将文件导出为可缩放矢量图形格式时,会忽略不包含任何值的域。

#### **可缩放矢量图形 (SVG) 技术说明**

#### **导入 SVG 文件**

- 导入文件中将保留其他程序中所创建 SVG 文件中的大部分信息,即使 CorelDRAW 不支持某一功能。例如,使用另一程序创建的 SVG 文件中油墨笔触的相关信息将保留在导入的文件中,即使并不会显示墨水笔触。
- 剪贴及遮罩的对象作为"图框精确剪裁对象"导入。
- 群组、对象及符号名称和 ID 保留在导入的文件中。
- 导入的文件中的符号显示在**符号管理器**泊坞窗中。
- 嵌入在 SVG 文件中的位图文件将被保留。
- 除非外部文件存储在 Web 上,否则在导入时支持指向外部文件(如 GIF、PNG 或 JPEG 文件)的链接。
- 支持 SVG 色定义和名称。
- 支持回流。
- 支持元数据。
- 支持超链接。

#### **导出 SVG 文件**

- 可缩放矢量图形 (SVG) 使用三种类型的图形对象:矢量图形形状(例如:包含直线及曲线的路径)、图像及文本。
- 阴影在 SVG 文件中被光栅化。
- 在导出为 SVG 符号时,所有的 CorelDRAW 符号都受支持。
- 还支持对象、图层、群组及符号名称。如果名称相同,SVG 文件会在对象 ID 上附加一个唯一的数字来进行区分。无效的名称在导出 时会被纠正。
- 图形对象可以组合为群组、设计样式、进行转换以及合并为以前渲染的对象。
- 可将文本作为可编辑的字符导出,以便在将 SVG 图形发布到 Web 后,文本继续被识别为文本。文本串可以被重新设计样式、复制 及粘贴,或用搜索引擎进行索引。文本还可以通过支持 SVG 功能的编辑程序来编辑,这样就不需要保留图形图像的多个版本进行编 辑。
- SVG 标准允许使用层叠样式表 (CSS) 来定义页面上对象的字体、文本及颜色属性。
- 图层在导出的文件中保留为群组。如果将文件导入回 CorelDRAW,则图层群组将被转换为保留原始图层名的图层。
- 只导出绘图中的当前页面。如果只想导出绘图的一部分,请启用**导出**对话框中的**只是选定的**复选框。
- 分配给文本对象的 URL 保留在导出的文件中。
- 变换(如旋转和倾斜)通常保留在导出的文件中。在某些情况下,变换可能会丢失,而变换的形状可能会转换为曲线。

# **Adobe Flash (SWF)**

Adobe Flash 是一种用于创建和显示基于矢量的图像和动画的文件格式。Macromedia Flash 文件极其紧凑,质量也很高,从而成为用 于 Web 的理想文件格式。

在将文件保存为 Adobe Flash 文件格式之前,可以确定文件是否存在潜在的导出问题。可以检查当前文件,并显示错误、可能的问题以 及解决问题的建议的摘要。

#### **导出 Adobe Flash 文件**

- **1** 单击**文件 导出**。
- **2** 找到希望将文件保存到的文件夹。
- **3** 从**保存类型**列表框中选择 **SWF - Macromedia Flash**。
- **4** 在**文件名**列表框中键入文件名。
- **5** 单击**导出**。
- **6** 在**Flash 导出**对话框中,从下列任何列表框中选择相应的值:
	- **JPG 压缩** 指定 [JPEG](#page-699-1) 文件压缩的量
	- **分辨率 (dpi)** 指定图像[的分辨率](#page-703-0)
	- **平滑** 减少相[邻像素](#page-711-2)之间的区别
- **7** 启用**装订框大小**区域中的下列选项之一:
	- **页面** [将边框](#page-700-0)与页面对齐
	- **对象** 将边框与文件中的对象对齐
- **8** 启用**优化**区域中的下列任一复选框:
	- **转换虚线轮廓** 将虚线轮廓转换为实线
	- **圆角和拐角** 使直线和曲线的角和端点变圆
	- **使用默认渐变步长** 可使用用于默[认渐变填充](#page-705-1)的步长值

#### **还可以**

防止将 Adobe Flash 文件载入 Adobe Flash 编辑器 インジン 自用**保护导入的文件**复选框。

导出声效 启用**使用声效性能**复选框,然后从**压缩**列表框中选择一个声音压 缩值。

E

声音的压缩程度越高,文件越小,但声音质量也越差。

# C₹

通过单击**添加预设**按钮 -- - 然后在设置名称框中键入一个名称,可以将Flash 导出对话框中的设置保存为预设。

要在浏览器中预览 Adobe Flash 文件,必须在计算机上安装 Adobe Flash Player 插件。

#### **查看 Adobe Flash 文件的问题摘要**

**1** 单击**文件 导出**。

- **2** 找到希望将文件保存到的文件夹。
- **3** 从**保存类型**列表框中选择 **SWF - Macromedia Flash**。
- **4** 在**文件名**列表框中键入文件名。
- **5** 单击**导出**。
- **6** 在**Flash 导出**对话框中单击**问题**标签。
- **7** 单击错误列表中的一项错误或警告,以查看解决问题的详细信息和建议。

如果要忽略某些问题,请单击**设置**,并禁用与那些问题相对应的复选框。

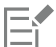

**问题**标签头指明了问题的数量。标签头上的图标根据所识别问题的严重程度而变化。

#### **Adobe Flash (SWF) 技术说明**

• Adobe Flash (SWF) 文件不能导入到 CorelDRAW。

# **TARGA (TGA)**

TARGA (TGA) 图形格式用于保存[位图。](#page-711-1)它支持各种压缩系统,并能够表示从黑白到 [RGB](#page-699-3) 颜色的一系列位图。可以在 CorelDRAW 中导 入或导出 TGA 文件。

有关导入文件的详细信息,请参阅[第 603 页上的"导入文件"。](#page-604-0)

#### **To export a TARGA file**

- **1** 单击**文件 导出**。
- **2** 找到希望将文件保存到的文件夹。
- **3** 从**保存类型**列表框中选择**TGA - Targa bitmap**。
- **4** 在**文件名**列表框中键入文件名。 要在导出时压缩图像,请在**压缩类型**列表框中选择一种压缩类型。
- **5** 单击**导出**。
- **6** 在**转换为位图**对话框中,调整宽度、高度、分辨率、颜色模式或其它任何设置,然后单击**确定**。
- **7** 在 **TGA 导出**对话框中启用下面的一个选项:
	- **· 普通**
	- **· 增强**

E

黑白图像无法保存为 TARGA 文件。

#### **TARGA (TGA) 技术说明**

- 支持下列特性:未压缩的颜色映射图像、未压缩的 RGB 图像、行程长度编码 (RLE) 压缩的颜色映射图像、RLE 压缩的 RGB 图像 (AT&T 电子摄影与影像中心定义的第 1、2、9、和 10 种类型)以及遮罩。
- 产生的文件类型取决于导出的颜色数量。例如,24 位彩色 TARGA (TGA) 文件以 RLE 压缩的 RGB 位图格式导出。
- 您可以将 8 位灰度的 TGA 文件导入为 24 位 RGB 文件。
- 遮罩不能保存为 1 位黑白或 8 位调色板色文件。
- 支持 RLE 压缩,最大图像大小为 64,535 x 64,535 像素。

#### **TIFF**

标记图像文件格式 (TIFF) 是作为标准来使用的一种[点阵格](#page-704-1)式。几乎每种图形应用程序都可以读写 TIFF 文件。TIFF 支持各种颜色模式和位 深度。

有关导入 TIFF 文件的信息, 请参阅[第 603 页上的"将文件导入活动绘图中"。](#page-604-1)

#### **导出 TIFF 文件**

- **1** 单击**文件 导出**。
- **2** 找到希望将文件保存到的文件夹。
- **3** 从**保存类型**列表框中选择**TIF TIFF bitmap**。
- **4** 在**文件名**列表框中键入文件名。
- **5** 单击**导出**。
- **6** 在**转换为位图**对话框中,调整宽度、高度、分辨率、颜色模式或其它任何设置,然后单击**确定**。

#### **TIFF 技术说明**

- 导入包含多个页面的 TIFF 时,可导入所有页面或选择要导入的单个页面。
- 可以导入和导出最多包括 6.0 规格的黑白、彩色和灰度 TIFF 文件。
- 也可以导入使用 JPEG、ZIP、CCITT、Packbits 32773 或 LZW 压缩的 TIFF 文件。但是,您可能会注意到装入这些文件需要额外的 时间,因为程序要对文件压缩进行解码处理。

# **Corel Paint Shop Pro (PSP)**

.PspImage 文件格式是 Corel Paint Shop Pro 的本地格式。您可以导入 .PspImage 版本 9 和版本 10 的 RGB 颜色模式(24 位或 48 位)的文件。

64 位版本的 CorelDRAW Graphics Suite 不支持此文件格式。

#### **导入 PSP 文件**

- **1** 单击**文件 导入**。
- **2** 找到存储该文件的文件夹。
- **3** 从**文件名**框旁边的列表框中选择 **PSP - Corel Paint Shop Pro (\*.pspimage)**。
- **4** 单击文件名。
- **5** 单击**导入**。
- **6** 单击绘图页。

#### **Corel Paint Shop Pro (PSP) 技术说明**

- 您只能导入文件扩展名为 **.PspImage** 的 Corel Paint Shop Pro 文件。
- 在导入的文件中,文本和图层将与背景合并在一起。

# **TrueType 字体 (TTF)**

TrueType 字体 (TTF) 文件格式是由 Apple 和 Microsoft 两家公司共同创建而成的。它是 Macintosh 和 Windows 操作系统中最常用的 字体格式。TTF 文件格式根据打印机的功能,将字体字符打印为位图或矢量。True Type 字体屏幕显示和打印相同,并且可以调整到任 意高度。

## **TrueType 字体 (TTF) 技术说明**

- 不提示从 CorelDRAW 导出的 TrueType 字体。
- 每个导出的字符都构成一个单独的对象。导出多个对象前,必须单击**对象▶合并**,将它们合并在一起。不能导出多个对象或群组对 象。
- 不导出应用于对象的填充及轮廓属性。
- 为获得最佳效果,应避免使线条相交。字符中的任何对象应该完全位于其它对象之内或之外,如下例所示。

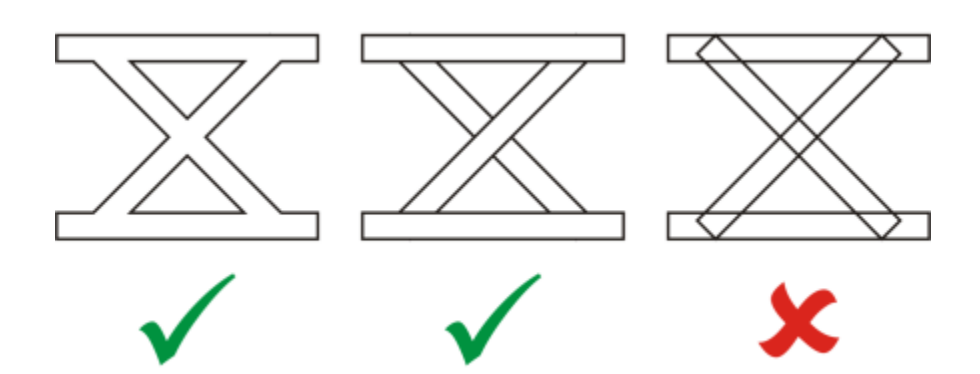

从左到右:正确组合的 3 个对象;正确组合的 5 个对象;没有正确组合的 5 个对象

# **Visio (VSD)**

- VSD 即 Visio 绘图格式。它可以包含位图和矢量。
- 您可以导入所有 VSD 文件类型,最高至 VSD 2007。
- 矩形导入为矩形对象。
- 圆形或椭圆形导入为椭圆形对象。
- 曲边形、五边形、六边形、七边形、八边形和多角形导入为多边形对象。
- 所有其他形状导入为多重曲线。

# **WordPerfect 文档 (WPD)**

WordPerfect Document 格式 (WPD) 是 WordPerfect 文件的本地文件格式。CorelDRAW 支持版本 4.2 到 14 的 WPD 文 件。WordPerfect 版 4 和版 5 的文件扩展名分别为 **.wp4** 和 **.wp5**。

有关详细信息,请参阅[第 659 页上的"关于导入文本文件的一般说明"。](#page-660-0)

#### **WordPerfect 文档 (WPD) 技术说明**

- 在从 WPD 文件导入文本时,您可以保留格式、保留字体和格式或放弃字体和格式。
- 导入或导出 WordPerfect 文件时,只传输文本。不导入或导出图形元素。
- 不支持下列功能:索引功能、目录中的文本及样式表。
- 以 WordPerfect 方程式语言创建的方程式及公式转换为常规文本。
- 不转换 HLine 及 VLine 等图形特性。
- 导入文本时,原始文档中的页面尺寸将被忽略。文本被调整为适合当前页面尺寸,这可能会影响文本的放置。

# **WordPerfect 图形 (WPG)**

Corel WordPerfect 图形文件格式 (WPG) 从根本上讲是一种矢量图形格式,但它可以同时存储位图和矢量数据。WPG 文件可以包含多 达 256 种颜色,这些颜色是从具有一百多万种颜色[的调色板](#page-702-0)上选出来的。

#### **导入 WordPerfect 图形文件**

- **1** 单击**文件 导入**。
- **2** 找到存储该文件的文件夹。
- **3** 从**文件名**框旁边的列表框中选择 **WPG - Corel WordPerfect 图形 (\*.wpg)**。
- **4** 单击文件名。
- **5** 单击**导入**。
- **6** 单击[绘图页](#page-704-0)。

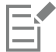

任何嵌入的 Windows 图元文件格式 (WMF) 或增强的图元文件格式 (EMF) 图形保留在导入的文件中。如果文件包含其他图形元 素,则这些信息在转换过程中会丢失,不会显示在 CorelDRAW 中。

#### **导出 WordPerfect 图形文件**

- **1** 单击**文件 导出**。
- **2** 找到希望将文件保存到的文件夹。
- **3** 从**保存类型**列表框中选择**WPG - Corel WordPerfect Graphic**。
- **4** 在**文件名**列表框中键入文件名。
- **5** 单击**导出**。
- **6** 在**导出颜色**区域中,启用下列选项之一:
	- **16 色** 可将图像导出为 16 色图像
	- **256 色** 可将图像导出为 256 色图像
- **7** 在**导出文本类型为**区域中,启用下列选项之一:
	- **文本** 将文本导出为可编辑字符
	- **曲线** 将文本导出为曲线
- **8** 在**导出文件方式**区域中,启用下列选项之一:
	- **WordPerfect 1.0 版** 受 WordPerfect 5.1 及更低版本支持
	- **WordPerfect 2.0 版** 由 WordPerfect 6 及更新版本支持

#### **WordPerfect 图形 (WPG) 技术说明**

• Graphics 文本类型 2 不受支持。

# **原始相机文件格式**

原始相机文件是由高端数码相机的图像传感器捕获的数据文件。原始相机文件包含最少的相机内处理(如锐化或数字缩放),它们使 您可以完全控制图像的锐度、对比度和饱和度。原始相机文件格式有多种,因此文件的扩展名都不同,如 **.nef**、**.crw**、**.dcr**、**.orf** 或 **.mrw**。

可以将 原始相机文件直接导入到 CorelDRAW 中。有关详细信息,请参阅[第 543 页上的"处理原始相机文件"。](#page-544-0)

# **Wavelet Compressed Bitmap (WI)**

64 位版本的套装不支持此文件格式。

#### **导入 WI 文件**

• 导入 Wavelet Compressed Bitmap (.wi) 文件时, Corel 程序支持以下颜色深度: 256 色调 (8 位) 灰度和 24 位 RGB。

#### **导出 WI 文件**

- 导出为 Wavelet Compressed Bitmap 文件格式时,Corel 程序支持以下颜色深度:256 色调(8 位)灰度和 24 位 RGB。
- Wavelet 压缩位图文件格式支持 Wavelet 压缩。此外,它支持的最小图像大小为 16 像素,最大图像大小为 2,048 像素。

# **Windows 图元文件格式 (WMF)**

由 Microsoft Corporation 开发,此文件格式用于存储矢量和位图信息。它是作为 Microsoft Windows 3 的内部文件格式发展起来 的,支持 24 位 RGB 颜色,并受多数 Windows 应用程序的支持。

#### **Windows 图元文件格式 (WMF) 技术说明**

#### **导入 WMF 文件**

- CorelDRAW 会用您计算机上相似的可用字体代替 WMF 格式文件中缺少的字体。
- 不支持下列功能:PANOSE 字体匹配、旋转及倾斜的位图。

#### **导出 WMF 文件**

- WMF 格式用于将图形导出到 Windows 程序。
- 标头包含附加信息,如大小调整。因此,如果包含标头,那么 WMF 文件就可以成功地从 CorelDRAW 导出。
- 导出时,文本继续保持为文本,并且 WMF 文件可能很大。这会导致那些限制导入文件大小的程序出错。
- "Windows 图元文件格式"为 16 位, 而 CorelDRAW 为 32 位。导出 WMF 文件时,32 位数字将被转换为 16 位数字。例如, 比 0.01388 英寸更细的线条看起来犹如发丝,这是因为 WMF 文件没有足够的精度来精确地指定这些宽度。

# **其他文件格式**

CorelDRAW 也支持下列文件格式:

- ANSI 文本 (TXT) ANSI 文本 (TXT) 是存储 ANSI 字符的一种矢量格式。此格式可以存储文本信息, 但不能存储格式信息, 如字体类 型或大小。当 TXT 文件从 CorelDRAW 中导入或导出时,只能传输文本。如果文件包含图形元素,则这些元素无法导入或导出。
- CALS 压缩位图 (CAL) CALS Raster (CAL) 是一种位图格式, 主要由高端 CAD 程序用来存储文档。它支持单色 (1位)颜色深度, 作为一种数据图形交换格式,用于计算机辅助设计和制造、技术图形以及图像处理应用程序。
- Corel ArtShow 5 (CPX) CPX 文件格式是一种 Corel ArtShow 5 本地文件格式。它可以同时包含矢量和位图。
- Corel Presentations (SHW) SHW 文件格式是 Corel Presentations 的一种本地格式。
- Corel R.A.V.E. (CLK) CLK 文件格式是 Corel R.A.V.E. 的本地动画文件格式。
- CorelDRAW Compressed (CDX) CDX 文件格式是一种压缩的 CorelDRAW 文件。
- Corel DESIGNER 或 CorelDRAW Template (CDT) CDT 文件格式用于 Corel DESIGNER 或 CorelDRAW 模板文件。
- Encapsulated PostScript (Desktop Color Separation) 在 QuarkXPress 基础上开发的 DCS 文件格式是标准压缩 PostScript (EPS) 文件格式的一种扩展。DCS 文件格式通常包含五个文件。其中四个文件包含有关高分辨率颜色的信息。此信息以 CMYK(青 色、品红、黄色和黑色)格式表示。作为主文件的第五个文件包含 DCS 文件的 PICT 预览。
- EXE EXE 格式是 Windows 3.x/NT 位图资源。
- FPX FlashPix 文件格式将不同分辨率的图像存储在单个文件中。64 位版本的套装不支持此文件格式。
- 帧矢量图元文件 (FMV) FMV 文件格式用于帧矢量图元文件。
- GEM Paint (IMG) GEM Paint (IMG) 是 GEM 环境的本地位图文件格式。IMG 文件支持 1 位和 4 位调色板色, 它是用 RLE 方法压 缩的。IMG 是早期桌面出版的常用格式。
- GEM 文件 (GEM) GEM 文件格式用于 GEM 文件。
- GIMP (XCF) XCF 是本地 GIMP 格式。它支持图层和 GIMP 特定的其它信息。
- ICO ICO 格式是 Windows 3.x/NT 图标资源。
- Lotus PIC (PIC) PIC 文件格式用于一种 Lotus PIC 文件。
- MacPaint 位图 (MAC) MacPaint (MAC) 是使用 MAC、PCT、PNT 和 PIX 等文件名扩展名的一种位图格式。这是 Macintosh 128 以前附带的 MacPaint 程序使用的格式,它只支持两种颜色和一种图案调色板。它主要由 Macintosh 图形应用程序用来存储黑白图 形和剪贴画。MAC 图像的最大大小为 720 x 576 像素。
- Macromedia FreeHand (FH) FH 格式是 Macromedia Freehand 的本地矢量文件格式。Corel 图形应用程序支持 Macromedia FreeHand 版本 7 和版本 8。
- MET 图元文件 (MET) MET 文件格式用于一种 MET 图元文件。
- Micrografx Picture Publisher 4、5(PP4、PP5)- PP4 文件格式是 Micrographx Picture Publisher 4 的本地文件格式。PP5 文件 格式是 Micrographx Picture Publisher 5 的本地文件格式。64 位版本的套装不支持此文件格式。
- Picture Publisher File (PPF) PPF 文件格式是 Micrografx Picture Publisher 6、7、8、9 和 10 的本地格式。64 位版本的套装不 支持此文件格式。
- Microsoft Excel (XLS) XLS 文件格式是 Microsoft Excel 工作簿的本地文件格式。
- Microsoft PowerPoint (PPT) PPT 文件格式是 Microsoft PowerPoint 的本地格式。
- NAP 图元文件 (NAP) NAP 文件格式用于一种 NAP 图元文件。
- Fill 文件 (FILL) 此文件格式用于在 CorelDRAWCorel PHOTO-PAINT 中保存自定义填充。
- PostScript Interpreted (PS 或 PRN)- PRN PostScript (PS 或 PRN)是 PostScript 打印机的一种图元文件格式。此格式以 ANSI 文本格式写入。PostScript Interpreted 导入过滤器可以导入 PS、PRN 和 EPS PostScript 文件。
- SCITEX CT 位图 (SCT) SCT 文件格式用于导入 32 位颜色和灰度 SCITEX 图像。SCITEX 位图是从高端扫描仪创建的。这些位图在创 建后经过处理,以便通过胶片记录器或高端页面布局程序输出。
- WB WB 是 Quattro Pro 6、7 和 8 电子表格的文件格式。
- WK WK(.wk3、.wk4)是 Lotus 1-2-3 电子表格的扩展名。
- WSD WSD 是 Wordstar 2000 和 Wordstar 7 的文档格式。
- XPixMap 图像 (XPM) XPM 文件格式用于 XPixMap 图像文件。

## **建议的图形导入格式**

下表显示了从其它应用程序导入图形时要使用的文件格式。

| 应用程序                                       | 建议的导入格式                                   |
|--------------------------------------------|-------------------------------------------|
| Adobe Illustrator                          | AI、PDF                                    |
| AutoCAD                                    | DXF、DWG 和 HPGL (PLT 文件)                   |
| CorelDRAW                                  | CDR、剪贴板                                   |
| Deneba Canvas、Macromedia FreeHand 和其它矢量软件包 | PCT, AI                                   |
| Microsoft Office                           | WMF、PNG。关于更多信息,请参阅"帮助"中的"使用办公效<br>率应用程序"。 |
| <b>WordPerfect Office</b>                  | <b>WPG</b>                                |
| Micrografx Designer                        | DSF、DRW、AI、DS4                            |

Ū₹

要从文本编辑应用程序导入文本,可以使用 RTF 文件,也可以将文本复制到剪贴板中,然后将其粘贴到您的项目中。

#### **建议的图形导出格式**

在导出用于 Adobe PageMaker 的图形时,如果有 PostScript 打印机,请使用压缩 PostScript 文件格式。如果您有非 PostScript 打印 机,建议使用 WMF 格式。

下表列出用于导出到页面布局和具有图形编辑功能的桌面排版程序包的建议文件格式。

#### **658 | CorelDRAW X8 用户指南**

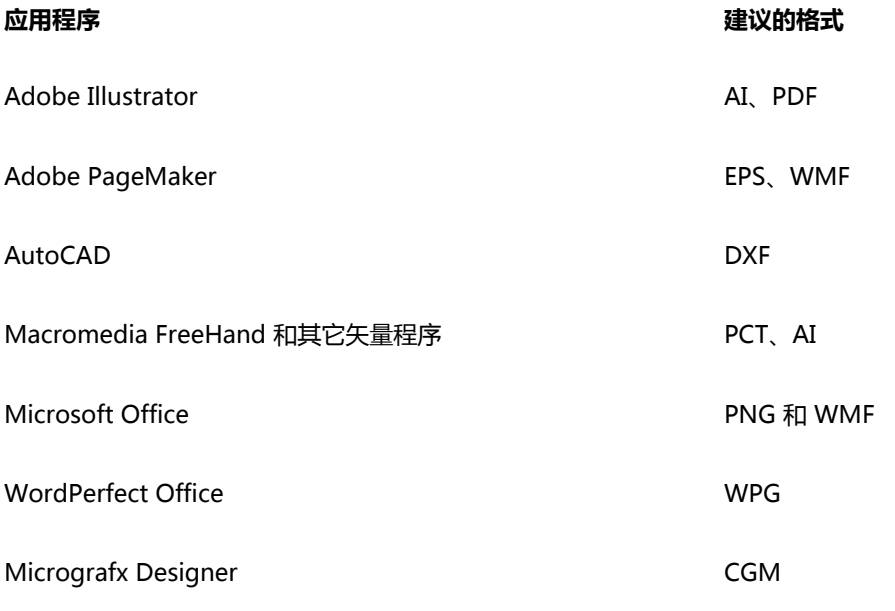

导出要输出到如绘图仪和计算机驱动的切割机的图形时,建议使用 HPGL 或 DXF 轮廓格式。

# <span id="page-660-0"></span>**关于导入文本文件的一般说明**

- 将文本文件导入 Corel 程序时,其外观与源程序中几乎一样。但是,可能不支持某些格式属性和页面布局特性。在这种情况下,如果 可以进行合理的替代,程序会尝试模拟某个特性的结果。
- 支持以下文字处理特性:页眉、页脚、脚注、尾注、栏和宏。
- 包括字体匹配支持。可以在**字体匹配结果**对话框中修改字体匹配设置。如果源文件格式包括程序可以访问的字体系列信息,则按大小 和系列转换字体。
- 多信息文本格式 (**.rtf**) 文件自动转换为 Microsoft Windows ANSI(美国国家标准化组织)字符集。还支持 Macintosh 字符集和标 准 IBM PC 代码页 437。
- Corel 图形程序尽可能接近地与字符匹配。当用户系统中没有导入的文本字体时,系统就会应用字体匹配功能。但是,如果无法匹 配,字体字符在程序中将会显示为不可识别的文本。
- 支持字体大小转换。
- Corel 图形程序支持用于以下文字处理程序和格式的左右字体系列:Corel WordPerfect、Microsoft RTF、Microsoft Word PC、Microsoft Word Macintosh、Word for Windows。
- Corel 图形程序仅支持 Ami Professional 支持的字体中的选定字体。这通常包括标准的 PostScript 字体和标准的 HP PCL 字体。
- 转换 Macintosh 文件时,字体支持限于 Windows 格式支持的字体系列。
- 当字体转换为上表所列以外的格式时,它将被映射为 Corel 图形程序识别为最合适的字体。
- 在进行按比例和不按比例字体转换时,您可能会遇到对齐问题。所以,如果将以不按比例字体创建的文档导入为按比例字体时,某些 页面上的文本可能会比原始文档多。
- 包含目录表和索引的源文档转换为 **.rtf** 文件中的相应功能。
- 自动描绘轮廓的数据将转换为正常文本。
- 样式表属性转换为 RTF。文件将与在源程序中的显示一样;但是,源程序中的样式表不会导入。
- 帧中的文本或已定位对象中包含的文本保持不变。

# 自定义和自动化

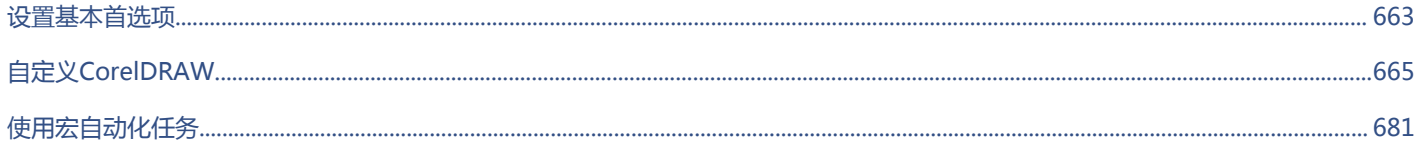

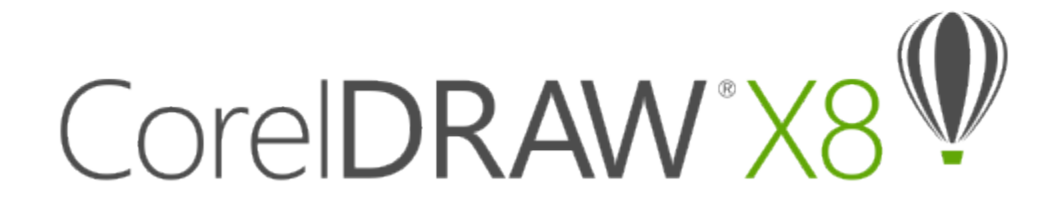

# <span id="page-664-0"></span>设置基本首选项

本部分包含以下主题:

- [第 663 页上的"禁用警告消息"](#page-664-1)
- [第 663 页上的"查看系统信息"](#page-664-2)

#### <span id="page-664-1"></span>**禁用警告消息**

使用应用程序时您有可能遇到警告消息。警告消息说明您打算执行的某个操作的结果,并告诉您该操作可能引起的永久性的变化。尽管警 告消息很有用,但在熟悉该软件后,可以禁用它们,不必再看到它们。不过,除非您能对该应用程序运用自如,并且清楚所执行命令的结 果,否则不要禁用警告消息。

#### **禁用警告消息**

- **1** 单击**工具 选项**。
- **2** 在**工作区**类别列表中,单击**警告**。
- **3** 禁用一个或多个复选框。

#### <span id="page-664-2"></span>**查看系统信息**

您可以查看关于您的计算机以及该应用程序本身的信息。例如,可以查看有关您的计算机的详细设置。您可以查看有关系统、显示和打 印属性、Corel 应用程序和 DLL 文件以及系统 DLL 文件的详细信息。例如,您可以使用这个功能来了解要保存文件的驱动器中有多少空 间。

#### **查看系统信息**

- **1** 单击**帮助 关于 CorelDRAW**。
- **2** 单击**系统信息**。
- **3** 从**选择类别**列表框中选择一种类别。

⊆≼

单击**保存**按钮存储系统打印信息。

# CoreIDRAW<sup>\*</sup>X8<sup>V</sup>

# <span id="page-666-0"></span>自定义CorelDRAW

可以通过根据需要排列命令栏和命令以及更改窗口边框的颜色来自定义应用程序。命令栏包括菜单、工具栏、属性栏和状态栏。 帮助主题以应用程序的默认设置为基础。当您自定义命令栏、命令和按钮时,与它们关联的"帮助"主题并不会反映您所作的更改。 本部分包含以下主题:

- [第 665 页上的"保存默认设置"](#page-666-1)
- [第 666 页上的"创建工作区"](#page-667-0)
- [第 667 页上的"自定义工作区的外观"](#page-668-0)
- [第 669 页上的"自定义键盘快捷键"](#page-670-0)
- [第 671 页上的"自定义菜单"](#page-672-0)
- [第 672 页上的"自定义工具栏"](#page-673-0)
- [第 675 页上的"自定义工具箱"](#page-676-0)
- [第 675 页上的"自定义属性栏"](#page-676-1)
- [第 676 页上的"自定义状态栏"](#page-677-0)
- [第 677 页上的"自定义过滤器"](#page-678-0)

# <span id="page-666-1"></span>**保存默认设置**

许多应用程序设置只适用于活动绘图。这些设置包括页面布局选项、[网格](#page-710-0)和[标尺](#page-700-1)设置、[辅助线](#page-703-1)设置、样式选项、保存选项、一些工具设置 和 Web 发布选项。将当前设置保存为默认设置使您可以将活动绘图的设置应用于所有新建的绘图。还可以选择只将特定设置保存为默认 设置。

#### **将当前设置保存为默认设置**

• 单击**工具 将设置另存为默认设置**。

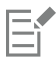

仅保存**选项**对话框(**工具 选项**)的**文档**页面上启用的设置。

#### **将特定设置保存为默认设置**

- **1** 单击**工具 选项**。
- **2** 在类别列表中,单击**文档**。

#### 启用**将选项保存为新文档的默认值**复选框。

启用与要保存的选项对应的复选框。

# <span id="page-667-0"></span>**创建工作区**

您可以创建工作区,以更轻松地访问最常用的工具。例如,您可以打开泊坞窗或向工具栏中添加工具。您还可以删除创建的自定义工作 区。如果您修改了默认工作区,则可以重置默认设置。

此外,可以将自定义工作区导出/导入到使用相同应用程序的其它计算机。例如,可以自定义一个工作区,并与一组用户共享该工作区。

在创建工作区之前,您可以尝试应用程序随附的工作区。这些工作区已针对大量常用的工作流程进行了优化。有关详细信息,请参阅[第](#page-88-0) [87 页上的"选择工作区"。](#page-88-0)

#### **创建工作区**

- 单击**工具 选项**。
- 在类别列表中单击**工作区**。
- 单击**新建**。
- 在**新工作区的名字**框中键入工作区的名称。
- 从**基新工作区于**列表框中,选择一个当前工作区作为新工作区的基础。

如果要包括关于工作区的描述,请在**新工作区的描述**框中键入描述文字。

#### **删除工作区**

- 单击**工具 选项**。
- 在类别列表中单击**工作区**。
- 从**工作区**列表中选择一个工作区。
- 单击**删除**。

E

不能删除默认工作区。

#### **导入工作区**

- 单击**工具 选项**。
- 在类别列表中单击**工作区**。
- 单击**导入**。
- 在**导入工作区**对话框中,单击**浏览**。
- 选择存储该文件的文件夹。
- 双击该文件。
- 按照屏幕上的指示操作。

#### **导出工作区**

- 单击**工具 选项**。
- 在类别列表中单击**工作区**。
- 单击**导出**。
- 启用要导出的工作区项目旁边的复选框。
- 单击**保存**。
- **6** 选择要保存该文件的文件夹。
- **7** 在**文件名**框中键入文件名。
- **8** 单击**保存**。
- **9** 单击**关闭**。

E

可以导出的工作区项目包括泊坞窗、工具栏(包括属性栏和工具箱)、菜单和快捷键。 工作区导出为 **.cdws** 文件。

#### **重置当前的工作区**

- **1** 退出应用程序。
- **2** 按下 **F8** 键可以重新启动该应用程序。

# <span id="page-668-0"></span>**自定义工作区的外观**

您可以自定义用户界面项目的大小,选择主题,以及更改窗口边框和桌面的颜色。

#### **缩放**

您可以更改缩放级别来更改用户界面 (UI) 项目的大小。缩放级别相对于操作系统的缩放级别而言。默认设置为 100%, 这意味着应用程 序中 UI 项目显示的大小与操作系统中类似 UI 项目的大小相同。放大 200% 可使应用程序 UI 项目显示的大小变为操作系统 UI 项目大小 的两倍。

#### **主题**

要调亮或调暗工作区,您可以选择以下其中一个主题:亮、中或暗。

#### **窗口边框颜色**

可以通过更改应用程序窗口和对话框边框的颜色,对其进行自定义。

#### **桌面颜色**

可以更改桌面(绘图页面、周围的区域)的颜色,使其适合您的文档。例如,如果文档包含深色,您可以将桌面颜色从白色更改为灰色, 以降低对比度。

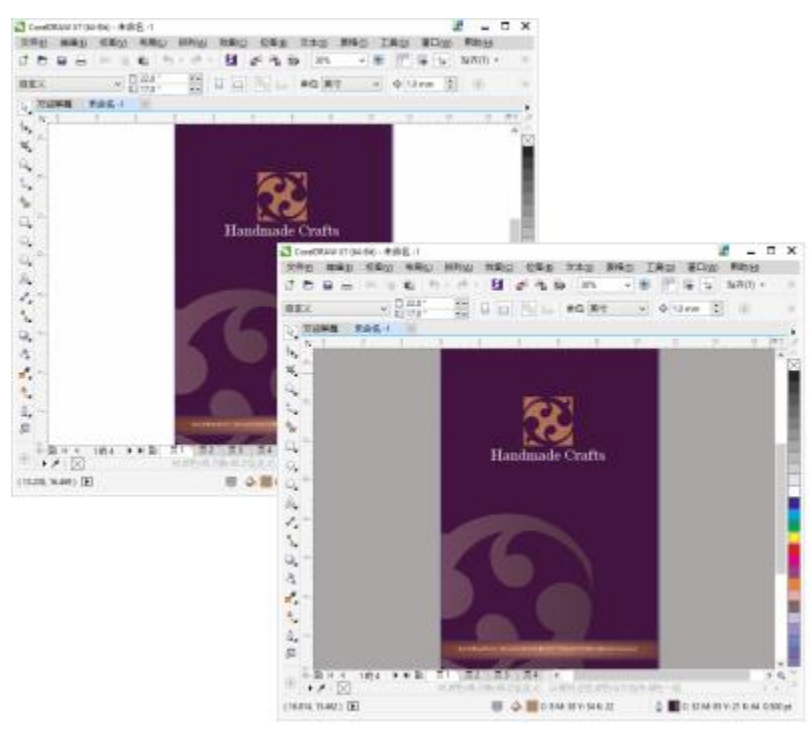

自定义桌面颜色

#### **选择颜色**

要为桌面和窗口边框选择所需颜色,您可以快速取样任何屏幕颜色,或使用颜色滑块、颜色查看器或调色板。

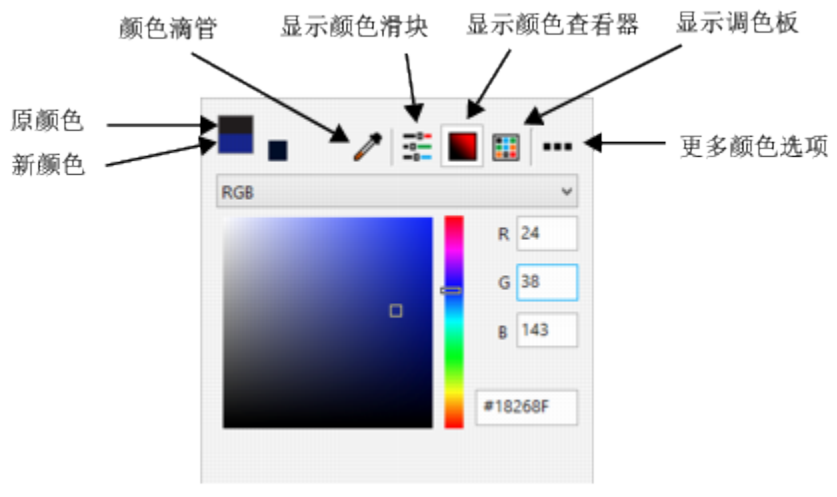

有多种工具可帮助您更改桌面或窗口边框颜色。

#### **设置 UI 项目的缩放级别**

#### **1** 单击**工具 选项**。

- **2** 在**工作区**类别列表中,单击**外观**。
- **3** 在**大小**区域中,将滑块向右移动以放大 UI 项目,将滑块向左移动以缩小 UI 项目。

#### **选择主题**

- **1** 单击**工具 选项**。
- **2** 在**工作区**类别列表中,单击**外观**。
- **3** 在**颜色**区域中,从**主题**列表框中选择一种主题。

#### **更改窗口边框的颜色**

- **1** 单击**工具 选项**。
- **2** 在**工作区**类别列表中,单击**外观**。
- **3** 在**颜色**区域,打开**窗口边框**颜色挑选器并选择一种颜色。

#### **更改桌面颜色**

- **1** 单击**工具 选项**。
- **2** 在**工作区**类别列表中,单击**外观**。
- **3** 在**颜色**区域,打开**桌面**颜色挑选器并选择一种颜色。

#### **使用各种颜色工具指定颜色**

• 在**颜色**区域中,打开**桌面**或**窗口边框**颜色挑选器,并执行下表中的一项任务。

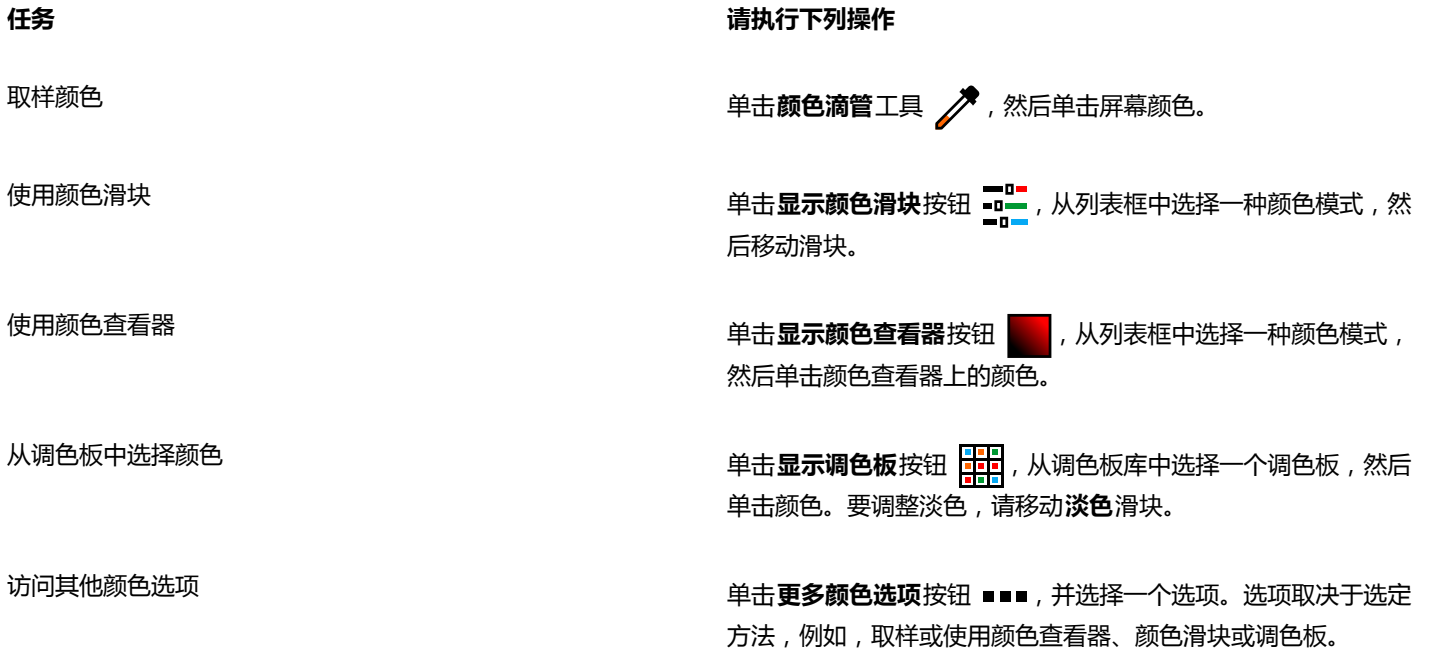

# <span id="page-670-0"></span>**自定义键盘快捷键**

虽然应用程序已经预先设置了键盘快捷键,但是您可以按自己的工作风格更改或添加自己的快捷键。您可以为经常使用的命令指定键盘快 捷键,也可以删除键盘快捷键。

您可以打印键盘快捷键列表。您还可以将键盘快捷键列表导出为 **CSV** 文件格式 - 一种用逗号分隔格式,可以用文字处理软件和电子表格 应用程序轻松打开。

如果更改了键盘快捷键,这些更改将保存在一个名为加速器表的文件中。应用程序附带了以下两个加速器表,您可以根据自己的工作习惯 对其自定义:

- 锚点编辑表 包含用于编辑锚点的快捷键
- 曲线编辑表 包含用于编辑曲线的快捷键
- 主表 包含与文本无关的所有快捷键
- 打印预览「包含用于打印预览选项的快捷键
- 表编辑表 包含用于编辑表的、与文本无关的快捷键
- 表文本编辑表 包含用于编辑表中文本的快捷键
- 文本编辑表 包含所有与文本相关的快捷键

#### **为命令指定键盘快捷键**

- **1** 单击**工具 自定义**。
- **2** 在**自定义**类别列表中单击**命令**。
- **3** 单击**快捷键**标签。
- **4** 从"**快捷键表**"列表框中选择一个快捷键表。
- **5** 从顶部列表框中选择一种命令类别。
- **6** 单击**命令**列表中的命令。 当前指定给选定命令的快捷键显示在**当前快捷键**框中。
- **7** 单击**新建快捷键**框,然后按下按键组合。 如果该按键组合已被指定给了另一命令,该命令将在**当前指定至**框中列出。
- **8** 单击**指定**。

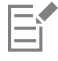

如果同一键盘快捷键已被指定给了另一个命令,则第二次指定将覆盖第一次的指定。通过启用**按指定导航到冲突**复选框,可以自 动导航到重新指定快捷键的命令,这时系统会提示您指定一个新的快捷键。

Č₹

单击**查看全部**可以查看当前所有的键盘快捷键。

#### **删除键盘快捷键**

- **1** 单击**工具 自定义**。
- **2** 在**自定义**类别列表中单击**命令**。
- **3** 单击**快捷键**标签。
- **4** 从"**快捷键表**"列表框中选择一个快捷键表。
- **5** 从顶部列表框中选择一种命令类别。
- **6** 单击**命令**列表中的命令。
- **7** 单击**当前快捷键**框中的快捷键。
- **8** 单击**删除**。

#### **打印键盘快捷键**

- **1** 单击**工具 自定义**。
- **2** 在**自定义**类别列表中单击**命令**。
- **3** 单击**快捷键**标签。
- **4** 单击**查看全部**。
- **5** 单击**打印**。

#### **导出键盘快捷键列表**

- **1** 单击**工具 自定义**。
- **2** 在**自定义**类别列表中单击**命令**。
- **3** 单击**快捷键**标签。
- **4** 单击**查看全部**。
- **5** 单击**导出到 CSV**。
- **6** 选择要保存该文件的文件夹。
- **7** 在**文件名**框中键入文件名。
- **8** 单击**保存**。

# <span id="page-672-0"></span>**自定义菜单**

Corel 的自定义特性允许您修改菜单栏及其包含的菜单。您可以改变菜单和菜单命令的顺序;添加、移除和重命名菜单和菜单命令。如果 没有记住菜单位置,可以搜索菜单命令。还可以将菜单重置为默认设置。

自定义选项既适用于菜单栏菜单,也适用于通过右击访问的快捷键菜单。

帮助主题以应用程序的默认设置为基础。在您自定义菜单和菜单命令之后,与之相关的"帮助"主题并不会反映您所作的更改。

#### **改变菜单和菜单命令的顺序**

- **1** 单击**工具 自定义**。
- **2** 在**自定义**类别列表中单击**命令**。
- **3** 在应用程序窗口,向左或向右拖动菜单栏上的菜单。 如果要更改菜单命令的顺序,请单击菜单栏上的菜单,单击菜单命令,然后向上或向下拖动。 如果要改变上下文菜单命令的顺序,请先在应用程序窗口中右击以显示上下文菜单,然后将菜单命令拖至新位置。

#### **重命名菜单或菜单命令**

- **1** 单击**工具 自定义**。
- **2** 在**自定义**类别列表中单击**命令**。
- **3** 从顶部列表框中选择一种命令类别。
- **4** 单击列表中的菜单或命令。
- **5** 单击**外观**标签。
- **6** 在**标题**框中键入名称。

E

**标题**框中字母前面的 (**&**) 符号表示快捷键,也称为助记加速键。同时按住 **Alt** 键和字母即可显示相应的菜单。显示菜单时,按下 具有下划线的字母可以调用相应的命令。

 $\bar{C}$ 

单击**恢复默认值**可以将名称重置为默认设置。

#### **添加或移除菜单栏上的项目**

- **1** 单击**工具 自定义**。
- **2** 在**自定义**类别列表中单击**命令**。 如果要移除项目,请将其拖离菜单栏。
- **3** 从顶部列表框中选择一种命令类别。
- **4** 将项目拖入菜单栏中。

#### **添加或移除菜单上的命令**

- **1** 单击**工具 自定义**。
- **2** 在**自定义**类别列表中单击**命令**。 如果要移除菜单上的命令,请先单击菜单名称,然后在出现菜单后将命令拖离菜单。
- **3** 从顶部列表框中选择一种命令类别。
- **4** 将命令拖入应用程序窗口中的菜单内。

#### **快速查找菜单命令**

- **1** 单击**工具 自定义**。
- **2** 在**自定义**类别列表中单击**命令**。
- 3 单击搜索按钮 **】</u>**
- **4** 在**查找文本**对话框的**查找内容**框中键入菜单命令。
- **5** 单击**查找下一个**。

#### **将菜单重置为默认设置**

- **1** 单击**工具 自定义**。
- **2** 在**自定义**类别列表中,单击**命令栏**。
- **3** 从列表中选择**菜单栏**。
- **4** 单击**重置**。

# <span id="page-673-0"></span>**自定义工具栏**

可以自定义工具栏的位置和显示。例如,可以移动工具栏或者调整工具栏的大小,也可以选择隐藏或显示工具栏。

工具栏既可以停放,也可以浮动。停放工具栏就是将工具栏附加到应用程序窗口的边缘。移出工具栏就是将其拉离应用程序窗口的边缘, 使其处于浮动状态,便于随处移动。

可以创建、删除和重命名自定义工具栏。也可以通过添加、移除以及排列工具栏项目来自定义工具栏。可以通过调整按钮大小、工具栏边 框,以及显示图像、标题或同时显示图像与标题来调整工具栏外观。也可以编辑工具栏按钮图像。

移动、停放和移出工具栏时,需要使用工具栏的抓取区。

**对于 抓取区为**

已停放但未锁定的工具栏 由工具栏顶部或左边缘处的点线标识

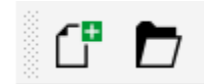

#### 对于  **抓取区为**

浮动的工具栏 インファイン あつり ありだ。如果没有显示标题,则抓取区由 工具栏的顶部或左边缘处的点线标识。

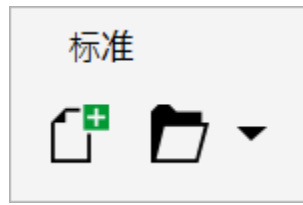

如果您不想意外移动停放的工具栏,可以将其锁定。锁定的工具栏的左边缘没有点线。

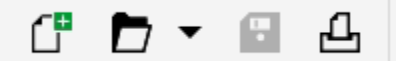

锁定的工具栏

#### **自定义工具栏的位置和显示**

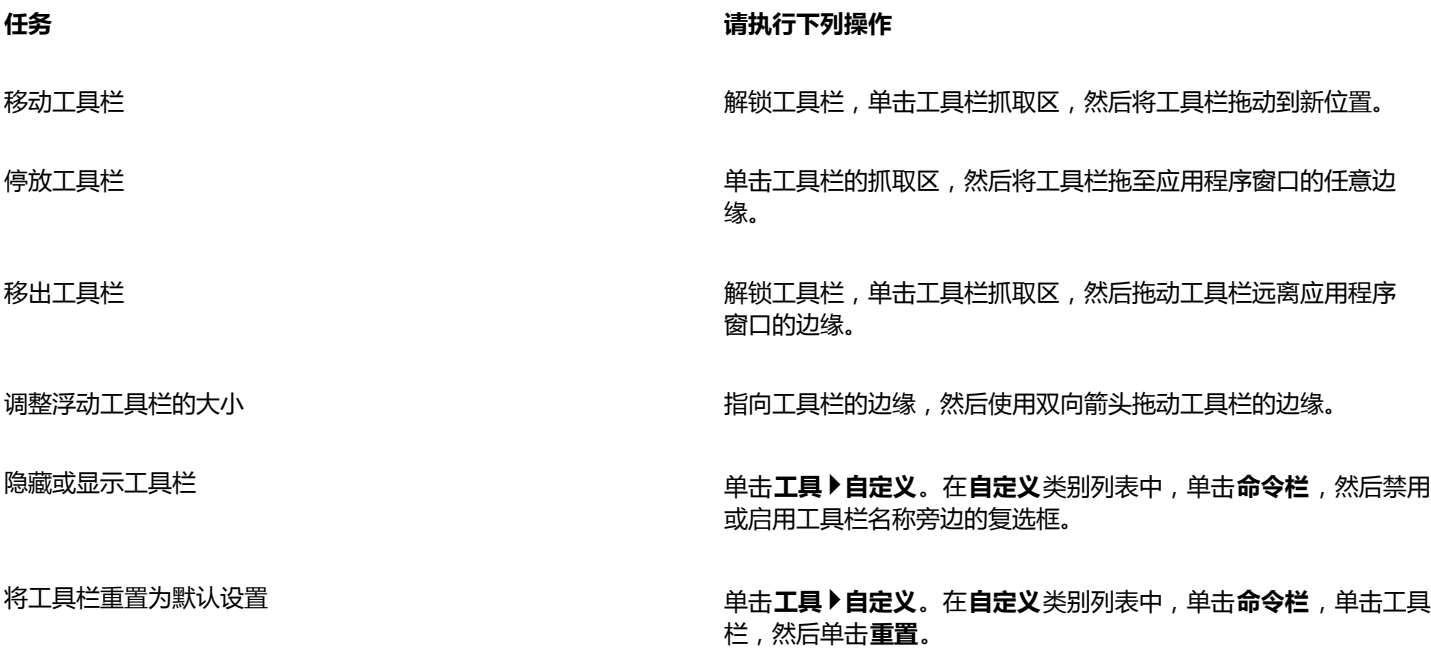

E

停放的工具栏若锁定则无法移动。有关取消锁定工具栏的信息,请参[见第 675 页上的"锁定或取消锁定工具栏"。](#page-676-2)

#### **添加、删除或重命名自定义工具栏**

**任务 请执行下列操作**

添加自定义工具栏 单击工具▶自定义。在自定义类别列表中,单击命令栏,单击新 **建**,再向**命令栏**列表中键入名称。按下 **Alt + Ctrl** 组合键,然后 将应用程序窗口中的工具或按钮拖动到新的工具栏中。您还可以 从**命令**列表(**工具 自定义 命令**)中拖动命令。

删除自定义工具栏 キングコントランド キングコンドランド ウェイス 単击**工具 ▶自定义**。在**自定义**类别列表中,单击**命令栏**,单击工具 栏,然后单击**删除**。

重命名自定义工具栏 单击**工具▶自定义**,在**自定义**类别列表中,单击**命令栏**,单击工具 栏名称两次,然后键入新名称。

#### **添加或移除工具栏上的项目**

- **1** 单击**工具 自定义**。
- **2** 在**自定义**类别列表中单击**命令**。
- **3** 从顶部列表框中选择一种命令类别。
- **4** 将工具栏项目从列表拖入应用程序窗口上的工具栏中。

如果要从工具栏中移除项目,请将工具栏项目拖离工具栏。

#### **排列工具栏项目**

- **1** 单击**工具 自定义**。
- **2** 在**自定义**类别列表中单击**命令**。
- **3** 在应用程序窗口中的工具栏上,将工具栏项目拖放到新的位置。

如果要将工具栏项目移至另一工具栏,请将工具栏项目从一个工具栏拖放到另一个工具栏。

Č₹

拖动工具栏项目时按住 **Ctrl** 键,可以将工具栏项目复制到另一个工具栏。如果**选项**对话框未打开,则必须按住 **Alt+Ctrl** 键。

#### <span id="page-675-0"></span>**修改工具栏外观**

- **1** 单击**工具 自定义**。
- **2** 在**自定义**类别列表中,单击**命令栏**。
- **3** 单击列表中的工具栏名称。 如果想选择多个工具栏,请按住 **Ctrl** 键,然后单击其它工具栏名称。
- **4** 从**按钮**列表框中选择大小。
- **5** 从**默认按钮外观**列表框中选择下列选项之一:
	- **· 仅标题**
	- **· 标题在图像右边**
	- **· Default**
	- **· 仅图像**

如果要在工具栏浮动时隐藏标题,请禁用**显示浮动式工具栏的标题**复选框。

Ū₹

单击**重置**可以将内置工具栏重置为其默认设置。

#### **编辑工具栏按钮图像**

- **1** 单击**工具 自定义**。
- **2** 在**自定义**类别列表中单击**命令**。

**674 | CorelDRAW X8 用户指南**

- **3** 从顶部列表框中选择一种命令类别。
- **4** 单击工具栏命令。
- **5** 单击**外观**标签。
- **6** 使用**图像**区中的选项编辑按钮图像。

E

选择**大小**列表框中的**小**或**中**时,将编辑某一特定按钮图像的小或中版本。不能编辑大版本的按钮图像。有关如何将所有按钮显示 为小按钮、中按钮或大按钮的信息,请参[阅第 674 页上的"修改工具栏外观"。](#page-675-0)

Ūξ

单击**恢复默认值**可以将工具栏按钮图像重置为默认设置。

#### <span id="page-676-2"></span>**锁定或取消锁定工具栏**

• 单击"窗口"▶"工具栏"▶"锁定工具栏"。

如果**锁定工具栏**命令旁边显示复选标记,则表示该命令已启用。第一次启动该应用程序时,工具栏将默认锁定。

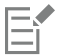

浮动工具栏无法锁定。

Č₹

您还可以右击工具栏并单击**锁定工具栏**来锁定或取消锁定工具栏。

# <span id="page-676-0"></span>**自定义工具箱**

您可以在工具箱中添加或移除工具。如果您修改了工具箱,则可以随时重置默认设置。

#### **自定义工具箱**

- 1 在工具箱中,单击快速自定义按钮(A)。
- **2** 启用或禁用任一复选框。

**还可以**

重置工具箱 单击**重置工具栏**按钮。

自定义工具箱 **中国** 电子 电子 电子 电子 电击 **自定义**按钮。

## <span id="page-676-1"></span>**自定义属性栏**

您能够控制属性栏的位置和内容。可以将属性栏移到屏幕上的任意位置。将其放置在应用程序窗口内部时便创建了浮动式的属性栏。将其 放置在应用程序窗口四个边的任一边上,便使工具栏停放,使其成为窗口边框的一部分。

移动、停放或移出属性栏时,要使用属性栏的抓取区,与工具栏的抓取区相同。有关抓取区的详细信息,请参阅[第 672 页上的"自定](#page-673-0) [义工具栏"。](#page-673-0)

还可以通过添加或移除工具来自定义属性栏。这可让您自定义在选择不同工具时属性栏上所显示的内容。例如,当**文本**工具处于活动状态 时,属性栏可以显示与文本相关的任务的附加命令,如放大或缩小字体大小、改变大小写等。还可以将属性栏重置为默认设置。

#### **定位属性栏**

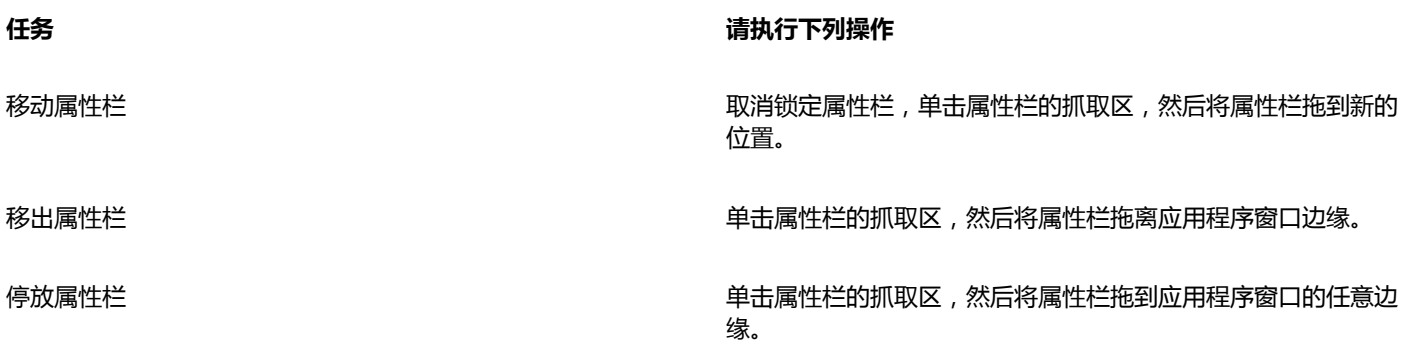

#### **添加或移除属性栏上的工具栏项目**

- 1 单击属性栏上的快速自定义按钮(+)。
- **2** 启用或禁用要添加或移出的项目旁边的复选框。

#### **还可以**

重置工具箱 单击**重置工具栏**按钮。

自定义工具箱 单击**自定义**按钮。

E

新项目将在当前工具或任务的属性栏上显示。如果属性栏的内容发生更改,则不会显示此项目。在相关工具或任务被激活时,将 再次显示新项目。

⊆₹

还可以通过单击**工具 自定义**来自定义属性栏。在**自定义**类别列表中,单击**命令**,从顶部列表框中选择命令类别,然后将工具栏项 目从列表拖放至属性栏。如果要从属性栏中移除项目,请将工具栏项目图标拖离属性栏。

#### **重新排列属性栏上的工具栏项目**

- **1** 单击**工具 自定义**。
- **2** 在**自定义**类别列表中单击**命令**。
- **3** 将工具栏项目图标拖放到属性栏上的新位置。

## <span id="page-677-0"></span>**自定义状态栏**

状态栏显示有关选定[对象](#page-702-1)(如颜色、[填充](#page-710-1)类型和轮廓)的信息。状态栏也显示当前光标位置及相关命令。此外,它还显示了文档颜色信 息,如文档颜色预置文件和颜色校样状态。您可以通过更改显示的信息和调整其大小来自定义状态栏。也可以通过添加和移除工具栏项目 以及调整工具栏项目的大小来自定义状态栏。此外,您可以将状态栏恢复为默认设置。您可以将状态栏放在应用程序窗口上方,以便更轻 松地查看显示的信息。

#### **更改状态栏显示的信息**

- 单击显示的信息旁边的展开工具栏 按钮,然后选择以下选项之一:
	- **· 光标位置**
	- **· 对象细节**
	- **· 颜色信息**
	- **· 关于所选工具的信息**

#### **调整状态栏的大小**

- **1** 单击**工具 自定义**。
- **2** 在**自定义**类别列表中,单击**命令栏**。
- **3** 单击**状态栏**,然后启用该复选框。
- **4** 在**停放后的行数**框中键入 **1** 或 **2**。

#### **添加或移除状态栏上的工具栏项目**

- **1** 单击**工具 自定义**。
- **2** 在**自定义**类别列表中单击**命令**。
- **3** 从顶部列表框中选择一种命令类别。
- **4** 将工具栏项目从列表拖至状态栏。

如果要从状态栏中移除工具栏项目,请将此项目拖离状态栏。

#### **调整状态栏上工具栏项目的大小**

- **1** 单击**工具 自定义**。
- **2** 在**自定义**类别列表中,单击**命令栏**。
- **3** 单击**状态栏**,然后启用该复选框。
- **4** 从**按钮**列表框中选择下列选项之一:
	- **· 小**
	- **· 中**
	- **· 大**

# E

只有已添加到状态栏上的工具栏项目才受大小调整的影响。默认图标的大小保持不变。

#### **更改状态栏的位置**

• 右键单击状态栏,单击**自定义 状态栏 位置**,然后单击**上**或**下**。

#### **将状态栏恢复为默认设置**

• 右击状态栏,然后单击**自定义 状态栏 重置为默认值**。

#### <span id="page-678-0"></span>**自定义过滤器**

[过滤器](#page-704-2)用于转换文件格式。过滤器分为四类:[点阵](#page-704-1)、[矢量](#page-709-0)、[动画](#page-702-2)和文本。您可以通过添加或移除过滤器来自定义过滤器设置,这样就可以 只装入需要的过滤器。也可以改变过滤器列表顺序以及将其重置为默认设置。

#### **添加过滤器**

- **1** 单击**工具 选项**。
- **2** 在类别列表中,双击**全局**,然后双击**过滤器**。
- **3** 双击**可用文件类型**列表中的一种过滤器类型。
- **4** 单击一个[过滤器](#page-704-2)。
- **5** 单击**添加**。

#### **移除过滤器**

- **1** 单击**工具 选项**。
- **2** 在类别列表中,双击**全局**,然后单击**过滤器**。
- **3** 单击**活动过滤器列表**中的一[个过滤器。](#page-704-2)
- **4** 单击**移除**。

#### **更改过滤器列表顺序**

- **1** 单击**工具 选项**。
- **2** 在类别列表中,双击**全局**,然后单击**过滤器**。
- **3** 单击**活动过滤器列表**中的一[个过滤器。](#page-704-2)
- **4** 单击下列各项之一:
	- 上移 <sup>–</sup> 在列表中上移过滤器
	- **下移** ― 在列表中下移过滤器

 $C \in$ 

通过单击**重置**可以将**活动过滤器列表**重置回默认设置。

#### **自定义文件关联**

您可以将多种不同的文件类型与 Corel 应用程序关联起来。双击已与某个应用程序建立了关联的文件,该应用程序就会启动并打开该文 件。您可以断开不再需要的文件类型关联。

#### **将文件类型与 CorelDRAW 关联**

- **1** 单击**工具 选项**。
- **2** 在类别列表中,双击**全局**,然后单击**过滤器**。
- **3** 单击**关联**。
- **4** 在**与 CorelDRAW 关联的文件扩展名**列表中,启用要关联的文件类型的复选框。

<u>ृ</u>≼

将文件类型与应用程序相关联,则会将该应用程序添加到用于打开该文件类型的推荐程序列表中。要在 Windows 中进行浏览时 打开 CorelDRAW 中关联的文件类型的文件,您还需要将 CorelDRAW 设置为默认程序。为此,请单击 Windows 任务栏上的**开 始**按钮,然后单击**默认程序**。之后,单击**将文件类型或协议与程序相关联**。有关如何更改文件类型的默认程序的详细说明,请参 阅 Windows 帮助。

可以通过单击**重置**来重置文件关联。

#### **断开 CorelDRAW 文件类型关联**

**1** 单击**工具 选项**。

**678 | CorelDRAW X8 用户指南**

- **2** 在类别列表中,双击**全局**,然后单击**过滤器**。
- **3** 单击**关联**。
- **4** 在**与 CorelDRAW 关联的文件扩展名**列表中,禁用要断开的文件类型关联的复选框。

 $\vec{\mathbb{C}}$ 

可以通过单击**重置**来重置文件关联。

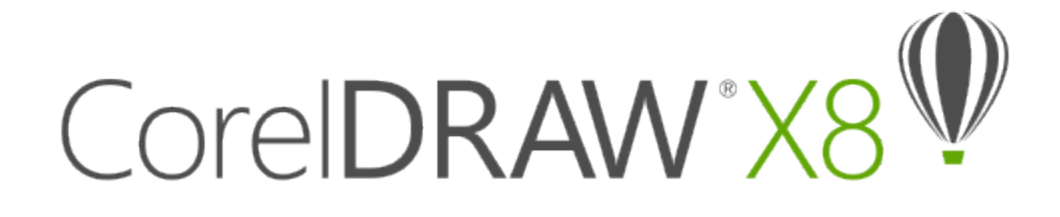

# <span id="page-682-0"></span>使用宏自动化任务

您可以使用宏加快重复任务的执行速度、合并多个操作或复杂操作或者使某选项更易于访问。您可以通过使用 Visual Basic for Applications (VBA) 或 Visual Studio Tools for Applications (VSTA) 的内置功能创建宏。

使用宏类似于使用电话上的快速拨号功能。在许多电话中,您可将经常拨打的号码设置到一个快速拨号按钮;这样,下次需要拨打该号码 时,便可以按下此快速拨号按钮,从而节约了时间。同样,宏可以使您设置需要重复的操作;这样,下次需要重复这些操作时,便可以通 过播放宏节约时间。

本部分包含以下主题:

• [第 681 页上的"使用宏"](#page-682-1)

# <span id="page-682-1"></span>**使用宏**

您可以通过使用宏自动化一系列重复任务来节约时间。通过宏可以指定一串操作,以便以后可以快速重复执行这些操作。

使用宏不需要具有任何编程经验,事实上,在主应用程序窗口中就包含有使用宏的基本工具。但是,如果您想更好地控制宏,可使用以下 内置编程环境:

- Microsoft Visual Studio Tools for Applications (VSTA) VBA 的接替品,是开发人员和其他编程专家的明智选择。VSTA 可提供 您所需的用于创建最高级宏项目的工具和功能。
- Microsoft Visual Basic for Applications (VBA) <sup>–</sup> Microsoft Visual Basic (VB) 编程环境的子集, 是初学者的明智选择。您可以使用 VBA 创建个人的基本宏,还可用它创建更高级的宏项目。

昏

有关 VBA 和 VSTA 之间差异的详细信息,请参阅 [CorelDRAW 社区网站](https://community.coreldraw.com/)[上开发人员区域](http://community.coreldraw.com/sdk/)的编程指南。

#### **开始使用宏**

默认情况下, VBA 和 VSTA 的宏功能将与软件一起安装,但如有必要, 您可以手动安装这些功能。您可以指定 VBA 功能的选项。

Eŕ

要将 VSTA 宏功能用于 CorelDRAW,您必须已安装 Microsoft Visual Studio 2012 或更高版本。要使用 VSTA 编辑器,必须 首先安装 Microsoft Visual Studio 2012、2013 或 2015 Community、Professional、Premium、Ultimate 或 Enterprise Edition,然后从 microsoft.com 重新安装 Microsoft Visual Studio Tools for Applications 2015。

如果您在安装 CorelDRAW Graphics Suite 后安装 Microsoft Visual Studio, 则必须修改 CorelDRAW Graphics Suite 安装来 重新安装 VSTA 宏功能。有关详细信息,请参阅[第 683 页上的"手动安装宏功能"。](#page-684-0)

宏功能可以为在主应用程序窗口中使用宏提供一些工具:

- 宏工具栏 可轻松访问常用宏功能
- "宏管理器"泊坞窗 可轻松访问 VBA 所有可用的宏项目,以及使用这些项目的基本功能
- 宏编辑器(以前的 Visual Basic 编辑器)- 可提供创建基于 VBA 的宏项目的高级功能
- VSTA 编辑器 可提供创建基于 VSTA 的宏项目的高级功能。VSTA 编辑器仅在安装 Microsoft Visual Studio 2012、2013 或 2015 的情况下才可以使用。

#### **创建宏**

宏存储在模块中(也称为"代码模块"),而这些模块存储于宏项目中。"宏管理器"泊坞窗允许您查看和管理所有宏项目、模块和可用 的宏。

您可以使用"宏管理器"泊坞窗创建全局宏存储 (GMS) 文件格式或 Corel VSTA 项目 (CGSaddon) 格式的宏项目。使用此类文件是捆绑 宏项目组件以与他人共享的绝佳方式。您可以使用"宏管理器"泊坞窗打开(或"装入")您创建的宏项目,以及与软件一起安装的或 其他可用的宏项目。还可以使用"宏管理器"泊坞窗重命名宏项目,以及复制和关闭 (或"卸载")基于 GMS 的宏项目和 VSTA 宏项 目。

# E

一些宏项目已锁定,无法修改。

Č₹

创建文档时,该文档的宏项目将自动添加到"宏管理器"泊坞窗中。虽然您可以将宏存储在文档的宏项目中(例如,创建一体化 模板),但是还是建议您使用 GMS 文件存储宏项目。

每个宏项目至少包含一个模块。您可以使用"宏管理器"泊坞窗将模块添加到基于 VBA 的宏项目中,或打开现有模块进行编辑。还可以 使用"宏管理器"泊坞窗重命名或删除 VBA 模块。

E

#### 一些模块的编辑功能已禁用。

最后,您可以使用"宏管理器"泊坞窗在可用的模块中创建宏。创建宏不需要任何编程经验;但是,如果您有编程经验并想要编辑 VBA 宏,则可使用"宏编辑器"执行此操作。还可以使用"宏管理器"泊坞窗重命名和删除 VBA 宏。

#### **记录宏**

可以记录并保存宏以备将来使用。

对于只需要重复几次的操作,也可以记录临时宏。在记录新的临时宏之前可访问原来的临时宏。

Eŕ

一些宏项目的记录功能已禁用。

# C₹

记录宏之前,请务必准确地了解要记录的操作以及记录这些操作的顺序。开始记录后,宏记录器会捕获您在绘图中所做的每个更 改。例如,如果您创建一个形状、调整该形状的大小然后更改其颜色,宏将记录所有这些更改。完成更改时,必须停止记录宏。

#### **播放宏**

您可以通过播放宏执行与宏相关的操作。

还可以播放临时宏。
# **进一步了解宏**

CorelDRAW 社区网站上的[开发人员区域可](http://community.coreldraw.com/sdk/)通过其中的以下大量有用资源为您提供帮助:[编程指南、](https://community.coreldraw.com/sdk/w/guide)详细[对象模型参考文档,](https://community.coreldraw.com/sdk/api)其中包含代 码示例、对象模型图以及详细编程文章和教程。

对象模型参考文档(又称为 API 文档)包括可在应用程序中自动化的每个特性和功能的相关帮助。(这些特性和功能统称为"对象模 型"。)您可以从"宏编辑器"中轻松访问相关文档。

对象模型图提供了可在 CorelDRAW、Corel PHOTO-PAINT 和 Corel DESIGNER 中自动化的特性和功能的层次表示图。

C₹

有关 VBA 及其编程环境的详细信息,请查询"宏编辑器"中**帮助**菜单下的"Microsoft Visual Basic 帮助"。

有关 VSTA 及其编程环境的详细信息,请查询"VSTA 编辑器"中的**帮助**菜单。

# **手动安装宏功能**

- **1** 在 Windows 控制面板中,单击**卸载程序**。
- **2** 从**卸载或更改程序**页面中,双击 **CorelDRAW Graphics Suite**。
- **3** 启用向导中出现的**修改**选项,然后按照说明进行操作。
- **4** 在安装向导的**功能**页面,启用**实用程序**列表框中的以下复选框:
	- **· Visual Basic for Applications**
	- **· Visual Studio Tools for Applications**

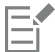

默认情况下,VBA 和 VSTA 的宏功能与软件一起安装。

# **指定 VBA 选项**

- **1** 单击**工具 选项**。
- **2** 在**工作区**类别列表中,单击 **VBA**。
- 3 在安全性区域,通过单击安全性选项指定如何控制运行恶意宏的风险。 如果您想跳过此安全性功能,启用**信任所有安装的 GMS 模块**复选框,然后继续步骤 6。
- **4** 在**安全性**对话框的**安全级别**页面上,启用以下选项之一:
	- **非常高** 只允许运行安装在可靠位置的宏。所有其他签署的和未签署的宏都将被禁用。
	- **高** 只允许运行可靠来源签署的宏。自动禁用未签署的宏。
	- **中** 允许您选择是否运行存在潜在侵害的宏。
	- **低(不建议使用)** 允许运行所有可能不安全的宏。只有在安装了病毒扫描软件,或检查了所有要打开的文档的安全性时,才能启 用此设置。
- **5** 在**安全性**对话框的**可靠发行商**页面上查看可靠的宏发行商。单击选定的宏发行商上的**查看**显示详细资料,或单击**移除**从列表中删除选 定的宏发行商。

如果需要,您可以启用或禁用选定的宏发行商的**信任对 Visual Basic 项目的访问**复选框。

**6** 如果您想在启动时装入 VBA 功能,禁用**延迟装入 VBA**复选框。

# **访问宏工具**

**任务 请执行下列操作**

显示"宏"工具栏 キングコンドランド キングコンドランド 単击窗口 ▶工具栏 ▶宏。

命令旁边的复选标记表示已显示该工具栏。

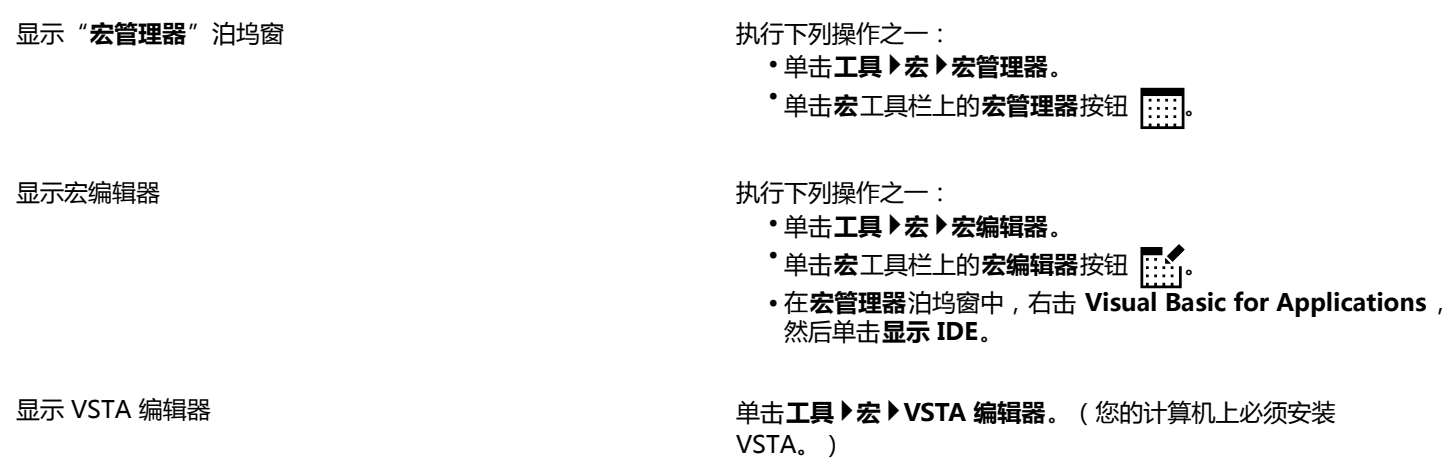

# **创建宏项目**

- 在**宏管理器**中,单击下列选项之一:
	- 单击列表中的 **Visual Studio Tools for Applications**,单击**新建**,然后单击**新建宏项目**。
	- 单击列表中的 **Visual Basic for Applications**,单击**新建**,然后单击**新建宏项目**。

# **还可以**

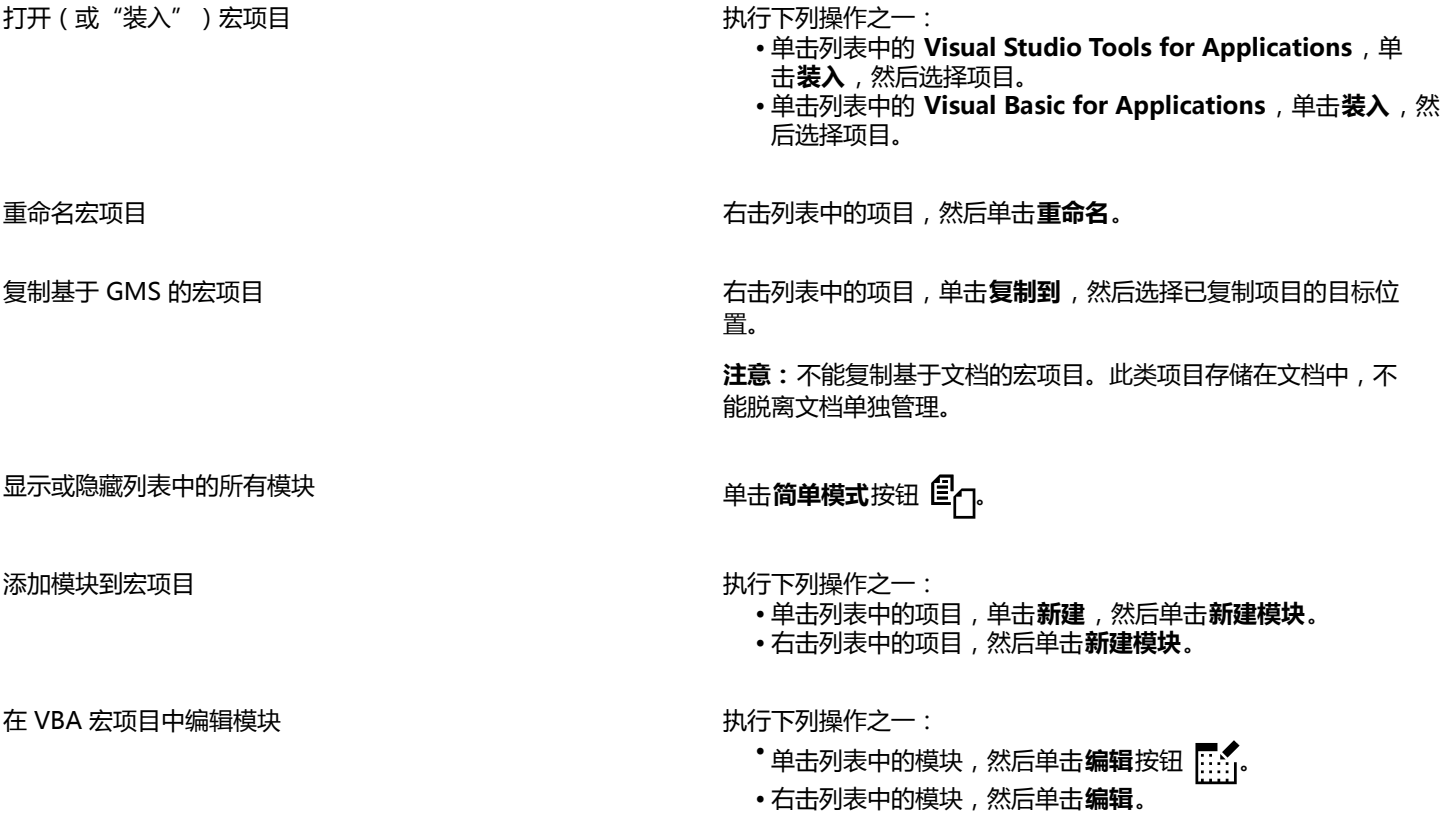

# **还可以**

从宏项目中删除模块 オンチン さいしょう かいしゃ あいかん かいかん 执行下列操作之一:

在宏项目中重命名模块 右击列表中的模块,然后单击**重命名**。

- •单击列表中的模块,然后单击**删除**按钮
- 右击列表中的模块,然后单击**删除**。

关闭(或"卸载")基于 GMS 的宏项目 インスコンコンコンコンコンカー 古列表中的宏项目,然后单击**卸载宏项目**。

**注意:**您可以通过关闭存储基于文档的宏项目的文档,仅关闭该 宏项目。

E

一些宏项目已锁定,无法修改。

#### **创建宏**

- 在**宏管理器**中,单击下列选项之一:
	- 单击所需的容器,单击**新建**,然后单击**新建宏**。
	- 右击所需的容器模块,然后单击**新建宏**。

**还可以**

- 编辑宏 えいしょう しゅうしゃ しゅうしゃ おおし おおし おおおお おおおお 执行下列操作之一 :
	- •单击列表中的宏,然后单击**编辑**按钮 ....
	- 右击列表中的宏,然后单击**编辑**。

- **删除宏 执行下列操作之一:** 
	- •单击列表中的宏,然后单击**删除**按钮
	- 右击列表中的宏,然后单击**删除**。

E

一些宏项目已锁定,无法修改。

# **记录宏**

- **1** 单击**工具 宏 开始记录**。 出现**记录宏**对话框。
- **2** 在**宏名**框中,键入宏的名称。 宏名可包含数字,但必须以字母开头。宏名不能包含空格、非字母数字字符,下划线 (\_) 除外。
- **3** 在**描述**框中键入宏的描述,然后单击**确定**。
- **4** 执行要记录的操作。 应用程序开始记录您的操作。如果您要暂停记录,请单击**工具 宏 暂停记录**。重复此步骤继续记录。
- 5 要停止记录,请单击工具 ▶ 宏 ▶ 停止记录。

#### 如果所有可用的宏项目已锁定,将无法记录宏。

并非所有操作都可记录,其中一些是由于其复杂性(尽管许多此类操作可在"宏编辑器"中手动编码)而无法记录。无法记录操 作时,宏代码中会出现注释( "不支持记录此命令。"),但在您停止之前记录过程将会继续。您可以通过在"宏编辑器"中打 开宏查看代码中的任何注释。

Č₹

E

默认情况下,宏记录在**GlobalMacros**项目中,这样您可以从其他文档中访问这些宏。但是,您可以通过右击**宏管理器**泊坞窗中另 一项目,然后单击**设置为记录项目**更改要记录的默认宏项目。您不能指定锁定的宏项目。 您可以通过单击工具▶宏▶取消记录来取消宏记录并放弃记录的任何命令。

您还可以通过使用**宏**工具栏或**宏管理器**泊坞窗(**工具 宏 宏管理器**)来记录、暂停和停止记录宏。

# **还可以**

将"**撤消**"列表中的操作另存为 VBA 宏 单击**编辑 撤消管理器**,执行要记录的操作,然后单击**撤消管理 器**泊坞窗中的**将列表保存至 VBA 宏**按钮 。

#### **记录临时宏**

- **1** 单击**工具 宏 记录临时宏**。
- **2** 执行要记录的操作。 应用程序开始记录您的操作。如果您要暂停记录,请单击**工具 宏 暂停记录**。重复此步骤继续记录。
- **3** 要停止记录,请单击**工具 宏 停止记录**。

宏将临时存储到默认的记录项目中。当前会话结束时,宏将从项目中删除。

Er

如果所有可用的宏项目已锁定,将无法记录临时宏。

并非所有操作都可记录。

默认情况下,宏记录在**GlobalMacros**项目中,这样您可以从其他文档中访问这些宏。但是,您可以通过右击**宏管理器**泊坞窗中另 一项目,然后单击**设置为记录项目**更改默认记录项目。(您不能指定锁定的宏项目。)如果要指定,可通过将各记录指定到各自 的宏项目来创建多个临时记录。

您可以通过单击**工具 宏 取消记录**来取消宏记录并放弃记录的任何命令。

您还可以通过使用**宏**工具栏或**宏管理器**泊坞窗(**工具 宏 宏管理器**)来暂停和停止记录临时宏。

# **播放宏**

- 执行下列任一操作:
	- 单击**工具 宏 运行宏**或单击 **宏**工具栏上的**运行宏**按钮 。从**…中的宏**列表框中,选择存储宏的项目或文件。从**宏名**列表中选择 宏。单击**运行**。
	- 在**宏管理器**泊坞窗中,双击列表中的宏。
	- 在**宏管理器**泊坞窗中,单击列表中的宏,然后单击**运行**按钮 。
	- 在**宏管理器**泊坞窗中,右击列表中的宏,然后单击**运行**。

Č₹

# **播放临时宏**

• 单击**工具 宏 运行临时宏**。

昏

此选项仅在记录临时宏后启用。

 $\subseteq\leq$ 

如果您已创建多个临时宏,必须指定包含您想要运行的宏的宏项目。右击**宏管理器**泊坞窗中的项目,然后单击**设置为记录项目**。

# **从"宏编辑器"中访问对象模型参考文档**

- **1** 在 Microsoft Visual Basic for Applications 中按 **F2** 以显示"对象浏览器"。 "对象浏览器"显示所有可在"宏编辑器"中自动化的特性和功能。
- **2** 从**库**列表框中选择 **VGCore**。

"对象浏览器"已更新,只显示可在"宏编辑器"中自动化的 CorelDRAW 的特性和功能。这些特性和功能统称为"对象模型"。

**3** 单击"对象浏览器中的项目",并按 **F1**。

 $\vec{C}$ 

还可以通过单击项目并按 **F1** 显示"宏编辑器"**代码**窗口中任何项目的相关信息。

# 参考

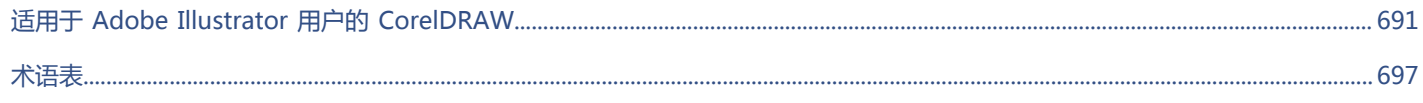

 $\#$ 

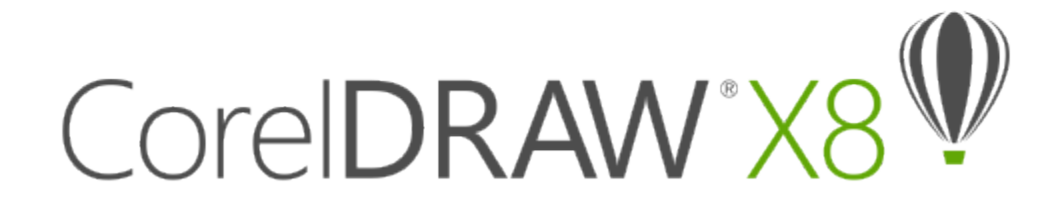

# <span id="page-692-0"></span>适用于 Adobe Illustrator 用户的 CorelDRAW

Adobe Illustrator 和 CorelDRAW 有许多相似之处,很容易从一个图形应用程序转到另一个图形应用程序。尽管 Adobe Illustrator 与 CorelDRAW 之间大部分的基础绘图和设计功能都相同,但两者在术语和工具等方面还是有些差别。了解这些差别使您可以很快地转到 CorelDRAW 上来。

本部分包含以下主题:

- [第 691 页上的"术语比较"](#page-692-1)
- [第 692 页上的"工具比较"](#page-693-0)
- 第 695 页上的 "使用 Adobe Illustrator 工作区"

# <span id="page-692-1"></span>**术语比较**

Adobe Illustrator 和 CorelDRAW 中的某些功能采用了不同的术语和概念。下表列出了许多 Adobe Illustrator 术语及与之对应的 CorelDRAW 术语。

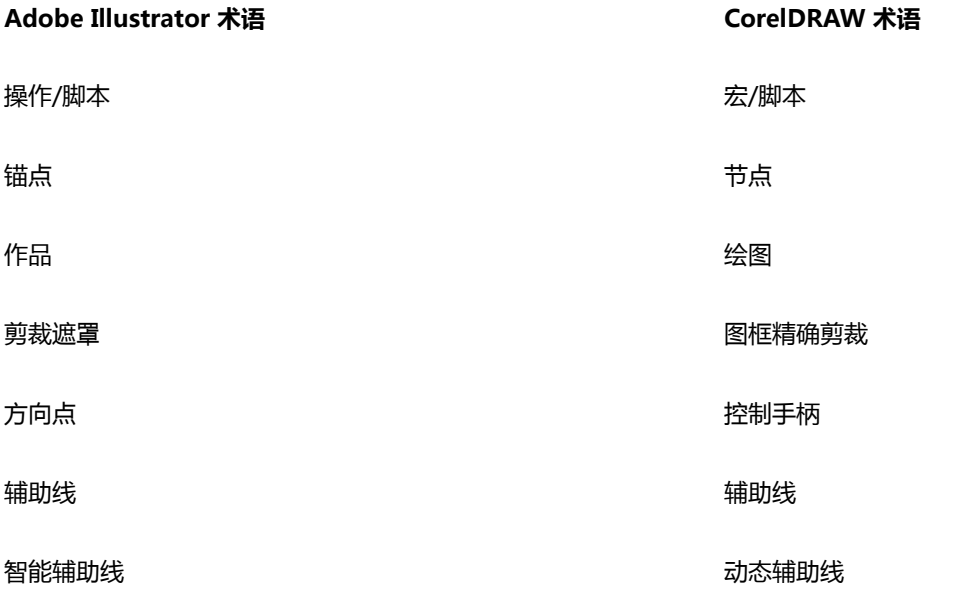

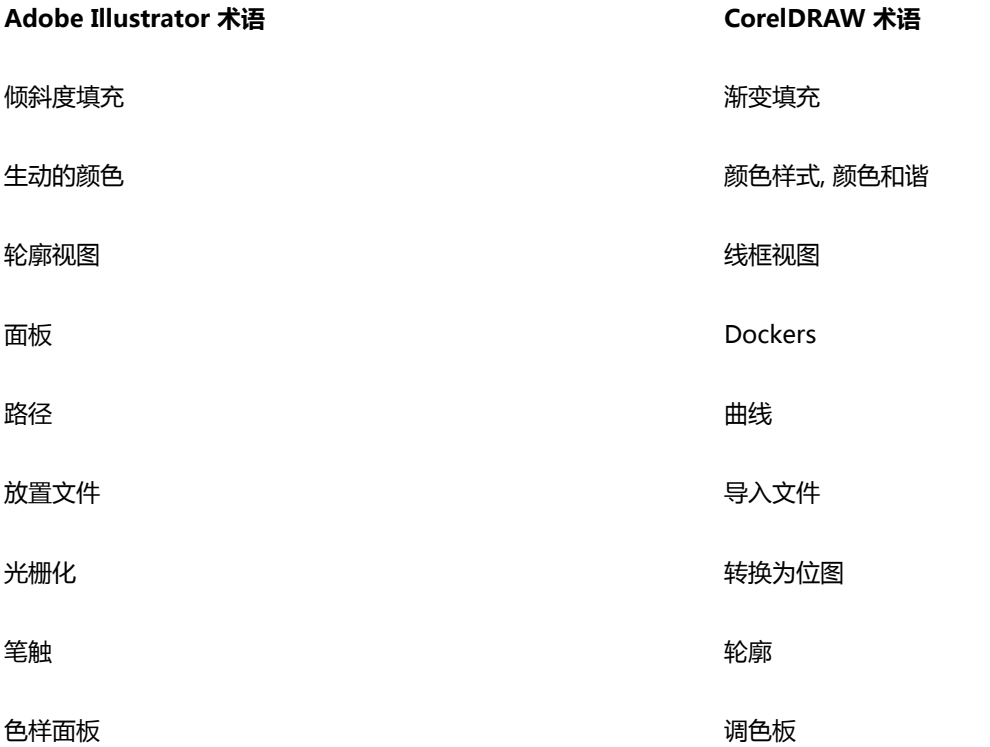

# <span id="page-693-0"></span>**工具比较**

下表列出了 Adobe Illustrator 工具及与之对应的 CorelDRAW 工具。许多工具都具有相同的效果但操作上有些细微差别。

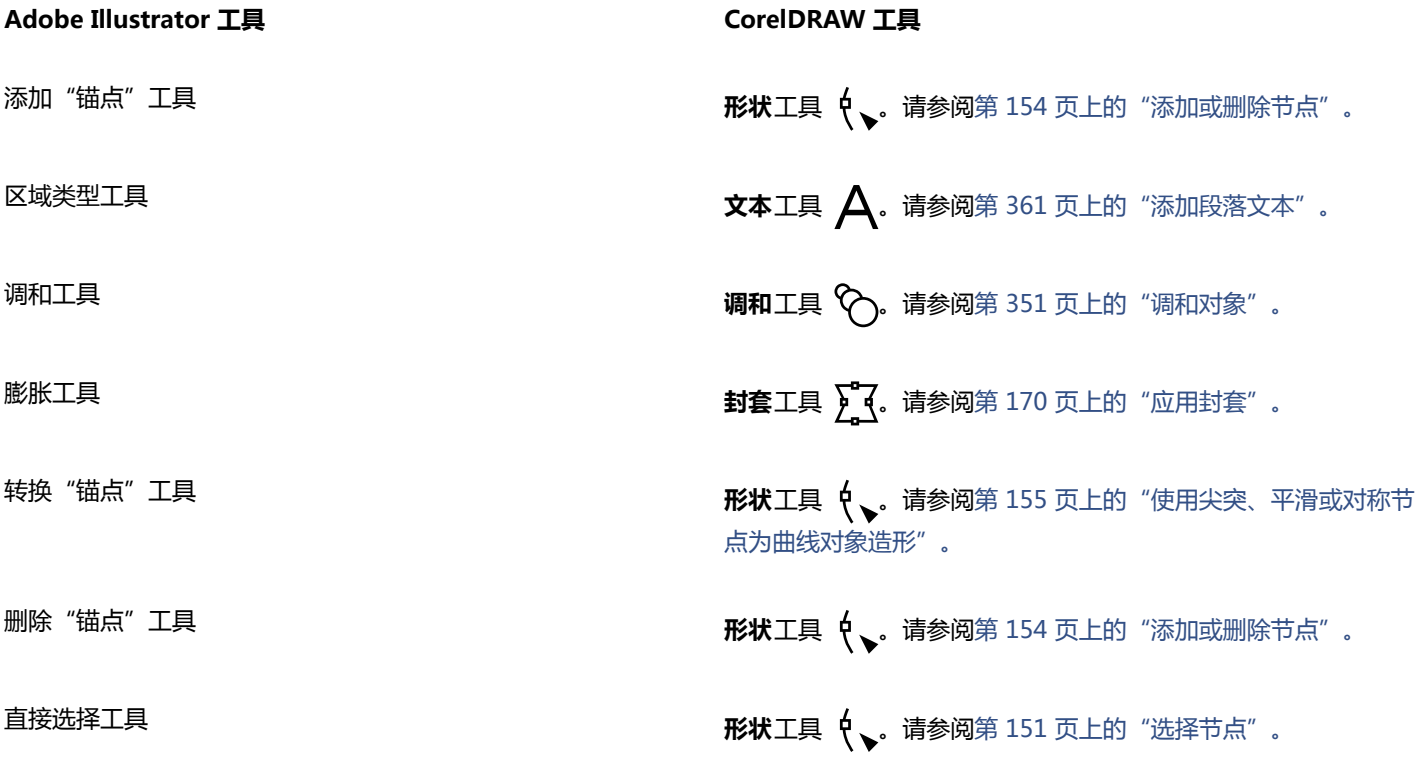

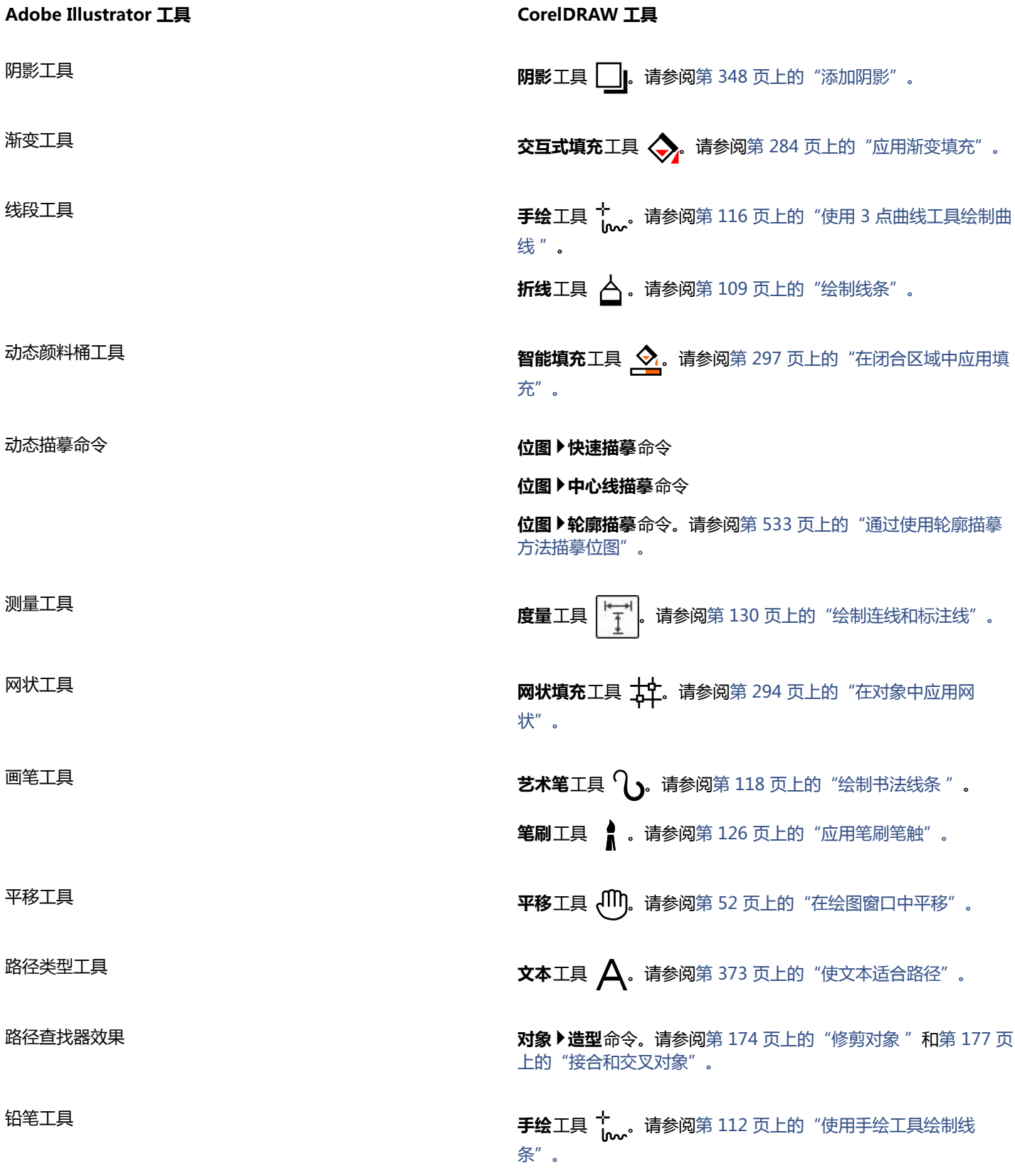

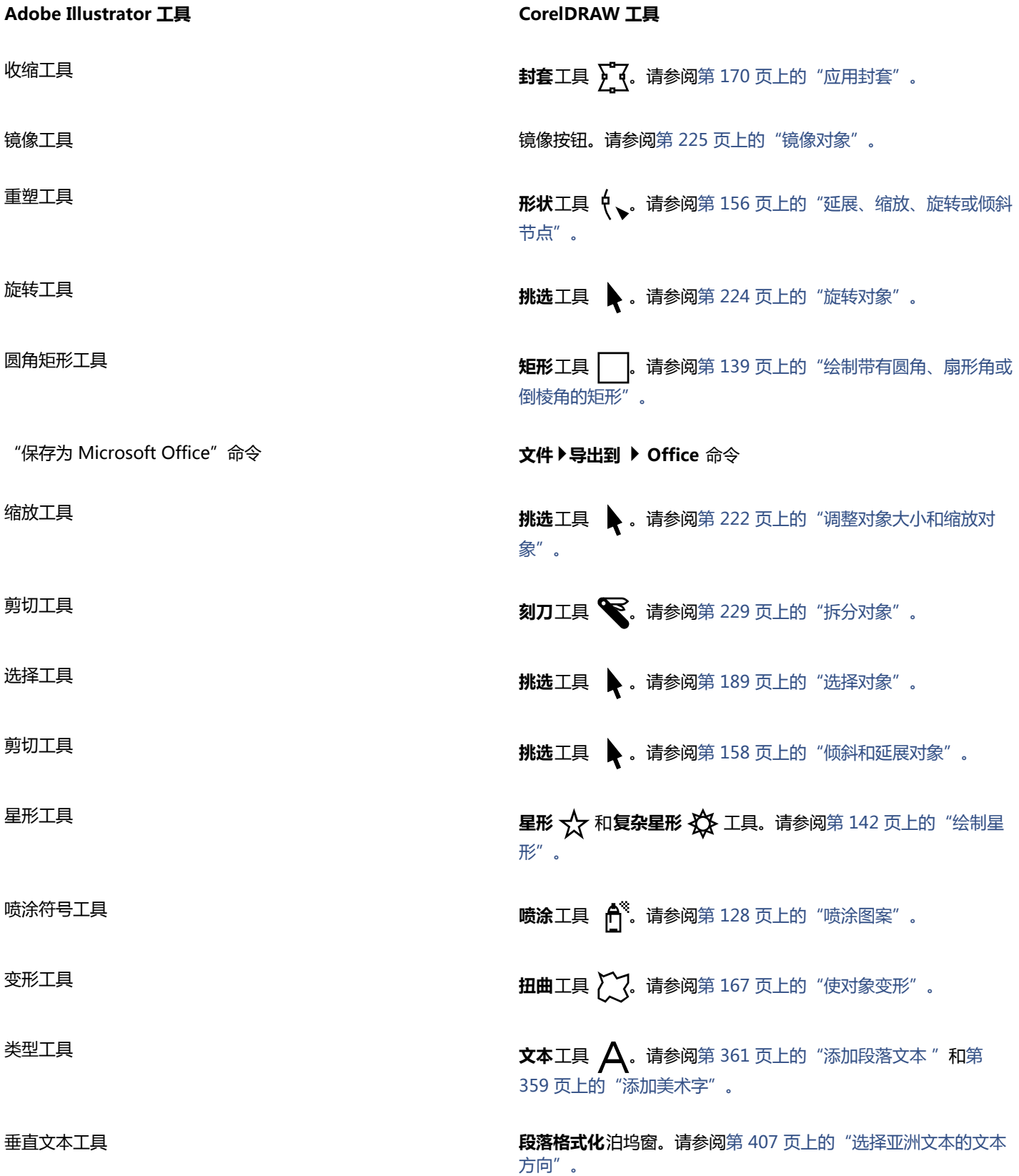

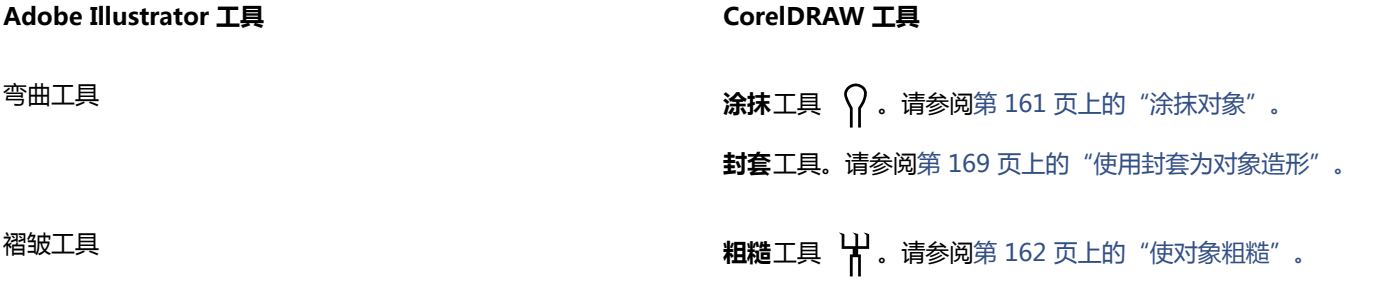

# <span id="page-696-0"></span>**使用 Adobe Illustrator 工作区**

CorelDRAW 包括一个具有 Adobe Illustrator 的外观效果的工作区。该工作区可以帮助您更轻松地查找菜单命令和工具。有关更改工作 区的信息,请参阅[第 88 页上的"选择工作区"。](#page-89-0)

# CorelDRAW<sup>\*</sup>X8

# <span id="page-698-0"></span>术语表

# [字母](#page-698-1)[A](#page-700-0)[B](#page-700-1)[C](#page-701-0)[D](#page-701-1)[F](#page-702-0)[G](#page-703-0)[H](#page-704-0)[J](#page-704-1)[K](#page-705-0)[L](#page-706-0)[M](#page-707-0)[N](#page-707-1)[P](#page-707-2)[Q](#page-707-3)[R](#page-708-0)[S](#page-708-1)[T](#page-709-0)[W](#page-710-0)[X](#page-711-0) [Y](#page-712-0) [Z](#page-713-0)

# <span id="page-698-1"></span>**字母**

# **CGI script**

由 HTTP 服务器所执行的外部应用程序,用于响应您在 Web 浏览器中执行的操作,如单击 Web 页面上的链接、图像或其他交互式元素

#### **CMY**

由青色 (C)、品红色 (M) 和黄色 (Y) 组成的颜色模式。这种模式用在 3 色打印过程中。

# <span id="page-698-3"></span>**CMYK**

由青色 (C)、品红色 (M)、黄色 (Y) 和黑色 (K) 组成的颜色模式。CMYK 打印可以产生真实的黑色和范围很广的色调。在 CMYK 颜色模式 中,颜色值是以百分比表示的,因此一个值为 100 的墨水意味着它以全饱和度应用的。

# **DeviceN**

颜色空间和设备颜色模型的类型。此颜色空间包含多个组件,允许颜色由非标准的三色 (RGB) 和四色 (CMYK) 组件集合定义。

# **dpi(每英寸的点数)**

按每英寸的点数测量打印机分辨率的方式。常用的桌面激光打印机以 600 dpi 打印。图像排版机以 1270 或 2540 dpi 打印。具有较高 dpi 功能的打印机能产生较平滑和较清晰的输出。dpi 还用来测量扫描分辨率和显示位图的分辨率。

# **FTP(文件传输协议)**

在两台计算机之间传递文件的一种方法。许多因特网站点已建立了可以用 FTP 访问的资料信息库。

**GIF**

旨在用最小磁盘空间方便地在计算机之间进行交换的一种图形文件格式。这种格式普遍用于将 256 色或更少颜色的图像发布到因特网 上。

# **HSB(色度、饱和度和亮度)**

定义以下三种组件的颜色模型:色度、饱和度和亮度。色度决定颜色(黄色、橙色、红色等);亮度决定感知的强度(较亮或较暗的颜 色);饱和度决定颜色深度(从暗到强)。

# <span id="page-698-2"></span>**HTML**

万维网编写标准,由定义文档结构和组件的标记组成。创建 Web 页面时,这些标记用于标注文本并集成资源(如图像、声音、视频和动 画)。

#### **JavaScript**

一种脚本语言,用于在 Web 上为 HTML 页面添加交互功能。

#### **JPEG**

一种摄影图像格式,它提供的压缩会使图像的质量有一定程度的损失。由于压缩率高(高达 20 比 1 ) ,且文件较小,因此 JPEG 图像广 泛应用在因特网发布方面。

#### **JPEG 2000**

JPEG 文件格式的改进版本,提供更佳的压缩功能,允许附加图像信息,并为图像区域指定不同的压缩率。

#### **Lab**

一种颜色模型,包含一个照度(或亮度)组件 (L) 和两个彩色组件:"a"(绿色到红色)和"b"(蓝色到黄色)。

#### **LZW**

使文件变得更小,处理速度更快的一种无损文件压缩技术。LZW 压缩常用于 GIF 文件和 TIFF 文件。

#### **PANOSE 字体匹配**

如果打开的文件包含计算机中没有安装的字体时,可利用这种功能选择替代字体。可以只替代当前工作会话,也可以永久性替代,以便重 新打开保存的文件时会自动显示新字体。

#### **PANTONE 印刷色**

基于 CMYK 色模型的 PANTONE 印刷色系统中可用的所有颜色。

#### **PNG(可移植网络图形)**

专门在联机查看中使用的一种图形文件格式。这种格式可导入 24 位彩色的图形。

#### **PostScript 填充**

用 PostScript 语言设计的底纹填充的一种类型。

#### **PowerClip 对象**

通过将对象(内容对象)放置在其他对象(容器对象)里来创建的一种对象。如果内容对象比容器对象大,那么内容对象将被自动裁剪。 只有适合容器对象的内容才是可见的。

#### **PowerClip 效果**

可以将一个对象包含在另一个对象里的排列对象的方法。

#### <span id="page-699-0"></span>**RGB**

一种颜色模式,其中红、绿、蓝这三种光的颜色按不同强度组合起来产生所有其他颜色。每个红、绿、蓝[通道](#page-712-1)都会分配到 0 到 255 之间 的一个值。监视器、扫描仪和人眼都用 RGB 模式产生颜色或检测颜色。

#### **TrueType 字体**

Apple 公司开发的一种字体规格。TrueType 字体是按屏幕上的外观来打印的,它的大小可以重新调整以达到任何高度。

#### **TWAIN**

通过使用成像软件制造商提供的 TWAIN 驱动程序,Corel 图形应用程序可直接从数码相机或扫描仪获得图像。

#### **Unicode**

一种字符编码标准,它使用 16 位代码集和 65, 000 多个字符为世界上的所有书面语言定义了字符集。Unicode 可以让您更高效地处理 文本,而无需考虑文本的语言、操作系统或所使用的应用程序。

#### **URL(统一资源定位符)**

一个定义 Web 页面在因特网上的位置的唯一地址。

#### **Windows 图像获取 (WIA)**

从外围设备(如扫描仪和数码相机)加载图像的标准界面和驱动程序(由 Microsoft 创建)。

# **ZIP**

使文件变得更小,处理速度更快的一种无损文件压缩技术。

# <span id="page-700-0"></span>**A**

# **凹面**

像碗的内部一样内空或内弯。

# <span id="page-700-1"></span>**B**

# **白点**

颜色监视器上的白色的测量结果,它会影响高光和对比显示的方式。

图像校正中,白点确定了在位图图像中被认为是白色的亮度值。在 Corel PHOTO-PAINT 中,您可以设定白点以改进图像的对比度。 例如,在图像的柱状图中将亮度从 0 (暗)调整到 255 (亮)时,如果将黑点设置为 250,则所有亮度值大于 250 的像素都会转换为白 色。

# **半径**

应用于尘埃与刮痕过滤器,设置用于应用过滤器的受损区周围的像素数目。

# <span id="page-700-2"></span>**半色调**

通过从连续的色调图像转换为一系列大小不同的点来表示不同的色调的一种图像。

# **磅**

主要用于在排版时定义字型大小的一种测量单位。1 英寸大约有 72 磅,1 个活字大约有 12 磅。

# **饱和度**

通过减去白色来体现的颜色的纯度或鲜明度。饱和度为 100% 的颜色不包含白色。饱和度为 0% 的颜色是灰色调。

# **贝塞尔线**

由[节点](#page-705-1)连接而成的线段组成的直线或曲线。每个节点都有控制手柄,允许您来修改线条的形状。

# **笔**

与手写板一起使用的一种笔设备,可以绘制颜料笔触。压感笔能让您随着压力的细微变化来改变笔触。

# **闭合对象**

由起始点和结束点相连的路径定义的对象。

# **闭合路径**

起始点和结束点相连的路径。

# **边界框**

由环绕选定对象的 8 个选定[手柄表](#page-709-1)示的可视框。

# **编码**

确定文本的字符集,使您能够用相应的语言正确显示文本。

# **标尺**

按用于确定对象大小和位置的单位标出的水平栏或垂直栏。默认情况下,标尺在应用程序窗口左侧和窗口顶部显示,但可以隐藏或移动。

# **补漏**

请参见[颜色补漏](#page-712-2)。

# <span id="page-700-3"></span>**不透明度**

使透视对象很困难的对象性质。如果一个对象为 100% 不透明, 视线就不能穿过它。低于 100% 的不透明级别会增加对象的透明度。 另请参见[透明度](#page-710-1)。

# <span id="page-701-0"></span>**C**

#### **裁剪**

剪切图像上的多余区域而不影响剩余部分的分辨率。

#### **层叠样式表 (CSS)**

它是 HTML 的一种扩展,使用该表可以为超文本文档的各部分指定颜色、字体和大小等样式。样式信息可由多个 HTML 文件共享。 另请参见 [HTML](#page-698-2)。

# **插入**

把相片图像、剪贴画对象或声音文件导入和放置到绘图中。

#### **拆分调和**

被拆分成两个或多个组件,以创建一个复合调和的单个调和。对象(调和在其中被拆分)将成为该调和的一个组件的结束对象和另一个组 件的起始对象。

#### **超链接**

一种电子链接,借助它可以从文档的一个位置直接访问此文档的另一位置或其他文档。

#### **尺度线**

显示对象大小或对象之间距离或角度的线条。

#### **重新取样**

更改位图的[分辨率](#page-703-1)和尺度。增加取样增加图像的大小;减少取样缩小图像的大小。用固定分辨率重新取样允许您在改变图像大小时用增加 或减少像素的方法保持图像的分辨率。用变量分辨率重新取样可让像素的数目在图像大小改变时保持不变,从而产生低于或高于原图像的 分辨率。

# **出血**

打印图像中超出页面边缘的部分。出血确保最终图像在装订和修剪后适合纸张的大小。

#### **垂直线**

与另一条线垂直相交的线。

#### <span id="page-701-1"></span>**D**

# **打开的对象**

由起始点和结束点没有连接在一起的路径所定义的对象。

#### **大小**

通过更改其中一个尺寸来成比例地更改对象的水平和垂直尺寸。例如,可将 1 英寸高 2 英寸宽的矩形的高度改为 1.5 英寸, 达到调整大 小的目的。其宽度会根据高度值自动变成 3 英寸。矩形的纵横比 1:2(高比宽)保持不变。

#### **代码页**

代码页是 DOS 或 Windows 操作系统中的表格,用于定义使用哪种 ASCII 或 ANSI 字符集显示文本。不同的字符集用于不同的语言。

#### **单点透视**

通过加长或缩短对象的一侧而创建出来的一种效果,目的是造成对象在一个方向从视图中向后退去的印象。

# **淡色**

在相片编辑中,淡色通常指图像上的半透明色。也称为[色偏](#page-708-2)。

打印时,淡色指使用半色调屏幕创建的颜色的较亮色调,例如,专色等。

#### 另请参阅半色调。

#### **底色**

出现在透明度下面的对象的颜色。根据应用到透明度的合并模式,底色与透明度颜色会有多种不同的结合方式。

# **底纹填充**

纹裂生成的填充,默认情况下,它不是用一系列重复图像而是用一个图像来填充对象或图像区。

#### **递色**

在可用的颜色数目有限的情况下用于模拟更多颜色的过程。

#### **调和**

通过形状和颜色的渐变使一个对象变换成另一对象而创建的一种效果。

#### **调色板**

可以从中选择填充和轮廓的颜色的纯色集合。

#### **调色板颜色模式**

显示使用多达 256 种颜色的图像的一种 8 位颜色模式。将复杂图像转换为调色板颜色模式,就可以缩小文件的大小,更精确地控制在转 换过程中使用的各种颜色。

#### **调整**

修改字符和单词之间的距离,以使某个文本块的左边、右边、或左右两边排列均匀。

#### **叠印**

叠印效果通过在一种颜色之上打印另一种颜色来实现的。根据选择的颜色,叠印颜色会混合以创建新的颜色,或者顶部颜色会覆盖底部颜 色。在亮色上叠印暗色通常用于避免分色未精确对齐时产生的重合问题。

另请参阅[颜色补漏](#page-712-2)、瓶颈和扩展。

#### **动画文件**

一种支持移动图像(例如,动画 GIF 和 QuickTime [MOV])的文件。

#### **动态辅助线**

从对象中的贴齐点(中心、节点、象限和文本基线)处显示的临时辅助线。

# <span id="page-702-1"></span>**段落文本**

可以应用格式编排选项,并直接编辑大文本块的一种文本类型。

#### **断字区**

从断字开始的右侧页边距开始的距离。

#### **对比度**

图像的暗色区域和明亮区域之间的色调差异。对比度值越高,就表示暗色与亮色之间的差异越大,而颜色层次越少。

#### **对齐辅助线**

临时性辅助线,有助于您在创建对象、调整大小或相对于其他附近对象移动对象时对齐对象。

#### **对象 (CorelDRAW)**

表示在绘图中创建或放置的任何项目的通用术语。对象包括线条、形状、图形和文本。

#### **多信息文本**

多信息文本支持文本格式(例如,粗体、斜体和下划线)以及不同字体、字体大小和彩色文本。多信息文本文档还可以包含页面格式选 项,例如,自定义页边距、行间距和 Tab 键宽度。

#### **多重选择**

用**挑选**工具选择多个对象,或用**形状**工具选择多个节点。

# <span id="page-702-0"></span>**F**

# **翻转**

交互式对象或群组对象,单击或指向它时其外观会改变。

#### **范围灵敏度**

调色板颜色模式选项,用于为调色板转换指定主要颜色。可以调整颜色并指定这种颜色对于指导转换的重要性。

#### **非打印字符**

出现在屏幕上但不打印的项目。这些项目包括标尺、辅助线、表网格线、隐藏文本以及格式编排符号(如空格、硬回车、标签和缩进)。

#### <span id="page-703-1"></span>**分辨率**

一个图像文件所包含的细节的量,或者输入、输出或显示设备所能产生的细节的量。分辨率是用 dpi(每英寸的点数)或 ppi(每英寸的 像素数)来测量的。低分辨率会产生颗粒状外观;高分辨率虽然会产生较高质量的图像,但会导致文件太大。

#### **分色**

在商业印刷中,这是将合成图像中各个颜色拆分开来的过程,以产生若干独立的灰度图像,每个灰度图像对应原始图像中的一种主色。如 果是 CMYK 图像,则必须产生四种分色(分别对应青色、品红色、黄色和黑色)。

# **封套**

可以放置在对象周围以更改对象形状的闭合形状。封套由节点相连的线段组成。在对象周围放置封套后,可以通过移动节点来更改对象的 形状。

#### **浮动对象**

无背景的位图。浮动对象也指相片对象或剪切的图像。

#### <span id="page-703-2"></span>**符号**

可重复使用的对象或群组对象。符号只定义一次,然后就可以在绘图中多次引用。

#### **符号实例**

绘图中[符号](#page-703-2)的一次出现。符号实例自动继承对符号所做的任何更改。也可以对每个实例应用独特属性,包括大小、位置和均匀透明度。

#### **辅助线**

可置于绘图窗口中任何位置以辅助对象放置的水平线、垂直线或斜线。

#### <span id="page-703-3"></span>**父颜色**

可以保存并应用到绘图中对象的一种原始颜色样式。可以从父颜色创建子颜色。

#### 另请参见[子颜色](#page-714-0)。

#### **附件**

扩展应用程序功能的独立模块。

#### **复合调和**

将一个调和的起始对象或结束对象与另一个对象进行调和而创建的一种调和。

# <span id="page-703-0"></span>**G**

# **高光、阴影和中间色调**

用于描述位图图像中的像素亮度的术语。亮度值的范围为 0 ( 暗 ) 到 255 ( 亮 ) 。像素范围的前面三分之一为阴影,中间三分之一为中间 色调,后面三分之一为高光。可以通过调整高光、阴影或中间色调将图像中的特定区域调亮或调暗。柱状图是用于查看和评估图像中高 光、阴影和色调的极好工具。

#### **隔行扫描**

在 GIF 图像中,在屏幕上以较低的块状分辨率显示基于 Web 的图像的一种方法。图像的质量会随图像数据的加载而提高。

#### **工作区**

工作区是对设置的配置,它指定打开应用程序时各个命令栏、命令和按钮的排列方式。

# **光度**

透明度与应用该透明度的对象共享的亮度级别。例如,如果一种透明度应用到颜色显得很亮的对象上,则这种透明色将具备相当的亮度。 同样,如果一种透明度应用到颜色显得很暗的对象上,则这种透明度将具备相当的暗度。

# **光滑处理**

使图像的曲线边缘和倾斜修饰边变得平滑的一种方法。沿边缘填充的中间像素是为了使边缘与周围区域之间的过渡变得平滑。

#### **光栅化图像**

已被渲染成像素的一种图像。将矢量图形文件转换为位图文件,就创建了光栅化图像。

#### **龟纹图案**

通过将两个规则形状的图案叠加起来创建的辐射曲线视觉效果。例如,通过叠加不同角度、点间距和点大小的两个[半色调](#page-700-2)屏幕,可以获得 龟纹图案。龟纹图案是用不同的半色调屏幕或相同的半色调屏幕从一个不同于原来的角度重新屏蔽图像时产生的不理想效果。

#### **过滤器**

将数字信息从一种形式转换为另一种形式的应用程序。

#### <span id="page-704-0"></span>**H**

#### **合并对象**

通过合并两个或多个对象然后再转换成单一曲线对象而创建的一种对象。合并对象具备最后选定对象的填充和轮廓属性。数量为偶数的对 象重叠的部分没有填充。数量为奇数的对象重叠的部分则予以填充。原始对象的轮廓仍然可见。

#### **黑白颜色模式**

1 位颜色模式,将图像存储为两种纯色(黑色和白色),没有任何颜色层次。该颜色模式对于线条图和简单图形很有用。要创建黑白相片 效果,可以使用灰度颜色模式。

#### 另请参阅灰度。

# **黑点**

在位图图像中被认为是黑色的亮度值。在 Corel PHOTO-PAINT 中,您可以设置黑点以提高图像的对比度。例如,在图像的柱状图中将 亮度比例从 0(暗)调整到 255(亮)时,如果将黑点设置为 5,则所有亮度值大于 5 的像素都会转换为黑色。

#### <span id="page-704-2"></span>**灰度**

能够显示使用 256 种灰色调的图像的颜色模式。每种颜色都用 0 至 255 之间的一个值来定义,其中 0 代表最暗的颜色(黑色),255 代表最亮的颜色(白色)。灰度图像,尤其是照片,通常被称为"黑白"照片。

# **回流**

以一种文件格式(如可移植文档格式 [PDF])保存的文档转换另一种格式(如 Corel DESIGNER [DES]),然后还可以逆向转换。

# **绘图**

在 CorelDRAW 中创建的一种文档。

#### **绘图窗口**

应用程序窗口中可以创建、添加和编辑对象的部分。

# **绘图页面**

绘图窗口中被带阴影效果的矩形包围的部分。

# <span id="page-704-1"></span>**J**

# **基线**

不可见的线条,文本字符位于其上方。

# **基线网格**

一系列间距相等的水平线条,具有横格笔记本的图案,有助于对齐文本和对象。

# **基线位移**

将文本字符移动到基线上方或下方的过程。

# **记号**

区分指针移动的不可见记号。

#### **加速器表**

包含快捷键列表的文件。不同的表将根据您执行的任务而被激活。

#### **尖突**

两条曲线相接时创建的点或角。

#### **减色模型**

诸如 CMYK 之类的颜色模型,它通过减少对象反射光的波长来创建颜色。例如,彩色油墨吸收了除蓝色以外的所有颜色就会呈现蓝色。

#### **剪贴板**

用于临时存储剪切或复制信息的区域。这些信息一直存储到将新的信息剪切或复制到剪贴板上,然后被新信息替换。

#### **剪贴画**

现成的图像,它们可以导入到 Corel 应用程序中,并可按需要进行编辑。

#### <span id="page-705-3"></span>**简单线框视图**

绘图的轮廓视图,它隐藏填充、立体模型、轮廓图和中间调和形状。位图显示为单色。

另请参见[线框视图](#page-711-1)。

# **渐变**

JPEG 图像中让图像以较低的块状分辨率整个显示在屏幕上的一种方法。图像的质量会随图像数据的加载而逐步改进。

#### **渐变步长**

形成渐变填充外观的颜色阴影。填充步数越多,从起始颜色到结束颜色的过渡就越平滑。

# **渐变填充**

应用到图像某区域的两种或多种颜色的平滑渐变,渐变的路径可以是线性、径向、圆锥或方形。双色渐变填充具有从一种颜色到另一种颜 色的直接渐变,而自定义填充可能有多种颜色的渐变。

# **箭头键**

以较小的增量移动或"微调"选定对象的方向键。在屏幕上或对话框中键入或编辑文本时,您也可以用箭头键定位光标。

#### **交叉点**

两条线的发生交叉的点。

#### **交换磁盘**

硬盘驱动器空间,应用程序用它来人为地增加计算机上的可用内存量。

# **接合**

用单一轮廓将两个对象组合成单一曲线对象。[来源对象](#page-706-1)被焊接到[目标对象](#page-707-4)上,以创建具备目标对象的填充属性和轮廓属性的新对象。

#### <span id="page-705-1"></span>**节点**

直线段或曲线段的每个末端处的方形点。拖动直线或曲线上一个或多个节点可以改变直线或曲线的形状。

#### <span id="page-705-2"></span>**精密微调**

通过按下 Shift 键和箭头键来大幅度递增移动对象。精密微调值乘以微调值即可获得对象移动的距离。

另请参见[微调](#page-710-2)和[细微调](#page-711-2)。

# **均匀填充**

用于对图像应用一种纯色的填充类型。

另请参见[填充](#page-710-3)。

# <span id="page-705-0"></span>**K**

# **克隆**

对象或图像区域的副本链接着主对象或图像区域。对主对象所做的大多数更改会自动应用到其仿制品上。

#### 另请参见[符号](#page-703-2)。

# **控制对象**

用于创建诸如封套、立体模型、阴影、轮廓图、以及用**艺术笔**工具创建的对象等效果的原始对象。对控制对象所做的更改可以控制效果外 观。

# <span id="page-706-2"></span>**控制手柄 (CorelDRAW)**

从一个节点开始沿正在用**形状**工具编辑的曲线延伸的手柄。控制手柄决定曲线穿过节点的角度。

#### **库**

包含在 CorelDRAW (CDR) 文件中的[符号定](#page-703-2)义的集合。要在绘图之间共享库,可以将它导出为 Corel Symbol Library (CSL) 文件格式。

#### **快速更正™**

在您键入时自动显示缩写的全拼或写错单词的正确形式的一种功能。可以用快速更正来自动将单词的首字母变成大写,或者自动纠正常见 的拼写和印刷错误;例如,快速更正可以用"as soon as possible"替换"asap",用"the"替换"hte"。

# **扩展**

在商业印刷中,通过将前景对象扩展为背景对象而创建的一种补漏形式。

# <span id="page-706-0"></span>**L**

# <span id="page-706-1"></span>**来源对象**

用于在另一对象上执行造形动作(如焊接、修剪或交叉)的对象。来源对象继承目标对象的填充和轮廓属性。

另请参见[目标对象](#page-707-4)。

#### **立体化**

通过从一个对象投射多条直线来创建纵深感,从而应用三维透视的一种功能。

#### **连字**

由两个或多个字母结合在一起组成的字符。

# **链接**

将在一个应用程序中创建的对象放置到在不同的应用程序中创建的文档中的过程。链接对象与其源文件保持连接。如果要更改文件中的链 接对象,必须要修改源文件。

# **两点透视**

通过加长或缩短对象的两侧而创建的一种效果,目的在于造成对象从视图中按两个方向向后退去的感觉。

# **亮度**

从给定像素发送或反射的光的量。在 HSB 颜色模式中,亮度是测量一种颜色包含多少白色的一种方法。例如,亮度值为 0 就会产生黑色 (或相片中的阴影),亮度值为 255 就会产生白色(或相片中的高光)。

# **路径**

构建对象的基本组件。路径可以是开放(例如,线条)或者闭合(例如,圆形)的,也可以由单个直线段或曲线段或许多接合起来的线段 组成。

# **轮廓**

定义对象形状的线条。

#### **轮廓沟槽**

可以拖动菱形手柄来更改形状的外形。

# **轮廓沟槽(印刷)**

印刷轮廓沟槽与字样的单个字符相对应。

#### **轮廓图**

通过在对象边框内部或外部添加等距的同心形状而创建的一种效果。该效果还可用于创建绘图仪、蚀刻机和刻字机等设备的可切割轮廓。

# <span id="page-707-0"></span>**M**

#### **锚点**

在延展、缩放、镜像或倾斜对象时保持固定不动的那个点。锚点对应于选定对象时显示的 8 个手柄, 以及标记为 X 的选择框的中心。

<span id="page-707-5"></span>**美术字**

用**文本**工具创建的一种文本类型。用美术字添加短行文本(如标题),或者用它来应用图形效果,如使文本贴合路径、创建立体和调和效 果、以及创建所有其他特殊效果。每个美术字对象最多可以容纳 32,000 个字符。

# **灭点**

选定一个已对其添加透视点的立体模型或对象时出现的标志。对于立体化,灭点标志代表深度(平行立体化),或立体化表面延伸时所相 交的点(透视立体化)。在这两种情况下,灭点都由 X 表示。

#### **模板**

信息的预定义集,它可以设置页面大小、方向、标尺位置、网格和辅助线信息。模板也可以包括可修改的图形和文本。

#### <span id="page-707-4"></span>**目标对象**

用另一对象在其上执行造形动作(如焊接、修剪或交叉)的对象。在将这些属性复制到用于执行动作的来源对象时,目标对象会保持其填 充和轮廓属性。

另请参见[来源对象](#page-706-1)。

# <span id="page-707-1"></span>**N**

# **内容**

应用"图框精确剪裁"效果时出现在容器对象内部的一个或多个对象。

该术语还用于描述产品随附的图形资源,例如剪贴画、相片、符号、字体和对象。

# <span id="page-707-2"></span>**P**

# **平铺**

在大平面上重复一个小图像的技术。平铺常用于为网页创建图案化背景。

#### **平移(CorelDRAW)**

在绘图窗口中移动绘图页。平移功能更改页面视图,其方法就如同用滚动功能在绘图窗口里向上、向下、向左或向右移动绘图。使用高缩 放级别时,绘图并不会整个显示,但您可以快速平移来查看先前隐藏的部分。

#### **瓶颈**

在商业印刷中,通过将背景对象扩展为前景对象而创建的一种补漏形式。

# **曝光**

关于用于创建图像的灯光数量的摄影术语。如果允许用于与传感器(数码相机中)或胶片(传统相机中)交互的灯光不够,则图像看上去 会太暗(曝光不足)。如果允许用于与传感器或胶片交互的灯光太强,图像看起来会太亮(曝光过度)。

# **曝光不足**

图像中光线不足。

另请参阅曝光。

# **曝光过度**

使图像具有褪色外观的过强的光。

另请参阅曝光。

# <span id="page-707-3"></span>**Q**

# **启动屏幕**

CorelDRAW 启动时出现的屏幕。启动屏幕监视启动过程的进度,并提供版权和注册信息。

# **前导**

文本行之间的间距。行距对可读性和外观都很重要。

# **前导符制表位**

放置于文本对象之间的一行字符,帮助读者阅读跨空白区的行。前导符制表位通常用于代替制表位的停止位置,尤其是在右边排齐的文本 之前,如在内容列表或表格中。

# **嵌入**

将在一个应用程序中创建的对象放置到在不同的应用程序中创建的文档中的过程。嵌入的对象完全包含在当前文档中;它们未链接到其源 文件。

# **嵌套 PowerClip 对象**

为了形成复杂的 PowerClip 对象而包含其他容器的容器。

# **嵌套群组**

由两个或多个行为如同同一个对象的群组构成的群组。

# **强度**

在将亮色像素与较暗的中间色调和暗色像素做比较时,强度是测量位图中亮色像素亮度的一种方法。增加强度将增加白色的鲜明度,而保 持真暗色。

# **切线**

一条直线,它与曲线或椭圆在一点上接触,但不在该点与曲线或椭圆相交。

# **倾斜**

垂直、水平、或在垂直和水平两个方向上倾斜对象。

# **曲线对象**

带[节点](#page-705-1)和[控制手柄](#page-706-2)的对象,可以操控这些节点和控制手柄来改变对象的形状。曲线对象可以为任何形状,包括直线或曲线。

# <span id="page-708-3"></span>**圈选**

通过沿对角线拖动**挑选**工具或**形状**工具,然后用点形成的轮廓包围选取框里的对象,来选择对象或节点。

# **群组**

一组对象,其表现如同一个单元。对群组所执行的操作同样会应用到群组中的每个对象。

# <span id="page-708-0"></span>**R**

# **热点**

对象的区域,可以通过单击跳转到由 URL 指定的地址。

# <span id="page-708-1"></span>**S**

# **色调**

黑白之间的一种颜色的各种变化或灰色的范围。

# **色调范围**

位图图像中的像素从暗 ( 值为 0 表示没有亮度 ) 到亮 ( 值为 255 表示最亮 ) 分布。像素范围的前面三分之一为阴影, 中间三分之一为中 间色调,后面三分之一为高光。理想情况下,图像中的像素应当分布于整个色调范围。柱状图是用于查看和评估图像色调范围的极好工 具。

# **色度**

可以按名称进行分类的颜色的属性。例如,蓝色、绿色和红色都是色度。

# <span id="page-708-2"></span>**色偏**

照明条件或其他情况下相片中通常会出现的颜色淡色。例如,室内昏暗的白炽灯下拍摄相片可能导致黄色色偏,而室外强烈的日光下拍摄 相片可能导致蓝色色偏。

# **色样**

调色板中的纯色块。

# **色样**

在选择颜色时用作样例的一系列纯色块中的一个色块。印刷好的色样小册子称为色样手册。色样也指调色板中包含的全部颜色。

# **上标**

一行文本中位于其它字符基线上方的文本字符。

#### **矢量对象**

绘图中的特定对象,它是作为线条的集合而不是作为个别点或像素的图案创建的。矢量对象由决定所绘制线条的位置、长度和方向的数学 描述生成。

#### <span id="page-709-2"></span>**矢量图形**

由决定所绘制线条的位置、长度和方向的数学描述生成的图像。矢量图形是作为线条的集合,而不是作为个别点或像素的图案创建的。

# 另请参见[位图](#page-711-3)。

# <span id="page-709-1"></span>**手柄**

对象被选中后出现在对象边角上的 8 个黑色方块。拖动单个手柄就可以缩放对象、调整对象大小或镜像对象。如果单击一个选定的对 象,手柄的形状将变为箭头,使您可以旋转和倾斜对象。

#### **手绘圈选**

拖动**形状**工具并控制选取框环绕的形状时,圈选多个对象或节点,就像绘制手绘线条一样。

另请参见[圈选](#page-708-3)。

# **书法角度**

控制钢笔的方向相对于绘图画面的角度,像书法笔上笔尖的倾斜那样。以书法角度绘制的线条的宽度很小或者为零,但是随着线条的角度 从书法角度延伸开去,它的宽度会变宽。

#### **书签**

用来标记因特网上的地址的指示器。

#### **输出分辨率**

输出设备(如图像排版机或激光打印机)产生的每英寸的点数 (dpi)。

# **双色调**

双色调颜色模式下的图像指已经用一到四种附加颜色增强的 8 位[灰度图](#page-704-2)像。

# **水印**

添加到携带图像信息的图像像素的照度组件中的少量随机杂点。这些信息不会在编辑、打印和扫描中遭到破坏。

#### **缩放**

按指定的百分比按比例地改变对象的水平尺寸和垂直尺寸。例如,将 1 英寸高、2 英寸宽的矩形缩放 150% 后,会产生一个 1.5 英寸 高、3 英寸宽的矩形。矩形的纵横比 1:2(高比宽)保持不变。

#### **缩放**

缩小或放大绘图的视图。可以放大视图以查看细节,或缩小视图以加宽显示。

#### **缩略图**

图像或图例的微型、低分辨率版本。

# <span id="page-709-0"></span>**T**

# **添加热点**

将数据添加到对象或群组对象的过程,使它们可以对事件(如指向或单击)作出反应。例如,可以将一个 URL 指定给某个对象,从而使 它成为外部 Web 站点的超链接。

# <span id="page-710-3"></span>**填充**

应用到图像的区域的颜色、位图、渐变或图案。

# **贴齐**

强行让正在绘制或移动的对象与网格上的一点、一条辅助线或另一个对象自动对齐。

# <span id="page-710-1"></span>**透明度**

有助于轻松透视对象的对象质量。设置较低级的透明度会导致较高级的不透明度,也会使下面项目或图像的可视性降低。

另请参见[不透明度](#page-700-3)。

# **图标**

工具、对象、文件或者其他应用程序项的图示表示法。

# **图层**

可以在绘图中放置对象的透明平面。

# **凸面**

像球形或圆形的外部一样外弯。

# **图像分辨率**

位图中每英寸的像素数,用 ppi (每英寸的像素数)或 dpi (每英寸的点数)来测量。低分辨率可能导致位图呈颗粒状,而高分辨率尽管 可以产生更平滑的图像,却会使文件变大。

# **图像排版机**

一种高分辨率设备,可以创建用在打印制版中的胶片或基于胶片的纸张输出。

# **图像映射**

HTML 文档中的一种图形,包含链接到万维网上各个位置、其他 HTML 文档或图形的可单击区域。

# **图样填充**

由一系列重复的矢量对象或图像组成的一种填充。

# <span id="page-710-0"></span>**W**

# **挖空**

打印术语,表示下面颜色已经移除,而只有顶部颜色可以打印的一个区域。例如,如果打印大圆上的一个小圆,则不会打印小圆下的区 域。这确保了用于小圆的颜色保持为真,而不会与大圆使用的颜色重叠和混合。

# **完美形状**

预定义的形状,如基本形状、箭头、星形和标注。"完美形状"通常具有轮廓沟槽,因此可以修改它们的外观。

# **网格**

一系列间距相等的水平线和垂直线,用于帮助绘图和排列对象。

# 另请参见[文档网格](#page-711-4)。

# **网状填充**

可以将色块添加到选定对象内部的一种填充类型。

# <span id="page-710-2"></span>**微调**

递增移动对象。

另请参见[细微调](#page-711-2)和[精密微调](#page-705-2)。

# <span id="page-711-5"></span>**位深度**

二进制位的数目,它定义位图中每个像素的阴影或颜色。例如,黑白图像中的一个像素只有 1 位深度,因为该像素只能是黑色或者白 色。给定的位深度所能产生的颜色值的数目等于 2 的位深度次方。例如,位深度 1 可以产生两个颜色值 (2 <sup>1</sup> = 2),而位深度 2 可以产生 4 个颜色值 (2 <sup>2</sup> = 4)。

位深度范围为每像素 (bpp) 1 至 64 位, 这决定了图像[的颜色深度](#page-712-3)。

# <span id="page-711-3"></span>**位图**

由像素网格或点网格组成的图像。

另请参见[矢量图形](#page-709-2)。

# **温度**

以开氏度数描述光的一种方式 - 较低的值表示会导致橙色色偏的昏暗照明条件,例如,烛光或白炽灯灯泡的光。较高的值与强照明条件 对应,这些条件会导致蓝色色偏,例如阳光。

# **文本基线**

假想的水平线,文本字符看上去好像放置在其上。

#### **文本框**

一系列虚线组成的矩形框,它显示在用**文本**工具创建的段落文本块周围。

# **文本样式**

控制文本外观的一组属性。有两种文本样式类型:[美术字](#page-707-5)样式和[段落文本](#page-702-1)样式。

#### **文档导航器**

应用程序窗口左下部的区域,包含用于在页面之间移动和添加页面的控件。文档导航器还显示绘图中活动页面的页码和总页数。

#### <span id="page-711-4"></span>**文档网格**

一系列间距相等的水平线和垂直线,用于帮助绘图和排列对象。

#### **无损压缩**

可以保持压缩和解压缩后图像的质量的一种文件压缩。

# <span id="page-711-0"></span>**X**

<span id="page-711-2"></span>**细微调**

以小幅度递增移动对象。

另请参见[微调](#page-710-2)和[精密微调](#page-705-2)。

# **下标**

一行文本中位于其它字符基线下方的文本字符。

# **线段**

曲线对象中两个节点之间的直线或曲线。

# <span id="page-711-1"></span>**线框视图**

绘图的轮廓视图,它隐藏填充但显示立体模型、轮廓线和中间调和形状。位图显示为单色。

另请参阅[简单线框视图](#page-705-3)。

# **限制键**

限制对形状或以特定角度进行绘制和编辑的一个键。默认键是 Ctrl。您可以在**选项**对话框的**挑选**页面上将默认键改为 Windows 标准的 Shift。

# **像素**

作为位图的最小部分的彩色点。

#### 另请参见[分辨率](#page-703-1)。

# **斜接限制**

决定以锐角相交的两条线何时从点化(斜接)接合点向方格化(斜角修饰)接合点切换的值。

#### **形状识别**

识别手工绘制的形状并将其转换为完美形式的功能。要利用形状识别,必须使用智能绘图工具。例如,可以先画 4 条线勾画出一个矩 形,应用程序会将您手工绘制的直线转换成一个完美矩形。

# **虚显**

使用无意义的文字或一系列直线表示文本的一种方法。

# **旋转**

使对象绕旋转中心转动,从而重新定位和定向。

#### **旋转中心**

对象围绕其旋转的点。

#### **选取框**

带有 8 个可见手柄的不可见的矩形,它环绕在用**挑选**工具选择的对象周围。

# **渲染**

从三维模型捕获二维图像。

#### <span id="page-712-0"></span>**Y**

#### **压感笔**

可用来访问命令和绘制图像的一种笔。要在 CorelDRAW 中使用,则必须安装压感笔,以及压感蜡板及其对应的驱动程序。

#### <span id="page-712-2"></span>**颜色补漏**

用于描述重叠颜色以补偿未对齐分色的方法(重合失调)的打印术语。此方法避免白色页面上邻近颜色之间出现白色长条。

另请参阅扩展、瓶颈和重叠。

#### **颜色空间**

在电子颜色管理中,颜色模型的设备虚拟表示法或颜色色谱。设备颜色空间的边框和轮廓图都由颜色管理软件进行映射。 另请参见[色谱](#page-712-4)。

#### **颜色模式**

定义组成图像的颜色的数量和类别的系统。黑白、灰度、RGB、CMYK 和调色板颜色就是几种不同的颜色模式。

#### **颜色模型**

定义颜色模式中显示的颜色范围的一种简单的颜色图表。以下是几种颜色模型:RGB(红色、绿色和蓝色)、CMY(青色、品红色和黄 色)、CMYK(青色、品红色、黄色和黑色)、HSB(色度、饱和度和亮度)、HLS(色度、光度和饱和度)以及 CIE L\*a\*b (Lab)。

#### <span id="page-712-4"></span>**颜色色谱**

可由任何设备再生成或识别的颜色范围。例如,监视器显示的颜色色谱与打印机就不同,就使得管理从原始图像到最终输出的颜色的工作 非常必要。

# <span id="page-712-3"></span>**颜色深度**

图像可以包含的最大颜色数。颜色深度由图像的[位深度](#page-711-5)和显示监视器决定。例如,8 位图像最多可以包含 256 色,而 24 位图像最多可以 包含约 1600 万色。GIF 图像是 8 位图像的示例;JPEG 图像是 24 位图像的示例。

#### <span id="page-712-1"></span>**颜色通道**

图像的 8 位灰度版本。每个通道表示图像中的一个颜色级,例如 RGB 有三个颜色通道,而 CMYK 则有四个。当所有的通道一起打印 时,就会在图像中产生整个颜色范围。

#### 另请参见 [RGB](#page-699-0) 和 [CMYK](#page-698-3)。

# **颜色预置文件**

对设备的颜色处理功能和特性的描述。

# **颜色值**

用于定义颜色模式中的颜色的一组数字。例如,在 RGB 颜色模式中,红色值 (R) 为 255, 绿色值 (G) 和蓝色值 (B) 都为 0, 这样就会产 生红色。

# **样式**

控制特定类型对象外观的属性集。有三种样式类型:图形样式、文本样式(美术字和段落)及颜色样式。

# **阴影**

使对象具有逼真外观的一种三维阴影效果。

# **音标附加符号**

书写字符的上方、下方或贯穿书写字符的重音符,如撇号 (é) 和抑音符号 (ç)。

# **印刷色**

商业印刷中的各种颜色,它们都是由青色、品红色、黄色和黑色通过调和而成的。这些颜色与专色不同,后者是单独印刷的纯油墨色(每 个专色需要一块印刷板)。

# **有损压缩**

会导致图像质量的明显下降的一种文件压缩。

# **羽化**

阴影边缘的锐度级别。

# **阈值**

位图色调变化的容限级。

# **元数据**

有关对象的信息。元数据的示例包括指定给对象的名称、注释以及费用。

# **原点**

绘图窗口中标尺相交处的点。

# <span id="page-713-0"></span>**Z**

# **杂点**

位图编辑中处在位图表面上的随机像素,类似于电视机屏幕上的静电干扰。

# **中点**

贝塞尔线上的一点,它将贝塞尔线分成等长的两部分。

# **主对象**

已被克隆的对象。对主对象进行的大多数更改将自动应用到仿制品上。

# **主图层**

[主页面](#page-713-1)上的一个图层,其对象出现在多页绘图的每个页面上。一个主页面可以有不止一个主图层。

# <span id="page-713-1"></span>**主页面**

包含应用于文档中所有页面的全局对象、辅助线和网格设置的虚拟页面。

# **柱状图**

柱状图由水平条状图表组成,绘制了位图图像中的像素亮度值,值的范围为 0 ( 暗 ) 到 255 ( 亮 ) 。柱状图的左部表示图像的阴影,中部 表示中间色调,右部表示高光。尖图的高度代表每个亮度级别的像素数量。例如,阴影(柱状图的左侧)中的像素数量较大表示图像较暗 区域中存在的图像细节。

# **抓取区**

可以拖动的命令栏区域。拖动抓取区可以移动命令栏,而拖动命令栏上任何其他区域都无效。抓取区的位置取决 于所使用的操作系统、命令栏的方向和命令栏是否可停放。具有抓取区的命令栏包括工具栏、工具箱和属性栏。

# **专色**

在商业印刷中单独打印的一种纯油墨色,每种专色需要一个印刷板。

#### **装订线**

文本中各栏之间的空间,也称为通道。打印过程中指由两个对开页的内侧边距之间形成的空白区。

#### **桌面**

绘图中的一个区域,可以在此试验和创建对象,以供将来使用。此区域位于绘图页面边框的外部。决定使用这些对象时,可以将它们从桌 面区域拖至绘图页面。

# **子路径 (CorelDRAW)**

子路径是构建单个曲线对象的基本曲线和形状。

#### <span id="page-714-0"></span>**子颜色**

作为其他颜色样式的阴影而创建的一种颜色样式。对大多数可用的颜色模型和调色板而言,子颜色与父颜色共享相同的色度,但是具有不 同的饱和度和亮度级别。

#### 另请参见[父颜色](#page-703-3)。

#### **字符**

字母、数字、标点符号或其他符号。

#### **字距调整**

字符之间的间距,以及对该间距的调整。字距调整常用于将两个字符拉得比通常情况下更近,例如,WA、AW、TA 或 VA。字距调整会 提高可读性,使字母显得更加平衡且更符合比例,尤其是在字体较大情况下。

#### **字体**

字样 (如 Times New Roman)具有单一样式 (如斜体)、粗细 (如粗体)和大小 (如 10 磅)的字符集。

#### **纵横比**

图像的宽高比(数学表达式为 x:y)。例如,640 x 480 像素的图像的纵横比为 4:3。